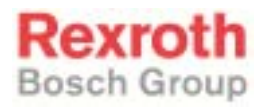

## Rexroth WinPCL 06VRS

298446 Edition 01

#### Operating and Programming Guide

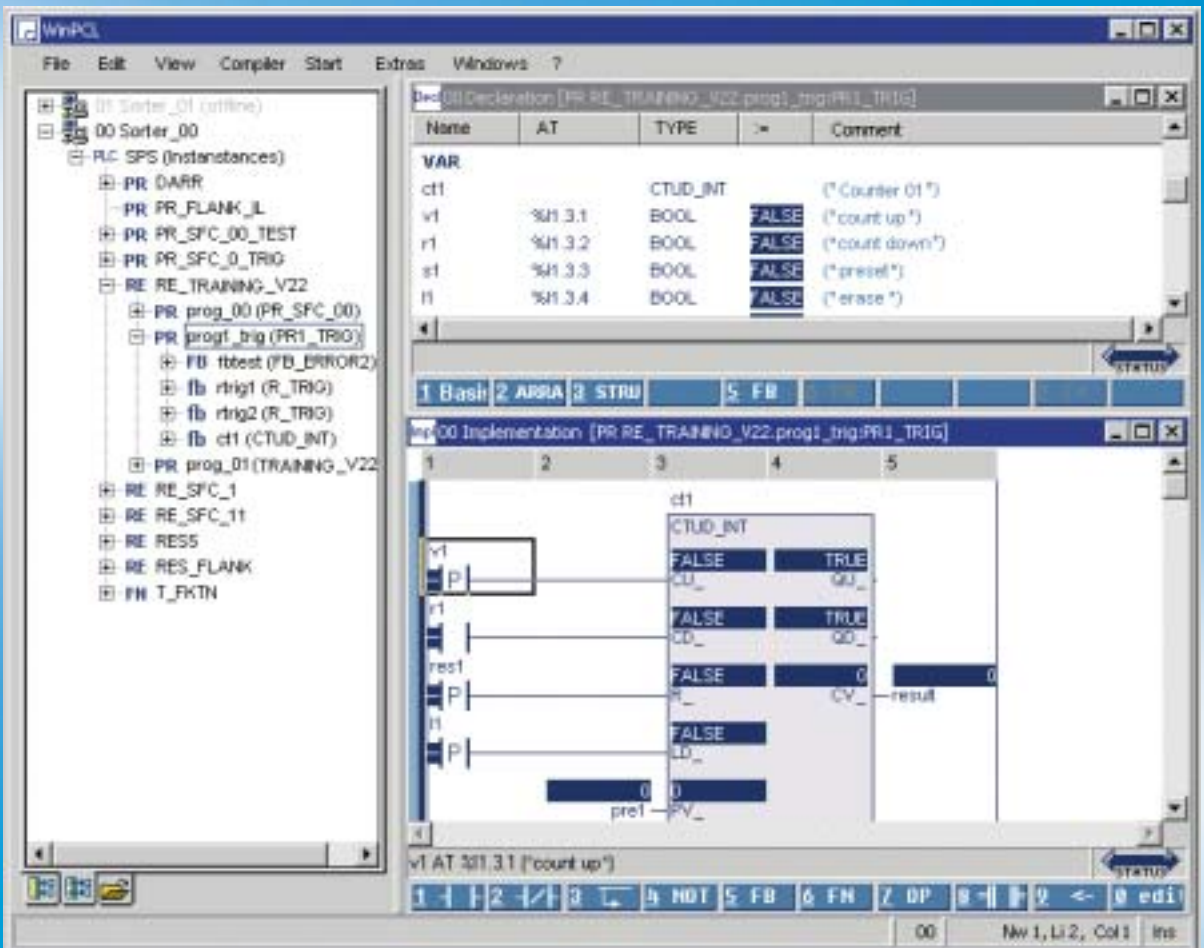

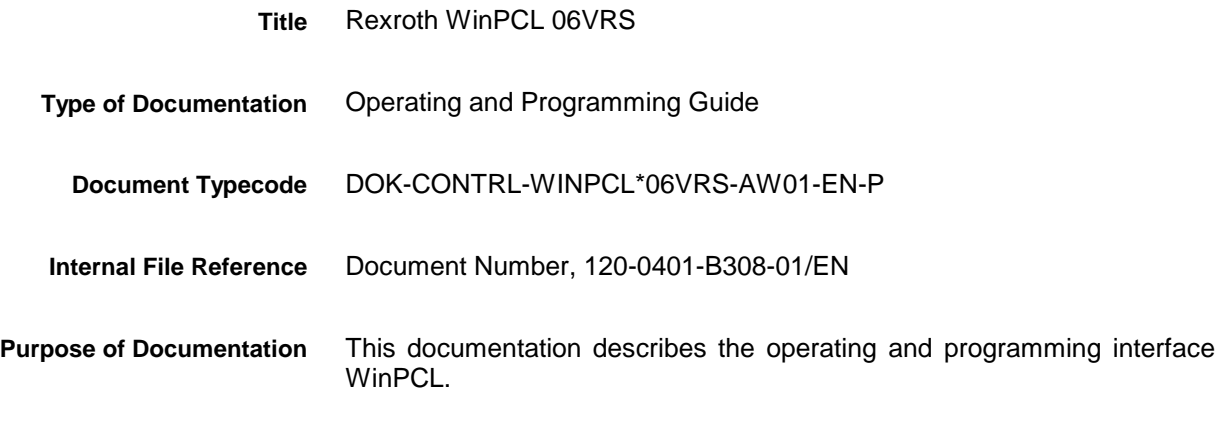

**Record of Revisions**

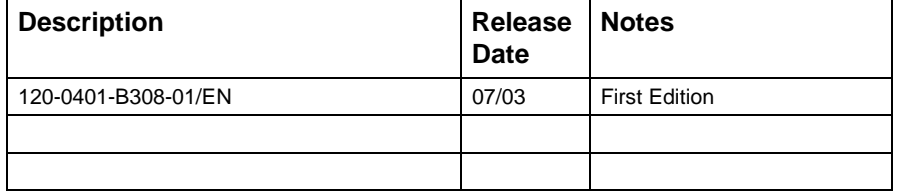

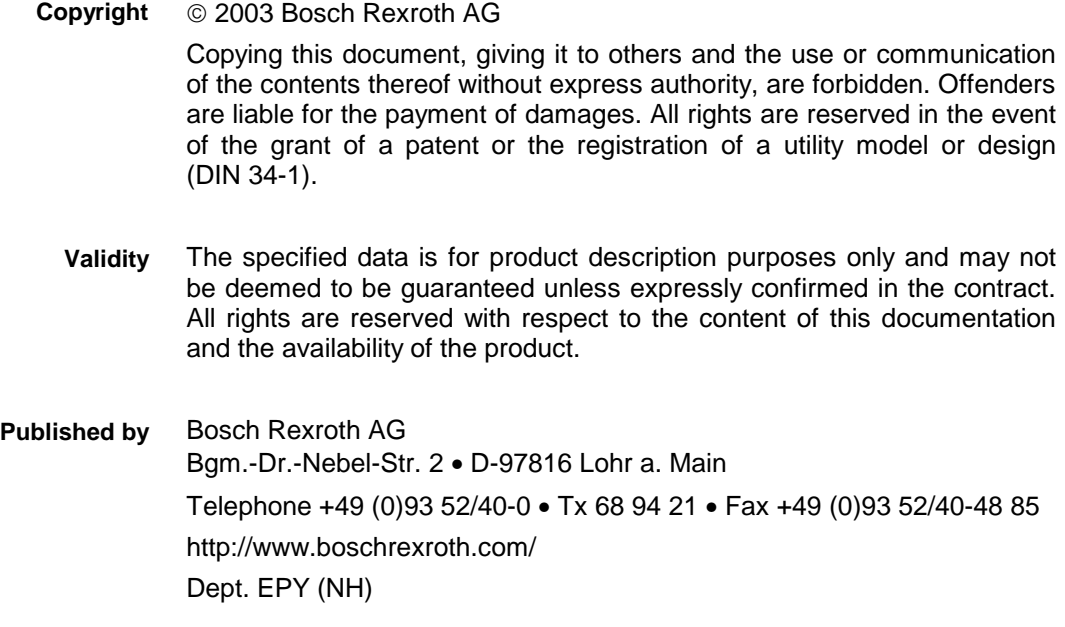

This document has been printed on chlorine-free bleached paper. **Note**

# **Contents**

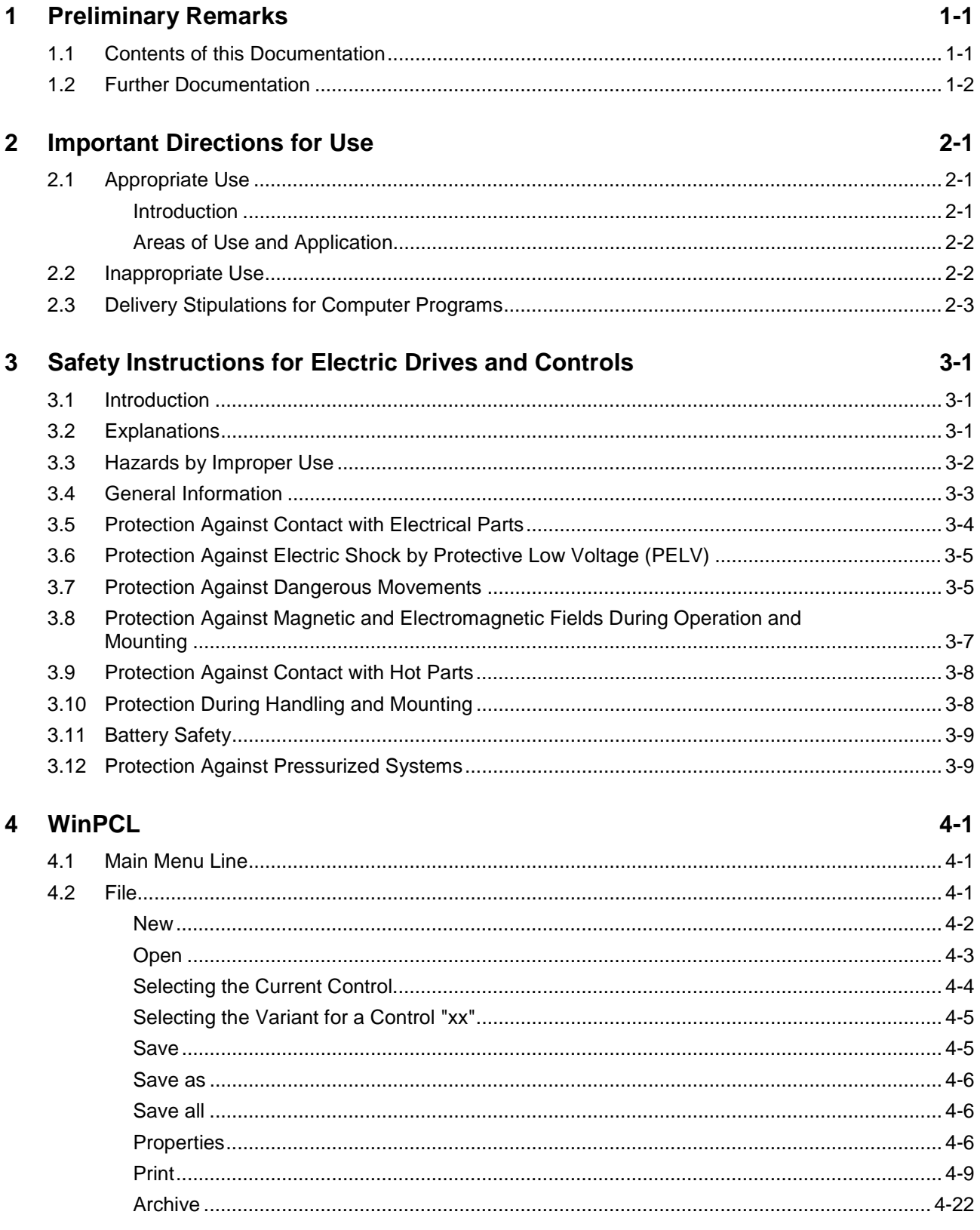

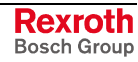

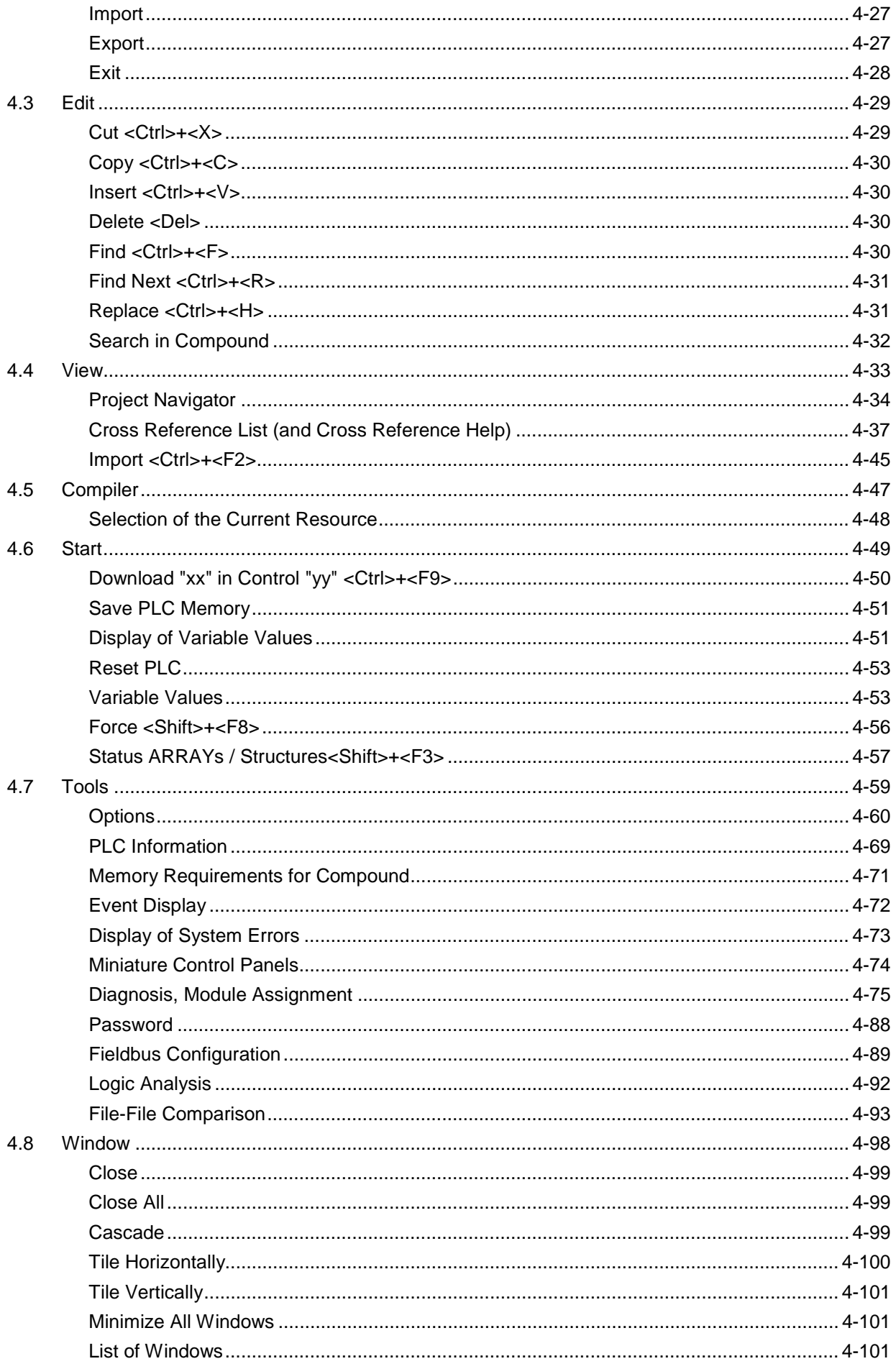

 $\overline{5}$ 

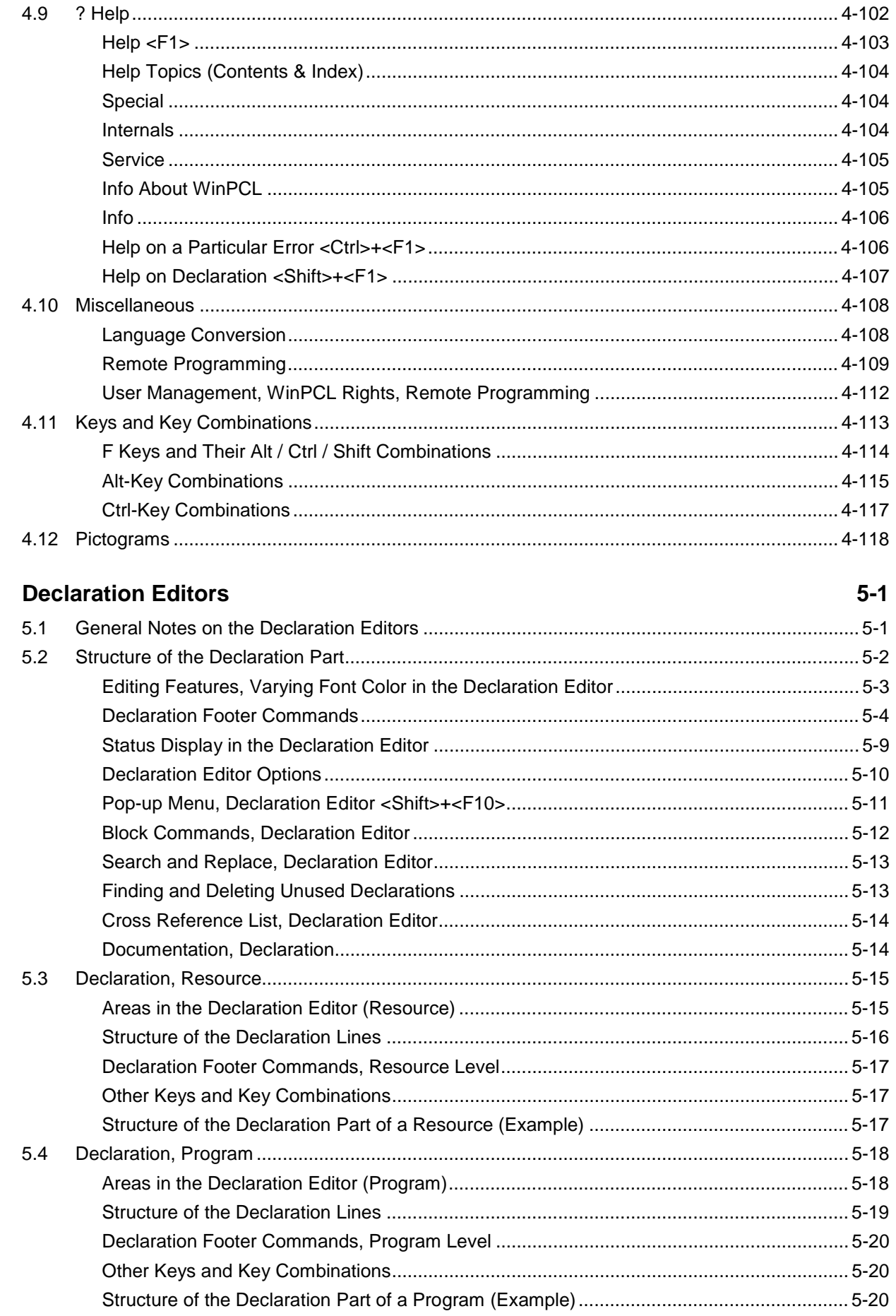

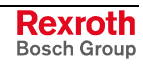

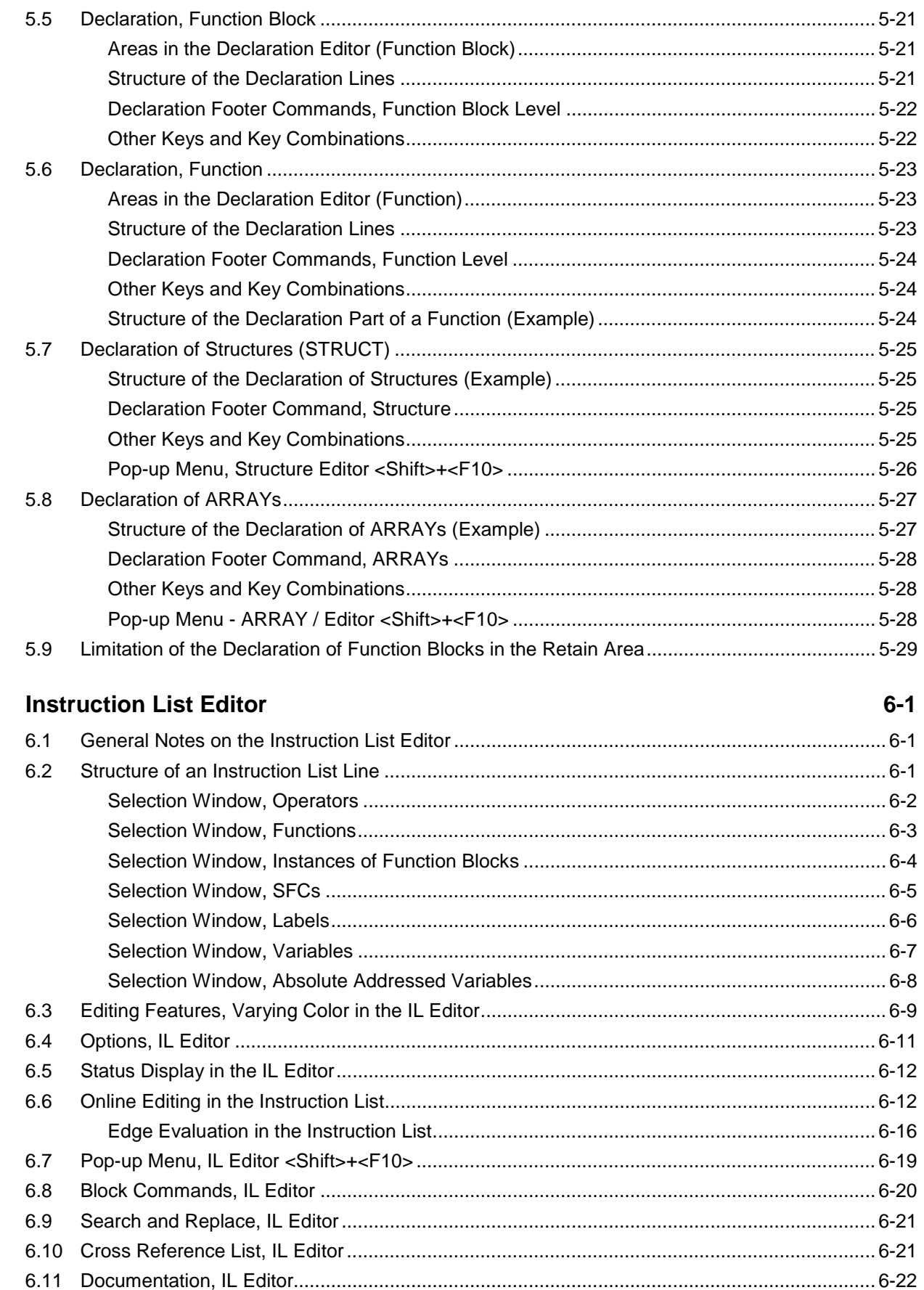

 $6\phantom{1}6$ 

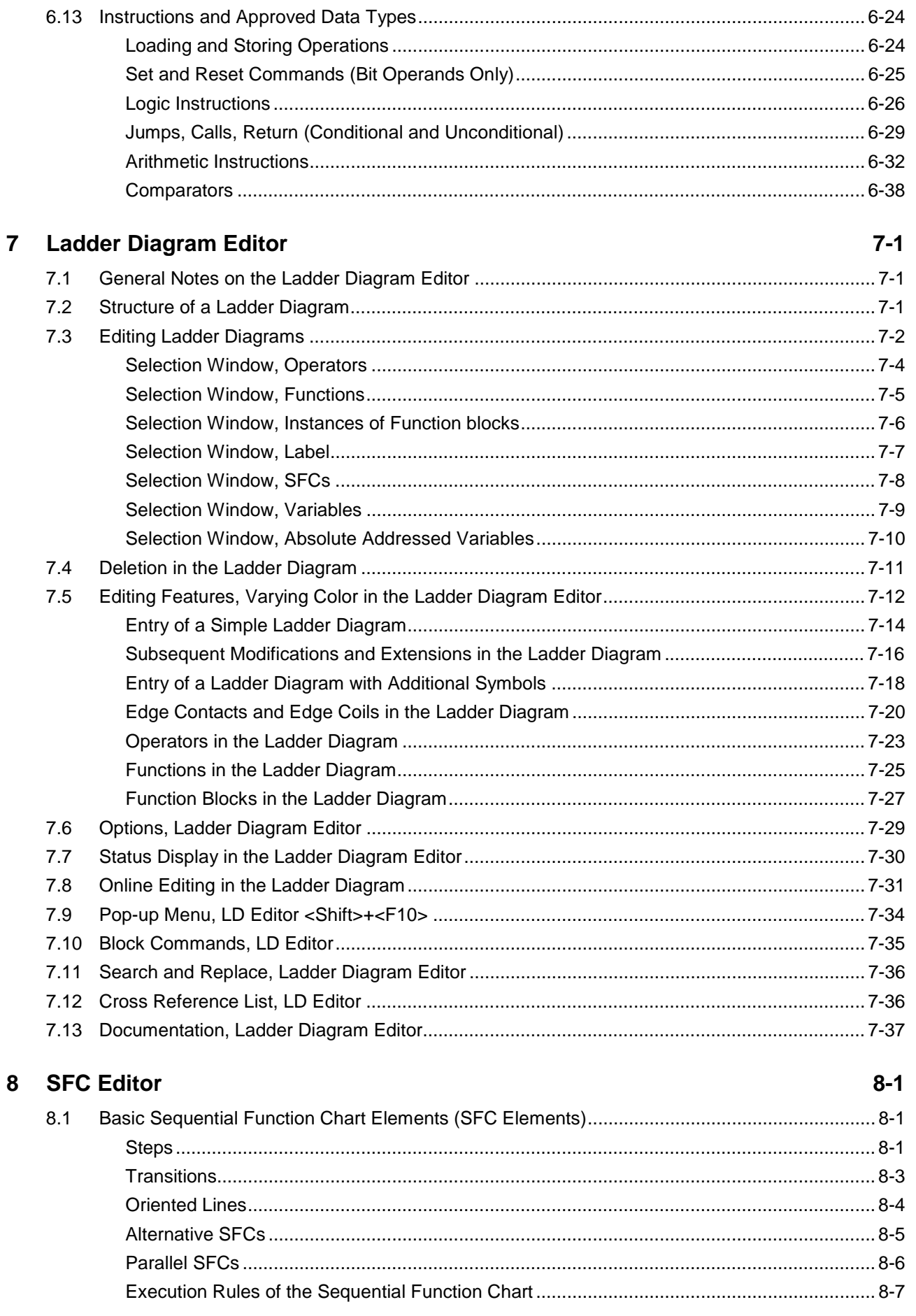

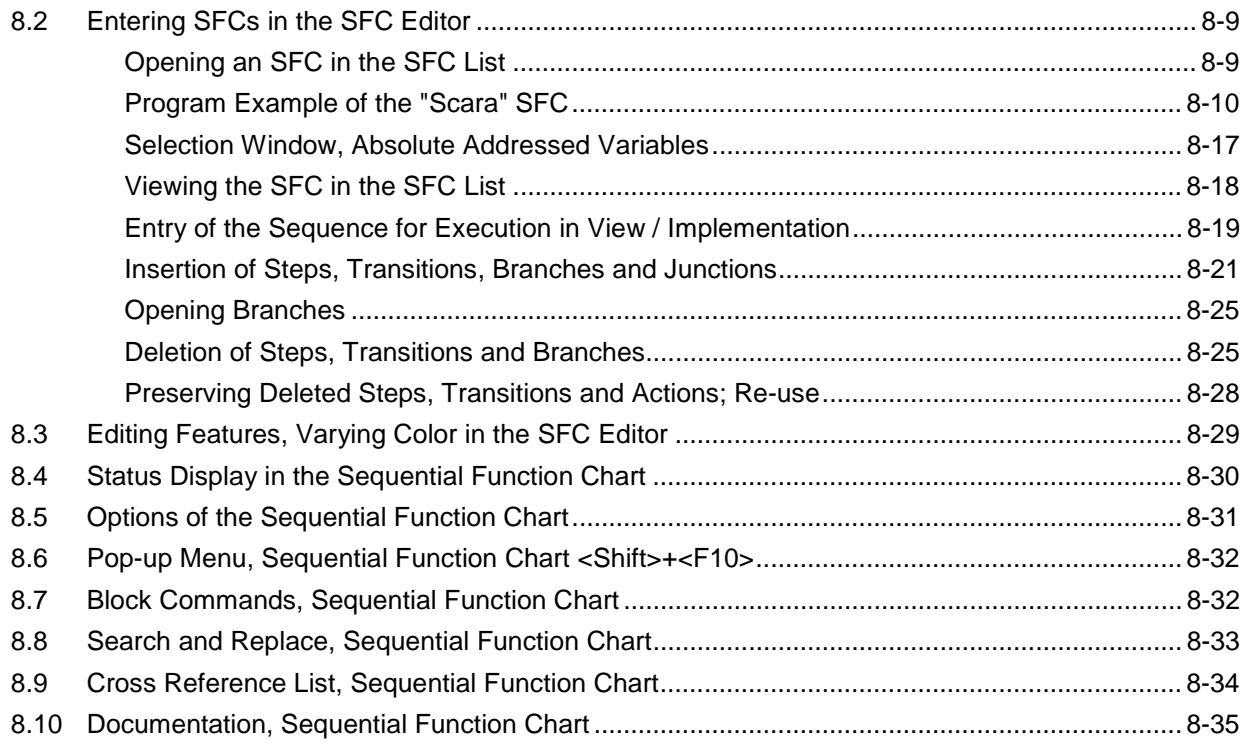

#### **9 Action Block Editor 9-1**

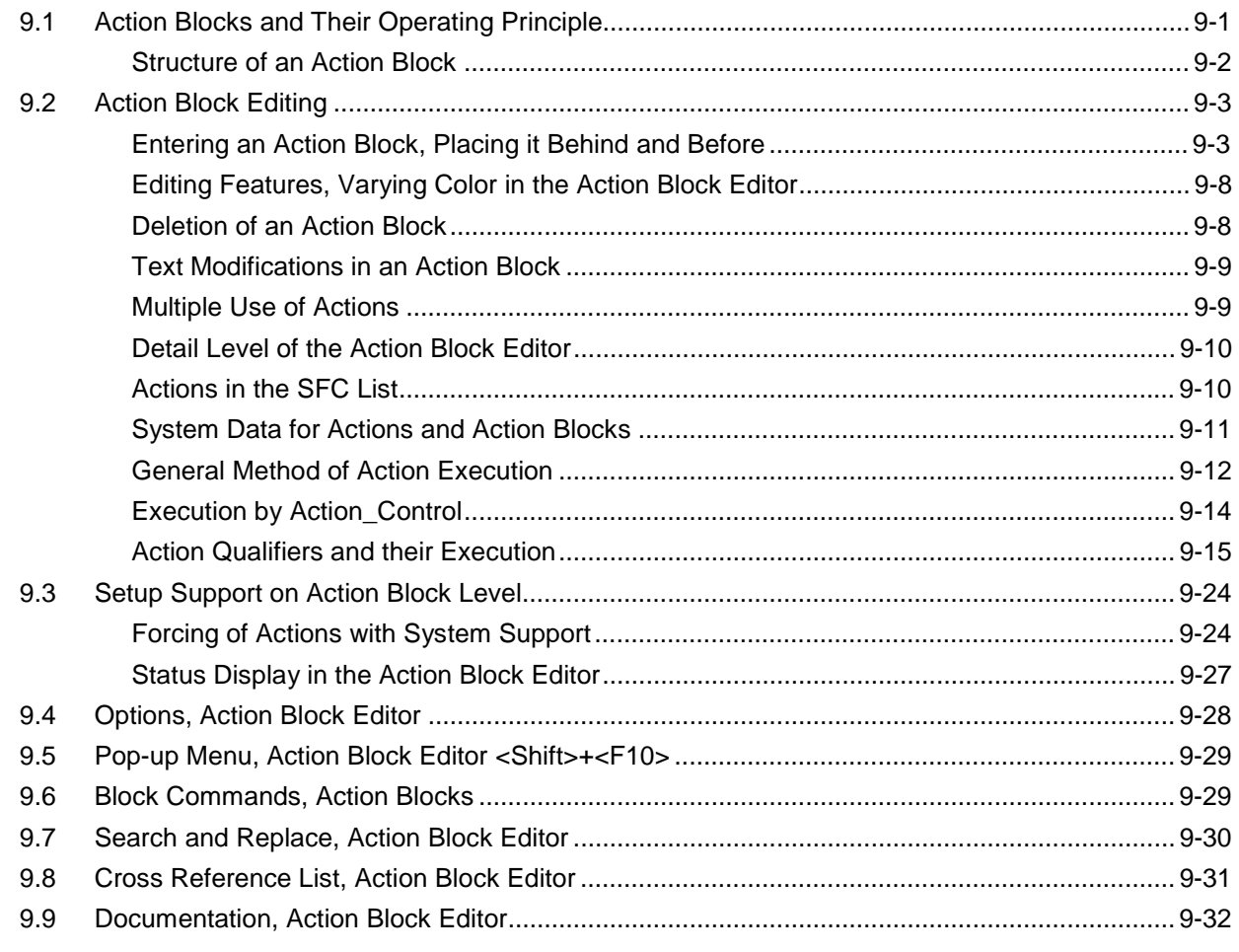

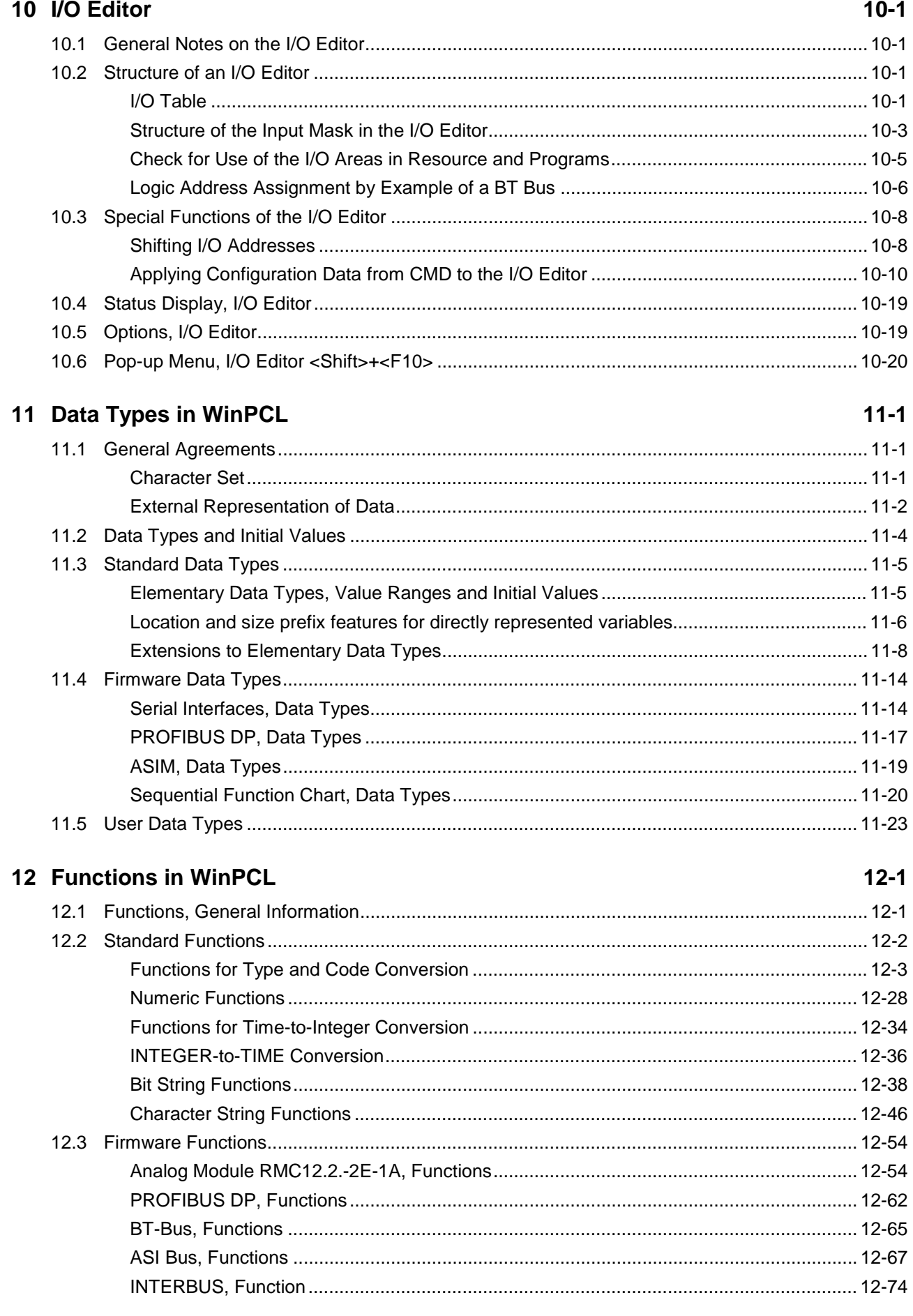

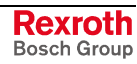

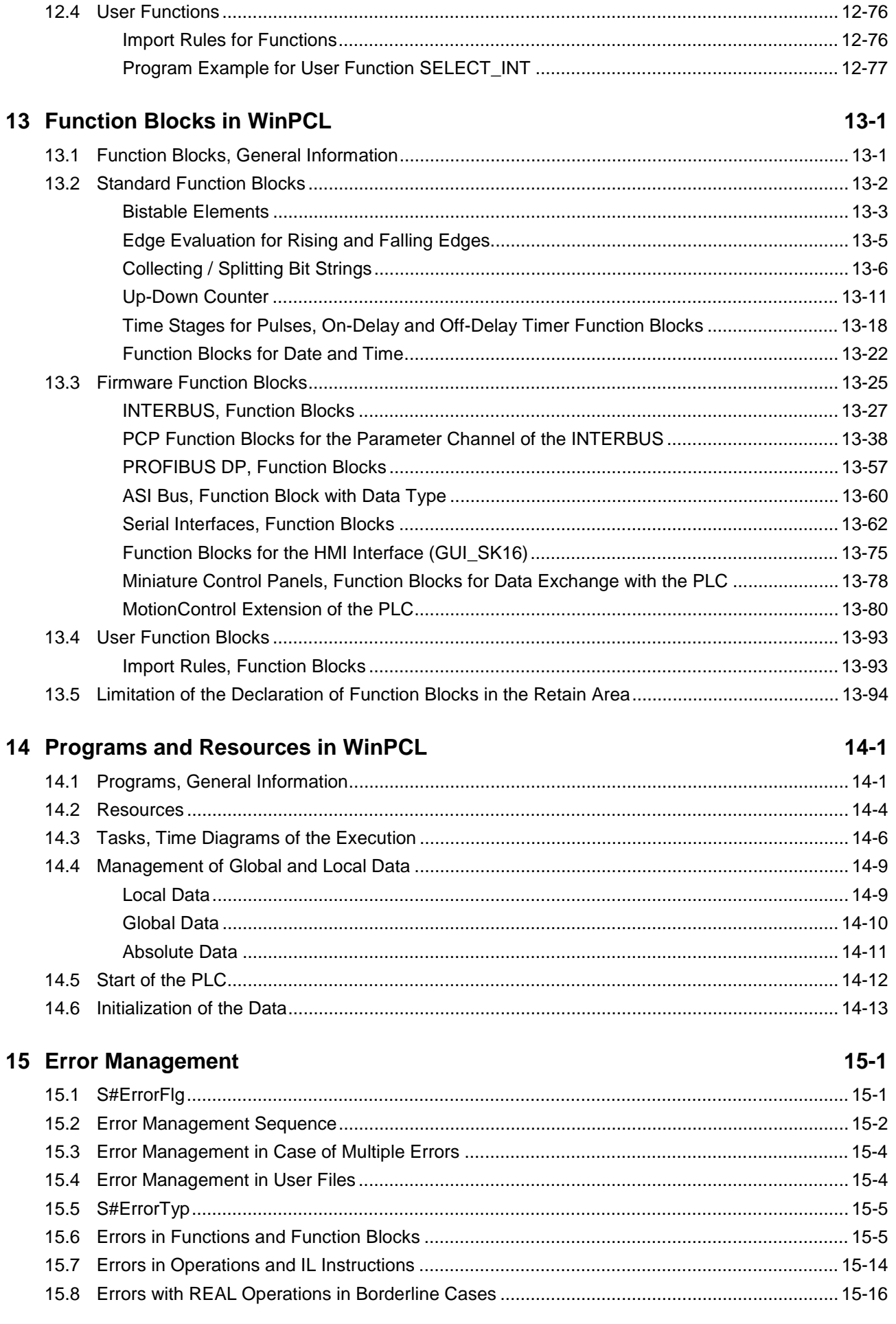

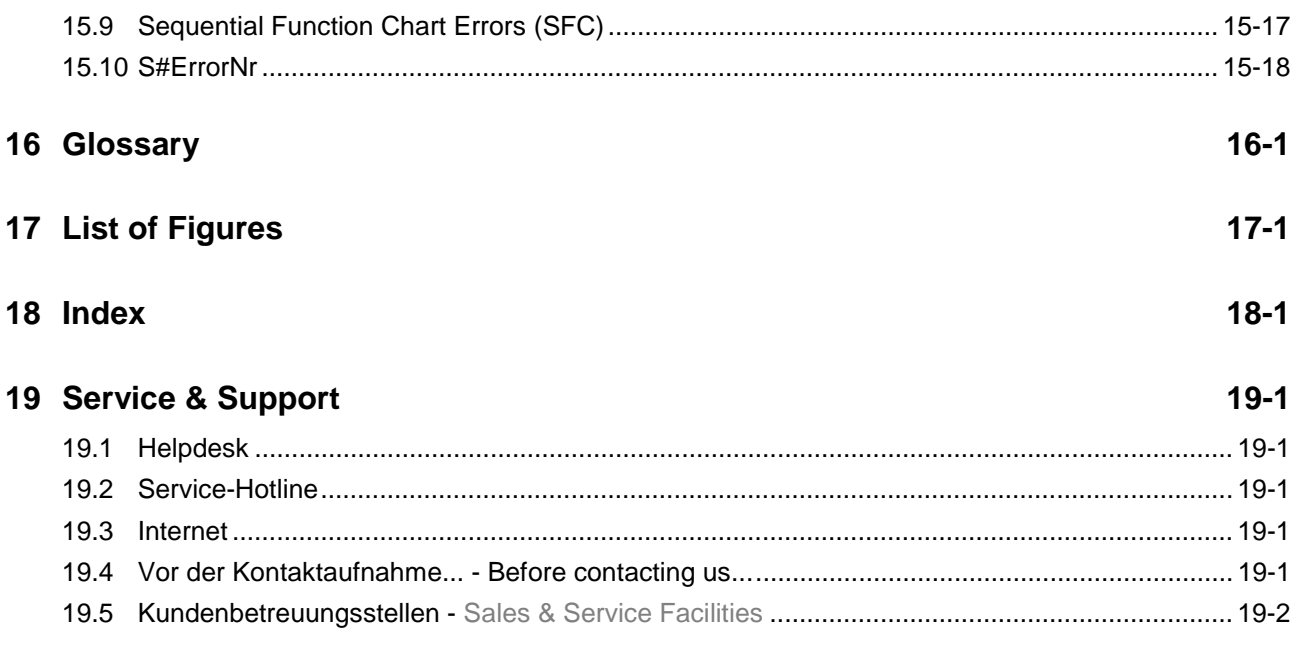

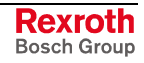

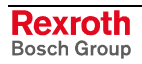

### **1 Preliminary Remarks**

### **1.1 Contents of this Documentation**

This documentation contains the description of the Windows programming system for the programmable logic control (PLC) offered by Bosch Rexroth.

It is also available as online help in the programming system, if you choose menu item Help ? \ Help Topics (Contents & Index).

The individual menu and submenu items are described in chapter "WinPCL".

The chapters

- Declaration Editors
	- Declaration Editor, Resource
	- Declaration Editor, Program
	- Declaration Editor, Function Block
	- Declaration Editor, Function
	- Declaration Editor, ARRAY
	- Declaration Editor, Structure
- **Instruction List Editor**
- Ladder Diagram Editor
- Sequential Function Chart Editor (SFC)
- Action Block Editor and
- IO Editor

describe the editors and lists belonging to the system.

The chapters

- Data Types in WinPCL
- Functions in WinPCL
- Function Blocks in WinPCL
- Programs and Resources in WinPCL

are subdivided into standard, firmware and user elements. Here you can find a description for each standard and firmware element that is available as <F1> help if you enter the name of the element as search criterion. For user elements you can find the construction possibilities.

Chapter "Programs and Resources in WinPCL" contains explanations of tasks and their execution.

Chapter "Troubleshooting in WinPCL" describes the mechanism for error identification and transfer. Errors can be identified and evaluated for standard, firmware and user elements if you work with the error variables S#ErrorFlg, S#ErrorTyp and S#ErrorNr.

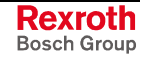

### **1.2 Further Documentation**

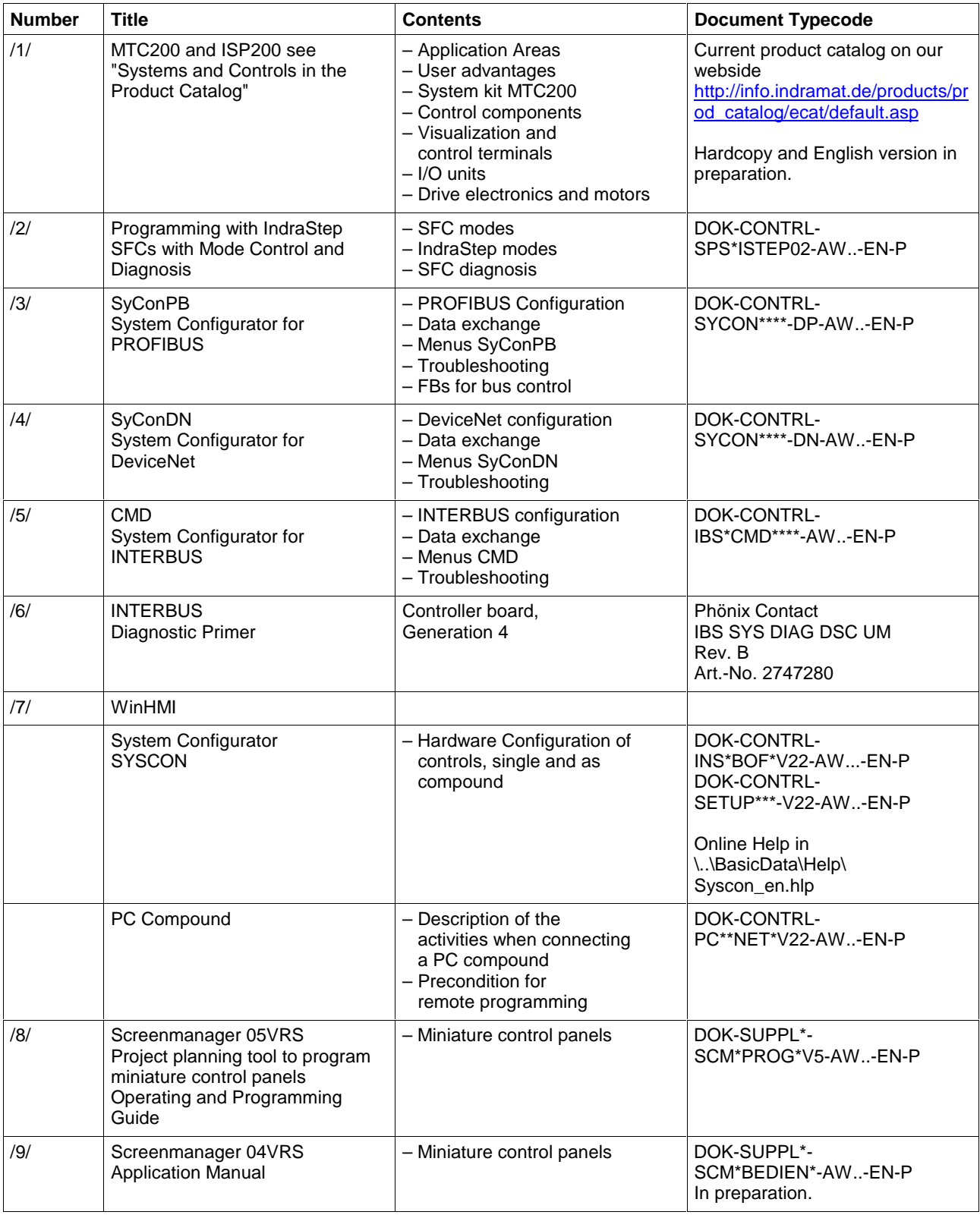

Fig. 1-1: Further documentation

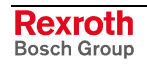

### **2 Important Directions for Use**

### **2.1 Appropriate Use**

#### **Introduction**

Bosch Rexroth products represent state-of-the-art developments and manufacturing. They are tested prior to delivery to ensure operating safety and reliability.

The products may only be used in the manner that is defined as appropriate. If they are used in an inappropriate manner, then situations can develop that may lead to property damage or injury to personnel.

Before using Bosch Rexroth products, make sure that all the prerequisites for appropriate use of the products are satisfied:

- Personnel that in any way, shape or form uses our products must first read and understand the relevant safety instructions and be familiar with appropriate use.
- If the product takes the form of hardware, then they must remain in their original state, in other words, no structural changes are permitted. It is not permitted to decompile software products or alter source codes.
- Do not mount damaged or faulty products or use them in operation.
- Make sure that the products have been installed in the manner described in the relevant documentation.

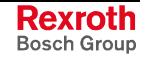

**Note:** Bosch Rexroth, as manufacturer, is not liable for any damages resulting from inappropriate use. In such cases, the guarantee and the right to payment of damages resulting from inappropriate use are forfeited. The user alone carries all responsibility of the risks.

#### **Areas of Use and Application**

The user and programming interface WinPCL is a development environment to create application programs for programmable logic controls (PLC) of Bosch Rexroth. WinPCL is designed for use in the following cases:

- Commissioning of programmable logic controls,
- Programming of programmable logic controls,
- Support to create diagnosis and mode controls (ProVi, IndraStep).

 **Note:** Operation is only permitted in the specified configurations and combinations of components using the software and firmware as specified in the relevant function descriptions.

#### **2.2 Inappropriate Use**

Using the user and programming interface outside of the abovereferenced areas of application or under operating conditions other than described in the document and the technical data specified is defined as "inappropriate use".

- WinPCL may not be used if it is subject to operating conditions that do not meet the above specified ambient conditions.
- Furthermore, WinPCL must not be used for applications Bosch Rexroth has not specifically released for that intended purpose. Please note the specifications outlined in the general Safety Instructions!

#### **2.3 Delivery Stipulations for Computer Programs**

The copyrights, present and future commercial proprietary rights of all kinds, as well as all the rights of exploitation to delivered computer programs -- in equipment or separate from it -- belong exclusively to the Supplier.

A computer program may only be used in one single piece of equipment. Exceptions are commissioning software, which are marked with the designation -COPY at the end. These can be copied freely within the context of regular product usage by the customer.

Every act exceeding the minimum use outlined in the proprietary rights requires the consent of the Supplier. If a computer program delivered by the Supplier is not protected by proprietary rights, then the minimum use stated in the proprietary rights laws is declared as agreed upon.

If the Orderer transfers a computer program then he must completely surrender the program carrier and all copies in their entirety to the Acquiring Party, or these must be erased. A limitation of use corresponding to these stipulations (1 through 6) must be agreed upon with the Acquiring Party.

The Supplier will eliminate any fault in the computer program either by a circumvention of the fault, which is agreeable to the Orderer, or by delivering a new program.

All documents and information needed to reconstruct a fault must accompany the notification of a fault in the computer program.

Otherwise, the general delivery stipulations outlined by Rexroth apply.

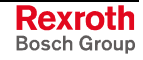

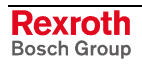

## **3 Safety Instructions for Electric Drives and Controls**

### **3.1 Introduction**

Read these instructions before the initial startup of the equipment in order to eliminate the risk of bodily harm or material damage. Follow these safety instructions at all times.

Do not attempt to install or start up this equipment without first reading all documentation provided with the product. Read and understand these safety instructions and all user documentation of the equipment prior to working with the equipment at any time. If you do not have the user documentation for your equipment, contact your local Bosch Rexroth representative to send this documentation immediately to the person or persons responsible for the safe operation of this equipment.

If the equipment is resold, rented or transferred or passed on to others, then these safety instructions must be delivered with the equipment.

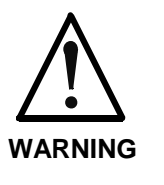

**Improper use of this equipment, failure to follow the safety instructions in this document or tampering with the product, including disabling of safety devices, may result in material damage, bodily harm, electric shock or even death!**

### **3.2 Explanations**

The safety instructions describe the following degrees of hazard seriousness in compliance with ANSI Z535. The degree of hazard seriousness informs about the consequences resulting from noncompliance with the safety instructions.

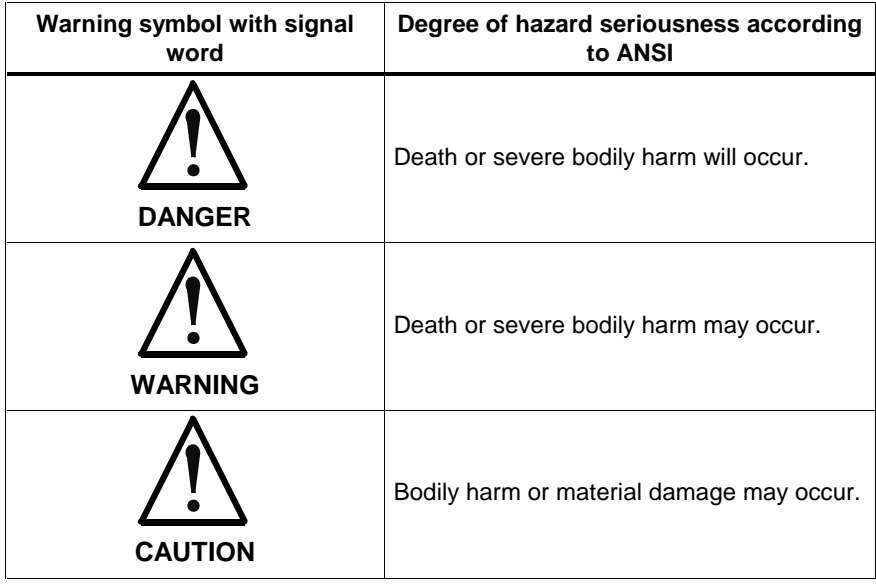

Fig. 3-1: Hazard classification (according to ANSI Z535)

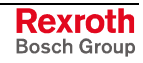

### **3.3 Hazards by Improper Use**

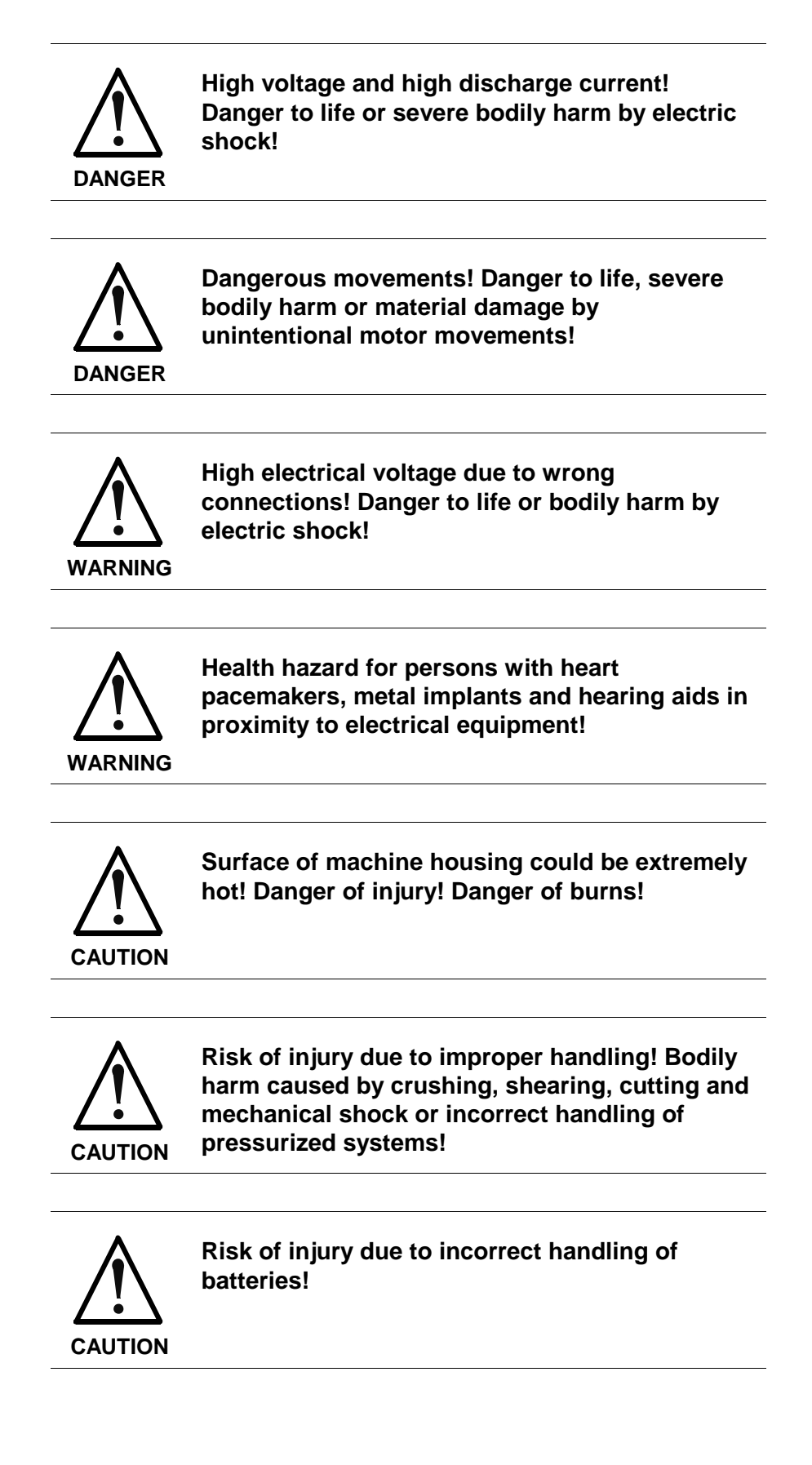

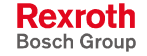

### **3.4 General Information**

- Bosch Rexroth AG is not liable for damages resulting from failure to observe the warnings provided in this documentation.
- Read the operating, maintenance and safety instructions in your language before starting up the machine. If you find that you cannot completely understand the documentation for your product, please ask your supplier to clarify.
- Proper and correct transport, storage, assembly and installation as well as care in operation and maintenance are prerequisites for optimal and safe operation of this equipment.
- Only persons who are trained and qualified for the use and operation of the equipment may work on this equipment or within its proximity.
	- The persons are qualified if they have sufficient knowledge of the assembly, installation and operation of the equipment as well as an understanding of all warnings and precautionary measures noted in these instructions.
	- Furthermore, they must be trained, instructed and qualified to switch electrical circuits and equipment on and off in accordance with technical safety regulations, to ground them and to mark them according to the requirements of safe work practices. They must have adequate safety equipment and be trained in first aid.
- Only use spare parts and accessories approved by the manufacturer.
- Follow all safety regulations and requirements for the specific application as practiced in the country of use.
- The equipment is designed for installation in industrial machinery.
- The ambient conditions given in the product documentation must be observed.
- Use only safety features and applications that are clearly and explicitly approved in the Project Planning Manual. For example, the following areas of use are not permitted: construction cranes, elevators used for people or freight, devices and vehicles to transport people, medical applications, refinery plants, transport of hazardous goods, nuclear applications, applications sensitive to high frequency, mining, food processing, control of protection equipment (also in a machine).
- The information given in the documentation of the product with regard to the use of the delivered components contains only examples of applications and suggestions.

The machine and installation manufacturer must

- make sure that the delivered components are suited for his individual application and check the information given in this documentation with regard to the use of the components,
- make sure that his application complies with the applicable safety regulations and standards and carry out the required measures, modifications and complements.
- Startup of the delivered components is only permitted once it is sure that the machine or installation in which they are installed complies with the national regulations, safety specifications and standards of the application.
- Technical data, connections and operational conditions are specified in the product documentation and must be followed at all times.

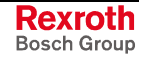

• Operation is only permitted if the national EMC regulations for the application are met.

The instructions for installation in accordance with EMC requirements can be found in the documentation "EMC in Drive and Control Systems".

The machine or installation manufacturer is responsible for compliance with the limiting values as prescribed in the national regulations.

### **3.5 Protection Against Contact with Electrical Parts**

**Note:** This section refers to equipment and drive components with voltages above 50 Volts.

Touching live parts with voltages of 50 Volts and more with bare hands or conductive tools or touching ungrounded housings can be dangerous and cause electric shock. In order to operate electrical equipment, certain parts must unavoidably have dangerous voltages applied to them.

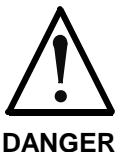

#### **High electrical voltage! Danger to life, severe bodily harm by electric shock!**

- $\Rightarrow$  Only those trained and qualified to work with or on electrical equipment are permitted to operate, maintain or repair this equipment.
- ⇒ Follow general construction and safety regulations when working on high voltage installations.
- $\Rightarrow$  Before switching on power the ground wire must be permanently connected to all electrical units according to the connection diagram.
- $\Rightarrow$  Do not operate electrical equipment at any time, even for brief measurements or tests, if the ground wire is not permanently connected to the points of the components provided for this purpose.
- ⇒ Before working with electrical parts with voltage higher than 50 V, the equipment must be disconnected from the mains voltage or power supply. Make sure the equipment cannot be switched on again unintended.
- $\Rightarrow$  The following should be observed with electrical drive and filter components:
- $\Rightarrow$  Wait five (5) minutes after switching off power to allow capacitors to discharge before beginning to work. Measure the voltage on the capacitors before beginning to work to make sure that the equipment is safe to touch.
- $\Rightarrow$  Never touch the electrical connection points of a component while power is turned on.
- $\Rightarrow$  Install the covers and guards provided with the equipment properly before switching the equipment on. Prevent contact with live parts at any time.
- $\Rightarrow$  A residual-current-operated protective device (RCD) must not be used on electric drives! Indirect contact must be prevented by other means, for example, by an overcurrent protective device.
- ⇒ Electrical components with exposed live parts and uncovered high voltage terminals must be installed in a protective housing, for example, in a control cabinet.

To be observed with electrical drive and filter components:

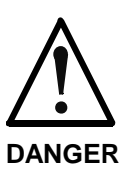

**High electrical voltage on the housing! High leakage current! Danger to life, danger of injury by electric shock!**

- $\Rightarrow$  Connect the electrical equipment, the housings of all electrical units and motors permanently with the safety conductor at the ground points before power is switched on. Look at the connection diagram. This is even necessary for brief tests.
- ⇒ Connect the safety conductor of the electrical equipment always permanently and firmly to the supply mains. Leakage current exceeds 3.5 mA in normal operation.
- $\Rightarrow$  Use a copper conductor with at least 10 mm<sup>2</sup> cross section over its entire course for this safety conductor connection!
- ⇒ Prior to startups, even for brief tests, always connect the protective conductor or connect with ground wire. Otherwise, high voltages can occur on the housing that lead to electric shock.

### **3.6 Protection Against Electric Shock by Protective Low Voltage (PELV)**

All connections and terminals with voltages between 0 and 50 Volts on Rexroth products are protective low voltages designed in accordance with international standards on electrical safety.

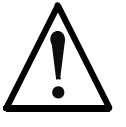

#### **High electrical voltage due to wrong connections! Danger to life, bodily harm by electric shock!**

**WARNING**  $\Rightarrow$  Only connect equipment, electrical components and cables of the protective low voltage type (PELV  $=$ Protective Extra Low Voltage) to all terminals and clamps with voltages of 0 to 50 Volts.

> $\Rightarrow$  Only electrical circuits may be connected which are safely isolated against high voltage circuits. Safe isolation is achieved, for example, with an isolating transformer, an opto-electronic coupler or when battery-operated.

### **3.7 Protection Against Dangerous Movements**

Dangerous movements can be caused by faulty control of the connected motors. Some common examples are:

- improper or wrong wiring of cable connections
- incorrect operation of the equipment components
- wrong input of parameters before operation
- malfunction of sensors, encoders and monitoring devices
- defective components
- software or firmware errors

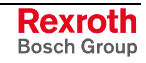

Dangerous movements can occur immediately after equipment is switched on or even after an unspecified time of trouble-free operation.

The monitoring in the drive components will normally be sufficient to avoid faulty operation in the connected drives. Regarding personal safety, especially the danger of bodily injury and material damage, this alone cannot be relied upon to ensure complete safety. Until the integrated monitoring functions become effective, it must be assumed in any case that faulty drive movements will occur. The extent of faulty drive movements depends upon the type of control and the state of operation.

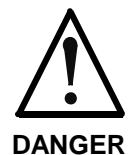

#### **Dangerous movements! Danger to life, risk of injury, severe bodily harm or material damage!**

- ⇒ Ensure personal safety by means of qualified and tested higher-level monitoring devices or measures integrated in the installation. Unintended machine motion is possible if monitoring devices are disabled, bypassed or not activated.
- ⇒ Pay attention to unintended machine motion or other malfunction in any mode of operation.
- ⇒ Keep free and clear of the machine's range of motion and moving parts. Possible measures to prevent people from accidentally entering the machine's range of motion:
	- use safety fences
	- use safety guards
	- use protective coverings
	- install light curtains or light barriers
- ⇒ Fences and coverings must be strong enough to resist maximum possible momentum, especially if there is a possibility of loose parts flying off.
- $\Rightarrow$  Mount the emergency stop switch in the immediate reach of the operator. Verify that the emergency stop works before startup. Don't operate the machine if the emergency stop is not working.
- $\Rightarrow$  Isolate the drive power connection by means of an emergency stop circuit or use a starting lockout to prevent unintentional start.
- $\Rightarrow$  Make sure that the drives are brought to a safe standstill before accessing or entering the danger zone. Safe standstill can be achieved by switching off the power supply contactor or by safe mechanical locking of moving parts.
- ⇒ Secure vertical axes against falling or dropping after switching off the motor power by, for example:
	- mechanically securing the vertical axes
	- adding an external braking/ arrester/ clamping mechanism
	- ensuring sufficient equilibration of the vertical axes

The standard equipment motor brake or an external brake controlled directly by the drive controller are not sufficient to guarantee personal safety!

- $\Rightarrow$  Disconnect electrical power to the equipment using a master switch and secure the switch against reconnection for:
	- maintenance and repair work
	- cleaning of equipment
	- long periods of discontinued equipment use
- ⇒ Prevent the operation of high-frequency, remote control and radio equipment near electronics circuits and supply leads. If the use of such equipment cannot be avoided, verify the system and the installation for possible malfunctions in all possible positions of normal use before initial startup. If necessary, perform a special electromagnetic compatibility (EMC) test on the installation.

### **3.8 Protection Against Magnetic and Electromagnetic Fields During Operation and Mounting**

Magnetic and electromagnetic fields generated near current-carrying conductors and permanent magnets in motors represent a serious health hazard to persons with heart pacemakers, metal implants and hearing aids.

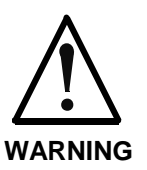

#### **Health hazard for persons with heart pacemakers, metal implants and hearing aids in proximity to electrical equipment!**

⇒ Persons with heart pacemakers, hearing aids and metal implants are not permitted to enter the following areas:

- Areas in which electrical equipment and parts are mounted, being operated or started up.
- Areas in which parts of motors with permanent magnets are being stored, operated, repaired or mounted.
- $\Rightarrow$  If it is necessary for a person with a heart pacemaker to enter such an area, then a doctor must be consulted prior to doing so. Heart pacemakers that are already implanted or will be implanted in the future, have a considerable variation in their electrical noise immunity. Therefore there are no rules with general validity.
- $\Rightarrow$  Persons with hearing aids, metal implants or metal pieces must consult a doctor before they enter the areas described above. Otherwise, health hazards will occur.

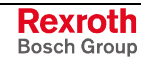

### **3.9 Protection Against Contact with Hot Parts**

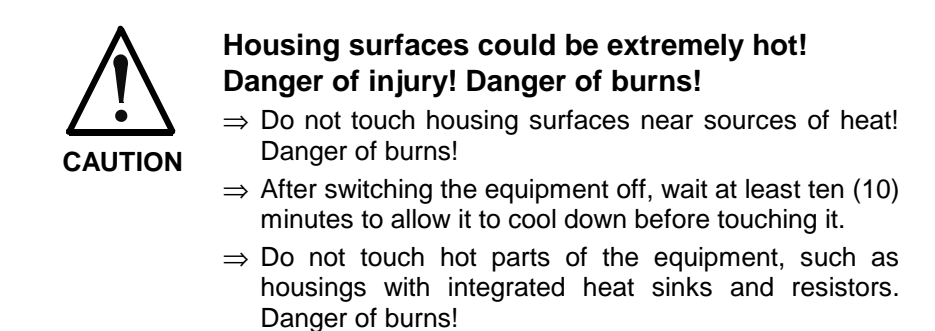

### **3.10 Protection During Handling and Mounting**

Under certain conditions, incorrect handling and mounting of parts and components may cause injuries.

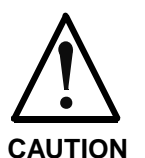

#### **Risk of injury by incorrect handling! Bodily harm caused by crushing, shearing, cutting and mechanical shock!**

⇒ Observe general installation and safety instructions with regard to handling and mounting.

- $\Rightarrow$  Use appropriate mounting and transport equipment.
- ⇒ Take precautions to avoid pinching and crushing.
- ⇒ Use only appropriate tools. If specified by the product documentation, special tools must be used.
- ⇒ Use lifting devices and tools correctly and safely.
- ⇒ For safe protection wear appropriate protective clothing, e.g. safety glasses, safety shoes and safety gloves.
- ⇒ Never stand under suspended loads.
- ⇒ Clean up liquids from the floor immediately to prevent slipping.

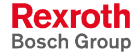

### **3.11 Battery Safety**

Batteries contain reactive chemicals in a solid housing. Inappropriate handling may result in injuries or material damage.

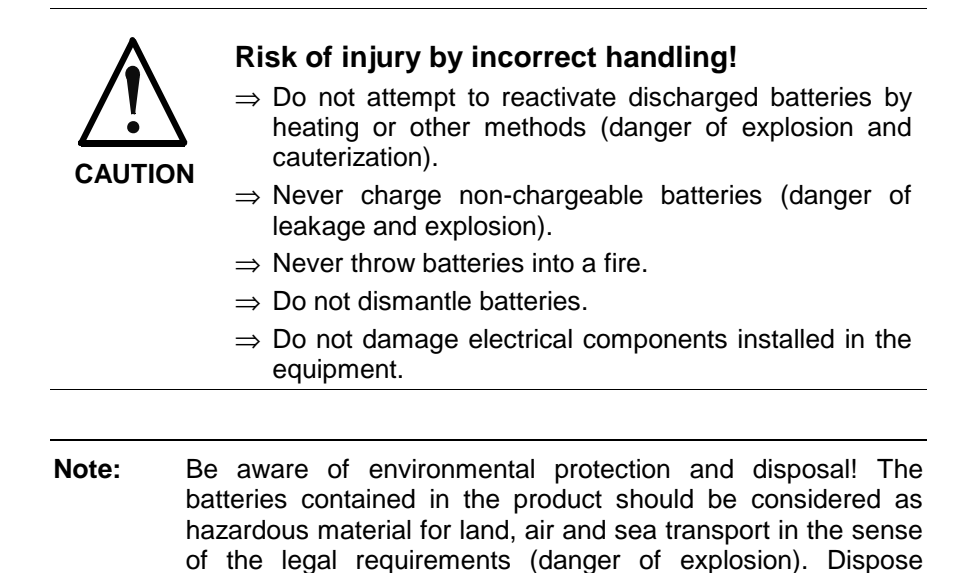

### **3.12 Protection Against Pressurized Systems**

Certain motors and drive controllers, corresponding to the information in the respective Project Planning Manual, must be provided with pressurized media, such as compressed air, hydraulic oil, cooling fluid and cooling lubricant supplied by external systems. Incorrect handling of the supply and connections of pressurized systems can lead to injuries or accidents. In these cases, improper handling of external supply systems, supply lines or connections can cause injuries or material damage.

requirements in the country of installation.

batteries separately from other waste. Observe the legal

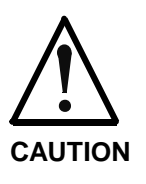

#### **Danger of injury by incorrect handling of pressurized systems !**

- ⇒ Do not attempt to disassemble, to open or to cut a pressurized system (danger of explosion).
- $\Rightarrow$  Observe the operation instructions of the respective manufacturer.
- ⇒ Before disassembling pressurized systems, release pressure and drain off the fluid or gas.
- ⇒ Use suitable protective clothing (for example safety glasses, safety shoes and safety gloves)
- ⇒ Remove any fluid that has leaked out onto the floor immediately.

**Note:** Environmental protection and disposal! The media used in the operation of the pressurized system equipment may not be environmentally compatible. Media that are damaging the environment must be disposed separately from normal waste. Observe the legal requirements in the country of installation.

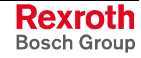

#### **Notes**

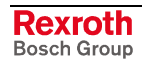

### **4 WinPCL**

### **4.1 Main Menu Line**

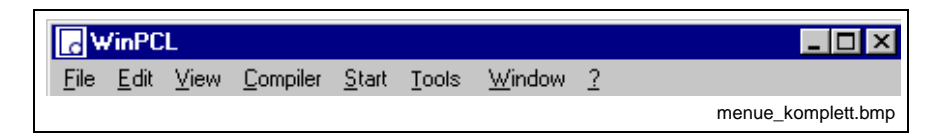

#### Fig. 4-1: Main menu

Like all other Windows programs, the WinPCL menu bar shows the following menu items:

- File
- Edit
- **View**
- **Compiler**
- **Start**
- **Tools**
- Window
- ? Help
- Miscellaneous, as Language Conversion, Remote Programming

The individual menu items contain several submenu items, which are indicated in gray, which means that they are inactive, when they are not useful for the moment or not relevant for the user.

### **4.2 File**

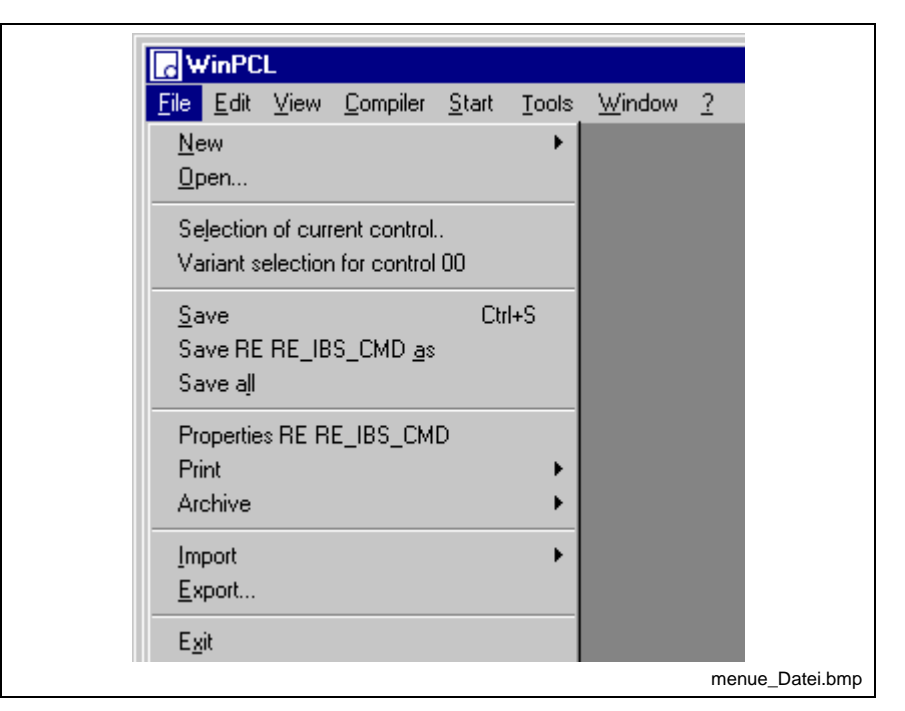

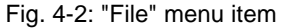

The "File" menu item combines all file-related operations.

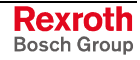

It covers six groups with commands:

- **New** creates a new WinPCL file / **Open** opens an existing file.
- **Selecting the Current Control** / **Selecting the Variant for a Control "xx"**
- **Save** / **Save as** with specification of a new name, if necessary with different properties (password) / **Save all** saves all edited files.
- **Properties** of the focussed file, such as information on the file, passwords and statistics, can be defined and/or edited. It is not possible to permit "write on inputs" for the file. / **Print** / **Archive**
- **Import** imports text files as DOS\_ASCII or WIN\_ANSI text / **Export** exports the current file.
- **Exit of WinPCL**

**New**

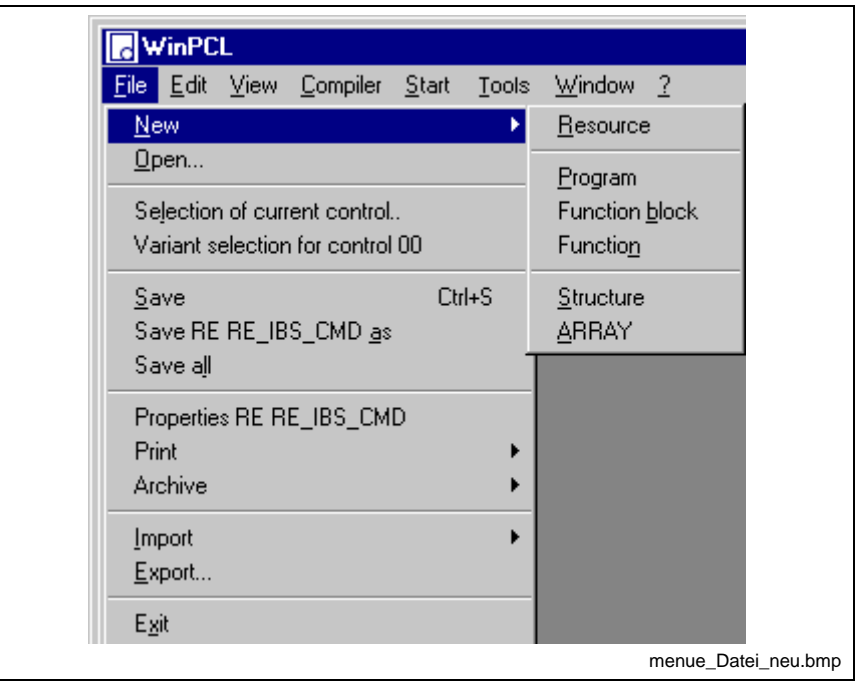

Fig. 4-3: "File / New" menu item

Using the "File / New" menu items, new resources, programs, function blocks, functions, structures, and ARRAYs can be created for the chosen control unit with the variant selected. Programs, function blocks and functions are also called program organization units (POU). After selection of the desired POU type, the declaration editor opens for definition of the interface of the POU or the data type.

**Note:** The name of a resource may not exceed a length of 32 characters.

If this length is exceeded, excess characters may be cut off outside of Win PCL.

#### **Open**

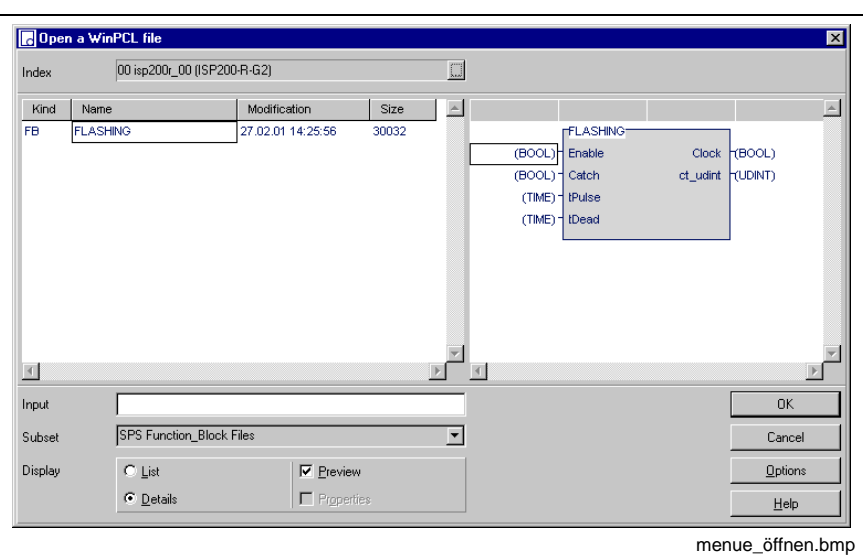

Fig. 4-4: "File / Open" menu item

The "File / Open" menu item activates the "Open" dialog for the chosen control system and with the variant selected.

The name of the desired file can be entered in the input line. Then you have to choose the respective subset. The example shows a PLC function block. If you choose the option "Preview" you can see the interface of the selected file at the right side.

If the file is coded, a window appears to enter the password, with which you unlock the file for editing or viewing.

(see also Properties of files: download / view / edit.)

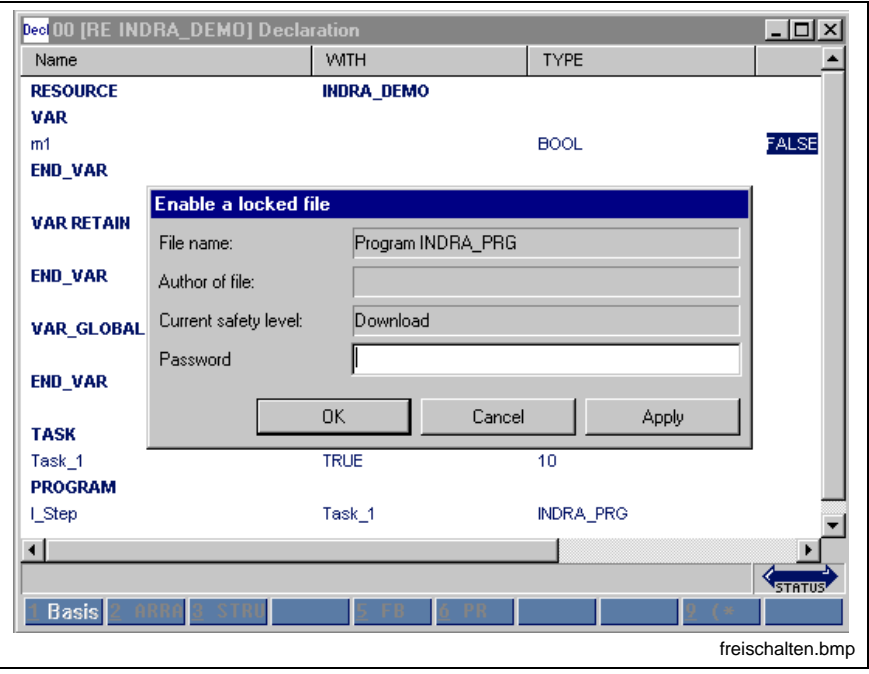

Fig. 4-5: Password input box to open coded files

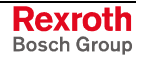

#### **Selecting the Current Control**

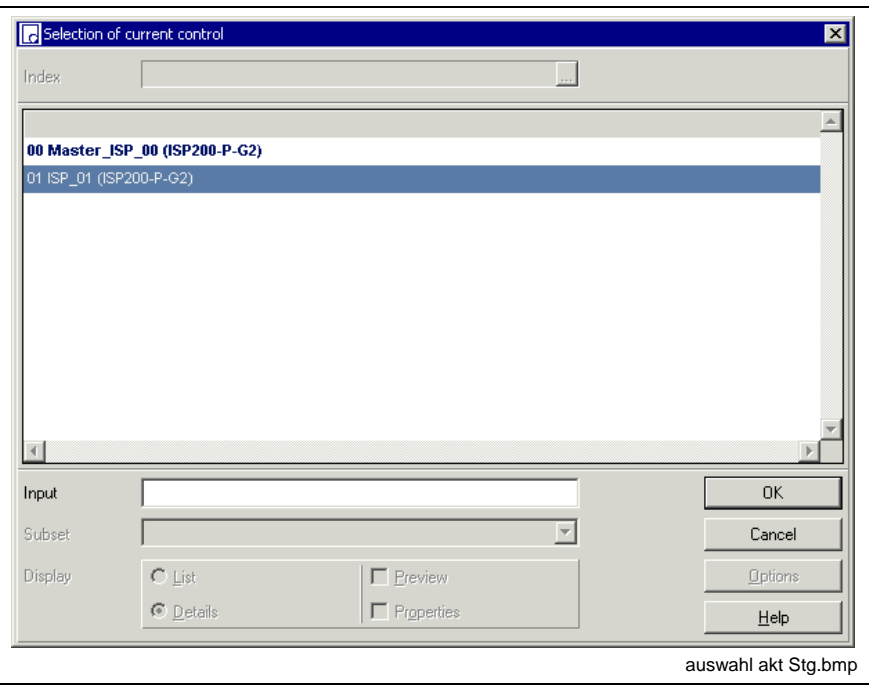

Fig. 4-6: Selection of current control

The "Selection of current control" dialog window shows the control systems which were entered with the system configuration.

The number of the control is indicated to the left, the name in the middle and (in brackets) the type of the control to the right.

The desired control can be selected with the mouse or the cursor keys.

The selected control is marked with a "\*".

#### **Selecting the Variant for a Control "xx"**

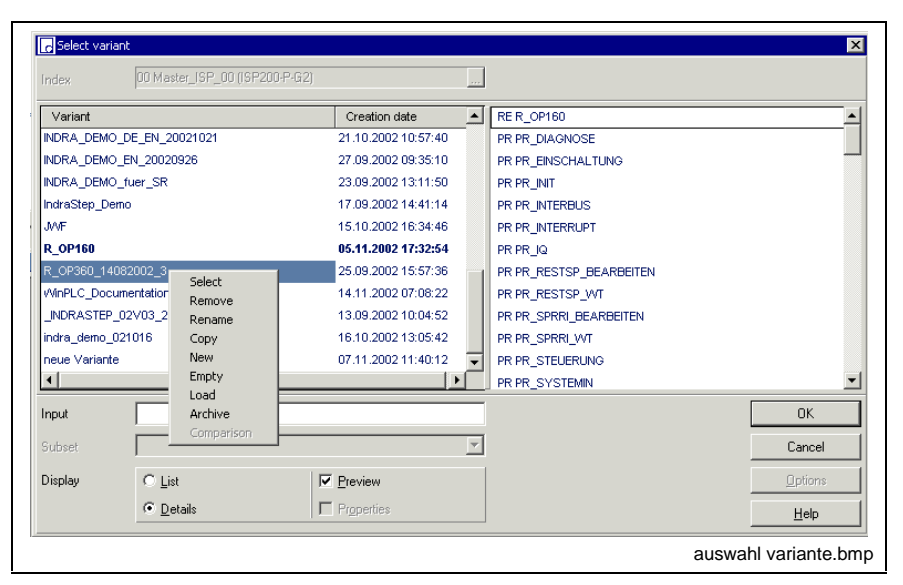

Fig. 4-7: Selecting the current variant

Each control has, after having been entered in the system configuration, a <<basic directory>>, to which the PLC files can be stored.

For technically real projects the number of files increases strongly so that it is be useful to combine files that belong together in variants.

Variants can contain e.g. different development stages of the same project.

A new variant can be generated by means of pop-up menus, that open when you click the right mouse button or press the <Shift>+<F10> keys.

Using the "New" menu item, a variant can be created with the standard name "new variant", which can be renamed using the "Rename" menu item.

If files of an earlier variant have to be applied, this variant first has to be marked with an "\*" by using the "Select" command.

Using the "Copy" item of the pop-up menu, the chosen variant is then copied and used as source for the destination variant. After having executed the "Copy" command, the same window is opened again for selecting the destination variant. Already existing files of the destination variant are overwritten if the names are identical. A warning, however, is displayed before.

Using the "Remove" menu item, a variant including all files contained therein can be deleted. The "Empty" menu item keeps the name of the variant.

#### **Save**

The focused file is saved when you use the menu item "Save" <Ctrl>+<S>

The time of the last file modification is entered as file time.

A file which has not been saved since the last modification is marked with an "\*" behind the file name.

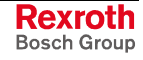

#### **Save as**

| Index                      | 00 isp200r_00 (ISP200-R-G2) |                   |       |                                        |                                                                                        |                                   |                  |
|----------------------------|-----------------------------|-------------------|-------|----------------------------------------|----------------------------------------------------------------------------------------|-----------------------------------|------------------|
| Kind                       | Name                        | Modification      | Size  | $\blacktriangle$                       |                                                                                        |                                   | $\blacktriangle$ |
| FB                         | <b>FLASHING</b>             | 27.02.01 14:25:56 | 30032 |                                        | <b>rFLASHING</b><br>(BOOL) Enable<br>(BOOL) catch<br>(TIME) + tPulse<br>(TIME) + tDead | Clock (BOOL)<br>ct_udint \\UDINT) |                  |
|                            |                             |                   |       |                                        |                                                                                        |                                   |                  |
| $\vert \cdot \vert$        |                             |                   |       | $\blacktriangleright$<br>$\vert \vert$ |                                                                                        |                                   |                  |
|                            | FLASHING 01                 |                   |       |                                        |                                                                                        | 0K                                |                  |
|                            | SPS Function_Block Files    |                   |       | $\blacktriangledown$                   |                                                                                        | Cancel                            |                  |
| Input<br>Subset<br>Display | $\subset$ List              | <b>Ⅳ</b> Preview  |       |                                        |                                                                                        | Options                           |                  |

Fig. 4-8: "File / Save as" menu item

Using the "Save as" menu item, the focused file is saved under another name, and/or the "Options" button saves it with other file properties.

#### **Save all**

This menu item effects the storage of all currently opened files; changed files get the file time of the last change, all other files retain their file time.

#### **Properties**

The "Properties" menu item serves

• for displaying and modifying file information like name (of the person in charge), company, department,

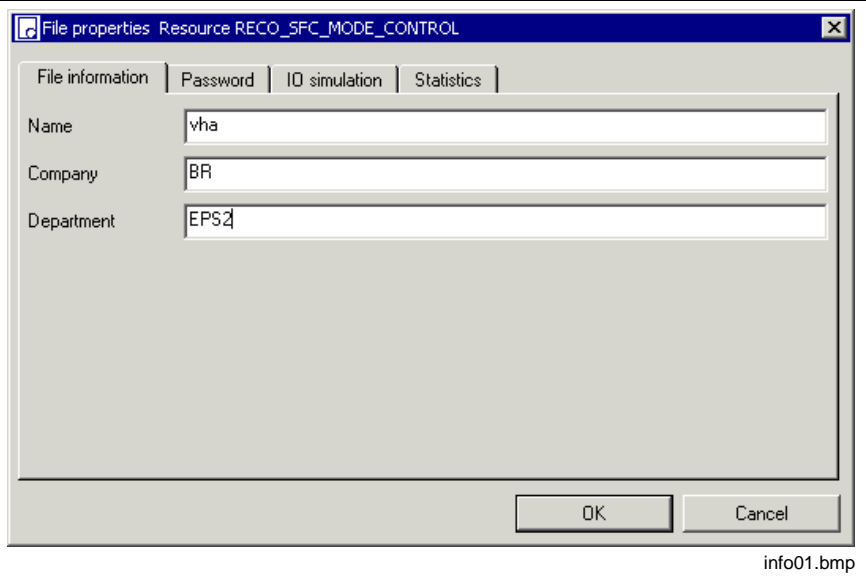

Fig. 4-9: File properties, "File information"

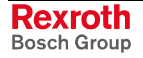

• for changing file-related passwords, which permit editing and/or viewing.

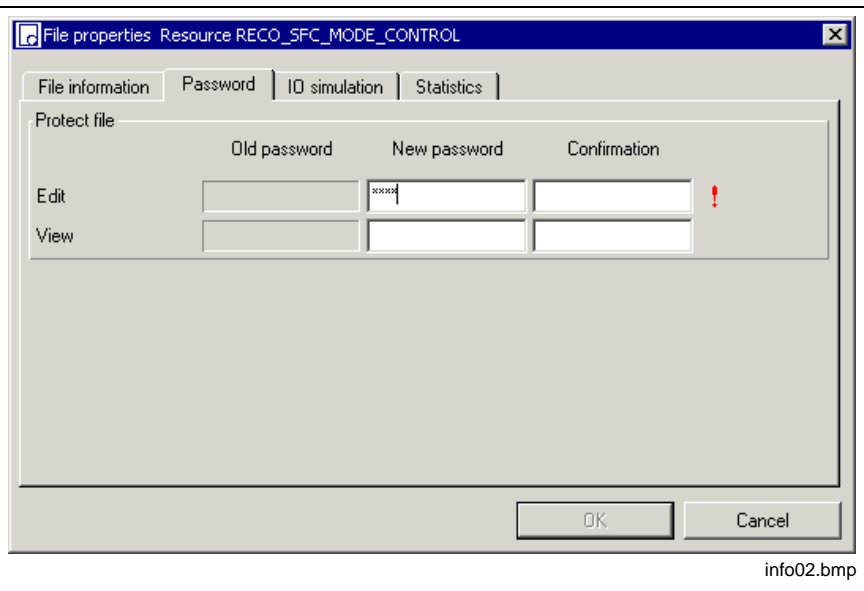

Fig. 4-10: File properties, changing the password(s)

For the so far unprotected function block - the field for the old password is marked in gray -, a new password can be entered permitting to edit and/or view, but not change, the function block. If this password is not confirmed or a wrong confirmation was entered, this is indicated with a red "!" at the end of the line.

The red "!" becomes a green "Y" if the input is correct.

**Note:** Changes have to be saved and become effective only after reload.

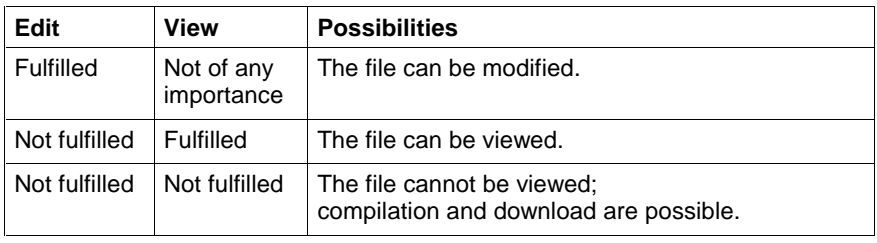

Fig. 4-11: Access with entered and fulfilled / not fulfilled password

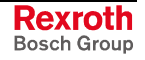

• for allowing to write on inputs (IO simulation) in **this** file (resources or programs, or, if VAR EXTERNAL is used, also in programs or function blocks) (also see Search in Compound, Write on Input Addresses - Search in Compound).

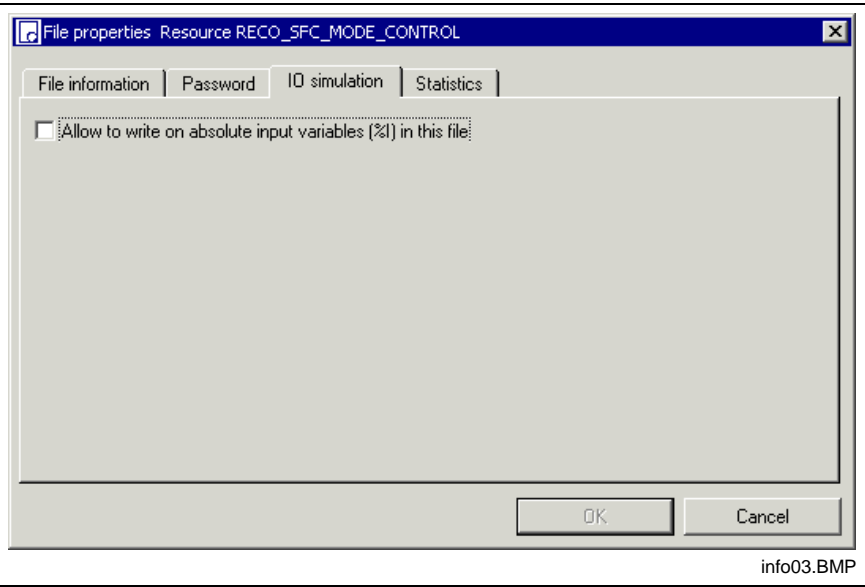

Fig. 4-12: Allow to write on absolute input variables in this file

- **Note:** This permission is decisive only for the current file whose properties are affected. Example: On resource level, writing on global %I variables has not been enabled; writing is enabled in the FB xyz => result: writing on the global %I variable is enabled in the FB using VAR EXTERNAL.
- for displaying statistical data, such as file name and type, last modification, modified with version, last user, and information on table usage,

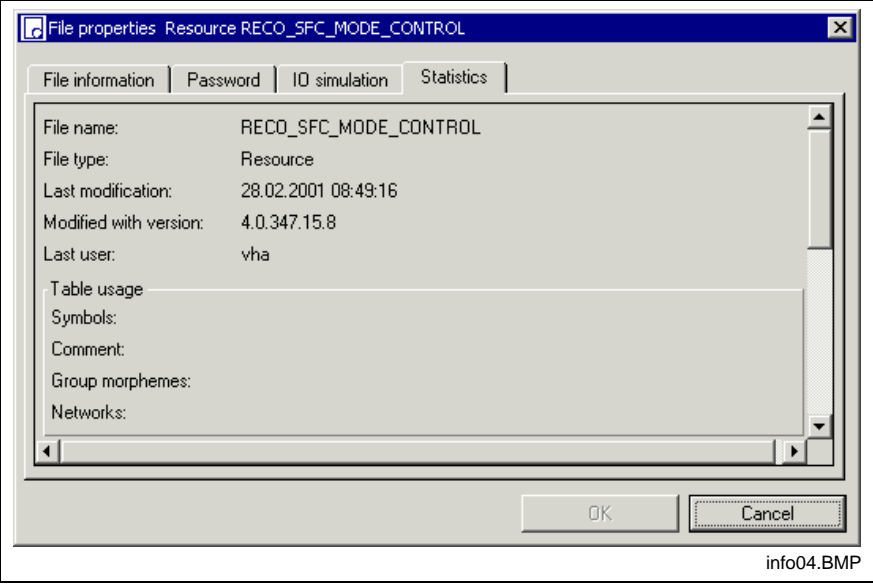

Fig. 4-13: File properties, "Statistics"

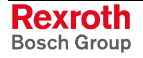
# **Print**

The figure below shows all print methods.

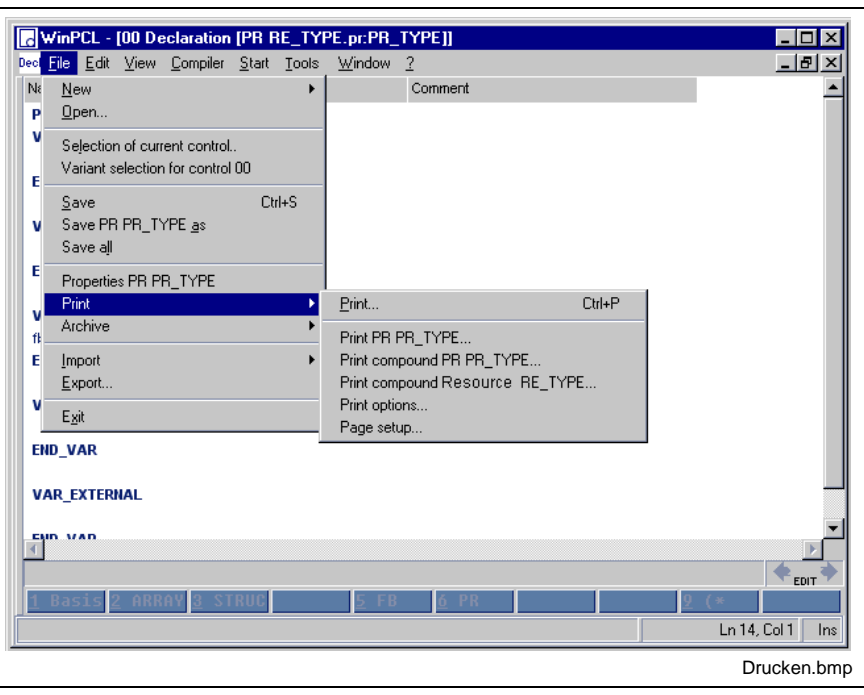

Focused file: Program PR\_TYPE, declaration editor Current resource: Resource RE\_TYPE

Fig. 4-14: "File / Print" menu item

#### **Print <Ctrl>+<P>**

The menu item starts printing of the focused file; the current editor content is printed out.

In this example: Declaration of the program PR\_TYPE

Note: Print <Ctrl+P> prints the currently displayed editor contents without considering the language set under Tools\Options\Print.

#### **Print "xx"**

The menu item starts printing of the focused file; the components set in the WinPCL options are printed consecutively.

For example:

Declaration, implementation, cross reference of the program PR\_TYPE

#### **Print compound "xx"**

The menu item starts printing of the focused file with all its used / released files; here too the components set in the print options are printed consecutively.

For example:

Declaration, implementation, cross reference of the program PR\_TYPE Declaration, implementation, cross reference of the FBs FB\_TYPE....

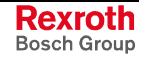

#### **Print compound of resource "yy"**

This menu item starts printing of the loaded resource (to be set under "Compiler / Selection of resource") and all of the files used / released by it; the components set in the WinPCL options are printed consecutively.

**Note:** The focused file is contained only if it is used by the current resource.

# **Print Rungs (LD / IL)**

The rungs to be printed can be selected in the ladder diagram or in the instruction list by pressing the right mouse button (Print 'Rungs').

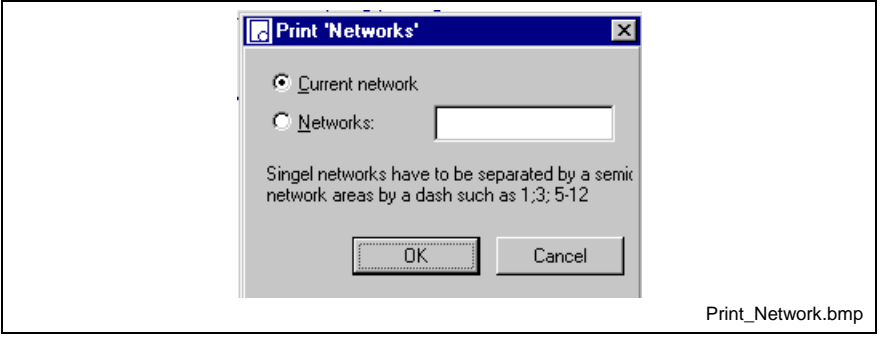

Fig. 4-15: Print rungs

**Note:** The command "Print rungs" initiates the printing of the currently represented editor content without considering the options set in menu Tools \ Options \ Print.

The context menu Print \ All corresponds to the printing with <Ctrl>+<P>.

### **Print Options**

The settings in the print options are valid for all PLC projects, they do not have, however, any influence on the printouts with <Ctrl>+<P> (except for settings of the footer).

There are two ways to move to the menu item 'Print options':

- Tools \ Options on the page print
- File \ Print \ Print options.

The standard settings can be restored on all pages by pressing the button "Standard". In fact, this affects only the current page, the settings of the other pages are not changed.

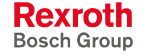

# **Print Options – Content of the Printout (Contents)**

On this page you can select, which parts of the project are to be printed.

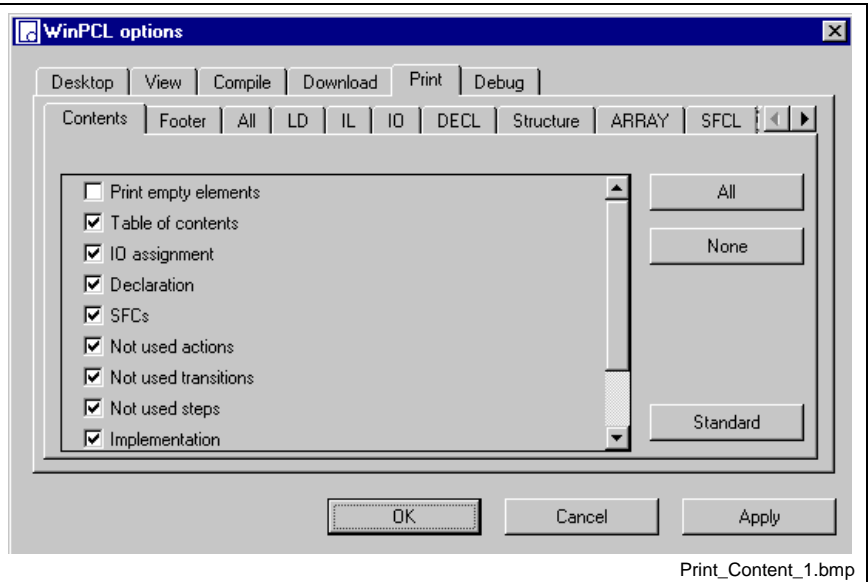

Fig. 4-16: Print options, content of the printout (Contents)

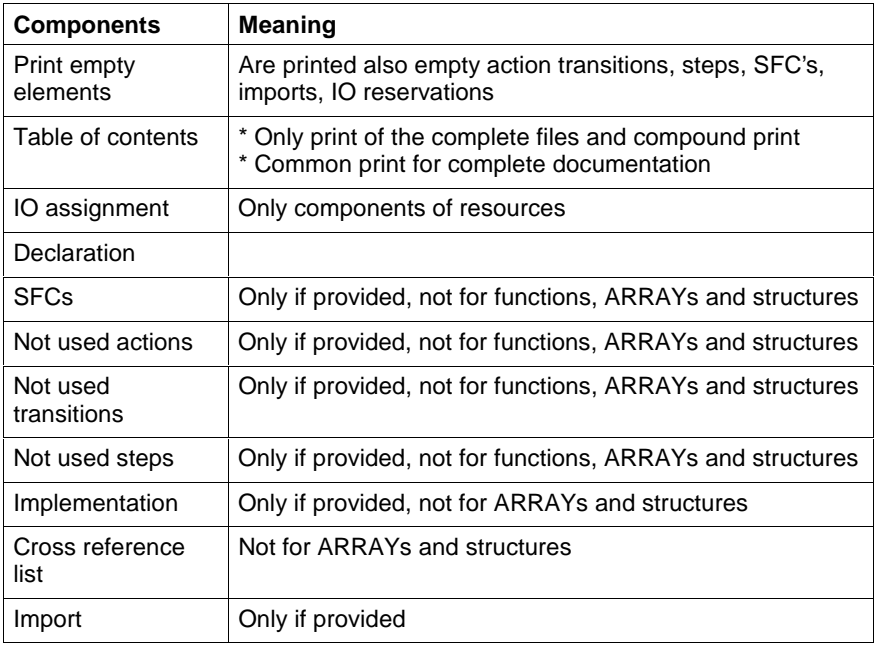

Fig. 4-17: Supplement to the print options, content of the printout (Contents)

The "All" and the "None" buttons accelerate the selection of the content.

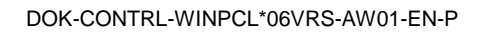

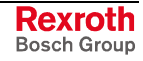

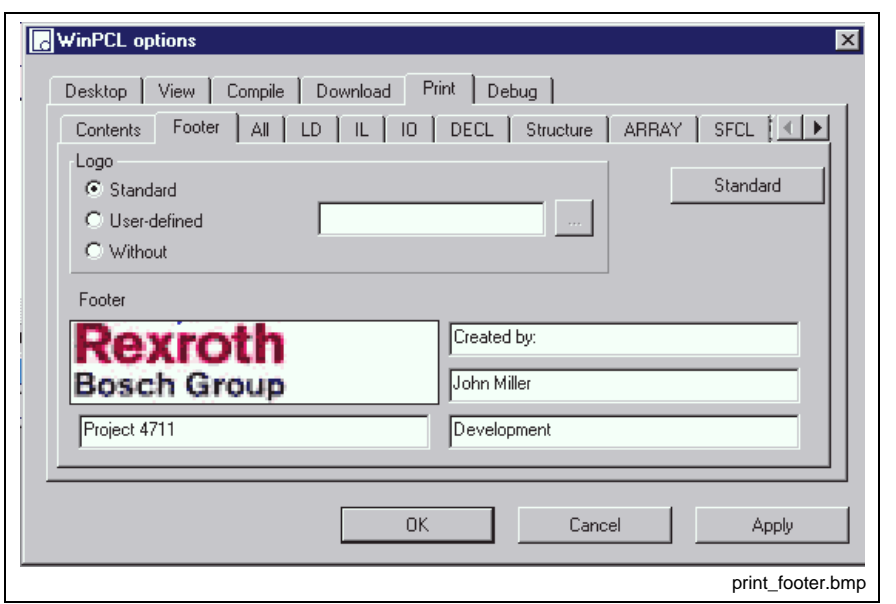

**Print Options – Settings of the footer (Footer)**

Fig. 4-18: Print options, settings of the footer (Footer)

On this page you can configure the content for the printout of the footer. These settings are also valid when printing with <Ctrl>+<P>.

The configuration refers to the left side of the footer where it is possible to design the logo and additional texts.

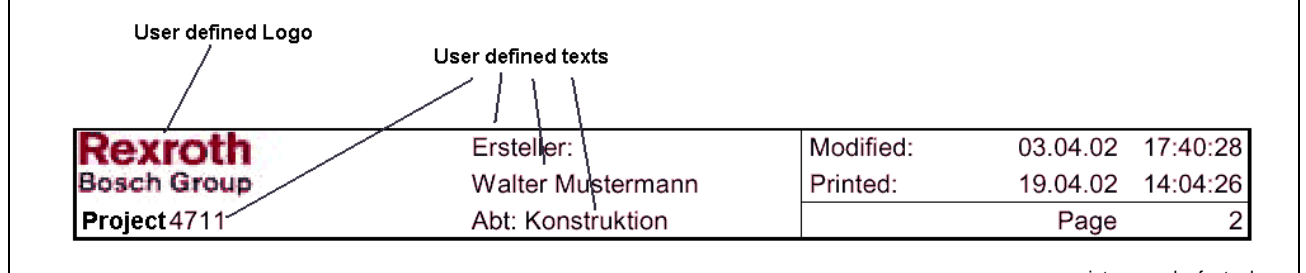

print\_example\_footer.bmp

Fig. 4-19: Supplement to the print options, settings of the footer (Footer)

#### **Logo:**

As a logo an arbitrary file can be selected. The logo has to be available as Enhanced Meta File (EMF).

The logo is searched in the following directories:

..\Projekt\_000\CustomData\Bitmap

..\Projekt\_000\OemData\Bitmap

..\BasicData\Bitmap

If the same file is in several directories, the first found logo is used.

**Note:** The preview shows the logo that is, in fact, printed.

It is possible to use an own logo as standard by storing it under the name Userdoc\_Logo.emf for example in the directory CustomData\Bitmap

## **Possible settings**

#### **Standard**

• The standard logo is printed (Userdoc\_Logo.emf)

#### **In an user-defined way**

- An own logo can be selected
- Only the name of the file is indicated. The corresponding directory is searched according to the above described rule.

#### **Without**

• No print out of a logo. Instead of the logo two additional texts can be entered in the footer.

# **Print Options, View of All Editors (All)**

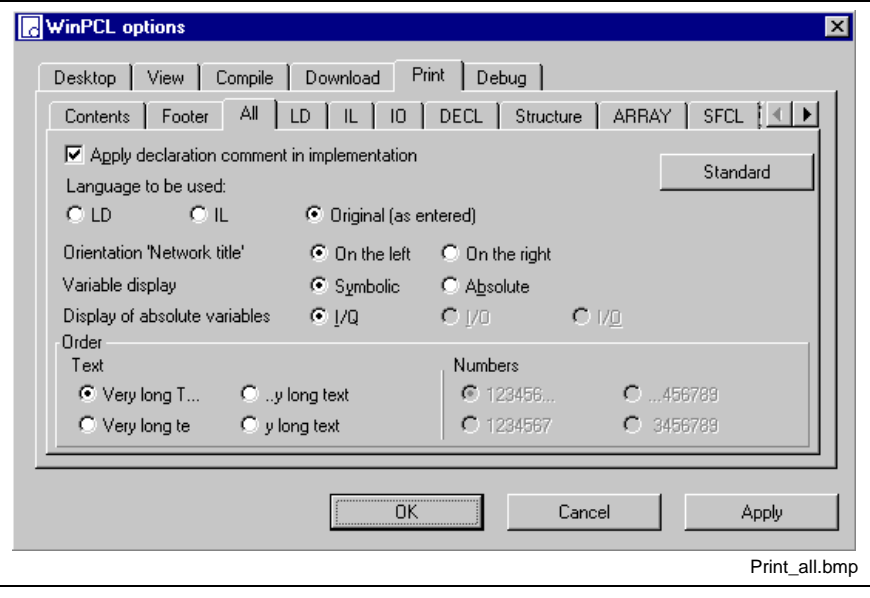

Fig. 4-20: Print options, view of all editors (All)

| <b>Print options</b>                           | <b>Comment</b>                                                                                                    |
|------------------------------------------------|----------------------------------------------------------------------------------------------------|
| Apply declaration comment in<br>implementation | The declaration comment of variables<br>is printed in the implementation as a<br>default-comment.                                                                                                    |
| Language to be used                            | LD<br>All rungs that can be represented in<br>the LD are printed in the LD.<br>IL<br>All rungs are printed in the IL.<br><b>Original</b><br>All rungs are printed in the language<br>set and stored in the editor. |
| Orientation 'Rung title'                       | Right- or left-justified orientation of the<br>rung title in the LD or IL.                                                                                                    |
| Variable display 'Symbolic / Absolute'         | Instead of the variable's name its IO<br>address can be printed.                                                                                                    |

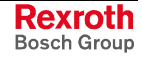

**Note:** The selection file takes over only the name of the file and not the selected path.

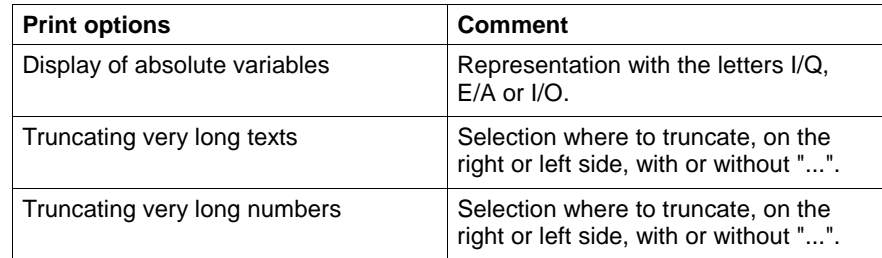

Fig. 4-21: Complement to printing options, view of all editors (All)

# **Print Options, Ladder Diagram Editor (LD)**

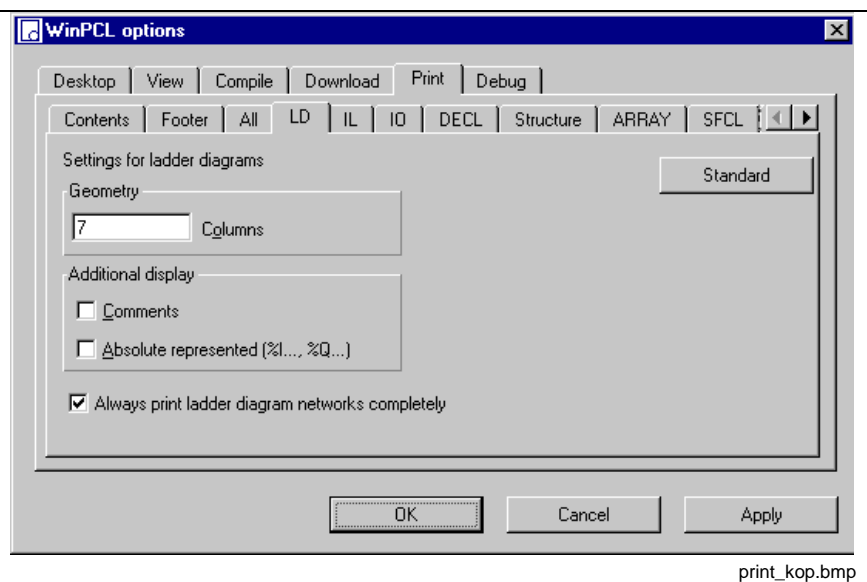

Fig. 4-22: Print options, ladder diagram editor (LD)

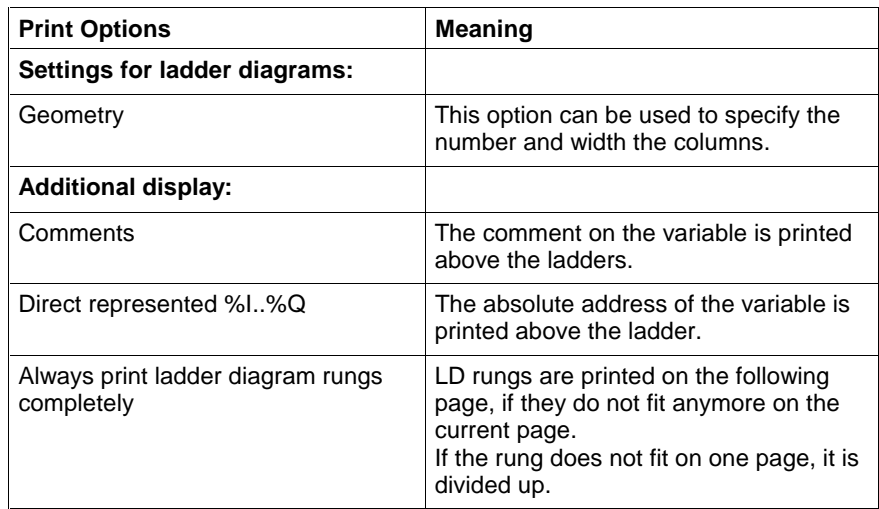

Fig. 4-23: Supplement to print options, ladder diagram editor (LD)

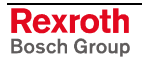

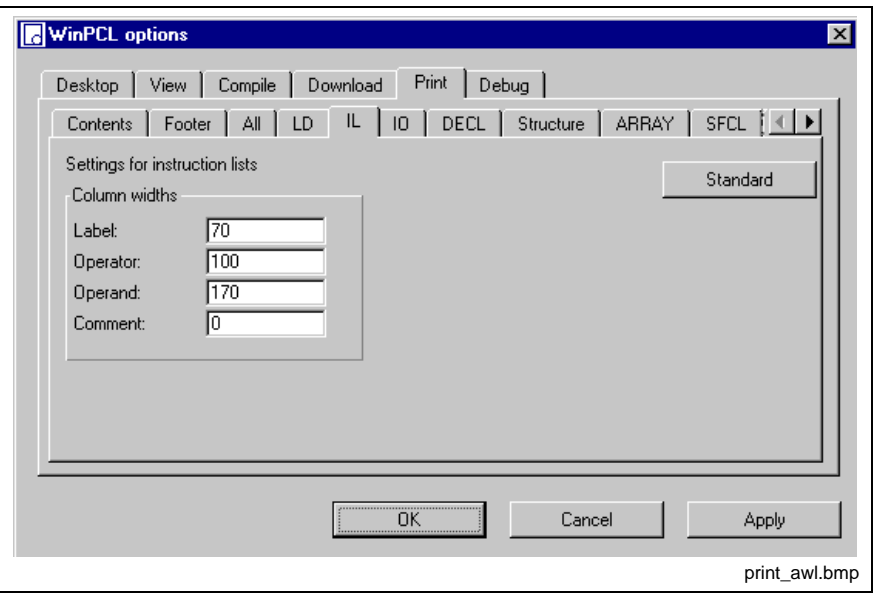

# **Print Options, Instruction List Editor (IL)**

Fig. 4-24: Print options, instruction list editor (IL)

On this page you can set the column widths for the printout of the instruction list editor.

If you enter 0 as column width, the rest of the page is automatically assigned to this column.

# **Print Options, Declaration Editor (DECL)**

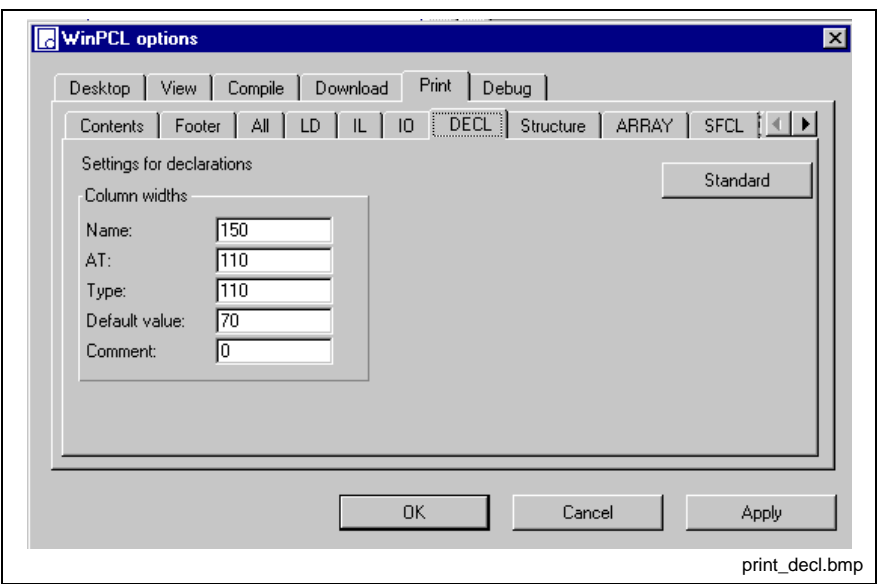

Fig. 4-25: Print options, declaration editor (DECL)

On this page you can set the column widths for the printout of declaration editor.

If you enter 0 as column width, the rest of the page is automatically assigned to this column.

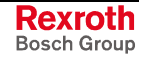

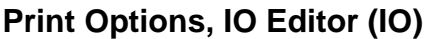

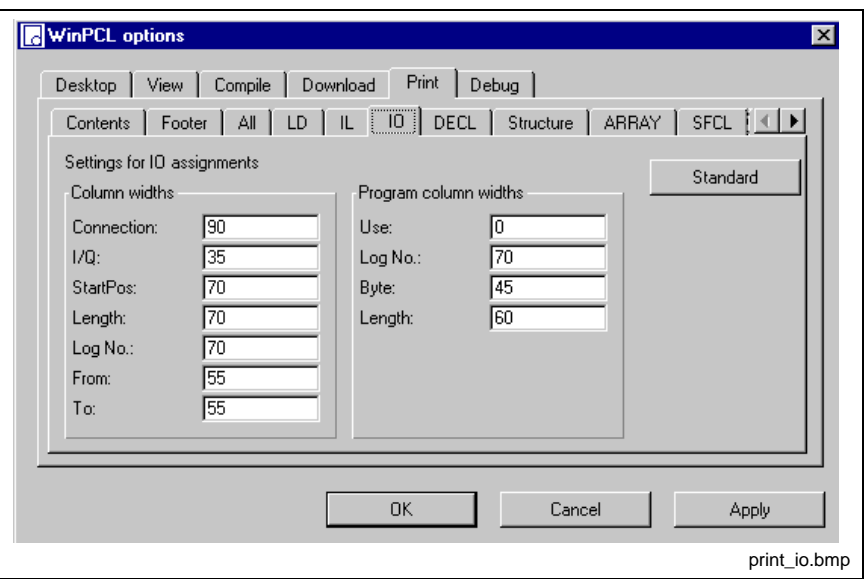

Fig. 4-26: Print options, IO editor (IO)

On this page you can set the column widths for the printout of the IO editor.

If you enter 0 as column width, the rest of the page is automatically assigned to this column.

# **Print Options, SFC List (SFC)**

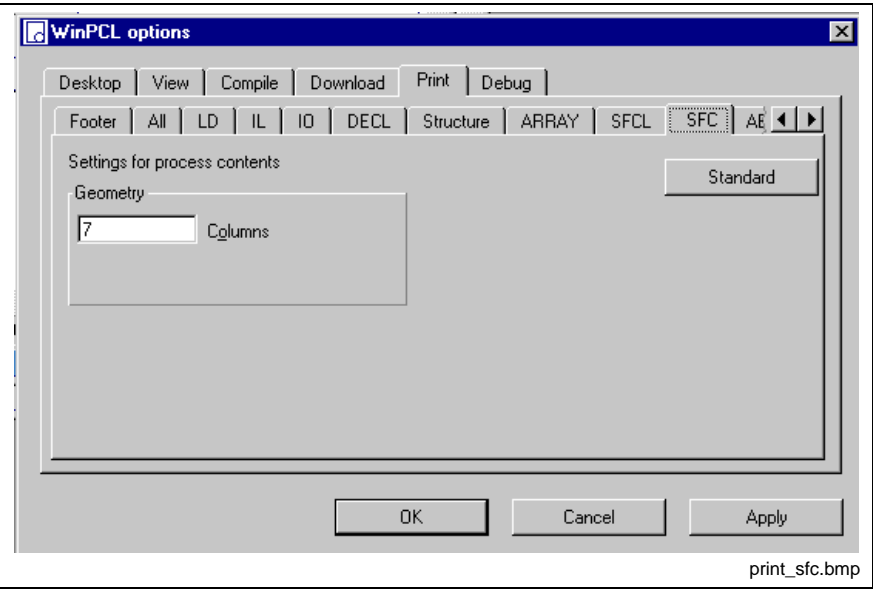

Fig. 4-27: Print options, SFC list (SFC)

On this page you can set the column widths for the printout of the SFC list.

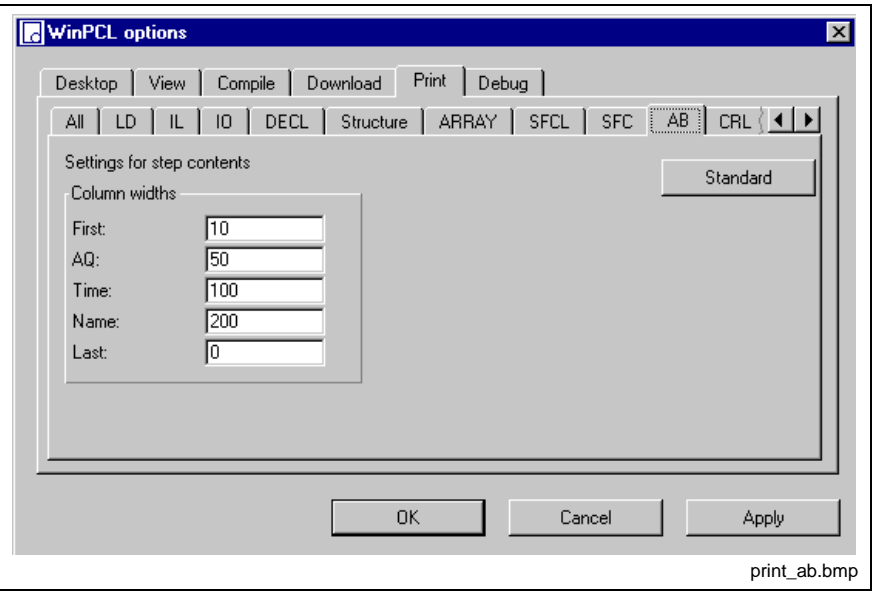

# **Print Options, Action Block Editor (AB)**

Fig. 4-28: Print options, action block (AB)

On this page you can set the column widths for the printout of the action block editor.

If you enter 0 as column width, the rest of the page is automatically assigned to this column.

# **Print Options, SFCL List (SFCL)**

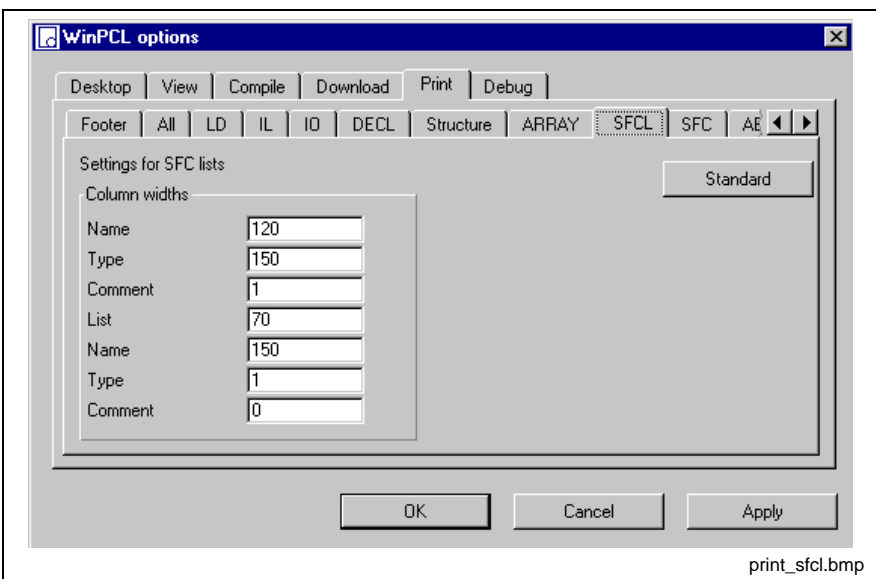

Fig. 4-29: Print options, SFCL list (SFC Lists)

On this page you can set the column widths for the printout of the SFCL list.

If you enter 0 as column width, the rest of the page is automatically assigned to this column.

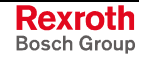

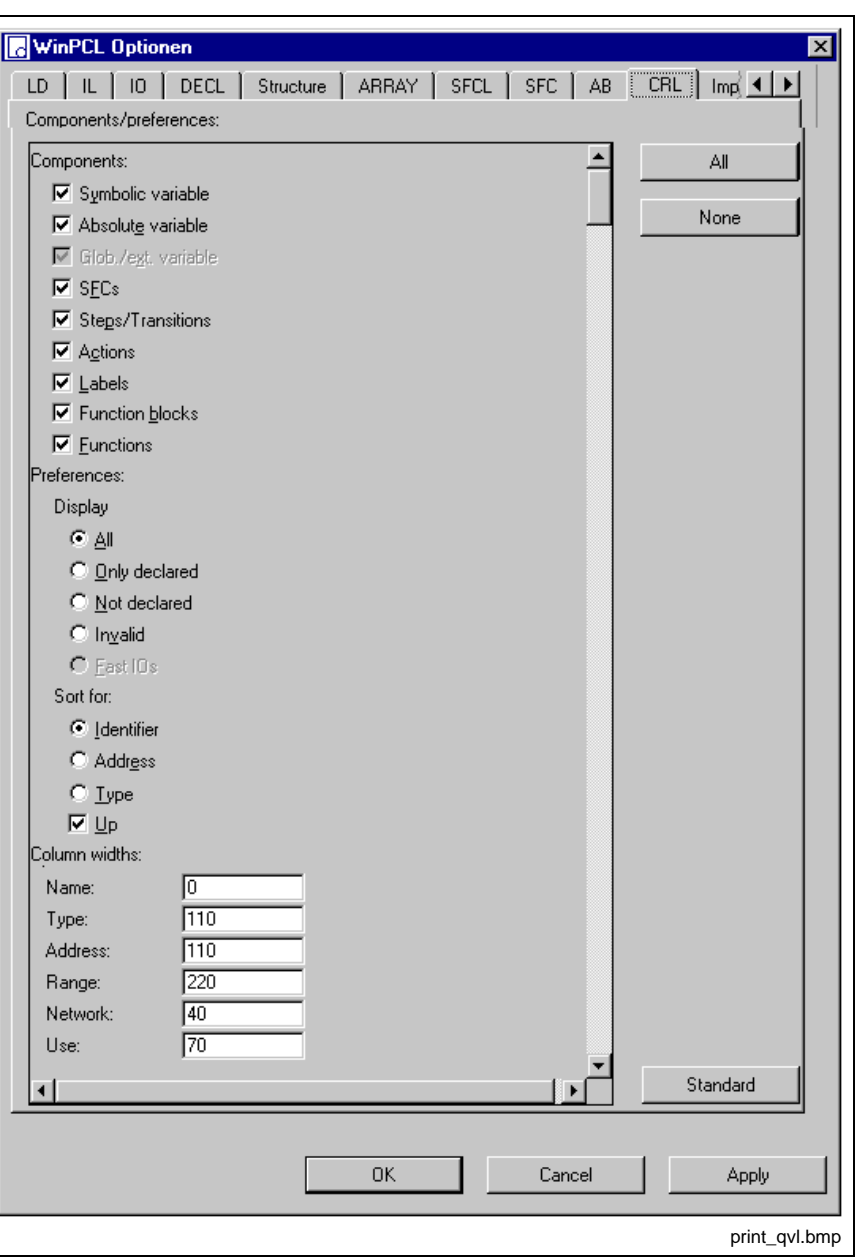

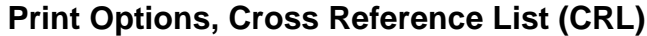

Fig. 4-30: Print options, cross reference list (CRL)

The desired components for the cross-reference list can be selected as shown in the figure above.

All / Only declared / Not declared / Invalid cross references can be printed.

They can be sorted in ascending or descending order by identifier / address or type.

Furthermore, the column width can be preset.

If you enter 0 as column width, the rest of the page is automatically assigned to this column.

The button "All" and the button "None" accelerate the selection of the components.

**Print Options, ARRAYs**

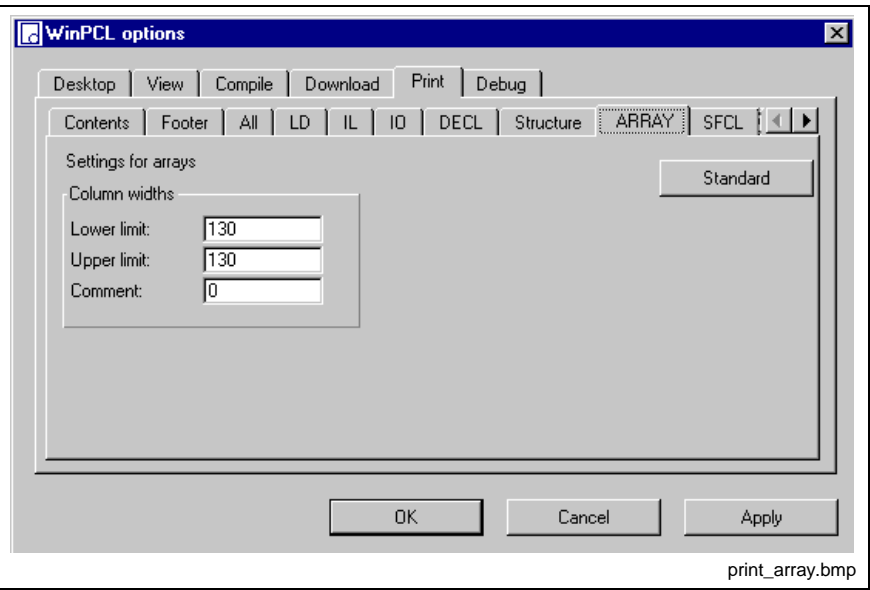

Fig. 4-31: Print options, arrays)

On this page you can set the column widths for the printout of the arrays. If you enter 0 as column width, the rest of the page is automatically assigned to this column.

# **Print Options, Structures**

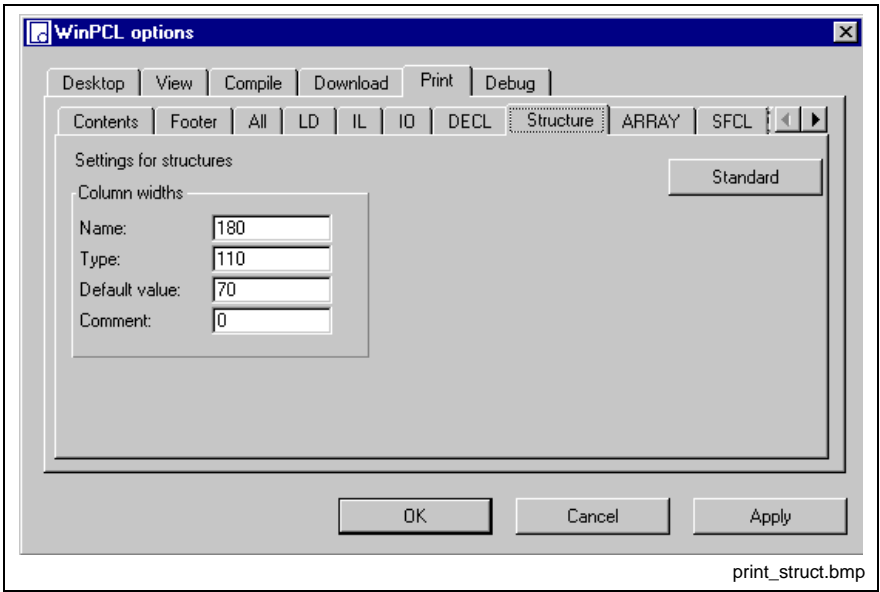

Fig. 4-32: Print options, structures)

On this page you can set the column widths for the printout of the structures.

If you enter 0 as column width, the rest of the page is automatically assigned to this column.

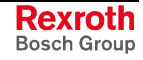

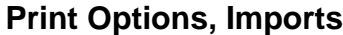

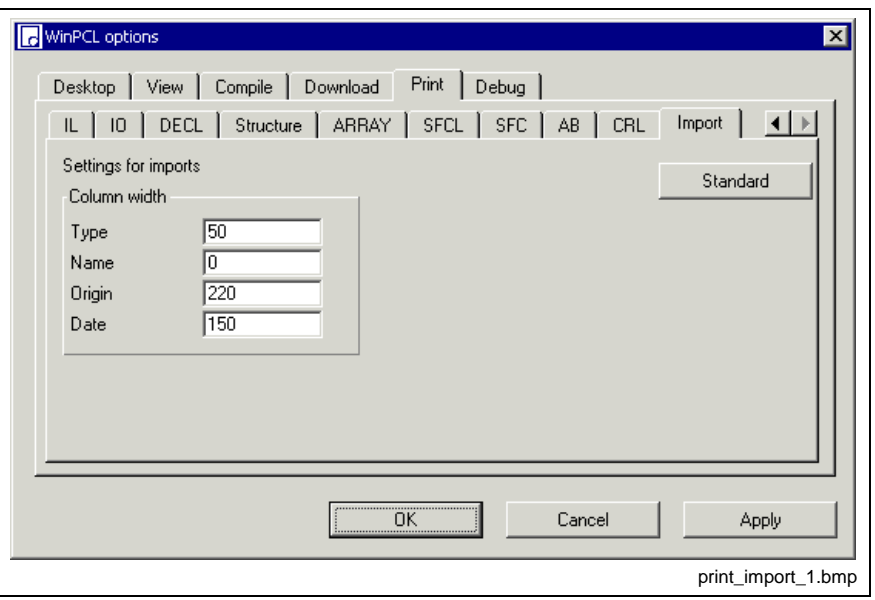

Fig. 4-33: Print options, imports

On this page you can set the column widths for the printout of the imports. If you enter 0 as column width, the rest of the page is automatically assigned to this column.

## **Printer Selection**

The printing process itself is initiated with the usual Windows print window.

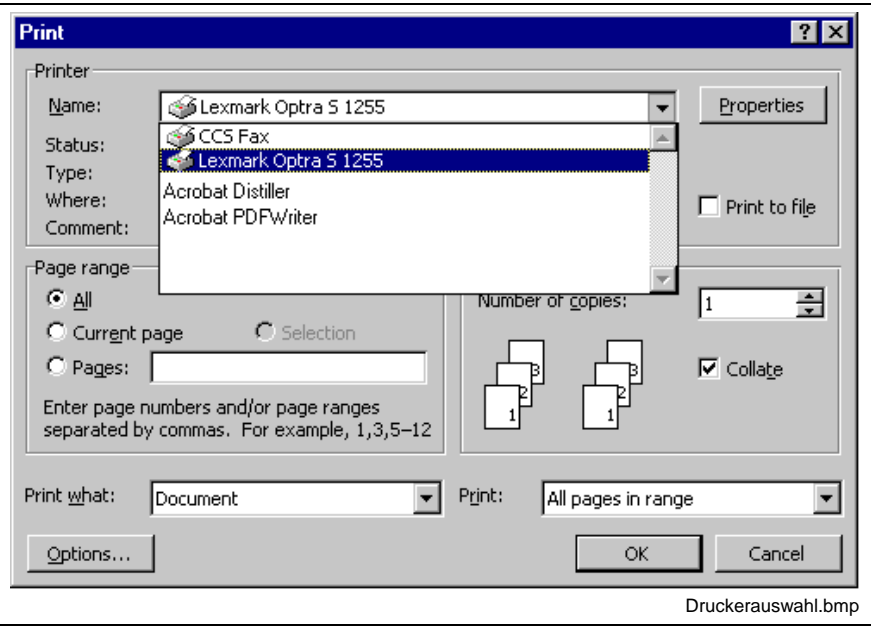

Fig. 4-34: Printer selection

As the number of pages of the desired files can vary depending on the set print options, we recommend to create a PDF file before printing is started to find out the required amount of paper (additional installation - not included in the Rexroth scope of delivery!)

### **Page Setup …**

As for all Windows programs, the printer-dependent possibilities to set-up the printed page are shown under this menu item.

**Note:** Format limitations are specified by the printer or printer driver.

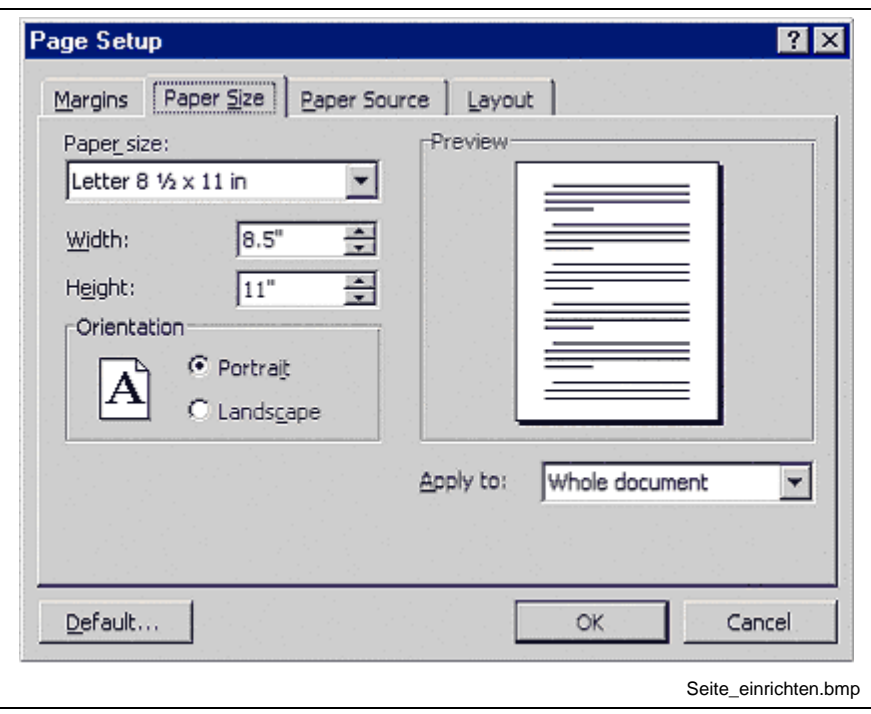

Fig. 4-35: Set up page for printing

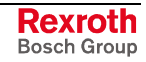

# **Archive**

The programming system offers numerous methods for creating file and project archives.

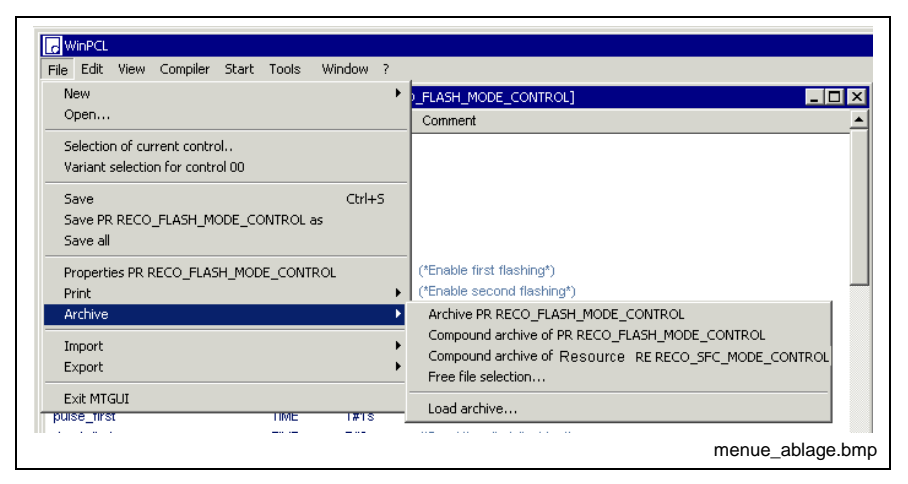

Fig. 4-36: "File / Archive" menu item

The figure of the "File / Archive" menu item shows an overview of all archive methods:

# **Archive "xx"**

The focused file can be stored with this menu item.

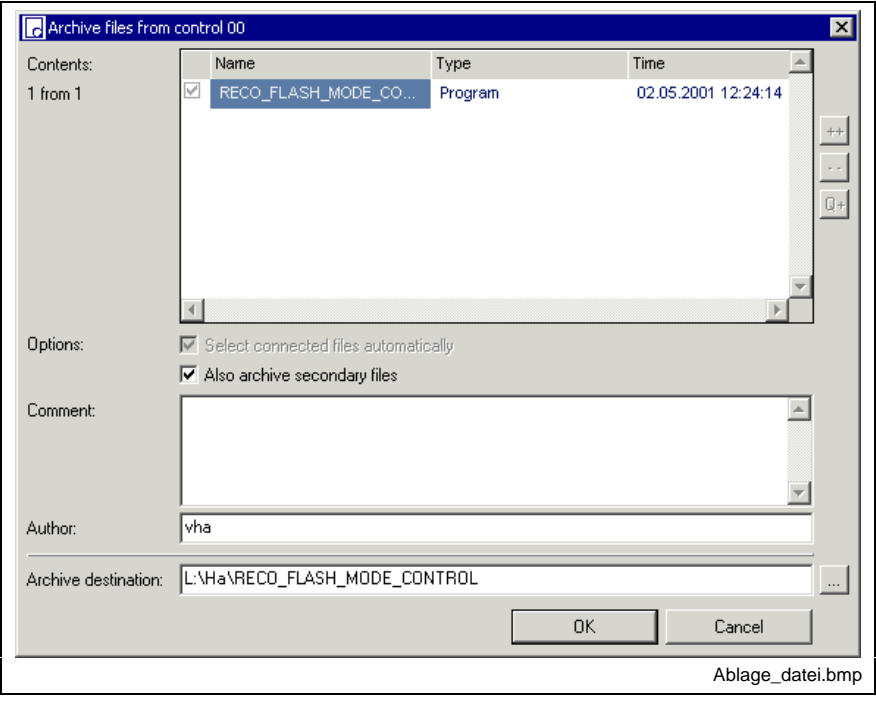

Fig. 4-37: File archive

The currently focused file is displayed. It can be stored together with its secondary files and, if required, to the destination archive including comments.

The destination archive and the name of the file to be stored to the archive can be defined by the user.

**Note:** If a name is entered with point such as 123.456, the file is archived under the name 123.apv. Res.tst is archived as Res.apv.

If the file name is entered completely with Extension.apv that is added normally automatically, the archive is generated correctly with Res.tst.apv.

#### **Compound archive of "xx"**

This menu item starts archiving the focused file and all of the files used by it.

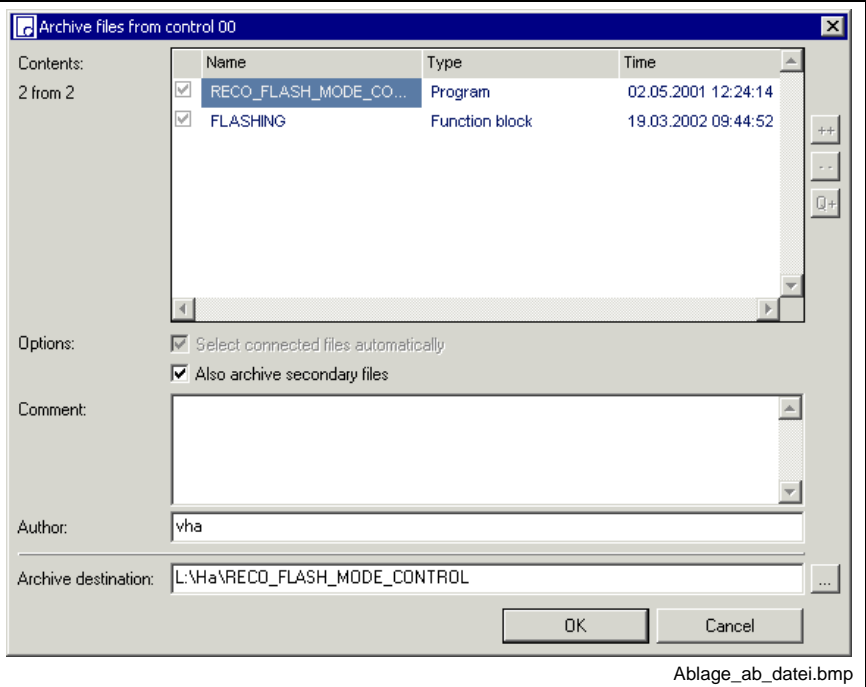

Fig. 4-38: Compound archive beginning with the loaded file

The file just being focused and its used files are displayed. They can be stored to the archive together with their secondary files and, if required, in the destination archive including comments.

The destination archive and the name of the file to be stored to the archive can be defined by the user.

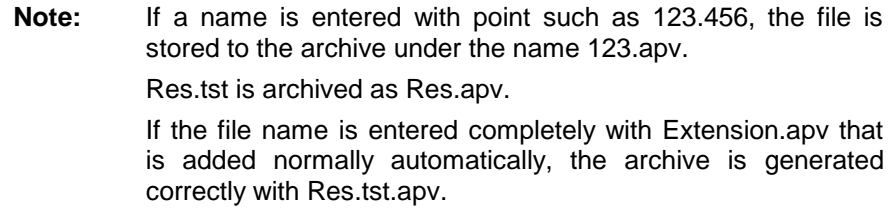

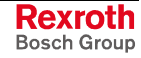

### **Compound archive starting form current resource**

The menu item starts archiving the current resource (settings under "Compiler / Selection of current resource") and all files used by it.

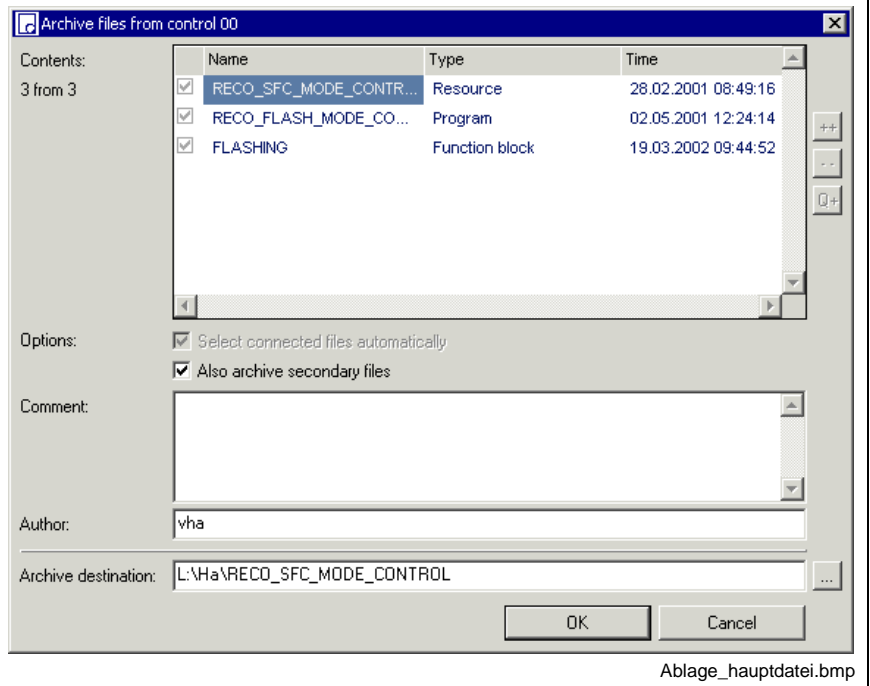

Fig. 4-39: Compound archive starting from the current resource

The current resource and its used files are displayed. They can be stored to the archive together with their secondary files and, if required, in the destination archive including comments.

The destination archive and the name of the file to be stored to the archive can be defined by the user.

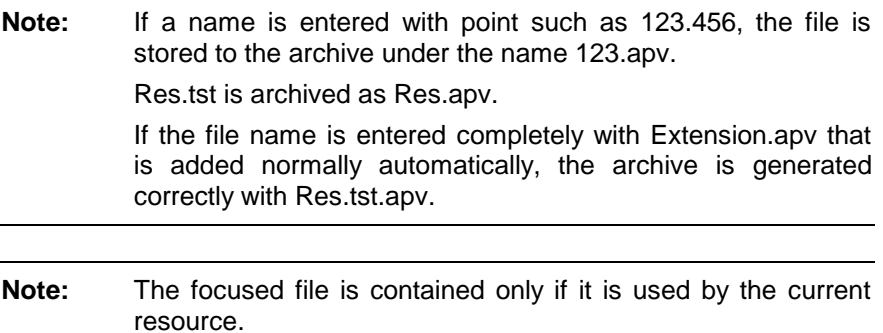

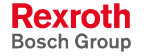

## **Free File Selection**

The "Free file selection" allows to archive any file selected by the user.

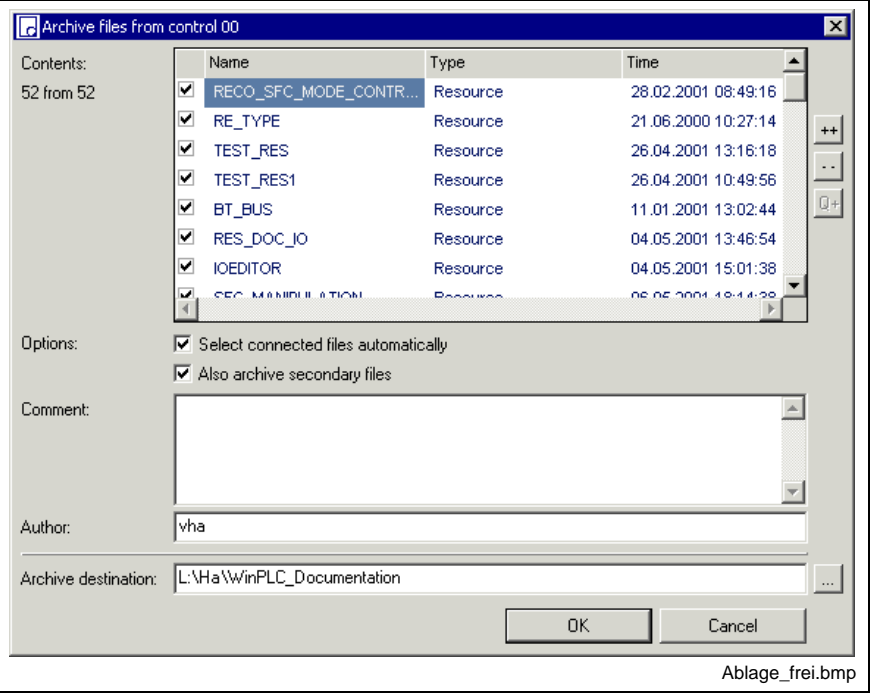

Fig. 4-40: Free file selection

All PLC files of the variant are displayed. They can be selected individually.

An options checkbox allows to select whether the connected files and, if necessary, the secondary files are to be archived as well.

A comment is possible.

The archive destination and the name of the file to be stored can be defined.

**Note:** If a name is entered with point such as 123.456, the file is stored to the archive under the name 123.apv.

Res.tst is archived as Res.apv.

If the file name is entered completely with Extension.apv that is added normally automatically, the archive is generated correctly with Res.tst.apv.

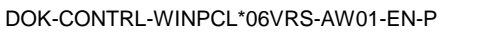

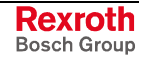

## **Load Archive**

The menu item serves for loading a stored file.

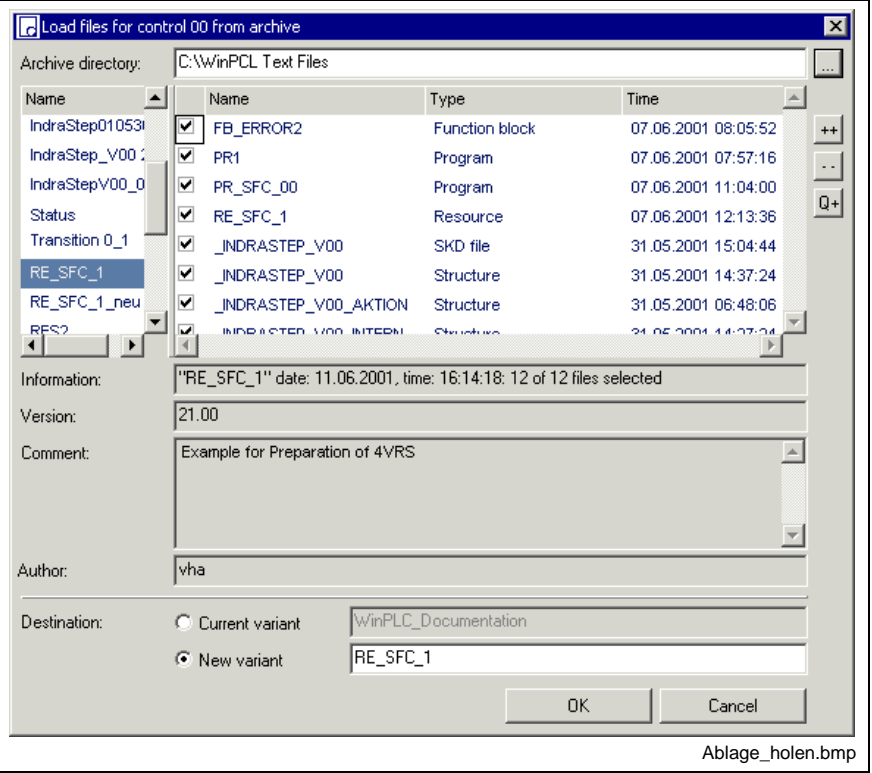

Fig. 4-41: Load archive

The storage directory, the desired file is to be loaded from, can be set with this menu item. The names of the different archive files which are residing in this directory are displayed to the left, if this option is activated.

Files which are residing in the archive file selected, can be selected separately to the right.

A new variant can be defined as destination archive or the file can be applied to the current variant.

**Note:** If the file is applied to the current variant, files with same names are overwritten.

#### **Archives provided to support the firmware functionality**

WinHMI and WinPCL are using the folders

- ...Mtgui\BasicData\TEMPLEATES
- ...WinPCL\BasicData\TEMPLATES

for archiving templates which support the firmware functionality (e.g. ibs\_control.apv for INTERBUS file types, functions and function blocks).

# **Import**

# **Import of Files and Compound Files**

This menu item allows an import of text files and compiles these files into PLC files.

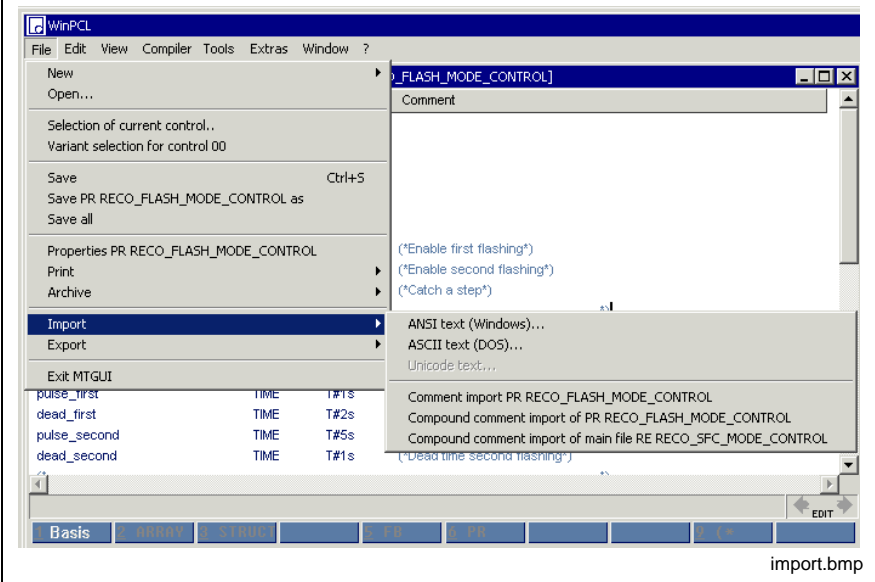

Fig. 4-42: File import

Import is possible for the following files:

- DOS ASCII text files from PCL
- WIN\_ANSI text files, exported by means of the "File / Export" file menu
- if enabled, Unicode files, exported by means of the "File / Export" menu item

# **Comment Import**

(Also see **Fehler! Verweisquelle konnte nicht gefunden werden.**)

- Comment import for file nn
- Compound comment import of file nn
- Compound comment import of the current resource nn

# **Export**

This menu item allows ANSI export.

In addition, it allows export of comments for compilation.

### **Export of Files and Compound Files**

This menu item allows ANSI export

- of the focused file,
- of the focused file and the files used by it,
- of all files, starting with the current resource.

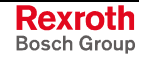

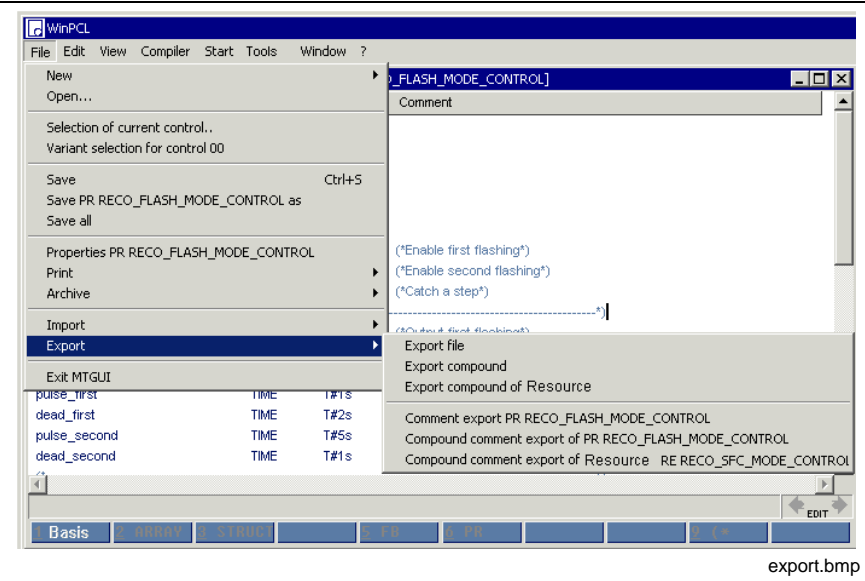

Fig. 4-43: Export

The archive destination (and the file name outside of WinPCL) can be selected for ANSI export.

**Note:** The text file itself contains a second name in the file, which is activated later when it is imported. This is the original name of the file in WinPCL.

Compounds are saved in a file.

### **Comment Export**

In addition, this menu item allows export of comments for compilation.

(Also see Comment Import)

- Comment export for file nn
- Compound comment export of file nn

Compound comment export of current resource nn

**Exit**

This menu item closes the program. Open and modified files are stored after confirmation of a security prompt.

# **4.3 Edit**

The "Edit" menu item comprises a group of block commands and the "Find / Replace" group.

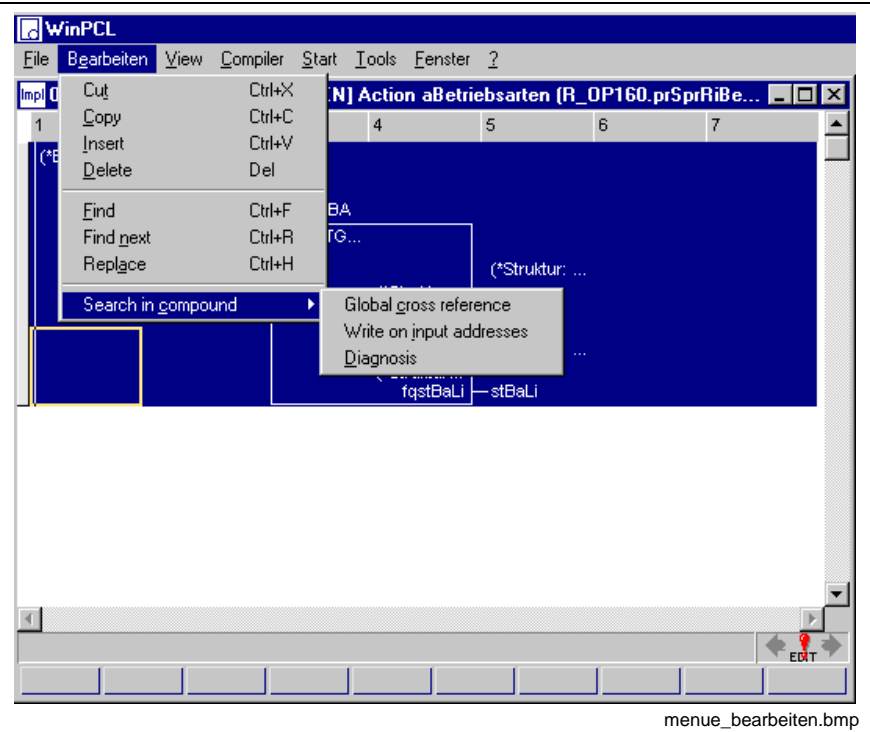

Fig. 4-44: "Edit" menu item

Block command group

- Cut <Ctrl>+<X>
- Copy <Ctrl>+<C>
- Insert <Ctrl>+<V>
- Delete <Del>

"Find / Replace" group

- Find <Ctrl>+<F>
- Find Next <Ctrl>+<R>
- Replace <Ctrl>+<H>.

"Search in compound" group

- Global Cross Reference Search in Compound
- Write on Input Addresses Search in Compound
- Diagnosis, Search in Compound

# **Cut <Ctrl>+<X>**

is a standard Windows command. This command is used to remove the particular text passage / block selected and to file it in the clipboard (also see Copy <Ctrl>+<C>).

**Note:** If a block is cut in the declaration editor, the data types are lost together with the variables. In the implementation, the applications then change their color to red - error!

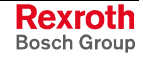

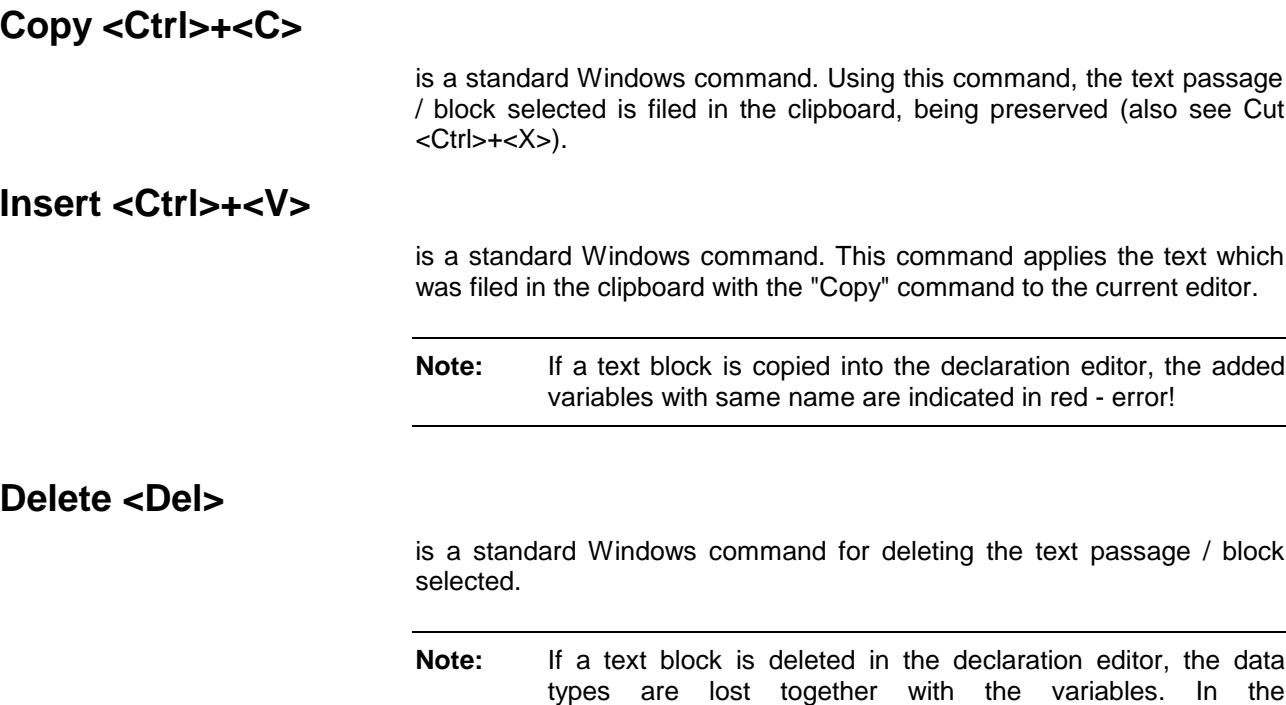

- error!

**Find <Ctrl>+<F>**

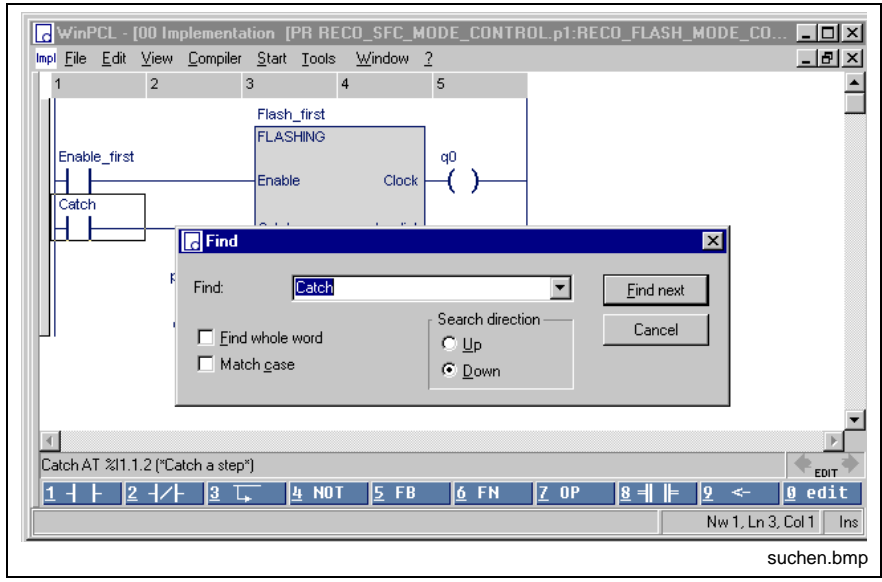

implementation, the applications then change their color to red

Fig. 4-45: Finding a character string

The find function is a standard Windows command. Enter the text to be found in the "Find" field and click on the "Find next" button. The cursor stops on the search criterion.

The find function can be restricted to

- Find whole word, and
- Match case.

Furthermore the search direction can be defined.

Once started, any search process can be continued by pressing the Find Next <Ctrl>+<R> button.

# **Find Next <Ctrl>+<R>**

This standard Windows command continues the already started search for a specified text. The set options are preserved (Find <Ctrl>+<F>).

# **Replace <Ctrl>+<H>**

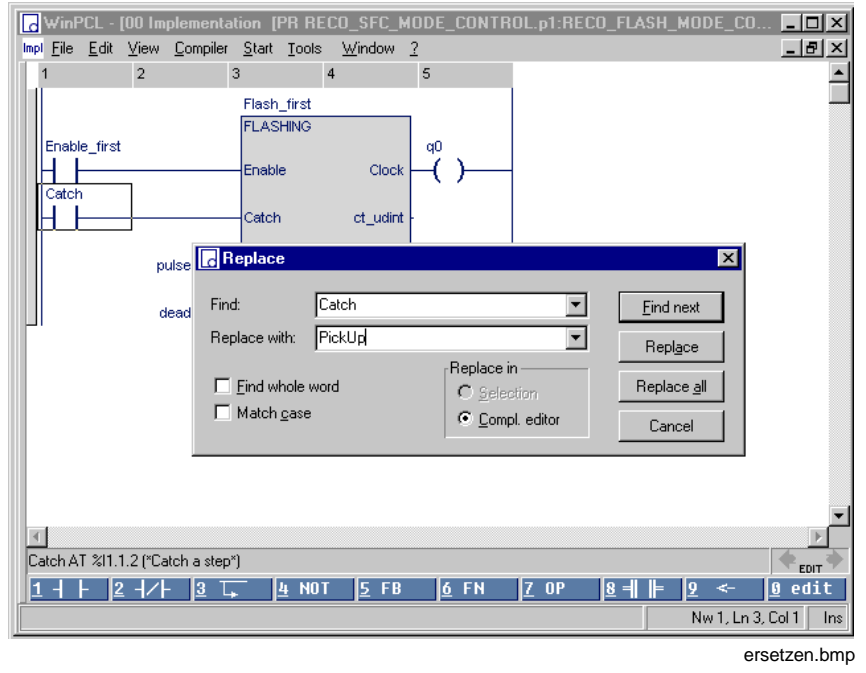

Fig. 4-46: Finding and replacing of a character string

The standard Windows command searches for a given term. The cursor stops on the search criterion. The found term is replaced by pressing the "Replace" button. Pressing the "Replace all" button replaces the found term automatically replaced at any point where it occurs.

The find function can be restricted to

- Find whole word, and
- Match case.

The area the be searched through can be defined; either

- search in the complete editor or
- only in the block selected with the "Selection" option.

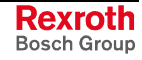

# **Search in Compound**

comprises the present options of searching for variables or instances (Global Cross Reference - Search in Compound), for input variables %I (Write on Input Addresses - Search in Compound) or for diagnosis information (Diagnosis, Search in Compound) within the entire compound.

## **Global Cross Reference - Search in Compound**

This menu item activates the Cross Reference Help, with the user having to enter the text to be found. The cross-reference help can be used for the following items:

- File
- File and files used by it
- From the current resource

### **Write on Input Addresses - Search in Compound**

This menu item activates the Cross Reference Help for finding all inputs which are written to. The search can be used for the following items:

- File
- File and files used by it
- From the current resource

(also see Properties, allow to write on inputs, IO simulation).

#### **Diagnosis, Search in Compound**

(Menu item not yet released)

This menu item activates the search for the elements of ProVi messages and SFC diagnoses.

In the appearing selection dialog you can specify which elements of the diagnosis are to be searched for.

Then, the diagnosis elements "Module number" "Message type" and "Message number" must be exactly specified in the following input field. So, you have to specify, for example, for "Message type", if it is to be searched for "Error", "Status message", "Warning", "Start condition" or "Startup diagnosis".

During the choice of "Criterion analysis" the input field becomes blind.

As result a window is shown, in which all uses of the "Message type" "Error" are listed. The diagnosis elements for which are searched can be found in the first column of the cross reference help.

In this window you find commands already known from the cross reference help, so for example cursor commands for the navigation and the branching to the concrete position.

The search can be used for the following items:

- File
- File and files used by it
- From the current resource

**Note:** At present, the selection window displaying the cross references found can only be used for loading files, but not for selecting instances of these files. For that reason, a **status display** is **not possible** in the respective editor.

# **4.4 View**

| <b>C</b> WinPCL              |                                  |             |               |                                |                   |
|------------------------------|----------------------------------|-------------|---------------|--------------------------------|-------------------|
| Edit<br>File                 | Compiler<br>Start<br><b>View</b> | Tools       | Window<br>-7  |                                |                   |
| Jec 00 Dec                   | Implementation                   | Shift+F2    |               | OL.p1:RECO_FLASH_MODE_CONTROL] |                   |
| Name                         | Declaration                      | $Alt + F2$  | $:=$          | Comment                        |                   |
| <b>PROGRAI</b>               | <b>SFCs</b>                      | $Alt + F3$  |               |                                |                   |
| <b>VAR INPI</b>              | IO Editor                        |             | Import view   |                                |                   |
| <b>END VAR</b>               | Cross reference list             |             | Instance view |                                |                   |
| VAR OUT                      | Imports                          | $Ctrl + F2$ | File view     |                                |                   |
| <b>END VAR</b><br><b>VAR</b> | Project Navigator                |             | Hide          |                                |                   |
|                              |                                  |             |               |                                | menue ansicht.bmp |

Fig. 4-47: "View" menu item

The "View" menu item combines the main components (editors) of the programming system. For reasons of a better understandability these editors are described in separate chapters.

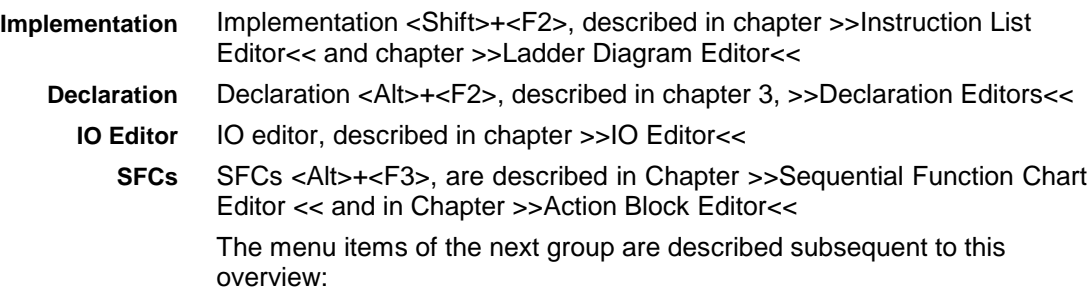

- Cross Reference List (and Cross Reference Help)
- Import <Ctrl>+<F2>.

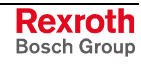

# **Project Navigator**

The project navigator appears as a docked window to the left of the screen. As is known from an explorer, the project navigator also displays tree structures in the "File", "Import" and "Instance" views of the POUs of the basic directory or the variant selected.

## **Import View**

The import view shows the files used at least once by the current file.

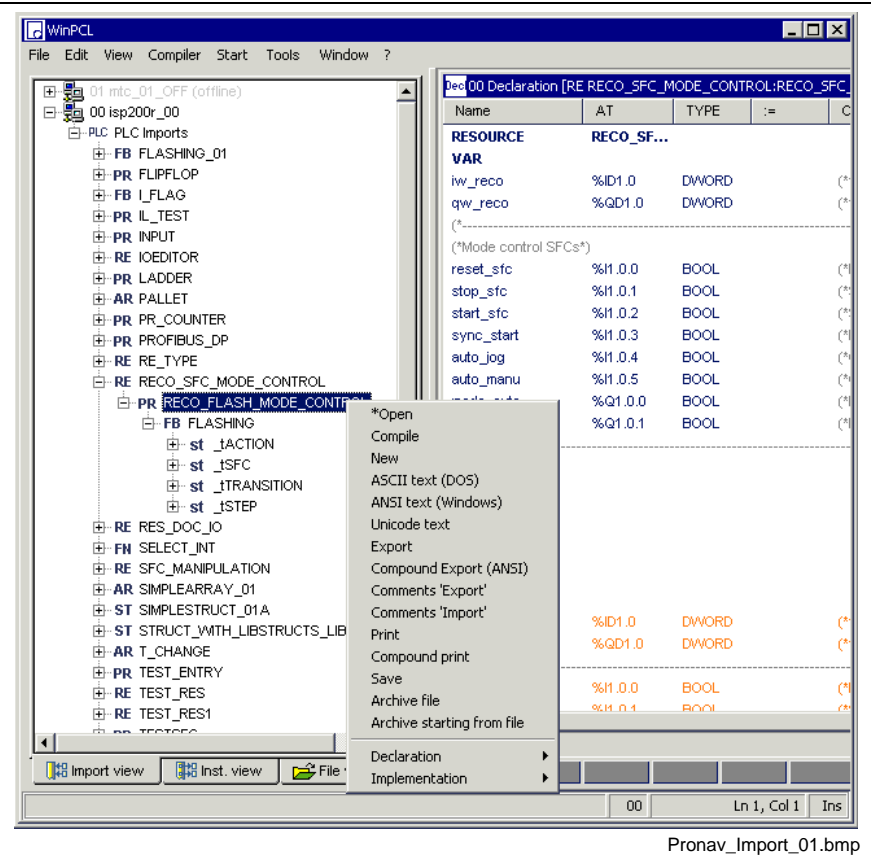

- RE Resource (user)<br>PR Program (user)
- PR Program (user)<br>FB User function bl
- User function block
- fb Firmware/standard function block<br>FN User function
- FN User function<br>fn Firmware/star
- Firmware/standard function
- ST User structure
- st Firmware/standard structure
- AR User array
- ar Firmware/standard array

Fig. 4-48: Import view of a variant

(Also see Import <Ctrl>+<F2>.)

Various pop-up functions (<Shift>+<F10>, right mouse button) are assigned to the various items within the tree.

- "Control" line: refresh; the structure is rescanned
- "PLC Imports" line: Transition to WinPCL Options
- "RE/PR/FB/FN/ST/AR" lines: Open the file (standard, double-click), further commands in the upper pop-up area, as well as transitions to possible editors in the lower area
- "fb/fb/st/ar" lines: open the declaration part for display . . .

#### **Instance View**

The instance view displays the file instances used by the currently selected instance. The instance name is always displayed first and then, in brackets, the type name. If used within one file, several instances of the same type appear independently of each other.

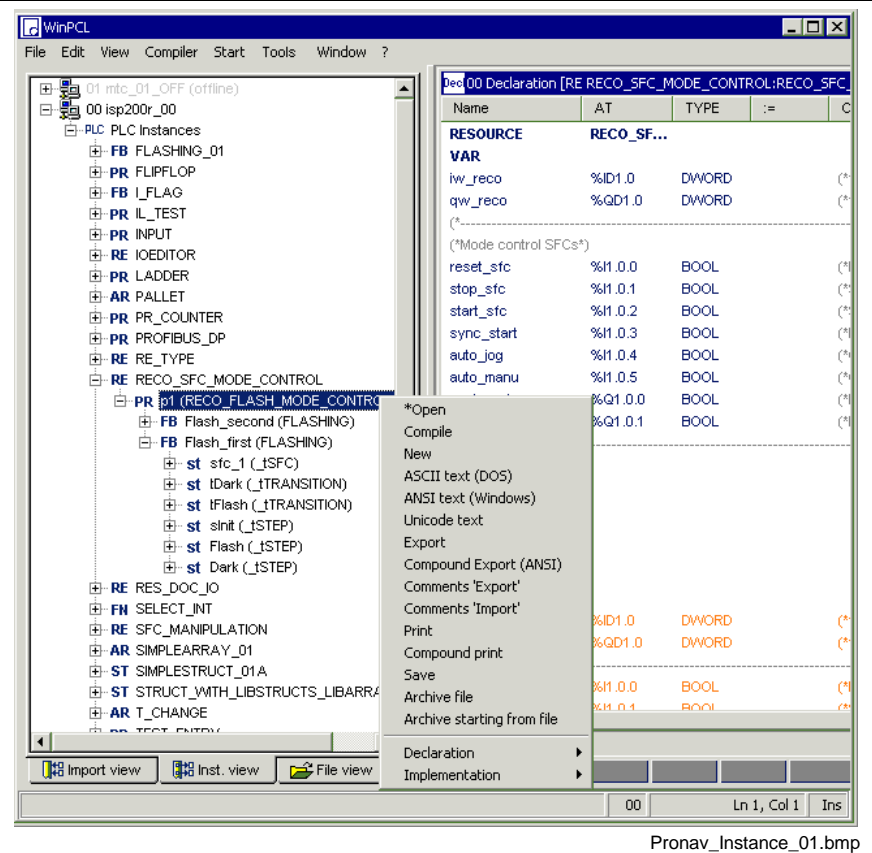

- RE Resource (user)
- PR Program (user)
- FB User function block
- fb Firmware/standard function block
- FN User function
- fn Firmware/standard function<br>ST User structure
- User structure
- st Firmware/standard structure<br>AR User array
- User array
- ar Firmware/standard array

Fig. 4-49: Instance view of a variant

(Also see Import <Ctrl>+<F2>.)

Various pop-up functions (<Shift>+<F10>, right mouse button) are assigned to the various items within the tree.

- "Control" line: refresh; the structure is rescanned
- "Instances" line: Transition to WinPCL Options
- "RE/PR/FB/FN/ST/AR" lines: open the file instance, e.g. for displaying the status with running control (standard, double-click), further commands in the upper pop-up area, as well as transitions to possible editors in the lower area.
- "fb/fb/st/ar" lines: open the declaration part for display . . .

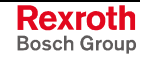

### **File View**

The file view displays the files which are included in the basic directory or in the current variant, independent of the way they are used. The files are each arranged by RE/PR/FB/FN/AR/ST order. Each file is followed by the transitions to possible editors.

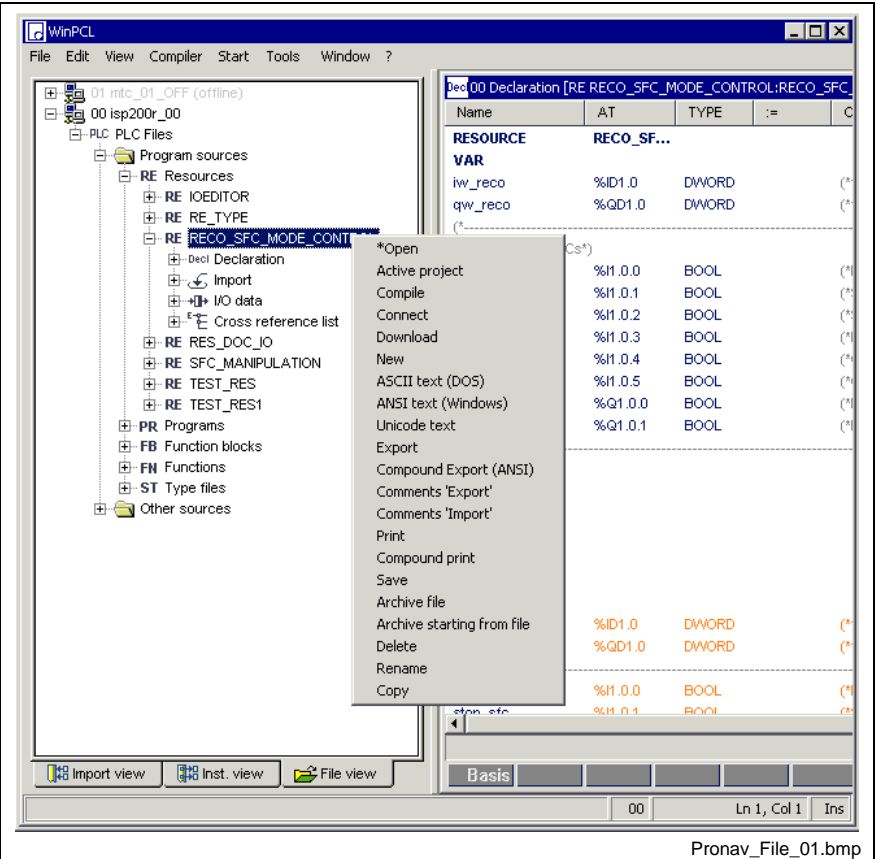

- RE Resource (user)<br>PR Program (user)
- Program (user)
- FB User function block
- fb Firmware/standard function block
- FN User function
- fn Firmware/standard function
- ST User structure
- st Firmware/standard structure
- AR User array

ar Firmware/standard array

Fig. 4-50: File overview of a variant

Various pop-up functions (<Shift>+<F10>, right mouse button) are assigned to the various items within the tree.

- "Control" line: refresh; the structure is rescanned
- "Program sources" line: permits creation of new RE/PR/FB/FN/AR/ST using the pop-up menu To make them visible in the project navigator, the tree must be rescanned in the "Control": refresh line.
- New RE/PR/FB/FN/AR/ST can also be created in the "Resources", "Programs", "Function blocks", "Functions", etc., using the pop-up menu.
- "RE/PR/FB/FN/ST/AR" lines: using the pop-up menu: open the file in the particular editor as well as further currently available commands.
- "fb/fb/st/ar" lines: open the file in the particular editor using the pop-up menu.

# **Cross Reference List (and Cross Reference Help)**

- In the first version, the cross reference list (CRL) relates to the focused program organization unit. The CRL shows those elements of the program organization unit which are preset in the "WinPCL Options, Cross Reference List (CRL)", their declaration sites and the locations where they are used (Cross Reference on Resource Level, Cross Reference on PR / FB FN level). The cross reference list can be called up using the "View / Cross reference list" menu item.
- The Cross Reference Help relates to the element where the cursor is currently positioned. Here, the user has the option whether to search in the file, from the file, or in the complete compound. The cross reference help can be called up in the pop-up menu of the particular editor, using the right mouse button or <Shift>+<F10>.

### **Cross Reference List Pop-up Menu <Shift>+<F10>**

This pop-up menu contains the commands which are essential to this editor. It can be opened by pressing the right mouse button or the <Shift>+<F10> keys.

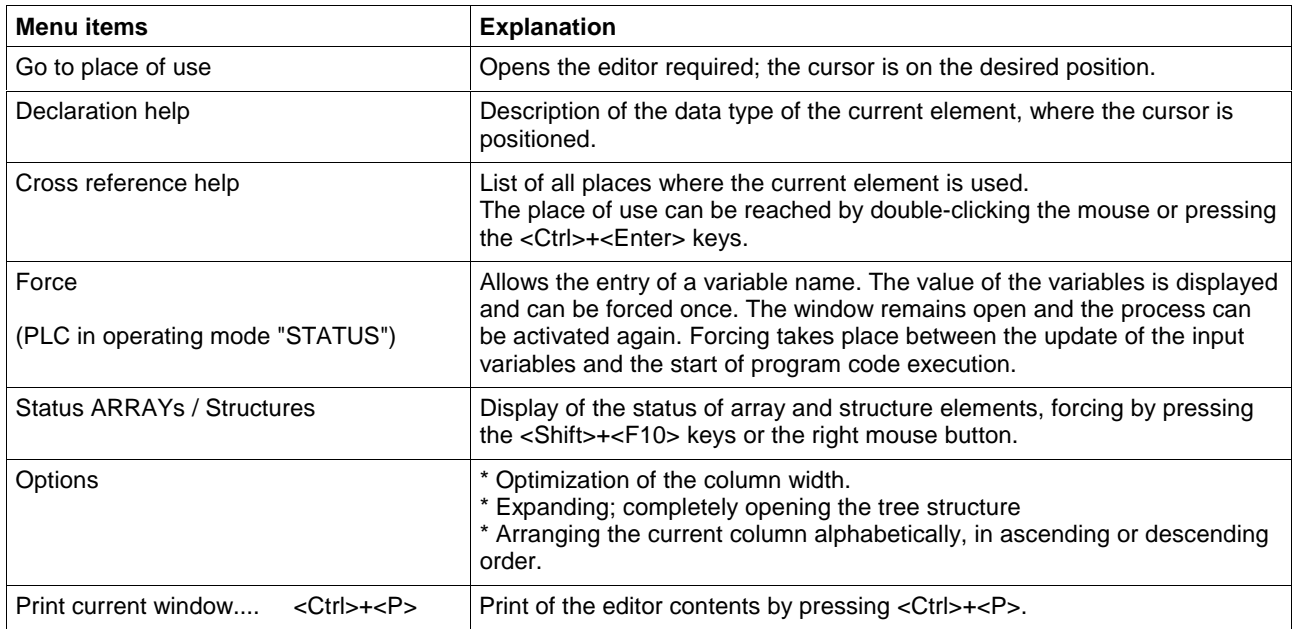

Fig. 4-51: Cross reference list pop-up menu

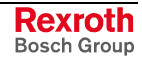

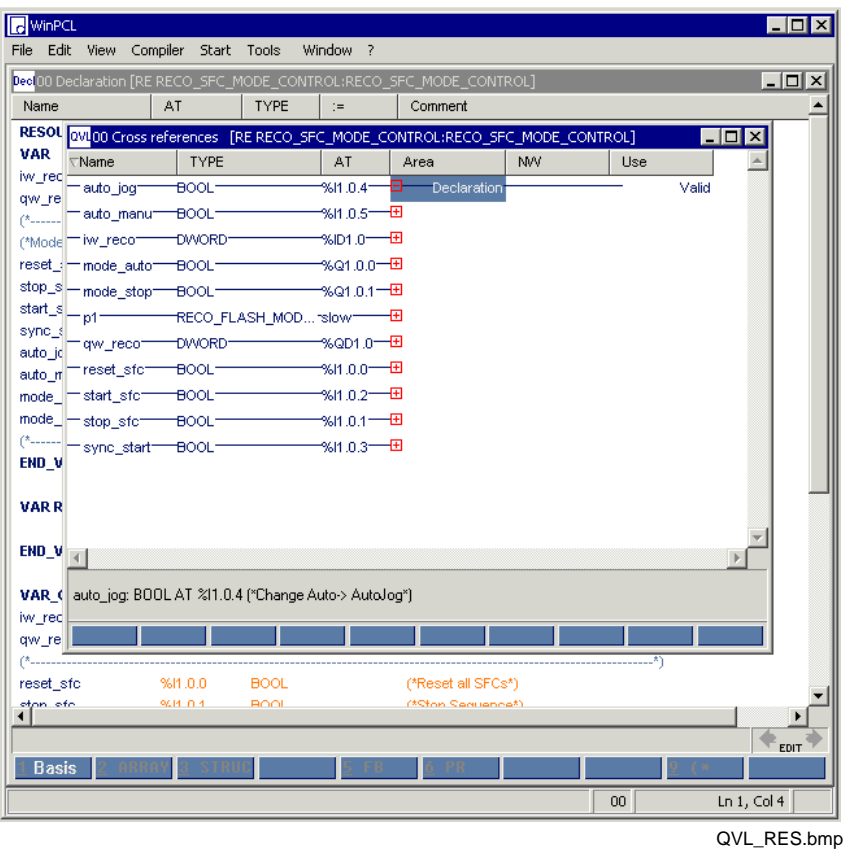

## **Cross Reference on Resource Level**

Fig. 4-52: Cross reference on resource level

The cross reference list shows the names of the respective elements of the program organization unit in the "**Name" column.** The figure above shows variables (lines 1 to 7) and the instance names of the programs which run under the task manager (lines 8 to 12).

The triangle next to "Name" indicates, that the elements of this column have been sorted alphabetically with the buttons 1- A->Z and 2- Z->A in the bottom line of the active window. A sort by the elements of the adjacent columns is also possible. To achieve this, the cursor must be put on the desired column.

The **"Type" column** shows the data type of the variables (lines 1 to 7) and, for the names of the programs, the type names of the program instances (lines 8 to 12).

The **"AT" column** shows the absolute addresses for the variables, if provided. The program instances show the name of the task.

Declaration is displayed in the **"Area" column.**

The **"Use" column** indicates, that the element is valid.

**Note:** An information on global release is missing at the moment.

Branching to the respective place of use is possible by pressing the <ENTER> key or by double-clicking the mouse.

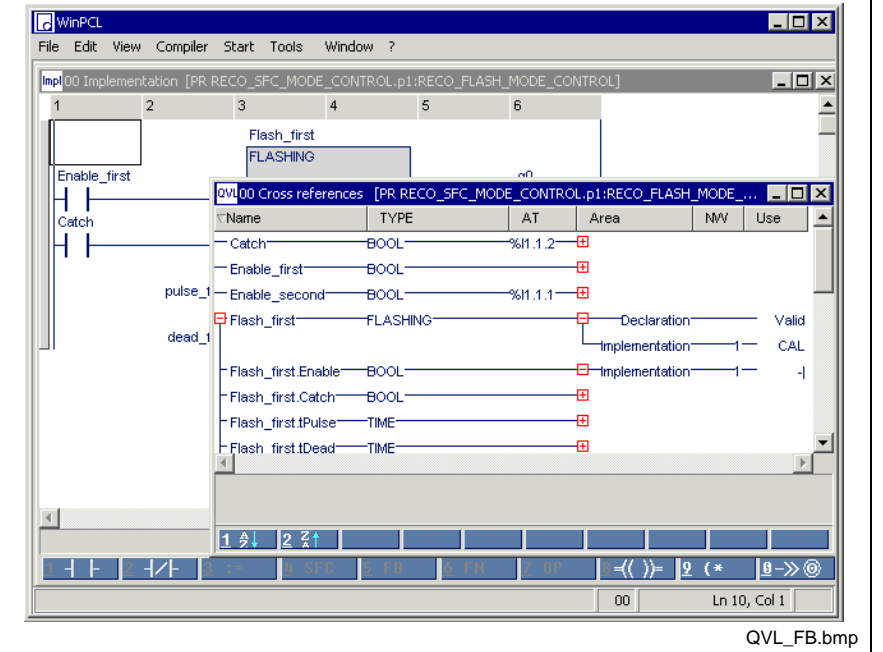

# **Cross Reference on PR / FB / FN level**

Fig. 4-53: Cross reference list of a function block with functional sequence

The cross reference list shows the names of the respective elements of the program organization unit in the **"Name" column.**

The **"Type" column** shows the data types of the variables and the type names of the function block instances.

The **"AT" column** shows the absolute addresses for the variables, if provided.

More information can be found in the cross reference list on program level, function block level and function level:

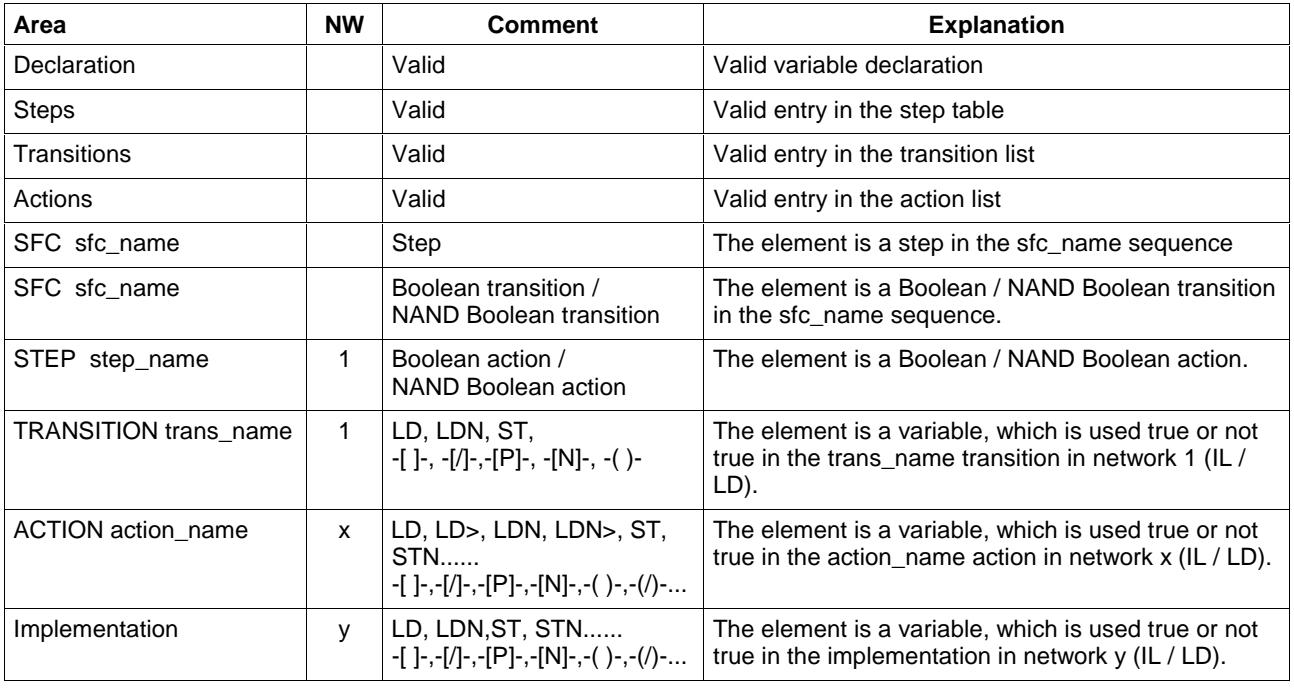

Fig. 4-54: Information from the cross reference list

**Note:** At present, information on external use is not provided.

The triangle next to "Name" indicates, that the elements of this column have been sorted alphabetically with the buttons 1- A->Z and 2- Z->A in the bottom line of the active window. A sort by the elements of the adjacent columns is also possible. To achieve this, the cursor must be put on the desired column.

Branching to the respective place of use is possible by pressing the <ENTER> key or by double-clicking the mouse.

## **Cross Reference Help**

The cross reference help has the same contents as the cross reference list but with the limitation that it refers to only one element or to the element and subelements, which are currently used. The cross reference help is activated by opening the "Cross reference help" pop-up menu by pressing the right mouse button or the <Shift>+<F10> keys.

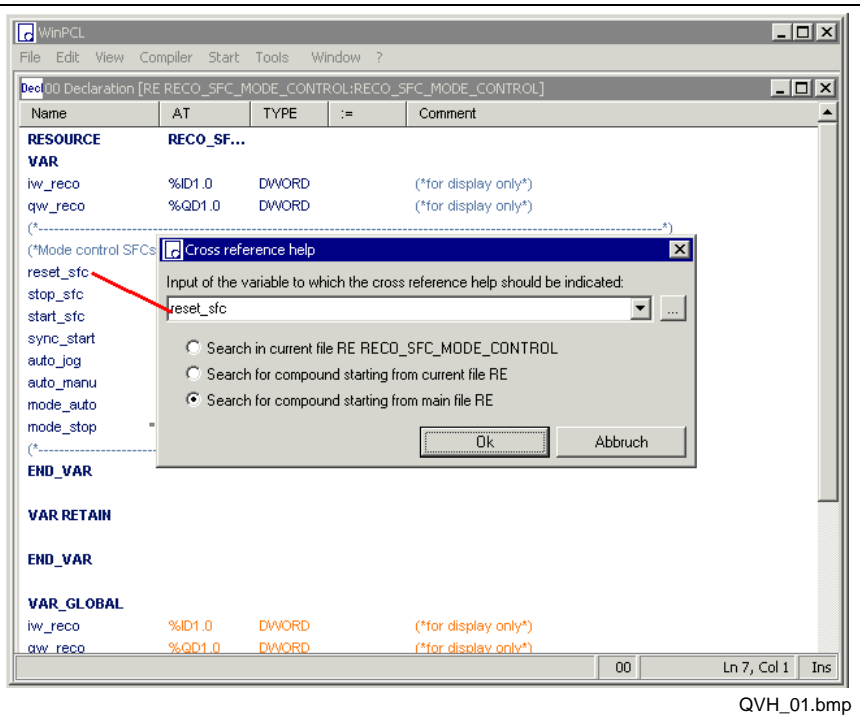

Fig. 4-55: Search for the variable "I\_Start"

It is possible to select one of the following search areas:

- Search in current file
- Search in the current file and the files it is using
- Search starting from the current resource

**Note:** All variables of the **same name** are found. For that reason, the variables may be of a different type in the various files, having nothing in common but their name!

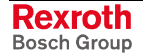

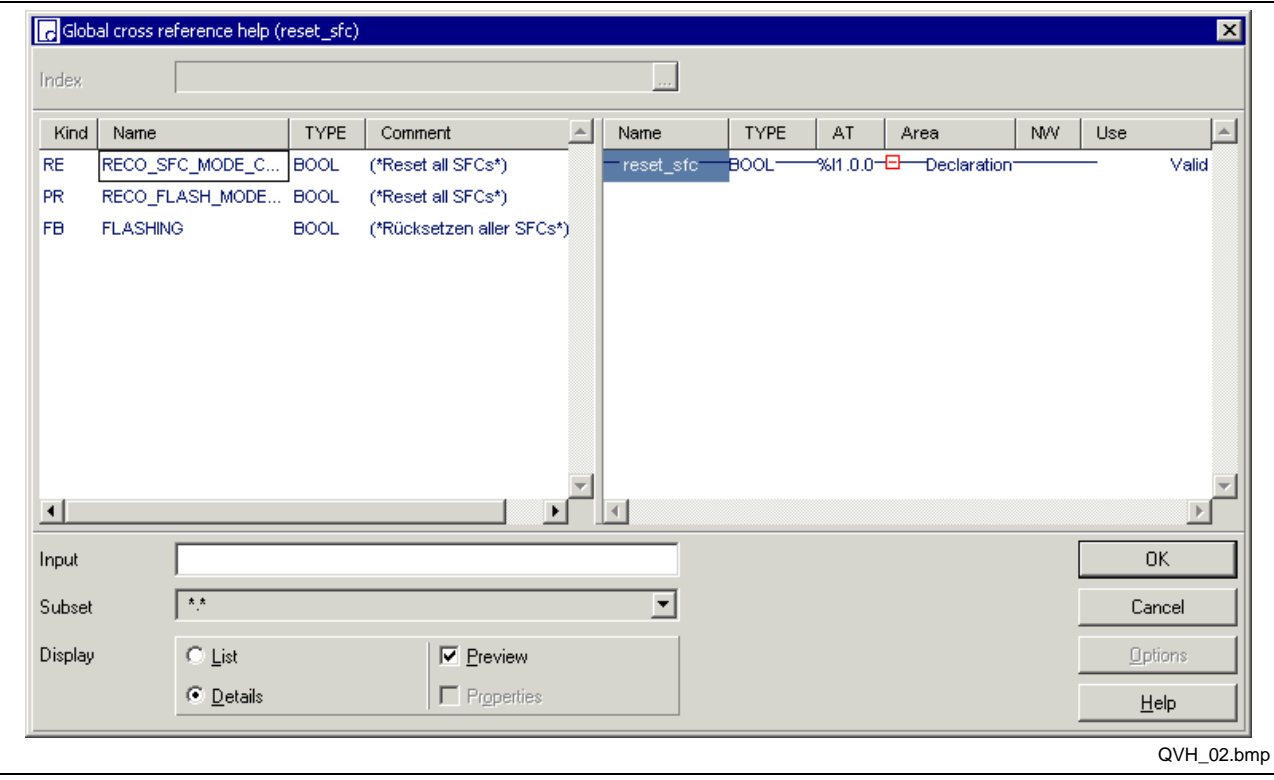

Fig. 4-56: Selection of the file where the variable "I\_Start" can be tracked further.

The variable "I\_Start" has been found in the following files:

- RE RE\_SFC\_1 and
- PR PR\_SFC\_00.

In the example above, the variable is agreed globally and is used in the program via VAR EXTERNAL.

The program is preselected,

- in the declaration as valid line,
- in the implementation as normally open LD contact in network 1,
- in the "Message" action in connection with an IL-LD command, network 1 as well.

With the cursor at the desired position, double-clicking or pressing <Ctrl>+<Enter> opens the desired file at the desired position.

**Note:** At present, the selection window displaying the cross references found can only be used for loading files, but not for selecting instances of these files. For that reason, a **status display** is **not possible** in the respective editor.

The right-hand section of the screen can be activated or deactivated using "Display / Preview".

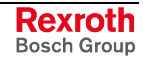

# **Cross Reference Help Pop-up Menu <Shift>+<F10>**

The pop-up menu contains the commands which are essential to this editor. It can be opened by pressing the right mouse button or the <Shift>+<F10> keys.

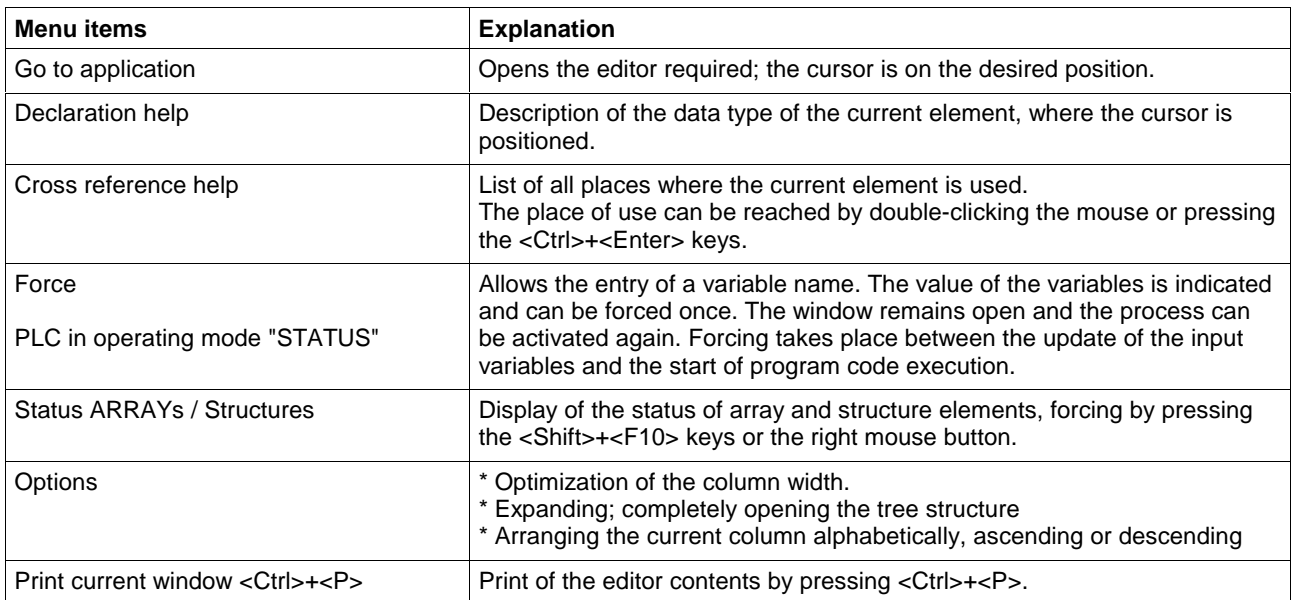

Fig. 4-57: Cross reference help pop-up menu

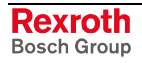

## **Edit Strategy - Variations in Font Color of Cross References**

Analogously to the other editors, the user's attention is drawn to errors or invalid lines in the cross reference list of the programming system by variations in font color.

Correct information is displayed in dark-blue lines with white or gray background.

Deviations from this color combination signalize errors, either in the declaration or the place of use of the variable.

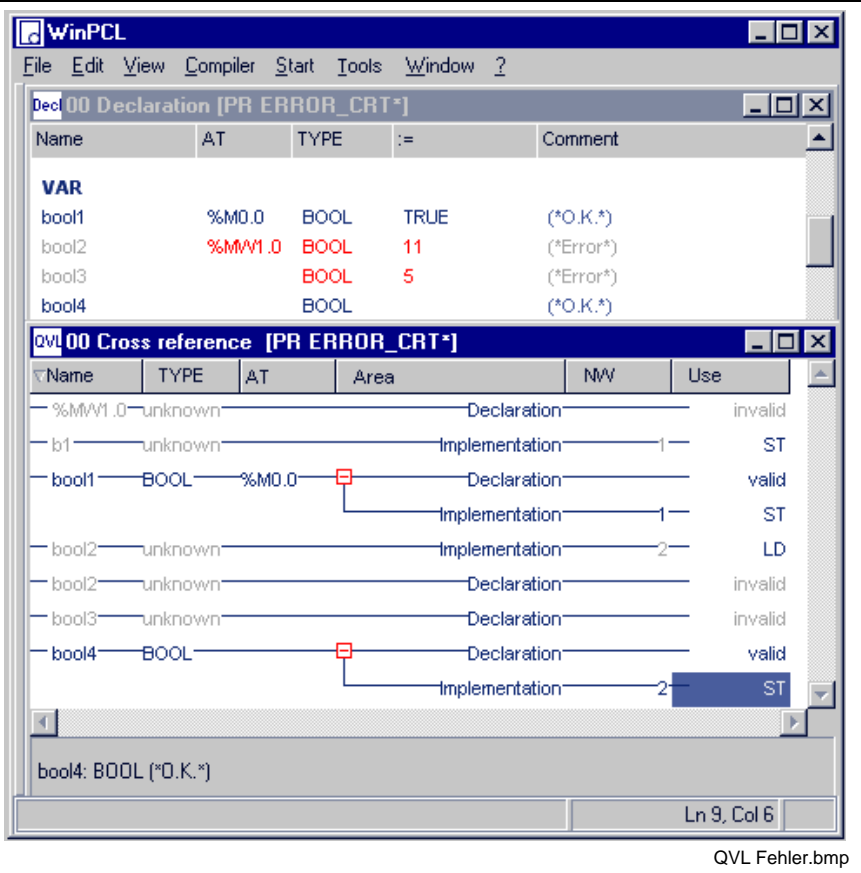

Fig. 4-58: Cross references - variations in font color of cross references

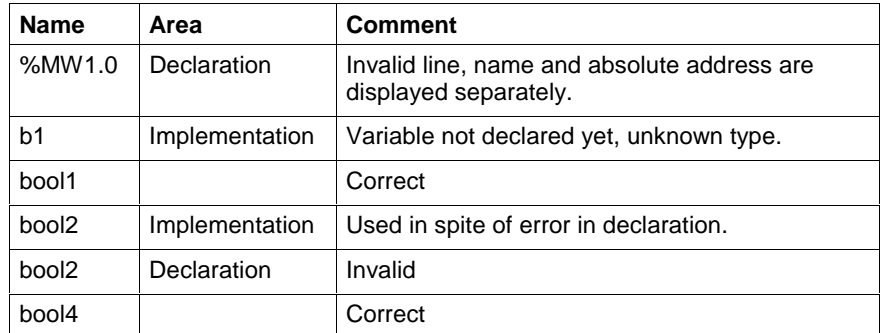

Fig. 4-59: Display of errors in the cross reference list

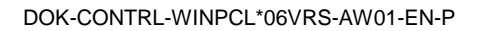

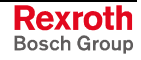

## **Options - Cross Reference List (and Cross Reference Help)**

Select "CRL" from the menu Tools / Options / View.

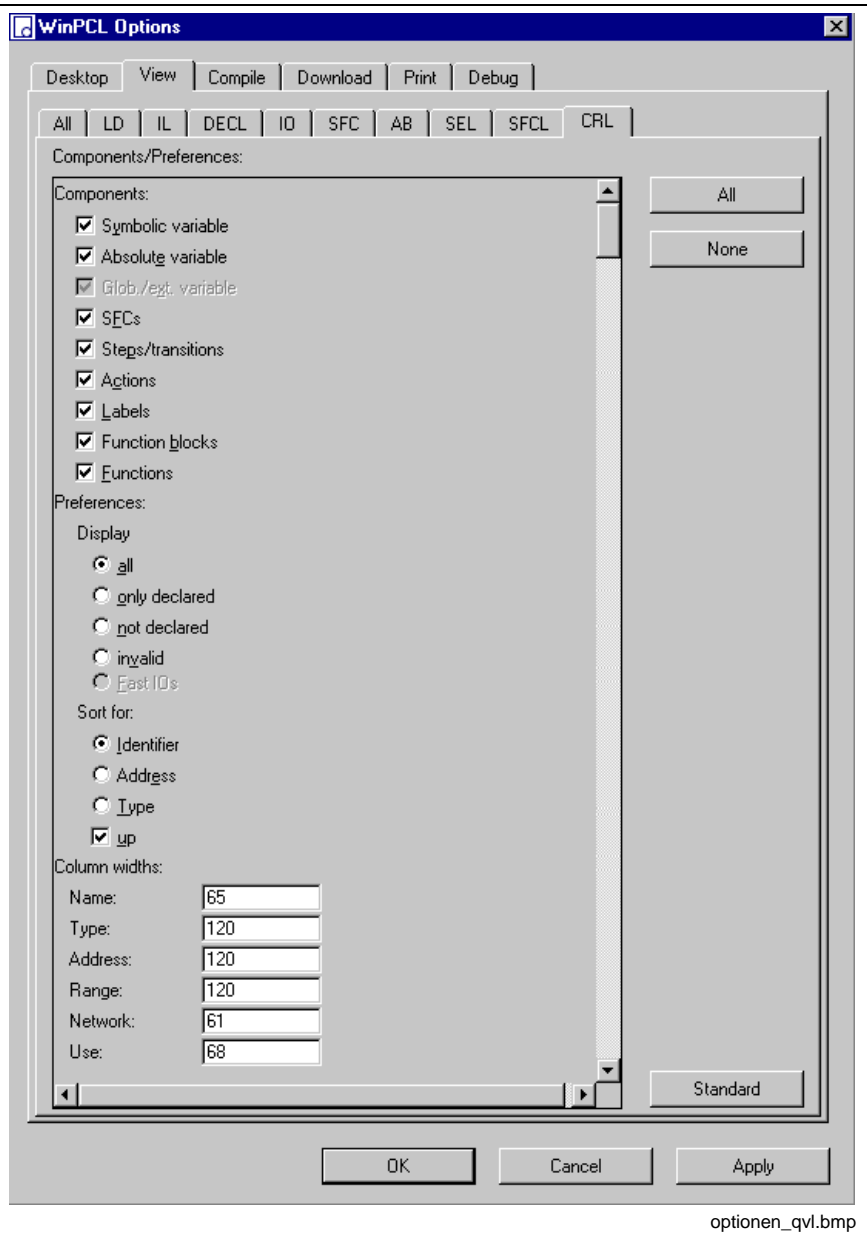

Fig. 4-60: Options - cross reference list

The desired components for the cross reference list can be selected as shown in the figure above.

All / only declared / not declared / invalid preferences can be displayed.

They can be sorted by ascending or descending order, by identifier / address or type.

The column width can be preset.

**Note:** The settings also affect the printout of the cross reference list.

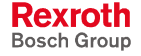
## **Import <Ctrl>+<F2>**

The "Import" menu item indicates which program organization units (programs / function blocks / functions) or data types (structures / ARRAYs) have been imported by the focused program organization unit and from where the import was started (current work directory / standard library).

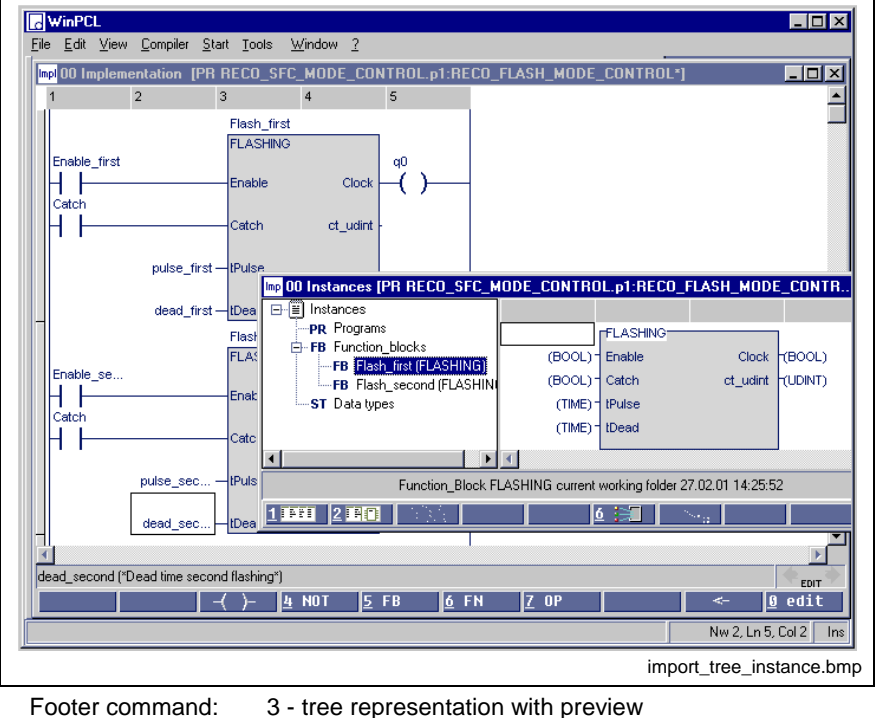

It is possible to select from different views:

Fig. 4-61: Import window, tree representation, instance view

7 - Instance view

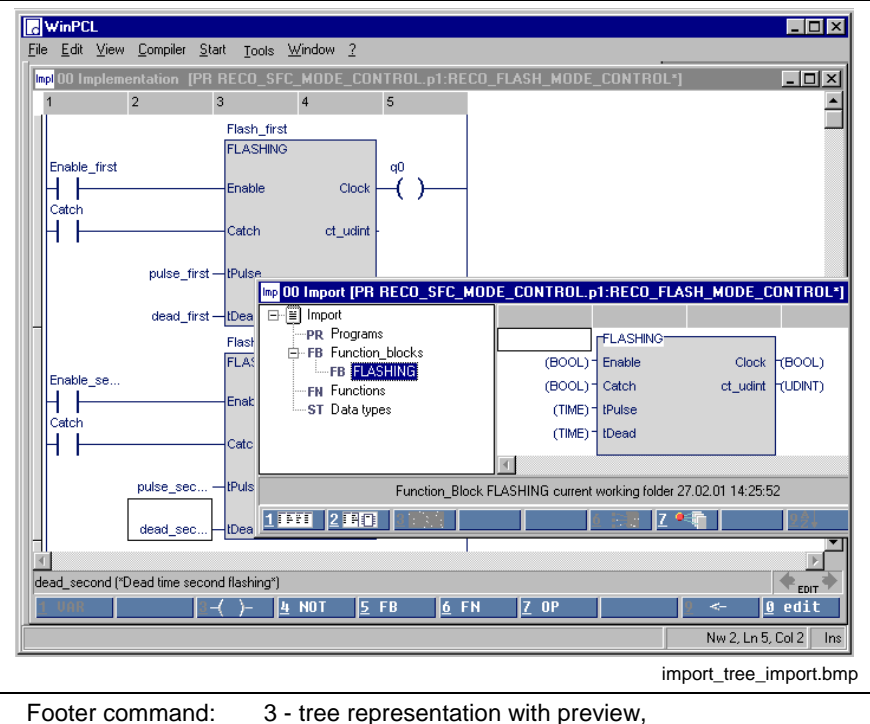

6 - Import view

Fig. 4-62: Import window, tree representation, import view

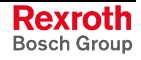

In the instance view, all instances of a type are displayed separately, while in the import view each type is displayed only once. The buttons 6 and 7 in the footer permit toggling the views.

Furthermore a list representation with or without preview can be selected instead of the tree representation.

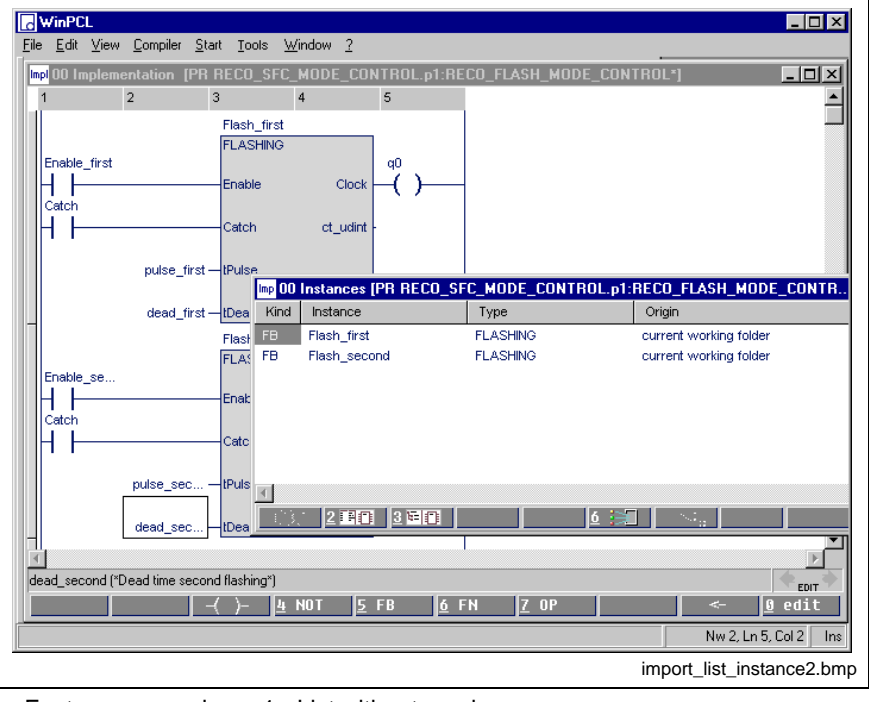

Footer command: 1 - List without preview. 7 - Instance view

Fig. 4-63: Import window, list without preview, instance view

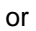

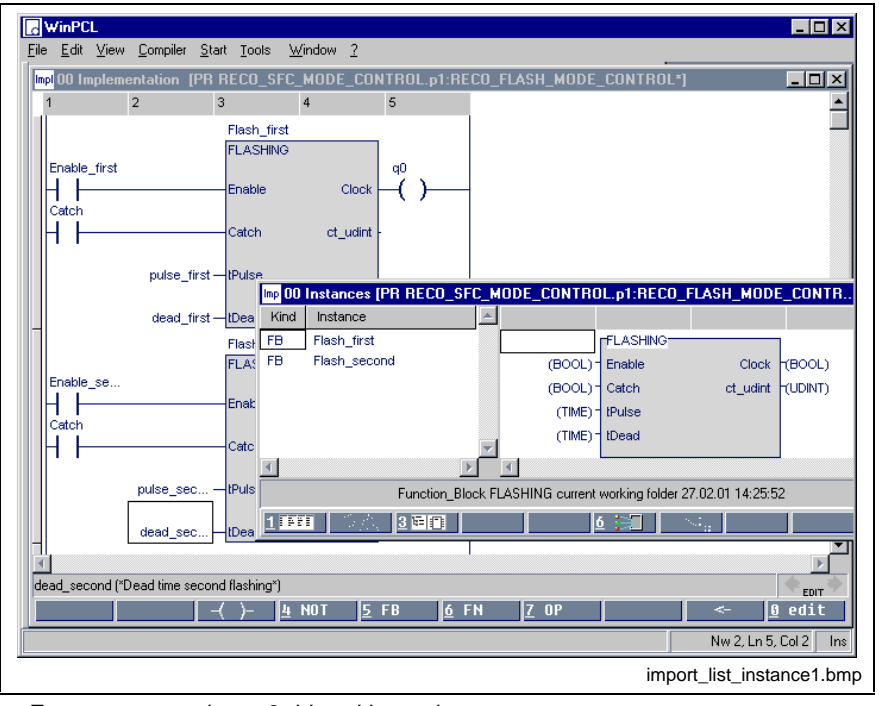

Footer command: 2 -List with preview, 7 - Instance view

Fig. 4-64: Import window, list with preview, instance view

Both windows are also available as import views.

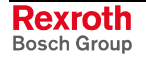

# **4.5 Compiler**

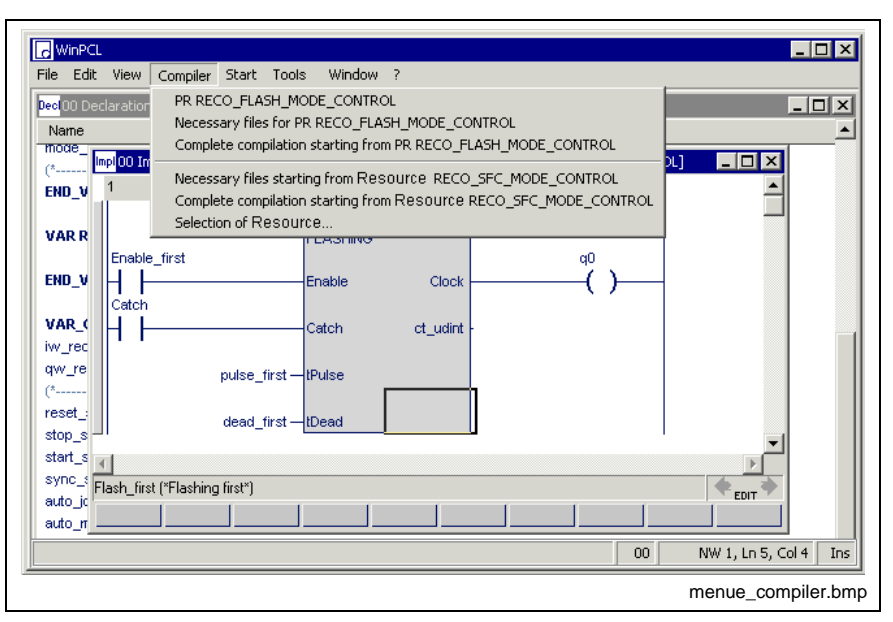

Fig. 4-65: "Compiler" menu item

The currently possible compilation methods are combined under the "Compiler" menu item. If files included in the compound of the current resource are concerned, each of these compilation methods activates the "Edit" mode. The subsequent download <Ctrl>+<F9> causes the resource to restart. For further information on online editing, please refer to >>Online editing in the ladder diagram<< and >>Online editing in the instruction list<<.

### **Compilations Based on the Focused File:**

#### **Focused file "xx"**

File alone, together with earlier compilation products of the files used by this file.

#### **Necessary files for "focused file xx"**

All files, which are necessary for the focused file; only those files are compiled which have been modified since the last compilation.

#### **Complete compilation starting from "focused file xx"**

All files, which are necessary for the focused file.

**Note:** These files do not have to reside in the control or belong to the compound of the current resource!

### **Compilations Based on the current resource:**

#### **Necessary files starting from the current resource "xx"**

All files, which are necessary for the current resource; only those files are compiled which have been modified since the last compilation.

#### **Complete compilation starting from current resource "xx"**

All files, which are required for the current resource.

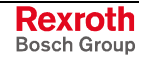

# **Selection of the Current Resource**

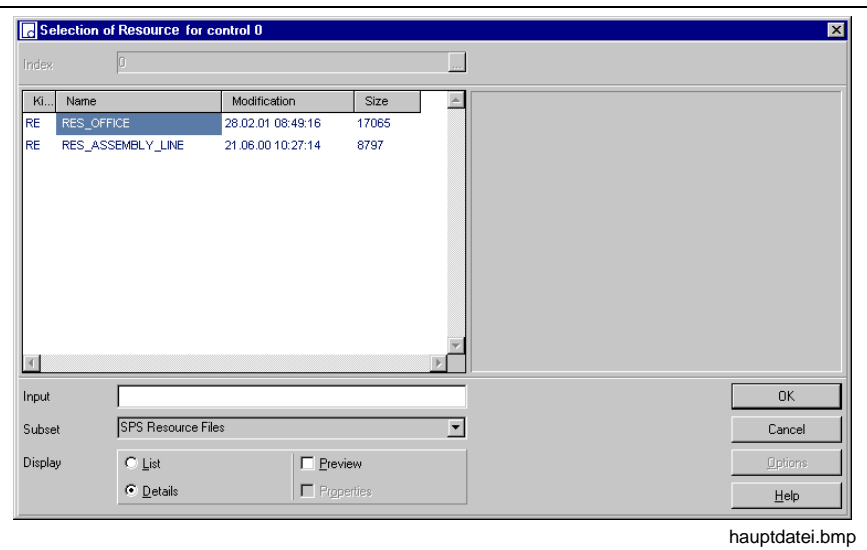

Fig. 4-66: Dialog window for selecting the current resource

One of the PLC resources of the current variant in the current control can be selected as current resource.

**Note:** The current resource is automatically deleted, if you change the variant and/or the control. It has to be entered again for the new environment.

# **4.6 Start**

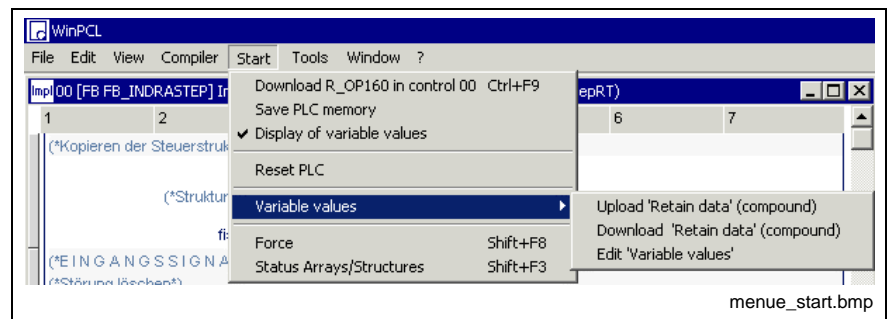

Fig. 4-67: "Start" menu item

The "Start" menu item allows to

- load the programs of a resource into the control,
- copy program data from the (volatile) PLC storage to a non volatile storage of the control (only for PPC and Soft Controls)
- activate and deactivate the variable values and display the active elements in the sequential function chart. The "Display of variable values" button is in effect during " strates" and " ONLINE". This button is without any effect in the  $"$   $"$   $"$   $"$  state.
- reset the control under certain circumstances (soft reset),
- access variable values (assignment of the values to the complete variable name), i.e.
	- download retain data from the control and save them as file,
	- upload the retain data from this file to the control again
	- download retain data or all data from the control, export them as text files, alter variables and/or values and upload the altered values to the control again.
- view and affect single-element variables on the control and
- view and affect multi-element variables.

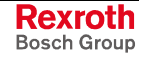

# **Download "xx" in Control "yy" <Ctrl>+<F9>**

The "Download "xx" in control "yy" <Ctrl>+<F9>" command is of a highly complex nature.

On the basis of the set current resource "xx", this command saves all files which are used by the current resource and then compiles all necessary files (also see "Compiler / Necessary files starting from the current resource").

This compilation is followed by a load procedure into the control "yy".

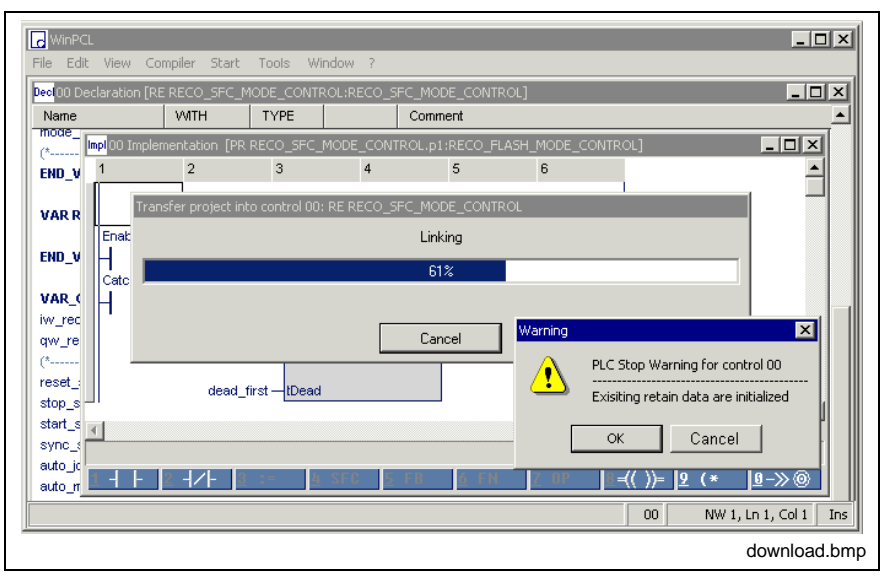

Fig. 4-68: Download of a resource

After completion of the download procedure, first the control is initialized and the multi-task system is activated, that means the resource is executed. The complete PLC program is executed subsequently, according to the priorities of the individual tasks and the order of the entries of the programs, the execution of which is controlled by a task .

**Note:** After completion of the download procedure, the control and, thus, the RETAIN data of the resource, the programs and the function blocks are initialized.

After completion of the download procedure, it is ensured that all source files pertaining to the PLC program running in the control, including their secondary files, are stored in the directory...

\MTGUI\project\_xxx\ProgramData\device\_yyy\PLC\Downloaded Files.

## **Save PLC Memory**

PPC and soft controls only have volatile memories for the PLC programs. Therefore, it is necessary to copy the corresponding data from the volatile to a non-volatile memory before switching off the control. The user decides when this "saving" takes place (see section "Options, Download").

- Save PLC memory after download
- Save PLC memory after every online changing

When switching on the control the data are loaded back into the volatile memory.

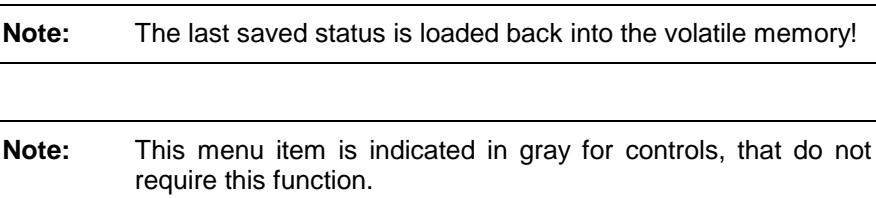

### **Display of Variable Values**

This menu item permits activation and deactivation of the variable status display in the " states" and " online " states. This button is without any effect in the " FEDIT " state.

The status display of a running PLC program, i.e. of the complete resource, allows viewing of the variable values (ANY\_ELEMENTARY) at the end of the cycle of the resource. Each cycle was executed at least once.

**Note:** The current status display is not yet able to differentiate between edited and skipped sections in LD / IL!

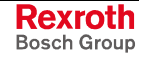

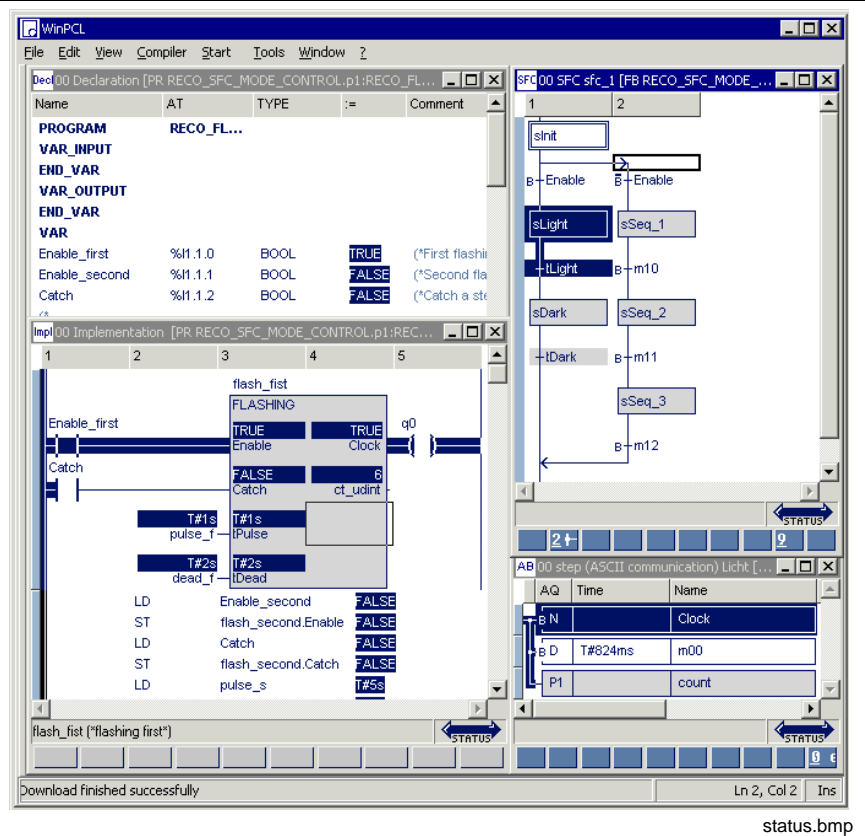

Fig. 4-69: Status displays in different editors

The figure above shows an overview of the status displays in different editors:

- Declaration editor
	- Value of single-element variables, "=" column, white on blue
	- Value of ARRAYs and structures, see status ARRAYs / Structures
- Ladder diagram editor
	- Value of non-Boolean single-element variables, white on blue
	- Value of ARRAYs and structures, see status ARRAYs / Structures
	- Reproduced signal flow according to the variable values, blue
	- Blue left margin in front of bus-bar
- Instruction list editor
	- Value of single-element variables in the column next to the operands, white and blue
	- Value of ARRAYs and structures, see status ARRAYs / Structures
	- Blue line to the left
- Sequential function chart (SFC) editor
	- Active steps and executed transitions, white on blue
	- Non-executed sequences in their initial condition, only the initial step is white on blue
- Action block editor
	- Boolean action: white on blue, variable is TRUE, otherwise blue on white, variable is FALSE
	- Other actions: white on blue, action is in process
	- Action time follows according to the definition of the action qualifier.

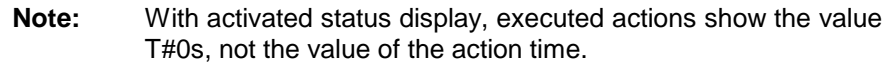

• Blue line to the left: the step, the action blocks belong to, is executed; no blue line: action blocks are edited somewhere else, here only their status is displayed.

### **Reset PLC**

A software reset of the control is possible with this menu item. Reset, however, depends on the adjacent control components, e.g. MTC or the like.

For that reason, it is necessary that the user informs himself on the effects and options of the hardware used.

## **Variable Values**

This menu item permits

- to upload RETAIN data from the control (Upload 'Variable values'),
- to edit the variable values, to save them in a file and to reload them,
- to download the values edited to the control again (Download 'Variable values').

In addition, the values are assigned to the complete variable name.

#### **Upload Variable Values (Compound)**

All RETAIN data of the compound, i.e. retain variables and data of function blocks, that have been declared under VAR\_RETAIN, currently running on the control is removed from the control.

The data is automatically stored in file "ressource\_name@DEF@RES.RVD". Then, the data are displayed.

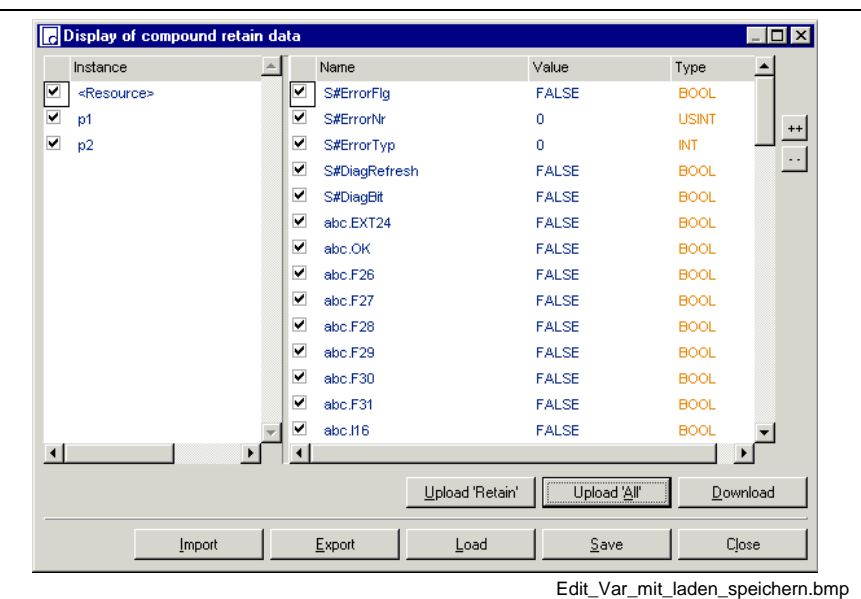

Fig. 4-70: Edit window after "Upload Retain Data (Compound)"

The buttons "**Save**" and "**Load**" in the above window allow to archive and re-call the RVD file into the window.

The buttons "**Export**" and "**Import**" enable to archive or load the file as text file under an arbitrary name.

The button "**Download**" activates the transfer of the displayed variables to the control. Variables of the same name are overwritten with the values (Also compare with "Edit Variable Values").

A download of single variables or instances can be prevented, if the 'check mark' before the respective element is removed. This property is not saved. The buttons "Select all" or "Select none" refer to the elements displayed in the right window.

The buttons "**Upload Retain**" (upload the retain variable values from the control) and "**Upload all**" (upload all variable values from the control) overwrite the window contents.

### **Download Variable Values (Compound)**

This menu item allows to reload file "ressource\_name@DEF@RES.RVD" in the control.

It is not relevant, if, at this time, the variable (instance) is still in the VAR RETAIN or already in the VAR area.

Thereby, the variable name and the corresponding instance way are taken into account.

A download of single variables or instances can be prevented, if the 'check mark' before the respective element is removed. This property is not saved. The buttons "Select all" or "Select none" refer to the elements displayed in the right window.

**Note:** Variable values, that exceed the size predefined by the type, are not archived. Variable values, that have no equivalent in the control, generate an error message and are listed there. Data consistency during the transfer is not guaranteed!

#### **Additionally, the following restrictions have to be considered:**

- Variables assigned to SFC elements can not be modified (the values loaded in the control are overwritten again).
- Instances of the function blocks (selection) mentioned below are not up-dated correctly (see also section 'Limitation of the Declaration of Function Blocks in the Retain Area' in chapter 'Declaration Editors'):
	- Time stages (TON, TOFF, TP)
	- Blocks to combine PLC / CNC and PLC / SYNAX
	- Blocks for serial communication.
	- Blocks for bus communication.

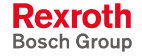

### **Edit Variable Values**

If the menu item "Edit variable values" is opened, the edit window appears without button "**Load**" and "**Save**". All operations allowed now refer to the text files designated by the user with own names.

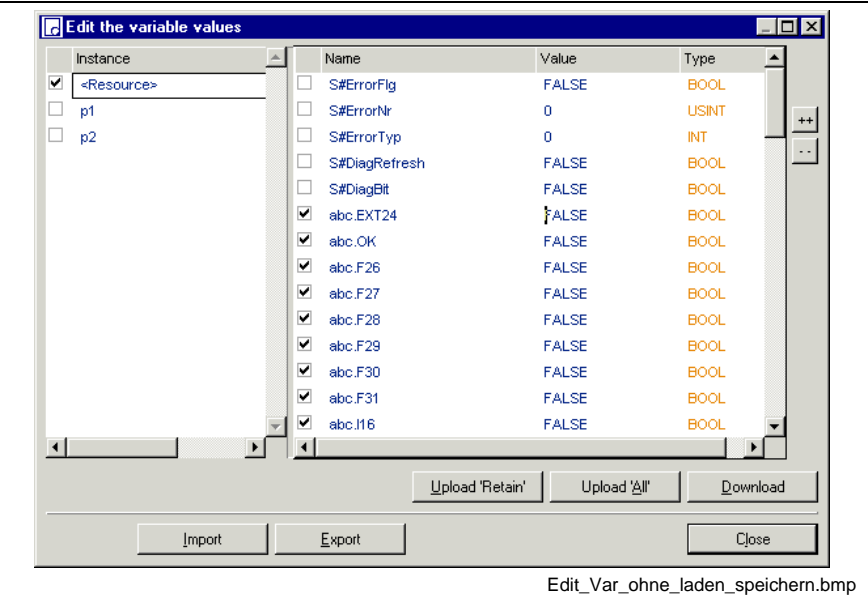

Fig. 4-71: Edit window in menu item "Edit variable values"

The button "**Upload Retain**" (upload the retain variable values from the control) and "**Upload all**" (upload all variable values from the control) serve to fill up the, at that time, empty edit window.

The buttons "**Export**" and "**Import**" allow to archive or load the file as text file under an arbitrary name. The name of this text file and its archive location can be freely selected. The file can be edited with the notepad or a comparable text editor.

The button "**Download**" activates the transfer of the displayed variables to the control. Variables of the same name are overwritten with this values (compare also with section "Edit Variable Values")

The download of single variables or instances can be prevented, if the 'check mark' before the respective element is removed. This property is not saved. The buttons "Select all" or "Select none" refer to the elements displayed in the right window.

**Note**: Paths and variable names have to be correctly archived. Faulty (not found) variables are displayed in gray. While modifying variable values, please consider the limitations predefined by the variable type!

#### **Additionally, the following restrictions have to be considered:**

- Variables assigned to SFC elements can not be modified (the values loaded in the control can be overwritten again).
- Instances of functions blocks mentioned below (selection) are not correctly up-dated (see also section 'Limitation of the Declaration of Functions Blocks in the Retain Area' in chapter 'Declaration Editors'):
	- Time stages (TON, TOFF, TP)
	- Blocks to combine PLC / CNC and PLC / SYNAX.
	- Blocks for serial communication.
	- Blocks for bus communication.

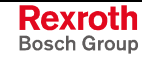

## **Force <Shift>+<F8>**

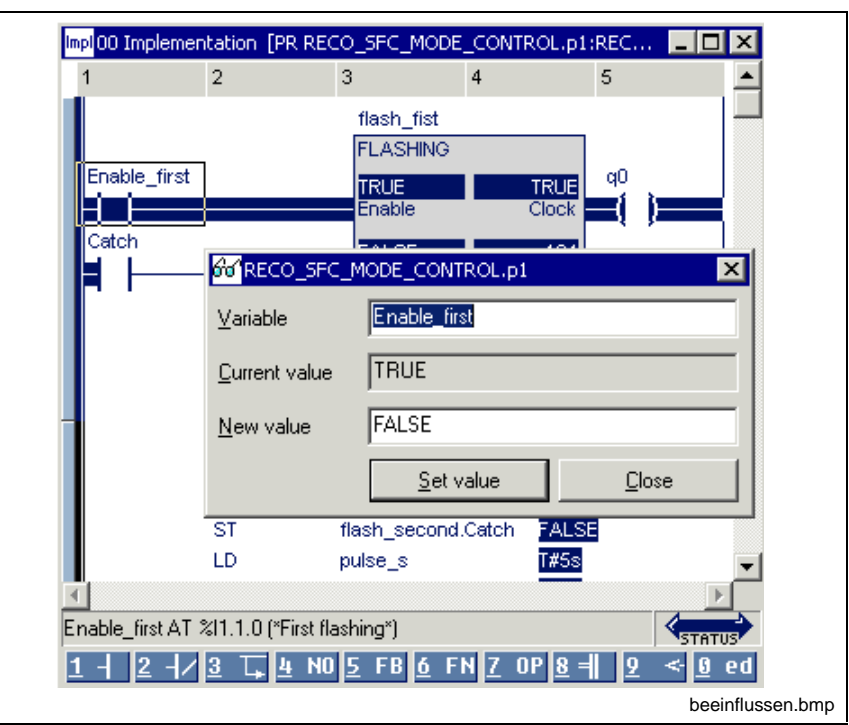

Fig. 4-72: Forcing variables, here in the ladder diagram

Using

- the menu item "Start / Force" menu item,
- the <Shift>+<F8> keys,
- the right mouse button or
- the key combination <Shift>+<F10> in the opened pop-up menu,

it is possible to display or change the value of elementary variables (ANYELEMENTARY).

If the cursor is positioned on a useful variable in the focused editor (see above), the name of this variable is applied and the value of the variable is displayed.

It is possible to define several windows for different variables.

**Note:** The desired variable has to be valid - here declared or agreed as external variable - in the focused program organization unit.

To ensure that input variables (%I...) can also be forced, a value change is inserted **once** after update of the image memory (inputs area).

After having been forced **once,** the variable itself is subject to the generally applicable processing guidelines.

ARRAYs and structures can be viewed and changed using "Status ARRAYs / Structures<Shift>+<F3>".

A deactivation of the status closes all view windows.

## **Status ARRAYs / Structures<Shift>+<F3>**

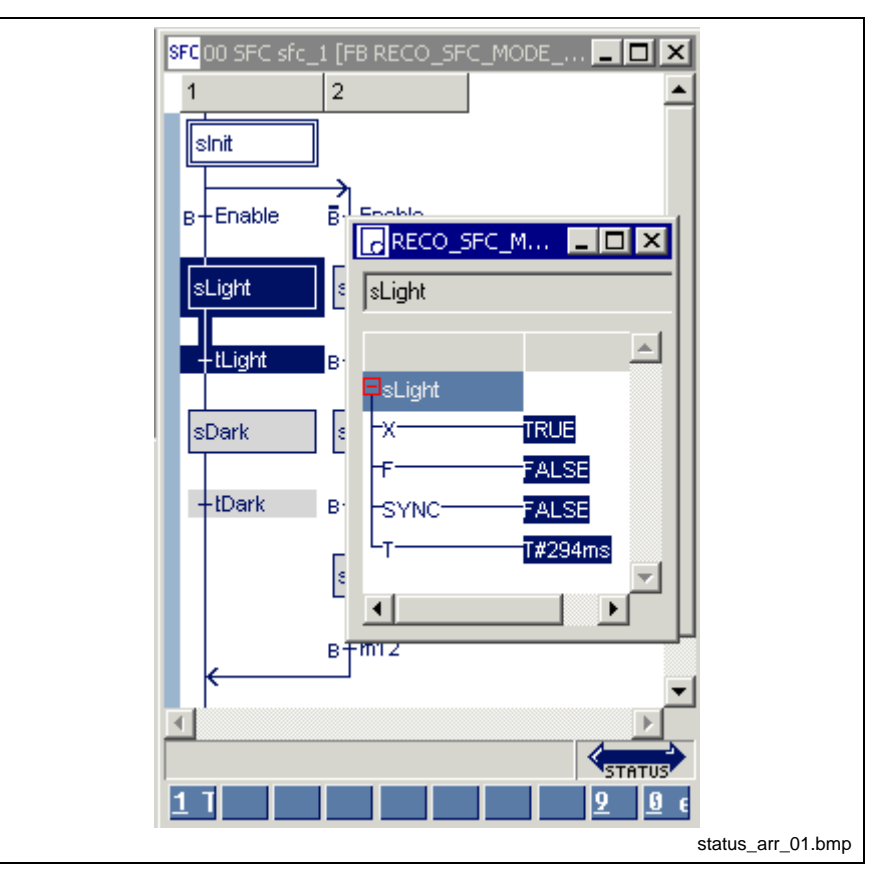

Fig. 4-73: Status of ARRAYs / structures, here system variables of a step

The values of structures and ARRAYs can be displayed and changed by means of the tool "Status ARRAYs / Structures <Shift>+<F3>".

This tool is loaded via

- the "Start / Status ARRAYs / Structures" menu item,
- the <Shift>+<F3> keys,
- the right mouse button, or
- the <Shift>+<F10> keys in the opened pop-up menu.

If the cursor is positioned on a useful variable ("step light" in the example above), the name is applied to the selection window and the respective structure is displayed. Otherwise the name can be entered manually.

The elements are shown in a tree structure, so that each element is accessible, even for nested structures or ARRAYs.

The value of the elements can be changed. To achieve this, the cursor must be positioned on the name of the element to be changed, the popup menu opened by pressing the right mouse button or the <Shift>+<F10> keys and the value changed in the "Force" window.

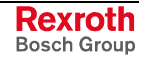

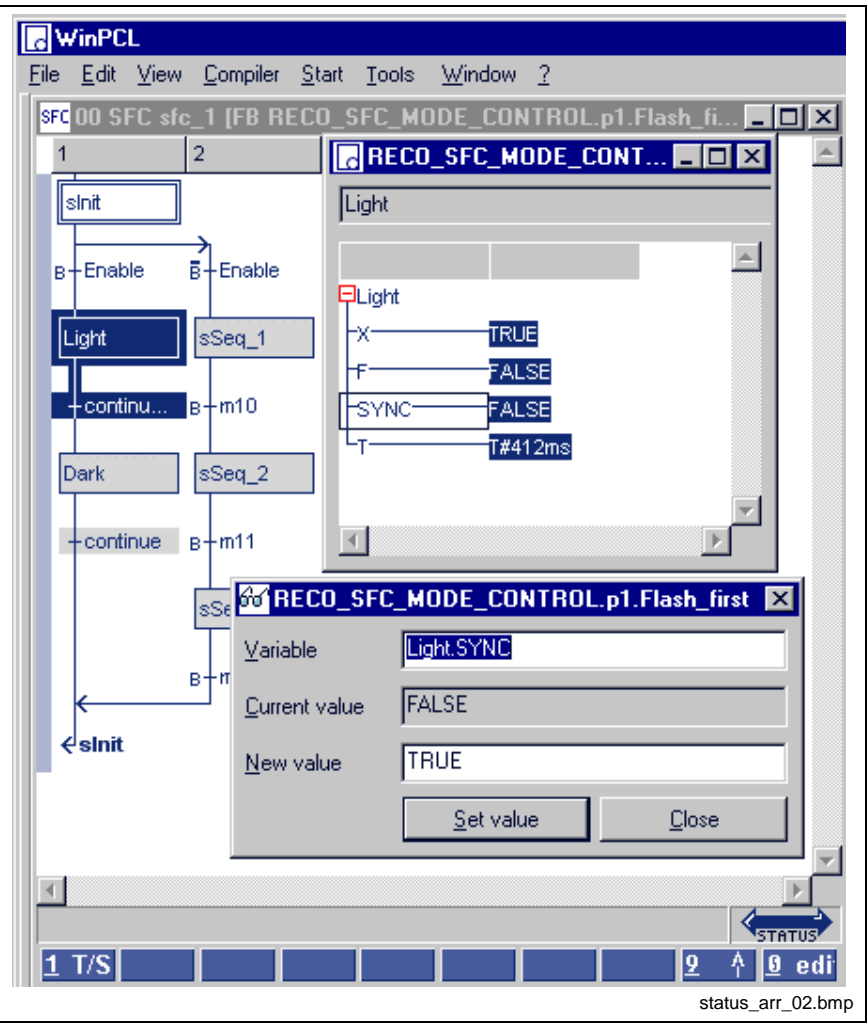

Fig. 4-74: Forcing structured data type elements

# **4.7 Tools**

| File           | <b>View</b><br>Edit         | Compiler                                        | Window ?<br>Start<br>Tools                                                |                                                                                                    |
|----------------|-----------------------------|-------------------------------------------------|---------------------------------------------------------------------------|----------------------------------------------------------------------------------------------------|
|                |                             | Dec <mark>t00 [RE R_OP160] Declaration</mark>   | Options                                                                   |                                                                                                    |
|                | <b>WITH</b>                 | <b>TYPE</b>                                     | PLC information                                                           | ent.                                                                                                    |
| υs<br>$\cdots$ |                             | ᠦᡂ<br><b>BOOL</b><br><b>BOOL</b><br><b>BOOL</b> | Memory requirements compound<br>Event display<br>Display of System Errors | <b>Antifep fundation from warts</b><br>Antrieb Rundtisch rückwärts*)<br>Antrieb Rundtisch Stoppen in Posi<br>Antrieb Rundtisch Start vorwärts |
| P              |                             | <b>BOOL</b><br><b>BOOL</b>                      | Miniature control panels<br>Diagnosis module assignment                   | Australia Departed to the Characteristics of the<br>Login<br>Logout "nn"                                                                      |
|                |                             |                                                 | Password                                                                  | Change password for "nn"<br>۰                                                                                                    |
|                |                             |                                                 | Fieldbus Configuration<br>File comparison                                 | Phoenix Contact (CMD)<br>Interbus<br>Hilscher (Sycon)<br><b>PROFIBUS</b>                                                                      |
| А.,            | <b>FALSE</b><br><b>TRUE</b> | 255<br>255                                      | Logic analysis<br>l "ZVKI                                                 | DeviceNet<br>AS-Interface                                                                                                    |

Fig. 4-75: "Tools" menu item

The "Tools" menu item opens the following subitems:

- Options: settings for editors, print, cross reference list, etc.
- PLC Information: data for the resource which is running in the control, display of the PLC firmware version, the components which are available in the current control, etc.
- Memory Requirements for Compound: display of the memory requirements before downloading
- Event Display: protocol of the data exchange between interface and control
- Display of System Errors: display of control states in the configuration
- Miniature Control Panels: preparation of miniature control panels for use
- Diagnosis, Module Assignment: ProVi, diagnosis in SFCs, module assignment in case of multiple instancing
- Password: login, logout of "current user", changing the password of the "current user"
- Fieldbus Configuration: preparation and start of the configurators for the respective bus system
- Logic Analysis: start of the general tool "logic analysis"
- File-File Comparison: comparison of any WinPCL files

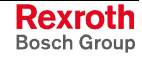

# **Options**

This menu item allows access to the desktop presettings, the view of all editors, the setting of the editors, the presetting for cross references, print, and the like.

## **WinPCL Options, Desktop**

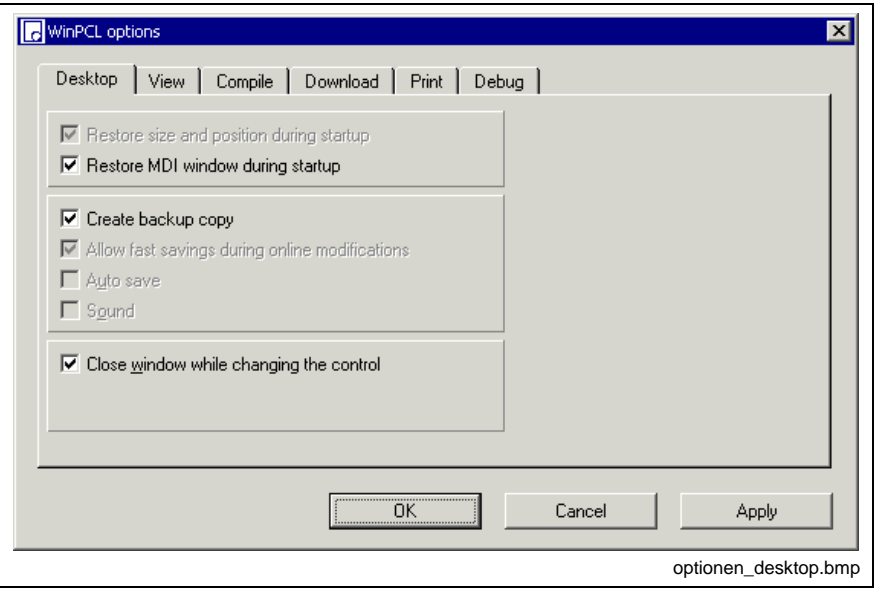

#### Fig. 4-76: WinPCL options, desktop

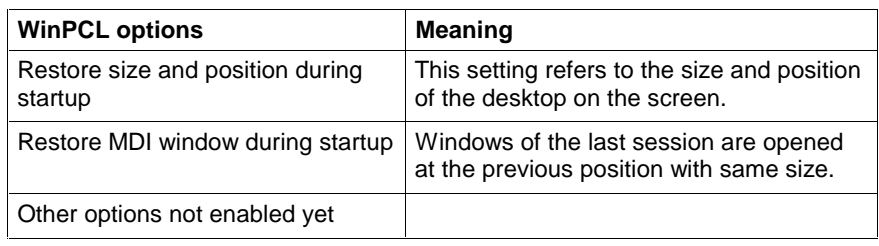

Fig. 4-77: Explanations on WinPCL options, desktop

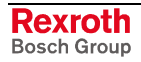

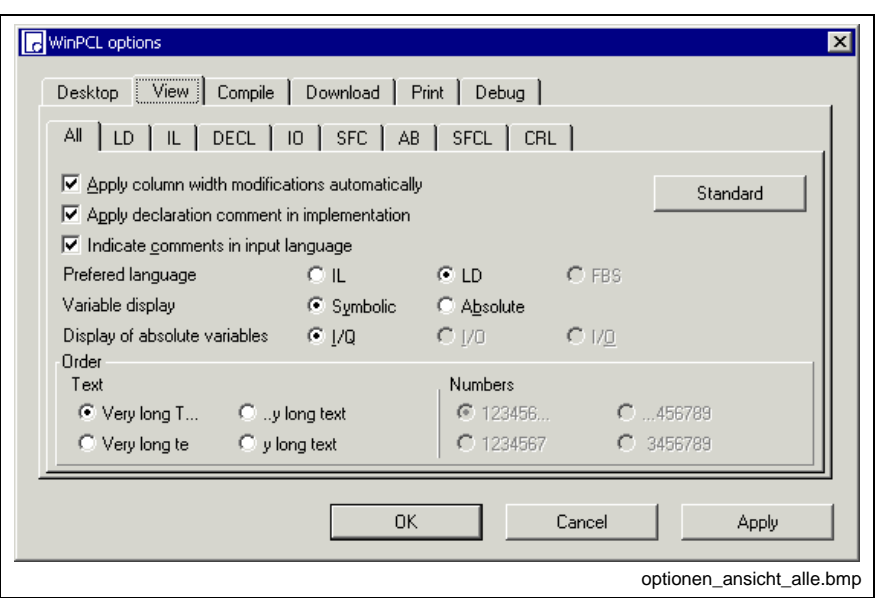

**WinPCL Options, View of All Editors**

Fig. 4-78: WinPCL options, all editors

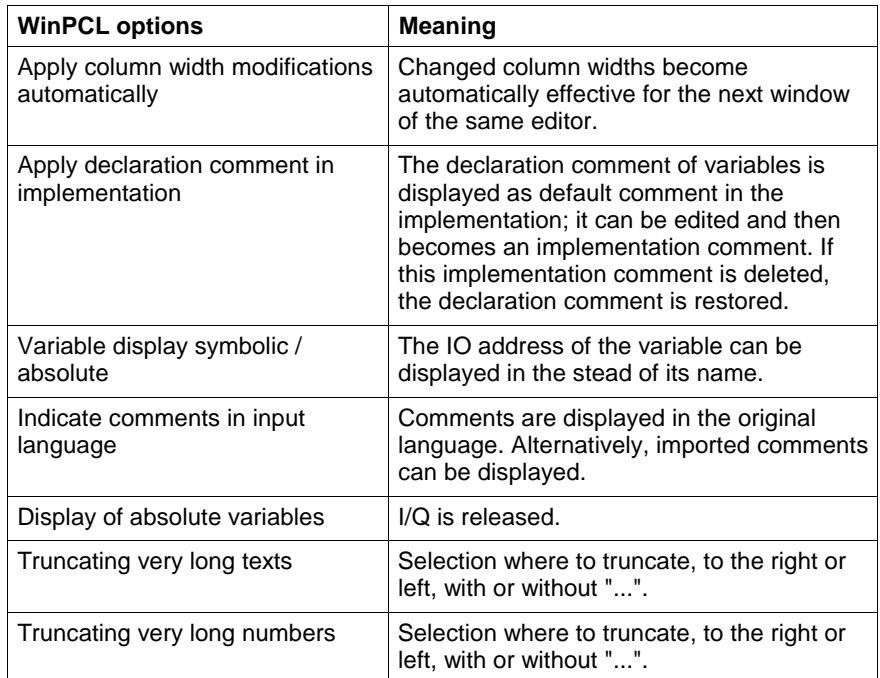

Fig. 4-79: Explanations on WinPCL options, all editors

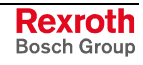

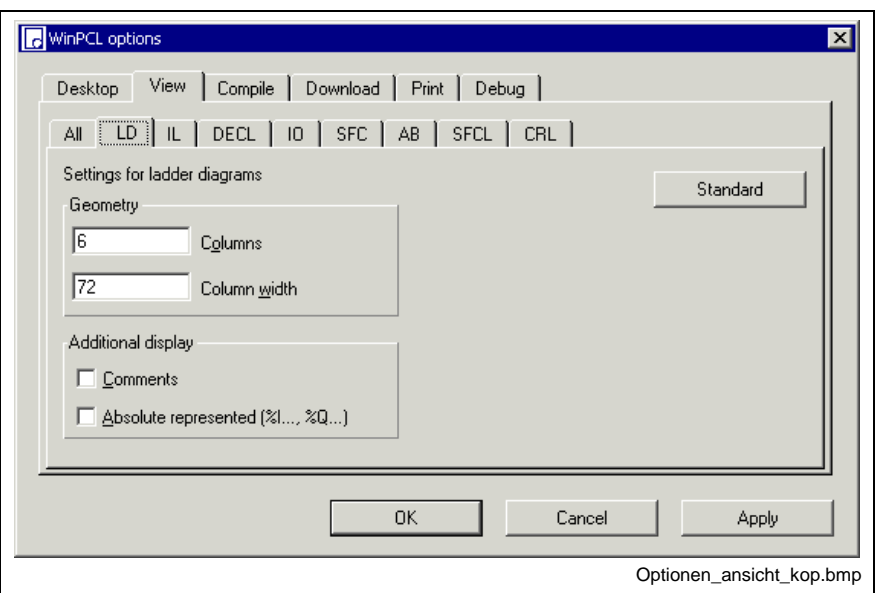

**WinPCL Options, Ladder Diagram (LD)**

Fig. 4-80: WinPCL options, ladder diagram

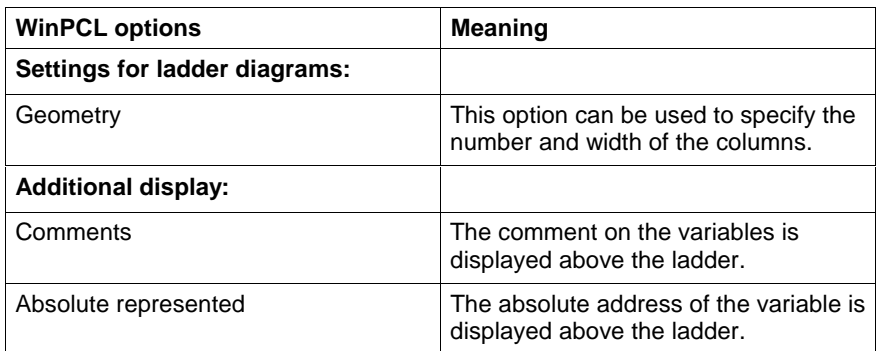

Fig. 4-81: Explanations on WinPCL options, ladder diagram, tools

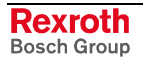

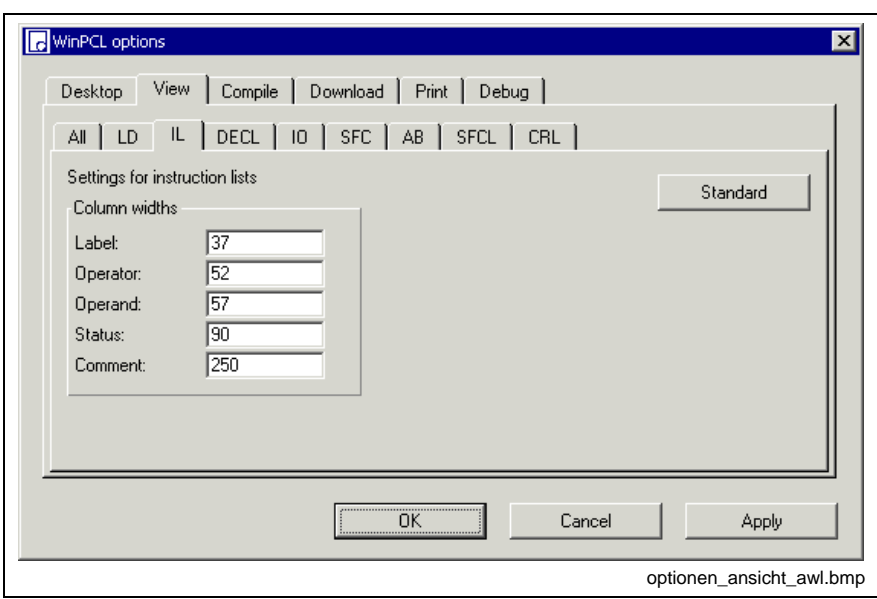

**WinPCL Options, Instruction List (IL)**

Fig. 4-82: WinPCL options, instruction list

### **WinPCL Options, Declaration Editor (DECL)**

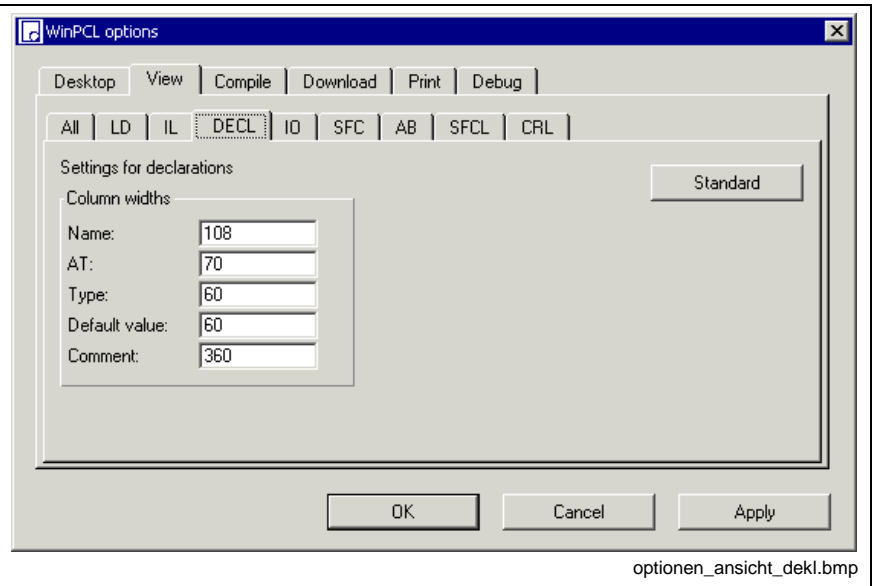

Fig. 4-83: WinPCL options, declaration editor

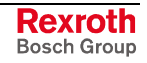

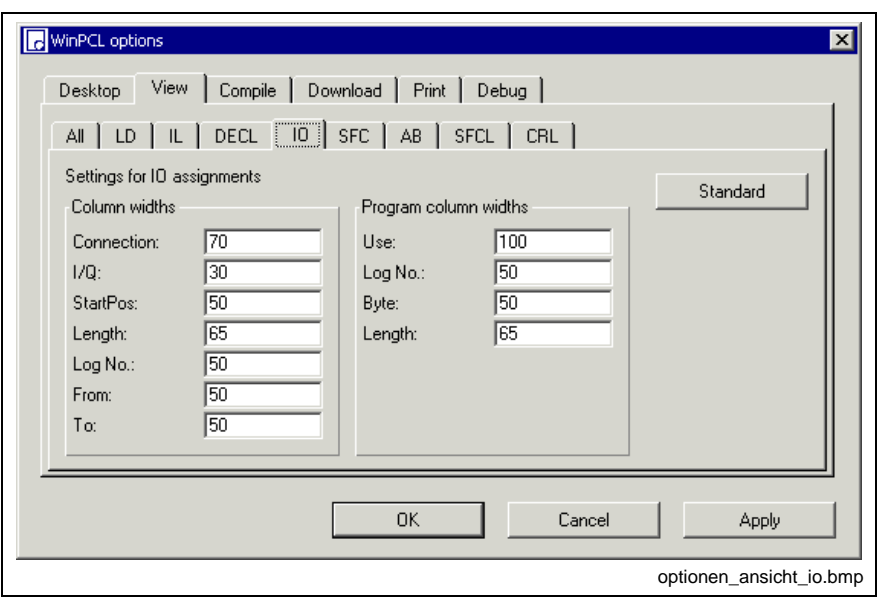

**WinPCL Options, IO Editor (IO)**

Fig. 4-84: WinPCL options, IO editor

# **WinPCL Options, Sequential Function Chart (SFC)**

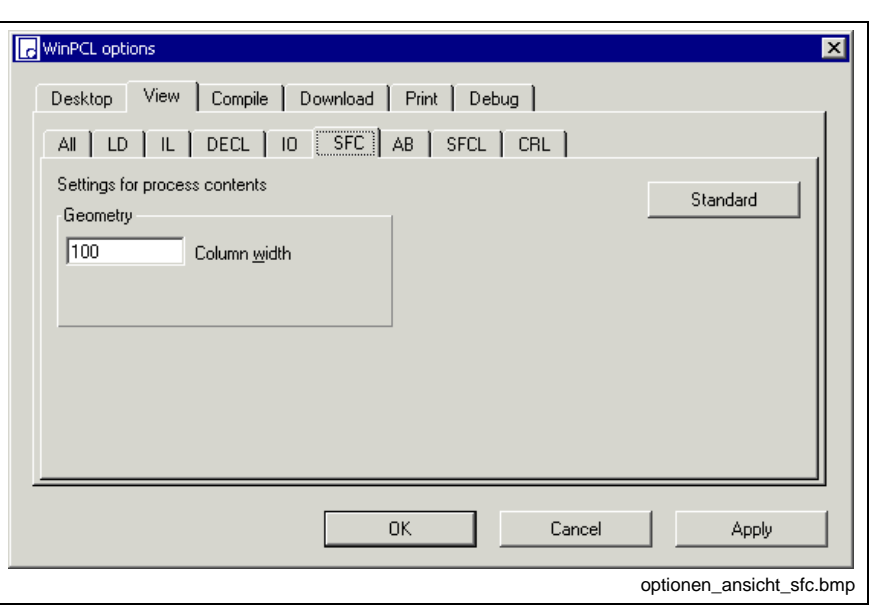

Fig. 4-85: WinPCL options, sequential function chart

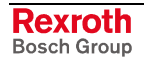

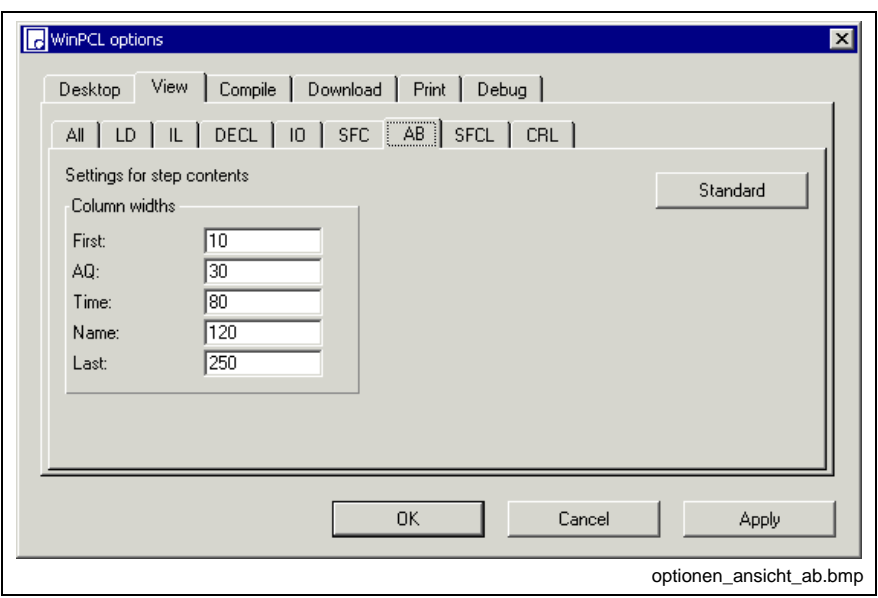

**WinPCL Options, Action Block Editor (AB)**

Fig. 4-86: WinPCL options, action block editor

## **WinPCL Options, SFC List (SFCL)**

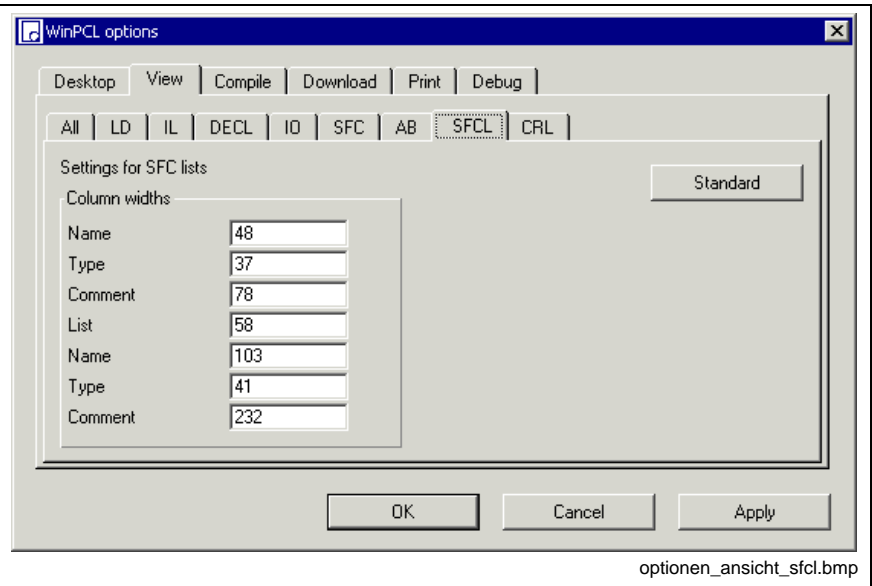

Fig. 4-87: WinPCL options, SFC list

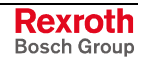

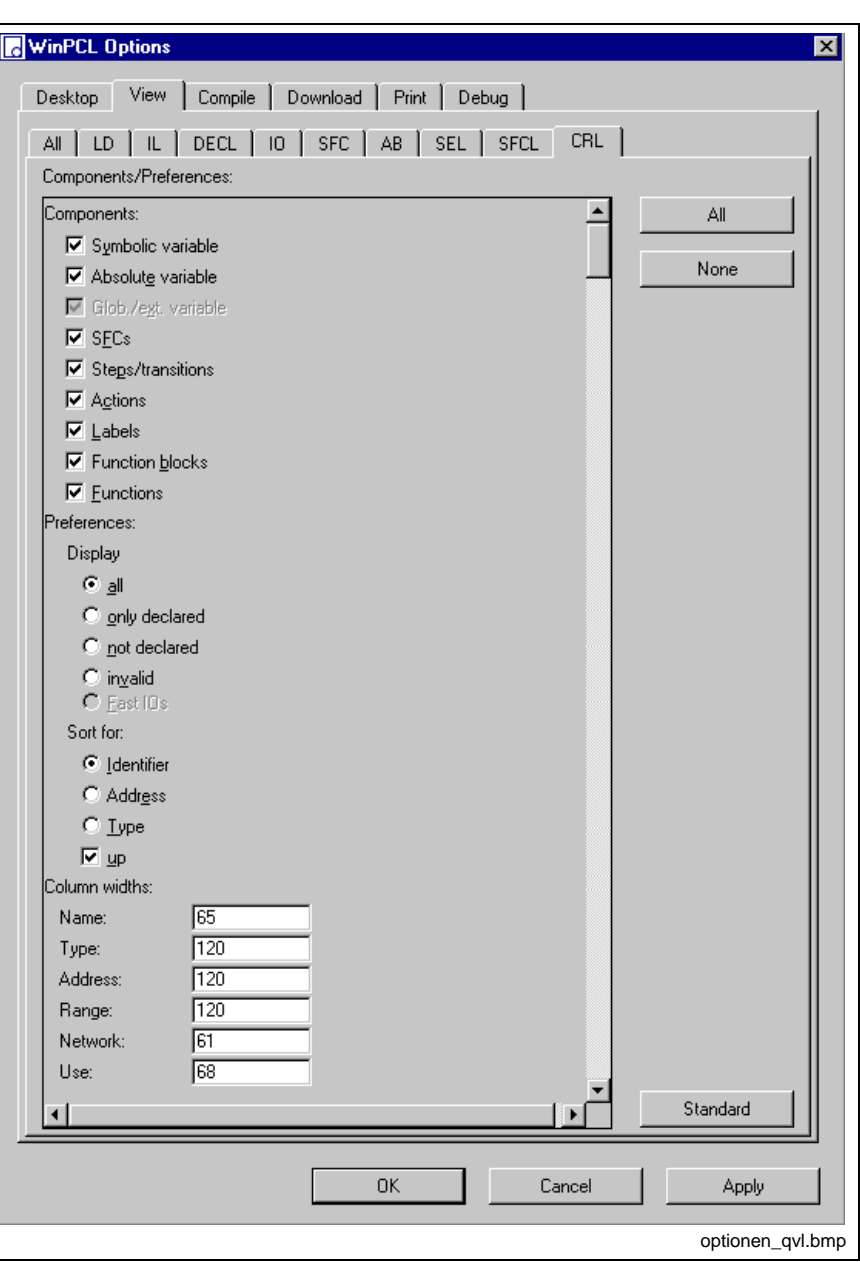

**WinPCL Options, Cross Reference List (CRL)**

Fig. 4-88: WinPCL options, Cross reference list

The desired components for the cross reference list can be selected as shown in the figure above.

All / only declared / not declared / invalid cross references can be displayed.

They can be sorted by ascending or descending order, by identifier / address or type.

Further the column width can be preset.

**Note:** The settings also affect the printout of the cross reference list.

| C 128 KB C 256 KB |
|-------------------|
|                   |

**WinPCL Options, Compile**

Fig. 4-89: WinPCL options, Compile

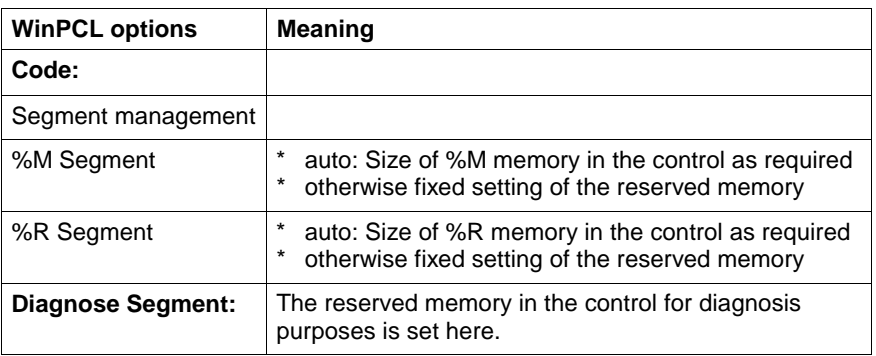

Fig. 4-90: WinPCL options, compile

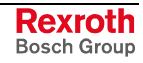

### **WinPCL Options, Download**

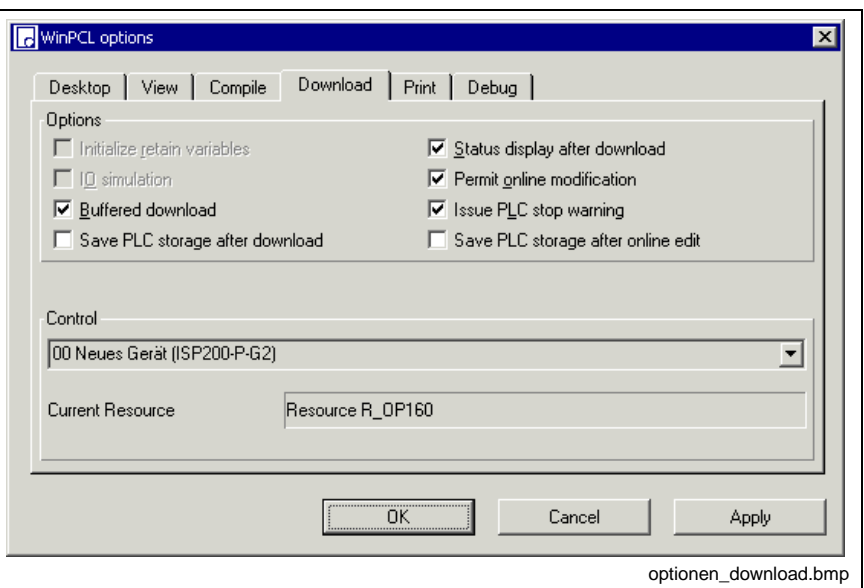

Fig. 4-91: WinPCL options, download

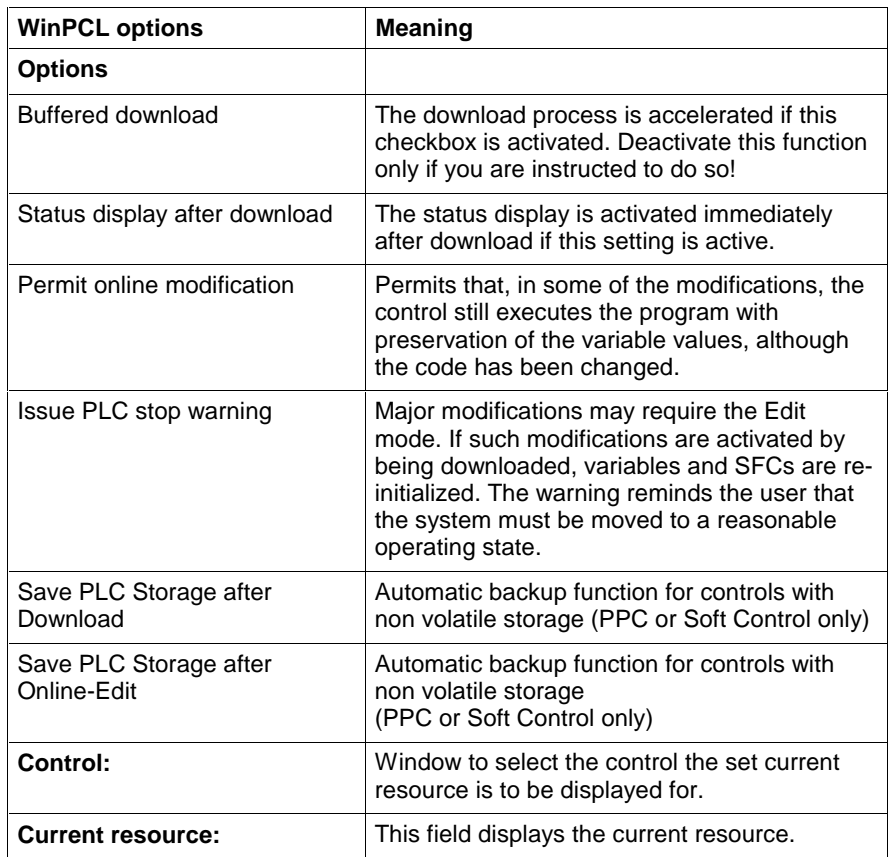

Fig. 4-92: WinPCL options, download

### **WinPCL Options, Print**

The options to change the print settings are described in section "Print Options".

### **WinPCL Options, Debug**

The options settable under Debug may only be used according to the Rexroth service personnel's instructions.

## **PLC Information**

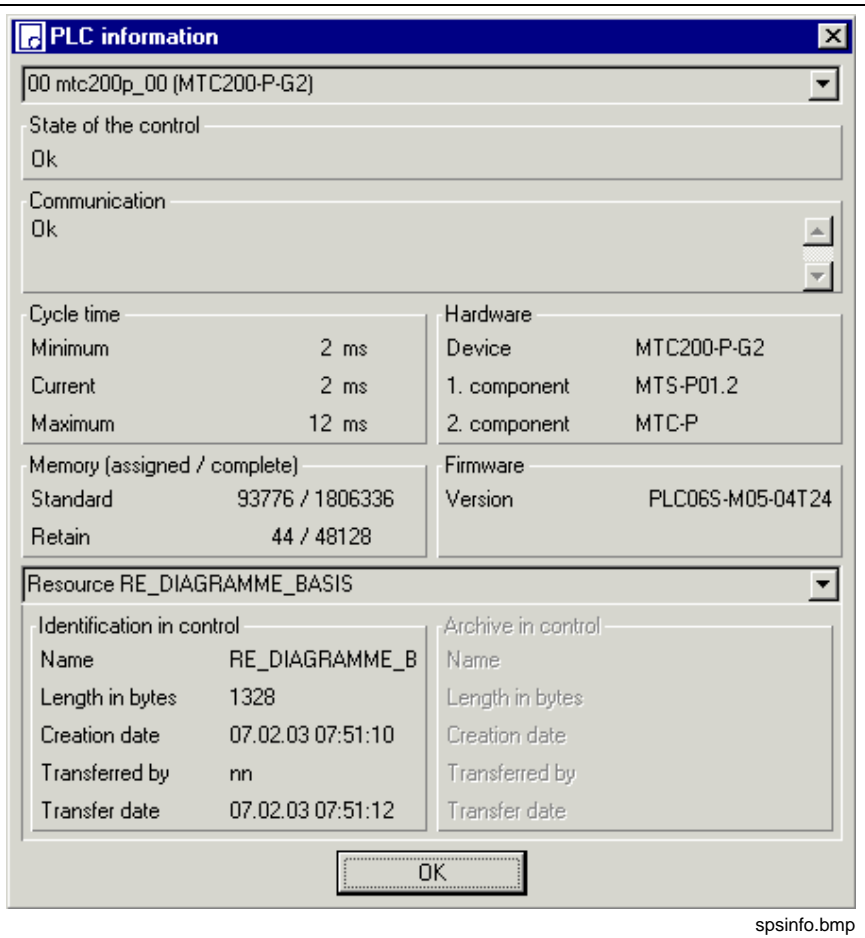

Fig. 4-93: "Tools / PLC information" menu item

This menu item can be used to fetch information on the controls pertaining to the control compound and to inquire the current data of the resource that runs on the control and its programs.

### **Upper part of the PLC information window**

One of the controls, which was entered in the control compound by means of the system configurator, can be selected in the first line.

The following is indicated for this control:

- its current state
- information on the transmission path between the programming interface and the control
- cycle time of the resource
	- minimum cycle time: minimum occurred cycle time of the resource since program start
	- current cycle time
	- maximum cycle time: maximum time consumed by the resource; usually occurring once during the first run due to initialization processes.
- memory: available memory and unassigned (blank) memory

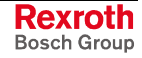

- hardware
	- device type
	- PLC component
	- other components e.g. CNC
- firmware version: Display of the PLC running on the firmware

### **Lower part of the PLC information window**

The line in the middle of the window can be used to select and display the resource for the current control or one of its programs.

The following information can be loaded for the selected program / resource:

- identification in control
	- name of program / resource
	- length in bytes
	- creation date and creation time
	- transferred by: name of login
	- transfer date and creation time (to control)
- archive in the control (inactive for the moment)
	- name of archive
	- length in bytes
	- creation date and creation time
	- transferred by: name of login
	- transfer date and creation time (to control)

# **Memory Requirements for Compound**

This window shows the memory requirements of the resource and the files it controls.

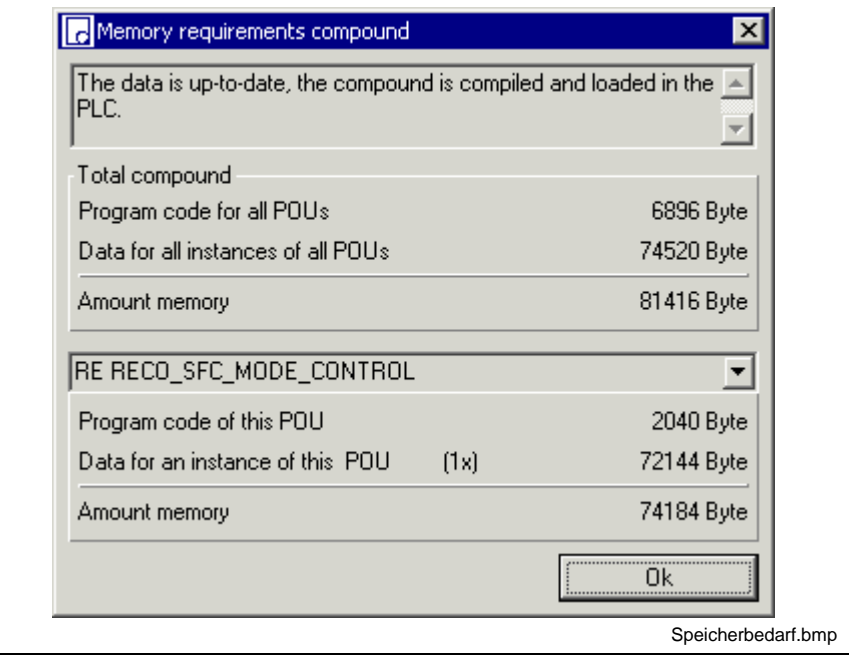

Fig. 4-94: Compound memory requirements

The upper section shows the relation of the data of the compound to the data in the PLC.

This is follows by data of the total compound, separately for data and program code memory requirements.

The lower section permits selection of the individual POUs. The code and data memory requirements are shown for individual instances.

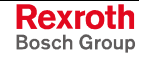

## **Event Display**

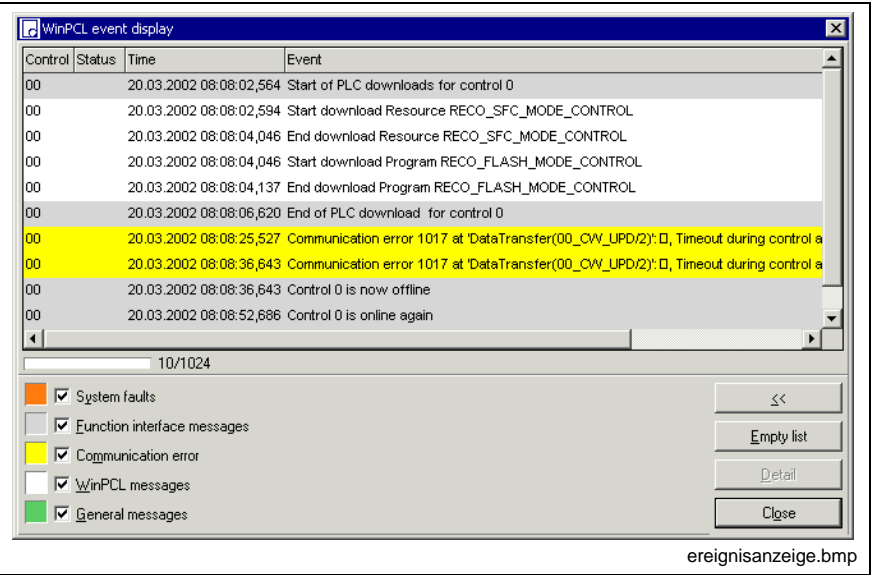

Fig. 4-95: Menu item "Tools / Event display" with pop-up menu

The event display is a protocol of the message exchange between control and operating interface.

Date and time and the event are entered into a list.

A maximum of 1024 entries is allowed, the figure shows 8 of 1024 entries. If the maximum number is exceeded, the oldest entries are deleted automatically. The list can be cleared by pressing the "Empty list" button.

The content of the entries can be restricted to the items listed to the left on the screen (see figure above).

- System faults (background: light-orange)
- Function interface messages (background: gray)
- Communication error (background: yellow)
- WinPCL messages (background: white)
- General messages (background: green)

We recommend to set system faults always to active.

The dialog can be shown and hidden using the "<" /">" keys. It can also be activated via the pop-up menu by pressing the right mouse button or the <Shift>+<F10> keys.

In addition to the function of activating and deactivating the dialog, the pop-up menu also provides the known specification functions.

# **Display of System Errors**

In case of a (system) error the display indicates additional information that you can't find in the Event Display.

Thereby, the errors can concern the proper control or any other control of the respective configuration.

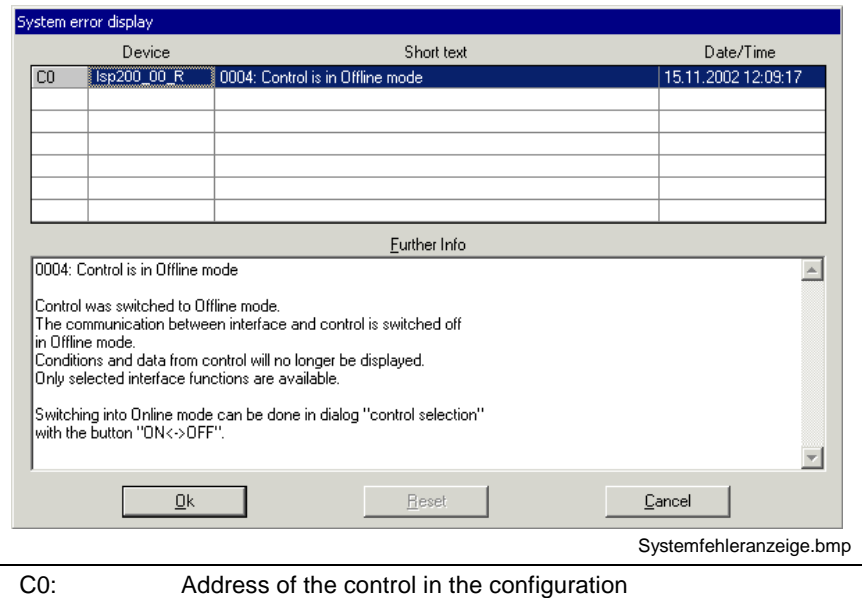

Isp200\_00\_R: Name of the control (system configurator)

Fig. 4-96: System error display

**Note:** The reset key in the figure above as well as the menu item "Reset PLC" is only active during online operation.

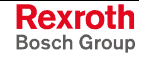

## **Miniature Control Panels**

If a miniature control panel displays the values of PLC variables, these variables must be downloaded to the control separately .

To achieve this, the screen manager /8/, /9/ generates a file (BTV file) for each application containing PLC variables, with this file providing the appropriate information.

The files whose data is to be downloaded to the control must be selected for each resource downloaded to the control. The appropriate file must be selected for each screen manager application intended to communicate with this control.

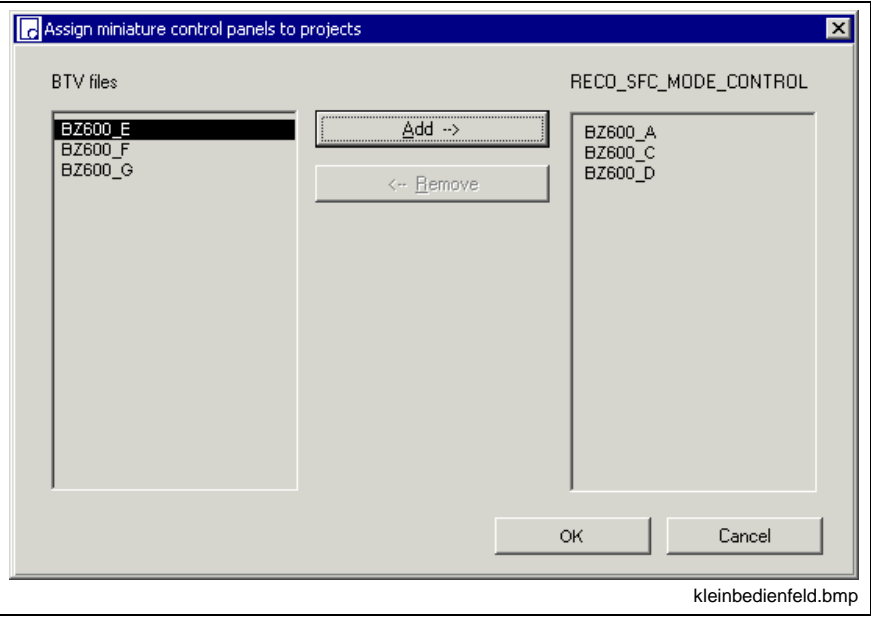

Fig. 4-97: Miniature control panel selection window

The BTV files which can be selected are shown in the left-hand window. The right-hand window shows the files downloaded to the control.

If an application only contains the PLC diagnosis function, but not its own variables, it is not necessary to select a BTV file.

**Note:** This menu item is activated only if a resource file is opened in the focused editor.

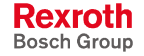

## **Diagnosis, Module Assignment**

This section provides information required for working with the diagnosis function in WinPCL:

- ProVi Messages (Diagnosis in LD / IL Networks)
- SFC diagnosis
- Module Assignment (Multiple Use of POUs)
- Diagnosis Display of I/O Addresses in and FBs

Diagnoses are subdivided in diagnoses associated with instruction list or ladder diagram networks and diagnoses tied to sequential function charts. Since a diagnosis is always filed in the program code, modules must be assigned if a function block with diagnosis generation comprises several instances.

### **ProVi Messages (Diagnosis in LD / IL Networks)**

#### **General**

ProVi messages are messages emitted by the PLC, which can be displayed on the WinHMI GUI or on the miniature control panels by means of the screen manager.

ProVi messages are subdivided in five message types:

- **Errors**
- **Messages**
- **Warnings**
- Starting conditions
- Setup diagnosis functions

The message type defines the type of display on the WinHMI GUI (see /7/ WinHMI documentation).

The warning, starting condition and setup diagnosis message types are contained only once in each control.

The error and message message types are contained once in each module, but can be contained several times if there are several modules in a control (for modules see /7/ WinHMI documentation).

The text to be displayed for a ProVi message must be entered in the Message Integrator. There, the message can also be translated for multilingual diagnosis (see /7/ WinHMI documentation).

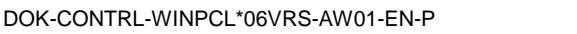

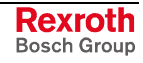

### **Programming a ProVi message**

ProVi messages can be emitted in each program and each FB.

In these POUs, a ProVi message can be assigned to each network with Boolean result.

Proceed as follows:

- Program the network intended to trigger the ProVi message.
- Press the right mouse button (or the <Shift>+<F10> keys) to select the ProVi messages item.

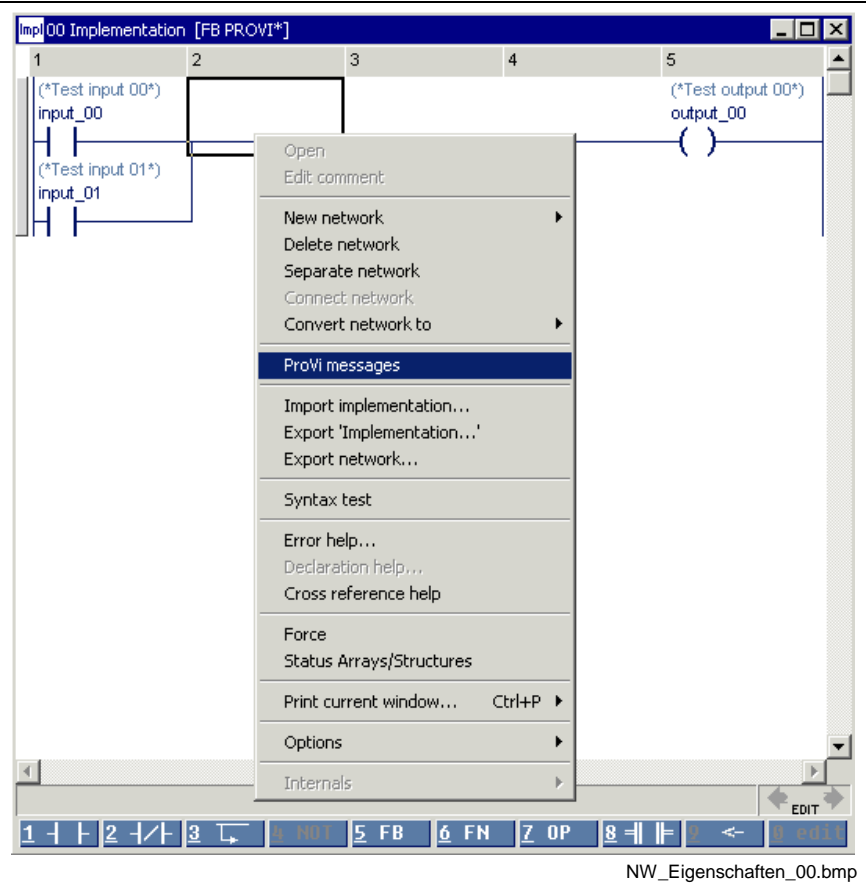

Fig. 4-98: Assignment of ProVi messages

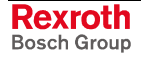

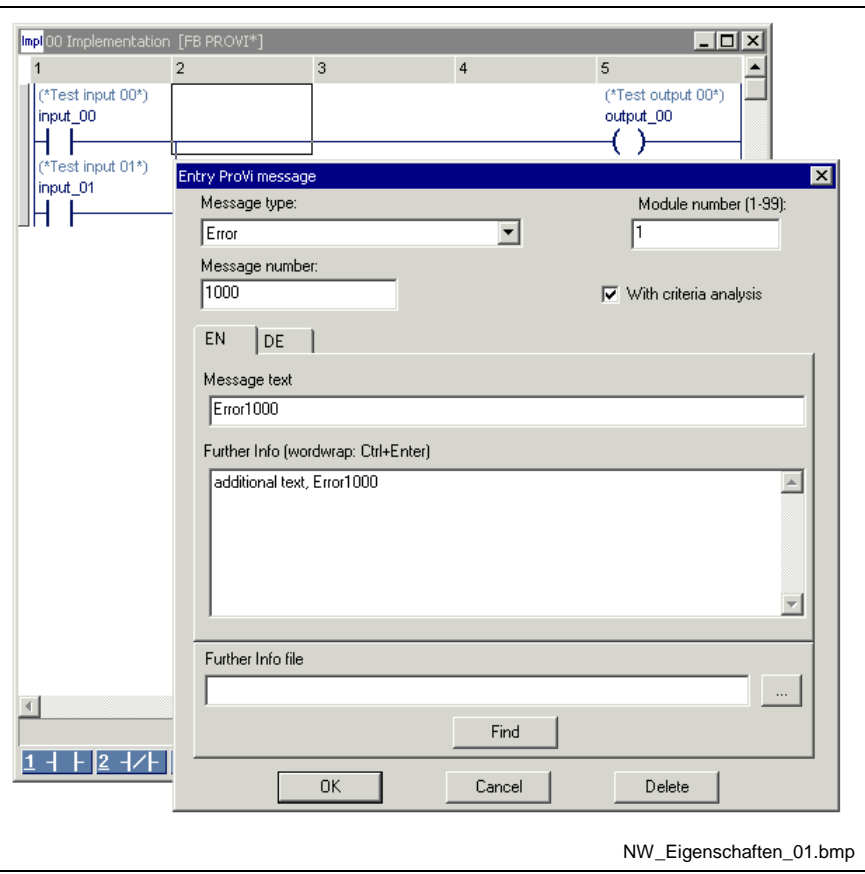

• A dialog opens where the message type (error, message, warning, etc.), the message number and the module number can be entered.

Fig. 4-99: Dialog for selecting the message type

#### **Entry ProVi message dialog**

This dialog can be used for multilingual entry of the text to be displayed for a ProVi message. The data entered here will be displayed in the Message Integrator and in WinHMI during diagnosis.

Texts already included in the Message Integrator can also be selected and assigned to a message in the PLC program.

#### Automatic selection of an unassigned message number

If the dialog opens for a network which does not contain any ProVi message, an unassigned message number is automatically suggested after the message type and module numbers have been selected (this number corresponds to the highest existing message number + 1).

This dialog can then be used to enter the message text, the continuing text and the continuing text file for this message number.

Manual selection of a message number

If the automatically selected message number fails to be the one desired, the message number can also be entered manually. If the Message Integrator already contains data for this message number, this data is displayed in the dialog where it can also be edited.

#### Finding a message number

It is also possible to find an already existing message text and to accept its message number.

The Find dialog can be called up using the Find button.

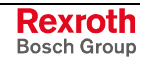

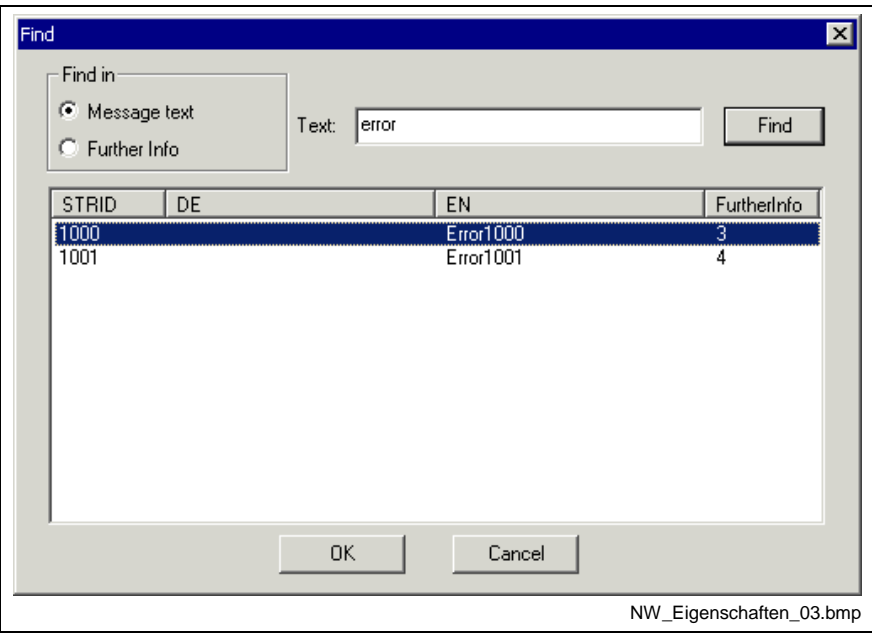

Fig. 4-100: Find dialog of the Entry ProVi message window

It is possible to search in the message texts or in the continuing texts, always in all existing languages.

Exiting the dialog by clicking on OK applies the selected message number in the Entry ProVi message window.

- Any ProVi message assigned to the network is indicated by the "blue i" to the left on the status bar of the network. The orange color of the characters characterizes the message.
- Use "Edit\Find <Strg F>" to search for parts of the orange writing.

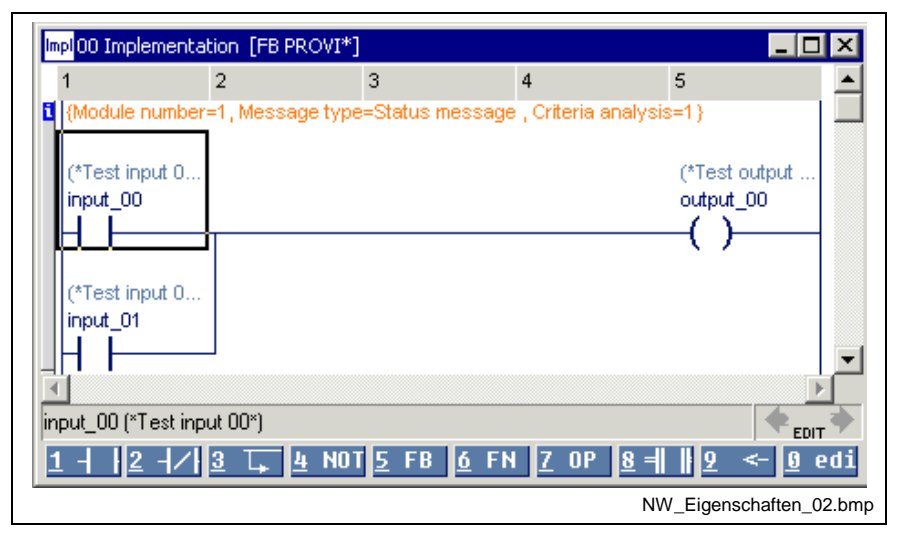

Fig. 4-101: The "blue i" indicating a ProVi message

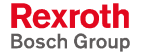

- **Note:** The maximum length of the message texts must not exceed 80 characters. If the ProVi message texts for operator terminals are to be transferred to the control, the following restrictions for ProVi messages have to be considered: Maximum 999 messages can be transferred to the control. The number of ProVi messages is limited to the range of 1 to 65535.
	- Message number 0 has a special status. It is used to generate a default text in the operator terminal, if no message text is defined for a requested message number (e.g. no message text defined for ProVi message 123). For this reason, message number 0 must not be used in this case.

#### **Output of ProVi messages**

If the result of a ProVi network is TRUE, the message is emitted; the message is applied until the result of this network is FALSE again.

Here, the status of the result of the network is decisive, not the status of the variable at the end of the cycle. This permits to make use of the same variable in different ProVi networks.

**Note:** If a network is not edited any longer (e.g. it is skipped, or the action is not active any longer), the ProVi message cannot change. In other words, if the requirement for output of a message is not met any longer and the network of this message is not executed any longer, this message is nevertheless applied.

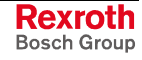

#### **Analysis of ProVi criteria**

The default setting of a ProVi message is without criteria analysis. However, the criteria analysis can be activated separately for each message.

To save the error status, a latch can be programmed. If a latch is in the network, the whole latch branch (even if it still contains other contacts) is not calculated in the criteria analysis and does not appear on the display.

To achieve a reasonable diagnosis, specific programming guidelines must be observed, as otherwise the criteria analysis indicates all elements of the network as faulty:

- Principally, only operations of Boolean variables can be analyzed. These can be globally and locally declared. They can be part of a multi-element variable (ARRAYs and structures as well as their hybrid form).
- It is not allowed to create an intermediate result.
- Inclusive-XOR operations are not permitted.
- There's no tracking of the error cause via several networks (dummy flag calculation).
- Operations, functions and function blocks can not be analyzed.

#### **Exceptions:**

It is possible to use function blocks with a Boolean input as upper input and at least one Boolean output as only output that is wired.

Such a FB is not calculated in the criteria analysis, i.e. the criteria analysis recognizes the upper input and the output as connected. Therefore, e.g. timers can be used for a time delay of the message during limit switch monitoring. To generate a useful error indication in case of an error the used function block must switch a positive network result (VKE=TRUE) from its upper input to its upper output.

If the ProVi criteria analysis is carried out, the I/O addresses of the variables are displayed (see Diagnosis Display of I/O Addresses in PRs and FBs).
### **SFC diagnosis**

#### **General information**

Each sequential function chart with operating modes (see IndraStep documentation /2/) can generate a diagnosis on the WinHMI GUI.

The criteria analysis can be called up for this sequential function chart (see WinHMI documentation /7/). The criteria analysis then displays one or more ladders which have caused the error in the sequential function chart.

The criteria analysis is carried out automatically for each disturbed sequential function chart with diagnosis function, so that it is not necessary to program an additional code. It is, however, necessary to observe some programming guidelines so as to obtain a reasonable criteria analysis.

A sequential function chart must be assigned to a module. This defines the position of indication on the WinHMI GUI.

The comments of the sequential function chart (sequence, action, transition, step, variable, IL / LD) can be translated in the Message Integrator for a multilingual display of the diagnosis.

#### **Programming a SFC diagnosis**

By assigning a module to the sequential function chart, the diagnosis for this sequential function chart is achieved automatically.

Proceed as follows:

- Program the SFC intended to trigger the diagnosis message.
- Press the right mouse button (or the <Shift>+<F10> keys) to select the Diagnosis properties item.

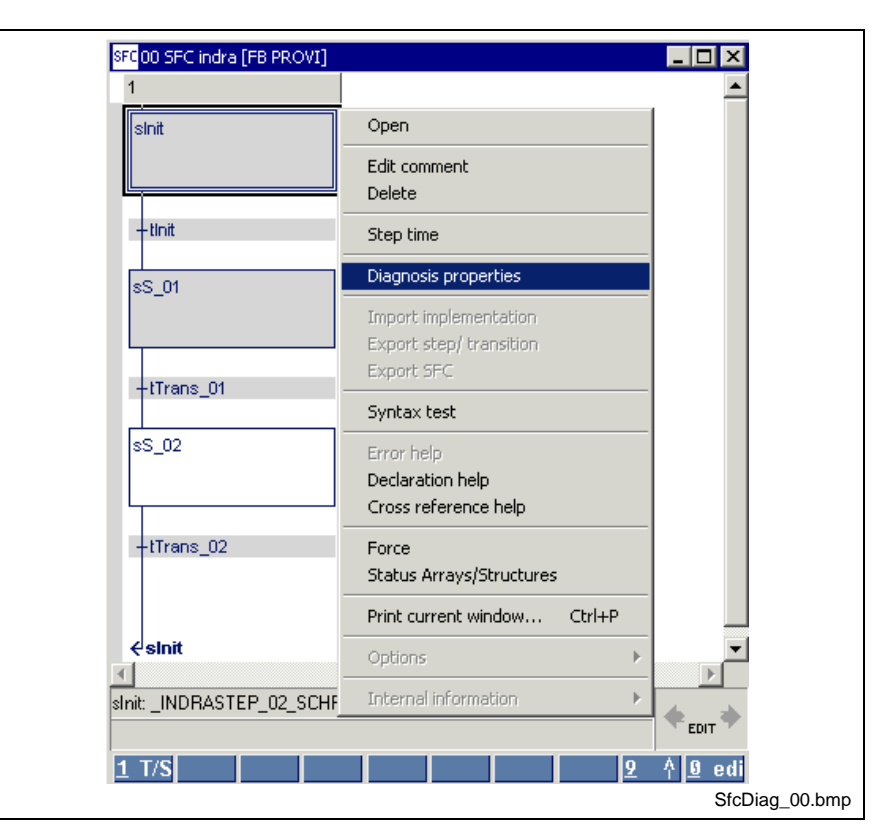

Fig. 4-102: Assigning the SFC properties

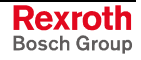

• A dialog opens where the module number can be entered.

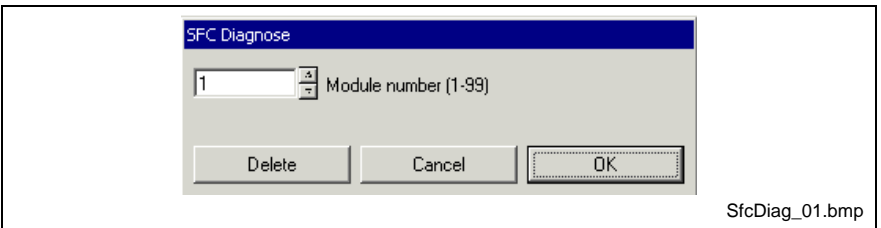

Fig. 4-103: Dialog for entering the module number

- The  $\mathbf{i}$  to the left on the SFC status bar indicates that the diagnosis function is assigned to this sequential function chart. The orange color of the characters characterizes the message.
- Use "Edit\Find <Strg F>" to search for parts of the orange writing.

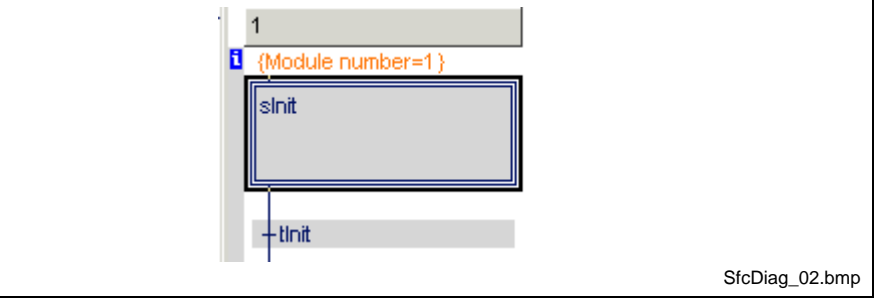

Fig. 4-104: The "blue i" indicates a sequential function chart with diagnosis

#### **Output of SFC diagnosis messages**

In case of a failure in the sequential function chart (see "Programming with IndraStep - SFCs with Mode Control and Diagnosis" /2/), a corresponding message is emitted.

This message specifies the SFC name, the failed step and the SFC error type. This message is applied until the error in the sequential function chart is cleared.

It is also possible to call up the criteria analysis for this failed sequential function chart on the WinHMI GUI (see WinHMI documentation /7/).

#### **Programming guidelines**

In order to achieve a reasonable diagnosis on the basis of the criteria analysis, the following programming guidelines for the actions and transitions of the SFC must be observed.

These guidelines are applicable to programming of the sequential function chart. In other words, only those actions and transitions are affected which are contained in a sequential function chart with diagnosis.

The implementations, actions and transitions, which are not used in the SFC diagnosis, will not be displayed in the criteria analysis. This means that these guidelines do not apply to the code contained therein.

- It is not permitted to use a Boolean transition or a Boolean action.
- The code in the sequential function chart may contain Boolean variables only.
- Inclusive-XOR operations are not permitted.
- It is not permitted to call up functions or function blocks.
- Temporary results, i.e. assignments within one network, are not permitted (see example below).

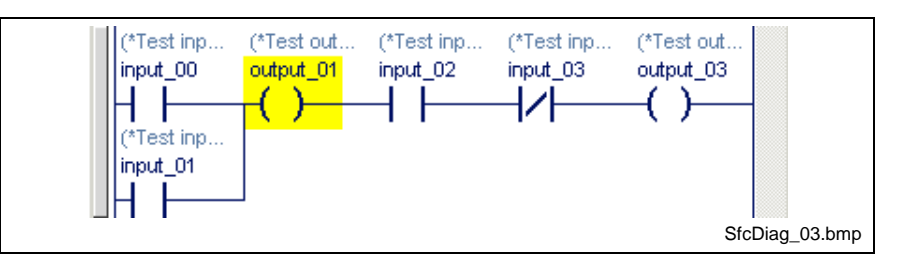

Fig. 4-105: Impermissible use of the temporary flag "Output\_01" (yellow).

#### **Exception:**

- There are variables which, when used, cause the network to be removed from the diagnosis. These variables must be defined as described in "Programming with IndraStep - SFCs with Mode Control and Diagnosis" /2/. Networks in which these variables are assigned are not displayed in the diagnosis.
- There are variables which, when used, cause a function block to be removed from the diagnosis. These variables must be defined as described in " Programming with IndraStep - SFCs with Mode Control and Diagnosis" /2/. If a function block is used in networks in which one of these variables is assigned, then this function block is not displayed in the diagnosis. This exception is valid for function blocks containing a Boolean input as upper input and a Boolean output as only output that is wired. The network may only contain one FB, otherwise the FB's are still displayed in the criteria analysis.

Such a FB is not calculated in the criteria analysis, i.e. the criteria analysis recognizes the upper input and the wired Boolean output as connected. Therefore, e.g. timers can be used for the time delay of the message during limit switch monitoring. To generate a useful error indication in case of an error the used function block must switch a positive network result (VKE=TRUE) from its upper input to its upper output (see also Variable "Output\_03" in the following example).

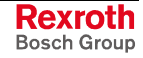

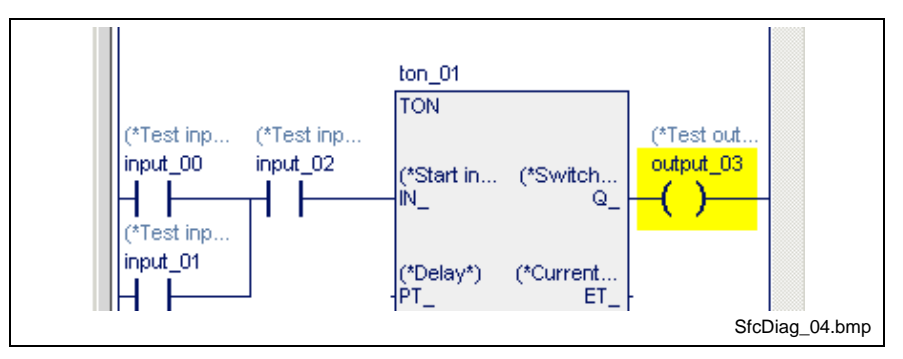

Fig. 4-106: Hiding FBs from the diagnosis by defined variables (yellow)

Diagnosis display:

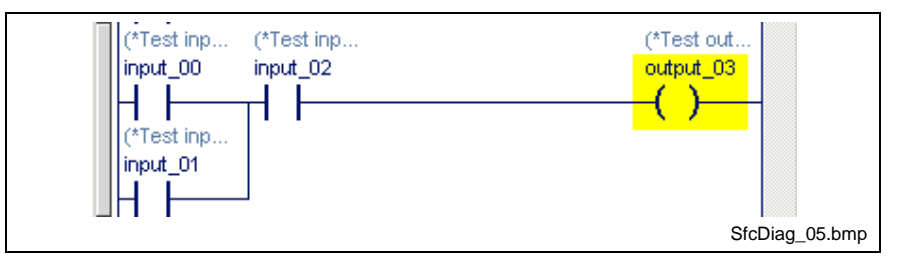

Fig. 4-107: Hidden function block

**Note:** There's a tracking of the error cause via several networks within an action (dummy flag calculation).

### **Diagnosis Display of I/O Addresses in PRs and FBs**

In the criteria analysis, the I/O address is displayed for variables corresponding to absolutely addressed inputs and outputs.

Under the following conditions, this is applicable even if the real I/O variable is not defined in the POU of the sequential function chart:

- 1. The I/O variable is defined globally and is used as VAR\_EXTERNAL variable in the POU.
- 2. The variable displayed is an input or output of the POU, and an I/O variable is directly programmed at this input or output. The variable may neither be negated nor linked to other variables.

**Note:** The POU must always be invoked because, otherwise, the status of the internal variable does not correspond to the status of the input or output.

#### **Example:**

The variable Input\_01 is used in the sequential function chart of the SfcFB POU. In the criteria analysis, the address %I1.4.6 is displayed for this variable.

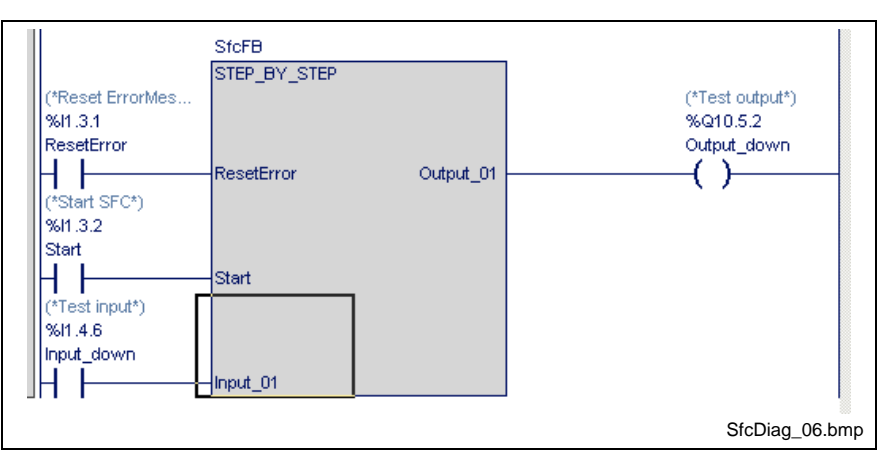

Fig. 4-108: Diagnosis display of absolute addresses in FBs

### **Module Assignment (Multiple Use of POUs)**

If an FB (or a program) with diagnosis is declared several times, the instance in which the diagnosis is to be displayed must be defined.

#### **Example:**

One of the function blocks (DRILL\_FB) completely controls a drill and also contains the diagnosis messages of the drill. A control should control two modules each of which contains one drill. Instances of the same function block are used for either drill.

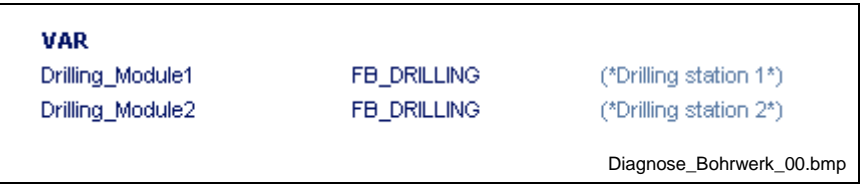

Fig. 4-109: Declaration of two instances of DRILL\_FB

ProVi messages (errors and messages) and a sequential function chart (drill) are programmed in the FB.

During programming, module numbers had to be specified for these diagnoses (SFC diagnosis). In the example, module number 1 has been programmed. However, the diagnosis for one of the drills should be displayed in module 1 and that of the other drill in module 2.

In the resource, a separate module number can be assigned to each use of a diagnosis.

The dialog for the module assignment can only be called up for the resource of the PLC program. This can be achieved using the "Tools \ Diagnosis module assignment" menu item.

This dialog contains an ASCII editor where the module assignments can be entered with the appropriate syntax:

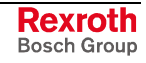

#### **Example:**

The program where the two drills (see above) are declared is declared as Device\_01 in the resource.

In this dialog, module number 1 is assigned to all diagnoses of Drill\_Modul1 and module number 2 to all diagnoses of Drill\_Modul2.

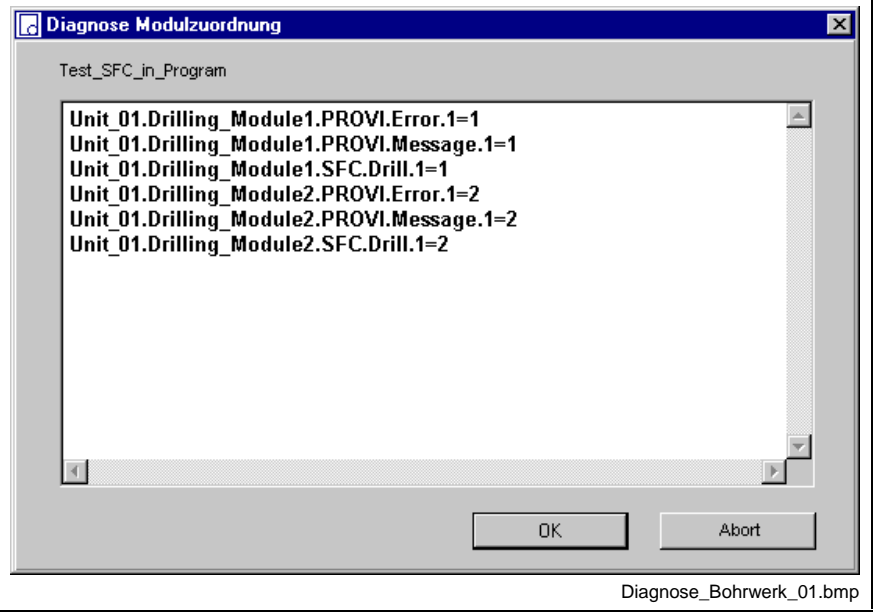

Fig. 4-110: Diagnosis module assignment

If no entry is made in this dialog, the original module number is assigned, i.e. the entry for Drill\_Modul1 in the above figure is not necessary because the original module number is 1.

#### **Syntax:**

- The various specifications are always separated by a dot.
- The following are defined keywords: **SFC, PROVI, ERROR, MESSAGE.**
- The complete instance name must be entered for the POU. The individual instances of the POUs must be separated from each other by a dot. Example: Device\_01.Drill\_Modul1
- Sequential function charts are specified by means of **SFC**.SfcName.ModulNo.
	- SfcName = name of the sequential function chart in the POU
	- ModulNo = module number programmed in the original (SFC diagnosis)
- ProVi messages are specified by **PROVI**.MessageType.ModulNo.
	- MessageType = **ERROR** or **MESSAGE**
	- $ModuliNo = module number programmed in the original (ProVi)$ Messages (Diagnosis in LD / IL Networks))

There is no module number for the other ProVi message types. For that reason, they cannot be assigned here.

- New module numbers are specified by  $=X$ :
	- X is the new module number.

The syntax of a line is as follows:

- For sequential function chart: InstanceName.**SFC**.SfcName.ModulNo=X
- For ProVi:
	- InstanceName.**PROVI**.MessageType.ModulNo=X

The assignment to the module number is possible at any position in the path. It is, therefore, not necessary to enter the entire string:

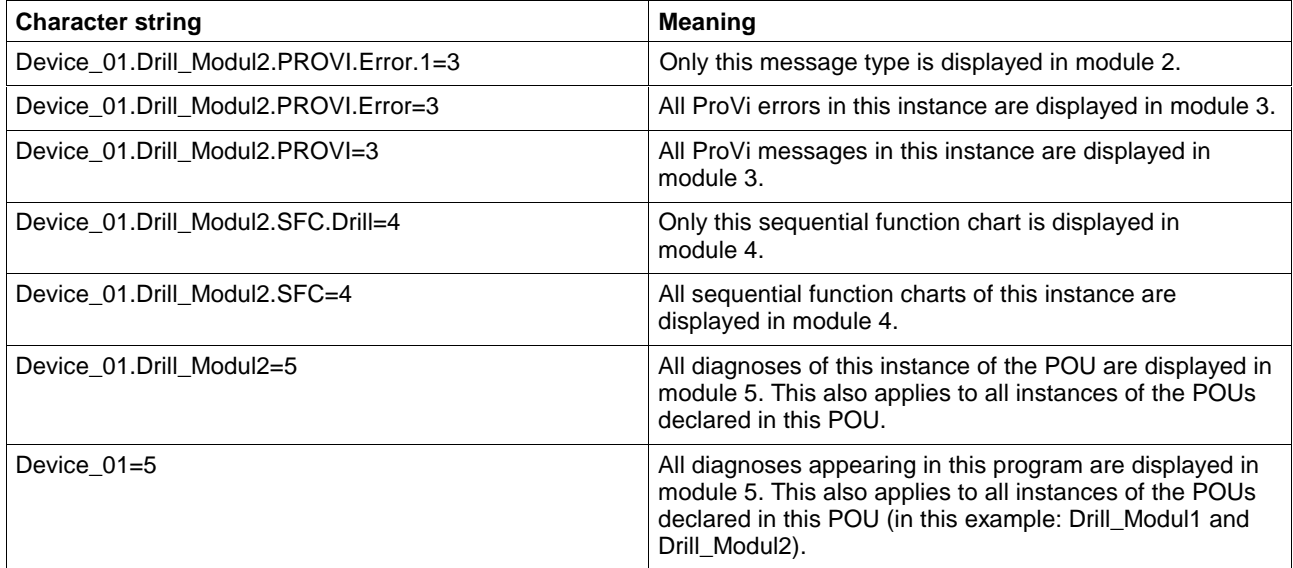

Fig. 4-111: Examples of module number assignments

It is always the last module assignment in an instance path that is the decisive one. If, for example, the following assignments have been made:

Device\_01.Drill\_Modul2.SFC.Drill=4

Device\_01.Drill\_Modul2=3

Device\_01=2

the diagnoses of the example are displayed in the following modules:

- Instance Device\_01.Drill\_Modul1
	- ProVi error 1 in module 2
	- ProVi message 1 in module 2
	- Sequential function chart of drill 1 in module 2
- Instance of Device\_01.Drill\_Modul2
	- ProVi error 1 in module 3
	- ProVi message 1 in module 3
	- Sequential function chart of drill 1 in module 4

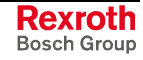

# **Password**

The user logs in the system using the "Password / Login" menu item. By logging in (see: User Management, WinPCL Rights, Remote Programming), the actual user's defined access rights are enabled.

The menu item also allows logout of the current user.

In addition to that, the current user can change the password with this menu, but the defined authorizations cannot be changed.

### **Login**

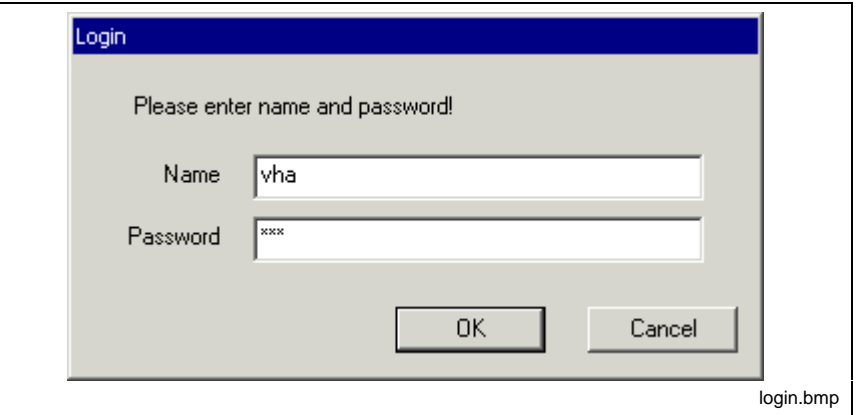

Fig. 4-112: "Tools / Password / Login" menu item

Login has to take place with the agreed user name and the corresponding password.

Login is necessary to start the programming system and after expiry of the password. The old password expires and has to be replaced by a new one.

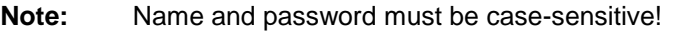

### **Logout**

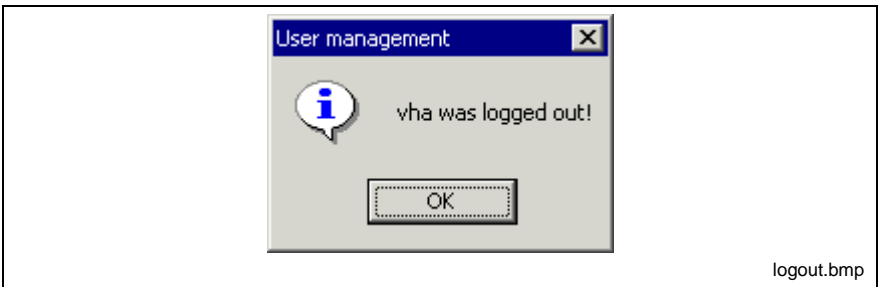

Fig. 4-113: "Tools / Password / Logout" menu item

The password is no longer effective after its expiration date and when the user is logging out .

The "logout" is confirmed with the message window shown above.

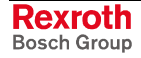

### **Change Password for "\*\*\*"**

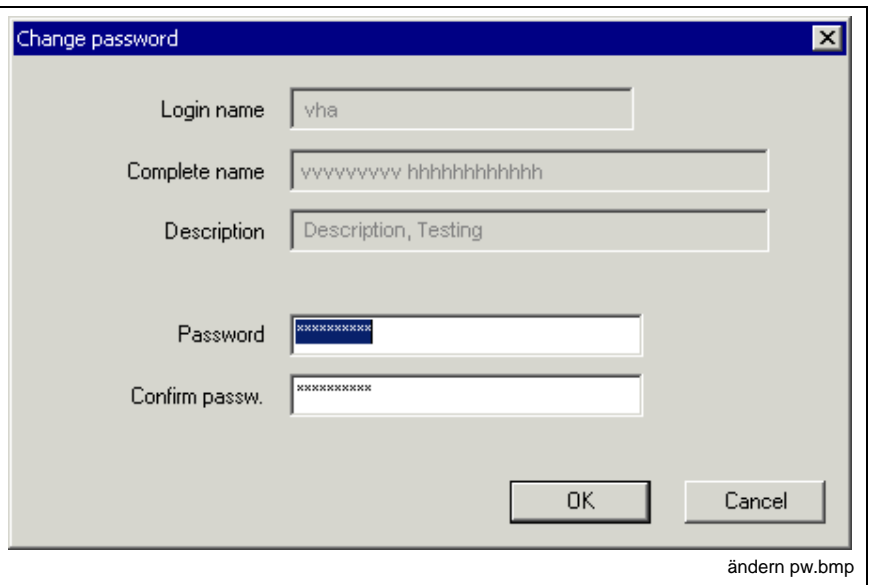

Fig. 4-114: "Tools / Password / Change" menu item

The menu item "Change password for "\*\*\*" " allows a password to be changed for a user while the access rights defined in the user management are kept valid.

The window shows the login name, the complete name and a description of the user's function after "Login"; this information cannot be changed.

A new password can be entered.

The new password is accepted after confirmation and after pressing of the OK button.

**Note:** Name and password must be case-sensitive!

### **Fieldbus Configuration**

It is possible to call the fieldbus configurators from the WinPCL interface at two different locations:

- Menu Tools / Fieldbus configuration
- Using the IO editor's menu called by the right mouse button with "Fieldbus configuration"

It is only possible to call up the fieldbus configuration, if a resource window is active.

Presently, two different fieldbus configurators can be used. The configurator to be used depends on the bus master to be configured.

- CMD (Phoenix) Configuration of the Phoenix INTERBUS card
	- Master\_1
	- Master 2, connection of a second INTERBUS master, whose bus is not yet PCP-compliant. An extension by the second bus master is only available after releasing version 06V02 / 23V02.
- SyCon (Hilscher) Configuration of the Hilscher cards; here, INTERBUS, PROFIBUS, DeviceNet and AS Interface are supported.

It is not possible to start the configurator several times. If the configurator shall be opened for a further control, resource or another bus type, the currently running version has to be terminated.

But it is possible to start CMD and SyCon at the same time.

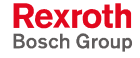

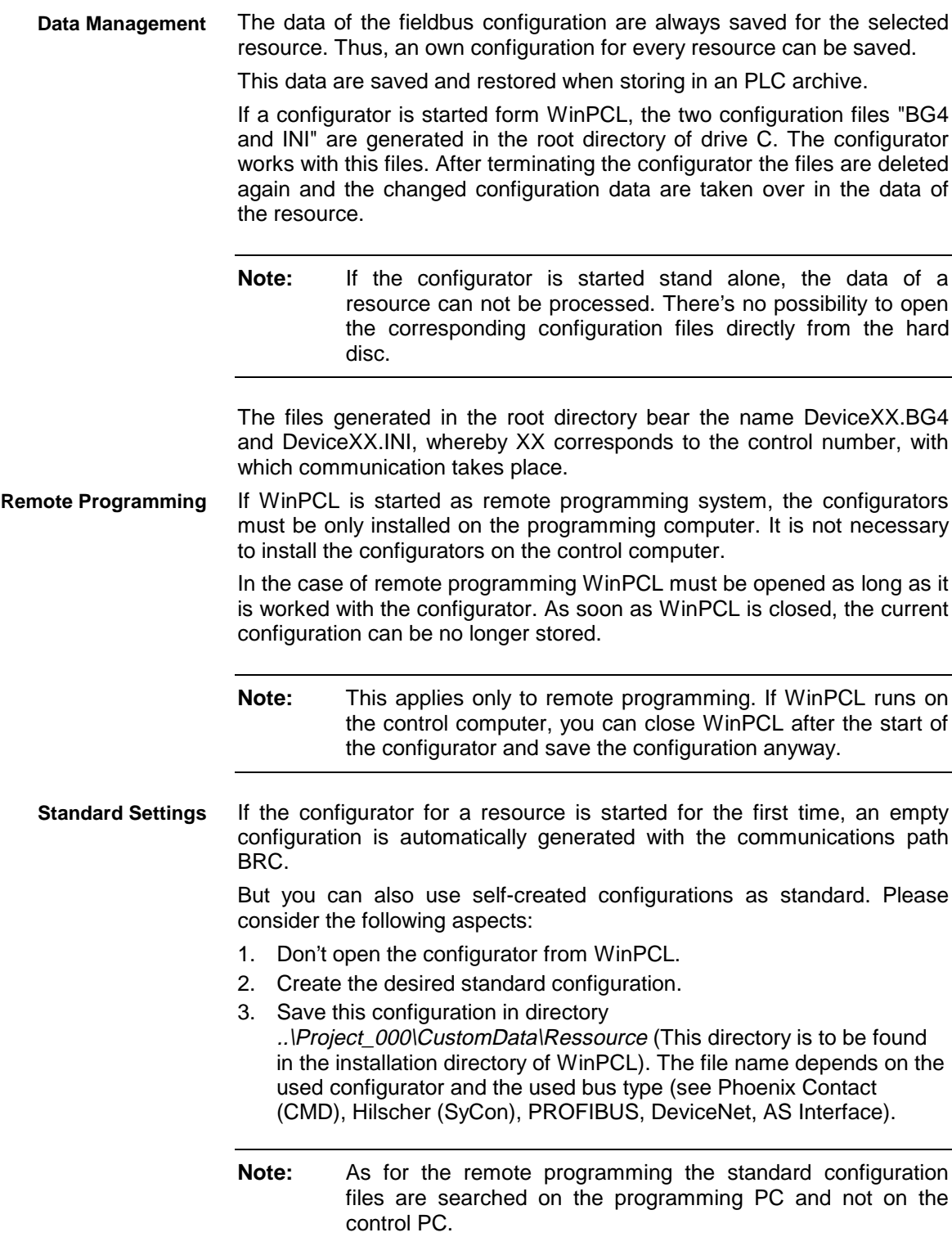

### **INTERBUS**

To configure the INTERBUS two configurators can be used:

- Phoenix Contact (CMD)
- Hilscher (SyCon)

Depending on the used bus card the corresponding configurator has to be selected.

### **Phoenix Contact (CMD)**

If in the CMD tool BRC is set as communication path, a direct communication (without serial cable) with up to two INTERBUS controller boards is possible. **Communications Path**

> **Note:** If the CMD tool is opened from WinPCL this is the standard setting. But this setting can be changed anytime and is still available when the configuration of this resource is opened again.

> As the CMD tool needs the information, with which INTERBUS controller board it is to communicate, direct communication with the INTERBUS controller boards is only possible when they are called from WinPCL.

> **Note:** Communication with the INTERBUS controller board is only possible, if a valid PLC program with programmed INTERBUS I/Os is executed in the control.

The CMD tool generates besides the BG4 file also an INI file with the same name. This file must be copied in the corresponding directory as default file (PlcCmdDefaultConfig.ini). **Own Standard Configuration**

> **Note:** The CMD tool only supports 8 signs as directory and file names. Therefore, the files have to be stored under another name and then, have to be renamed. If "Preprocessing variables" is used in the standard configuration, the CMD tool supports only 32 signs as complete path and file name In this case the files have to be stored in another directory, at first, and then, have to be copied.

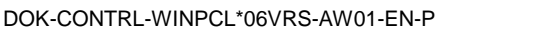

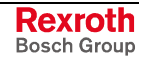

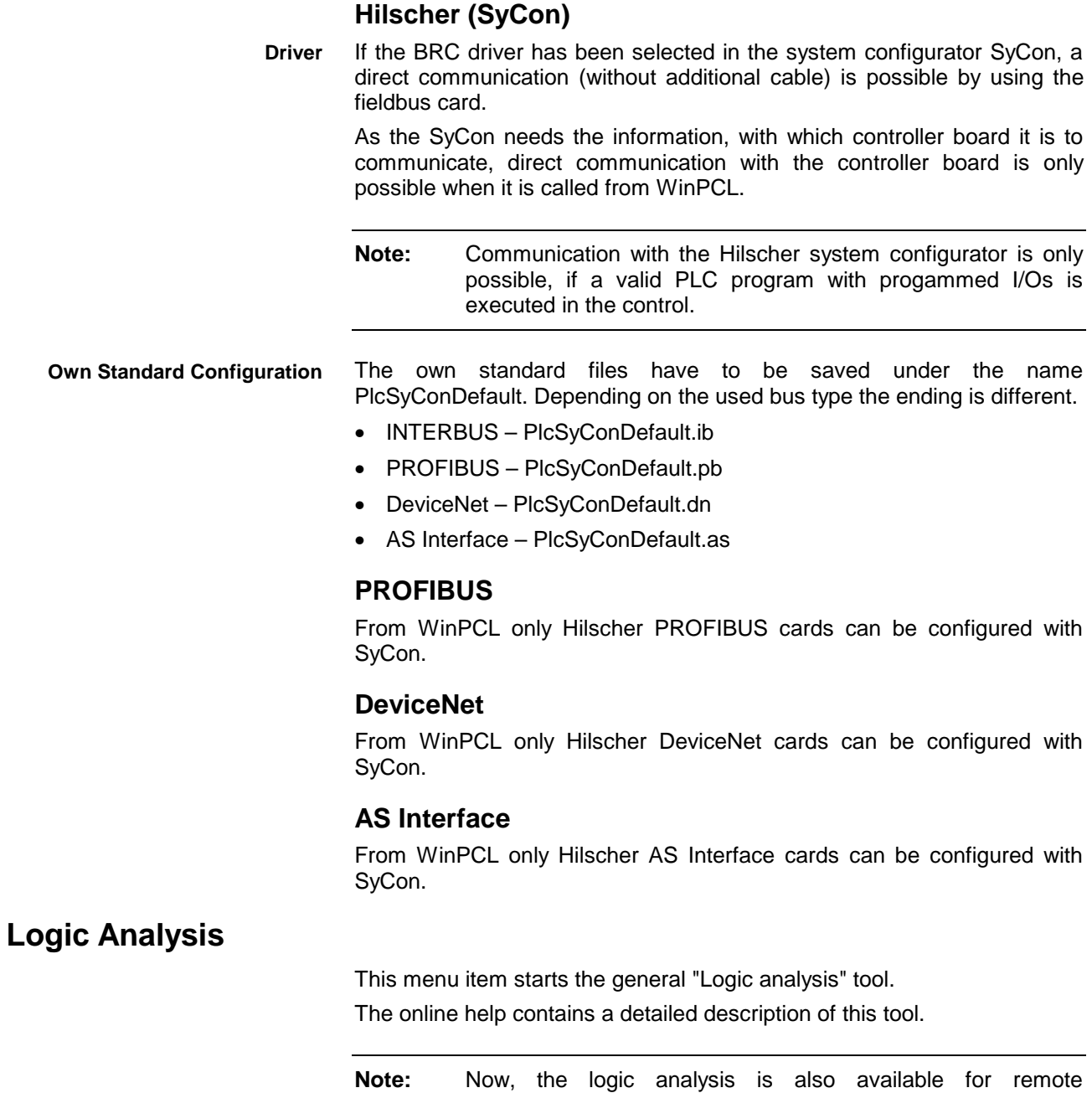

programming.

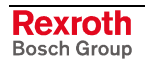

# **File-File Comparison**

This menu item allows to compare WinPCL files, whereby the selected files are compared in textual form. The differences are marked in terms of colors.

With the option "Display only identic names" it is determined which of the two following windows appear for the immediate file selection:

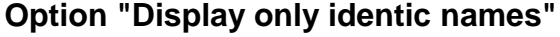

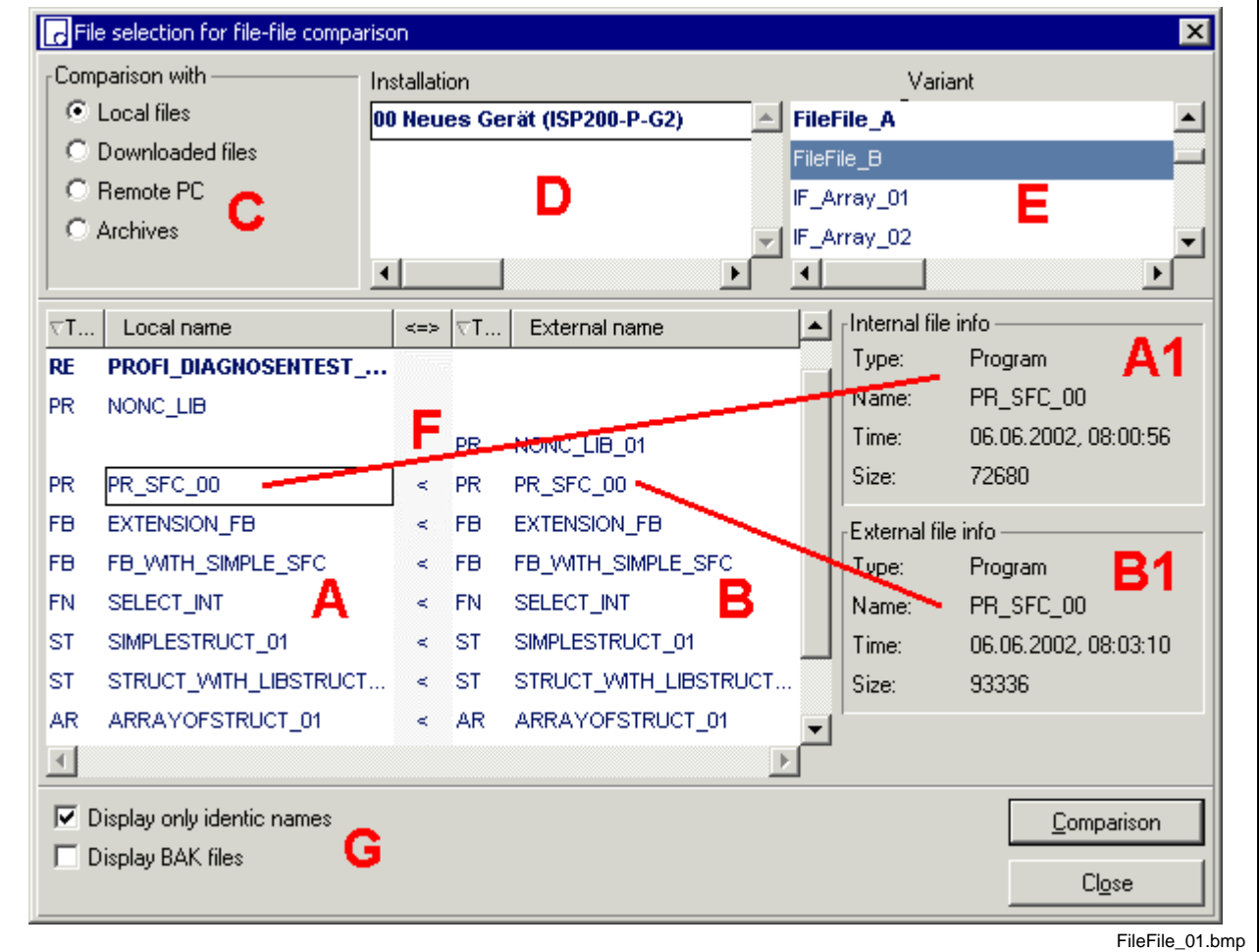

- A: Files of the current variant, selected file PR PR\_SFC\_00<br>A1: File info on the selected file
- File info on the selected file
- B: Files of the variant selected for comparison
- B1: File info on files with identic name of the second variant
- C: Selection possibilities for second variant (variant of any control **or** downloaded files of any control **or** remote connection **or** WinPCL archive at any location)
- D, E: Additional selection possibilities corresponding to field C
- F: Rough comparison depending on time if equal "=" or unequal "<", ">"
- G: Options: "Display only identic names" / With and without BAK files"

Fig. 4-115: Selection with option "Display only identic names"

With this option only files with identic names (and of the same type) can be compared. The rough comparison in column **F** allows a pre-estimation on the basis of the file time, if the file pairs are identic.

The file information is displayed for any selected pair (**A1/B1**).

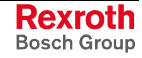

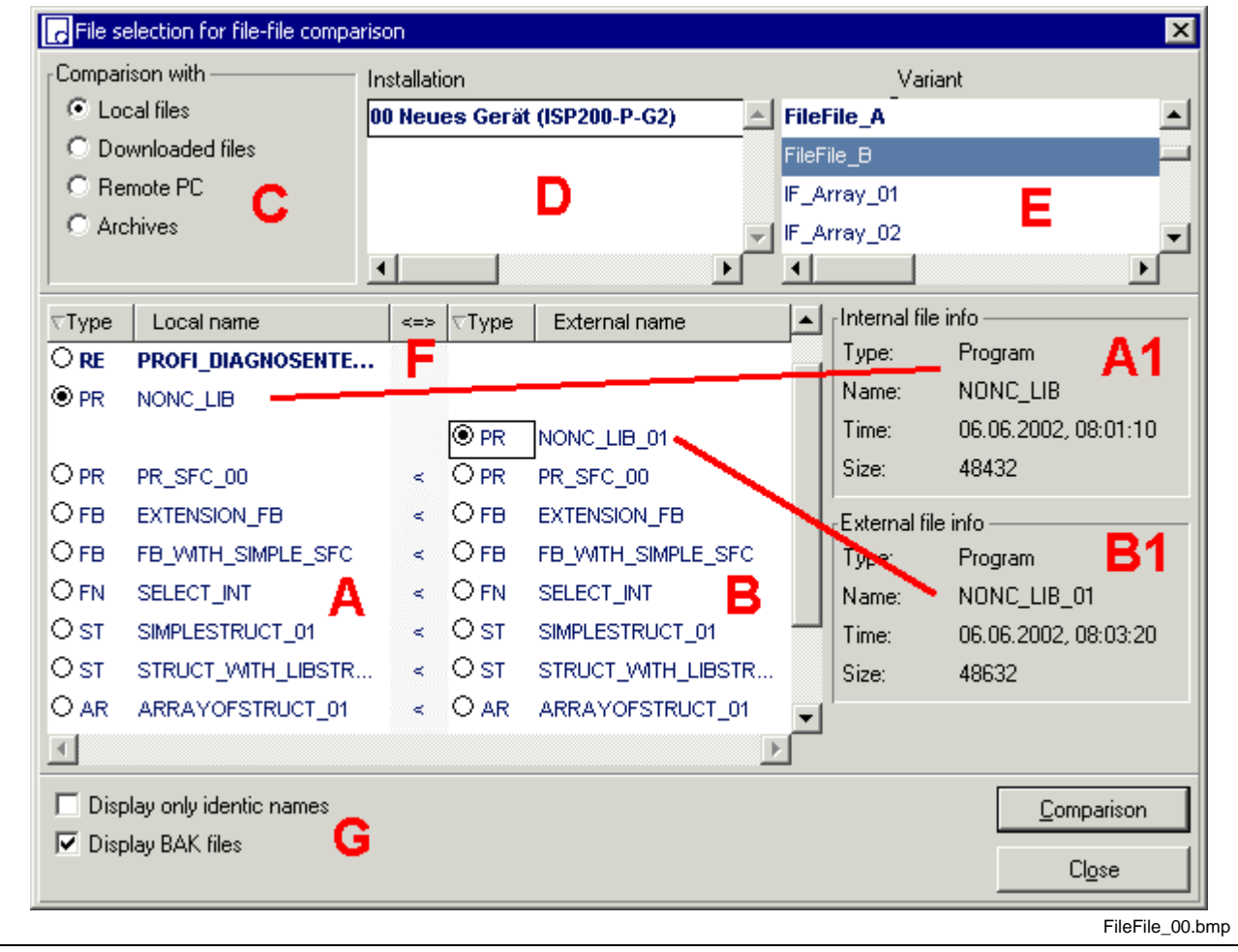

### **Option "Display only identic names" is deactivated**

- A: Files of the current variant, selected file PR NONC\_LIB<br>A1: File info on the selected file
- A1: File info on the selected file<br> $B = 5$  Files of the variant selected
- B: Files of the variant selected for comparison PR NONC\_LIB\_01<br>B1: File info on files of the second variant
- B1: File info on files of the second variant<br>C: Selection possibilities for second variant
- Selection possibilities for second variant (variant of any control or downloaded files of any control **or** remote connection **or** WinPCL archive at any location)
- D, E: Additional selection possibilities corresponding to field C
- F: Rough comparison depending on time if equal "=" or unequal "<", ">"<br>G: Coptions: "Display only identic names" / With and without BAK files" Options: "Display only identic names" / With and without BAK files"
- Fig. 4-116: Selection with **option "Free name assignment"** ("Display only identic names" is deactivated)

The forced pair formation for the identic name is canceled, if you deselect option "Display only identic names".

In this case, it is possible to compare files with their BAK files **or** files with renamed files **or** files which e.g., have been converted by a program in a function block.

### **Selection of Files of the Second Variant**

Basically, the comparison starts from files of the current variant (or from the basic directory).

Files of the second variant can be taken from different sources:

• **Comparison with local files**

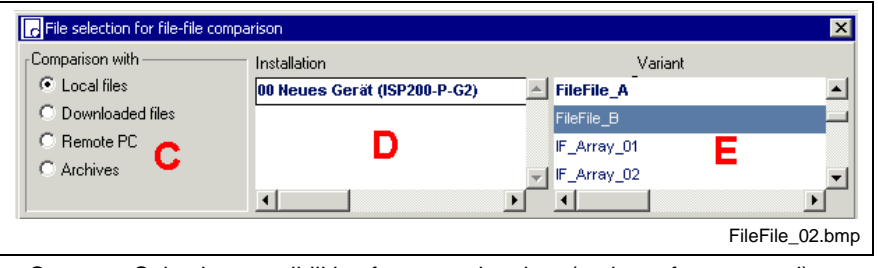

C: Selection possibilities for second variant (variant of any control)<br>D: Selection of one of the available installations

- Selection of one of the available installations
- E: Selection of a variant of the selected installation

Fig. 4-117: Selection window for local files

You can select the controls entered in the system configurator in field **D.** The current control is entered in bolt letters.

Field **E** shows the variants available for the selected control:

- FileFile A: bold letters signify current variant (files on the left side)
- FileFile\_B: blue bar signifies second variant (files on the right side)

The files can belong to the same control and in this case to the same variant **or** to the same control and another variant **or** to another control.

#### • **Comparison with "Downloaded files"**

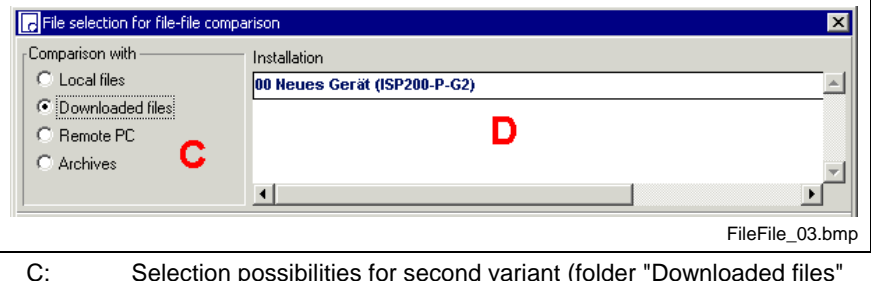

C: Selection possibilities for second variant (folder "Downloaded files" of any control)

D: Selection of one of the available installations

Fig. 4-118: Selection window for downloaded files

If a compound (resource with their programs...) is loaded in the PLC, the source files compiled to this compound are automatically stored in folder "Downloaded files" of the respective control.

Thus, the selection is restricted on the installation (control) because it has only one suchlike folder.

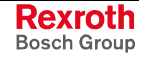

• **Comparison with remote PC**

Remote operation requires that a/any server (BTV) is controlled by a client (notebook).

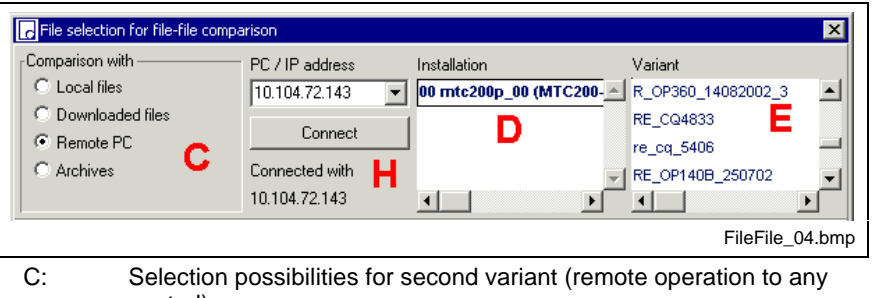

- control) H: Input of the PC name or its IP address, then "Connecting"
- D: Selection of one of the available installations on the PC/IP reached by remote connection
- E: Selection of a variant on this installation

Fig. 4-119: Selection window for remote PC

**Note:** The selected server (BTV) must work with activated remote PG interface.

#### • **Comparison with archived files**

WinPCL files can be combined as archives. The comparison can be executed with files of such an archive.

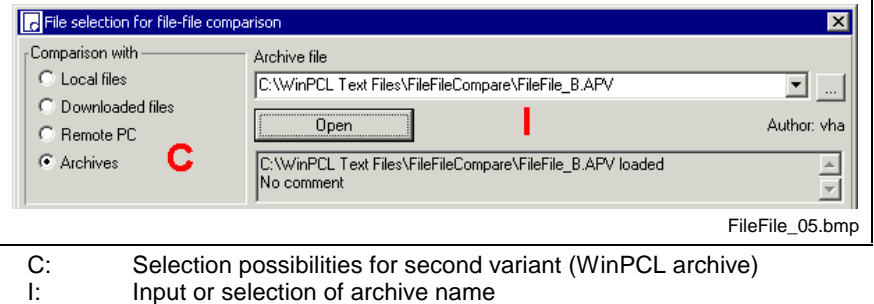

Fig. 4-120: Selection window for archives

After setting of the archive file's name, at first, the right window is still empty. The archive files appear on the right side after clicking on "Open".

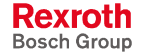

### **Comparator Window**

After starting the comparator the preset files are compared. The selected files are exported as text files and compared line by line according to content groups. The following window contains the comparison results:

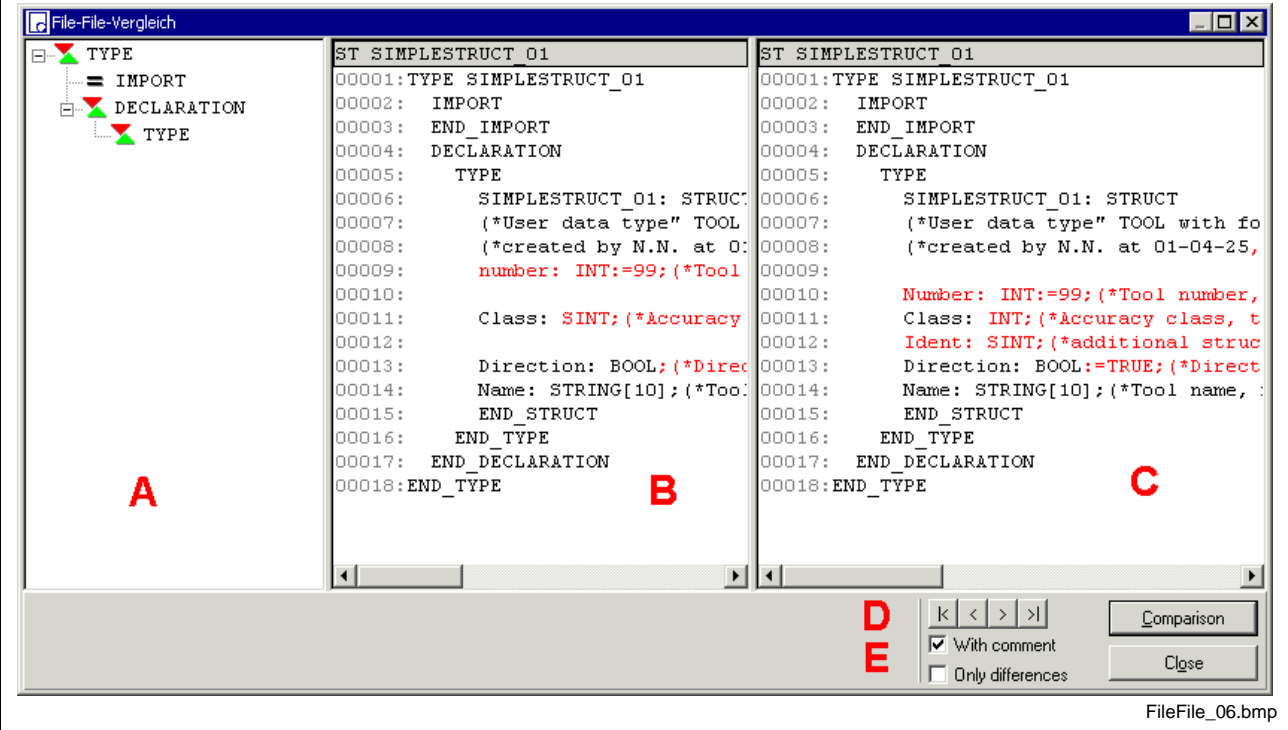

- A: Rough structure of the file<br>B: Display of file selected on
	- Display of file selected on the left side of the starting window
- C: Display of file selected on the right side of the starting window
- D: Go to the start / to the previous difference / to the next difference / to the end
- E: Additional options

Fig. 4-121: Comparison result

The rough structure **A** contains the logic structure of the file as tree.

The pictograms before the sections have the following meaning:

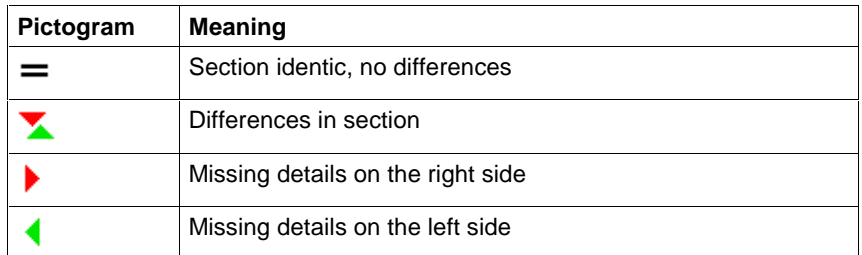

Fig. 4-122: Pictograms and their meaning

Columns **B** and **C** contain the textual description of the selected files. Within the blocks specified by column **A** the texts are compared line by line and sign by sign.

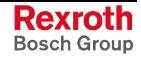

The crossover from difference to difference can be accelerated by button group D:

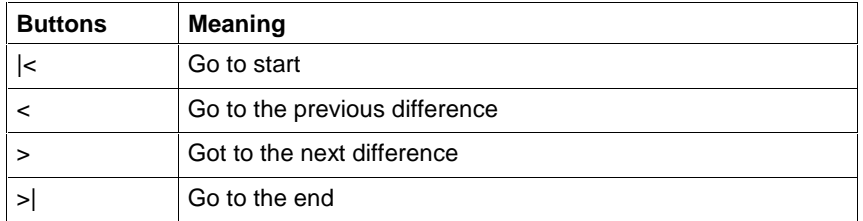

Fig. 4-123: Buttons and its meaning

The options of group **E** "With comment" and "Only differences" allow an actualization of the comparison result without leaving the window for the identic files. Additionally to this, you have to activate button "Comparison".

If a comparison is executed "Without comment", the comments are not included in the comparison and are displayed as inactive (gray).

If a comparison is executed with "Only differences", identic sections are hidden.

For longer files you will find a slider at the right margin of field **B** and **C**. The slider in field **C** allows to move field **B** and **C** synchronously, the slider in field **B** allows to move the text in field **B** relative to field **C**.

# **4.8 Window**

| <b>B</b> WinPCL                                                                                                    |                   |
|----------------------------------------------------------------------------------------------------|-------------------|
| File Edit View Compiler Start<br>Tools<br>Window 2                                                                                                    |                   |
| Close<br>Decl00 Declaration [RE RECO_SFC_MODE_C<br>Close all<br>Impl00 Implementation [PR RECO SFC MOI                                                                          |                   |
| $\overline{2}$<br>3<br>Cascade<br>Tile vertically<br>flash_fist<br>Tile horizontally<br><b>FLASHING</b><br>Minimize all windows<br>Enable first<br><b>TRUE</b>                  |                   |
| Enable<br>1 00 Declaration [RE RECO_SFC_MODE_CONTROL:RECO_SFC_MODE_CONTROL]<br>∥Catch<br>√ 2 00 Implementation [PR RECO_SFC_MODE_CONTROL.p1:RECO_FLASHING_MODECONTROL]<br>FALSE | menue fenster.bmp |

Fig. 4-124: "Window" menu item

The "Window" menu item allows direct access to opened windows in addition to the Windows standard commands:

- <Ctrl>+<F4>: Close the focused window.
- <Ctrl>+<F6>: Go to and focus the next window.
- <Shift>+<Ctrl>+<F6>: Go to and focus the previous window.

## **Close**

As is the case with <Ctrl>+<F4>, the focused window is closed. Before the last window of a program organization unit is closed, the file is checked to determine whether it has been modified; if yes, a safety prompt asks whether the changed status is to be saved or not.

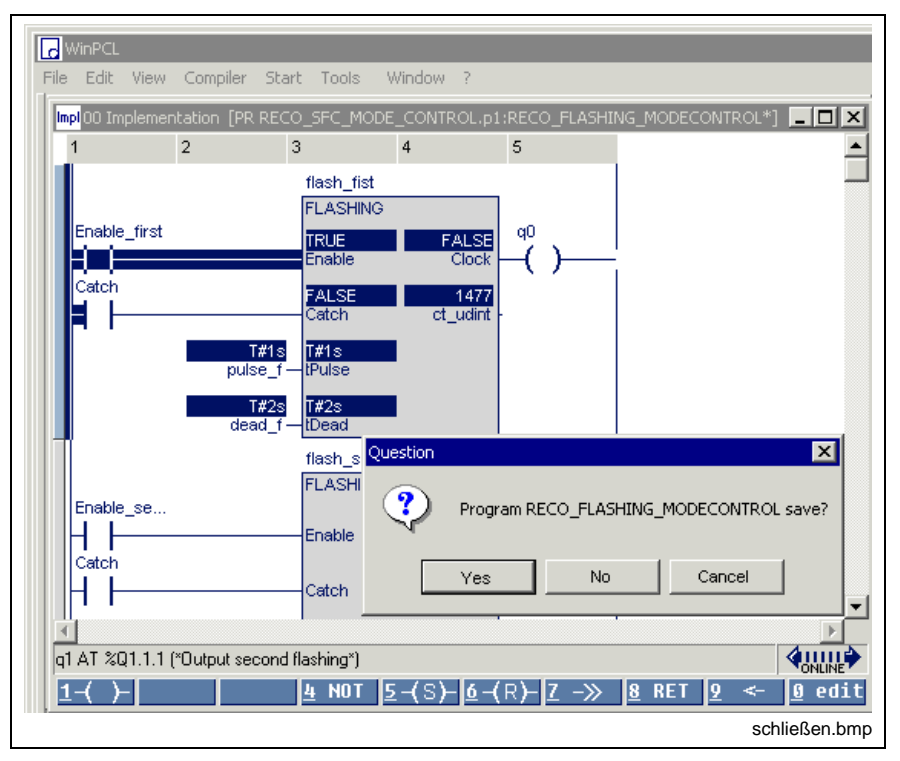

Fig. 4-125: Closing of the last window of a file

### **Close All**

All opened windows are closed.

Before the last window of a program organization unit is closed, the file is checked to determine whether it has been changed; if yes, a safety prompt asks whether the changed status is to be saved or not.

# **Cascade**

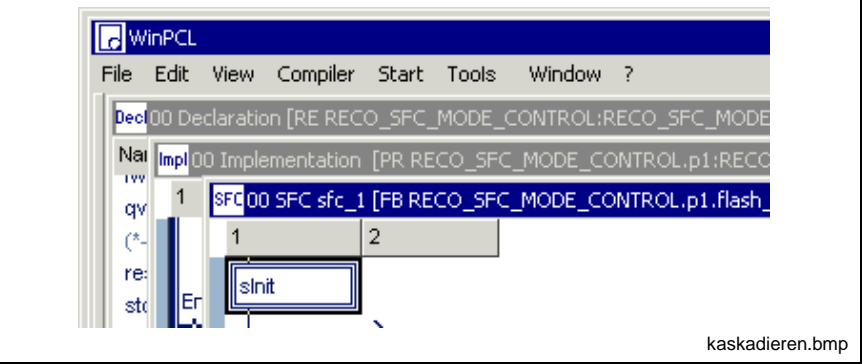

Fig. 4-126: Cascade windows

The opened windows are arranged one behind the other. The front window is focused.

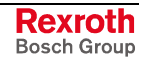

# **Tile Horizontally**

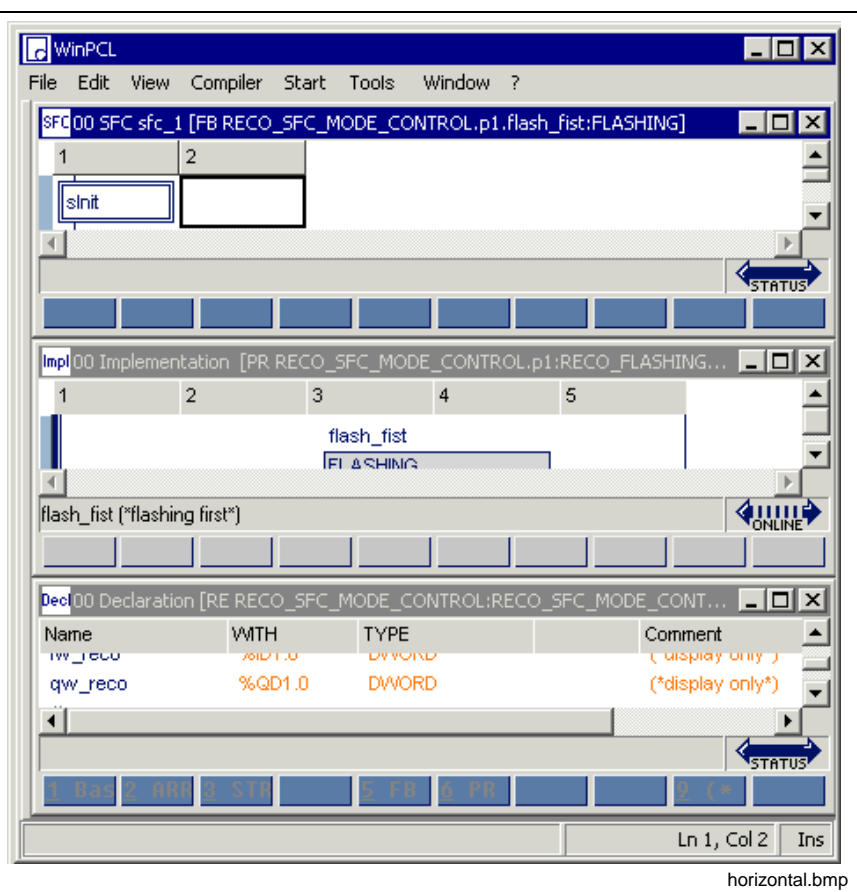

Fig. 4-127: Tile windows horizontally

The whole area that is available is equally divided among the opened windows. The focused window is on top.

# **Tile Vertically**

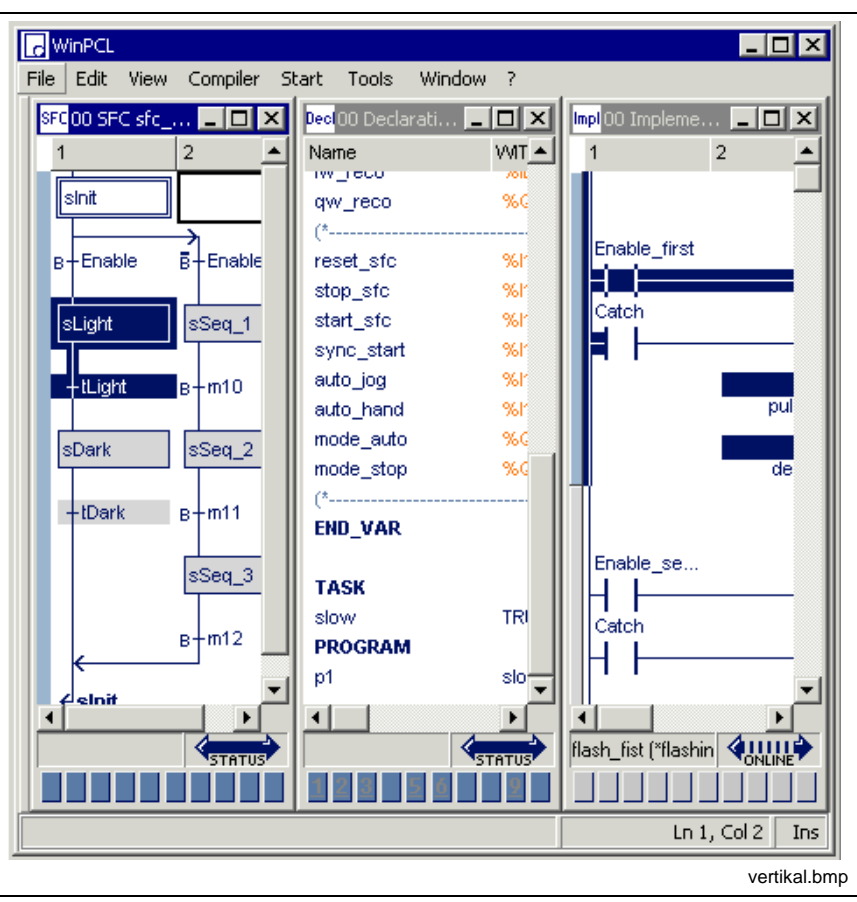

Fig. 4-128: Tile windows vertically

The whole area that is available is equally divided among the opened windows. The focused window is on the left.

# **Minimize All Windows**

With this command, all opened files are reduced to their minimum size and are visible in the left area of the WinPCL window.

## **List of Windows**

| File                                                                             | Edit View Compiler Start |                  | Tools  <br>Window 2                      |                                                                                                    |
|----------------------------------------------------------------------------------|--------------------------|------------------|------------------------------------------|----------------------------------------------------------------------------------------------------|
| Dec 00 Declaration [RE RECO_SFC_MODE_C<br>Impl00 Implementation [PR RECO SFC MOI |                          |                  | $\subseteq$ lose<br>Close all            |                                                                                                    |
| Enable first                                                                     |                          | з<br><b>TRUE</b> | Cascade<br>flash fist<br><b>FLASHING</b> | Tile vertically<br>Tile horizontally<br>Minimize all windows                                                                                       |
| Catch                                                                            |                          |                  | Enable<br>FALSE                          | 1 00 Declaration [RE RECO SFC MODE CONTROL:RECO SFC MODE CONTROL]<br>✔ 2.00 Implementation [PR RECO_SFC_MODE_CONTROL.p1:RECO_FLASHING_MODECONTROL] |

Fig. 4-129: Minimize all windows

The list of opened windows shows for each window

- the number of the control,
- the editor and
- the type name or the complete instance name of the file.

The window number of the focused window is marked with a checkmark.

Any window can be accessed by double-clicking the mouse or using the window number..

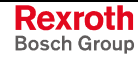

# **4.9 ? Help**

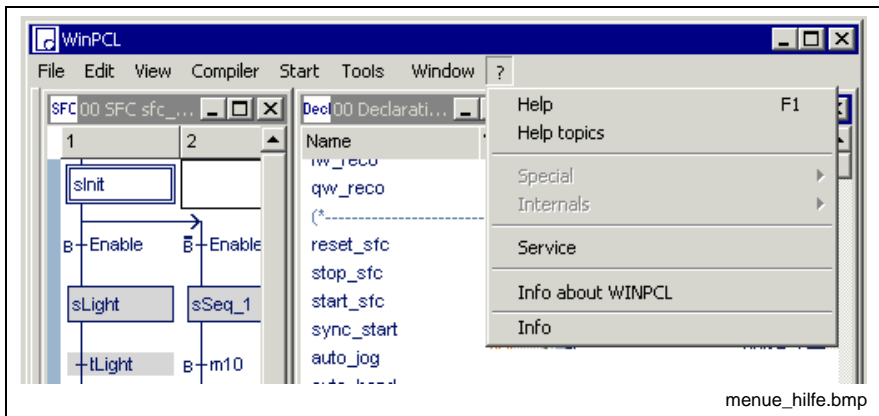

Fig. 4-130: "? Help" menu item

The "? Help" menu item provides access to the online help.

Using Help <F1>, the term where the cursor is positioned is applied as the search criterion and is then searched in the online help.

Using the Help Topics (Contents & Index), the search can take place in the WinPCL online help through a structured table of contents or any search criterion can be entered.

The "Special" and "Internals" submenus are only for service purposes.

In addition, a file password can be entered in the "Service" submenu. All files connected with this password, can be opened and edited without any restrictions.

System information on currently active components can be obtained by activating the "Info about WinPCL" and "Info" submenus.

# **Help <F1>**

The <F1> help function represents the help on the search criterion. This search criterion can be defined as follows:

The term the cursor is currently positioned on is taken as search criterion. (For example, the cursor may be positioned on the type name of a function block in the declaration editor or on a function name in the IL editor.)

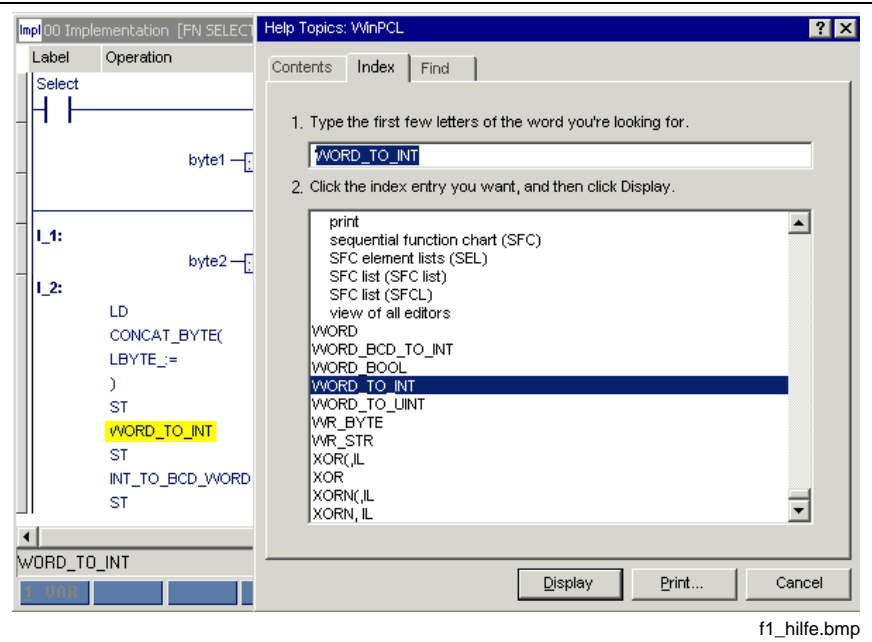

Fig. 4-131: <F1> help on cursor position

- A blank position in an editor may be used as search criterion. In this case, the online help refers to the editor description.
- A dialog where the <F1> key is pressed may be used as search criterion. In this case, the online help refers to the window description.
- The value of the status display of S#ErrorTyp and S#ErrorNr may be used as search criterion. In this case, the cause of the error and the error type are displayed (cursor positioned on the numerical value of the status display of the variable).

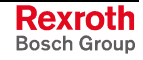

# **Help Topics (Contents & Index)**

This menu item can be used to call up the general online help.

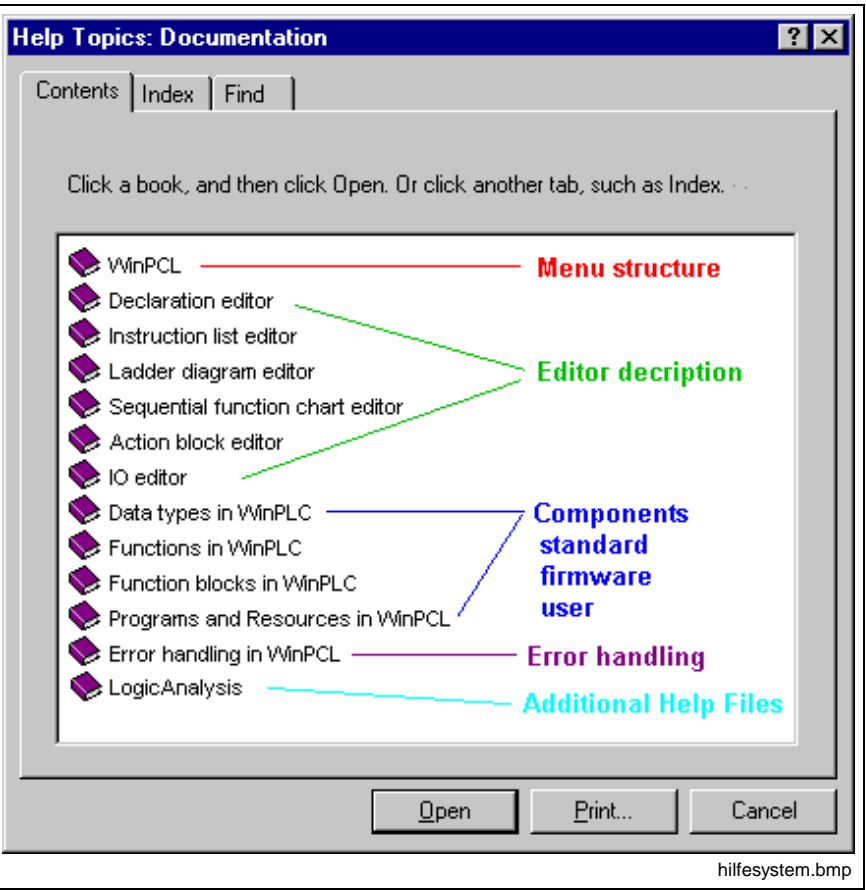

Fig. 4-132: Help topics on WinPCL

The WinPCL online help contains the following chapters:

The chapter "WinPCL" book provides an overview about the currently available functions of the WinPCL menu.

The editors are treated subsequently.

Data types, functions and function blocks give help with regard to the contents and to the standard and firmware elements.

# **Special**

The "Special" menu item is for service purposes and does not contain any menu items which are useful for the user.

# **Internals**

The "Internals" menu item is for service purposes and does not contain any menu items which are useful for the user.

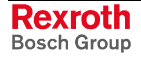

## **Service**

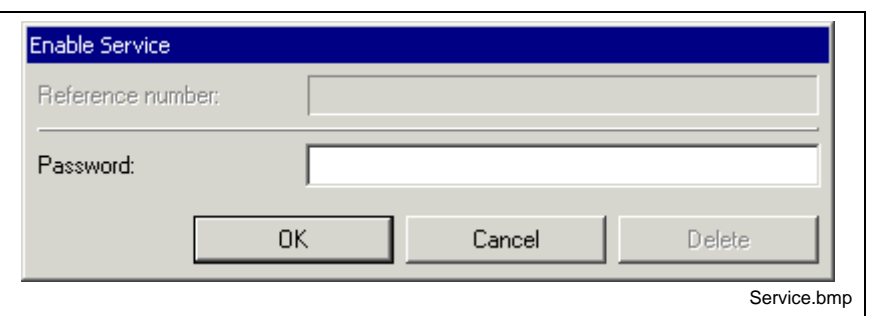

Fig. 4-133: Enable service

Entry of the password provides the corresponding access (edit / view) to all files, which are protected with this password, without the password window opening for each file.

Whenever a password is entered, its deletion is also enabled.

# **Info About WinPCL**

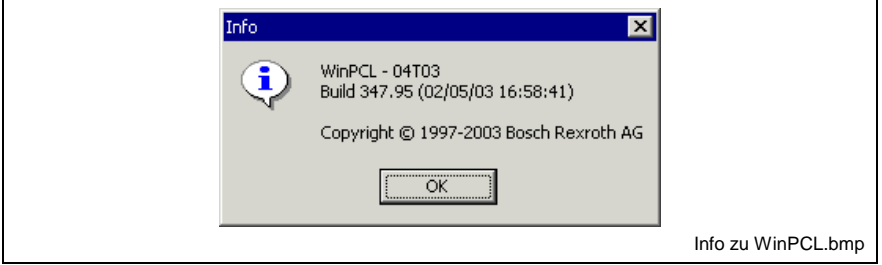

Fig. 4-134: Info about WinPCL

This submenu contains detailed information about the version with date and time; this allows a unique identification of the used version.

Information on the operating system of the respective control (there may be several ones) is provided by the "PLC Information" menu item.

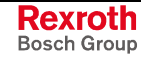

### **Info**

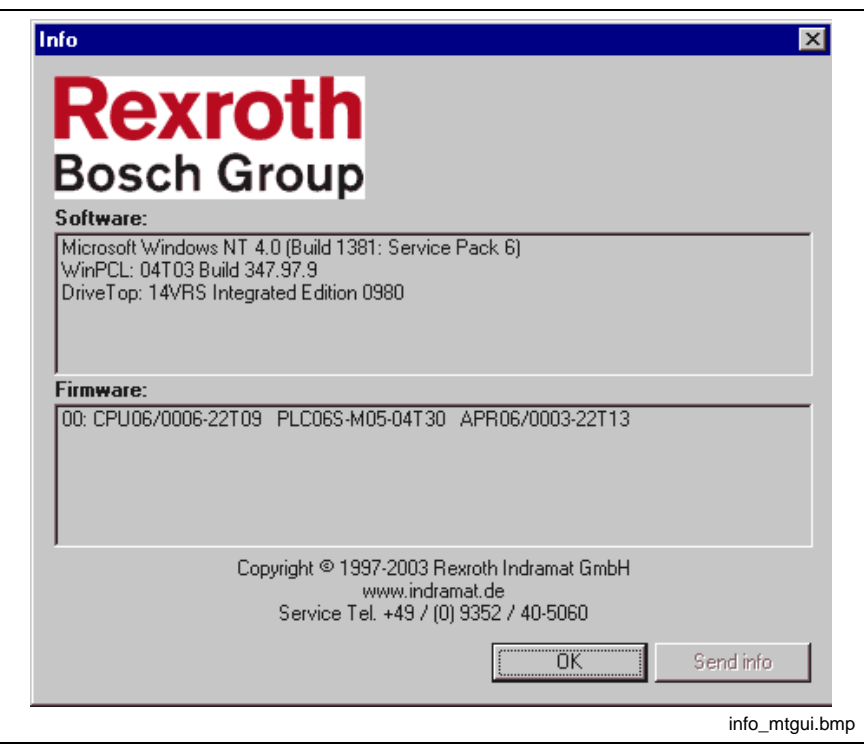

Fig. 4-135: Info about "Multi Task Graphic User Interface (MTGUI)"

This window also contains copyright, Internet address and service phone numbers.

# **Help on a Particular Error <Ctrl>+<F1>**

If one of the editors shows an error by changing the color from blue to red or gray - invalid, a plain text help can be called up by pressing the <Ctrl>+<F1> keys. The cursor has to be placed on the respective line first:

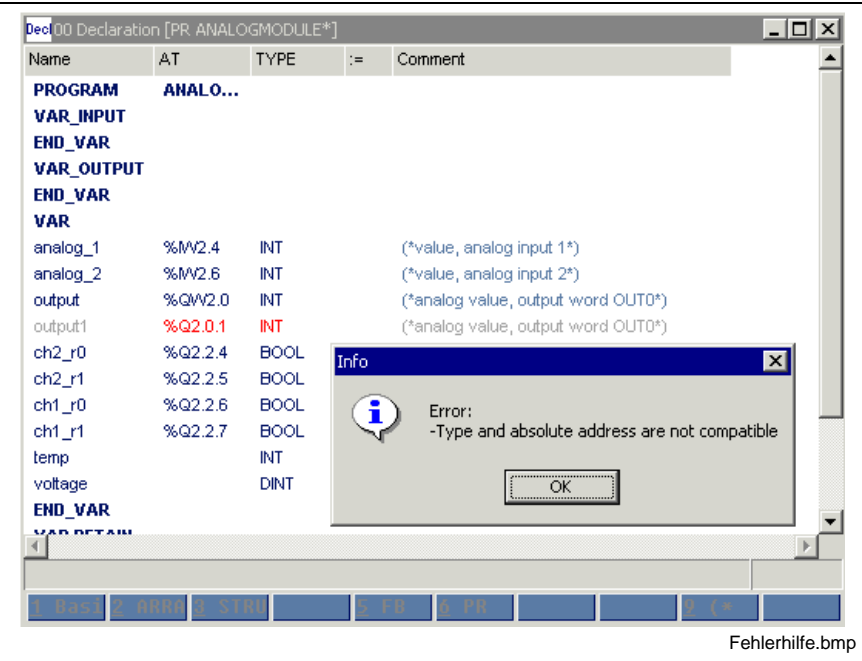

Fig. 4-136: Example of "Help on a particular error <Ctrl>+<F1>"

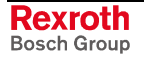

# **Help on Declaration <Shift>+<F1>**

If provided, the help on declaration <Shift>+<F1> can be used to call up declaration information on the item where the cursor is positioned.

Example: the cursor is positioned on a function block type in declaration.

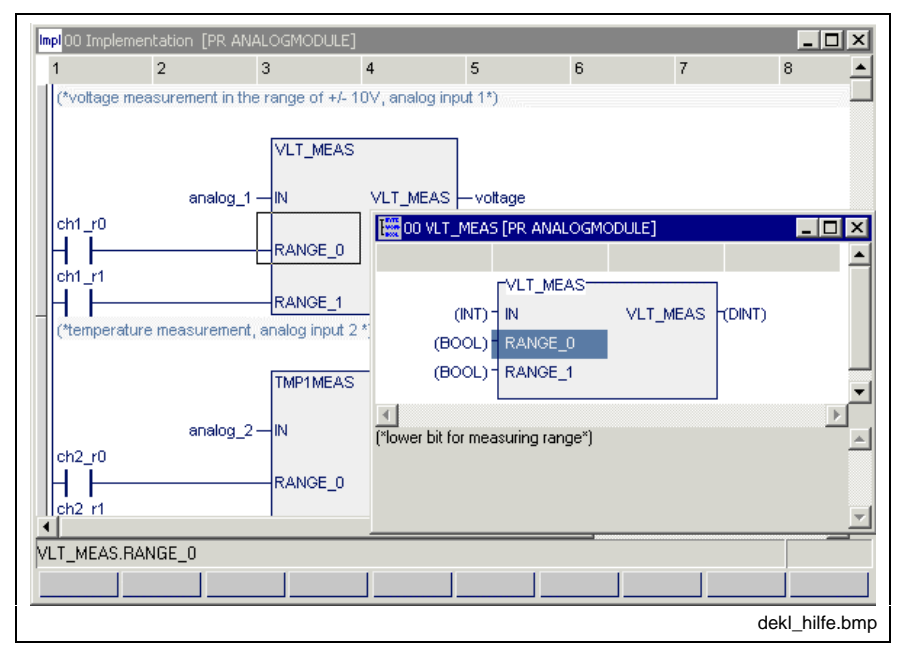

Fig. 4-137: Example of "Help on declaration <Shift>+<F1>"

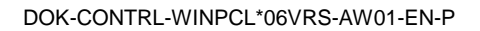

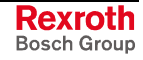

# **4.10 Miscellaneous**

# **Language Conversion**

The language can be set in the HMI main menu via Start\_Setup\Language Selection.

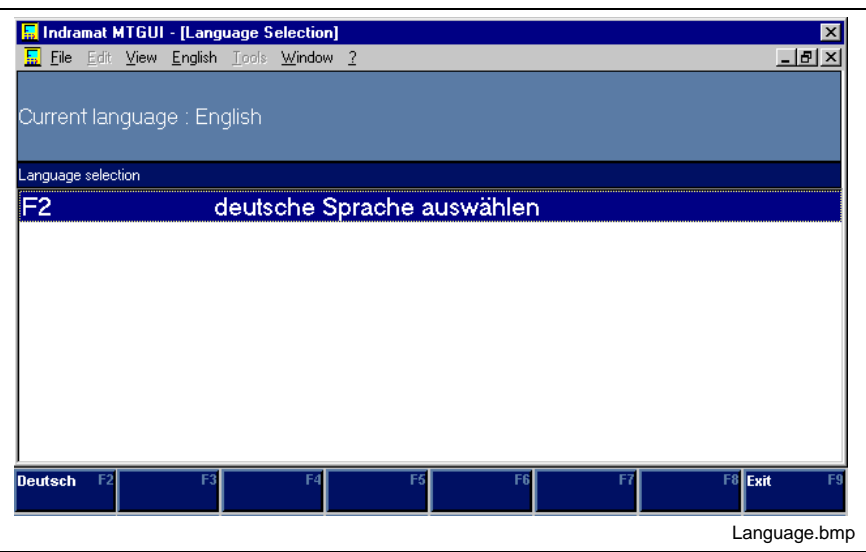

Fig.. 4-138: Language selection

The current language is altered by changing a parameter in the "**Language.ini"** file.

**Note:** Before changing the parameter, the Rexroth GUI must be exited. The changes made will only be effective when the GUI is restarted.

The **"Language.ini"** file resides in the installation path of the Rexroth GUI in the "..\MTGUI\Config" (\WINPCL\Config) directory. The file can be edited directly with a unicode-compatible text editor (e.g. Notepad).

The "ActLanguage = **XX**" parameter in the "General" section must be changed, with XX being the appropriate language identification.

**Excerpt from the Language.ini file:**

[General] ActLanguage=DE DefaultLanguage=EN

Language identifications comply with those specified in DIN / INN.

**Excerpt from the DIN / INN language identification:**

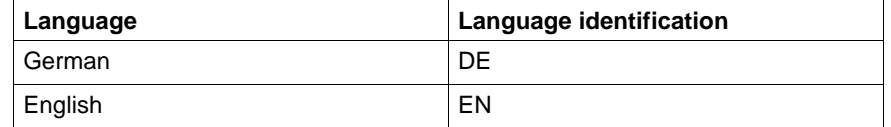

Fig. 4-139: Language identification according to DIN / INN

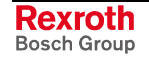

### **Remote Programming**

**Purpose**

If decentralized control systems are used, the machines concerned, such as transfer machines, machining centers, etc., must be equipped with several PCs. One or several units (controls, such as MTC200, ISP200, etc.) may be assigned to each PC. An Ethernet network is used to establish the interconnected system.

If, e.g. for service or startup purposes, a notebook is incorporated in this network, the PLC component of one of these controls can be remotecontrolled from the notebook.

**Note:** During installation, a dummy user is created initially, which should be replaced by a complete installation.

The remote-controlled control itself can be operated in a different software component (main menu, HMI, parameters, or the like), but not in WinPCL as an alternative to the notebook.

Activation requires Activities on the Control Side (Server) and Activities on the Notebook Side (Client).

### **Activities on the Control Side (Server)**

Activation on the control side is effected on the basis of the Setup Menu item of the main menu of the HMI GUI.

The respective user must have logged in as administrator in his system.

The AddON teleservice must be installed ("Start Setup / Start Teleservice Setup").

The RAS server (WinNT component) must be installed.

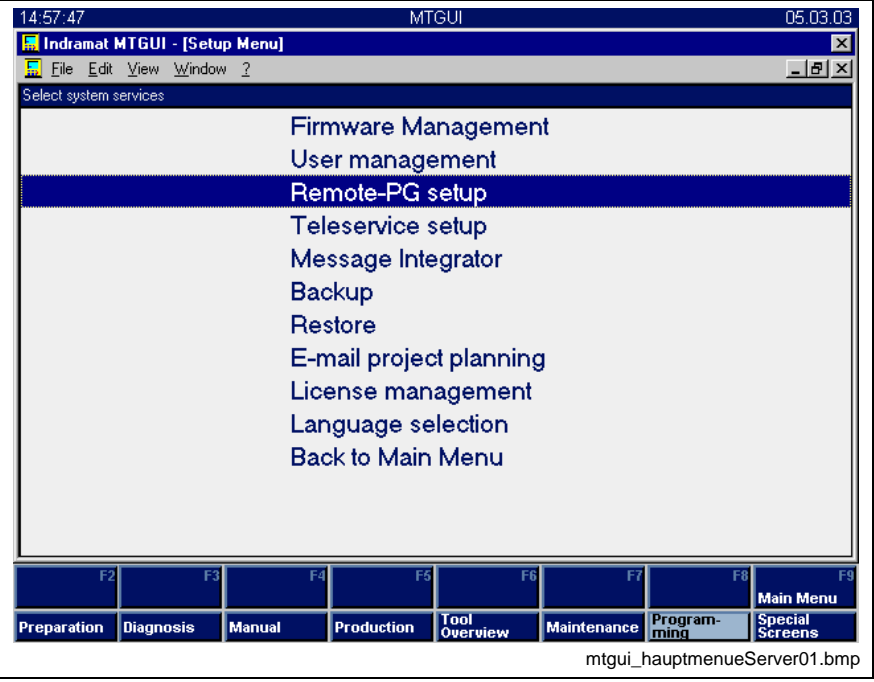

Fig. 4-140: Setup menu of an HMI GUI (WinMTC or WinISP)

The menu item selected serves

- to define the computer name and the IP address of the control,
- to activate / deactivate the remote control  $\langle$  <F2>),
- to display the state of the PG interface.

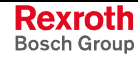

The information on "computer name" (and "IP address") must be entered in the client-PC (notebook) to be used for remote programming.

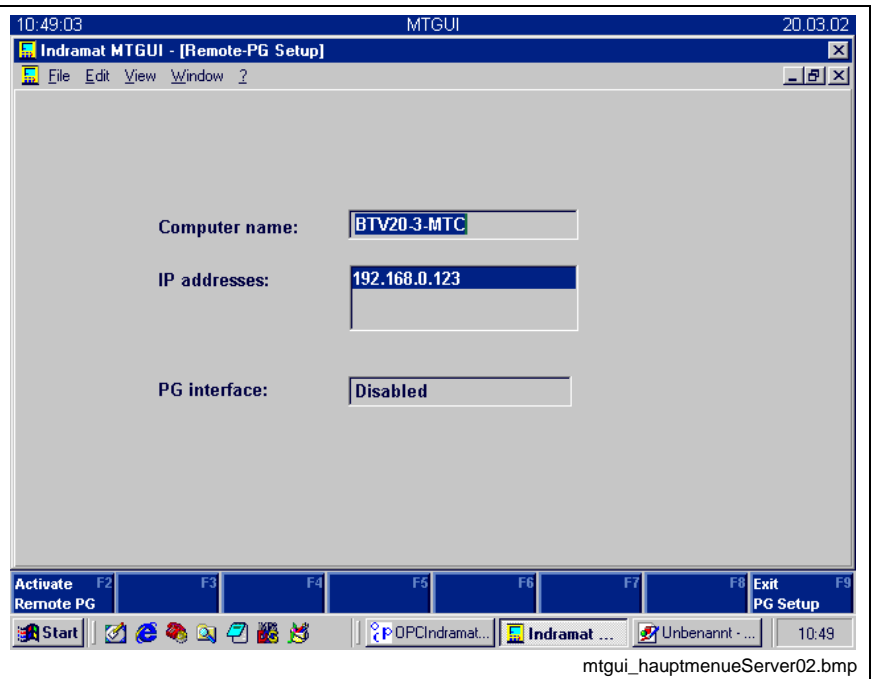

Fig. 4-141: Defining the computer name and the IP address

If the remote programming mode is activated, the user's work in his own WinPCL of the control is disabled. All other activities may be carried out with the remote programming mode activated on the control.

### **Activities on the Notebook Side (Client)**

Activation of the remote programming mode requires an appropriate WinPCL from an ISPPG installation on the client side.

Calling the ISPPG opens the following dialog:

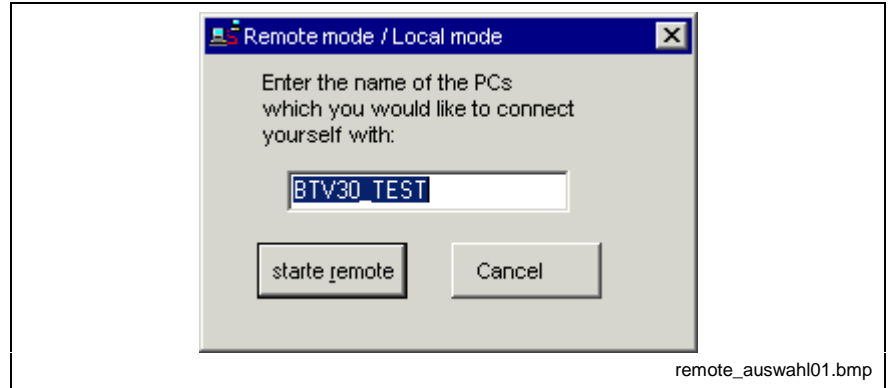

Fig. 4-142: Dialog for entering the desired server name

After the server name (computer name of the control in the network, see Activities on the Control Side (Server)) has been entered, the remote connection to the desired server can be activated.

**Note:** At that time, the server must already be running with an activated remote interface, otherwise an error message will be emitted.

**Version check in case of remote programming** The remote connection requires GUI and function interface versions which are compatible with each other.

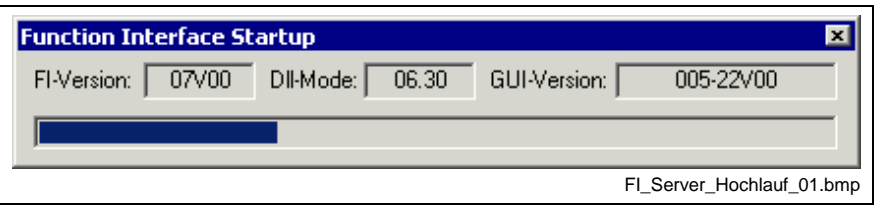

Fig. 4-143: Function interface startup with display of test criteria

Thereafter, the password (Password) is requested, including a check of the rights required for remote operation. If the version check is completed successfully, WinPCL is started; if not, the startup procedure is stopped with display of an error message.

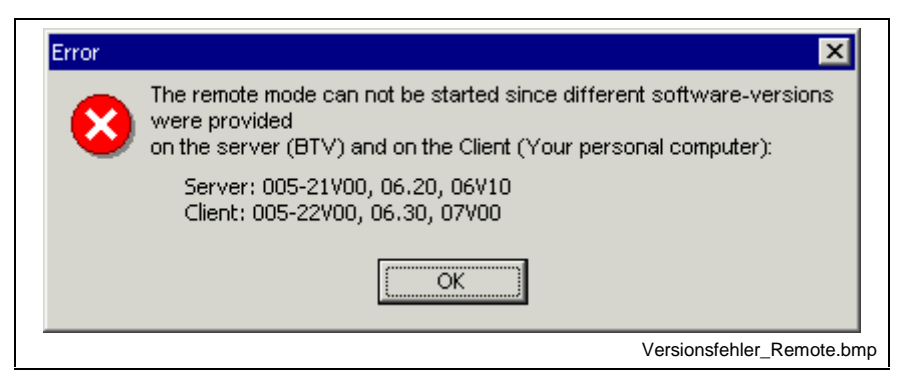

Fig. 4-144: Error message in case of an unsuccessful version check

### **Remote Programming Rules**

Remote programming requires the following:

- WinPCL, processing the sources (RE/PR/FB/FN…) of the server (your BTV) and saving same on that server, is running on the client (your notebook).
- The client causes download of the compilation products to the PLC of the server.

The situation described affects the archive of files and compounds. **Archives**

> When selecting the archive destination (Archive), the programmer decides whether the archive resides

- in the server (your BTV), or
- in the client (your notebook), or
- on a floppy disk in one of your disk drives, or
- at any other location in your network.

A firmware download, if becoming necessary on the server (your BTV), is not possible during remote operation. **Firmware download**

> The required firmware must first be filed in an archive on the server (your BTV) and then be transferred to the control using a server tool (Setup Menu / Start Firmware Management).

### **Password Rights for Remote Operation**

Remote operation requires that the user is accordingly enabled in the user management (Setup Menu / Start User Management).

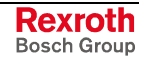

# **User Management, WinPCL Rights, Remote Programming**

The user management provides a dialog for assigning various rights, in addition to the "General" rights to "WinPCL". To view the rights of any user "n", login is only permitted with "supervisor" status (only he may view and alter any assigned rights).

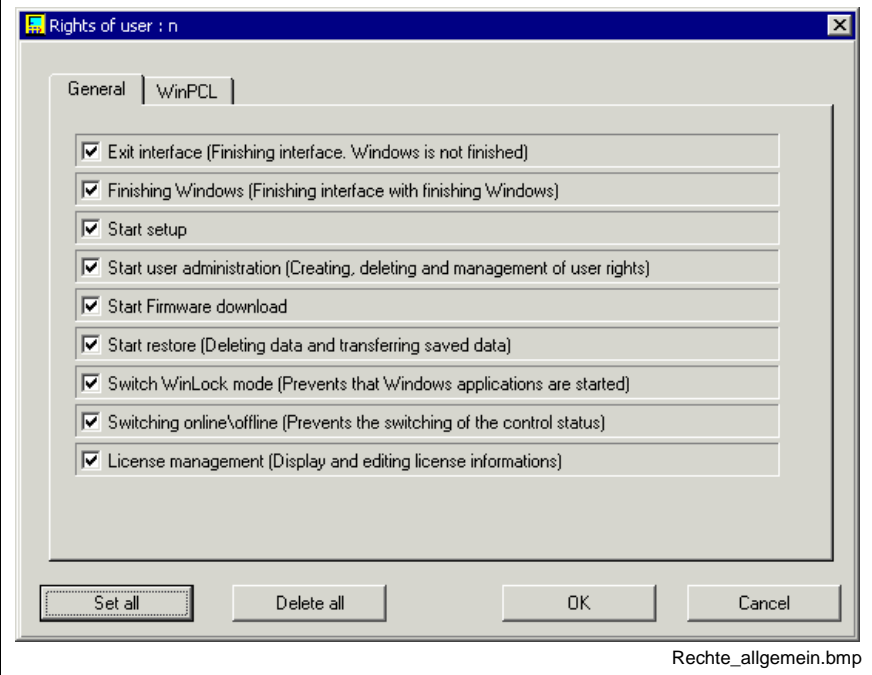

Fig. 4-145: General rights of a user "n"

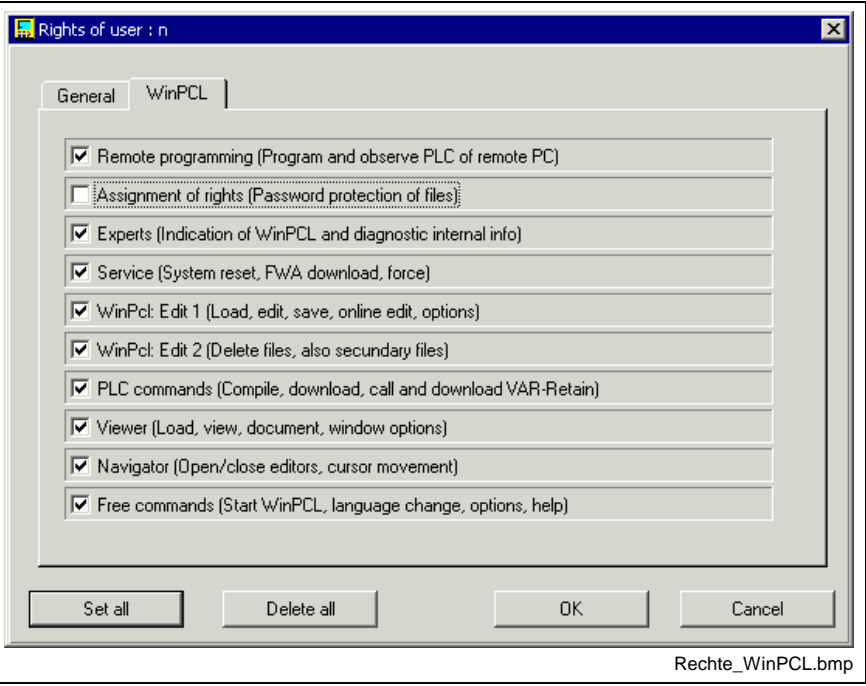

Fig. 4-146: WinPCL rights of user "n"

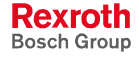

# **4.11 Keys and Key Combinations**

This sections contains a summary of all key combinations currently used in WinPCL.

#### **<Ins>**

Toggling of insert / overwrite.

### **<Del>**

Common delete key, the exact usage is described in the editors.

#### **<Esc>**

- Escape key for running commands,
- for closing temporary windows.

### **<Tab>, <Shift>+<Tab>**

Toggling of ladder diagram and instruction list for the current network.

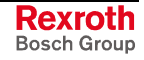

# **F Keys and Their Alt / Ctrl / Shift Combinations**

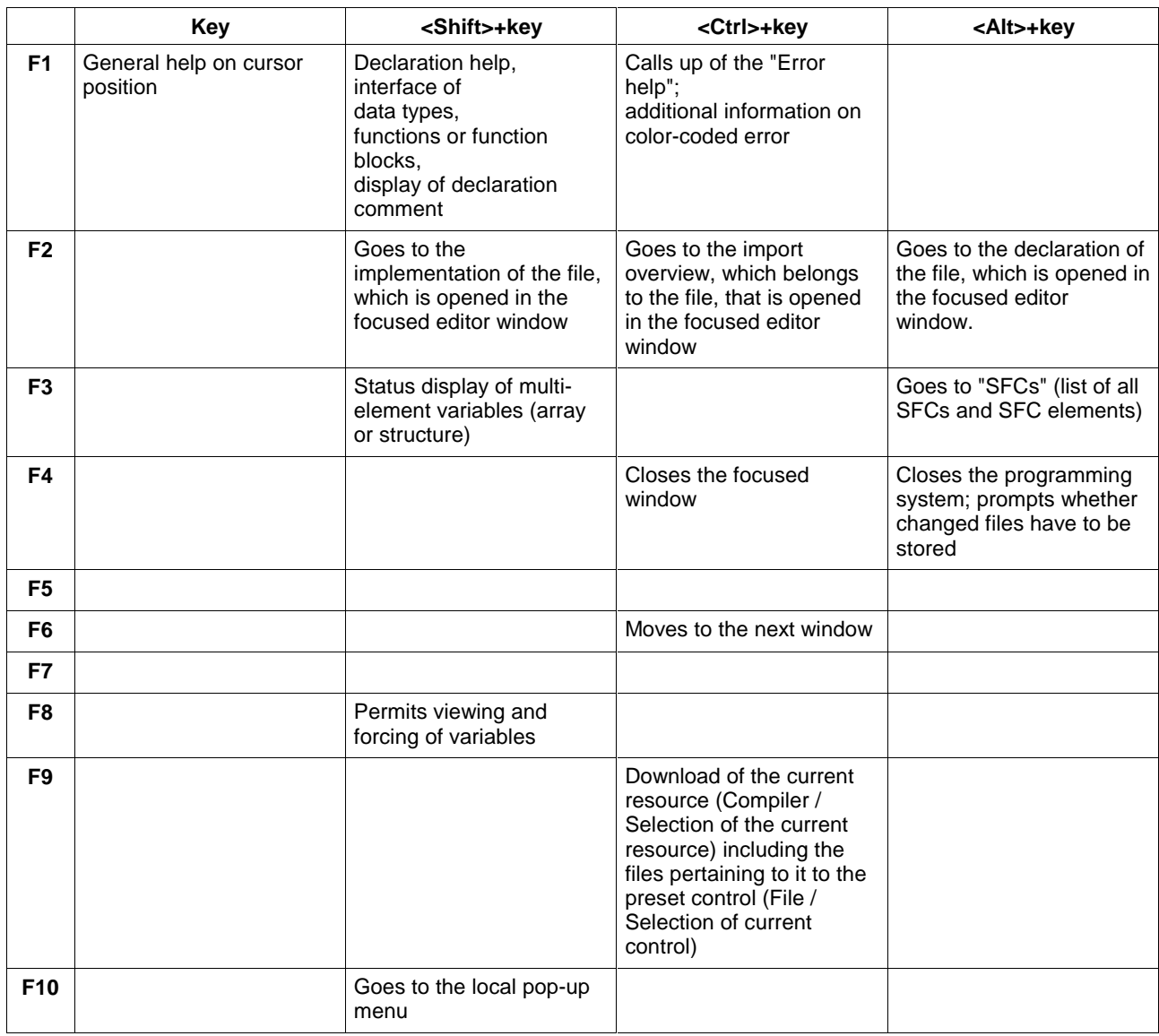

Fig. 4-147: List of F key combinations

New keys / key combinations are gray.

## **Alt-Key Combinations**

### **<Alt>**

Goes to the first menu item (file) of the main menu.

### **<Alt>+<Space>**

Opens the system icons.

### **<Alt>+<C>**

Opens the compiler menu item:

- Compilation for file / necessary files / complete compilation starting from the focused file
- Compilation of necessary files / complete compilation starting from the current resource
- Selection of the current resource

### **<Alt>+<E>**

Opens the "Edit" menu item:

- Copy, cut, insert blocks, delete
- Find, find next, replace

### **<Alt>+<F>**

Opens the "File" menu item:

- Create new file, open existing files
- Selection of current control, variant selection for control 00
- Save, save as, save all
- Properties of the focused file
- Print, archive
- Import, export
- Exit

### **<Alt>+<S>**

Opens the "Start" menu item:

- Download "xx" in control "yy"
- Status display on / off
- Reset of the control
- Forcing variables
- Status display: ARRAYs / Structures

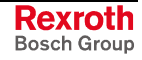

#### **<Alt>+<T>**

Opens the "Tools" menu item:

- Options
- PLC information
- Event display
- System Error Display
- Miniature control panels
- Diagnosis module assignment
- Password

### **<Alt>+<V>**

Opens the "View" menu item; transition to the individual editors:

- Implementation, declaration
- On resource level: IO editor
- SFC list, step list, transition list, action list
- Cross reference list, import list
- Tree representation for the current system

#### **<Alt>+<W>**

Opens the "Window" menu item:

- Close focused window, close all windows; if file contents have been modified, a saving prompt appears.
- Cascade windows, tile windows horizontally, vertically, minimize all windows.
- List of windows

### **<Alt>+Number**

Goes to the respective command in the footer.

#### **<Alt>+<Enter>**

Opens a selection window instead of entering a name. ...

### **<Alt>+<?>**

Opens the "Help" menu item:

### **<Alt>+<TAB>**

Toggling the Windows applications (to the right).

#### **<Shift>+<Alt>+<TAB>**

Toggling the Windows applications (to the left).

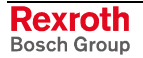
## **Ctrl-Key Combinations**

#### **<Ctrl>+<C>**

Block command, copies the block selected to the Windows clipboard.

#### **<Ctrl>+<V>**

Calls up the project navigator.

#### **<Ctrl>+<F>**

Finds for a character string

#### **<Ctrl>+<E>**

Enters or modifies the implementation comment on a particular LD element, with the cursor positioned on that element in the ladder diagram.

#### **<Ctrl>+<H>**

Replaces a character string by another string.

#### **<Ctrl>+<P>**

Prints the editor contents.

#### **<Ctrl>+<R>**

Repeats the last search, the last replacement.

#### **<Ctrl>+<S>**

Saves the focused file, the file time is the time of the last modification.

#### **<Ctrl>+<V>**

Block command, pastes a block from the Windows clipboard.

#### **<Ctrl>+<X>**

Block command, cuts the block selected and stores it to the Windows clipboard.

#### **<Ctrl>+<Enter>**

Branches to a function block, a function, an SFC

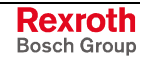

# **4.12 Pictograms**

Essential information is provided in the form of pictograms which are constantly kept on a current level.

### **Operating modes:**

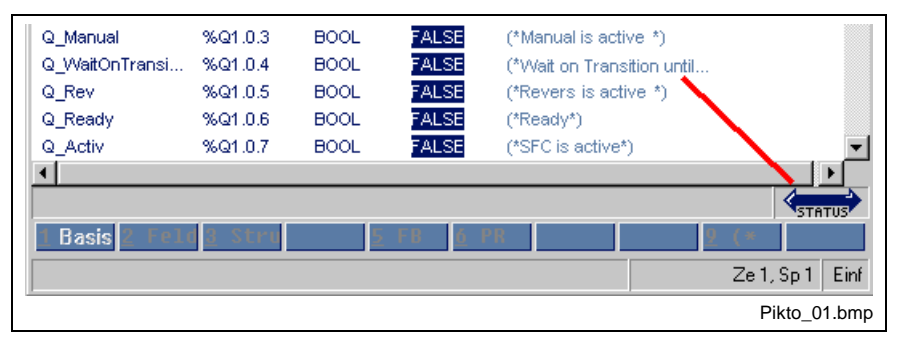

Fig. 4-148: Operating modes

The following operating modes are possible:

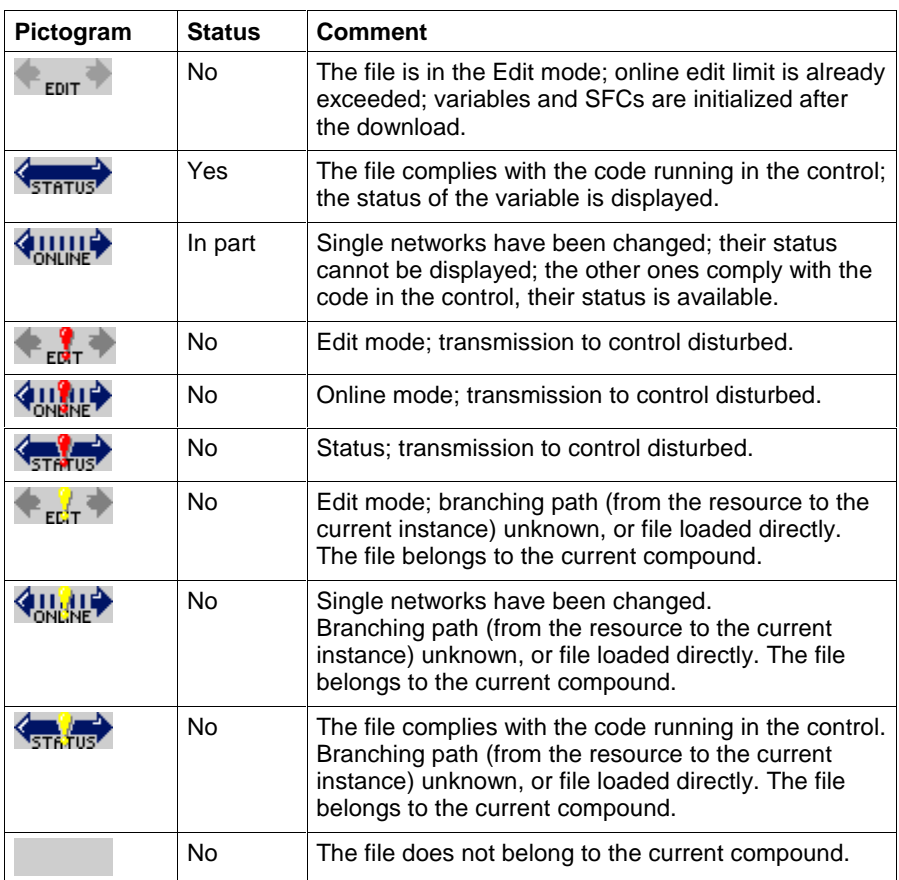

Fig. 4-149: Operating modes - indication in relation to the particular editor

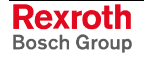

### **Properties:**

The pictograms listed below are used in SFCs (list of SFCs / steps / transitions / actions):

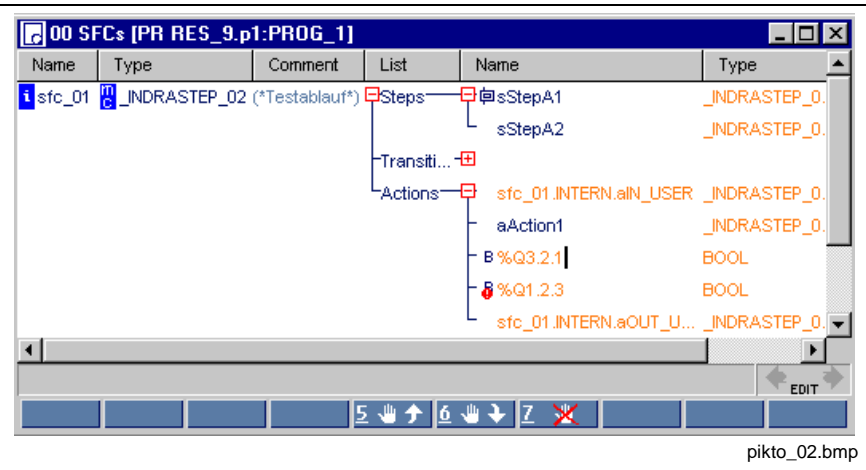

Fig. 4-150: SFCs with pictograms

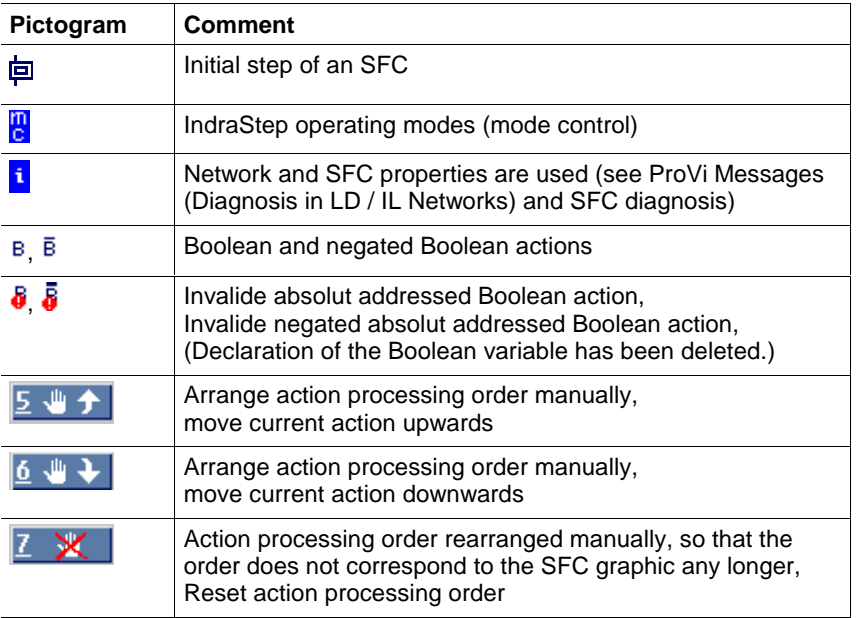

Fig. 4-151: Properties - indication in networks and SFCs

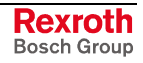

### **Program organization units and data types:**

The pictograms listed below are used to differentiate between program organization units and data types.

The first column lists the symbols for the particular user POU / type and the symbol for a standard or firmware POU / type.

The color-coding in the second column indicates that the particular file fails to comply with the current WinPCL version or is defective in any other way.

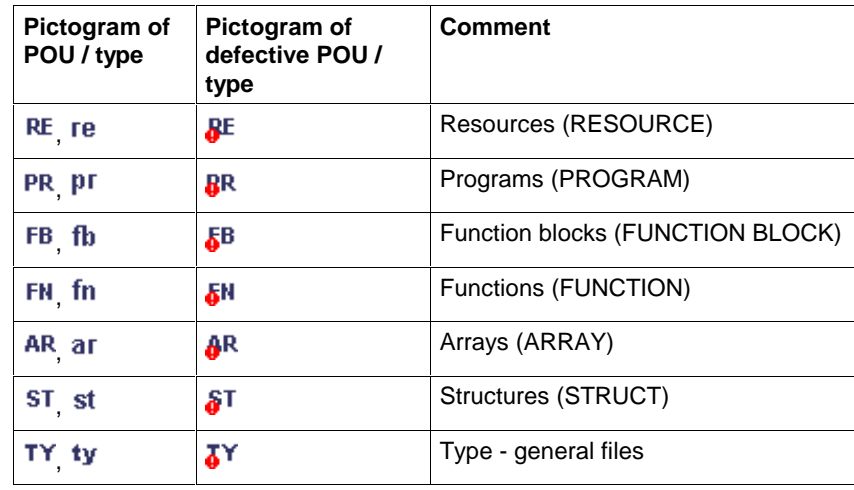

Fig. 4-152: POUs and data types

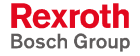

# **5 Declaration Editors**

# **5.1 General Notes on the Declaration Editors**

The programming system allows the usage of the following program organization units (POU) in compliance with EN 61131-3:

- Resource, Declaration, Resource
- Program, Declaration, Program
- Function block, Declaration, Function Block
- Function, Declaration, Function

and

• Agreement and utilization of data types, i.e. the Declaration of Structures (STRUCT) and the Declaration of ARRAYs.

Dependent on the different performance of the program organization units, the declaration editor has to fulfill different requirements with regard to declaration of

• variables,

that means the name of the variable, the data type, if necessary an initial value specified by the user, a comment pertaining to the name and - on program and resource level - the address, where the variable is to be found or starts in the storage of the control.

In addition, the following instances must be declared within resources, programs and function blocks:

- instances of function blocks (within programs and function blocks) and
- instances of programs (within resources),

that means, the storage space required for archiving the data set of the respective instance must be reserved.

In addition to other functions, all declaration tools allow the access to options, provide the possibility of displaying the status while the program is running, and have common editing features. This effects a change of the font color in case of a faulty entry and assists the user actively with online help.

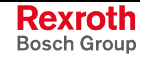

## **5.2 Structure of the Declaration Part**

The declaration part serves for declaring variables and function block assignments before they are used in the implementation.

| Name              | AT                  | <b>TYPE</b>     | $\dot{ }$ = | Comment                            |
|-------------------|---------------------|-----------------|-------------|------------------------------------|
| <b>PROGRAM</b>    | <b>ANALOGMODULE</b> |                 |             |                                    |
| <b>VAR INPUT</b>  |                     |                 |             |                                    |
| <b>END VAR</b>    |                     |                 |             |                                    |
| <b>VAR OUTPUT</b> |                     |                 |             |                                    |
| END_VAR           |                     |                 |             |                                    |
| <b>VAR</b>        |                     |                 |             |                                    |
| analog_1          | %MV2.4              | INT             |             | (*value, analog input 1*)          |
| analog 2          | %MV2.6              | INT             |             | (*value, analog input 2*)          |
| output            | %QW2.0              | INT             |             | (*analog value, output word OUT0*) |
| $ch2$ $r0$        | %Q2.2.4             | <b>BOOL</b>     |             | (*lower bit ch2 / r0*)             |
| ch2_r1            | %Q2.2.5             | <b>BOOL</b>     |             | (*lower bit ch2 / r1*)             |
| $ch1$ $r0$        | %Q2.2.6             | <b>BOOL</b>     |             | (*lower bit ch1 / r0*)             |
| ch1 r1            | %Q2.2.7             | <b>BOOL</b>     |             | (*lower bit ch1 / r1*)             |
| temp              |                     | INT             |             | (*value temperature*)              |
| voltage           |                     | DINT            |             | (*value voltage*)                  |
| <b>END VAR</b>    |                     |                 |             |                                    |
| <b>VAR RETAIN</b> |                     |                 |             |                                    |
| ryn van           |                     |                 |             | ١                                  |
|                   |                     |                 |             |                                    |
|                   | Basi2 ARRF3 STRU    | <b>FB</b><br>15 |             |                                    |

Fig. 5-1: Declaration part of a program

The declaration editor is structured in columns. The contents of the individual columns is stated in the gray header of the declaration editor.

#### 1. Column: Name

Here are the names of the declared variables or the names of the function blocks applied for usage (assignment names). They may not exceed a length of 9 characters and must start with a letter.

#### 2. Column: AT

The column is only used for programs and resources and contains the absolute address which is assigned to the name in the first column.

For single-element variables, the variable is below the given address, for multi-element variables (structures, arrays, character strings) the variable starts at the given location.

#### 3. Column: Type

Enter the type for variables and the function block type for function blocks.

If the address clearly identifies the variable type (Boolean inputs and outputs, BYTE, WORD, DWORD), it is not necessary to expressly specify the type. But it may be specified, if desired.

#### 4. Column: :=

This column is provided for default values specified by the user. This value must be compatible with the variable type. Moreover, this column is used to display the status of elementary variables, when a program is running on the PLC; in this case, the default value is cross-faded (Status Display in the Declaration Editor).

5. Column: Comment

This column is intended for entry of the declaration comment which is allocated to the variable name or to the assignment name.

For a better structure, complete comment lines or empty lines can be inserted, regardless of the actual declarations.

A declaration line must not be absolutely complete at once or must not instantly have the correct syntax. The user is guided to this target by means of variations in the font color (described below), because an executable program requires a correct declaration.

### **Editing Features, Varying Font Color in the Declaration Editor**

Operating mode: Edit

When the entry is made, the font line first appears in white on a blue background. The line is untested at that moment.

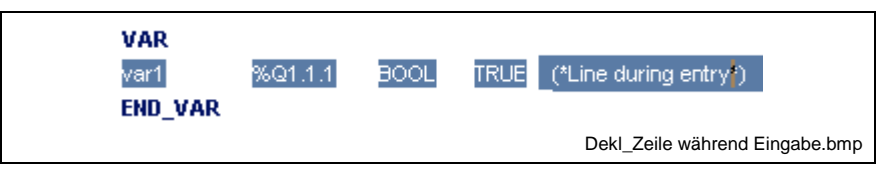

Fig. 5-2: Declaration line during the entry

The line is checked for correctness when exiting the line. The font color changes in case of an error:

If there is no error, the basic color of the font is dark blue, the comment is middle-blue.

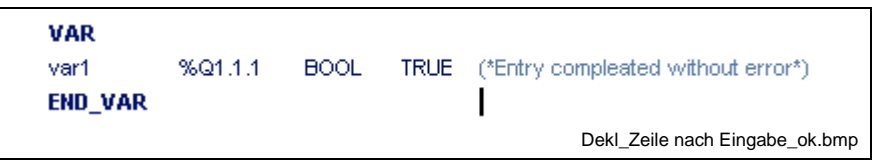

Fig. 5-3: Declaration line after the entry is completed - without errors

Incorrect names, data types, initial values or their combination are shown in red. The remaining text within such an incorrect line is shown in gray. Essential combinations are shown below:

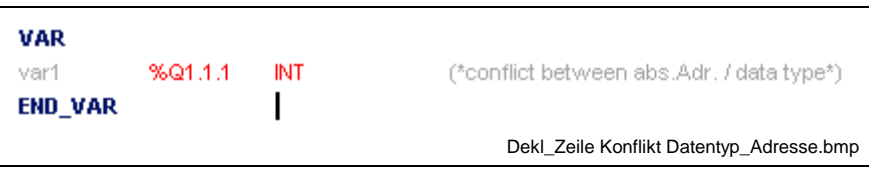

Fig. 5-4: Conflict between absolute address of variable and data type

If the error is not detected directly, position the cursor on the line and press <Ctrl>+<F1> for online help:

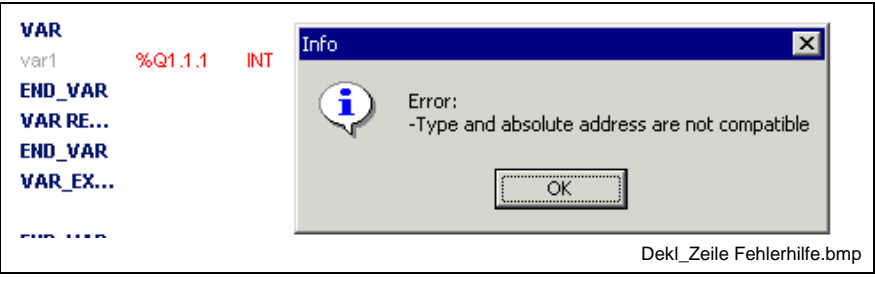

Fig. 5-5: Online help

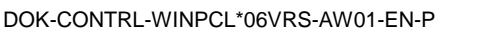

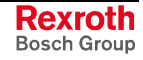

Multiple use of a name during the entry or after copying of a block results in an error. The first use is accepted, the second and all other uses are marked as an error. Help can be called up by pressing <Ctrl>+<F1>:

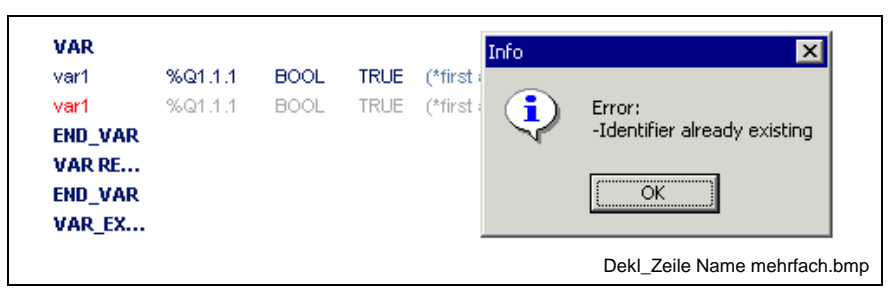

Fig. 5-6: Error caused by multiple use of a name

### **Declaration Footer Commands**

The footer commands support the work in the declaration editors. They can be activated by pressing <ALT>+numeric key.

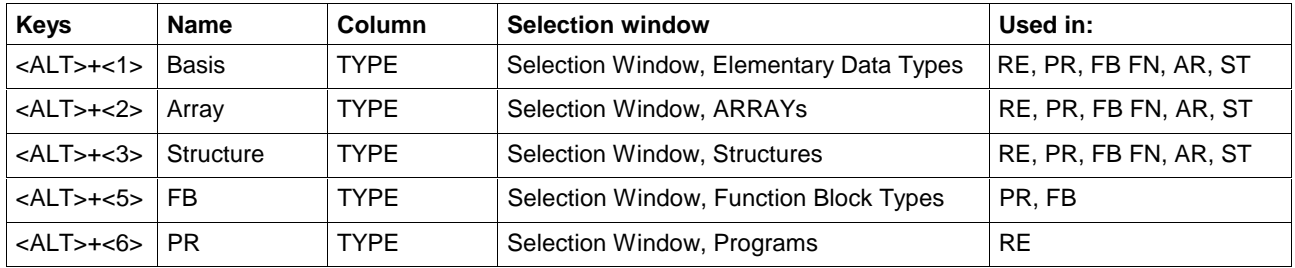

You can open the respective selection windows by pressing the above mentioned key combinations.

### **Selection Window, Elementary Data Types**

The footer command "1-Basis" opens the selection window for elementary data types. They can be represented as list (space saving) or with detail information.

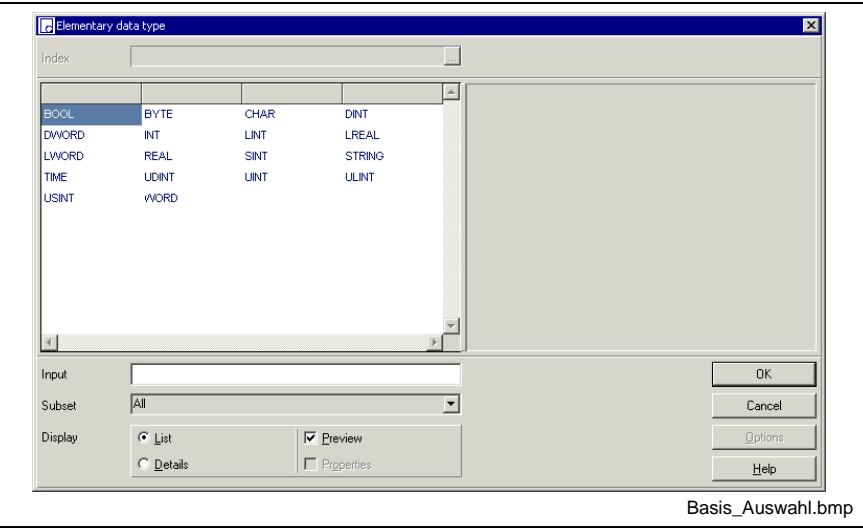

Fig. 5-7: Selection window "Basis types"

The name of the desired data type can be entered in the input field. While entering letter by letter of the name the cursor in the selection window jumps to the respective item with the corresponding initial letters.

Chapter "Data Types in WinPCL" contains information about the data type contents.

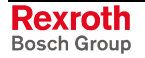

### **Selection Window, ARRAYs**

The footer command "<Alt>+<2>-ARRAY" opens the selection window for the ARRAYs. They can be represented as list (space saving) or with detail information.

If the option "Preview" is selected, a graphic representation of the ARRAY (interface) appears.

As source the information "Standard library" / "Current work directory" is indicated.

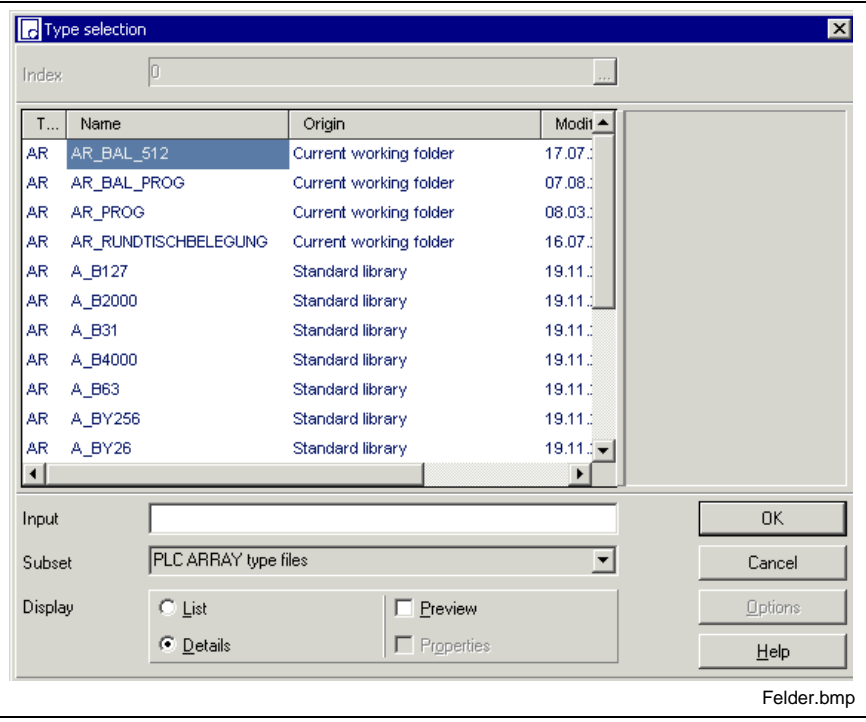

Fig. 5-8: Selection window, ARRAYs

The name of the desired ARRAY can be entered in the input field. While entering letter by letter of the name the cursor in the selection window jumps to the respective item with the corresponding initial letters.

With "Subset" you can also select structures or all data types instead of ARRAYs.

Chapter "Data Types in WinPCL" contains information about the data type contents.

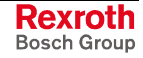

#### **Selection Window, Structures**

The footer command "<Alt>+<3>-Structures" opens the selection window for the structures. They can be represented as list (space saving) or with detail information.

If the option "Preview" is selected, a graphic representation of the structure (interface) appears.

As source the information "Standard library" / "Current work directory" is indicated.

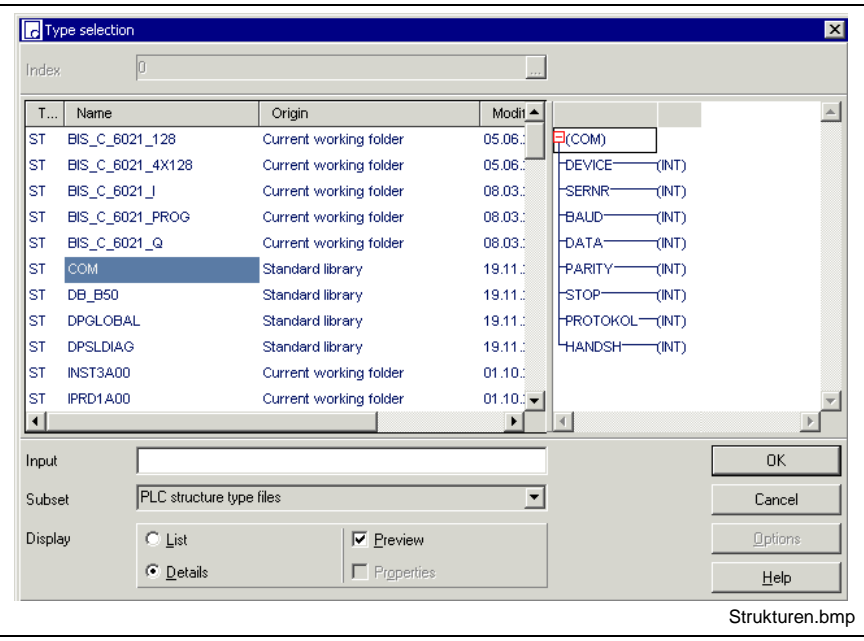

Fig. 5-9: Selection window, structures

The name of the desired structure can be entered in the input field. While entering letter by letter of the name the cursor in the selection window jumps to the respective item with the corresponding initial letters.

With "Subset" you can also select ARRAYs or all data types instead of structures.

### **Selection Window, Function Block Types**

The footer command "<Alt>+<5>-FB" opens the selection window for the function block types. They can be represented as list (space saving) or with detail information.

If the option "Preview" is selected, a graphic representation of the function block type (interface) appears.

As source the information "Standard library" / "Current work directory" is indicated.

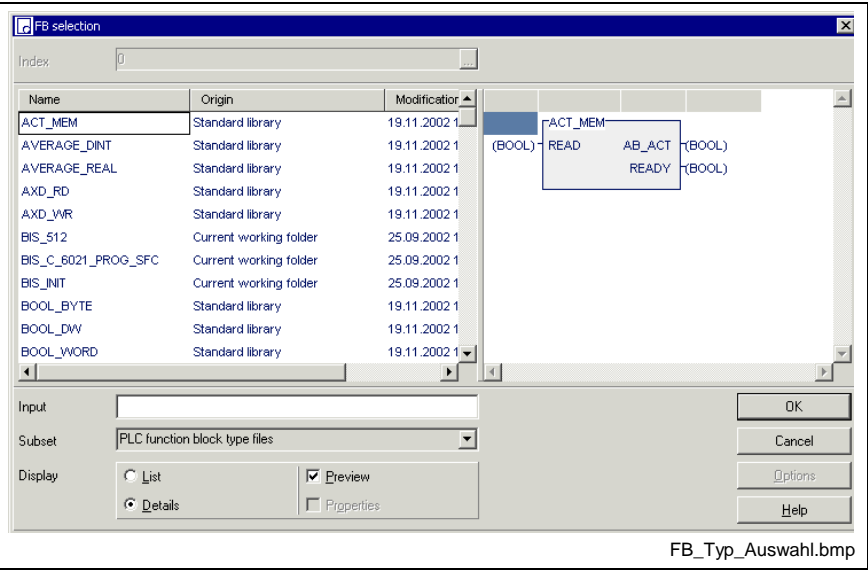

Fig. 5-10: Selection window, function block types

The name of the desired block type can be entered in the input field. While entering letter by letter of the name the cursor in the selection window jumps to the respective item with the corresponding initial letters.

**Note:** If there are FBs in the library and if they also exist as user function block, it is possible to select one of them. Using the one excludes using the other.

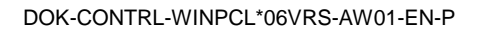

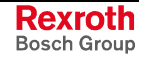

### **Selection Window, Programs**

The footer command "<Alt>+<6>-PR" opens the selection window for the program types. They can be represented as list (space saving) or with detail information.

If the option "Preview" is selected, a graphic representation of the program (interface) appears.

As source the information "Standard library" / "Current work directory" is indicated.

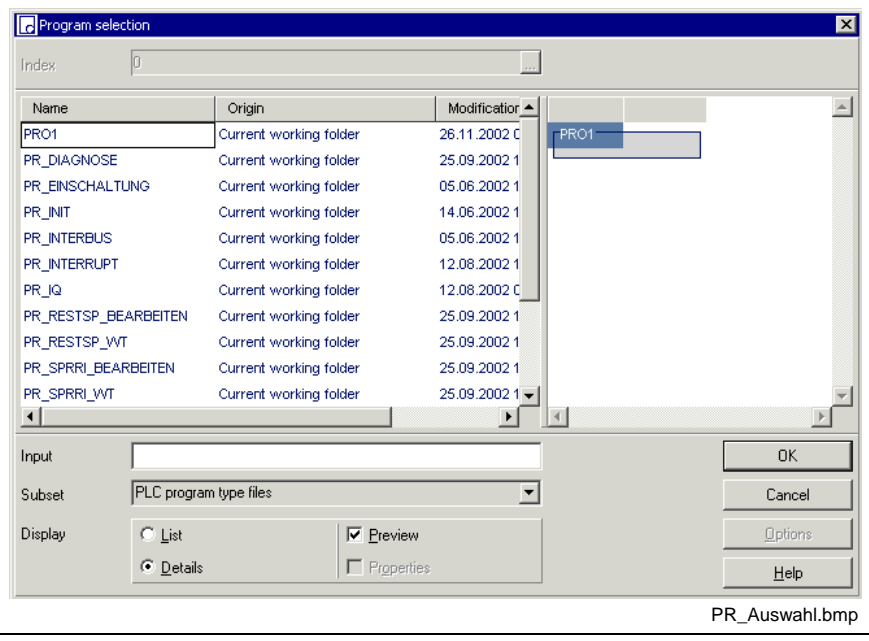

Fig. 5-11: Selection window, programs

The name of the desired program can be entered in the input field. While entering letter by letter of the name the cursor in the selection window jumps to the respective item with the corresponding initial letters.

## **Status Display in the Declaration Editor**

Status information is shown for all elementary variables in the declaration editor in the combined column for initial value / status:

| Name           | AT      | <b>TYPE</b> | $:=$        | Comment                            |               |
|----------------|---------|-------------|-------------|------------------------------------|---------------|
| <b>PROGRAM</b> | ANALO   |             |             |                                    |               |
| <b>VAR IN</b>  |         |             |             |                                    |               |
| <b>END VAR</b> |         |             |             |                                    |               |
| VAR OU         |         |             |             |                                    |               |
| <b>END_VAR</b> |         |             |             |                                    |               |
| <b>VAR</b>     |         |             |             |                                    |               |
| analog 1       | %MV2.4  | INT         | D           | (*value, analog input 1*)          |               |
| analog 2       | %MV2.6  | INT         | O           | (*value, analog input 2*)          |               |
| output         | %QW2.0  | INT         | 1024        | (*analog value, output word OUT0*) |               |
| ch2 r0         | %Q2.2.4 | <b>BOOL</b> | FALSE       | (*lower bit ch2 / r0*)             |               |
| ch2 r1         | %Q2.2.5 | <b>BOOL</b> | ALSE        | (*lower bit ch2 / r1*)             |               |
| ch1 r0         | %Q2.2.6 | <b>BOOL</b> | <b>ALSE</b> | (*lower bit ch1 / r0*)             |               |
| ch1 r1         | %Q2.2.7 | <b>BOOL</b> | FALSE       | (*lower bit ch1 / r1*)             |               |
| temp           |         | INT         | -2470       | (*value temperature*)              |               |
| voltage        |         | <b>DINT</b> | o           | (*value voltage*)                  |               |
| text           |         | STRING[5]   | 'abc'       | (*string with length '5'*)         |               |
| <b>END VAR</b> |         |             |             |                                    |               |
| UAD DE         |         |             |             |                                    |               |
|                |         |             |             |                                    | <b>STATUS</b> |
|                |         |             |             |                                    |               |

Fig. 5-12: Status in the declaration editor

Status information of function blocks can be called up by a double click or <Ctrl>+<Enter> on the instance.

Further ways to get status information are:

- Start / Force <Shift>+<F8> for elementary variables (ANY\_ELEMENTARY)
- Start / Status ARRAYs / Structures <Shift>+<F3>

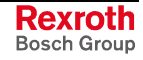

# **Declaration Editor Options**

The appearance of the declaration editor can be changed using the "Extras / Options" menu item. The following options are available:

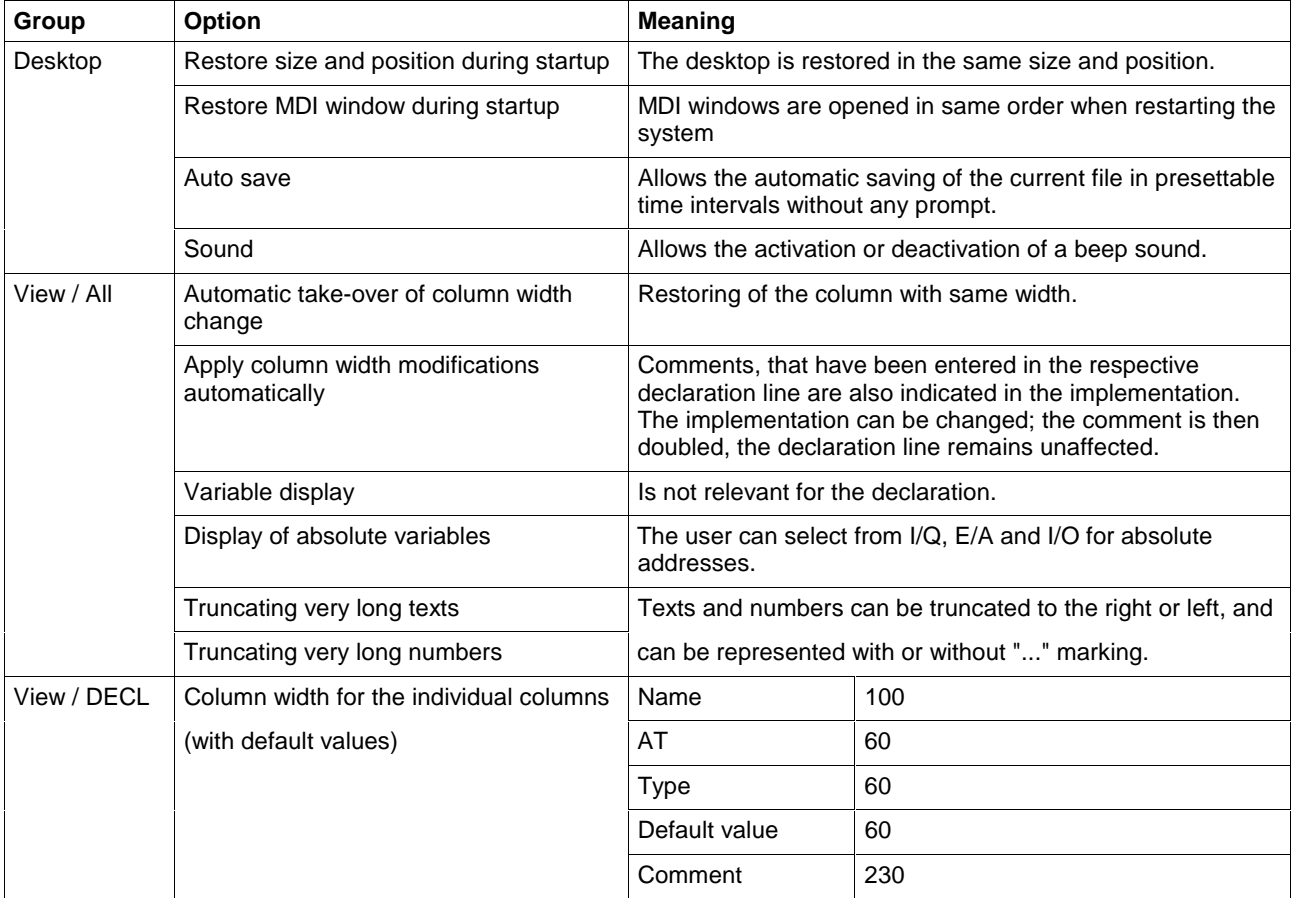

# **Pop-up Menu, Declaration Editor <Shift>+<F10>**

This pop-up menu contains the essential commands for this editor. It can be called up by pressing the right mouse button or the <Shift>+<F10> keys.

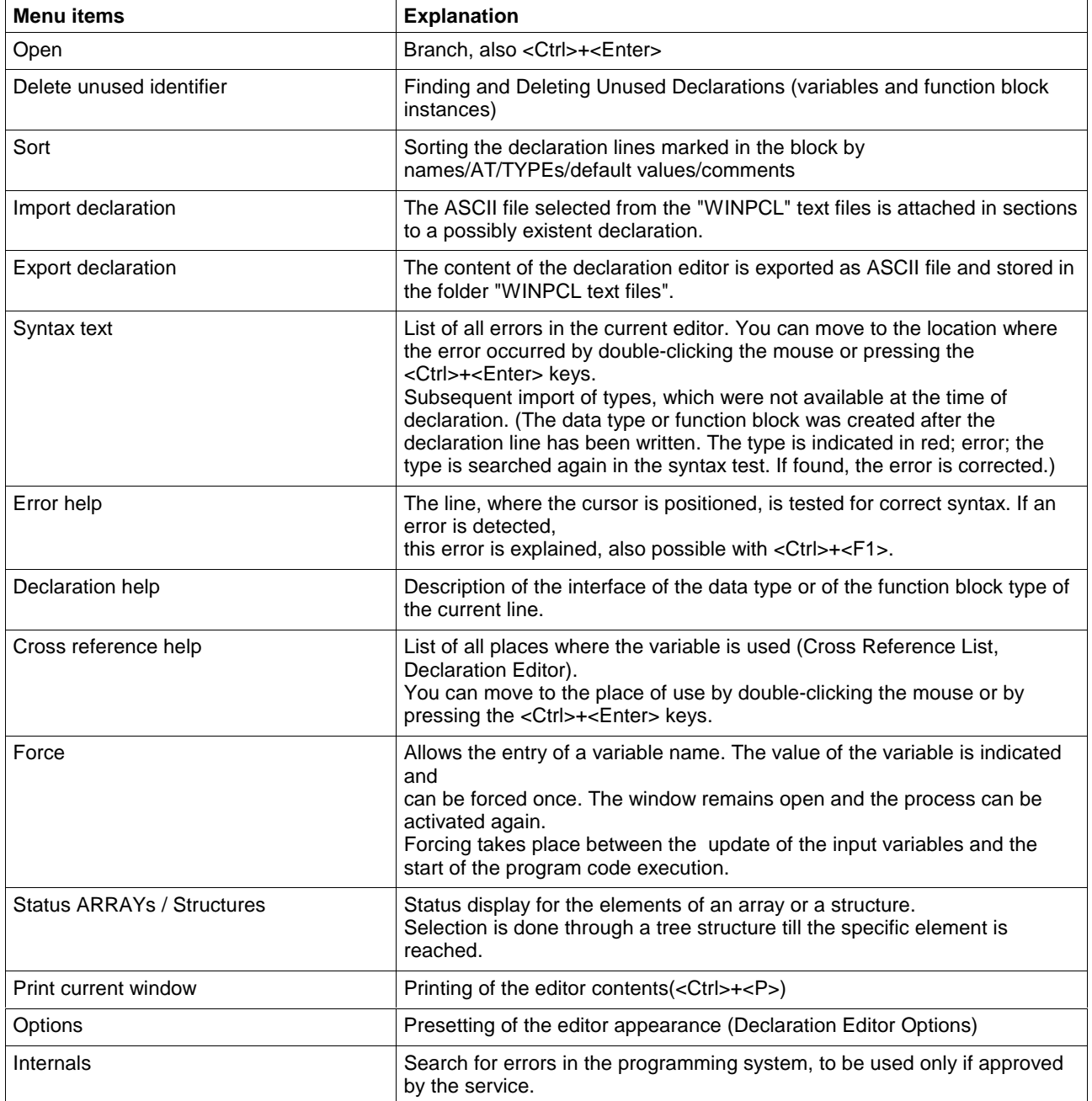

## **Block Commands, Declaration Editor**

Select the text by pressing and holding the SHIFT KEY while using the appropriate arrow key or by pressing and holding the left mouse button while dragging it across the text.

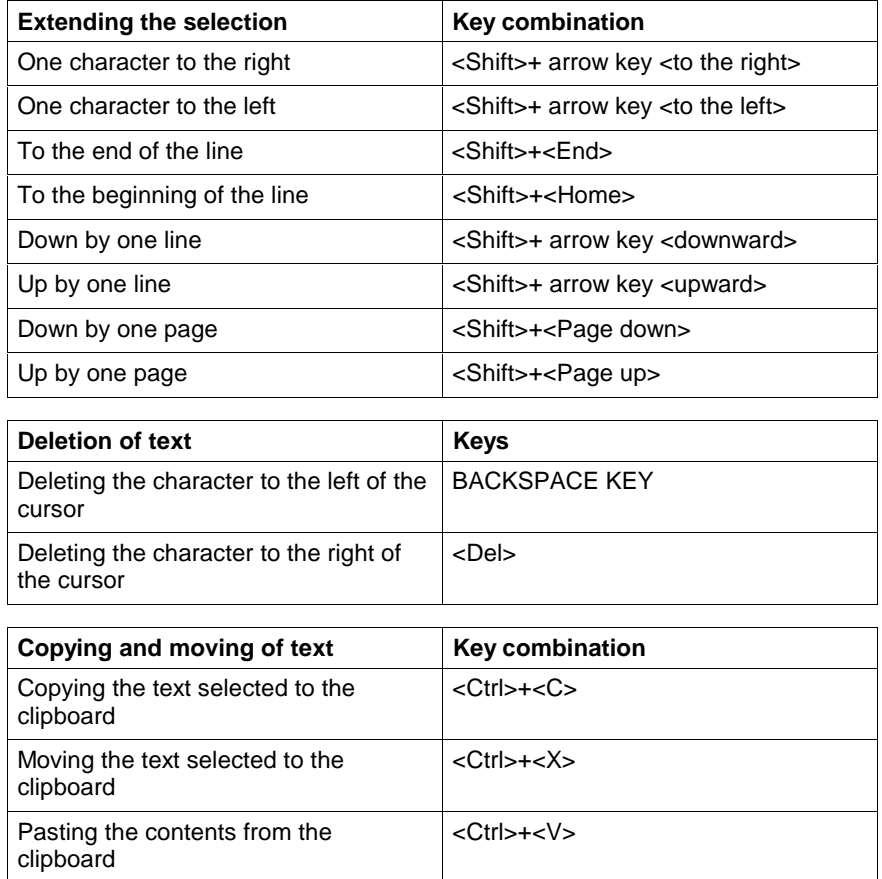

**Note:** When using the copy and paste function, the names of the variables or instances are doubled. This is a faulty condition. Result: Varying font color.

**Note:** When using the cut function, variables or instances are missing, at least temporarily. This can result in a faulty condition in the implementation. Result: Varying font color.

## **Search and Replace, Declaration Editor**

This function is in the first version and provides the features of a text editor:

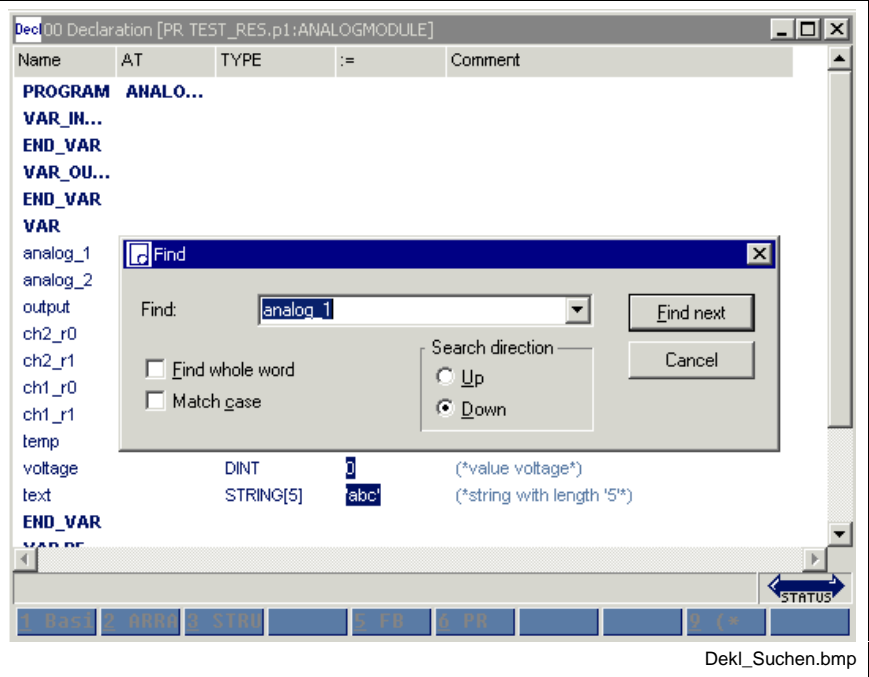

Fig. 5-13: Find function in the declaration editor

### **Finding and Deleting Unused Declarations**

Using the pop-up menu (<Shift>+<F10> or right mouse button) in the declaration editor, unused variables and function block instances can be found and then deleted.

| Dec 00 Declaration [RE RESOURCE2*] |                                                                                             |             |      | $\Box$ D $\times$                          |
|------------------------------------|---------------------------------------------------------------------------------------------|-------------|------|--------------------------------------------|
| Name                               | AT                                                                                          | <b>TYPE</b> | $:=$ | Comment                                    |
| <b>RESOURCE</b>                    | <b>RESOURC</b>                                                                              |             |      |                                            |
| <b>VAR</b>                         |                                                                                             |             |      |                                            |
| Error                              |                                                                                             | <b>BOOL</b> |      | (*SFC fault*)                              |
| Stopped                            |                                                                                             | <b>BOOL</b> |      | (*SFC stopped*)                            |
| Manual                             |                                                                                             | <b>BOOL</b> |      | (*mode manual ist active*)                 |
| Revers                             |                                                                                             | <b>BOOL</b> |      | (*Revers aktiv *)                          |
| Ready                              |                                                                                             | <b>BOOL</b> |      | (*Ready*)                                  |
| Active                             |                                                                                             | <b>BOOL</b> |      | (*sfc_is active and not at initial step*). |
| <b>Run</b>                         |                                                                                             | <b>BOOL</b> |      | $(*st cms*)$                               |
| END_VAR                            |                                                                                             |             |      |                                            |
| w                                  | c Delete unused indentifier in marked block.<br>6 Unused identifiers found in marked block. |             |      | $\vert x \vert$                            |
| EN                                 | Delete declaration of the marked identifier Stopped in area VAR?                            |             |      |                                            |
| w<br>Yes                           |                                                                                             | Yes, all    | No.  | Cancel                                     |
| run uan                            |                                                                                             |             |      |                                            |
|                                    |                                                                                             |             |      | <b>EDIT</b>                                |
| <b>Basis</b>                       |                                                                                             |             |      |                                            |
|                                    |                                                                                             |             |      | Decl ungenutzt.bmp                         |

Fig. 5-14: Finding and deleting unused declarations

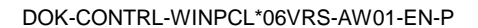

Here, the (current) total number of unused declarations is defined. Any declaration in a red frame is offered for deletion. As an alternative, all unused declarations can be deleted.

**Note:** The "Yes, all" button refers to the following unused declarations. Declarations already having been confirmed with "No" will remain preserved.

The following areas are searched: "VAR...END\_VAR", "VAR RETAIN...END\_VAR" and "VAR EXTERNAL...END\_VAR".

### **Cross Reference List, Declaration Editor**

Contrary to the cross references of the pop-up menu, the overview activated via "View / cross reference list" lists all of the variables. Of course, only variables from lines with the correct syntax can be resolved by their place of use. However, all faulty names or names with double declaration are displayed and can, thus, be reached with by doubleclicking the mouse or pressing the <Ctrl>+<Enter> keys.

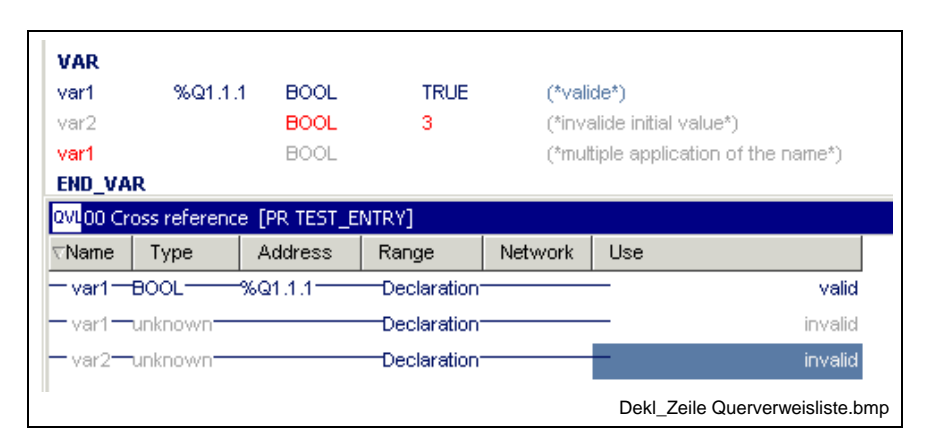

Fig. 5-15: List of cross references to the declaration

### **Documentation, Declaration**

The documentation (printed from the editor, <Ctrl>+<P>) is created using the column widths specified under Extras \ Declaration Editor Options \ View \ Declaration.

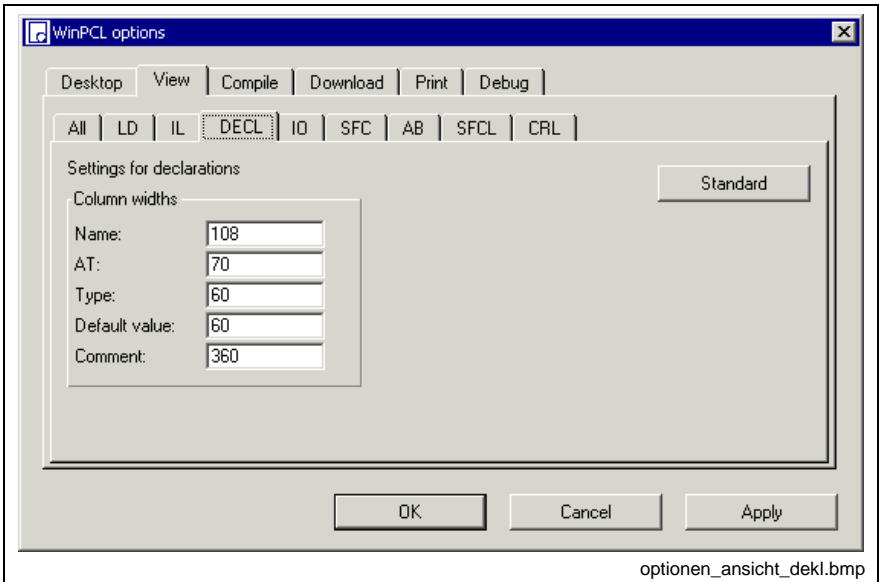

Fig. 5-16: Options, declaration

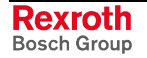

The "Apply" button activates the column widths set for the declaration editor. The width of the column can be entered either in the window shown above or preset in the editor by dragging the headers.

The "Standard" button resets the default values.

The "OK" button applies the setting and closes the dialog window.

The "Cancel" button closes the window; the previous values are kept.

Detailed information on the real print process and the features is to be found in the main chapter on WinPCL.

## **5.3 Declaration, Resource**

The declaration editor on resource level serves for

- declaring variables, if necessary with retain properties; the variables can be linked to an absolute address;
- releasing variables as global variables, which can be used in the program instances and their FB instances which belong to the resource;
- defining tasks;
- declaring program instances, which have to run within the resource under management of the tasks defined above.

### **Areas in the Declaration Editor (Resource)**

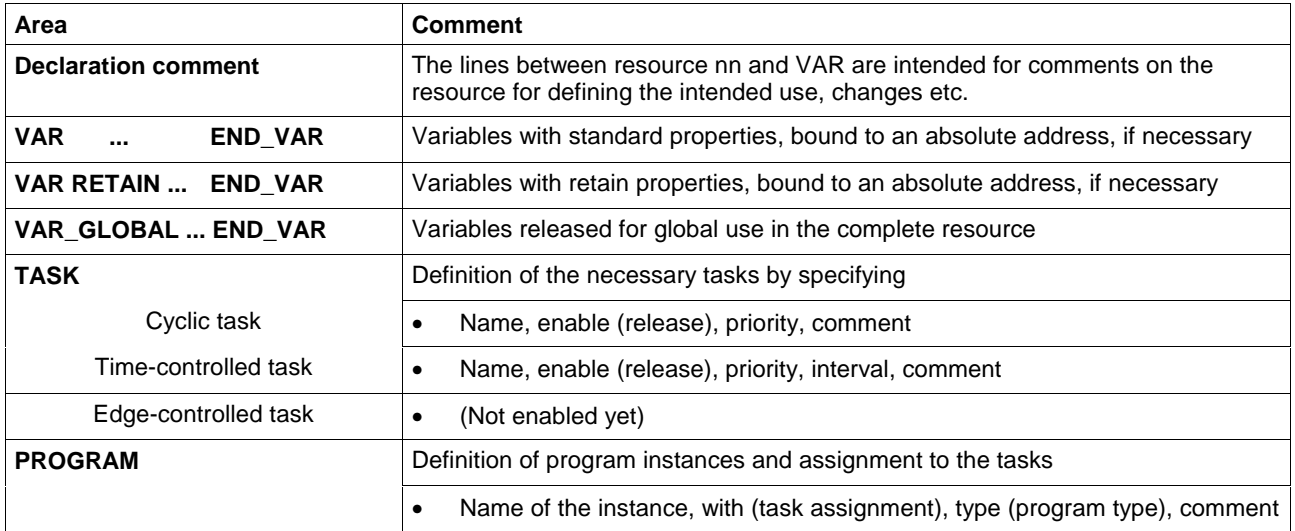

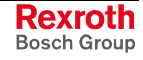

**Note:** The name of a resource may not exceed a length of 32 characters. If this length is exceeded, excess characters may be cut off outside of WinPCL.

## **Structure of the Declaration Lines**

#### **VAR END\_VAR**

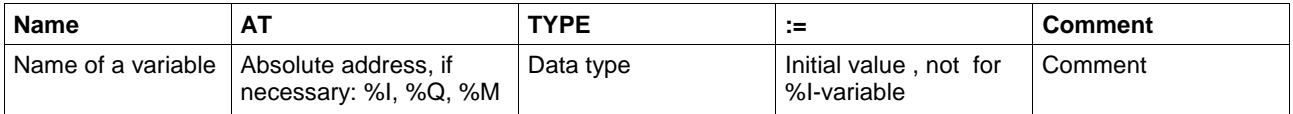

Variables with %I-binding must not be overwritten.

#### **VAR RETAIN ... END\_VAR**

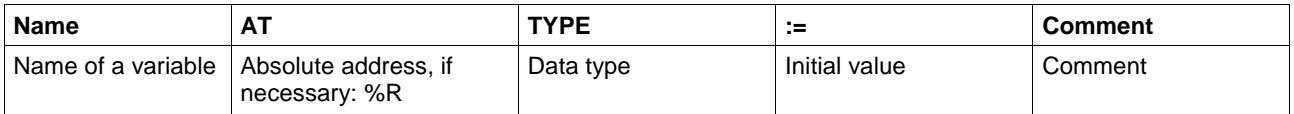

#### **VAR\_GLOBAL ... END\_VAR**

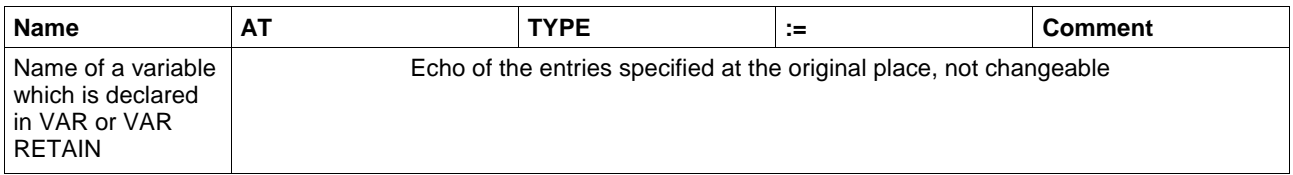

#### **TASK**

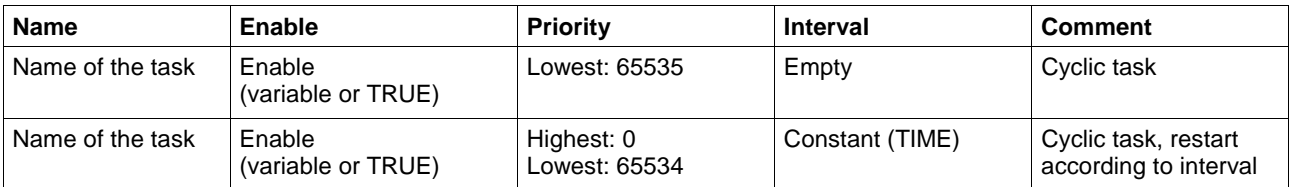

#### **Limitations:**

- No more than 8 tasks are permitted, with at least one cyclic task being necessary.
- The highest priority of a task is zero, the lowest one 65 535.

#### **PROGRAM**

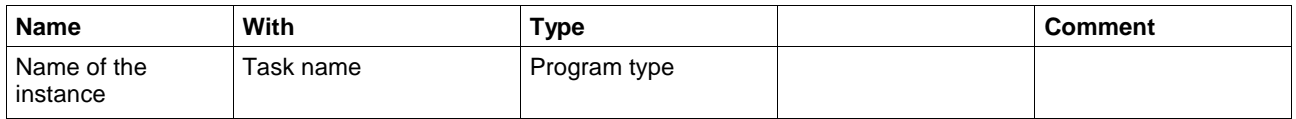

#### **Limitations:**

The total number of programs is limited to 120.

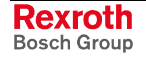

## **Declaration Footer Commands, Resource Level**

can be activated with <ALT>+numeric key.

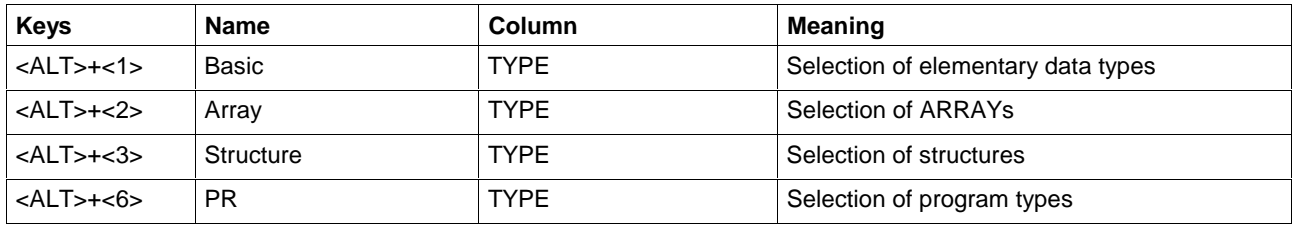

## **Other Keys and Key Combinations**

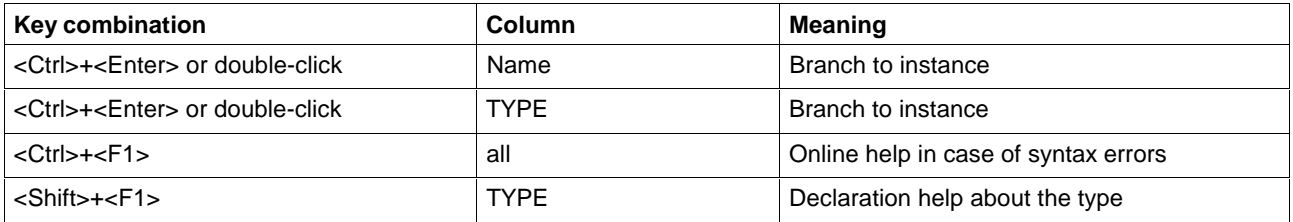

# **Structure of the Declaration Part of a Resource (Example)**

| <b>RESOURCE</b><br><b>TEST RES1</b><br>(*Declaration comment of the POU*)<br><b>VAR</b><br>A_BY256<br>(*byte array, diagnosis (global use*)<br><b>BOOL</b><br>(*enable fast task, external influences by PR1 and PRfast*)<br><b>TRUE</b><br>A BY256<br>(*byte array, diagnosis (global use*)<br><b>BOOL</b><br><b>TRUE</b><br>(*enable fast task, external influences by PR1 and PRfast*)<br><b>TRUE</b><br>255<br>(*background task, low level priority, enabled *)<br>(*Initial value global*)<br>(*2ms task, enabled by Enable fast task, high level priority*)<br>Enable fast task 1<br>T#2ms<br>PR_TYPE1<br>(*Background program enables fast task by Enable_fast_task*)<br>Basic<br>PR TYPE2<br>(*Program starts each 2ms, if Enable fast task=TRUE*)<br>Fast<br>(*deactivates its own task*) |                      |
|----------------------------------------------------------------------------------------------------|----------------------|
|                                                                                                    |                      |
|                                                                                                    |                      |
| Diag_Array<br>Enable fast task<br><b>END VAR</b><br><b>VAR RETAIN</b><br><b>END VAR</b><br><b>VAR GLOBAL</b><br>Diag Array<br>Enable fast task<br><b>END_VAR</b><br><b>TASK</b><br>Basic<br>Fast<br><b>PROGRAM</b><br>PR <sub>1</sub><br>PR2_fast                                                                                                    |                      |
|                                                                                                    |                      |
|                                                                                                    |                      |
|                                                                                                    |                      |
|                                                                                                    |                      |
|                                                                                                    |                      |
|                                                                                                    |                      |
|                                                                                                    |                      |
|                                                                                                    |                      |
|                                                                                                    |                      |
|                                                                                                    |                      |
|                                                                                                    |                      |
|                                                                                                    |                      |
|                                                                                                    |                      |
|                                                                                                    |                      |
|                                                                                                    |                      |
|                                                                                                    |                      |
|                                                                                                    |                      |
|                                                                                                    | $\ddot{\phantom{1}}$ |
|                                                                                                    | <b>EDIT</b>          |
|                                                                                                    |                      |

Fig. 5-17: Declaration part of a resource

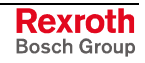

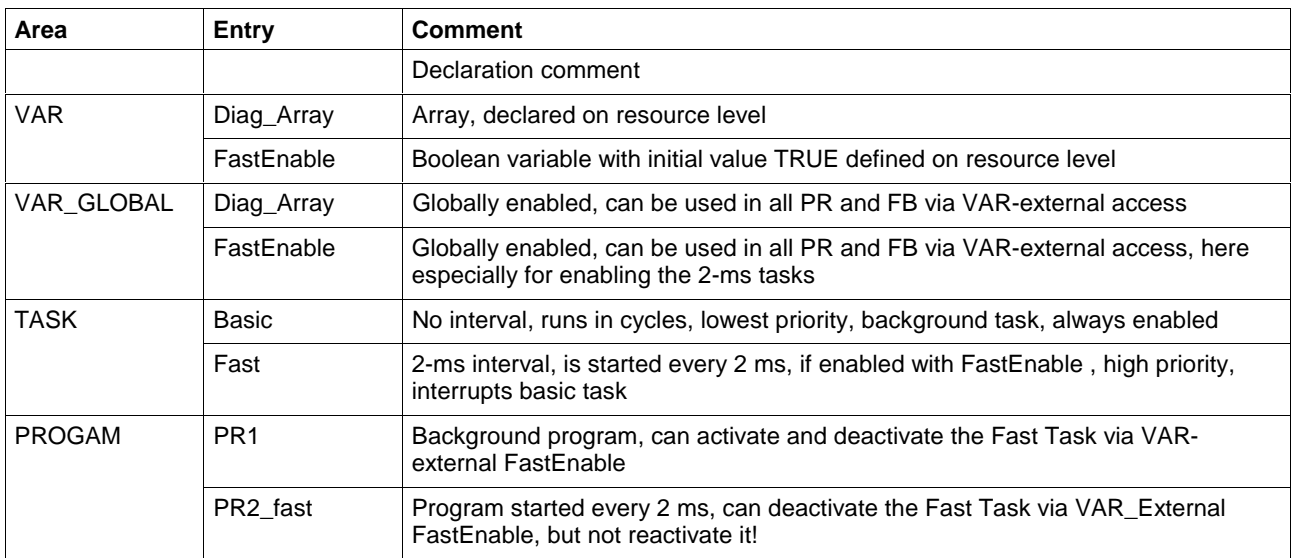

#### **Comments on the entries:**

Fig. 5-18: Comments on figure 2-11

# **5.4 Declaration, Program**

On program level, the declaration editor serves

- for declaring input and output variables of the program (not enabled),
- for declaring variables, which can be used within the program; the variables can be bound to absolute addresses and can have additional retain properties,
- for declaring pointers for internal use,
- for declaring function block instances, which can be immediately used in the program; the instances can have additional retain properties,
- for declaring external variables which were enabled as global variables on resource level and are to be used in the program.

# **Areas in the Declaration Editor (Program)**

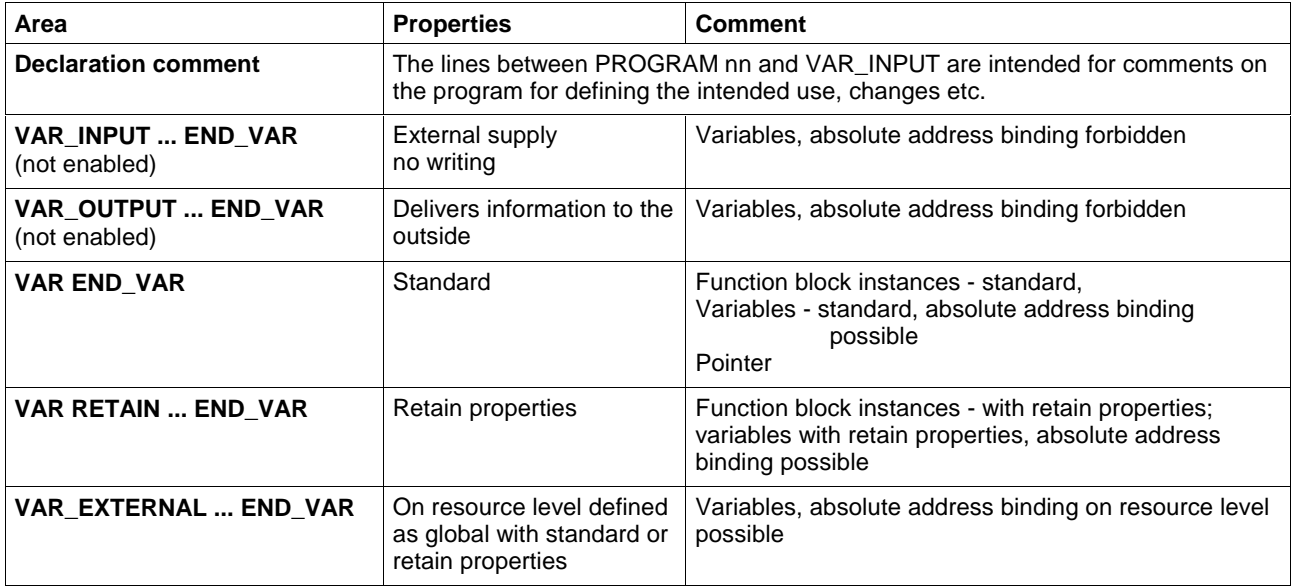

## **Structure of the Declaration Lines**

#### **VAR\_INPUT ... END\_VAR (disabled)**

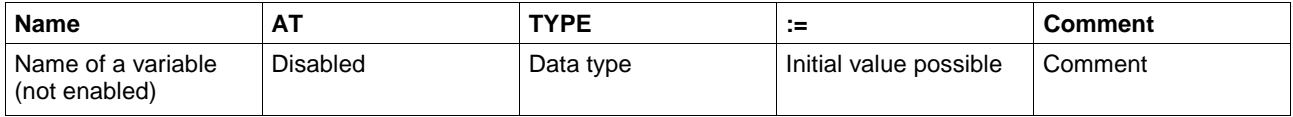

#### **VAR\_OUTPUT ... END\_VAR (disabled)**

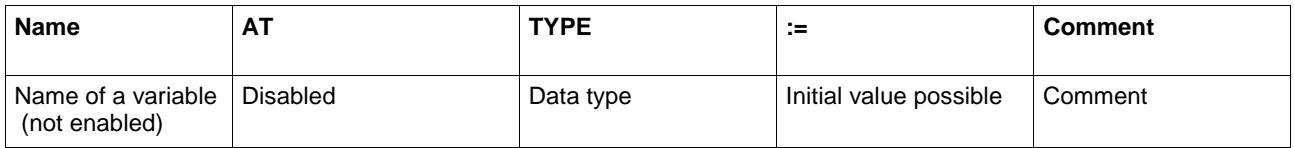

#### **VAR END\_VAR**

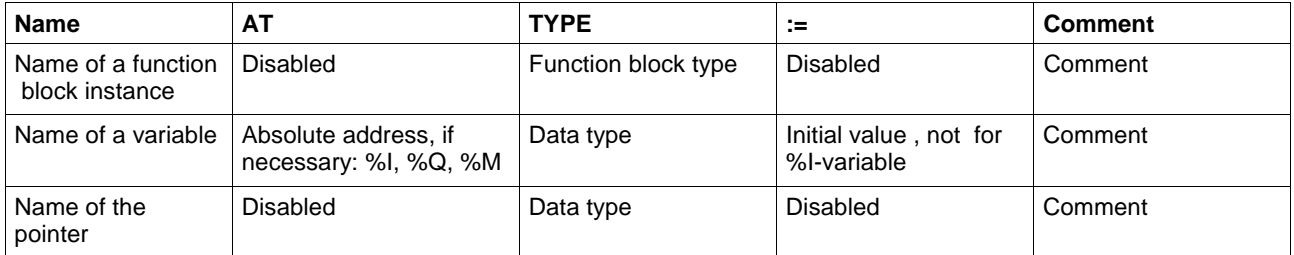

Variables with %I-binding must not be overwritten.

#### **VAR RETAIN ... END\_VAR**

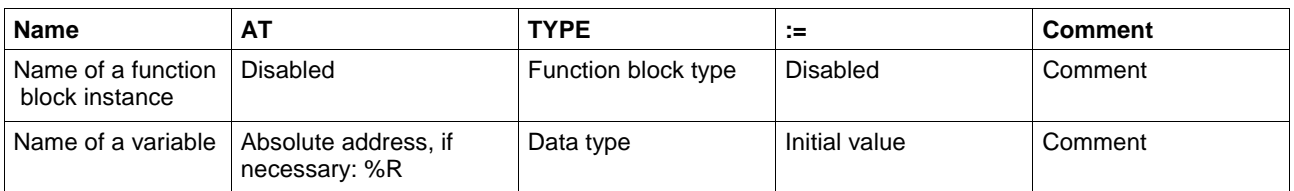

#### **VAR\_EXTERNAL ... END\_VAR**

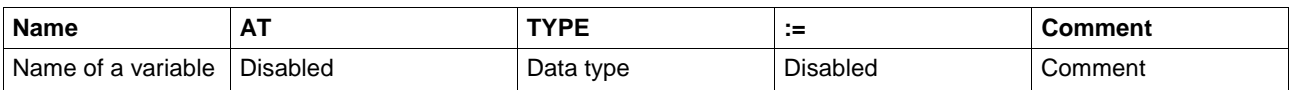

The name and type of the external variable must comply with a global variable at the time when the currently compiled components are connected. Any possible retain properties or binding to an absolute address, with % write protection, are applied from the original declaration to the resource.

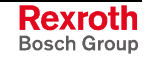

# **Declaration Footer Commands, Program Level**

can be activated with <ALT>+numeric key.

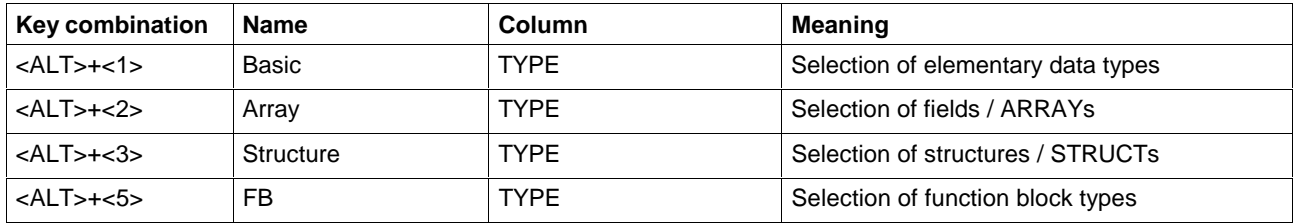

## **Other Keys and Key Combinations**

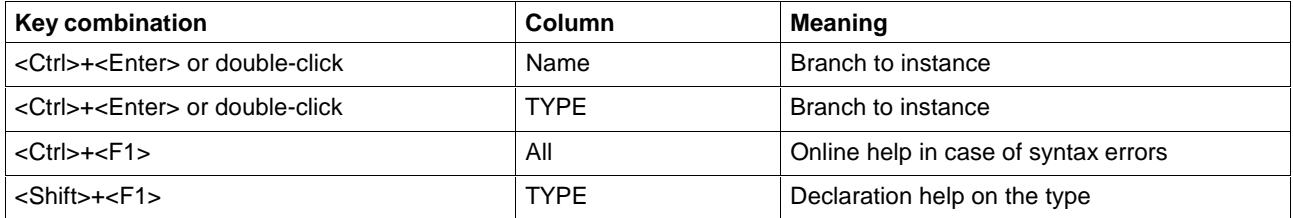

# **Structure of the Declaration Part of a Program (Example)**

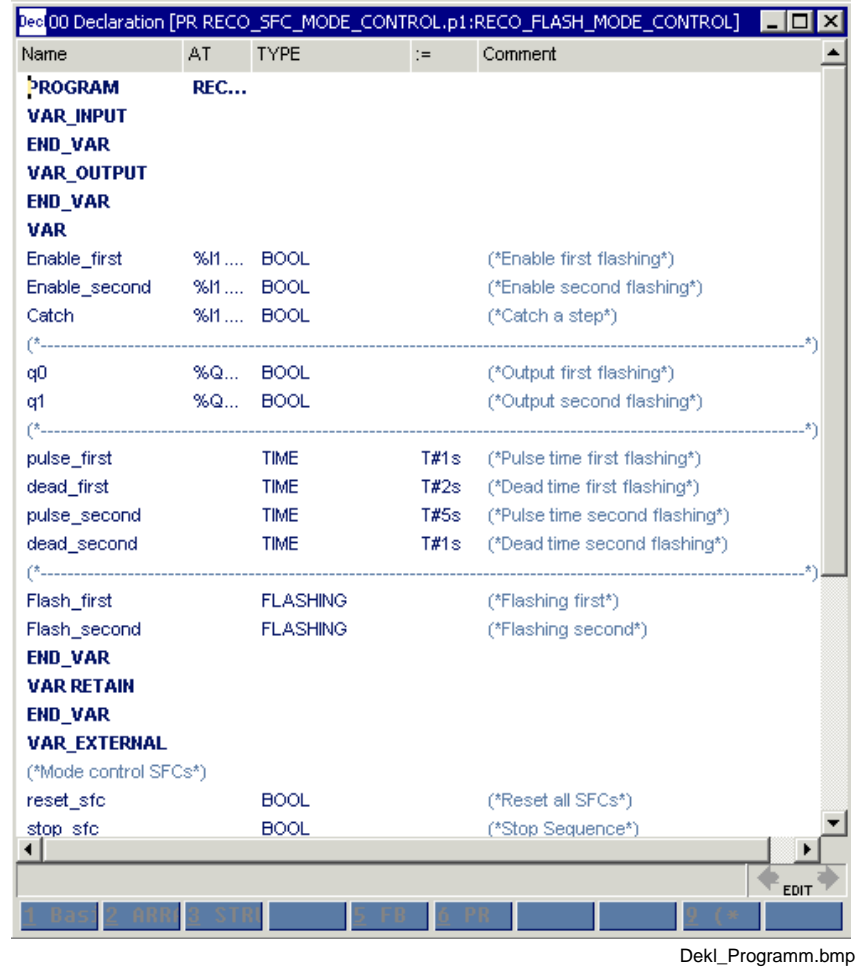

Fig. 5-19: Declaration part of a program

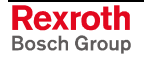

# **5.5 Declaration, Function Block**

On function block level, the declaration editor serves

- for declaring the input and output variables of the function block,
- for declaring variables, which can be used within the function block; the variables can have additional retain properties,
- for declaring function block instances, which can be immediately used in the function block; the instances can have additional retain properties,
- for declaring pointers to be applied from outside and for internal use,
- for declaring external variables which were enabled as global variables on resource level and are to be used in the function block.

## **Areas in the Declaration Editor (Function Block)**

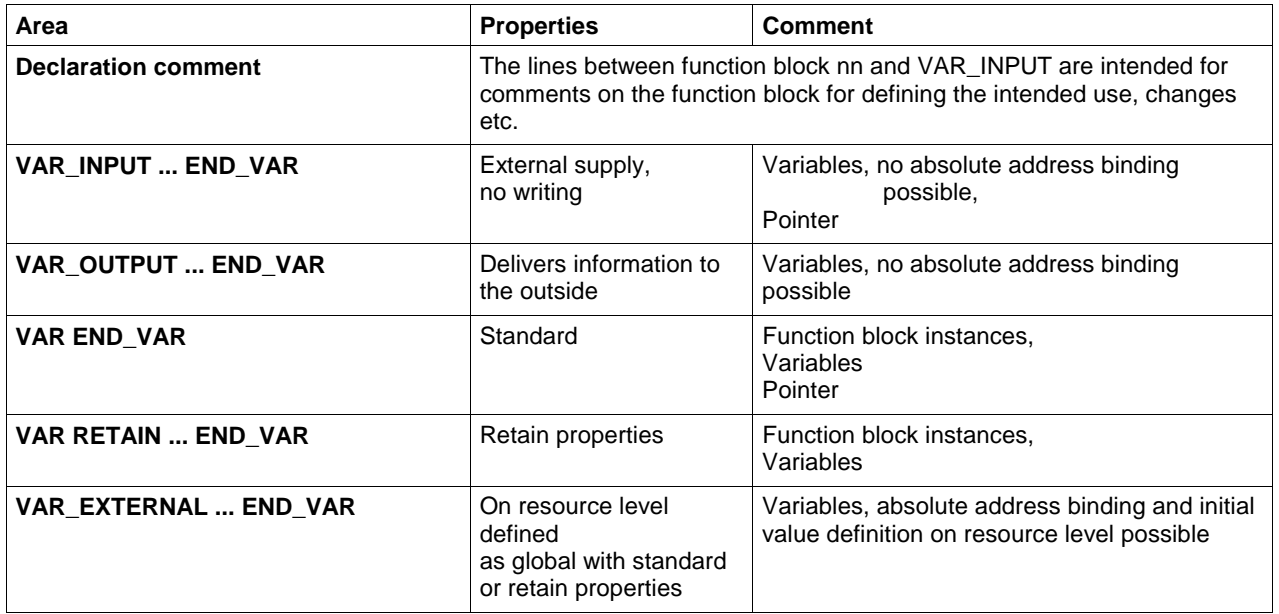

## **Structure of the Declaration Lines**

#### **VAR\_INPUT ... END\_VAR**

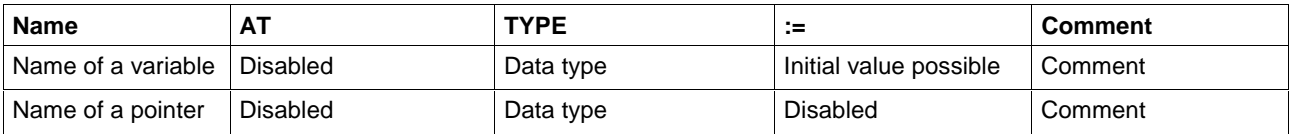

#### **VAR\_OUTPUT ... END\_VAR**

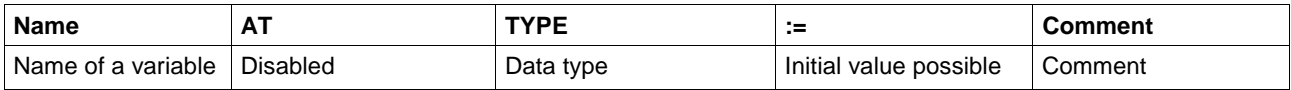

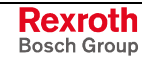

#### **VAR END\_VAR**

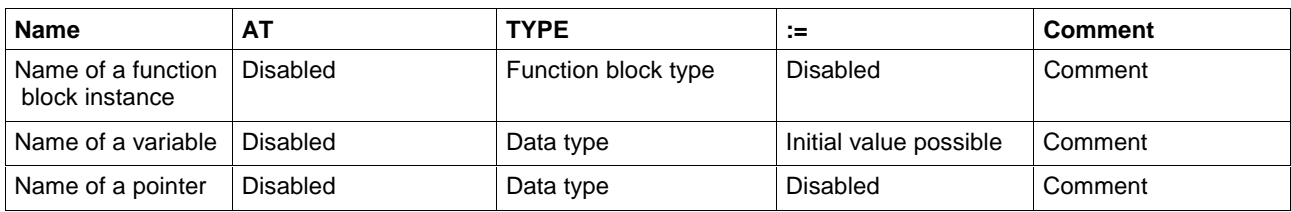

#### **VAR RETAIN ... END\_VAR**

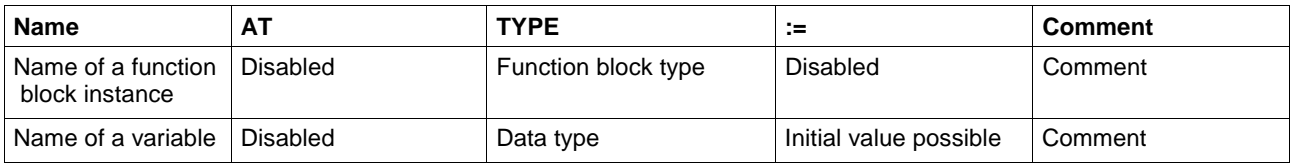

#### **VAR\_EXTERNAL ... END\_VAR**

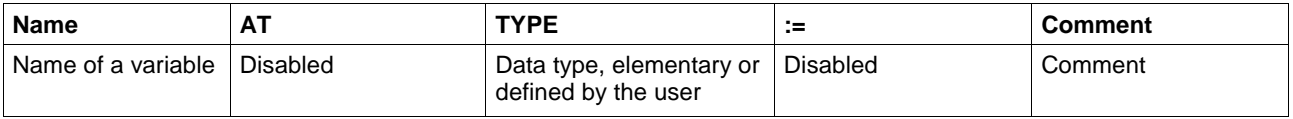

The name and type of the external variable must comply with a global variable at the time when the currently compiled components are connected. Any possible retain properties or binding to an absolute address, with % write protection, are applied from the original declaration to the resource.

## **Declaration Footer Commands, Function Block Level**

can be activated with <ALT>+numeric key.

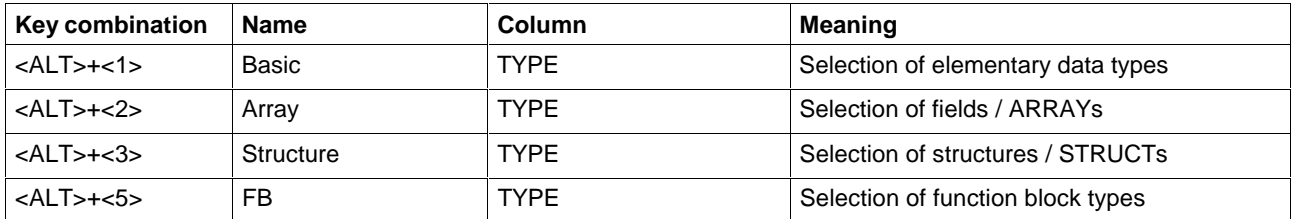

## **Other Keys and Key Combinations**

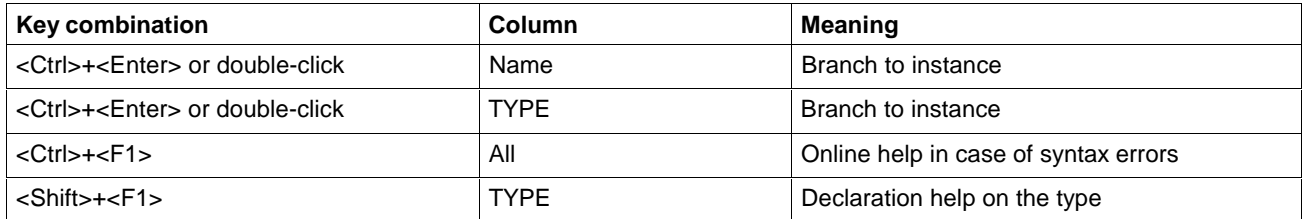

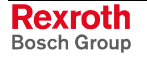

# **5.6 Declaration, Function**

On function level, the declaration editor serves

- for declaring the input and output variables of the function,
- for declaring variables which can be used within the function.

## **Areas in the Declaration Editor (Function)**

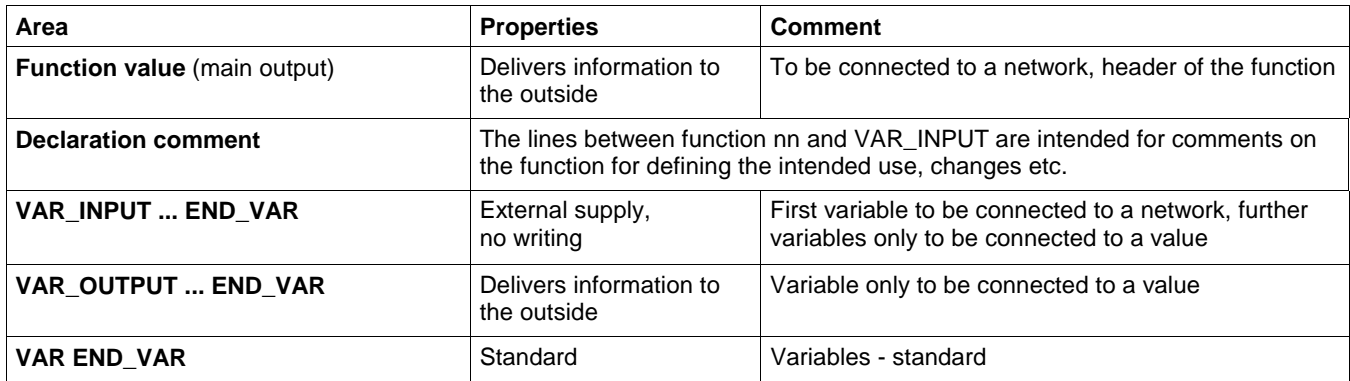

## **Structure of the Declaration Lines**

#### **Header**

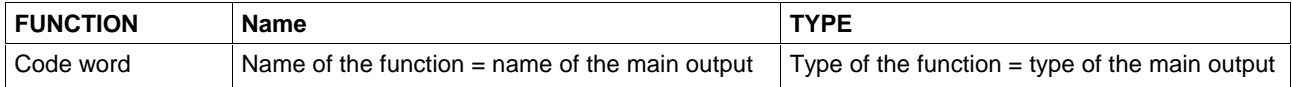

#### **VAR\_INPUT ... END\_VAR**

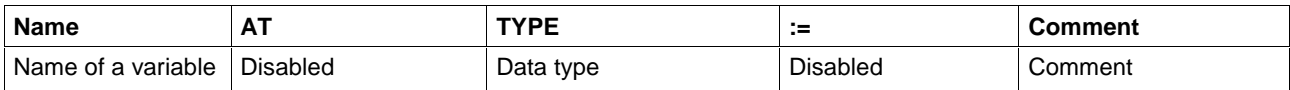

#### **VAR\_OUTPUT ... END\_VAR**

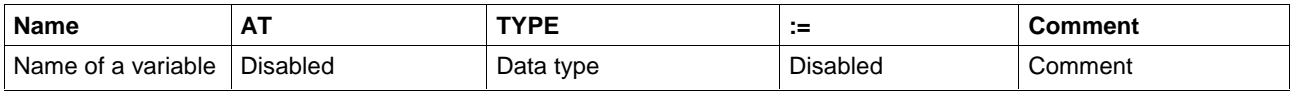

#### **VAR END\_VAR**

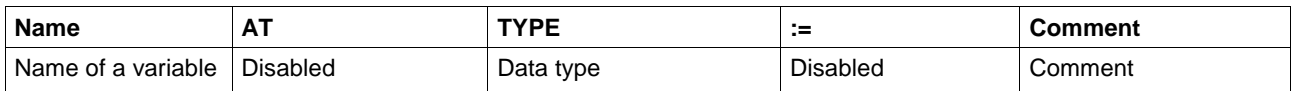

## **Declaration Footer Commands, Function Level**

can be activated with <ALT>+numeric key.

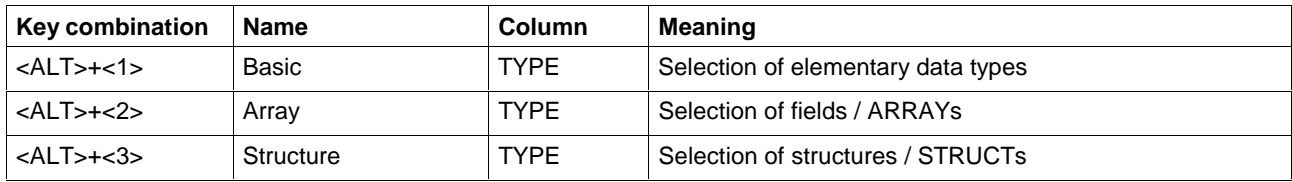

## **Other Keys and Key Combinations**

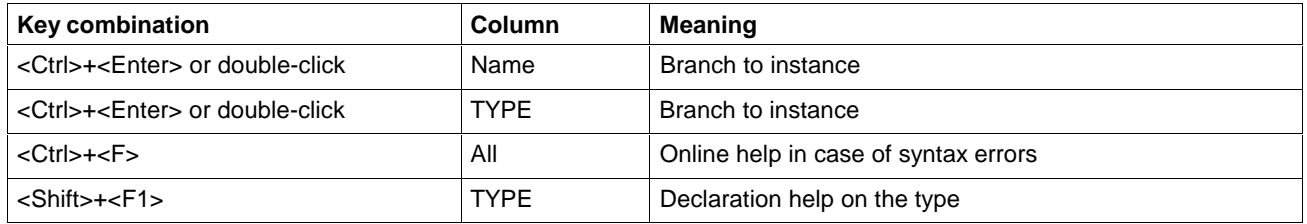

## **Structure of the Declaration Part of a Function (Example)**

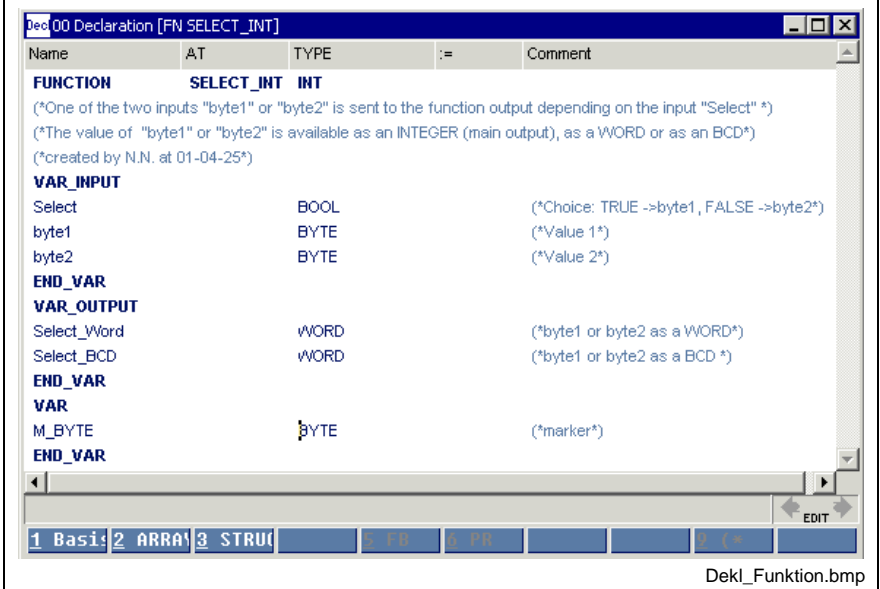

Fig. 5-20: Function "SELECT\_INT"

The function has the following interface:

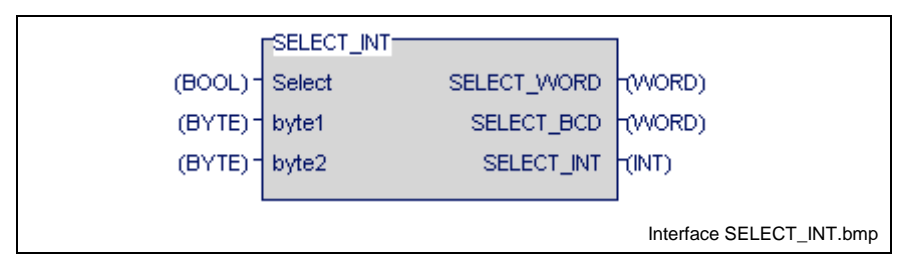

Fig. 5-21: Interface of the function according to the declaration part

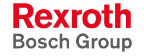

# **5.7 Declaration of Structures (STRUCT)**

A structure consists of one or several elements, which can be of the elementary type or can be a structure or an array. Each element has its own name and, if it is of the elementary type, can have a user-defined initial value. Structures and fields have their own initial values. In addition to the declaration comment of the structure, each element can have its own comment.

## **Structure of the Declaration of Structures (Example)**

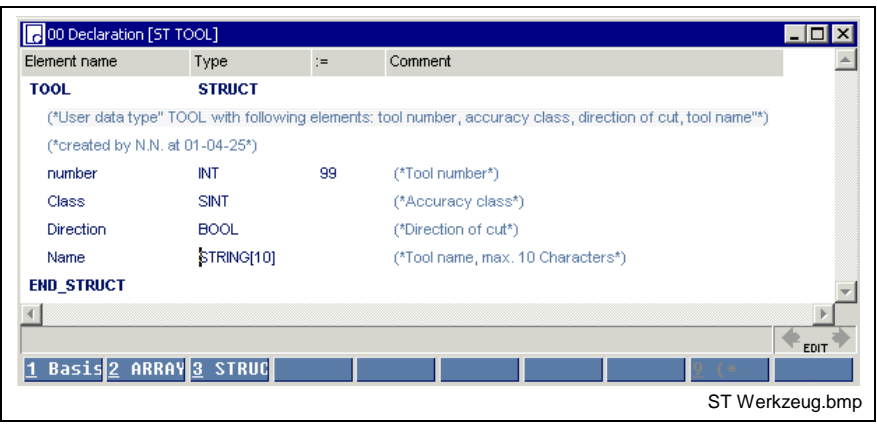

Fig. 5-22: Declaration part of the structure "TOOL"

The declaration comment is added to the line specifying the name. Of the four elements of the structure, "number" is defined with "99" by the user; the standard value "0" or "FALSE" is assigned the other elements. The name is ' ' (empty).

## **Declaration Footer Command, Structure**

can be activated with <ALT>+numeric key.

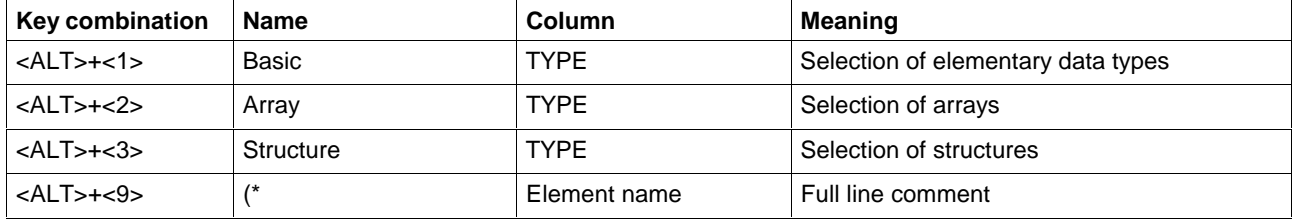

## **Other Keys and Key Combinations**

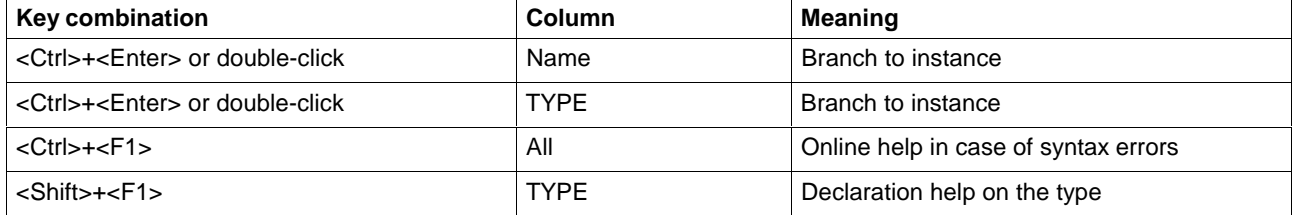

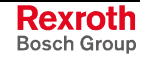

# **Pop-up Menu, Structure Editor <Shift>+<F10>**

The popup menu contains the essential commands for this editor. It can be opened by pressing the right mouse button or the <Shift>+<F10> keys.

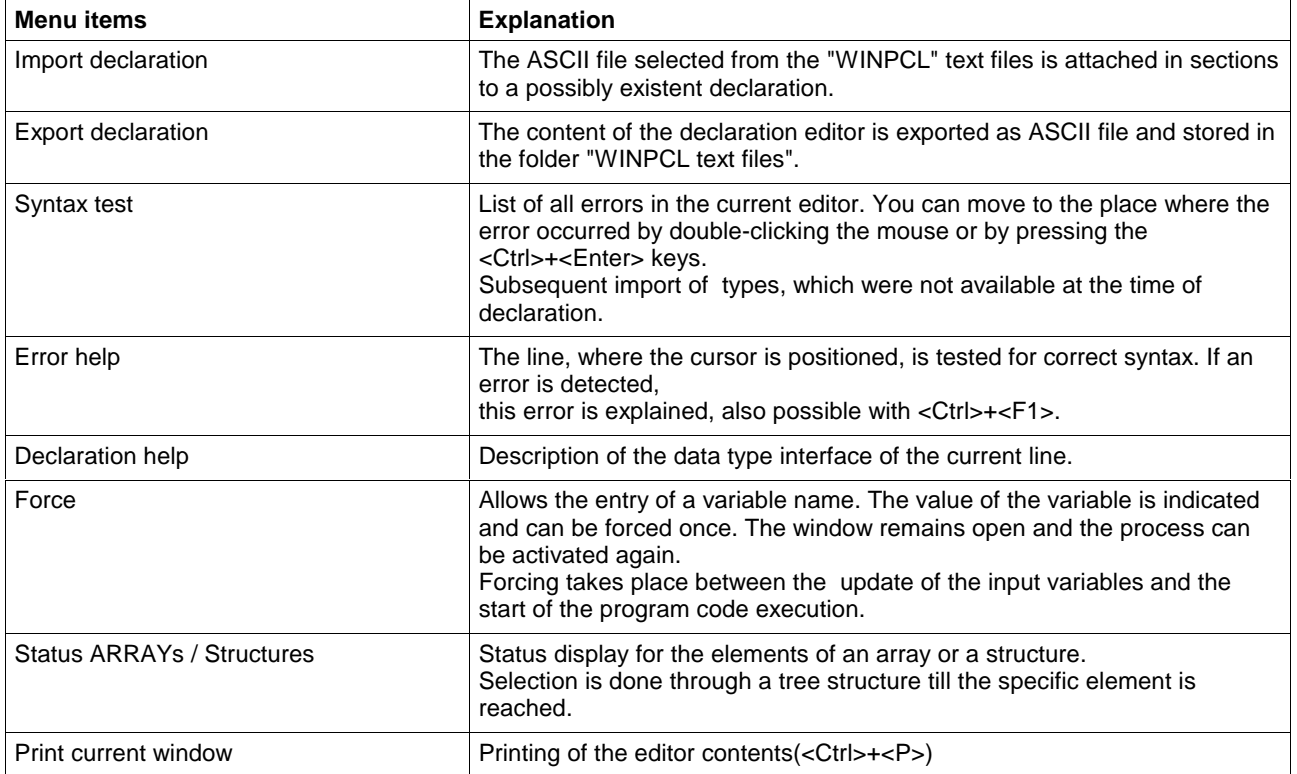

# **5.8 Declaration of ARRAYs**

The elements of a field have a unique data type, which can be of the elementary type or can be a structure or even a field itself. The user can assign a unique initial value to all elements, if they are elementary. Structures and arrays have their own initial values. The elements of an array are arranged in dimensions (1 to 4 dimensions).

The lowest limit is always zero!

In addition to the declaration comment of the array, a comment can be given for each dimension.

## **Structure of the Declaration of ARRAYs (Example)**

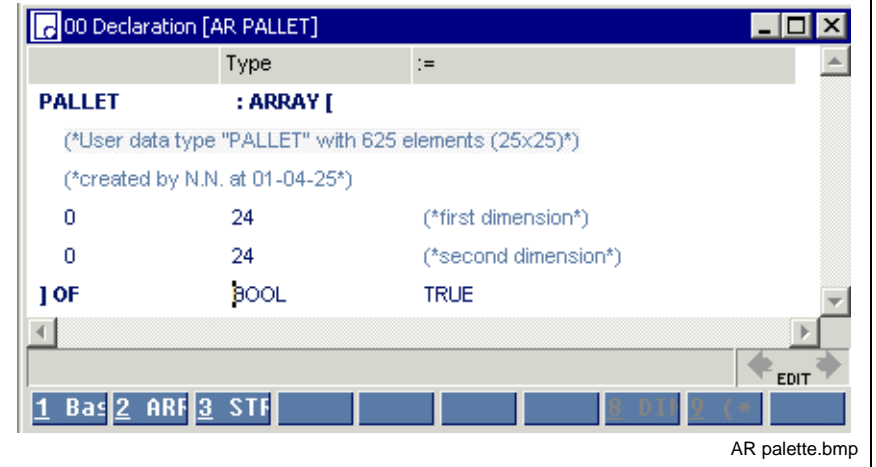

#### **Array with elementary elements**

Fig. 5-23: Declaration part of the elementary array "PALLET"

The declaration comment is added to the line with the name. All dimensions start with the zero element. The unique data type is BOOL The user sets the value for each element to TRUE.

#### **Array with structured elements (type "TOOL")**

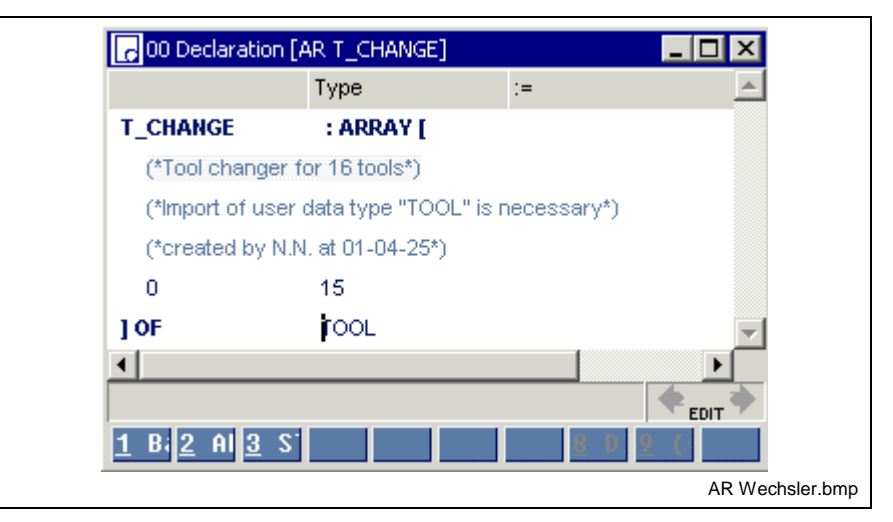

Fig. 5-24: Declaration part of the structured array "T\_CHANGER"

The declaration comment is added to the line with the name. All elements are structured data types which have four elements.

Declaration of Structures (STRUCT).

The elements of the structured data type have their own initial values. "Number" is preset to "99" by the user; the standard value "0" or "FALSE" is assigned to all other elements. The name is '' (empty).

It is recommended to create the data type "TOOL" before declaring "T\_CHANGER". It is then automatically imported.

If it is missing, "TOOL" in "T\_CHANGER" is changed into red color (type unknown...). The import can be done subsequently, after "TOOL" has been declared, by activating "Syntax test" in the pop-up menu of the editor (<Shift>+<F10>).

## **Declaration Footer Command, ARRAYs**

can be activated with <ALT>+numeric key.

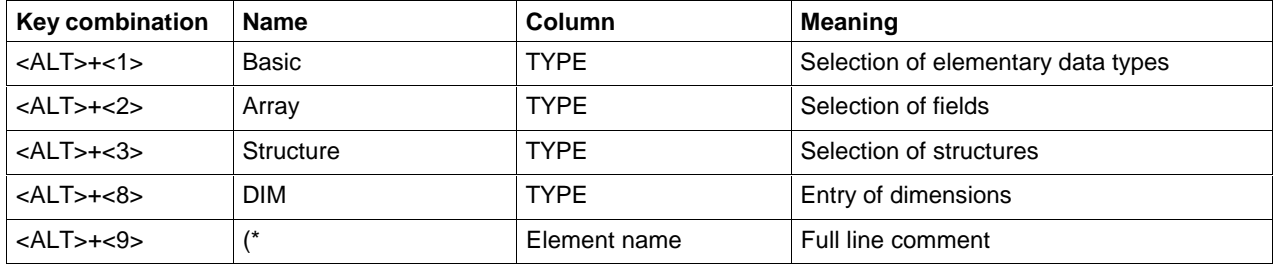

## **Other Keys and Key Combinations**

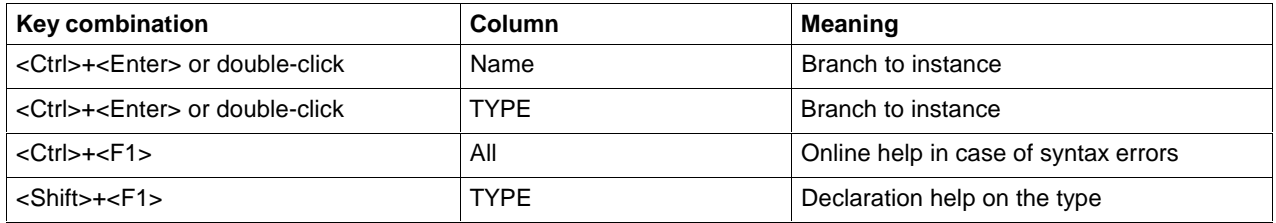

## **Pop-up Menu - ARRAY / Editor <Shift>+<F10>**

The pop-up menu contains the essential commands for this editor. It can be opened by pressing the right mouse button or the <Shift>+<F10> keys.

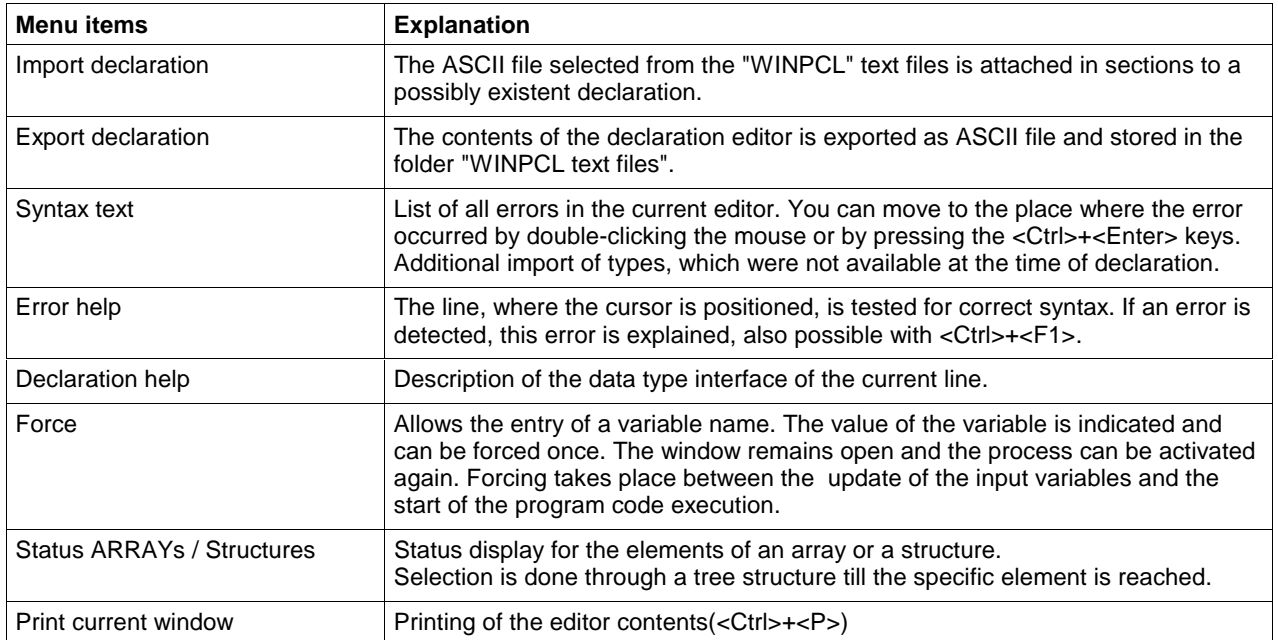

# **5.9 Limitation of the Declaration of Function Blocks in the Retain Area**

In principle, the declaration of function blocks in the retain area is permitted according to IEC-61131-3.

However, there are limitations which must be observed whenever Rexroth system function blocks are used. The following list specifies the function blocks which may not be declared in the retain area.

#### **Timer function blocks**

Programming of timer stages is not permitted in the retain area.

- TP
- TON
- TOFF
- **FLASH**

### **Serial interface**

Function blocks for supporting serial interfaces in the PLC application program:

- OPEN\_COM
- CLOS\_COM
- BTXX
- BTXX\_2

#### **Communication with other control components**

Data exchange with other control components is achieved using function blocks via special data channels in the common dual-ported RAM. Usually, more than one communication cycle is required for data exchange with the CNC.

The progress made in data exchange is mapped as state-machine in the particular function block concerned. In other words, the internal state of the function block depends on the state of the DPR. However, the DPR is always re-initialized after a reset.

Current communication cycles will be lost. As a result, the state-machine in the FB is invalid, if this FB has been declared to be remanent.

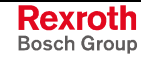

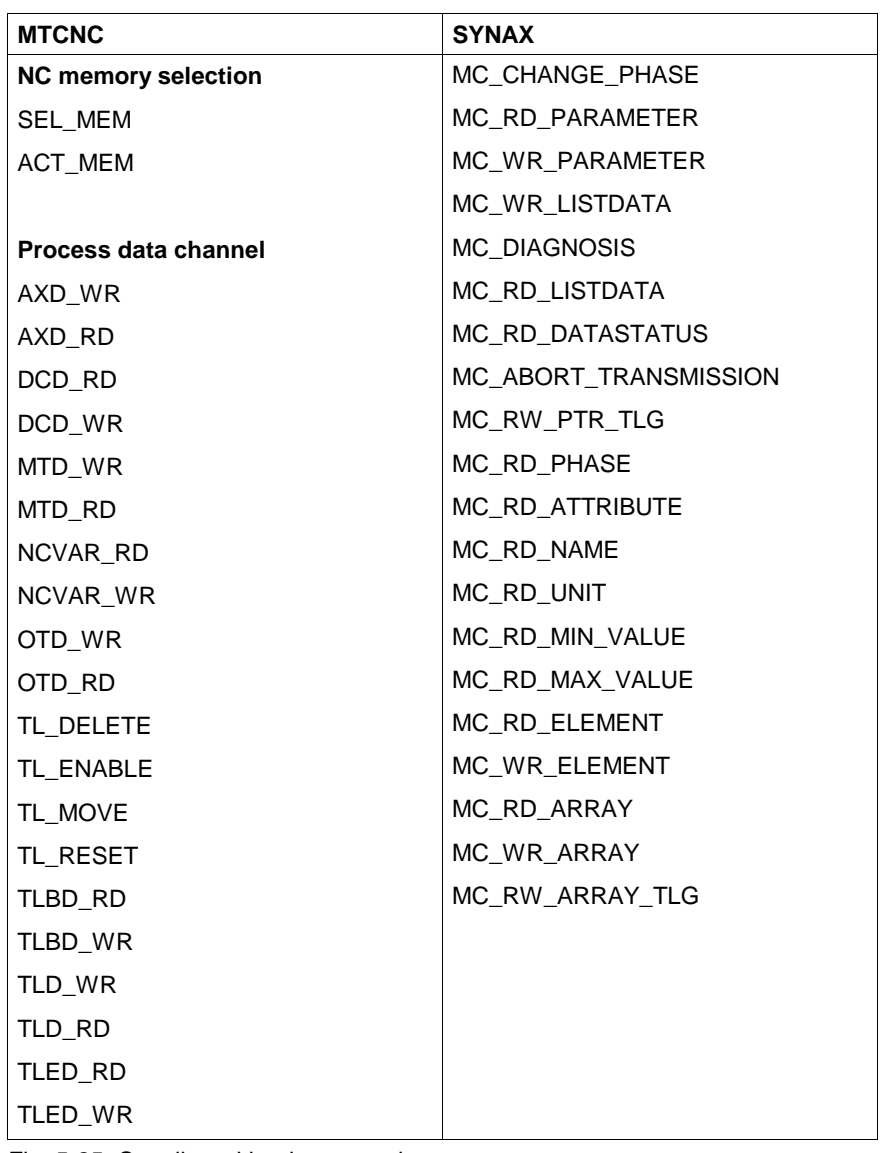

The following function blocks may not be declared to be remanent:

Fig. 5-25: Coupling with other control components

**Note:** These blocks may neither be declared directly in the retain area nor indirectly via blocks which are declared in the retain segment themselves.

# **6 Instruction List Editor**

# **6.1 General Notes on the Instruction List Editor**

The instruction list editor serves for entering and modifying the program code (implementation) in programs, function blocks and functions in the Edit and Online-Edit modes, as well as for indicating variable values at the end of a PLC cycle in the Status mode and for unchanged networks in the Online-Edit mode.

It allows instructions to be used in compliance with EN 61131-3 and indicates text as an alternative to the graphic ladder diagram editor of the system. Most of the instruction list constructs can be converted into ladder diagram networks and vice versa with the <TAB> key.

# **6.2 Structure of an Instruction List Line**

The IL line in the edit mode is divided into four columns (grid):

- **Label**
- Operation, also see "Instructions and Approved Data Types"
- Operands, upon request
- Comments on the current line

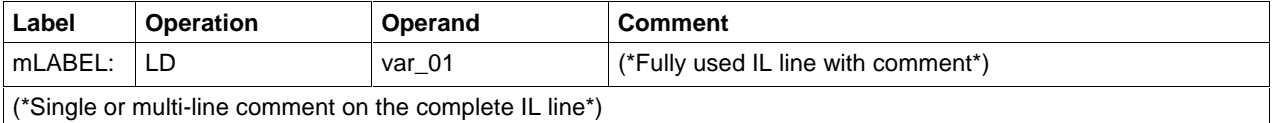

The following contents of IL lines are also possible:

- Empty line
- Label in empty line, at the beginning of a network (marginal marking)

If the status display is activated, a fifth column appears which is used to indicate the value of the variable.

Depending on the position at which the cursor is located as well as the preceding operators, it is possible to call the selection window via the footer commands (with <ALT>+<number>).

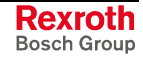

### **Selection Window, Operators**

The footer command "<Alt>+<7>-OP" appears, if the cursor is positioned in column 2, operators. The selection window for operators opens. They can be represented as list (space saving) or with detail information.

Furthermore, subsets can be selected:

- All operators
- Logic operators
- Boolean operators
- Arithmetic operators
- Comparison operators
- Jumps

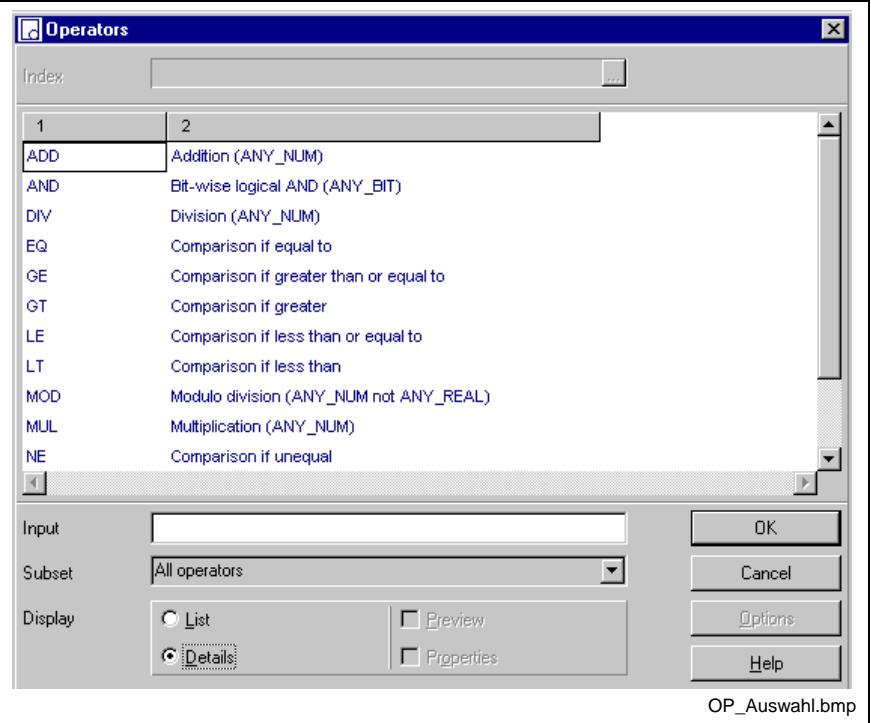

Fig. 6-1: Selection window, operators

The name of the desired operator can be entered in the input field. While entering letter by letter of the name the cursor in the selection window jumps to the respective item with the corresponding initial letters.

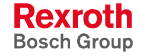
## **Selection Window, Functions**

The footer command "6-FN" appears, if the cursor is positioned in column 2. The selection window for functions opens. They can be represented as list (space saving) or with detail information.

If the option "Preview" is selected, a graphic representation of the function (interface) appears.

As source the information "Standard library" / "Current work directory" is indicated.

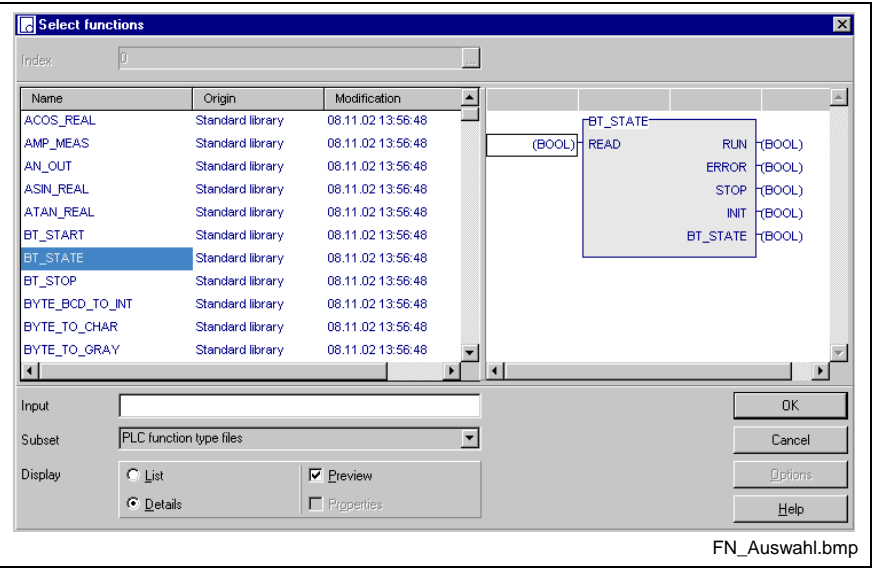

Fig. 6-2: Selection window, functions

The name of the desired function can be entered in the input field. While entering letter by letter of the name the cursor in the selection window jumps to the respective item with the corresponding initial letters.

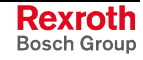

## **Selection Window, Instances of Function Blocks**

The footer command "<Alt>+<5>-FB" appears, if the cursor is positioned in column 3, operands, and the operation in column 2 is a subprogram call.

- CAL, unconditional call
- CALC, conditional call, if the operation result is TRUE.
- CALCN, conditional call, if the operation result is FALSE.

The selection window for already declared instances of function blocks opens. They can be represented as list (space saving) or with detail information.

If the option "Preview" is selected, a graphic representation of the function block instance (interface) appears.

In addition to the name of the instance its declaration comment is indicated.

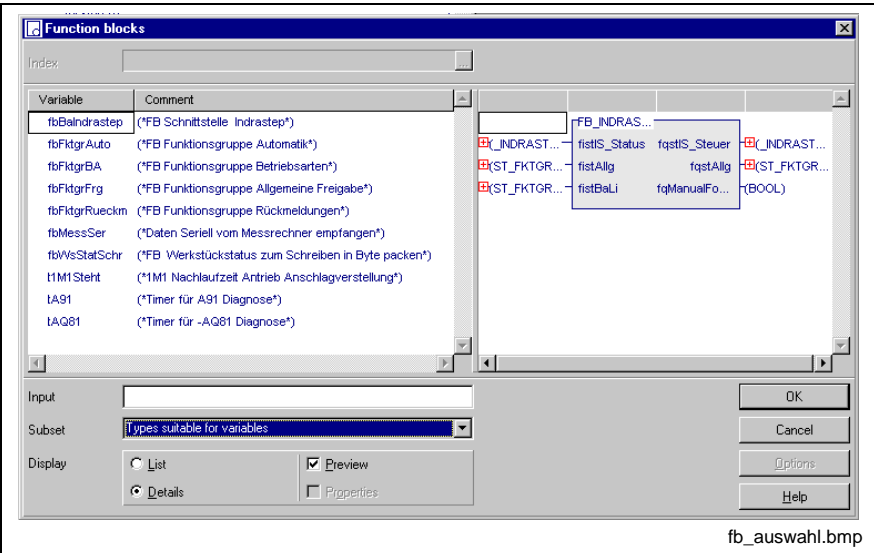

Fig. 6-3: Selection window, instances of function blocks

The name of the desired function block instance can be entered in the input field. While entering letter by letter of the name the cursor in the selection window jumps to the respective item with the corresponding initial letters.

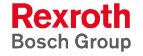

## **Selection Window, SFCs**

The footer command "<Alt>+<4>-SFCs" appears, if the cursor is positioned in column 3, operands, and the operation in column 2 is an unconditional call.

• CAL, unconditional call.

The selection window for already declared SFCs opens. They can be represented as list (space saving) or with detail information.

If the option "Preview" is selected, a graphic representation of the SFCs appears.

In addition to the name of the SFC its declaration comment is indicated.

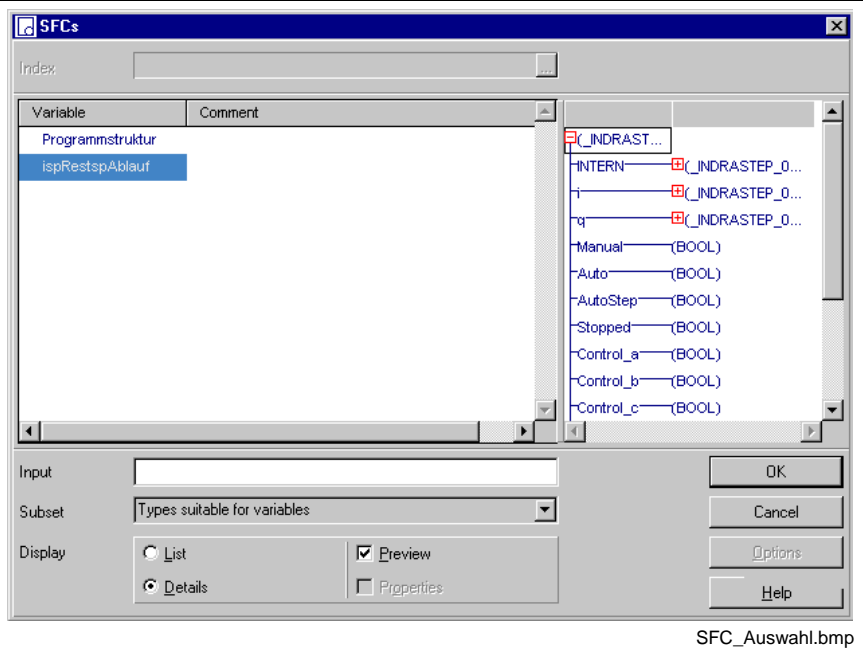

Fig. 6-4: Selection window, SFCs

The name of the desired SFC can be entered in the input field. While entering letter by letter of the name the cursor in the selection window jumps to the respective item with the corresponding initial letters.

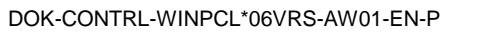

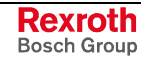

# **Selection Window, Labels**

The footer command "0-=>>(o)" appears, if the cursor is positioned in column 3, operands, and the operation in column 2 is a jump.

- JMP, unconditional jump.
- JMPC, conditional jump, if the condition is fulfilled.
- JMPCN, conditional jump, if the condition is not fulfilled.

The selection window for already declared labels opens. They can be represented as list (space saving) or with detail information.

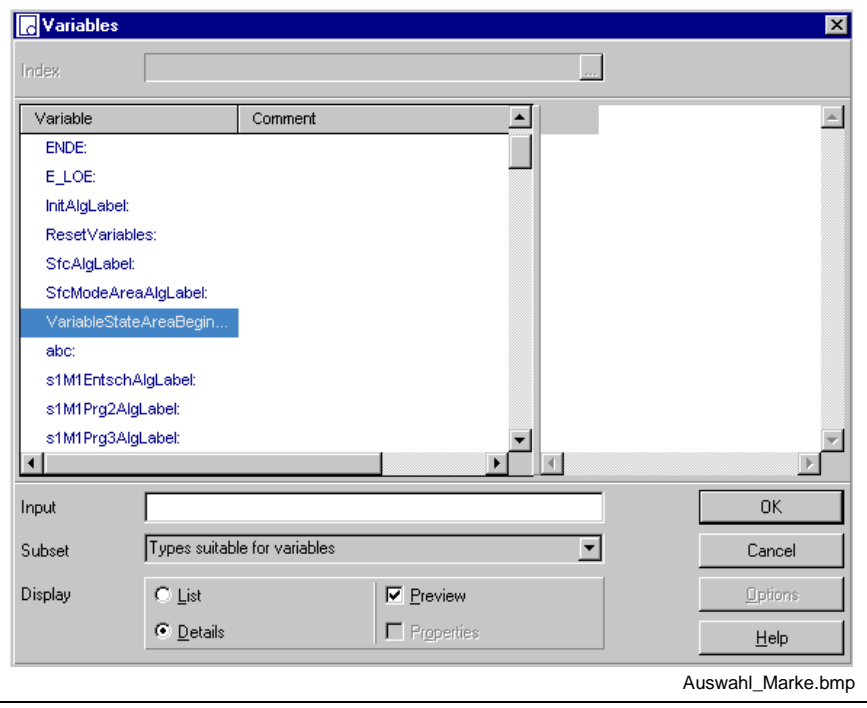

Fig. 6-5: Selection window, labels

The name of the desired label can be entered in the input field. While entering letter by letter of the name the cursor in the selection window jumps to the respective item with the corresponding initial letters.

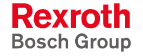

## **Selection Window, Variables**

The footer command "1-VAR" appears, if the cursor is positioned in column 3, operands, and an appropriate operation is listed in column 2 (e.g. LD, ST, ADD....). The selection window for operands opens.

Alternatively, the window can be called by pressing <ALT>+<Enter>. They can be represented as list (space saving) or with detail information.

As subset you can select type-specific or all variables.

If the option "Preview" is selected, a graphic representation of the variables appears.

In addition to the name of the variable its declaration comment is indicated.

Multi-element variables (instances of structures, ARRAYs or FBs) are marked by a preceded gray arrow. You can open this variables by doubleclicking or pressing <Enter> on the respective variable. The elements can be (recursively) selected.

In future, a switch for the return path upwards to the instance name is planned.

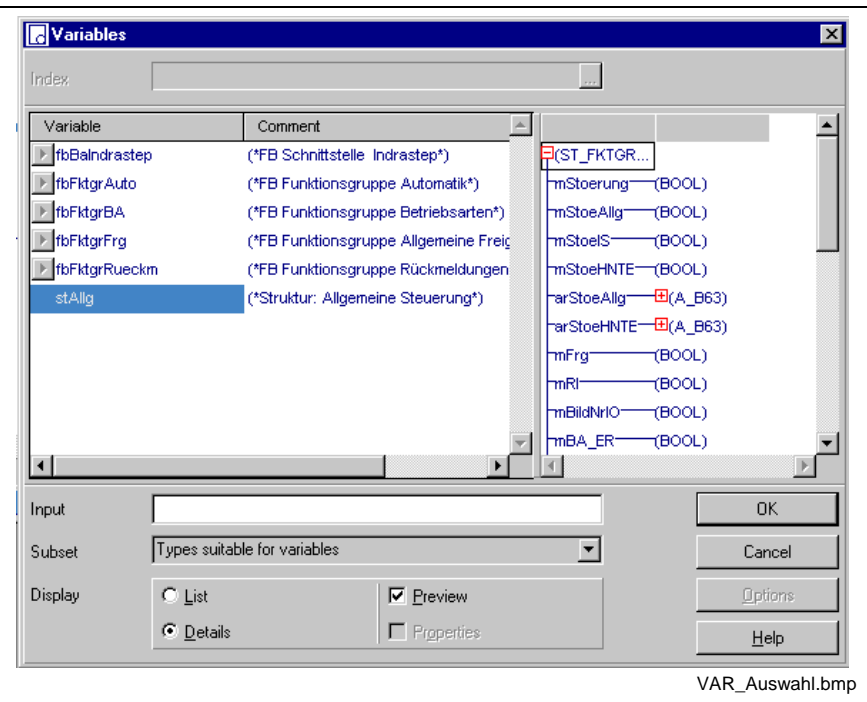

Fig. 6-6: Selection window, variables

The name of the desired variable can be entered in the input field. While entering letter by letter of the name the cursor in the selection window jumps to the respective item with the corresponding initial letters.

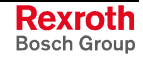

## **Selection Window, Absolute Addressed Variables**

When entering an absolute address – e.g. %I1.1.2 – WinPCL verifies, if a name, that is linked with the address via a declaration exists in the validity area of the file. If a name is found, it is indicated in the selection window.

When confirming the element obtains this name, when rejecting the absolute address remains at the element.

The window is used in the IL editor to enter operands.

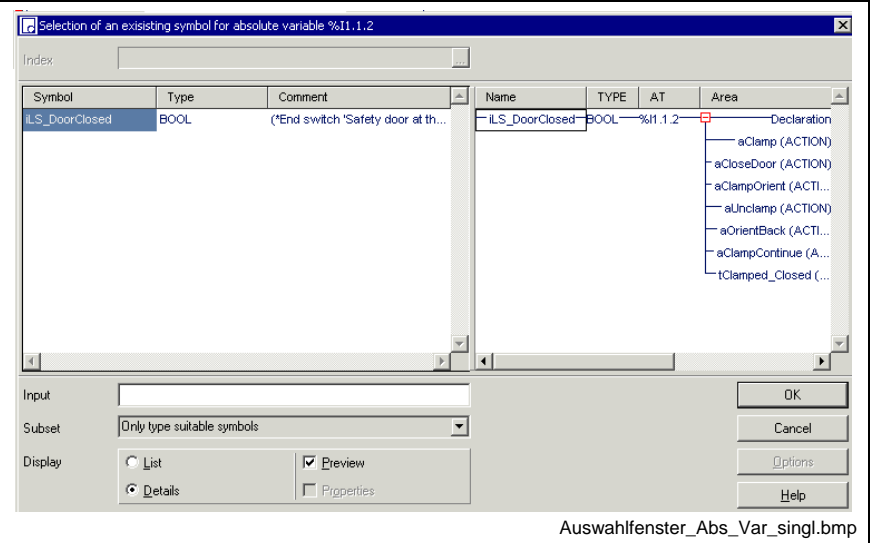

Fig. 6-7: Window to select the absolute address

# **6.3 Editing Features, Varying Color in the IL Editor**

Operating modes: edit and online-edit.

The section of the line where editing takes place is first white on a blue background while you do the entry.

| Label                        | Operation                        | Operand       | Comment                   |  |  |  |
|------------------------------|----------------------------------|---------------|---------------------------|--|--|--|
| (*General machine signales*) |                                  |               |                           |  |  |  |
|                              | ******************************** |               |                           |  |  |  |
| Begin:                       | LD                               | enable        | (*enable flashing light*) |  |  |  |
|                              | ST                               | ton_flash.lN_ |                           |  |  |  |
|                              | LD                               | pulse         | (*pulse time*)            |  |  |  |
|                              | ST                               | ton_flash.PT_ |                           |  |  |  |
|                              | CAL                              | ton flash     | $(^*$ TON fb $^*)$        |  |  |  |
|                              | LD                               | ton_flash.Q_  |                           |  |  |  |
|                              | ST                               | flash output  | (*flashing output*)       |  |  |  |
|                              |                                  |               | AWL_Eingabe_00.bmp        |  |  |  |

Fig. 6-8: Entry of an IL line, editing of a variable

The color of the marginal marking on the left side changes from "gray", e.g. correct normal condition to "yellow", that means the network was modified. At this time the section is still untested.

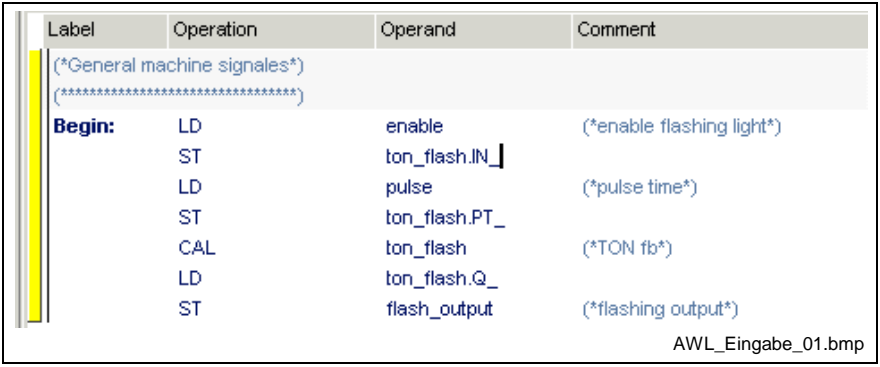

Fig. 6-9: Entry of an IL line, variables identified as being correct, network still untested, yellow marginal marking

Faulty operations, undeclared names or a combination of this, change their color into red when you exit the edited section or the edited line. The remaining text within such an incorrect line is shown in gray. If the error is not detected directly, position the cursor on the line and press the <Ctrl>+<F1> keys for online help.

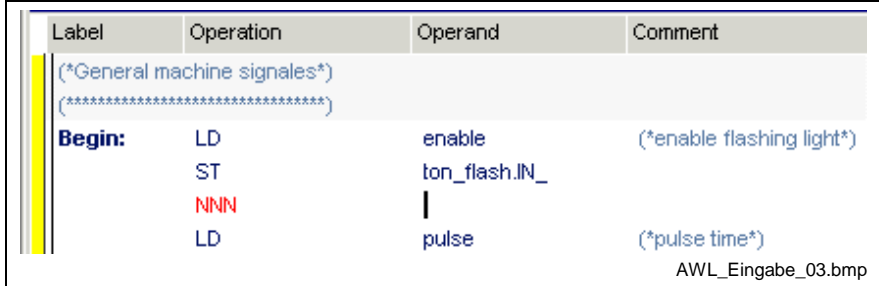

Fig. 6-10: Entry of an IL line, operator identified as being faulty, network still untested, yellow marginal marking

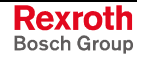

The test whether neighboring lines in this network match is not carried out unless you exit the network, e.g. by moving the cursor out of the network. The marking at the left margin changes from yellow to gray, that means everything is ok or to red, that means there is an error in the network. The basic font color is dark-blue (no errors), the comment is middle-blue, the left margin is gray.

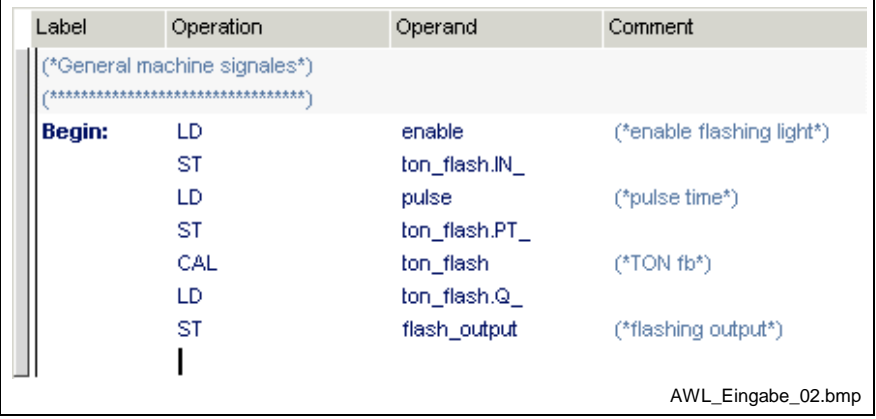

Fig. 6-11: Network without errors after editing, marginal marking is gray

If faulty variables were not corrected before the network test, they are indicated in red and the marginal marking is indicated in red too.

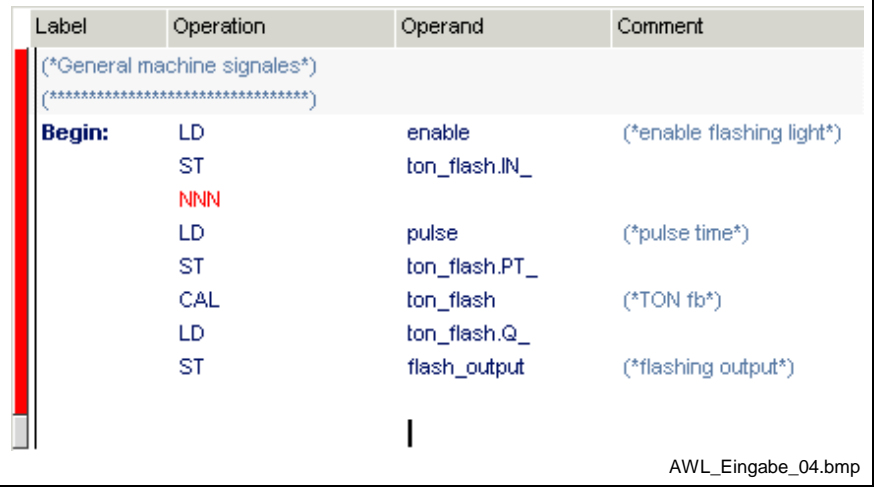

Fig. 6-12: Network faulty after editing, marginal marking is red

Errors remain visible in this manner. They must be eliminated before a successful compilation run can be started, but do not affect normal operation. A complete check, including labels and jumps, is carried out during the compilation attempt or the syntax test (Pop-up Menu, IL Editor <Shift>+<F10>).

# **6.4 Options, IL Editor**

The options , relevant for the instruction list editor can be selected by means of the "Extras / Options" menu item:

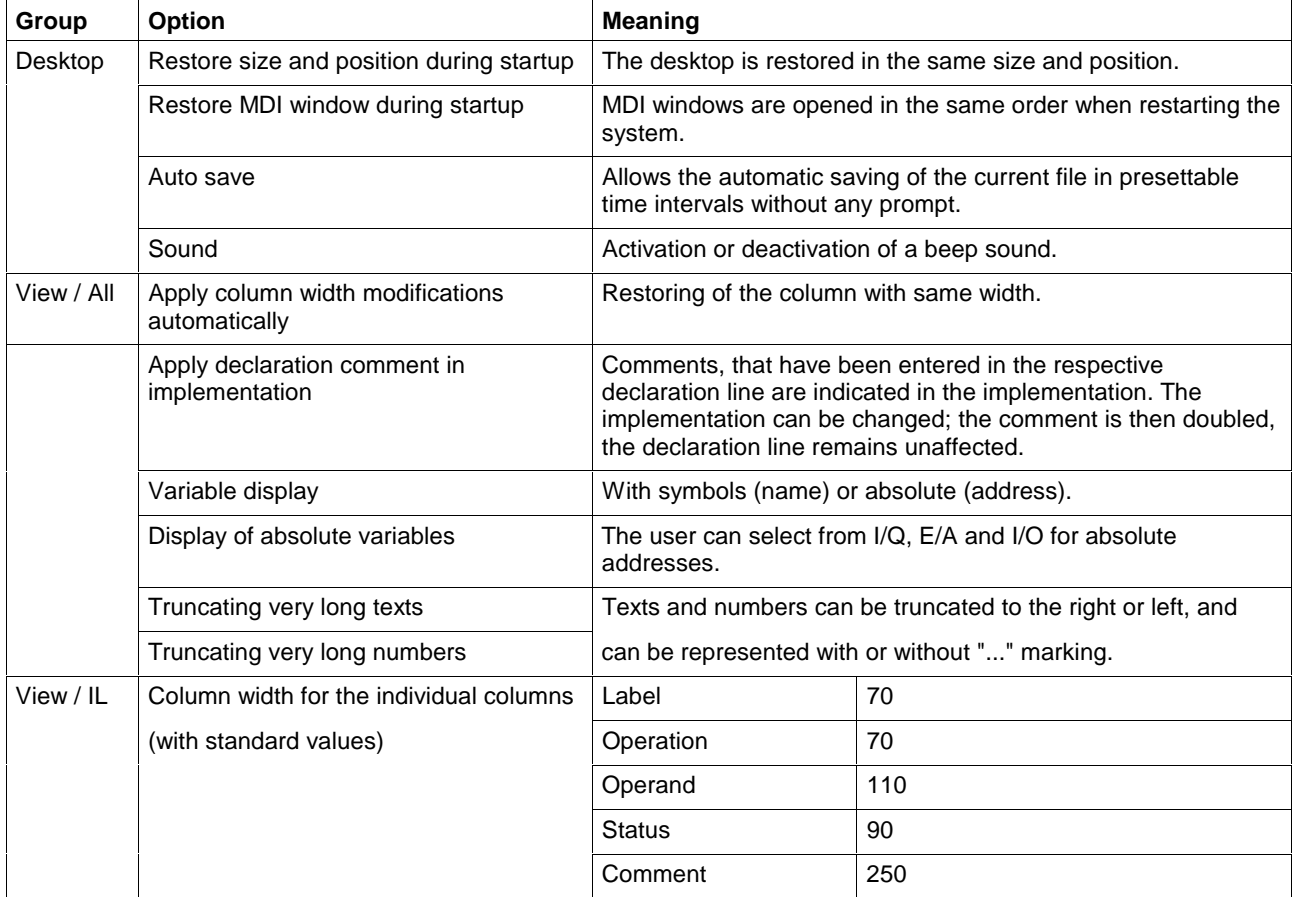

Fig. 6-13: IL editor options

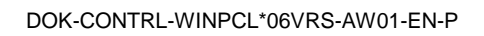

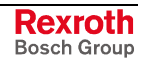

# **6.5 Status Display in the IL Editor**

| Impl00 Implementation [PR TEST_RES.p1:ANALOGMODULE]            |                                            |                    |         |                              |  |  |  |
|----------------------------------------------------------------|--------------------------------------------|--------------------|---------|------------------------------|--|--|--|
| Label                                                          | Operation                                  | Operand            |         | Comment                      |  |  |  |
| *voltage measurement in the range of +/-10V, analog input 1*). |                                            |                    |         |                              |  |  |  |
|                                                                | LD<br>VLT_MEAS(                            | analog_1           |         | (*value, analog input 1*)    |  |  |  |
|                                                                | RANGE 0:=                                  | ph1_r0             | FALSE   | (*lower bit ch1 / r0*)       |  |  |  |
|                                                                | RANGE 1:=                                  | ch1 r1             | FALSE   | (*lower bit ch1 / r1*)       |  |  |  |
|                                                                | ST                                         | voltage            |         | (*value voltage*)            |  |  |  |
|                                                                | "temperature measurement, analog input 2*) |                    |         |                              |  |  |  |
|                                                                | LD<br>TMP1MEAS(                            | analog 2           |         | (*value, analog input 2*)    |  |  |  |
|                                                                | RANGE 0:=                                  | ch2 r0             | FALSE   | (*lower bit ch2 / r0*)       |  |  |  |
|                                                                | RANGE 1:=                                  | ch <sub>2</sub> r1 | FALSE   | $(*$ lower bit ch $2 / r1*)$ |  |  |  |
|                                                                | ST                                         | temp               | $-2470$ | (*value temperature*)        |  |  |  |
|                                                                |                                            |                    |         |                              |  |  |  |
| ch1_r0 AT %Q2.2.6 (*lower bit ch1 / r0*)                       |                                            |                    |         |                              |  |  |  |
| <b>UAR</b>                                                     |                                            |                    |         |                              |  |  |  |
|                                                                |                                            |                    |         | AWL Status.bmp               |  |  |  |

Fig. 6-14: Status display in the instruction list

Variable values at the end of a PLC cycle are indicated in the status mode and for unchanged networks in the online edit mode.

For this, an additional column is inserted between the operand column and comment column.

Further ways to get status information are:

- Start / Force <Shift>+<F8> for elementary variables (ANY\_ELEMENTARY)
- Start / Status ARRAYs / Structures <Shift>+<F3>

# **6.6 Online Editing in the Instruction List**

The online edit feature in the present version permits to exchange the code for a program, a function block or a function, without changing the data of the particular POU concerned. A machine or plant can continue its working cycle although the program code was changed.

Changes in the implementation of **one** program organization unit, which require neither declaration nor imports, are allowed at present. All other changes are not online capable.

#### **Status of the POU >>Status<<**

A running PLC program with activated status display is the initial condition for online editing. In the following example, the instruction "ANDN motor\_left" for locking is to be added online.

Identification: "Status" is indicated in the right bottom corner.

|                                                 |       |             |              | Impl00 Implementation [PR TEST_RES.p2:ONLINE_EDIT] |                                   |
|-------------------------------------------------|-------|-------------|--------------|----------------------------------------------------|-----------------------------------|
|                                                 | Label | Operation   | Operand      |                                                    | Comment                           |
|                                                 |       | LD          | start left   | <b>TRUE</b>                                        | (*start machine counterclockwisel |
|                                                 |       | OR.         | motor left   | TRUE                                               | (*motor counterclockwise*)        |
|                                                 |       | <b>ANDN</b> | switch off   | FALSE                                              | (*swicht off both motors*)        |
|                                                 |       | <b>ANDN</b> | motor right  | <b>FALSE</b>                                       | (*motor clockwise*)               |
|                                                 |       | ST          | motor left   | TRUE                                               | (*motor counterclockwise*)        |
|                                                 |       | LD          | start right  | FALSE                                              | (*start machine clockwise*)       |
|                                                 |       | OR.         | start right. | FALSE                                              | (*start machine clockwise*)       |
|                                                 |       | <b>ANDN</b> | switch_off   | FALSE                                              | (*swicht off both motors*)        |
|                                                 |       | ST          | motor_right  | <b>FALSE</b>                                       | (*motor clockwise*)               |
|                                                 |       |             |              |                                                    |                                   |
| switch_off ["swicht off both motors"]<br>STATII |       |             |              |                                                    |                                   |
|                                                 | VAR   |             |              |                                                    |                                   |
|                                                 |       |             |              |                                                    | online awl 01.bmp                 |

Fig. 6-15: Before the online editing

#### **Status of the POU >>Online<<**

The online editing mode is initiated by inserting a blank line. The color of the marginal marking for the actual network changes from blue to yellow (for colors see Chapter "Editing Features, Varying Color in the IL Editor"). Identification: "Online" is indicated in the right bottom corner.

| Impl00 Implementation [PR TEST RES.p2:ONLINE EDIT*] |             |              |                             |                                    |  |
|-----------------------------------------------------|-------------|--------------|-----------------------------|------------------------------------|--|
| Label                                               | Operation   | Operand      | Comment                     |                                    |  |
|                                                     | LD          | start left   | <b>TRUE</b>                 | (*start machine counterclockwise!) |  |
|                                                     | OR.         | motor_left   | <b>TRUE</b>                 | (*motor counterclockwise*)         |  |
|                                                     | <b>ANDN</b> | switch off   | <b>FALSE</b>                | (*swicht off both motors*)         |  |
|                                                     | <b>ANDN</b> | motor_right  | <b>FALSE</b>                | (*motor clockwise*)                |  |
|                                                     | ST          | motor left   | <b>TRUE</b>                 | (*motor counterclockwise*)         |  |
|                                                     | LD          | start_right_ | (*start machine clockwise*) |                                    |  |
|                                                     | OR.         | start_right_ | (*start machine clockwise*) |                                    |  |
|                                                     | <b>ANDN</b> | switch off   | (*swicht off both motors*)  |                                    |  |
|                                                     | ST          | motor right. | (*motor clockwise*)         |                                    |  |
|                                                     |             |              |                             |                                    |  |
|                                                     |             |              |                             |                                    |  |
|                                                     |             |              | 6                           | 0P<br>9                            |  |
|                                                     |             |              |                             | online awl 02.bmp                  |  |

Fig. 6-16: Online editing, inserting an empty line

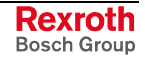

| Label     | Operation   | Operand     | Comment                     |                                   |  |
|-----------|-------------|-------------|-----------------------------|-----------------------------------|--|
|           | LD          | start_left  | <b>TRUE</b>                 | (*start machine counterclockwise! |  |
|           | OR.         | motor_left  | <b>TRUE</b>                 | (*motor counterclockwise*)        |  |
|           | <b>ANDN</b> | switch off  | FALSE                       | (*swicht off both motors*)        |  |
|           | <b>ANDN</b> | motor right | <b>FALSE</b>                | (*motor clockwise*)               |  |
|           | ST          | motor left  | <b>TRUE</b>                 | (*motor counterclockwise*)        |  |
|           | LD          | start right | (*start machine clockwise*) |                                   |  |
|           | OR          | start_right | (*start machine clockwise*) |                                   |  |
|           | <b>ANDN</b> | switch_off  | (*swicht off both motors*)  |                                   |  |
|           | <b>ANDN</b> | motor left  |                             |                                   |  |
|           | ST          | motor right | (*motor clockwise*)         |                                   |  |
|           |             |             |                             |                                   |  |
| motor let |             |             |                             |                                   |  |
| VAR       |             |             |                             |                                   |  |
|           |             |             |                             | online_awl_03.bmp                 |  |

Fig. 6-17: Online editing, filling in a line

#### **Download of the change**

Online changing is completed by downloading the changed code to the control, using the "Start / Download "xx" in control "xx"" menu item or by pressing <Ctrl>+<F9>.

Identification: "Status" is indicated in the right bottom corner.

|       |                                       |             | Impl00 Implementation [PR TEST_RES.p2:ONLINE_EDIT] |                             |
|-------|---------------------------------------|-------------|----------------------------------------------------|-----------------------------|
| Label | Operation                             | Operand     |                                                    | Comment                     |
|       | LD                                    | start_left  | <b>TRUE</b>                                        |                             |
|       | OR.                                   | motor left  | <b>TRUE</b>                                        |                             |
|       | <b>ANDN</b>                           | switch off  | <b>FALSE</b>                                       |                             |
|       | <b>ANDN</b>                           | motor_right | <b>FALSE</b>                                       |                             |
|       | ST                                    | motor_left  | <b>TRUE</b>                                        |                             |
|       | LD                                    | start_right | FALSE                                              | (*start machine clockwise*) |
|       | OR.                                   | start_right | FALSE                                              | (*start machine clockwise*) |
|       | <b>ANDN</b>                           | switch_off  | <b>FALSE</b>                                       | (*swicht off both motors*)  |
|       | <b>ANDN</b>                           | motor left  | <b>TRUE</b>                                        | (*motor counterclockwise*)  |
|       | ST                                    | motor_right | <b>FALSE</b>                                       | (*motor clockwise*)         |
|       |                                       |             |                                                    |                             |
|       | switch off [*swicht off both motors*] |             |                                                    |                             |
| UAR   |                                       |             |                                                    |                             |
|       |                                       |             |                                                    | online awl 04.bmp           |

Fig. 6-18: Online editing completed with the download

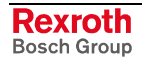

#### **Changes which are not online capable**

At present, changes, which require neither declaration nor imports, are allowed as online changes in the implementation of **one** program organization unit .

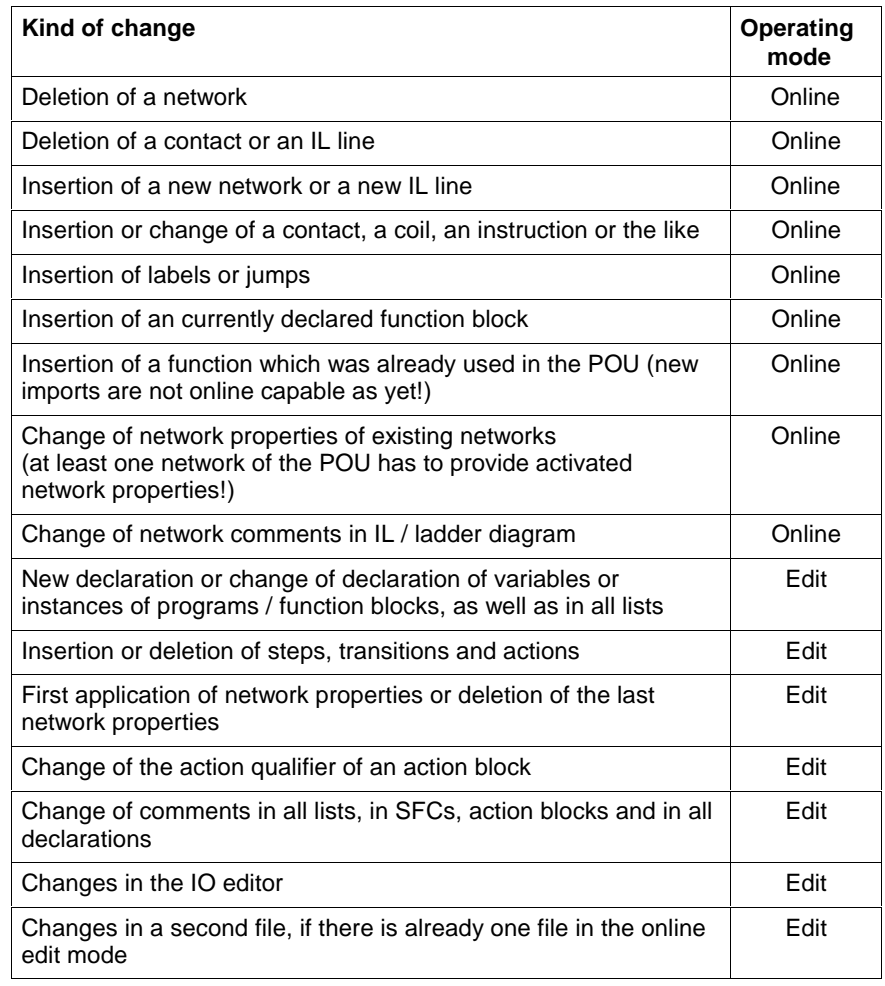

Fig. 6-19: Overview of online capable changes (selection)

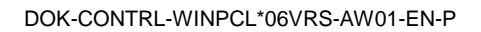

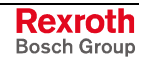

## **Edge Evaluation in the Instruction List**

In analogy to the ladder diagram, networks in the IL can often be simplified or at least represented more clearly by using transition operations.

Here, the transition from one operation to an operation with edge evaluation and vice versa represents an online change.

## **LD, OR, AND with Detection of Transitions (Edges)**

For edge evaluation purposes, the LD, OR, AND operations can be expanded to LD>, OR>, AND> (positive edge, "P" ladder) or LD<, OR<, AND< (negative edge, "N" ladder).

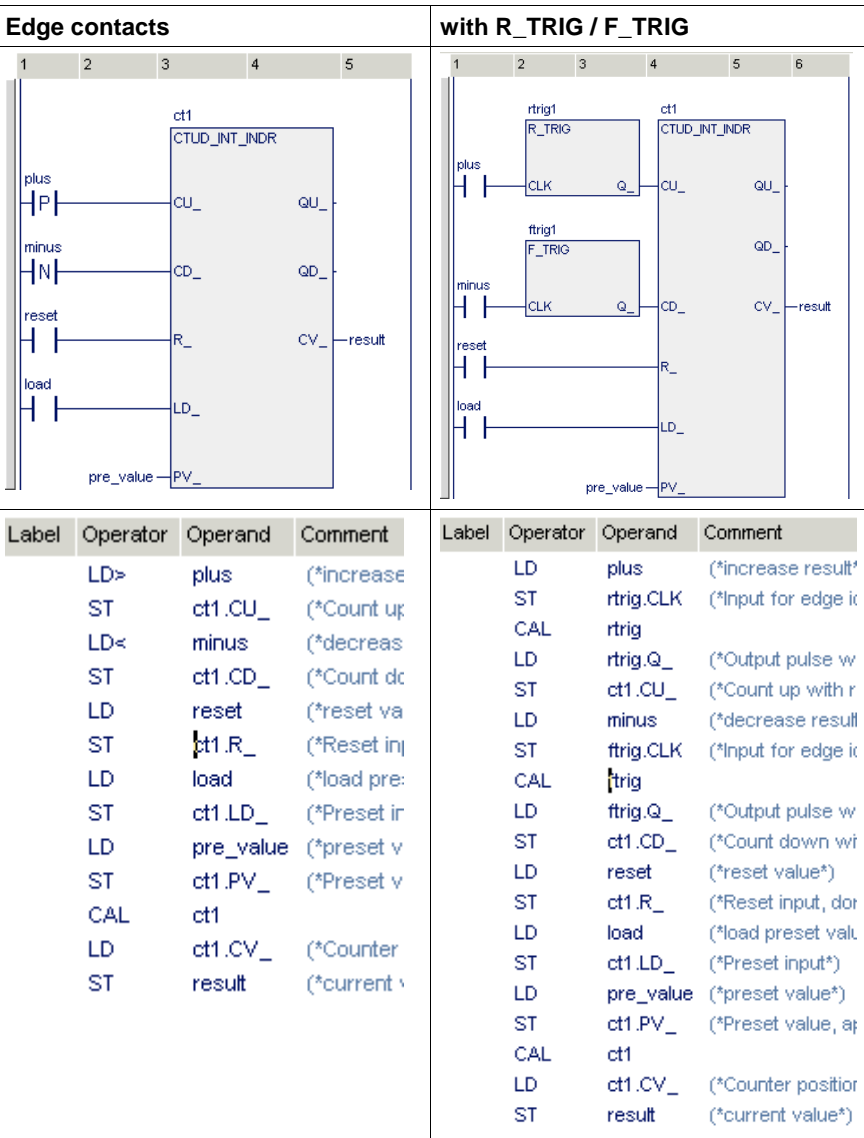

The figure below shows examples of use in a ladder diagram.

Fig. 6-20: Comparison of edge contacts and R\_TRIG / F\_TRIG in LD and IL

**Note:** Each IL line with edge evaluation has its own old value! The pulse is active for exactly one PCL cycle, i.e. the network must be executed at least twice.

## **ST for Detection of Transitions (Edges)**

For edge evaluation purposes, the ST operation can be expanded to ST> (positive edge, "P" coil) or ST< (negative edge, "N" coil).

**Note:** Each IL line with edge evaluation has its own old value! The pulse is active for exactly one PCL cycle, i.e. the network must be executed at least twice.

### **Online Changes and Edge Evaluation - IL**

If, by online changing , LD, OR or AND and/or ST, STN operations are converted to operations for detection of edge transitions, then this results in the following transitions:

#### **Rules for LD<, LD>, OR<, OR>, AND<, AND> by the example of LD>, LD<:**

- If an operation is converted into an operation with edge evaluation, it assumes an old value which is initialized with FALSE. This value and the current value of the variable form the basis of the behavior of the operation.
- If an operation with "P" edge evaluation is converted into an operation with "N" edge evaluation, the old value is initialized with FALSE. This value and the current value of the variable form the basis of the behavior of the operation. (This also applies to conversion of N into P!)
- If an operation with "P" edge evaluation is converted into another operation with "P" edge evaluation (or N into N), **the current old value remains unchanged!** This value and the current value of the variable form the basis of the behavior of the operation.
- A new variable assumes a new old value initialized with FALSE. This value and the current value of the variable form the basis of the behavior of the variable.
- An inserted new IL line with operation for edge evaluation assumes an old value initialized with FALSE. This value and the current value of the variable form the basis of the behavior of the line.

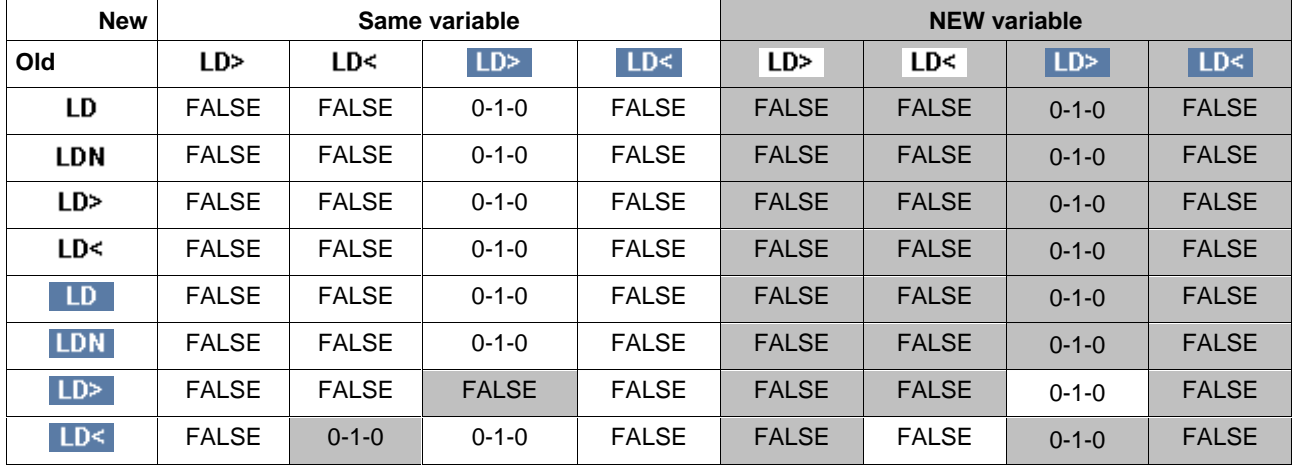

#### **Changing the operation and the value of the variable**

Fig. 6-21: Online change in case of LD operations

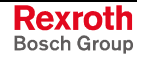

**Explanation by the example of the LD operation (OR, AND analogously):**

- **LD** Load operation, state of the variable FALSE
- $LD$ Load operation, positive edge, state of the variable TRUE, etc. ..

#### **Rules for ST operations (ST>, ST<):**

- If an ST operation is converted into an ST operation with edge evaluation, it assumes an old value which is initialized with FALSE. This value and the current value of the variable form the basis of the behavior of the operation.
- If an ST operation with "P" edge evaluation is converted into an ST operation with "N" edge evaluation, the old value is initialized with FALSE. This value and the current value of the variable form the basis of the behavior of the operation. (This also applies to conversion of N into P!)
- If an ST operation with "P" edge evaluation is converted into another ST operation with "P" edge evaluation (or N into N), **the current old value remains unchanged!** This value and the current value of the variable form the basis of the behavior of the operation.
- **A new variable assumes the old value of its predecessor.** This value and the current value of the variable form the basis of the behavior of the variable.
- An inserted new coil for edge evaluation assumes an old value initialized with FALSE. This value and the current value of the variable form the basis of the behavior of the coil.

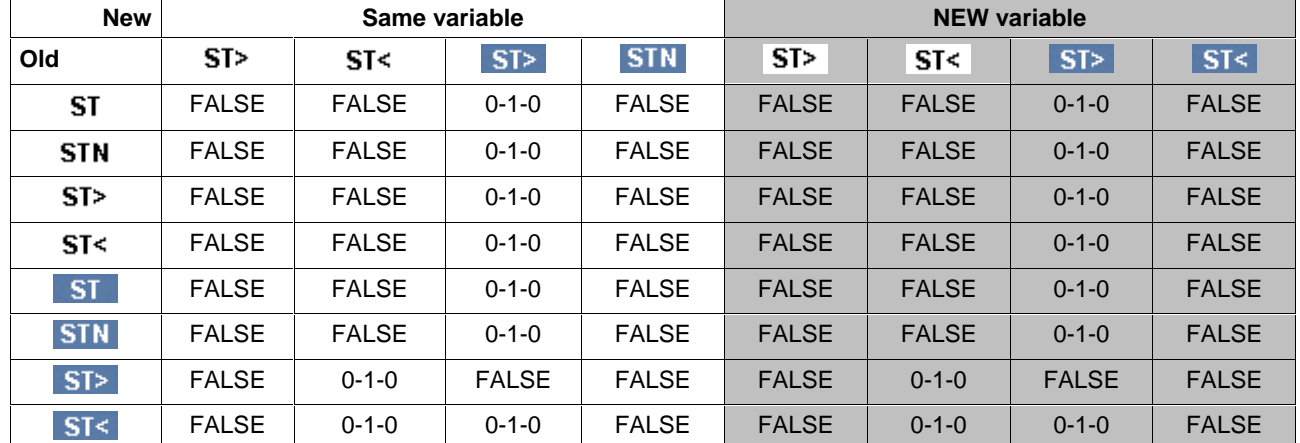

#### **Changing the operation type and the value of the variable**

Fig. 6-22: Online change in case of coils

#### **Explanation:**

ST operation, state of the variable FALSE

**ST**  $ST<sub>></sub>$ 

ST operation, positive edge, state of the variable TRUE, etc. ..

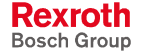

# **6.7 Pop-up Menu, IL Editor <Shift>+<F10>**

This pop-up menu contains the essential commands for this editor. It can be opened by pressing the right mouse button or the <Shift>+<F10> keys.

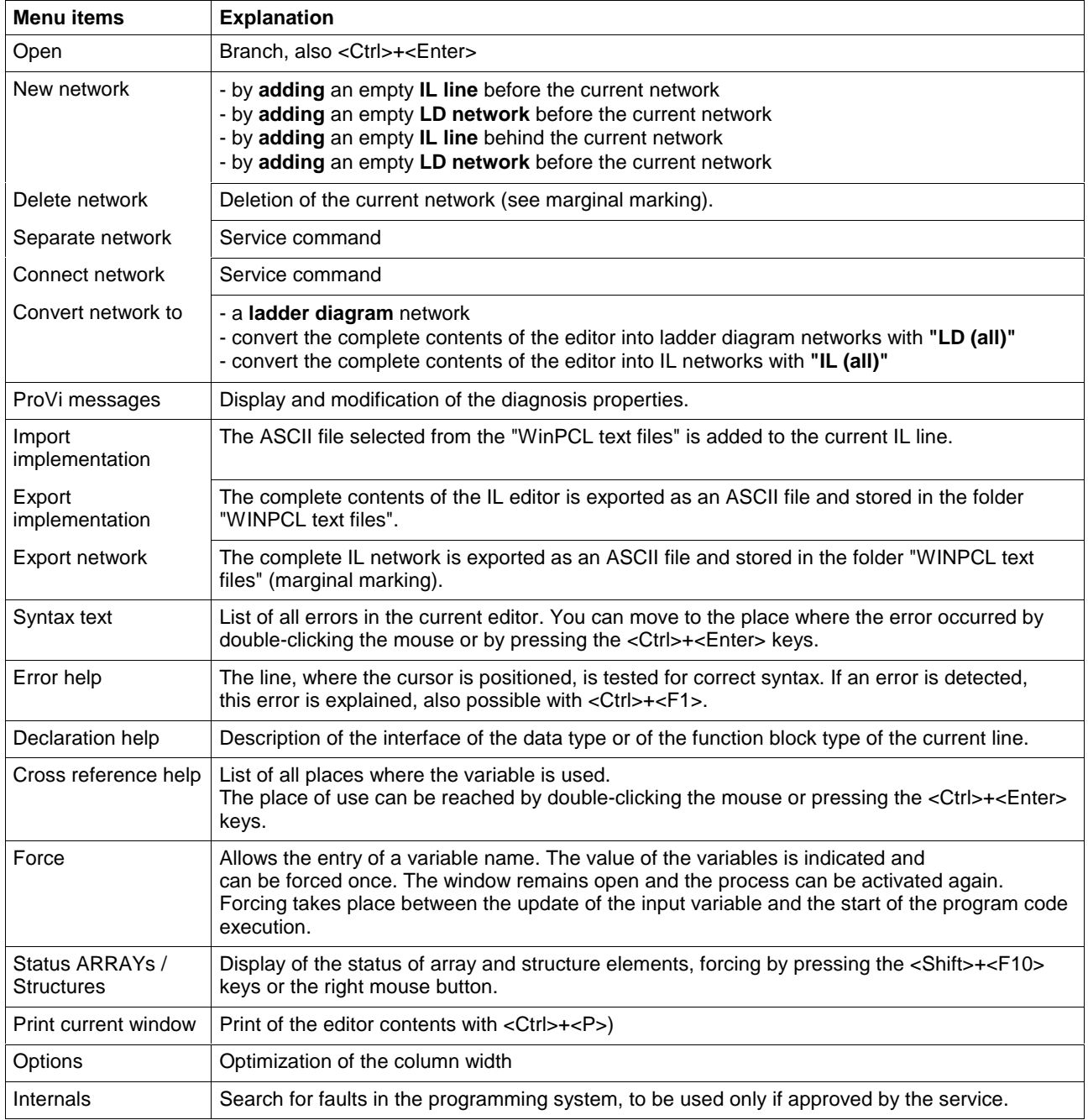

Fig. 6-23: Pop-up menu of the instruction list editor

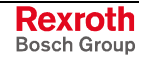

# **6.8 Block Commands, IL Editor**

Select the text by pressing and holding the SHIFT KEY while using the appropriate arrow key or by pressing and holding the left mouse button while dragging it across the text.

You can select IL for every network by clicking the gray bar on the left outer side.

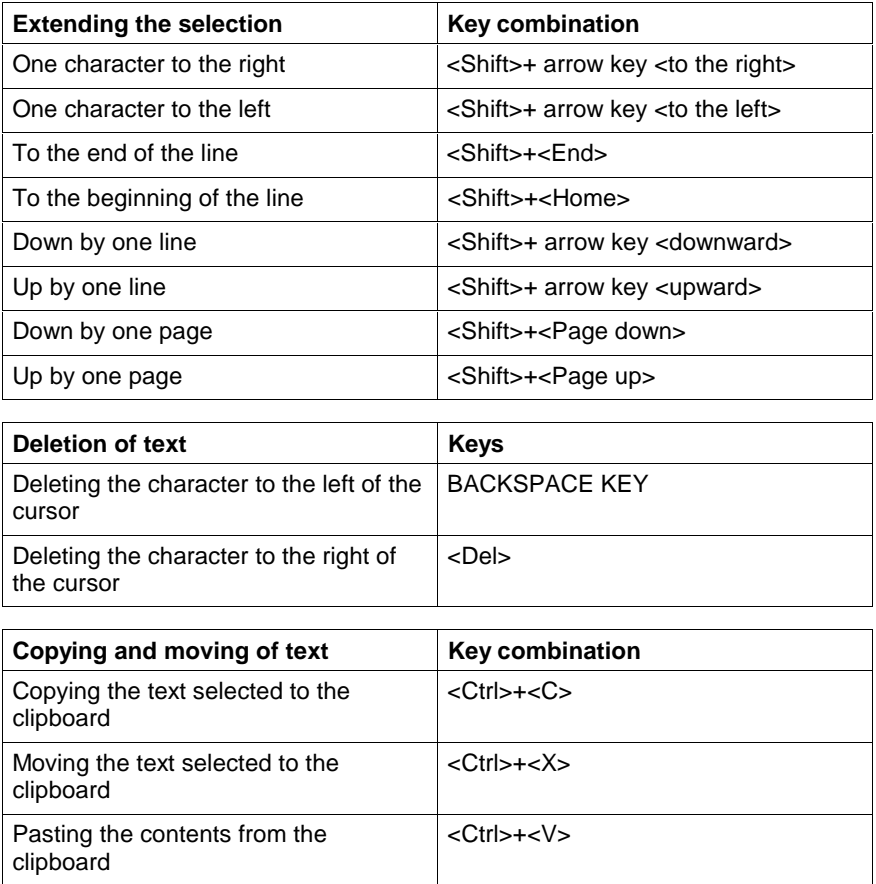

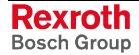

# **6.9 Search and Replace, IL Editor**

is in the first version and provides the features of a text editor:

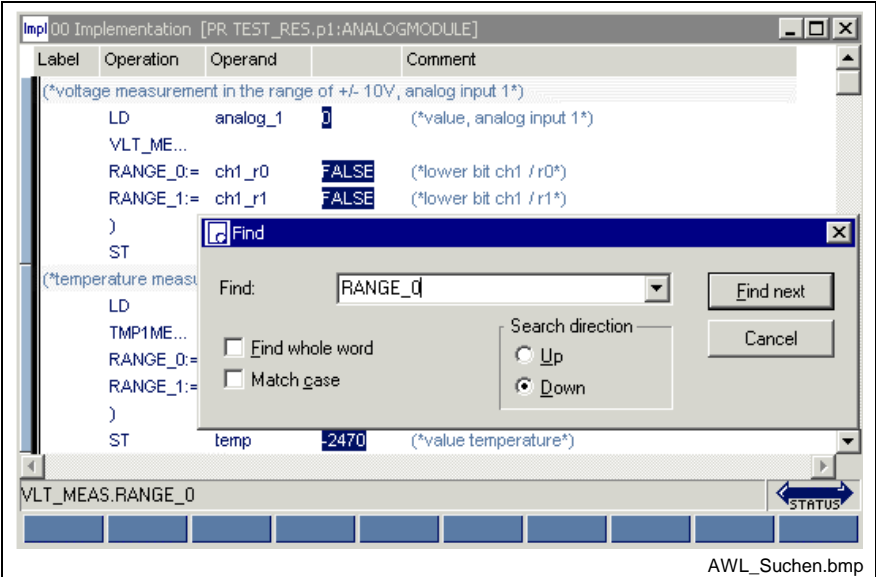

Fig. 6-24: Search function in the IL editor

# **6.10 Cross Reference List, IL Editor**

In contrast to the cross references of the pop-up menu, the overview obtained via "View / Cross reference list" displays all variables. Of course, only variables from lines with the correct syntax can be resolved by their place of use. However, all faulty names or names with double declaration are displayed and can, thus, be reached with by double-clicking the mouse or pressing the <Ctrl>+<Enter> keys.

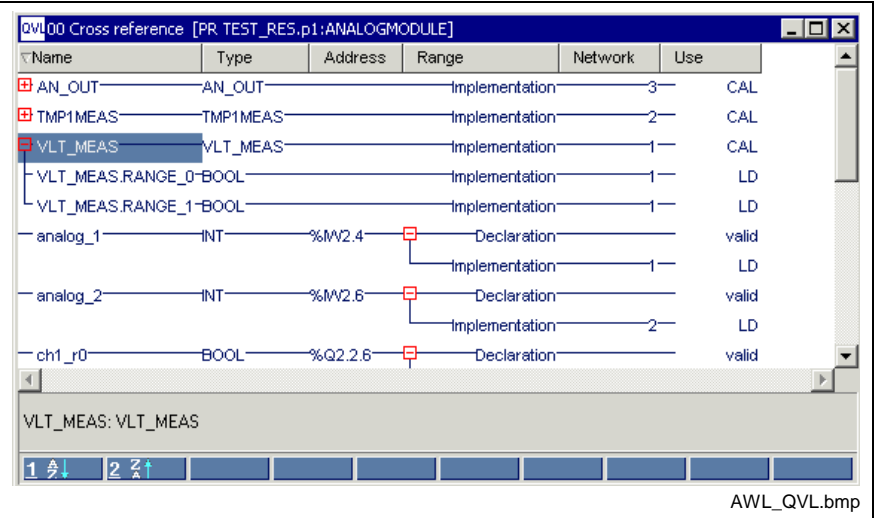

Fig. 6-25: Cross reference list with IL applications

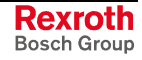

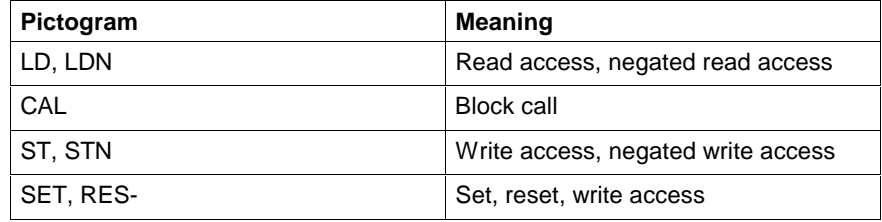

# **6.11 Documentation, IL Editor**

Documentation must be implemented by using the column widths specified under Extras / Options, IL Editor / Print / IL.

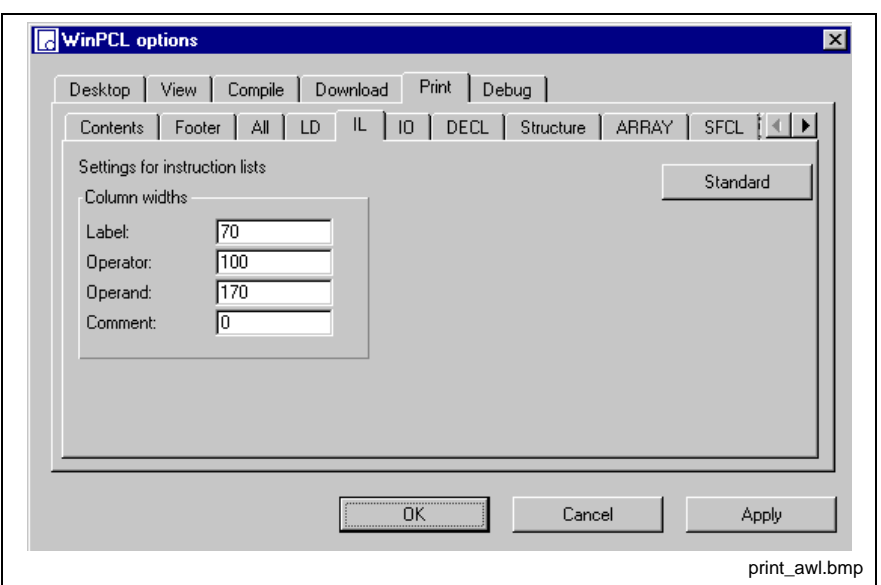

Fig. 6-26: Print options in Instruction list

The button "Apply" activates the column width set for the instruction list editor. The width of the column can be entered either in the window shown above or preset in the editor by dragging the headers.

The button "Standard" resets the default.

The "OK" button applies the setting and closes the dialog window.

The "Cancel" button closes the window; the previous values are kept.

Detailed information on the real print process and the features is to be found in the main chapter on WinPCL.

# **6.12 Instructions of the IL, Table Overview**

The following instructions are supported in compliance with EN 61131-3:

- Loading and Storing Operations
- Set and Reset Commands (Bit Operands Only)
- Logic Instructions
- Jumps, Calls, Return (Conditional and Unconditional)
- Arithmetic Instructions and
- Comparators

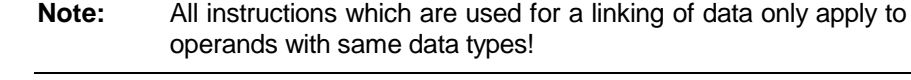

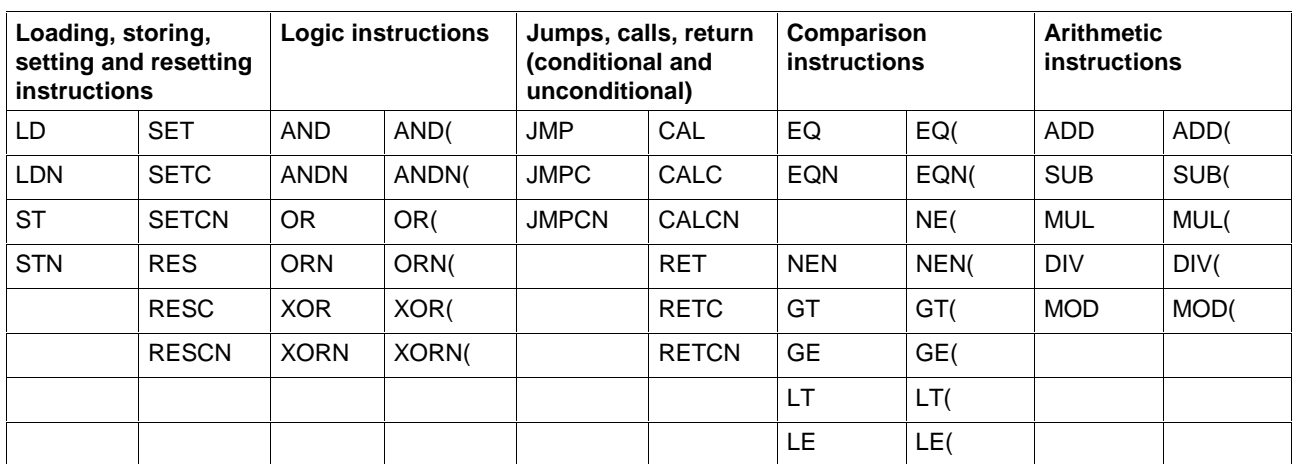

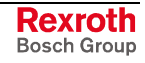

# **6.13 Instructions and Approved Data Types**

Note**:** 64 Bit data types are only supported by PPC and Soft Controls (LWORD, LINT, ULINT, LREAL).

# **Loading and Storing Operations**

The following operations are supported

- LD with extension to the LD> and LD< edge evaluation, LDN
- ST with extension to the ST> and ST< edge evaluation, STN

#### **LD**

(Loading and Storing Operations), (Instructions of the IL, Table Overview)

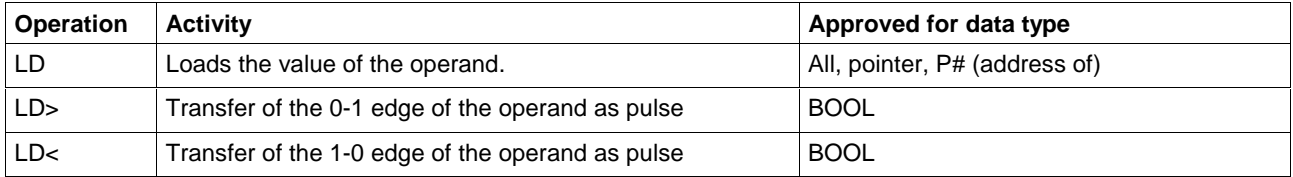

### **LDN**

(Loading and Storing Operations), (Instructions of the IL, Table Overview)

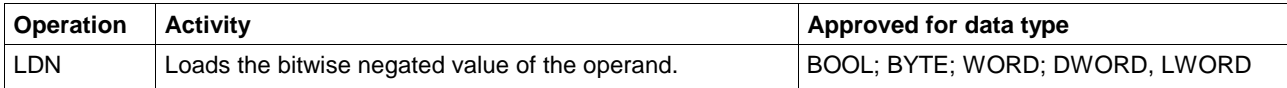

### **ST**

 (Loading and Storing Operations), (Instructions of the IL, Table Overview)

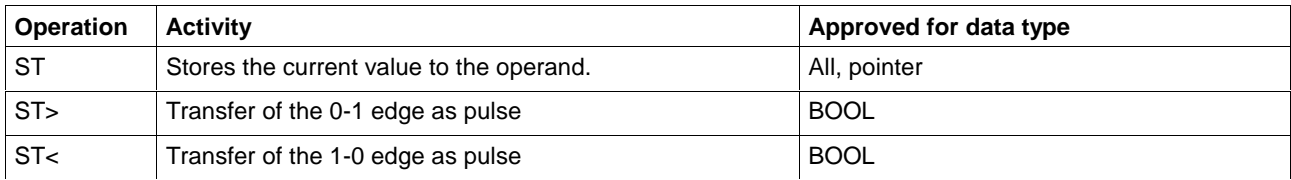

## **STN**

(Loading and Storing Operations), (Instructions of the IL, Table Overview)

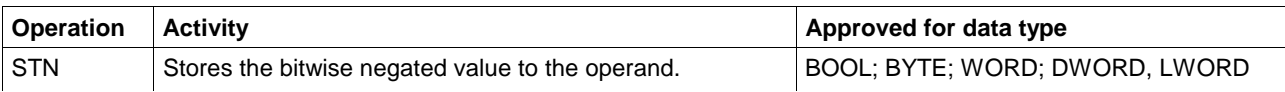

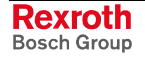

# **Set and Reset Commands (Bit Operands Only)**

The following operations are supported:

- SET, SETC, SETCN
- RES, RESC, RESCN.

### **SET**

(Set and Reset Commands (Bit Operands Only)), (Instructions of the IL, Table Overview)

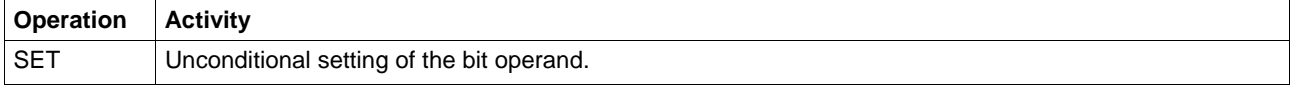

### **SETC**

(Set and Reset Commands (Bit Operands Only)), (Instructions of the IL, Table Overview)

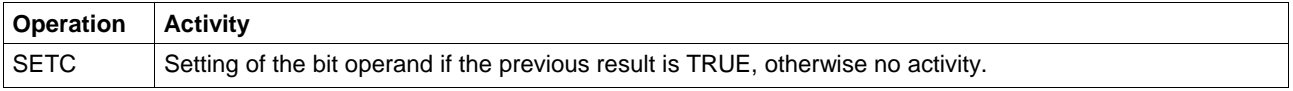

### **SETCN**

(Set and Reset Commands (Bit Operands Only)), (Instructions of the IL, Table Overview)

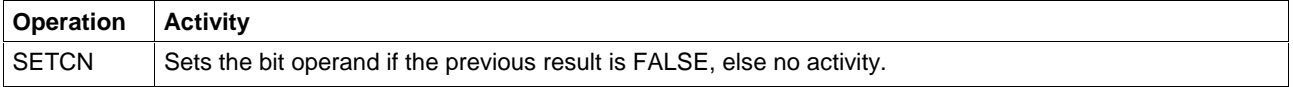

## **RES**

(Set and Reset Commands (Bit Operands Only)), (Instructions of the IL, Table Overview)

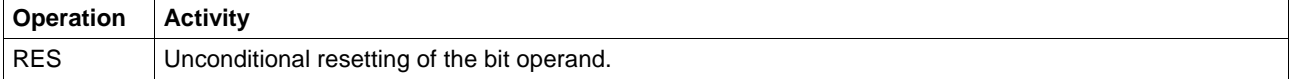

### **RESC**

(Set and Reset Commands (Bit Operands Only)), (Instructions of the IL, Table Overview)

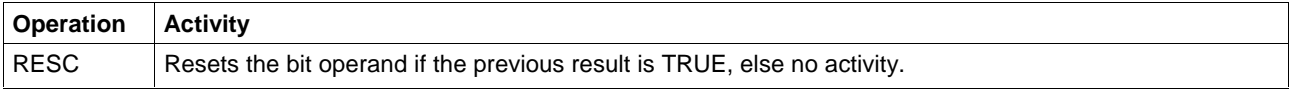

## **RESCN**

(Set and Reset Commands (Bit Operands Only)), (Instructions of the IL, Table Overview)

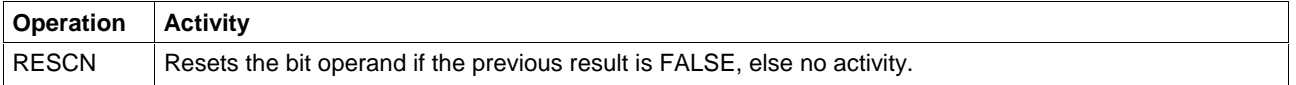

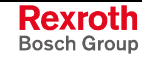

# **Logic Instructions**

The following logic operations are supported

- AND, bit-by-bit AND operation, with extension to the AND> and AND< edge evaluation
- OR, bit-by-bit OR operation, with extension to the OR> and OR< edge evaluation
- XOR, bit-by-bit XOR operation

### **AND**

The AND operation (Logic Instructions, Instructions of the IL, Table Overview) is carried out bit by bit. If the AND operation is applied to BYTE, WORD, DWORD, bit positions of the same order are linked.

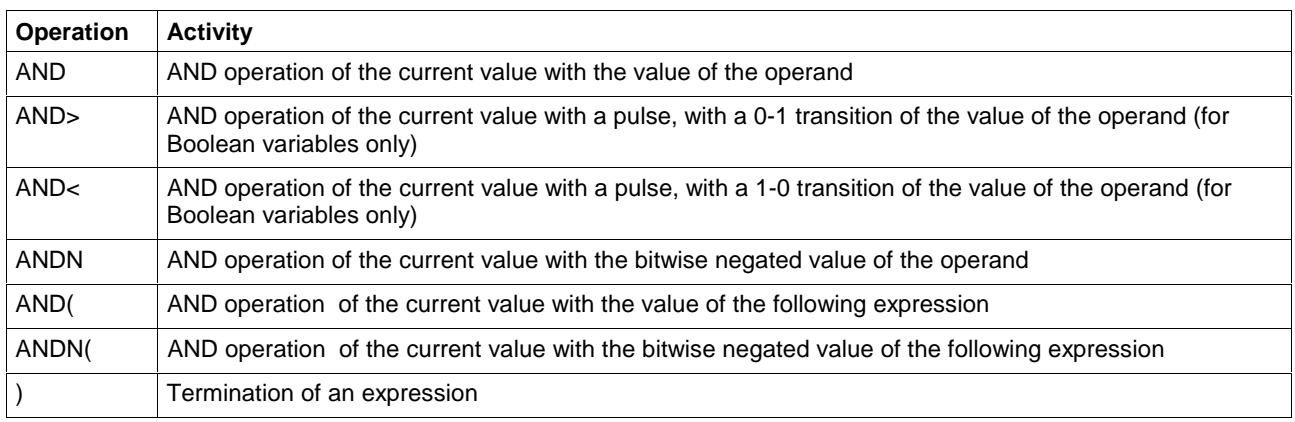

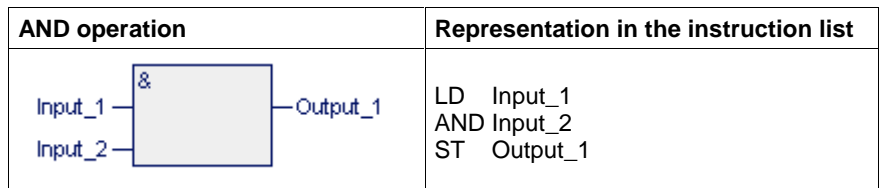

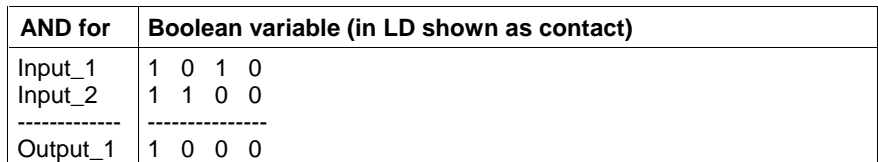

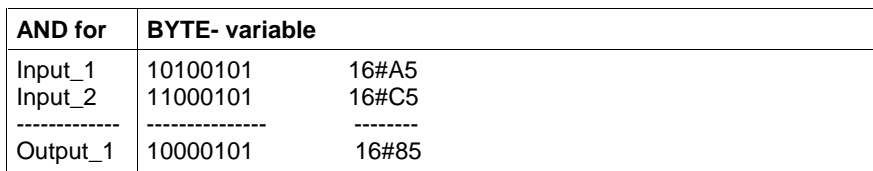

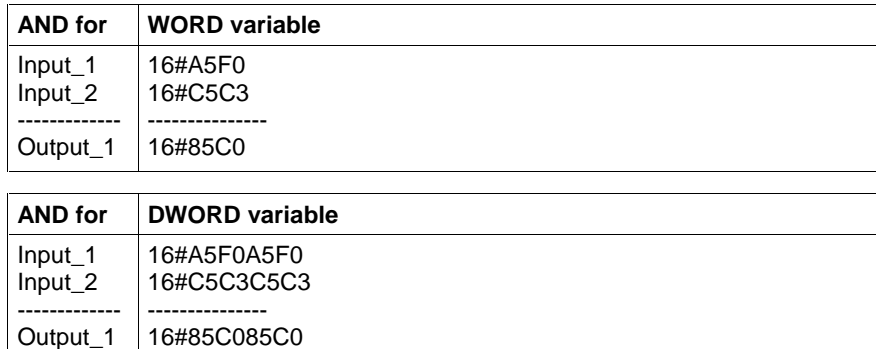

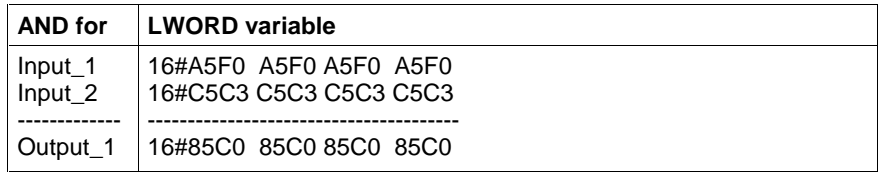

## **OR**

The OR operation (Logic Instructions, Instructions of the IL, Table Overview) is carried out bit by bit.

If the OR operation is applied to BYTE, WORD, DWORD, bit positions of the same order are linked.

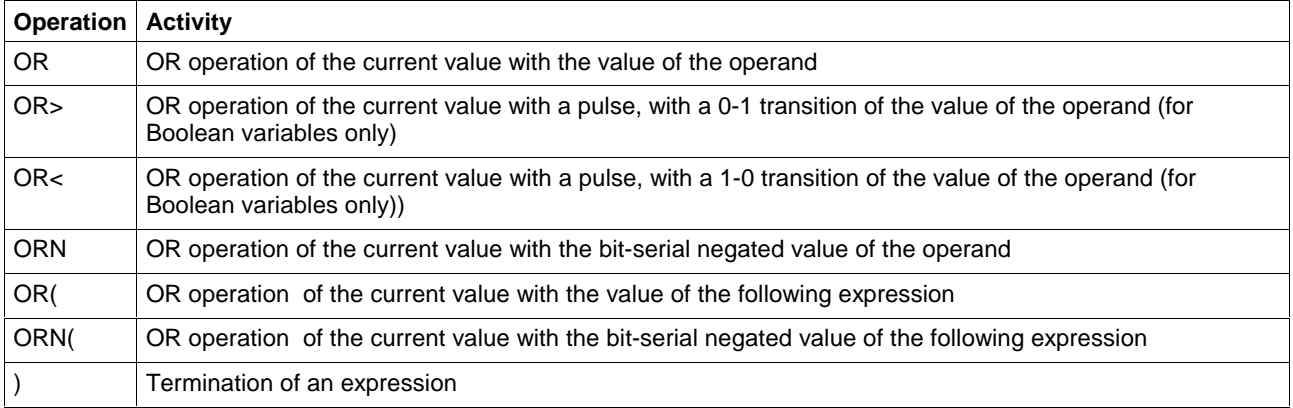

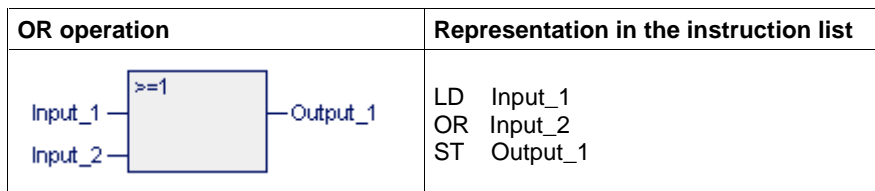

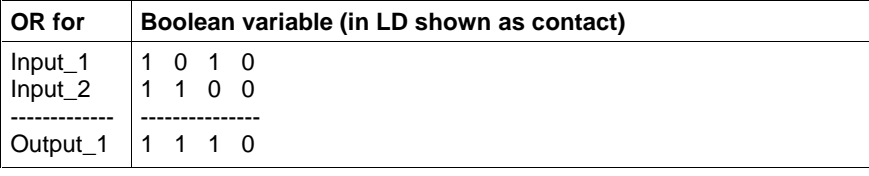

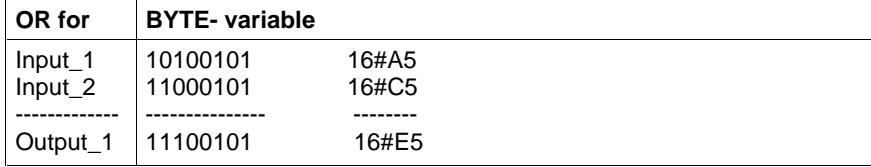

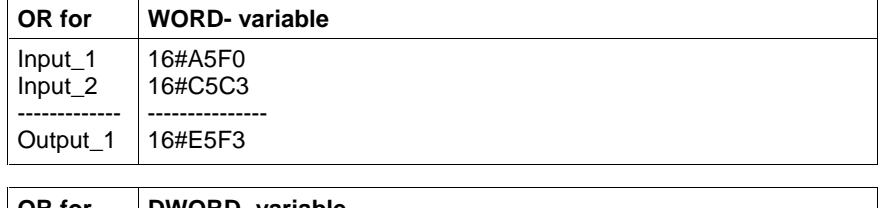

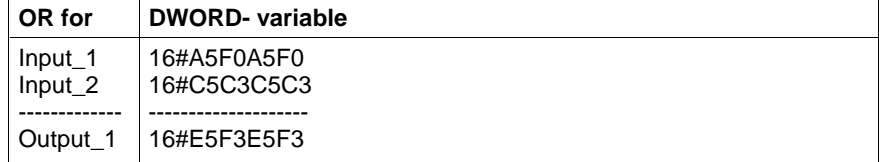

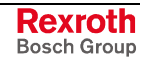

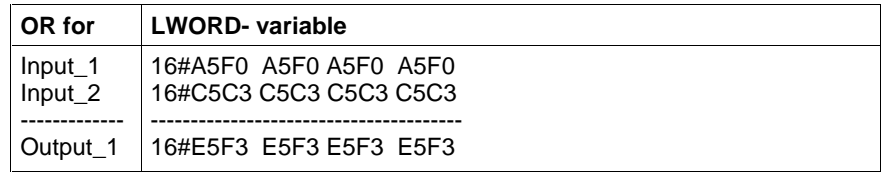

## **XOR**

------------- Output\_1

The XOR operation (Logic Instructions, Instructions of the IL, Table Overview) is carried out bit by bit.

If the XOR operation is applied to BYTE, WORD, DWORD, bit positions of the same order are linked.

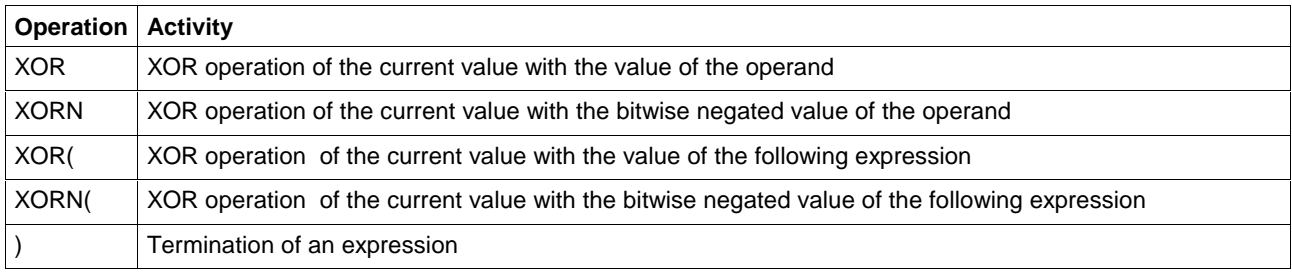

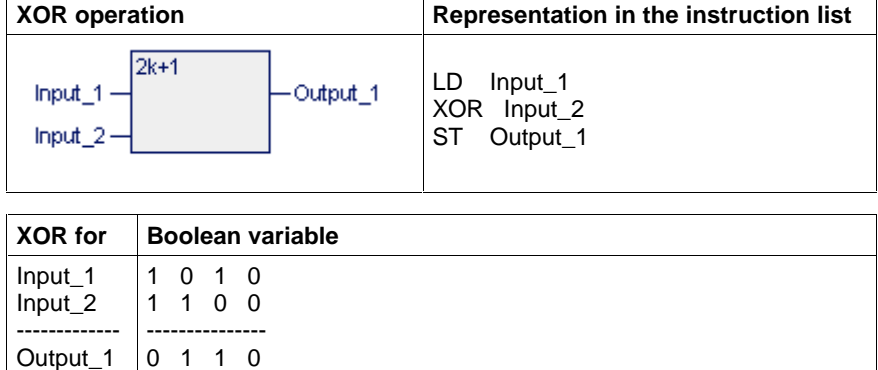

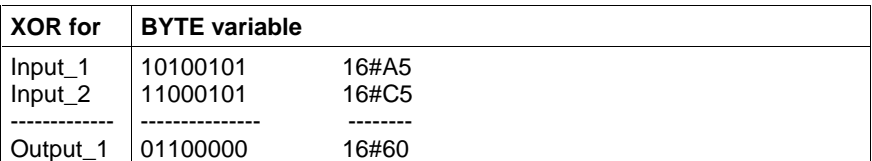

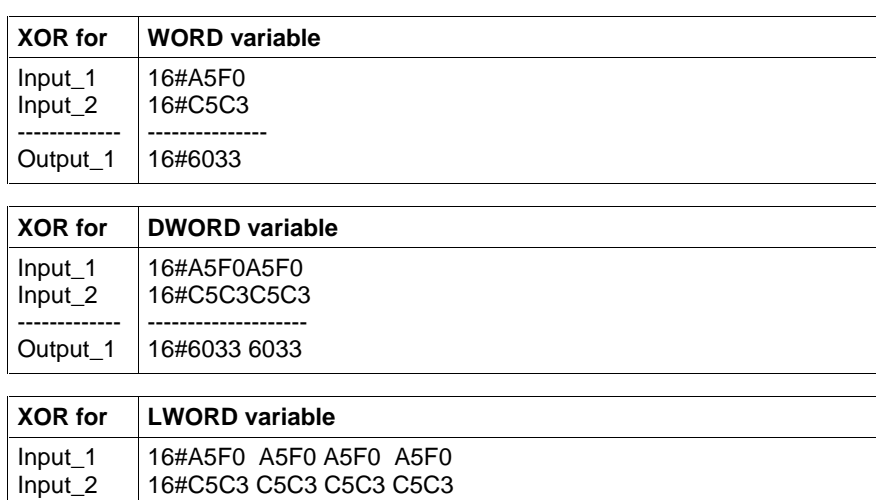

--------------------------------------- 16#6033 6033 6033 6033

# **Jumps, Calls, Return (Conditional and Unconditional)**

The programming system supports:

- The unconditional jump: JMP label
- Conditional jumps: JMPC label and JMPCN label (see JMP)
- The unconditional function block call CAL FBinstance
- The conditional function block calls CALC FBinstance and CALCN FBinstance (see CAL).
- The unconditional return from programs, function blocks and functions (see RET)
- The conditional return from programs, function blocks and functions RETC and RETCN RET)

(Instructions of the IL, Table Overview)

#### **JMP**

Jumps are elementary instructions for branching to the instruction list. They always lead to a jump destination, a label. With regard to the transition between instruction list, ladder diagram and function block language, a label can be only at the beginning of a network, before an LD or LDN instruction.

Jumps can be 'conditional' or 'unconditional'.

(Instructions of the IL, Table Overview, Jumps, Calls, Return (Conditional and Unconditional))

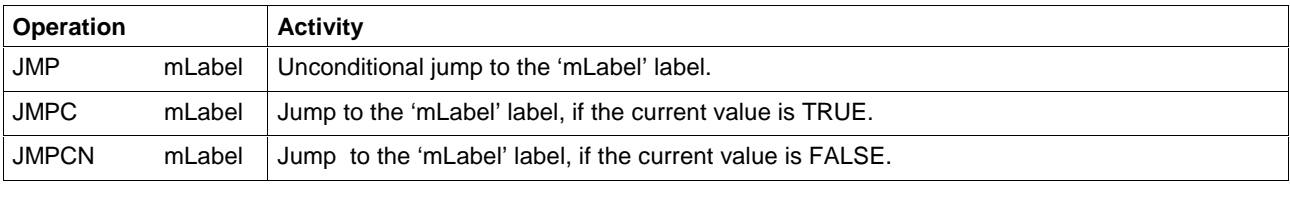

**Note:** Jumps used in an instruction list must not result in endless loops!

The cancel condition for upward jumps has to be checked!

### **CAL**

A CAL instruction allows a function block type assignment which was declared before to be called up within an instruction list.

The call can be 'conditional' or 'unconditional'.

(Instructions of the IL, Table Overview, Jumps, Calls, Return (Conditional and Unconditional))

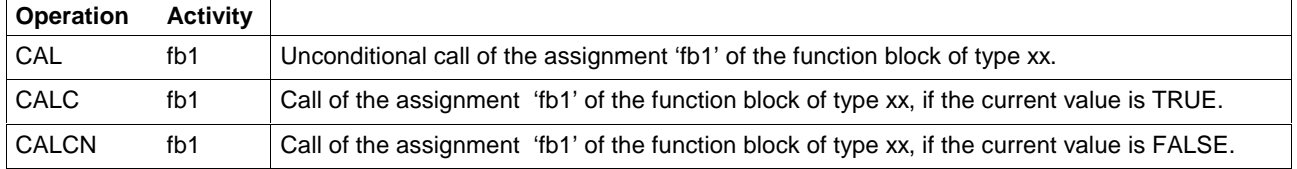

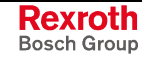

Example Call

Declaration part of the program or the function block intended to use the RS flipflop ff75.

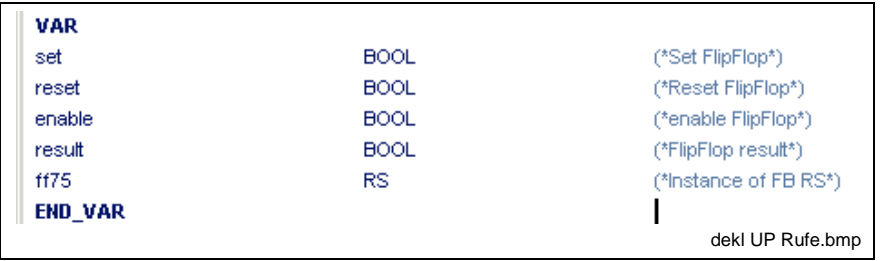

Fig. 6-27: Call types of function blocks in the declaration part

#### **Unconditional call of a function block with 'CAL'**

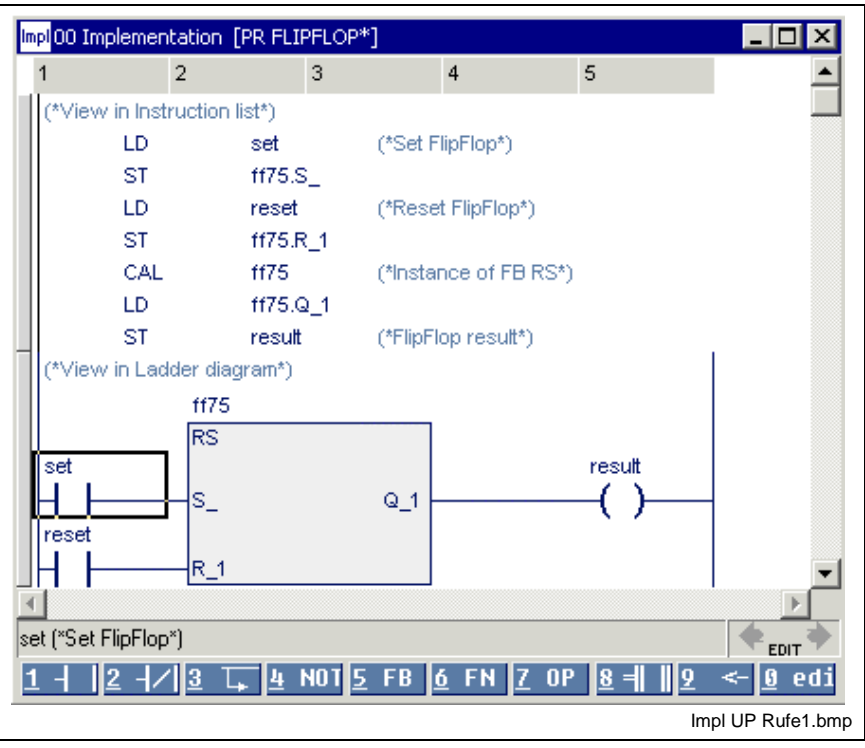

Fig. 6-28: Unconditional call of a function block in LD and IL

The required inputs were loaded before the call CAL ff75 (IL). A more complicated instruction list can be placed instead of the LD.

The executed outputs are available for retrieval after the call. If outputs of the ff75 are read already before being called, the user gets the old calculated value, possibly the initial value, if the block was not edited before.

If the call of ff75 is made conditional on a condition (ENABLE variable in the example), there are two possibilities:

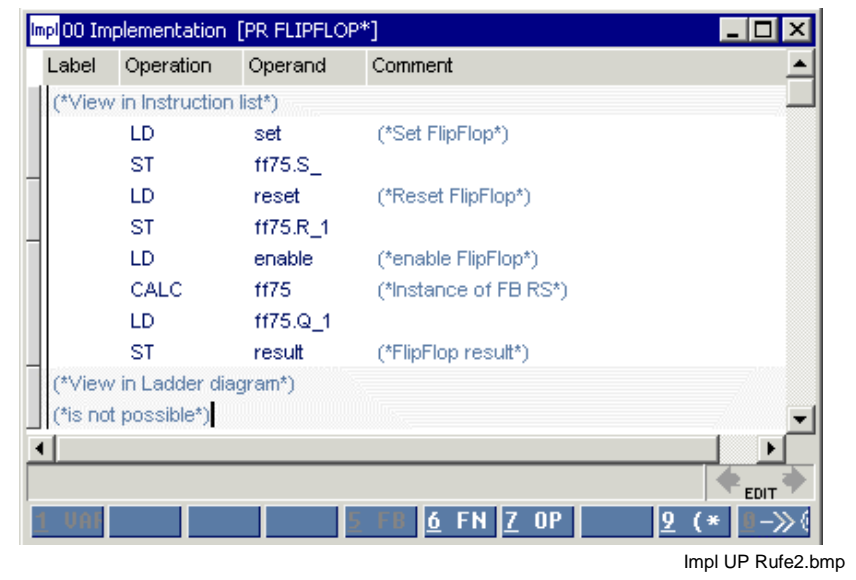

#### **Conditional call of a function block with 'CALC / CALCN'**

Fig. 6-29: Conditional call of a function block with "CALC / CALCN"

In the figure shown above the inputs are loaded, irrespective of whether the FB is called or not. The call takes place in dependence on the condition that stands before CALC / CALCN.

The entered IL cannot be represented graphically in the ladder diagram.

The second way of a conditional call is shown in the following figure. Loading of the inputs, the call and the supply of the outputs is skipped depending on the ENABLE requirement. The entered instruction list can be shown graphically in the LD.

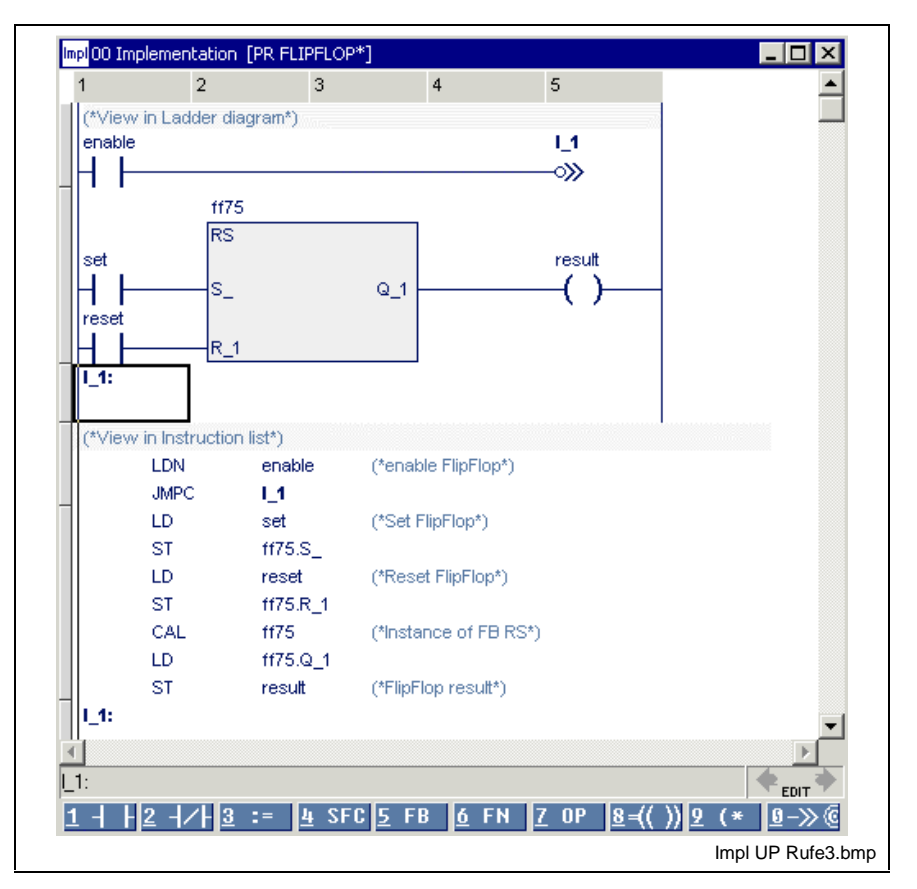

#### **Conditional call of a function block by skipping**

Fig. 6-30: Conditional call of a function block by skipping

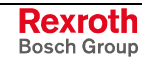

### **RET**

The execution of programs, function blocks or functions normally ends with the last instruction list line of its implementation without requiring a RET command.

However, the user can define in the IL another return destination, conditional or unconditional, with the following commands.

(Instructions of the IL, Table Overview, Jumps, Calls, Return (Conditional and Unconditional))

**Note:** A return command within an action block terminates the execution of the complete program organization unit (program or function block).

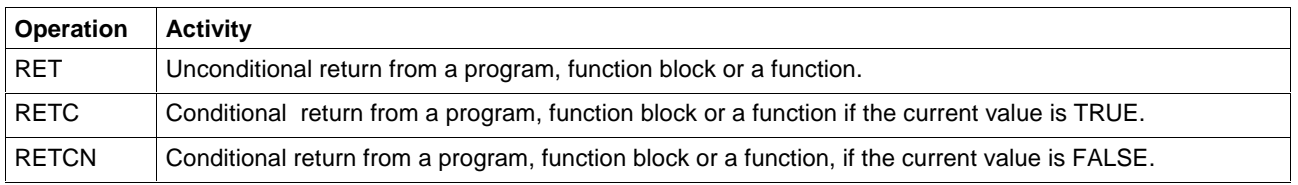

# **Arithmetic Instructions**

Arithmetic instructions serve for linking numbers of the same type. (Instructions of the IL, Table Overview)

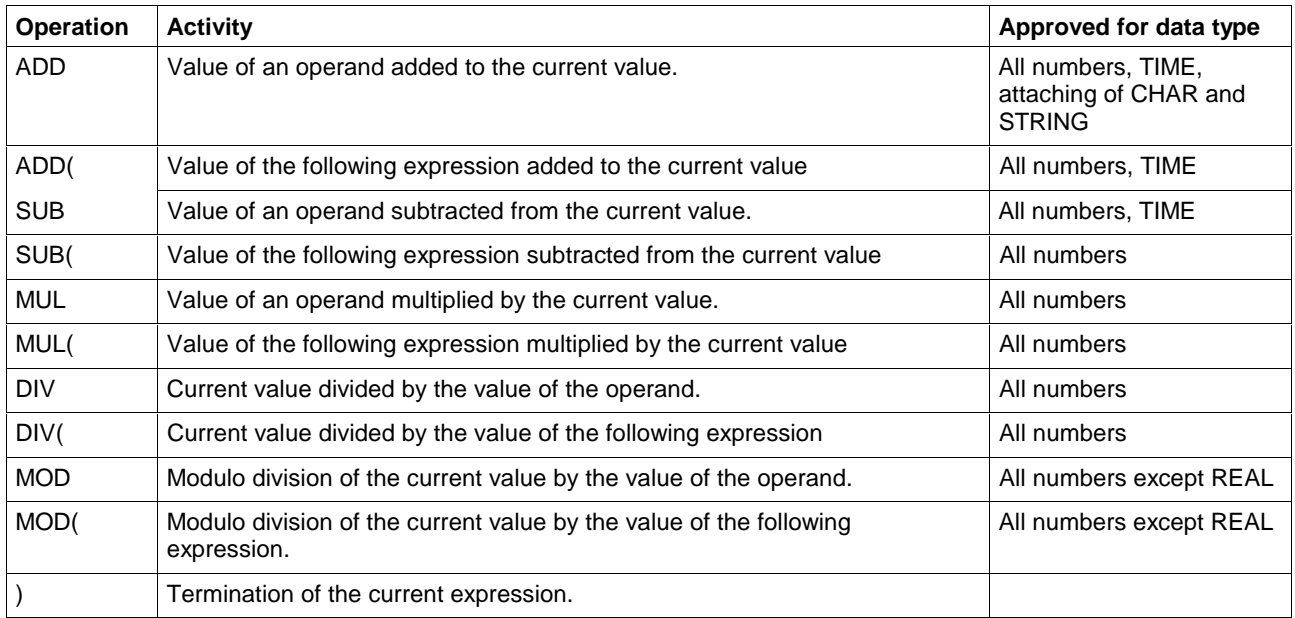

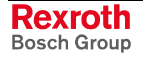

### **ADD**

The arithmetic instruction Addition - ADD allows numbers of the same type to be added. The result is of the summand type.

(Instructions of the IL, Table Overview, Arithmetic Instructions)

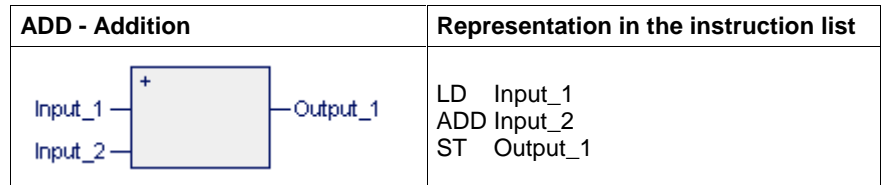

Example of the results (data types: **SINT / INT / DINT / LINT**)

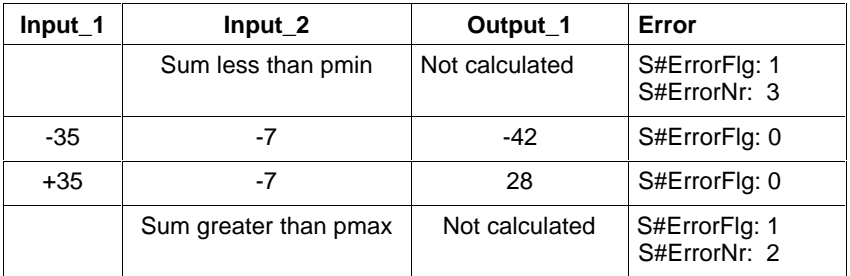

Limits and S#ErrorTyp differ for SINT / INT / DINT **/** LINT:

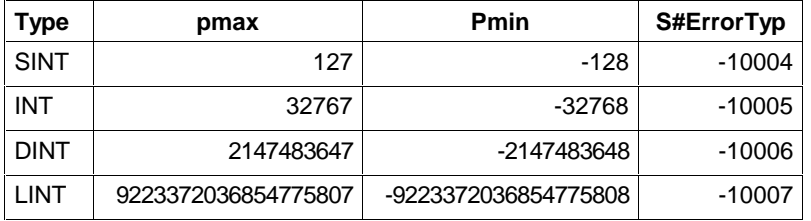

Example of the results (data types: **USINT / UINT / UDINT / ULINT**)

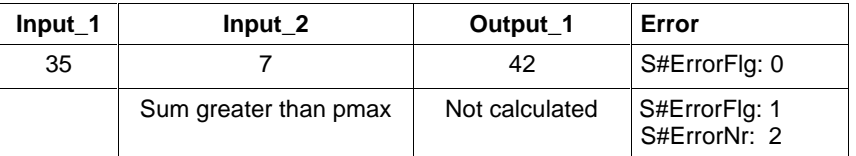

Limits and S#ErrorTyp differ for USINT / UINT / UDINT / LINT:

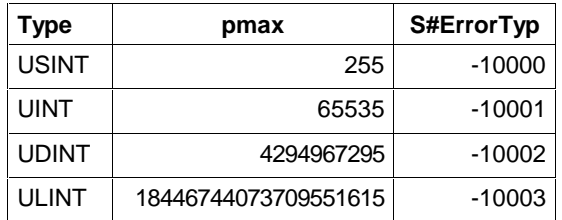

#### **Addition of REAL or LREAL numbers**

The addition of REAL numbers occurs analogous to the ANY-INT numbers.

Overflow or other errors are indicated with S#ErrorFlg, S#ErrorTyp and S#ErrorNr as described in the help index "Errors with REAL Operations in Borderline Cases".

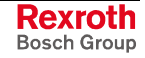

**Addition of variables / constants of type TIME** If the time basis is 2 ms the physical limit for data type TIME corresponds to 99d10h5m34s590ms. Presently, this value is also indicated, if the variable of data type TIME contains the bit pattern 16#FFFFFFFF. Presently, the input is limited on 23d23h59m59s999ms.

If the limit is exceeded, you will receive:

S#ErrorFlg = TRUE, S#ErrorTyp = -10080 and S#ErrorNr = 2.

#### **SUB**

The arithmetic instruction Subtraction - SUB allows numbers of the same type to be subtracted. The result is of the input variable type.

(Instructions of the IL, Table Overview, Arithmetic Instructions)

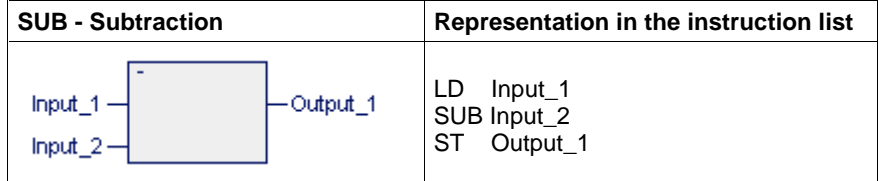

Example of the results (data types: **SINT / INT / DINT / LINT**)

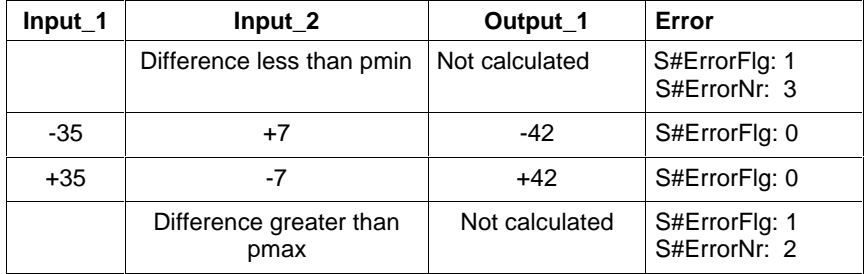

Limits and S#ErrorTyp differ for SINT / INT / DINT / LINT:

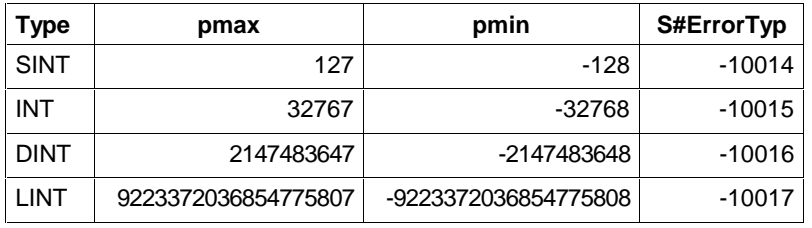

Example of the results (data types: **USINT / UINT / UDINT / ULINT**)

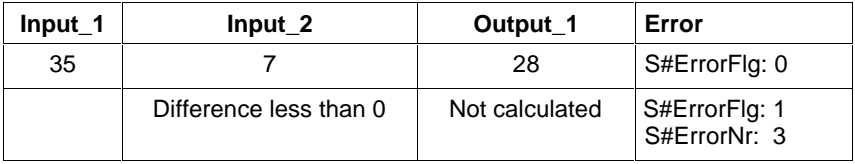

Limits and S#ErrorTyp differ for USINT / UINT / UDINT / ULINT:

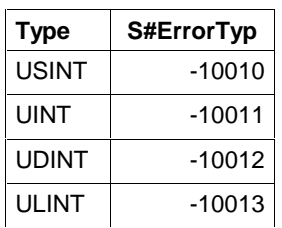

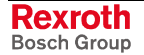

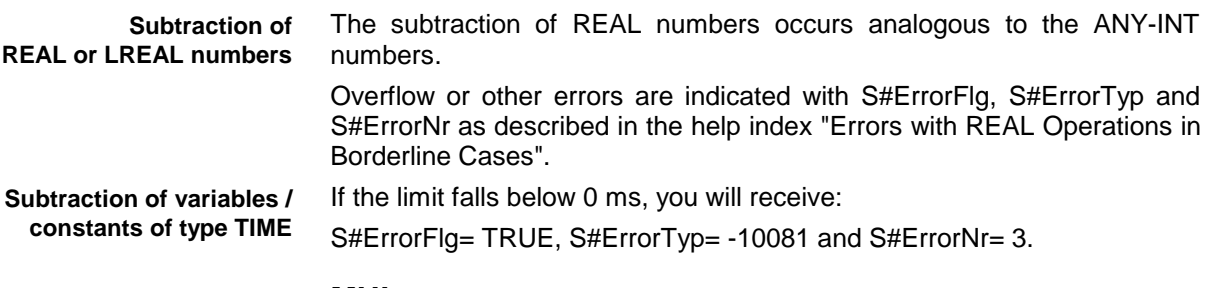

### **MUL**

The arithmetic instruction Multiplication - MUL allows numbers of the same type to be multiplied. The result is of the factor type.

(Instructions of the IL, Table Overview, Arithmetic Instructions)

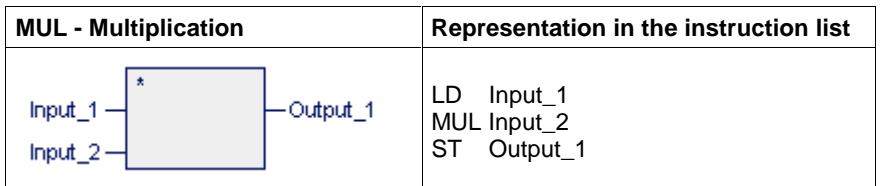

Example of the results (data types: **SINT / INT / DINT / LINT**)

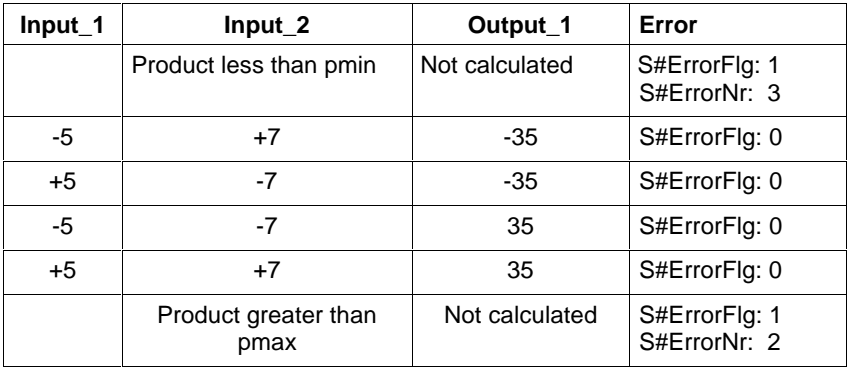

Limits and S#ErrorTyp differ for SINT / INT / DINT / LINT:

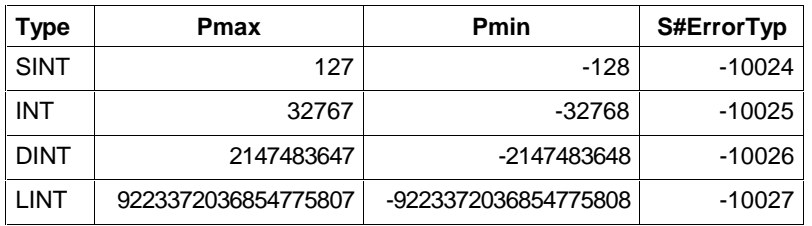

Example of the results (data types: **USINT / UINT / UDINT / ULINT**)

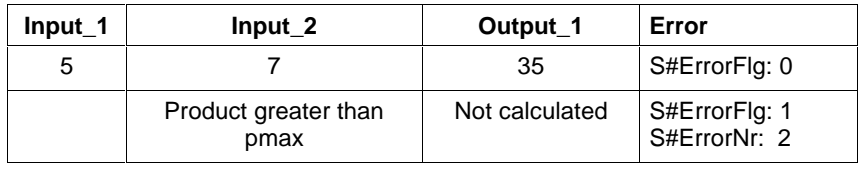

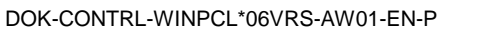

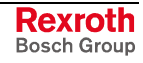

Limits and S#ErrorTyp differ for USINT / UINT / UDINT / ULINT:

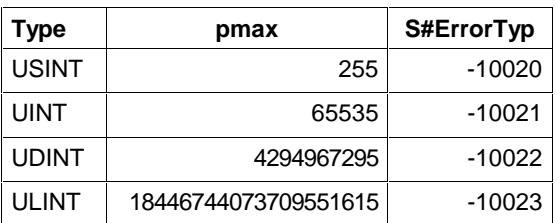

**Multiplication of REAL or LREAL numbers**

The multiplication of REAL numbers occurs analogous to the ANY-INT numbers.

Overflow or other errors are indicated with S#ErrorFlg, S#ErrorTyp and S#ErrorNr as described in the help index "Errors with REAL Operations in Borderline Cases".

#### **DIV**

The arithmetic instruction Division - DIV allows numbers of the same type to be divided. The result is the integer component and is of the input variable type.

(Instructions of the IL, Table Overview, Arithmetic Instructions)

**Note:** An assignment of the division with standard-initialized variables causes an error (division by zero)!

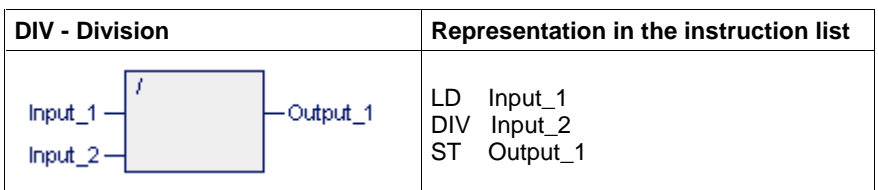

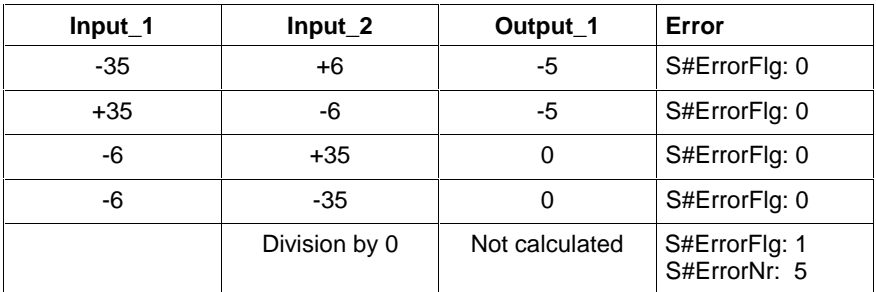

S#ErrorTyp differs for the data types SINT / INT / DINT / LINT:

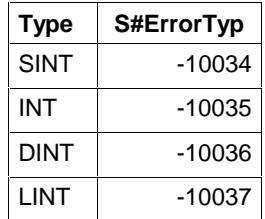

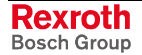

Example of the results (data types: **USINT / UINT / UDINT / ULINT**)

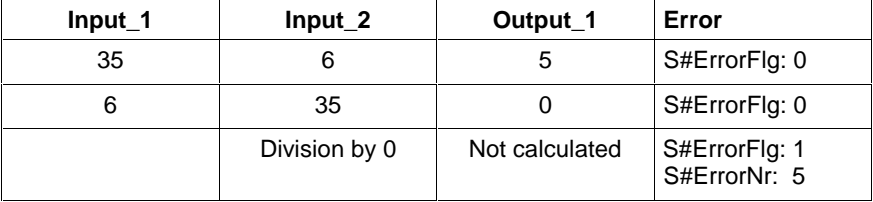

S#ErrorTyp differs for the data types USINT / UINT / UDINT / ULINT:

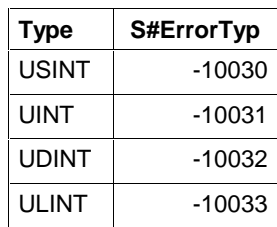

**Division of REAL or LREAL numbers** The division of REAL numbers occurs analogous to the ANY-INT numbers.

Overflow or other errors are indicated with S#ErrorFlg, S#ErrorTyp and S#ErrorNr as described in the help index "Errors with REAL Operations in Borderline Cases".

### **MOD**

The arithmetic instruction Modulo division - MOD allows the modulo division of two numbers with same type (modulo of the division DIV).

The result is of the input variable type.

(Not defined for REAL!)

(Instructions of the IL, Table Overview, Arithmetic Instructions)

**Note:** An assignment of the MOD division with standard-initialized variables causes an error (division by zero)!

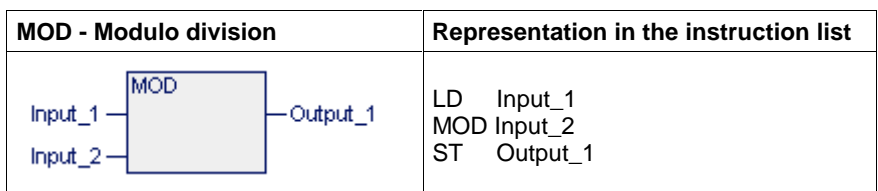

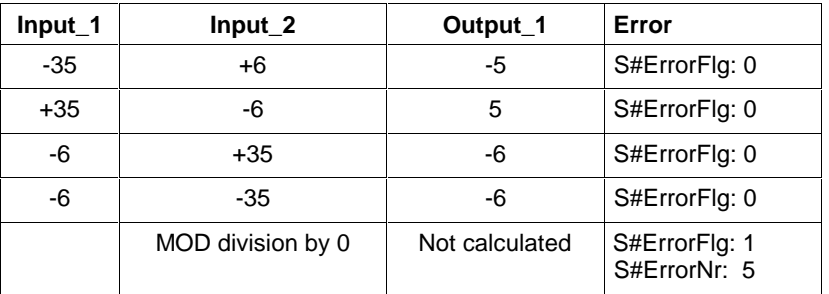

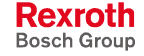

S#ErrorTyp differs for the data types SINT / INT / DINT / LINT:

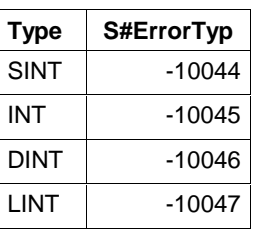

Example of the results (data types: **USINT / UINT / UDINT /ULINT**)

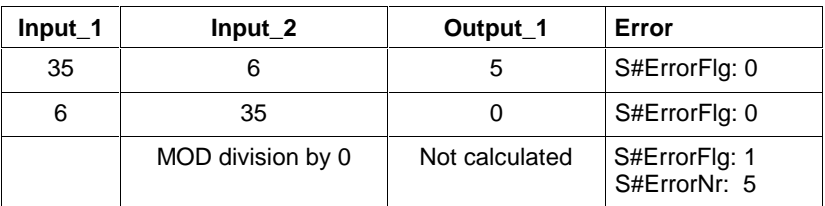

S#ErrorTyp differs for the data types USINT / UINT / UDINT / ULINT:

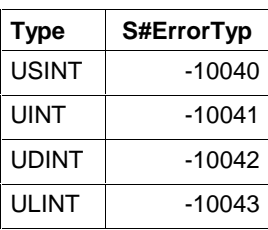

## **Comparators**

Comparators are instructions for comparing operands and expressions with the current value:

- of numbers of the same type with regard to their size,
- of bit strings of the same type with regard to equality / inequality,
- of two characters (CHAR) or strings (STRING) with regard to their alphabetic order or
- of two time values (TIME) with regard to their size.

The result is a Boolean value.

The error variables S#ErrorFlg, S#ErrorNr, S#ErrorTyp are not affected, as no error may occur.

(Instructions of the IL, Table Overview)

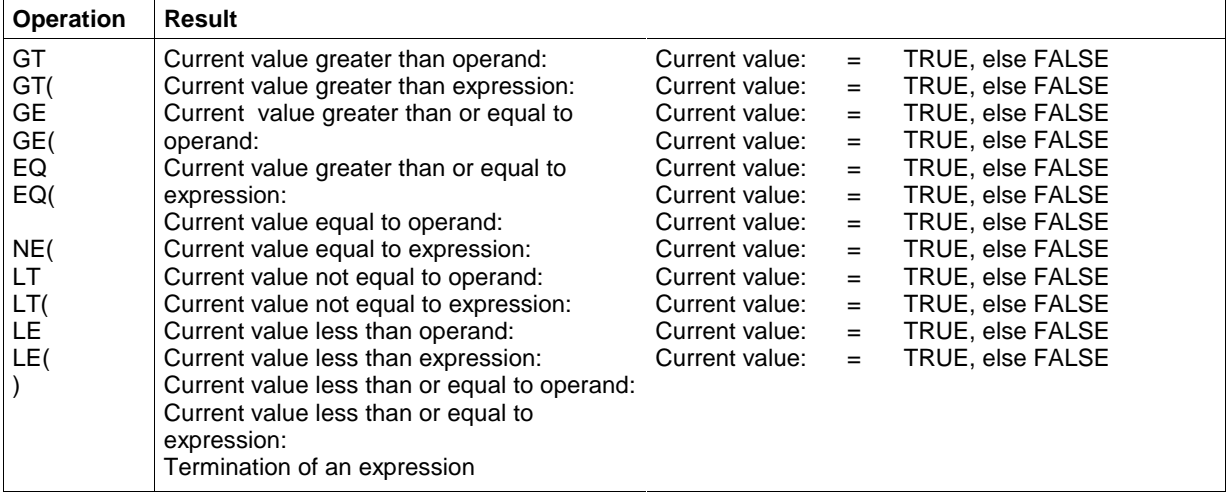

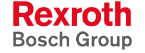
### **GT**

The comparator Greater than - GT supplies 1 at the Boolean output if the variable / constant at the upper input (current value) is greater than the variable / constant at the lower input. Else, 0 is applied at the output.

(Instructions of the IL, Table Overview, Comparators)

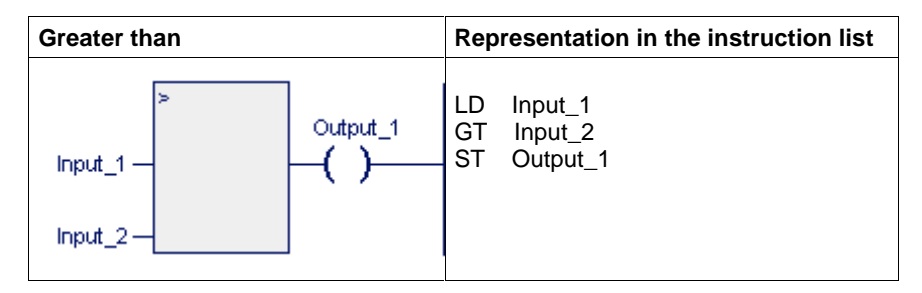

**Comparison of numbers** (USINT, UINT, UDINT, ULINT, SINT, INT, DINT, LINT, REAL, LREAL)

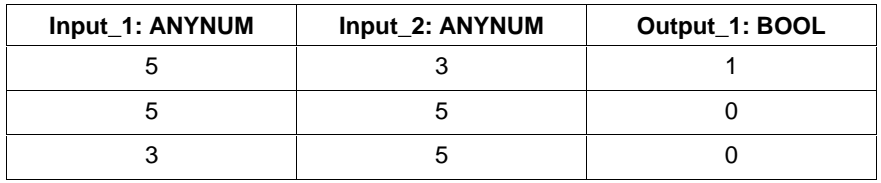

**Comparison of characters** (alphabetic order)

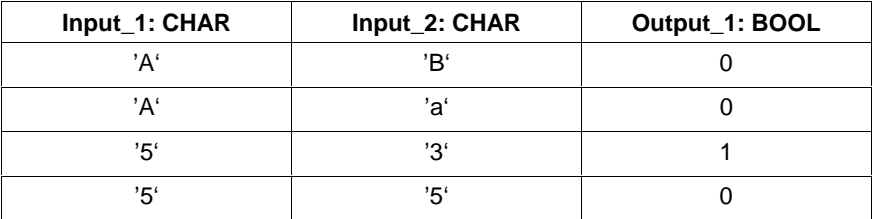

**Comparison of character strings** (alphabetic order)

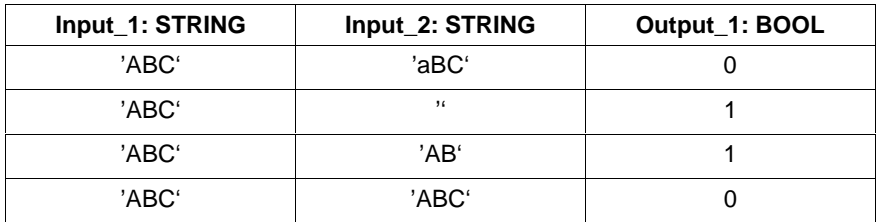

#### **Comparison of times**

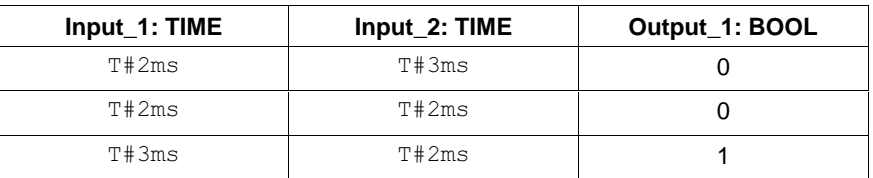

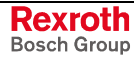

### **GE**

The comparator Greater than or equal to - GT supplies 1 at the Boolean output if the variable / constant at the upper input (current value) is greater than or equal to the variable / constant at the lower input. Else, 0 is applied at the output.

(Instructions of the IL, Table Overview, Comparators)

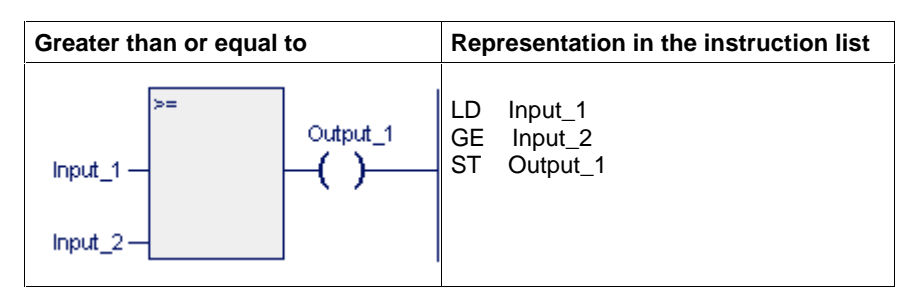

**Comparison of numbers** (USINT, UINT, UDINT, ULINT, SINT, INT, DINT, LINT, REAL, LREAL)

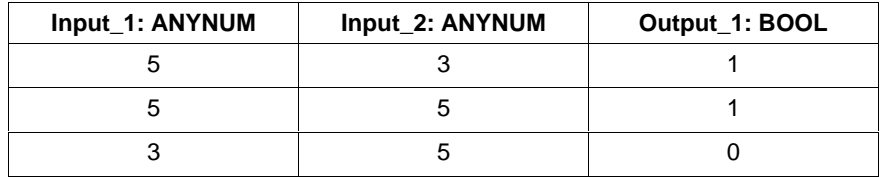

**Comparison of characters** (alphabetic order)

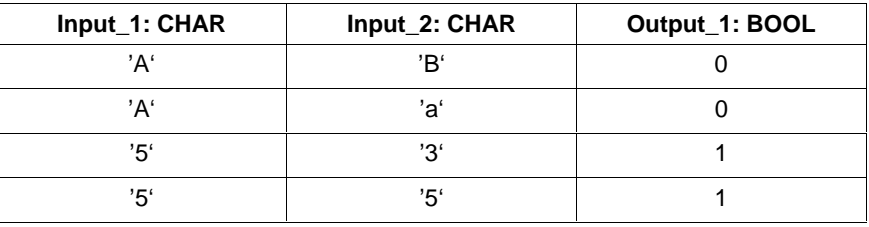

**Comparison of character strings** (alphabetic order)

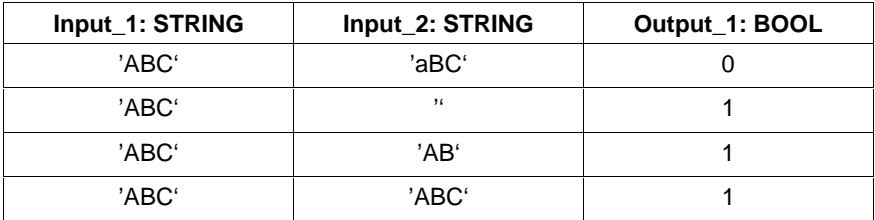

#### **Comparison of times**

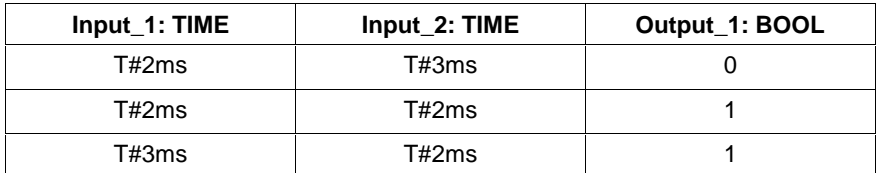

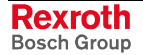

### **EQ**

The comparator Equal to - EQ supplies 1 at the Boolean output if the variable / constant at the upper input (current value) is equal to the variable / constant at the lower input. Else, 0 is applied at the output.

(Instructions of the IL, Table Overview, Comparators)

**Note:** This comparison is also available for Boolean variables, BYTE, WORD, DWORD and LWORD!

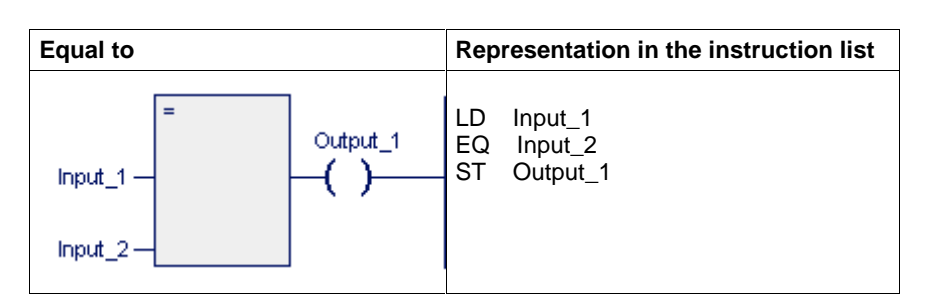

**Comparison of numbers** (USINT, UINT, UDINT, ULINT, SINT, INT, DINT, LINT, REAL, LREAL)

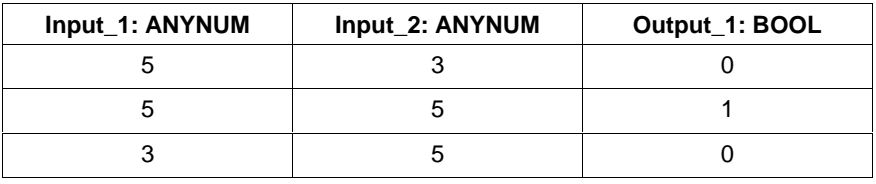

**Note:** Avoid comparisons of real numbers with number "0" since it is ambiguous!

**Comparison of characters** (alphabetic order)

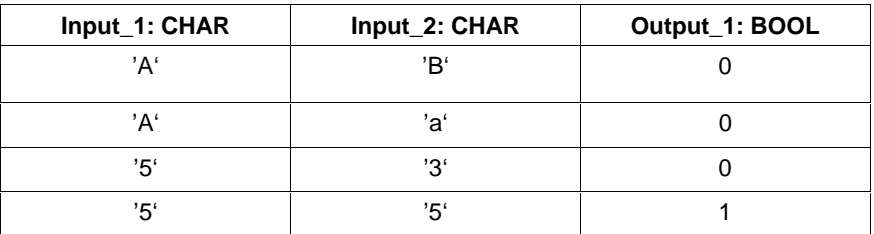

**Comparison of character strings** (alphabetic order)

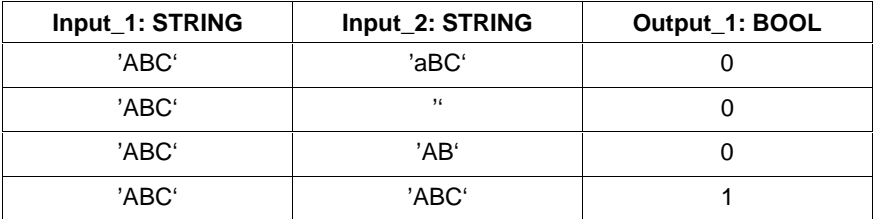

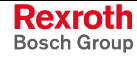

#### **Comparison of times**

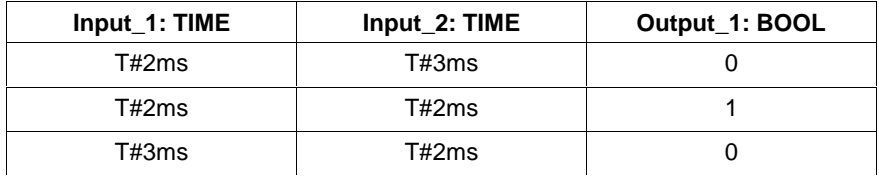

#### **Bit comparison**

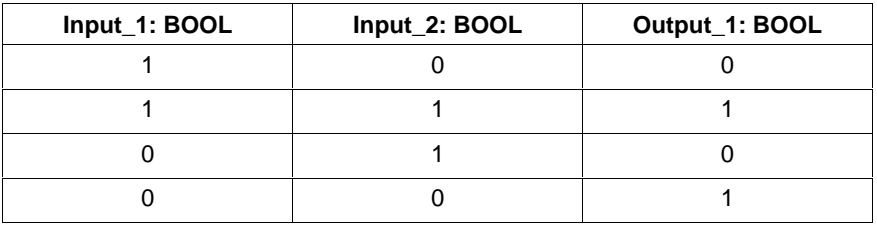

**Comparison of bit strings** (BYTE, WORD, DWORD, LWORD)

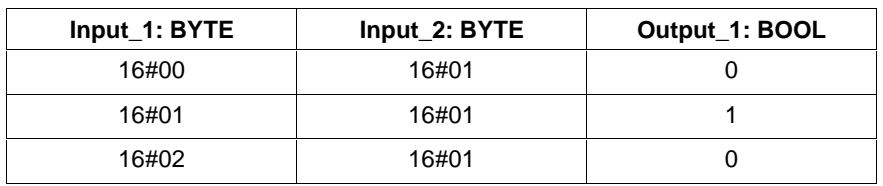

### **NE**

The comparator Not equal to - NE supplies 1 at the Boolean output if the variable / constant at the upper input (current value) is equal to the variable / constant at the lower input. Else, 0 is applied at the output.

(Instructions of the IL, Table Overview, Comparators)

**Note:** This comparison is also available for Boolean variables, BYTE, WORD, DWORD and LWORD!

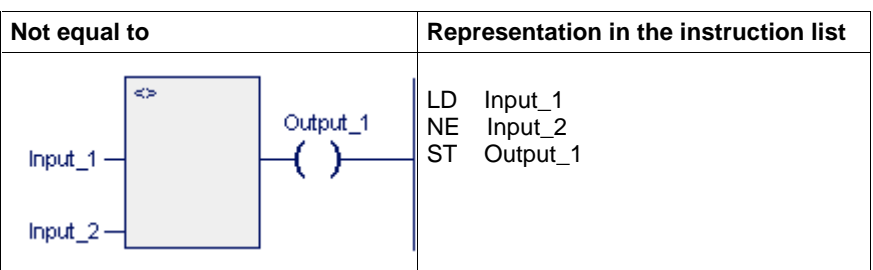

**Comparison of numbers** (USINT, UINT, UDINT, ULINT, SINT, INT, DINT, LINT, REAL, LREAL)

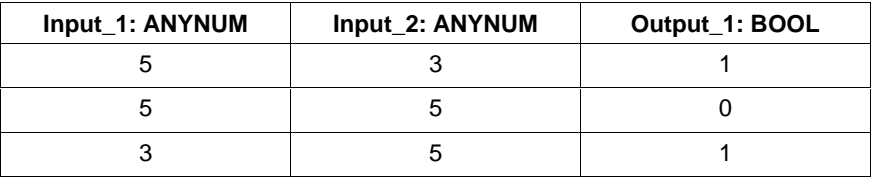

**Note:** Avoid comparisons of real numbers with number "0" since it is ambiguous!

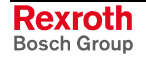

#### **Comparison of characters** (alphabetic order)

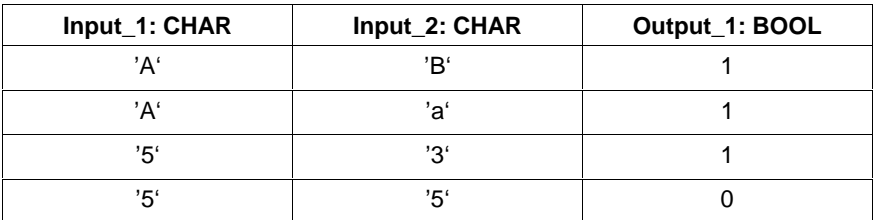

### **Comparison of character strings** (alphabetic order)

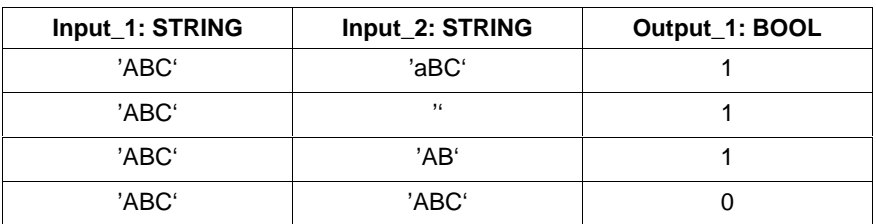

### **Comparison of times**

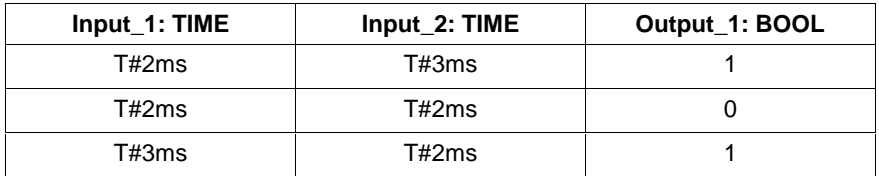

#### **Bit comparison**

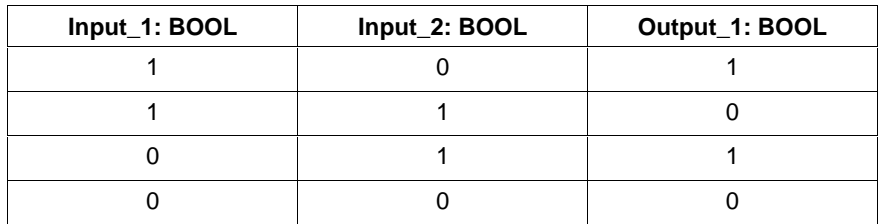

### **Comparison of bit strings (BYTE, WORD, DWORD, LWORD)**

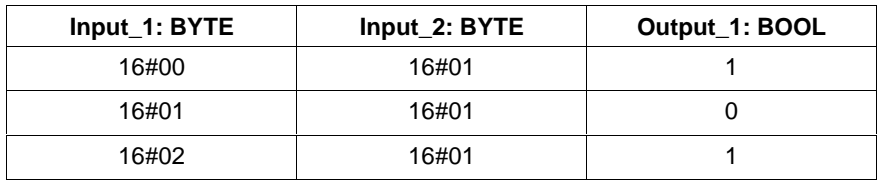

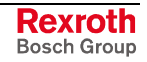

### **LE**

The comparator Less than or equal to - LE supplies 1 at the Boolean output if the variable / constant at the upper input (current value) is less than or equal to the variable / constant at the lower input. Else, 0 is applied at the output.

(Instructions of the IL, Table Overview, Comparators)

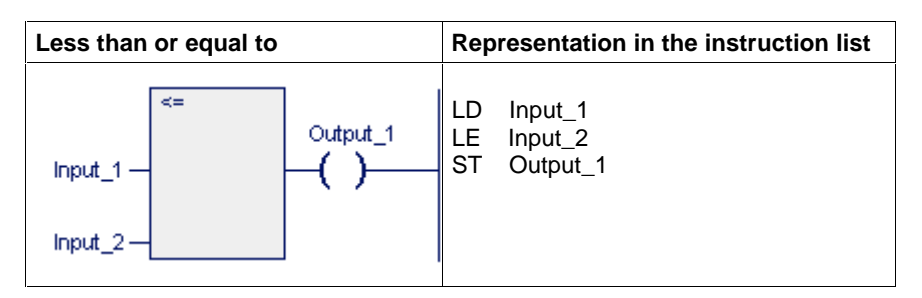

**Comparison of numbers** (USINT, UINT, UDINT, ULINT, SINT, INT, DINT, LINT, REAL, LREAL)

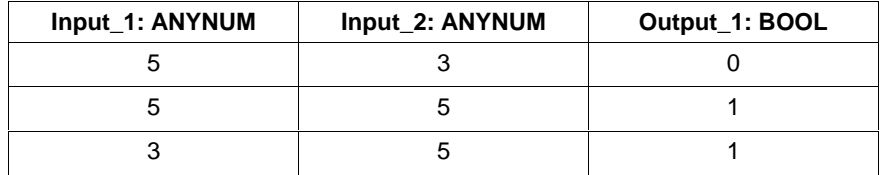

**Comparison of characters** (alphabetic order)

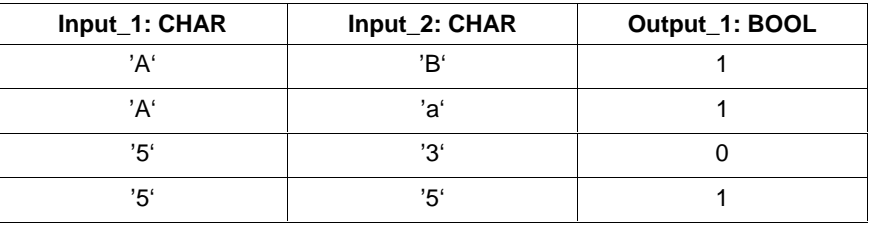

**Comparison of character strings** (alphabetic order)

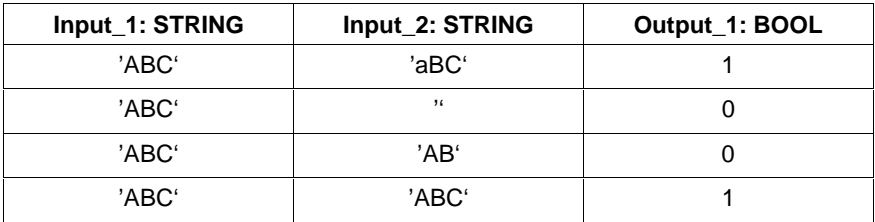

#### **Comparison of times**

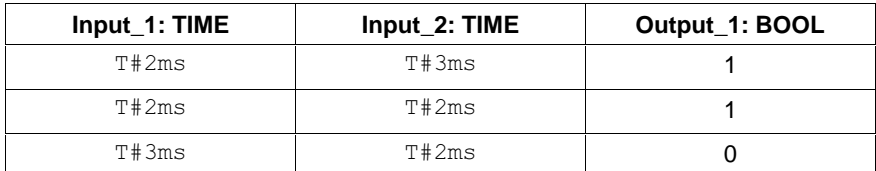

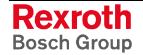

## **LT**

The comparator Less than - LT supplies 1 at the Boolean output if the variable / constant at the upper input (current value) is less than the variable / constant at the lower input. Else, 0 is applied at the output.

(Instructions of the IL, Table Overview, Comparators)

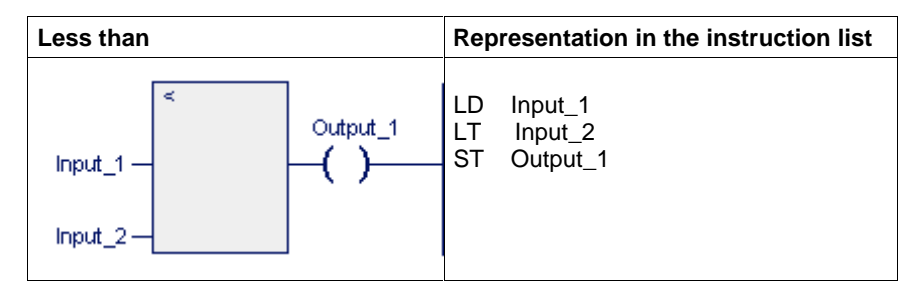

**Comparison of numbers** (USINT, UINT, UDINT, ULINT, SINT, INT, DINT, LINT, REAL, LREAL)

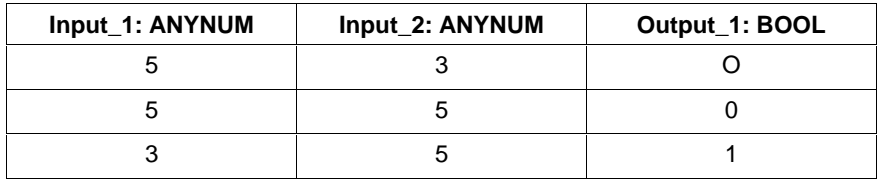

**Comparison of characters** (alphabetic order)

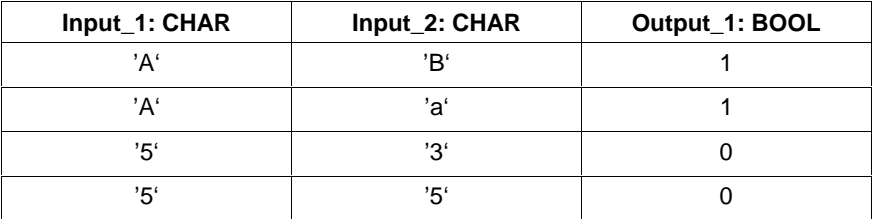

**Comparison of character strings** (alphabetic order)

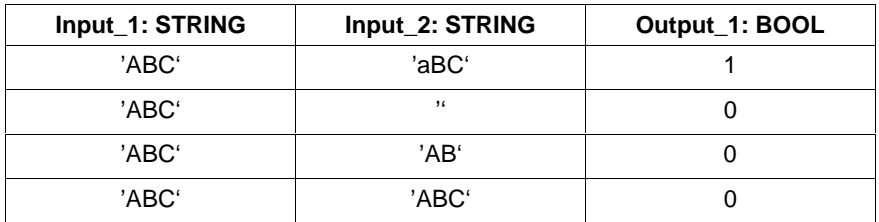

#### **Comparison of times**

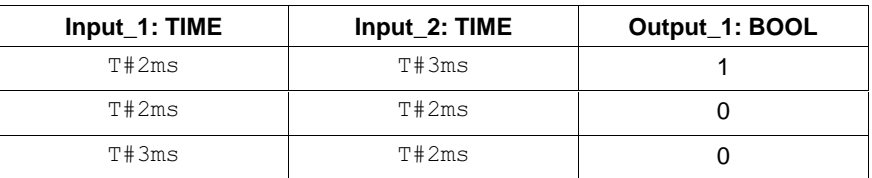

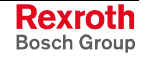

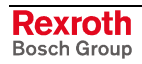

# **7 Ladder Diagram Editor**

# **7.1 General Notes on the Ladder Diagram Editor**

The ladder diagram editor serves for entering and modifying the program code in programs, function blocks and functions in the Edit and Online-Edit modes, as well as for indicating variable values at the end of a PLC cycle in the Status mode and for unchanged networks in the Online-Edit mode.

It allows ladder diagram symbols to be used in compliance with EN 61131-3 and indicates the text language "Instruction list" in graphic form. Most of the instruction list constructs can be converted into ladder diagram networks and vice versa with the <TAB> key.

# **7.2 Structure of a Ladder Diagram**

The network is the smallest independent unit in the ladder diagram. It can consist of ladder diagram elements, such as relays, normally open contacts and normally closed contacts. Moreover, it can contain set and reset instructions and jumps.

A network can include temporary flags, functions and/or function blocks.

A network can further consist of a single-line or multi-line comment.

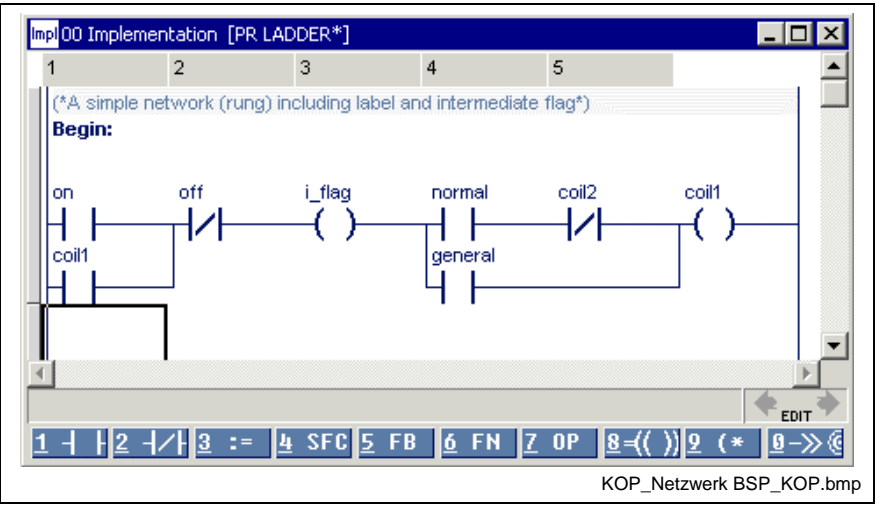

Fig. 7-1: Ladder diagram network with comment and label

Each network is limited by power rails to the right and left.

#### **Horizontal connection lines**

transfer the status from the immediately left to the immediately right neighboring element.

#### **Vertical connection lines**

can be reached by one or several connection lines coming from the left or from the right. A vertical connection line is logic "1" if one of the lines coming from the left is "1". The vertical line is "0" if all lines coming from the left are "0".

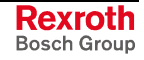

- Off: all lines coming from the left are "off".
- On: at least one line coming from the left is "on".

The status of the vertical line is passed on to the right.

Each network can be provided with a **(network) label** . This label has to start with a letter and ends with a ':' to the right.

**Note:** Bridge contacts cannot be realized!

# **7.3 Editing Ladder Diagrams**

The starting point is an empty network. It is created by pressing the <ENTER> key:

- Placing the new network in front: <Enter> on left upper corner of the current network.
- Placing the new network behind: <Enter> on any other position in the network.

The footer with the active commands is indicated if you position the cursor on the grid position next to the left power rail. This footer is updated according to the position

 $1 + 2 + 2 + 3 = 4$  SFC  $5$  FB  $6$  FN  $2$  OP  $8 + (2) = 2$  (\*  $8 + 2$ ) KOP\_Fusszeile leeres Netzwerk.bmp

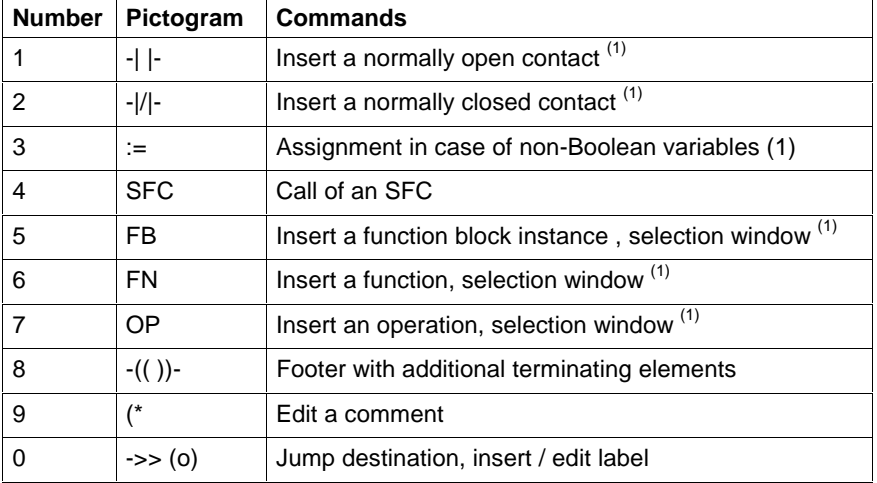

Fig. 7-2: Footer command in an empty network

 (1) In the enter mode, the graphic element selected is inserted to the right of the current position; in the overwrite mode, the current graphic element is replaced by the selected one.

The footer commands can be used to open branches to the networks and to close them at the required positions.

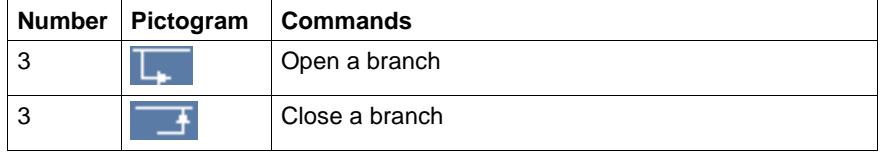

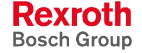

Since more than 10 commands are available for individual positions in the ladder diagram, the following commands can be used to switch the footer:

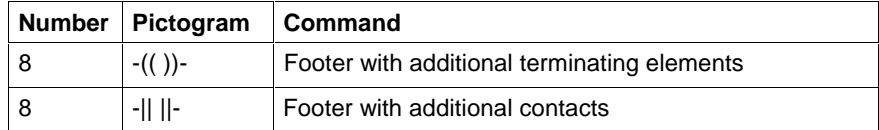

1-( ) 2-(P) 3-(N) + NOT 5-(S) 6-(R) Z ->> 8<RET> edit KOP\_Fusszeile zusätzliche Spulen.bmp

Fig. 7-3: Footer commands "additional terminating elements"

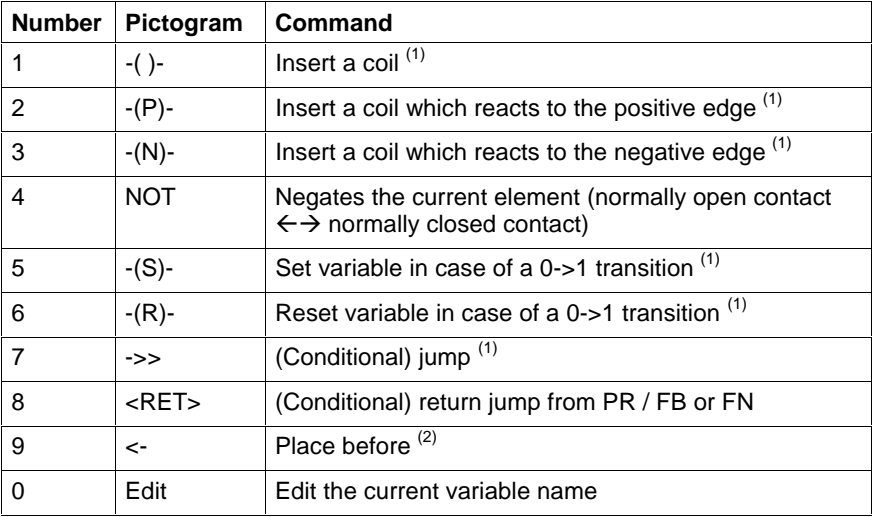

(1) In the enter mode, the graphic element selected is inserted to the right of the current position; in the overwrite mode, the current graphic element is replaced by the selected one.

(2) The graphic element to be selected is inserted before the current position.

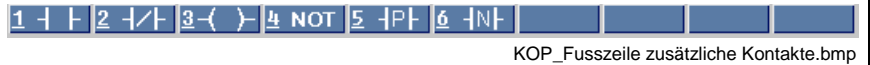

Fig. 7-4: Footer with additional contacts

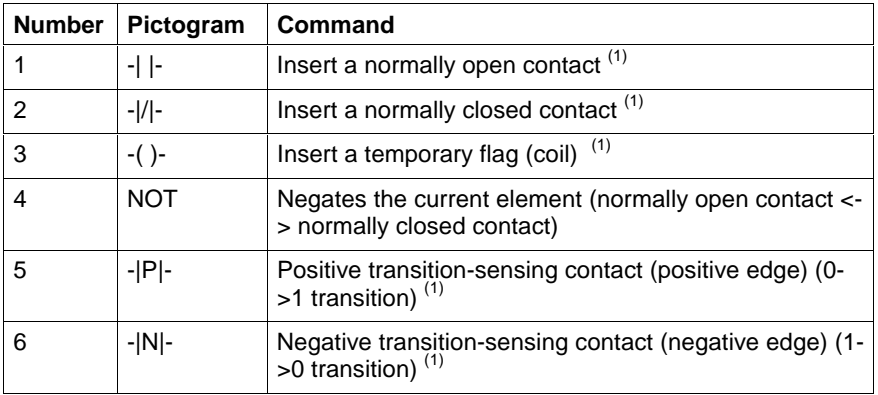

(1) In the enter mode, the graphic element selected is inserted to the right of the current position; in the overwrite mode, the current graphic element is replaced by the selected one.

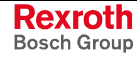

## **Selection Window, Operators**

The footer command "7-OP" opens the selection window for operators. They can be represented as list (space saving) or with detail information.

Furthermore, subsets can be selected:

- All operators
- Logic operators
- Boolean operators
- Arithmetic operators
- Comparison operators
- Jumps

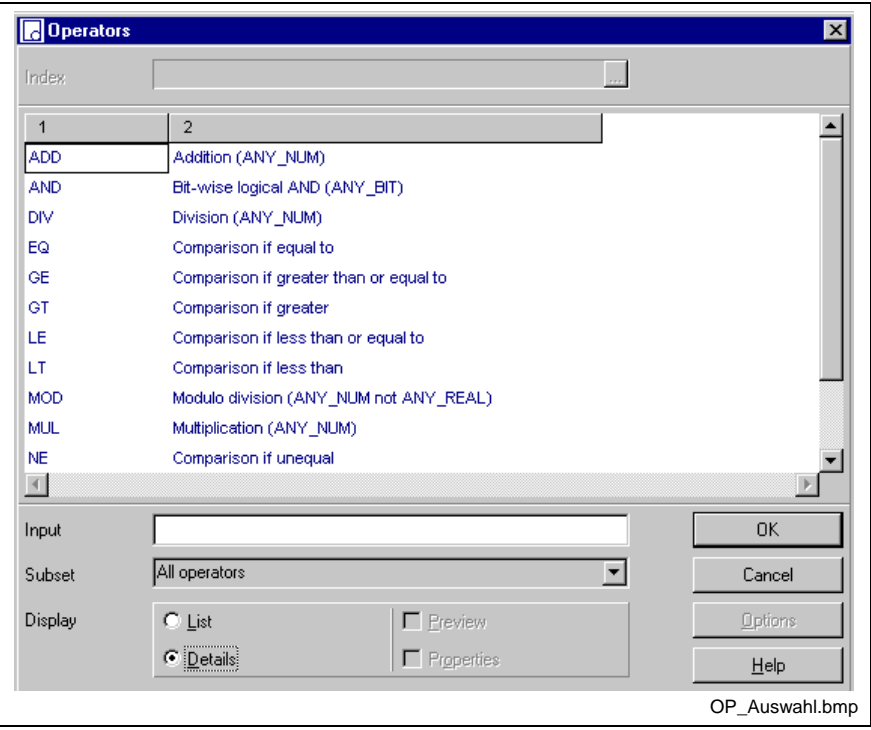

Fig. 7-5: Selection window, operators

The name of the desired operator can be entered in the input field. While entering letter by letter of the name the cursor in the selection window jumps to the respective item with the corresponding initial letters.

Within rungs the window can be restricted to operators with suitable syntax.

## **Selection Window, Functions**

The footer command "6-FN" opens the selection window for functions. They can be represented as list (space saving) or with detail information.

If the option "Preview" is selected, a graphic representation of the function (interface) appears.

As source the information "Standard library" / "Current work directory" is indicated.

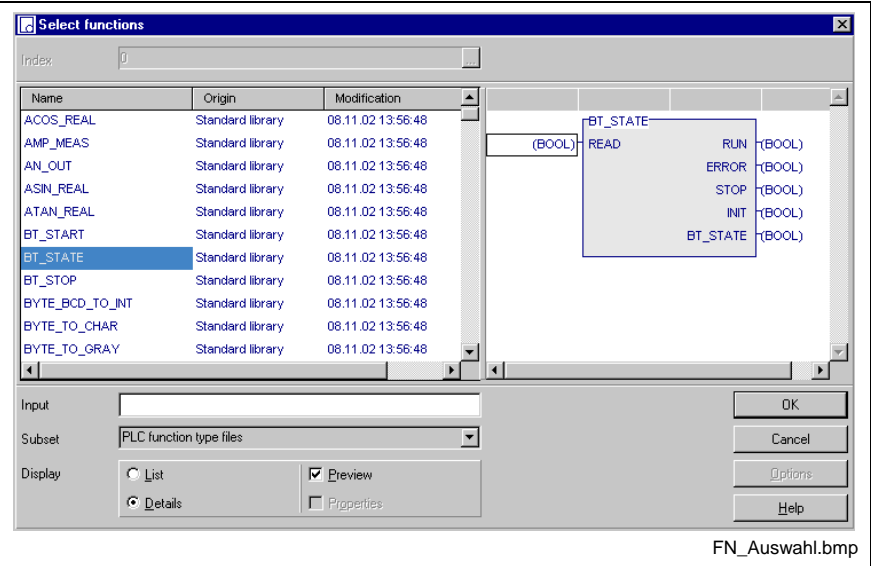

Fig. 7-6: Selection window, functions

The name of the desired function can be entered in the input field. While entering letter by letter of the name the cursor in the selection window jumps to the respective item with the corresponding initial letters.

Within rungs the window can be restricted to functions with suitable syntax. Respectively, the upper input and the lowest output (main connections) of the function are used.

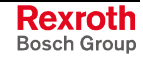

## **Selection Window, Instances of Function blocks**

The footer command "5-FB" opens the selection window for already declared instances of function blocks. They can be represented as list (space saving) or with detail information.

If the option "Preview" is selected, a graphic representation of the function block instances (interface) appears.

In addition to the name of the instance the declaration comment is indicated.

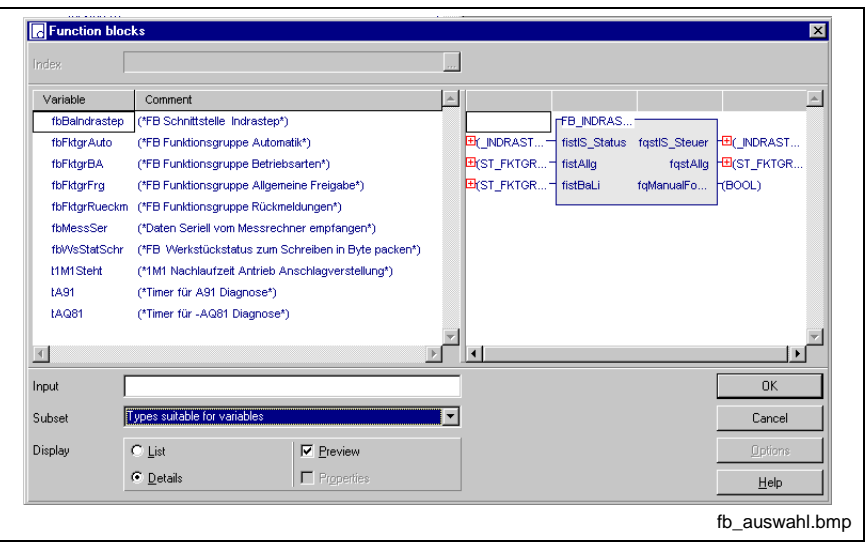

Fig. 7-7: Selection window, instances of function blocks

The name of the desired function block instance can be entered in the input field. While entering letter by letter of the name the cursor in the selection window jumps to the respective item with the corresponding initial letters.

As contrary to a function each input and output can be in connection with a network, one further selection window pops up, if there are several usable inputs and outputs of the same type.

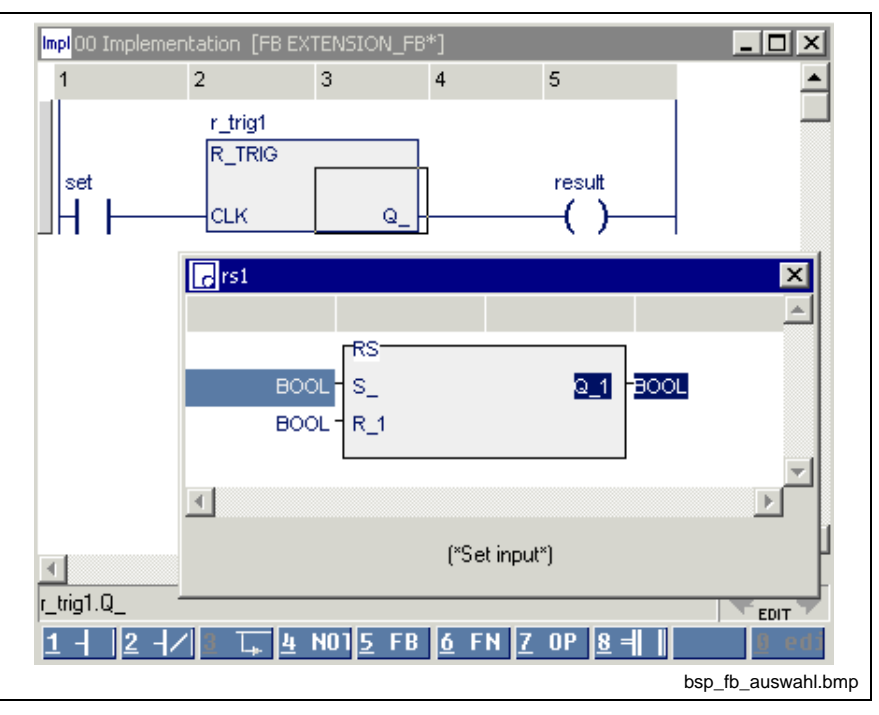

Fig. 7-8: Selection of the right connection

# **Selection Window, Label**

The footer command "0-=>>(o)" appears, if the cursor in the right column is positioned on a jump symbol or a negated jump symbol.

The selection window for already declared labels opens. They can be represented as list (space saving) or with detail information.

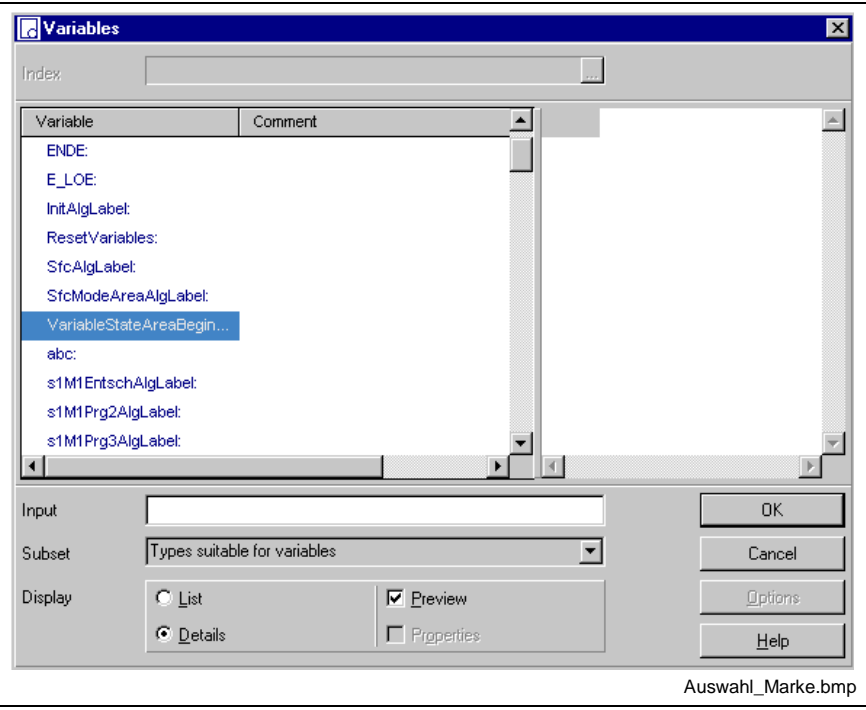

Fig. 7-9: Selection window, label

The name of the desired label can be entered in the input field. While entering letter by letter of the name the cursor in the selection window jumps to the respective item with the corresponding initial letters.

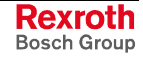

# **Selection Window, SFCs**

The footer command "<4>-SFCs" opens the selection window for already declared SFCs. They can be represented as list (space saving) or with detail information.

If the option "Preview" is selected, a graphic representation of the SFC appears.

In addition to the name of the SFC its declaration comment is indicated.

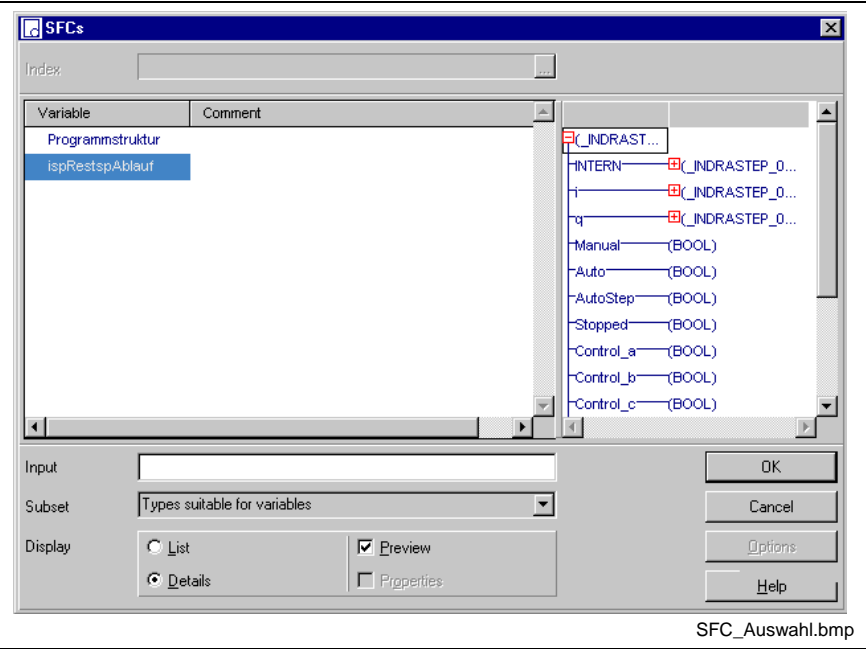

Fig. 7-10: Selection window, SFCs

The name of the desired SFC can be entered in the input field. While entering letter by letter of the name the cursor in the selection window jumps to the respective item with the corresponding initial letters.

## **Selection Window, Variables**

Variable selection windows can only be called by contacts or coils or at the inputs or outputs of function blocks or functions by pressing <ALT>+<Enter>. They can be represented as list (space saving) or with detail information.

As subset you can select type-specific or all variables.

If the option "Preview" is selected, a graphic representation of the variable appears.

In addition to the name of the variable its declaration comment is indicated.

Multi-element variables (instances of structures, ARRAYs or FBs) are marked by a preceded gray arrow. You can open this variables by doubleclicking or pressing <Enter> on the respective variable. The elements can be (recursively) selected.

In future, a switch for the return path upwards to the instance name is planned.

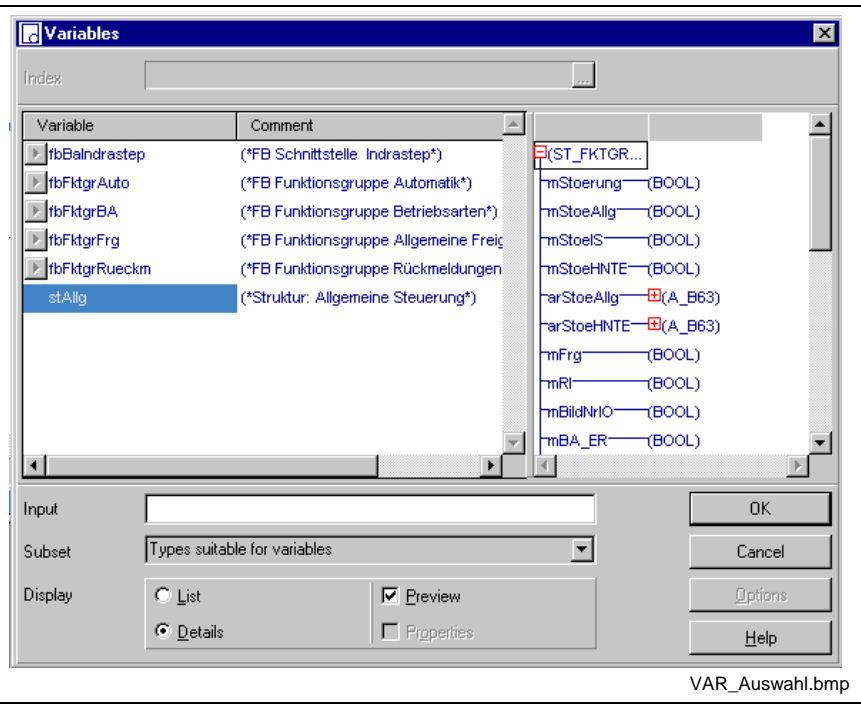

Fig. 7-11: Selection window, variables

The name of the desired variable can be entered in the input field. While entering letter by letter of the name the cursor in the selection window jumps to the respective item with the corresponding initial letters.

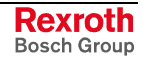

## **Selection Window, Absolute Addressed Variables**

When entering an absolute address – e.g. %I1.1.2 – WinPCL verifies, if a name, that is linked with the address via a declaration exists in the validity area of the file. If a name is found, it is indicated in the selection window.

When confirming the element obtains this name, when rejecting the absolute address remains at the element.

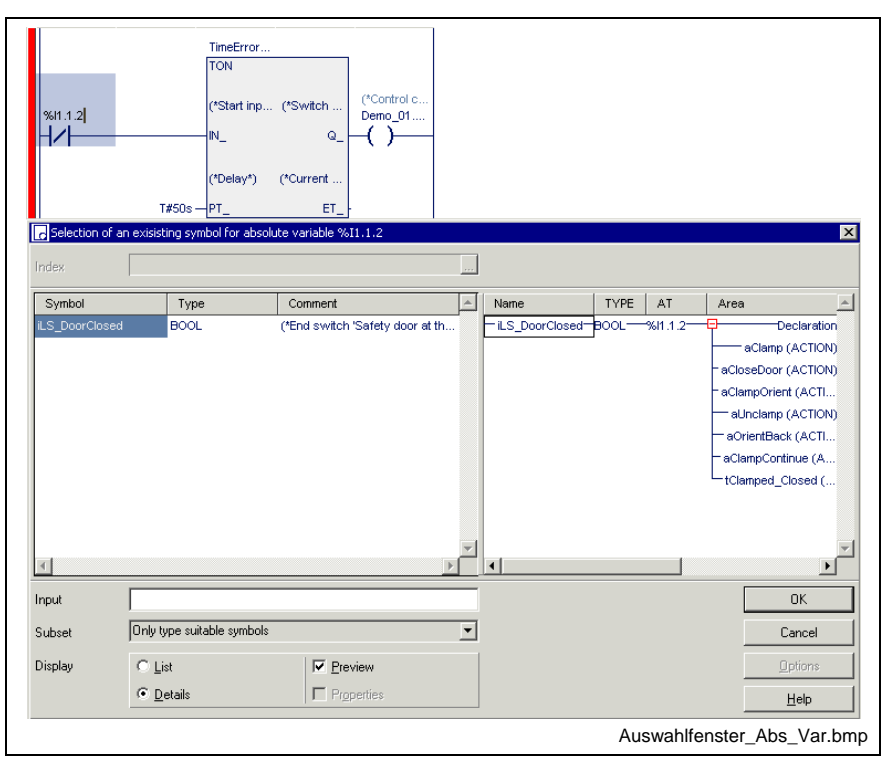

Fig. 7-12: Window to select the absolute address

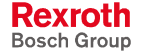

# **7.4 Deletion in the Ladder Diagram**

The <Del> key can be used for deletions in the ladder diagram.

#### **Deleting elements**

In the network, any element currently selected by the cursor is deleted. Deletion takes place as follows:

- <Del> of an element -> contact becomes the connection line,
- $\leq$ Del $>$  of a connection line  $\geq$  the connection line, i.e. the branch is deleted.

The warning shown below is displayed if the cursor is positioned on a connection line, a function block or a function, that means if a serious "damage" is to be expected. The color of the elements affected changes to red.

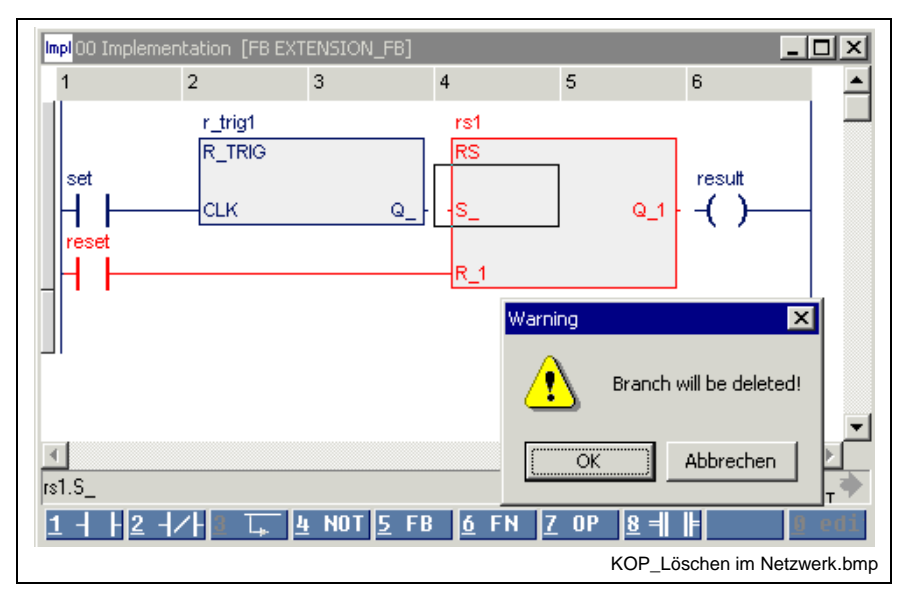

Fig. 7-13: Deletion in the network with the <Del> key

#### **Deleting one or several networks**

It is also possible to delete complete networks. To achieve this, the network(s) has(have) to be selected and then deleted with the <Del> key. The part to be deleted is clearly highlighted by the block selection.

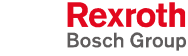

# **7.5 Editing Features, Varying Color in the Ladder Diagram Editor**

At first, that section of the network where editing takes place is white on a blue background during entry.

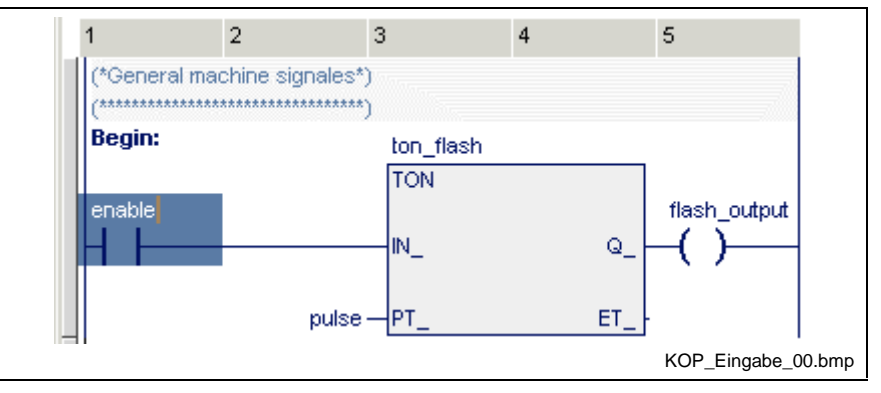

Fig. 7-14: Entry of an LD network, editing of a variable

The color of the marginal marking to the left side changes from "gray". e.g. correct normal condition to "yellow", that means the network was modified. At this time the section is still untested.

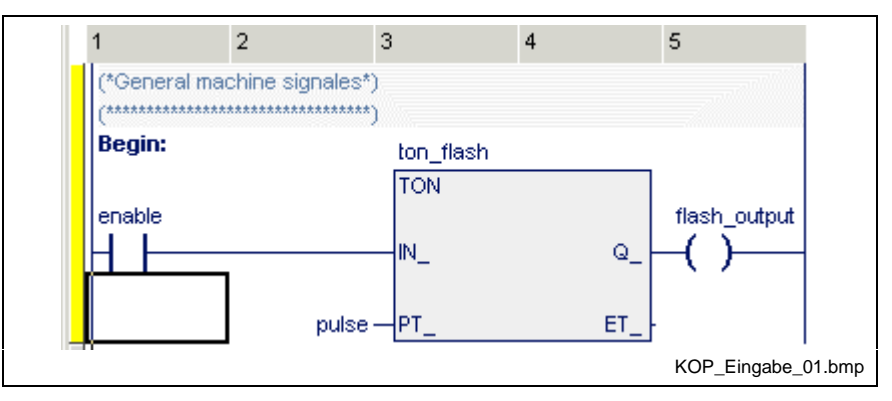

Fig. 7-15: Entry of a an LD network, variables identified as being correct, network still untested, yellow marginal marking

Faulty networks, undeclared names or a combination of this, change their color to red when you exit the edited section or the edited line. If the error is not detected directly, position the cursor on the network and press <Ctrl>+<F1> for online help:

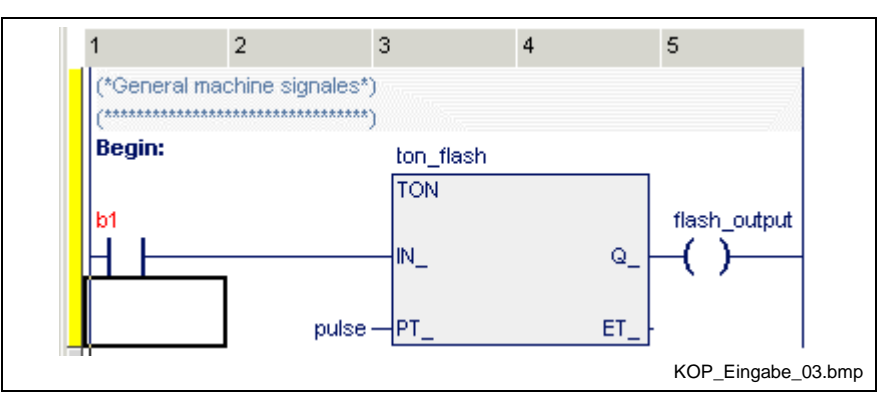

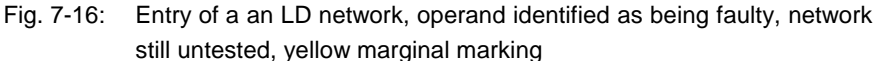

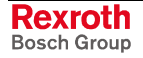

The test whether neighboring lines in a network match is not carried out unless you exit the network, e.g. by moving the cursor out of the network. The marginal marking to the left changes its color from yellow to gray, that means everything is ok or to red, that means there is an error in the network. The basic font color is dark-blue (no errors), the comment is middle-blue, the left margin is gray.

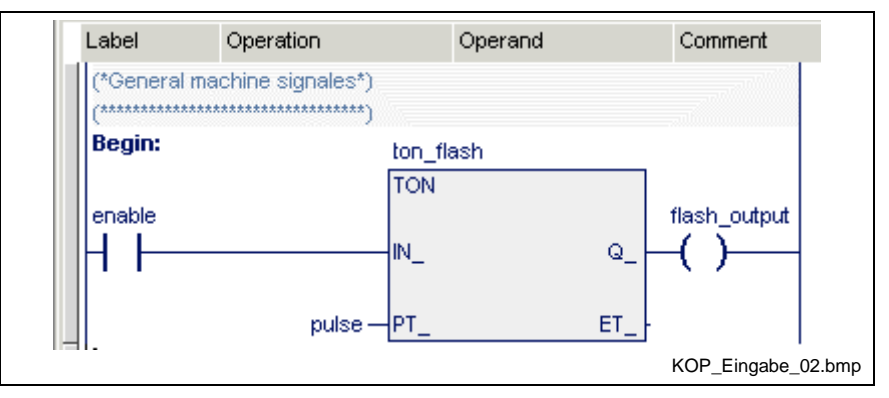

Fig. 7-17: Network without errors after editing, marginal marking is gray

If faulty networks or variables were not corrected before the network test, they are indicated in red and the marginal marking is indicated in red too.

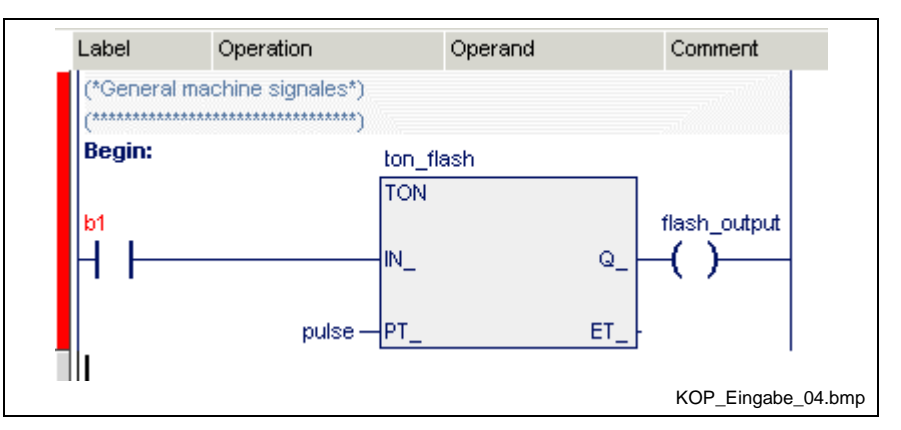

Fig. 7-18: Network faulty after editing, marginal marking is red

This ensures that errors remain visible. They must be eliminated before a successful compilation run can be started, but do not affect normal operation. A complete check, including labels and jumps, is carried out during the compilation attempt or the syntax test (Pop-up Menu, LD Editor <Shift>+<F10>).

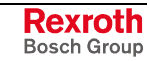

# **Entry of a Simple Ladder Diagram**

A simple ladder diagram network was chosen as an example for the entry. An appropriate declaration part containing the necessary variables is required:

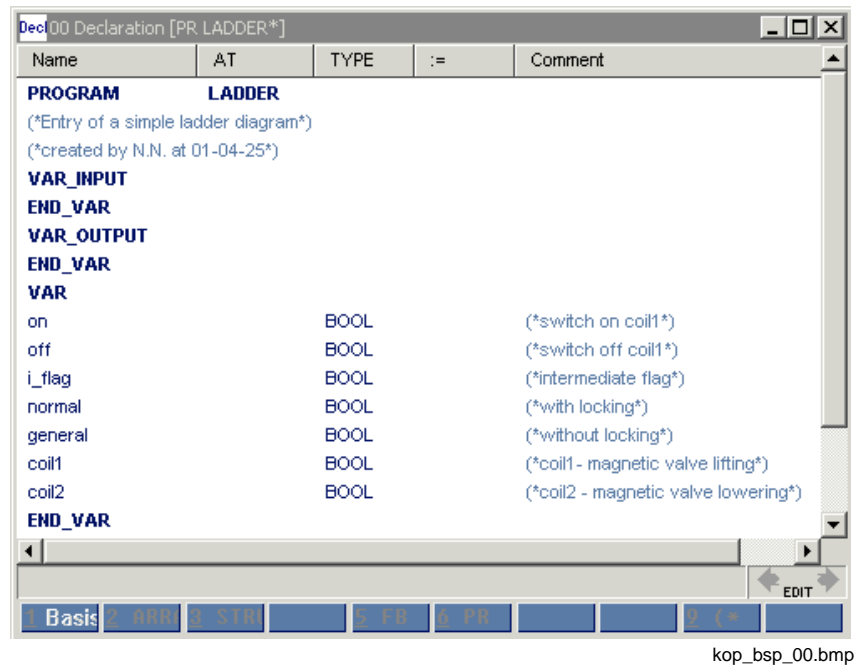

Fig. 7-19: Declaration part (example)

The input sequence below has to be followed (input mode).

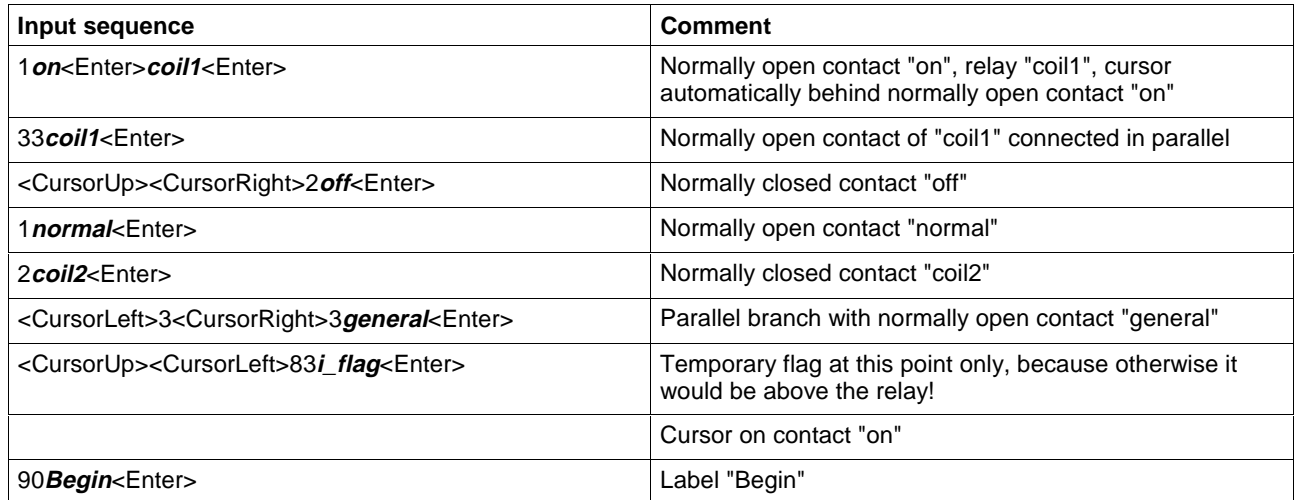

Similar to the instruction list, the declaration comment of the variable can also be made visible in connection with the elements of the ladder diagram. For this, position the cursor on the corresponding ladder diagram element.

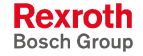

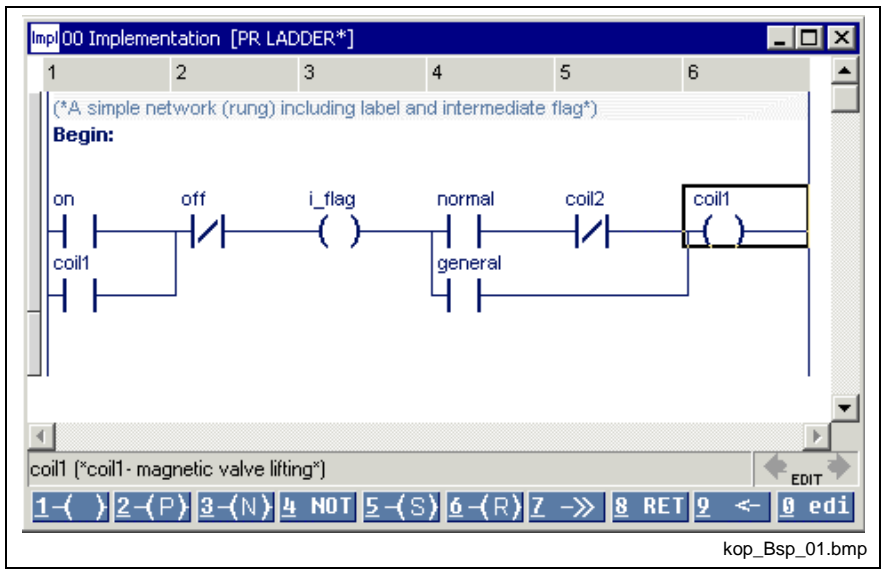

Fig. 7-20: LD with display of the declaration comment coil "coil1"

As already described in the chapter "Instruction list editor", the comment can be used unchanged or can be overwritten for the current position. To achieve this, press the <Ctrl>+<E> keys (edit comment) on the ladder diagram element. The original declaration comment becomes visible after deletion of this new comment.

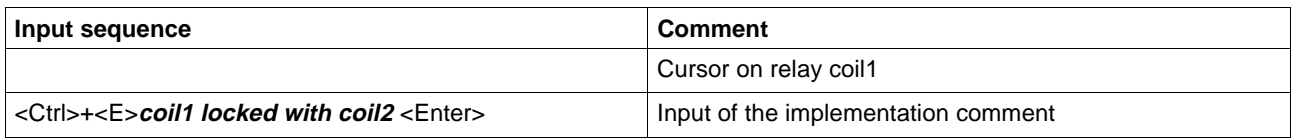

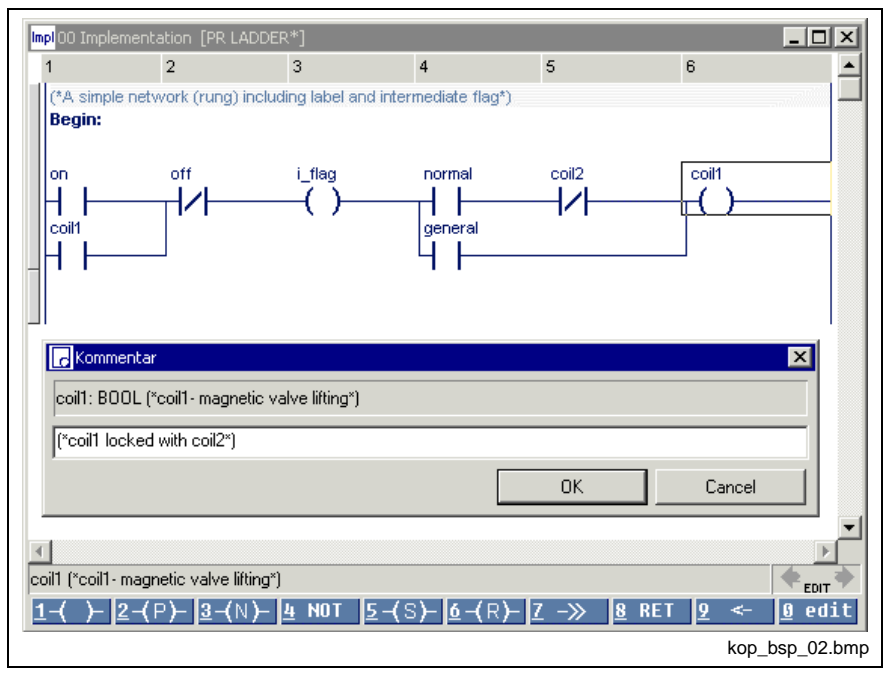

Fig. 7-21: LD, declaration comment for coil1 overwritten

The old declaration comment can still be seen in the upper part while the new comment is entered in the lower input window. Further methods to make comments visible in the LD editor are to be found under menu item "Extras / Options / View / LD".

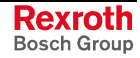

# **Subsequent Modifications and Extensions in the Ladder Diagram**

The following elements can be replaced by toggling the enter and overwrite mode:

#### **Contacts (selection)**

 $1 - | + - 2 - | / + - 4 - NOT$ 

are mutually exchangeable. To achieve this:

- Position cursor on the required element and press the button in the footer (overwrite mode) **- or -**
- Press the '4-NOT' key in the footer (mode: any).

#### **Output elements (selection)**

 $1-() - 4-NOT 5-(S) - 6-(R) - 7->8 - 8RET>$ 

are mutually exchangeable. To achieve this:

Position cursor on the required element and press the button in the footer (overwrite mode); the '4-NOT' key modifies the current element.

The current name with the old symbol is removed if you enter a jump or return.

#### **Supplementation of additional terminating elements**

• Position the cursor on the first element and select the new element from the footer.

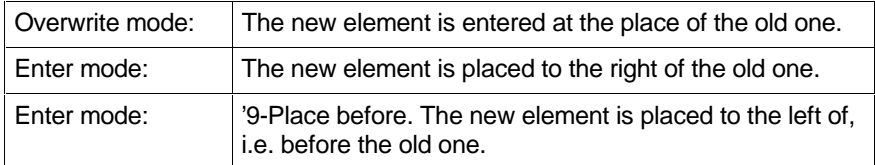

#### **Warning when using temporary flags**

Temporary flags allow the determination of intermediate results from ladder diagram networks. The result of the branch positioned before the temporary flag is applied. The temporary flag '**i\_flag**' assumes the value of contact '**kC**' (see instruction list!).

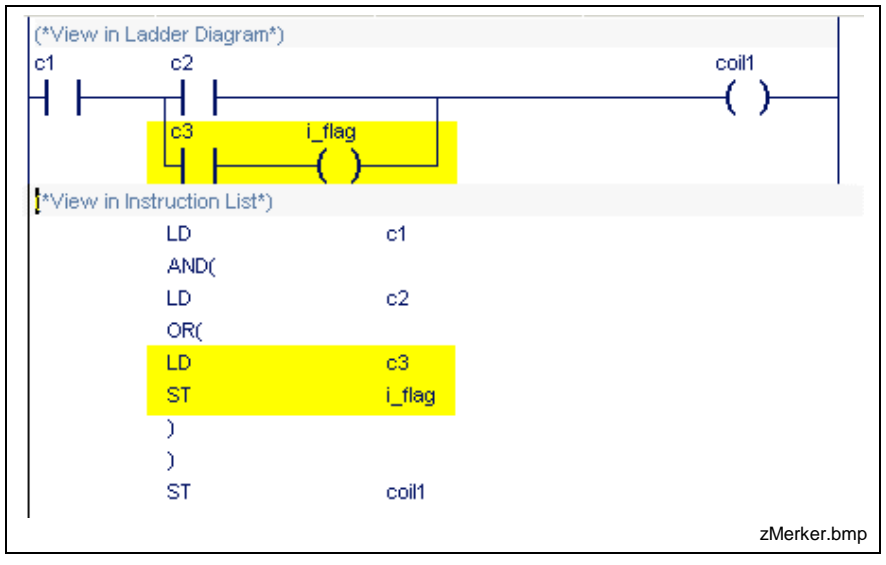

Fig. 7-22: Temporary flag

**Note:** This statement also applies to functions and function blocks which are used instead of the temporary flag!

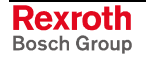

If instead of the temporary flags functions or function block intances are used, the same unexpected behavior occurs:

Instead of triggering the contacts connected in series, the time stages are permanently triggered via 2#1 (TRUE).

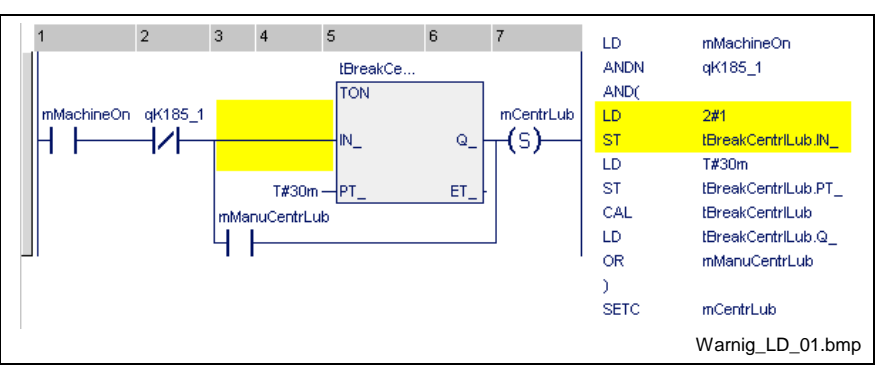

Fig. 7-23: Warning when using FN/FB in OR branches

This problem can be solved, when the switching is changed corresponding to the following figure:

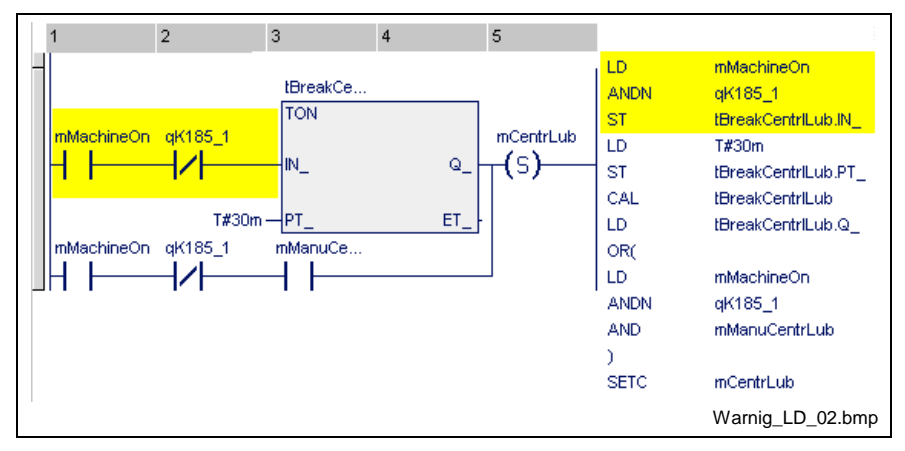

Fig. 7-24: Workaround when using FN/FB in OR branches

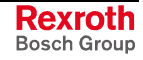

# **Entry of a Ladder Diagram with Additional Symbols**

A repeated entry of the SELECT function in the ladder diagram allows display of the work with additional elements, such as jumps, non-Boolean assignments, type and code converters, and the like. A comment network is placed before. The declaration part of this ladder diagram shows the following structure:

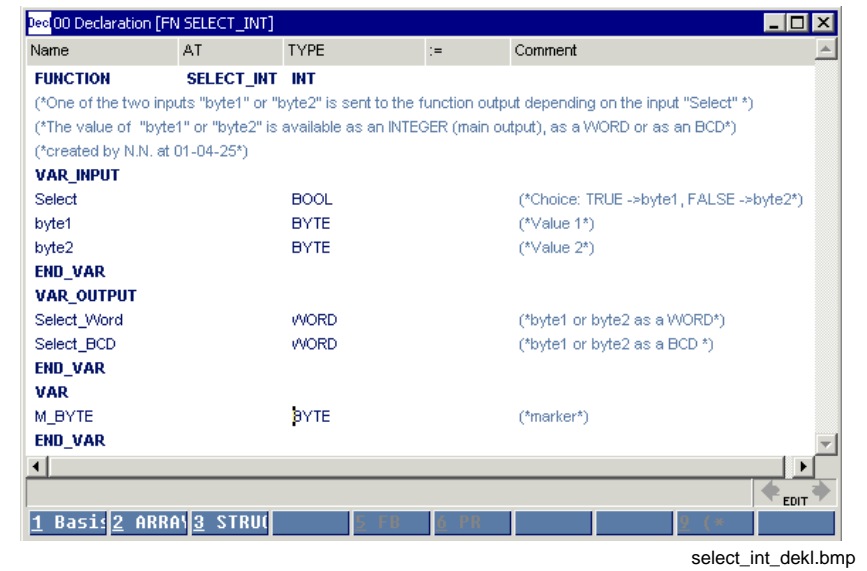

Fig. 7-25: Declaration part of the function "SELECT\_INT"

| Input sequence                                                                | <b>Comment</b>                                                 |
|-------------------------------------------------------------------------------|----------------------------------------------------------------|
| 87m_1 <enter>1Select<enter></enter></enter>                                   | Cursor on jump to m_1                                          |
| 4 <enter></enter>                                                             | Network with negated jump is complete                          |
| 3byte1 <enter>M_BYTE<enter><enter></enter></enter></enter>                    | Assignment of 'byte1' to 'M_BYTE'                              |
| 87m_2 <enter><cursorright><enter></enter></cursorright></enter>               | Unconditional jump in segment                                  |
| 0m_1 <enter>3byte2<enter>M_BYTE<enter><enter></enter></enter></enter></enter> | -abel 'm_1': Assignment of 'byte2' to 'M_BYTE'                 |
| $0m$ 2 <enter>6</enter>                                                       | Label 'm 2': Selection of the function via selection<br>window |

Position the cursor on the CONCAT\_BYTE function in the selection window and confirm by pressing <Enter>.

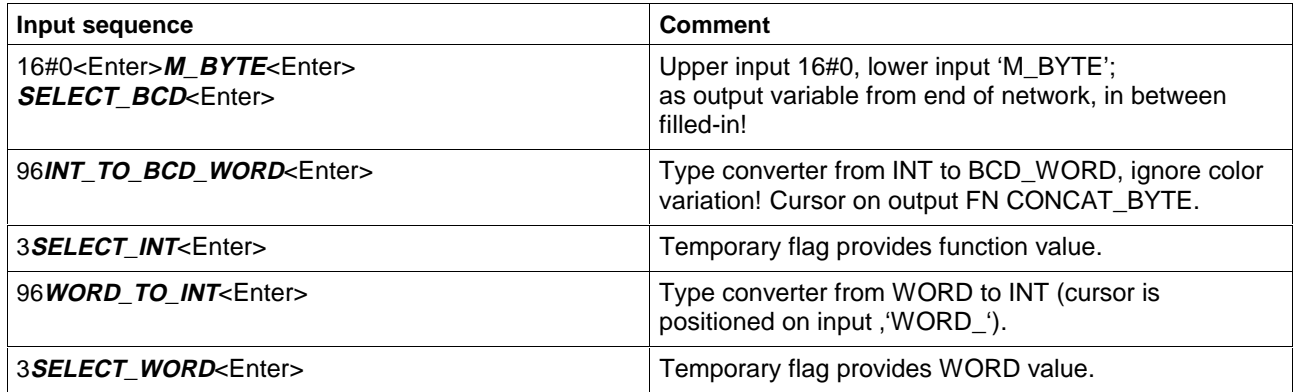

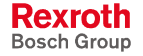

Finally a comment has to be entered before the first network.

Position the cursor on line 1, column 1, contact 'Select', by pressing the <Ctrl>+<Home> keys or dragging the cursor directly.

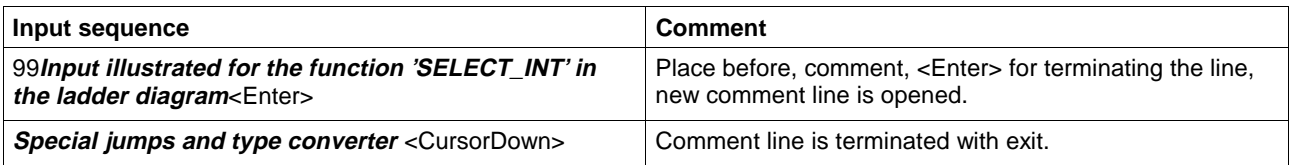

If a network is to be inserted between the two comment lines, open the pop-up menu by pressing the right mouse button or <Shift>+<F10> and select the "Separate network" menu item.

**Note:** The name of the variable can be entered directly or a selection window can be opened in the empty field by pressing <Alt>+<Enter>.

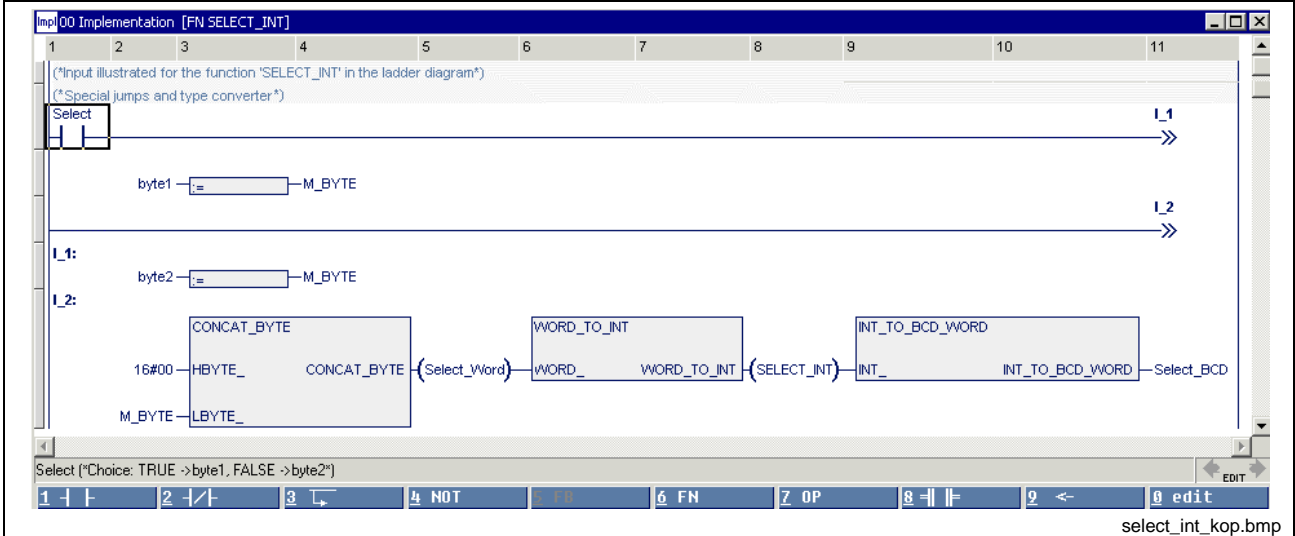

Fig. 7-26: Ladder diagram for function "SELECT\_INT"

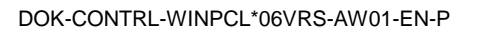

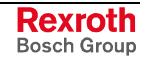

### **Edge Contacts and Edge Coils in the Ladder Diagram**

It is often possible to simplify networks in a ladder diagram or at least to represent them more clearly, if edge contacts are used.

Here, the transition from a contact to its edge contact and vice versa is an online change (and, analogously, from a coil to its edge coil).

### **Contacts for Detection of Transitions (Edges)**

At the particular place where it is used, the "P" contact replaces the combination of contact and instance of an R\_TRIG function block. The state to the right of the edge contact is TRUE from one execution process to the next, if TRUE is applied to the left of the contact and the value of the variable of the edge contact changes from FALSE to TRUE.

At the particular place where it is used, the "N" contact replaces the combination of contact and instance of an F\_TRIG function block. The state to the right of the edge contact is TRUE from one execution process to the next, if TRUE is applied to the left of the contact and the value of the variable of the edge contact changes from TRUE to FALSE.

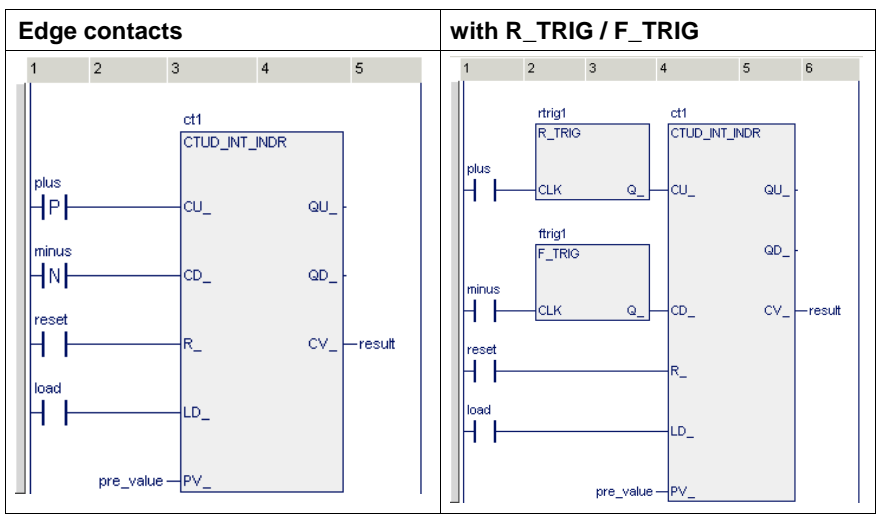

Fig. 7-27: Comparison of edge contacts and R\_TRIG / F\_TRIG

**Note:** A separate old value is assigned to each use of an edge contact!

> The pulse is active for exactly one PCL cycle, i.e. the network must be executed at least twice.

### **Coils for Detection of Transitions (Edges)**

The state of a variable pertaining to an edge coil is TRUE from one network execution process to the next if

- there is a FALSE-TRUE transition to the left of a P coil,
- there is a TRUE-FALSE transition to the left of an N coil.
- **Note:** A separate old value is assigned to each use of an edge coil! The pulse is active for exactly one PCL cycle, i.e. the network must be executed at least twice.

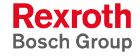

### **Online Changes and Edge Evaluation, LD**

If contacts are converted into edge contacts or coils for detecting edge transitions, this results in the following transitions:

### **Rules for contacts:**

- If a contact is converted into a contact with edge evaluation, it assumes an old value initialized with FALSE. This value and the current value of the variable form the basis of the behavior of the contact.
- If a contact with "P" edge evaluation is converted into a contact with "N" edge evaluation, the old value is initialized with FALSE. This value and the current value of the variable form the basis of the behavior of the contact. (This also applies to conversion of N into P!)
- If a contact with "P" edge evaluation is converted into another contact with "P" edge evaluation (or N into N), **the current old value remains unchanged!** This value and the current value of the variable form the basis of the behavior of the contact.
- A new variable assumes a new old value initialized with FALSE. This value and the current value of the variable form the basis of the behavior of the contact.
- An inserted new contact for edge evaluation assumes an old value initialized with FALSE. This value and the current value of the variable form the basis of the behavior of the contact.

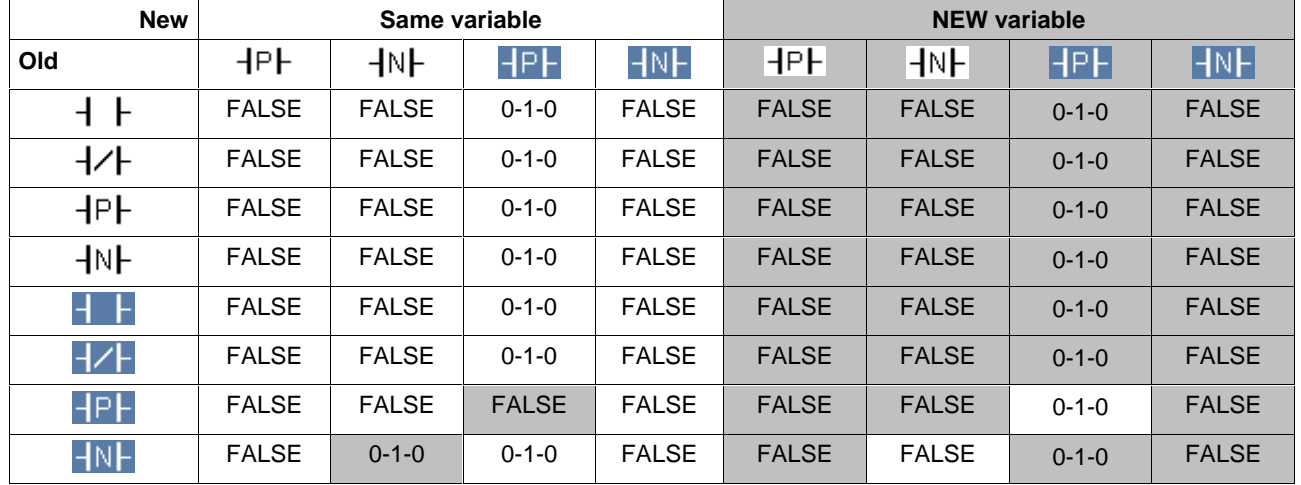

#### **Changing the contact type and the value of the variable**

Fig. 7-28: Online change if contacts are concerned

#### **Explanation:**

 $+$   $+$ HPF

Contact: Normally open contact, state of the variable FALSE

Contact: positive edge, state of the variable TRUE, etc. ..

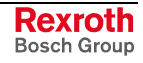

### **Rules for coils:**

- If a coil is converted into a coil with edge evaluation, it assumes an old value which is initialized with FALSE. This value and the current value of the variable form the basis of the behavior of the coil.
- If a coil with "P" edge evaluation is converted into a coil with "N" edge evaluation, the old value is initialized with FALSE. This value and the current value of the variable form the basis of the behavior of the coil. (This also applies to conversion of N into P!)
- If a coil with "P" edge evaluation is converted into another coil with "P" edge evaluation (or N into N), **the current old value remains unchanged!** This value and the current value of the variable form the basis of the behavior of the coil.
- **A new variable assumes the old value of its predecessor.** This value and the current value of the variable form the basis of the behavior of the coil.
- An inserted new coil for edge evaluation assumes an old value initialized with FALSE. This value and the current value of the variable form the basis of the behavior of the coil.

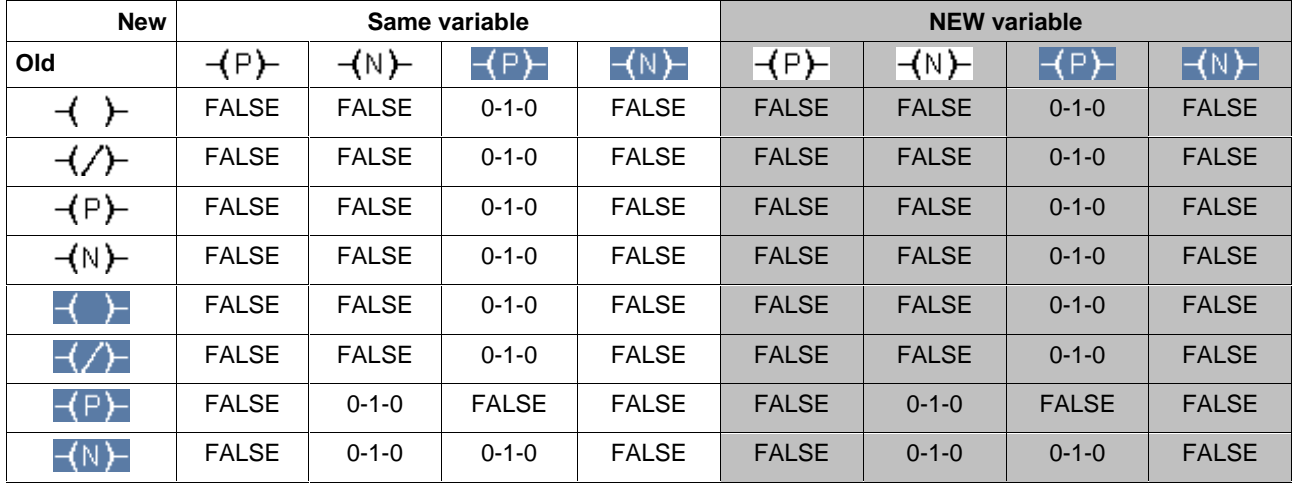

#### **Changing the coil type and the value of the variable**

Fig. 7-29: Online change if coils are concerned

#### **Explanation:**

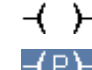

 $\leftarrow$   $\leftarrow$  Coil: normal, state of the variable FALSE

 $\overline{P}$  Coil: positive edge, state of the variable TRUE, etc. ..

# **Operators in the Ladder Diagram**

Ladder diagram networks can be opened and supplemented with operators. An operator is selected with the footer command '7-OP'. To achieve this, position the cursor in the selection window on the required operator position and confirm by pressing the <Enter> key.

The example here is a function. The declaration part is the starting point.

| Name                            | AT.                                                | <b>TYPE</b> | $:=$ | Comment            |             |
|---------------------------------|----------------------------------------------------|-------------|------|--------------------|-------------|
| <b>FUNCTION</b>                 | <b>EXTENSIO</b>                                    | <b>BOOL</b> |      |                    |             |
|                                 | (*Comparison of (int1 + int2) with (int3 + int4)*) |             |      |                    |             |
| (*created by N.N. at 01-04-25*) |                                                    |             |      |                    |             |
| <b>VAR INPUT</b>                |                                                    |             |      |                    |             |
| int1                            |                                                    | INT         |      | (*Number 1*)       |             |
| int2                            |                                                    | INT         |      | (*Number 2*)       |             |
| int3                            |                                                    | INT         |      | (*Number 3*)       |             |
| int4                            |                                                    | ŅΤ          |      | (*Number 4*)       |             |
| END_VAR                         |                                                    |             |      |                    |             |
| <b>VAR_OUTPUT</b>               |                                                    |             |      |                    |             |
| <b>END VAR</b>                  |                                                    |             |      |                    |             |
| <b>VAR</b>                      |                                                    |             |      |                    |             |
| END_VAR                         |                                                    |             |      |                    |             |
|                                 |                                                    |             |      |                    | ▶           |
|                                 |                                                    |             |      |                    | <b>EDIT</b> |
| l1                              | Basi2 ARRA 3 STRU                                  |             |      |                    |             |
|                                 |                                                    |             |      | Vergl_Sum_dekl.bmp |             |

Fig. 7-30: Declaration part of the function "EXTENSION\_OP"

After having completed the declaration part, change to the ladder diagram editor.

#### **Input sequence**

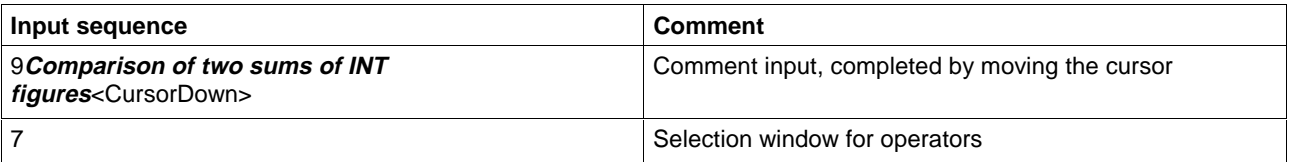

Position the cursor in the selection window on the operator "EQ" and confirm with <Enter>.

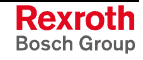

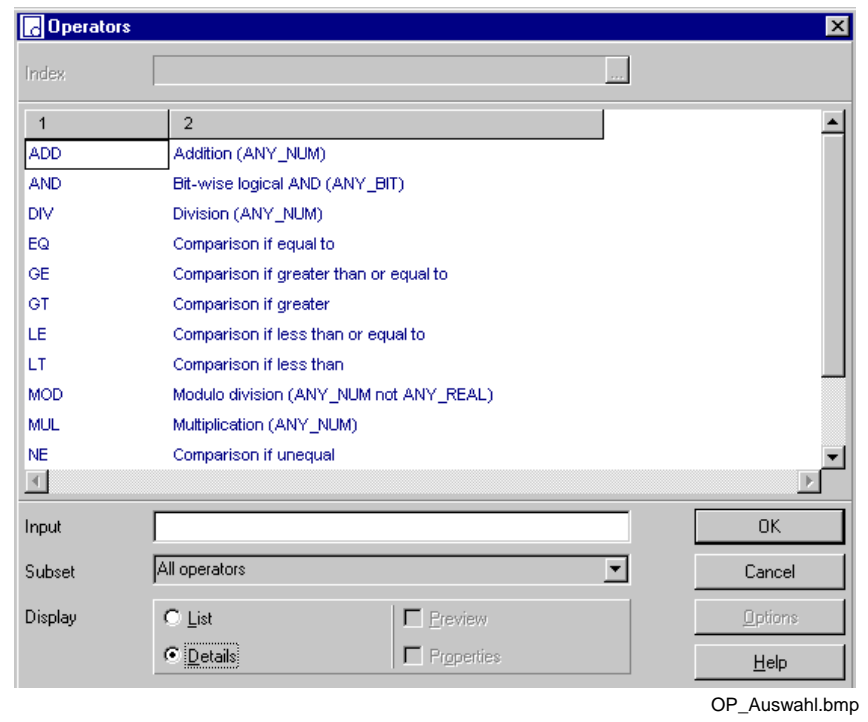

Fig. 7-31: Selection window for operators

| Input sequence                     | Comment                                              |  |
|------------------------------------|------------------------------------------------------|--|
| $INT1 \times$ Enter $>$            | First operand of the upper sum                       |  |
| $INT3 \leq$ Enter $>$              | First operand of the lower sum                       |  |
| <b>EXTENSION OP<enter></enter></b> | Function output value, cursor to "INT1"              |  |
|                                    | Selection of the adder, confirm with <enter></enter> |  |
| $INT2 \leq$ Enter $>$              | Second operand of the upper sum, cursor to INT3      |  |
|                                    | Selection of the adder, confirm with <enter></enter> |  |
| $INT4 \leq$ Enter $>$              | Second operand of the lower sum                      |  |

**Note:** The name of the variable can be entered directly or a selection window can be opened in the empty field by pressing <Enter>.

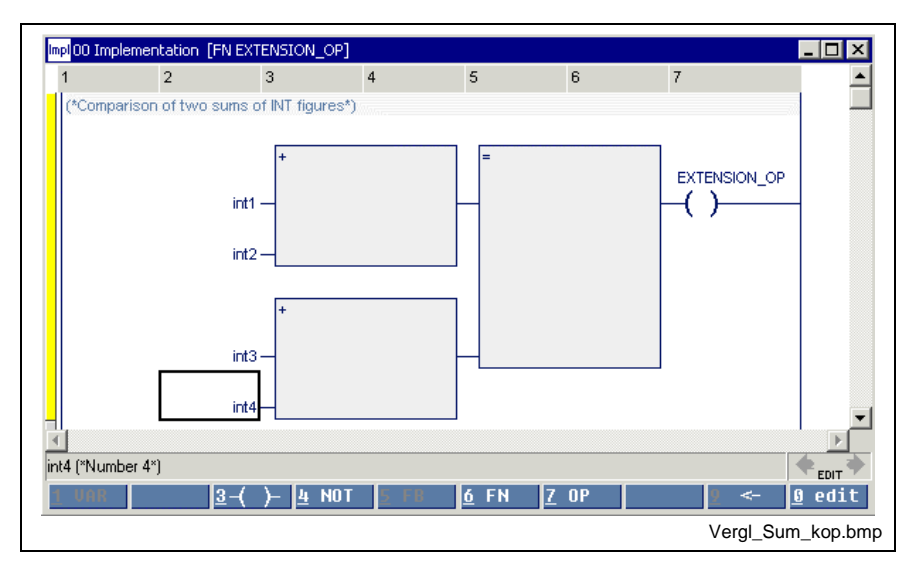

Fig. 7-32: Ladder diagram for "**EXTENSION\_OP**", margin yellow, untested

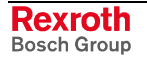

## **Functions in the Ladder Diagram**

As is the case with operators, several functions can be arranged in a network, with the special feature that a network can be connected only to the upper input and the lower output.

Temporary type incompatibilities can be ignored. The only fact to be observed is the requirement that the left marginal marking has to change from yellow or red to gray when the input is completed and the network exited. If this requirement is not met, press <Ctrl>+<F1> for online help.

#### Example

The WINDOW function FENSTER checks whether the VALUE is between MIN and MAX. If this is the case, the result is "1", if this is not the case, the result is "0".

The VALUE is composed of SUMMAND1 and SUMMAND2.

As SUMMAND1 is available as a four-digit BCD-coded number, it has to be converted into an integer number.

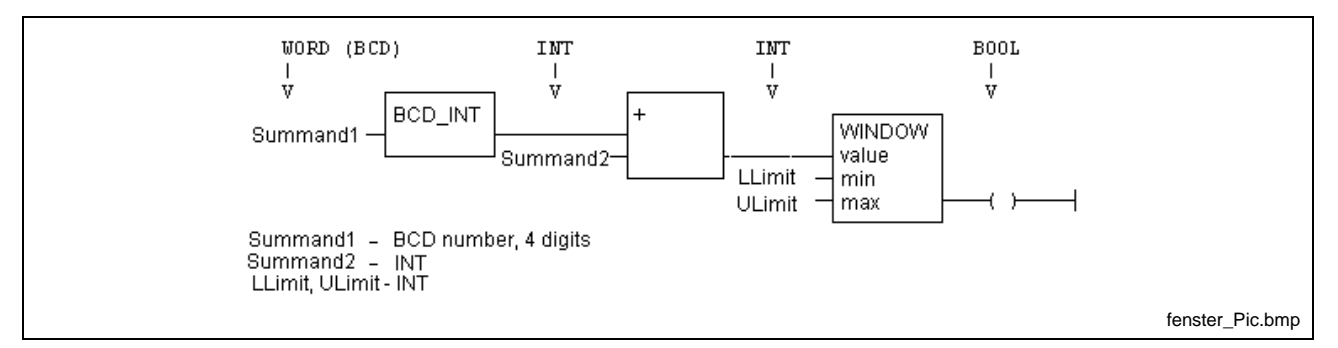

Fig. 7-33: Example for functions and operations

The user-specific "Window" function has to be made available before it can be used. At least the declaration part of this function, that means the interface, must exist, the implementation can be supplied later.

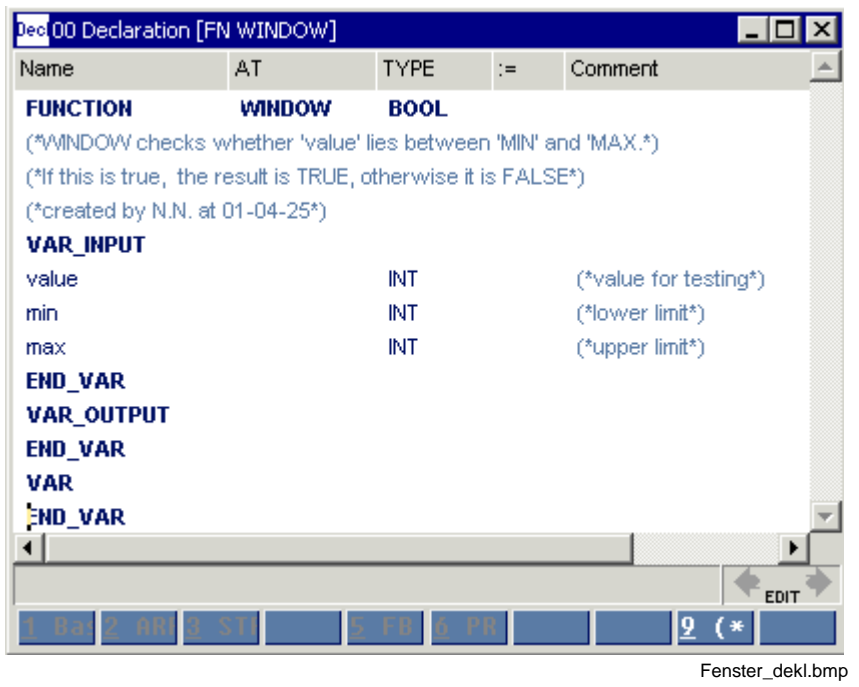

Fig. 7-34: Declaration part of the "Window" function

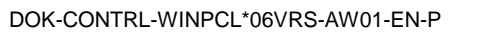

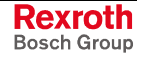

#### **Declaration part of the example**

| Name              | AT                              | <b>TYPE</b><br>$:=$ | Comment                                                                                                  |
|-------------------|---------------------------------|---------------------|----------------------------------------------------------------------------------------------------|
| <b>FUNCTION</b>   | WINDOW_COMP                     | <b>BOOL</b>         |                                                                                                    |
|                   |                                 |                     | (*/VINDOVV_COMP tests by using the FN VVINDOVV the sum of a BCD number and an INT number*)               |
|                   |                                 |                     | (*whether it lies between 'MIN' and 'MAX, if this is true, 'the result is TRUE, otherwise it is FALSE.*) |
|                   | (*created by N.N. at 01-04-25*) |                     |                                                                                                    |
| <b>VAR_INPUT</b>  |                                 |                     |                                                                                                    |
| summand1          |                                 | <b>WORD</b>         | (*4 digit BCD number*)                                                                                   |
| summand2          |                                 | INT                 | (*INTEGER number *)                                                                                      |
| <b>END VAR</b>    |                                 |                     |                                                                                                    |
| <b>VAR OUTPUT</b> |                                 |                     |                                                                                                    |
| END_VAR           |                                 |                     |                                                                                                    |
| <b>VAR</b>        |                                 |                     |                                                                                                    |
| LowerLimit        |                                 | INT                 | (*lower limit*)                                                                                          |
| UpperLimit        |                                 | NT                  | (*upper limit*)                                                                                          |
| <b>END_VAR</b>    |                                 |                     |                                                                                                    |
| $\blacksquare$    |                                 |                     |                                                                                                    |
|                   |                                 |                     | <b>EDIT</b>                                                                                              |
| 11                | Basi2 ARRF3 STRL                |                     |                                                                                                    |

Fig. 7-35: Declaration part of the "WINDOW\_COMP" example

Enter the "Window" function, always starting with the most complicated point. Then do the extensions to the right or to the left.

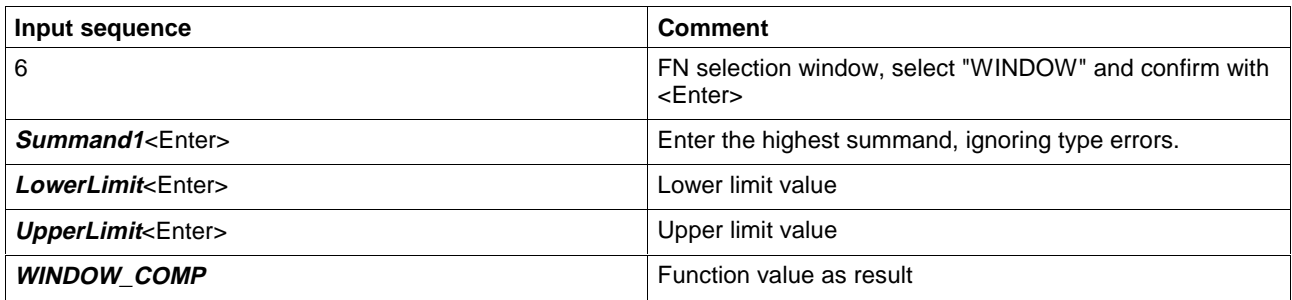

If you exit the network with this status, the color of the marginal marking changes to red. A type error occurred between the first input and the "WINDOW" function. If you cannot identify the error, call up the pop-up menu by pressing the right mouse button or the <Shift>+F10 keys, or directly by pressing <Ctrl>+<F1> for online help.

Then you can continue the entry.

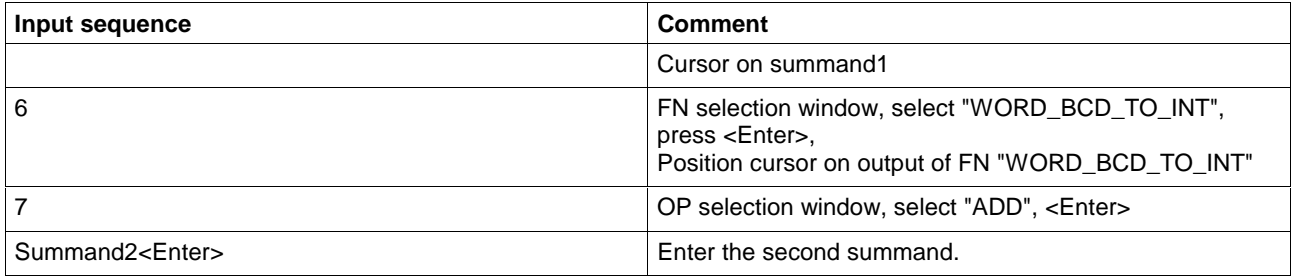

If you exit the network now, the color of the marginal marking changes from red to gray, i.e. the input is correct.

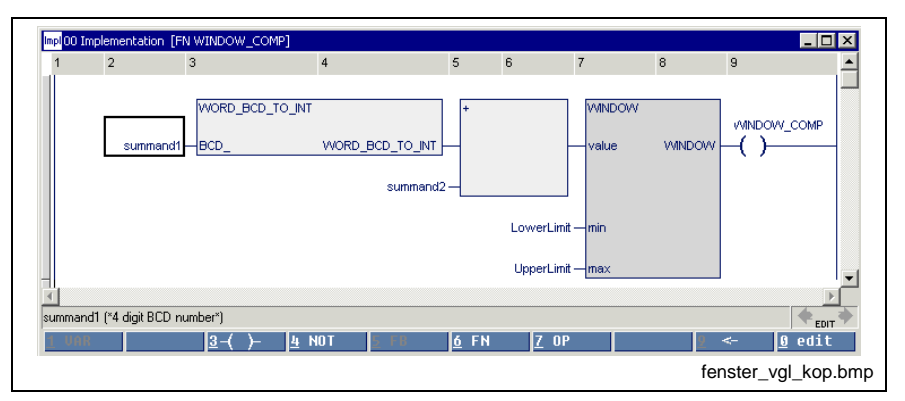

Fig. 7-36: Ladder diagram of FN "WINDOW\_COMP"

If the cursor is positioned on the name of a function which was written by the user, branching to this function is possible by pressing the <Ctrl>+<Enter> keys or double-clicking the mouse.

# **Function Blocks in the Ladder Diagram**

The ladder diagram editor allows several function blocks per network. They can be inserted in the same way like operations and functions.

**Note:** Function blocks can have networks at each input and output. If they are inserted in existing networks, the user can choose the desired one from a selection window.

The basic principles of the call-up will be explained by the example of an RS flipflop, whose setting input should react to the edge of the input signal.

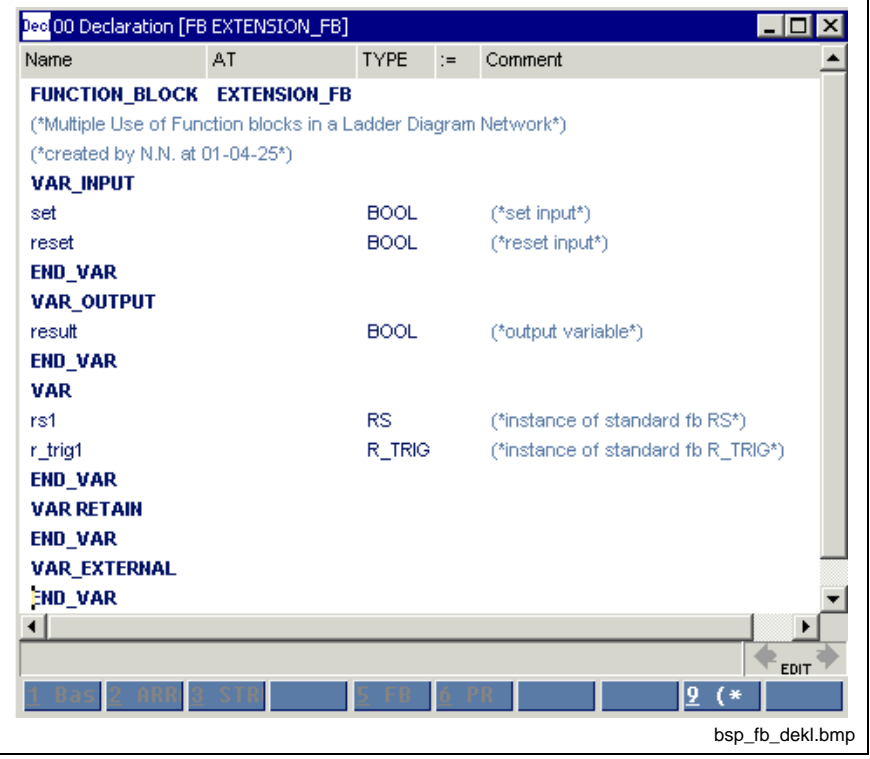

Fig. 7-37: Declaration part for function block "EXTENSION\_FB"

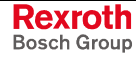

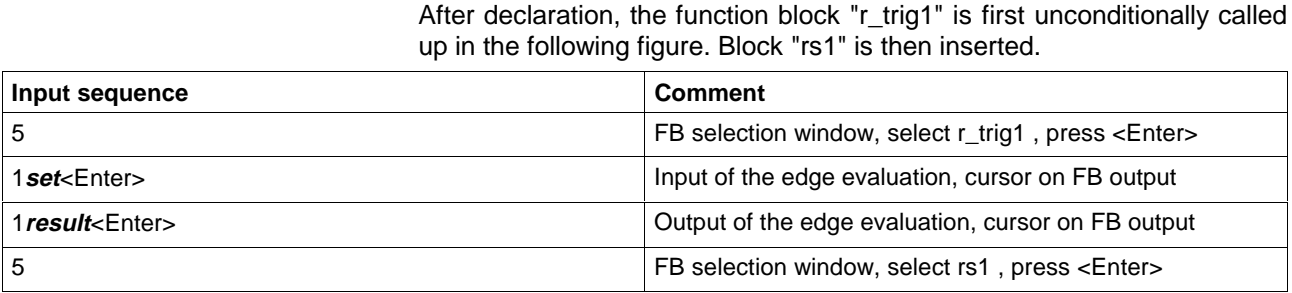

Impl00 Implementation [FB EXTENSION\_FB\*]  $\Box$   $\times$  $\bar{2}$  $\overline{3}$  $\overline{4}$  $\sqrt{5}$  $\overline{1}$  $\blacktriangle$ r\_trig1

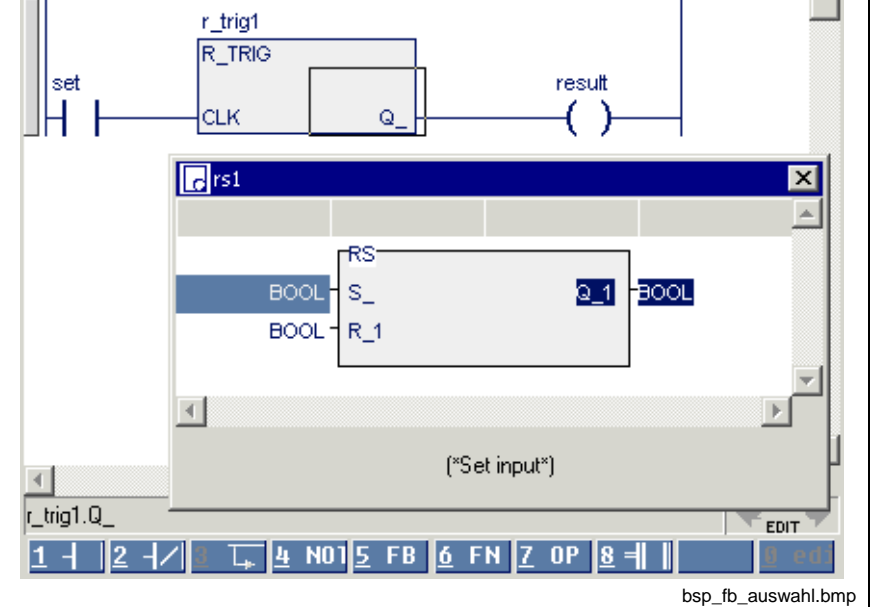

Fig. 7-38: Selection window for determination of the connection points

Either the set input or the reset input can be selected as the connection to the block to be inserted, by pressing the cursor key / <Enter>.

The output is already preselected.

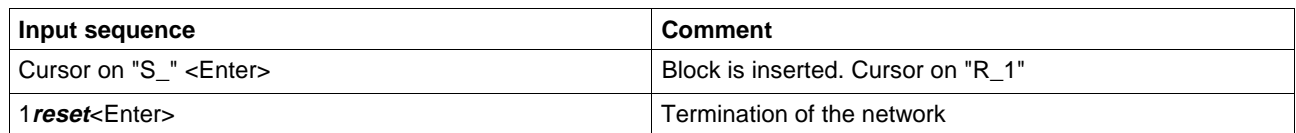

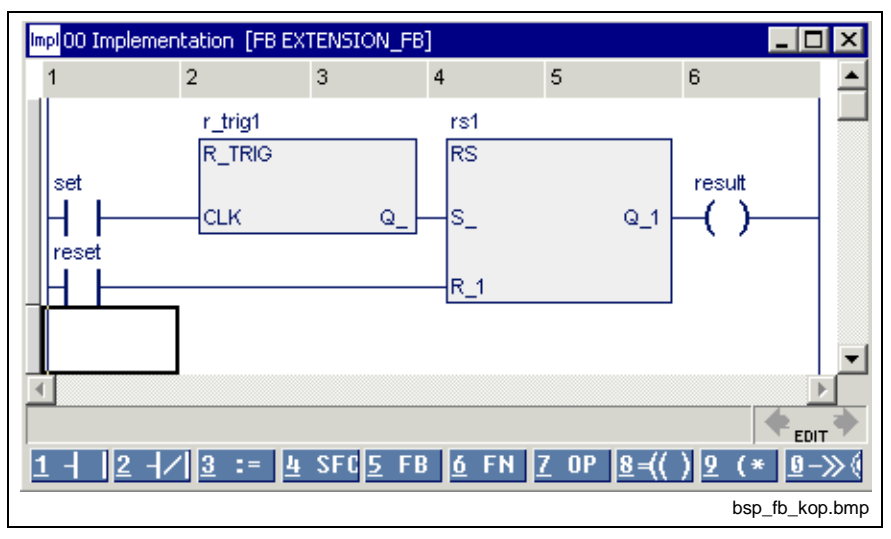

Fig. 7-39: Complete ladder diagram

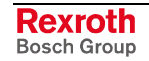
# **7.6 Options, Ladder Diagram Editor**

The options relevant for the ladder diagram editor can be selected with the "Extras / Options" menu item:

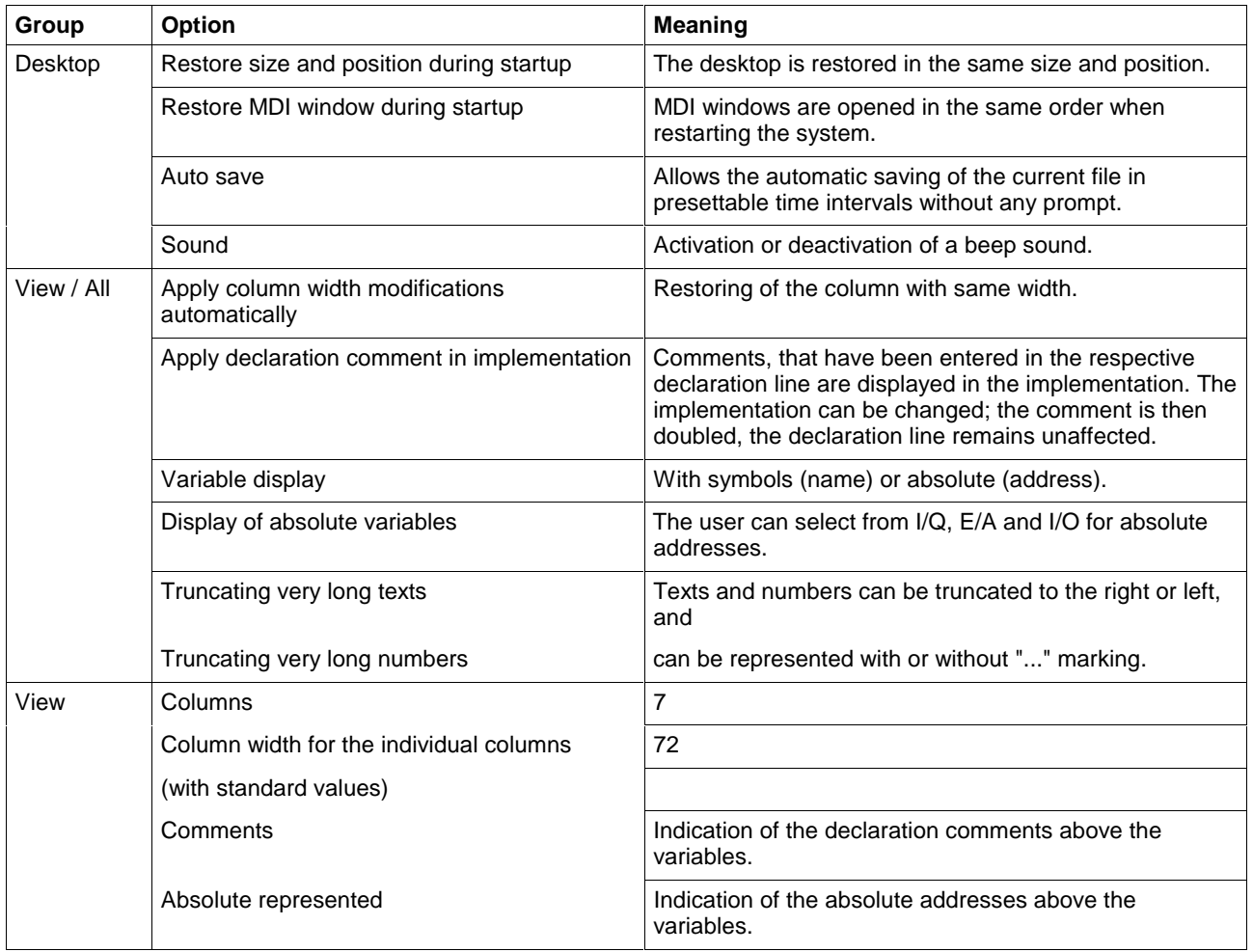

Fig. 7-40: LD editor options

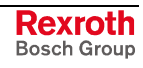

## **7.7 Status Display in the Ladder Diagram Editor**

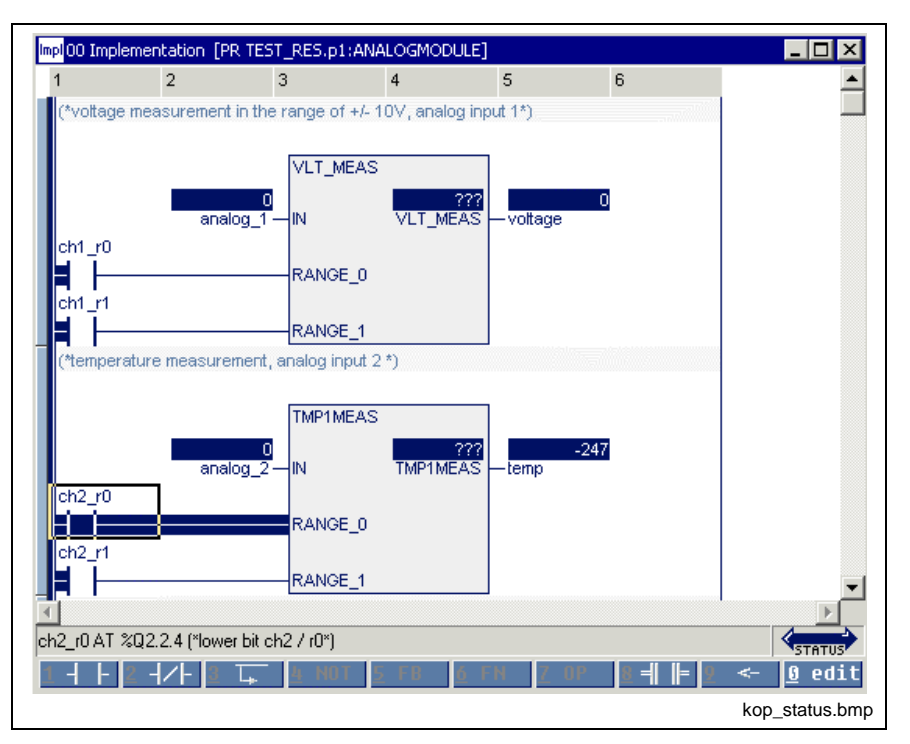

Fig. 7-41: Status display in the ladder diagram

Further ways to get status information are:

- Start / Force <Shift>+<F8> for elementary variables (ANY\_ELEMENTARY)
- Start / Status ARRAYs / Structures <Shift>+<F3>

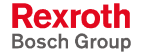

## **7.8 Online Editing in the Ladder Diagram**

The online edit feature in the present version allows the exchange of codes for a program, a function block or a function without changing the data of the concerned POU. A machine or plant can continue its working cycle although the program code was changed (also see Online Changes and Edge Evaluation, LD).

Changes in the implementation of **one** program organization unit, which require neither declaration nor imports, are allowed at present. All other changes are not online capable.

#### **Status of the POU >>Status<<**

A running PLC program with activated status display is the initial condition for online editing. In the following example the "motor\_left" locking contact is to be added online.

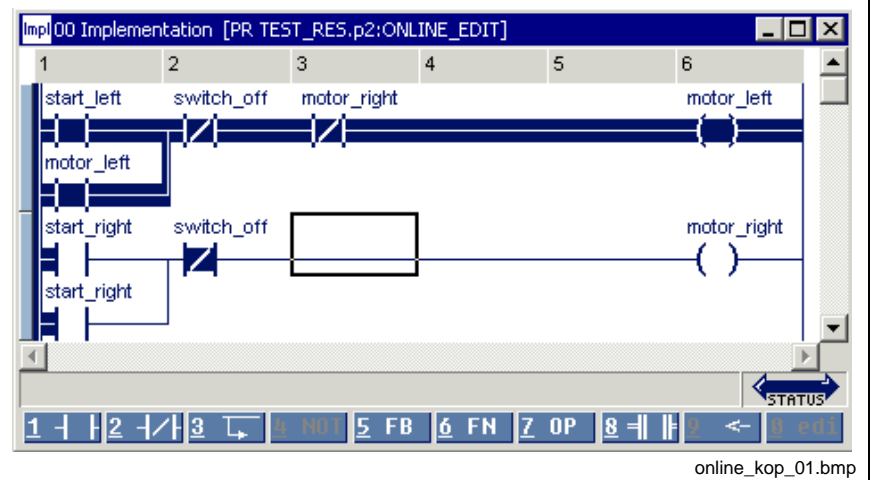

Identification: "Status" is indicated in the right bottom corner.

Fig. 7-42: Before an online modification, still status = On

#### **Status of the POU >>Online<<**

The online editing mode is initiated by inserting the contact. The color of the marginal mark for the actual network changes from blue to yellow (for colors see Chapter "Editing Features, Varying Color in the Ladder Diagram Editor").

Identification: "Online" is indicated in the right bottom corner.

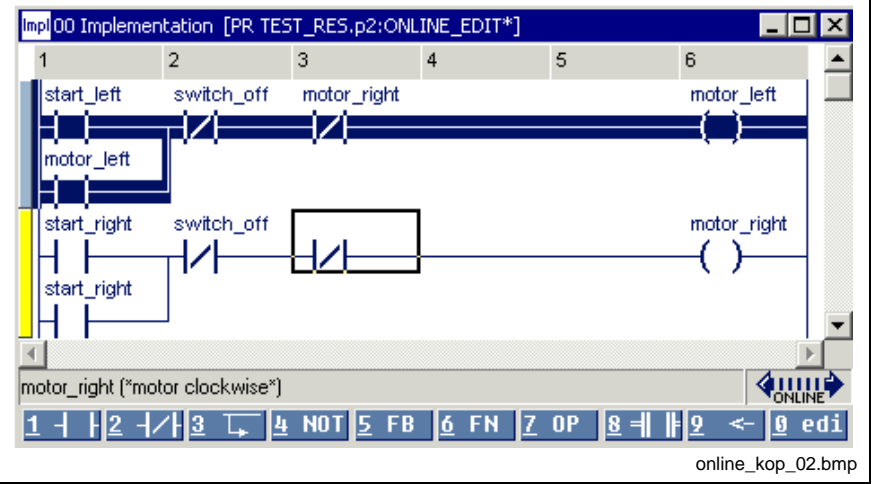

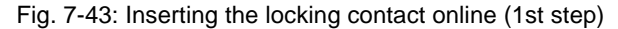

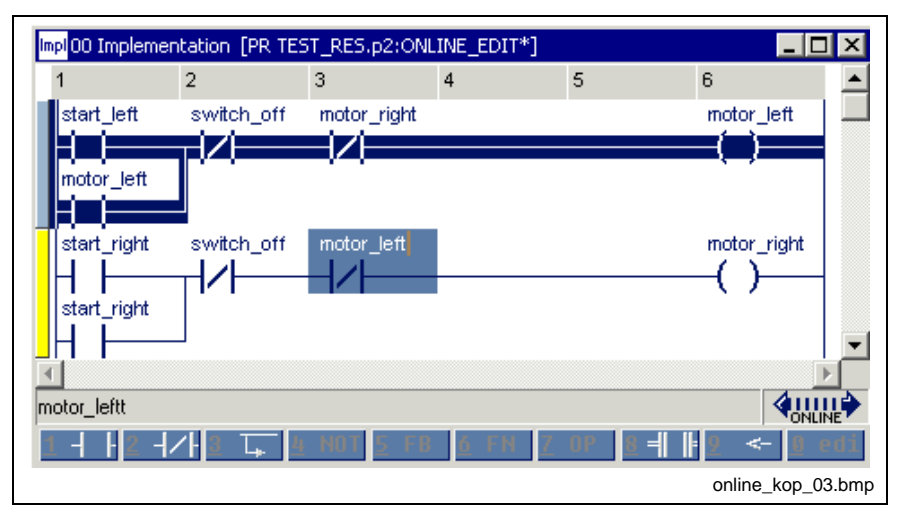

Fig. 7-44: Inserting the locking contact online (2nd step)

#### **Download of the change**

The online changing is completed with the download of the changed code into the control by means of the "Start / Download "xx" in control "xx"" menu item or by pressing <Ctrl>+<F9>.

Identification: "Status" is indicated in the right bottom corner.

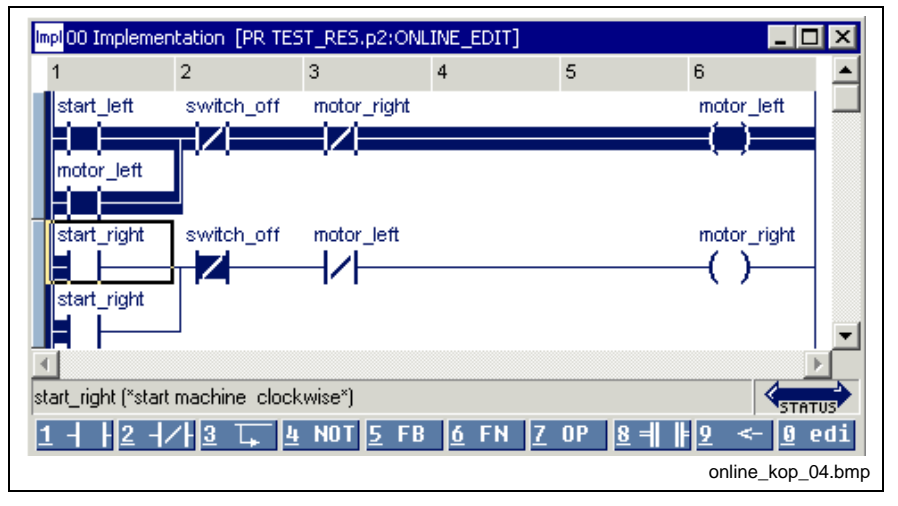

Fig. 7-45: Completion of the online changing with download

#### **Changes which are not online capable**

Online changes in the implementation of **one** program organization unit, which require neither declaration nor imports, are allowed at present.

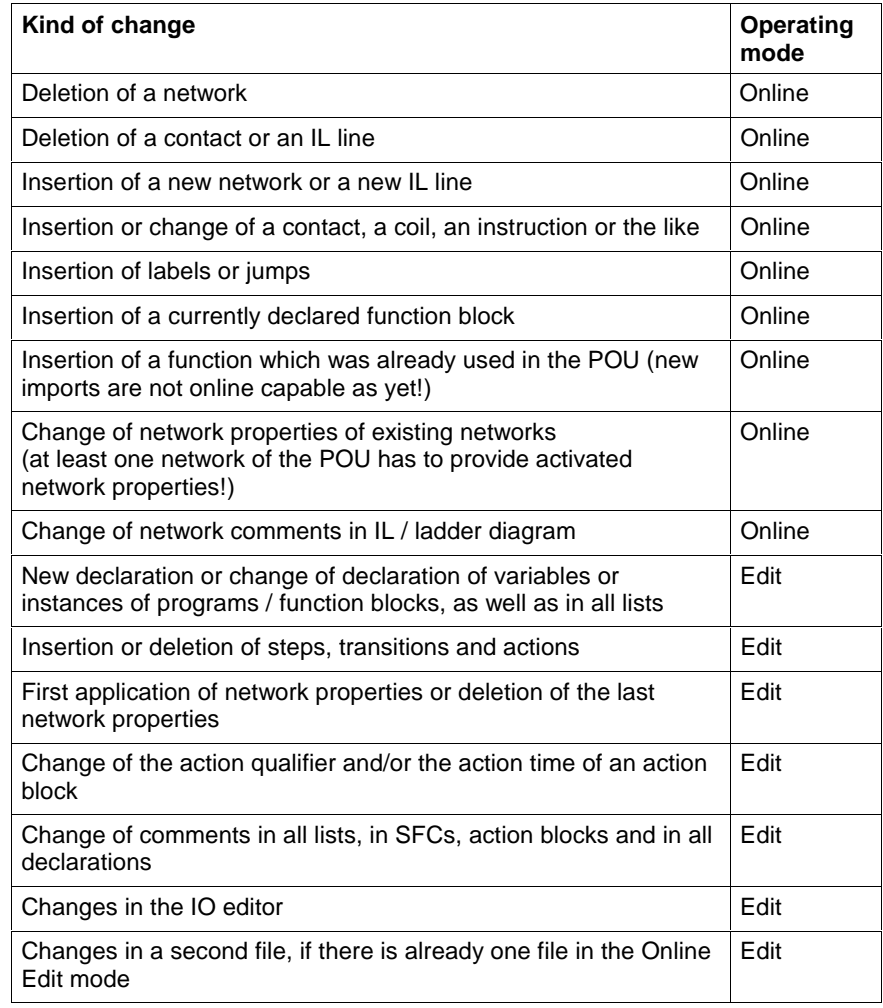

Fig. 7-46: Overview of online capable changes (selection)

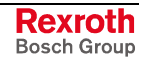

## **7.9 Pop-up Menu, LD Editor <Shift>+<F10>**

The pop-up menu contains the essential commands for this editor. It can be opened by pressing the right mouse button or the <Shift>+<F10> keys.

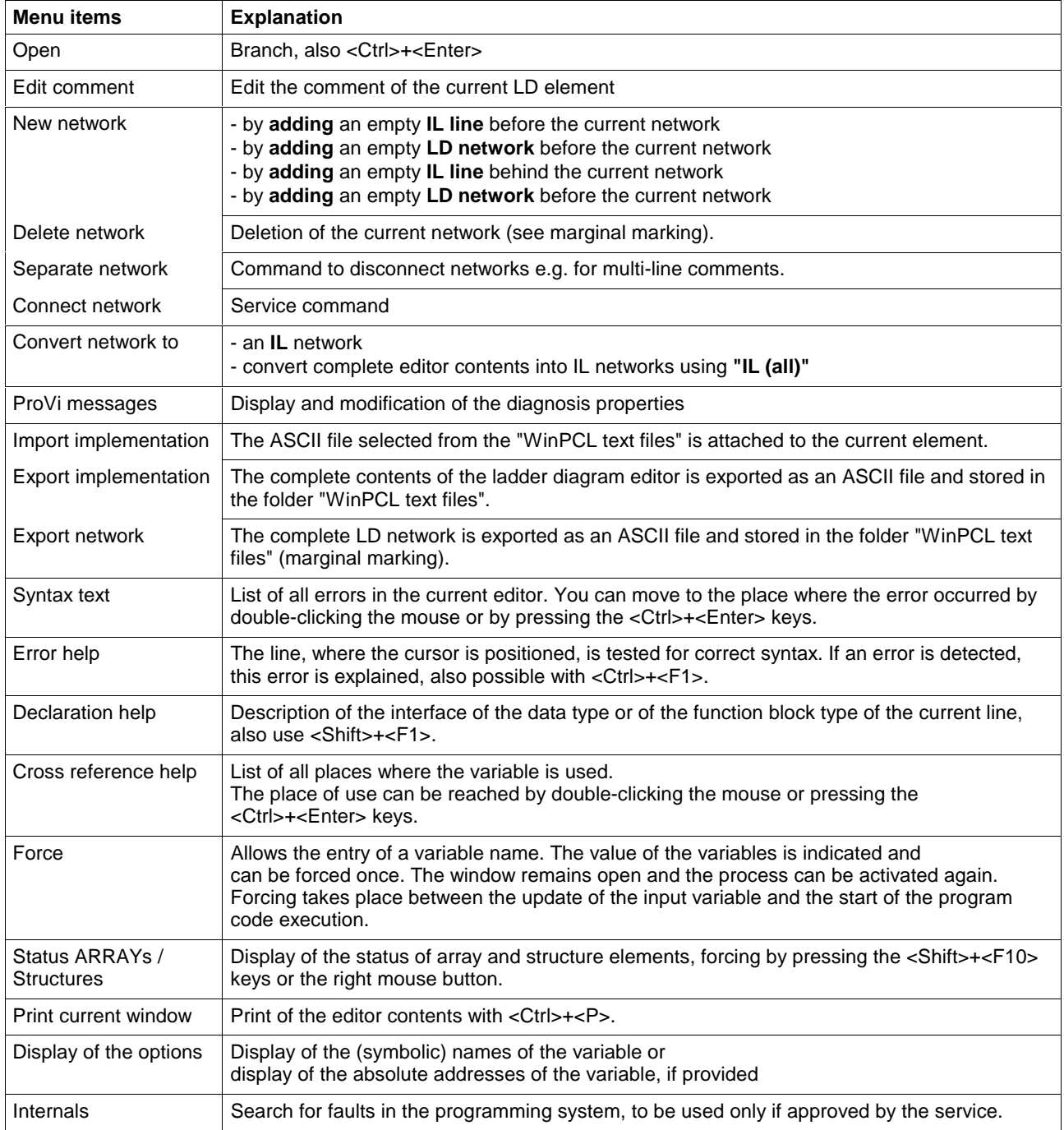

Fig. 7-47: Pop-up menu of the ladder diagram editor

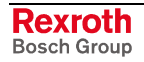

## **7.10 Block Commands, LD Editor**

Select the networks by pressing and holding the SHIFT KEY while using the corresponding arrow key or by pressing and holding the left mouse key while dragging it across the text.

You can select LDs for every network by clicking the gray bar on the left outer side.

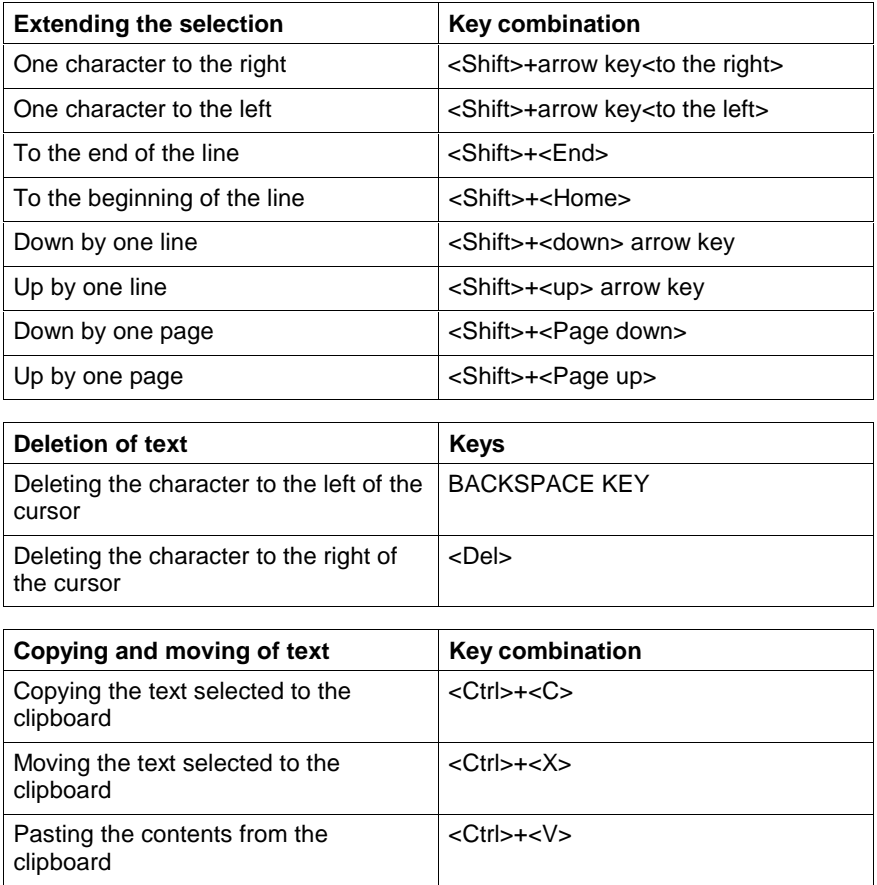

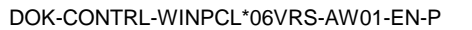

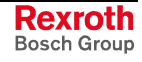

## **7.11 Search and Replace, Ladder Diagram Editor**

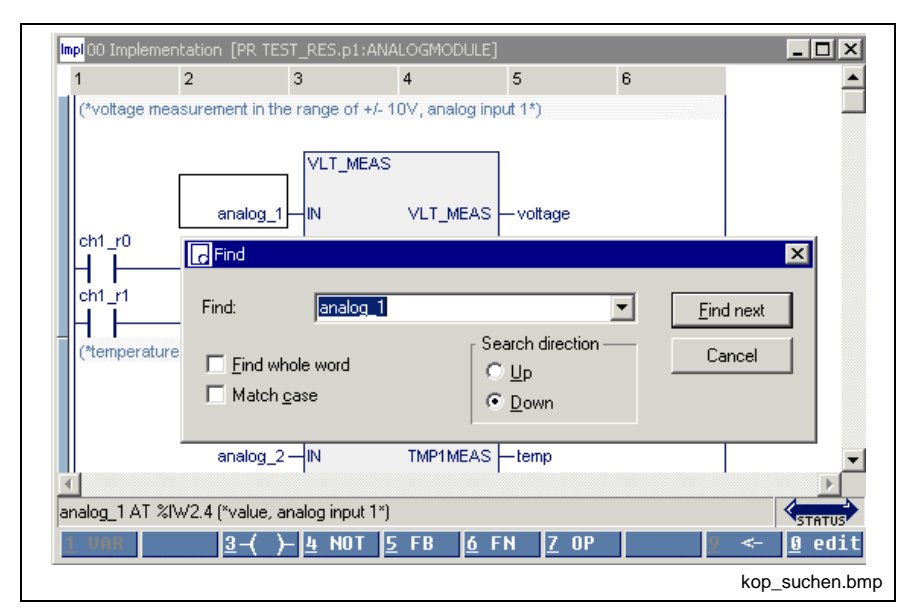

is in the first version and provides the features of a text editor:

Fig. 7-48: Search in the ladder diagram editor

## **7.12 Cross Reference List, LD Editor**

In contrast to the cross references of the pop-up menu, the overview opened via "View \ cross reference list" shows all variables. Of course, only variables from lines with the correct syntax can be resolved by their place of use. All faulty names or names with double declaration are displayed and can, thus, be reached by double-clicking the mouse or by pressing the <Ctrl>+<Enter> keys.

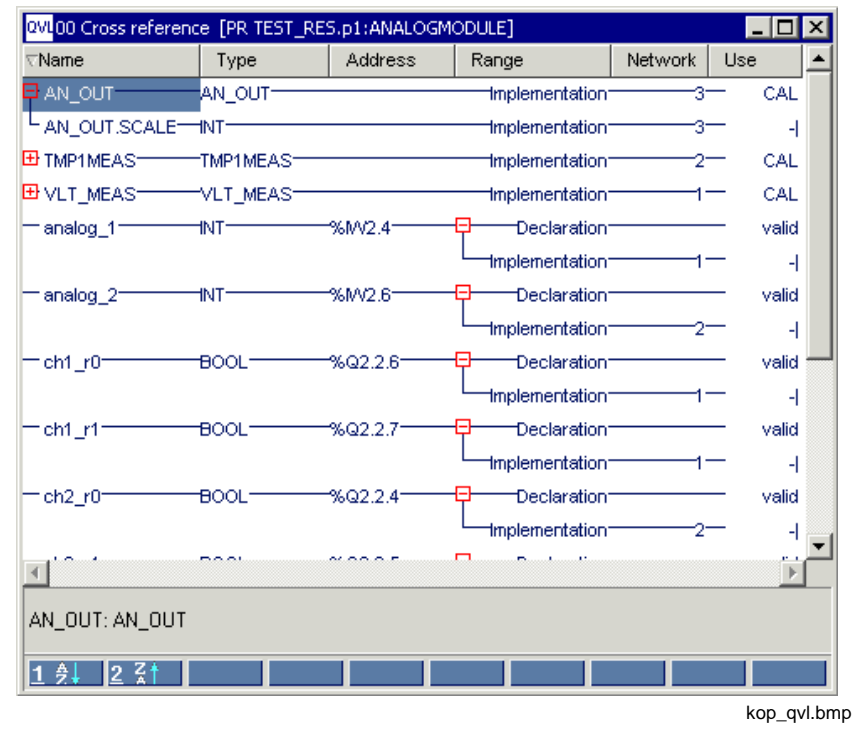

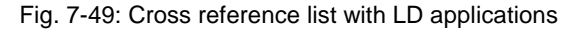

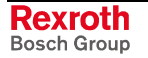

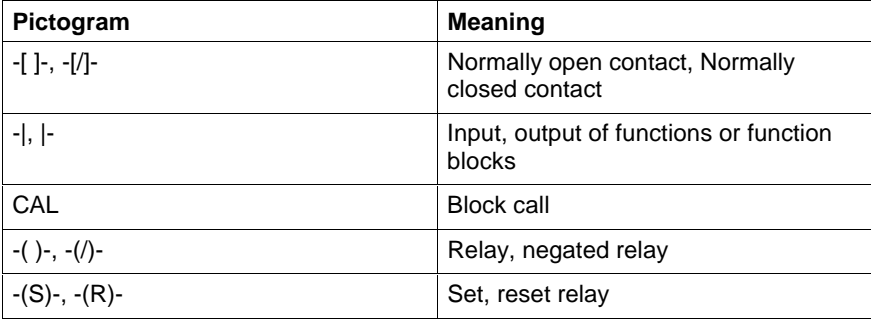

## **7.13 Documentation, Ladder Diagram Editor**

Documentation must be implemented by using the column number and width specified under / Options, Ladder Diagram Editor / View / LD.

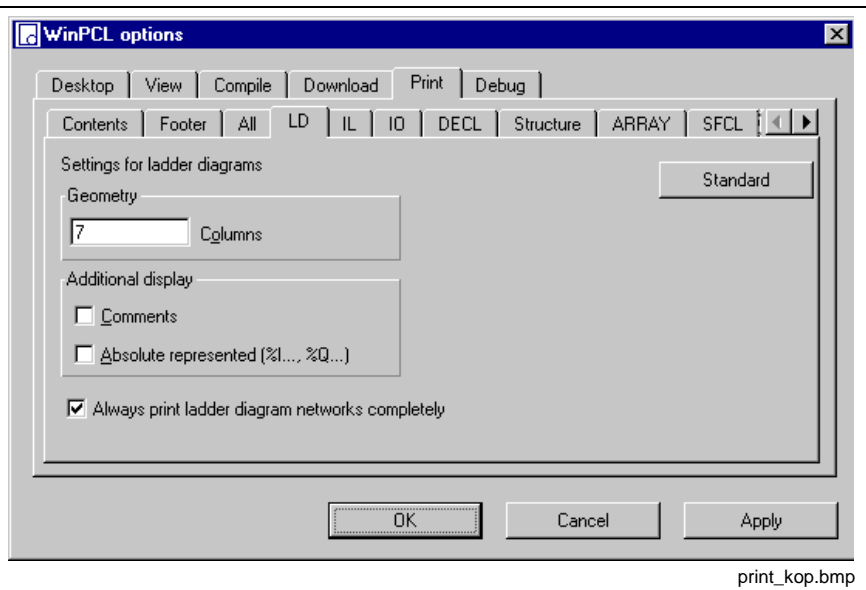

Fig. 7-50: Print options in ladder diagrams

In addition, the declaration comment and / or the absolute represented, if provided, can be displayed above the variables.

The "Apply" button activates the column width set for the instruction list editor. The width of the column can either be entered in the window shown above or preset in the editor by dragging the headers.

The "Standard" button resets the default.

The "OK" button applies the setting and closes the dialog window.

The "Cancel" button closes the window; the previous values are kept.

Detailed information on the real print process and the features is to be found in the section on WinPCL.

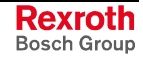

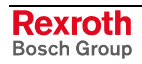

# **8 SFC Editor**

## **8.1 Basic Sequential Function Chart Elements (SFC Elements)**

The SFC elements allow the establishment of SFCs within function blocks and programs, with SFC standing for SEQUENTIAL FUNCTION CHART.

SFCs are supported in two performance categories:

- simple SFCs with one or a few steps having been used for structuring programs and function blocks, as has been usual under DosPCL (BASIC type, should not be used any longer),
- one or more SFCs in a program or function block with systemsupported mode control and/or diagnosis with criteria analysis (IndraStep type).

One of these two types must be selected when opening a Opening an SFC in the SFC List .

The two types are different from each other in their data types assigned to the SFCs, transitions and actions and supported by the system. The IndraStep type completely covers the BASIC type, i.e. it contains an extended set of system variables.

SFCs contain steps and transitions which are connected to each other through oriented lines.

Moreover, alternative (OR) branches and parallel (AND) branches can be realized in the SFCs.

### **Steps**

The step is a basic element of the sequential function chart.

In every step

- zero times,
- one or
- several actions

can be released (see chapter "Action block editor").

With a program running on the control, a step is either active or inactive.

#### **Initial step**

Within an SFC, it is always the first or starting step that is of particular importance. It is called initial step of the SFC. The SFC starts and terminates with this initial step.

If a step is entered before, this step becomes the initial step.

A name has to be entered for each step, also for the initial step.

Further a comment on the step is required after entry of the step name.

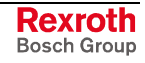

#### **Graphic representation of steps**

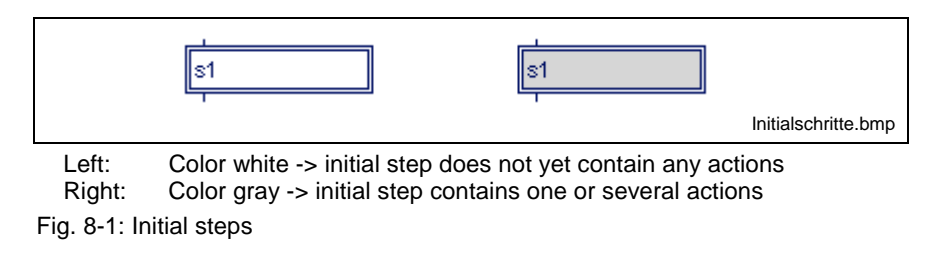

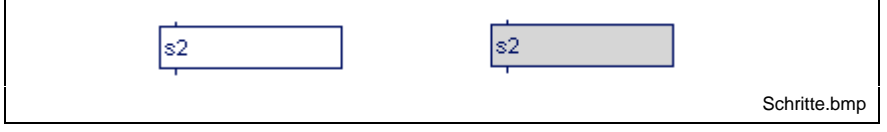

Left: Color white -> step does not yet contain any actions<br>Right: Color gray-> step contains one or several actions Color gray-> step contains one or several actions

Fig. 8-2: Steps

#### **Elements of a step**

When assigning data types to steps, transitions, actions and to the SFC, the user defines to which elements per step the program has access.

If he selects the BASIC features stored in the library (firmware data type \_tSTEP), he has access to the following elements:

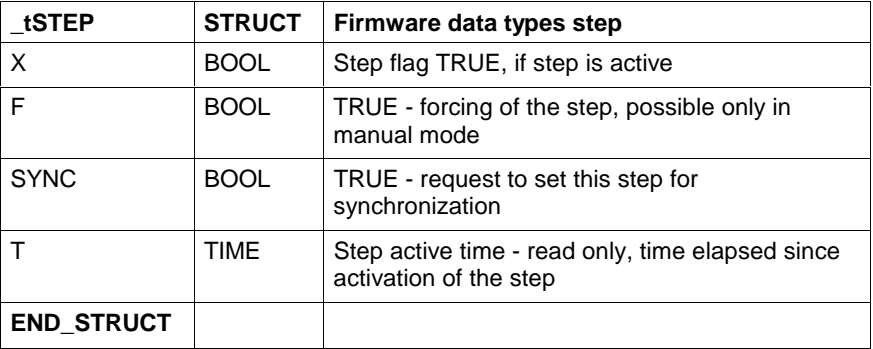

Fig. 8-3: \_tSTEP structure

Example:

Time monitoring of step sA1:

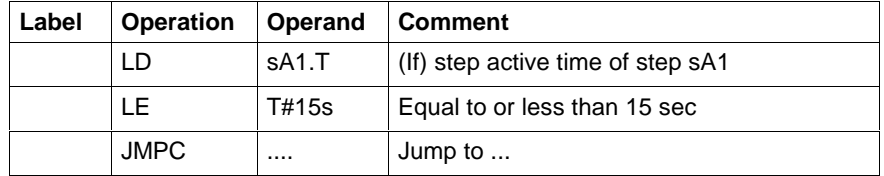

Fig. 8-4: Time monitoring of step sA1

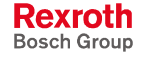

### **Transitions**

The transition is the second basic element of the sequential function chart. A condition, under which the control of one or several previous steps of this transition to one or several subsequent steps is running along the oriented lines, is assigned to each transition. The transition takes place if the transition condition is fulfilled.

A condition can be written as

- instruction list or
- ladder diagram network.

Functions can also be used within the condition.

A not fulfilled transition condition is defined as permanently fulfilled.

A name has to be entered for each transition. You are prompted to enter a comment after input of the transition name but this is not mandatory; you can continue with <Enter>. If the name is entered twice, the same content is assumed automatically, but a new comment on the application is requested.

Individual Boolean variables or the constants TRUE (permanently fulfilled) and FALSE (never fulfilled) can be entered directly as an alternative.

#### **Graphic representation of transitions**

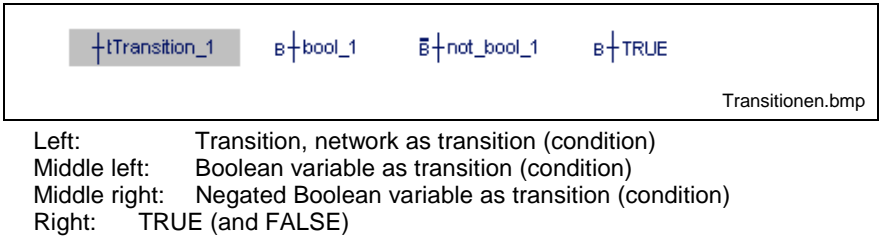

Fig. 8-5: Transitions

#### **Elements of a transition (not available for Boolean and negated Boolean transitions as well as TRUE and FALSE )**

When assigning data types to steps, transitions, actions and the SFC itself, the user defines the elements his program can access per transition:

If he selects the BASIC features stored in the library (data type \_tTRANSITION), he has access to the following elements:

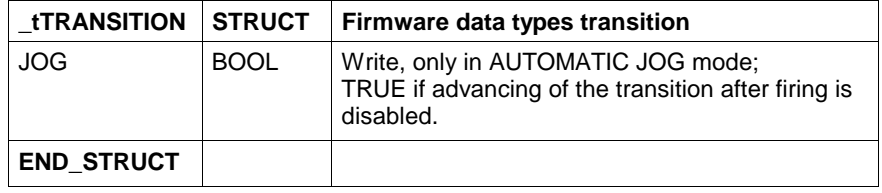

Fig. 8-6: \_tTRANSITION structure

Example:

Advancing of the transition tA1 in the automatic jog mode is disabled:

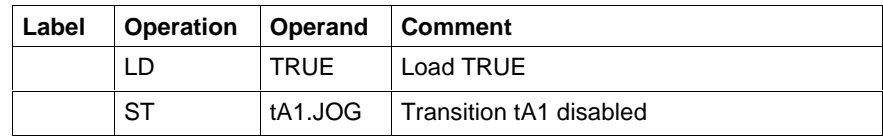

Fig. 8-7: Advancing of the transition tA1 in the automatic jog mode is disabled

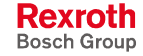

#### **Multiple Request of Conditions in Transitions**

If two successive transitions are made conditional on the same variable in one and the same SFC, there are the following possibilities:

- The **state** of the same variable is evaluated in both transitions:
	- Both transitions have the same name (and, thus, the same content) - the actions of either step are processed in successive PLC cycles.
	- Both transitions have different names, but nevertheless the same content - the actions of either step are processed in successive PLC cycles.
- The (rising) **edge** of the same variable is evaluated in both transitions:
	- Both transitions have the same name (and, thus, the same content) - the edge is effective for the first transition only. To achieve the next transition, the variable must realize a 1-0-1 transition (Whenever the switch is actuated, the step is advanced).
	- Both transitions have different names, but nevertheless the same content - the edge is effective for both transitions only. If the switch is actuated only once (0-1 transition), the actions of either step are processed one after the other in successive PLC cycles.

### **Oriented Lines**

The SFC direction within an SFC is defined by oriented lines. An SFC is processed from top to bottom and/or from left to the right. There may be jumps within an SFC.

For a clearer arrangement, however, the representation of an SFC does not contain any crossings.

#### **Graphic representation of oriented lines**

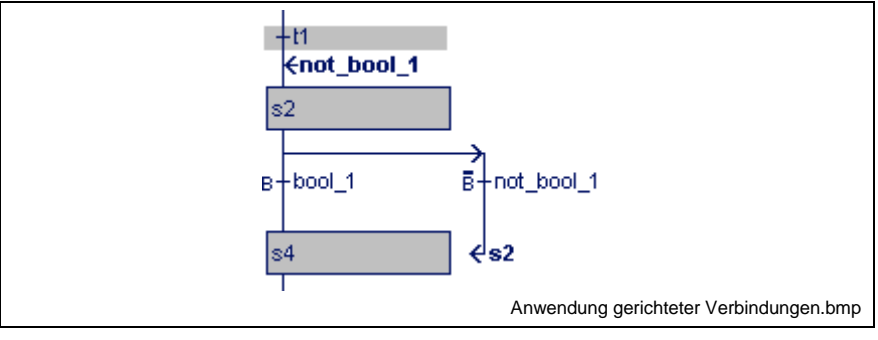

Fig. 8-8: Oriented lines (jumps with destinations)

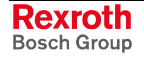

### **Alternative SFCs**

The alternative SFCs always start with a transition after the branching point and end with a transition. In exceptional cases, an alternative SFC can consist of one transition only.

Starting from one step, i.e. "Step sB1" in the example, the SFC branches depending on which transition condition is fulfilled:

For transition

- tB1 to step sC1,
- tB2 to step sC2 and
- tB3 to step sB1 (jump).

If the conditions of several transitions are fulfilled at the same time, the leftmost SFC is continued.

#### **Example:**

The conditions of the transitions tB2 and tB3 are fulfilled at the same time, the SFC is continued to step sC2.

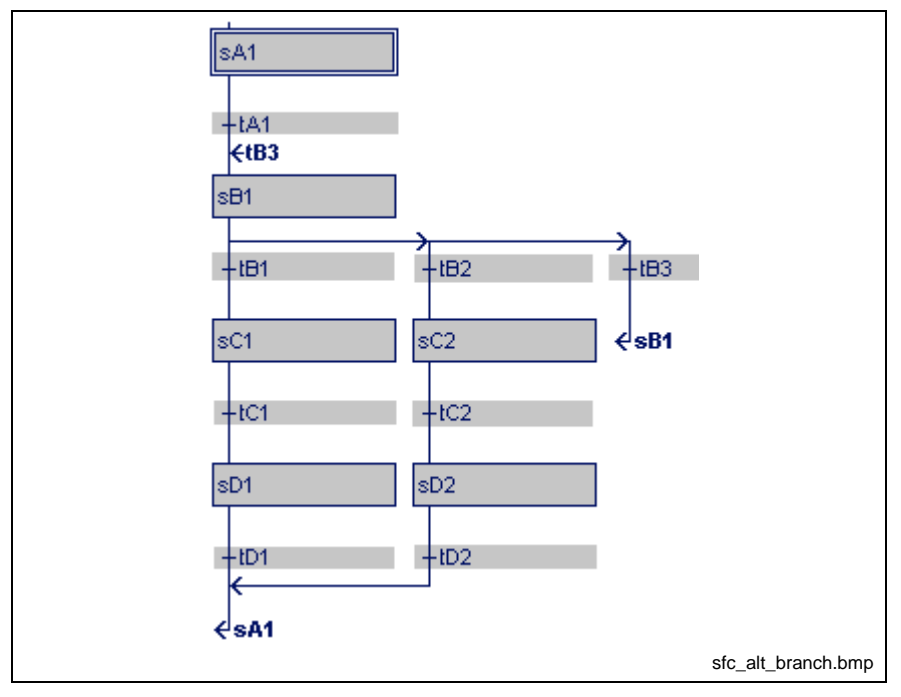

Fig. 8-9: Alternative SFCs

Normal SFCs end in a junction after the terminating transitions tD1 or tD2, see example. If the exceptional jump case is concerned, the entry point (in the example before step sB1) is identified by a connecting arrow and the name of the jump element (in the example transition tB3).

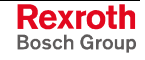

## **Parallel SFCs**

After a common transition, there is a transition to two or several SFCs which have to be executed in parallel.

The SFCs start and end with one step before the junction.

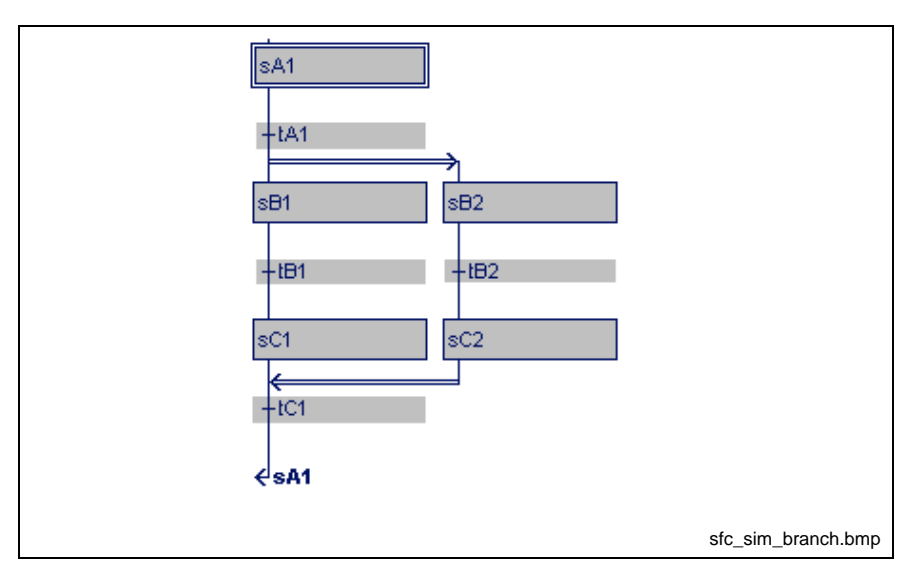

Fig. 8-10: Parallel SFCs

The steps sB1 and sB2 become active when transition condition tA1 is fulfilled and the previous step sA1 is active.

The SFCs are executed at the same time, but independently from each other.

The junction is controlled by the common transition tC1 and takes place after execution of the two SFCs, that means after sC1 and sC2 and the transition condition tC1 are fulfilled.

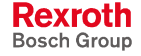

### **Execution Rules of the Sequential Function Chart**

#### **Sequence of step / transition / step**

The first step , i.e. the initial step sA1, becomes active upon start of an SFC. The further execution sequence can be seen from the following illustration of a simple SFC without branches.

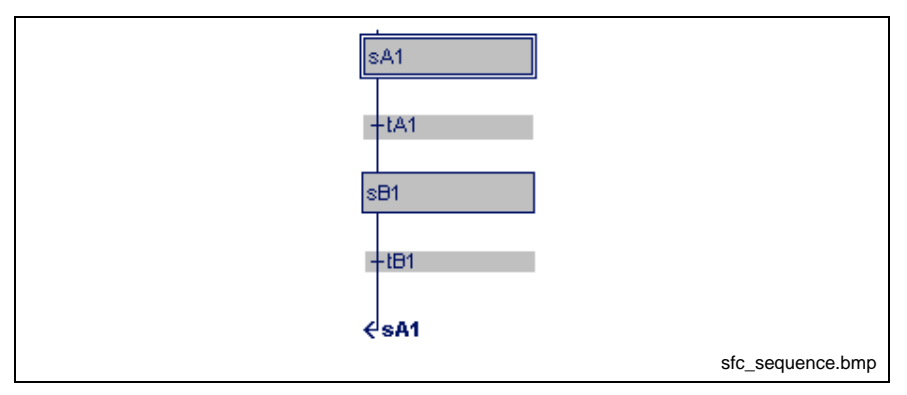

Fig. 8-11: Sequence of step / transition / step

Condition is that step sA1 is active. The condition which belongs to transition tA1 is calculated. Step sA1 remains active if this condition is not fulfilled, that means is logic 0.

If the condition is fulfilled, that means is logic 1, the transition switches and the subsequent step sB1 becomes active. Step sA1 is deactivated simultaneously.

#### **Execution of alternative branches**

In the alternative sequence shown below step sB1 is assumed as being active. The calculation of the transition starts at the left with the order tB1, tB2, tB3.

Step sB1 remains active if none of the conditions belonging to the transactions are fulfilled.

If a condition, tB1 or tB2, is recognized as being fulfilled the following step sC1 or sC2 is activated and step sB1 is deactivated.

Further transitions belonging to this branch are no longer executed as their previous step sB1 is not active any more.

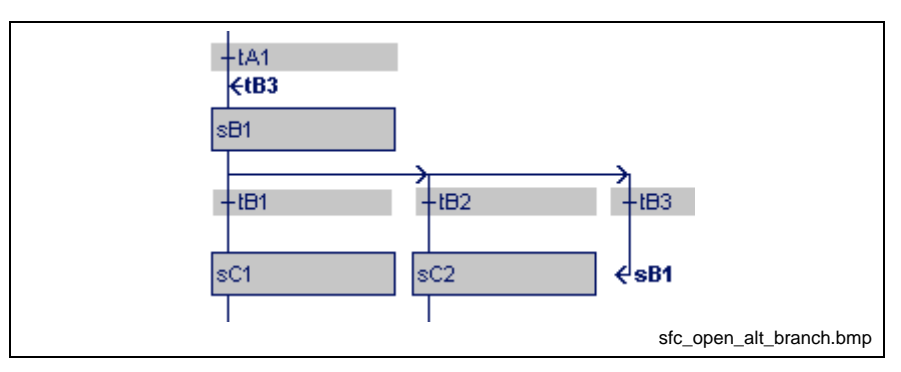

Fig. 8-12: Opening of an alternative branch

The junction of alternative SFCs or even a jump point are executed normally.

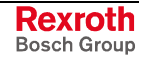

#### **Execution of simultaneous branches**

In the SFC with conjunctive branching shown below, step sA1 is assumed as being active. The condition which belongs to transition tA1 is calculated.

Step sA1 remains active if this condition is not fulfilled, that means is logic 0. If the condition is fulfilled, that means is logic 1, the transition switches and the subsequent steps sB1 and sB2 become active. Step sA1 is deactivated simultaneously.

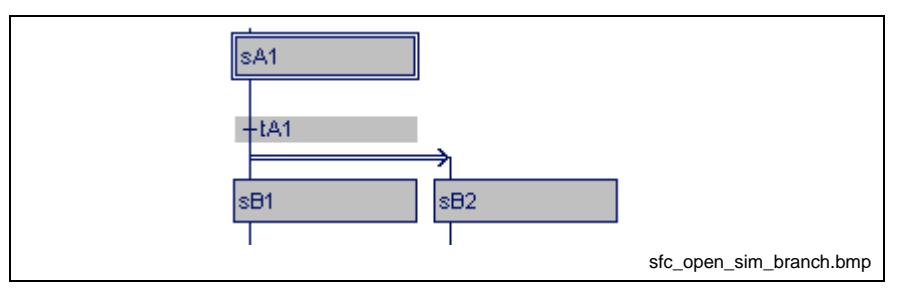

Fig. 8-13: Opening of a simultaneous branch

There is one active step in each of the parallel partial SFCs after passing of the simultaneous branch. All active steps are executed once within one PLC cycle, starting from left to right.

#### **Execution of the junction of simultaneous SFCs**

The combination of simultaneous SFCs is explained by means of the following figure.

Step sD1 can become active only if the condition of the previous transition tC1 is fulfilled and all previous steps (sC1 and sC2 in the example) are active. Step sD1 deactivates the previous steps sC1 and sC2 after it was activated.

sD1 cannot be activated if one of the previous steps is not active and/or the transition condition is not fulfilled.

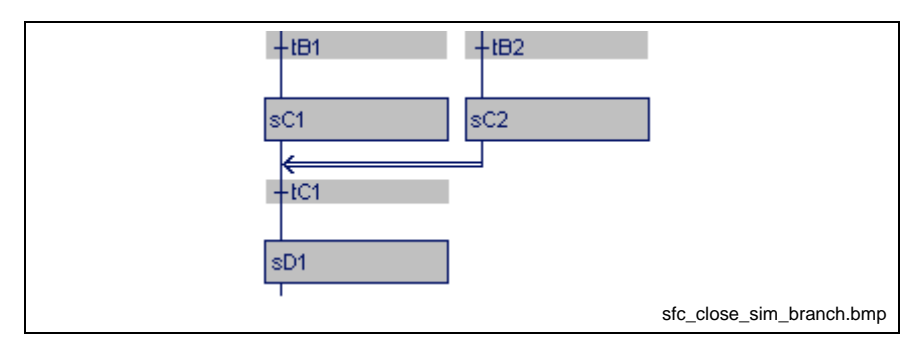

Fig. 8-14: Closing of a simultaneous branch

## **8.2 Entering SFCs in the SFC Editor**

The work in the SFC editor will be described below by means of a simple example, the operating mode control for a SCARA robot.

At first, opening of a sequence (SFC) is explained. This is followed by a description of the insertion of steps, transitions, branches, and junctions. Next the deletion methods are shown. Work with block commands is explained in the concluding examples.

### **Opening an SFC in the SFC List**

An SFC is opened in the "View / SFC" menu item.

This SFC list contains all SFCs contained in the POU with

- its steps,
- transitions, and
- actions;

and

- any steps,
- transitions, and
- actions,

not contained in the sequences mentioned above.

The user can enter any name in the "Name" column. The SFC is called up in the following with this name.

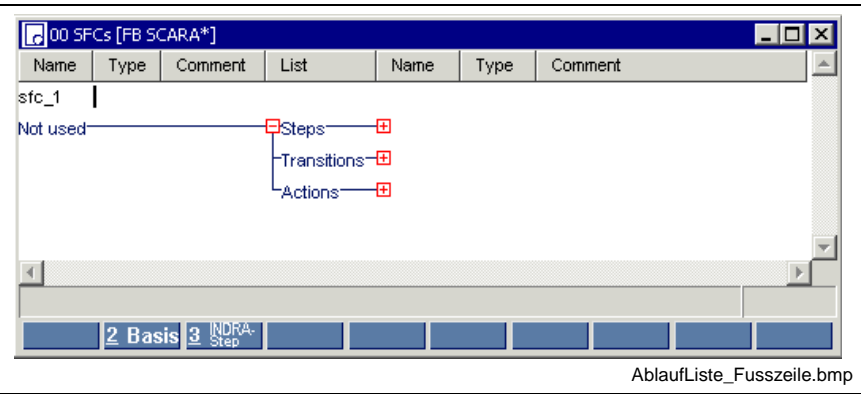

Fig. 8-15: Entering the SFC name; continue with footer to enter the type

Use the footer command "2-Basis" to complete the "Type" column. This command activates a complete set of data types for the SFC, steps, transitions and actions.

A comment can be attached.

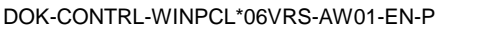

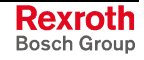

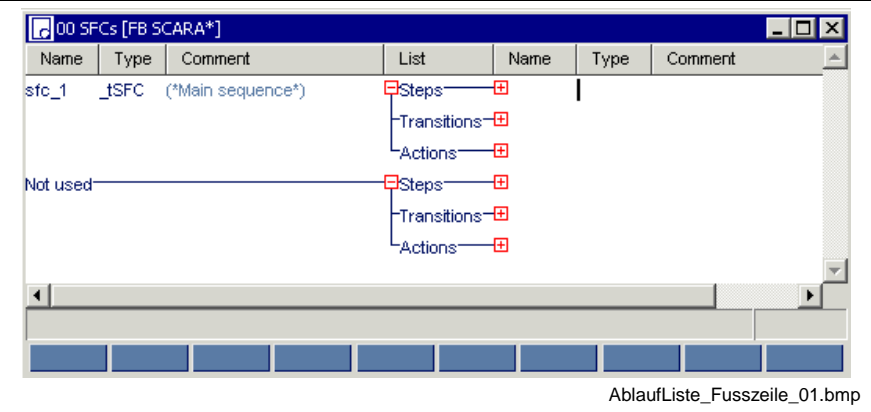

Fig. 8-16: SFC table for the example "Scara"

The table comprises the lists of steps, transitions and actions pertaining to the particular SFC concerned.

**Note:** When the Basis version is selected, the data types tSFC, \_tSTEP, \_tTRANSITION, \_tACTION are assigned to the SFC elements.

The footer command "3-Indra-Step", however, opens a dialog window for selecting an SKD file. Further procedures are described in the IndraStep documentation. Double-clicking or pressing the <Ctrl>+<Enter> keys permits branching

into the SFC.

Pressing the <Enter> key inserts a blank line where a further SFC can be designed.

**Note:** If the cursor is positioned on the already existing SFC, the blank line is placed before it. With the cursor at any other position, the blank line is added behind.

## **Program Example of the "Scara" SFC**

The following is assumed:

• the declaration of the Boolean variables IAuto, ISemi, ISetup and MXPowerOn in "View / declaration editor".

| Dec 00 Declaration [FB SCARA]  |    |             |      |                                |  |
|--------------------------------|----|-------------|------|--------------------------------|--|
| Name                           | AT | <b>TYPE</b> | $:=$ | Comment                        |  |
| <b>FUNCTION BLOCK SCARA</b>    |    |             |      |                                |  |
| (*Example for input of a SFC*) |    |             |      |                                |  |
| <b>VAR INPUT</b>               |    |             |      |                                |  |
| IAuto                          |    | <b>BOOL</b> |      | (*Select automatic mode*)      |  |
| <b>ISemi</b>                   |    | <b>BOOL</b> |      | (*Select semi automatic mode*) |  |
| <b>ISetup</b>                  |    | <b>BOOL</b> |      | (*Select manual mode*)         |  |
| MXPowerOn                      |    | <b>BOOL</b> |      | (*Switch off power supply*)    |  |
| <b>END VAR</b>                 |    |             |      |                                |  |
|                                |    |             |      |                                |  |
|                                |    |             |      | <b>EDIT</b>                    |  |
| <b>Basis</b>                   |    |             |      |                                |  |
|                                |    |             |      | Deklaration Scara.bmp          |  |

Fig. 8-17: Declaration of the variables

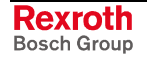

• Opening an SFC in the SFC List in View / SFC

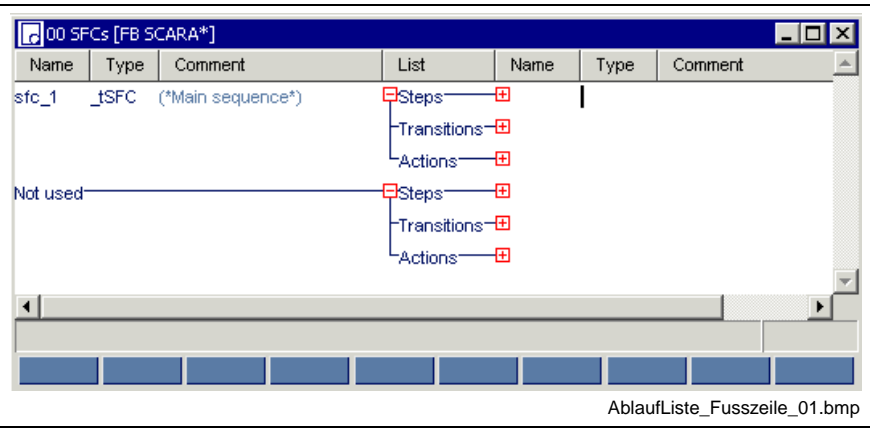

Fig. 8-18: SFC list for the "Scara" example

• Branching to the SFC editor

When you enter a new SFC structure within a program, first an empty screen appears.

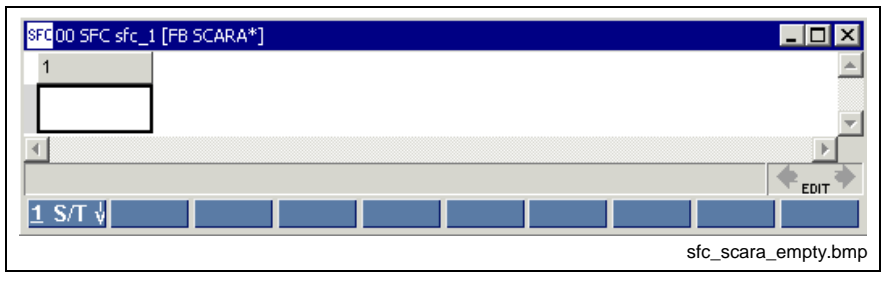

Fig. 8-19: Empty SFC editor ready for entering the SFC

The applicable commands can be found in the footer.

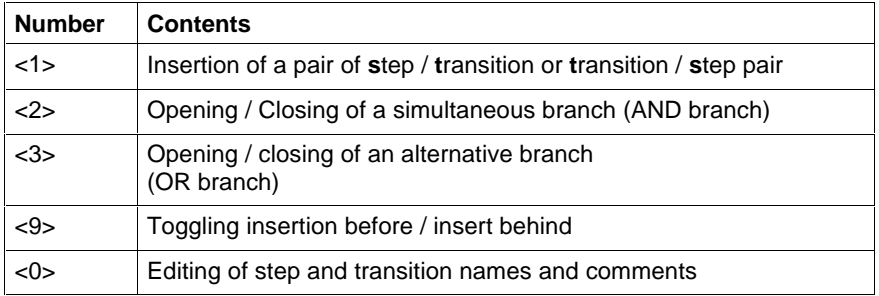

Fig. 8-20: Provided footer commands and their functions

The previous figure shows the currently possible way, to enter the initial step and the following transition by pressing the <1> key.

The names including pertaining step and transition comments have to be added for both step and transition. If no comment is to be entered, confirm the comment field by pressing the <ENTER> key. The abovementioned "Scara" SFC is shown below. It should be self-explaining by the chosen name.

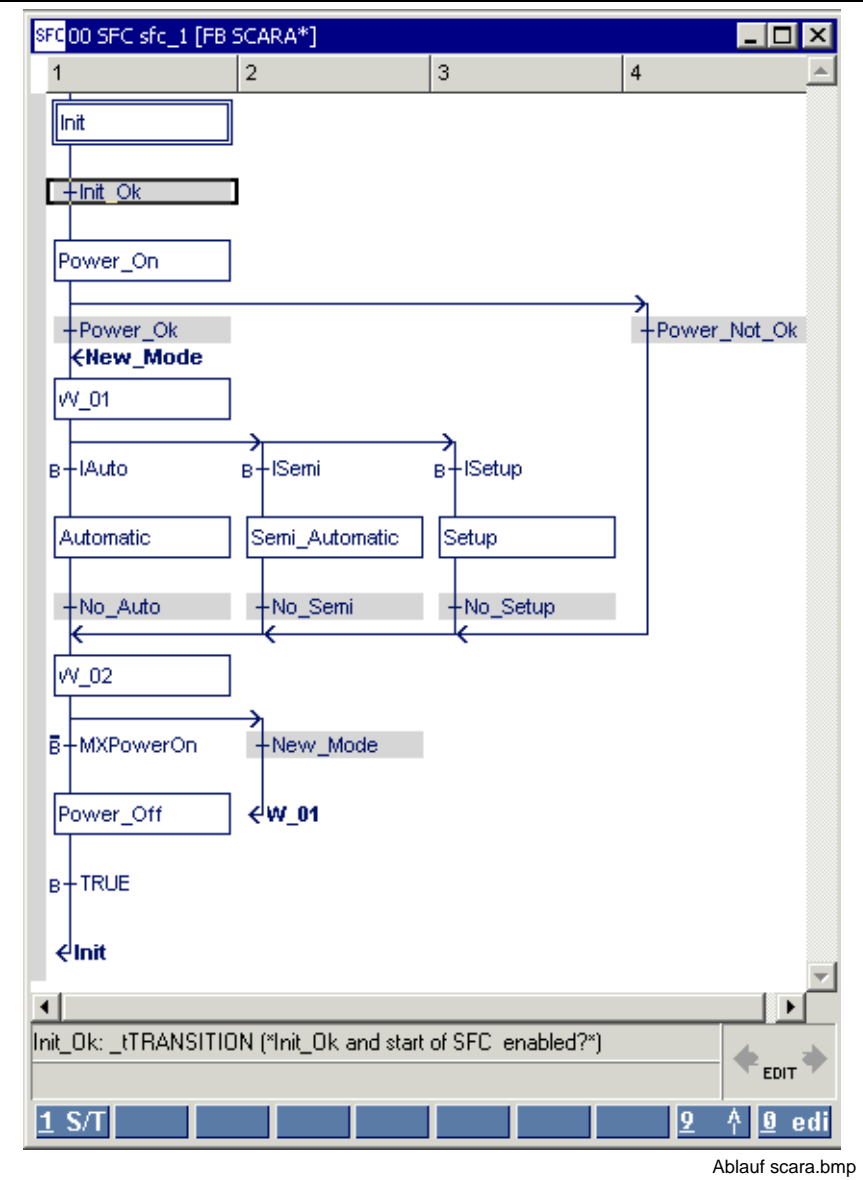

Fig. 8-21: "Scara" SFC

| <b>Input sequence</b>                                                                                                    | Comment                                                                   |
|----------------------------------------------------------------------------------------------------|---------------------------------------------------------------------------|
| <1> <i>Init</i> <enter><br/>General initialization, clear error<enter><br/><i>Init Ok</i><enter><br/>Init_Ok and start of SFC enabled?<enter></enter></enter></enter></enter> | Input of the first pair, step with comment and transition<br>with comment |

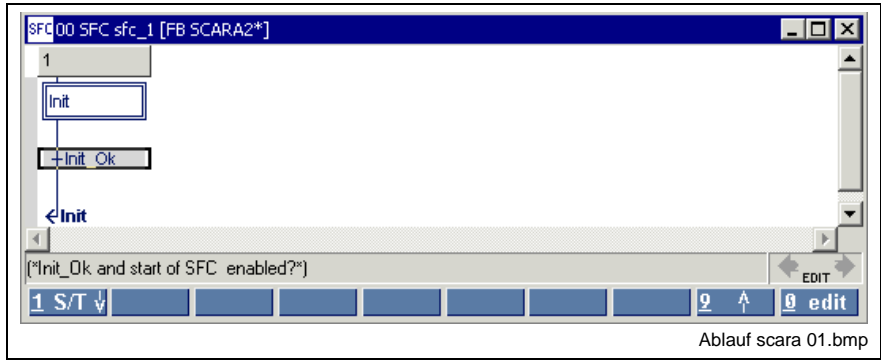

Fig. 8-22: Initialization step with transition and return jump

The white basic color of the step indicates that the element is not filled in yet.

Thereafter, the complete sequence of the main path must be entered without considering planned branches or junctions.

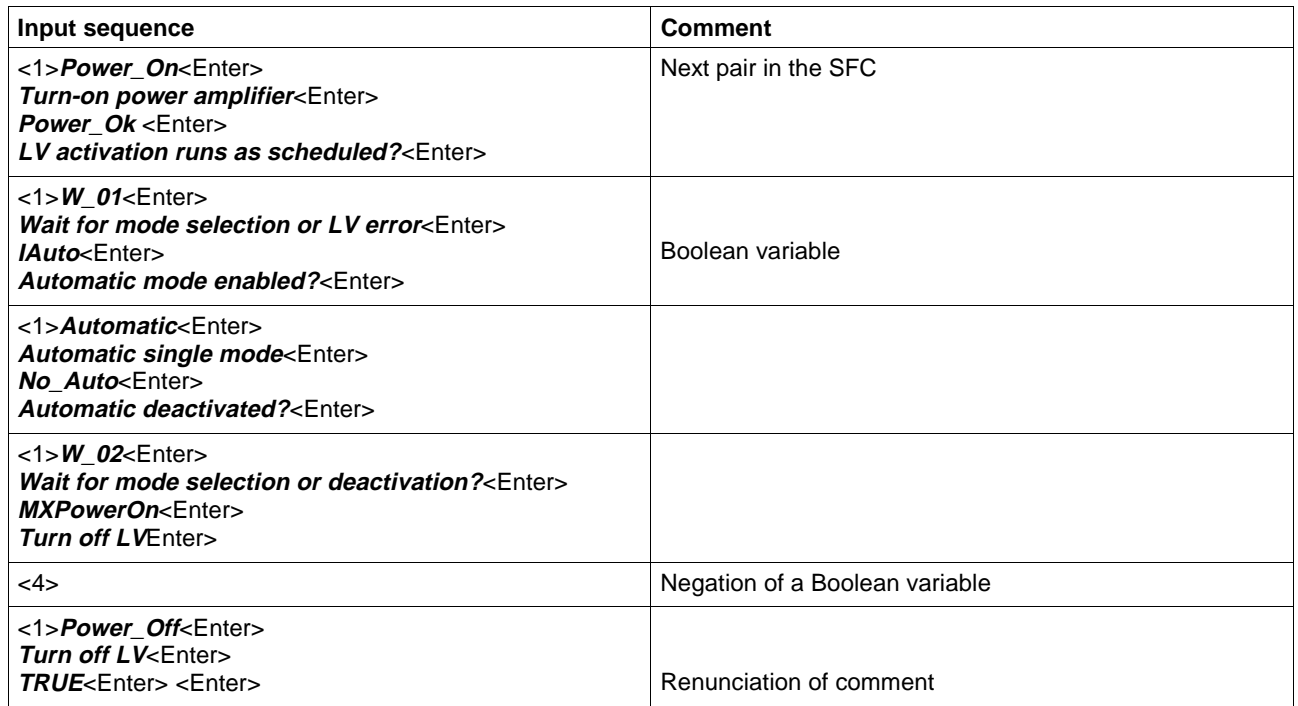

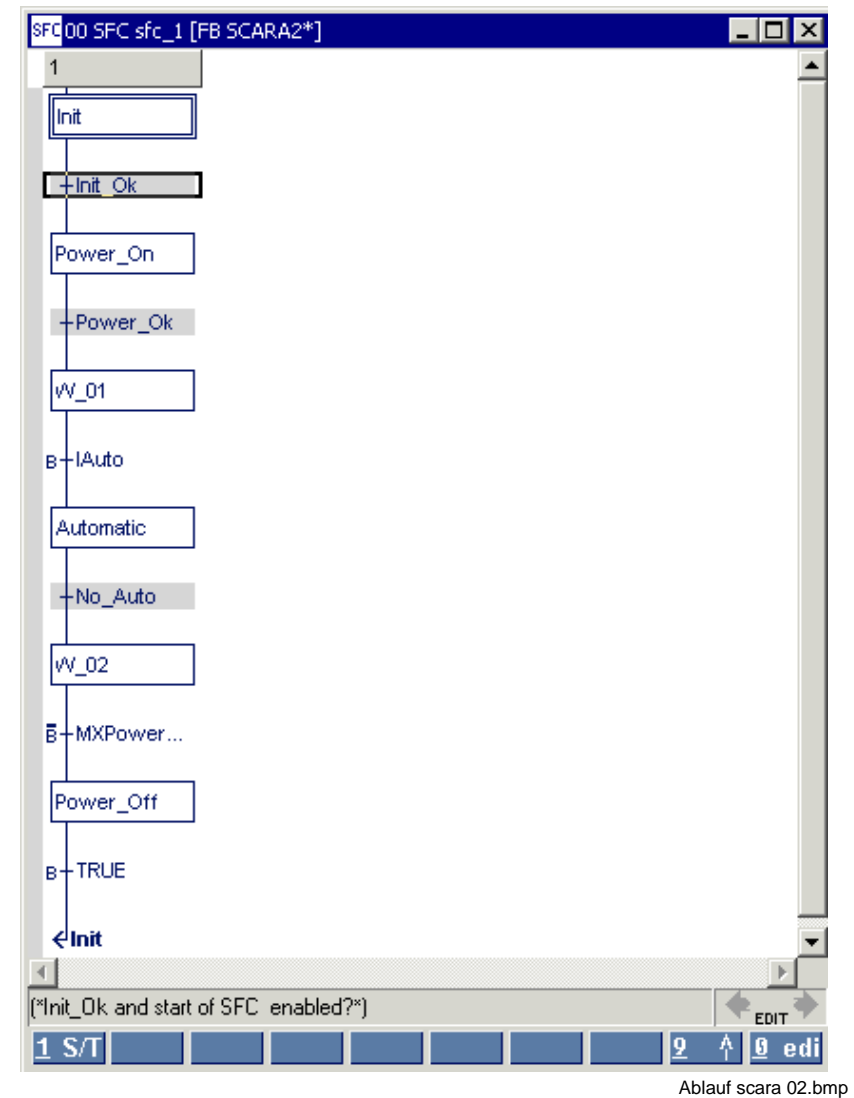

Fig. 8-23: Main sequence without branches

The input is continued as shown in the figure below:

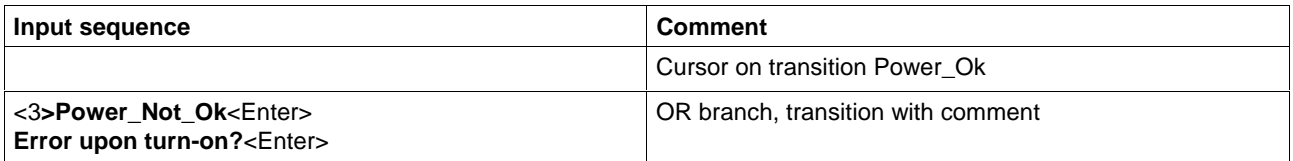

The opened branch is to be closed next. If the cursor is on a transition and is moved across the steps and transitions already entered, you can see that closing of the alternative is offered below the transition in the line of the footer commands.

The branch is terminated below the transition No\_Auto.

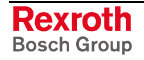

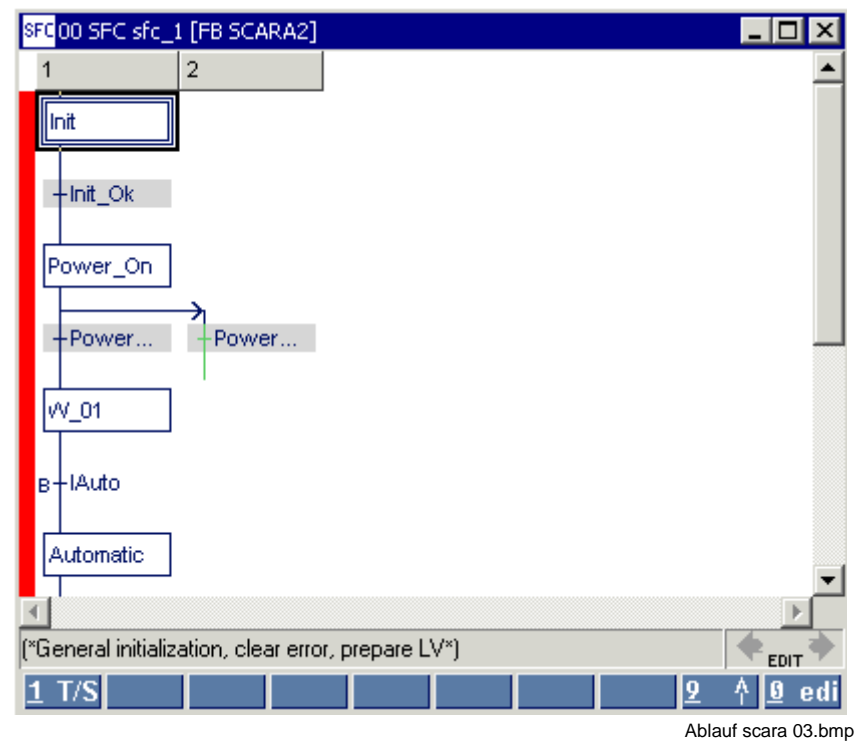

Fig. 8-24: Termination of the branch

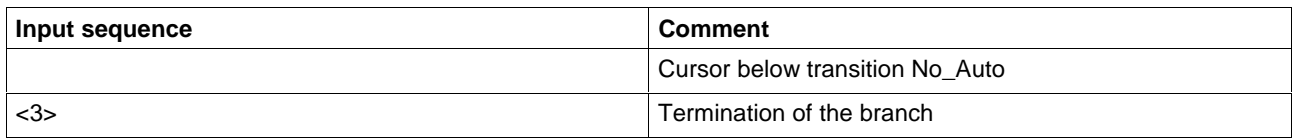

According to the defined task, the structure is expanded by the alternative operating mode steps Semi\_Automatic and Setup.

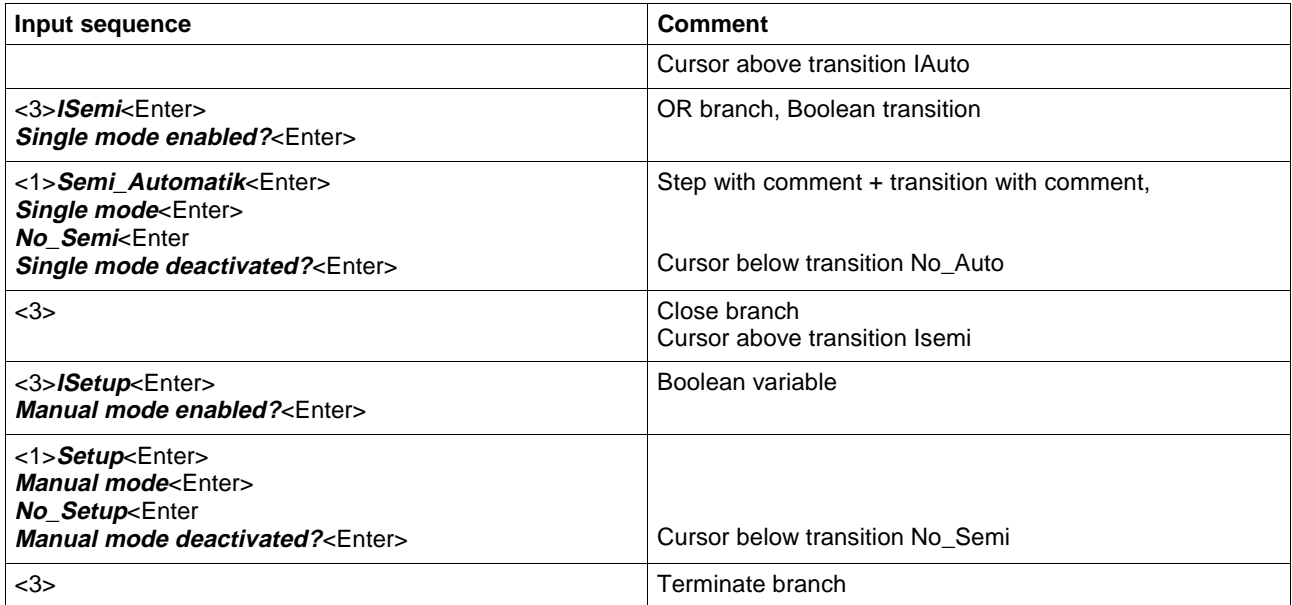

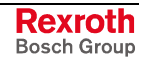

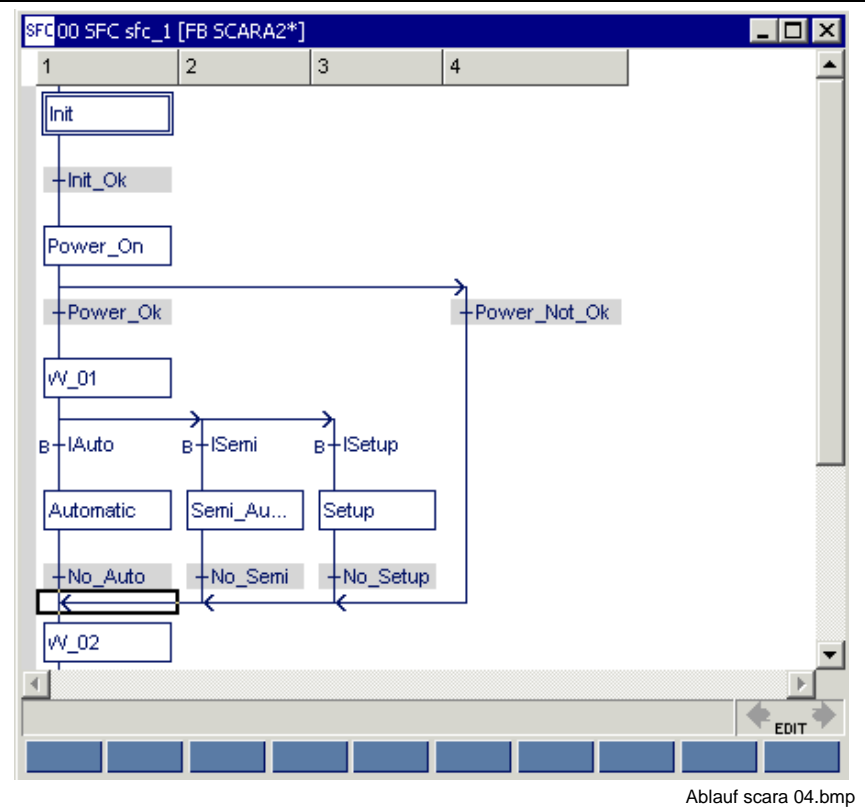

Fig. 8-25: Alternative operating modes

The return jump still missing for operating mode change follows:

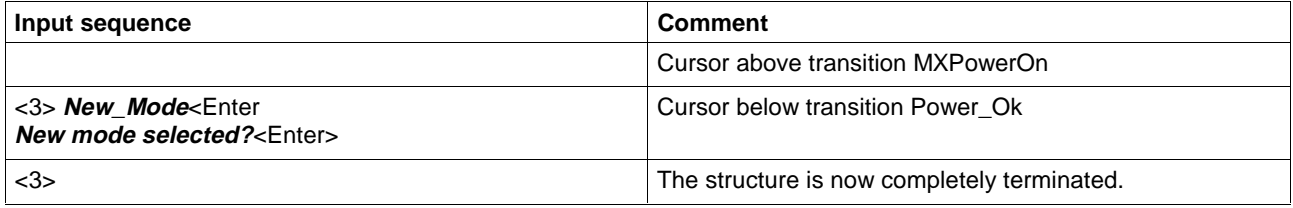

## **Selection Window, Absolute Addressed Variables**

When entering an absolute address – e.g. %I1.1.2 – WinPCL verifies, if a name, that is linked with the address via a declaration exists in the validity area of the file. If a name is found, it is indicated in the selection window.

When confirming the element obtains this name, when rejecting the absolute address remains at the element.

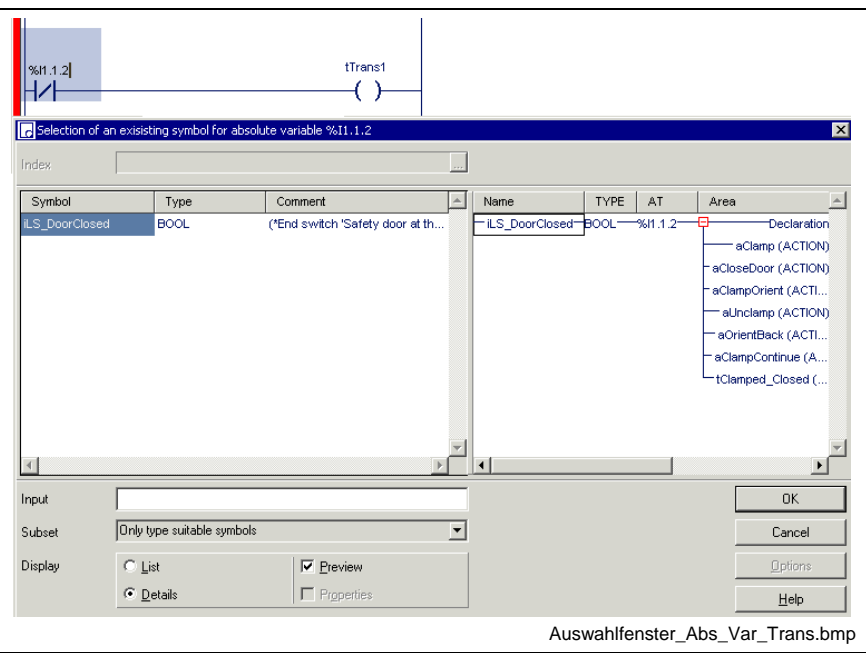

Fig. 8-26: Window to select the absolute address (here: in a detail of a transition)

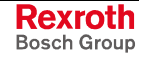

## **Viewing the SFC in the SFC List**

In the SFC list, the steps, transitions, and actions including their comments can be viewed in a drop-down menu (by clicking the mouse or pressing the <+> key).

The figure below shows the step list.

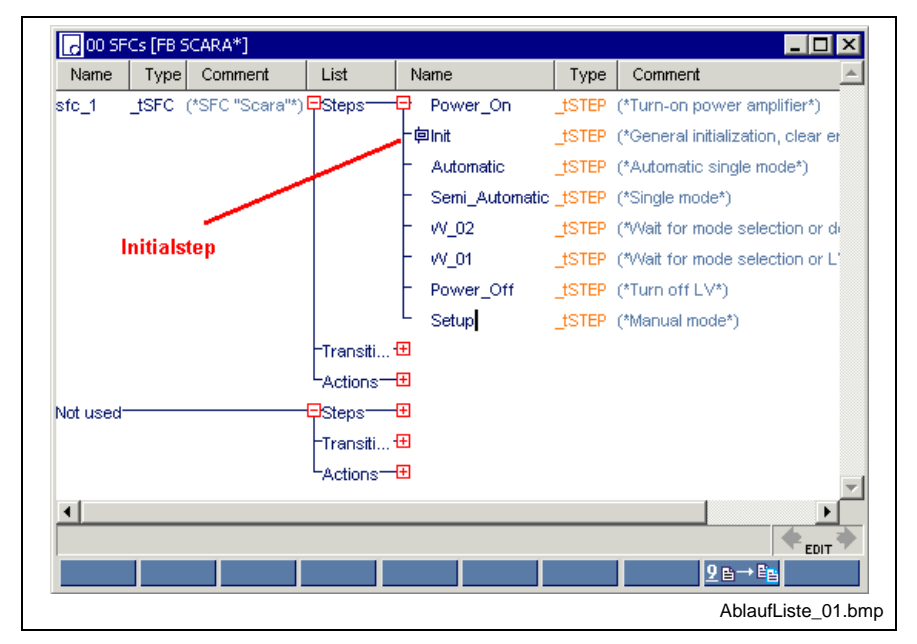

Fig. 8-27: Steps of the Scara SFC in the SFC list

Double-clicking the mouse or pressing the <Ctrl>+<Enter> keys with the cursor positioned on the name of the step (or transition or action) permits "branching" into the step.

### **Entry of the Sequence for Execution in View / Implementation**

At that point, the SFC does exist in the POU, but has not yet been executed. Thereafter, the SFC in the menu item "View / Implementation" (LD or IL) must be used.

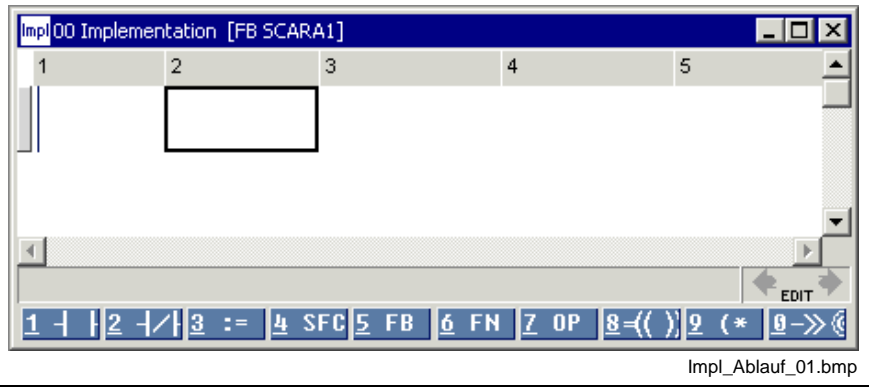

Fig. 8-28: Entering the SFC in a blank LD network. "4-SFC"

After clicking on "4-SFC", the desired SFC can be selected from the selection window. This SFC appears as a yellow "block" in the LD.

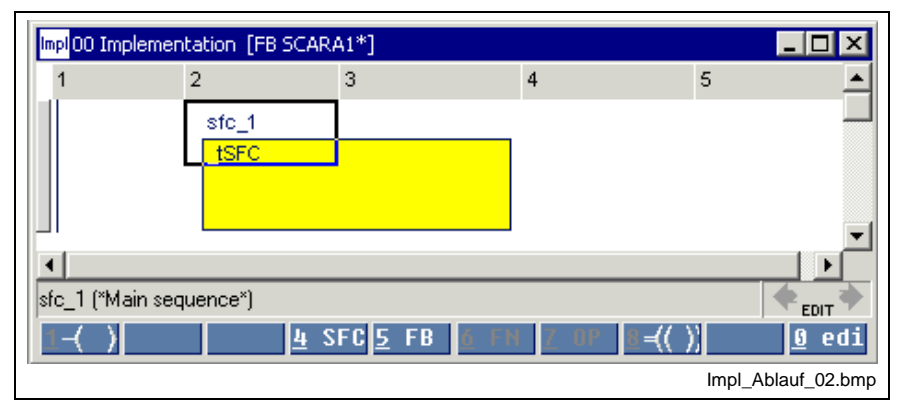

Fig. 8-29: Calling up the SFC in the implementation of the FB in the LD

After moving from the ladder diagram (LD) to the instruction list (IL), the following equivalent window opens:

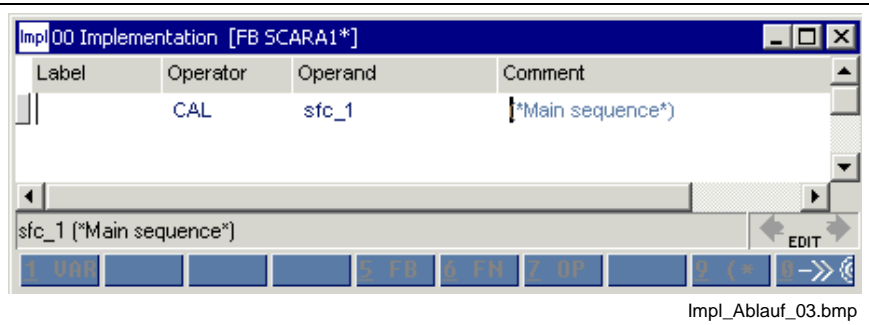

Fig. 8-30: Calling up the SFC in the implementation of the FB in the IL

In this line, which is essential to execution, the name of the SFC is called up using the CAL instruction. The comment on the SFC is applied automatically.

#### **Caution: The SFC is no function block instance!**

**Note:** The SFC will not be executed if you forget this call.

Move to the sequence (SFC) by double-clicking the mouse or pressing <Ctrl>+<Enter> with the cursor positioned on the sequence name ("sfc\_1").

The implementation can have any number of additional IL lines and LD networks. The SFC is executed at the corresponding place. Loading of the variables of the SFC for realizing operating modes is a typical application.

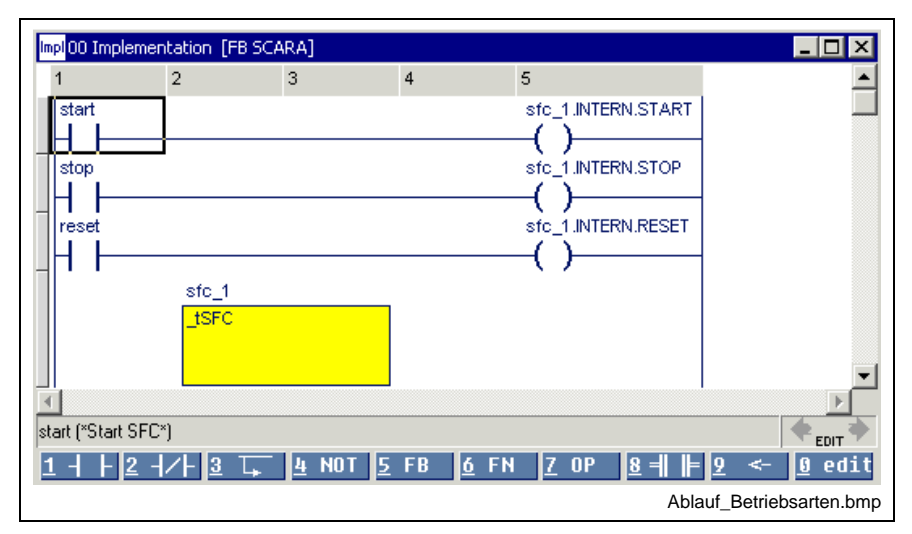

Fig. 8-31: SFC mode control in the ladder diagram

**Note:** Deleting an SFC from the implementation represents an online change. The previous state of the SFC remains unchanged, but execution of the SFC is stopped.

### **Insertion of Steps, Transitions, Branches and Junctions**

Additional elements are to be inserted in an existing SFC. To this end, the current footers of the editor and the original SFC will be shown, the necessary key combinations will be listed, and the new SFC will be specified.

#### **Insertion of Steps and Transitions**

A step from where a pair of transition and step is inserted, is the starting point. The SFC must not contain more than one opened branch.

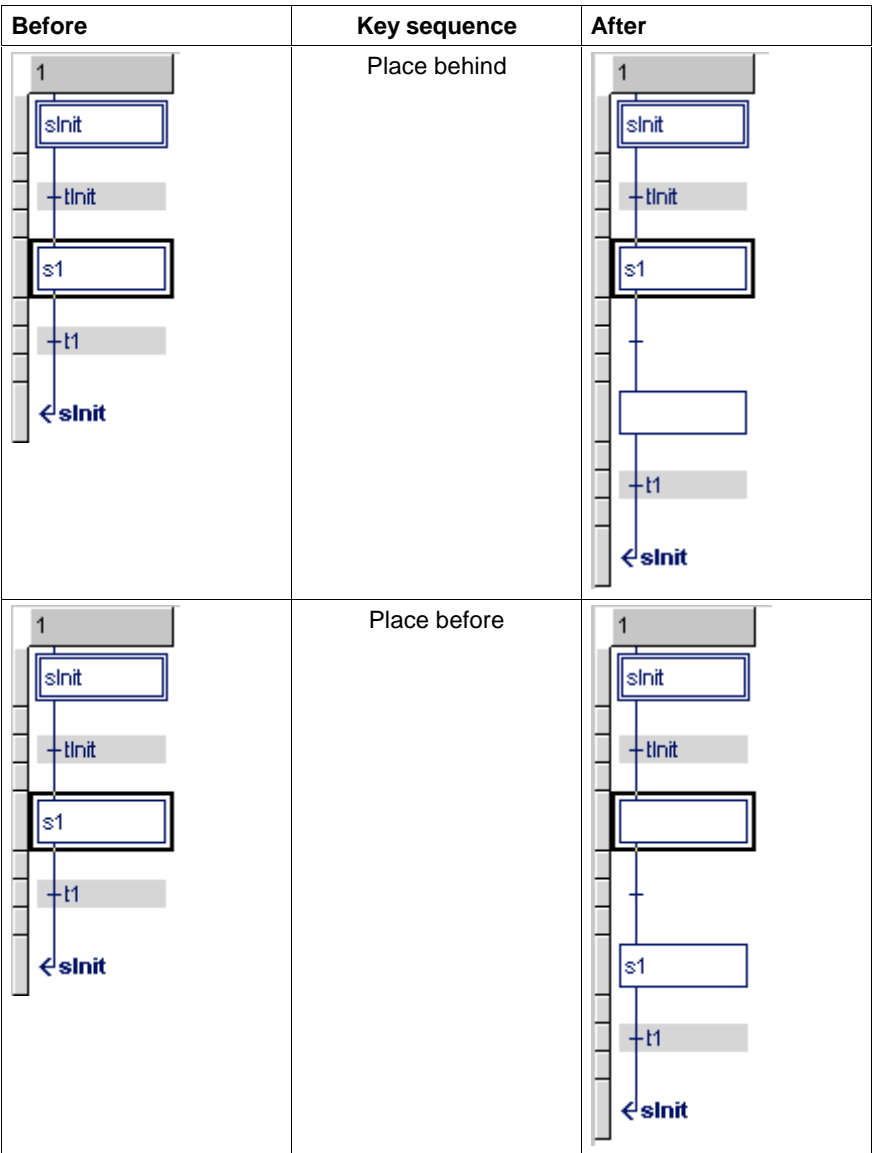

Fig. 8-32: Insertion of steps and transitions beginning with the step

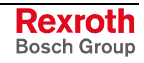

**Before Key sequence After** Place behind  $\overline{1}$  $\mathbf{1}$ sinit |sinit +tinit  $+$ tinit ∣s1 - 무벼 √slnit ∣s1  $+<sub>11</sub>$ √slnit  $\overline{1}$ Place before  $\overline{1}$ Ilsinit sinit  $+$ tinit s1 F  $+<sup>11</sup>$  $+$ tinit √slnit ls1 ſ  $+<sup>H</sup>$ √slnit

A transition from where a pair of step and transition is inserted, is the starting point. The SFC must not contain more than one opened branch.

Fig. 8-33: Insertion of steps and transitions beginning with a transition

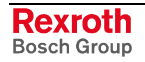

## **Opening and Closing OR Branches**

OR branches always start after steps and end after transitions.

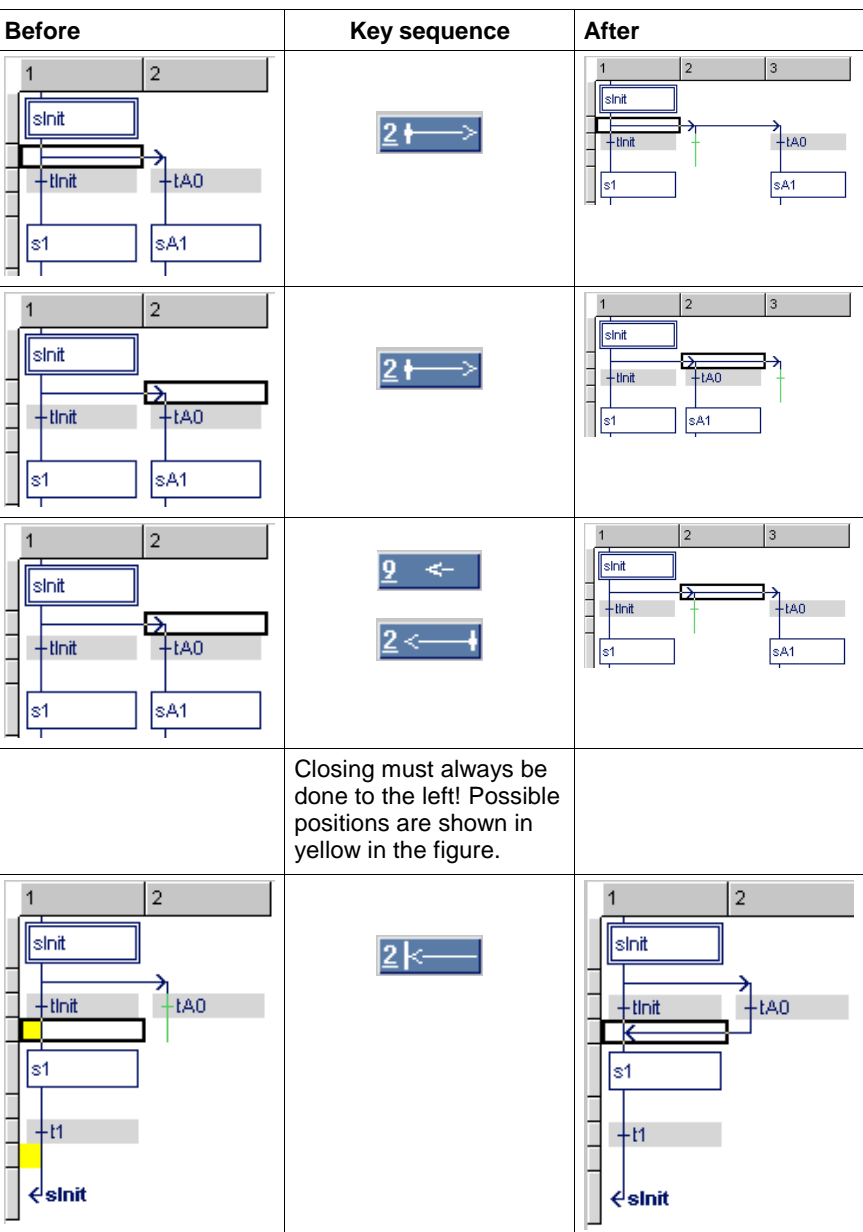

Fig. 8-34: Opening and closing OR branches

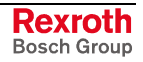

### **Opening and Closing AND Branches**

AND branches always start after transitions and end after steps.

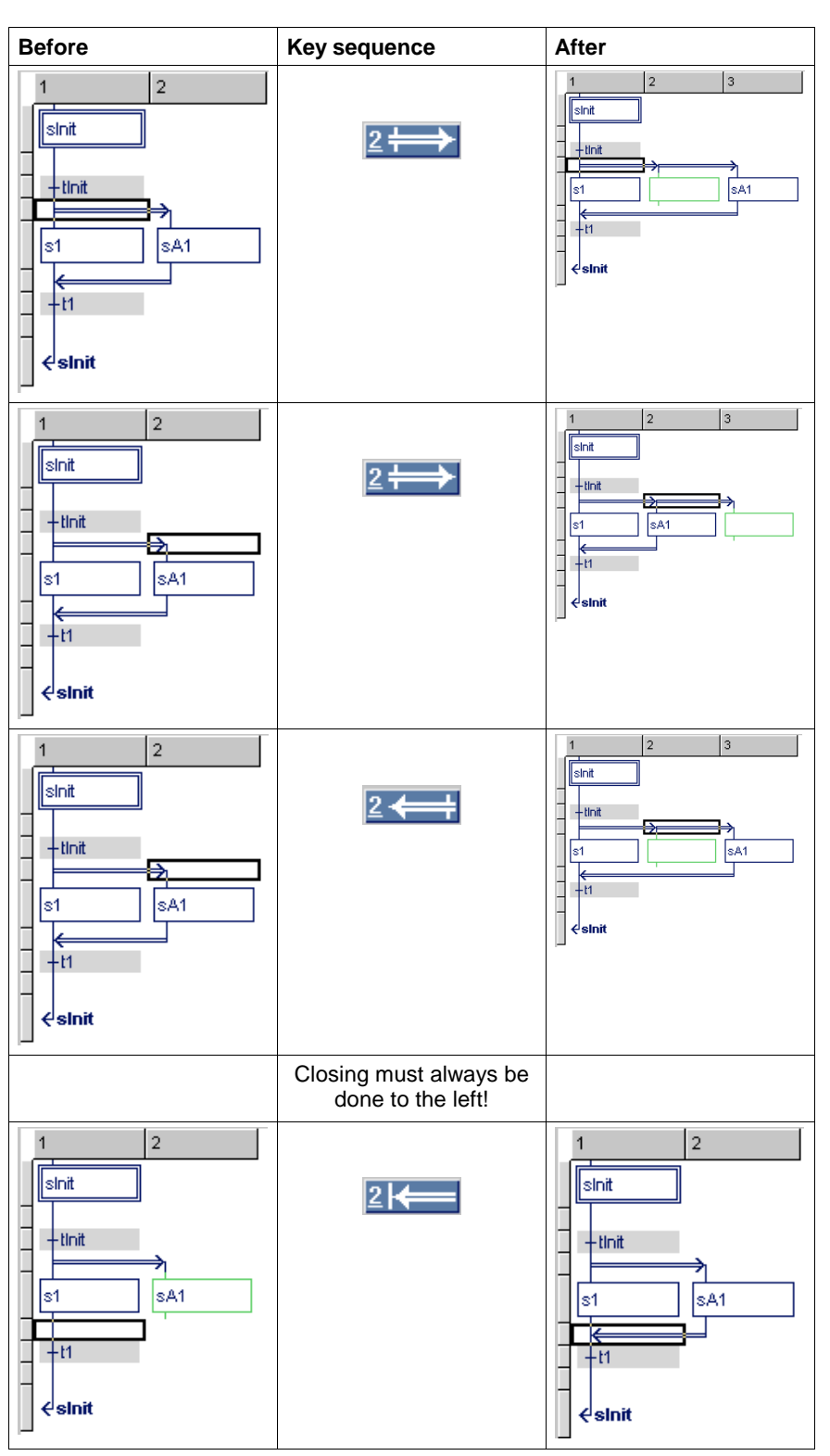

Fig. 8-35: Opening and closing AND branches

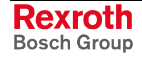

## **Opening Branches**

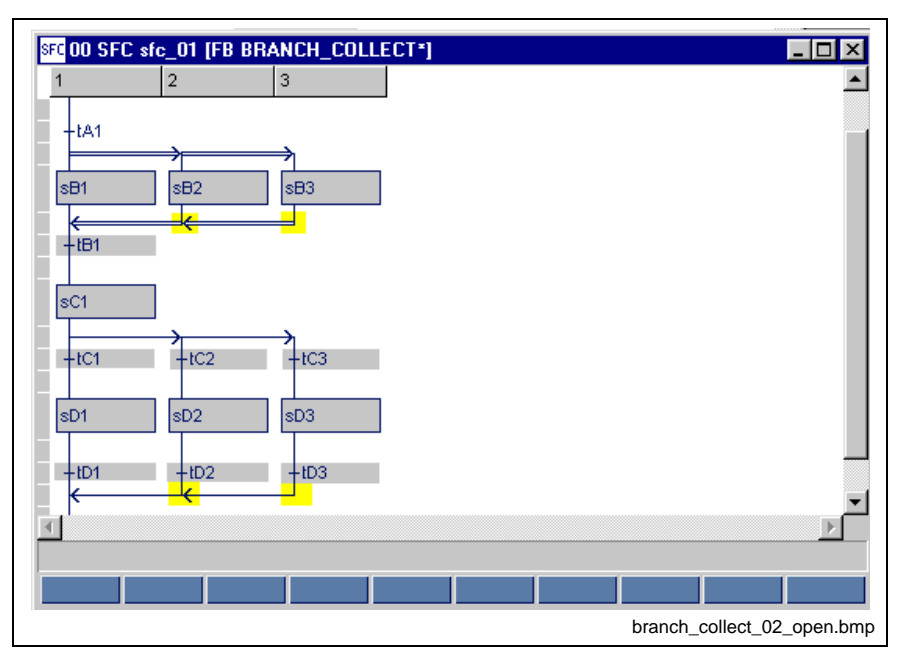

The opening of branches is triggered with the <Del> key.

Fig. 8-36: Cursor positions for opening branches with the <Del>- key

**Note:** Opening of branches requires that the SFC is completely closed at that point, since an SFC structure can only have one open branch.

Opening of the main branch is not possible.

### **Deletion of Steps, Transitions and Branches**

The deletion of steps, transitions and branches is triggered with the <Del> key.

**Note:** As a standard, a step is always deleted including its action blocks and actions and a transition is always deleted including its advancing conditions, if used for the last time. A warning is displayed before deletion takes place.

#### **The <Del> key deletes**

- 1. pairs, consisting of the step where the cursor is positioned and an immediately following transition, e.g. sD1 cursor position and tD1,
- 2. pairs, consisting of the transition where the cursor is positioned and an immediately following step, e.g. tC1 cursor position and sD1,

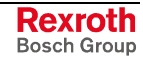

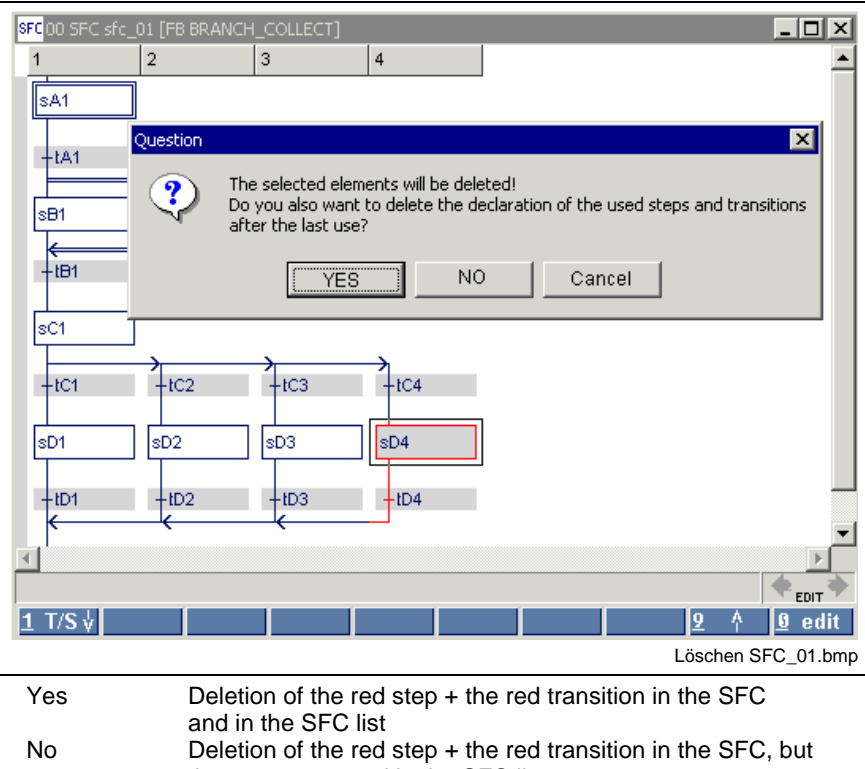

they are preserved in the SFC list. Cancel The deletion process is stopped, steps and transitions remain preserved.

Fig. 8-37: Deletion of step and transition in pairs with the <Del> key

3. the respective single element, i.e. step or transition, of an open branch, e.g. transition tC4,

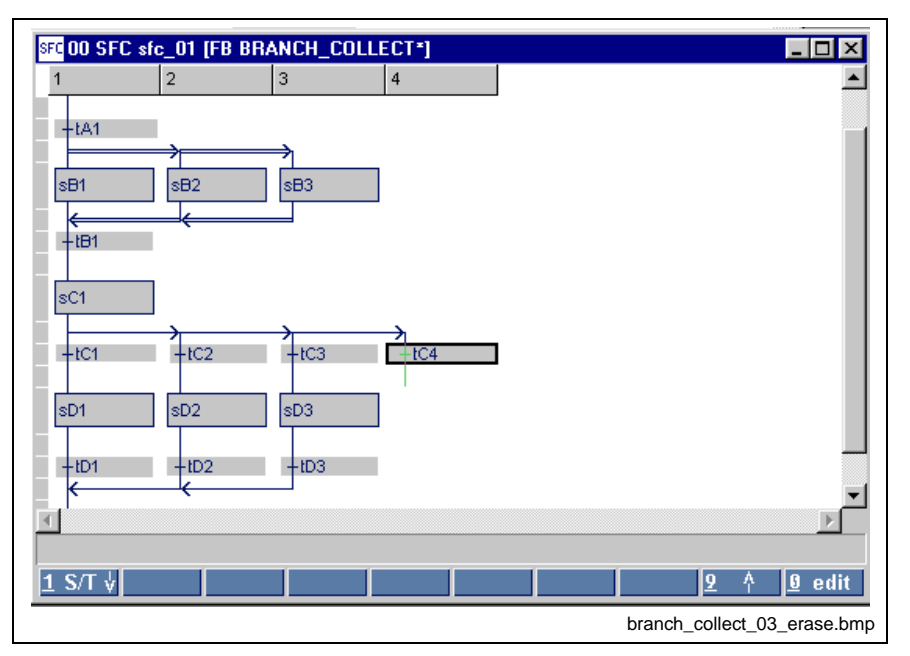

Fig. 8-38: Deletion of the last element of an open branch

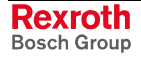
4. the complete branch (except the main branch at the junction), no matter whether this branch is open or closed.

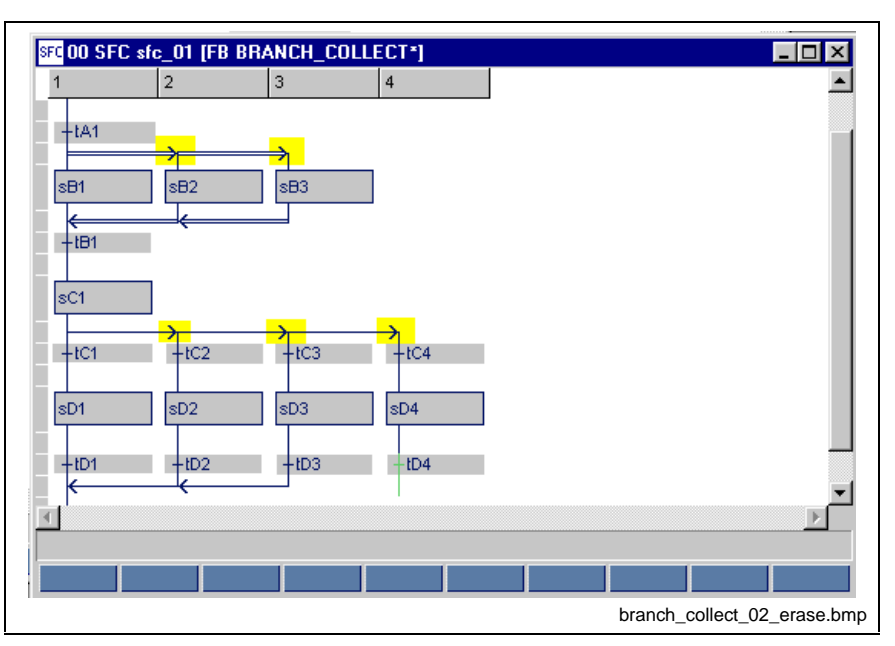

Fig. 8-39: Cursor positions for deleting the branches below

**Note:** If the opening and closing lines were superimposing each other after deletion, deletion would be prevented, e.g. tB1 cursor position and sC1 in the figure above !

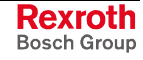

## **Preserving Deleted Steps, Transitions and Actions; Re-use**

If the prompt **"Also delete the declaration when using the step (transition / action block) for the last time"** is answered with NO, they remain preserved. They can be viewed in the lower part of the SFC list.

| Name     | Type | Comment                         | List                       |   | Name              | Type           | Comment                                               |
|----------|------|---------------------------------|----------------------------|---|-------------------|----------------|-------------------------------------------------------|
| sfc_1    | tSFC | (*SFC "Scara"*) <b>口Steps</b> : |                            | 8 | Power_On _tSTEP   |                | (*Turn-on power amplifier*)                           |
|          |      |                                 |                            |   | ·向Init            | tSTEP          | (*General initialization, clear error, pr             |
|          |      |                                 |                            |   | Automatic tSTEP   |                | (*Automatic single mode*)                             |
|          |      |                                 |                            |   | Semi_Au _tSTEP    |                | (*Single mode*)                                       |
|          |      |                                 |                            |   | W_02 tSTEP        |                | (*Wait for mode selection or deactiva                 |
|          |      |                                 |                            |   |                   |                | W_01 tSTEP (*Wait for mode selection or LV error*)    |
|          |      |                                 |                            |   |                   |                | Power_Off _tSTEP (*Turn off LV*)                      |
|          |      |                                 | ⊤Transiti… <del>ロ</del>    |   | Init Ok           |                | tTRANSI (*Init Ok and start of SFC enabled?*)         |
|          |      |                                 |                            |   |                   |                | Power Ok tTRANSI (*LV activation runs as scheduled?*) |
|          |      |                                 |                            |   |                   |                | Power  tTRANSI (*Error upon turn-on?*)                |
|          |      |                                 |                            |   |                   |                | No_Auto tTRANSI (*Automatic deactivated?*)            |
|          |      |                                 |                            |   |                   |                | No_Semi _tTRANSI (*Single mode deactivated?*)         |
|          |      |                                 |                            |   |                   |                | New Mode tTRANSI (*New mode selected?*)               |
|          |      |                                 | "Actions                   |   | sfc_1.IN _tACTION |                |                                                       |
|          |      |                                 |                            |   | ab1               | _tACTION       |                                                       |
|          |      |                                 |                            |   | sfc_1.IN tACTION  |                |                                                       |
| Not used |      |                                 | ⊒Steps──⊟                  |   |                   | Setup tSTEP    | (*Manual mode*)                                       |
|          |      |                                 |                            |   |                   |                |                                                       |
|          |      |                                 | -Actions─ <del>⊡</del> ab2 |   |                   | <b>LACTION</b> |                                                       |
|          |      |                                 |                            |   |                   |                |                                                       |
|          |      |                                 |                            |   |                   |                |                                                       |
|          |      |                                 |                            |   |                   |                |                                                       |
|          |      |                                 |                            |   |                   |                | <b>EDIT</b>                                           |
|          |      |                                 |                            |   |                   |                |                                                       |

Fig. 8-40: SFC list, "Setup" step and "No\_Setup" transition deleted

The step "Setup" and the transition "No\_Setup" are moved to the unused area, since they have been used for the last time before deletion.

The step "Setup" is accompanied by the action "ab2" which it uses exclusively. This action has likewise been used only once.

**Note:** Blank steps or blank transitions as well as Boolean transitions are not moved to the lower area, because they can be reproduced without any problems.

If re-entered in one of the SFCs, the step or transition concerned is again moved to the appropriate position. The step is accompanied by its action.

# **8.3 Editing Features, Varying Color in the SFC Editor**

The basic colors of a correct SFC are dark-blue font on a gray or white background. The color of the element changes to red if a step or transition is not filled in completely or is faulty. The following illustration shows some of the error situations:

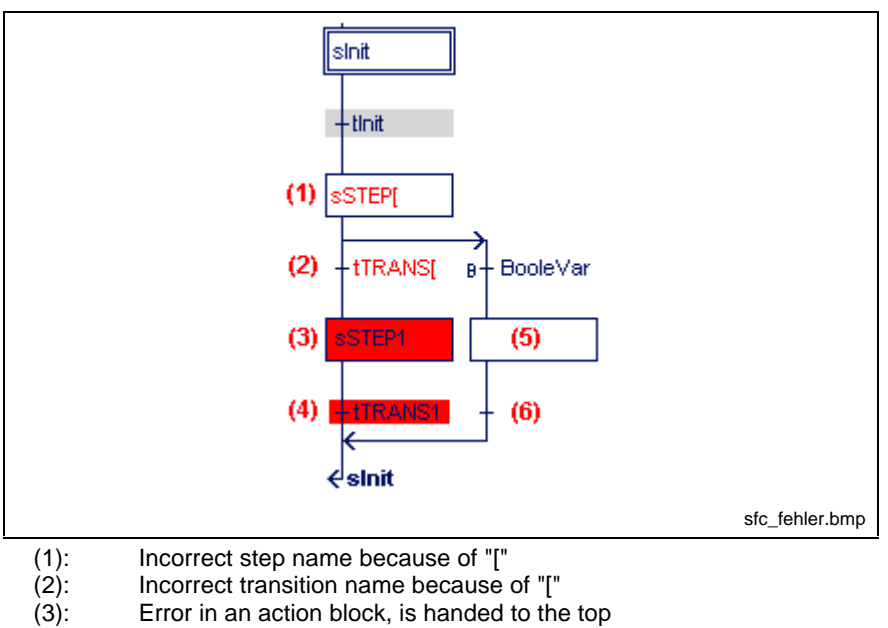

(4): Error in the transition, is handed to the top

(5): Step name is missing

(6): Transition name is missing

Fig. 8-41: Faulty SFC

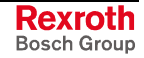

# **8.4 Status Display in the Sequential Function Chart**

If a program resides in the control system for execution, the following status information can be displayed in the SFC editor:

- Color-coded steps are active, and their action blocks can be executed.
- Color-coded transitions are tested for being fulfilled.

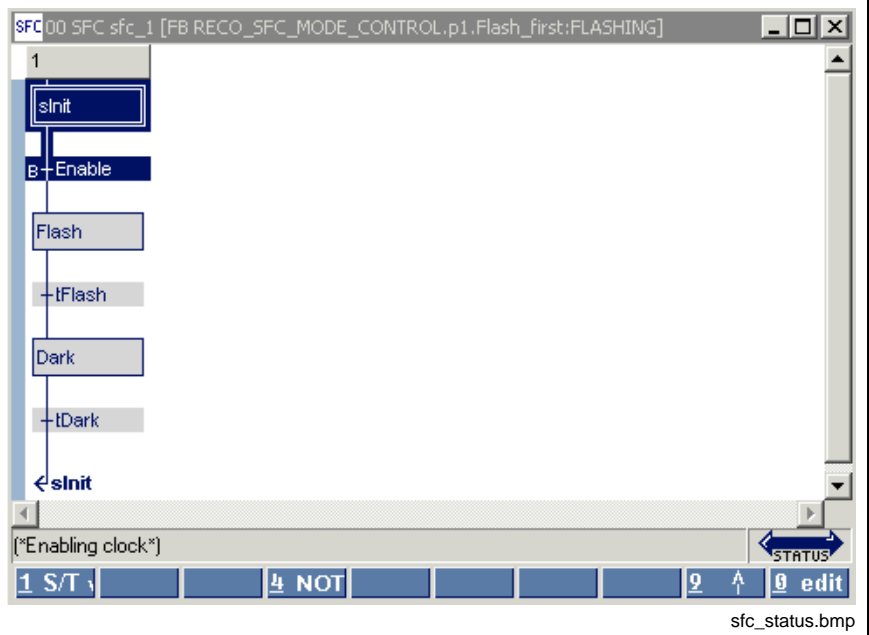

Fig. 8-42: Status display in the SFC editor

Further ways to obtain status information are:

- Start / Force <Shift>+<F8> for elementary variables (ANY\_ELEMENTARY)
- Start / Status ARRAYs / Structures <Shift>+<F3>.

# **8.5 Options of the Sequential Function Chart**

The options relevant for the SFC editor can be selected by means of the "Extras / Options" menu item:

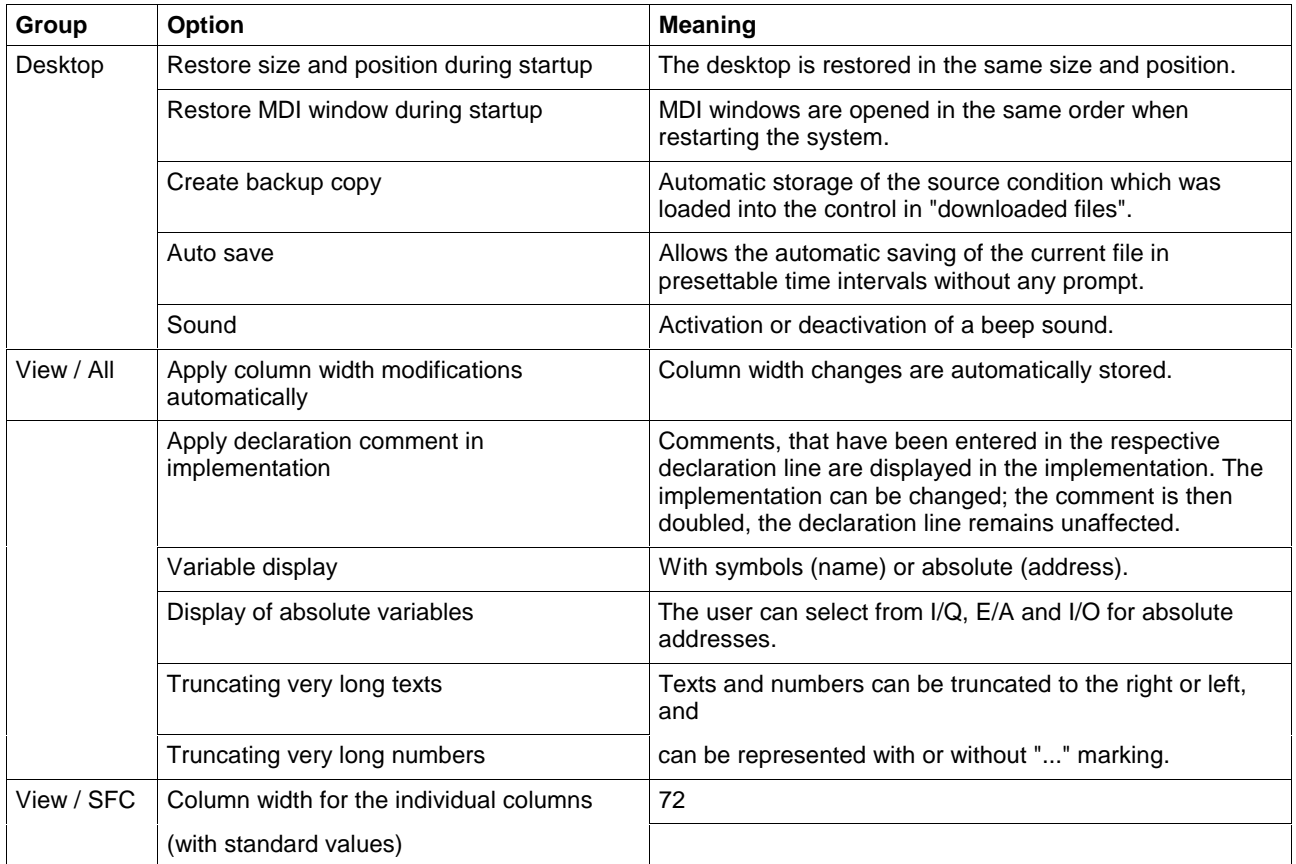

Fig. 8-43: SFC editor options

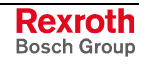

# **8.6 Pop-up Menu, Sequential Function Chart <Shift>+<F10>**

This pop-up menu contains the essential commands for this editor. It can be opened by pressing the right mouse button or the <Shift>+<F10> keys.

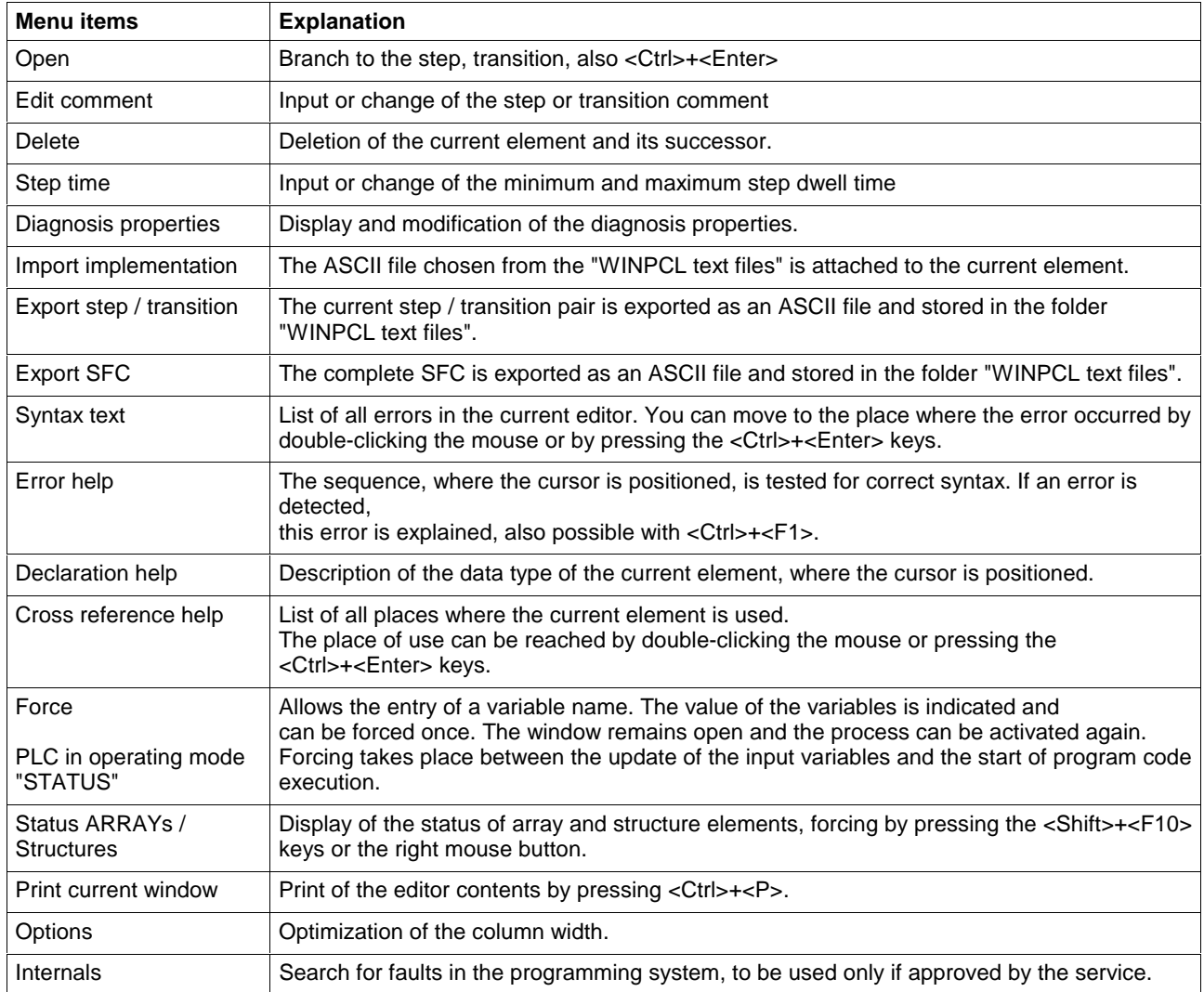

Fig. 8-44: Pop-up menu of the SFC editor

# **8.7 Block Commands, Sequential Function Chart**

So far, block commands have not been realized in the sequential function chart.

# **8.8 Search and Replace, Sequential Function Chart**

The search function is in the first version and provides the features of a text editor:

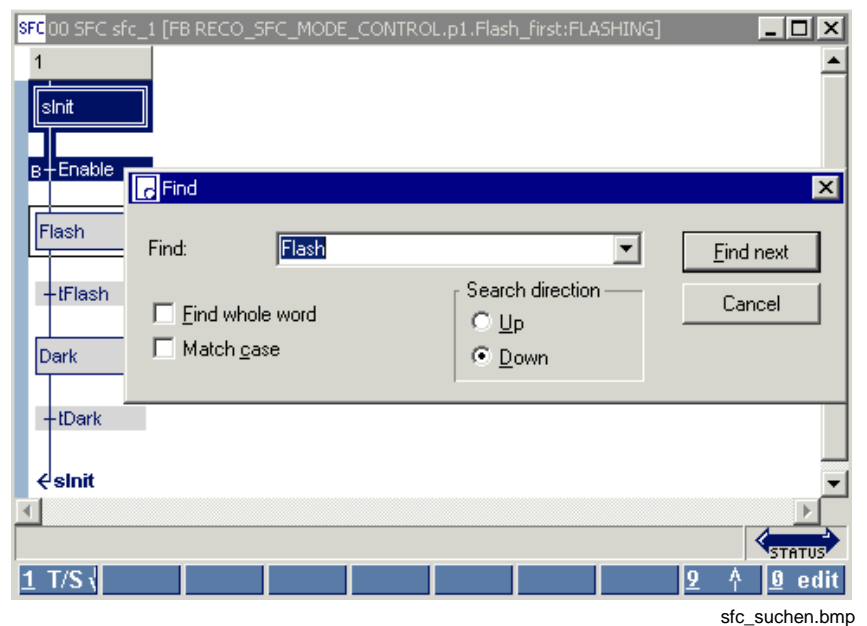

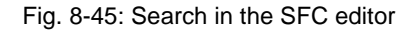

The replace function is in preparation.

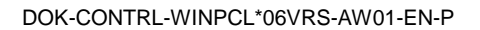

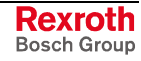

# **8.9 Cross Reference List, Sequential Function Chart**

In contrast to the cross references of the pop-pup menu, the overview you obtained via "View / Cross reference list" shows all variables. Only variables from lines with a correct syntax can be resolved by their place of use. However, all faulty names or names with double declaration are displayed and can, thus, be reached with by double-clicking the mouse or pressing the <Ctrl>+<Enter> keys.

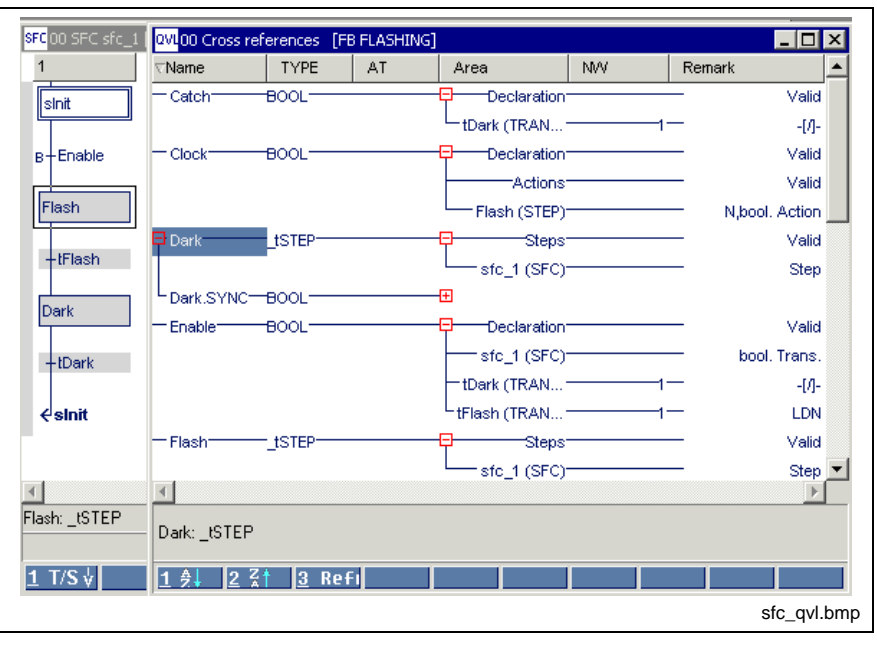

Fig. 8-46: Excerpt from the cross reference list of a function block with SFC elements

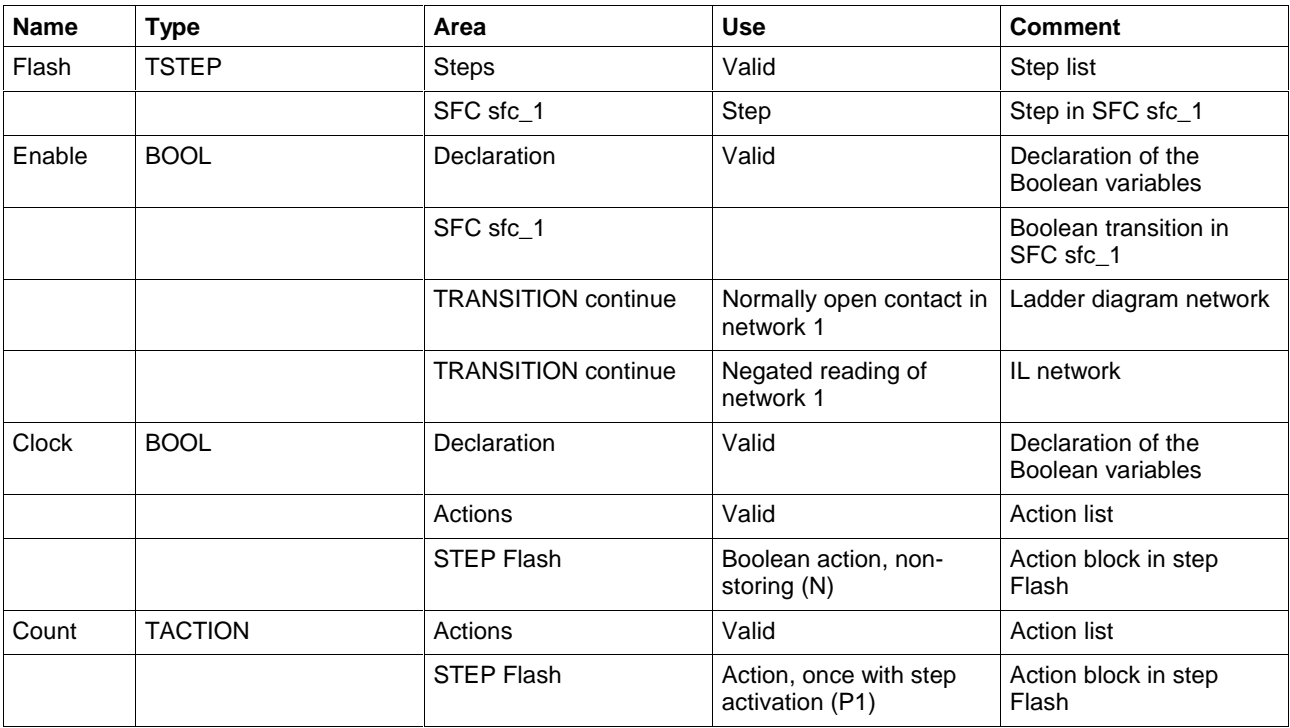

Fig. 8-47: Comment on cross reference list (shortened)

# **8.10 Documentation, Sequential Function Chart**

The SFCs are documented (print from the editor, <Ctrl>+<P>) using the column width defined under Extras / Options / View / SFC.

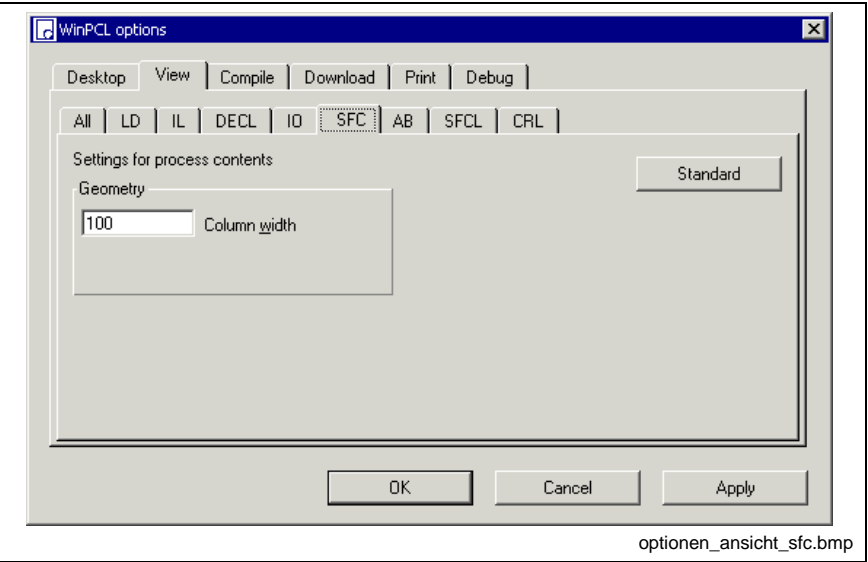

Fig. 8-48: Options, sequential function chart (SFC)

The "Apply" button activates the column width set for the SFC editor. The width of the column can either be entered in the window shown above or preset in the editor by dragging the headers.

SFC lists are documented using the settings defined in Extras / Options / SFCL (SFC element lists).

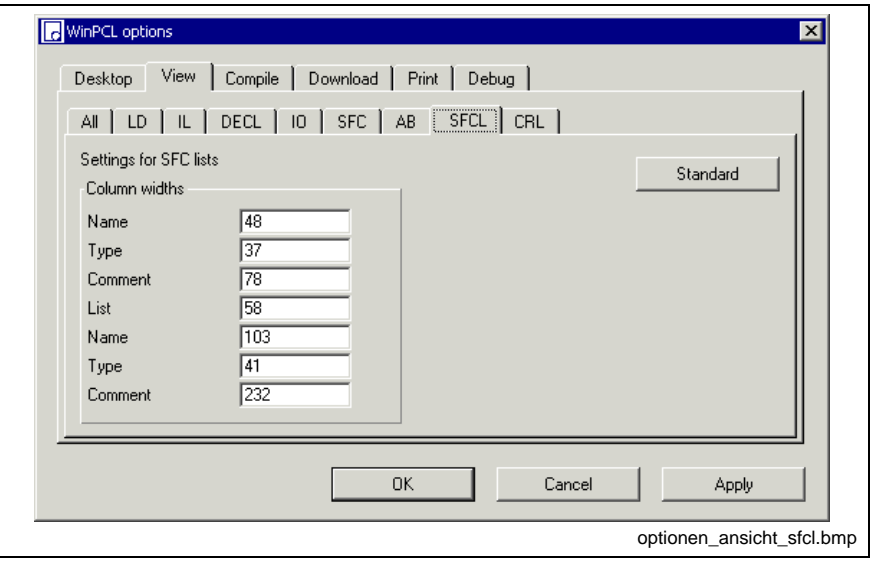

Fig. 8-49: Options of the SFC element lists

The "Apply" button activates the column width set for the lists. The width of the column can either be entered in the window shown above or preset in the editor by dragging the headers.

The "Standard" button resets the default.

The "OK" button applies the setting and closes the dialog window.

The "Cancel" button closes the window; the previous values are kept.

Detailed information on the real print process and the features is to be found in the main chapter on WinPCL.

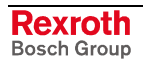

# **9 Action Block Editor**

# **9.1 Action Blocks and Their Operating Principle**

Zero, one or several actions (ACTION) arranged in action blocks (ACTION BLOCK) can be connected to each step of a sequential function chart (SFCs).

A step without actions results in waiting for fulfillment of the following transition condition.

An action may include

- a Boolean variable,
- a negated Boolean variable,
- a sequence of instructions in IL or
- a number of networks in LD.

It is possible to make single or multiple use of an action in only one SFC.

However, the action can also be unused and "in reserve".

A zero-use action is present if an action block in a step is deleted but its declaration is to be preserved or if a step is deleted and deletion of the action blocks pertaining thereto is cancelled.

This action can be integrated in use again by entering its name in an action block, without the details getting lost.

The SFC list gives an overview of the actions which are actually existing in an SFC in the current program organization unit (see Actions in the SFC List).

Function blocks with internal SFCs can be included in the IL or the LD networks of an action.

A comment can be assigned to each action. This comment, like the declaration comment of a variable, is bound to the name of the action and is available at the place where the action is used.

The time period required for executing of the action is defined by the action block.

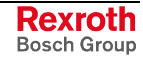

## **Structure of an Action Block**

The action block editor, i.e. the basic editor, with four columns (see figure), serves for entering or changing action blocks:

- Connection line: The connection line determines whether a comment or an action block uses the line.0
- Action qualifier "AQ": defines the execution type for the action after the step has become active.
- Action time "Time": Some action qualifiers have to be supplemented by this time. A constant or a variable of type TIME can be used as action time.
- Action name "Name": The 'action name' field can contain the name of a complex action - instruction list or LD networks. Alternatively, the name of a true or negated Boolean variable can be entered as an absolute or a symbolic value. For a clear overview, these Boolean variables are marked with "B" or "/B". An empty action, which means that it is not filled in yet, shows a white background, a filled-in action a gray background.

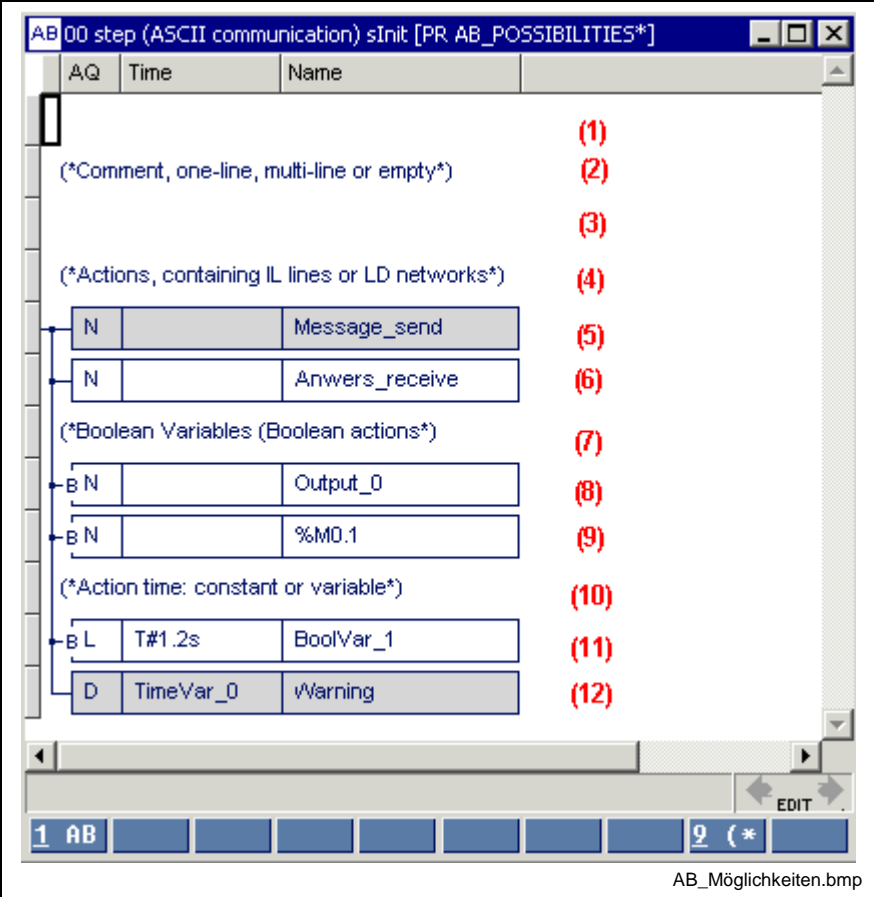

- (1): New empty line; decision by footer commands whether an action block 1-AB or a comment 9- (\* is to be entered.
- (2): One-line comment, can be used as often as required<br>(3): Empty line
- Empty line
- (5): Action has already been filled in with IL lines or LD networks.
- (6): Action is still empty but the name is not the name of a Boolean variable.
- (8): Boolean variable is controlled, here symbolic name.
- Negated Boolean variable, here absolutely addressed flag.
- (11): Action time is defined by the time constant "T#...".
- (12): Action time is defined by a variable of type TIME.

Fig. 9-1: Possibilities in the action block editor

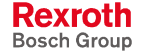

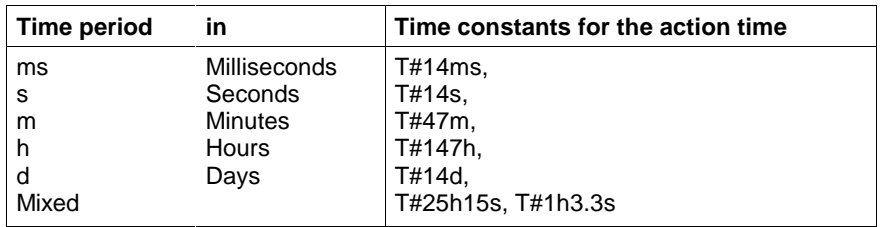

Fig. 9-2: Example for action times (time constants)

# **9.2 Action Block Editing**

The action block editor will be described by means of a simple example illustrating the following steps: entry, placing action blocks before or behind, deletion, action blocks.

You can move to the action block editor by positioning the cursor on the required step in the SFC editor and

- pressing the <Ctrl>+<Enter> keys,
- double-clicking the step, or
- triggering the "Open" command in the pop-up menu which can be opened by pressing <Shift>+<F10> or the right mouse button.

It is also possible to move to the action block editor by using the "View / SFCs" menu item or by double-clicking the mouse or pressing the <Ctrl>+<Enter> keys with the cursor positioned on the desired step.

## **Entering an Action Block, Placing it Behind and Before**

Entering an action block requires an empty line.

This empty line is either provided after branching or can be generated by pressing the <Enter> key.

- Pressing the <Enter> key in the extreme left column generates a preceding empty line.
- Pressing the <Enter> key at any other position, except as confirmation of the entry, generates a following empty line.

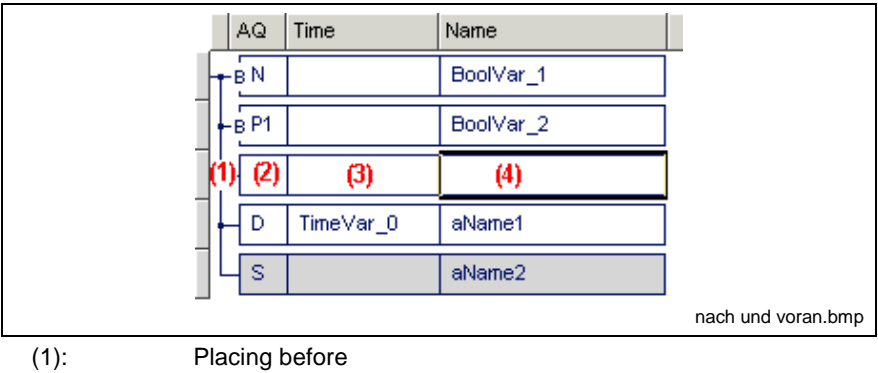

(2), (3), (4): Placing behind

Fig. 9-3: Positions for placing the line before and behind

The action block is entered in an empty line with the footer:

- 1 AB: draws the basic body of an action block,
- 9 (\*: allows the entry of a single-line comment.

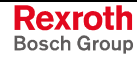

**Note:** If a variable of type "TIME" is used as action time, this variable can be updated only before the execution starts.

The input of an action block becomes through following list boxes, that about footer commands <ALT>+ are attainable number key, supports:

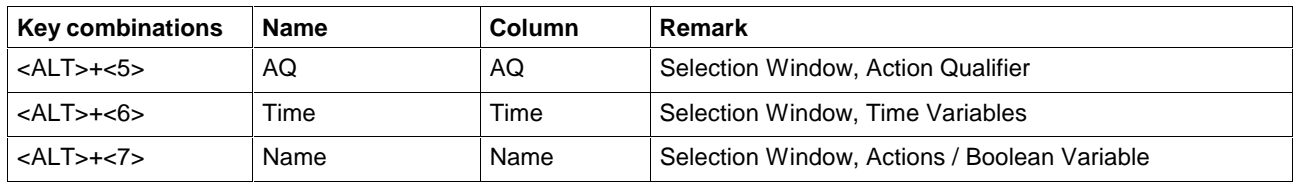

### **Selection Window, Action Qualifiers**

The footer command "<Alt>+<5>-AQ" opens the selection window for action qualifiers. They can be represented by a list (space saving) or detail information.

If the option "Preview" is selected, a graphic representation of the step flag / action flag / postprocessing flag appears.

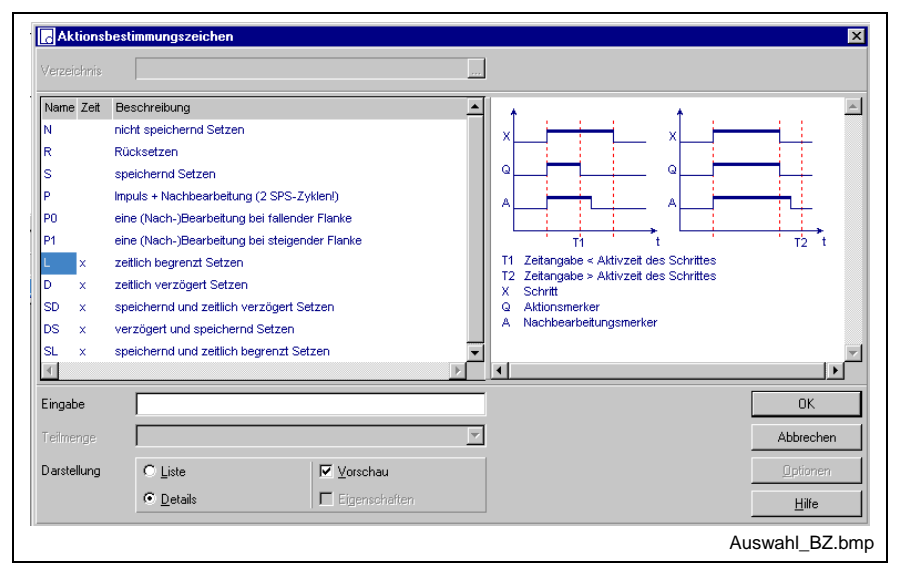

Fig. 9-4: Selection window, action qualifiers

The name of the desired action qualifier can be entered in the input field. While entering letter by letter of the name the cursor in the selection window jumps to the respective item with the corresponding initial letters.

### **Selection Window, Time Variables**

The footer command "<Alt>+<6>" opens the selection window for time variables. They can be represented by a list (space saving) or detail information.

If the option "Preview" is selected, a graphic representation of the time variable including its comment appears.

In addition to the name of the time variable, its declaration comment is displayed.

Multi-element variables (instances of structures, ARRAYs or FBs) are marked by a preceded gray arrow. You can open this variables by doubleclicking or pressing <Enter> on the respective variable. The elements can be (recursively) selected.

In future, a switch for the return path upwards to the instance name is planned.

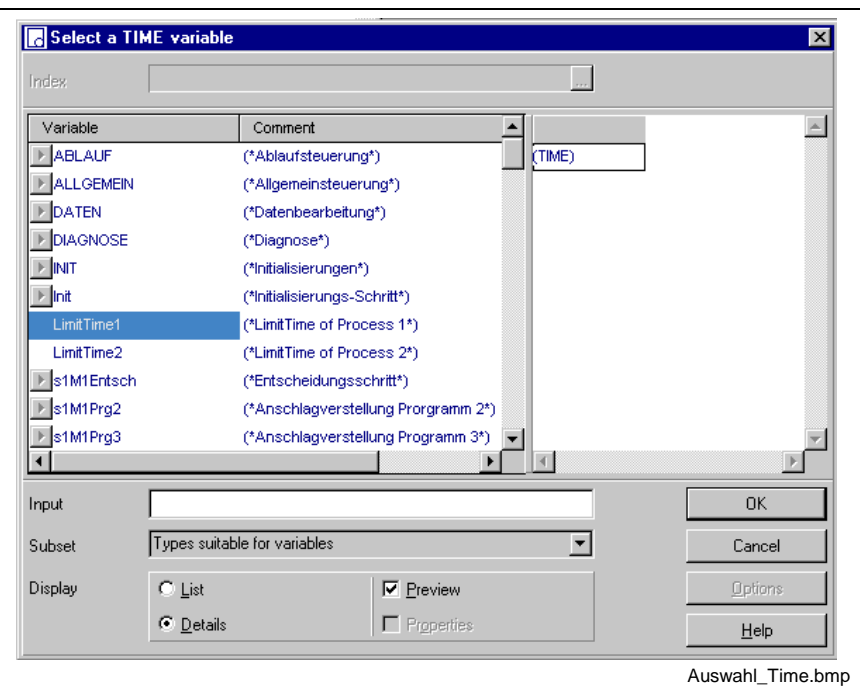

Fig. 9-5: Selection window, time variables

The name of the desired time variable can be entered in the input field. While entering letter by letter of the name the cursor in the selection window jumps to the respective item with the corresponding initial letters.

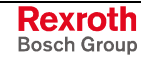

#### **Selection Window, Actions / Boolean Variables**

The footer command "<Alt>+<7>-Name" opens the selection window for time variables. They can be represented by a list (space saving) or detail information.

If the option "Preview" is selected, a graphic representation of the action / Boolean variable including its comment appears.

In addition to the name of the actions / Boolean variables their declaration comment is displayed.

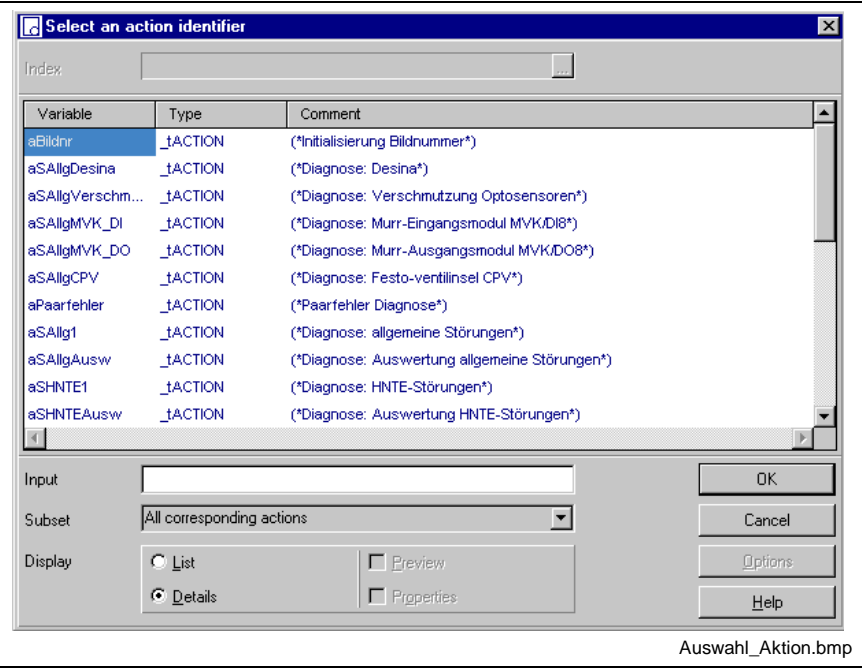

Fig. 9-6: Selection window, actions / Boolean variables

The name of the desired time action / Boolean variable can be entered in the input field. While entering letter by letter of the name the cursor in the selection window jumps to the respective item with the corresponding initial letters.

Furthermore, the following subsets can be selected:

- All suitable actions (control, whether type fitting the step)
- All suizable actions and Boolean variables
- All Boolean variables

The items can be displayed as list or detailed representation.

#### **Selection Window, Absolute Addressed Variables**

When entering an absolute address – e.g. %I1.1.2 – WinPCL verifies, if a name, that is linked with the address via a declaration exists in the validity area of the file. If a name is found, it is indicated in the selection window.

When confirming the element obtains this name, when rejecting the absolute address remains at the element.

The window is used in the action block editor to enter an action name.

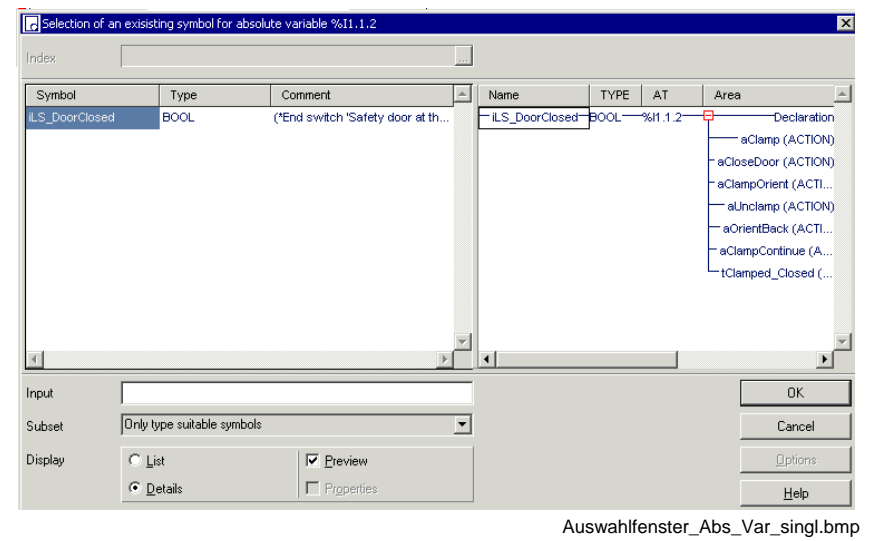

Fig. 9-7: Window to select the absolute address

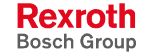

## **Editing Features, Varying Color in the Action Block Editor**

The basic colors of a correct action block are a dark-blue font on a gray or white background. If an action block is not filled in completely or correctly, the color of the marginal marking or of one of the fields changes to red. The following figure shows some of the error situations:

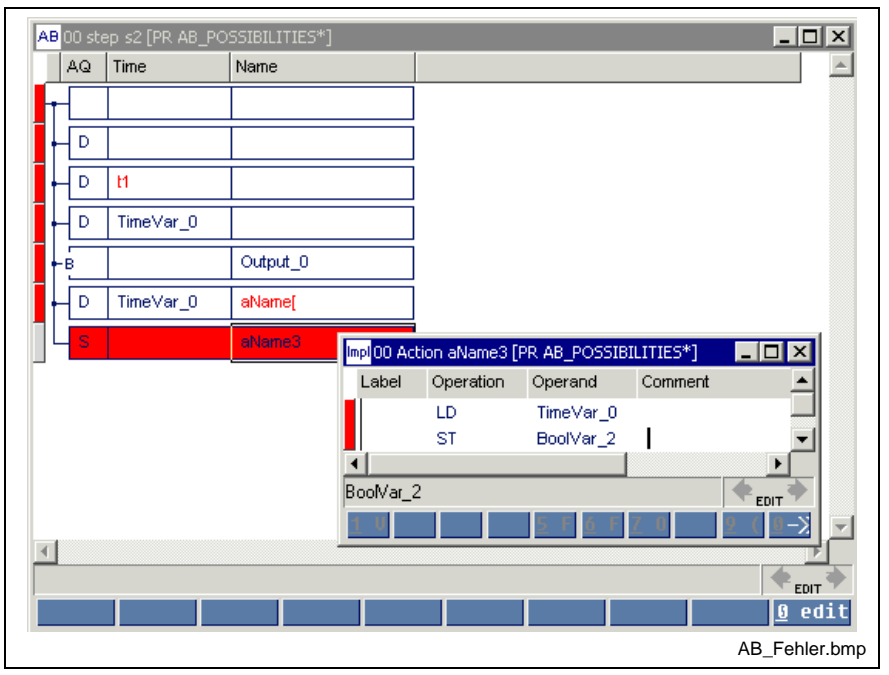

- (1): Action block is still empty
- $(2):$  Correct action qualifier, time and action name are missing  $(3):$  Correct action qualifier, time is faulty (wrong type)
- Correct action qualifier, time is faulty (wrong type)
- (4): Action name or variable name is missing
- (5): Action qualifier is missing
- (6): Incorrect name because of "["
- (7): Error inside the action, is handed to the top

Fig. 9-8: Incorrect action blocks

## **Deletion of an Action Block**

The respective action block, the comment included therein and the empty line can be deleted by pressing the <Del> key on the left connection line. The deletion positions were subsequently marked in yellow.

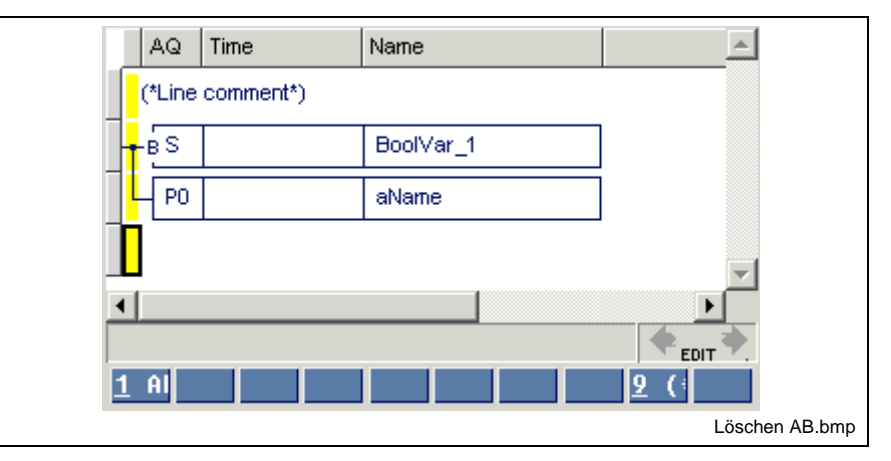

Fig. 9-9: Positions for deleting action blocks and comments

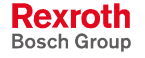

Before an action block with ladder diagram networks or IL lines is definitively deleted, the following warning is displayed:

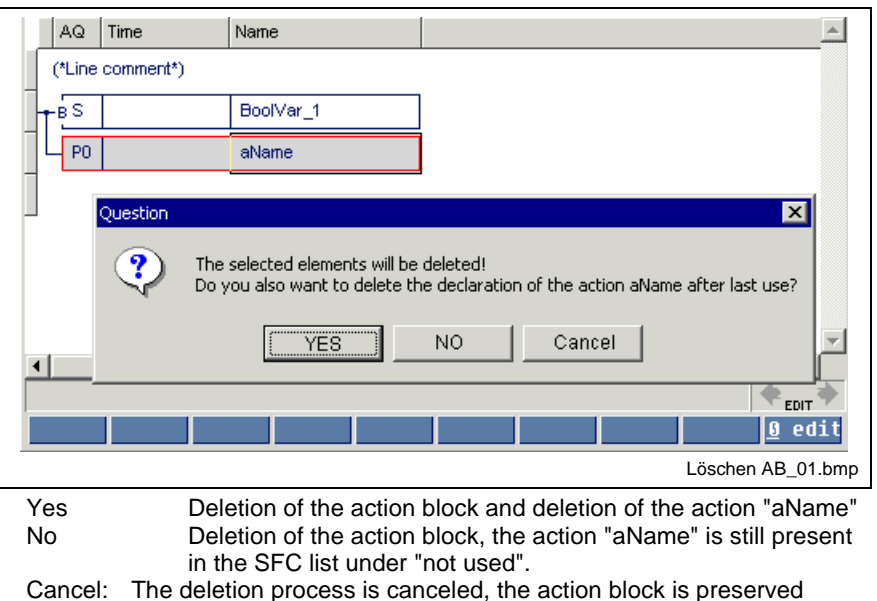

Fig. 9-10: Warning displayed before deletion of an action block

The element to be deleted is in a red box.

## **Text Modifications in an Action Block**

If corrections are necessary, the cursor has to be positioned to the desired position in the respective line.

If you start writing immediately, the new text completely replaces the previous text.

The previous text can be edited if you press '0'-Edit before you start with the text entry.

**Note:** A new, empty action is created when you change the name of an action.

### **Multiple Use of Actions**

An action can be used in several action blocks, if necessary with different action qualifiers, in several steps. However, these steps must also be used in the same SFC.

The following footer commands can be applied to actions with double or multiple use:

#### **Footer commands**

<0>-Edit

With entry of the new name, a new independent action is created. The system asks the user whether he also wants to delete the declaration of the action entered up to that point after the last use.

When the name of an already existing action is entered, this action becomes effective including its content.

(For further activities, see Actions in the SFC List)

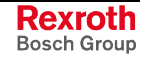

## **Detail Level of the Action Block Editor**

For being complete , the actions included in the action blocks have to be filled in. This does not apply to Boolean actions.

- 1. Position the cursor on the desired action block.
- 2. Press <Ctrl>+<Enter> or double-click the mouse.

## **Actions in the SFC List**

In the sequence (SFC) of a function block or a program, it is possible to make zero, single or multiple use of actions . The necessary overview is provided by a list showing how the actions are assigned to the steps of the SFCs. This list can be opened using the "View / SFCs" menu item.

**Note:** It is possible to make single or multiple use of an action in an SFC.

In a POU, it is possible to make zero use of an action.

The use of an action in several SFCs of the POU is not permitted.

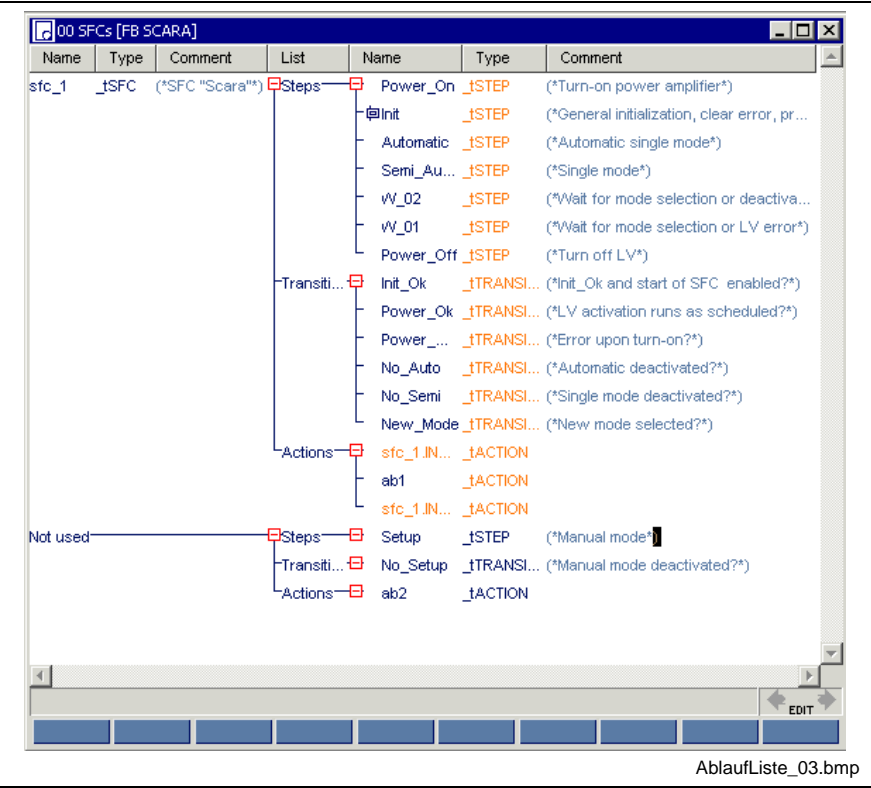

Action "ab1" used at least once in a step of sfc\_1.

Action "ab" not used in sfc\_1, either not assigned to a step or pertaining to step "Setup" which is not used either.

Fig. 9-11: Actions in the SFC list

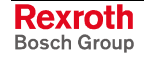

The SFC list allows the following activities:

- Unused actions can be deleted by pressing the <Del> key.
- Actions can be provided with comments.
- Double-clicking the mouse or pressing the <Ctrl>+<Enter> keys with the cursor positioned on an action name permits branching into the action.
- Actions can be renamed, i.e. their name is updated at the places where they are used (editing the name).
- Actions can be  $\mathbb{B} \to \mathbb{B}$  doubled; original and copy have the same contents; the copy is "not used".
- Actions are executed in the order they are listed in the SFC list. The starting order can be seen from the SFC graphic. The order can be modified by means of the  $\bigcup_{n=1}^{\infty}$  and  $\bigcup_{n=1}^{\infty}$  keys. The order can be rearranged according to the starting order by means of the  $\mathbb{X}$  key.

## **System Data for Actions and Action Blocks**

Similar to steps, transitions and the SFC itself, additional variables can be assigned to the actions:

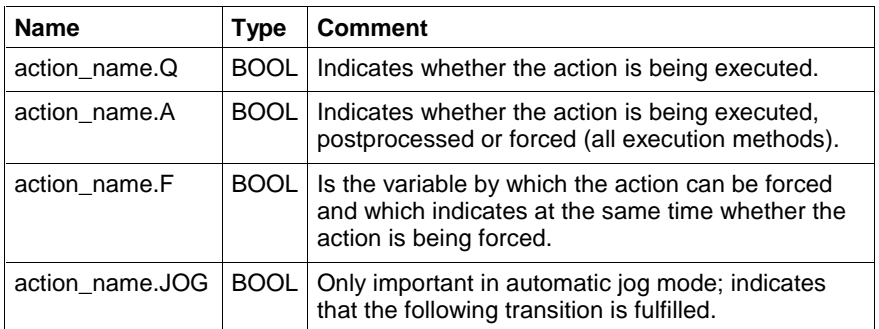

Fig. 9-12: Variables which are assigned to an action with \_tACTION

These structure elements are not available for Boolean actions and negated Boolean actions.

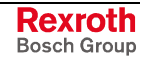

## **General Method of Action Execution**

#### **Chronological coordination of action execution**

Execution of the actions is firmly bound to the graphic structure of the SFC. Each step of the SFC forms a complex functionality which is assigned to a real process. For that reason, the actions must be executed as specified by the steps. The structure interpreter realizes the following execution features.

- Run through the steps of the SFC takes place line by line from left to right and top to bottom.
- The action blocks are executed in the order defined by the order of the steps, i.e. from left to right and from top to bottom (see Actions in the SFC List).
- If an action is used several times, its classification is done as early as possible.
- Multiple use is not possible (see Execution by Action\_Control).

#### **Chronological coordination of the action postprocessing**

Postprocessing of all actions takes place in alternation with the ActionControl outputs Q and A.

Since actions must be postprocessed only once, this is achieved independently of the graphic structure of the SFC. The actions are postprocessed according to their order in the action list.

Examples will be described in the following sections:

#### **Definition of the instant 'Step is active'**

If the condition of the transition 'tOn' is fulfilled, the step is evaluated as being active in the same PLC cycle upon calculation of the action.

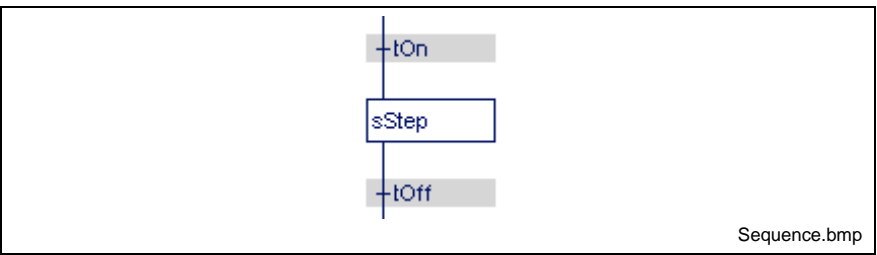

Fig. 9-13: Step becomes active

#### **Definition of the instant 'Step is inactive'**

If the condition of the transition "tOff" is fulfilled, the step is evaluated as being inactive in the same PLC cycle upon calculation of the action.

A step becoming inactive causes the Boolean variables and the negated variables to be still calculated in the same PLC cycle, as indicated above.

#### **Consequences from postprocessing - example**

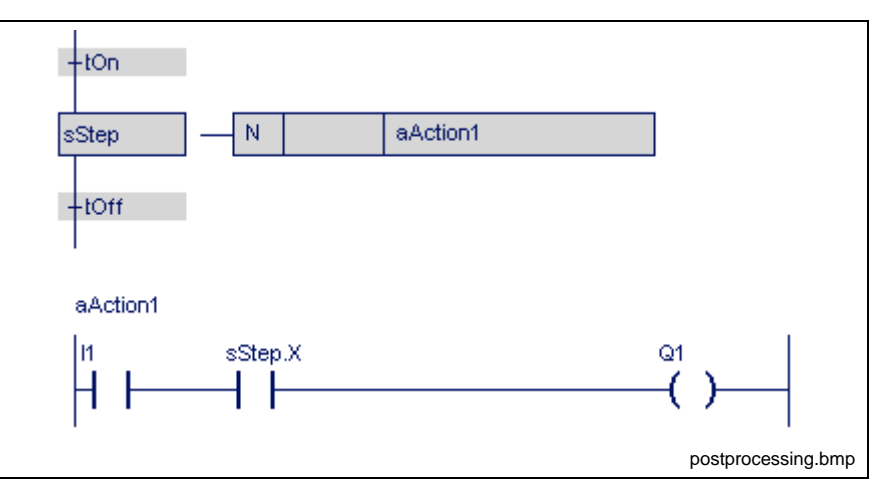

Fig. 9-14: Consequences from postprocessing

The assignment of the variables xxx.Q and xxx.A shows whether normal execution (xxx.Q / xxx.A: TRUE / TRUE) or already postprocessing (xxx.Q / xxx.A: FALSE / TRUE) is running.

In this example this means, that relay Q1 is switched by the normally open contact I1 while step sStep is active.

Postprocessing takes place after sStep has become inactive (sStep.X : = FALSE). Relay Q1 is deactivated independently of the normally open contact I1.

If postprocessing is to be prevented, the action can be skipped by means of the combination (xxx.Q / xxx.A: FALSE / TRUE).

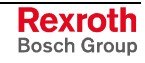

## **Execution by Action\_Control**

The IEC-61131-3 uses the Action\_Control model for defining the execution rules for actions of an SFC. This model assumes that for each action of a POU an instance of the function block Action\_Control, defined by the standard, exists.

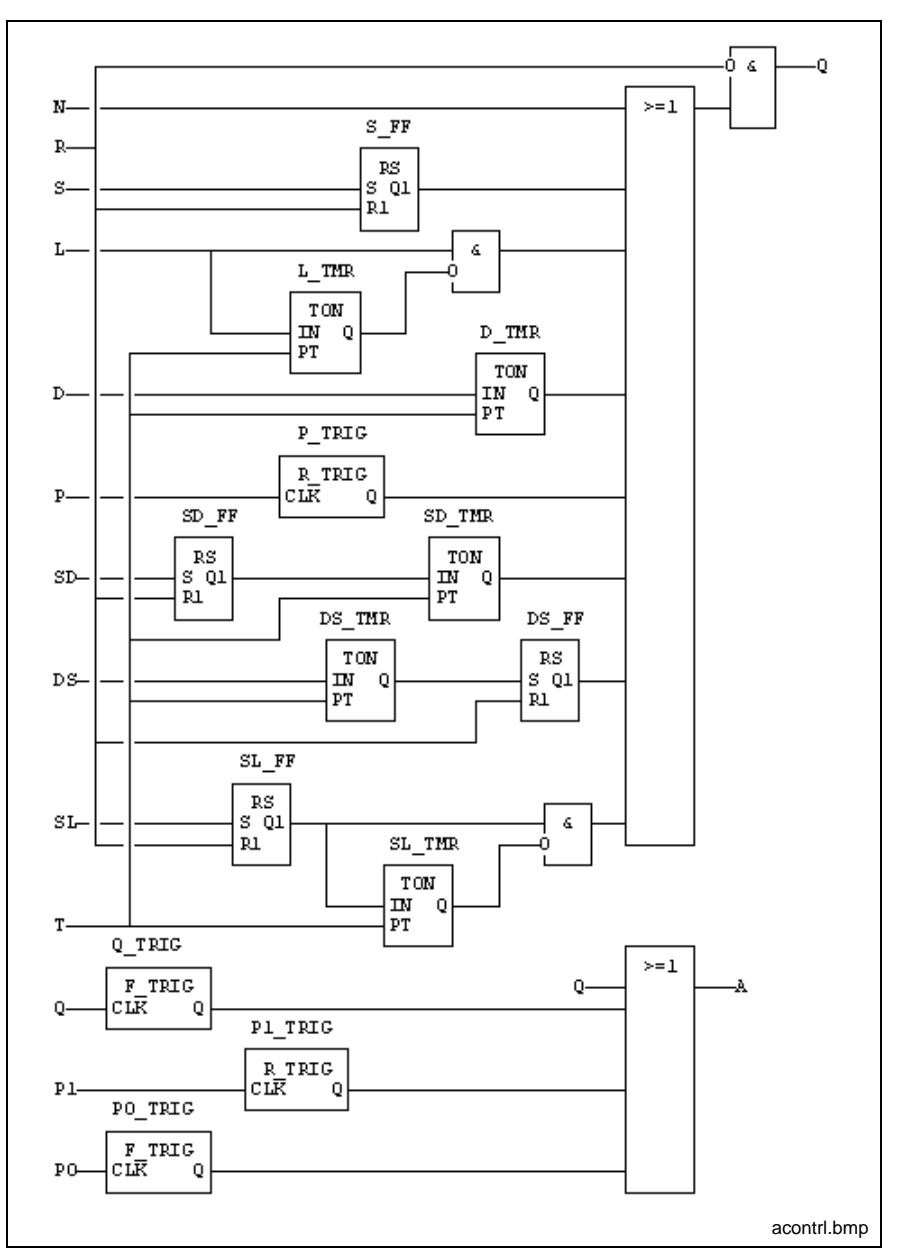

Fig. 9-15: Action control according to EN 61131-3

This function block shows the execution of the related action by its outputs Action\_Control.Q or Action\_Control.A as follows (forcing of actions not included).

- The input connection of the Action\_Control function block is established by the action blocks which are connected to the steps. A connection between a step and an input of an instance of the function block Action\_Control exists if an action block of this step references the same action, which is assigned to the function block instance Action\_Control.
- Dependent on the step activity such a connection can be active or inactive.

• An input of a function block instance Action\_Control is to be considered as connected to TRUE if there is at least one active connection to a step. Otherwise the input is considered to be connected to FALSE.

### **Action Qualifiers and their Execution**

The following qualifiers and action times are supported:

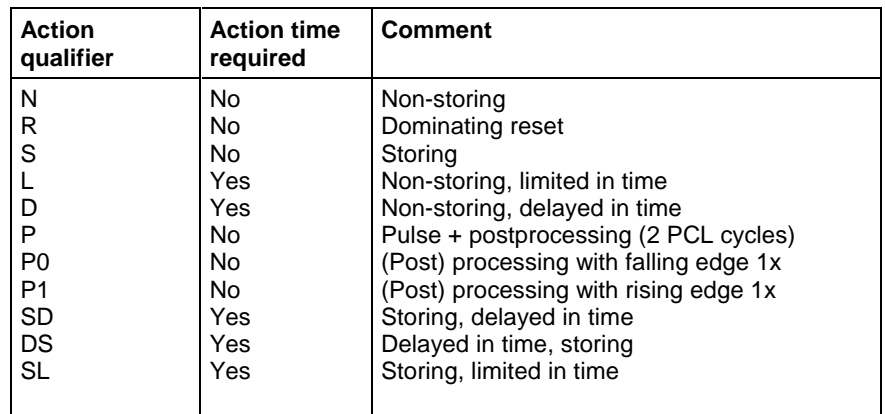

This section deals with the specific reactions for all action qualifiers in relation to the step being active. The execution of a Boolean variable, a negated Boolean variable and a complex action will be studied.

#### **N**

Non-storing.

Execution is running as long as the 'step' is active.

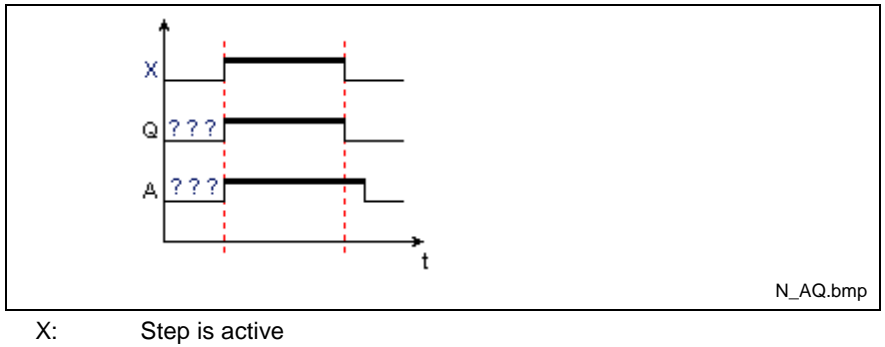

Q: Action flag

A: Postprocessing flag

Fig. 9-16: Time diagram for action qualifier "N"

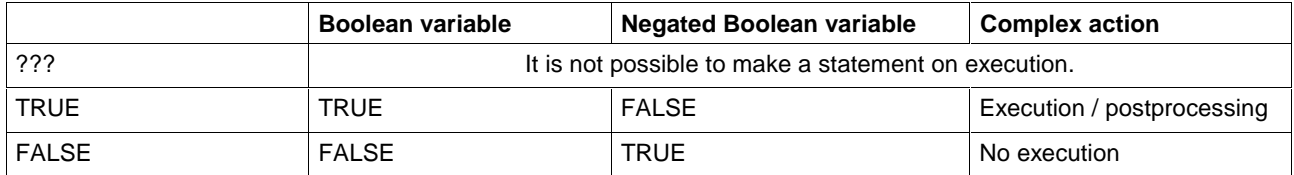

The action flag is followed by a Boolean variable. The variable becomes '0' in the same PLC cycle after the step has become inactive..

The action flag is followed by an inverted negated Boolean variable. The variable becomes '1' in the same PLC cycle after the step has become inactive.

### **S**

Storing.

Execution starts when the step becomes active until the reset command is given.

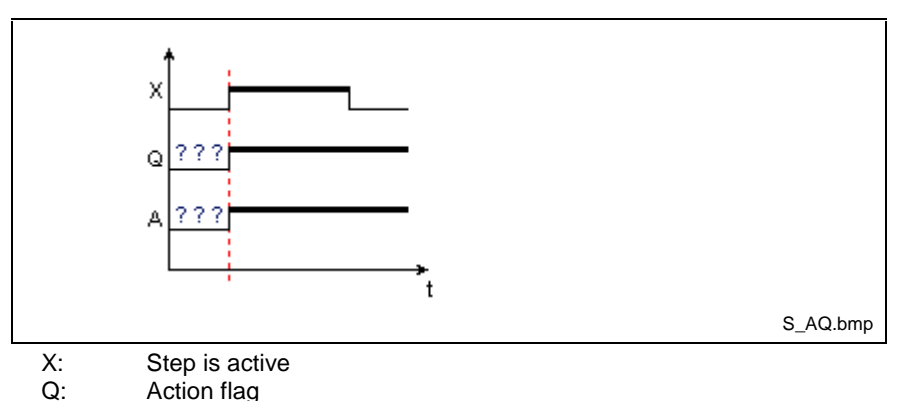

Q: Action flag<br>A: Postproces Postprocessing flag

Fig. 9-17: Time diagram for action qualifier "S"

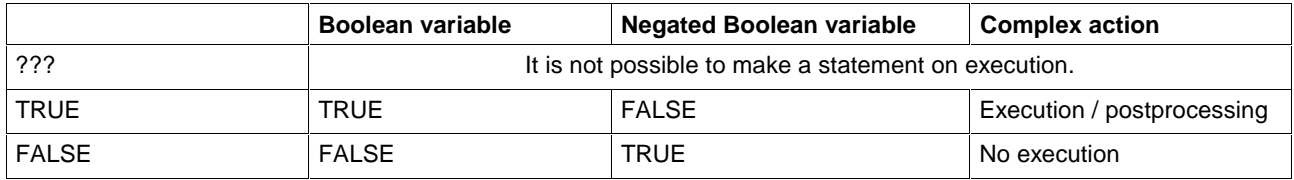

The action flag is followed by a Boolean variable. The variable becomes '0' in the same PLC cycle after the step has become inactive.

The action flag is followed by an inverted negated Boolean variable. The variable becomes '1' in the same PLC cycle after the step has become inactive.

### **L**

Non-storing, limited in time.

Execution is restricted to the defined duration. It is running as long as 'Step' is active and not any longer.

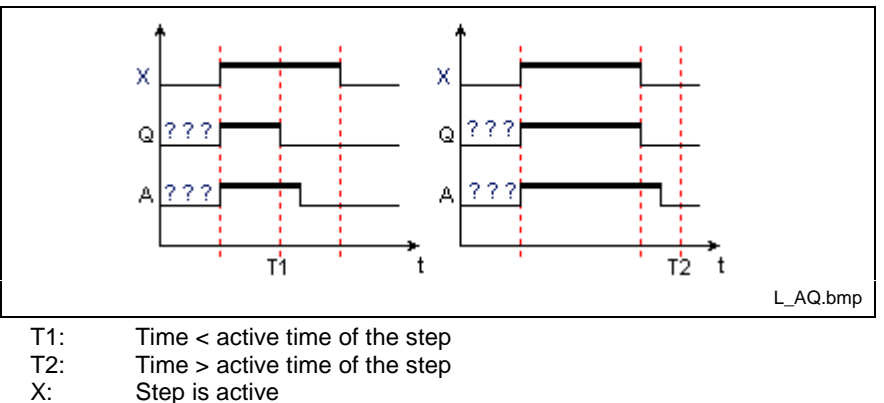

- Q: Action flag
- A: Postprocessing flag

Fig. 9-18: Time diagram for action qualifier "L"

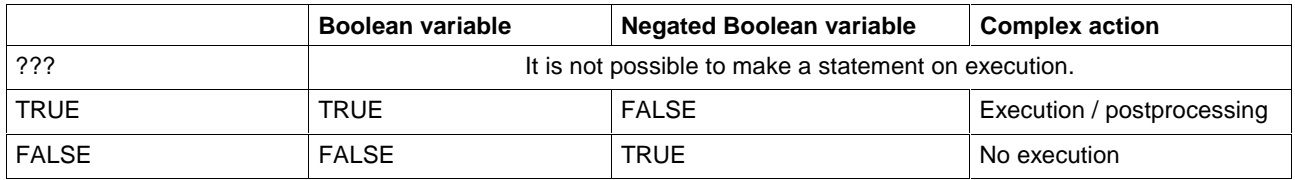

The action flag is followed by a Boolean variable. The variable becomes '0' in the same PLC cycle after the step has become inactive.

The action flag is followed by an inverted negated Boolean variable. The variable becomes '1' in the same PLC cycle after the step has become inactive.

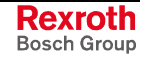

### **D**

Non-storing, delayed in time.

Execution starts with a time delay and runs as long as the step is active. No processing takes place if the step has become inactive before the time has elapsed.

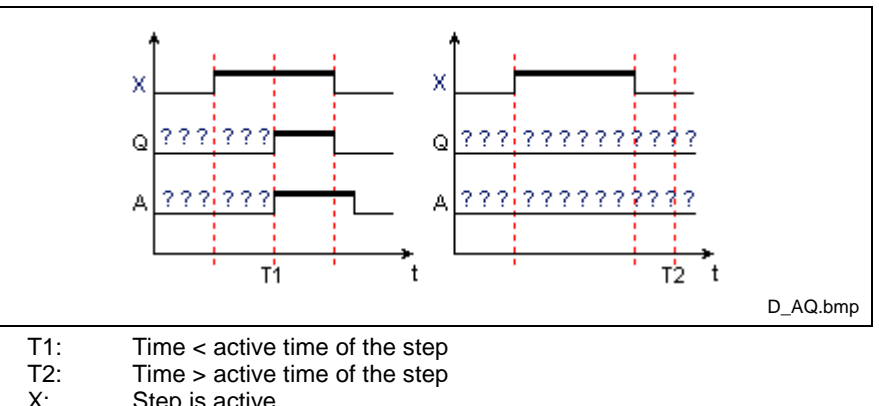

- X: Step is active<br>Q: Action flag
- Action flag
- A: Postprocessing flag

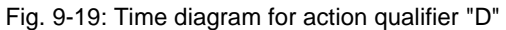

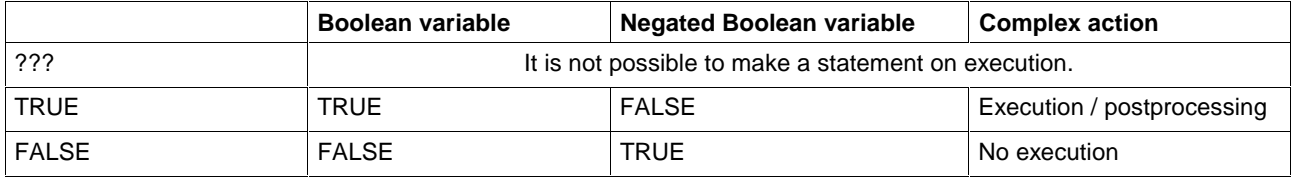

The action flag is followed by a Boolean variable. The variable becomes '0' in the same PLC cycle after the step has become inactive.

The action flag is followed by an inverted negated Boolean variable. The variable becomes '1' in the same PLC cycle after the step has become inactive.

#### **P**

Pulse, extended by P0 / P1.

Execution is running only as long as an PLC cycle takes.

- An action with P action qualifier is executed and postprocessed as shown in the following figure.
- An action with P0 or P1 action qualifier, however, is only postprocessed.

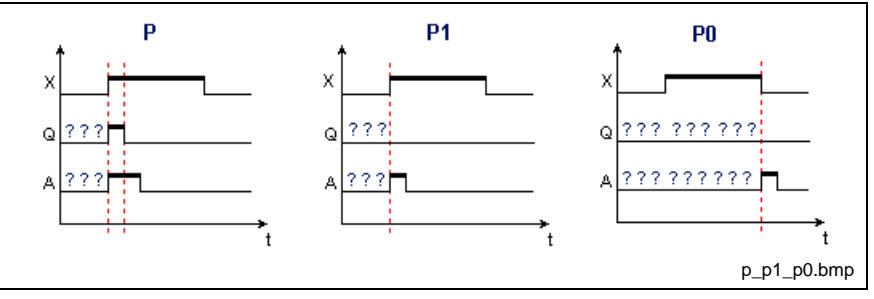

X: Step is active<br>Q: Action flag

Action flag

A: Postprocessing flag

Fig. 9-20: Time diagrams for action qualifiers "P", "P1" and "P0"

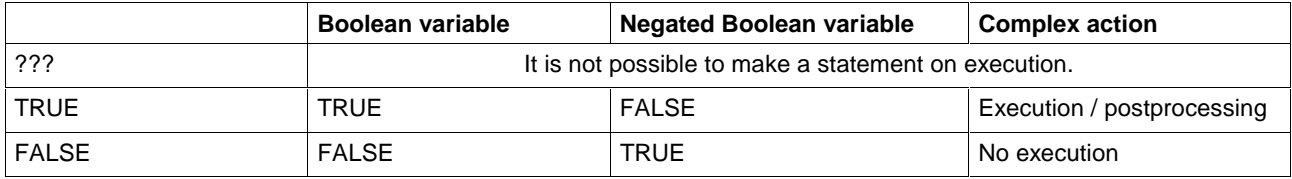

The action flag is followed by a Boolean variable. The variable becomes '0' in the same PLC cycle after the step has become inactive.

The action flag is followed by an inverted negated Boolean variable. The variable becomes '1' in the same PLC cycle after the step has become inactive.

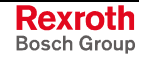

#### **DS**

Delayed and storing.

Start of execution is delayed by the time specified. However, execution must start before the step becomes inactive. Execution must be completed with the reset command.

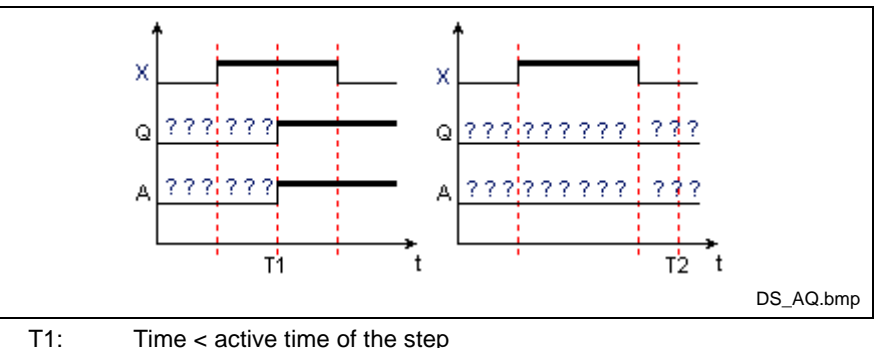

T2: Time > active time of the step  $X$ : Step is active

X: Step is active<br>Q: Action flag Action flag

A: Postprocessing flag

Fig. 9-21: Time diagram for action qualifier "DS"

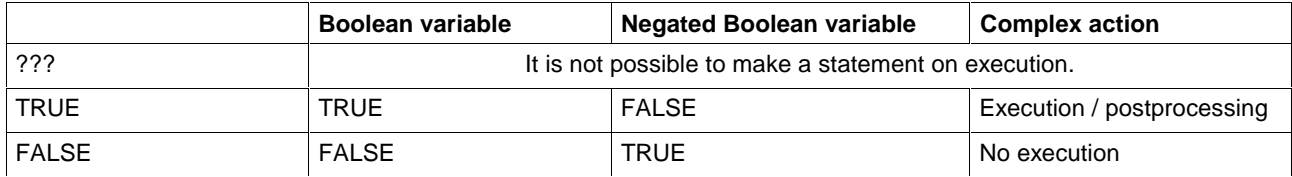

The action flag is followed by a Boolean variable. The variable becomes '0' in the same PLC cycle after the step has become inactive.

The action flag is followed by an inverted negated Boolean variable. The variable becomes '1' in the same PLC cycle after the step has become inactive.

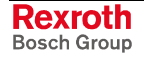

#### **SD**

Stored and delayed.

The order for execution is stored. The actual start of execution, however, is delayed by the time specified. Execution must be completed with the reset command.

**Note:** Execution of the action may begin after the triggering step has become inactive.

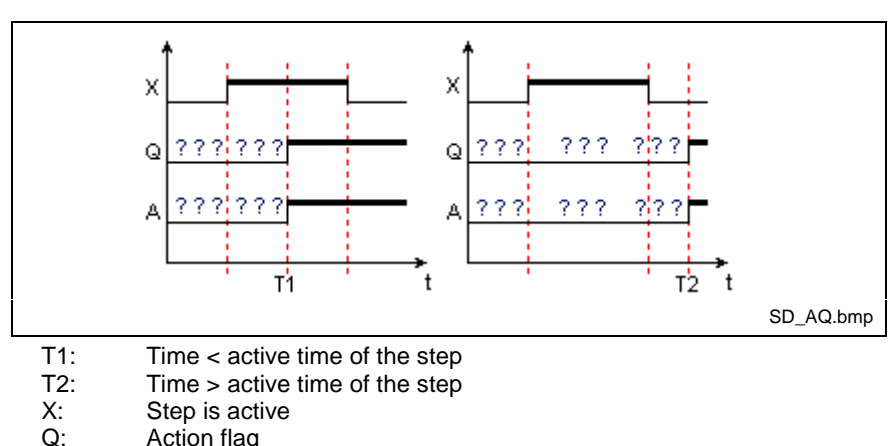

- Action flag
- A: Postprocessing flag

Fig. 9-22: Time diagram for action qualifier "SD"

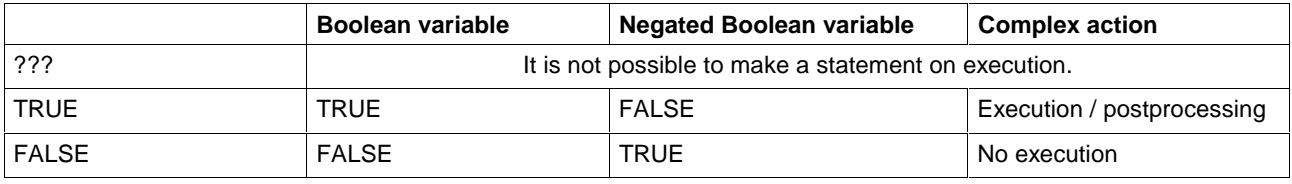

The action flag is followed by a Boolean variable. The variable becomes '0' in the same PLC cycle after the step has become inactive.

The action flag is followed by an inverted negated Boolean variable. The variable becomes '1' in the same PLC cycle after the step has become inactive.

#### **SL**

Stored with time limit.

The order for execution is stored. Execution starts immediately and is completed after the time specified.

**Note:** Before being re-activated, an action, even if completed, must be reset by an R-command (also see Execution by Action\_Control).

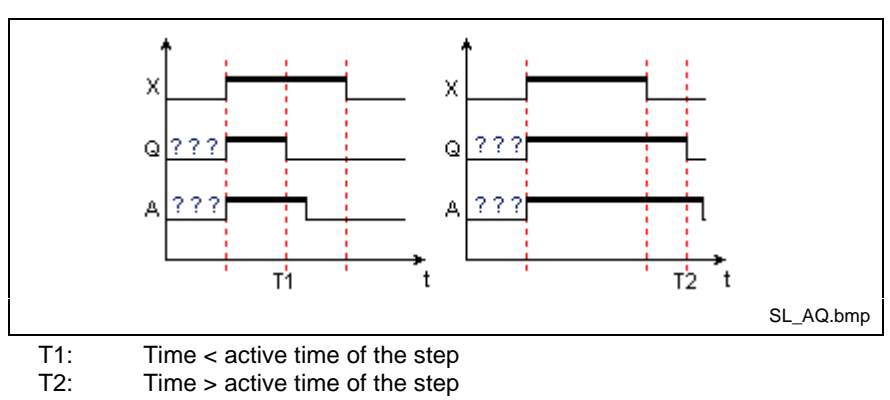

- X: Step is active<br>Q: Action flag
	- Action flag
- A: Postprocessing flag

Fig. 9-23: Time diagram for action qualifier "SL"

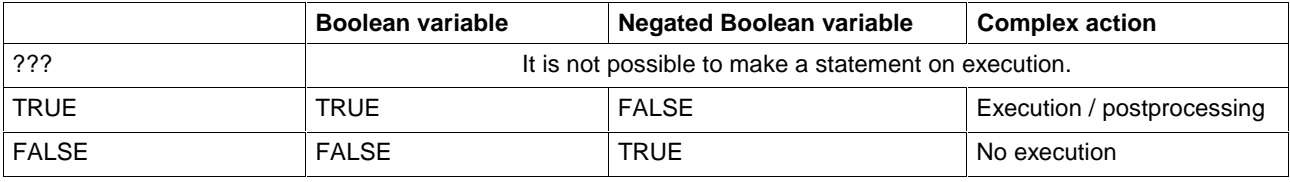

The action flag is followed by a Boolean variable. The variable becomes '0' in the same PLC cycle after the step has become inactive.

The action flag is followed by an inverted negated Boolean variable. The variable becomes '1' in the same PLC cycle after the step has become inactive.

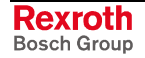

#### **R**

Reset

The action qualifier 'R' is special in that it becomes effective only if an action is being executed, i.e. included in the list of actions to be executed. The action qualifier 'R' remains ineffective if it is used by mistake without an action or variable being entered in the list for execution.

The further description assumes that the same action or variable, triggered by an action qualifier "S", "SD", "DS" or "SL" has been transmitted for execution.

Boolean variable

The variable was logic '1' and will be logic '0'.

Negated Boolean variable

The variable was logic '0' and will be logic '1'.

Complex action

The action will be postprocessed.

**Note:** Action qualifier "SL".

Before being re-activated, an action, even if completed, must be reset by an R-command (also see Execution by Action Control).

### **Actions with Function Blocks which Contain SFC Structures**

Complex actions can contain instruction lists or LD networks in which function blocks with SFC structures are to be executed. With fulfilled transition, the execution of such a function block allows the start of the SFC within the function block.

The function block and, thus, its SFC is no longer processed if the action is deactivated. They retain their current values, the SFC retains its current state. Execution of the SFC is continued where it was interrupted, if the function block is executed again at a later point.

If, however, the action which includes the function block with SFC structure is called up with the action qualifier "R", execution is not continued. The SFC structure and the function block with SFC structures called up by this structure are reset.

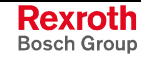

# **9.3 Setup Support on Action Block Level**

## **Forcing of Actions with System Support**

**Forcing of actions is only possible in the manual mode and only for actions which are called up by at least one step.** Boolean and negated Boolean actions are not supported.

Actions which are not used by the SFC (see Actions in the SFC List) do not reside in the control after having been downloaded and can, thus, not be forced.

Forcing of actions means that execution of an action can be initialized independently of output Q of its Action\_Control component and, thus, independently of the condition of the steps of the POU.

#### **Interplay of the system variables for actions when forcing an action with xxx.F**

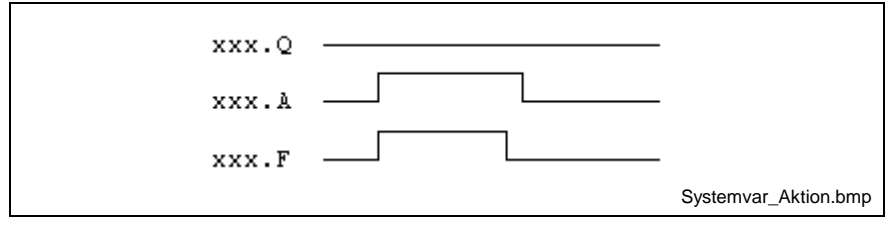

Fig. 9-24: System variables when action xxx is forced

The following table contains all permitted assignments of system variables of action "xxx":

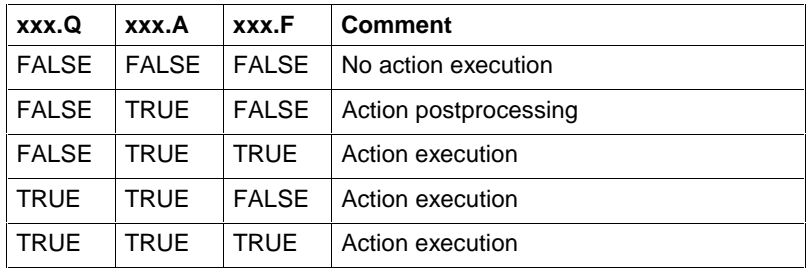

Fig. 9-25: Assignment of system variables of action xxx

By evaluating these flags, each named action can realize a postprocessing identification.

#### **Steps for initializing the forcing of "sfc1"**

Starting point is the status of "sfc1" shown in the figure below.

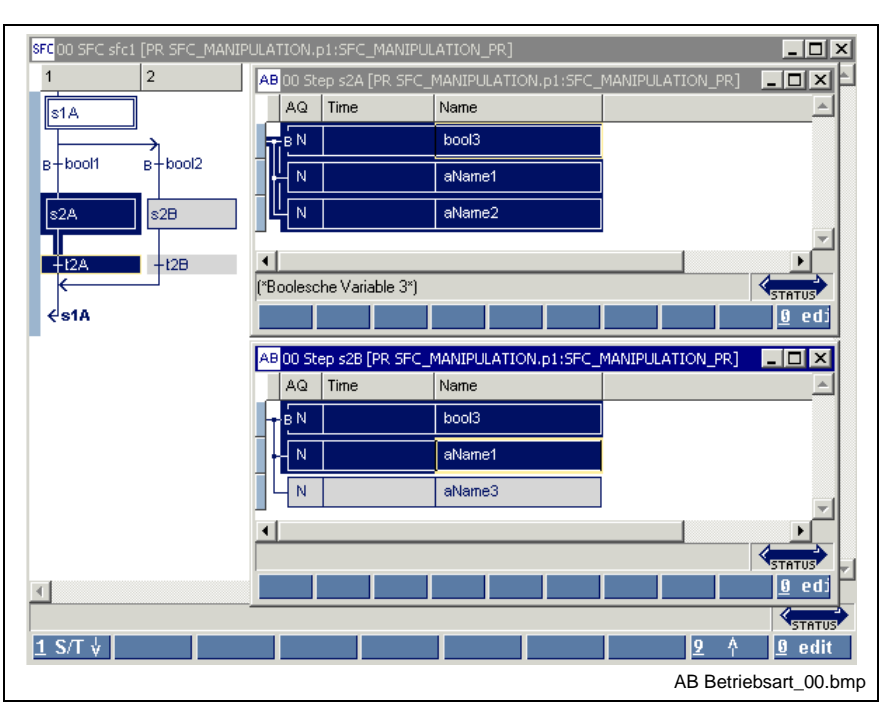

Fig. 9-26: "**sfc1**" with active step "**s2A**" and action blocks

Switch over from automatic mode to manual mode. Each SFC has a number of variables which are created by typifying with "1-Basis" or "3- Indra-Step" in the "View / SFCs" menu item. The variable "**sfc1.intern.SET\_HAND**" must be set to TRUE. This is done using the "Start / Status ARRAYS / Structures" menu item and selecting the structure "**sfc1**", to the right in the figure below.

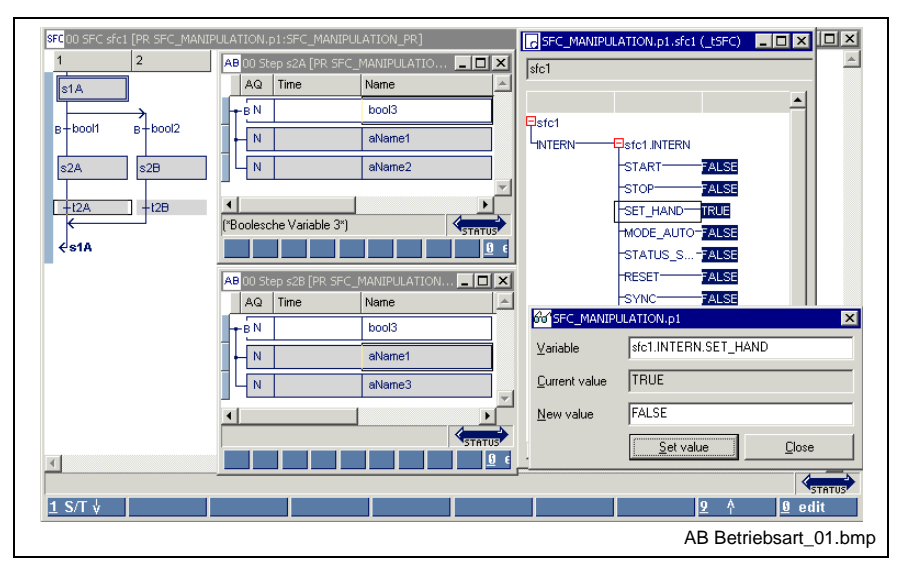

Fig. 9-27: Change over to manual mode for "**sfc1**"

Position the cursor on the variable "SET\_HAND", click the right mouse button or press <Shift>+<F10> and replace the value FALSE (automatic mode) by TRUE (manual mode). It is characteristic of the manual mode that all steps are deactivated. Switchover from AUTO to MANUAL causes a reset of all actions referenced by the SFC.

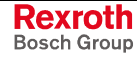

• The action "**aName3**" is to be activated. To achieve this, call up the "Start / Status ARRAYS / Structures" menu item and select the structure pertaining to the action "**aName3**".

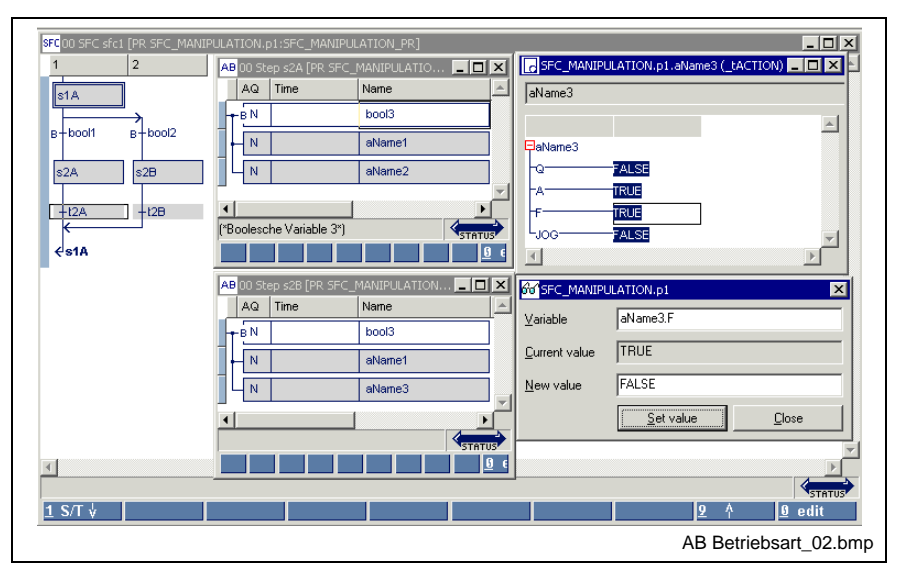

Fig. 9-28: Action "**aName3**" is forced

- **Note:** The value of the variable aName3.F (force flag) is preserved during the next phase of the automatic mode. The action is forced again if the control returns to the manual mode.
- To return to the automatic mode, the variable "sfc1.intern.SET HAND" must be set to FALSE again. This is done using the "Start / ARRAYS / Structures" menu item and selecting the structure "**sfc1**".
- **Note:** If the active steps were not changed those steps which were active before the manual mode become active again .
## **Status Display in the Action Block Editor**

If a program resides in the control system for execution, the following status information can be displayed in the action block editor:

- Blue power rail in the left margin, position in yellow, step is active
- Colored bit variables are logic "1"
- Colored negated bit variables are logic "0"
- If colored, more complex actions are postprocessed
- For time-forced actions, the currently running time is displayed above the entered time

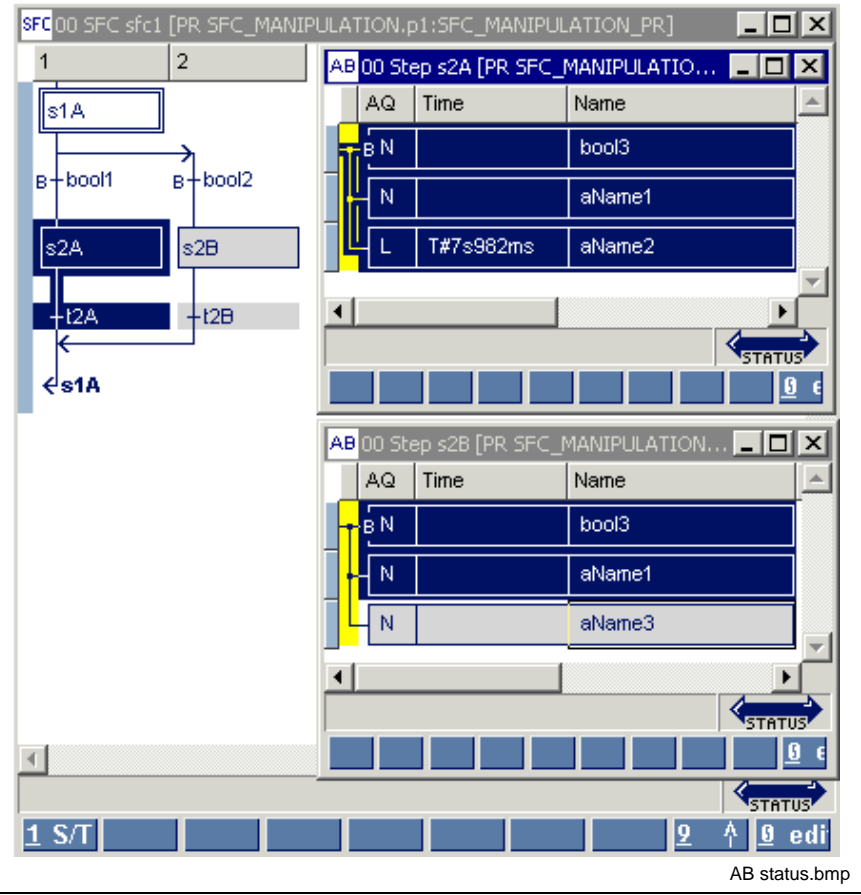

Top window: SFC level, step s2A active, step 2B inactive Central window: Actions are activated, time is running Bottom window: No activation, actions are activated by external steps

Fig. 9-29: Status display in the action block editor

Further ways to obtain status information are:

- Start / Force <Shift>+<F8> for elementary variables (ANY\_ELEMENTARY)
- Start / Status ARRAYs / Structures <Shift>+<F3>

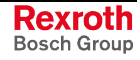

# **9.4 Options, Action Block Editor**

The options relevant for the action block editor can be selected by means of the "Extras / Options" menu item:

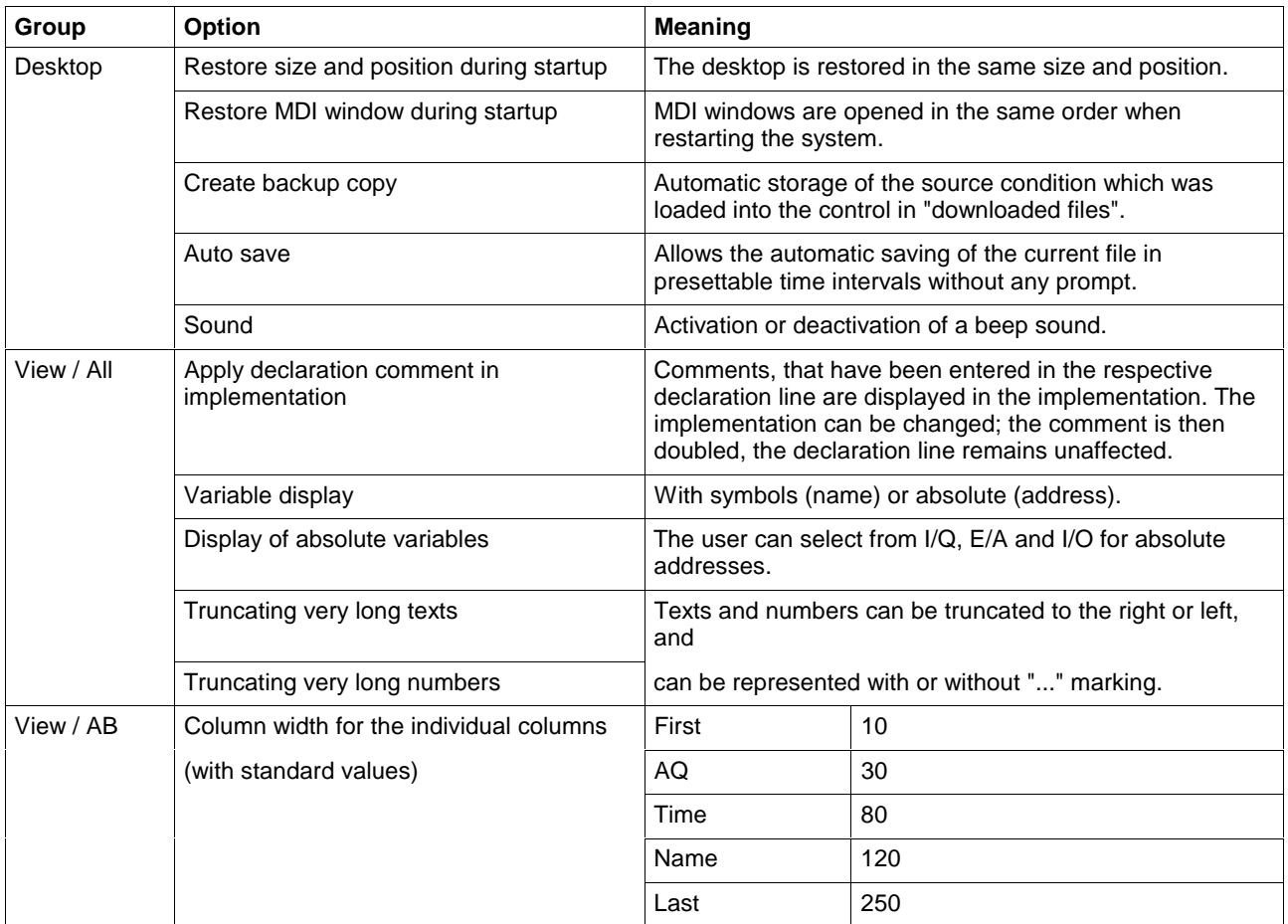

Fig. 9-30: Action block editor options

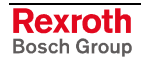

# **9.5 Pop-up Menu, Action Block Editor <Shift>+<F10>**

This pop-up menu contains the essential commands for this editor. It can be opened by pressing the right mouse button or the <Shift>+<F10> keys.

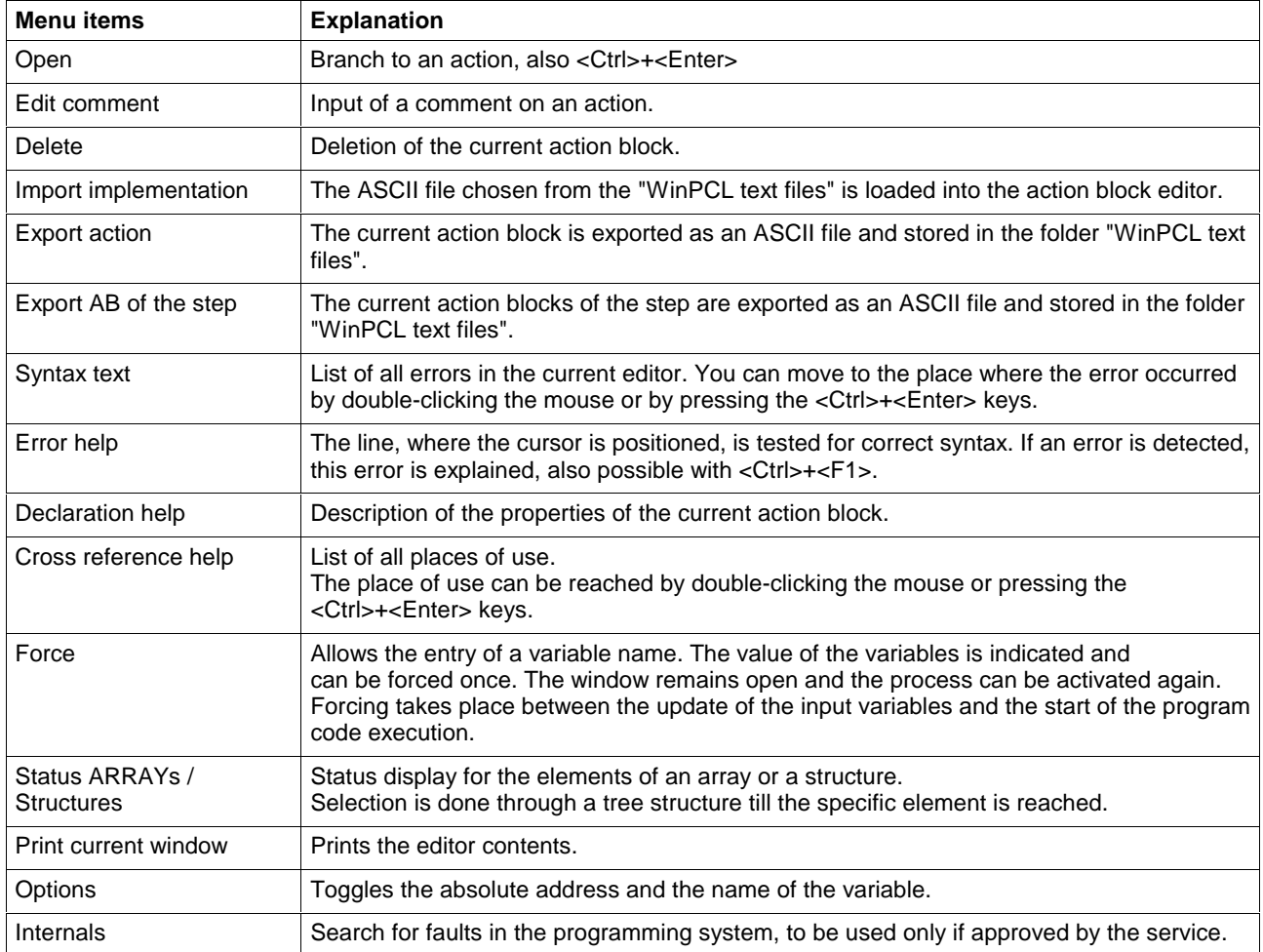

Fig. 9-31: Pop-up menu of the action block editor

# **9.6 Block Commands, Action Blocks**

Not implemented yet.

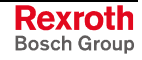

# **9.7 Search and Replace, Action Block Editor**

The search function is in the first version and provides the features of a text editor:

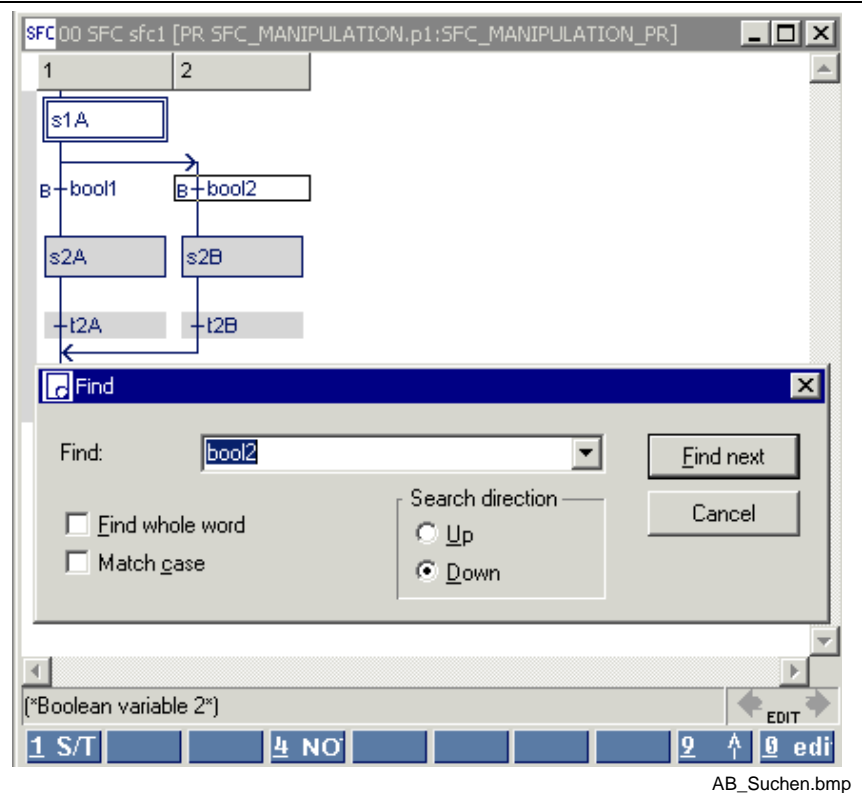

Fig. 9-32: Search function in the action block editor

The replace function is in preparation.

# **9.8 Cross Reference List, Action Block Editor**

In contrast to the cross references of the pop-up menu, the overview obtained by means of "View / Cross reference list" shows all variables. Of course, only variables from lines with the correct syntax can be resolved by their place of use. All faulty names or names with double declaration are displayed and can, thus, be reached by double-clicking the mouse or by pressing the <Ctrl>+<Enter> keys.

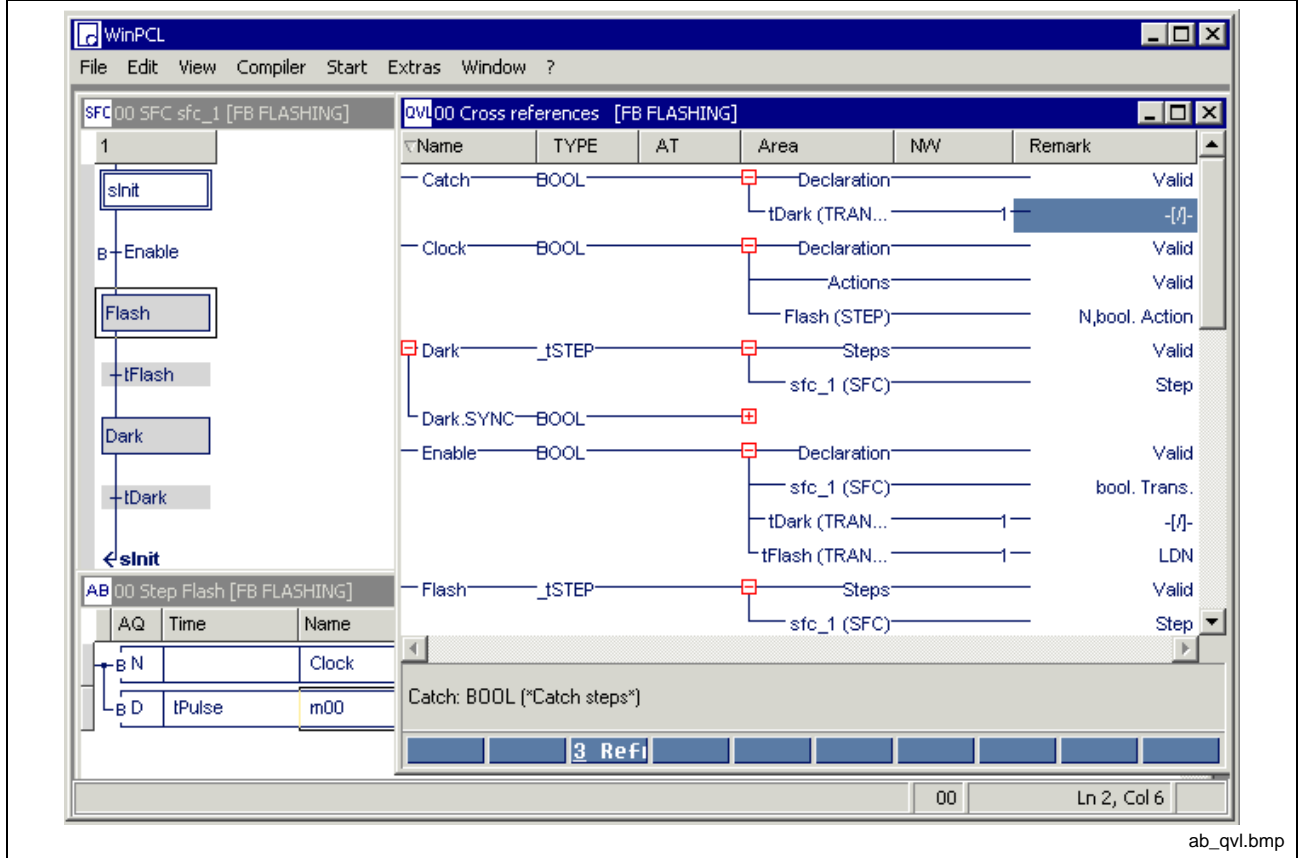

Fig. 9-33: Cross reference list of a function block with SFC element (excerpt)

| <b>Name</b>          | <b>Type</b>    | Area                       | <b>Use</b>                             | <b>Comment</b>                          |
|----------------------|----------------|----------------------------|----------------------------------------|-----------------------------------------|
| Flash                | tSTEP          | <b>Steps</b>               | Valid                                  | Step list                               |
|                      |                | SFC sfc_1                  | Step                                   | Step in SFC sfc_1                       |
| Enable               | <b>BOOL</b>    | Declaration                | Valid                                  | Declaration of the Boolean<br>variables |
|                      |                | SFC sfc_1                  |                                        | Boolean transition in SFC sfc 1         |
|                      |                | <b>TRANSITION</b> continue | Normally open contact in network 1     | Ladder diagram network                  |
|                      |                | <b>TRANSITION continue</b> | Negated reading of network 1           | IL network                              |
| Clock<br><b>BOOL</b> |                | Declaration                | Valid                                  | Declaration of the Boolean<br>variables |
|                      |                | Actions                    | Valid                                  | <b>Action list</b>                      |
|                      |                | <b>STEP Flash</b>          | Boolean action, non-storing (N)        | Action block in step Flash              |
| Count                | <b>tACTION</b> | Actions                    | Valid                                  | Action list                             |
|                      |                | <b>STEP Flash</b>          | Action, once with step activation (P1) | Action block in step Flash              |

Fig. 9-34: Comment on cross reference list (shortened)

## **9.9 Documentation, Action Block Editor**

The SFCs are documented (print from the editor, <Ctrl>+<P>) using the column width defined under Extras / Options / View / AB.

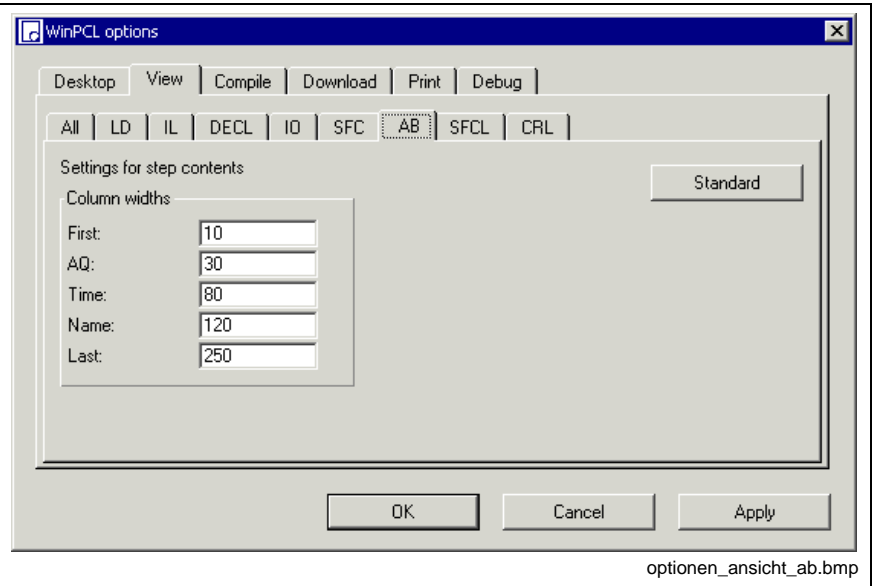

Fig. 9-35: Action block (AB) options

The "Apply" button activates the column width set for the SFC editor. The width of the column can either be entered in the window shown above or preset in the editor by dragging the headers.

The "Standard" button resets the default.

The "OK" button applies the setting and closes the dialog window.

The "Cancel" button closes the window; the previous values are kept.

Detailed information on the real print process and the features is to be found in the main chapter on WinPCL.

# **10 I/O Editor**

# **10.1 General Notes on the I/O Editor**

The task of the connections to programmable logical controllers is the transfer of information to the PLC for processing.

The connections do not only differ by their physical facts, but also by transmission protocols, smallest transferable data volume and other facts. By this way the whole efficiency of an interface connection can only be realized with the configurator that matches this connection, e.g.:

- INTERBUS: IBS CMD G4
- PROFIBUS: FIOCON

The programming system has solely the responsibility and possibility to allow an access to the information that comes from this interface connection via a page frame.

An example for the consequent work

#### **IBS CMD G4 -> I/O editor -> Declaration resource**

is to be found in the chapter "Function blocks / Firmware function blocks / Preparation for control of an INTERBUS".

**Note:** New in version 4VRS: generating and condensing gaps for inserting and removing bus units (to be opened using the Pop-up Menu, I/O Editor <Shift>+<F10>).

# **10.2 Structure of an I/O Editor**

## **I/O Table**

The basic element of the I/O editor is shown in the figure below:

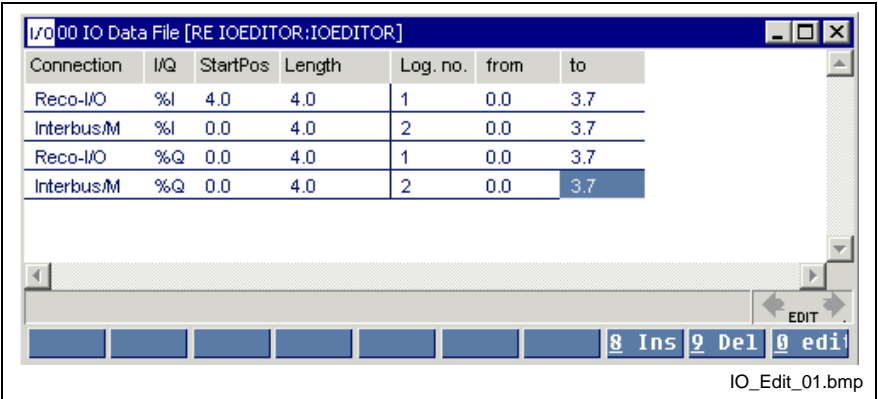

Interface connection 1: INTERBUS Interface connection 2: RECO I/O

Fig. 10-1: Display table of the I/O editor

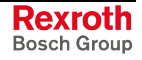

### **Interface connection**

The information between interface connection and control is transmitted by means of a memory area which is divided in two, the area of the inputs and the outputs (see left side of the table in the figure above).

It is further necessary to indicate the start position of the information and its length.

## **1. 1st line:**

Connection: INTERBUS, 4-byte input module Area of inputs (%I), Start position 0.0 (byte 0, bit 0) Length 4.0 (4 bytes, 0 bits)

### **2. 2nd line:**

Connection: INTERBUS, 4-byte output module Area of inputs (%Q), Start position 0.0 (byte 0, bit 0) Length 4.0 (4 bytes, 0 bits)

### **3. 3rd line:**

Connection: RECO-I/O, 4-byte input module Area of inputs (%I), Start position 4.0 (byte 4, bit 0) Length 4.0 (4 bytes, 0 bits)

Note: Depending on the interface connection, the start position contains the input user information starting with the forth byte, since the bytes 0-3 contain diagnosis information.

## **4. 4th line:**

Connection: RECO-I/O, 4-byte output module

Area of outputs (%Q),

Start position 0.0 (byte 0, bit 0)

Length 4.0 (4 bytes, 0 bits)

The subdivision into bytes and bit allows the usage of bit modules, in packed form as well as starting at the byte limit and leaving the remaining part free. If bit modules in packed form are used, the start position then is on any bit number, the next bit module follows in the memory immediately.

**Note:** The user is responsible for the correct entry on the left side. There is no check that the interface connection is really available!

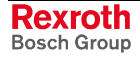

### **Assignment of the logical addresses**

Any number between 1 and 999 can be set for **logical numbers**. In other words, the user can establish the groups for his interface connections or the like by himself (see right side of the table in figure 8-1).

Furthermore the user can also define any start address "**from**" byte (.bit), normally "0.0". In this manner, the user can have the user inputs start with 0.0, as shown in line 3 of the figure above, although they start with byte 4 in the memory of the interface connection.

The end address "**to**" is calculated automatically.

## **Structure of the Input Mask in the I/O Editor**

If a new line is to be entered in the I/O table or an existing line is to be changed, the input mask for changing the current line or for entering a new line is activated either with the footer command 8 Ins (<Ins> key) or with 0-edit.

When you fill in the mask, the input is checked for being complete. Overlapping numbers or coinciding access to storage locations of the interface connections are detected and denied.

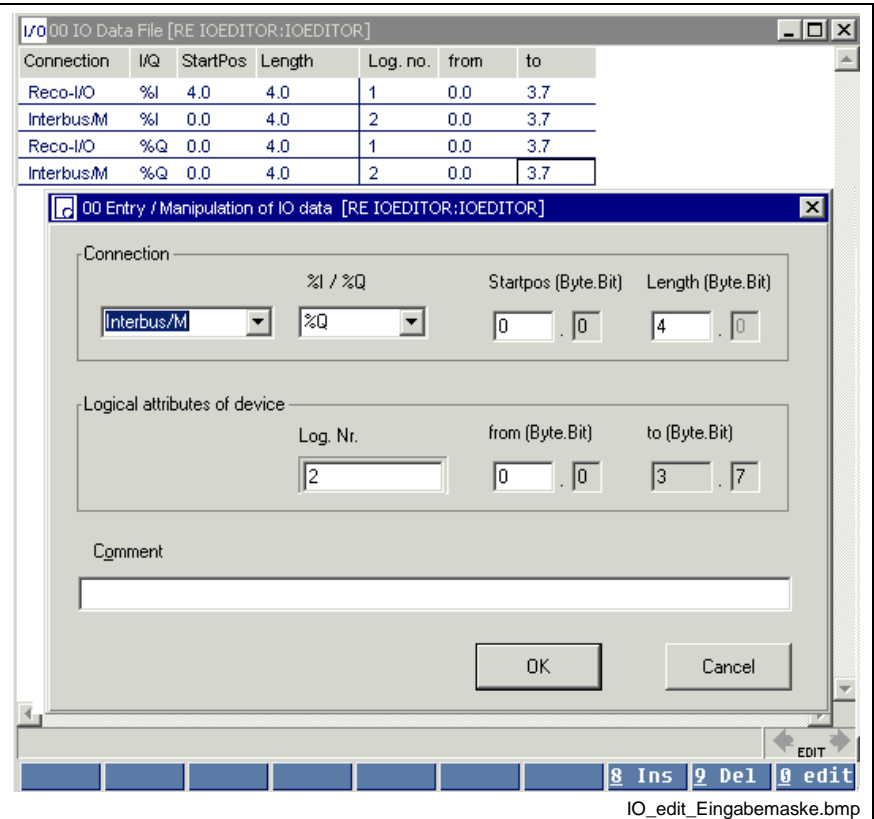

Fig. 10-2: Input mask of the I/O editor

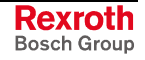

Below follows an overview of possible interface connections (The control type set in the system configurator determines the connections respectively approved for selection).

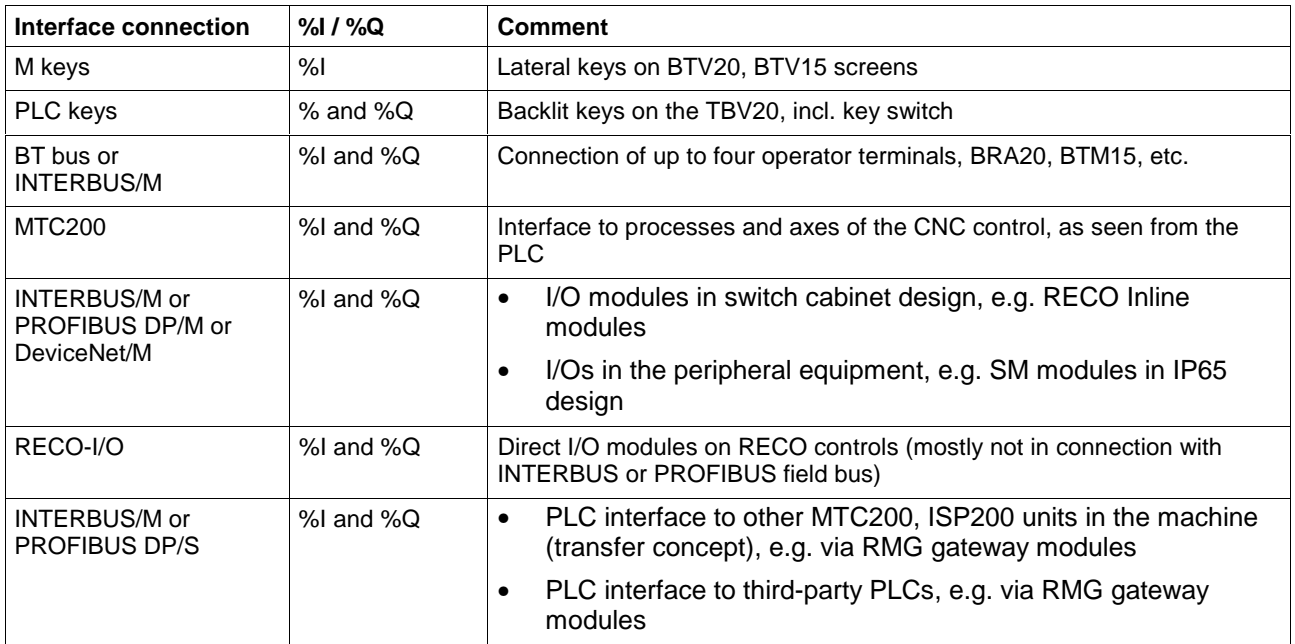

# **Check for Use of the I/O Areas in Resource and Programs**

Press the <Shift>+<F10> keys or click the right mouse button to activate the pop-up menu shown below. A third part of the table can be faded in with the "Options / Use RE / PR" menu item.

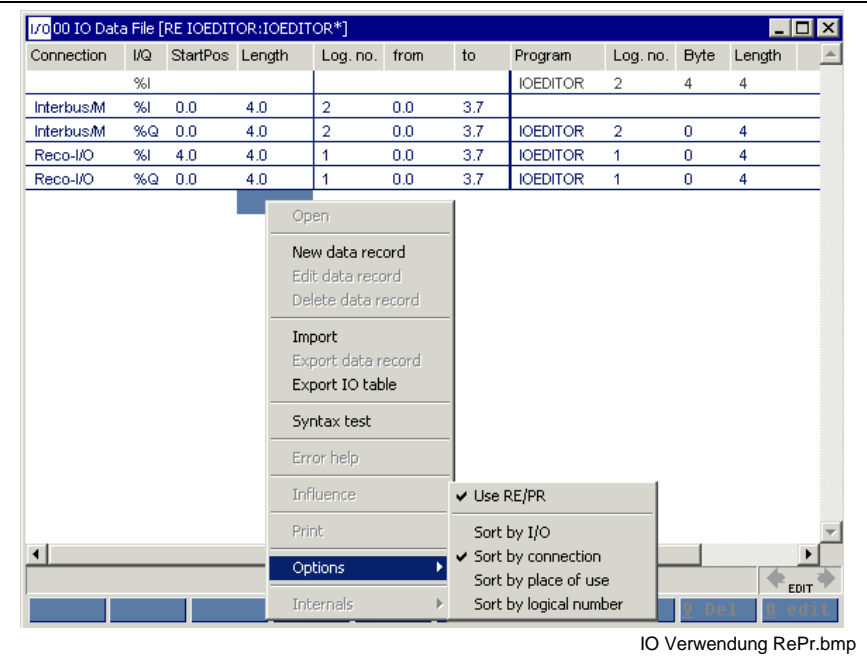

Fig. 10-3: Check of I/O use

It is checked here whether the I/Os required in the resource or in the programs match the declared I/Os.

- Line 1: The offered inputs are not required.
- Line 2: Is highlighted in gray, the following is required for the resource RES\_IO\_TEST, 4-byte inputs, from %I2.4

This is obviously an incorrect declaration.

Either go to line 1, press the 0-edit button, keep the log. no. and change the start address "**from**" from 0.0 to 4.0.

**- or -**

go into the declaration of RES\_IO\_TEST and change the addresses of the corresponding variables.

**Note:** An I/O table should not contain gray-highlighted lines, as these variables are not supplied by the interface connection. A flag storage location is assigned instead!

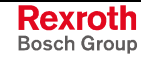

## **Logic Address Assignment by Example of a BT Bus**

### **General notes on the BT bus**

The BT bus can be used to connect up to four operator terminals of type BTM15/16 or BTA20.

The address assignments required for programming can be found in the documents accompanying of the devices to be connected.

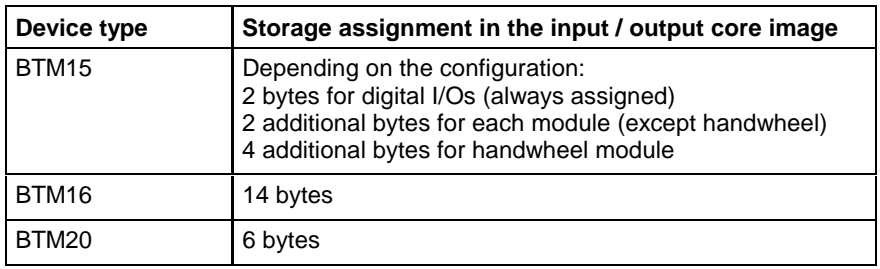

Fig. 10-4: Storage requirements of operating devices

### **Addressing**

The BT bus is addressed by assigning a logic user number in the I/O editor of the PLC programming interface. A separate logic address can be assigned to each input core image storage as well as to each output core image storage, but it is also possible to use the same address.

Each of the two core image storages has a size of 128 bytes, which are available for the connected operating devices. The number of bytes assigned in the core image storage depends on the operating device.

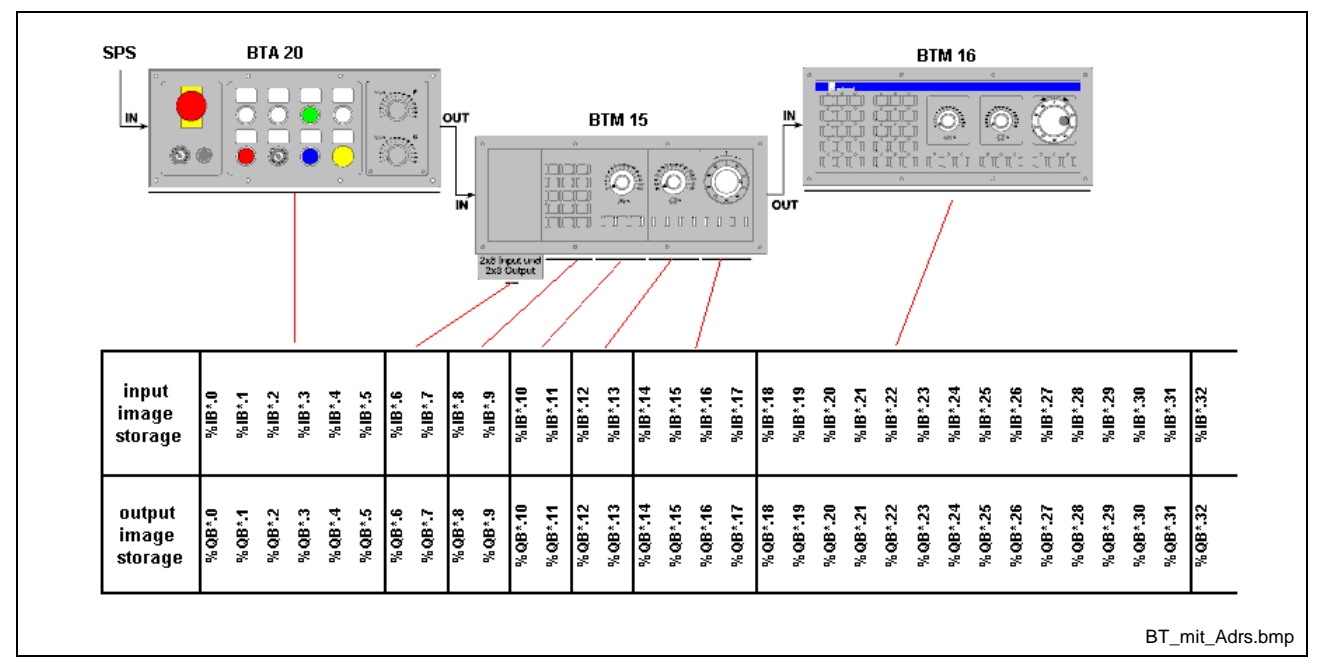

Fig. 10-5: Devices in BT bus and addresses

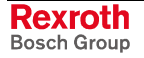

#### **I/O table in the I/O editor**

Addressing can be defined by the user himself, depending on the requirement.

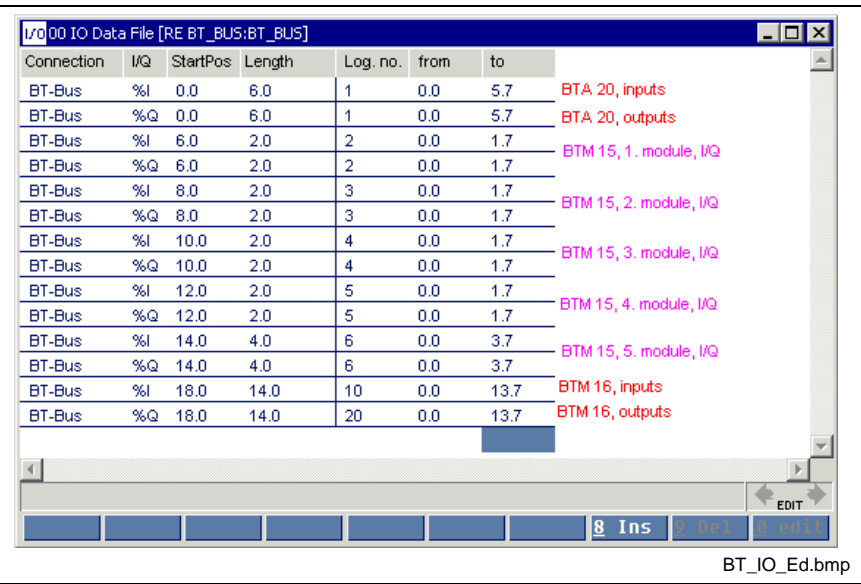

Fig. 10-6: Addresses in the I/O editor

A common logic number was assigned for the BTA20. The inputs and outputs of this device were concentrated in one memory area.

For the BTM15, a logic address was assigned to each module, with this address being assigned jointly to the inputs and outputs of the module.

For the BTM16, the inputs and outputs of the complete device were grouped, but they were provided with different logical numbers.

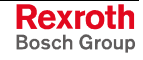

# **10.3 Special Functions of the I/O Editor**

## **Shifting I/O Addresses**

### **Requirements for Shifting I/O Addresses**

By defining the logic I/O devices, the directly represented variables (%I…, %Q…) used in the user programs (resource and included programs) are assigned to the addresses in the memory of the particular connection (DPR).

Checks are carried out in the input dialog, to avoid overlapping, especially of DPR addresses.

If, for example, physical addressing is used in the INTERBUS - i.e. the memory address of a device is automatically generated from the latter's position in the bus -, the addresses of all following devices are shifted when a device is inserted. Up to now, it was very difficult to adjust this shifting of addresses in the I/O editor. Starting from the end (because multiple assignment of addresses is not permitted by the check described above), the addresses of all devices must be changed manually.

**Note:** If logic addressing is used in the INTERBUS, this functionality is not required because the addresses of the inserted inputs and outputs are defined by the user.

The functionality required is intended to support insertion and removal of input and output areas in the DPR by the program, by shifting all following addresses (of the same data direction - %I… / %Q…) accordingly. This is achieved by the following operations:

- when a device is inserted or deleted,
- by a special call using the context-sensitive menu of the I/O editor.

#### **Inserting / Deleting a Device**

If a device is inserted at an address which is already occupied by an already entered device, the user is requested whether he wishes to insert the area with the data capacity specified and to shift all following addresses of the same data direction. Analogously, the user when deleting a device (or when altering the device data) is requested whether he wishes to condense the now empty area again.

Since this functionality is required for specific I/O connections only, they can be used to a very limited degree only. To this end, all connection names (according to the names in the IO Dev.ini file), for which this functionality is to be used (the INTERBUS connections are already entered as a default), must be entered in the options (Plc.ini).

At present, this setting cannot be altered within the WinPCL GUI.

When "Specials / Removing gaps in DPR" or "Specials / Inserting gaps in DPR" is selected in the pop-up menu of the I/O editor, a dialog opens which can be used to insert or remove separate areas within the already defined I/O addresses.

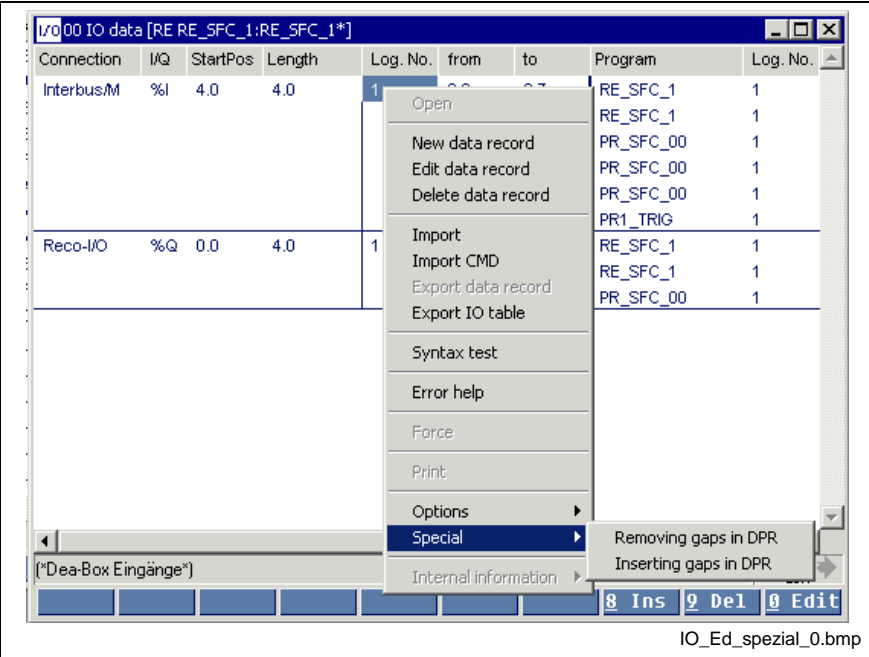

Fig. 10-7: Pop-up menu call in the I/O editor

#### **Removing gaps**

The following input dialog permits removing of existing gaps in the DPR:

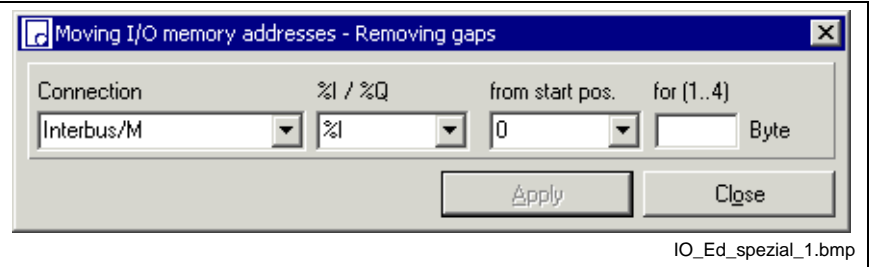

Fig. 10-8: Removing gaps

| <b>Position</b>    | <b>Comment</b>                                                                                                    |
|--------------------|----------------------------------------------------------------------------------------------------|
| Connection         | Combobox which can be used to select a connection from the<br>connections entered in the I/O editor (this selection is<br>independent of the options setting described above).                            |
| %1/%Q              | Data direction (input data / output data)                                                                                                    |
| From start<br>pos. | Address of the gap in the DPR to be condensed or removed (the<br>starting addresses of all existing gaps are provided for selection)                                                                      |
| For                | Size of the area to be removed                                                                                                    |
| Apply              | The area selected is removed. Before the removal, the system<br>checks whether the area concerned does not exceed the gap to<br>be removed. The window is not closed; the dialog contents are<br>updated. |
| Close              | The dialog window is exited.                                                                                                    |

Fig. 10-9: Steps performed when gaps are removed

The "Apply" button is passive if no gap has been selected (or if there is no gap in the selected data direction of the particular connection) or if the value specified for the size of the area fails to be reasonable. The text field for the size of the area to be deleted displays the range permitted for this value.

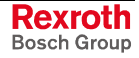

#### **Inserting gaps**

The following input dialog is provided for inserting gaps in the DPR:

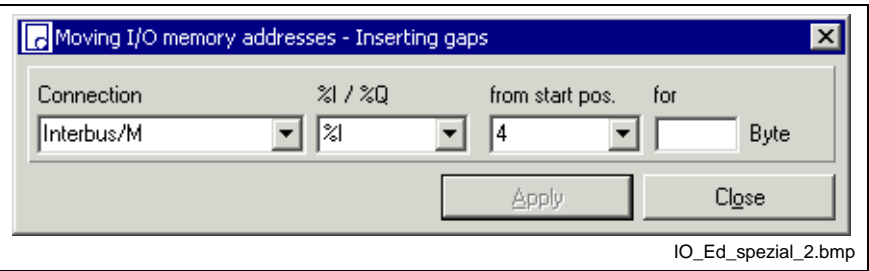

Fig. 10-10: Inserting gaps

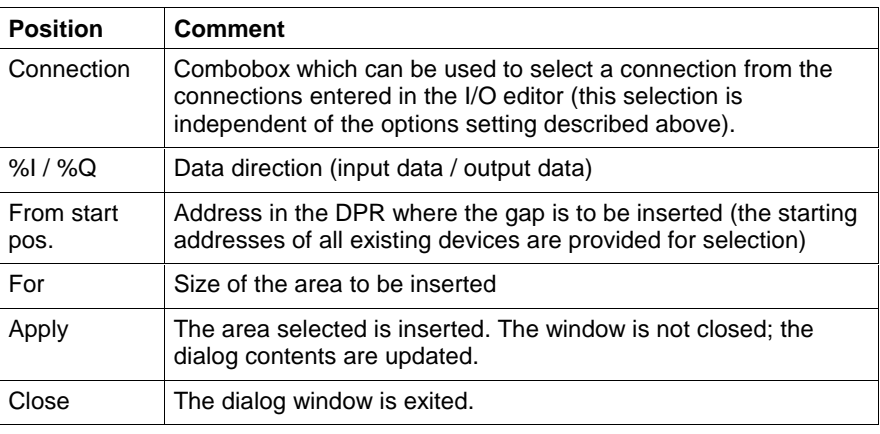

Fig. 10-11: Steps performed when gaps are inserted

The "Apply" button is passive, if the value specified for the size of the area fails to be reasonable.

## **Applying Configuration Data from CMD to the I/O Editor**

As seen from WinPCL, the I/O peripherals are configured in two stages:

- Parameterization and configuration of the bus by means of an appropriate configurator.
- Definition of the logic devices in the WinPCL I/O editor, for decoupling the physical I/O devices from the absolute identifiers (%I… / %Q… ) used in the program.

The advantage of this decoupling is that, if the I/O peripherals are modified / extended, they must, in general, only be adjusted within the WinPCL I/O editor and not in all declaration parts of the programs. However, the disadvantage is that all logic I/O users must be entered manually and that, for the desired I/O connection, an appropriate address must be assigned to them.

This disadvantage is eliminated by the present tool, which can be used to read the data of the external configuration tool into WinPCL and to define the logic I/O devices. As a result, manual entries are reduced to a high degree.

Our specific case involves the configuration of the INTERBUS using the "CMD" configuration tool by Phoenix Contact.

#### **CMD Export Requirements for IBS Configuration Data**

- 1. Within CMD, one of the functions permits export of the configuration data in text format  $\rightarrow$  Parameterization memory - Pop-up menu \ Write ASCII File \ Project Data (\*.csv). The projecting data are written as a text file in the form of a table, the data elements of which are separated by a semicolon.
- 2. The pop-up menus of the WinPCL I/O editor provide an import function which can read and interpret the CSV file of the CMD tool.
- 3. The following methods for assigning the physical device data to the logic devices are available:
	- **Segment-oriented assignment:** Each segment (remote bus terminal + local bus device) is comprised to a logic device. The logic device number corresponds to the segment number. Since each local bus device has the same segment number as the pertaining bus terminal, the assignment is unique.
	- **Device-oriented assignment:** Each device is accepted as a separate logic device in the I/O database. The logic device number consists of the segment number and the position within the segment (segment number \* 100 + position). It is not reasonable to assign the logic device numbers completely according to the arrangement of the devices in the INTERBUS, because there is no fixed relation between the logic devices and the physical I/O devices. When devices are added subsequently, this would lead to an amount of modifications which is not justifiable.
- 4. The combination formed by the entries of "Station name" / "Device name" is used as comment in case of the **device-oriented assignment.**
- 5. If the **segment-oriented assignment** is concerned, only the device comment of the bus terminal can be taken into consideration.

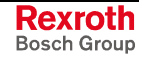

#### **Activities in CMD**

After CMD has been started, CMD reads the bus structure from the control (cursor on the configuration frame, reading from the memory). Thereafter, the project should be saved.

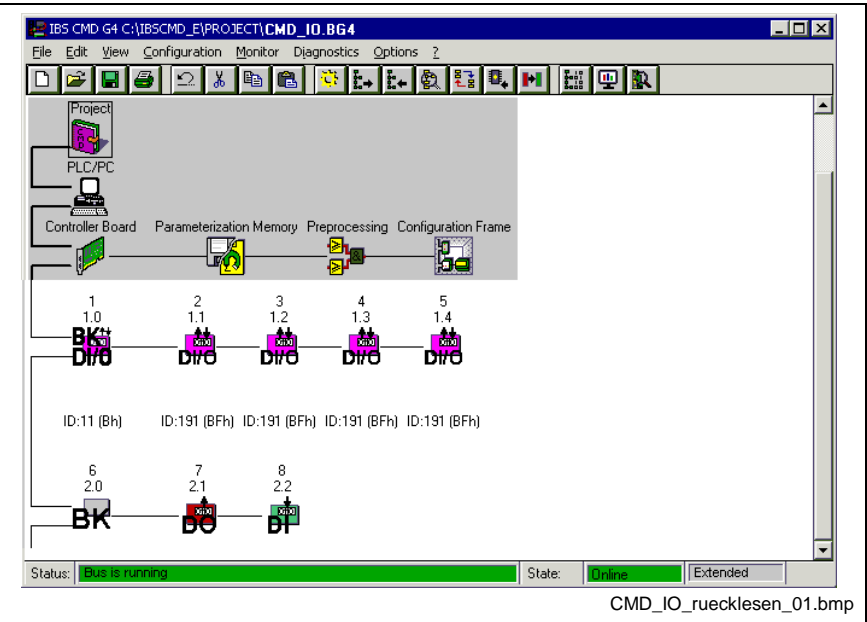

Fig. 10-12: Reading the bus structure from the control

It is now possible to write to the various devices.

To achieve this, the cursor must be positioned on the icon of the particular device and the write window must be opened (pop-up menu, Description  $<$ F9>).

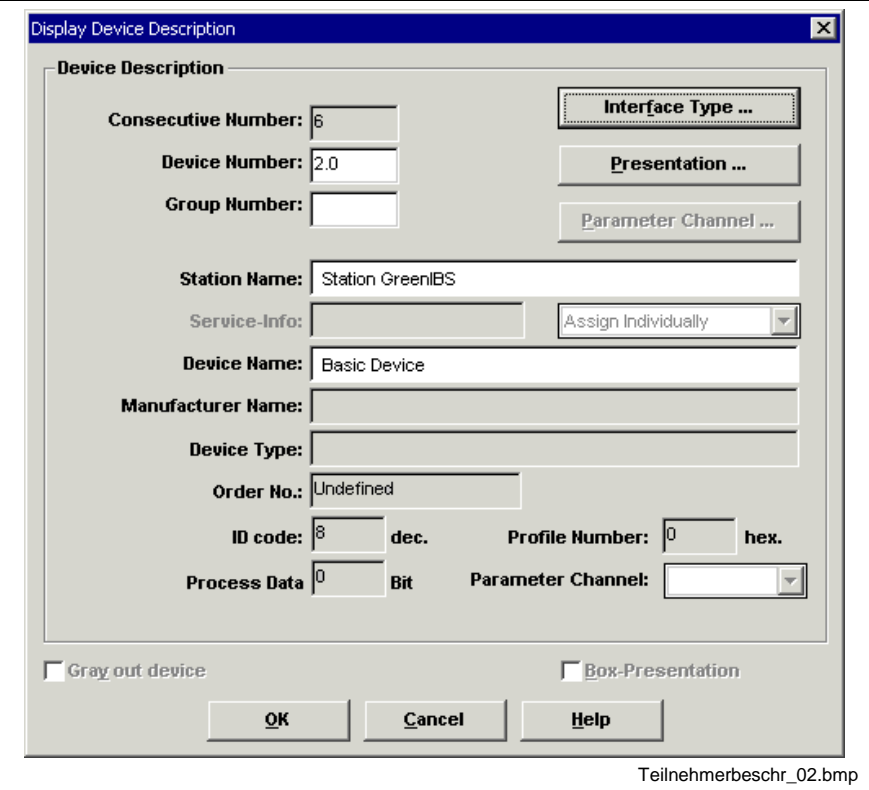

Fig. 10-13: Writing to the device (here lower branch of bus terminal)

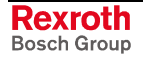

The window offers 2.0 as the device number.

The station name is assigned for the entire line (bus branch).

The device name is assigned to the device itself.

The following bus structure is achieved after updating.

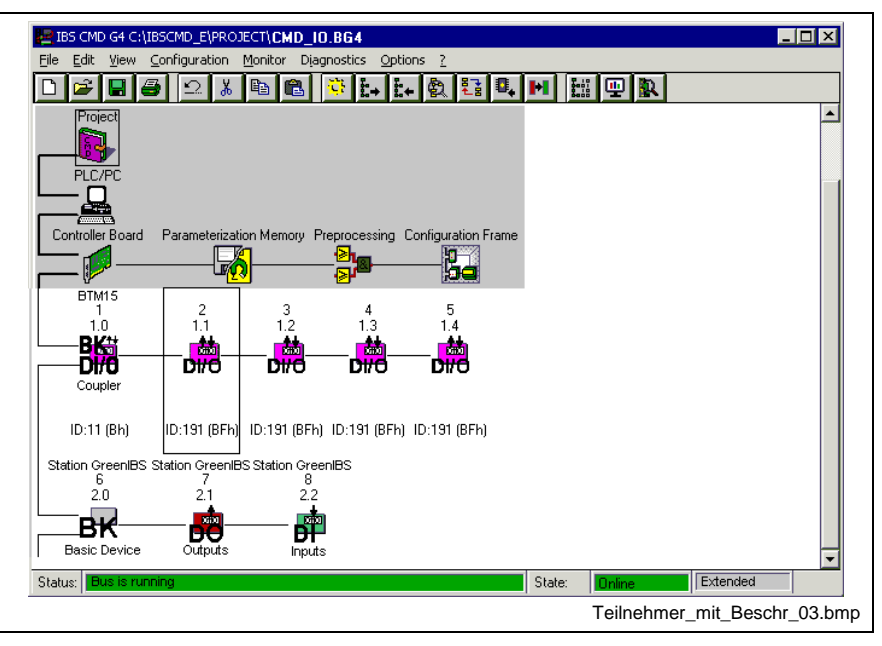

Fig. 10-14: Bus structure after 4 devices have been written to.

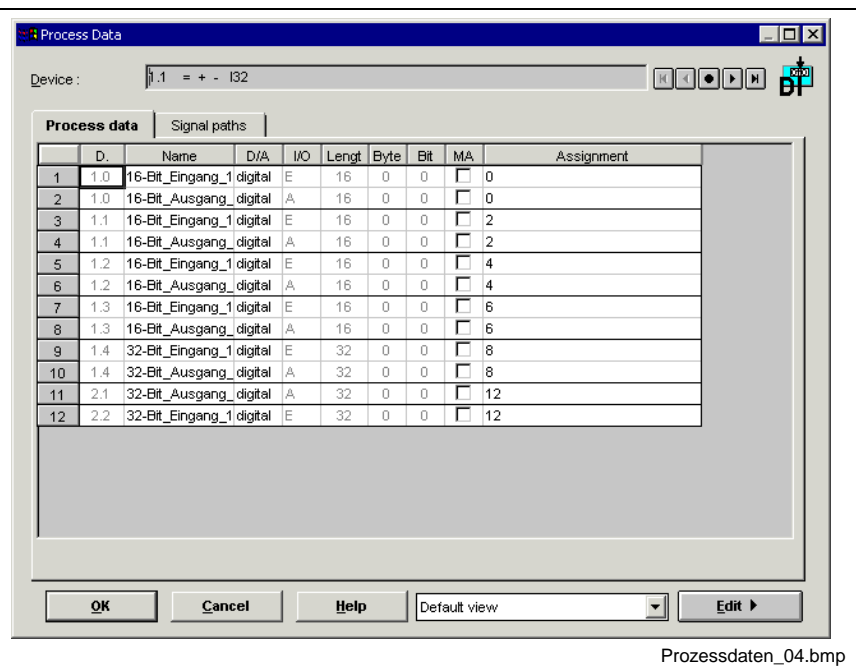

The "Controller Board" icon can be used to open the process data display (via pop-up menu).

Fig. 10-15: Process data display

This display shows the device numbers, the names and the type of the connections (inputs =  $E /$  outputs = A).

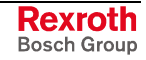

The project data are written as CSV file in the context-sensitive menu of the parameterization memory (pop-up menu).

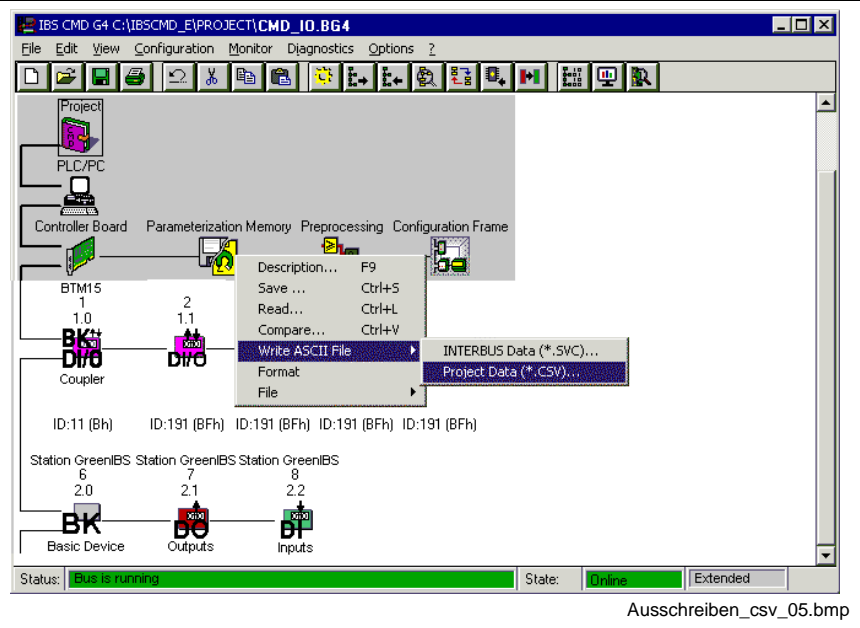

Fig. 10-16: Writing the CSV file

The settings of the data contents of the CSV file and, in particular, the options of the CSV file may not be changed. If some of the data are omitted, it might be that the data cannot be applied.

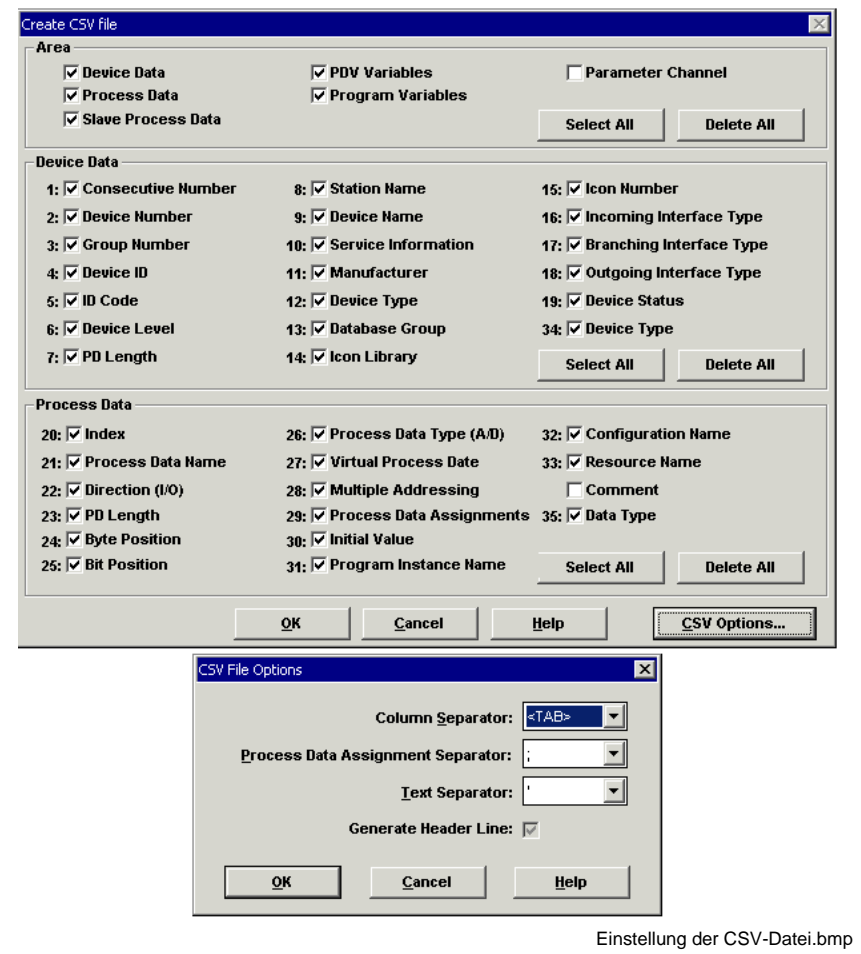

Fig. 10-17: Setting of CSV files

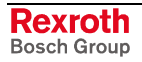

## **CSV File, Data Format**

The format of the CSV file is represented as Excel import (reduced) in the figure below. Its evaluation is required only if there are difficulties in applying the data.

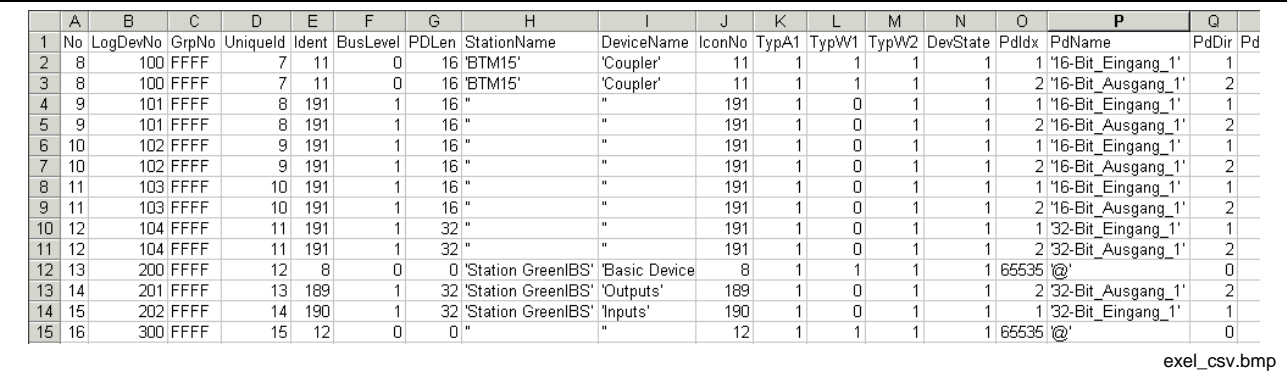

Fig. 10-18: CSV file in Excel format (reduced)

## **Importing the CSV File in the I/O Editor**

In the context-sensitive menu of the I/O editor, the "Import CMD" menu item data must be called up.

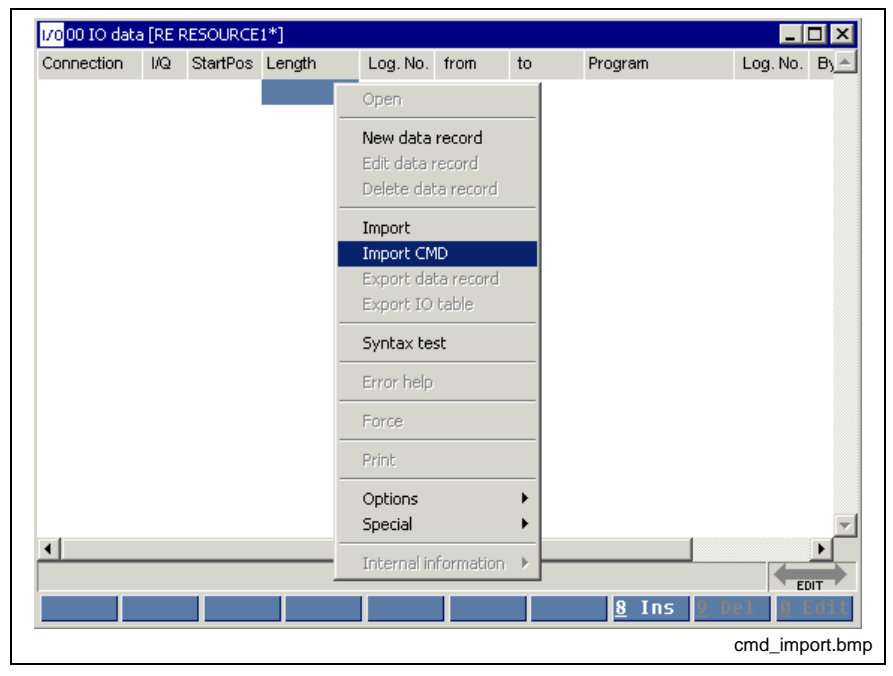

Fig. 10-19: Calling up the CMD import in the pop-up menu of the I/O editor

After the CSV file exported in the CMD beforehand has been selected, the selection of the assignment method is confirmed in a separate dialog.

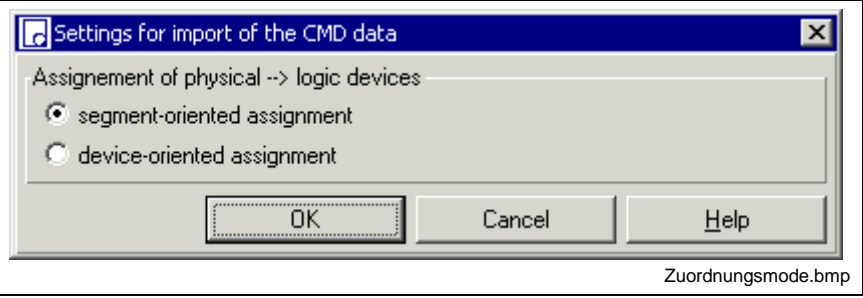

Fig. 10-20: Assignment mode: physical devices, logic devices

Depending on the setting selected, the I/O tables are displayed in different resources.

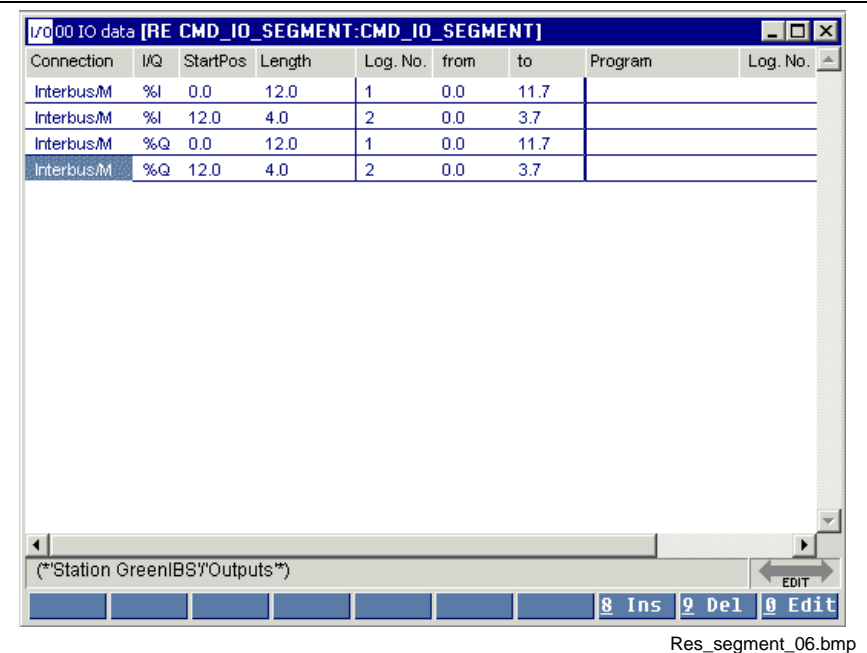

Fig. 10-21: Resource with I/O table with segment-oriented assignment

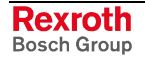

Each segment (remote bus terminal + local bus device) is comprised to a logic device. The logic device number corresponds to the segment number. Since each local bus device has the same segment number as the pertaining bus terminal, the assignment is unique.

| Connection             | I/Q | StartPos Length                 | VOOD TO data [RE-CMD_IO_SEGMENT:CMD_IO_SEGMENT] | Log. No. | from | to  | Program | -101<br>lx<br>Log. No. $\triangleq$ |
|------------------------|-----|---------------------------------|-------------------------------------------------|----------|------|-----|---------|-------------------------------------|
| <b>Interbus/M</b>      | 961 | 0.0                             | 2.0                                             | 100      | 0.0  | 1.7 |         |                                     |
| <b>Interbus/M</b>      | 961 | 2.0                             | 2.0                                             | 101      | 0.0  | 1.7 |         |                                     |
| <b>Interbus/M</b>      | 961 | 4.0                             | 2.0                                             | 102      | 0.0  | 1.7 |         |                                     |
| <b>Interbus/M</b>      | 961 | 6.0                             | 2.0                                             | 103      | 0.0  | 1.7 |         |                                     |
| <b>Interbus/M</b>      | %1  | 8.0                             | 4.0                                             | 104      | 0.0  | 3.7 |         |                                     |
| <b>Interbus/M</b>      | 961 | 12.0                            | 4.0                                             | 202      | 0.0  | 3.7 |         |                                     |
| Interbus/M             | %Q  | 0.0                             | 2.0                                             | 100      | 0.0  | 1.7 |         |                                     |
| <b>Interbus/M</b>      | %Q  | 2.0                             | 2.0                                             | 101      | 0.0  | 1.7 |         |                                     |
| Interbus/M             | %Q  | 4.0                             | 2.0                                             | 102      | 0.0  | 1.7 |         |                                     |
| <b>Interbus/M</b>      | %Q  | 6.0                             | 2.0                                             | 103      | 0.0  | 1.7 |         |                                     |
| <b>Interbus/M</b>      | %Q  | 8.0                             | 4.0                                             | 104      | 0.0  | 3.7 |         |                                     |
| <b>Interbus/M</b>      | %Q  | 12.0                            | 4.0                                             | 201      | 0.0  | 3.7 |         |                                     |
|                        |     |                                 |                                                 |          |      |     |         |                                     |
| $\left  \cdot \right $ |     |                                 |                                                 |          |      |     |         | ▶                                   |
|                        |     | (*'Station GreenIBS'/'Inputs'*) |                                                 |          |      |     |         | <b>EDIT</b>                         |
|                        |     |                                 |                                                 |          |      |     |         |                                     |

Fig. 10-22: Resource with I/O table with device-oriented assignment

Each device is accepted as a separate logic device in the I/O database. The logic device number consists of the segment number and the position within the segment (segment number \* 100 + position).

It is not reasonable to assign the logic device numbers completely according to the arrangement of the devices in the INTERBUS, because there is no fixed relation between the logic devices and the physical I/O devices. When devices are added subsequently, this would lead to an amount of modifications which is not justifiable.

**Note:** If the I/O peripherals are modified or extended, e.g. by adding additional I/O devices, the CSV file can be imported once again. In this case, the old logic devices of the "INTERBUS/M" connection contained in the I/O database of WinPCL are deleted before the new data are read and after an appropriate safety prompt has been answered.

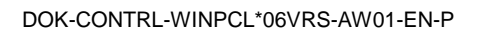

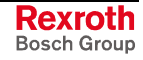

#### **Restrictions to the Import of CMD Files**

- In the settings defining the data to be written to the CSV file, the standard settings may not be changed; it is mandatory to enter the parameters mentioned above (device number, direction (I/O), PD length, process data assignment). The options of the CSV file defining the separator between the particular elements remain unchanged. The heading line is mandatory.
- If **inserted subsequently**, additional modules must be inserted in CMD **manually,** because the segments are re-numbered when the configuration frame is automatically read from the connection, thus causing the assignment to the logic device numbers getting lost in WinPCL.
- Using the settings of the connection group in CMD, it is possible to assign an address to the registers of the bus master (diagnosis and standard function register) in the DPR. However, these data are not contained in the CSV file. As a result, it is not possible to assign logic devices to these data within WinPCL when the CMD data are imported. For that reason, these "devices" must be entered manually. That is the reason why it is not permitted to automatically delete all INTERBUS devices from the WinPCL I/O editor during import. Only existing devices are overwritten.

#### **Restrictions to Segment-Oriented Assignment**

- If two successive bit modules (data capacity  $\lt$  8 bits) residing in different segments are comprised in one data byte, it is not possible to read these modules..
- The process data within one segment must be arranged successively.
- A multiple assignment of process data is not supported at first.
- If a change is made within a segment (e.g. if an I/O module is replaced by a module with a higher data capacity), the data assignment of the following local bus device may change; this cannot be eliminated by an alteration in the I/O editor. In such cases, the absolute identifiers in the declaration parts of the programs must be adjusted.

**Example:** User 1.1 (16-bit input) is replaced by a higher-capacity module ( 32-bit input).

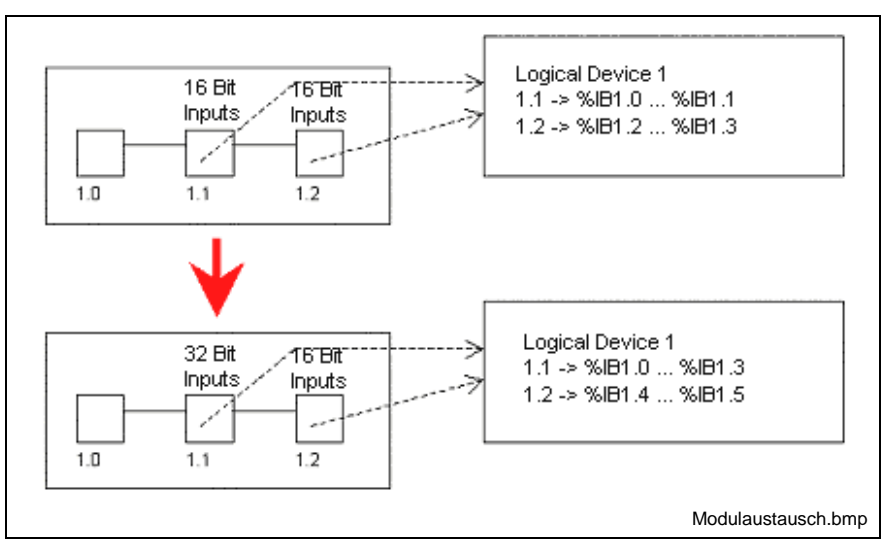

Fig. 10-23: Module replacement

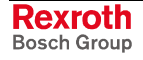

#### **Restrictions to Device-Oriented Assignment**

- Successive bit modules (data capacity < 8 bits) whose process data are residing in one data byte are comprised to a logic device.
- According to the above proposal for assigning the segment number / position (CMD) to the logic device numbers (WinPCL), the assigned position numbers may not be higher than 99 (normal case: max. 8 local bus devices per bus terminal).

## **10.4 Status Display, I/O Editor**

There is no active status display for the I/O editor.

The option of displaying the Bit/BYTE/WORD/DWORD variable values (%IDx.x or %QDx.x) by means of the "Start / Force, <Shift>+<F8>" menu item is in preparation.

## **10.5 Options, I/O Editor**

The settings for the column width in the I/O editor can be selected using the Extras / Options menu item.

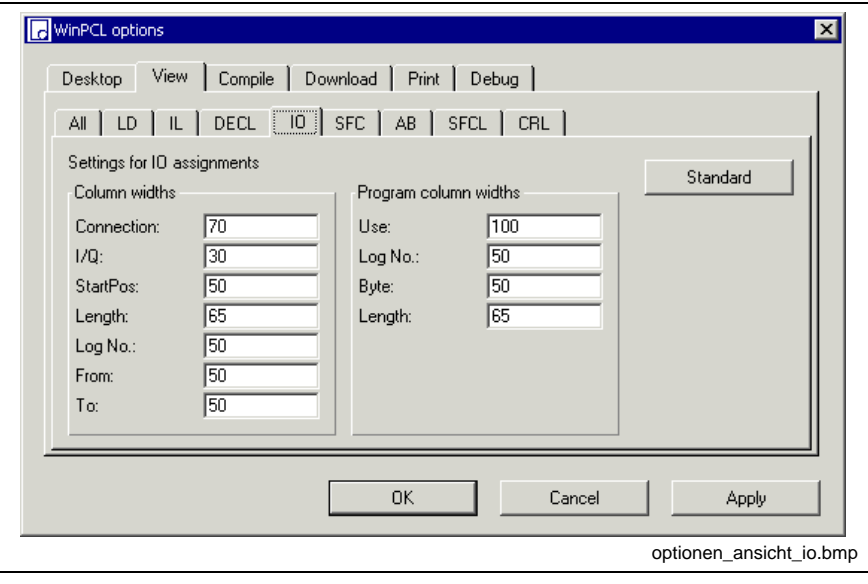

Fig. 10-24: "Extras / Options" for column width settings

# **10.6 Pop-up Menu, I/O Editor <Shift>+<F10>**

This pop-up menu contains the essential commands for this editor. It can be opened by pressing the right mouse button or the <Shift>+<F10> keys.

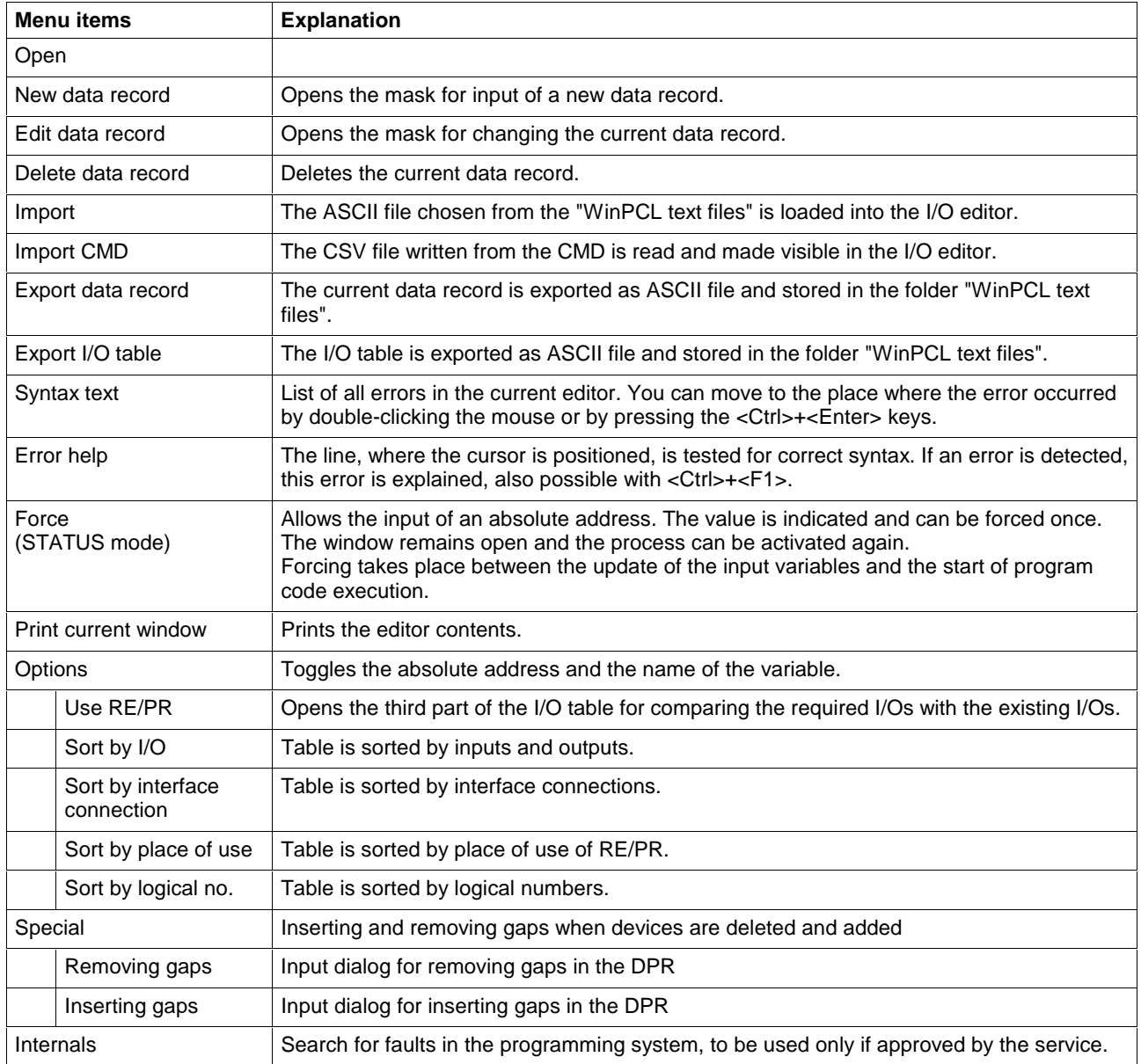

# **11 Data Types in WinPCL**

# **11.1 General Agreements**

This chapter defines textual and graphic elements which are common to all programming languages of the system.

## **Character Set**

Within the programming system the ASCII character set, ISO-646 IRV, given as Table 1 – Row 00 of IDO/IEC 10646 is used.

Large and small letters lead to different names, i.e. 'abcd' distinguishes from 'ABCD' and 'AbcD'. Umlauts can be used only in the comments.

## **Identifiers (Names)**

An identifier is a string of letters, digits, and underline characters which shall begin with a letter or underline character.

The case of letters is significant in identifiers, e.g., the identifiers  $abcd$ , ABCD, and aBCd shall be interpreted different.

Furthermore, underlines shall be significant in identifiers, e.g.,  $A$  BCD and AB CD shall be interpreted as different identifiers. Multiple leading or multiple embedded underlines are not allowed.

Spaces are not allowed in identifiers.

An identifier (Name) of variables, steps, transitions, actions, programs, function blocks, functions and data types must not contain more than 32 signs. The limitation is necessary, as external programs cooperating with WinPCL, can not handle more than 32 signs.

#### **Keywords**

Keywords are unique combinations of characters utilized as individual syntactic elements as defined in 'EN 61131-3'. Keywords shall not contain imbedded spaces. They must not be employed as names. Otherwise, the programming system rejects them.

Note: Keywords contain only upper case letters and ''.

## **Use of White Space**

The user shall be allowed to insert one or more characters of "white space" anywhere in the text of programmable controller programs except within keywords, literals, enumerated values, identifiers, directly represented variables, or delimiter combinations . "White space" is defined as the SPACE character with encoded value 32 decimal, as well as non-printing characters such as tab, newline, etc. for which no encoding is given in IEC/ISO 10646-1.

## **Comments**

User comments shall be delimited at the beginning and end by the special character combinations " $(*"$  and " $*)$ ".

Comments do not have any syntactic or semantic importance in all programming languages. They can be entered in the corresponding columns of the editors (for example Declaration-, IL editor ...) or by means of a separate comment window.

**Note:** The use of nested comments, e.g.,  $(*$   $(*$  NESTED  $*$ )  $*$ ), shall be treated as an **error.**

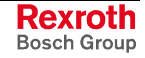

#### **Pragmas**

Pragmas shall be delimited at the beginning and end by curly brackets " $\{$  " and " $\}$ ", respectively. The syntax and semantics of particular pragma constructions are **implementation dependent**. Directives shall be permitted anywhere in the program where spaces are allowed, except within character strings.

**Note:** The use of pragmas is not allowed in user applications.

## **External Representation of Data**

External representations of data in the various programmable controller programming languages shall consist of

- numeric literals,
- character strings,
- and time literals.

#### **Numeric Literals**

There are two classes of numeric literals: integer literals and real literals. A numeric literal is defined as a decimal number or a based number. The maximum number of digits for each kind of numeric literal shall be sufficient to express the entire range and precision of values of all the data types which are represented by the literal in a given implementation.

Single underline characters  $($  ) inserted between the digits of a numeric literal are not allowed.

Decimal literals shall be represented in conventional decimal notation. Real literals shall be distinguished by the presence of a decimal point. An exponent indicates the integer power of ten by which the preceding number is to be multiplied to obtain the value represented. Decimal literals and their exponents can contain a preceding sign  $(+ or -)$ .

Integer literals can also be represented in base 2, 8, or 16. The base shall be in decimal notation. For base 16, an extended set of digits consisting of the letters  $A$  through  $F$  shall be used, with the conventional significance of decimal 10 through 15, respectively. Based numbers shall not contain a leading sign  $(+$  or  $-$ ).

Boolean data shall be represented by integer literals with the value zero (0) or one  $(1)$ , or the keywords FALSE or TRUE, respectively.

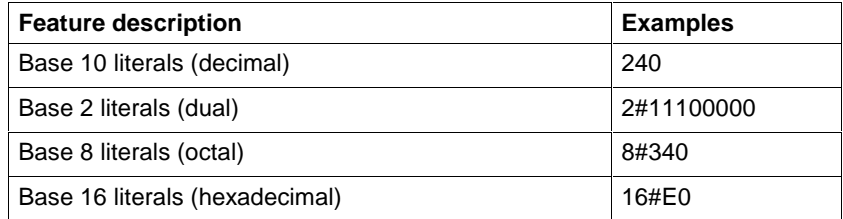

Fig. 11-1: Numeric literals

Floating point numbers can contain up to 7 Digits (REAL), and/or 13 Digits (LREAL): 1.234567, -123.4567 ...

Floating point number with exponent can contain besides an exponent: 1.234567E+7, -1. 234567 E-15

Floating point numbers (REAL) can be entered in the ranges: -3.402823E38...-1.175495E-38 and 1.175495E-38...3.402823E38.

Signs are allowed before the exponent and the base number.

Rexroth **Bosch Group**  The internal format of REAL (1 bit sign, 8 bits exponent and 23 bits mantissa) can not depict certain values. The next representable value is taken, i.e. the larger a number becomes, the more inaccurate is its resolution.

Therefore, there is no conventional zero. It is rounded as -1.175495E-38 or 1.175495E-38 depending on wether it is calculated in the negative or positive range (see also Standard Data Types).

**Note:** Zero is defined as 0.0

#### **Time Literals**

Duration data shall be delimited on the left by the keyword  $T#$ . The representation of duration data in terms of days, hours, minutes, seconds, and milliseconds, or any combination thereof, shall be supported. The least significant time unit can be written in real notation without exponent.

"Overflow" of the most significant unit of a duration literal is permitted, e.g., the notation  $T#25h15m$  is permitted.

The following time units are permitted:

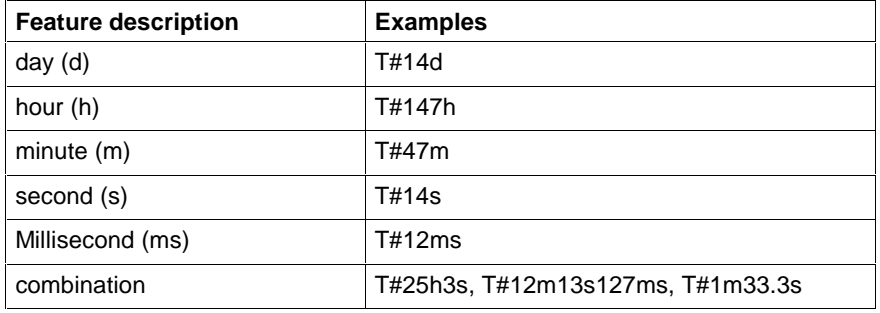

Fig. 11-2: Duration literal features

A decimal point is possible.

The boundary for the TIME data type is with the time base of 2 ms: 99d10h5m34s590ms. Presently, this value is also indicated, if the variable of the TIME data type contains the bit pattern 16#FFFFFFFF. Currently, the input is on 23d23h59m59s999ms limited.

**Note:** The minimum time pattern is 2ms.

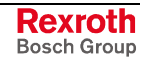

## **Character String Literals**

A single-byte character string literal is a sequence of zero or more characters from Row 00 of the ISO/IEC 10646 character set prefixed and terminated by the single quote character ('). An empty character string is allowed. In single-byte character strings, the three-character combination of the dollar sign (\$) followed by two hexadecimal digits shall be interpreted as the hexadecimal representation of the eight-bit character code.

Two-character combinations beginning with the dollar sign shall be interpreted as shown in table below when they occur in character strings.

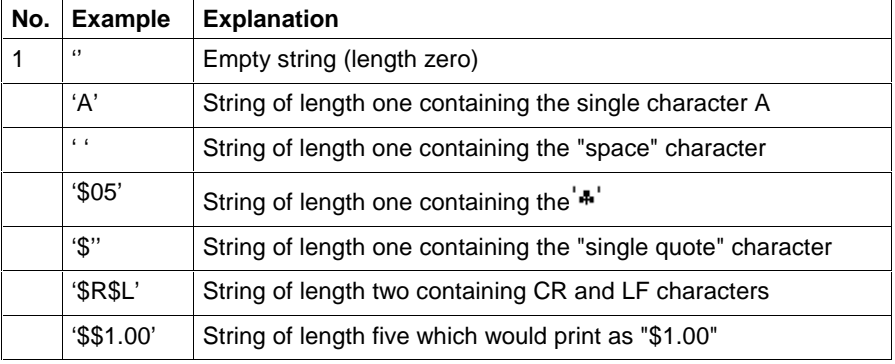

Fig. 11-3: Character string literal features

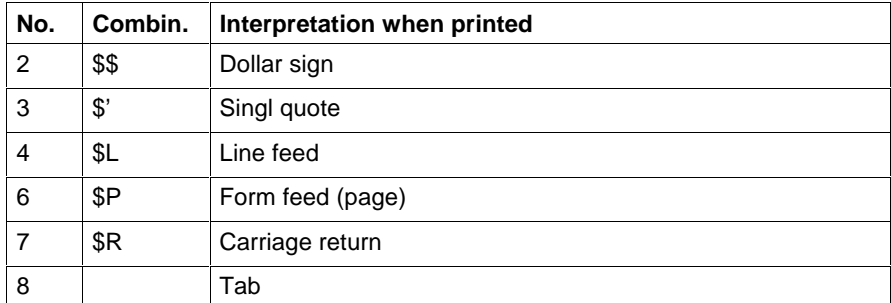

Fig. 11-4: Combination with '\$'

**Note:** \$N, Newline, is not supported.

# **11.2 Data Types and Initial Values**

The programming system allows the application of

- Standard Data Types, elementary, predefined,
- Firmware Data Types, data types, which are available in the library in addition to elementary data types,
- User Data Types, data types additionally declared by the user.
- This chapter also contains instructions on how to use Structures (STRUCT) and ARRAYs and
- Pointer and Address of.

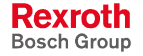

# **11.3 Standard Data Types**

## **Elementary Data Types, Value Ranges and Initial Values**

The EN 61131-3 standard specifies the elementary data types and the value ranges and initial values permissible for these data types, all listed in the table below.

Data types with a data capacity of 64 bits are released for only a part of the controls.

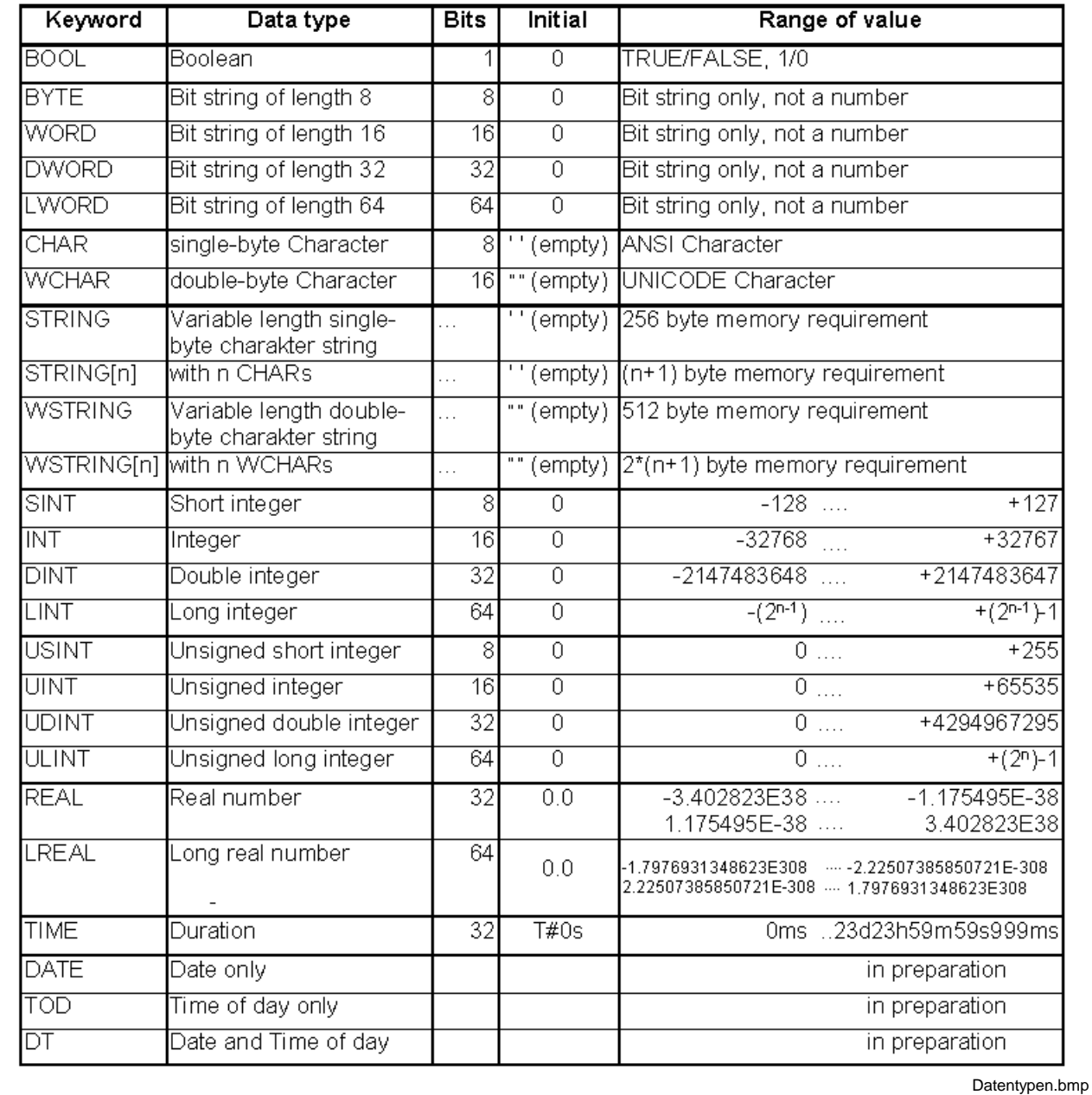

Fig. 11-5: Elementary data types, value ranges and initial values

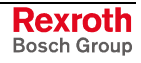

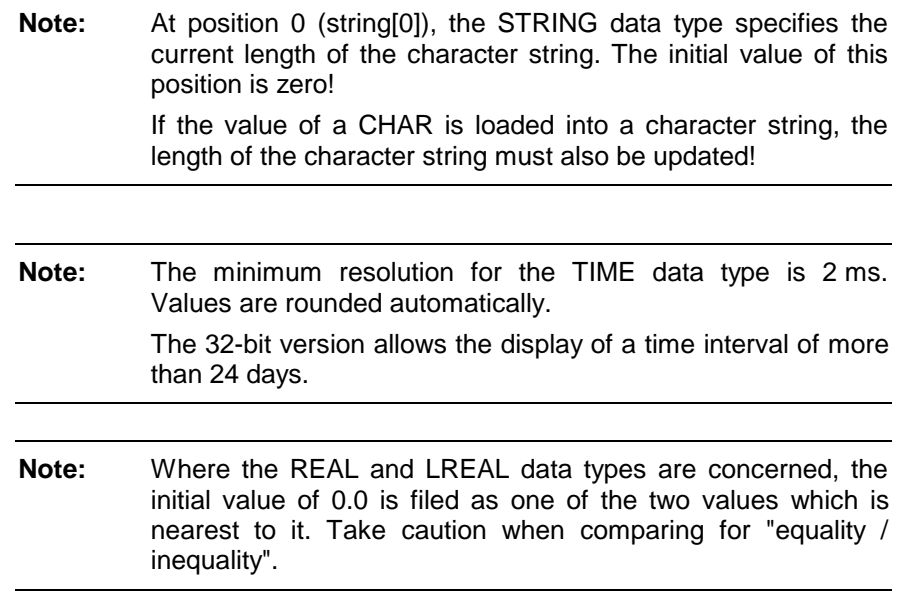

## **Location and size prefix features for directly represented variables**

The address of a variable contains:

- percent sign "%" at the beginning,
- a location prefix (Input, Output, Memory, Memory RETAIN),
- a size prefix (BOOL, BYTE, ...),
- one or more unsigned integers, separated by periods (.).

#### **Parts of the address of a variable**

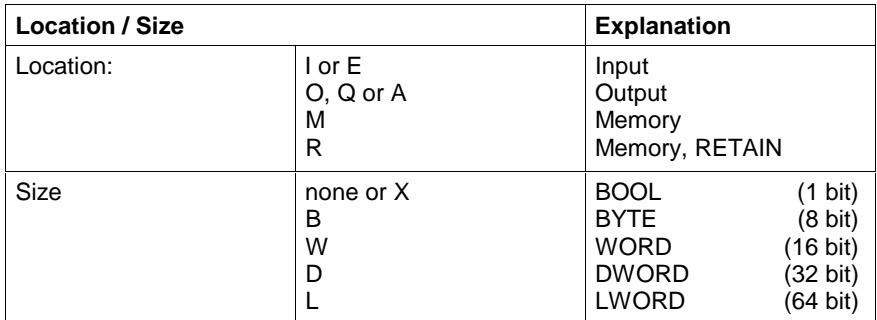

Fig. 11-6: Parts of the address of a variable

#### Example

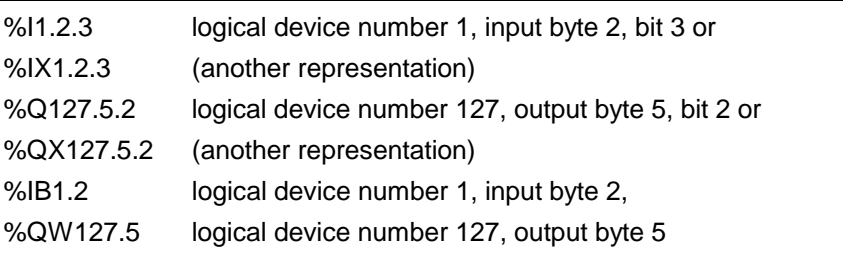

Depending on the size, the bit strings BYTE, WORD, DWORD and LWORD may be redefined to numbers.

The following rules apply to data higher than one byte:

WORD: Specified slot and next one

e.g.: %IW1.0 HighByte: %IB1.0, LowByte: %IB1.1

DWORD: Specified slot and next three slots

e.g.: %ID1.0 HighByte: %IB1.0,....., LowByte: %IB1.3

LWORD: Specified slot and next seven slots

e.g.: %IL1.0 HighByte: %IB1.0,....., LowByte: %IB1.7

2048 flag bits are available for flags. These may be accessed through byte, word, double word, or long word address (standard in Tools\Options\Compile...).

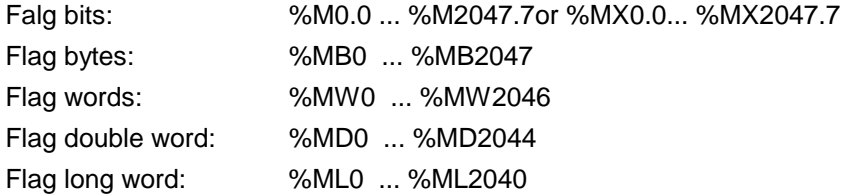

Example for the location of memory storage:

%MD1 contains the value 16#3F2E1D0C.

|                     |  | <-----%ML1------------                                                                                                    |  |  |  |
|---------------------|--|----------------------------------------------------------------------------------------------------|--|--|--|
|                     |  | <-----%MD1-------->                                                                                                    |  |  |  |
|                     |  | $\vert \langle -\frac{8}{9}$ MW1--> $\vert \langle -\frac{8}{9}$ MW3-->                                                                                                    |  |  |  |
|                     |  | $\left  \right $ $\left  \right $ $\left  \$ |  |  |  |
|                     |  | 00 3F 2E 1D 0C 00                                                                                                    |  |  |  |
|                     |  |                                                                                                    |  |  |  |
|                     |  |                                                                                                    |  |  |  |
| 8M2.7 6 5 4 3 2 1 0 |  |                                                                                                    |  |  |  |
|                     |  | 1 0 1 1 1 0                                                                                                    |  |  |  |

At the same time, 2048 flag bits are available as retain flags (standard in Tools\Options\Compile...).

The retain flags may be accessed in the same manner through bit-, byte-, word-, double word, or long word addresses:

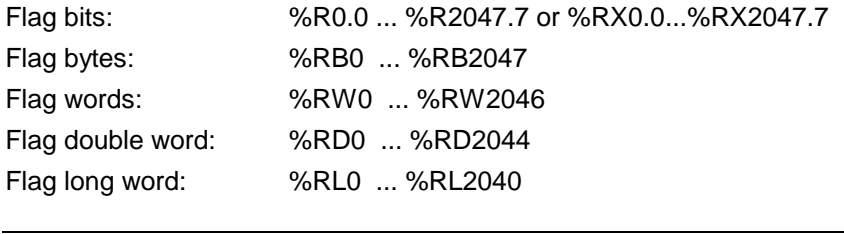

**Note:** The use of absolute addressed variables is allowed in a program, but not in a function block or in a function Directly represented external variables are permitted in programs or function blocks.

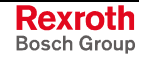

## **Extensions to Elementary Data Types**

### **Structures (STRUCT)**

A structure consists of one or several elements, which can be of the elementary type or can be a structure or an array. Each element has its own name and, if it is of the elementary type, can have a user-defined initial value. Structures and arrays have their own initial values. In addition to the declaration comment of the structure, each element can have its own comment.

| Element name                             | Type          | $=$ | Comment                                                                                                    |  |
|------------------------------------------|---------------|-----|----------------------------------------------------------------------------------------------------|--|
| <b>TOOL</b>                              | <b>STRUCT</b> |     |                                                                                                    |  |
|                                          |               |     | (*User data type" TOOL with following elements: tool number, accuracy class, direction of cut, tool name"*) |  |
| (*created by N.N. at 01-04-25*)          |               |     |                                                                                                    |  |
| number                                   | INT           | 99  | (*Tool number*)                                                                                             |  |
| Class <sub></sub>                        | <b>SINT</b>   |     | (*Accuracy class*)                                                                                          |  |
| <b>Direction</b>                         | <b>BOOL</b>   |     | (*Direction of cut*)                                                                                        |  |
| Name                                     | STRING[10]    |     | (*Tool name, max. 10 Characters*)                                                                           |  |
| <b>END STRUCT</b>                        |               |     |                                                                                                    |  |
|                                          |               |     |                                                                                                    |  |
|                                          |               |     | EDIT                                                                                                    |  |
| Basis <mark>2 ARRAY</mark> 3 STRUC<br>l1 |               |     |                                                                                                    |  |

Fig. 11-7: Structure of a declaration illustrated by the "TOOL" structure

The declaration comment is added to the line specifying the name. Of the four elements of the structure, "number" is defined with "99" by the user; the standard value "0" or "FALSE" is assigned to the other elements. The initial value of name is '' (empty).

#### **Accessing a structure element:**

The following variable is agreed in the declaration part of a file:

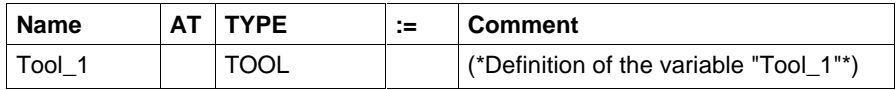

Fig. 11-8: Declaration line (VAR…END\_VAR range)

Based on the declaration, there are the following access possibilities:

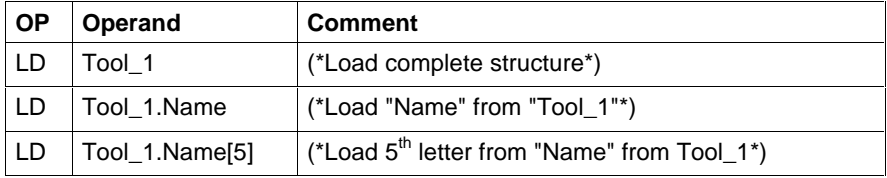

Fig. 11-9: IL lines for access to structures and structure elements

#### **Assigning an absolute address:**

Irrespective of the dataset it contains, each structure starts with a word address. The size of the address range is based on the dataset specified by the data type.

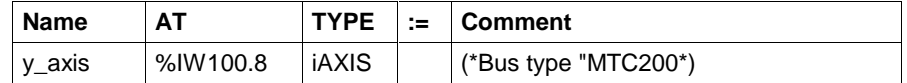

Fig. 11-10: Absolutely addressed structure (axis of type "iAXIS")

### **ARRAYs**

The elements of an array have a unique data type, which can be of the elementary type or can be a structure or even an array itself. The user can assign a unique initial value to all elements, if they are elementary. Structures and arrays have their own initial values.

The elements of an array are arranged dimensionally

(1 to 4 dimensions).

In addition to the declaration comment of the array, a comment can be given for each dimension.

The declaration comment is added to the line specifying the name.

All dimensions start with the zero element. The unique data type is BOOL The user sets the value for each element to TRUE.

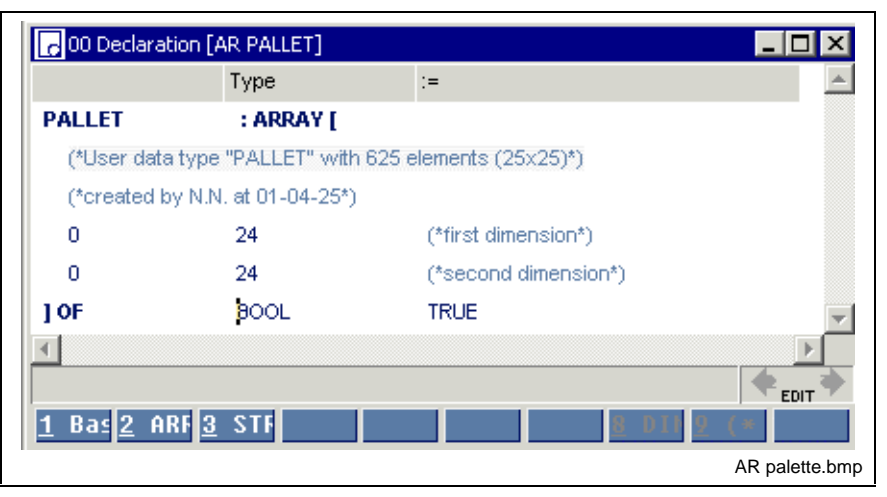

Fig. 11-11: Structure of a declaration illustrated by example of the "PALLET" elementary array

#### **Accessing the array or an array element:**

The following variable is agreed in the declaration part of a file:

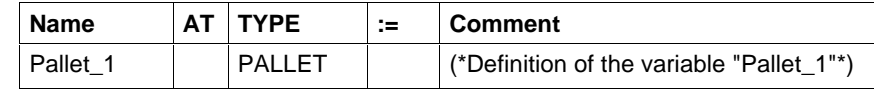

Fig. 11-12: Declaration line (VAR…END\_VAR range)

Based on the declaration, there are the following access possibilities:

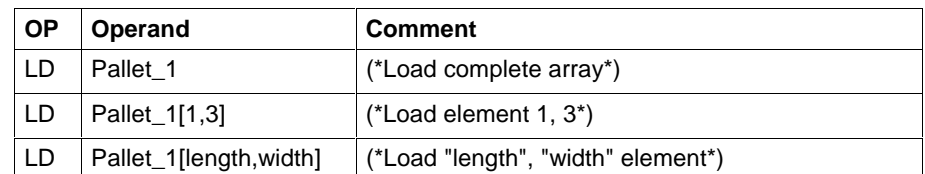

Fig. 11-13: IL lines for accessing the array or an array element

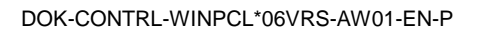

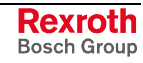

Instead of an elementary variable, the element of an array can also be a structure or even an array itself. The figure below shows an ARRAY of STRUCT.

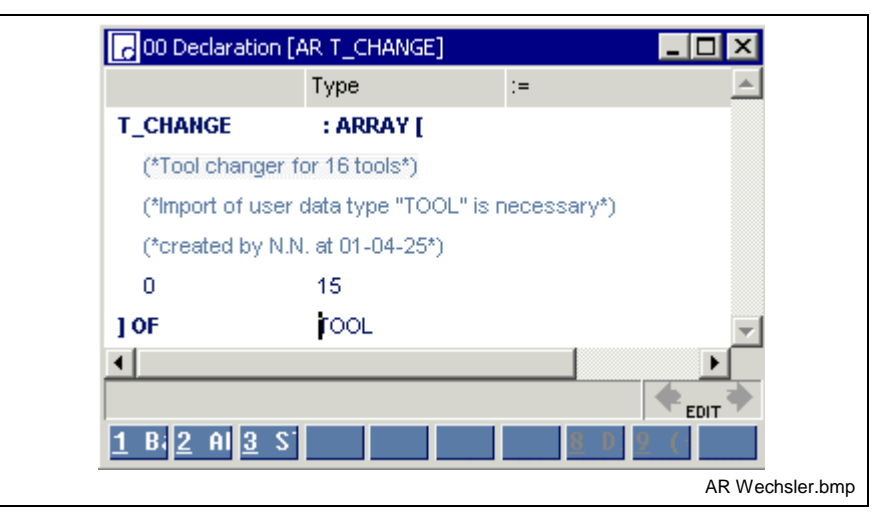

Fig. 11-14: Declaration illustrated by example of the "T\_Changer" structured array

The declaration comment is added to the line specifying the name. All of the elements are Structures (STRUCT), comprising several elements themselves.

#### **Accessing the array or an array element:**

The following variable is agreed in the declaration part of a file:

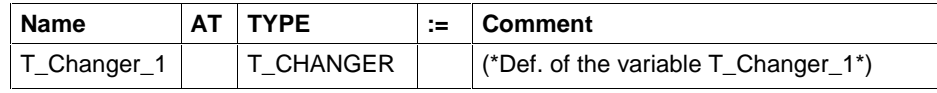

Fig. 11-15: Declaration line (VAR…END\_VAR range)

Based on the declaration, there are the following access possibilities:

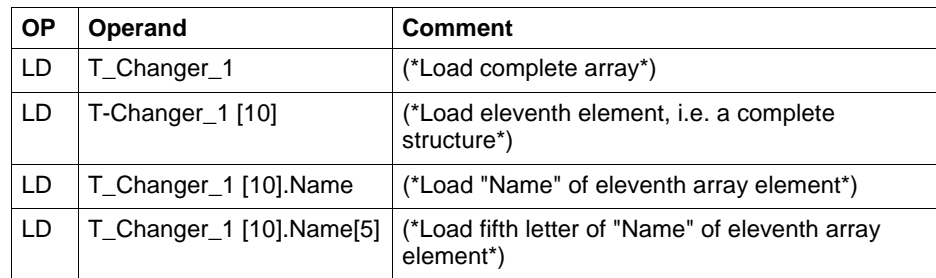

Fig. 11-16: IL lines for accessing the array or an array element

#### **Assigning an absolute address:**

Irrespective of the data set it contains, each array starts with a word address. The size of the address range is based on the data set specified by the data type.

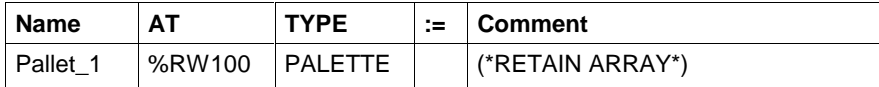

Fig. 11-17: Absolutely addressed array (retain flag)
## **Pointer and Address of**

WinPCL allows the data access with typed POINTER / ADRESSE OF.

A pointer is declared in the declaration part of a program or function block. **Pointer**

'^' in front of the data type identifies the pointer.

The data type behind '<sup>\*</sup>' defines length of the area and type and number of elements which are in the area.

Write and read access is monitored.

The initial value of a pointer is NIL (NIL pointer

**Note:** A pointer that does not show onto a variable (NIL pointer) yet is used during the program processing, so the rung is not executed (skipped over as it were).

> The customer receives about S#ErrorFlg/S#ErrorNr (kind of error)/S#ErrorTyp (cause of error) the information and it should evaluate.

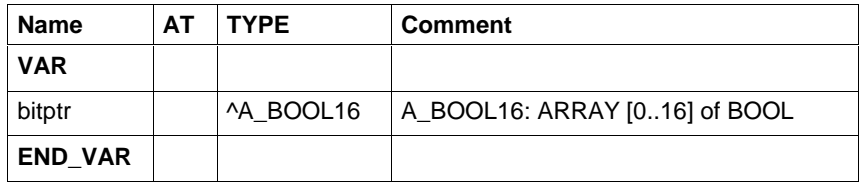

Fig. 11-18: Declaration of a pointer, in the example "bitptr"

The point the pointer is to be directed at is transferred using a 'P#' operator : **Address of**

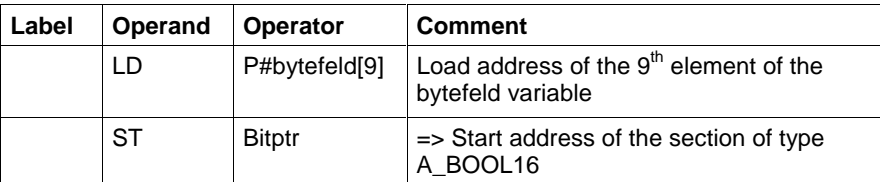

Fig. 11-19: "Address of" in the instruction list

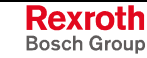

A pointer can point either for data access, in read or write form, to a complete area in accordance with the data type connected to it or to any element of its data type. **Pointer points to**

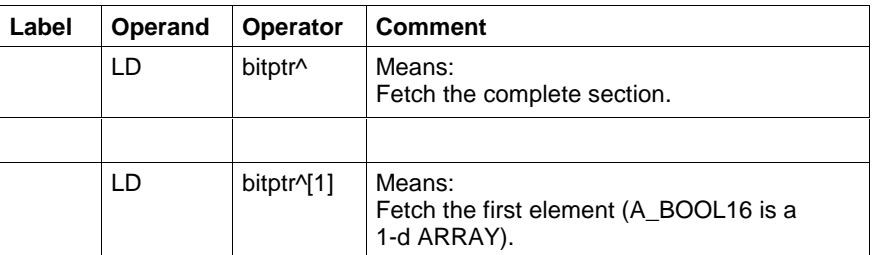

Fig. 11-20: Example of access via pointer

## **Note: The memory area of the "source" must always be greater than or at least equal to the area of the "destination".**

If the limit of the source area for read or write access is exceeded, an error is generated **during runtime.** The operation will not be carried out! (Example of an incorrect access: It is intended to copy a structure of 7 bits to one byte.)

The bytefeld array is defined: A\_BYTE40 ARRAY [0..39] of BYTE. **Example**

It is intended to copy 16 bits from this array, starting with byte 9.

The 16 bits are to be organized as bitfeld array "A\_BOOL16 ARRAY [0..15] of BOOL".

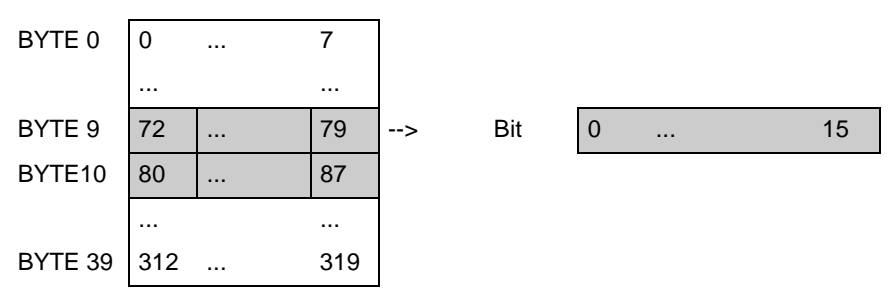

Fig. 11-21: Structure of the "bytefeld" array and bits to be copied

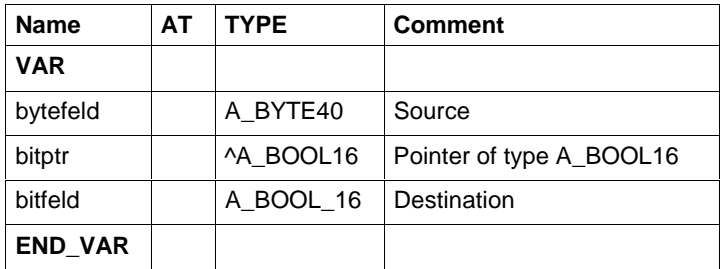

Fig. 11-22: Declaration for the example

'bitptr' is a pointer with address and type information.

The type information is transmitted into the declaration.

The pointer is a NIL pointer until an address is transmitted to the pointer.

The current address is transmitted at least once in the implementation with P#. It can be changed as often as required.

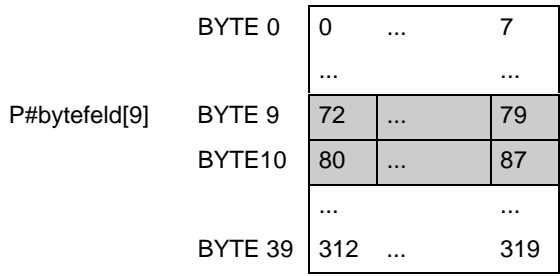

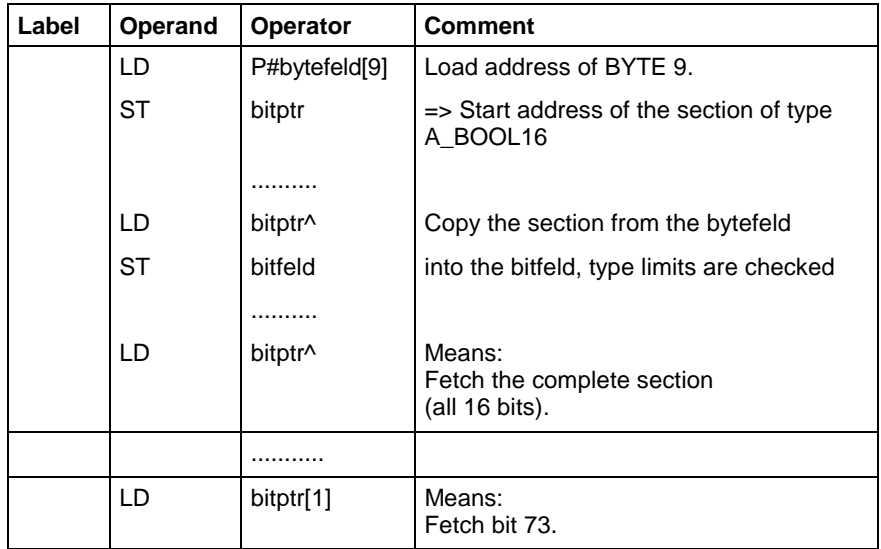

Fig. 11-23: Implementation for the example

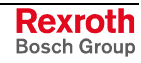

# **11.4 Firmware Data Types**

Firmware data types have been developed for an effective support of firmware function blocks e.g. for operating serial interfaces or for diagnosis support. They are stored in the library of the programming system and can be used by the user, but cannot be changed.

- Serial Interfaces, Data Types
- PROFIBUS DP, Data Types
- ASIM, Data Types
- Sequential Function Chart, Data Types

# **Serial Interfaces, Data Types**

Before being operated, a serial interface must first be parameterized. The parameters of an interface are grouped using the COM data type. The individual elements of the data type are designed as integer values, which correspond with the ident-numbers of the Rexroth-IONET protocol.

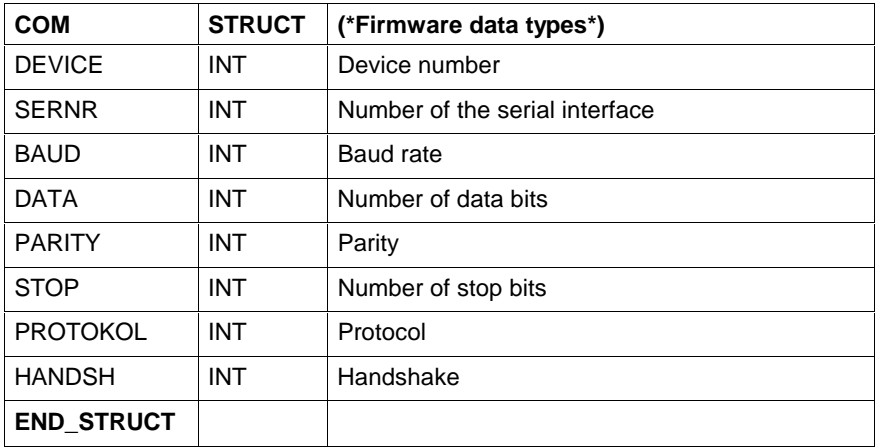

#### **Explanation of the parameter values which can be set in the COM data type**

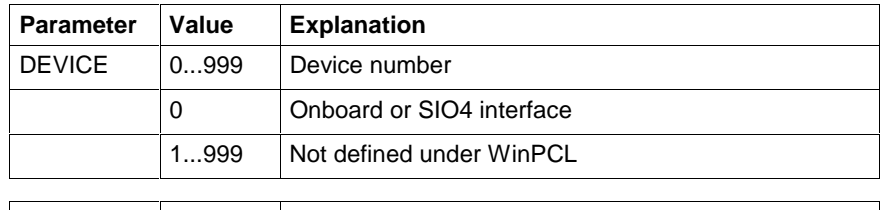

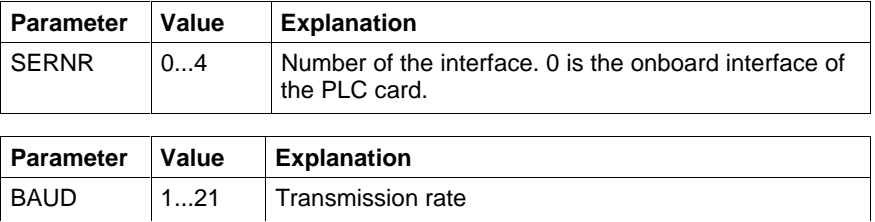

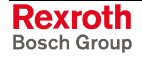

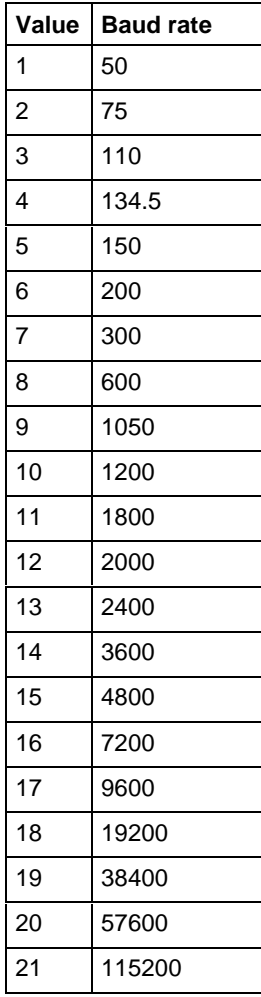

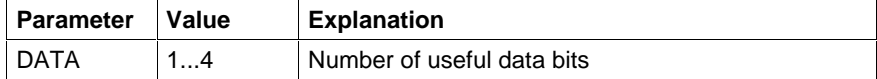

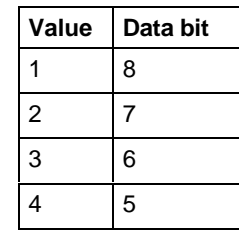

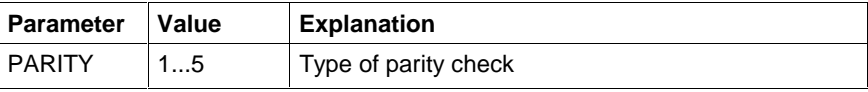

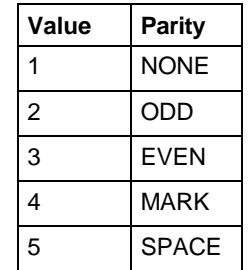

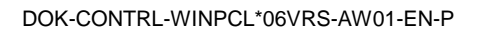

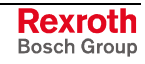

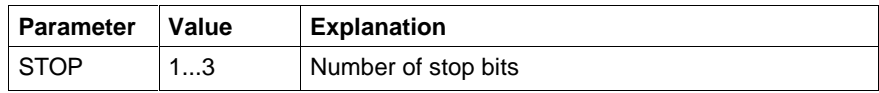

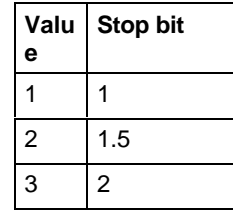

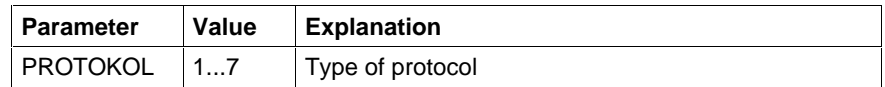

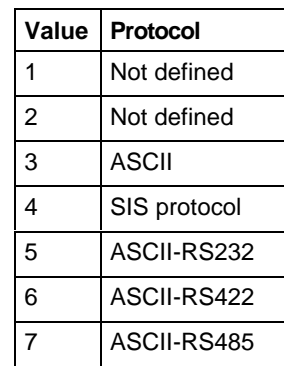

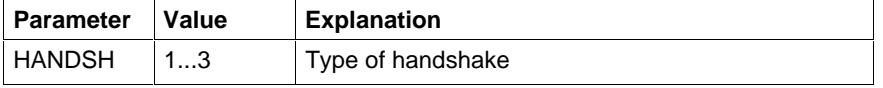

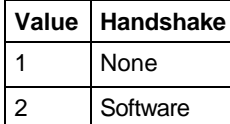

3 Hardware

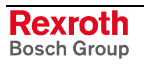

# **PROFIBUS DP, Data Types**

The following Firmware Data Types are available:

- PROFIBUS status information: DPGLOBAL
- Status bits of a PROFIBUS slave: DPSLDIAG

#### **DPGLOBAL**

Status information on the PROFIBUS DP, Data Types

The firmware data type DPGLOBAL is an "Array of BOOL", which indicates the status bits of the PROFIBUS. The array consists of the following elements:

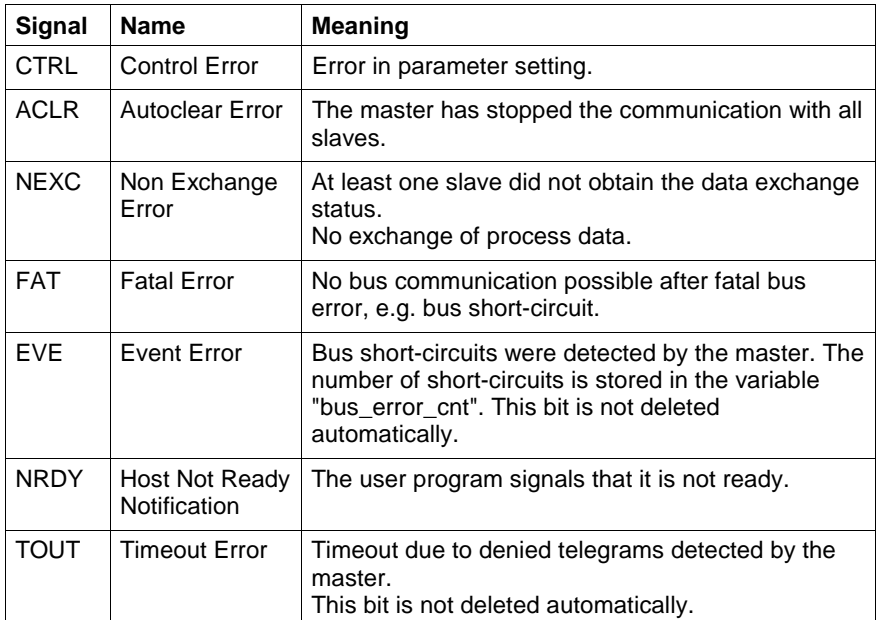

Fig. 11-24: PROFIBUS status information:

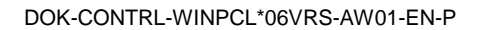

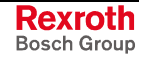

# **DPSLDIAG**

Slave status bits PROFIBUS DP, Data Types

The firmware data type DPSLDIAG is an array, which indicates the status bits of a PROFIBUS slave. The array consists of the following elements:

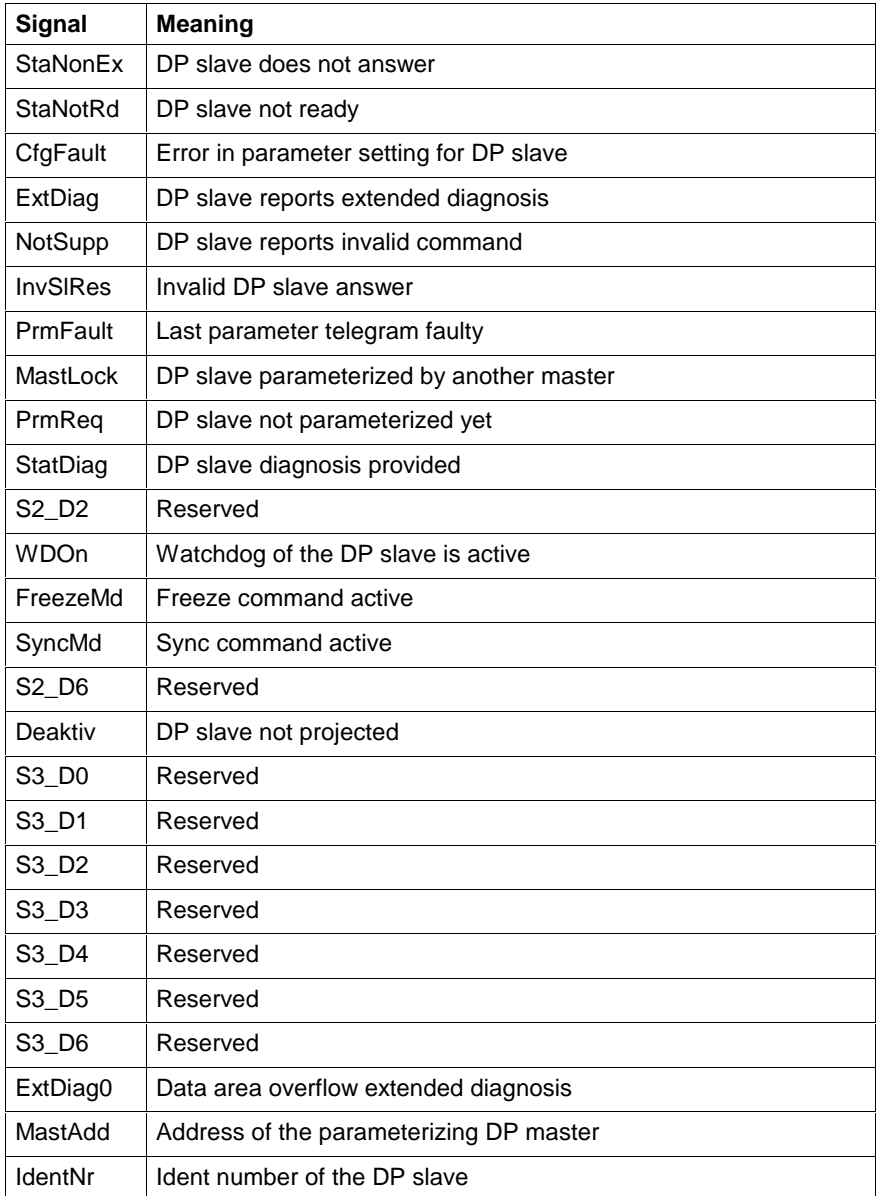

Fig. 11-25: Slave status signals

# **ASIM, Data Types**

The following Firmware Data Types are available:

## **ASISLDIAG**

The diagnostic information of an ASI slave are kept as instance of the data type described below:

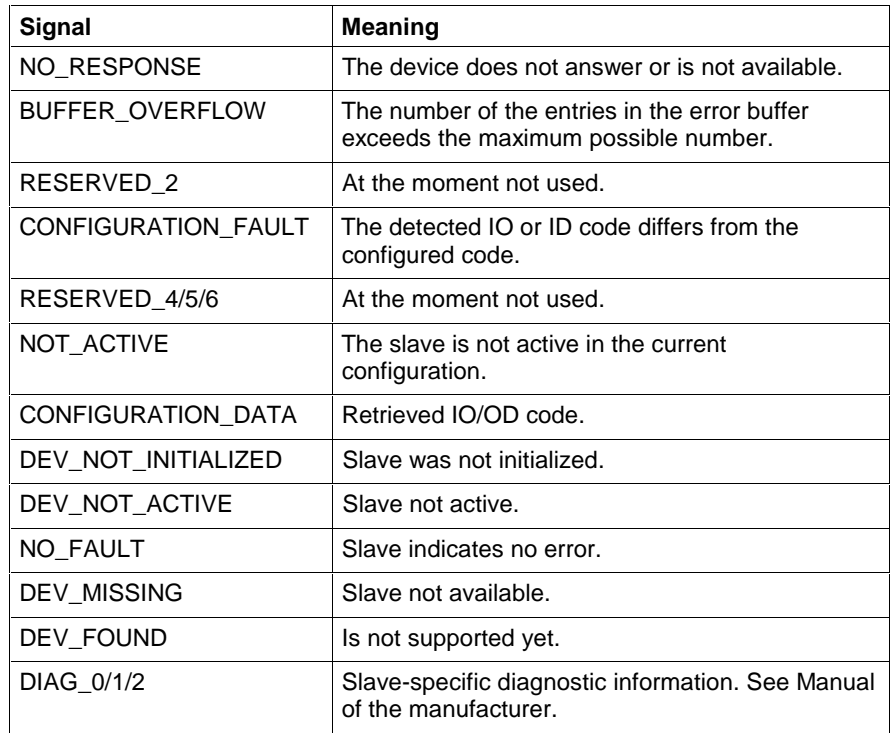

Fig. 11-26: Slave status signal

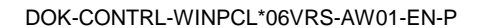

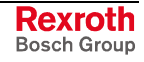

# **Sequential Function Chart, Data Types**

To the structuring elements of the sequential function chart, i.e. step, transition, action, and to the sequential function chart itself, upgradable Firmware Data Types are assigned, permitting the user to control the capacity of the sequential function chart to a sufficient extent. The minimum capacity is as follows:

- Actions: tACTION
- Steps: \_tSTEP
- Transition: tTRANSITION
- SFC internal: tSFCINTERN
- SFC external: \_tSFC

Instead of this data type, the user can develop a data type which, in addition to the above mentioned elements, contains further elements which are attached.

#### **\_tACTION**

Data type of actions (Sequential Function Chart, Data Types)

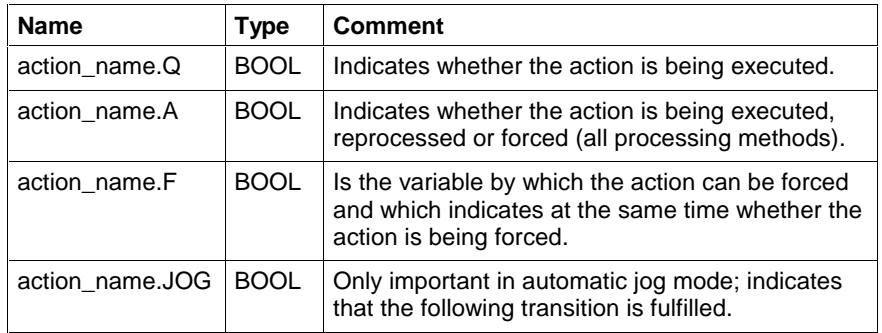

Fig. 11-27: Variables which are assigned to an action with \_tACTION

The time diagrams for the variables action name.Q and action name.A run according to the action qualifier selected. The forcing sequence is to be found in the following figure.

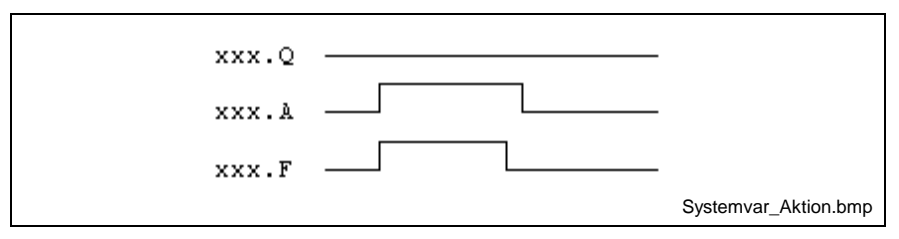

Fig. 11-28: Variables for forcing action xxx

**Note:** It is not possible to assign structure elements to Boolean actions and negated Boolean actions.

A forcing is not therefore either possible in the manual mode.

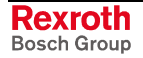

## **\_tTRANSITION**

Data type of transitions (Sequential Function Chart, Data Types)

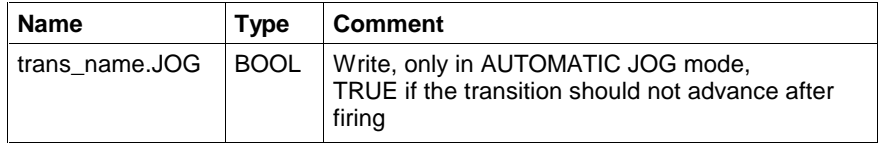

Fig. 11-29: Variables assigned to a transition with tTRANSITION

Instead of this data type, the user can develop a data type which, in addition to the above mentioned element, contains further elements which are attached.

**Note:** Boolean variables, negated Boolean variables, as well as the constants TRUE and FALSE, no JOG variable can be assigned.

#### **\_tSTEP**

Data type of steps (Sequential Function Chart, Data Types)

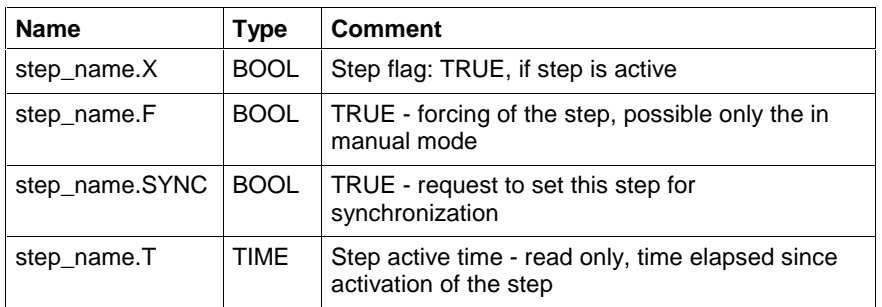

Fig. 11-30: Variables which are assigned to a step with \_tSTEP

The step flag step\_name.X indicates whether a step is active or not.

Using the step\_name.F flag, the step can be activated and deactivated by a program or by forcing if MODE\_AUTO = FALSE (no automatic mode).

The step\_name.SYNC flag allows a step to the preselected in the manual mode. With the next synchronization, an attempt is made to activate this step as part of the new step set.

The step active time indicates for how long the step is already been active. It retains the last value after deactivation until the step is reactivated or RESET becomes active.

Instead of this data type, the user can develop a data type which, in addition to the above mentioned elements, contains further elements which are attached.

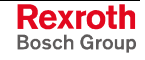

#### **\_tSFCINTERN**

Internal data type of SFCs (Sequential Function Chart, Data Types)

• SFC - external: \_tSFC

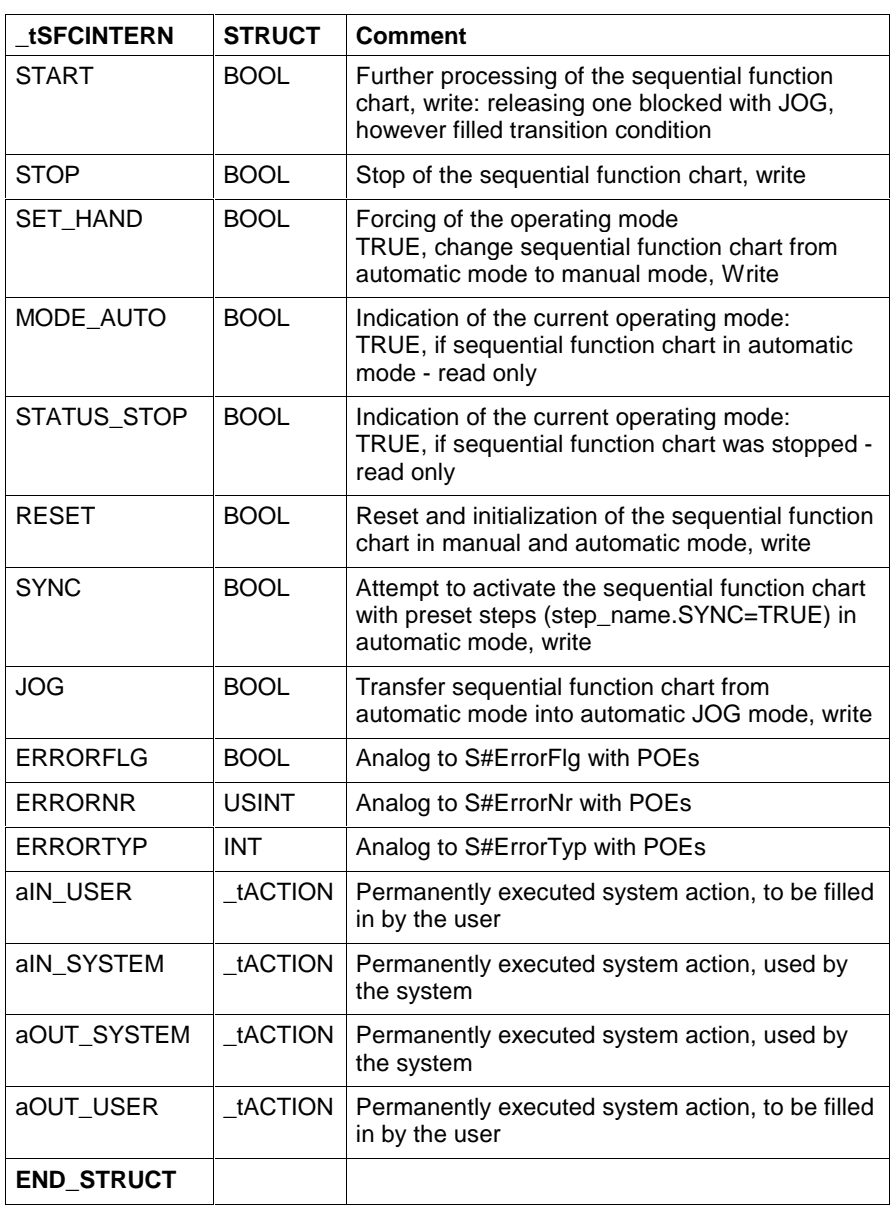

Fig. 11-31: \_tSFC structure

**Note:** Forcing of the action execution when the mode changes: Only steps are forced. There will be changes in the actions.

Instead of this data type, the user can develop a data type which, in addition to the above mentioned elements, contains further elements which are attached.

#### **\_tSFC**

External data type of SFCs (Sequential Function Chart, Data Types)

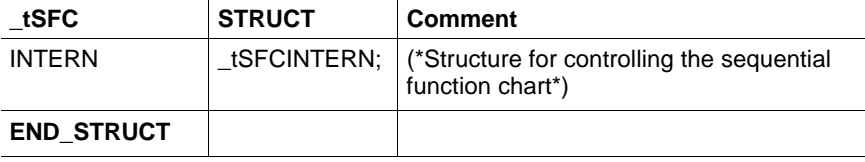

Fig. 11-32: \_tSFC structure

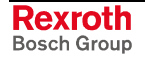

# **11.5 User Data Types**

User data types can be designed as structures or arrays.

Structures consist of one or several elements, which can be of the elementary type or can be a structure or an array. Each element has its own name and, if it is of the elementary type, can have a user-defined initial value. Structures and arrays have their own initial values. In addition to the declaration comment of the structure, each element can have its own comment. **Structures (STRUCT)**

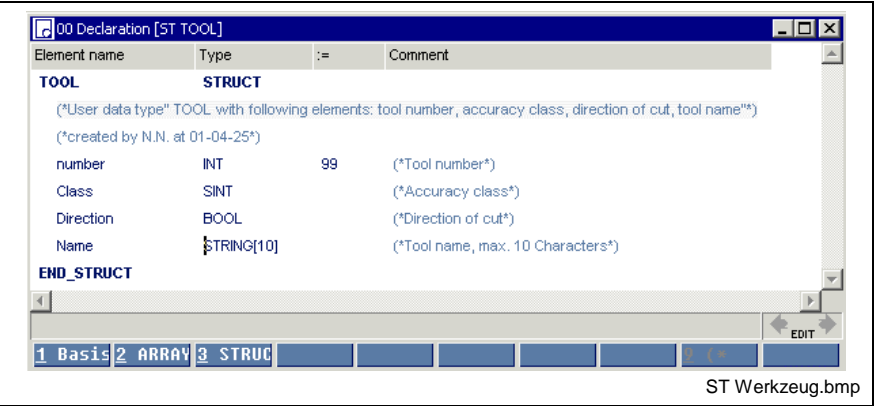

Fig. 11-33: Structure of a declaration illustrated by the "TOOL" structure

The declaration comment is added to the line specifying the name.

Of the four elements of the structure, "number" is defined with "99" by the user; the standard value "0" or "FALSE" is assigned to the other elements. The name is '' (empty).

The elements of an array have a unique data type, which can be of the elementary type or can be a structure or even an array itself. The user can assign a unique initial value to all elements, if they are elementary. Structures and arrays have their own initial values. **ARRAYs**

The elements of an array are arranged dimensionally

(1 to 4 dimensions).

Each dimension starts with the element "0".

In addition to the declaration comment of the array, a comment can be given for each dimension.

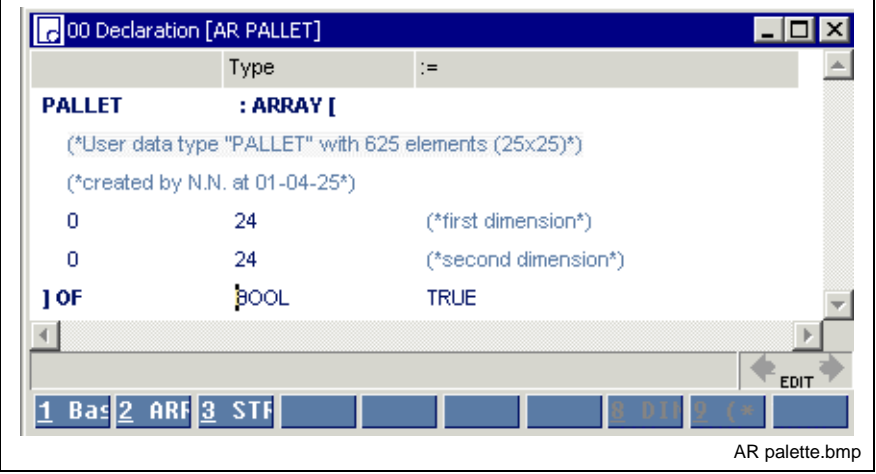

Fig. 11-34: Structure of a declaration illustrated by example of the "PALLET" elementary array

The declaration comment is added to the line specifying the name.

All dimensions start with the zero element.

The unique data type is BOOL

The user sets the value for each element to TRUE.

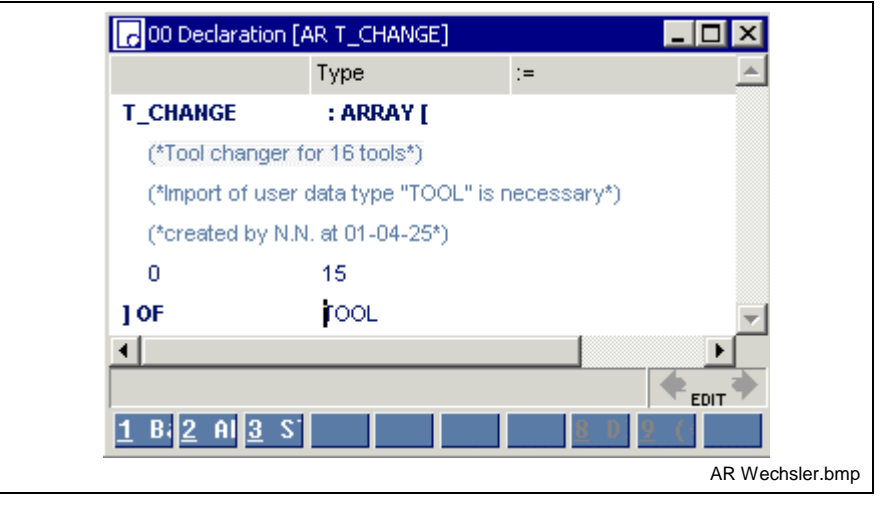

Fig. 11-35: Declaration illustrated by example of the "T\_Changer" structured array

The declaration comment is added to the line specifying the name. All of the elements are Structures (STRUCT), comprising several elements themselves.

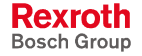

# **12 Functions in WinPCL**

# **12.1 Functions, General Information**

A function (FN) is a program organization unit which may have

- 1...k inputs,
- 1...m outputs,
- a main output and
- internal variables.

The topmost input of a function can be connected to a network, the following ones only to a variable or a constant.

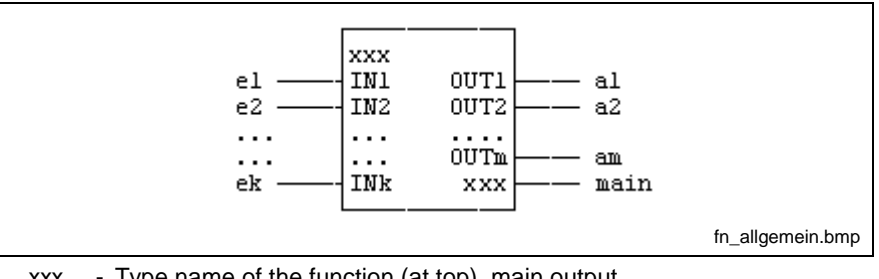

xxx - Type name of the function (at top), main output

 $IN_i$  - Inputs of the function 1...k ( $IN_i$ : main input)

OUTj - Outputs of the function 1...m

Fig. 12-1: Function - general interface

The main output has the type name of the function, its type is identical to the type of the function. A network can be connected to the main output.

If necessary, a variable can be assigned to the 1...m outputs.

The call of a function with the same assignment at the inputs always supplies the same result at the output.

Computed intermediate results are rejected after the function value of the output has been determined.

A pre-initialization of variables is not possible.

A function can be used in any other program organization unit.

A distinction is made between standard and firmware functions as well as user-defined functions. Their interface is constant, even for further developed standard libraries and operating systems.

- Standard Functions: in accordance with EN 61131-3 (+ supplements)
- Firmware Functions: measured-value acquisition, communication of the PLC with the CNC, bus communication
- User Functions: written by the user himself.

Standard and firmware functions can be used, but not modified.

Their interface is constant, even for further developed standard libraries and operating systems.

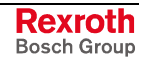

# **12.2 Standard Functions**

The standard functions and standard operations for the Rexroth control system comply with EN 61131-3.

Standard functions are available in all of the programming languages of the system and can be used directly, but not modified.

#### **Functions for type and code conversion**

- BYTE BCD TO INT, BYTE TO CHAR, BYTE TO GRAY, BYTE\_TO\_INT, BYTE\_TO\_SINT, BYTE\_TO\_USINT
- CHAR\_TO\_BYTE
- DINT\_TO\_DWORD, DINT\_TO\_INT, DINT\_TO\_UDINT, DINT\_TO\_REAL, DINT\_TO\_TIME
- DWORD\_TO\_DINT, DWORD\_TO\_REAL
- GRAY\_TO\_BYTE
- INT\_TO\_BCD\_WORD, INT\_TO\_BYTE, INT\_TO\_DINT, INT\_TO\_SINT, INT\_TO\_STRING, INT\_TO\_UINT, INT\_TO\_USINT, INT\_TO\_WORD
- REAL\_TO\_DINT, REAL\_TO\_STRING, REAL\_TO\_DWORD
- SINT\_TO\_BYTE, SINT\_TO\_INT
- STRING\_TO\_INT, STRING\_TO\_REAL
- UDINT\_TO\_DINT
- USINT\_TO\_BYTE, USINT\_TO\_INT
- UINT\_TO\_INT, UINT\_TO\_WORD
- TIME\_TO\_DINT
- WORD\_BCD\_TO\_INT, WORD\_TO\_INT, WORD\_TO\_UINT

#### **Numeric functions**

- ABS\_INT, SIGN\_INT, as a supplement to the operations ADD, SUB, MUL, DIV, MOD
- SQRT\_REAL, LN\_REAL, LOG\_REAL, EXP\_REAL
- SIN\_REAL, COS\_REAL, TAN\_REAL
- ASIN\_REAL, ACOS\_REAL, ATAN\_REAL

#### **Functions for time-to-integer conversion**

• TIME\_DAY, TIME\_HOUR, TIME\_MIN, TIME\_SEC, TIME\_MS

#### **Functions for integer-to-time conversion**

• MAKETIME

**Bit string functions** as a supplement to ':=', AND, OR, XOR

- SHL\_BYTE, SHL\_WORD, SHL\_DWORD, SHL\_LWORD
- SHR\_BYTE, SHR\_WORD, SHR\_DWORD, SHR\_LWORD
- ROL\_BYTE, ROL\_WORD, ROL\_DWORD, ROL\_LWORD
- ROR\_BYTE, ROR\_WORD, ROR\_DWORD, ROR\_LWORD
- CONCAT\_BYTE, CONCAT\_WORD
- HIGH\_BYTE, LOW\_BYTE, HIGH\_WORD, LOW\_WORD,

#### **Character string functions**

LEN, LEFT, RIGHT, MID, CONCAT\_S, INSERT, DELETE, REPLACE, FIND, as a supplement to the STRING operations

# **Functions for Type and Code Conversion**

For a part of the control technology the data type width was extended to 64 Bit. The corresponding functions are developed and introduced analogous to DINT, UDINT or REAL.

# **BYTE\_TO\_CHAR**

The function BYTE\_TO\_CHAR converts any byte into a character of the extended ASCII character set (Standard Functions).

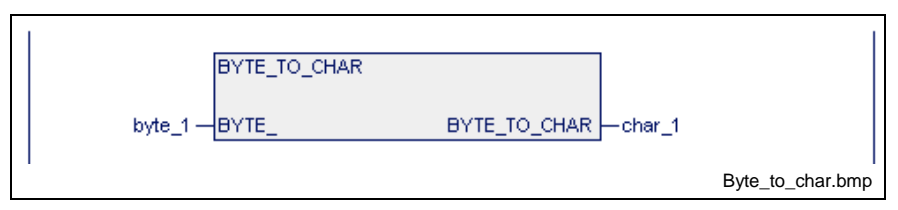

Fig. 12-2: Standard function BYTE\_TO\_CHAR

| byte_1    | char 1 |
|-----------|--------|
|           |        |
| 0011 0001 | '1'    |
|           |        |
| 0111 1010 | 'z'    |

Fig. 12-3: Value assignment BYTE\_TO\_CHAR

Errors are not possible: S#ErrorFlg: 0, S#ErrorNr: 0, S#ErrorTyp: 0

# **BYTE\_TO\_GRAY**

The function BYTE\_TO\_GRAY deletes the high-order half-byte of the input variable and converts the low-order half-byte according to the table below (Standard Functions).

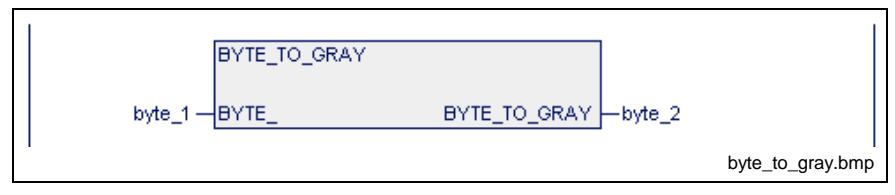

Fig. 12-4: Standard function BYTE\_TO\_GRAY

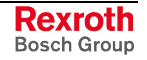

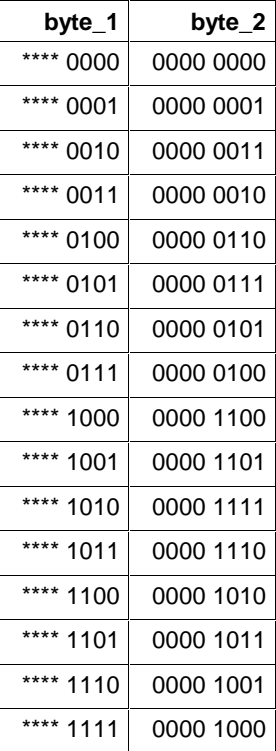

Fig. 12-5: Value assignment BYTE\_TO\_GRAY

\*\*\*\*: An assignment unequal to 0000 results in an error message:

S#ErrorFlg: 1, S#ErrorNr: 4, S#ErrorTyp: -50

#### **BYTE\_TO\_INT**

The function BYTE\_TO\_INT generates an INT number from a byte (Standard Functions).

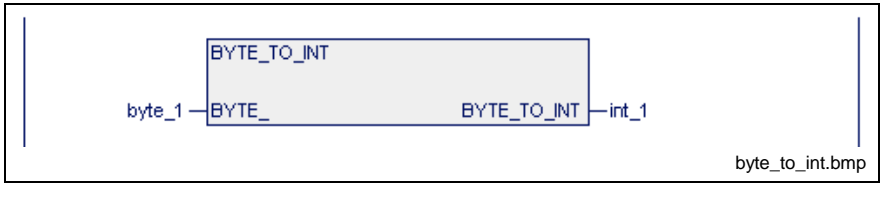

Fig. 12-6: Standard function BYTE\_TO\_INT

| byte_1    | int 1 |
|-----------|-------|
| 0000 0000 |       |
| 0000 0001 |       |
|           |       |
| 1111 1111 | 255   |

Fig. 12-7: Value assignment BYTE\_TO\_INT

Errors are not possible: S#ErrorFlg: 0, S#ErrorNr: 0, S#ErrorTyp: 0

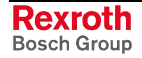

#### **BYTE\_TO\_SINT**

The function BYTE TO SINT generates a SINT number from a byte (Standard Functions).

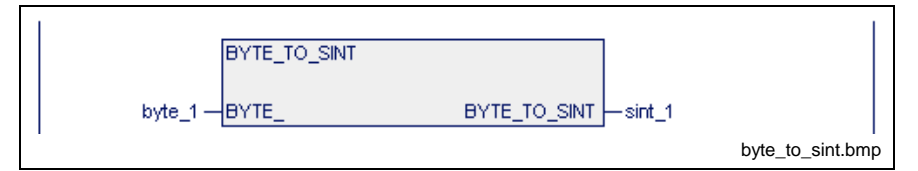

Fig. 12-8: Standard function BYTE\_TO\_SINT

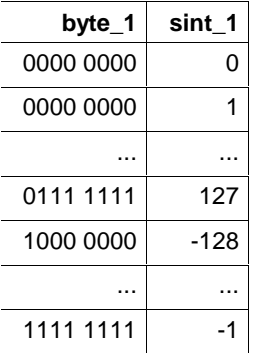

Fig. 12-9: Value assignment BYTE\_TO\_SINT

Errors are not possible: S#ErrorFlg: 0, S#ErrorNr: 0, S#ErrorTyp: 0

## **BYTE\_TO\_USINT**

The function BYTE\_TO\_USINT generates a USINT number from a byte (Standard Functions).

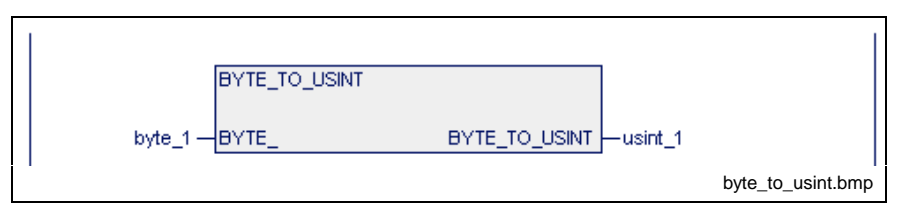

Fig. 12-10: Standard function BYTE\_TO\_USINT

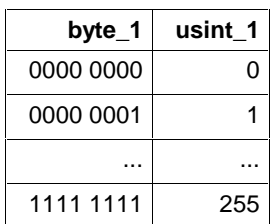

Fig. 12-11: Value assignment BYTE\_TO\_USINT

Errors are not possible: S#ErrorFlg: 0, S#ErrorNr: 0, S#ErrorTyp: 0

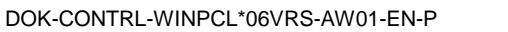

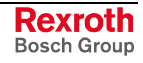

## **BYTE\_BCD\_TO\_INT**

The function BYTE BCD TO INT converts a BCD-coded word into an INT number (Standard Functions).

In this conversion the half-bytes are converted separately and the result is overlaid.

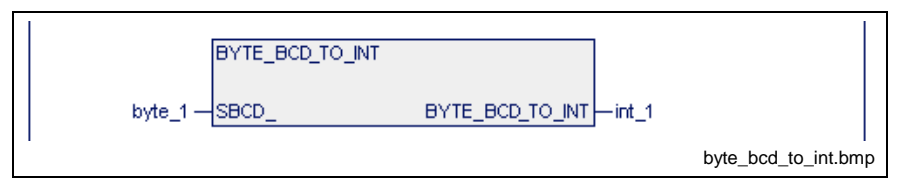

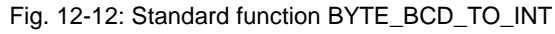

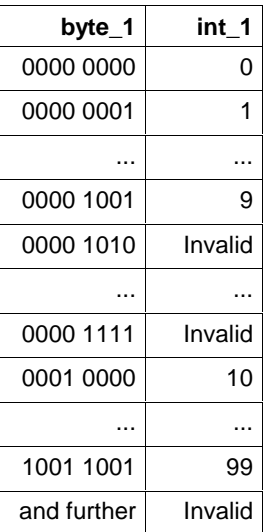

Fig. 12-13: Value assignment BYTE\_BCD\_TO\_INT

The result is invalid if one of the half-bytes has one of the following assignments:

1010, 1011, 1100, 1101, 1110, 1111.

#### **Error message**

S#ErrorFlg: 1, S#ErrorNr: 4, S#ErrorTyp: -51

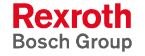

#### **CHAR\_TO\_BYTE**

The function CHAR\_TO\_BYTE converts any character of the extended ASCII character set into a byte (Standard Functions).

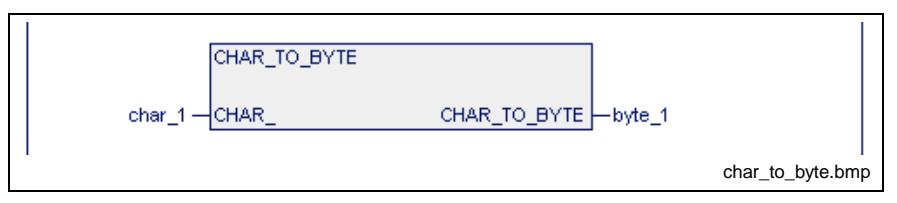

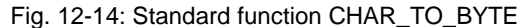

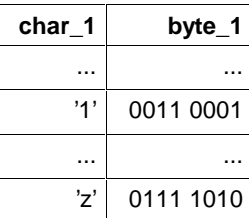

Fig. 12-15: Value assignment CHAR\_TO\_BYTE

**Note:** Any character can be provided in the manner '\$00' to '\$FF'. How to represent characters see also section >>Character String Literals<< in chapter "Data Types in WinPCL".

Errors are not possible: S#ErrorFlg: 0, S#ErrorNr: 0, S#ErrorTyp: 0

#### **DINT\_TO\_DWORD**

The function DINT\_TO\_DWORD generates a DWORD from a DINT number (Standard Functions).

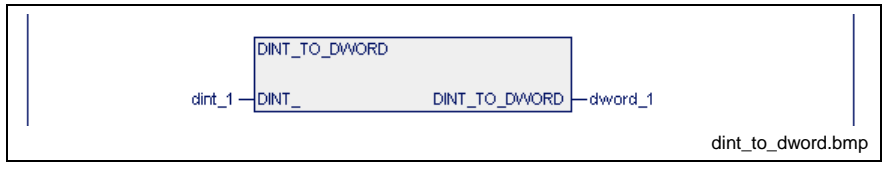

Fig. 12-16: Standard function DINT\_TO\_DWORD

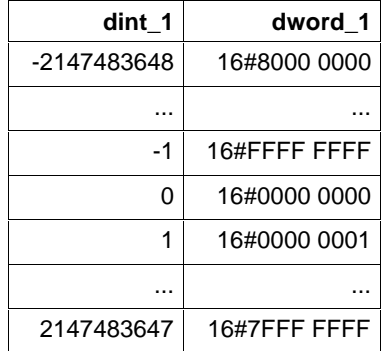

Fig. 12-17: Value assignment DINT\_TO\_DWORD

Errors are not possible: S#ErrorFlg: 0, S#ErrorNr: 0, S#ErrorTyp: 0

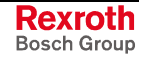

## **DINT\_TO\_INT**

The function DINT\_TO\_INT generates an INT number from a DINT number (Standard Functions).

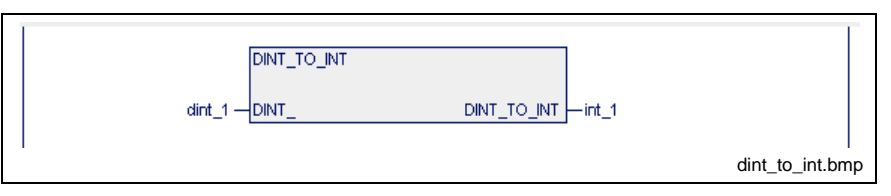

Fig. 12-18: Standard function DINT\_TO\_INT

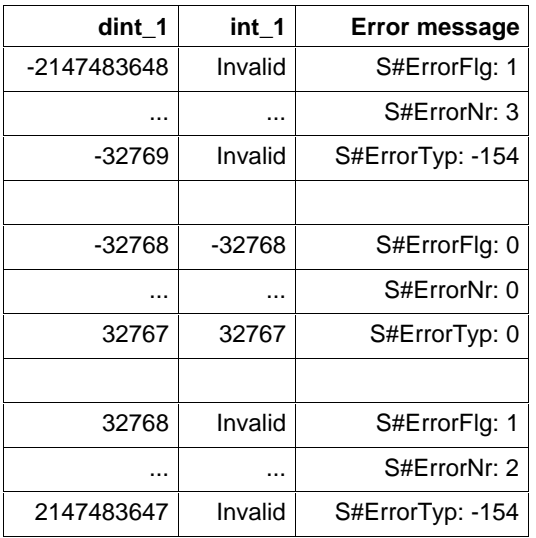

Fig. 12-19: Value assignment DINT\_TO\_INT

# **DINT\_TO\_UDINT**

The function DINT\_TO\_UDINT converts a DINT number into a UDINT number. Negative input numbers will cause an error (Standard Functions).

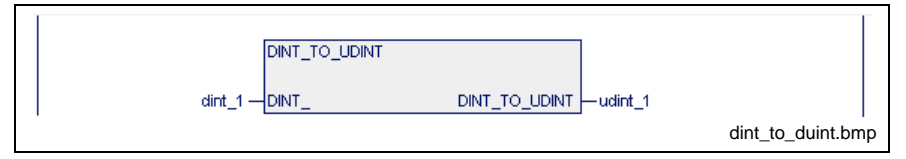

Fig. 12-20: Standard function DINT\_TO\_UDINT

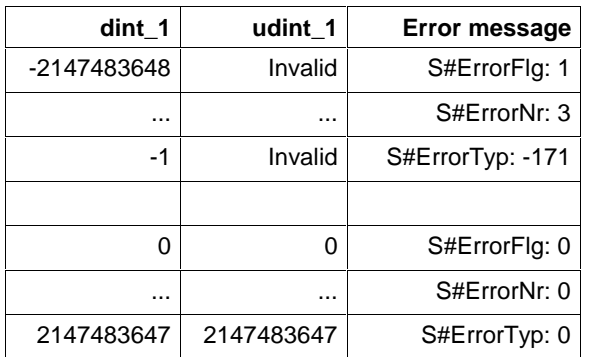

Fig. 12-21: Value assignment DINT\_TO\_UDINT

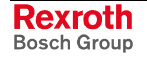

#### **DINT\_TO\_REAL**

The function DINT TO\_REAL converts the data type DINT into REAL (Standard Functions).

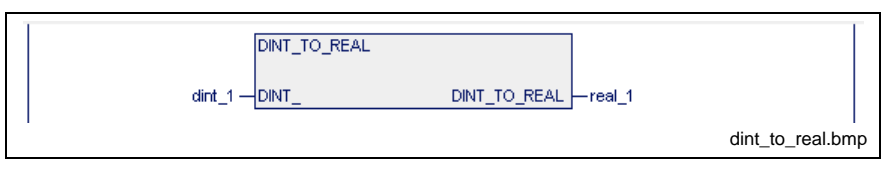

Fig. 12-22: Standard function DINT\_TO\_REAL

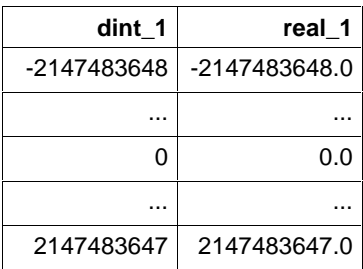

Fig. 12-23: Value assignment DINT\_TO\_REAL

Errors are not possible: S#ErrorFlg: 0, S#ErrorNr: 0, S#ErrorTyp: 0

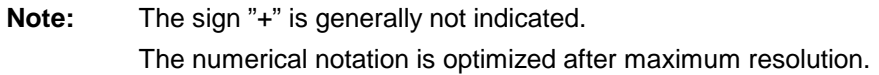

## **DINT\_TO\_TIME**

The function DINT\_TO\_TIME converts a double INTEGER value with the millisecond unit into a time value (Standard Functions).

Odd values for the indication of milliseconds are rounded up to the next even value.

(INTEGER for milliseconds 1, time value TIME T#2ms)

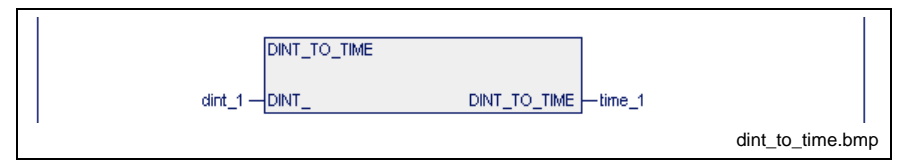

Fig. 12-24: Standard function DINT\_TO\_TIME

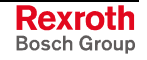

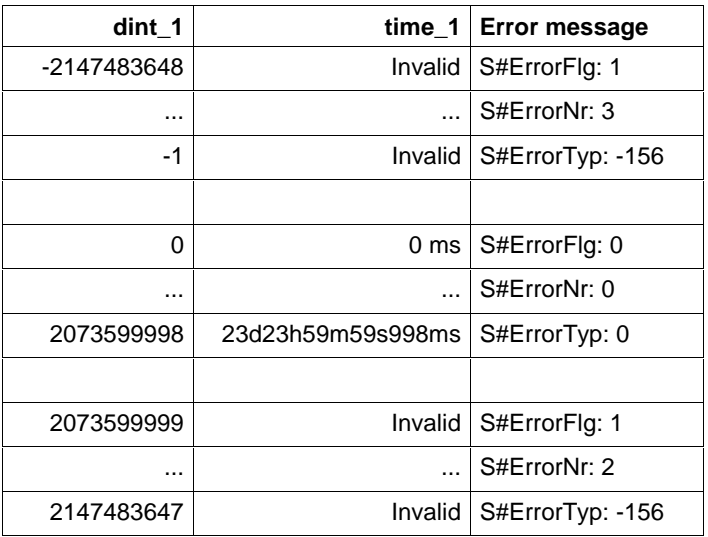

Fig. 12-25: Value assignment DINT\_TO\_TIME

# **DWORD\_TO\_DINT**

The function DWORD\_TO\_DINT generates a DINT number from a DWORD (Standard Functions).

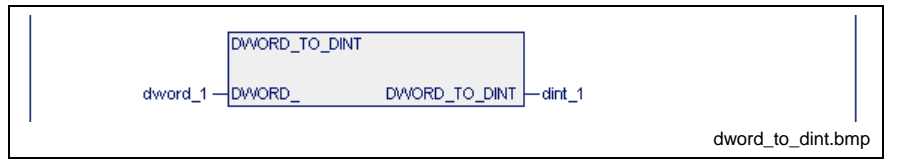

Fig. 12-26: Standard function DWORD\_TO\_REAL

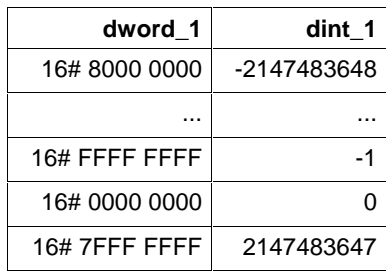

Fig. 12-27: Value assignment DWORD\_TO\_DINT

Errors are not possible: S#ErrorFlg: 0, S#ErrorNr: 0, S#ErrorTyp: 0

## **DWORD\_TO\_REAL**

The function DWORD\_TO\_REAL interprets the bit pattern of a DWORD as REAL number (Standard Functions).

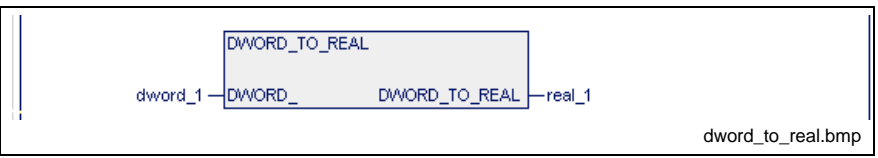

Fig. 12-28: Standard function DWORD\_TO\_REAL

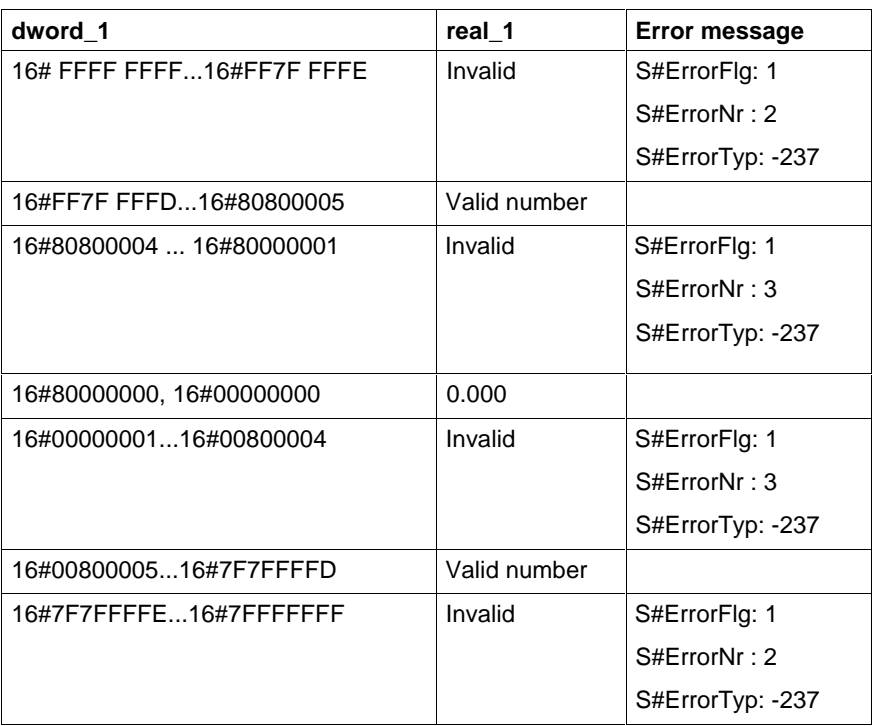

Fig. 12-29: Value assignment DWORD\_TO\_REAL

**Note:** The sign "+" is generally not indicated. The numerical notation is optimized after maximum resolution.

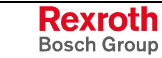

### **GRAY\_TO\_BYTE**

The function GRAY\_TO\_BYTE deletes the high-order half-byte of the input variable and converts the low-order half-bate according to the table below (Standard Functions).

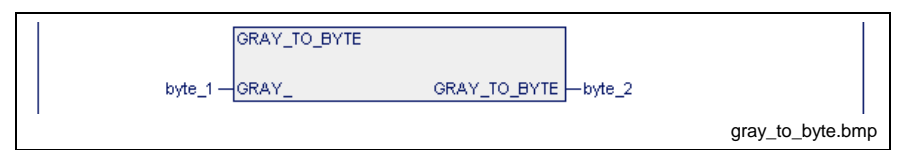

Fig. 12-30: Standard function GRAY\_TO\_BYTE

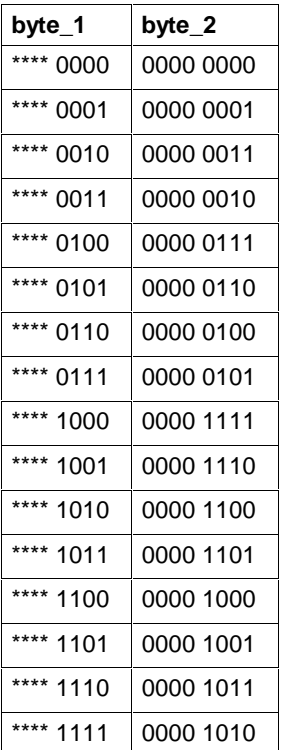

Fig. 12-31: Value assignment GRAY\_TO\_BYTE

\*\*\*\*: An assignment unequal to 0000 results in an error message:

S#ErrorFlg: 1, S#ErrorNr: 4, S#ErrorTyp: -49

# **INT\_TO\_BCD\_WORD**

The function INT\_TO\_BCD\_WORD generates a BCD-coded word from an INT number (Standard Functions).

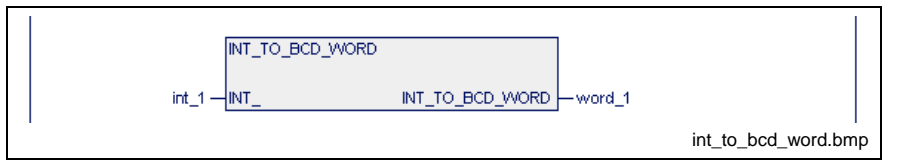

Fig. 12-32: Standard function INT\_TO\_BCD\_WORD

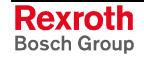

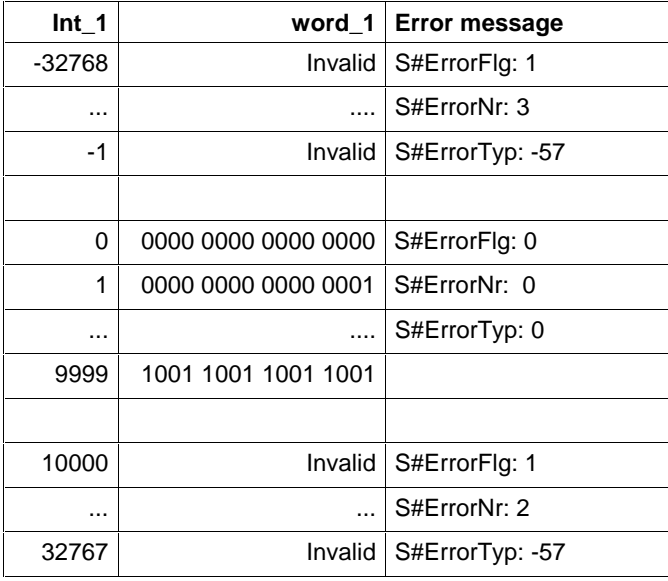

Fig. 12-33: Value assignment INT\_TO\_BCD\_WORD

# **INT\_TO\_BYTE**

The function INT\_TO\_BYTE generates a byte from an INT number (Standard Functions).

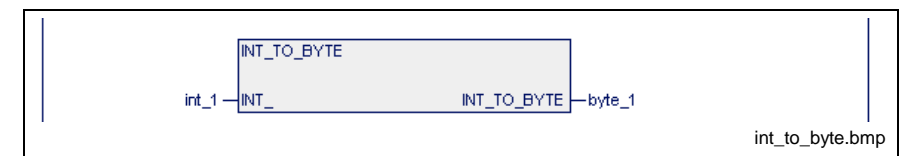

Fig. 12-34: Standard function INT\_TO\_BYTE

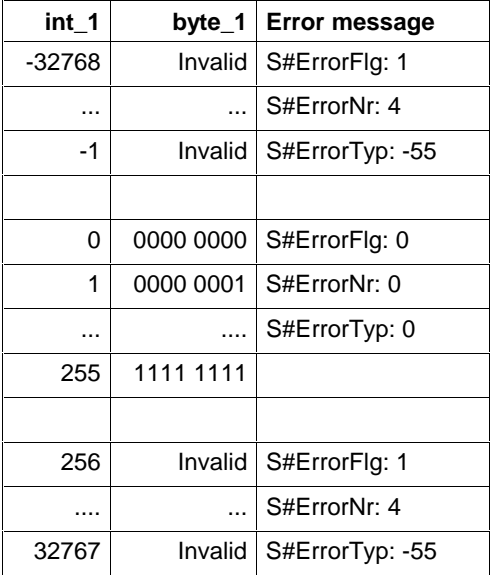

Fig. 12-35: Value assignment INT\_BYTE

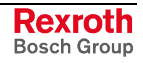

#### **INT\_TO\_DINT**

The function INT\_TO\_DINT generates a DINT number from an INT number (Standard Functions).

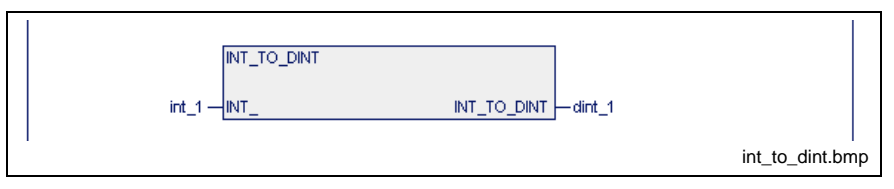

Fig. 12-36: Standard function INT\_TO\_DINT

| int 1    | dint 1 |
|----------|--------|
| $-32768$ | -32768 |
|          |        |
| 32767    | 32767  |

Fig. 12-37: Value assignment INT\_TO\_DINT

Errors are not possible: S#ErrorFlg: 0, S#ErrorNr: 0, S#ErrorTyp: 0

#### **INT\_TO\_SINT**

The function INT\_TO\_SINT reduces an INT number to a SINT number (Standard Functions).

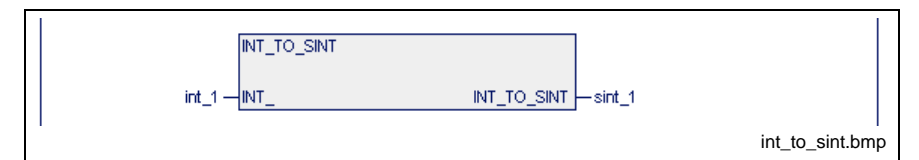

Fig. 12-38: Standard function INT\_TO\_SINT

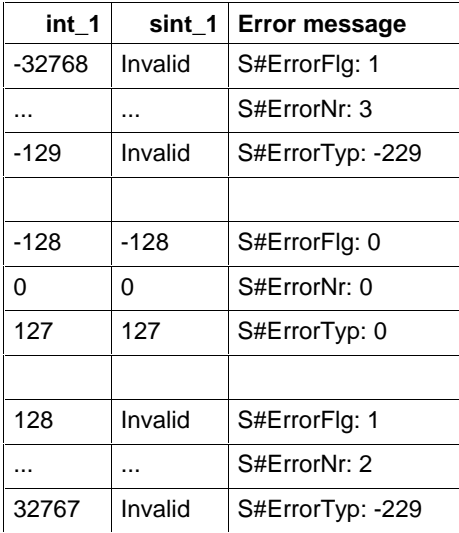

Fig. 12-39: Value assignment INT\_TO\_SINT

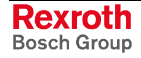

#### **INT\_TO\_STRING**

The function INT\_TO\_STRING converts an INT number into a character string (STRING) (Standard Functions).

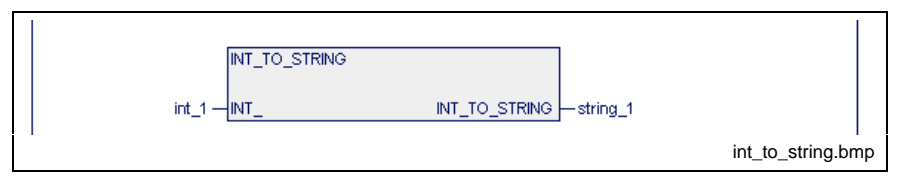

Fig. 12-40: Standard function INT\_TO\_STRING

| int 1  | string 1 |
|--------|----------|
| -32768 | '-32768' |
| O      | 'በ'      |
| 32767  | '32767'  |

Fig. 12-41: Value assignment INT\_TO\_STRING

Errors are not possible: S#ErrorFlg: 0, S#ErrorNr: 0, S#ErrorTyp: 0

# **INT\_TO\_UINT**

The function INT\_TO\_UINT converts an INT number into an unsigned UINT number (Standard Functions).

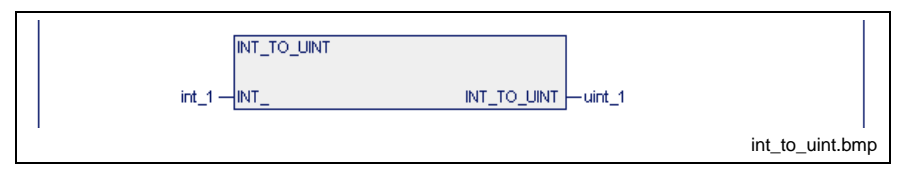

Fig. 12-42: Standard function INT\_TO\_UINT

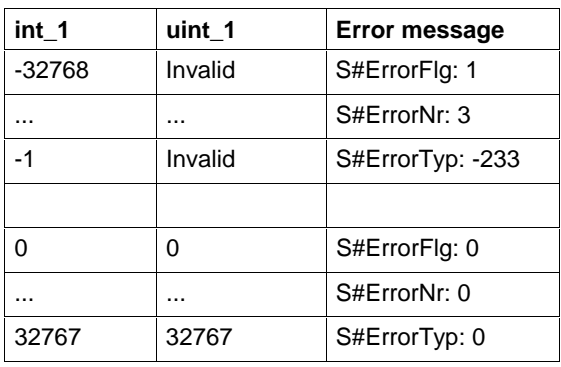

Fig. 12-43: Value assignment INT\_TO\_UINT

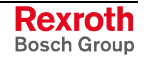

#### **INT\_TO\_USINT**

The function INT\_TO\_USINT generates a USINT number from an INT number (Standard Functions).

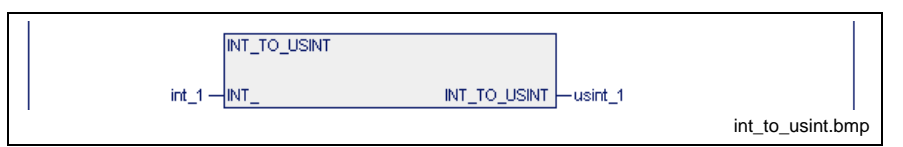

Fig. 12-44: Standard function INT\_TO\_USINT

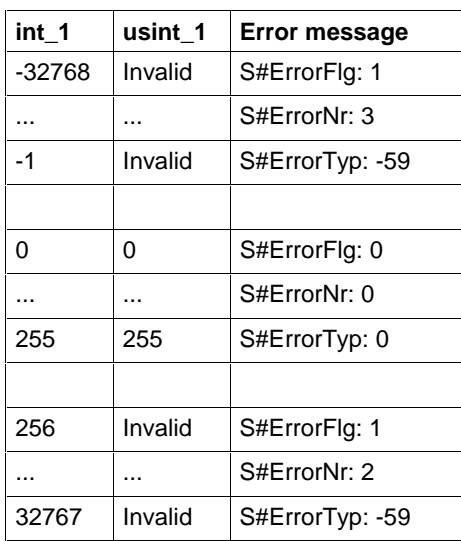

Fig. 12-45: Value assignment INT\_TO\_USINT

#### **INT\_TO\_WORD**

The function INT\_TO\_WORD generates a word from an INT number (Standard Functions).

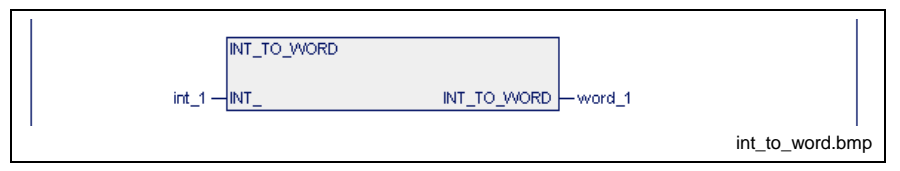

Fig. 12-46: Standard function INT\_TO\_WORD

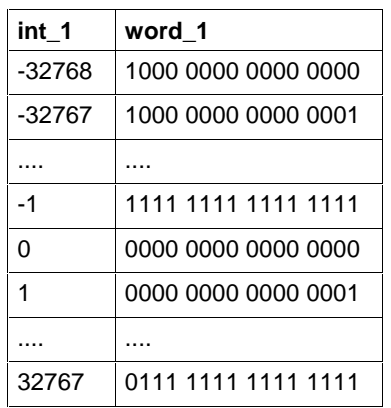

Fig. 12-47: Value assignment INT\_TO\_WORD

Errors are not possible: S#ErrorFlg: 0, S#ErrorNr: 0, S#ErrorTyp: 0

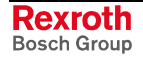

## **REAL\_TO\_DINT**

If possible, the function REAL\_TO\_DINT converts a REAL number into a DINT number (Standard Functions).

Also see the description under DWORD\_TO\_REAL.

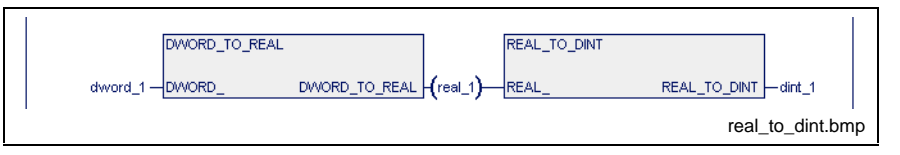

Fig. 12-48: Standard function REAL\_TO\_DINT

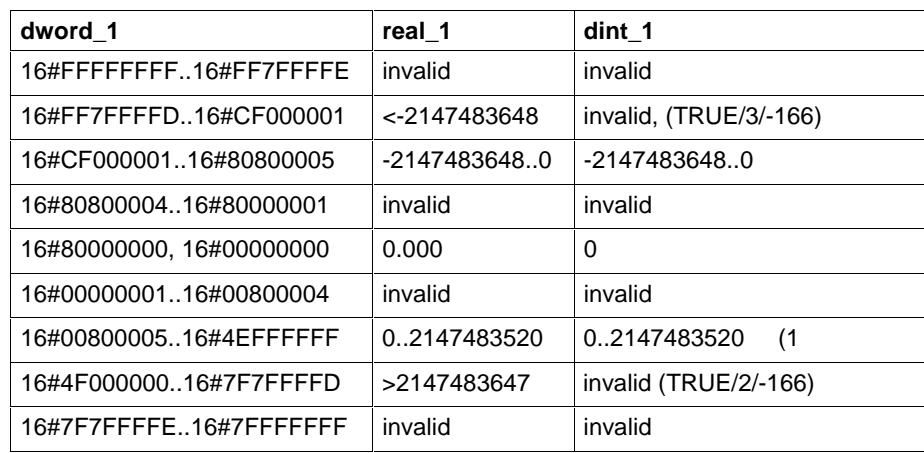

Fig. 12-49: Value assignment REAL\_TO\_DINT

(TRUE/3/-166): S#ErrorFlg/S#ErrorNr/S#ErrorTyp

(TRUE/2/-166): S#ErrorFlg/S#ErrorNr/S#ErrorTyp

(1: due to rounding less than 2147483647

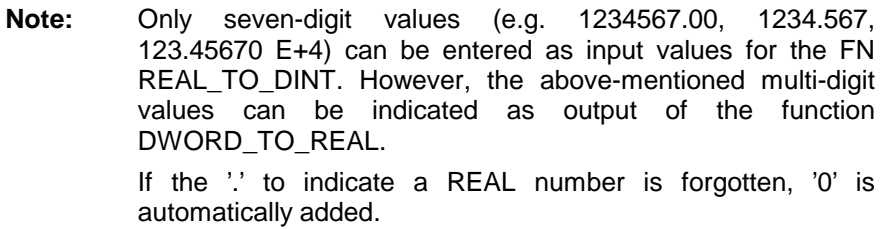

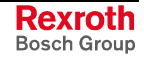

#### **REAL\_TO\_STRING**

The function REAL\_TO\_STRING converts a REAL number into a text (Standard Functions).

Also see the description under DWORD\_TO\_REAL.

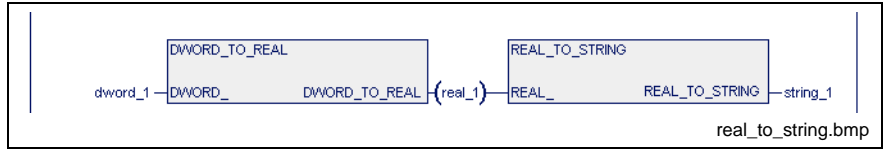

Fig. 12-50: Standard function REAL\_TO\_STRING

| dword 1                  | real 1       | string 1                                                                                  |
|--------------------------|--------------|-------------------------------------------------------------------------------------------|
| 16#FFFFFFFFF16#FF7FFFFE  | invalid      | invalid                                                                                   |
| 16#FF7FFFFD16#80800005   | valid number | $\cdot$<br>340282306073709660000000<br>000000000000000<br>'-0.0000000000000000'           |
| 16#8080000416#80000001   | invalid      | invalid                                                                                   |
| 16#80000000, 16#00000000 | 0.000        | '0.0000000000000000'                                                                      |
| 16#0000000116#00800004   | invalid      | invalid                                                                                   |
| 16#0080000516#7F7FFFFD   | valid number | '0.0000000000000000'<br>'340282306073709660000000<br>000000000000000.000000000<br>0000000 |
| 16#7F7FFFFE16#7FFFFFFFF  | invalid      | invalid                                                                                   |

Fig. 12-51: Value assignment REAL\_TO\_STRING

Errors can not occur in case of input of a valid REAL number. S#ErrorFlg: 0, S#ErrorNr: 0, S#ErrorTyp: 0

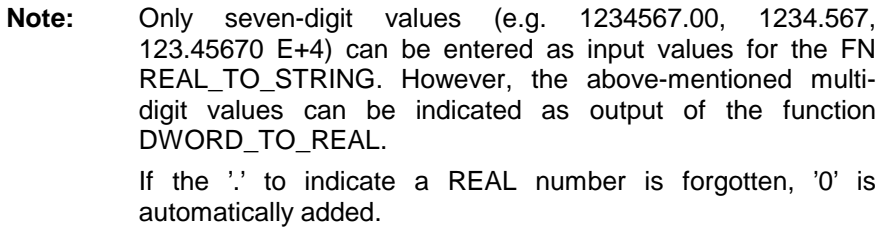

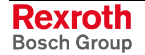

### **REAL\_TO\_DWORD**

The function REAL\_TO\_DWORD expresses the bit pattern of a REAL number as DWORD (Standard Functions).

Also see the description under DWORD\_TO\_REAL.

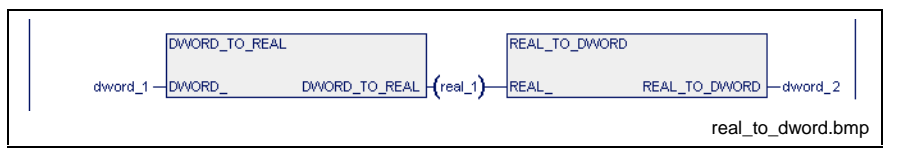

Fig. 12-52: Standard function REAL\_TO\_DWORD

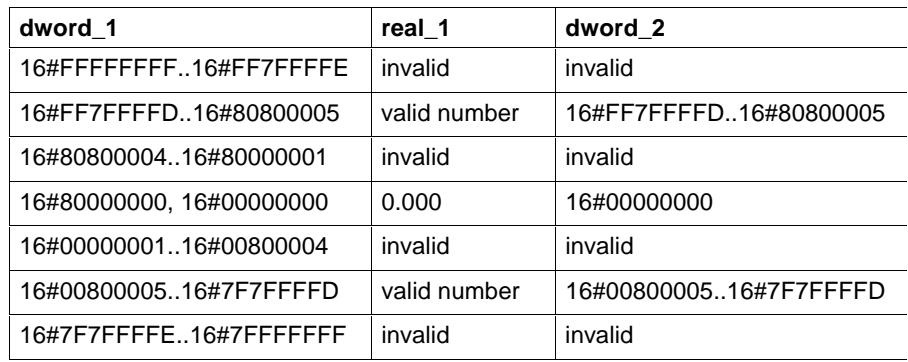

Fig. 12-53: Value assignment REAL\_TO\_DWORD

Errors are not possible, if valid REAL numbers are applied to the input of the function:

S#ErrorFlg: 0, S#ErrorNr: 0, S#ErrorTyp: 0

**Note:** Only seven-digit values (e.g. 1234567.00, 1234.567, 123.45670 E+4) can be entered as input values for the FN REAL\_TO\_DWORD. However, the above-mentioned multidigit values can be indicated as output of the function DWORD\_TO\_REAL. If the '.' to indicate a REAL number is forgotten, '0' is automatically added.

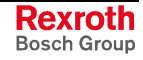

#### **SINT\_TO\_BYTE**

The function SINT TO BYTE expresses a SINT number as a byte (Standard Functions).

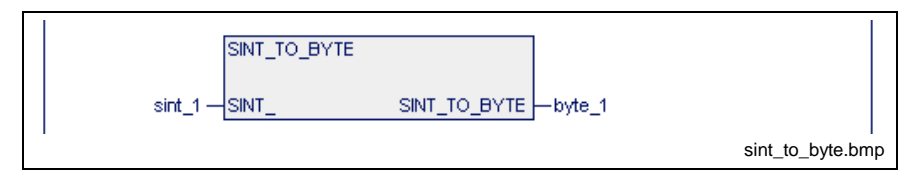

Fig. 12-54: Standard function SINT\_TO\_BYTE

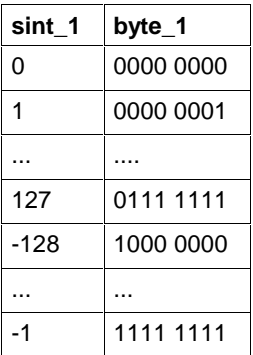

Fig. 12-55: Value assignment SINT\_TO\_BYTE

Errors are not possible: S#ErrorFlg: 0, S#ErrorNr: 0, S#ErrorTyp: 0

# **SINT\_TO\_INT**

The function SINT\_TO\_INT expresses a SINT number as an INT number (Standard Functions).

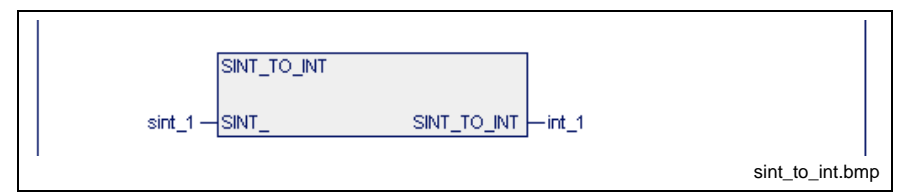

Fig. 12-56: Standard function SINT\_TO\_INT

| sint 1 | $int_1$ |
|--------|---------|
| $-128$ | $-128$  |
|        |         |
| -1     | -1      |
| 0      | 0       |
| 1      | 1       |
|        |         |
| 127    | 127     |
|        |         |

Fig. 12-57: Value assignment SINT\_TO\_INT

Errors are not possible: S#ErrorFlg: 0, S#ErrorNr: 0, S#ErrorTyp: 0

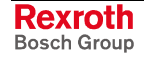

## **STRING\_TO\_INT**

The function STRING\_TO\_INT converts a character string (STRING) into an INT number (Standard Functions).

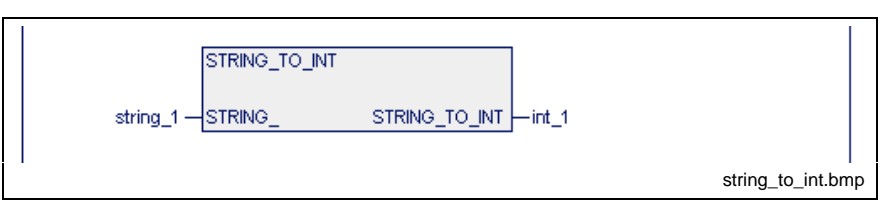

Fig. 12-58: Standard function STRING\_TO\_INT

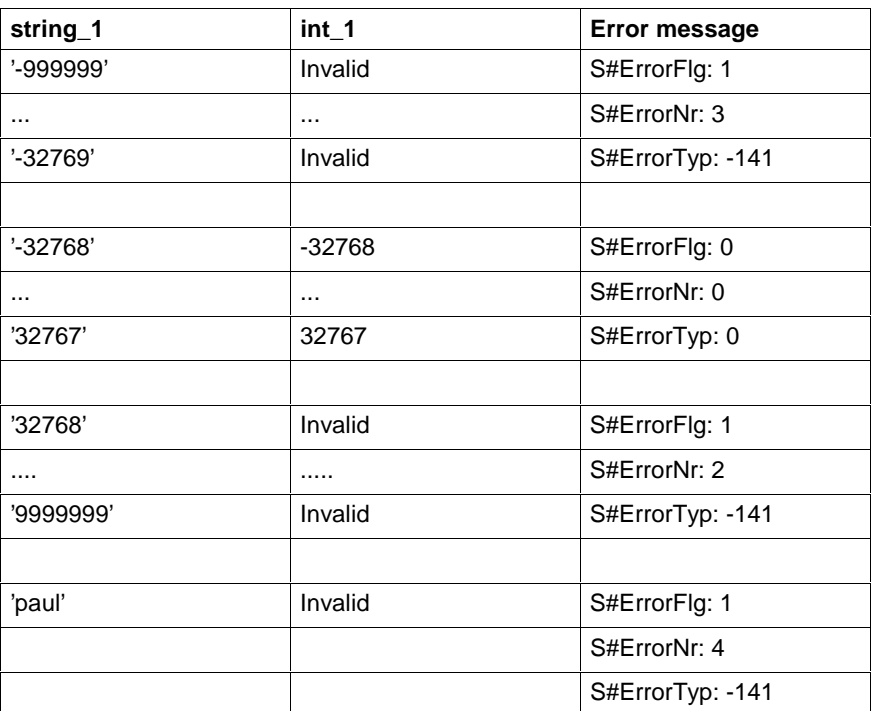

Fig. 12-59: Value assignment STRING\_TO\_INT

An empty STRING is converted into INT 0 without error message.

# **STRING\_TO\_REAL**

The function STRING\_TO\_REAL converts a character string (STRING) into a REAL number (Standard Functions).

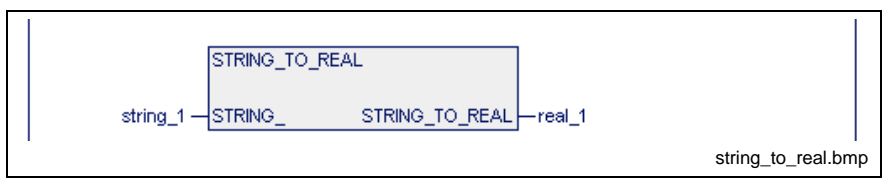

Fig. 12-60: Standard function STRING\_TO\_REAL

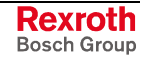

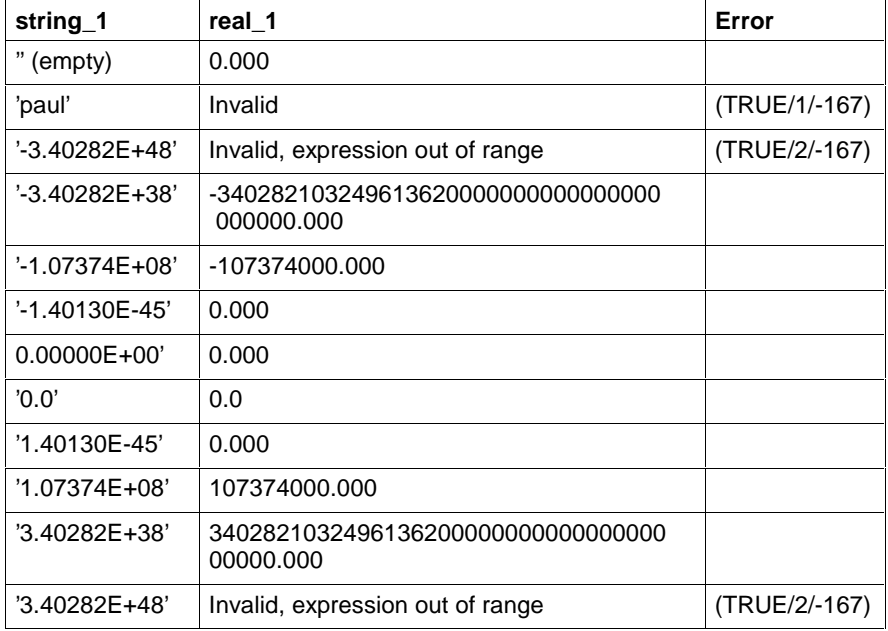

Fig. 12-61: Value assignment STRING\_TO\_REAL

(TRUE/1/-167): S#ErrorFlg/S#ErrorNr/S#ErrorTyp

**Note:** The sign "+" is generally not indicated.

## **UDINT\_TO\_DINT**

The function UDINT\_TO\_DINT converts a UDINT number into a DINT number (Standard Functions).

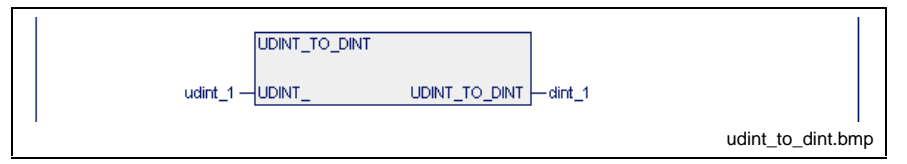

Fig. 12-62: Standard function UDINT\_TO\_DINT

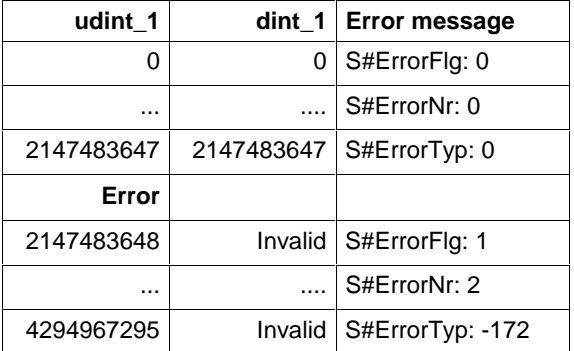

Fig. 12-63: Value assignment UDINT\_TO\_DINT

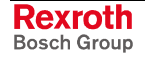
### **USINT\_TO\_BYTE**

The function USINT\_TO\_BYTE generates a byte from a USINT number (Standard Functions).

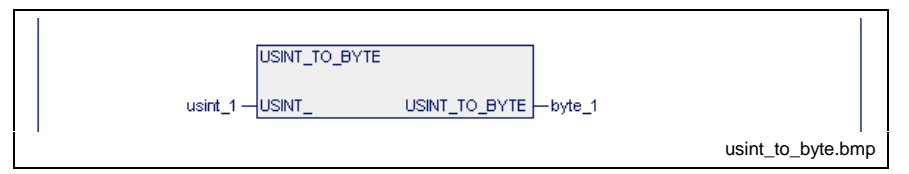

Fig. 12-64: Standard function USINT\_TO\_BYTE

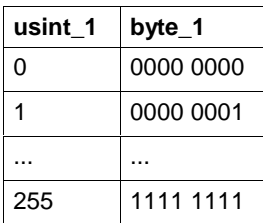

Fig. 12-65: Value assignment USINT\_TO\_BYTE

Errors are not possible: S#ErrorFlg: 0, S#ErrorNr: 0, S#ErrorTyp: 0

## **USINT\_TO\_INT**

The function USINT\_TO\_INT generates an INT number from a USINT number (Standard Functions).

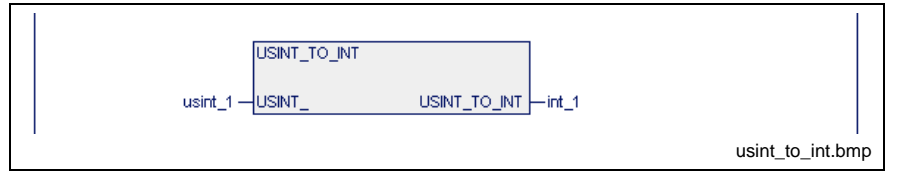

Fig. 12-66: Standard function USINT\_TO\_INT

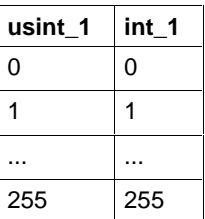

Fig. 12-67: Value assignment USINT\_TO\_INT

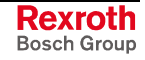

## **UINT\_TO\_INT**

The function UINT\_TO\_INT attempts to express a UINT number as an INT number (Standard Functions).

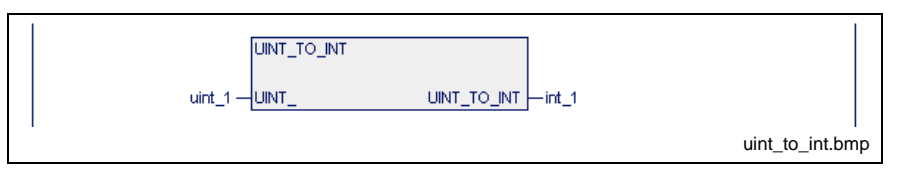

Fig. 12-68: Standard function UINT\_TO\_INT

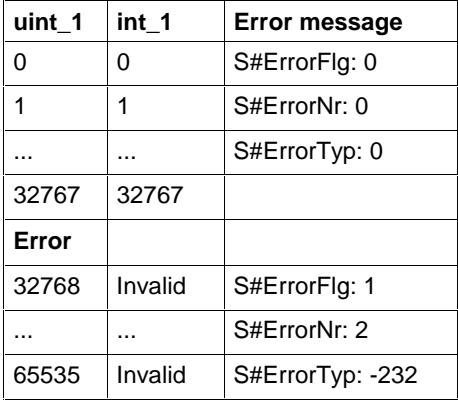

Fig. 12-69: Value assignment UINT\_TO\_INT

## **UINT\_TO\_WORD**

The function UINT\_TO\_WORD expresses a UINT number as a WORD (Standard Functions).

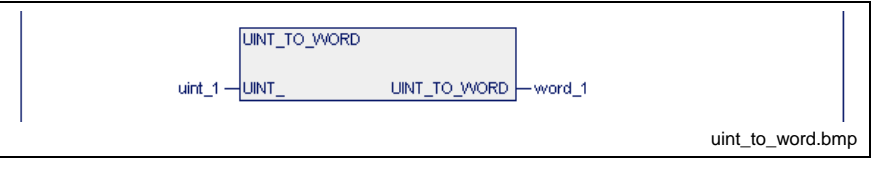

Fig. 12-70: Standard function UINT\_TO\_WORD

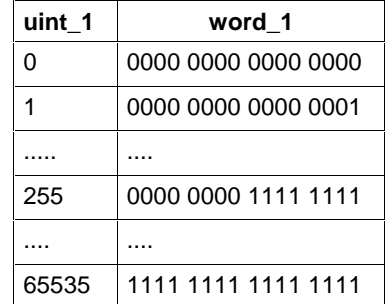

Fig. 12-71: Value assignment UINT\_TO\_WORD

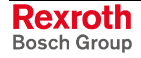

### **TIME\_TO\_DINT**

The function TIME\_TO\_DINT converts a time value into a double INTEGER value of the milliseconds unit (Standard Functions).

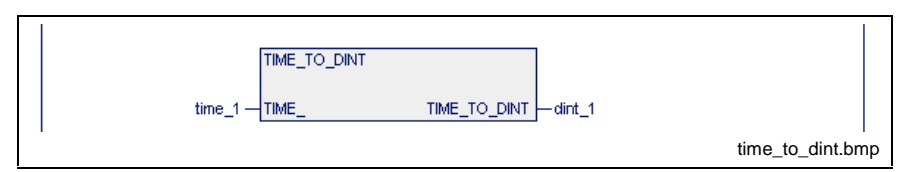

Fig. 12-72: Standard function TIME\_TO\_DINT

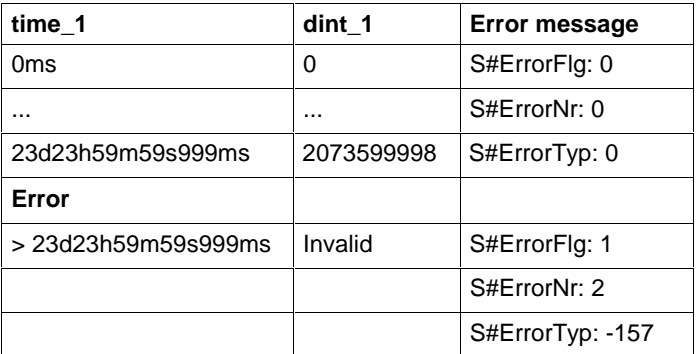

Fig. 12-73: Value assignment TIME\_TO\_DINT

## **WORD\_BCD\_TO\_INT**

The function WORD\_BCD\_TO\_INT converts a BCD-coded word into an INT number (Standard Functions).

In this conversion the half-bytes are converted separately and the result is overlaid.

The result is invalid if one of the half-bytes has one of the following assignments:

1010, 1011, 1100, 1101, 1110, 1111.

#### **Error message**

S#ErrorFlg: 1, S#ErrorNr: 4, S#ErrorTyp: -52

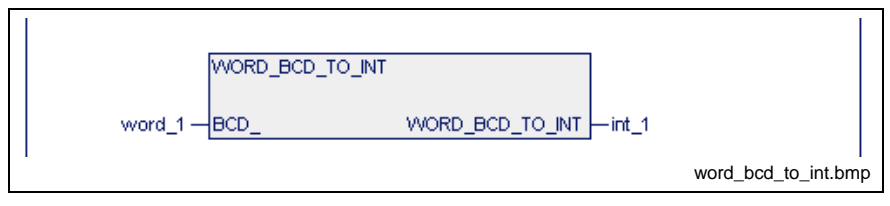

Fig. 12-74: Standard function WORD\_BCD\_TO\_INT

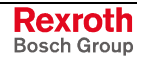

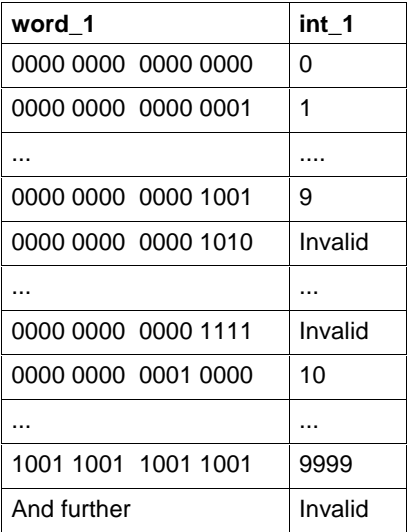

Fig. 12-75: Value assignments WORD\_BCD\_TO\_INT

## **WORD\_TO\_INT**

The function WORD\_TO\_INT generates an INT number from a word (Standard Functions).

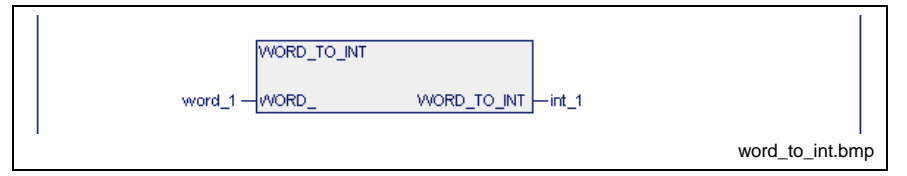

Fig. 12-76: Standard function WORD\_TO\_INT

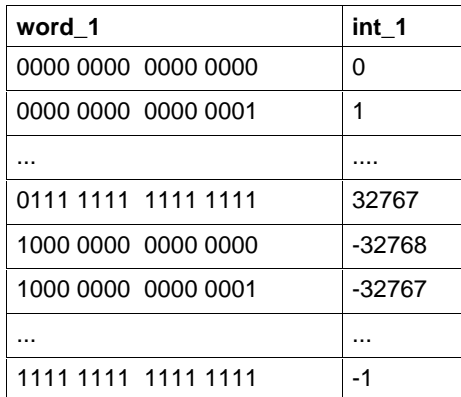

Fig. 12-77: Value assignments WORD\_TO\_INT

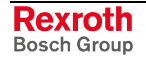

### **WORD\_TO\_UINT**

The function WORD\_TO\_UINT generates a UINT number from a word (Standard Functions).

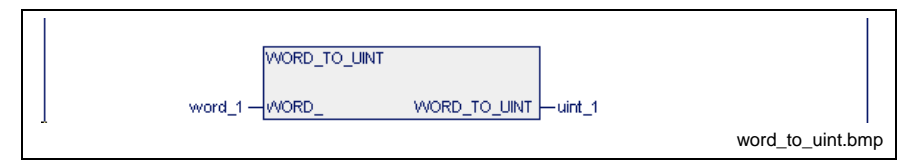

Fig. 12-78: Standard function WORD\_TO\_UINT

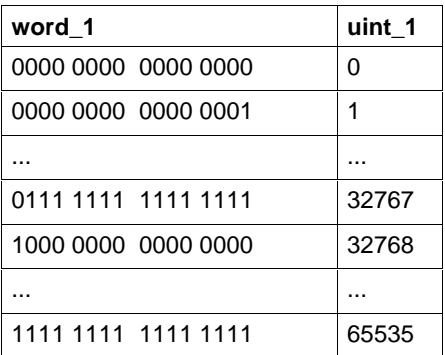

Fig. 12-79: Value assignments WORD\_TO\_UINT

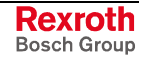

# **Numeric Functions**

Numeric functions are implemented as a supplement to the numerical operations ADD, SUB, MUL, DIV, MOD (Standard Functions).

## **ABS\_INT**

As result, the numerical function ABS\_INT returns the value of the integer number applied to the input (Standard Functions).

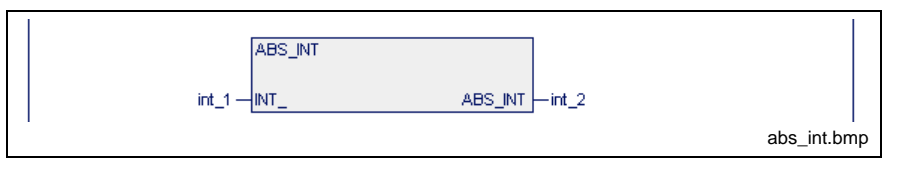

Fig. 12-80: Standard function ABS\_INT

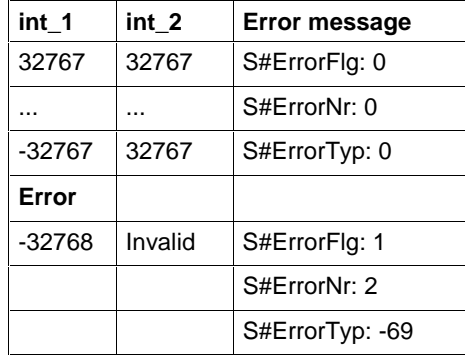

Fig. 12-81: Value assignments ABS\_INT

## **SIGN\_INT**

As result, the numerical function SIGN\_INT returns the sign of the integer number applied to the input (Standard Functions).

**Note:** Only available for INT!

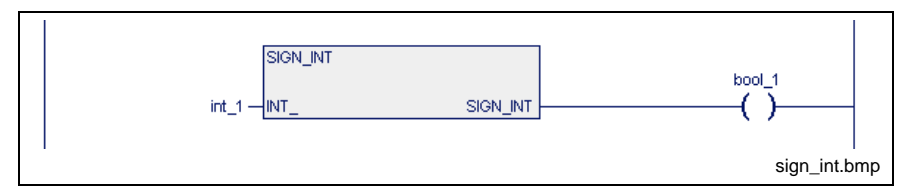

Fig. 12-82: Standard function SIGN\_INT

| int 1 | bool 1 |
|-------|--------|
| -35   | 0      |
| O     |        |
| $+35$ |        |

Fig. 12-83: Value assignments SIGN\_INT

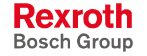

## **SQRT\_REAL**

The numerical function SQRT\_REAL determines the square root of the REAL number applied to the input (Standard Functions).

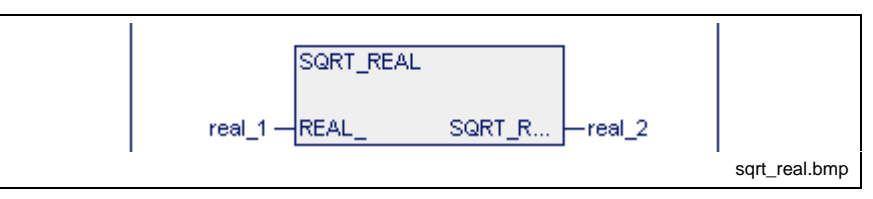

Fig. 12-84: Standard function SQRT\_REAL

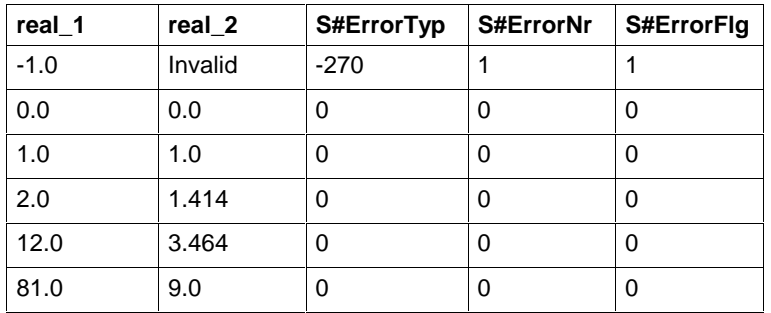

Fig. 12-85: Value assignments SQRT\_REAL

## **LN\_REAL**

The numeric function LN\_REAL determines the natural logarithm to the REAL number applied to the input (Standard Functions).

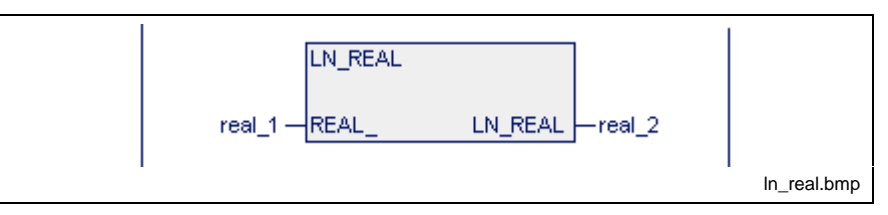

Fig. 12-86: Standard function LN\_REAL

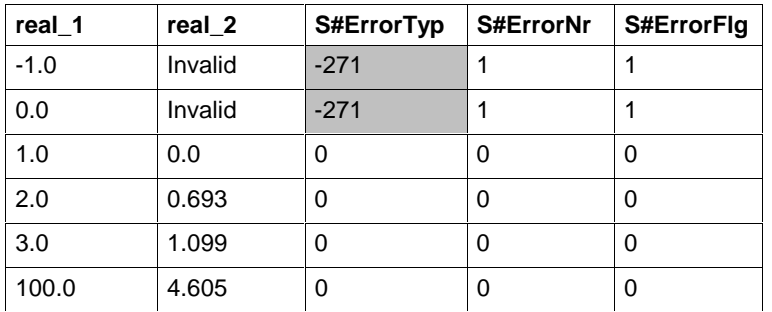

Fig. 12-87: Value assign-ments LN\_RAL

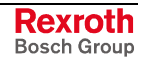

### **LOG\_REAL**

The numeric function LOG\_REAL determines the common logarithm to the REAL number applied to the input (Standard Functions).

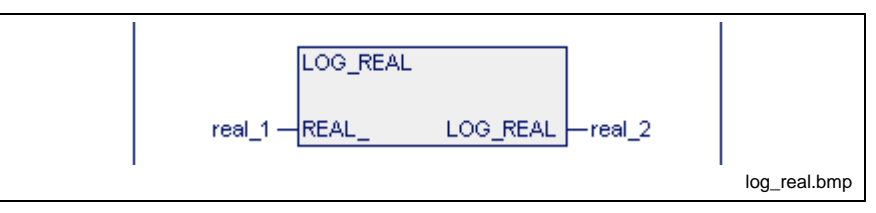

Fig. 12-88: Standard function LOG\_REAL

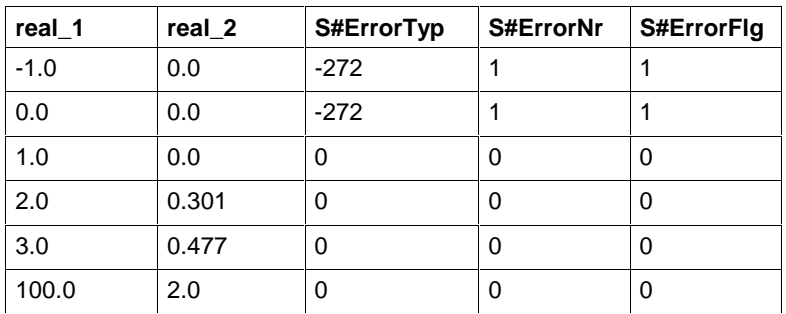

Fig. 12-89: Value assignments LOG\_REAL

## **EXP\_REAL**

The numeric function EXP\_REAL determines the exponential value of the REAL number (Base "e") applied to the input (Standard Functions).

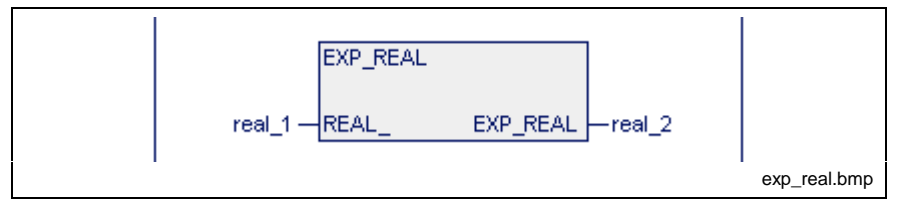

Fig. 12-90: Standard function EXP\_REAL

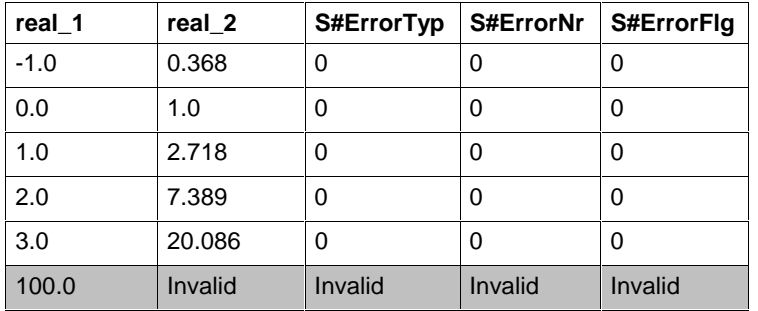

Fig. 12-91: Value assignments EXP\_REAL

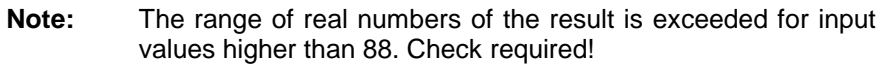

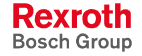

### **SIN\_REAL**

The numeric function SIN\_REAL determines the SIN to the REAL number applied to the input (input value in radian measure (Standard Functions).

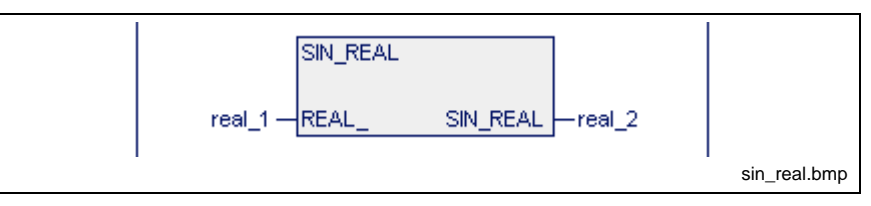

Fig. 12-92: Standard function SIN-REAL

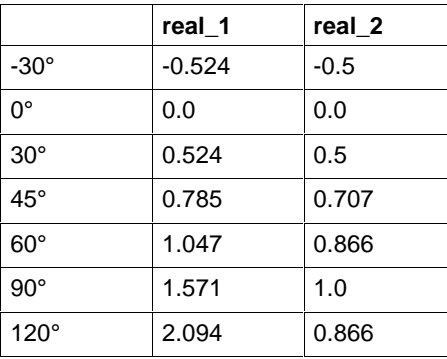

Fig. 12-93: Value assignments SIN\_REAL

Errors are not possible: S#ErrorFlg: 0, S#ErrorNr: 0, S#ErrorTyp: 0

## **COS\_REAL**

The numeric function COS\_REAL determines the COS to the REAL number applied to the input (input value in radian measure) (Standard Functions).

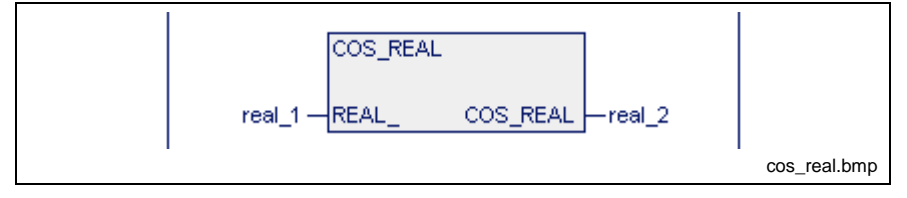

Fig. 12-94: Standard function COS\_REAL

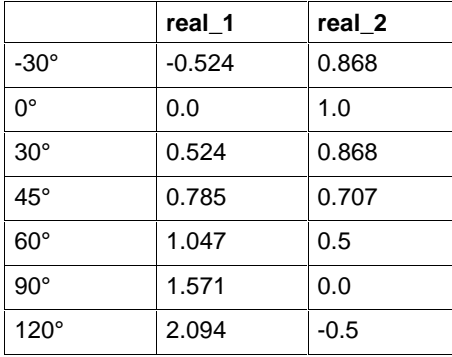

Fig. 12-95: Value assignments COS\_REAL

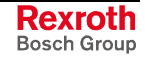

### **TAN\_REAL**

The numeric function TAN\_REAL determines the TAN to the REAL number applied to the input (input value in radian measure) (Standard Functions).

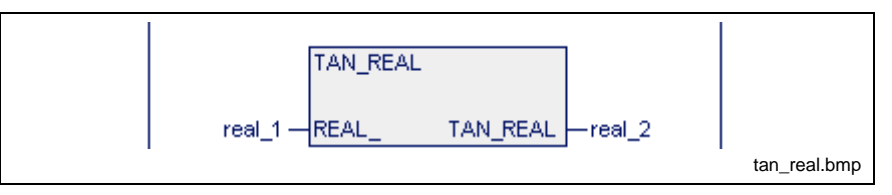

Fig. 12-96: Standard function TAN\_REAL

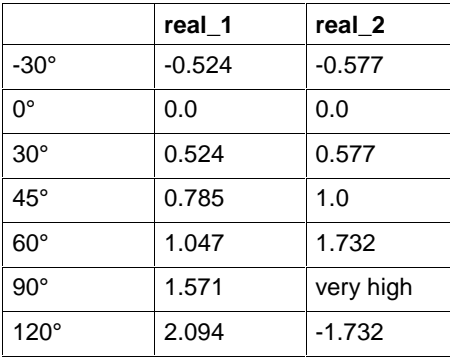

Fig. 12-97: Value assignments TAN\_REAL

Errors are not possible: S#ErrorFlg: 0, S#ErrorNr: 0, S#ErrorTyp: 0

## **ASIN\_REAL**

The numeric function ASIN\_REAL determines the main value to the REAL number applied to the input (Standard Functions).

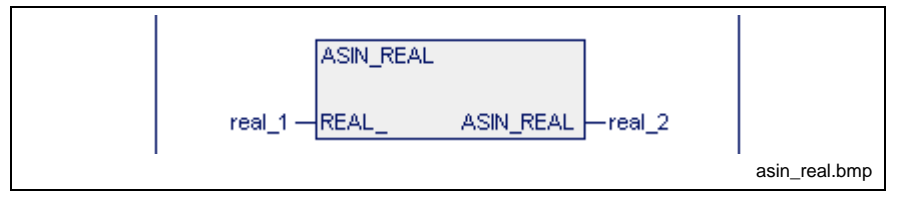

Fig. 12-98: Standard function ASIN\_REAL

| real 1 | real 2   |              |
|--------|----------|--------------|
| $-0.5$ | $-0.524$ | -30°         |
| 0.0    | 0.0      | 0°           |
| 0.5    | 0.524    | $30^\circ$   |
| 0.707  | 0.785    | $45^{\circ}$ |
| 0.866  | 1.047    | $60^{\circ}$ |
| 1.0    | 1.571    | $90^{\circ}$ |

Fig. 12-99: Value assignments ASIN\_REAL

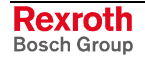

### **ACOS\_REAL**

The numeric function ACOS REAL determines the main value to the REAL number applied to the input (Standard Functions).

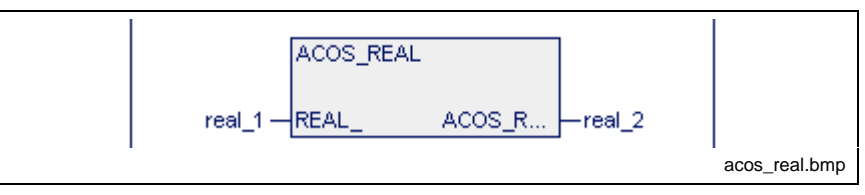

Fig. 12-100: Standard function ACOS\_REAL

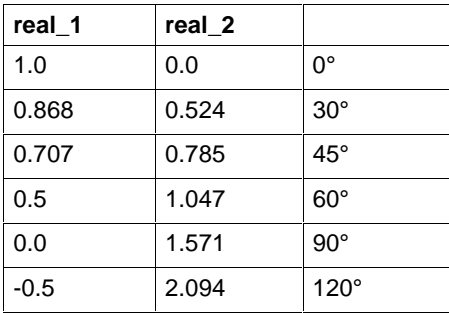

Fig. 12-101: Value assignments ACOS\_REAL

Errors are not possible: S#ErrorFlg: 0, S#ErrorNr: 0, S#ErrorTyp: 0

## **ATAN\_REAL**

The numeric function ATAN\_REAL determines the main value to the REAL number applied to the input (Standard Functions).

**Note:** Only available for REAL numbers!

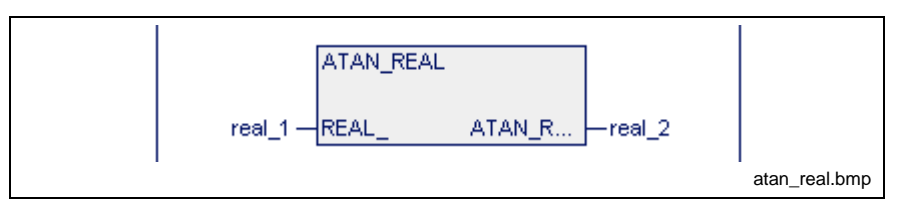

Fig. 12-102: Standard function ATAN\_REAL

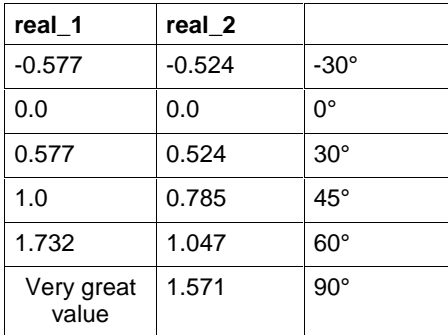

Fig. 12-103: Value assignments ATAN\_REAL

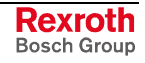

# **Functions for Time-to-Integer Conversion**

### **TIME\_DAY, TIME\_HOUR, TIME\_MIN, TIME\_SEC, TIME\_MS**

By means of the functions:

#### **TIME\_DAY, TIME\_HOUR, TIME\_MIN, TIME\_SEC, TIME\_MS**

a variable of the TIME data type is split into integer values (Standard Functions).

The function MAKETIME takes five integer values for day, hour, minute, second, and millisecond to generate a time value.

#### Conversion of TIME unit day to INTEGER

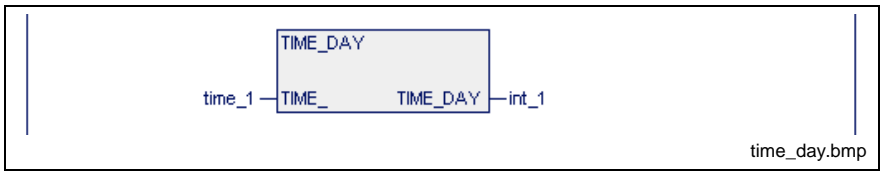

Fig. 12-104: Conversion of TIME unit day to INTEGER

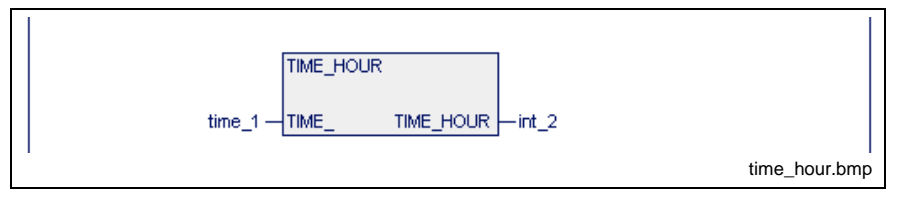

#### Fig. 12-105: Conversion of TIME unit hour to INTEGER

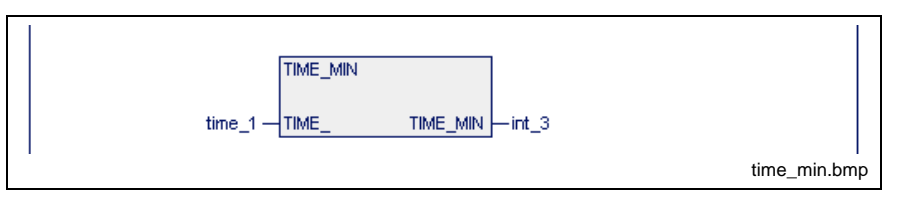

#### Fig. 12-106: Conversion of TIME unit minute to INTEGER

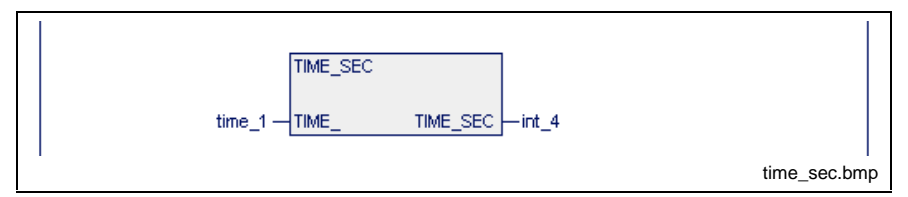

#### Fig. 12-107: Conversion of TIME unit second to INTEGER

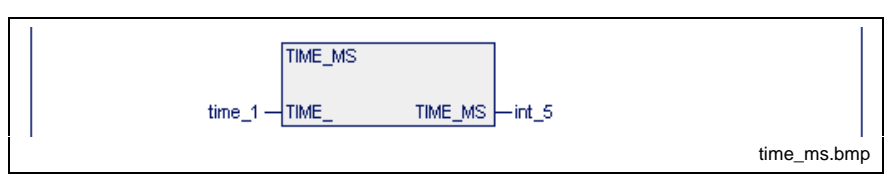

Fig. 12-108: Conversion of TIME unit millisecond to INTEGER

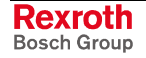

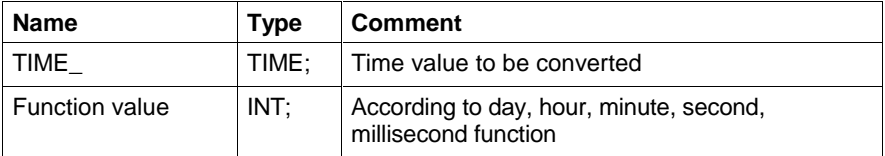

#### **Operation of time-to-integer conversion**

A time value is delivered to the functions TIME\_DAY, TIME\_HOUR, TIME\_MIN, TIME\_SEC and TIME\_MS. Depending on the function, the corresponding day, hour, minute, second or millisecond content is taken from the time value and provided as an integer value at the function output.

#### **Error handling for time-to-integer conversion**

The functions TIME\_DAY, TIME\_HOUR, TIME\_MIN, TIME\_SEC and TIME\_MS do not generate any errors.

S#ErrorFlg: 0, S#ErrorNr: 0, S#ErrorTyp: 0

#### **Examples of time-to-integer conversions**

The execution time of a cycle is stored in the variable CYCLTIME. This time value is to be reduced to minutes and seconds and stored in the MCYCLMIN and MCYCLSEC variables.

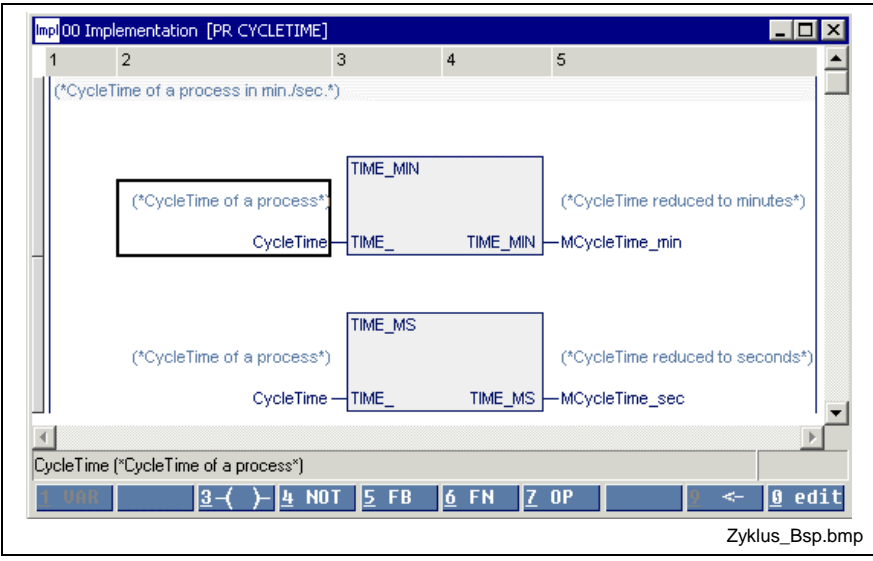

Fig. 12-109: Examples of time-to-integer conversions

| <b>CycleTime</b> | McycleMin | <b>McycleSec</b> |
|------------------|-----------|------------------|
| T#2m15s150ms     | c         | 15               |
| T#1m59s820ms     |           | 59               |

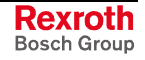

# **INTEGER-to-TIME Conversion**

## **MAKETIME**

The function MAKETIME converts the integer values for day, hour, minute, second, and millisecond into a time value. The input values are summed up according to their unit. If input values are negative or if the maximum time value is exceeded, the function generates an error (Standard Functions).

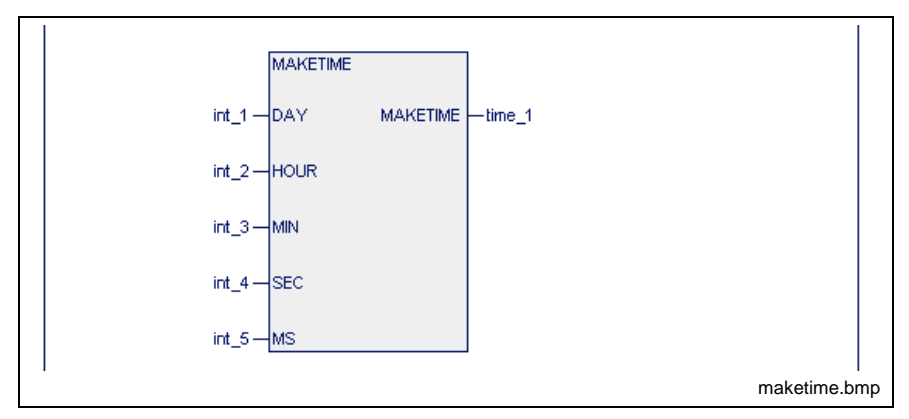

Fig. 12-110:Compose time value

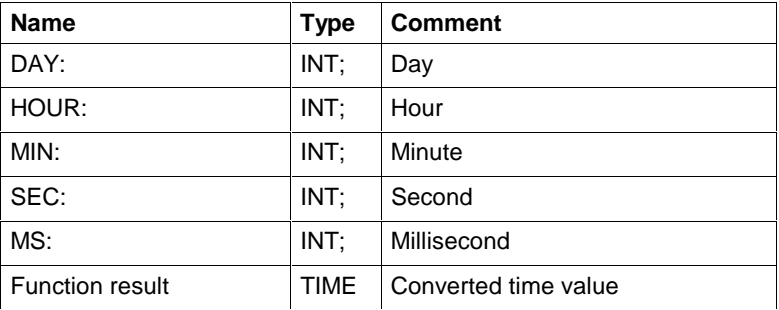

#### **Function result**

 $= MS + 1000 * (SEC + 60 * (MIN + 60 * (HOUR + 24 * DAY))$ 

#### **Error handling**

As a result of programming errors, the MAKETIME function may be performed with integer values which are above the time range capable of being represented. In such a case, error handling reports the cause of the error.

#### **Error type of the function blocks**

MAKETIME conversion

MAKETIME: 210

#### **Error numbers**

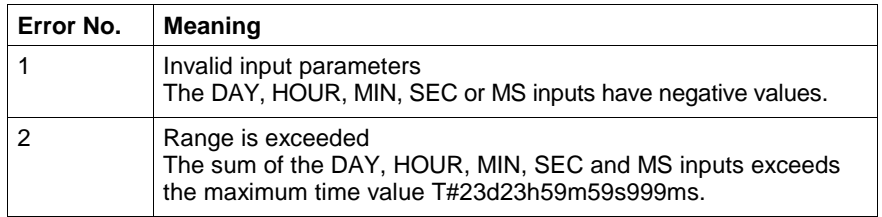

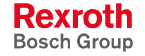

Examples of integer-to-time conversions

The monitoring time for the processing duration of the individual stations runs in a data carrier. The information is stored as integer values for minutes and seconds. The data carrier is read and a time value is generated from the data for minutes and seconds. The time value serves as a preset value for the monitoring timer.

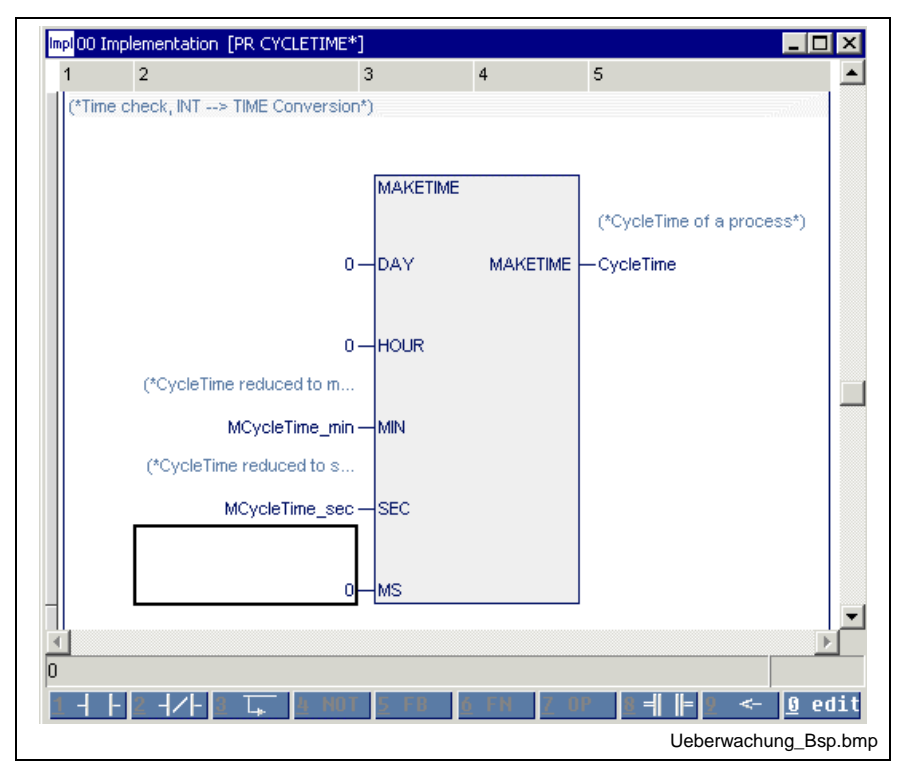

Fig. 12-111: Examples of integer-to-time conversions

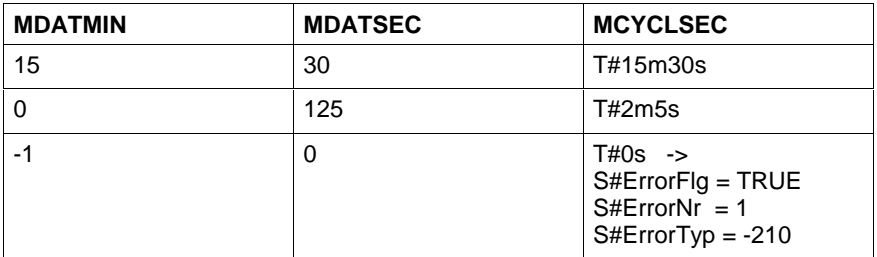

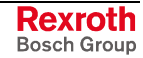

# **Bit String Functions**

Bit string functions SHL\_BYTE, SHL\_WORD, SHL\_DWORD serve as a supplement to the following operations:

- $\bullet$  :=
- AND
- OR, XOR

## **SHL\_BYTE, SHL\_WORD, SHL\_DWORD, SHL\_LWORD**

The bit string functions

- SHL\_BYTE,
- SHR\_WORD and
- SHL\_DWORD
- SHL\_LWORD, in preparation

permit that the bit string applied to the upper function input be shifted to the left bit by bit (Standard Functions).

The bit at the outer left is lost. The free bits are filled with 0.

The number of shift register clock pulses is defined by the second input (type INT).

No less than 0 and no more than (k-1) shift register clock pulses are permitted for a variable of k-bit width.

A negative number of shift register clock pulses or a number greater than (k-1) result in the command not being performed and in the error variables S#ErrorFlg, S#ErrorNr and S#ErrorTyp being set.

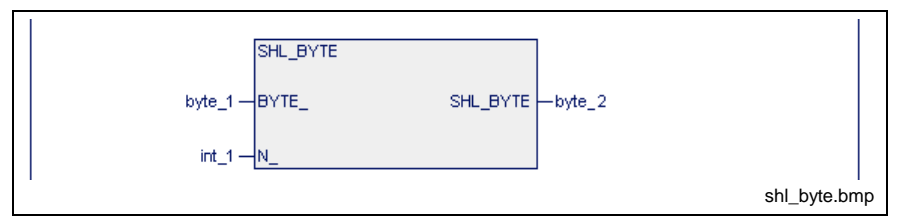

Fig. 12-112: Shifting a byte to the left bit by bit

Permitted are:  $0 = int_1 = 7$ 

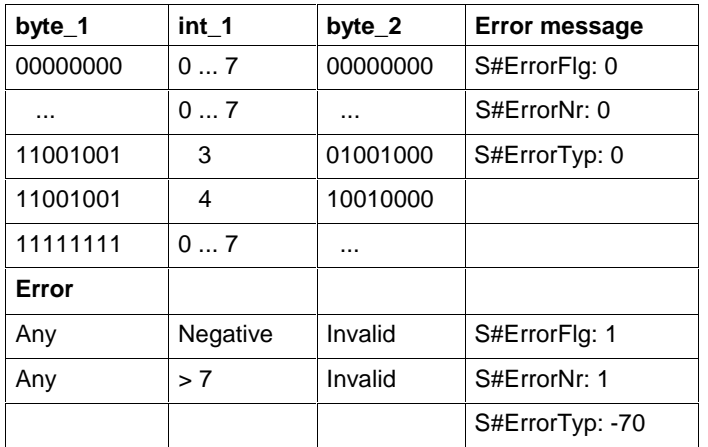

Fig. 12-113: Value assignment SHL\_BYTE

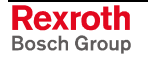

Further functions for longer bit strings are as follows:

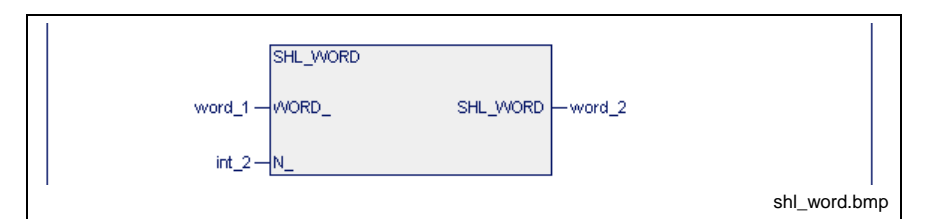

Fig. 12-114: Shifting a word to the left bit by bit

Permitted are:  $0 = int_2 = 15$ 

In case of error S#ErrorTyp: -71, S#ErrorNr:1, S#ErrorFlg: 1

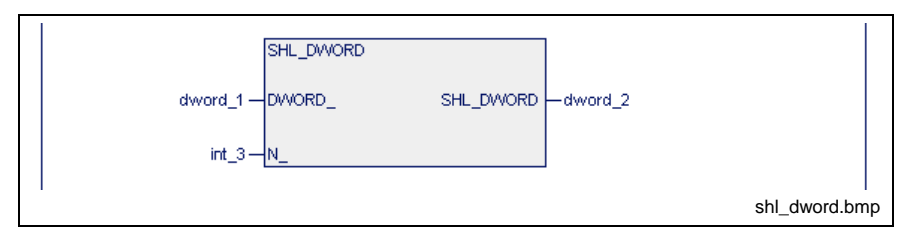

Fig. 12-115: Shifting a double word to the left bit by bit

Permitted are:  $0 = \text{int } 2 = 31$ In case of error S#ErrorTyp: -159, S#ErrorNr:1, S#ErrorFlg: 1

## **SHR\_BYTE, SHR\_WORD, SHR\_DWORD, SHR\_LWORD**

The bit string functions:

- SHR\_BYTE,
- SHR\_WORD and
- SHR\_DWORD
- SHR\_LWORD, in preparation

permit that the bit string applied to the upper function input be shifted to the right bit by bit (Standard Functions).

The bit at the outer right is lost. The free bits are filled with 0.

The number of shift register clock pulses is defined by the second input, type INT.

No less than 0 and no more than (k-1) shift register clock pulses are permitted for a variable of k-bit width.

A negative number of shift register clock pulses or a number greater than (k-1) result in the command not being performed and in the error variables S#ErrorFlg, S#ErrorNr and S#ErrorTyp being set.

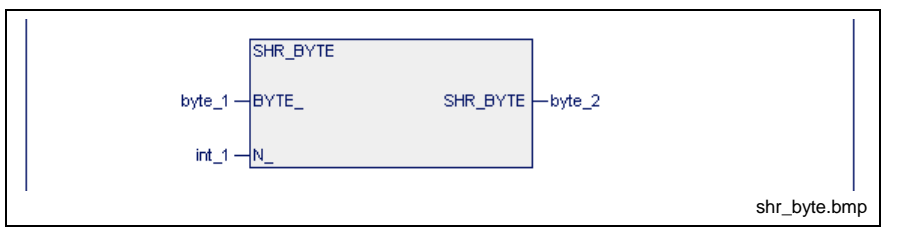

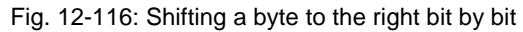

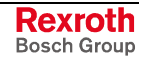

Permitted are:  $0 = int_1 = 7$ 

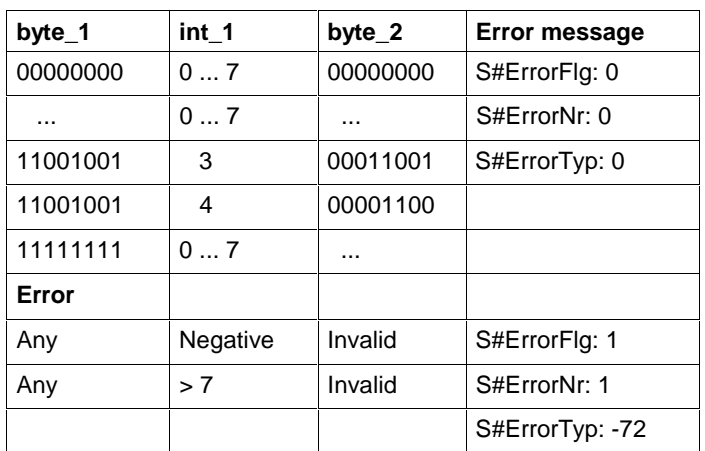

Fig. 12-117: Value assignment SHL\_BYTE

Further functions for longer bit strings are:

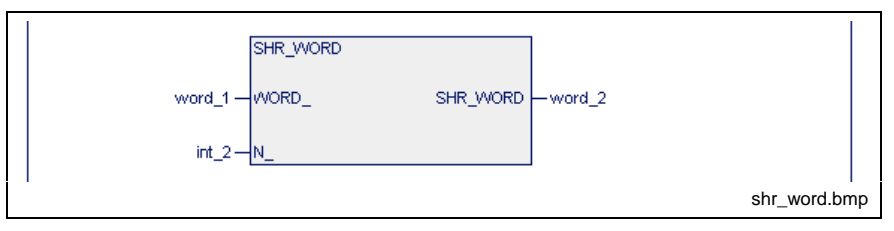

Fig. 12-118: Shifting a word to the right bit by bit

Permitted are:  $0 = \text{int } 2 = 15$ 

In case of error S#ErrorTyp: -73, S#ErrorNr:1, S#ErrorFlg: 1

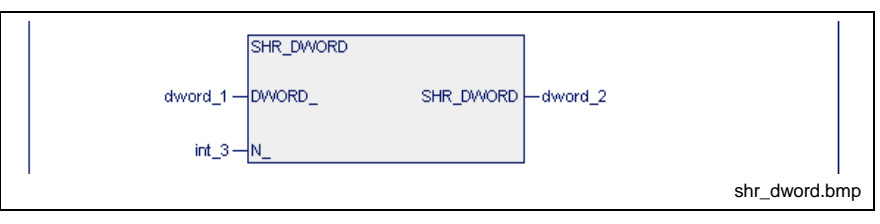

Fig. 12-119: Shifting a double word to the right bit by bit

Permitted are:  $0 = int_2 = 31$ 

In case of error S#ErrorTyp: -160, S#ErrorNr:1, S#ErrorFlg: 1

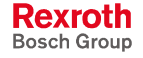

## **ROL\_BYTE, ROL\_WORD, ROL\_DWORD, ROL\_LWORD**

The bit string functions:

- ROL\_BYTE
- ROL\_WORD and
- ROL DWORD
- ROL\_LWORD, in preparation

permit that the bit string applied to the upper function input be rotated to the left bit by bit (Standard Functions).

The number of shift register clock pulses is defined by the second input, type INT.

No less than 0 and no more than (k-1) shift register clock pulses are permitted for a variable of k-bit width.

A negative number of shift register clock pulses or a number greater than (k-1) result in the command not being performed and in the error variables S#ErrorFlg, S#ErrorNr and S#ErrorTyp being set.

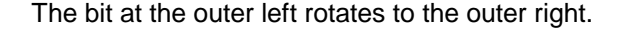

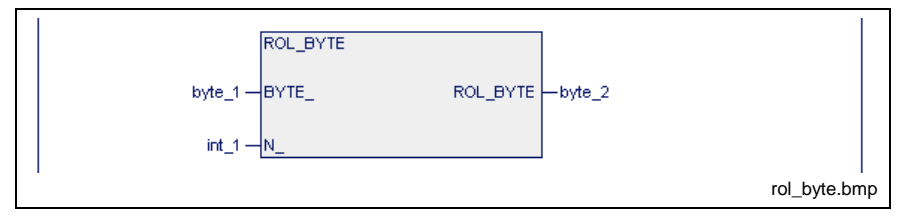

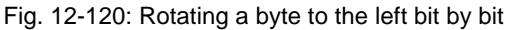

Permitted are:  $0 = int_1 = 7$ 

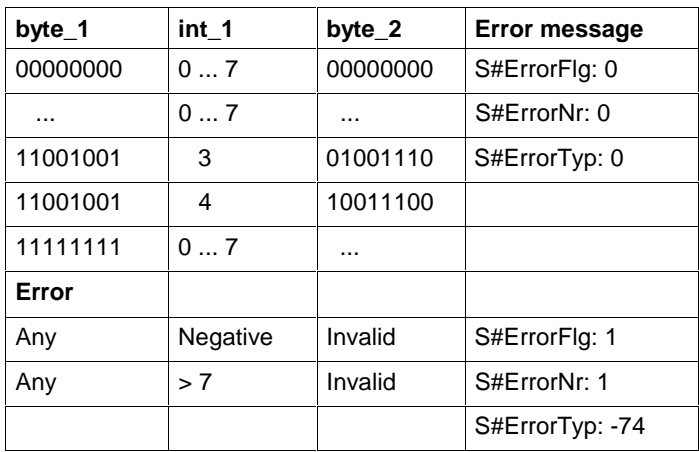

Fig. 12-121: Value assignment ROL\_BYTE

Further functions for longer bit strings are:

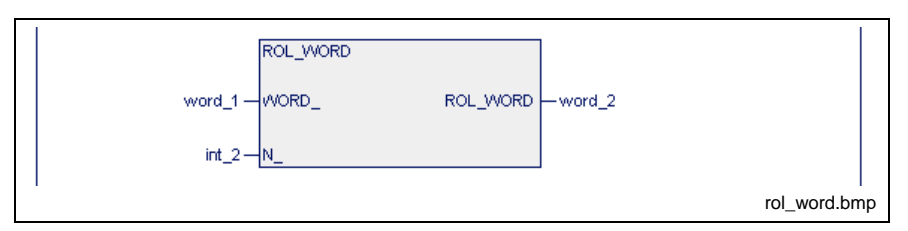

Fig. 12-122: Rotating a word to the left bit by bit

Permitted are:  $0 = \text{int } 2 = 15$ In case of error S#ErrorTyp: -75, S#ErrorNr:1, S#ErrorFlg: 1

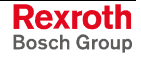

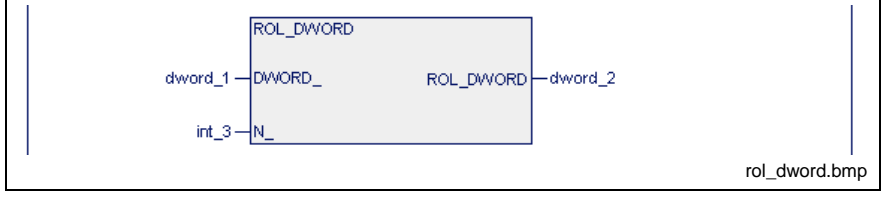

Fig. 12-123: Rotating a double word to the left bit by bit

Permitted are:  $0 = int_2 = 31$ 

In case of error S#ErrorTyp: -161, S#ErrorNr:1, S#ErrorFlg: 1

## **ROR\_BYTE, ROR\_WORD, ROR\_DWORD, ROR\_LWORD**

The bit string functions

- ROR\_BYTE
- ROR\_WORD and
- ROR\_DWORD
- ROR\_LWORD, in preparation

permit that the bit string applied to the upper function input be rotated to the right bit by bit (Standard Functions).

The bit at the outer right rotates to the outer left.

The number of shift register clock pulses is defined by the second input, type INT.

No less than 0 and no more than (k-1) shift register clock pulses are permitted for a variable of k-bit width.

A negative number of shift register clock pulses or a number greater than (k-1) result in the command not being performed and in the error variables S#ErrorFlg, S#ErrorNr and S#ErrorTyp being set.

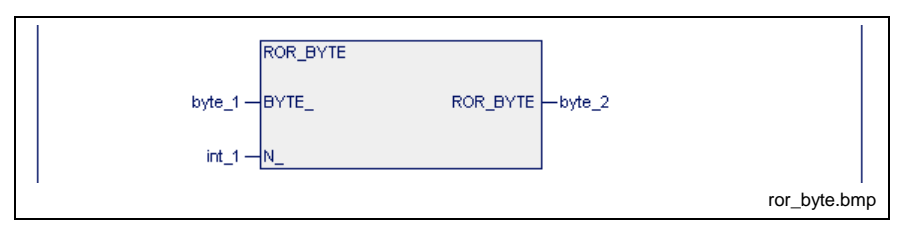

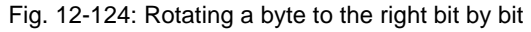

#### Permitted are:  $0 = \text{int } 1 = 7$

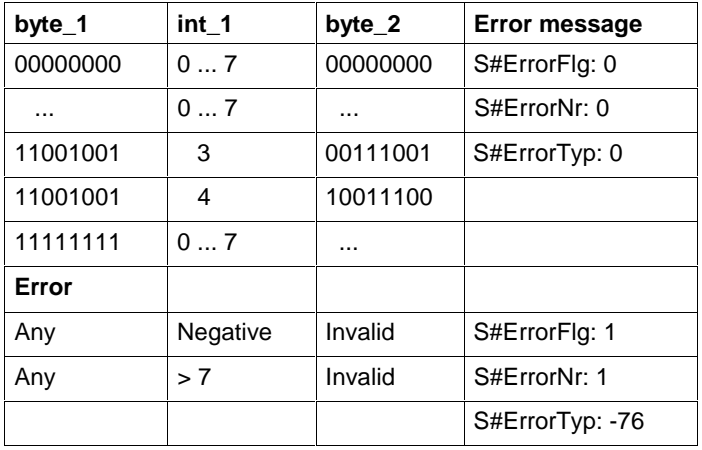

Fig. 12-125: Value assignment ROR\_BYTE

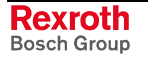

#### Further functions for longer bit strings are:

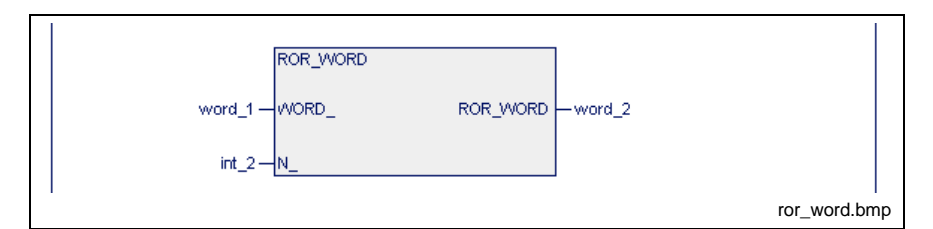

Fig. 12-126: Rotating a word to the right bit by bit

#### Permitted are:  $0 = int_2 = 15$

In case of error S#ErrorTyp: -77, S#ErrorNr:1, S#ErrorFlg: 1

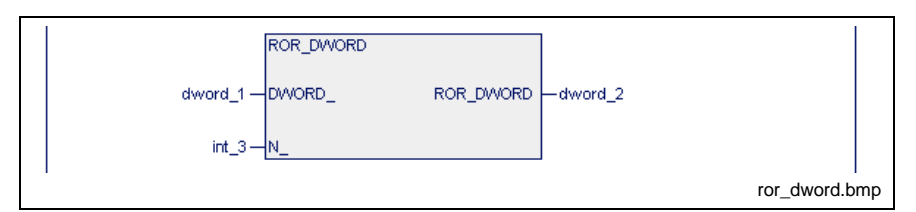

Fig. 12-127: Rotating a double word to the right bit by bit

#### Permitted are:  $0 = int_2 = 31$

In case of error S#ErrorTyp: -162, S#ErrorNr:1, S#ErrorFlg: 1

## **CONCAT\_BYTE**

The bit string function CONCAT\_BYTE concatenates the two applied bytes to form a word.

The byte at the upper input becomes the high byte, the one at the lower input the low byte of the word (Standard Functions).

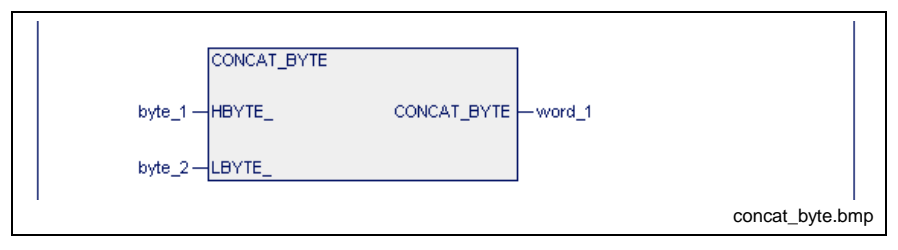

Fig. 12-128: Standard function CONCAT\_BYTE

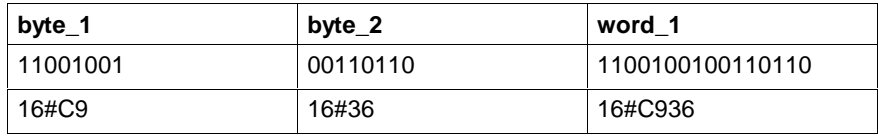

Fig. 12-129: Value assignment CONCAT\_BYTE

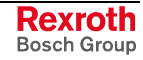

## **CONCAT\_WORD**

The bit string function CONCAT\_WORD concatenates the two applied words to form a double word.

The word at the upper input becomes the high word, the one at the lower input the low word of the DWORD (Standard Functions).

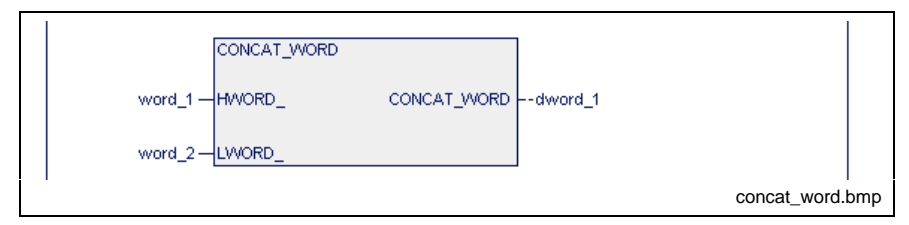

Fig. 12-130: Standard function CONCAT\_WORD

| word    | word 2  | dword 1     |
|---------|---------|-------------|
| 16#1122 | 16#3344 | 16#11223344 |

Fig. 12-131: Value assignment CONCAT\_WORD

Errors are not possible: S#ErrorFlg: 0, S#ErrorNr: 0, S#ErrorTyp: 0

## **HIGH\_BYTE**

The bit string function HIGH\_BYTE takes the high-order byte from the word applied to the input (Standard Functions).

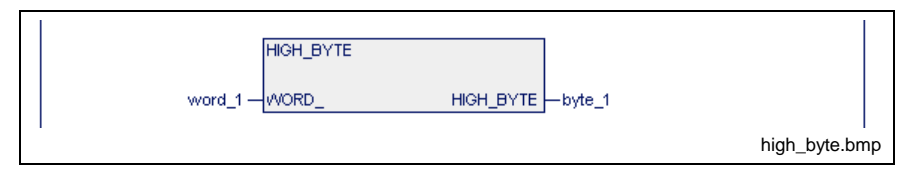

Fig. 12-132: Standard function HIGH\_BYTE

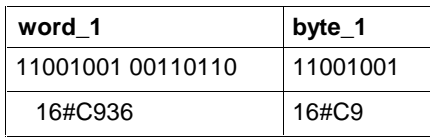

Fig. 12-133: Value assignment HIGH\_BYTE

Errors are not possible: S#ErrorFlg: 0, S#ErrorNr: 0, S#ErrorTyp: 0

## **LOW\_BYTE**

The bit string function LOW\_BYTE takes the low-order byte from the word applied to the input (Standard Functions).

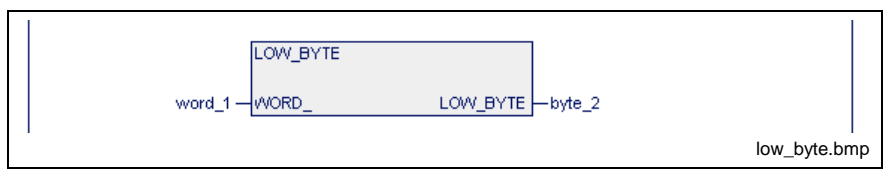

Fig. 12-134: Standard function LOW\_BYTE

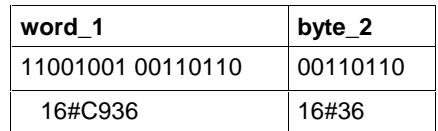

Fig. 12-135: Value assignment LOW\_BYTE

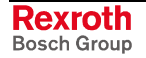

### **HIGH\_WORD**

The bit string function HIGH\_WORD takes the high-order word from the double word applied to the input (Standard Functions).

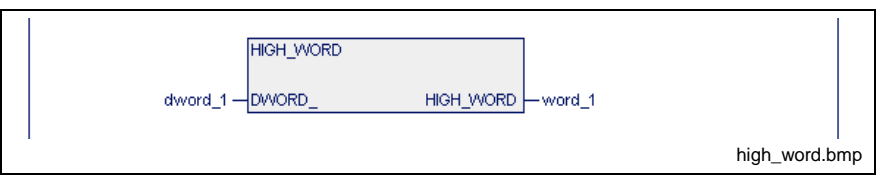

Fig. 12-136: Standard function HIGH\_WORD

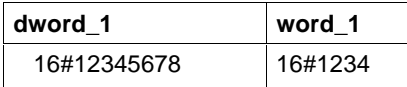

Fig. 12-137: Value assignment HIGH\_WORD

Errors are not possible: S#ErrorFlg: 0, S#ErrorNr: 0, S#ErrorTyp: 0

## **LOW\_WORD**

The bit string function LOW\_WORD takes the low-order word from the double word applied to the input (Standard Functions).

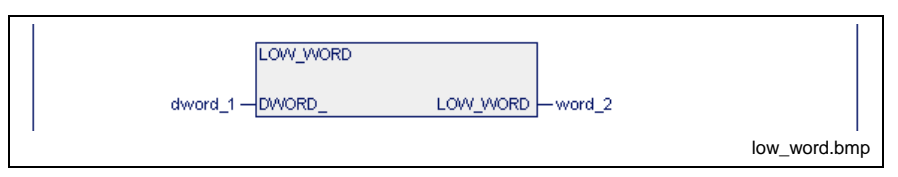

Fig. 12-138: Standard function LOW\_WORD

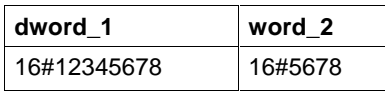

Fig. 12-139: Value assignment LOW\_WORD

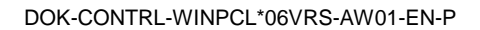

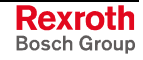

# **Character String Functions**

For editing texts, the standard functions for character strings set forth below are implemented. They are provided as a supplement to the operations of the STRING data type (Standard Functions).

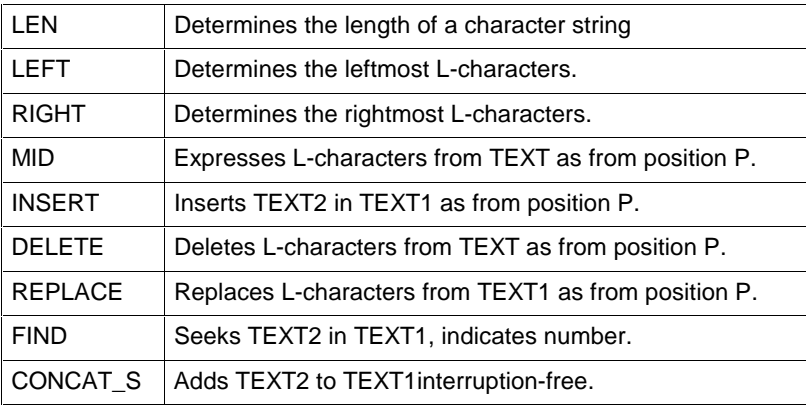

The length of the character string can be between 0, empty character string, and 255.

If the size of the character string variables was limited, the processing starts from the left. Excess characters are rejected.

Indications of position or length at the inputs of the functions, type INT, result in an error message (S#ErrorFlg, S#ErrorNr, S#ErrorTyp) if the possible value is exceeded / fallen short or is in the negative number range.

## **LEN**

The character string function LEN determines the length of a character string. An error message cannot be emitted (Standard Functions).

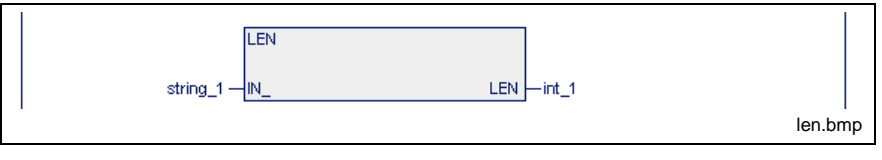

Fig. 12-140: Standard function LEN

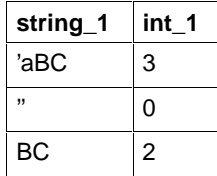

Fig. 12-141: Value assignment LEN

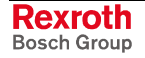

## **LEFT**

The character string function LEFT expresses the leftmost L\_characters (Standard Functions).

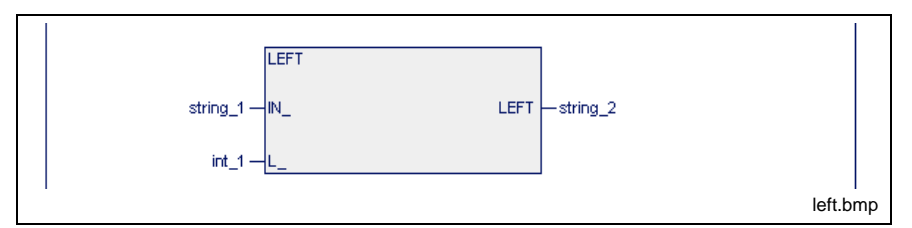

Fig. 12-142: Standard function LEFT

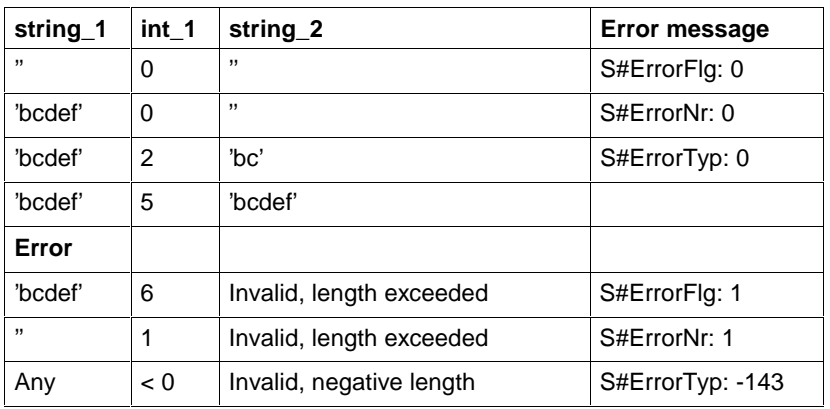

Fig. 12-143: Value assignment LEFT

### **Limitation of the length of 'string\_2' upon declaration:**

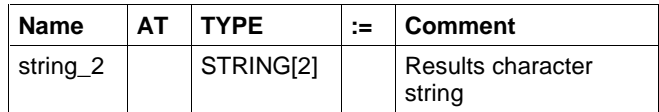

Fig. 12-144: Declaration of string\_2

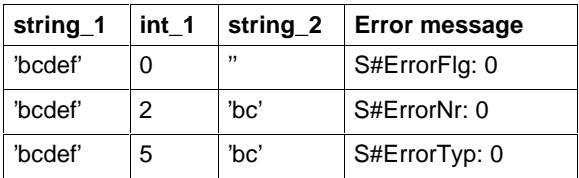

Fig. 12-145: Value assignment for results character string limited in length

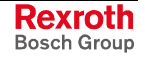

### **RIGHT**

The character string function RIGHT expresses the rightmost L\_characters (Standard Functions).

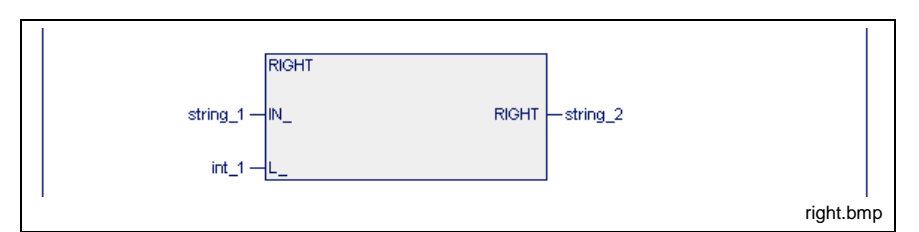

Fig. 12-146: Standard function RIGHT

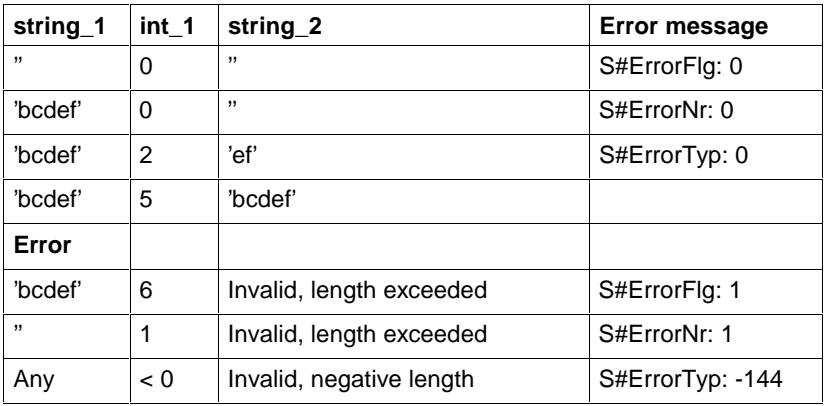

Fig. 12-147: Value assignment RIGHT

#### **Limitation of the length of 'string\_2' upon declaration:**

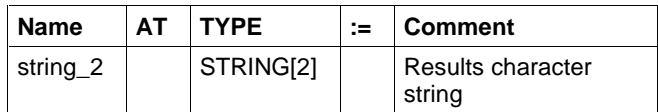

Fig. 12-148: Declaration of string\_2

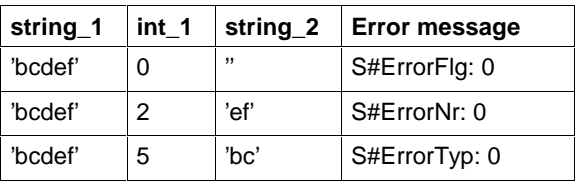

Fig. 12-149: Value assignment for results character string limited in length

**Note:** Length is always limited from the left!!!

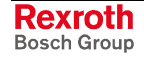

### **MID**

The character string function MID determines L\_characters from position P\_ to the right (Standard Functions).

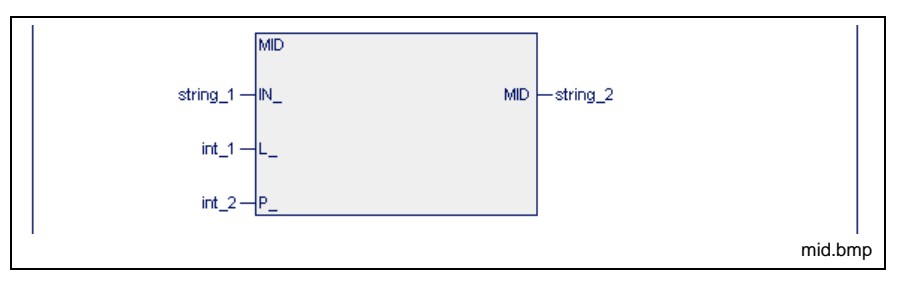

Fig. 12-150: Standard function MID

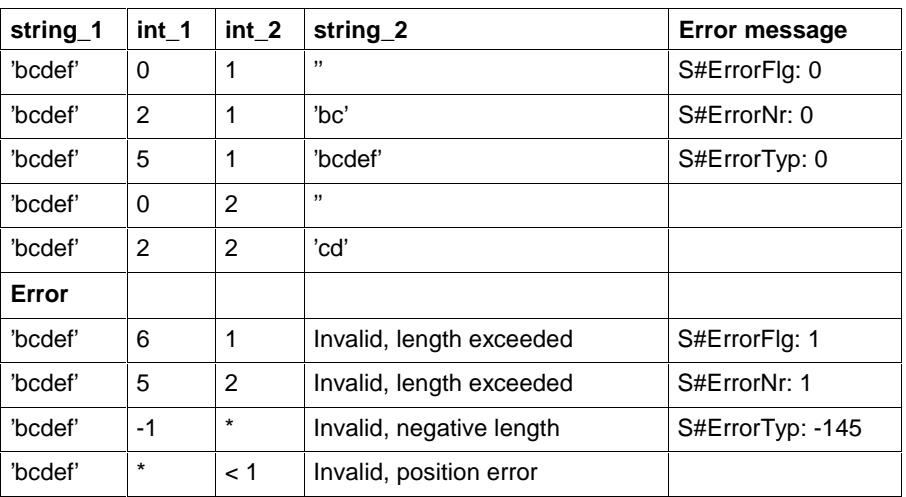

Fig. 12-151: Value assignment MID

**Note:** Assigning the standard initialized variable int\_2:=0 to the function results in an error!

#### **Limitation of the length of 'string\_2' upon declaration:**

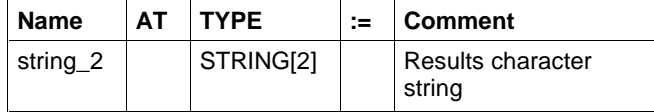

Fig. 12-152: Declaration of string\_2

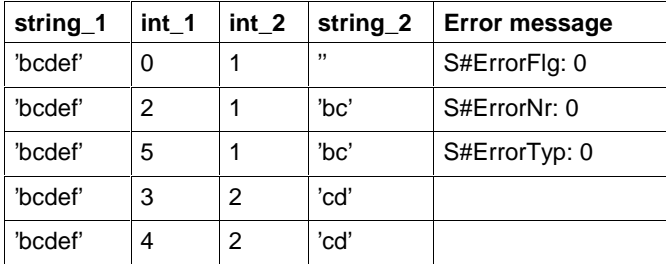

Fig. 12-153: Value assignment for results character string limited in length

**Note:** Length is always limited from the left!!!

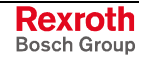

### **CONCAT\_S**

The character string function CONCAT STRING permits the lower character string to be added to the upper one (Standard Functions).

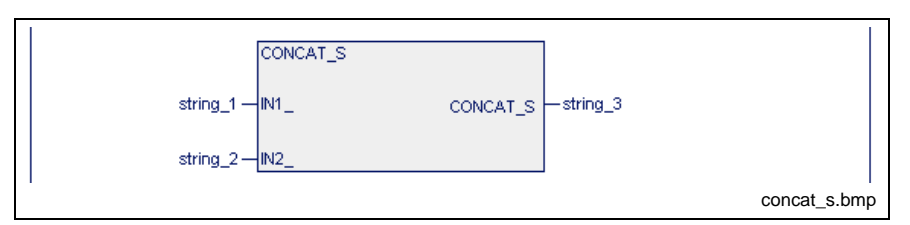

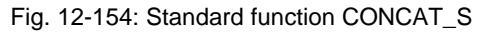

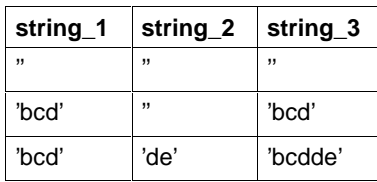

Fig. 12-155: Value assignment CONCAT\_S

#### **Limitation of the length of 'string\_3' upon declaration:**

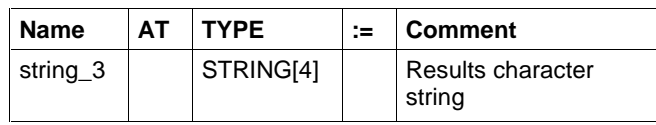

Fig. 12-156: Declaration of string\_3

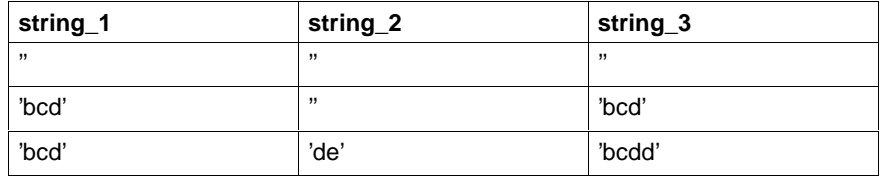

Fig. 12-157: Value assignment for results character string limited in length

**Note:** Length is always limited from the left!!!

**Note:** LEN(string\_3) > 255: results in S#ErrorFlg 1, S#ErrorNr 239, S#ErrorTyp -146 Other errors are not possible!

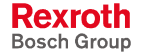

### **INSERT**

The character string function INSERT permits the lower character string to be inserted after position P\_ in the upper character string (Standard Functions).

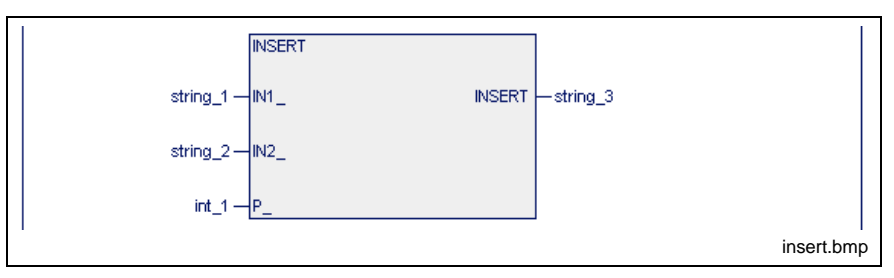

Fig. 12-158: Standard function INSERT

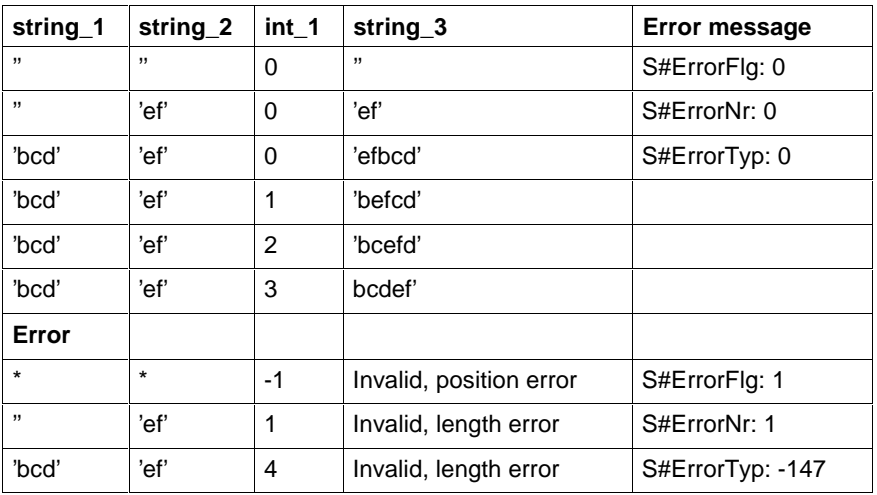

Fig. 12-159: Value assignment INSERT

```
Note: LEN(string 3) > 255 results in:
S#ErrorFlg 1, S#ErrorNr 239, S#ErrorTyp -147
```
#### **Limitation of the length of 'string\_3' upon declaration:**

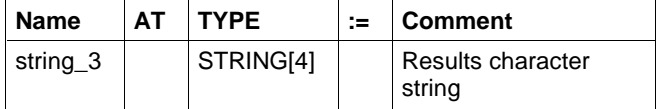

Fig. 12-160: Declaration of string\_3

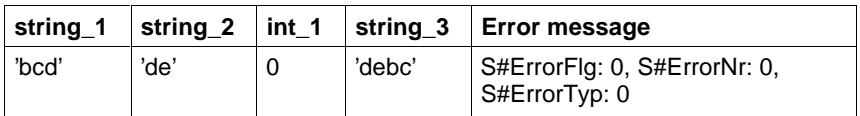

Fig. 12-161: Value assignment for results character string limited in length

- **Note:** Length is always limited from the left!!!
- **Note:** LEN(string\_3) > 255: results in S#ErrorFlg 1, S#ErrorNr 239, S#ErrorTyp -147

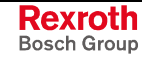

## **DELETE**

The character string function DELETE deletes L\_characters to the right from and including position P\_ (Standard Functions).

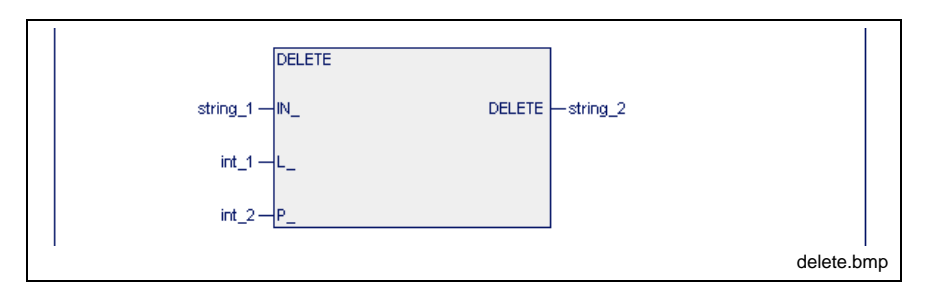

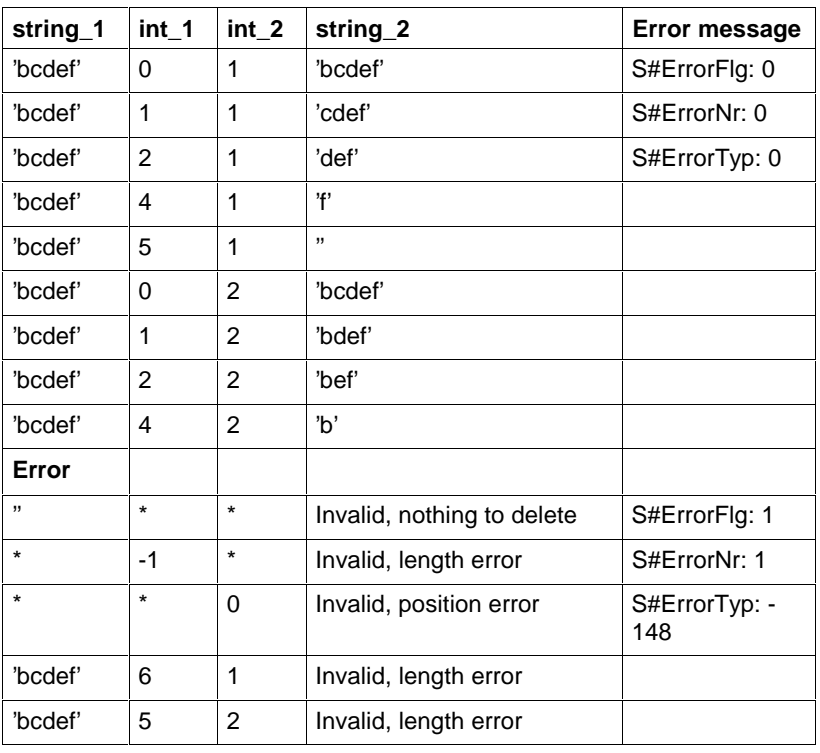

Fig. 12-162: Standard function DELETE

Fig. 12-163: Value assignment DELETE

**Note:** Assigning the standard initialized variable int\_2:=0 to the function results in an error!

#### **Limitation of the length of 'string\_3' upon declaration:**

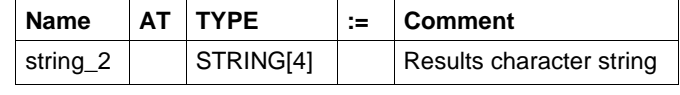

Fig. 12-164: Declaration of string\_2

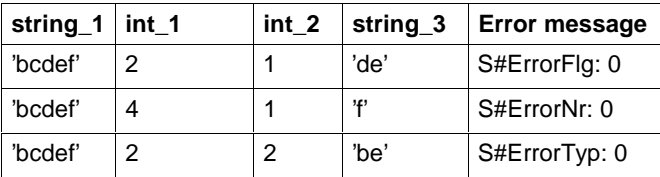

Fig. 12-165: Value assignment for results character string limited in length

**Note:** Length is always limited from the left!!!

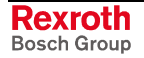

## **REPLACE**

The character string function REPLACE causes the L\_characters in the upper character string to be replaced by the lower character string, from position P (Standard Functions).

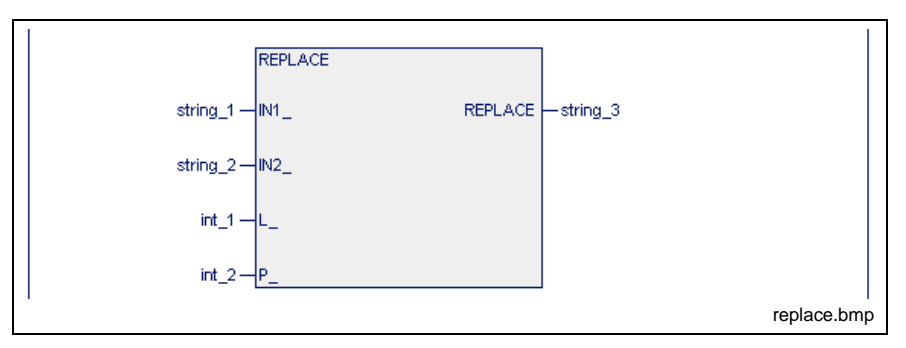

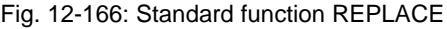

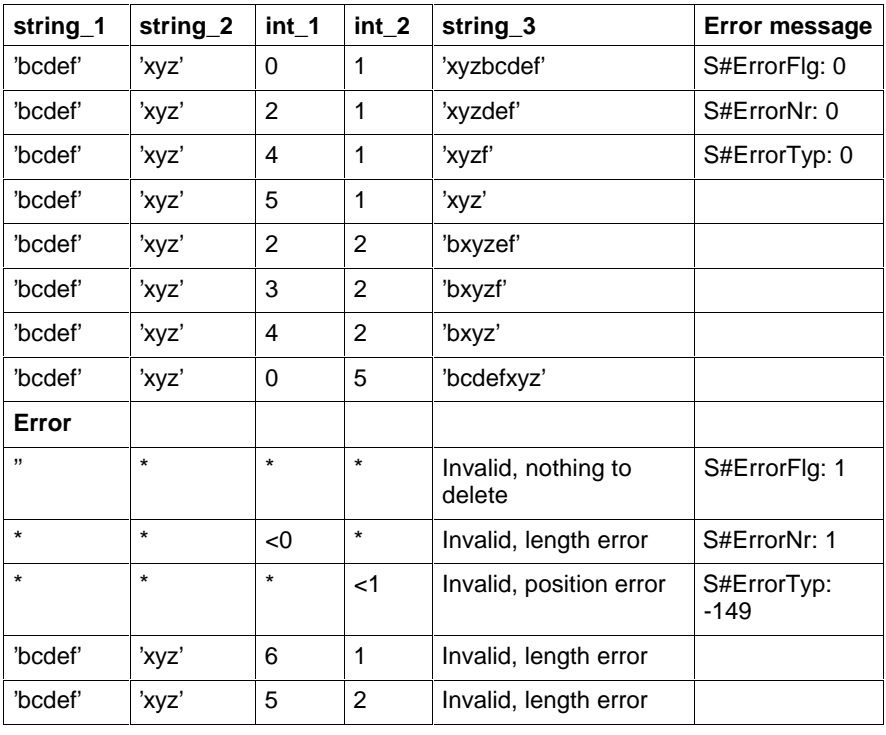

Fig. 12-167: Value assignment REPLACE

**Note:** LEN(string\_3) > 255 results in: S#ErrorFlg 1, S#ErrorNr 239, S#ErrorTyp -149

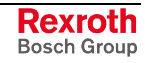

### **FIND**

The character string function FIND determines the position where the lower character string first begins in the upper one (Standard Functions).

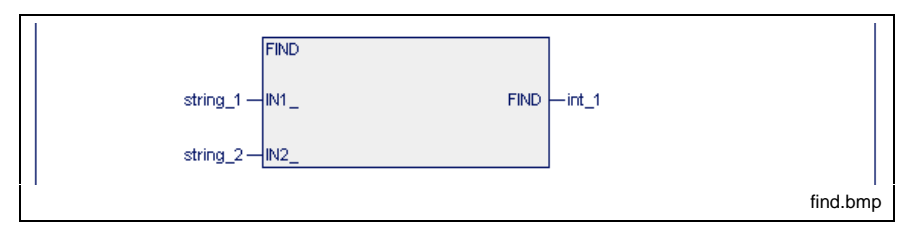

Fig. 12-168: Standard function FIND

| string_1  | string_2 | $int_1$ |
|-----------|----------|---------|
| ,,        | "        |         |
| 'bcd'     | ,,       | ი       |
| ,,        | 'xy'     | O       |
| 'bcdbcde' | 'cď      | 2       |

Fig. 12-169: Value assignment:

Errors cannot occur: S#ErrorFlg: 0, S#ErrorNr: 0, S#ErrorTyp: 0

# **12.3 Firmware Functions**

Firmware functions are intended to support the user. He can use them, but not alter them, as they are stored in the library of the programming system.

- Analog Module RMC12.2.-2E-1A, Functions
- PROFIBUS DP, Functions
- BT-Bus Functions
- ASI-Bus, Functions, Function blocks and Data types
- INTERBUS, Function.

## **Analog Module RMC12.2.-2E-1A, Functions**

This chapter provides an overview of the applications of the INTERBUS analog module RMC 12.2-2E-1A and the requisite firmware functions:

- Address assignment of the registers
- Setting the measuring ranges
- Voltage measurement VLT\_MEAS up to ±10 V
- Current measurement AMP\_MEAS up to  $\pm 20$  mA
- Resistance measurement RES\_MEAS up to 2000 Ω
- Temperature measurement TMP1MEAS from -100 °C up to +850 °C by means of Pt100 element
- Voltage and current output AN\_OUT from ±10 V and +20 mA respectively
- Program example of analog module RMC12.2-E-1A

### **Address Assignment of the Registers - Analog Module**

The analog values of the two channels, digitized by the Analog Module RMC12.2.-2E-1A, Functions are each provided as 16-bit input word. The assignment of the channels to the absolute addresses can be seen from the following figure.

The variables of the two input words and the variable of the output word OUT 0 are to be declared as INTEGER type in the declaration editor.

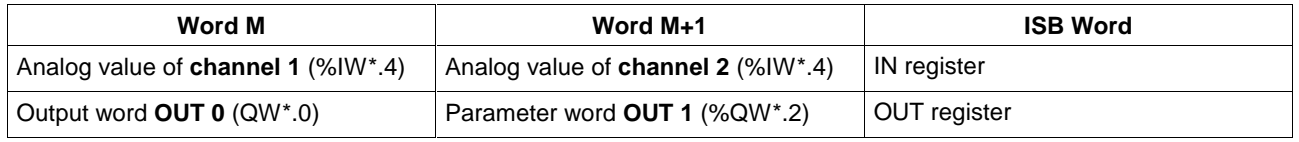

Fig. 12-170: Address assignment of the registers

## **Setting the Measuring Ranges - Analog Module**

The measuring range of each of the two analog input channels of the Analog Module RMC12.2.-2E-1A, Functions is set by means of two bits, called RANGE\_0 and RANGE\_1. The assignment to the absolute addresses of the output word can be seen from the figure below.

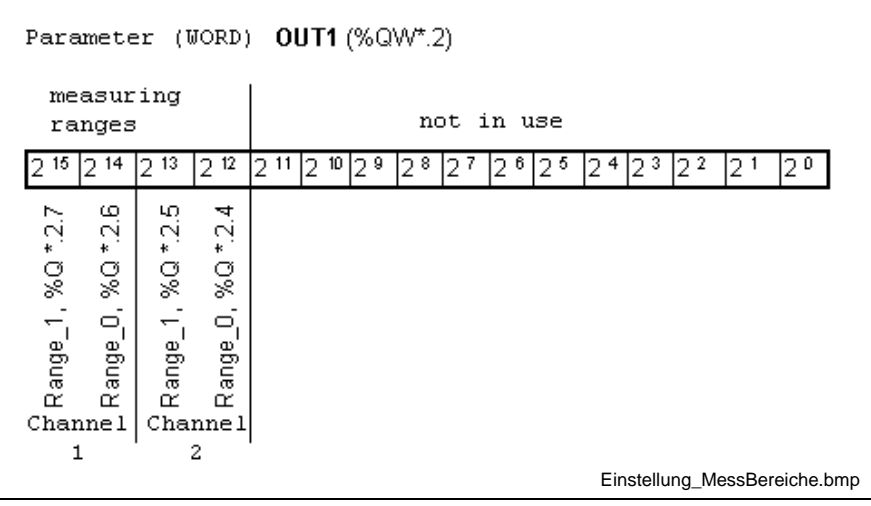

Fig. 12-171: Setting the measuring ranges

The following measuring ranges can be set with the bits RANGE\_0 and RANGE 1.

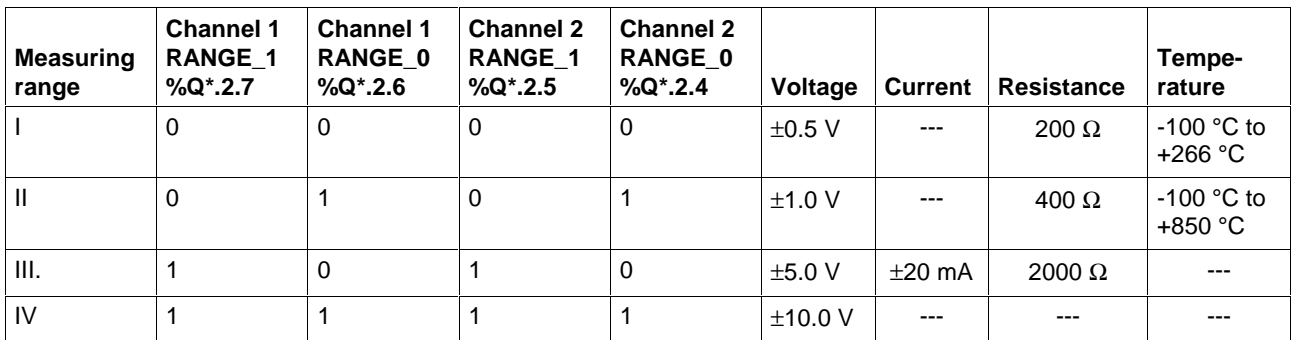

Fig. 12-172: Overview of the settable measuring ranges

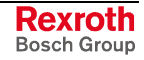

### **VLT\_MEAS**

In connection with the Analog Module RMC12.2.-2E-1A, Functions, this function can be used to measure voltages of up to  $\pm$ 10 V. The resolution is indicated in the table below. The measuring range is selected by way of the two Boolean inputs RANGE\_0 and RANGE\_1. The analog value of the type INT is applied to the input IN. The output variable of the function contains the measured voltage value of the type DINT, whose unit is dependent on the set measuring range.

#### **Error variables**

If an inadmissible value is applied to the input IN, then the error variables are set as follows:

S#ErrorFlg: TRUE, S#ErrorNr: 1, S#ErrorTyp: -240

The measured value is in this case set to 0.

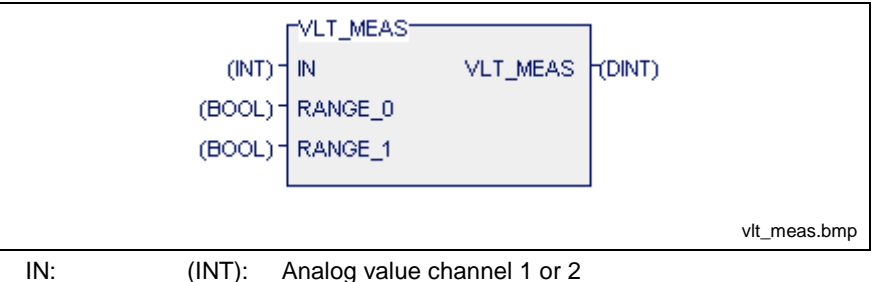

RANGE 0: (BOOL) Lower-value bit of the measuring range

RANGE\_1: (BOOL) Higher-value bit of the measuring range

Fig. 12-173: Firmware function voltage measurement VLT\_MEAS

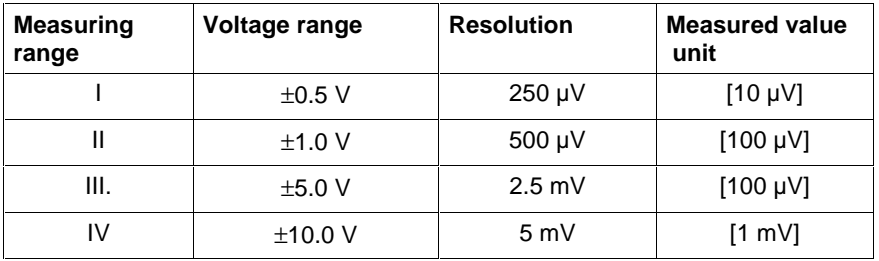

Fig. 12-174: Resolution and measured value unit in the measuring ranges

## **AMP\_MEAS**

In connection with the Analog Module RMC12.2.-2E-1A, Functions, this function can be used to measure currents of up to  $\pm 20$  mA. The resolution is 10 µA. The type INT analog value is applied to the input IN. The output variable of the function contains the measured type INT current value. The measured-value unit is  $1 \mu A$ , with the measuring range of the channel having to be set to  $\pm 20$  mA (measuring range III).

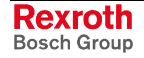

#### **Error variables**

If an inadmissible value is applied to the input IN, then the error variables are set as follows:

S#ErrorFlg: TRUE, S#ErrorNr: 1, S#ErrorTyp: -246

The measured value is in this case set to 0.

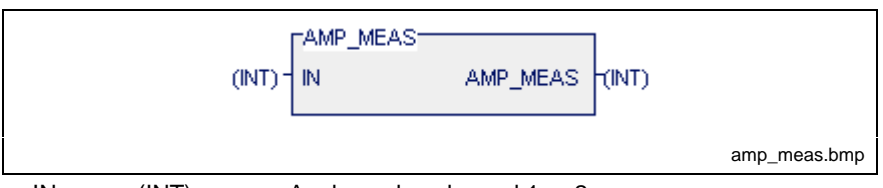

IN: (INT): Analog value channel 1 or 2

Fig. 12-175: Firmware function current measurement AMP\_MEAS

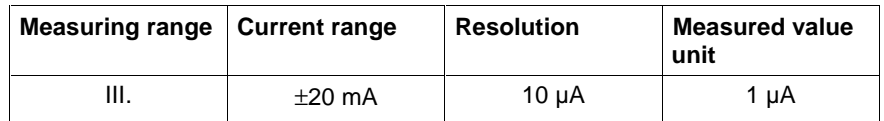

Fig. 12-176: Resolution and measured value unit

## **RES\_MEAS**

In connection with the Analog Module RMC12.2.-2E-1A, Functions, this function can be used to measure resistances of up to 2000 Ω. The resolution is indicated in the table below. The measuring range is selected by way of the two Boolean inputs RANGE\_0 and RANGE\_1. The analog value of the type INT is applied to the input IN. The output variable of the function includes the measured resistance value of the type INT, whose unit is dependent on the set measuring range.

#### **Error variables**

If an inadmissible value is applied to the input IN, then the error variables are set as follows:

S#ErrorFlg: TRUE, S#ErrorNr: 1, S#ErrorTyp: -247

The resistance value is in this case set to -1.

If the measuring range IV (RANGE\_0 and RANGE\_1 are TRUE) is set, the resistance value is set to -2; the error variables are set as indicated above.

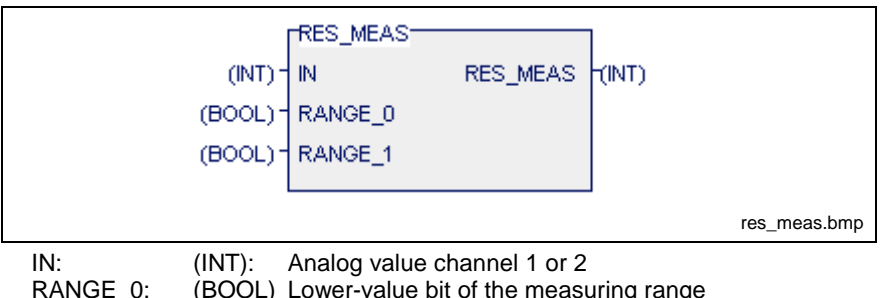

RANGE\_0: (BOOL) Lower-value bit of the measuring range<br>RANGE 1: (BOOL) Higher-value bit of the measuring range (BOOL) Higher-value bit of the measuring range

Fig. 12-177: Firmware function resistance measurement RES\_MEAS

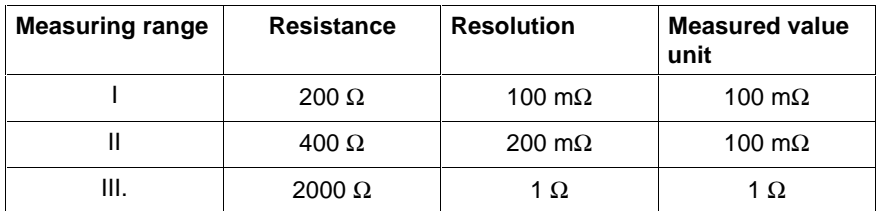

Fig. 12-178: Resolution and measured value unit in the measuring ranges

### **TMP1MEAS**

In connection with a PT100 element at the Analog Module RMC12.2.-2E-1A, Functions, this function can be used to measure temperatures ranging from -100 °C to +850 °C.

The implemented characteristic line describes that of an industrial platinum resistance thermometer which according to EN 60751 describes the interrelationship between temperature T and electrical resistance  $R<sub>T</sub>$ as follows:

for the range -100 °C to 0 °C:

•  $R_{\it T}$ =100Ω [1+AT+BT<sup>2</sup>+C(T-100°C)T<sup>3</sup>]

for the range 0°C to 850°C:

 $R_{\tau}$ =100 $\Omega$  (1+AT+BT<sup>2</sup>)

The applicable constants are:

 $A = 3.9083E - 3 \text{ °C}^{-1}$ , B = -5.775E-7  $\text{ °C}^{-2}$ , C = -4.183E-12  $\text{ °C}^{-4}$ 

In the table below the resolution is indicated as a function of the set measuring range.

The measuring range is selected by way of the two Boolean inputs RANGE 0 and RANGE 1. The analog value of the type INT is applied to the input IN.

The output variable of the function includes the measured temperature value of the type INT, whose unit is dependent on the set measuring range.

#### **Error variables**

If an inadmissible (negative) value is applied to the input IN, then the error variables are set as follows:

S#ErrorFlg: TRUE, S#ErrorNr: 1, S#ErrorTyp: -248.

In this case the temperature value adopts the value -10000.

If an invalid measuring range (III or IV) is set, the temperature value is set to -20000; the error variables adopt the above-indicated values.

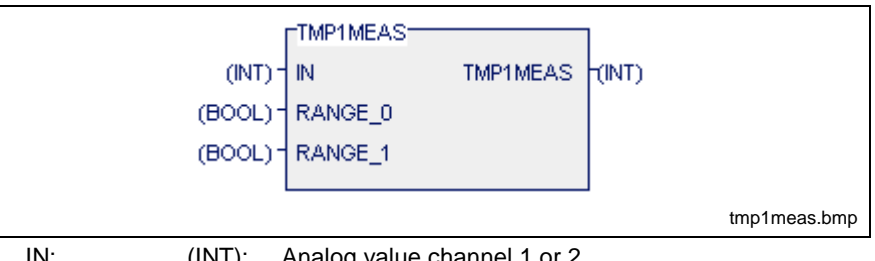

IN: (INT): Analog value channel 1 or 2<br>RANGE 0: (BOOL) Lower-value bit of the measu (BOOL) Lower-value bit of the measuring range

RANGE\_1: (BOOL) Higher-value bit of the measuring range

Fig. 12-179: Firmware function temperature measurement TMP1MEAS

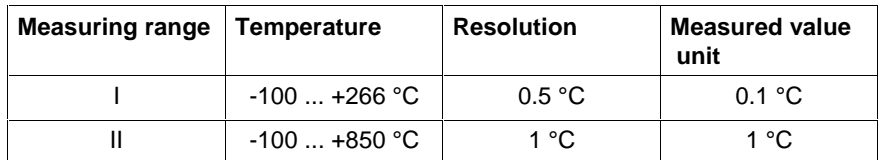

Fig. 12-180: Resolution and measured value unit in the measuring ranges

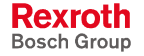
# **AN\_OUT**

This function can be used to provide voltages of up to  $\pm$ 10 V and currents of up to +20 mA at the analog output of the Analog Module RMC12.2.-2E-1A, Functions, with the minimum incremental width being 4.88 mV and 9.77 µA respectively.

The variable value of this function must be copied to the output word OUT 0. The input SCALE is used as scaling factor. It is advisable to set this factor to a value of 10, 100, 1000, or 10.000 for voltage output and to a value of 20, 200, 2000, or 20.000 for current output, so that the value applied to the input OUT represents the analog output value. The analog output value is calculated as follows:

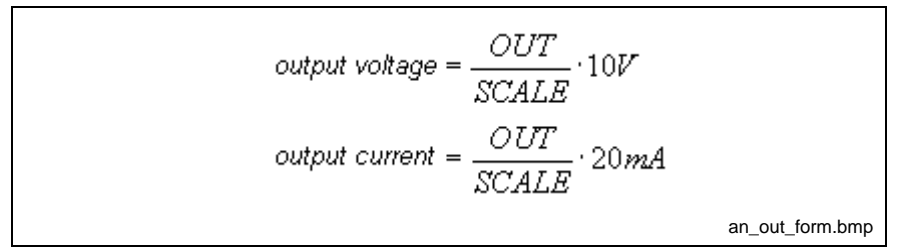

Fig. 12-181: Output voltage and output current - rule for calculation

### **Example:**

For an output voltage of 1.6 V, the input variables can be assigned as follows:

- OUT: 160
- SCALE: 1000

A current of 0 ... +20 mA is provided at the current output proportional to the output voltage of 0 …+10 V. For this example a current of 3.2 mA results.

### **Error variables**

If '0' is assigned to the SCALE input or the OUT value is greater in terms of amount than the SCALE value, then the error variables are set as follows:

S#ErrorFlg: TRUE, S#ErrorNr: 1, S#ErrorTyp: -249

In this case the output variable of the function adopts the value 0 which corresponds to an output value of 0 V and 0 mA.

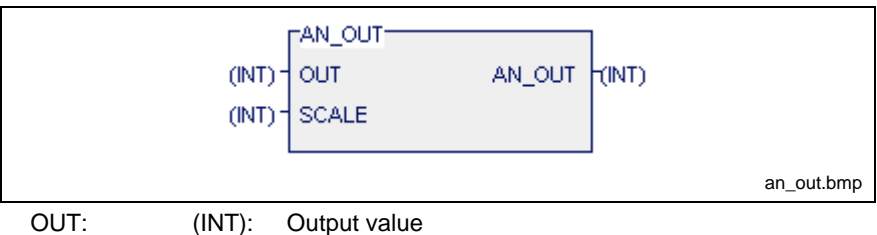

SCALE: (INT): Scaling factor, +10 V and +20 mA

Fig. 12-182: Firmware function voltage and current output AN\_OUT

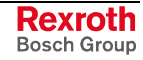

### **Program Example of Analog Module RMC12.2-E-1A**

In connection with the Analog Module RMC12.2.-2E-1A, Functions, the following measurement must be taken:

- channel 1: voltage measurement in the range of  $\pm 10$  V
- channel 2: temperature measurement in the range of +300...+400 °C

In addition a current of 10 mA is output at the analog output.

The logical address 2 for the analog module was assigned by way of the IO editor.

| <b>ANALOGMODULE</b><br><b>PROGRAM</b><br>INT<br>%MV2.4<br>(*value analog input 1*)<br>%MV2.6<br>(*value analog input 2*)<br>INT<br>%GW2.0<br>INT<br>(*analog value, output word OUT0*)<br>%Q2.2.4<br><b>BOOL</b><br>(*lower bit, ch2 / r0*)<br>%Q2.2.5<br><b>BOOL</b><br>$(*upper bit, ch2 / r1*)$<br>%Q2.2.6<br><b>BOOL</b><br>(*lower bit, ch1 / r0*)<br>%Q2.2.7<br><b>BOOL</b><br>(*upper bit, ch1 / r1*) |      |     |                         |
|----------------------------------------------------------------------------------------------------|------|-----|-------------------------|
| <b>VAR INPUT</b><br><b>END_VAR</b><br><b>VAR_OUTPUT</b><br><b>END VAR</b><br><b>VAR</b><br>analog_1<br>analog 2<br>output<br>$ch2_f0$<br>ch2_r1<br>$ch1$ $r0$<br>ch1 r1                                                                                                    |      |     |                         |
|                                                                                                    |      |     |                         |
|                                                                                                    |      |     |                         |
|                                                                                                    |      |     |                         |
|                                                                                                    |      |     |                         |
|                                                                                                    |      |     |                         |
|                                                                                                    |      |     |                         |
|                                                                                                    |      |     |                         |
|                                                                                                    |      |     |                         |
|                                                                                                    |      |     |                         |
|                                                                                                    |      |     |                         |
|                                                                                                    |      |     |                         |
|                                                                                                    |      |     |                         |
|                                                                                                    | temp | INT | (*value: temperature *) |
| *value: voltage*)<br>voltage<br><b>DINT</b>                                                                                                    |      |     |                         |
| <b>END_VAR</b>                                                                                                    |      |     |                         |

Fig. 12-183: Declaration part for the analog module example

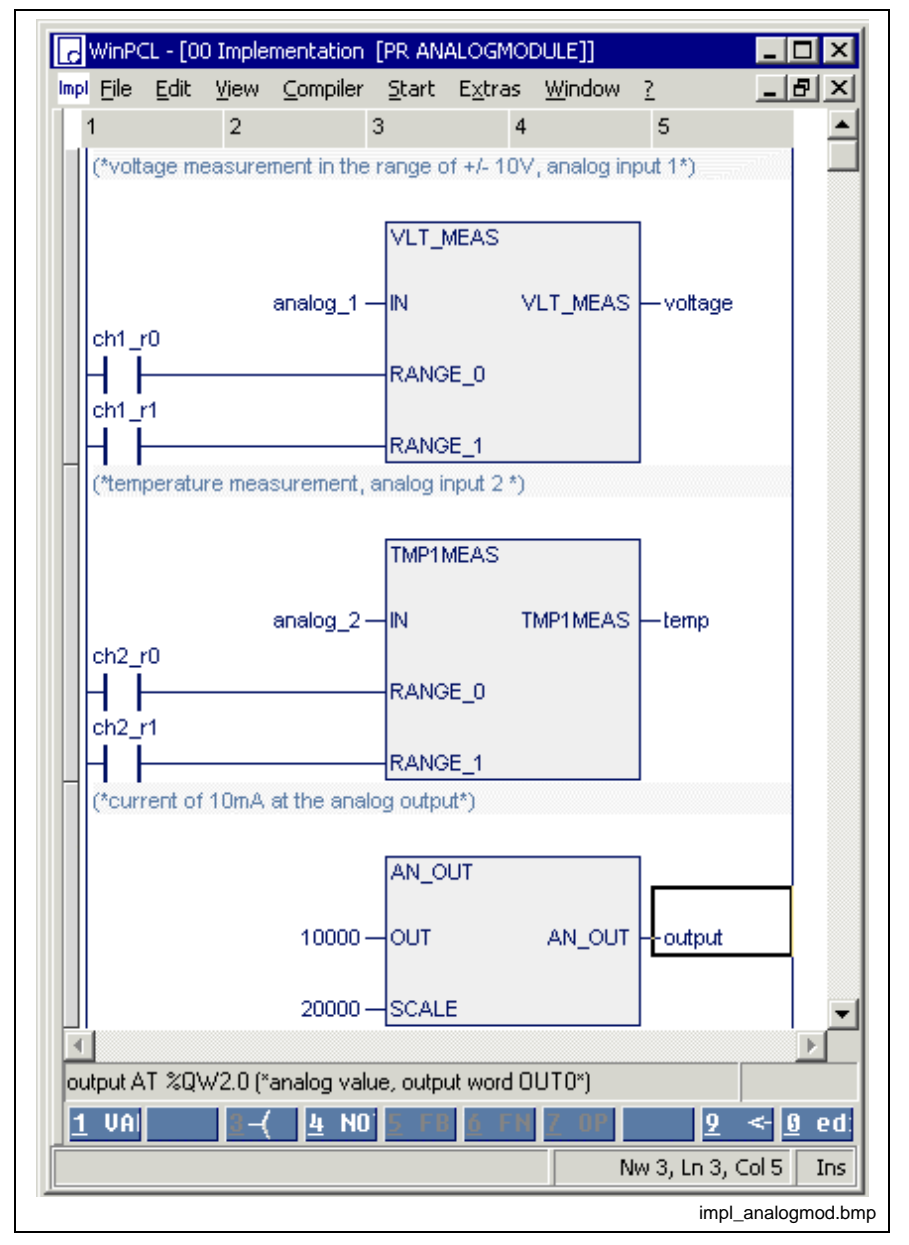

Fig. 12-184: Ladder diagram for the analog module example

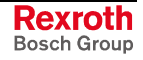

# **PROFIBUS DP, Functions**

The following Firmware Functions are available:

- Starting the bus communication: DPM\_START
- Stopping the bus communication: DPM\_STOP
- Program Example for Starting and Stopping the PROFIBUS
- Status information on PROFIBUS process data exchange: DPM\_EXCHG

# **DPM\_START**

Starting the bus communication, PROFIBUS DP, Functions

Using this function, the PROFIBUS is switched to the OPERATE mode and communication between master and slaves is started.

**Note:** Using the Fieldbus IO Configurator FIOCon, it is possible to set the starting behavior of the PROFIBUS after system initialization. If "Automatic enabling of communication by the system" is set, then the bus communication is automatically started after every PLC program download (CTRL-F9) and after every download of the **configuration** by the FIOCon. If the "Controlled enabling of communication by the application program" setting is selected, the bus communication must be started explicitly with the block DP\_START.

The bus communication is started if the input becomes START TRUE. If start is successful, the function result becomes TRUE.

### **Error variables**

If a PROFIBUS interface is not provided, the error variables must be set as follows:

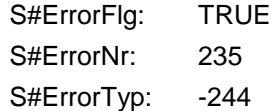

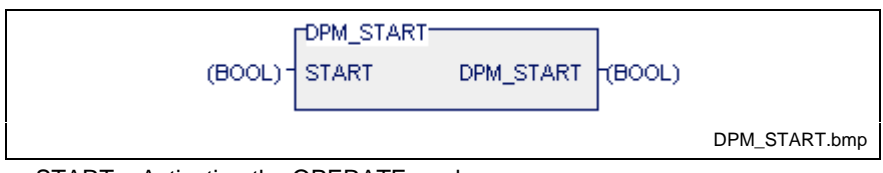

START: Activating the OPERATE mode

Fig. 12-185: PROFIBUS DP, function DPM\_START

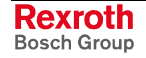

### **DPM\_STOP**

Stopping the bus communication, PROFIBUS DP, Functions

Using this function, the PROFIBUS is switched to the STOP mode and communication between master and slaves is stopped.

The bus communication is stopped if the input becomes STOP TRUE. If the function is executed successfully, the function result becomes TRUE.

### **Error variables**

If a PROFIBUS interface is not provided, the error variables must be set as follows:

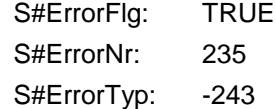

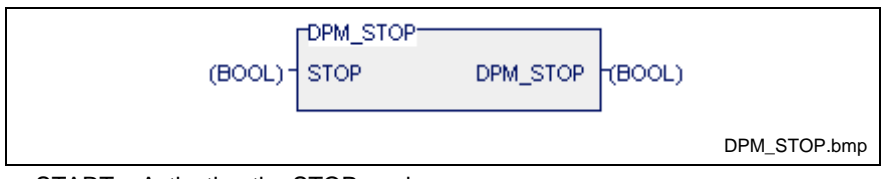

START: Activating the STOP mode Fig. 12-186: PROFIBUS DP, function DPM\_STOP

### **Program Example for Starting and Stopping the PROFIBUS**

The PC104-PROFIBUS interface is fitted to slot 2. The bus can be started using the variable dp\_start and can be stopped using the variable dp\_stop.

| Name              | AT.             | <b>TYPE</b> | $:=$ | Comment                                                                                         |  |
|-------------------|-----------------|-------------|------|-------------------------------------------------------------------------------------------------|--|
| <b>PROGRAM</b>    | <b>PROFIBUS</b> |             |      |                                                                                                 |  |
|                   |                 |             |      | (*Program example for starting and stopping the Profibus (PC104-Profibus interface at slot 2)*) |  |
| <b>VAR_INPUT</b>  |                 |             |      |                                                                                                 |  |
| END_VAR           |                 |             |      |                                                                                                 |  |
| <b>VAR_OUTPUT</b> |                 |             |      |                                                                                                 |  |
| <b>END VAR</b>    |                 |             |      |                                                                                                 |  |
| <b>VAR</b>        |                 |             |      |                                                                                                 |  |
| dp_start          |                 | <b>BOOL</b> |      | (*start the profibus*)                                                                          |  |
| dp_stopp          |                 | <b>BOOL</b> |      | (*stopp the profibus*)                                                                          |  |
| start_ready       |                 | <b>BOOL</b> |      | (*quitt the start*)                                                                             |  |
| stopp_ready       |                 | <b>BOOL</b> |      | (*quitt the stopp*)                                                                             |  |
| <b>END VAR</b>    |                 |             |      |                                                                                                 |  |
|                   |                 |             |      |                                                                                                 |  |
|                   |                 |             |      |                                                                                                 |  |
|                   |                 |             |      |                                                                                                 |  |

Fig. 12-187: Declaration part for the program example

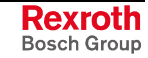

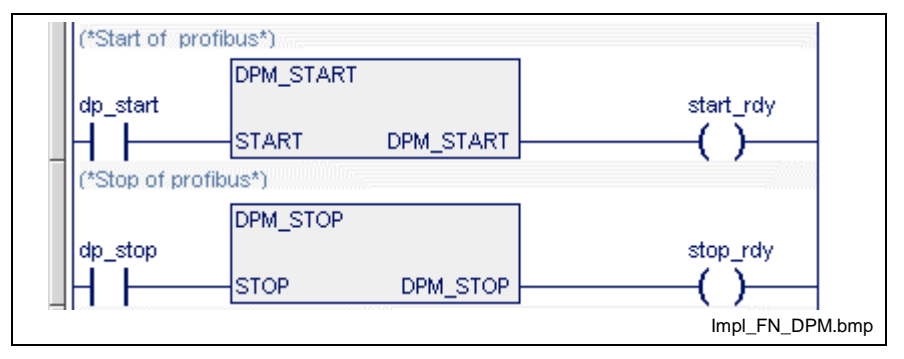

Fig. 12-188: Implementation part for the program example

### **DPM\_EXCHG**

Status information on process data exchange, PROFIBUS DP, Functions

This function supplies the status information on the PROFIBUS process data exchange. If the data exchange is active, the function result is TRUE.

### **Error variables**

If a PROFIBUS interface is not provided, the error variables must be set as follows:

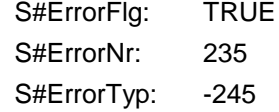

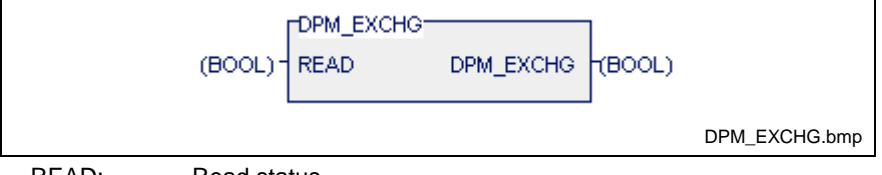

READ: Read status

Fig. 12-189: PROFIBUS DP, function DP\_EXCHG

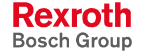

# **BT-Bus, Functions**

Analogous to the other fieldbuses the following new system functions are provided for the BT bus:

- BT\_STATE: BT bus diagnostic function
- BT\_STOP: Stop I/O data exchange
- BT\_START: Start I/O data exchange

### **BT\_STATE**

As diagnostic function system function BT\_STATE shows the current operating state of the BT bus. (BT-Bus, Functions)

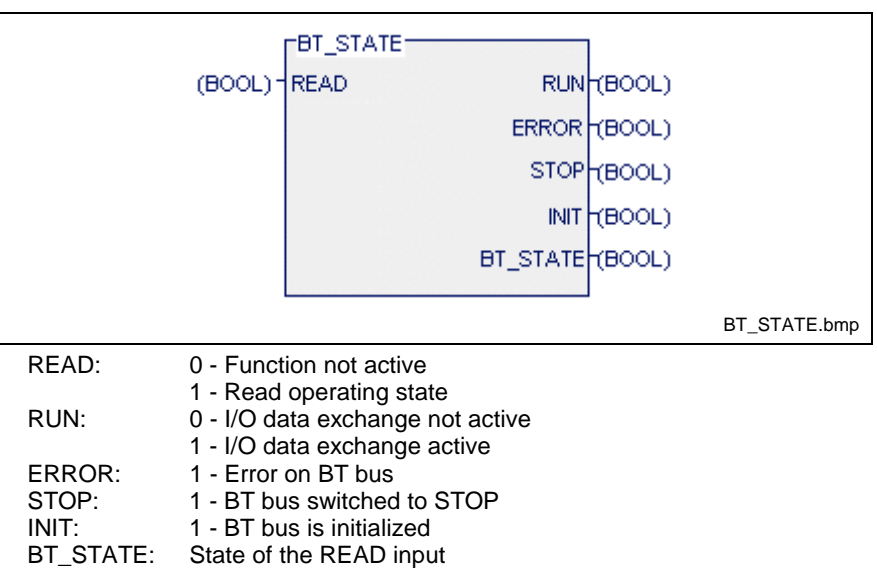

Fig. 12-190: BT bus: Function BT\_STATE

### **Error variables**

If there is no BT bus connection, the error variables are set as follows:

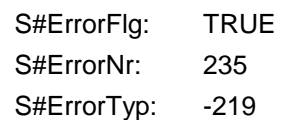

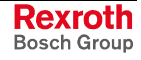

### **BT\_START**

System function BT\_START enables the PLC user to switch the BT bus from state 'STOP' to state 'Run'. This function is required to restart the communication after the detected bus error is eliminated (BT-Bus, Functions).

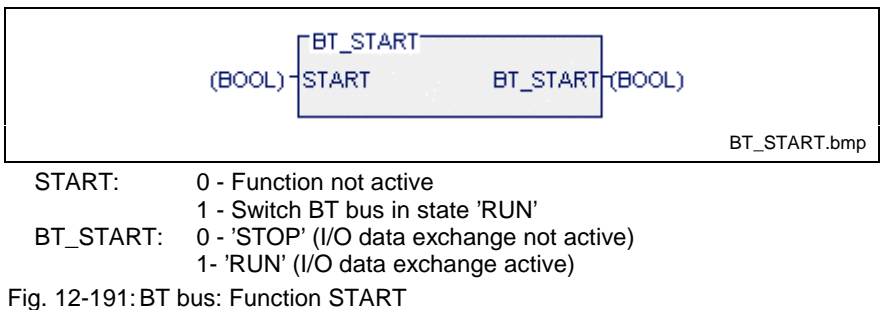

### **Error variables**

If there is no BT bus connection, the error variables are set as follows:

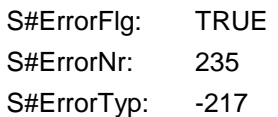

# **BT\_STOP**

System function BT\_STOP enables the PLC user to switch the BT bus in state 'STOP'. In this state no data exchange with the operator terminals occurs (BT-Bus, Functions).

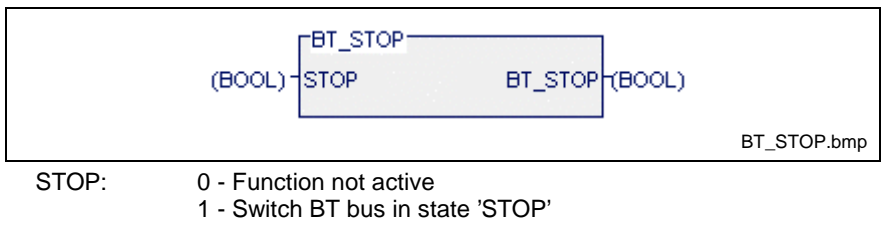

BT\_STOP: 1 - 'STOP' ( I/O data exchange not active)

Fig. 12-192:BT bus: Function STOP

### **Error variables**

If there is no BT bus connection, the error variables are set as follows:

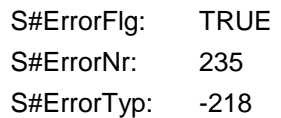

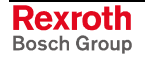

# **ASI Bus, Functions**

Analogous to the other fieldbusses the following system functions for the ASI bus are provided:

- ASIM\_STATE\_CH<sup>\*</sup>: Diagnostic function for the channels 1 and 2, ASI bus
- ASIM\_STOP: Stop I/O data exchange
- ASIM\_START: Start I/O data exchange
- ASIM\_RESET: Reset ASI bus
- ASIM\_SLDIAG Diagnosis of single slaves

### **ASIM\_START**

System function ASIM\_START enables the PLC user to switch the data exchange with the slaves on channel 1 and channel 2 of the ASI bus from state 'STOP' to state 'RUN'.

**Note:** If the process data exchange with system configurator SyCon (menu Online / Stop communication) was stopped, the process data exchange can only be restarted via the SyCon.

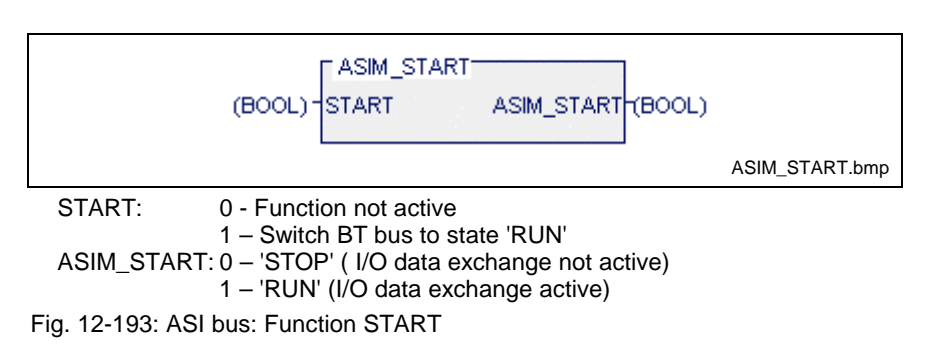

### **Error variables**

If there's no ASIM bus connection, the error variables are set as follows:

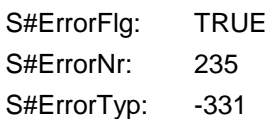

The error occurs also, if

- there's no ASI master connection programmed in the I/O editor or
- the address setting of the PC104 ASI master connection is incorrect.

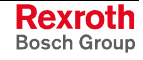

### **ASIM\_STOP**

System function ASIM\_STOP enables the PLC user to switch the data exchange with the slaves to channel 1 and channel 2 of the ASI bus to state 'STOP'. In this state no I/O data exchange occurs.

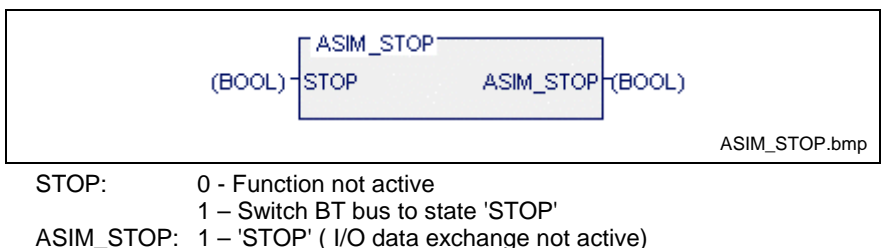

Fig. 12-194: ASIM bus: Function STOP

### **Error variables**

If there's no ASIM bus connection, the error variables are set as follows:

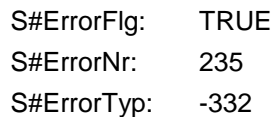

The error occurs also, if

- there's no ASI master connection programmed in the I/O editor or
- the address setting of the PC104 ASI master connection is incorrect.

### **ASIM\_RESET**

System function ASIM\_RESET enables the PLC user to switch the data exchange with the slave on channel 1 and channel 2 of the ASI bus on and off.

If input RESET is set to TRUE, the master connection is reset, until this input is set to FALSE again. The input is only mapped to the output and provides therefore no further information.

During resetting the master connection, the outputs of the slave are switched to a safe state. If the RESET input is set to FALSE again, the initialization of the master occurs, whereby the process data exchange is started by means of SyCon depending on the settings. The initialization can last several seconds.

**Note:** If in the system configurator SyCon was set, that the process data exchange is stopped as soon as the communication with the slave is interrupted, the ASI master has to be reset by means of this function.

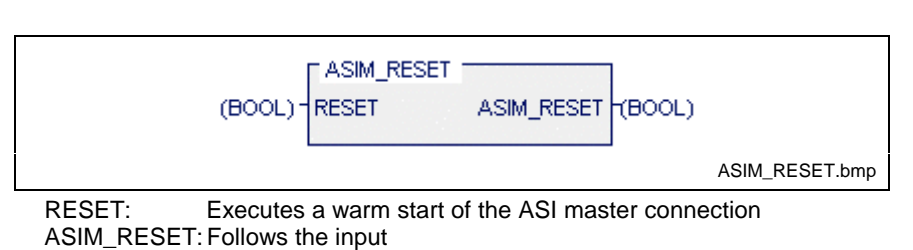

Fig. 12-195: ASIM bus: Function RESET

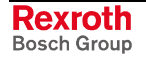

### **Error variables**

If there's no ASIM bus connection, the error variables are set as follows:

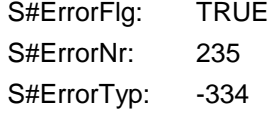

The error occurs also, if

- there's no ASI master connection programmed in the I/O editor or
- the address setting of the PC104 ASI master connection is incorrect.

### **ASIM\_SLDIAG**

System function block ASIM\_SLDIAG serves to transmit the diagnostic information to the slave, that is addressed via the inputs SLV\_ADR and CHANNEL. If the information is valid, output READY becomes active. The diagnostic information is listed in structure ASISLDIAG.

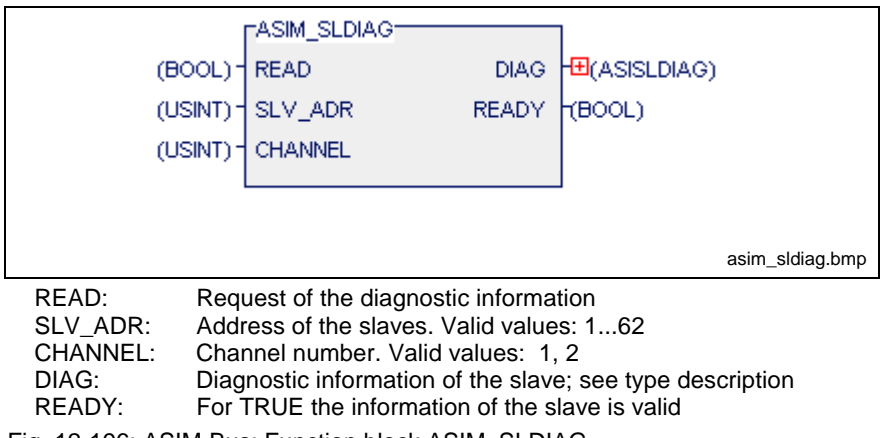

Fig. 12-196: ASIM-Bus: Function block ASIM\_SLDIAG

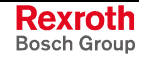

### **Type description ASISLDIAG**

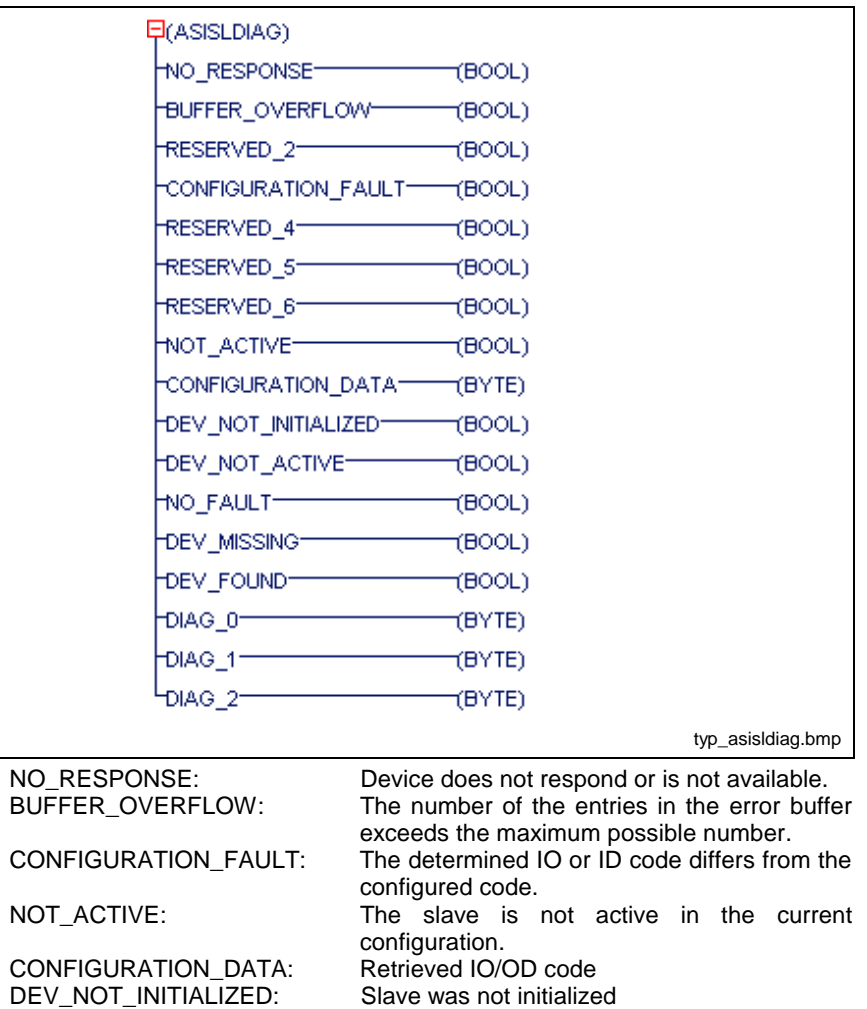

DIAG\_0/1/2: Slave-specific diagnostic information. See manual of the manufacturer.

DEV\_FOUND: At the moment not supported

NO\_FAULT: Slave indicates no error<br>
DEV\_MISSING: Slave not available

Fig. 12-197: Data type "Diagnostic information of a SLAVE"

DEV\_NOT\_ACTIVE: Slave not active

**Note:** These blocks may not be declared in the retain area.

Slave not available

#### **Error variables**

For all errors of the block applies: S#ErrorFlg: TRUE, S#ErrorTyp: -336,

S#ErrorNr: 235 occurs, if

- there's no ASI master connection programmed in the I/O editor,
- there's no PC104 ASI master connection plugged in the control,
- the address setting of the PC104 ASI master connection is incorrect.

S#ErrorNr: 1 (invalid input parameter) occurs, if

- the slave address is greater 62 or equal to 0,
- the channel number is unequal to 1 or 2.

S#ErrorNr: 6 (internal transmission error) occurs, if during the diagnostic request an error, e.g. timeout, occurred.

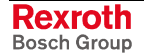

### **ASIM\_STATE\_CH\***

The system functions ASIM\_STATE\_CH1 or ASIM\_STATE\_CH2 enable to read the status information of the ASI master for the respective channel.

The information is as long valid as the main output is active.

### **Error variables**

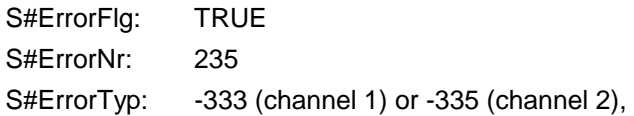

The error occurs also, if

- there's no ASI master connection programmed in the I/O editor,
- there's no PC104 ASI master connection plugged in the control,
- the address setting of the PC104 ASI master connection is incorrect.

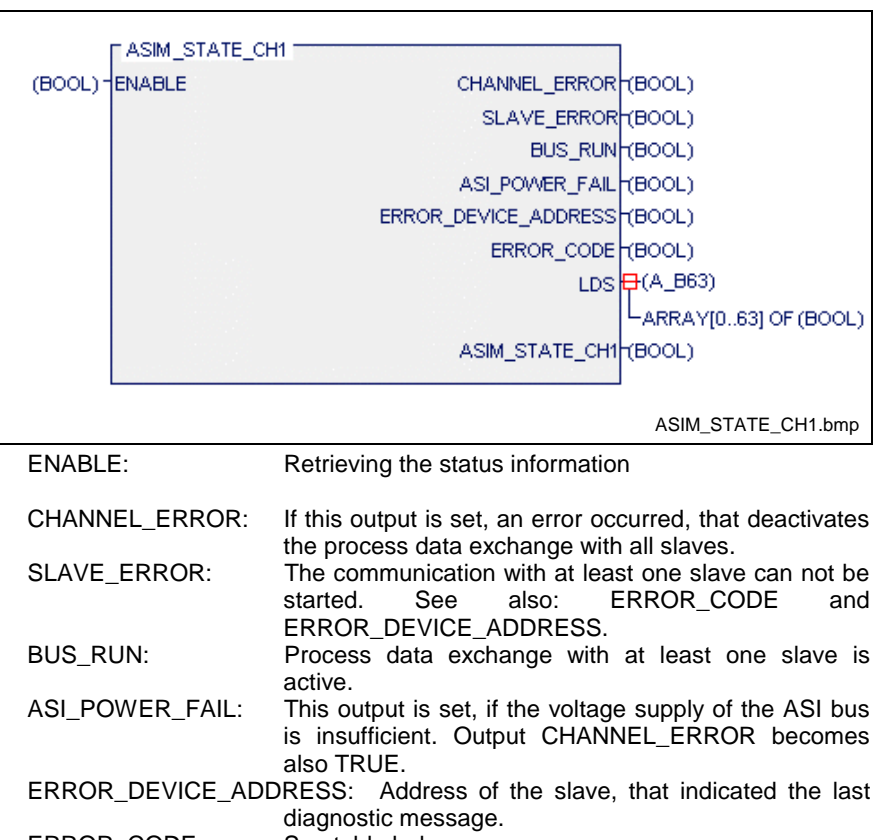

ERROR\_CODE: See table below.<br>LDS: List of slaves will List of slaves with diagnosis. Table of the slaves with pending diagnosis. Every slave is assigned to a corresponding ARRAY element. ASIM\_STATE\_CH1/2: TRUE, as long as ENABLE is TRUE. All outputs are only valid, if this output is set.

Fig. 12-198: ASIM\_ bus: Functions ASIM\_STATE\_CH1 / ASIM\_STATE\_CH2

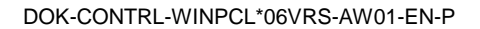

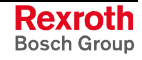

**Note:** CHANNEL\_ERROR: If this output is set, an error occurred, that deactivates the process data exchange. Error causes can be:

- Soft/Hardware errors on the PC104 controller board
- Unplugged bus cables
- Insufficient voltage supply of the ASI bus

Additional information about the error cause is indicated in the outputs ERROR\_CODE and ASI\_POWER\_FAIL.

### **Note:** If the process data exchange via SyCon or ASIM\_STOP was deactivated, output CHANNEL\_ERROR is not set.

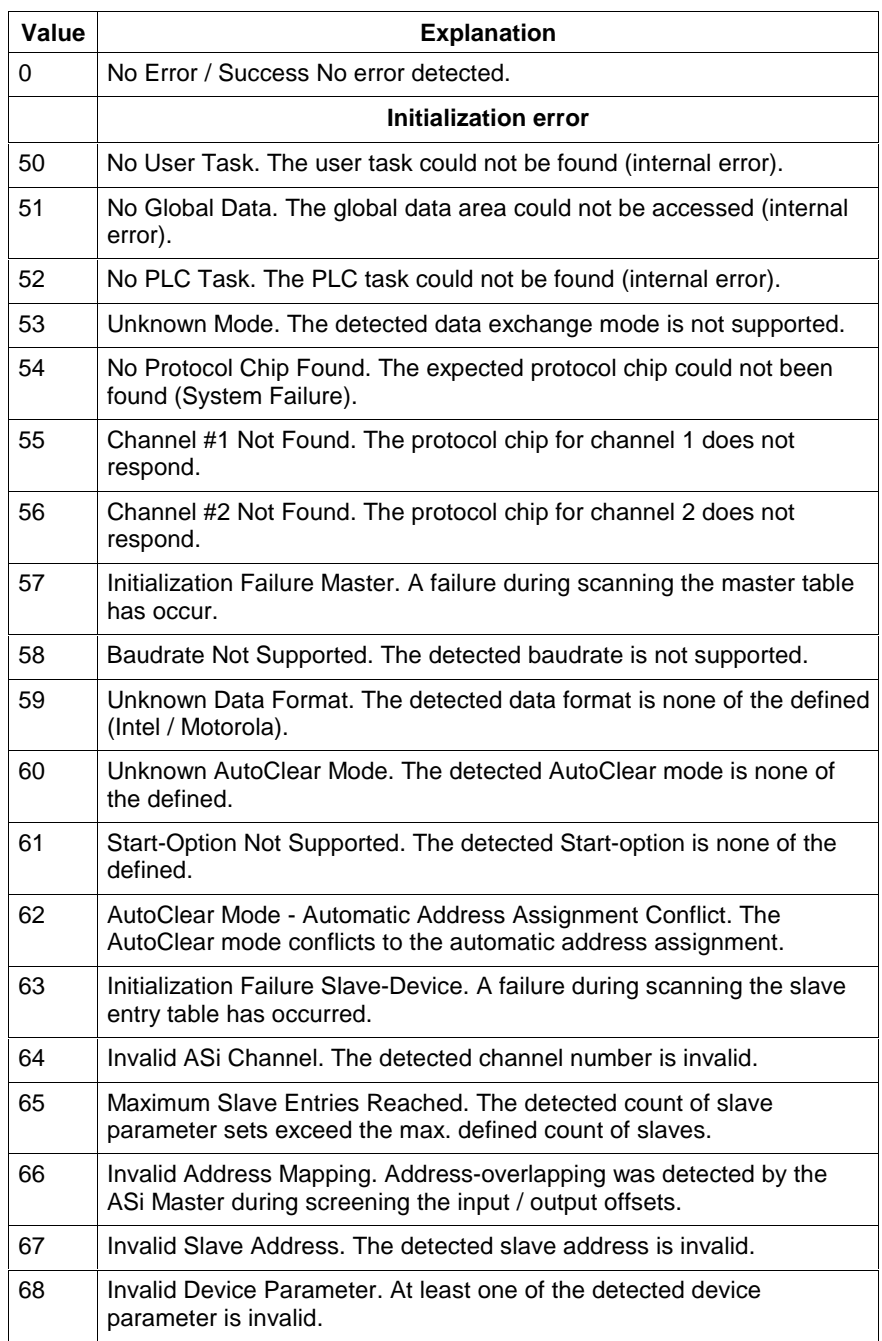

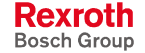

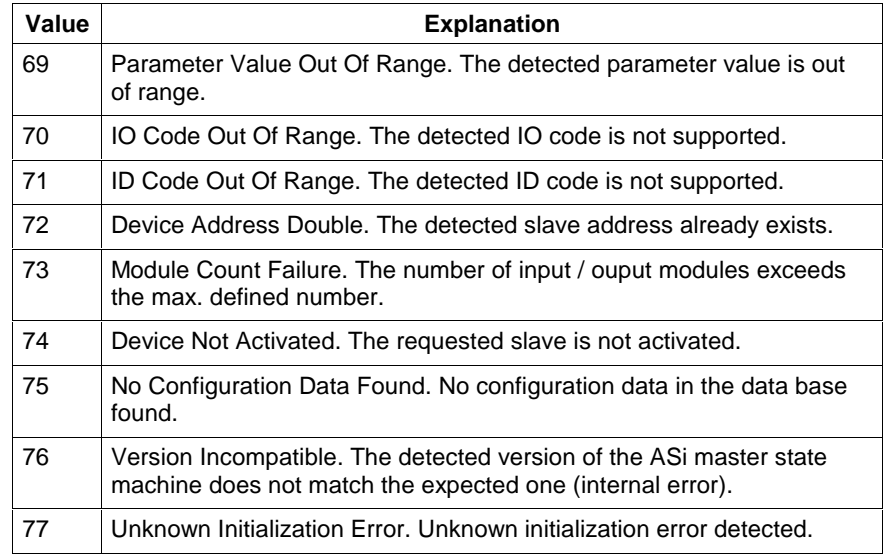

Fig. 12-199: Error code at output "ERROR\_CODE": **Initialization error**

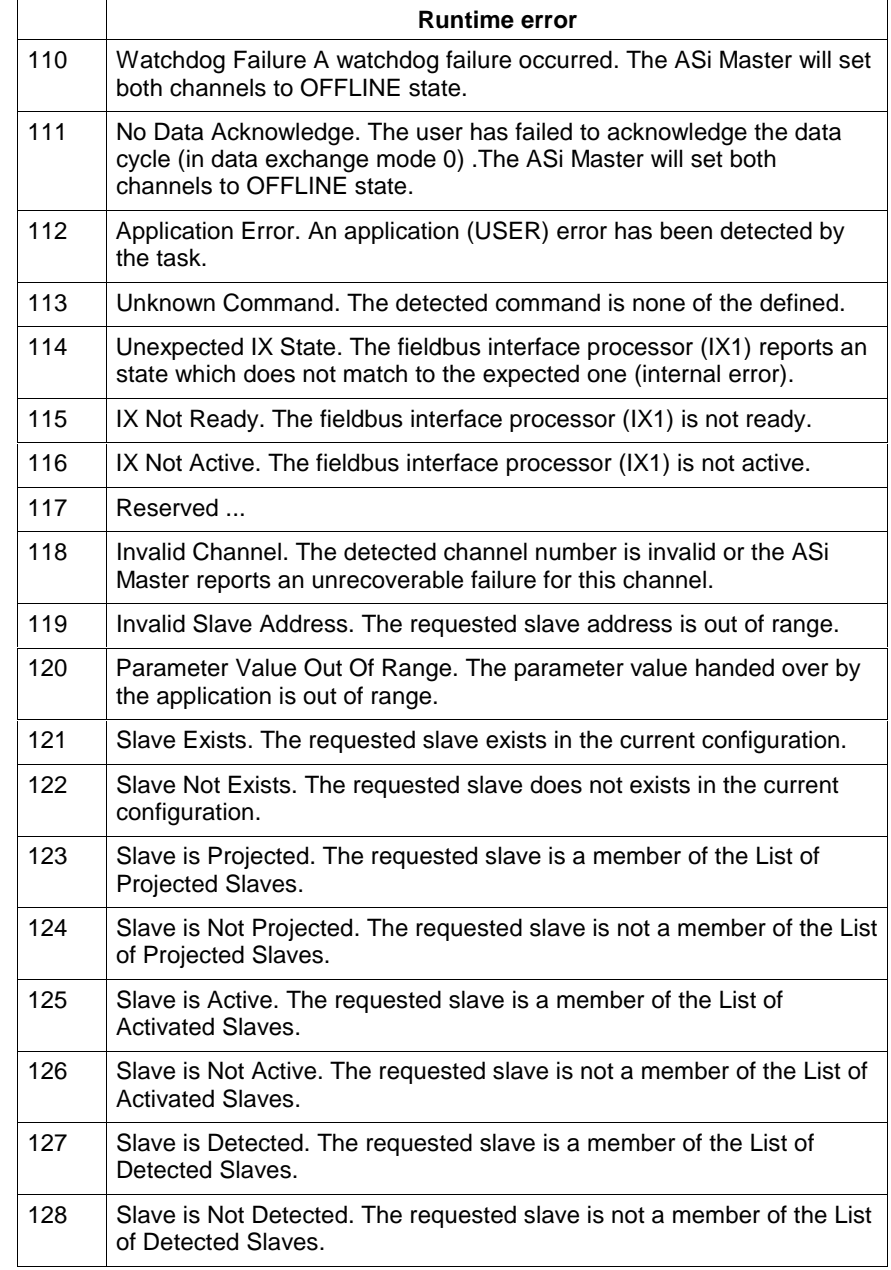

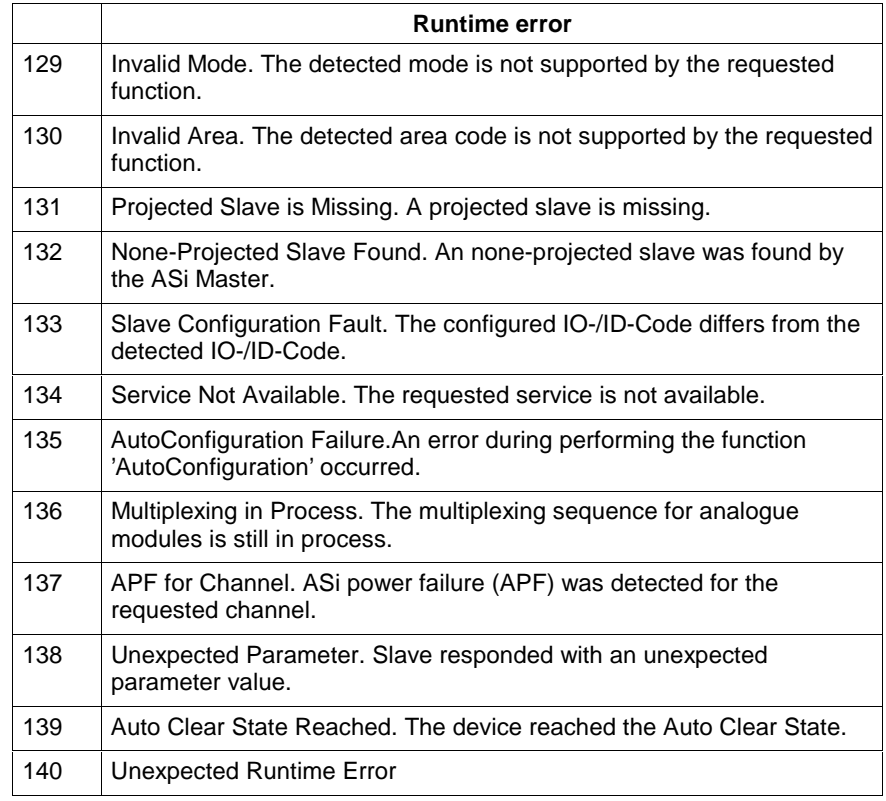

Fig. 12-200: Error codes at output "ERROR\_CODE": **Runtime error**

# **INTERBUS, Function**

The diagnostic functions IB\_STATE / IB\_STATE2 for the INTERBUS retrieve the values of the diagnostic bit register and the diagnostic parameter register of the INTERBUS and provide them in a conditioned manner. The extension by the second INTERBUS master is only available after releasing version 06V02 / 23V02. Both busses provide the same functions. The two registers mentioned above map the diagnostic display to the control system and inform about the current status of the INTERBUS system.

### **Diagnostic bit register**

The diagnostic bit register consists of 16 bits. Each bit in the diagnostic bit register is assigned to a state of the INTERBUS controller board. If there's no malfunction, only the bits READY, ACTIVE and RUN are set. Then, the diagnostic parameter register contains value 0x0000.

### **Diagnostic parameter register**

The states in the bits USER, PF, BUS and CTRL of the diagnostic bit register are specified via the diagnostic parameter register. The value of this register is always specified again, if one of the above mentioned bits is set. In case of a bus error (BUS == TRUE) or a peripheral fault ( $PF$  == TRUE) the diagnostic parameter register contains the specification of the error location (segment and position). In case of an user (USER  $=$ TRUE) or hardware error (CTRL == TRUE) an error code is indicated.

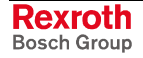

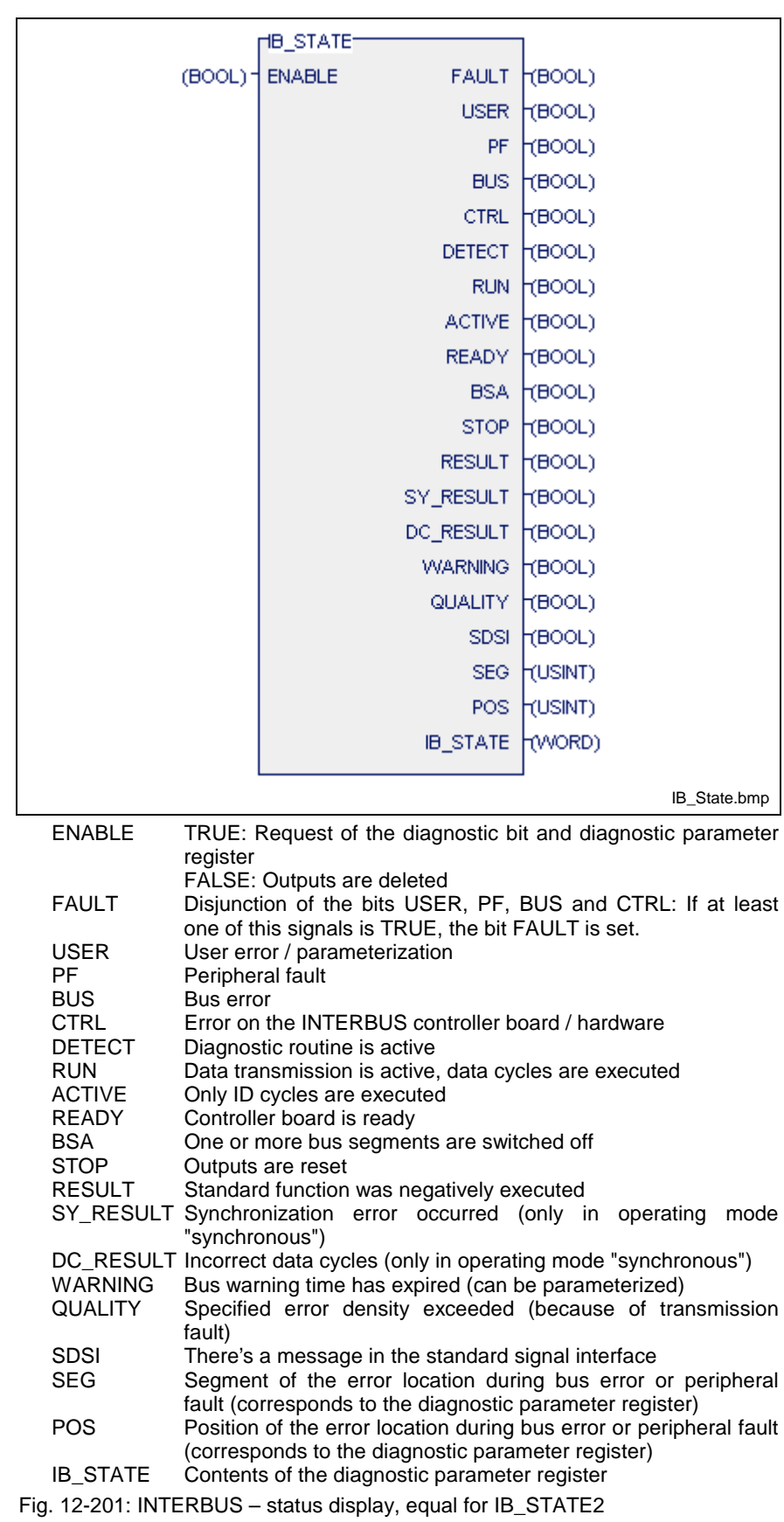

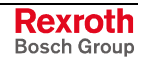

### **Error variables**

For all errors of the function applies: S#ErrorFlg: TRUE, S#ErrorTyp: -330/-337, S#ErrorNr: 235 occurs, if

- there's no INTERBUS connection programmed in the I/O editor,
- there's no PC104 INTERBUS connection plugged in the control,
- the address setting of the PC104 INTERBUS connection is incorrect.

# **12.4 User Functions**

The programming system permits the user to write functions himself, which can be used as re-usable units in the form of a supplement to the standard and firmware functions. The user functions can import other user functions and use them in the same way as the standard and firmware functions. Structuring with sequential function chart elements and the use of external variables is not possible.

# **Import Rules for Functions**

Standard, firmware and user functions can be used by means of a function .

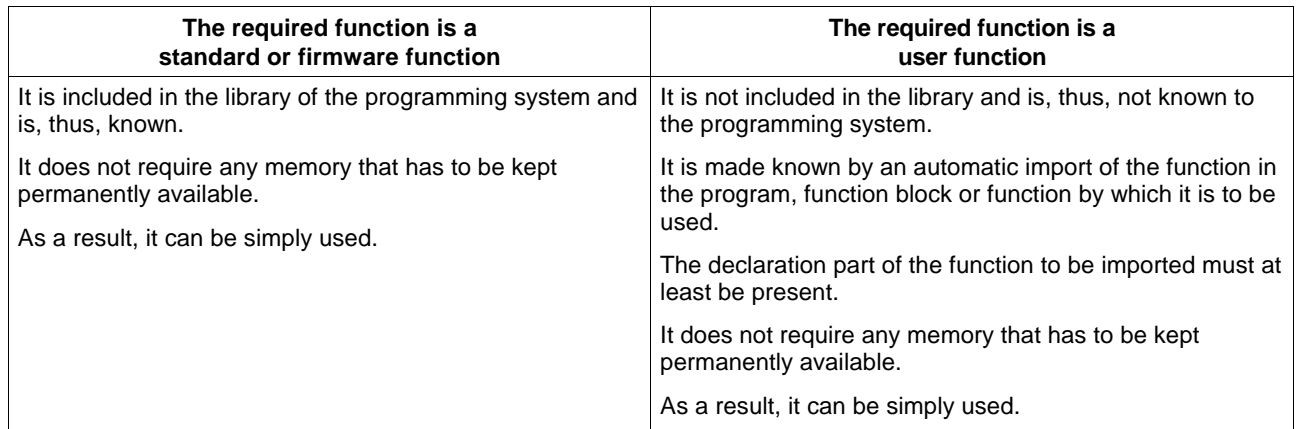

The nesting can be continued to any depth desired.

It is **forbidden** that function 'A' uses itself again (recursion) or that function 'A' uses function 'B' and the latter uses function 'A' again etc.

# **Program Example for User Function SELECT\_INT**

In addition to the main output, the function SELECT\_INT is provided with two further outputs. It imports, i.e. uses, several other functions.

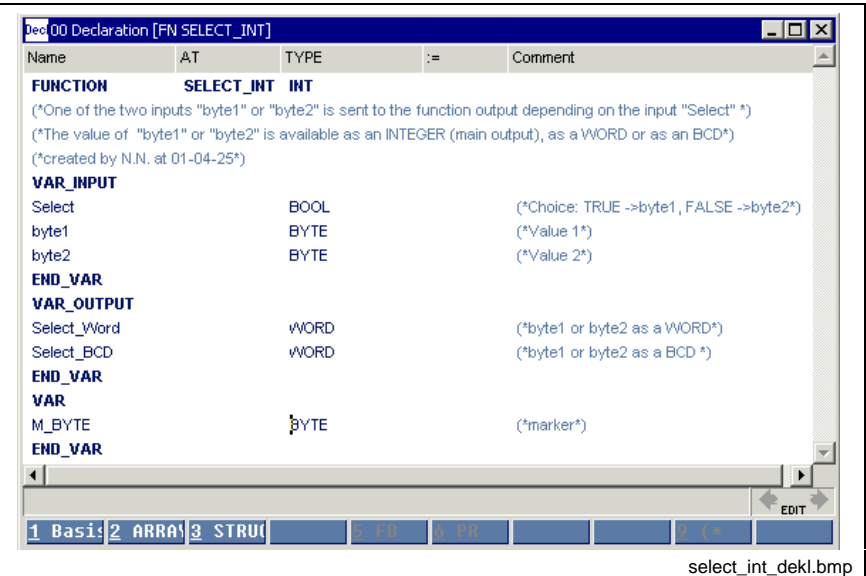

Fig. 12-202: Declaration part of the function SELECT\_INT

The implementation is depicted below in IL and LD.

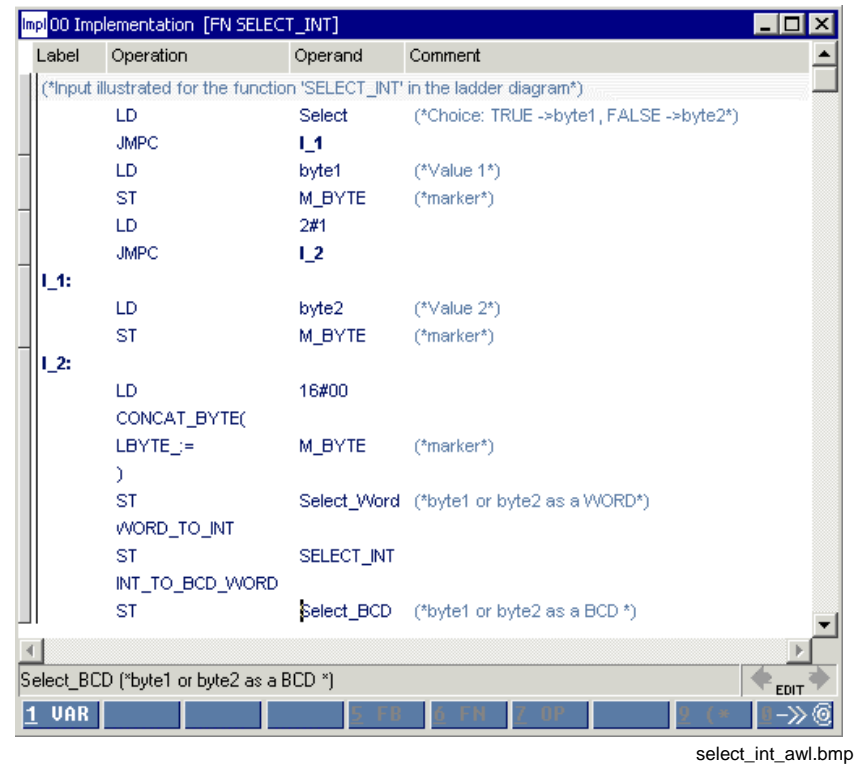

Fig. 12-203: Instruction list of the function SELECT\_INT

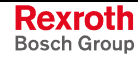

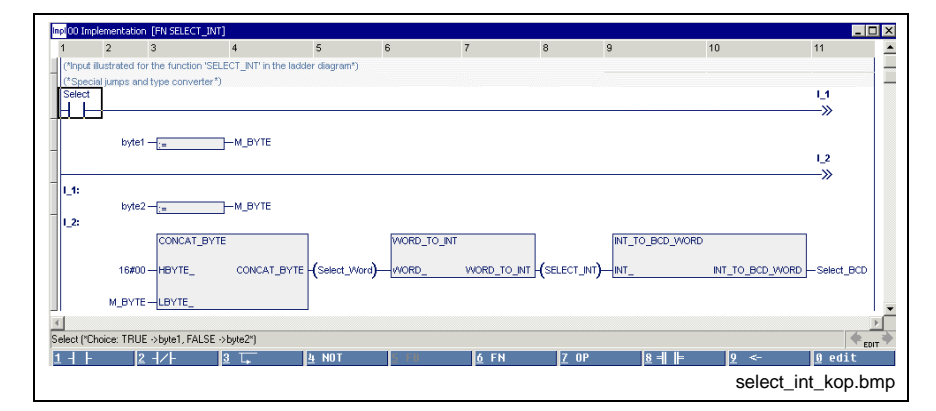

Fig. 12-204: Ladder diagram of the function SELECT\_INT

# **13 Function Blocks in WinPCL**

# **13.1 Function Blocks, General Information**

A function block (FUNCTION BLOCK, FB) is a program organization unit, which can have:

- 1...k inputs,
- 1...m outputs and
- internal variables

and can use external variables.

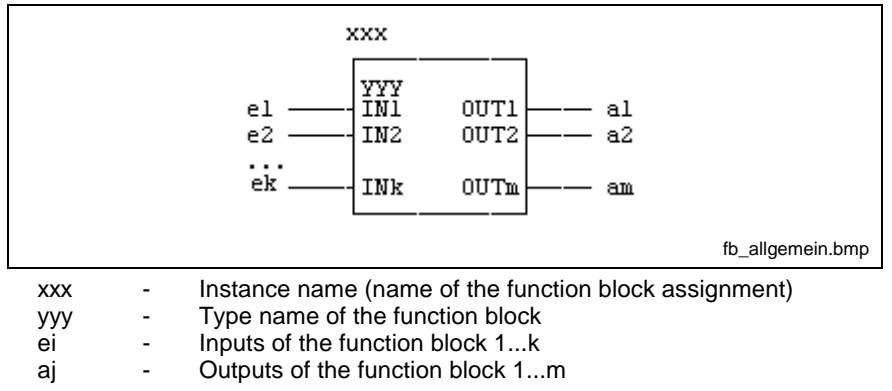

Fig. 13-1: Function blocks, general interface

The **IEC concept** provides for a basic separation between the program code of the function block and the data storage necessary for storing the values of the variable.

The inputs and outputs of a function block are visible for the user. The internal variables remain secret to the user.

A distinction is made between standard and firmware function blocks as well as user-defined function blocks.

Standard Function Blocks

in accordance with EN 61131-3 (+ supplements)

Firmware Function Blocks

- Control of an INTERBUS
- PCP function blocks for the parameter channel of the INTERBUS
- Communication of the PLC with the CNC, via serial interfaces etc.
- Connection of miniature control panels and HMI
- Extension of the functional range of the ISP for Motion Control

### User Function Blocks

written by the user himself.

Standard and firmware function blocks can be used, but not modified. Their interface is constant, even for further developed standard libraries and operating systems.

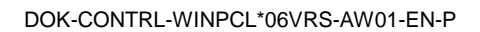

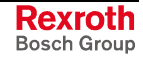

# **13.2 Standard Function Blocks**

The standard function blocks for the Rexroth control system are based on EN 61131-3.

They are available in all programming languages of the system. They can be used but not modified.

### **FlipFlops (bistable elements)**

- SRflip-flop
- RSflip-flop
- TOGGLE

### **Edge evaluation**

- R\_TRIG, edge evaluation for rising edges
- F\_TRIG, edge evaluation for falling edges

### **Collecting / splitting bit strings**

- BOOL\_BYTE, BOOL\_WORD, BOOL\_DW
- BYTE\_BOOL, WORD\_BOOL, DW\_BOOL

### **Up-down counter DOS compatible**

- CTUD\_USINT\_INDR, Counting range 0 ... 255
- CTUD UINT INDR, Counting range 0 ... 65535
- CTUD\_INT\_INDR, Counting range -32768 ...32767

### **Up-down counter EN 61131 compatible**

- CTUD USINT, Counting range 0 ... 255
- CTUD UINT, Counting range 0 ... 65535
- CTUD\_INT, Counting range -32768 ...32767

### **Time stages**

- TP, generation of PT-wide single pulses
- TON, generation of PT-wide on-delay timer function block
- TOFF, generation of PT-wide off-delay timer function block
- FLASH, free running clock generator

### **Date and time**

- DATE\_RD, read date
- TOD\_RD, read time

# **Bistable Elements**

### **SR**

The SR flip-flop (also see Standard Function Blocks, Bistable Elements) realizes a dominating setting of the memory.

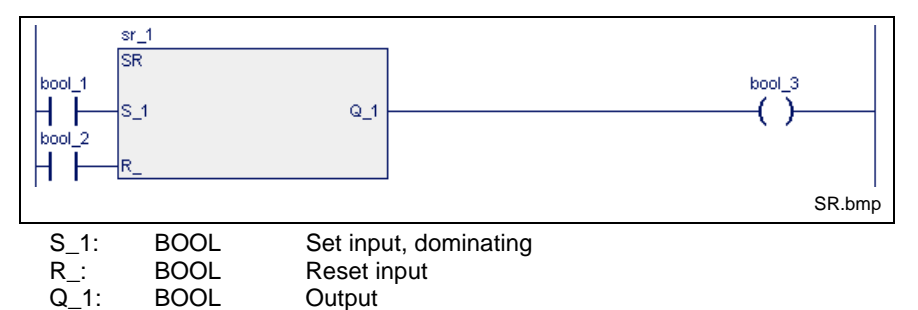

Fig. 13-2: Standard function block SR

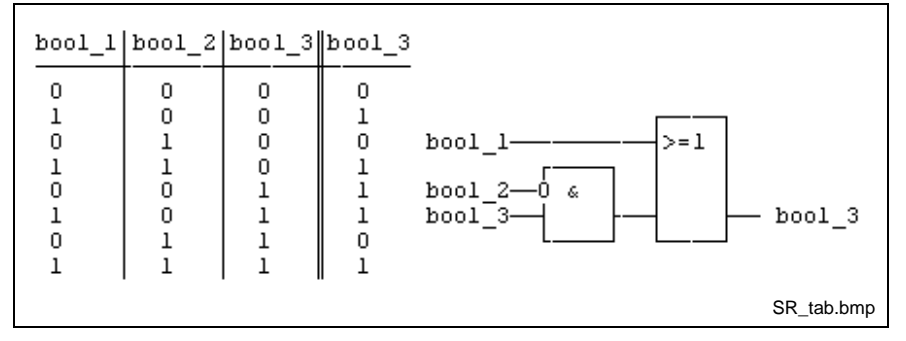

Fig. 13-3: Circuit diagram and replacement circuit SR

# **RS**

An RS flip-flop (also see Standard Function Blocks, Bistable Elements) realizes a dominating resetting of the memory.

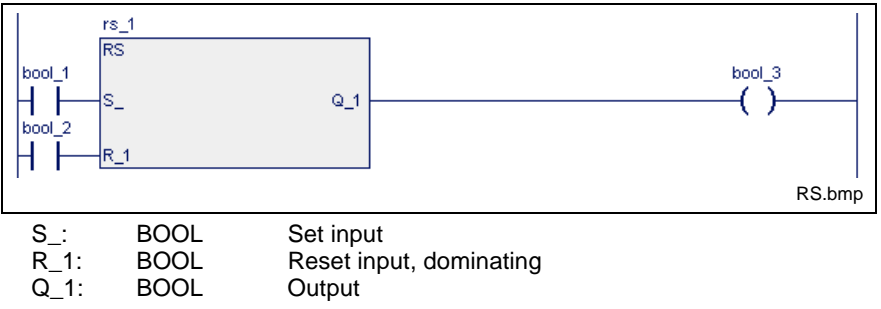

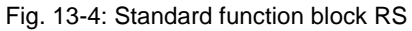

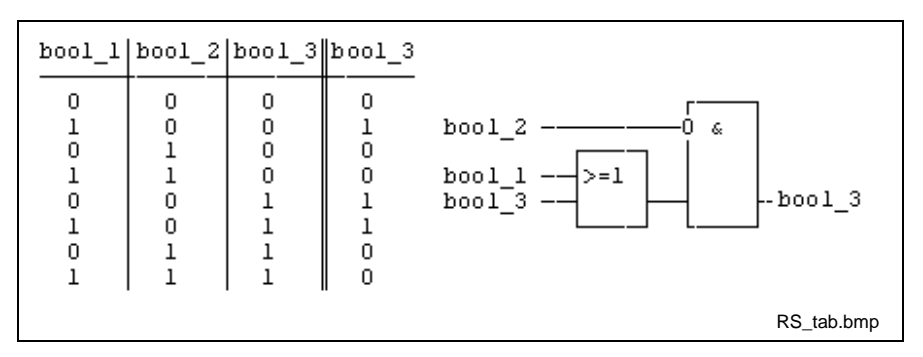

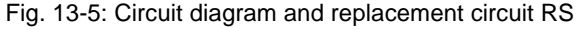

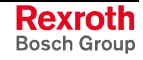

# **TOGGLE**

The function block TOGGLE (also see Standard Function Blocks, Bistable Elements ) inverts the previous state of the output Q\_ whenever there is a positive edge at input IN. As long as the input RESET is logic 1, the output Q\_ remains logic 0. The state of the output Q\_ can be changed only if the input ENABLE is logic 1.

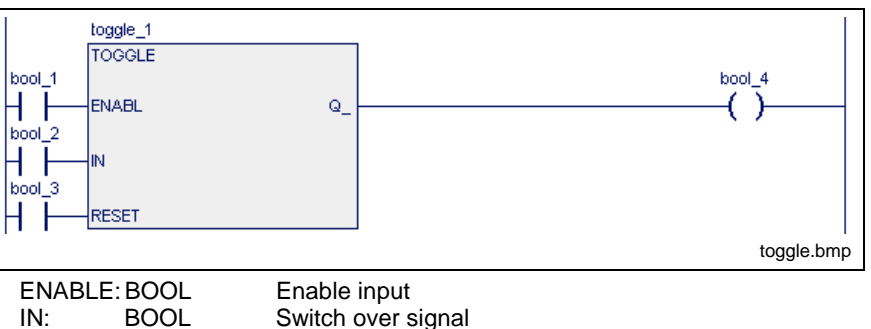

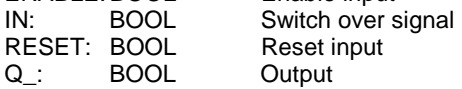

Fig. 13-6: Standard function block TOGGLE

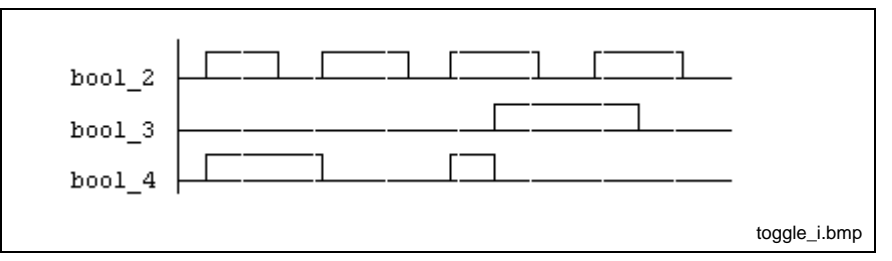

Fig. 13-7: Pulse diagram TOGGLE

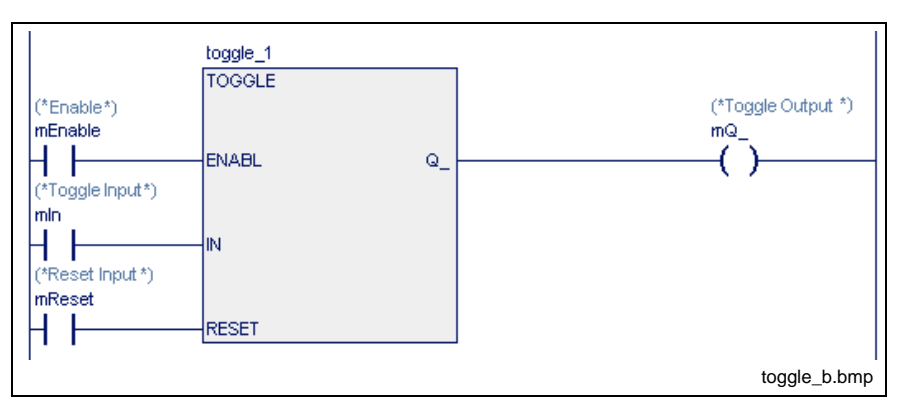

Fig. 13-8: TOGGLE application

### **Error handling**

Errors cannot occur: S#ErrorFlg: 0, S#ErrorNr: 0, S#ErrorTyp: 0

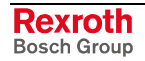

# **Edge Evaluation for Rising and Falling Edges**

### **R\_TRIG**

The edge evaluation for rising R\_TRIG edges (also see Standard Function Blocks, Edge Evaluation for Rising and Falling Edges ) implements a 0-1- 0 transition at the output when the input changes its assignment from 0 to 1. The pulse duration results from the duration of the PLC cycle.

**Note:** Reprocessing of the function block in the PLC sequential cycle

must be ensured after a 0-1 transition at the output!

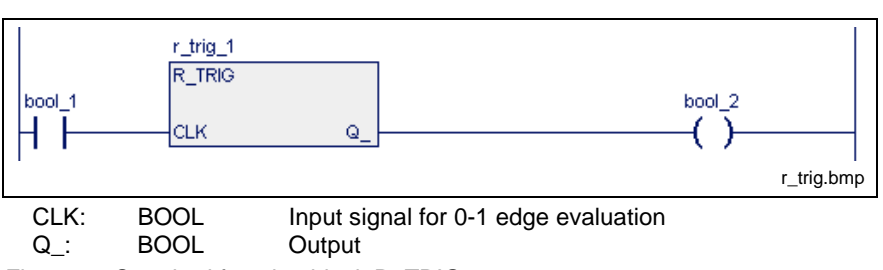

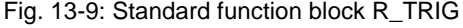

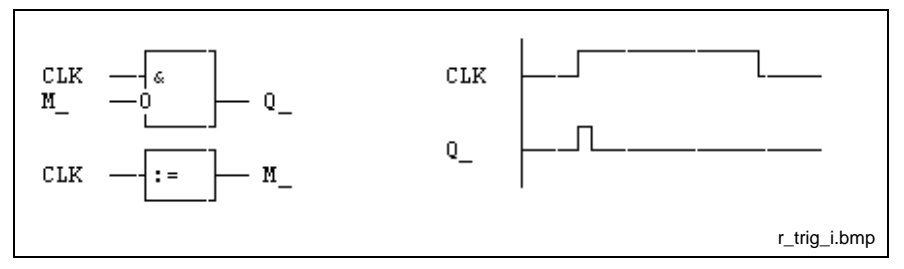

Fig. 13-10: Internal realization and pulse diagram

# **F\_TRIG**

The edge evaluation for falling F\_TRIG edges (also see Standard Function Blocks, Edge Evaluation for Rising and Falling Edges ) implements a 0-1- 0 transition at the output when the input changes its value from 1 to 0.

The pulse duration results from the duration of the PLC cycle.

**Note:** Reprocessing of the function block in the PLC sequential cycle must be ensured after a 0-1 transition at the output!

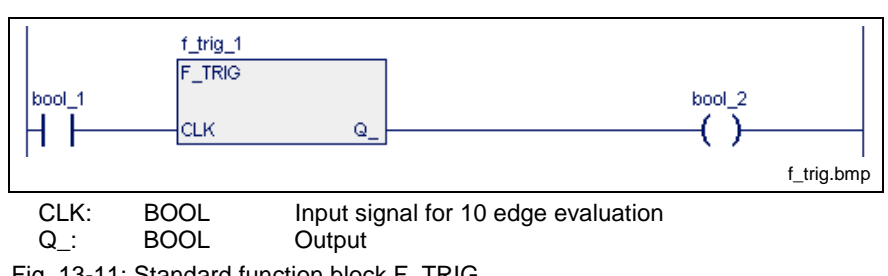

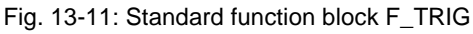

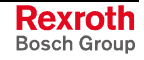

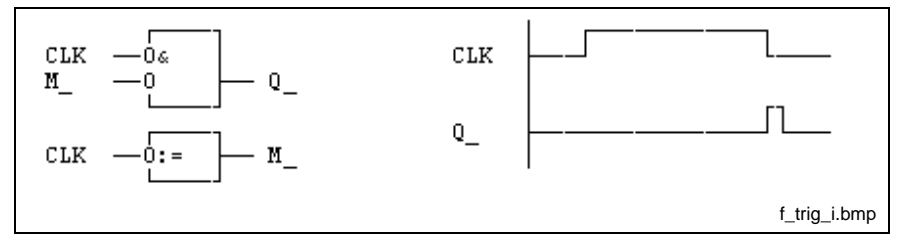

Fig. 13-12: Internal realization and pulse diagram

# **Collecting / Splitting Bit Strings**

A set of function blocks is provided for collecting Boolean variables with following conversion into BYTE / WORD / DWORD.

Furthermore there is also a set of blocks for splitting BYTE / WORD / DWORD into Boolean variables.

### **BOOL\_BYTE**

The function block BOOL\_BYTE (also see Standard Function Blocks, Collecting / Splitting Bit Strings ) converts eight Boolean variables into a BYTE (and, analogously, BOOL WORD 16 Boolean variables and BOOL\_DW 32 Boolean variables). Unassigned inputs are interpreted as 0 (FALSE).

Errors cannot occur: S#ErrorFlg: 0, S#ErrorNr: 0, S#ErrorTyp: 0.

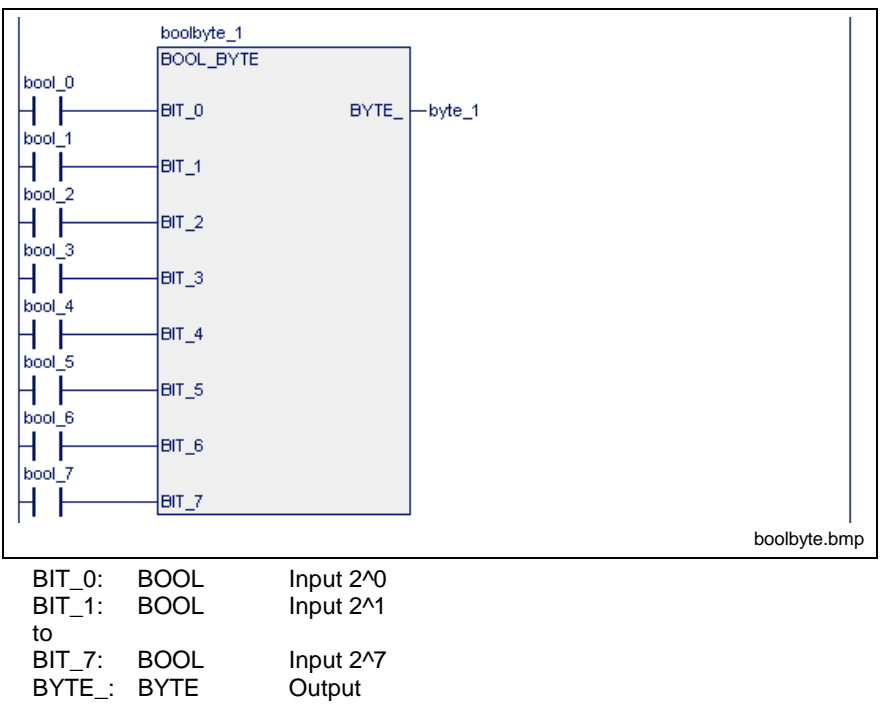

Fig. 13-13: Standard function block BOOL\_BYTE

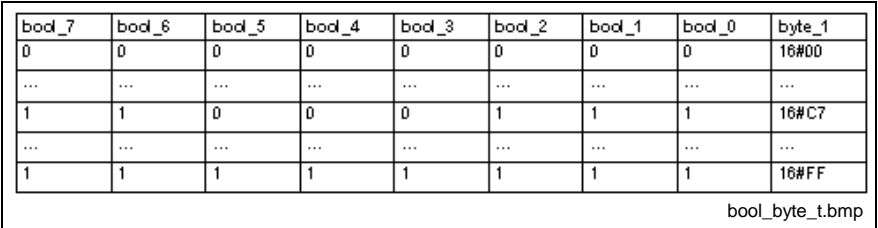

Fig. 13-14: Value assignment BOOL\_BYTE

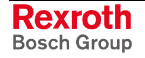

### **BOOL\_WORD**

The function block BOOL\_WORD (also see Standard Function Blocks, Collecting / Splitting Bit Strings ) converts 16 Boolean variables into a WORD (and, analogously, BOOL\_BYTE 8 Boolean variables, BOOL\_DW 32 Boolean variables). Unassigned inputs are interpreted as 0 (FALSE).

Errors cannot occur: S#ErrorFlg: 0, S#ErrorNr: 0, S#ErrorTyp: 0.

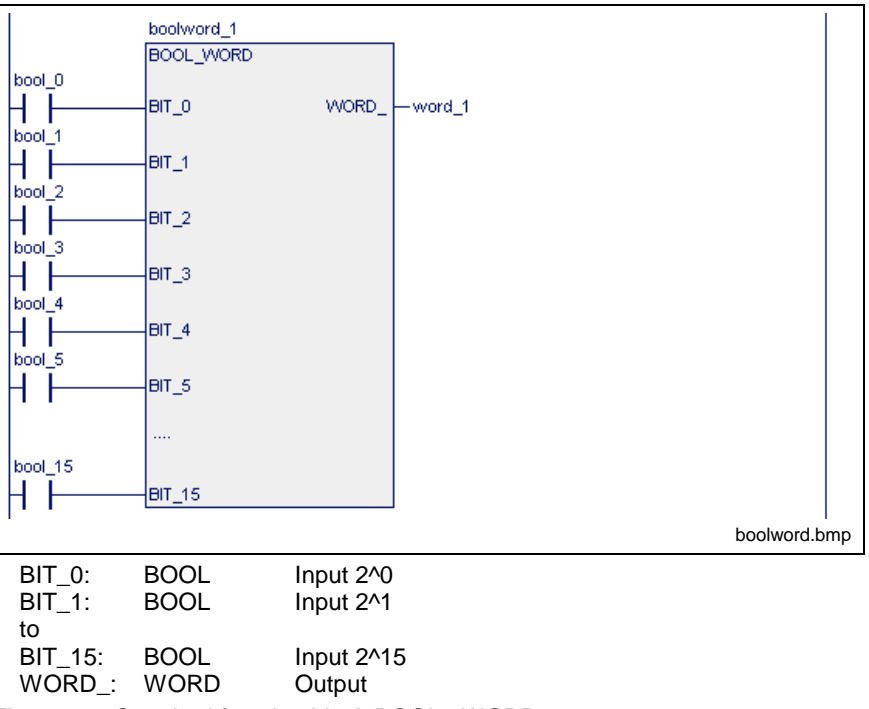

Fig. 13-15: Standard function block BOOL:\_WORD

For further information see BOOL\_BYTE.

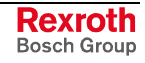

### **BOOL\_DW**

The function block BOOL\_DW (also see Standard Function Blocks, Collecting / Splitting Bit Strings ) converts 32 Boolean variables into a DWORD (and, analogously BOOL\_BYTE 8 Boolean variables and BOOL\_WORD 16 Boolean variables). Unassigned inputs are interpreted as 0 (FALSE).

Errors cannot occur: S#ErrorFlg: 0, S#ErrorNr: 0, S#ErrorTyp: 0.

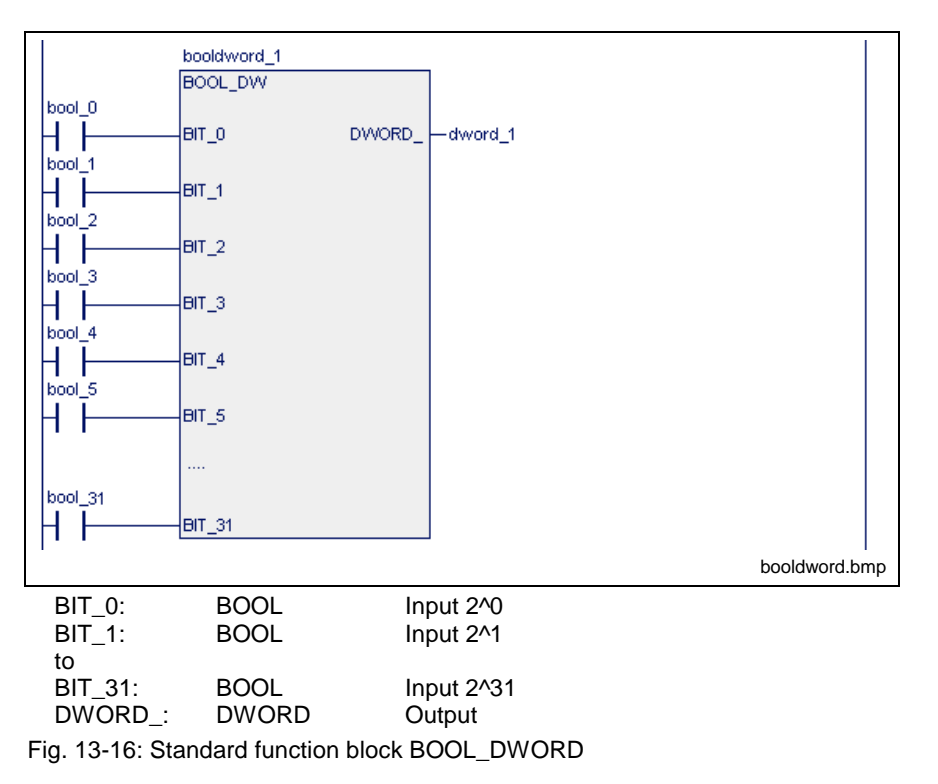

For further information see BOOL\_BYTE.

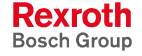

## **BYTE\_BOOL**

The function block BYTE\_BOOL (also see Standard Function Blocks, Collecting / Splitting Bit Strings ) converts a byte into 8 Boolean variables (and, analogously, WORD\_BOOL 16 Boolean variables, DWORD\_BOOL 32 Boolean variables).

Errors cannot occur: S#ErrorFlg: 0, S#ErrorNr: 0, S#ErrorTyp: 0.

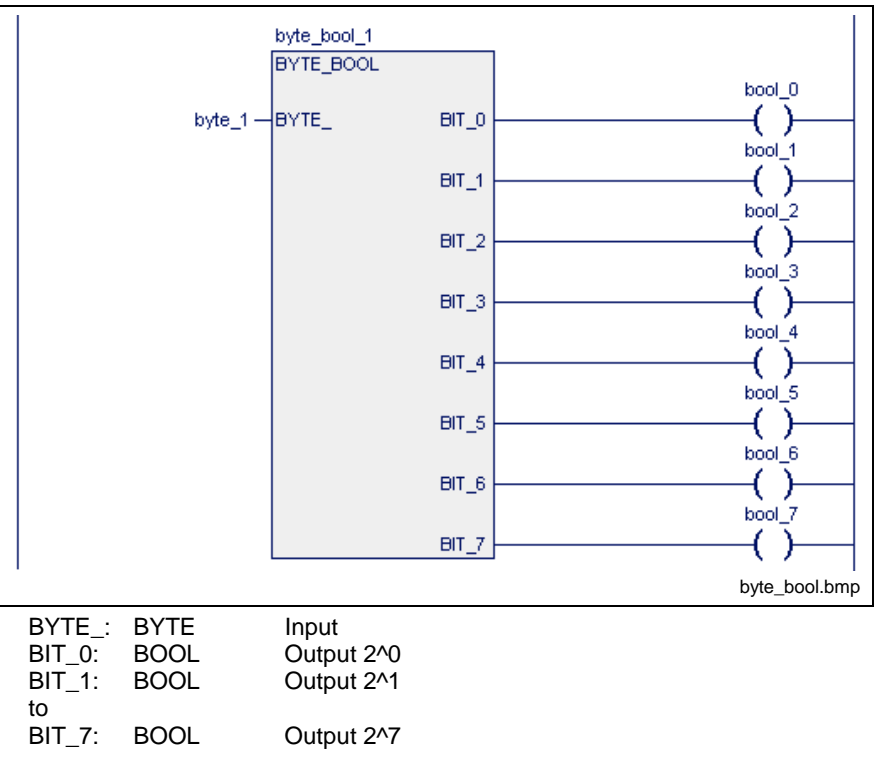

Fig. 13-17: Value assignment BYTE\_BOOL

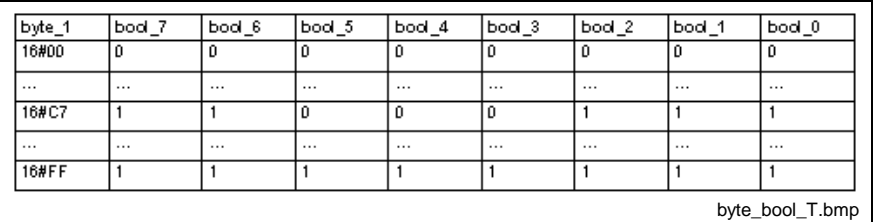

Fig. 13-18: Value assignment BYTE\_BOOL

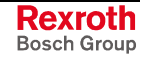

### **WORD\_BOOL**

The function block WORD BOOL (also see Standard Function Blocks, Collecting / Splitting Bit Strings ) converts a word into 16 Boolean variables (and, analogously, BYTE\_BOOL 8 Boolean variables and DWORD\_BOOL 32 Boolean variables).

Errors cannot occur: S#ErrorFlg: 0, S#ErrorNr: 0, S#ErrorTyp: 0.

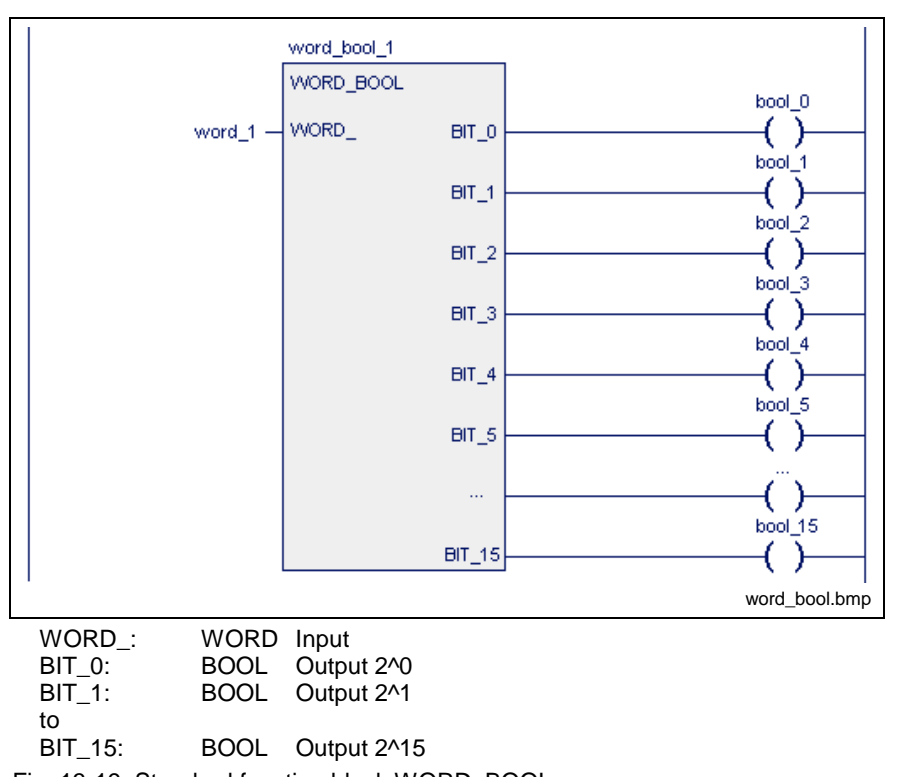

Fig. 13-19: Standard function block WORD\_BOOL

For further information see BYTE\_BOOL.

### **DW\_BOOL**

The function block DW\_BOOL (also see Standard Function Blocks, Collecting / Splitting Bit Strings ) converts a doubleword into 32 Boolean variables (and, analogously, WORD\_BOOL 16 Boolean variables and BYTE\_BOOL 8 Boolean variables).

Errors cannot occur: S#ErrorFlg: 0, S#ErrorNr: 0, S#ErrorTyp: 0.

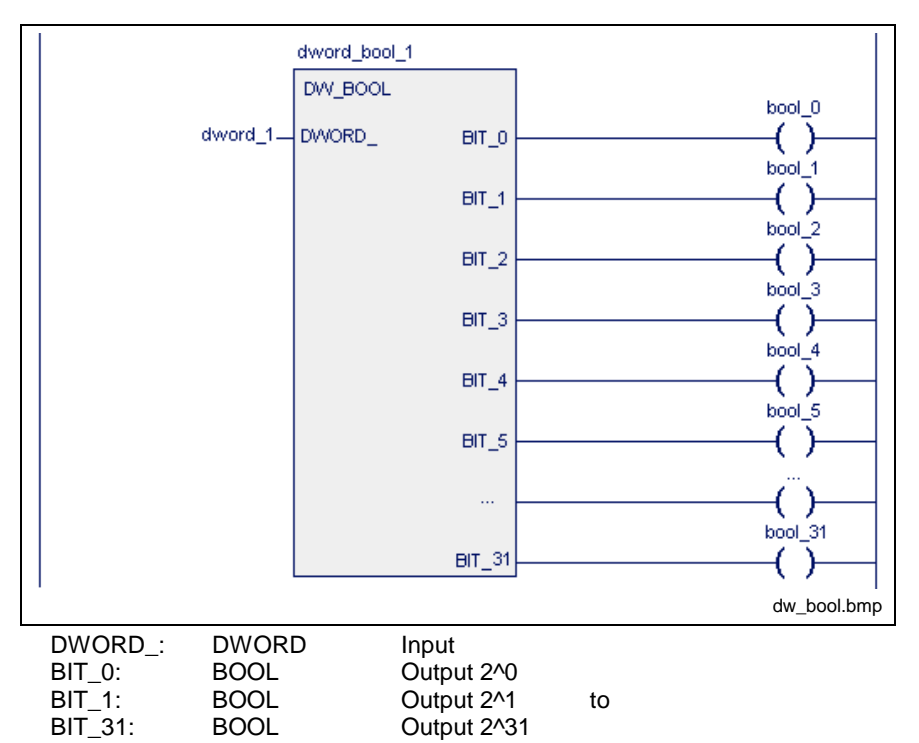

Fig. 13-20: Standard function block DW\_BOOL

For further information see BYTE\_BOOL.

# **Up-Down Counter**

Counters are available according to the standard defaults and as DOSPCL-compatible function blocks for the following three data types:

### **DOSPCL-compatible counters**

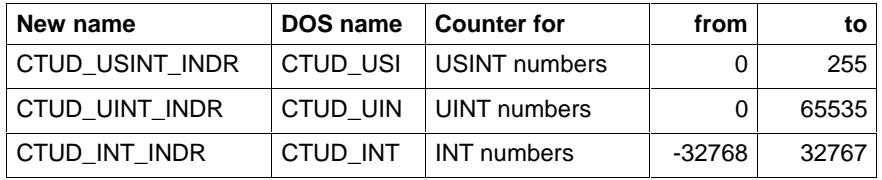

#### **EN-61131-3-compatible counters**

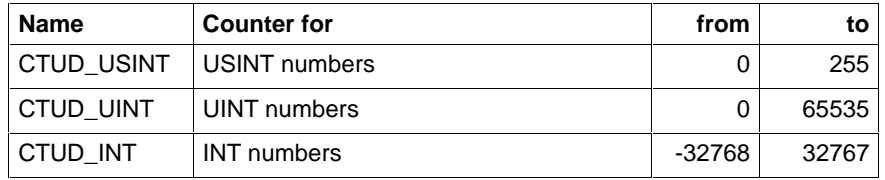

The counters of a table merely differ in their counting ranges but not in their operating mode.

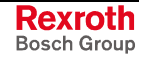

### **CTUD\_USINT\_INDR**

CTUD\_USINT\_INDR (also see Standard Function Blocks, Up-Down Counter) is provided with a dominating reset input R\_.

If TRUE is applied to it, this input is reset to CV\_=0.

Provided the marginal condition R\_=0 is fulfilled, the preset value present at PV is applied as long as LD is 1. The usage of the inputs CU and CD is of no importance in this case.

Counting is possible under the marginal condition R\_=0 and LD\_=0.

• CV\_ is incremented by 1 in every PLC cycle (contrary to EN 61131-3!) while CU\_ is applied to 1 and CV\_ < 255 .

**Note:** CV is decremented by 1 in every PLC cycle (contrary to EN 61131-3!) if CU\_ is also applied to 0, while CD\_ is 1 and  $CV\_>0$ .

- Output QU\_ triggers a 1 signal if CV\_ >= PV\_.
- Output QD triggers a 1 signal if  $CV = 0$ .

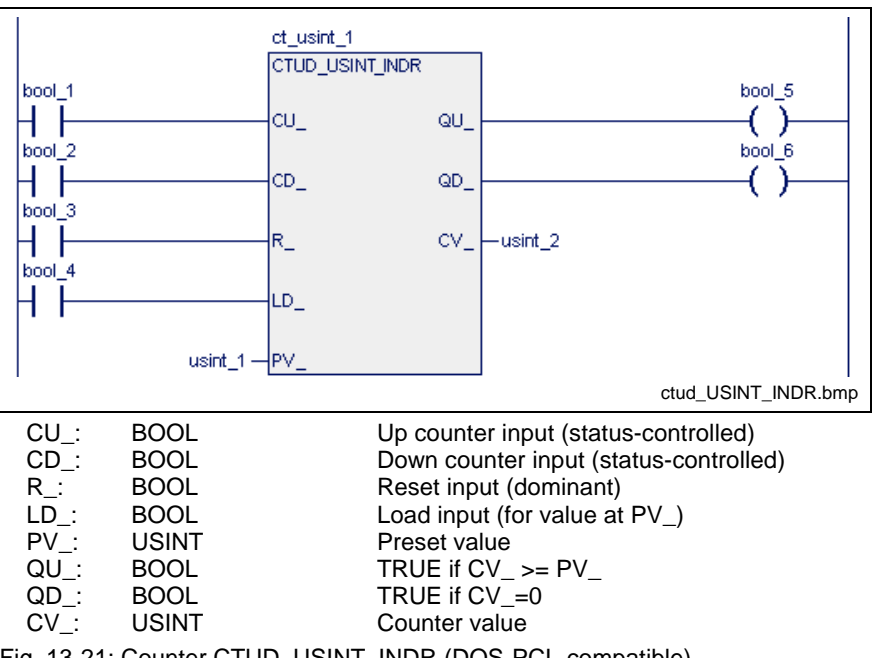

Fig. 13-21: Counter CTUD\_USINT\_INDR (DOS-PCL-compatible)

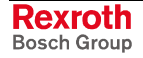

### **CTUD\_UINT\_INDR**

CTUD\_UINT\_INDR (also see Standard Function Blocks, Up-Down Counter) is provided with a dominating reset input R\_.

If TRUE is applied to it, this input is reset to CV\_=0.

Provided the marginal condition R\_=0 is fulfilled, the preset value present at PV is applied as long as LD is 1. The usage of the inputs CU and CD is of no importance in this case.

Counting is possible under the marginal condition R\_=0 and LD\_=0.

- CV is incremented by 1 in every PLC cycle (contrary to EN 61131-3!) while CU\_ is applied to 1 and CV\_ < 65535 .
- **Note:** CV\_ is decremented by 1 in every PLC cycle (contrary to EN 61131-3!) if CU\_ is also applied to 0, while CD\_ is 1 and  $CV >0$ .
- Output QU triggers a 1 signal if  $CV \ge PV$ .
- Output QD\_ triggers a 1 signal if  $CV = 0$ .

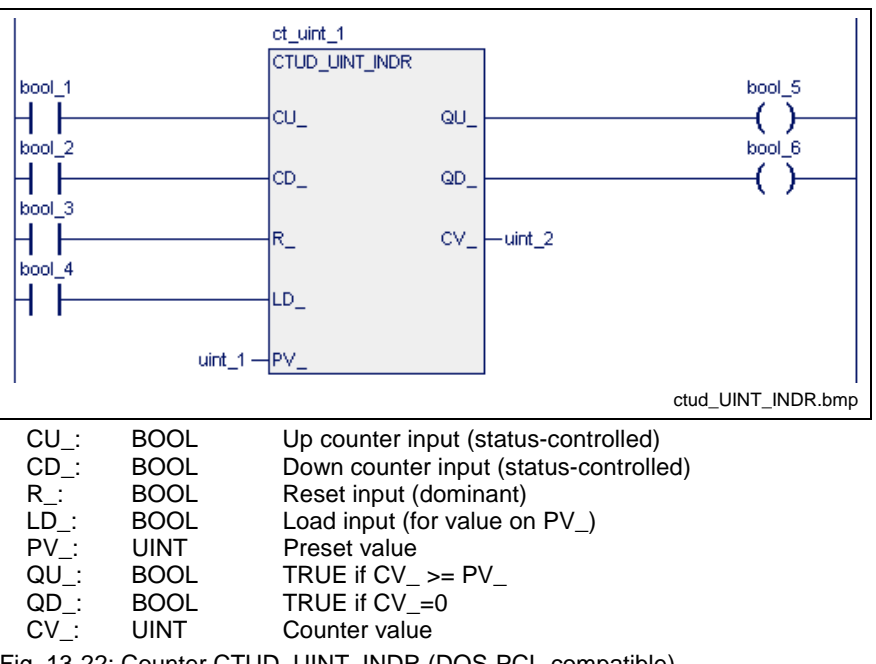

Fig. 13-22: Counter CTUD\_UINT\_INDR (DOS-PCL-compatible)

### **CTUD\_INT\_INDR**

The counter CTUD\_INT\_INDR (also see Standard Function Blocks, Up-Down Counter) is provided with a dominating reset input.

If TRUE is applied to it, this input is reset to CV\_=0.

Provided the marginal condition R\_=0 is fulfilled, the preset value present at PV\_ is applied as long as LD\_ is 1.

The usage of the inputs CU and CD is of no importance in this case.

Counting is possible under the marginal condition R\_=0 and LD\_=0.

- CV\_ is incremented by 1 in every PLC cycle (contrary to EN 61131-3!) while CU\_ is applied to 1 and CV\_ < 32767 .
- **Note:** CV\_ is decremented by 1 in every PLC cycle (contrary to EN 61131-3!) if CU\_ is also applied to 0, while CD\_ is 1 and  $CV\_>0$ .
- Output QU triggers a 1 signal if  $CV \ge PV$ .
- Output QD\_ triggers a 1 signal if  $CV_{-} \le 0$ .

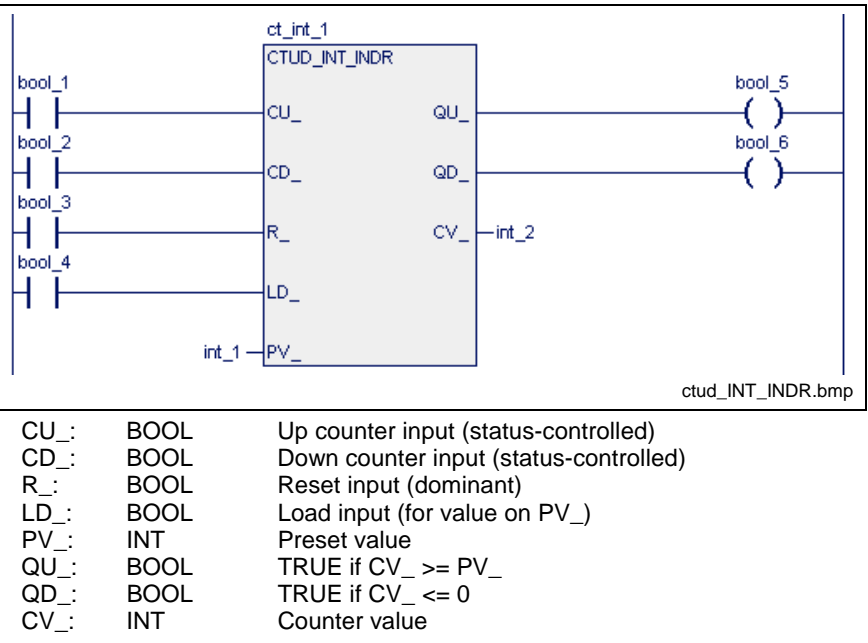

Fig. 13-23: Counter CTUD\_INT\_INDR (DOS-PCL-compatible)

### **CTUD\_USINT**

CTUD\_USINT (also see Standard Function Blocks, Up-Down Counter) is provided with a dominating reset input R\_.

If TRUE is applied to it, this input is reset to CV\_=0.

Provided the marginal condition R\_=0 is fulfilled, the preset value present at PV is applied as long as LD is 1. The usage of the inputs CU and CD is of no importance in this case.

Counting is possible under the marginal condition R\_=0 and LD\_=0.

• A 0-1 edge at CU\_ increments the output CV\_ by 1, as long as CV\_ < 255.

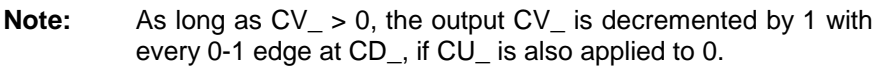

- Output QU\_ triggers a 1 signal if CV\_ >= PV\_.
- Output QD\_ triggers a 1 signal if  $CV = 0$ .

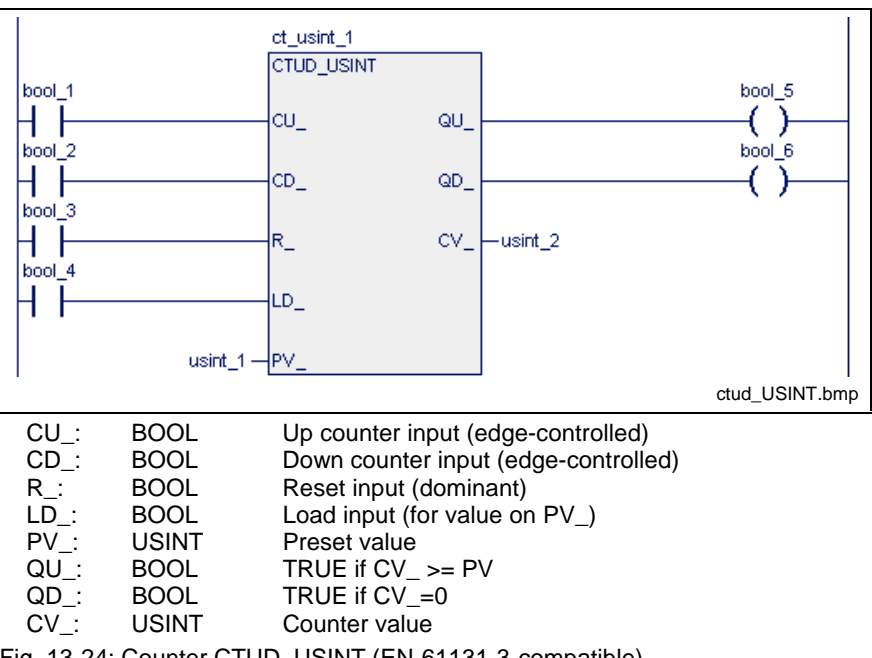

Fig. 13-24: Counter CTUD\_USINT (EN-61131-3-compatible)

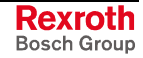

### **CTUD\_UINT**

CTUD\_UINT (also see Standard Function Blocks, Up-Down Counter) is provided with a dominating reset input R\_.

If TRUE is applied to it, this input is reset to CV\_=0.

Provided the marginal condition R\_=0 is fulfilled, the preset value present at PV is applied as long as LD is 1. The usage of the inputs CU and CD is of no importance in this case.

Counting is possible under the marginal condition R\_=0 and LD\_=0.

• A 0-1 edge at CU\_ increments the output CV\_ by 1, as long as CV\_ < 65535.

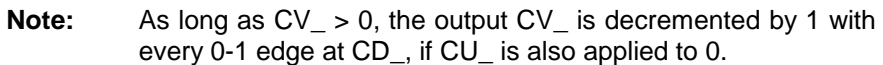

Output QU\_ triggers a 1 signal if CV\_ >= PV\_.

Output QD\_ triggers a 1 signal if  $CV = 0$ .

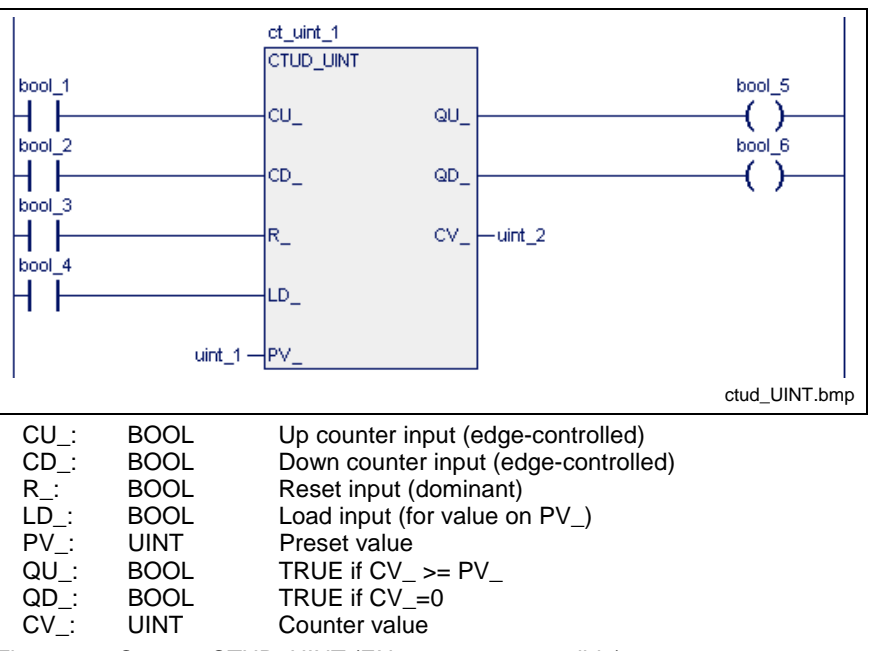

Fig. 13-25: Counter CTUD\_UINT (EN-61131-3-compatible)

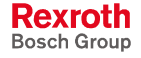
# **CTUD\_INT**

The counter CTUD INT (also see Standard Function Blocks, Up-Down Counter) is provided with a dominating reset input.

If TRUE is applied to it, this input is reset to CV\_=0.

Provided the marginal condition R\_=0 is fulfilled, the preset value present at PV\_ is applied as long as LD\_ is 1.

The usage of the inputs CU and CD is of no importance in this case.

Counting is possible under the marginal condition R\_=0 and LD\_=0.

- A 0-1 edge at CU\_ increments the output CV\_ by 1, as long as  $CV_{-}$  < 32767.
- **Note:** As long as CV\_ > -32768, the output CV\_ is decremented by 1 with every 0-1 edge at CD\_, if CU\_ is also applied to 0.
- Output QU\_ triggers a 1 signal if CV\_ >= PV\_.
- Output QD\_ triggers a 1 signal if  $CV_{-} \le 0$ .

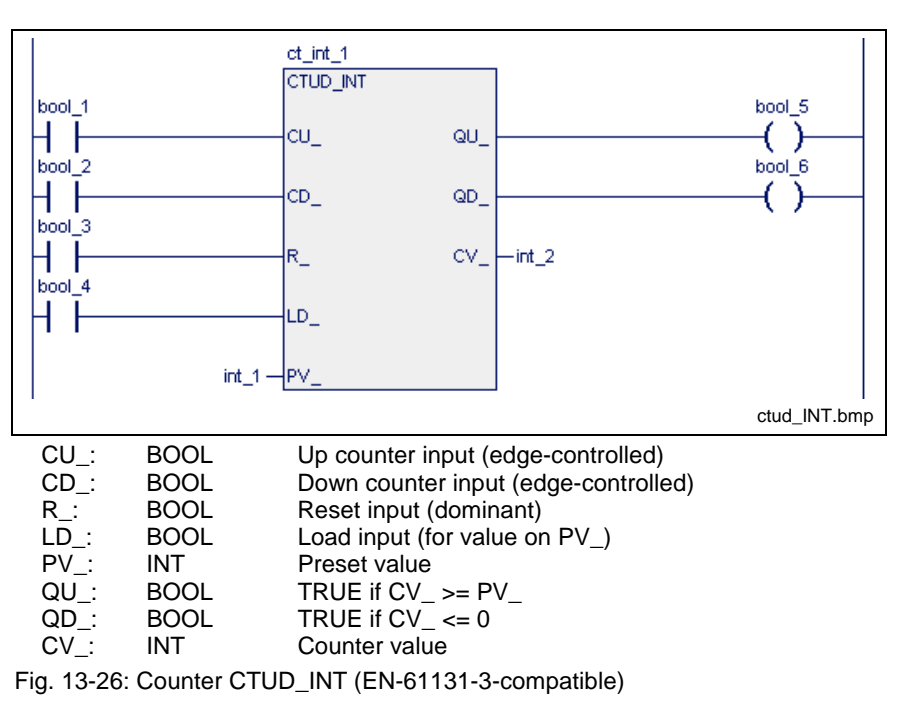

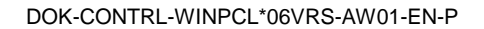

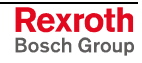

# **Time Stages for Pulses, On-Delay and Off-Delay Timer Function Blocks**

The following time stages are provided:

- TP pulse
- TON on-delay timer function block
- TOFF off-delay timer function block
- FLASH free running clock generator

# **TP**

(Also see Standard Function Blocks, Time Stages for Pulses, On-Delay and Off-Delay Timer Function Blocks)

A single TP pulse appears a the output Q\_, when a 0-1 transition is implemented at the input IN\_.

The length of the input pulse is of no importance.

Retriggering of the time stage is not possible, i.e. pulses at the input are ignored as long as the pulse is applied to the output .

The current runtime of the pulse is counted at output ET\_. The value remains active until the 1-0 transition takes place at the input.

**Note:** This block may not be declared in the retain area (see section Limitation of the Declaration of Function Blocks in the Retain Area).

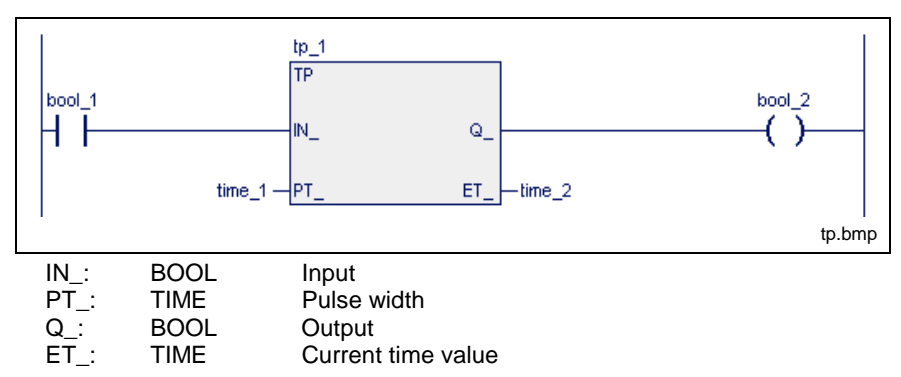

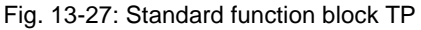

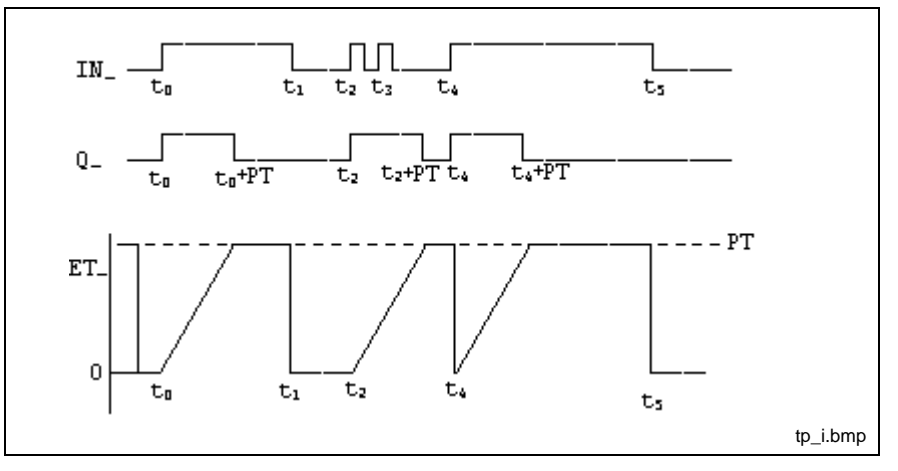

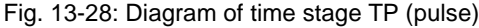

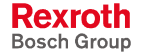

**Note:** These blocks may not be declared in the retain area (see section Limitation of the Declaration of Function Blocks in the Retain Area).

# **TON**

(Also see Standard Function Blocks, Time Stages for Pulses, On-Delay and Off-Delay Timer Function Blocks)

A 1-signal delayed by PT is applied to output Q after a 0-1 transition has been implemented at the input IN\_.

Output Q falls back to 0 if the input is applied to 0 again.

If the 1-signal at the input is shorter than PT, a 1-signal cannot be generated at the output.

The output ET indicates the current delay time.

The end value is preserved until the signal at the input is applied to 0 again.

**Note:** This block may not be declared in the retain area (see section Limitation of the Declaration of Function Blocks in the Retain Area).

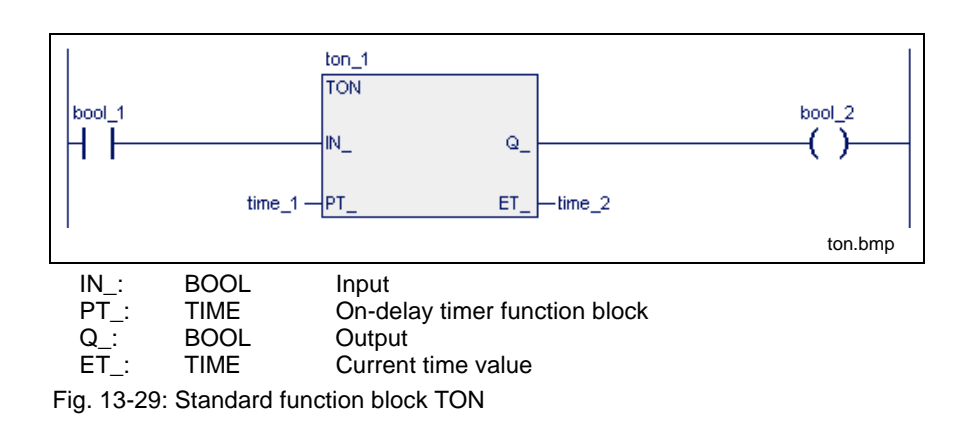

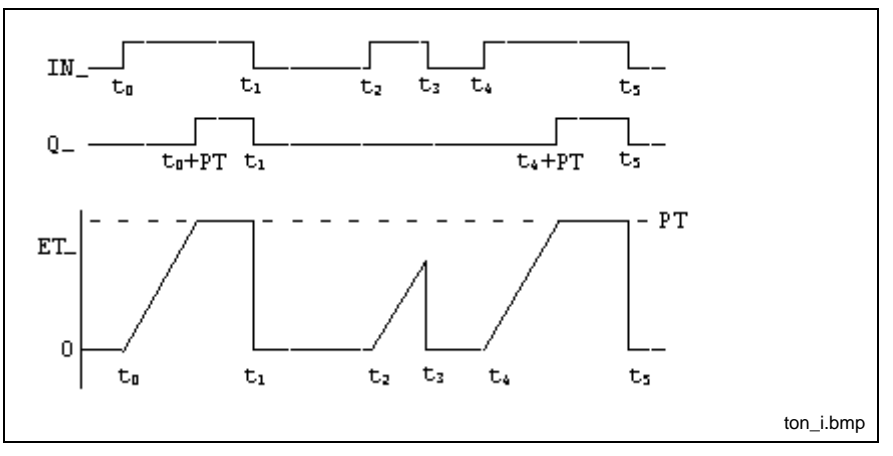

Fig. 13-30: Diagram of time stage TON (with on-delay)

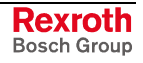

# **TOFF**

(Also see Standard Function Blocks, Time Stages for Pulses, On-Delay and Off-Delay Timer Function Blocks)

If a 0-1 transition is implemented at the input IN\_, a 1-signal is applied to output Q.

If the signal at the input drops from 1 to 0, the 1-signal at output Q\_ is still active for the time period PT and then falls back to 0.

The process restarts without any interruption if the input signal becomes 1 again during the delay time PT. Retriggering of the time stage is possible.

The output ET indicates the current delay time. The end value is preserved until the signal at the input is applied to 1 again.

**Note:** This block may not be declared in the retain area (see section Limitation of the Declaration of Function Blocks in the Retain Area).

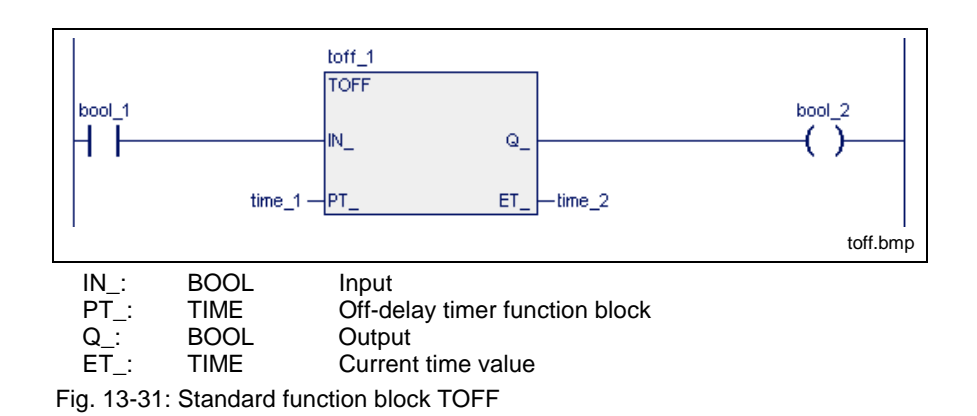

### **Diagram of time stage TOFF** (with off-delay)

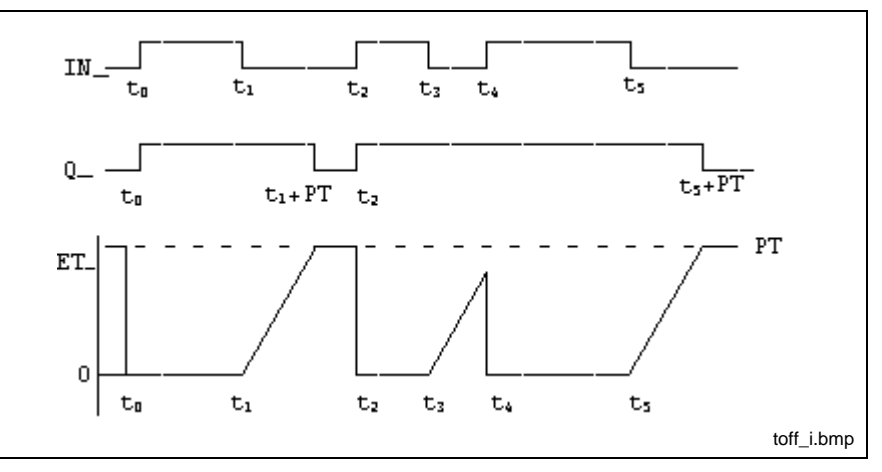

Fig. 13-32: Diagram of time stage TOFF (with off delay)

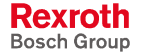

# **FLASH**

The function block FLASH (also see Standard Function Blocks, Time Stages for Pulses, On-Delay and Off-Delay Timer Function Blocks) is operated as a free running clock generator. Pulse and pause times can be set using the input variables.

**Note:** This block may not be declared in the retain area (see section Limitation of the Declaration of Function Blocks in the Retain Area).

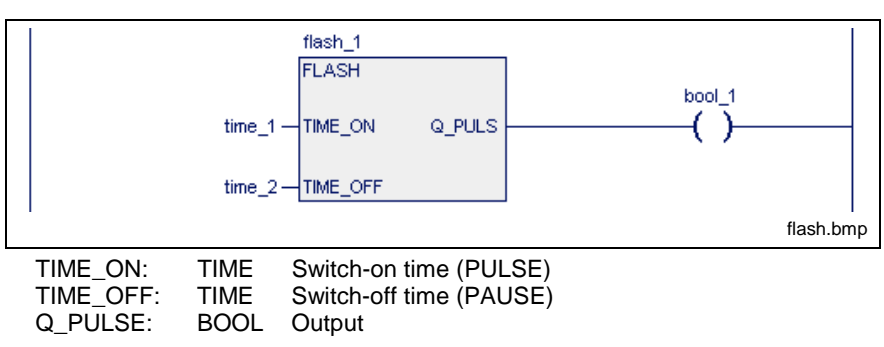

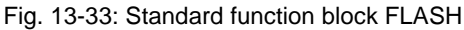

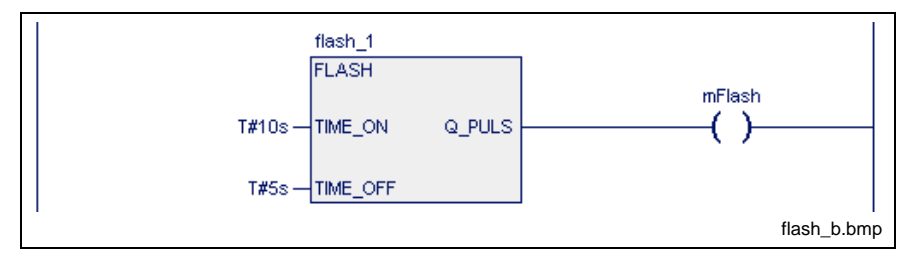

Fig. 13-34: FLASH application

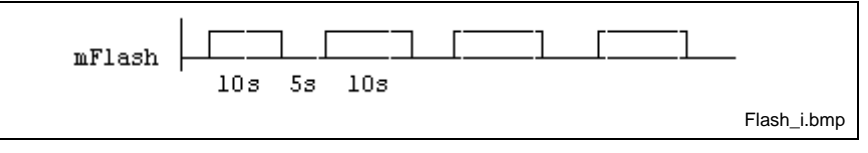

Fig. 13-35: Time course relating to the example above

# **Error handling**

Errors cannot occur:

S#ErrorFlg: 0, S#ErrorNr: 0, S#ErrorTyp: 0

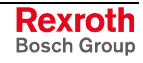

# **Function Blocks for Date and Time**

The functions blocks

- DATE\_RD and
- TOD\_RD

serve for reading the current date and the current time. The time is provided with a resolution of one second.

The function block interfaces are exactly defined. When a function block is invoked, the programmer merely has to connect the individual signals. The function blocks are processed by an assembler program. What goes on inside the function blocks therefore cannot be represented by the programming languages IL, LD or FB.

**Note:** These blocks may not be declared in the retain area (see section Limitation of the Declaration of Function Blocks in the Retain Area).

# **DATE\_RD**

(Also see Standard Function Blocks, Function Blocks for Date and Time)

**Note:** This block may not be declared in the retain area (see section Limitation of the Declaration of Function Blocks in the Retain Area).

### **Reading the date**

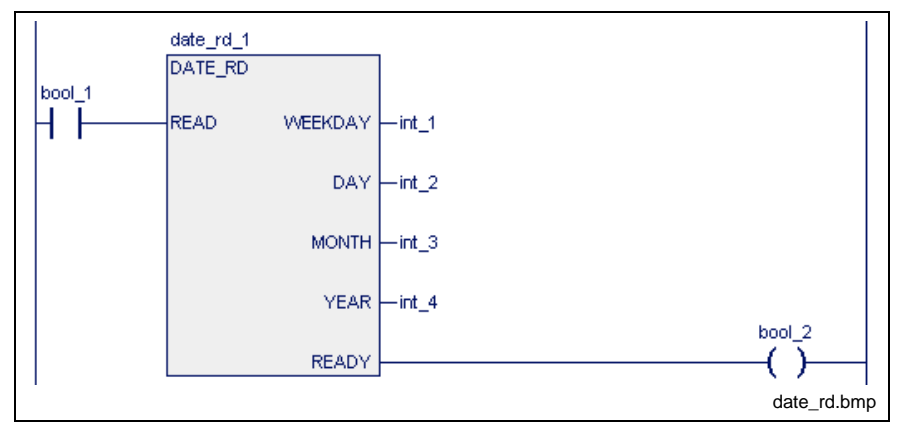

Fig. 13-36: Reading the date DATE\_RD

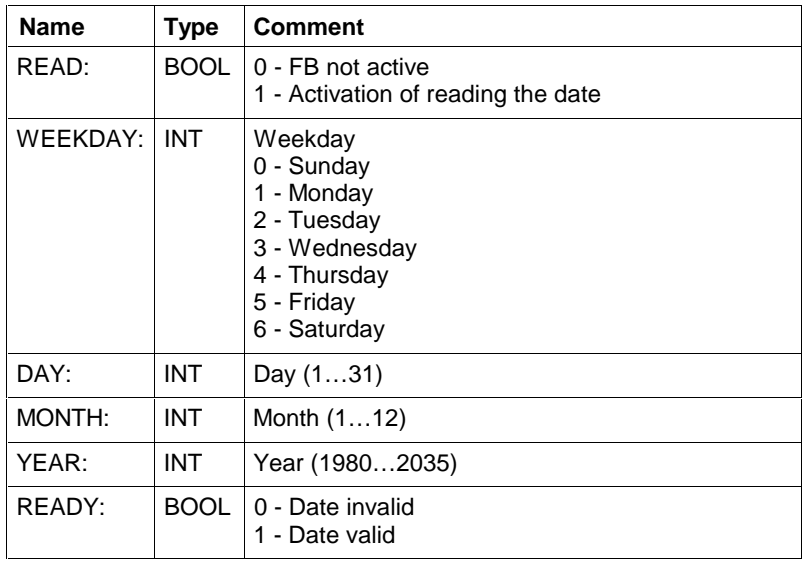

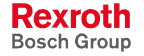

### **Date operating principle**

The date or time is read by setting the READ input. The result is made available as function block output.

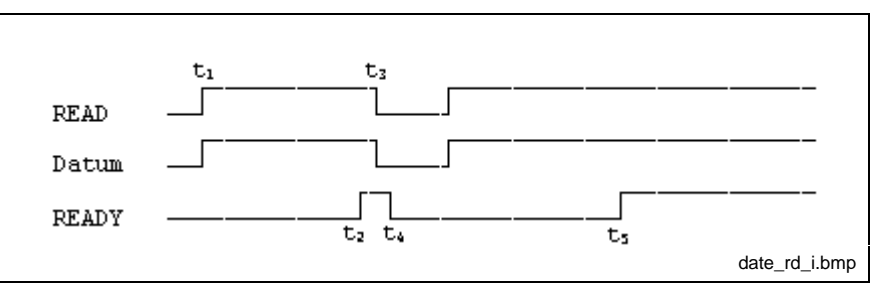

Fig. 13-37: Time course when reading the date DATE\_RD

- 1. Reading of date (and time) is initialized by setting the READ input in the first PLC cycle.
- 2. The activated READY output indicates that transmission of date and time is completed.
- 3. If date and time are to be read only once, the READ input may now be cleared.
- 4. Clearing the READ input also clears the READY output of the function block.
- 5. If the READ input is still applied statically, date and time will be updated after one second.
- **Note:** The period between setting of the READ input and setting of the READY output cannot exceed one second. This applies also after start of the PLC program.

### **Error handling for date (and time)**

The function block DATE\_RD does not generate any errors. S#ErrorFlg = 0,  $S#ErrorType = 0$ ,  $S#ErrorNr = 0$ .

# **TOD\_RD**

(also see Standard Function Blocks, Function Blocks for Date and Time)

**Note:** This block may not be declared in the retain area (see section Limitation of the Declaration of Function Blocks in the Retain Area).

### **Reading the time**

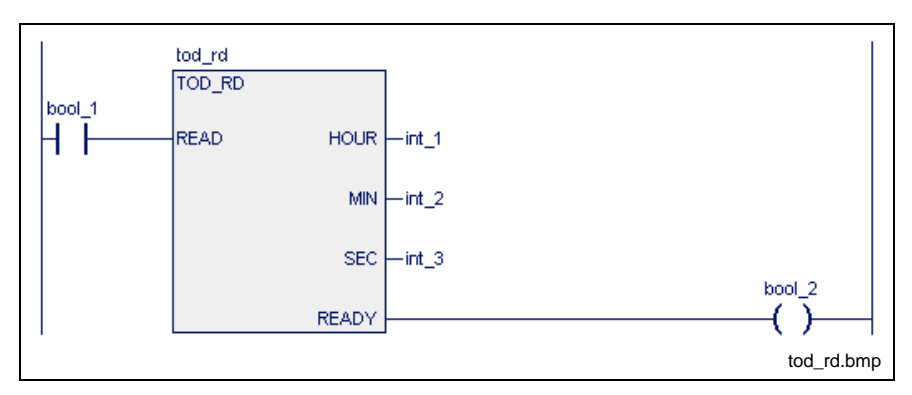

Fig. 13-38: Reading the time TOD\_RD

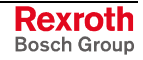

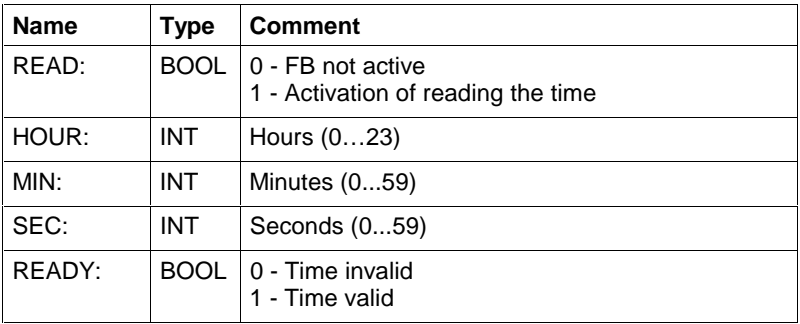

### **(Date and) time operating principle**

Time is read by setting the READ input. The result is made available as function block output.

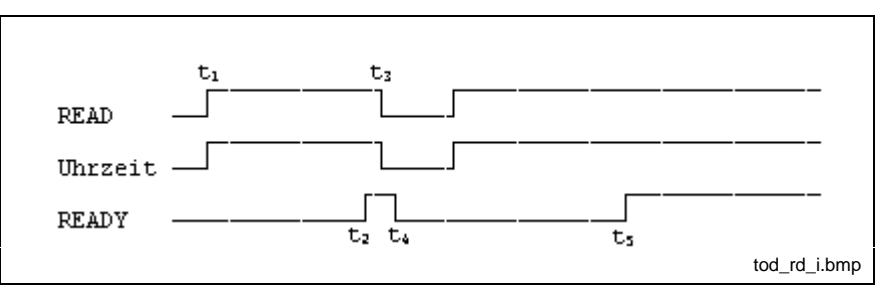

Fig. 13-39: Time course for reading the time TOD\_RD

- 1. Reading of date and time is initialized by setting the READ input in the first PLC cycle.
- 2. The activated READY output indicates that transmission of date and time is completed.
- 3. If date and time are to be read only once, the READ input may now be cleared.
- 4. Clearing the READ input also clears the READY output of the function block.
- 5. If the READ input is still applied statically, date and time will be updated after one second.

**Note:** The period between setting of the READ input and setting of the READY output cannot exceed one second. This applies also after start of the PLC program.

### **Error handling for (date and) time**

The function block TOD\_RD does not generate any errors. S#ErrorFlg = 0,  $S#ErrorType = 0$ ,  $S#ErrorNr = 0$ .

# **13.3 Firmware Function Blocks**

# **INTERBUS, Function Blocks**

The following user function blocks are available in the PLC programming interface for the control of the INTERBUS system (IBM2, G4):

- Preparation for Control of an INTERBUS
- CLR\_DIAG: Clear diagnosis parameter register
- SEG OFF: Deactivate segment
- SEG ON: Activate segment
- **Fehler! Verweisquelle konnte nicht gefunden werden.**: Stop data transmission
- START D: Start data transmission
- Excerpt from the Description of the Standard Registers
- Program Example for Control of an INTERBUS

These blocks permit INTERBUS modules to be exchanged during bus operation or INTERBUS sections to be put in and out of operation separately. Moreover, it is possible to clear the diagnosis parameter register, to allow a reaction to active INTERBUS messages (peripheral influences etc.).

# **PCP Function Blocks for the Parameter Channel of the INTERBUS**

The PCP function blocks are provided on the basis of the PCP services.

- PCP\_INITIATE: Establish the connection to a PCP slave
- PCP\_READ: Read out object values
- PCP\_WRITE: Change device parameters
- PCP\_GET\_OD: Read out several object descriptions
- PCP IDENTIFY: Read out the "name plate"
- PCP\_ABORT: Abbort a connection
- Error Messages of the Communication with PCP Function Blocks (General Information)

# **PROFIBUS DP, Function Blocks**

The following Firmware Function Blocks are available in the PLC programming interface for controlling a PROFIBUS:

- Status information on the PROFIBUS master: DPM\_STATE
- Single diagnosis of a PROFIBUS slave: DPM\_SLDIAG
- Program Example for Control of a PROFIBUS

# **ASI Bus, Function Block with Data Type**

The following Firmware Function Blocks are available in the PLC programming interface for controlling a ASI Bus:

• ASIM SLDIAG Single diagnosis of an ASI Bus slave

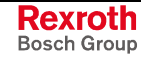

**Serial Interfaces, Function Blocks** (also see firmware data types: COM) The following firmware function blocks are available for control of serial interfaces:

- OPEN COM Open serial interface
- CLOS\_COM Close serial interface
- WR\_BYTE Write data byte to serial interface
- RD\_BYTE Read data byte from serial interface
- CTRL COM Determine status of serial interface
- WR\_STR Write data string to serial interface
- RD STR Read data string from serial interface
- CLR COM Clear receive buffer and transmit buffer of serial interface
- Error Handling of Function Blocks for Serial Interfaces
- Program Example for Control of serial Interfaces

# **GUI\_SK functionality**

The GUI\_SK functionality describes a mechanism for a screen-oriented machine operation. Using a list, the BTV20 / 30 machine function keys R1 to R8 and L1 to L8 can be assigned to any Boolean PLC variable upon each screen change (soft keys).

• Function Blocks for the HMI Interface (GUI\_SK16))

### **Coupling miniature control panels to the PLC**

WinPCL provides firmware blocks to couple miniature control panels to the PLC.

• BTXX, BTXX\_2

# **MotionControl-Extension of the PLC**

To extend the functional range of an ISP in relation to a Motion Control the PLC interface provides the following function blocks:

- CALC LINEAR Y calculates linearized for a default X value of a predetermined X-Y value table the respective Y value.
- PID\_CONTROL PID-Control (P-, I-, PI-, PD-, PID-Control)
- AVERAGE\_REAL calculates the floating average value form maximum 64 REAL values.
- AVERAGE DINT calculates the floating average value from maximum 1023 DINT values.
- PT2 FILTER PT2-Filter (low pass filtering of a signal)

# **INTERBUS, Function Blocks**

**Note:** These blocks may not be declared in the retain area (see section Limitation of the Declaration of Function Blocks in the Retain Area).

# **Preparation for Control of an INTERBUS**

The files are residing in the following folders, as **archives to support the firmware functionality** for WinHMI and WinPCL:

- ...Mtgui\BasicData\TEMPLEATES\ibs\_control.apv
- ...WinPCL\BasicData\TEMPLATES\ibs\_control.apv

The application of the function blocks (also see INTERBUS, Function Blocks) requires the following activities:

The current bus configuration has to be entered or read back in the bus configurator IBS CMD G4.

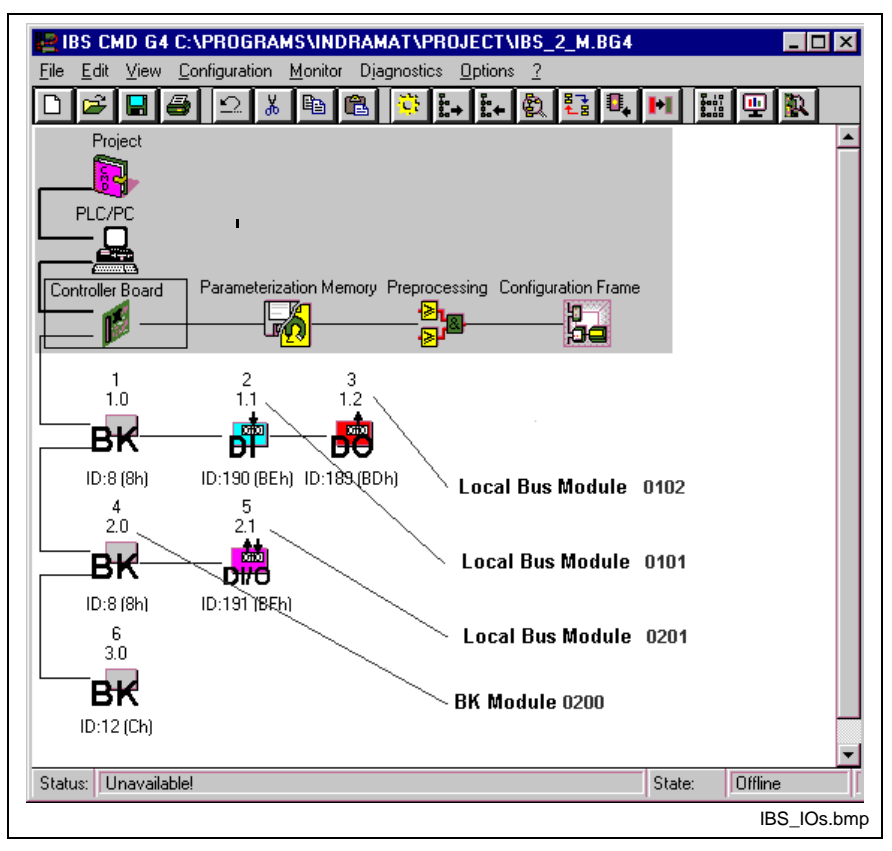

Fig. 13-40: Current bus configuration in IBS CMD G4 (example)

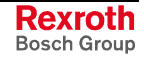

• Check of the (automatically) assigned process data

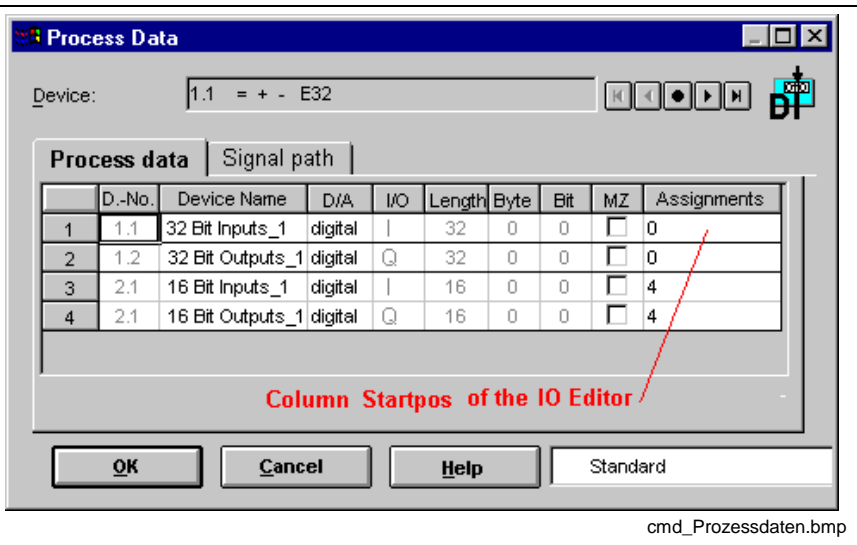

Fig. 13-41: Process data, addresses assigned automatically in the example

The necessary addresses have to be defined for the standard registers of the bus.

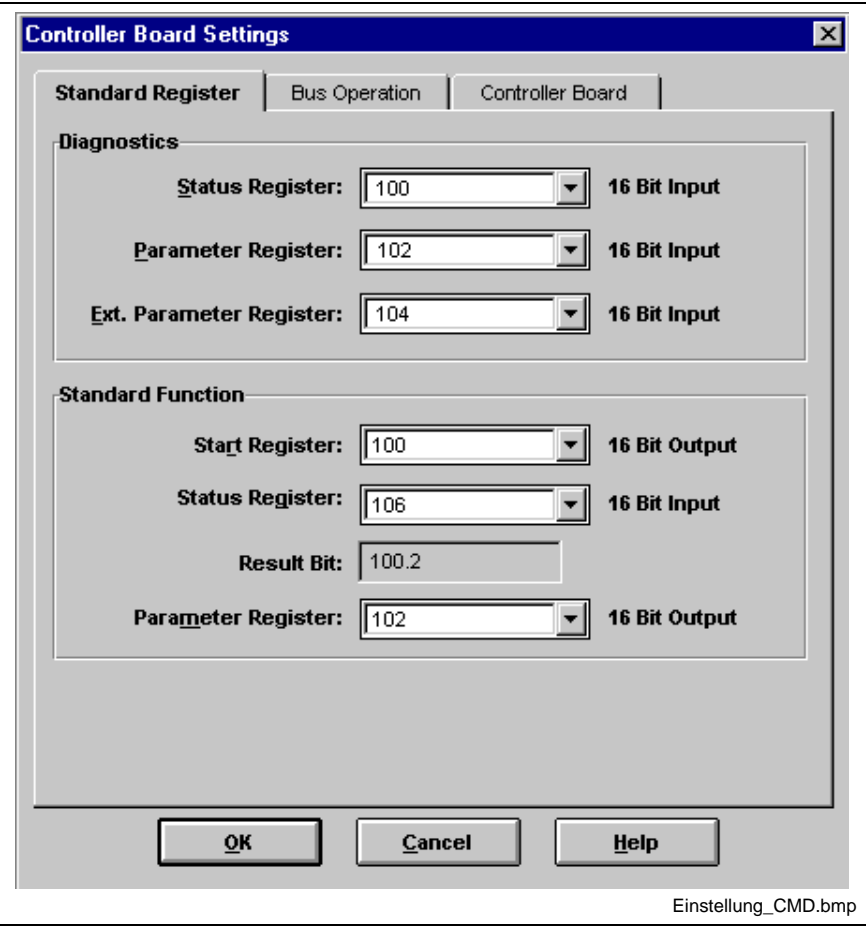

Fig. 13-42: Addresses of the INTERBUS standard register (example)

**Note:** Please note, that the addresses of these registers must be entered with sufficient spacing for possible bus extensions after the last bus device.

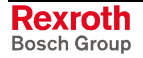

The logic numbers of the INTERBUS devices and the INTERBUS registers must be entered in the I/O editor of the resource:

| VO00 IO-Daten [RE RES_IBS_CONTROL:RES_IBS_CONTROL]                            |     |                                 |       |   |     |       |                   |              |             |                   |
|-------------------------------------------------------------------------------|-----|---------------------------------|-------|---|-----|-------|-------------------|--------------|-------------|-------------------|
| Connection                                                                    | I/Q | StartPos Length Log.no. from to |       |   |     |       | Program           | Log. no.     | <b>Byte</b> | Length ▲          |
| Interbus                                                                      | %1  | 0.0                             | 200.0 |   | 0.0 | 199.7 | RES IBS CONTROL 1 |              | 100         | -2                |
|                                                                               |     |                                 |       |   |     |       | RES IBS CONTROL 1 |              | 102         | -2                |
|                                                                               |     |                                 |       |   |     |       | RES IBS CONTROL 1 |              | 106         | -2                |
| Interbus                                                                      |     | %Q 0.0                          | 200.0 | 2 | 0.0 | 199.7 | RES_IBS_CONTROL 2 |              | 100         | -2                |
|                                                                               |     |                                 |       |   |     |       | RES IBS CONTROL 2 |              | 102         | -2                |
|                                                                               |     |                                 |       |   |     |       |                   |              |             |                   |
| [*Inputs, Function- and Diagnosis-Registers of the INTERBUS *]<br><b>EDIT</b> |     |                                 |       |   |     |       |                   |              |             |                   |
|                                                                               |     |                                 |       |   |     |       | <b>8</b> Ins      | <b>2</b> Del |             | Edit<br>ø         |
|                                                                               |     |                                 |       |   |     |       |                   |              |             | io kachel ibs.bmp |

Fig. 13-43: IO editor of the resource with bus devices and registers

The registers are to be declared as variables in the resource and to be enabled as global variables (copy from the sample resource!).

**Note:** The names of the variables (register) must be applied exactly, because they are accessed in the function blocks by means of VAR\_EXTERNAL!

| Name              | AT.                    | <b>TYPE</b><br>$\equiv$ | Comment                                                                                                    |             |
|-------------------|------------------------|-------------------------|----------------------------------------------------------------------------------------------------|-------------|
| <b>RESOURCE</b>   | <b>RES IBS CONTROL</b> |                         |                                                                                                    |             |
| <b>VAR</b>        |                        |                         |                                                                                                    |             |
|                   |                        |                         | (* Global variables of the function blocks for controlling the interbus / Globale Variablen fuer IBS-Steuerba |             |
|                   |                        |                         | (* The adresses below have to be configured by the IBS configuration tool CMD accordingly / Die entspre       |             |
| <b>FKTSTAT</b>    | %MV1.106               | <b>WORD</b>             | <sup>*</sup> FunktionsStatus-Register                                                                         | *)          |
| <b>DIAGSTAT</b>   | %MV1.100               | <b>WORD</b>             | (* DiagnoseStatus-Register                                                                                    | *)          |
| <b>DIAGPARA</b>   | %MV1.102               | <b>WORD</b>             | (* DiagnoseParameter-Register                                                                                 | *)          |
| <b>FKTPARA</b>    | %QW2.102               | WORD                    | (* FunktionsParameter-Register)                                                                               | *)          |
| <b>FKTSTART</b>   | %QW2.100               | <b>WORD</b>             | <sup>*</sup> FunktionsStart-Register                                                                          | *)          |
| <b>END VAR</b>    |                        |                         |                                                                                                    |             |
| <b>VAR RETAIN</b> |                        |                         |                                                                                                    |             |
| <b>END VAR</b>    |                        |                         |                                                                                                    |             |
| <b>VAR_GLOBAL</b> |                        |                         |                                                                                                    |             |
| <b>FKTSTAT</b>    | %MV1.106               | WORD                    | (* FunktionsStatus-Register                                                                                   | *)          |
| <b>DIAGSTAT</b>   | %MV1.100               | WORD                    | DiagnoseStatus-Register<br>r*                                                                                 | *)          |
| <b>DIAGPARA</b>   | %MV1.102               | WORD                    | DiagnoseParameter-Register<br>r.                                                                              | *)          |
| <b>FKTPARA</b>    | %QW2.102               | <b>WORD</b>             | <sup>*</sup> FunktionsParameter-Register                                                                      | *)          |
| <b>FKTSTART</b>   | %QW2.100               | WORD                    | (* FunktionsStart-Register                                                                                    | 杓           |
| ⊣                 |                        |                         |                                                                                                    |             |
|                   |                        |                         |                                                                                                    | <b>EDIT</b> |
| <b>Basis</b>      |                        |                         | 19                                                                                                    | (*          |

Fig. 13-44: Declaration of the registers at resource level and enable

- The blocks are available as user function blocks. They must be imported to the programming interface using the menu File / Archive / Load archive.
	- ...Mtgui\BasicData\TEMPLEATES\ibs\_control.apv or
	- ...WinPCL\BasicData\TEMPLATES\ibs\_control.apv
- The function blocks are declared in the declaration editor of the respective program intended to use them. The registers must be declared with same names in the VAR EXTERNAL area.

Continued in the section "Program Example for Control of an INTERBUS".

# **CLR\_DIAG**

(also see INTERBUS, Function Blocks)

**Note:** This block may not be declared in the retain area (see section Limitation of the Declaration of Function Blocks in the Retain Area).

### **Clear diagnosis registers**

If a rising edge is applied to the ENABLE input, a function is triggered on the interface module, which clears the diagnosis status and the diagnosis parameter register. If no error message or fault of the INTERBUS is active after clearing, the diagnosis parameter register has the value 16#0000, while the diagnosis status register shows the current status of the INTERBUS interface module. Otherwise the diagnosis status register contains the type of the fault and the diagnosis parameter register provides additional information on this fault.

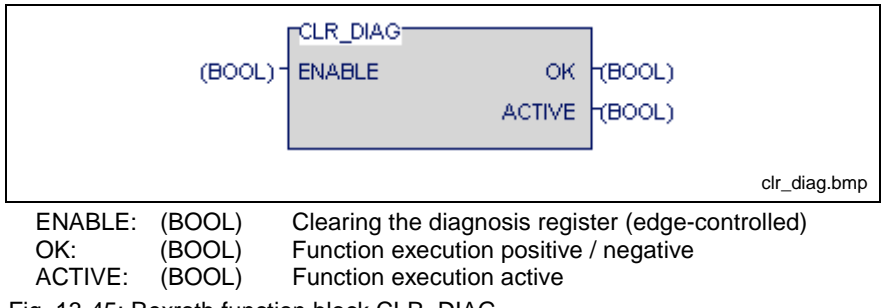

Fig. 13-45: Rexroth function block CLR\_DIAG

If a rising edge is applied to the ENABLE input, the function block is activated and the ACTIVE output becomes TRUE. The ACTIVE output becomes FALSE after successful execution of the function. With the falling edge, the result of the executed function is indicated in the OK signal for the duration of a PLC cycle . If TRUE is applied to OK, the two registers were successfully cleared; if not, execution of the function failed. This is indicated in the set bit USER of the diagnosis status register. The diagnosis parameter register then contains additional information on the active fault.

**Note:** The function block must be activated only if no other function block (SEG\_OFF, SEG\_ON, START\_D, STOP\_D) is active.

# **SEG\_OFF**

(also see INTERBUS, Function Blocks)

**Note:** This block may not be declared in the retain area (see also Limitation of the Declaration of Function Blocks in the Retain Area).

### **Deactivate segment**

If a rising edge is applied to the ENABLE input, a function is triggered on the interface module, which deactivates the segment defined at SEG\_POS during bus operation. The outputs of the disconnected devices are reset.

If a bus terminal (e.g. 16#0200) is indicated as parameter at the input SEG POS, the local bus interface and the continuing remote bus interface are deactivated; this results in a deactivation of all physical devices behind this bus - that means also the devices of the corresponding local bus segment. The INTERBUS ring can be opened starting with the defined bus terminal, without generating a bus error.

If a local bus device (e.g. 16#0201) is indicated, only this local bus is deactivated. The continuing remote bus of this bus terminal remains active.

The BSA bit in the diagnosis status register is set after successful deactivation.

**Note:** A deactivation of individual local bus devices is not possible. Always all devices of the corresponding local bus are deactivated.

> Devices 0.0 and 1.0 may not be deactivated. Indicating these devices as parameters results in the USER error 0x0A20. The USER bit in the diagnosis status register is set.

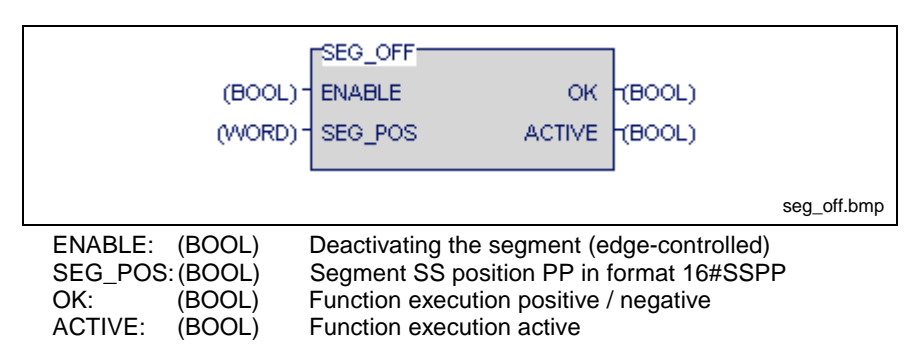

Fig. 13-46: Rexroth function block SEG\_OFF

If a rising edge is applied to the ENABLE input, the function block is activated and the ACTIVE output becomes TRUE. The ACTIVE signal becomes FALSE after successful execution of the function. The result of the executed function is indicated in the OK signal for the duration of a PLC cycle with the falling edge of the ACTIVE signal. If TRUE is applied to OK, the segment was successfully deactivated; if not, execution of the function failed. This is indicated in the set USER bit of the diagnosis status register. The diagnosis parameter register then contains additional information on the active fault.

**Note:** The function block must be activated only if no other function block (CLR\_DIAG, SEG\_ON, START\_D, STOP\_D) is active.

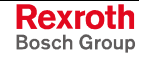

# **SEG\_ON**

(also see INTERBUS, Function Blocks)

**Note:** This block may not be declared in the retain area (see also Limitation of the Declaration of Function Blocks in the Retain Area).

#### **Switching on segment**

A function is released on the interface module with rising edge on the input ENABLE, which activates the segment defined at SEG\_POS during the bus operation.

If a bus terminal (e.g. 16#0200) is defined as a parameter on input SEG POS, the local bus interface and the continuing remote bus interface are activated. This results in an activation of all physical users behind the bus - that means the users of the corresponding local bus segment are activated, too.

**Note:** Connection of individual local bus devices is not possible. Always all devices of the corresponding local bus are connected.

> Devices 0.0 and 1.0 may not be connected. Indicating these devices as parameters results in the USER error 0x0A20. The USER bit in the diagnosis status register is set.

> Before activating a segment it has to be ensured that the bus structure corresponds to that bus which was available before the segment was deactivated. Otherwise a bus error is generated which leads to a deactivation of the bus.

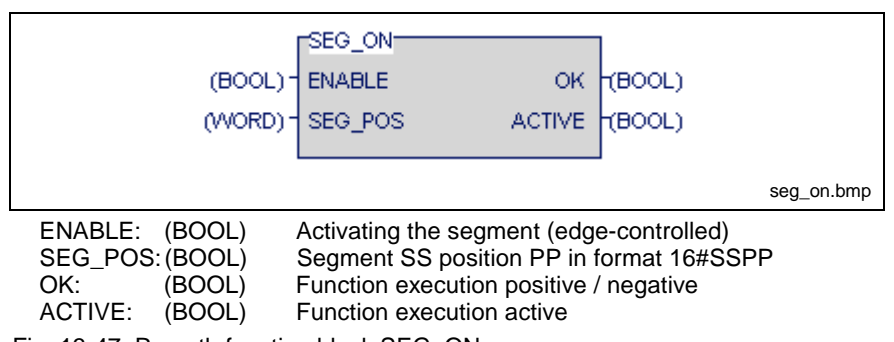

Fig. 13-47: Rexroth function block SEG\_ON

If a rising edge is applied to the ENABLE input, the function block is activated and the ACTIVE output becomes TRUE. The ACTIVE signal becomes FALSE after successful execution of the function. The result of the executed function is indicated in the OK signal for the duration of a PLC cycle with the falling edge. If TRUE is applied to OK, the segment was successfully activated; if not, execution of the function failed. This is indicated in the set USER bit of the diagnosis status register. The diagnosis parameter register then contains additional information on the active fault.

**Note:** The function block must be activated only if no other function block (SEG\_OFF, CLR\_DIAG, START\_D, STOP\_D) is active.

# **STOP\_D**

(also see INTERBUS, Function Blocks)

**Note:** This block may not be declared in the retain area (see also Limitation of the Declaration of Function Blocks in the Retain Area).

### **Stop data transmission**

If a rising edge is applied to the ENABLE input, a function is triggered on the interface module, which stops the data transmission and resets the outputs.

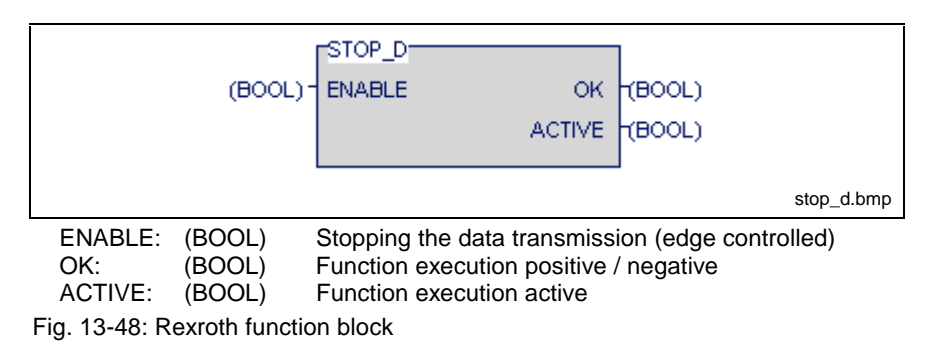

If a rising edge is applied to the ENABLE input, the function block is activated and the ACTIVE output becomes TRUE. The ACTIVE signal is deleted after successful execution of the function. The result of the executed function is indicated in the OK signal with this falling edge. If TRUE is applied to OK, the data transmission was successfully stopped; if not, execution of the function failed. This is indicated in the set USER bit of the diagnosis status register. The diagnosis parameter register then contains additional information on the active fault.

**Note:** The function block must be activated only if no other function block (SEG\_OFF, SEG\_ON, START\_D, CLR\_DIAG) is active.

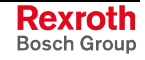

# **START\_D**

(also see INTERBUS, Function Blocks)

**Note:** This block may not be declared in the retain area (see also Limitation of the Declaration of Function Blocks in the Retain Area).

### **Start data transmission**

If a rising edge is applied to the ENABLE input, a function is triggered on the interface module, which starts the data transmission.

**Note:** Activating this function block while data transmission has already been started (RUN bit is set), results in a USER error (USER bit set). The diagnosis parameter register then contains the value 0x0A02.

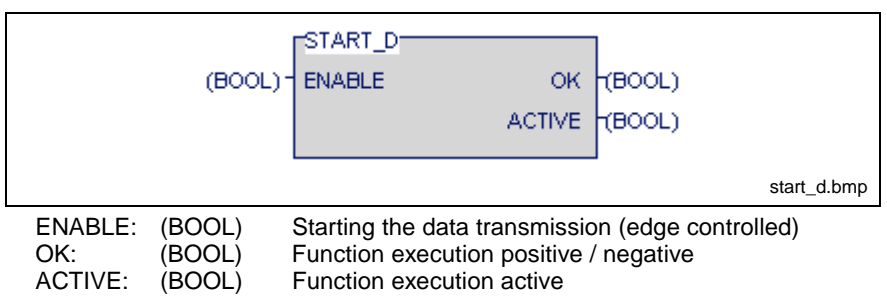

Fig. 13-49: Rexroth function block START\_D

If a rising edge is applied to the ENABLE input, the function block is activated and the ACTIVE output becomes TRUE. The ACTIVE signal is deleted after successful execution of the function. The result of the executed function is indicated in the OK signal with this falling edge. If TRUE is applied to OK, the data transmission was successfully started; if not, the execution of the function failed. This is indicated in the set USER bit of the diagnosis status register. The diagnosis parameter register then contains additional information on the active fault.

**Note:** The function block must be activated only if no other function block (SEG\_OFF, SEG\_ON, CLR\_DIAG, STOP\_D) is active.

# **Excerpt from the Description of the Standard Registers**

(Also see INTERBUS, Function Blocks)

**Note:** Read only access is allowed to standard registers only. If the registers are overwritten, correct execution of the function blocks cannot be ensured, and the bus system may show an unpredictable behavior.

#### **General information**

The diagnosis status register and the diagnosis parameter register are available on the PLC programming interface for an INTERBUS diagnosis. They map the current status of the INTERBUS system in the user program, so that the status of the bus system, reasons for the error and further information can be evaluated. Furthermore three standard function registers are provided to allow the execution of predefined functions on the interface module.

The following standard registers are made available by the INTERBUS connection module:

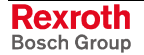

### **Diagnosis status register / diagnosis parameter register**

A status of the INTERBUS interface module is assigned to each bit in the diagnosis status register. The statuses in the error bits (USER, PF, BUS, CTRL) are explained in more detail in the description of the diagnosis parameter register. This register is always written again if one of the above mentioned error bits is active. In case of an error the diagnosis parameter register either contains the error location, segment and position of the IBS number or the error type. Otherwise the diagnosis parameter register has the value 0x0000.

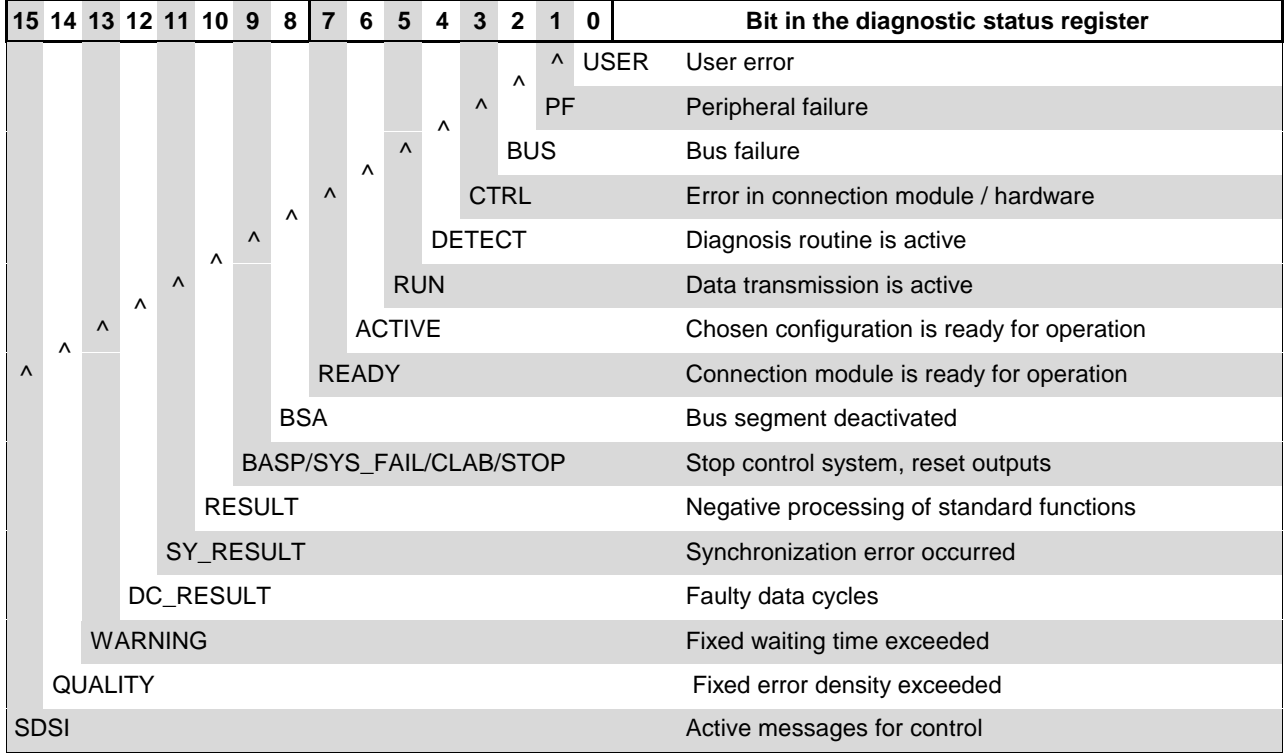

Fig. 13-50: Structure of the diagnosis status register

### **Possible use**

The bits which are available in the diagnosis status register can be used for monitoring of the INTERBUS. Bit PF, for example, is set if a module signals a failure in the peripheral equipment. In addition to other causes, failures in the peripheral equipment may be triggered, if the external voltage supply is missing at an output module or if an INTERBUS ring fails in connection with a gateway. The module which initiated this failure can be read via the diagnosis parameter register.

### **Standard function register**

By these registers, predefined functions on the INTERBUS interface module can be executed and monitored by setting of a certain bit. The required function is selected via the function start register, while the corresponding parameters have to be transmitted into the function parameter register in relation to the selected function. The execution of the function is indicated in a bit of the function status register.

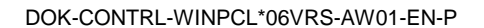

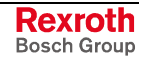

# **Program Example for Control of an INTERBUS**

This program example continues the section "Preparation for Control of an INTERBUS ". It uses the resource programmed there (also see INTERBUS, Function Blocks).

| Name              | <b>VMTH</b>            | <b>TYPE</b>    | Comment                                                                                                    |             |
|-------------------|------------------------|----------------|----------------------------------------------------------------------------------------------------|-------------|
| <b>RESOURCE</b>   | <b>RES_IBS_CONTROL</b> |                |                                                                                                    |             |
| <b>VAR</b>        |                        |                |                                                                                                    |             |
|                   |                        |                | (* Global variables of the function blocks for controlling the interbus / Globale Variablen fuer IBS-Steuerbausteine *) |             |
|                   |                        |                | (* The adresses below have to be configured by the IBS configuration tool CMD accordingly / Die entsprechenden Ad       |             |
| <b>FKTSTAT</b>    | %MV1.106               | <b>WORD</b>    | <sup>*</sup> FunktionsStatus-Register                                                                                   | *)          |
| <b>DIAGSTAT</b>   | %MV1.100               | <b>WORD</b>    | <sup>*</sup> DiagnoseStatus-Register                                                                                    | *)          |
| <b>DIAGPARA</b>   | %MV1.102               | <b>WORD</b>    | (* DiagnoseParameter-Register                                                                                           | *)          |
| <b>FKTPARA</b>    | %QW2.102               | <b>WORD</b>    | (* FunktionsParameter-Register                                                                                          | *)          |
| <b>FKTSTART</b>   | %QW2.100               | <b>WORD</b>    | (* FunktionsStart-Register                                                                                              | *)          |
| <b>END VAR</b>    |                        |                |                                                                                                    |             |
| <b>VAR RETAIN</b> |                        |                |                                                                                                    |             |
| <b>END VAR</b>    |                        |                |                                                                                                    |             |
| <b>VAR GLOBAL</b> |                        |                |                                                                                                    |             |
| <b>FKTSTAT</b>    | %MV1.106               | <b>WORD</b>    | (* FunktionsStatus-Register                                                                                             | *)          |
| <b>DIAGSTAT</b>   | %MV1.100               | <b>WORD</b>    | (* DiagnoseStatus-Register                                                                                              | *)          |
| <b>DIAGPARA</b>   | %MV1.102               | <b>WORD</b>    | (* DiagnoseParameter-Register                                                                                           | *)          |
| <b>FKTPARA</b>    | %QW2.102               | <b>WORD</b>    | <sup>*</sup> FunktionsParameter-Register                                                                                | *)          |
| <b>FKTSTART</b>   | %QW2.100               | <b>WORD</b>    | (* FunktionsStart-Register                                                                                              | *)          |
| <b>END_VAR</b>    |                        |                |                                                                                                    |             |
| <b>TASK</b>       |                        |                |                                                                                                    |             |
| task              | <b>TRUE</b>            | 200            |                                                                                                    |             |
| <b>PROGRAM</b>    |                        |                |                                                                                                    |             |
| pr_example        | task                   | PR IBS CONTROL | (* Programm Example / Beispielprogramm *)                                                                               |             |
| $\blacksquare$    |                        |                |                                                                                                    | ▶           |
|                   |                        |                |                                                                                                    |             |
| <b>Basis</b>      |                        |                |                                                                                                    | <b>EDIT</b> |

Fig. 13-51: Resource complete for INTERBUS example

For the program "interbus: IBS\_CMD\_PR", the declaration on the following page is used.

It contains the declaration of the instances of the IBS function blocks and the variable for their activation.

The INTERBUS registers are not required for the example at program level.

The INTERBUS registers, however, are evaluated in the following function blocks:

- clear: CLR\_DIAG
- seg\_off: SEG\_OFF
- seg\_on SEG\_ON
- stop\_d STOP\_D
- start\_d START\_D

For that reason, they are declared there by means of VAR EXTERNAL.

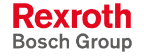

| Name              | AT                                          | <b>TYPE</b><br>$:=$                                                                                 | Comment                                                                                                    |
|-------------------|---------------------------------------------|----------------------------------------------------------------------------------------------------|----------------------------------------------------------------------------------------------------|
| <b>PROGRAM</b>    | PR IBS CONTROL                              |                                                                                                    |                                                                                                    |
| <b>VAR INPUT</b>  |                                             |                                                                                                    |                                                                                                    |
| END_VAR           |                                             |                                                                                                    |                                                                                                    |
| <b>VAR OUTPUT</b> |                                             |                                                                                                    |                                                                                                    |
| END_VAR           |                                             |                                                                                                    |                                                                                                    |
| VAR               |                                             |                                                                                                    |                                                                                                    |
|                   |                                             | (* Function blocks for controlling the interbus / Funktionsbausteine zum Steuern des Interbusses *) |                                                                                                    |
| seg_off           |                                             | SEG_OFF                                                                                             | (* Switch off seqment / Abschalten ein                                                                                |
| seg_on            |                                             | SEG_ON                                                                                              | (* Switch on segment / Zuschalten eine                                                                                |
| clear             |                                             | CLR_DIAG                                                                                            | (* Delete diagnosis register / Diagnoser                                                                              |
| stop d            |                                             | STOP D                                                                                              | (* Stop data transfer / Datentransfer sti                                                                             |
| start_d           |                                             | START_D                                                                                             | (* Start data transfer / Datentransfer st                                                                             |
|                   | (*Hilfsvariablen fuer IBS-Steuerbausteine*) |                                                                                                    |                                                                                                    |
| cir_diag_active   |                                             | <b>BOOL</b>                                                                                         | (* Function block is active / Funktionsblo                                                                            |
| seg_off_active    |                                             | <b>BOOL</b>                                                                                         | (* Function block is active / Funktionsblo)                                                                           |
| seg on active     |                                             | <b>BOOL</b>                                                                                         | (* Function block is active / Funktionsblo)                                                                           |
| cir_ok            |                                             | <b>BOOL</b>                                                                                         | (* Execution result / Ausfuehrungserge                                                                                |
| seg_off_ok        |                                             | <b>BOOL</b>                                                                                         | (* Execution result / Ausfuehrungserge                                                                                |
| seg_on_ok         |                                             | <b>BOOL</b>                                                                                         | (* Execution result / Ausfuehrungserge                                                                                |
| clear_diag        |                                             | <b>BOOL</b>                                                                                         | (* Delete diagnosis register / Diagnoser                                                                              |
| switch_seg_       |                                             | <b>BOOL</b>                                                                                         | (* Switch off segment / Segment absch                                                                                 |
| switch_seg_on     |                                             | <b>BOOL</b>                                                                                         | (* Switch on segment / Segment zusch                                                                                  |
| seg_pos           |                                             | <b>WORD</b><br>16#0101                                                                              | (* Segment/Position which has to be sv                                                                                |
| ERROR_SEG         |                                             | <b>BOOL</b>                                                                                         | (* Error switching off segment / Fehler                                                                               |
| f_trig            |                                             | F_TRIG                                                                                              | (* 1-0 edge recognition / Flankenauswe                                                                                |
| <b>END VAR</b>    |                                             |                                                                                                    |                                                                                                    |
| <b>VAR RETAIN</b> |                                             |                                                                                                    |                                                                                                    |
| <b>END VAR</b>    |                                             |                                                                                                    |                                                                                                    |
| <b>WAR EXTER</b>  |                                             |                                                                                                    |                                                                                                    |
|                   |                                             |                                                                                                    | (* External variables of the function blocks for controlling the interbus / Externe Variablen fuer IBS-Steuerbaustein |
| DIAGSTAT          |                                             | <b>WORD</b>                                                                                         | (*DiagnoseStatus-Register*)                                                                                           |
| <b>DIAGPARA</b>   |                                             | <b>WORD</b>                                                                                         | (*DiagnoseParameter-Register*)                                                                                        |
| <b>FKTSTART</b>   |                                             | <b>WORD</b>                                                                                         | (*FunktionsStart-Register*)                                                                                           |
| <b>FKTPARA</b>    |                                             | WORD                                                                                                | (*FunktionsParameter-Register*)                                                                                       |
| <b>FKTSTAT</b>    |                                             | <b>WORD</b>                                                                                         | (*FunktionsStatus-Register*)                                                                                          |
| <b>END VAR</b>    |                                             |                                                                                                    |                                                                                                    |
| ⊣∣                |                                             |                                                                                                    | ٠                                                                                                    |
|                   |                                             |                                                                                                    | <b>EDIT</b>                                                                                                    |
| <b>Basis</b>      |                                             |                                                                                                    |                                                                                                    |

Fig. 13-52: Declaration for the program "interbus: IBS\_CMD\_PR"

The implementation of the program is attached as ladder diagram on the next page.

The first network serves for deleting the diagnosis register.

The second and third networks are used for activating and deactivating the INTERBUS device 0101 (I/O editor, logic number 2).

The forth network evaluates the errors.

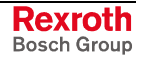

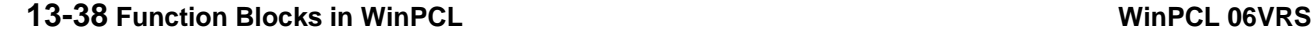

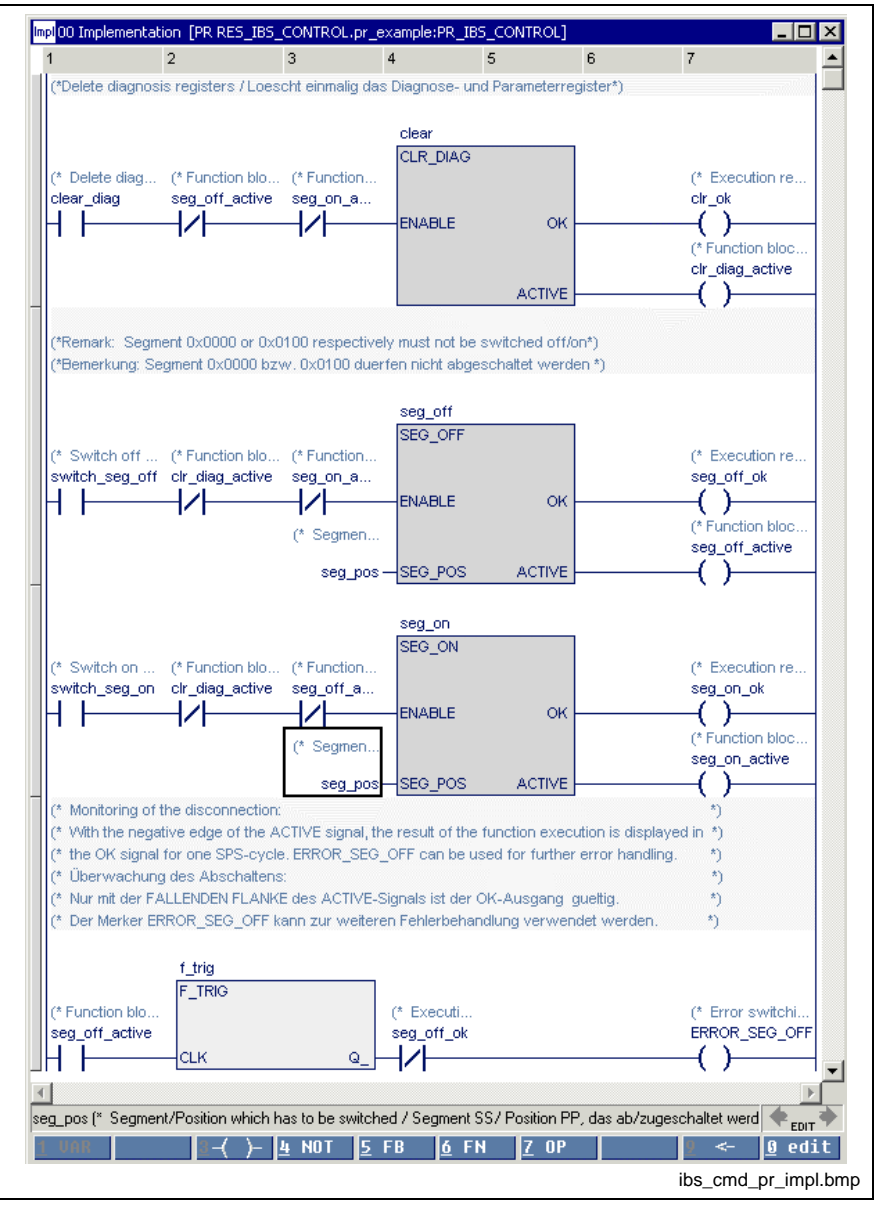

Fig. 13-53: Implementation for the program "interbus: IBS\_CMD\_PR"

# **PCP Function Blocks for the Parameter Channel of the INTERBUS**

**Note:** These blocks may not be declared in the retain area (see section Limitation of the Declaration of Function Blocks in the Retain Area).

#### **Process data channel and parameter data channel**

Process data and parameter data are transmitted in the INTERBUS system via this two independently transferring data transmission channels. Depending on its function not every slave has to support both channels. However, intelligent devices that transmit process and parameter data, like frequency converters, drives etc., need both channels. The process data channel allows to access to the cyclic process data. If required, the parameter data are transmitted acyclically via the parameter data channel. The parameter data channel is integrated in the transmission protocol.

In the summation frame of the INTERBUS remain gaps at the locations at which the PCP devices are addressed. If a transmission of parameter data is necessary, the data block is divided up in individual segments, that are as large as the gap. Up to now segment sizes of 1, 2 or 4 words are possible. One of these segments is transmitted in each INTERBUS cycle until the whole data block has been sent.

### **Implemented PCP function blocks**

The PCP function blocks are provided on the basis of the PCP services.

- PCP\_INITIATE: Establish the connection to a PCP slave
- PCP\_READ: Read out object values
- PCP WRITE: Change device parameters
- PCP\_GET\_OD: Read out several object descriptions
- PCP\_IDENTIFY: Read out the "name plate"
- PCP\_ABORT: Abort a connection

**Note:** A second service request must not be send to the same device, if the acknowledgement of the first service request was not received yet (parallel services).

> However, it is possible to transmit PCP services simultaneously to different devices, if an own FB instance was declared for each device.

> If several instances of the same PCP block type addressing the same device (same communication reference CR) are used, at each case, the input INVOKE\_ID is to be wired with an unambigous number.

> It has to be ensured that the execution of the PCP FBs with PCP FBs that are implemented in other tasks is not interrupted.

# **Operating principle**

The operating principle is the same for all FBs.

With the rising edge of input EXECUTE the corresponding function block is activated, the output ACTIVE is set and the service request is sent via the INTERBUS master to the PCP device specified at input COMM\_REF.

The response was received with the rising edge of the READY output. The output data of the FB are valid. At the same time, ACTIVE changes to FALSE. As long as ACTIVE is set, the outputs of the FB remain reset.

If input EXECUTE is reset as long as ACTIVE is set, the FB remains active (output ACTIVE set), until the response has been received. Therefore, it is recommended to reset the EXECUTE signal only with the set READY signal. This is necessary as the internal communication to the master connection must not be interrupted before the response has been received.

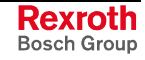

# **PCP\_INITIATE**

**Note:** This block may not be declared in the retain area (see section Limitation of the Declaration of Function Blocks in the Retain Area).

With this service a logic connection between master and slave is established. It is verified, if the settings for the seizes of transmitter and receiver buffer are equal to the supporting services.

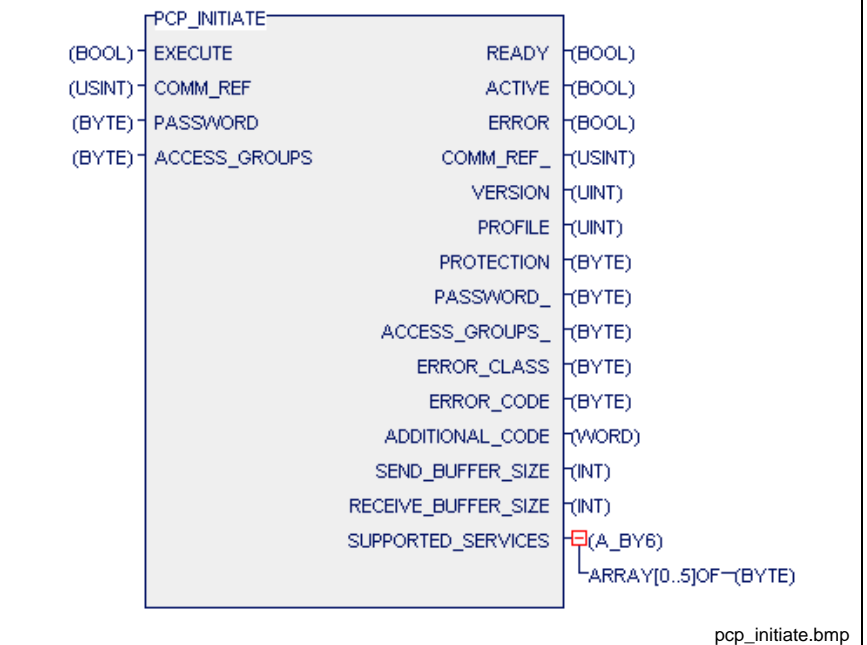

Fig. 13-54: Function block PCP\_INITIATE

# **EXECUTE**

Activation of the service INITIATE

### **COMM\_REF**

Communication reference between controller board and slave

### **PASSWORD**

Password, that is defined for access to objects of the device. You can find it in the device documents. In some profiles no password is provided. In this case, value 16#00 has to be filled in.

### **ACCES\_GROUPS**

Manufacturer-specific assignment of the controller board to an access group. In some profiles access groups are not provided. In this case value 16#00 has to be filled in.

### **READY**

Response received, service request terminated

### **ACTIVE**

Service request is executed

### **ERROR**

Error in service request

### **COMM\_REF\_**

Communication reference between controller board and slave

### **VERSION**

Version identification of the object directory in 2 bytes. It is device-specific and is read out of the object directory by the system, e.g. 16#0000.

### **PROFILE**

Identification of the device profile, i.e. the number of the user-specific definitions is indicated (16#xxxx).

### **PROTECTION**

Contains the attribute "Access\_Protection\_Supported" from the device documents. The parameter indicates, if access rights have been verified during the access to objects:

16#FF Access rigths have been verified (TRUE),

16#00 Access rights have not been verified (FALSE ).

### **PASSWORD\_**

Manufacturer-specific password. Normally, it is not used. In this case the parameter "Password" contains value 16#00.

### **ACCESS\_GROUPS\_**

Manufacturer-specific assignment of the controller board to an access group. In some profiles access groups are not provided. In this case this parameter contains value 16#00.

### **ERROR\_CLASS**

Identification for an error number of the initiate service

Specifies the error; Error Message, Service-Specific, Referring to PCP Blocks

### **ERROR\_CODE**

Specifies the error:

16#01 The seizes of the transmitter and receiver buffer of the two devices do not match.

16#02 The supporting services of the two devices do not match.

16#04 Service rejected by the user program; the error cause is manufacturer-specific.

# **ADDITIONAL\_CODE**

Manufacturer-specific information on the error cause:

16#xxxx Please look at your device documents. Maybe the device is not ready yet.

16#0000, if parameter "ERROR\_CODE" contains the error codes 16#01 or 16#02.

### **SEND\_BUFFER\_SIZE / RECEIVE\_BUFFER\_SIZE**

Buffer seizes (transmitter / receiver buffer) of the remote device.

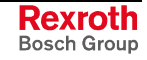

# **SUPPORTED\_SERVICES**

Coding of the supported services that the remote device can process. The coding always occurs in 6 bytes:

The supporting user services of a PCP device are represented hexadecimally in a bit pattern of 48 bits, whereby the bits 0 ... 23 indicate the supporting services as client and the bits 24 ... 47 the supporting services as server. Only some of these 48 bits are really used.

The bits 3, 4, 8, 27, 28 and 32 represent each several services.

All unused bits as well as the bits of the not supported services are set on "0". Then, the used bits are set on "1", if the service is supported.

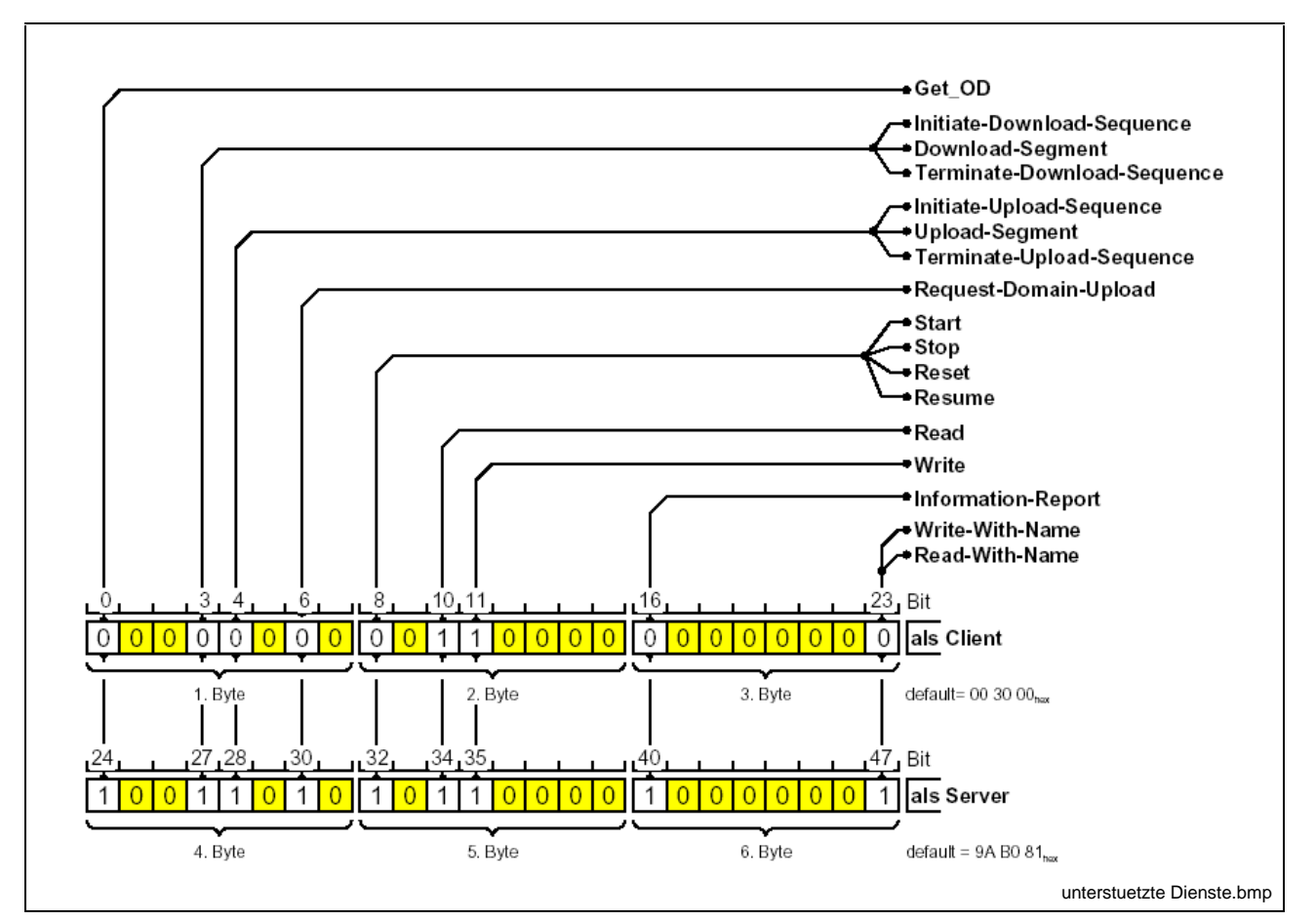

Fig. 13-55: Supported services

Function block PCP\_INITIATE causes the following error messages: S#ErrorNr: -324 with

- S#ErrorTyp: 6 if an internal transmission error occurs or
- S#ErrorTyp: 234 if the memory is not available

# **PCP\_READ**

**Note:** This block may not be declared in the retain area (see section Limitation of the Declaration of Function Blocks in the Retain Area).

With this service object values can be read out, if the slave is an PPC slave. As for ARRAYs and records you can specify, if the whole object or only one element of the object is to be read out.

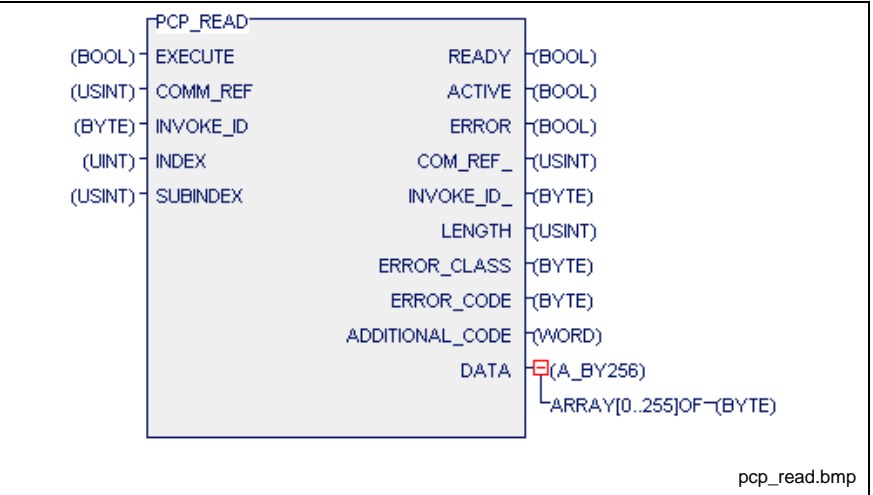

Fig. 13-56: Function block PCP\_READ

# **EXECUTE**

Activation of service READ

# **COMM\_REF**

Communication reference between controller board and slave

# **INVOKE\_ID**

Order number for parallel services (default value = 16#00). This parallel services have to be supported by the corresponding device. Please, look at the device description.

If several instances of the same PCP block type addressing the same device (same communication reference CR) are used, at each case, the input INVOKE\_ID is to be wired with an unambigous number.

# **INDEX**

Index that is  $-$  in the device documents  $-$  assigned to the object to be read out. The index is the logic address of the object. You will find the index in the device documents.

# **SUBINDEX**

A subindex  $-$  a logic subaddress  $-$  is assigned to each element of an object (ARRAY or record). You will find the subindex in the device documents. If the whole object is to read out, fill in 16#00.

# **READY**

Response received, service request terminated

# **ACTIVE**

Service request is executed

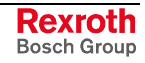

# **ERROR**

Error in service request

### **COMM\_REF\_**

Copy of **COMM\_REF**

# **INVOKE\_ID\_**

Copy of **INVOKE\_ID**

# **LENGTH**

Number of the following data bytes (user data). It depends on the read out object, e.g. if only one element or the whole object has been read.

# **ERROR\_CLASS / ERROR\_CODE**

Specifies the error; Error Message, Service-Specific, Referring to PCP **Blocks** 

# **ADDITIONAL\_CODE**

Manufacturer-specific information on the error cause:

16#xxxx Please, look at your device documents. Maybe the device is not ready yet.

16#0000 , if parameter "ERROR\_CODE" contains the error codes 16#01 or 16#02.

# **DATA**

User data of the object

Function block PCP\_READ causes the following error messages: S#ErrorNr: -326 with

- S#ErrorTyp: 6 if an internal transmission error occurs or
- S#ErrorTyp: 234 if the memory is not available

# **PCP\_WRITE**

**Note:** This block may not be declared in the retain area (see section Limitation of the Declaration of Function Blocks in the Retain Area).

With this service the set device parameters of an object can be modified. As for ARRAYs and records you can specify, if the whole object or only one element of the object is to be modified.

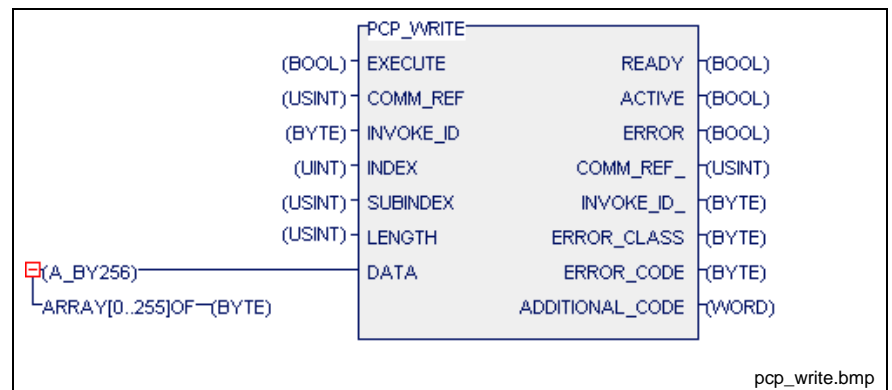

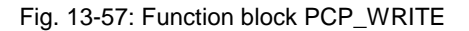

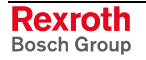

### **EXECUTE**

Activation of service WRITE

### **COMM\_REF**

Communication reference between controller board and slave

#### **INVOKE\_ID**

Order number for parallel services (default value = 16#00). This parallel services have to be supported by the corresponding device. Please, look at the device description.

If several instances of the same PCP block type addressing the same device (same communication reference CR) are used, at each case, the input INVOKE\_ID is to be wired with an unambigous number.

### **INDEX**

Index that is  $-$  in the device documents - assigned to the object to be written. The index is the logic address of the object. You will find the index in the device documents.

### **SUBINDEX**

A subindex  $-$  a logic subaddress  $-$  is assigned to each element of an object (ARRAY or record). You will find the subindex in the device documents. If the whole object is to be described, fill in 0.

### **LENGTH**

Number of the following data bytes. It depends on the written object, e.g. if only one element or the whole object has been read.

# **DATA**

At this place the real user data are filled in, i.e. the values that have to be newly written.

# **READY**

Response received, service request terminated

# **ACTIVE**

Service request is executed

### **ERROR**

Error in service request

# **COMM\_REF\_** Copy of **COMM\_REF**

**INVOKE\_ID\_** Copy of **INVOKE\_ID**

### **ERROR\_CLASS / ERROR\_CODE**

Specifies the error; Error Message, Service-Specific, Referring to PCP Blocks

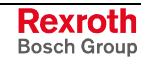

### **ADDITIONAL\_CODE**

Manufacturer-specific information on the error cause:

16#xxxx Please, look at your device documents. Maybe your device is not ready yet.

16#0000, if parameter "ERROR\_CODE" contains the error codes 16#01 or 16#02.

Function block PCP\_WRITE causes the following error messages: S#ErrorNr: -327 with

- S#ErrorTyp: 6 if an internal transmisson error occurs or
- S#ErrorTyp: 234 if the memory is not available

# **PCP\_GET\_OD**

**Note:** This block may not be declared in the retain area (see section Limitation of the Declaration of Function Blocks in the Retain Area).

With this service one or several object descriptions of a device can be read out. If the whole object directory is to be read out, this service has to be used several times depending on its seize.

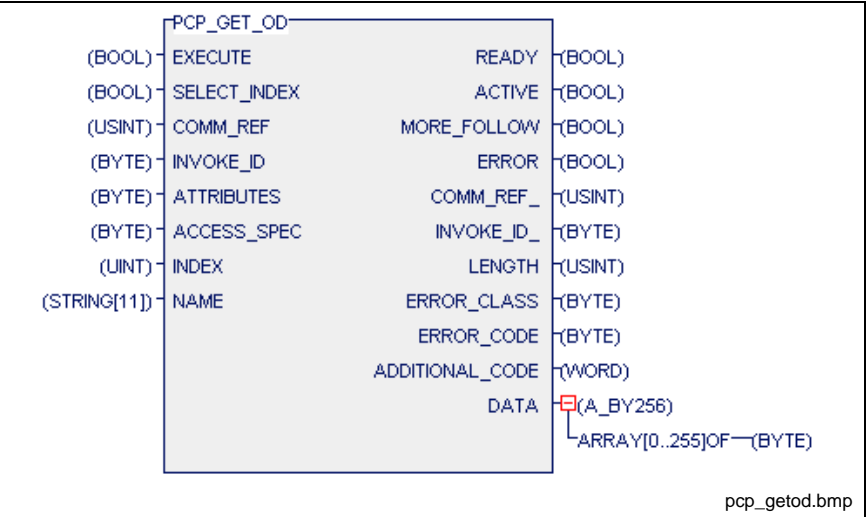

Fig. 13-58: Function block PCP\_GET\_OD

### **EXECUTE**

Activation of service GET\_OD

### **SELECT\_INDEX**

Selection, if the object can be accessed via index addressing (TRUE) or via the name (FALSE).

# **COMM\_REF**

Communication reference between controller board and slave

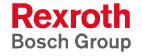

### **INVOKE\_ID**

Order number for parallel services (default value  $= 16\#00$ ). This parallel services have to be supported by the corresponding device. Please, look at the device description.

If several instances of the same PCP block type addressing the same device (same communication reference CR) are used, at each case, the input INVOKE\_ID is to be wired with an unambigous number.

### **ATTRIBUTES**

Selection between object description in short form (16#00) or long form (16#01)

### **ACCESS\_SPEC**

Indicates which object is to be accessed.

16#01 Index of an object

16#02 Name of a variable

16#05 Name of a program sequence (PI)

16#07 Objects as from this starting index are read out

### **INDEX**

Specify the index of the object at this place

### **NAME**

Specify the name of the object at this place

### **READY**

Response received, service request terminated

### **MORE\_FOLLOW**

If the access is executed via the starting index, MORE\_FOLLOW indicates that the seize of the requested object descriptions is greater than the transmitter buffer and therefore, not all of the requested data could be read out.

FALSE:No further data.

TRUE: There are still further values that you can read out with a further Get\_OD.

If the access occurs via index or name, the value is always FALSE.

### **ACTIVE**

Service request is executed

### **ERROR**

Error in service request

### **COMM\_REF\_**

Copy of **COMM\_REF**

### **INVOKE\_ID\_**

Copy of **INVOKE\_ID**

### **LENGTH**

Number of the following data bytes. It depends on the read out object, i.e. if only one element or the whole object has been read out.

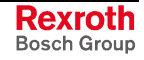

### **ERROR\_CLASS / ERROR\_CODE**

Specifies the error; Error Message, Service-Specific, Referring to PCP **Blocks** 

### **ADDITIONAL\_CODE**

Manufacturer-specific information on the error cause:

16#xxxx Please, look at the device documents. Maybe the device is not ready yet.

16#0000, if parameter "ERROR\_CODE" contains the error codes 16#01 or 16#02.

Function block PCP\_GET\_OD causes the following error messages: S#ErrorNr: -329 with

- S#ErrorTyp: 6 if an internal transmission error occurs or
- S#ErrorTyp: 234 if the memory is not available

# **PCP\_IDENTIFY**

**Note:** This block may not be declared in the retain area (see section Limitation of the Declaration of Function Blocks in the Retain Area).

With this service the name plate of the device can be read out.

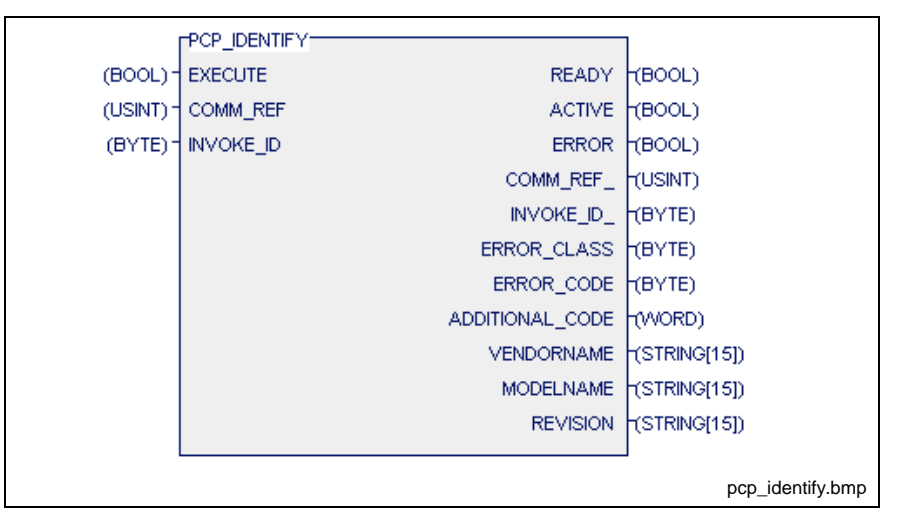

Fig. 13-59: Function block PCP\_IDENTIFY

# **EXECUTE**

Activation of service IDENTIFY

### **COMM\_REF**

Communication reference between controller board and slave

### **INVOKE\_ID**

Order number for parallel services (default value = 16#00). This parallel services have to be supported by the corresponding device. Please, look at the device description.

If several instances of the same PCP block type addressing the same device (same communication reference CR) are used, at each case, the input INVOKE\_ID is to be wired with an unambigous number.

### **READY**

Response received, service request terminated

### **ACTIVE**

Service request is executed

**ERROR** Error in service request

# **COMM\_REF\_**

Copy of **COMM\_REF**

# **INVOKE\_ID\_**

Copy of **INVOKE\_ID**

# **ERROR\_CLASS / ERROR\_CODE**

Specifies the error: Error Message, Service-Specific, Referring to PCP **Blocks** 

# **ADDITIONAL\_CODE**

Manufacturer-specific information on the error cause:

16#xxxx Please, look at the device documents. Maybe the device is not ready yet.

16#0000, if parameter "ERROR\_CODE" contains error code 16#01 or 16#02.

### **VENDORNAME**

Manufacturer name of the device

# **MODELNAME**

Device name

### **REVISION**

Revision number of the device

Function block PCP\_IDENTIFY causes the following error messages: S#ErrorNr: -328 with

- S#ErrorTyp: 6 if an internal transmission error occurs or
- S#ErrorTyp: 234 if the memory is not available

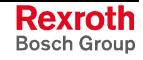

# **PCP\_ABORT**

**Note:** This block may not be declared in the retain area (see section Limitation of the Declaration of Function Blocks in the Retain Area).

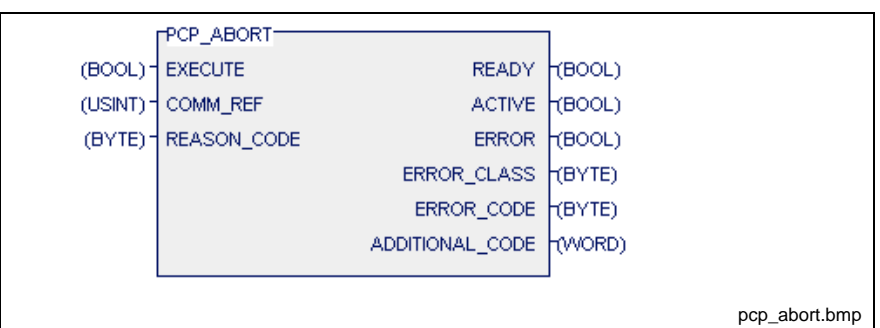

Fig. 13-60: Function block PCP\_ABORT

# **EXECUTE**

Activation of service ABORT

### **COMM\_REF**

Communication reference between controller board and slave

### **REASON\_CODE**

Cause for abortion of the connection. Default: 16#00

### **READY**

Response received, service request terminated

### **ACTIVE**

Service request is executed

### **ERROR**

Error in service request

### **ERROR\_CLASS / ERROR\_CODE**

Specifies the error; Error Message, Service-Specific, Referring to PCP Blocks

# **ADDITIONAL\_CODE**

Manufacturer-specific information on error cause:

16#xxxx Please, look at the device documents. Maybe the device is not ready yet.

16#0000, if parameter "ERROR\_CODE" contains the error codes 16#01 or 16#02.

Function block PCP\_ABORT causes the following error messages: S#ErrorNr: -325 with

- S#ErrorTyp: 6 if an internal transmission error occurs or
- S#ErrorTyp: 234 if the memory is not available

# **Error Messages of the Communication with PCP Function Blocks (General Information)**

If a service can't be executed as provided, an internal error message is generated. There are three groups of error messages:

- Error messages in conjunction with a connection abortion (Abort\_Indication for PCP Blocks). In this case the output ADDITIONAL\_CODE contains value 0x488D.
- Error messages after rejection of the sent service by the reject service (Reject Indication for PCP Blocks). In this case output ADDITIONAL\_CODE contains the value 0x488E.
- Error messages after sending the confirmed services, that could not be executed (Error Message, Service-Specific, Referring to PCP Blocks).

# **Abort\_Indication for PCP Blocks**

Meaning of the parameters ERROR\_CLASS/ERROR\_CODE in case of a connection abortion (see also Error Messages of the Communication with PCP Function Blocks (General Information)):

# **16#00 | 16#01 (Disconnect)**

Meaning: The user program of the PCP device interrupted the connection.

Cause: -

Remedy: Inform the manufacturer of the PCP device.

# **16#01 | 16#01 (CRL-Error)**

Meaning: CRL entry not OK

Cause: The control has sent the service request Initiate\_Request", but the CRL for the device is not available or the CR is not assigned to a device.

Remedy: Verify the CR entries in the CRL.

# **16#01 | 16#02 (User Error)**

Meaning: The PCP device has received an impermissible or faulty service.

Cause:

Possibility 1: The connection has already been established. You have tried a second time to establish a connection with the service request "Initiate\_Request" and thus caused the abortion of the connection.

Possibility 2: You have sent a service without establishing a connection before.

Remedy:

Possibility 1: Re-establish the connection.

Possibility 2: Establish the connection and send the service once again.

# **16#01 / 16#03 ... 16#09, 16#10 (System error)**

Meaning: Error concerning the PCP device.

Cause: -

Remedy: Inform the manufacturer of the PCP device.

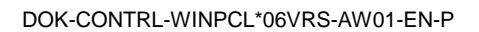

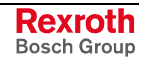

#### **16#01 | 16#13 (No CRL available)**

Meaning: No CRL available.

Cause:

Possibility 1: You have not load a CRL.

Possibility 2: An existing connection has been interrupted, because you have re-loaded the CRL.

Remedy: Project a CRL, re-establish the connection.

#### **16#02 | 16#00 (LLI-Context-Check-Fail)**

Meaning: The connection parameters between your controller board and the PCP device do not match.

Cause: The number of the parallel services or the connection monitoring is projected differently on the device and on the controller board.

Remedy: Correct the corresponding parameter in the CRL of the controller board.

#### **16#02 | 16#01 (Invalid-LLI-PDU)**

Meaning: Impermissible service while establishing or interuppting the connection.

Cause: A device received a PCP service (e.g. Read or Write), although the connection was not established.

Remedy: Establish the connection.

#### **16#02 | 16#02 (Invalid LLI-PDU)**

Meaning: Impermissible service during data transfer

Cause: You have switched off the control without interrupting the connection before. The connection with the communication partner was still active. To re-establish the connection with service "Initiate" failed. Now, the connection was interrupted.

Remedy: Re-establish the connection with the service "Initiate".

#### **16#02 | 16#08 (Local Error)**

Meaning: System error.

Cause: -

Remedy: Inform the manufacturer of the PCP device.

#### **16#02 | 16#09 (Associate-Timeout)**

Meaning: Waiting time for establishing the connection has elapsed. Cause:

Possibility 1: Defective device.

Possibility 2: INTERBUS inactive.

Remedy:

Possibility 1: Change device.

Possibility 2: Put the INTERBUS to the status RUN.

#### **16#02 / 16#11 (Invalid-LLI-PDU)**

Meaning: Invalid service while interrupting the connection.

Cause: You tried to re-establish the connection during the interruption of the connection.

Remedy: Wait approximately 30 to 100 ms before starting to establish a new connection.

(The waiting time depends on the number of the INTERBUS modules.)
### **16#02 / 16#12, 16#14 (Invalid-LLI-PDU)**

Meaning: System error. Cause: -

Remedy: Inform the manufacturer of the PCP device.

#### **16#03 | 16#02 (Remote-Resource)**

Meaning: The receiver buffers on the PCP device are full. Cause: The PCP device does not respond or is not available.

Remedy: Verify the remote address in the CRL.

### **16#03 | 16#11 (PDL-Timeout)**

Meaning: Internal communication acknowledgement not received within the waiting time.

Cause: The PCP device could be defective.

Remedy: Inform the manufacturer of the PCP device.

#### **16#03 | 16#12 (PDL disconnect)**

Meaning: Repeated error during data transmission.

Cause: The PCP devices try to synchronize, but without success.

Remedy: Repeat service after approximately 30 to 100 ms. The waiting time depends on the number of the INTERBUS modules. If the error occurs several times, it is a system error. In this case inform the manufacturer.

#### **16#03 / 14hex, 15hex (PDL invalid)**

Meaning: System error.

Cause: -

Remedy: Inform the manufacturer of the PCP device.

### **16#03 | 20hex (PDL-Cycle-Error)**

Meaning: Fatal bus error.

Cause: -

Remedy: Verify the wiring. Provide for reliability of the bus (see Application Description).

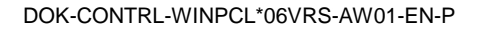

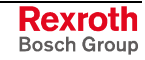

## **Reject\_Indication for PCP Blocks**

Meaning of parameter ERROR\_CODE in case of a service rejection (see also Error Messages of the Communication with PCP Function Blocks (General Information))

### **ERROR\_CLASS**

Specifies the type of the rejected message:

**16#01:** Error when requesting (**Request**) a confirmed service

**16#02:** Error when confirming (**Response**) an activated service

### **16#01 (Invoke-ID exists)**

Meaning: The invoke ID already exists.

Cause: A parallel service with identic invoke ID has been sent.

Remedy: Use a free invoke ID.

### **16#02 (Max Services Overflow)**

Meaning: To many service requests have been sent to a device.

Cause: A second service request has been sent to a device without waiting for the service acknowledgement (confirmation) of the first service request to this device. Or a CR was assigned mistakenly two times.

Remedy: Re-send the service request, when the confirmation arrived. Verify if the CR exists several times.

### **16#03 (Service-Not-Supported-Connection-Oriented)**

Meaning: Service is not supported as client.

Cause: A service that is not projected in the CRL was used in the user program.

Remedy: Add the service by means of service "Load\_CRL\_Attribute\_Loc" to the supported services as client.

### **16#05 (PDU-Size)**

Meaning: The maximum message length (PDU size) was exceeded.

Cause: You have send one of the services "Write" or "Write\_With\_Name". However, this client contained to many data for the PCP device.

Remedy: Verify the length parameter (length) in the object description of the device.

### **16#07 (Max-Unconfirmed-Services-Overflow)**

Meaning: Maximum number of unconfirmed services exceeded.

Cause: The primarily sent service is not completely executed yet (only for unconfirmed services).

Remedy: Re-send the service.

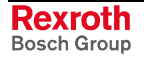

## **Error Message, Service-Specific, Referring to PCP Blocks**

Meaning of the parameters ERROR\_CLASS/ERROR\_CODE in case of a service-specific error message (see also Error Messages of the Communication with PCP Function Blocks (General Information)):

### **16#00 | 16#01 (Max. PDU-Size insufficient)**

Meaning: The sizes of the transmitter and receiver buffer of the two communication devices do not match.

Cause: -

Remedy: Adapt the buffer sizes of the controller board with service "Load CRL Attribute Loc Request" to those of the communication partner.

### **16#00 | 16#02 (Feature not supported)**

Meaning: The desired service is not supported.

Cause: The supported services of the two communication devices do not match.

Remedy: Change the supported services of the controller board with service "Load\_CRL\_Attribute\_Loc".

### **16#00 | 16#04 (User Initiate denied)**

Meaning: This error message depends on the manufacturer.

Cause: -

Remedy: Please, look at the device description.

### **16#05 | 16#01 (State-Conflict)**

Meaning: A start or stop command was sent two times.

Cause: Error occurs only while the start or stop service is activated. As the start or stop service has already been executed, the service can not be executed once again.

Remedy: No remedial action necessary.

### **16#05 | 16#05 (Service-Parameter)**

Meaning: An impermissible value was specified for the parameter Access\_Specification or the access occured with a too long name.

Cause: This error occurs only when service Get\_OD is active.

Remedy: Please, look up the valid values in the device description and resend the service once again.

### **16#06 | 16#02 (Hardware Fault)**

Meaning: The access on the object failed because of a hardware error.

Cause: E.g. missing peripheral voltage.

Remedy: Eliminate the hardware error.

### **16#06 | 16#03 (Object-Access-Denied)**

Meaning: The object has restricted access rights.

Cause: Possibly, the object can only be read, but not be described or it is password-protected.

Remedy: Please, look up the access rights in the object description.

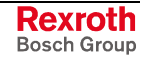

### **16#06 | 16#05 (Object-Attribute-Inconsistent)**

Meaning: A service parameter was indicated with an impermissible value.

Cause: E.g. an incorrect length indication or an impermissible subindex.

Remedy: Verify the parameter referring to the object description and resend the service with the corrected values.

### **16#06 | 16#06 (Object-Access-Unsupported)**

Meaning: The used service can not be applied to this object.

Cause: E.g. a program sequence can be started or stopped, but not read.

Remedy: Please, look at the object description, which services are permitted for this object.

### **16#06 | 16#07 (Object-Non-Existent)**

Meaning: The object does not exist.

Cause: Probably, parameter "Index" has an incorrect value.

Remedy: Verify the index of the object referring to the object description and re-send the service.

### **08hex | 16#00 (Application-Error)**

Meaning: Device-specific error message; no error in communication.

Cause: -

Remedy: Please, look at your device description.

### **16#09 | 16#xx (Firmware-Error)**

Meaning: You find the decription of this error message in the general INTERBUS documentation "Services and error messages of the firmware". In section "Error codes to user errors" you will find under code 16#09xx all error codes of error class 16#09.

Cause: -

Remedy: Please, look at your device description.

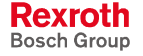

# **PROFIBUS DP, Function Blocks**

The following Firmware Function Blocks are available in the PLC programming interface for controlling a PROFIBUS:

- Status information on the PROFIBUS master: DPM\_STATE
- Single diagnosis of a PROFIBUS slave: DPM\_SLDIAG
- Program Example for Control of a PROFIBUS
- **Note:** These blocks may not be declared in the retain are (see section Limitation of the Declaration of Function Blocks in the Retain Area).

## **DPM\_STATE**

Status information on the PROFIBUS master, also see PROFIBUS DP, Function Blocks

**Note:** This block may not be declared in the retain area (see section Limitation of the Declaration of Function Blocks in the Retain Area)

This function block supplies status information of the PROFIBUS DP master, if the Boolean input READ is set to TRUE.

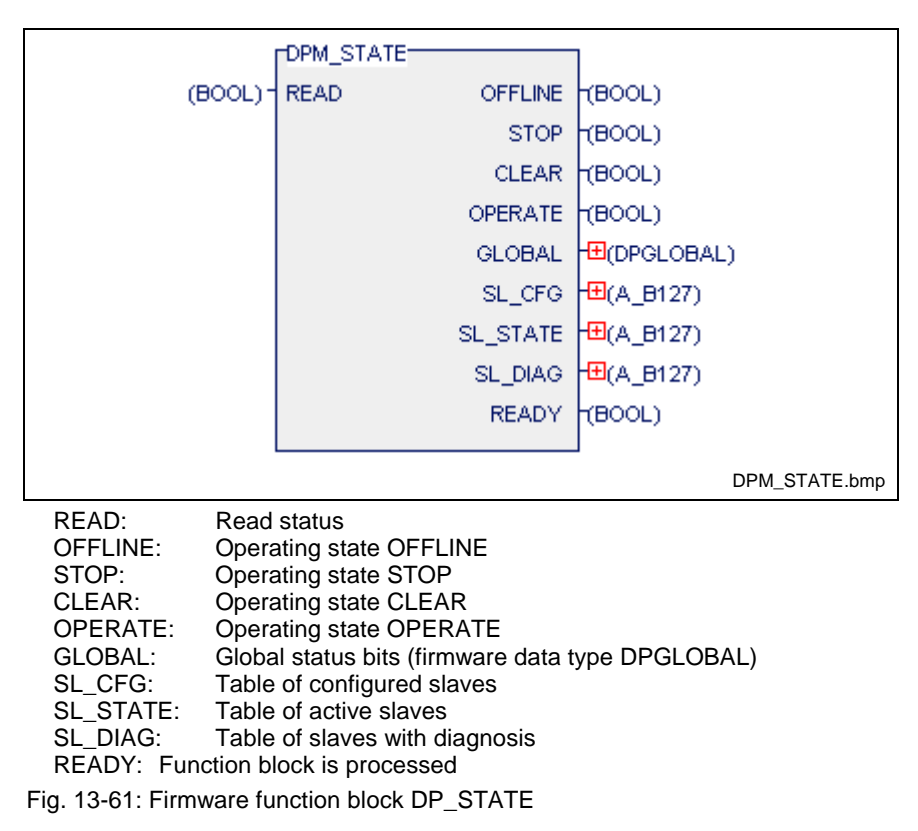

**Note:** SL\_DIAG contains the list of the slaves with active diagnosis. The entries are cleared with scanning of the slave single diagnosis; single diagnosis of a PROFIBUS slave DPM SLDIAG.

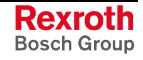

### **Error variables**

If a PROFIBUS interface is not provided, the error variables must be set as follows:

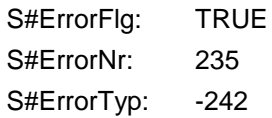

## **DPM\_SLDIAG**

Single diagnosis of a PROFIBUS slave, also see PROFIBUS DP, Function Blocks

**Note:** This block may not be declared in the retain area (see section Limitation of the Declaration of Function Blocks in the Retain Area).

The diagnosis information of a DP slave consists of standard diagnosis information and - if provided - user-specific diagnosis information. At the DIAG output, this function block supplies the standard diagnosis of the slave which is addressed by the SLV\_ADR input. The user-specific diagnosis information is made available at the EX\_DIAG output, with the length (in bytes) of this information being specified at the EX\_LEN output.

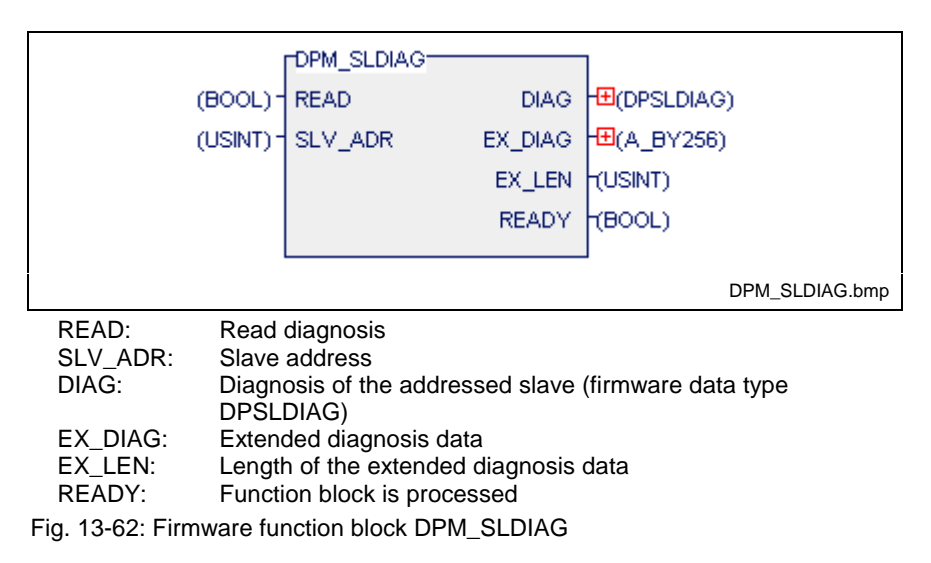

**Note:** In order to avoid an unnecessary load on the bus, diagnosis should be requested only if the function block DPM\_STATE activated the corresponding bit in the diagnosis field. This bit in the diagnosis field is cleared with reading of the diagnosis. Furthermore this function block must only be implemented in controls with DP master configuration.

## **Error variables**

If a PROFIBUS interface is not provided, the error variables must be set as follows:

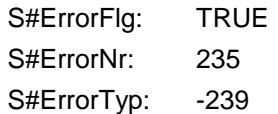

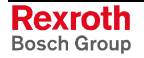

## **Program Example for Control of a PROFIBUS**

(Also see PROFIBUS DP, Function Blocks)

In this program example, the single diagnosis of the slave with address 15 is read. The PC104-PROFIBUS interface is fitted to slot 2. The bus can be started using the variable dp\_start and can be stopped using the variable dp\_stop. If the master identifies a diagnosis of the slave, bit SL\_Diag[15] is activated. The status bits of the diagnosis, which are set in field diag15, then can be read via the variable read\_diag. The bit SL\_Diag[15] is cleared with reading of the diagnosis.

| Decl. Datei    |    | Bearbeiten Ansicht Compiler |      |                 | Start Extras Fenster              | - ?                                      | -Ial× |
|----------------|----|-----------------------------|------|-----------------|-----------------------------------|------------------------------------------|-------|
| Name           | AT | <b>TYPE</b>                 | $:=$ | Kommentar       |                                   |                                          |       |
| <b>VAR</b>     |    |                             |      |                 |                                   |                                          |       |
| dp_start       |    | <b>BOOL</b>                 |      |                 | (*Start of Profibus <sup>*)</sup> |                                          |       |
| dp_stop        |    | <b>BOOL</b>                 |      |                 | (*Stop of Profibus*)              |                                          |       |
| start_rdy      |    | <b>BOOL</b>                 |      |                 | (*Quit, Bus started *)            |                                          |       |
| stop rdy       |    | <b>BOOL</b>                 |      |                 | (*Quit, Busstopped *)             |                                          |       |
| offline        |    | <b>BOOL</b>                 |      |                 | (*Mode OFFLINE*)                  |                                          |       |
| stop           |    | <b>BOOL</b>                 |      | (* Mode STOP*)  |                                   |                                          |       |
| clear          |    | <b>BOOL</b>                 |      | (* Mode CLEAR*) |                                   |                                          |       |
| operate        |    | <b>BOOL</b>                 |      |                 | (* Mode OPERATE*)                 |                                          |       |
| global         |    | DPGLOBAL                    |      |                 | (*Global Status bits*)            |                                          |       |
| SI Cfg         |    | A_B127                      |      |                 |                                   | (*List of configured Slaves*)            |       |
| SI_State       |    | A B127                      |      |                 | (*List of aktive Slaves*)         |                                          |       |
| SI Diag        |    | A B127                      |      |                 |                                   | (*List of slaves with diagnosis*)        |       |
| dp_master      |    | DPM_STATE                   |      |                 |                                   | (*Statusinformation DP-Master*)          |       |
| ready          |    | <b>BOOL</b>                 |      | (*Quit *)       |                                   |                                          |       |
| diag_sl15      |    | DPM_SLDIAG                  |      |                 |                                   | (*Slave single diagnosis of address 15*) |       |
| diag15         |    | <b>DPSLDIAG</b>             |      |                 | (*Diagnosis status bits*)         |                                          |       |
| read_diag      |    | <b>BOOL</b>                 |      |                 | (*Read diagnosis*)                |                                          |       |
| ex_len15       |    | <b>USINT</b>                |      |                 |                                   | (*Length of extended diagnosis data*)    |       |
| $ex$ diag15    |    | A BY256                     |      |                 |                                   | (*Extended diagnosis data, address 15*)  |       |
| diag_rdy       |    | <b>BOOL</b>                 |      |                 | (*Diagnosis data red*)            |                                          |       |
| <b>END_VAR</b> |    |                             |      |                 |                                   |                                          |       |
|                |    |                             |      |                 |                                   |                                          |       |
|                |    |                             |      |                 |                                   |                                          |       |
|                |    |                             |      |                 |                                   |                                          |       |

Fig. 13-63: Declaration part for the program example

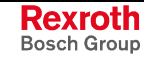

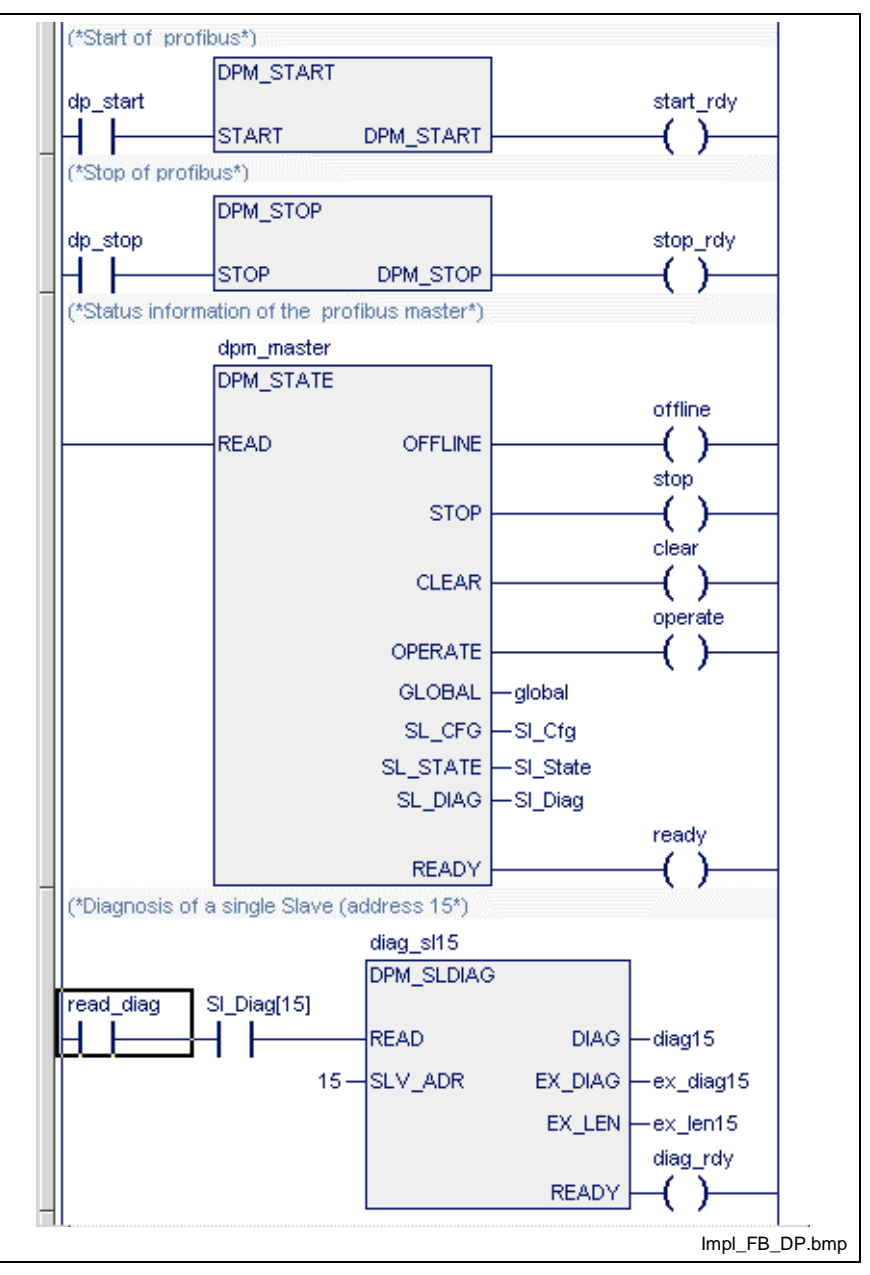

Fig. 13-64: Implementation part for the program example

# **ASI Bus, Function Block with Data Type**

The following Firmware Function Blocks are available in the PLC programming interface for controlling a ASI Bus.

**Note:** This block may not be declared in the retain area (see section Limitation of the Declaration of Function Blocks in the Retain Area).

## **ASIM\_SLDIAG**

System function block ASIM\_SLDIAG serves to transmit the diagnostic information to the slave, that is addressed via the inputs SLV\_ADR and CHANNEL. If the information is valid, output READY becomes active.

The diagnostic information is listed in structure ASISLDIAG.

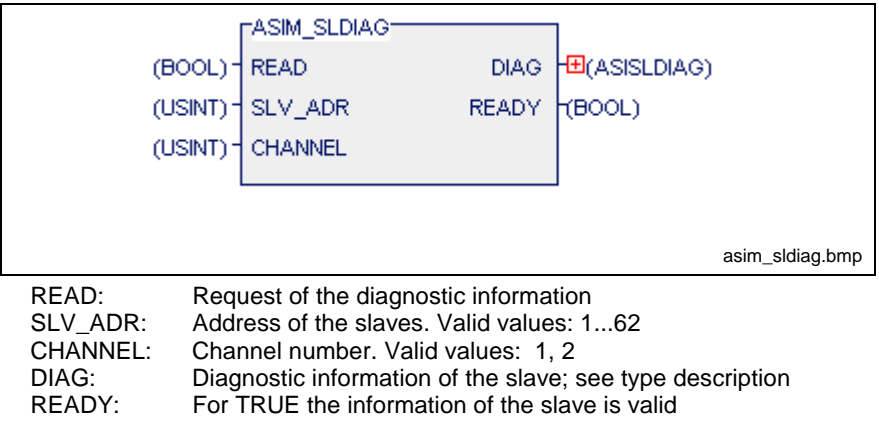

Fig. 13-65: ASIM-Bus: Function block ASIM\_SLDIAG

### **Type description ASISLDIAG**

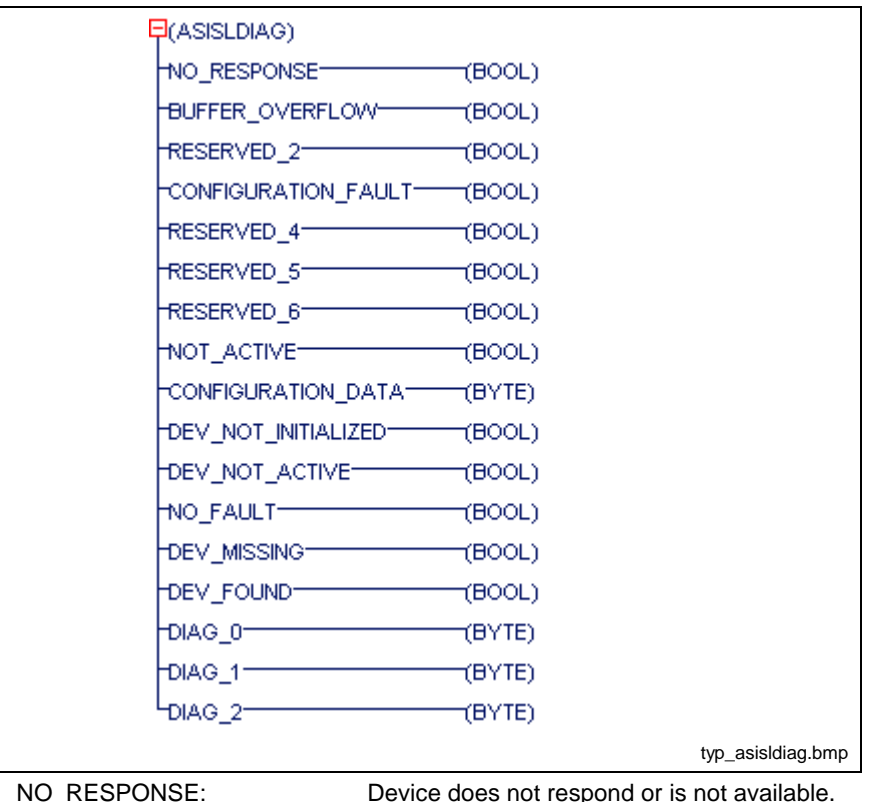

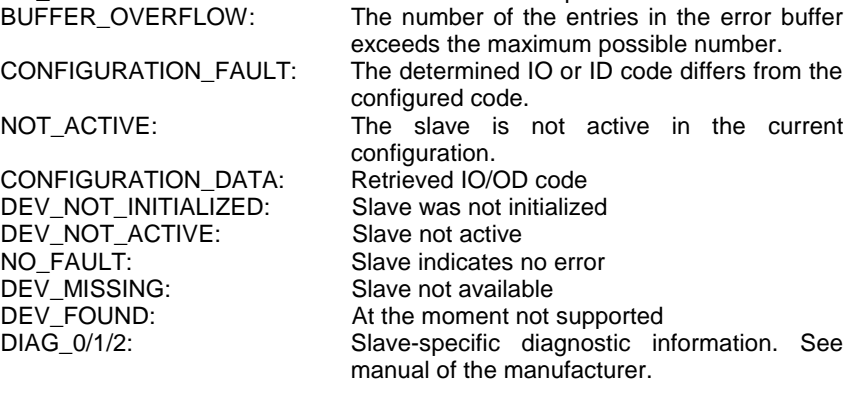

Fig. 13-66: Data type "Diagnostic information of a SLAVE"

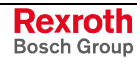

### **Error variables**

For all errors of the block applies: S#ErrorFlg: TRUE, S#ErrorTyp: -336,

S#ErrorNr: 235 occurs, if

- there's no ASI master connection programmed in the I/O editor,
- there's no PC104 ASI master connection plugged in the control,
- the address setting of the PC104 ASI master connection is incorrect.

S#ErrorNr: 1 (invalid input parameter) occurs, if

- the slave address is greater 62 or equal to 0,
- the channel number is unequal to 1 or 2.

S#ErrorNr: 6 (internal transmission error) occurs, if during the diagnostic request an error, e.g. timeout, occurred.

# **Serial Interfaces, Function Blocks**

Serial interfaces exist on different peripheries of the control. Special firmware function blocks are available for addressing these interfaces via PLC programs.

The following firmware function blocks are available for control of serial interfaces:

- OPEN COM Open serial interface
- CLOS\_COM Close serial interface
- WR\_BYTE Write data byte to serial interface
- RD\_BYTE Read data byte from serial interface
- CTRL COM Determine the state of the interface
- WR\_STR Write data string to serial interface
- RD\_STR Read data string from serial interface
- CLR\_COM Clear receive buffer and transmit buffer of serial interface

**Note:** These blocks may not be declared in the retain area (see also Limitation of the Declaration of Function Blocks in the Retain Area).

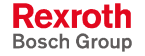

## **OPEN\_COM**

OPEN\_COM (Firmware Function Blocks, Serial Interfaces, Function Blocks, COM data type) initializes the transfer channel to a general serial interface, if the edge at the FB input OPEN is positive. From this interface, data can be transmitted or received only if the output READY of the block is logic one.

**Note:** This block may not be declared in the retain area (see section Limitation of the Declaration of Function Blocks in the Retain Area).

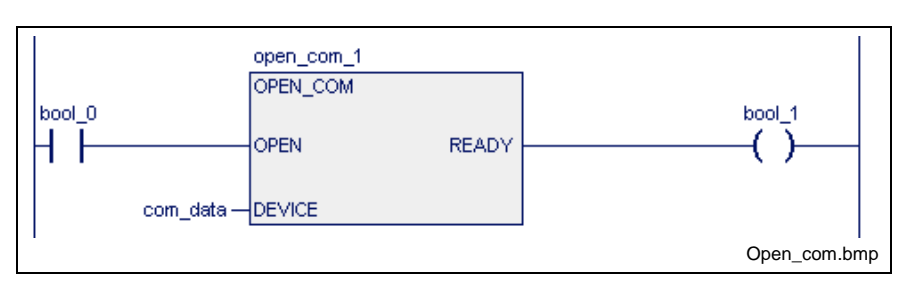

Fig. 13-67: Firmware function block OPEN\_COM

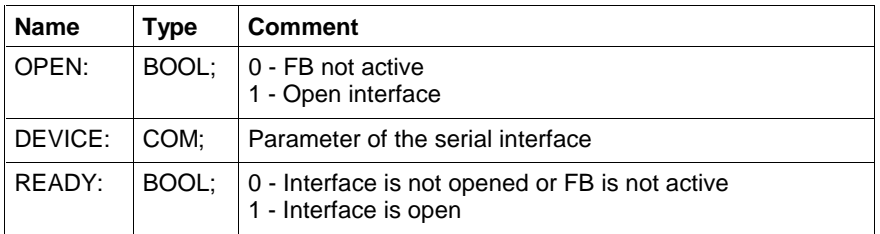

For handling of errors see Error Handling of Function Blocks for Serial Interfaces.

## **CLOS\_COM**

With the edge at the FB input CLOS being positive, CLOS\_COM (Firmware Function Blocks, Serial Interfaces, Function Blocks) closes the transfer channel to a general serial interface, thus clearing the transmitter and receiver buffers of the interface. Data residing in the buffers after the closing process has been initiated will get lost. The output READY becomes logic one, only after the serial interface has been closed.

**Note:** This block may not be declared in the retain area (see section Limitation of the Declaration of Function Blocks in the Retain Area).

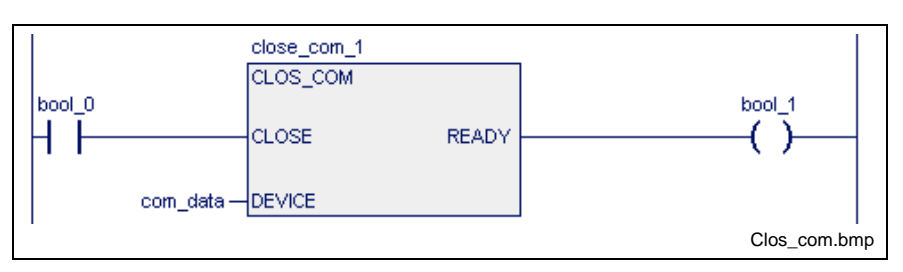

Fig. 13-68: Firmware function block CLOS\_COM

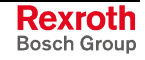

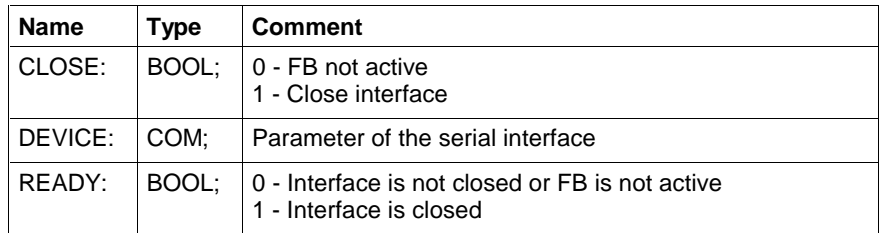

For handling of errors see Error Handling of Function Blocks for Serial Interfaces.

### **WR\_BYTE**

Using WR\_BYTE (Firmware Function Blocks, Serial Interfaces, Function Blocks), a data byte is written to the transmitter buffer of the interface selected. As long as the FB input WRITE is logic one and the transmitter buffer can still take up characters, the data byte, which is active at the FB input DATA whenever the block is called up, is written to the buffer. The data is emitted from the transmitter buffer by the PLC firmware, via the appropriate serial interface.

**Note:** This block may not be declared in the retain area (see section Limitation of the Declaration of Function Blocks in the Retain Area).

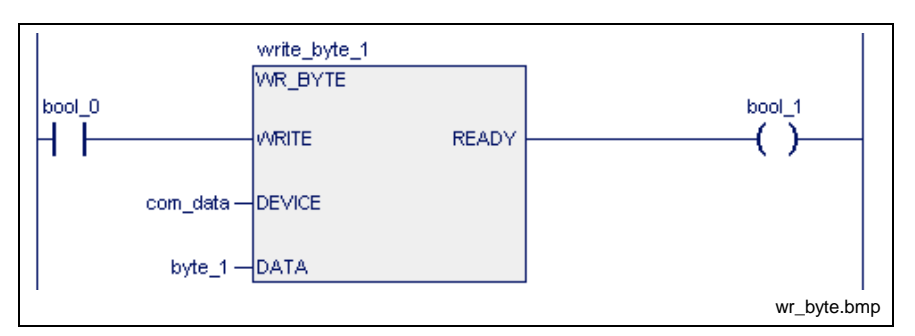

Fig. 13-69: Firmware function block WR\_BYTE

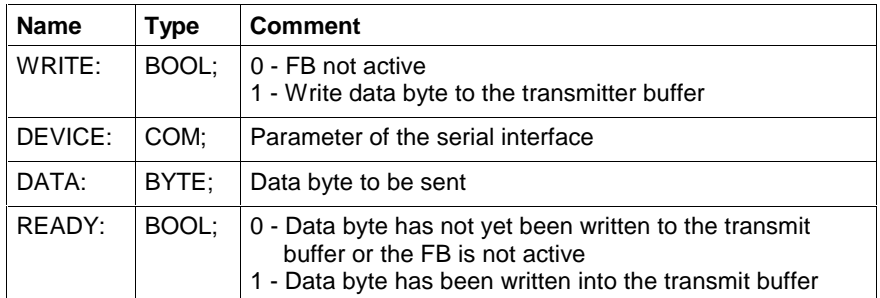

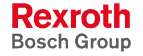

## **RD\_BYTE**

Using RD\_BYTE (Firmware Function Blocks, Serial Interfaces, Function Blocks), a data byte is read from the receiver buffer of the interface selected. As long as the FB input READ is logic one and the receiver buffer is not empty, a data byte is read from the buffer and assigned to the FB output DATA whenever the block is called up. The data is accepted from the appropriate serial interface to the receiver buffer by the PLC firmware.

**Note:** This block may not be declared in the retain area (see section Limitation of the Declaration of Function Blocks in the Retain Area).

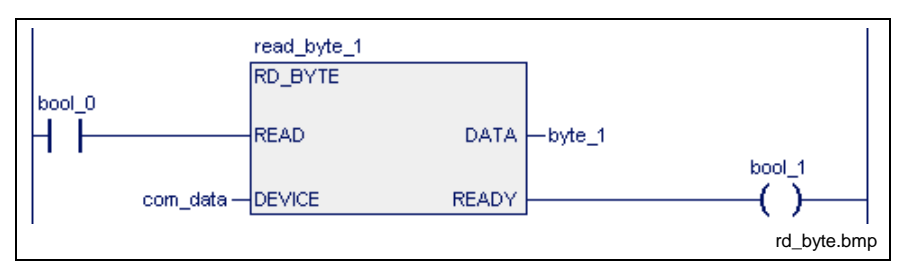

Fig. 13-70: Firmware function block RD\_BYTE

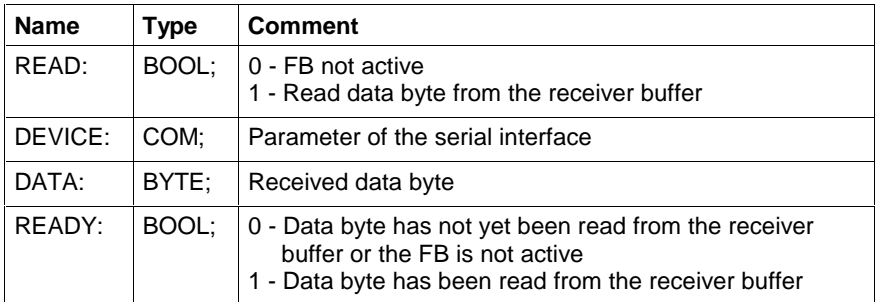

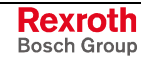

## **CTRL\_COM**

The function block CTRL\_COM (Firmware Function Blocks, Serial Interfaces, Function Blocks) is intended to return the state of a serial interface. To achieve this, the interface parameters are applied to the FB input DEVICE in the form of a COM structure. If the input CTRL is TRUE, the interface parameters are determined and applied to the outputs. The output READY becomes TRUE, if all information is provided.

The following status information can be evaluated:

- serial interface open or closed,
- number of characters residing in the receiver or transmitter buffer of the serial interface.

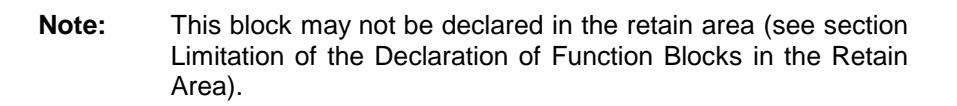

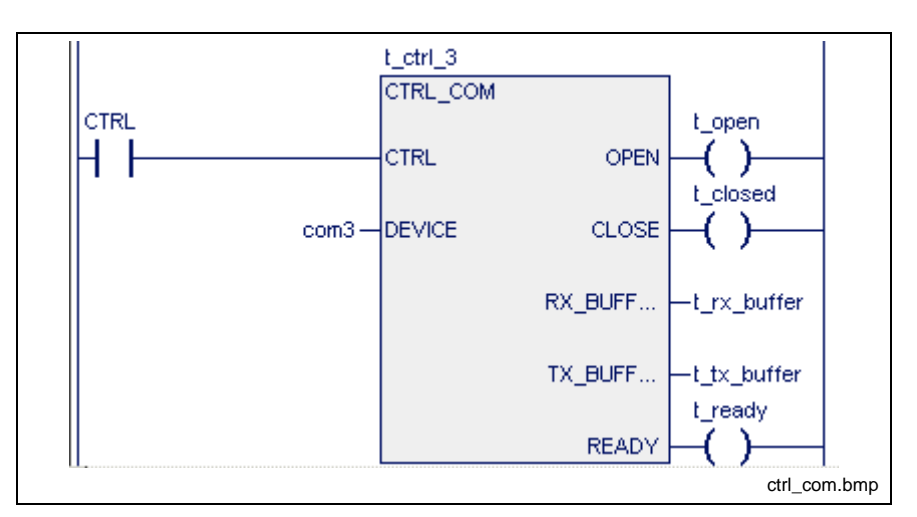

Fig. 13-71: Firmware function block CTRL\_COM

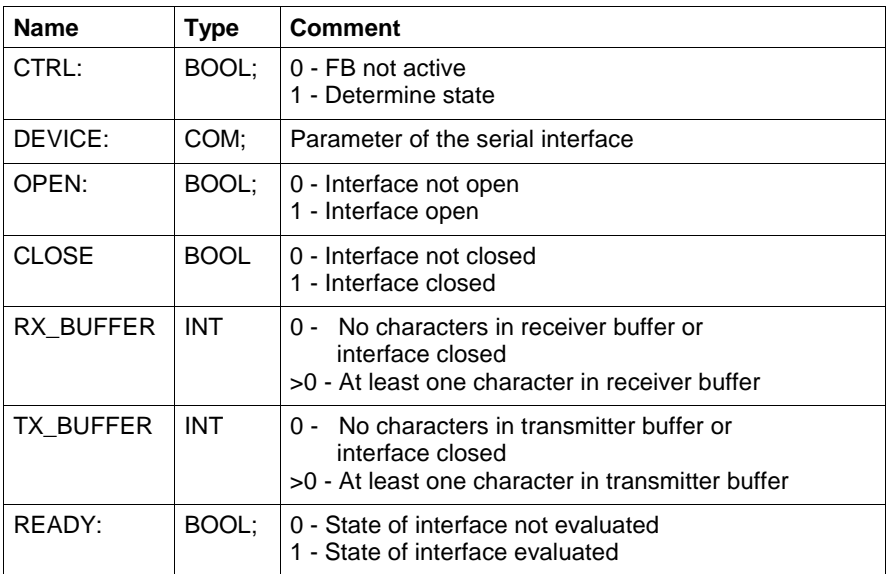

## **WR\_STR**

Using WR\_STR (Firmware Function Blocks, Serial Interfaces, Function Blocks), a data string is written to the transmitter buffer of the interface selected. The character active at the input STR\_END is added to the data string as the string delimiter. If the input is not activated, the character with the ASCII code 0 is added to the data string. The string is written to the transmitter buffer, if the buffer provides enough unassigned memory for this string. The data is emitted from the transmitter buffer by the PLC firmware, via the appropriate serial interface.

**Note:** This block may not be declared in the retain area (see section Limitation of the Declaration of Function Blocks in the Retain Area).

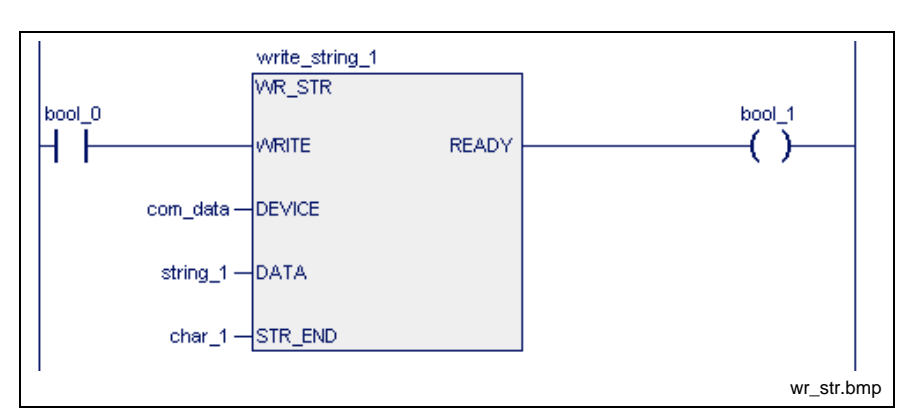

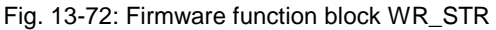

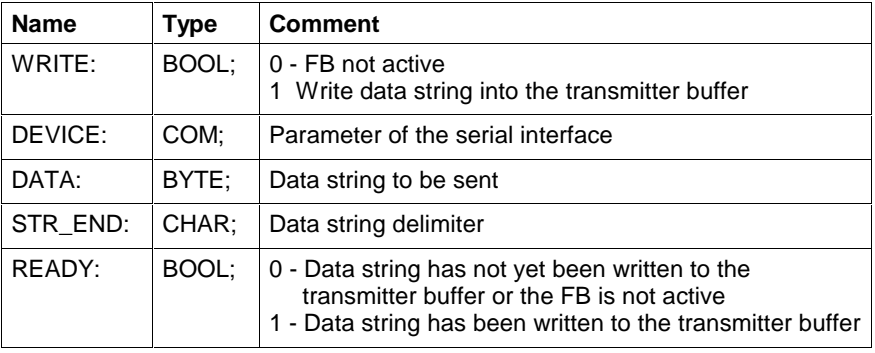

### **RD\_STR**

Using RD\_STR (Firmware Function Blocks, Serial Interfaces, Function Blocks), a string is read from the receiver buffer of the interface selected. The end of the string is reached when the character read from the receiver buffer is equal to the string delimiter active at the input STR\_END. In this case, the output READY becomes logic one. If the input STR\_END is not activated, the ASCII code 0 is assigned to the string delimiter as a standard.

A string variable which is preset at the DATA output is filled with characters until the string delimiter has been read out. The string delimiter does not form a part of the output string. The content of the string variable is cleared, if no string delimiter was received before 255 characters were read. If there are still characters in the transmitter buffer, the string variable is filled again with these characters until the string delimiter is reached.

The data of the serial interface is applied in the receiver buffer through the PLC firmware.

**Note:** This block may not be declared in the retain area (see section Limitation of the Declaration of Function Blocks in the Retain Area).

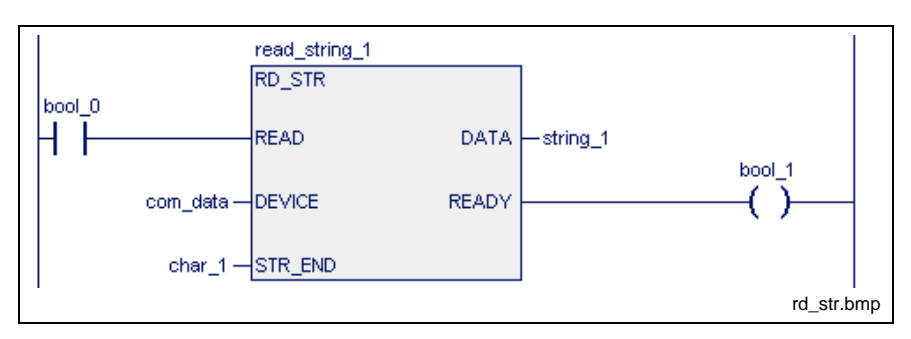

Fig. 13-73: Firmware function block RD\_STR

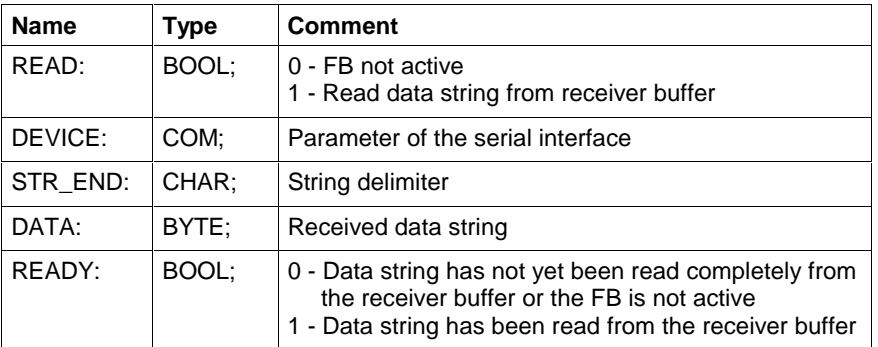

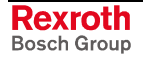

## **CLR\_COM**

Using the function block CLR\_COM (Firmware Function Blocks, Serial Interfaces, Function Blocks), the receiver and transmitter buffers of an open serial interface are cleared. Data residing in the buffers after the clearing process has been initiated will get lost.

**Note:** This block may not be declared in the retain area (see section Limitation of the Declaration of Function Blocks in the Retain Area).

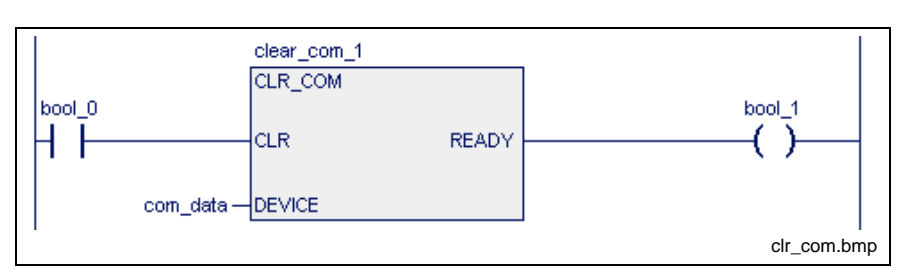

Fig. 13-74: Firmware function block CLR\_COM

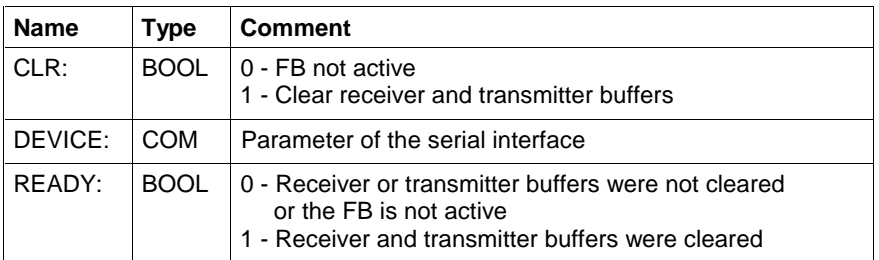

For handling of errors see Error Handling of Function Blocks for Serial Interfaces.

## **Error Handling of Function Blocks for Serial Interfaces**

The function blocks which have been written to cannot be executed correctly because of programming or hardware errors. In such a case, error handling reports the cause of the error.

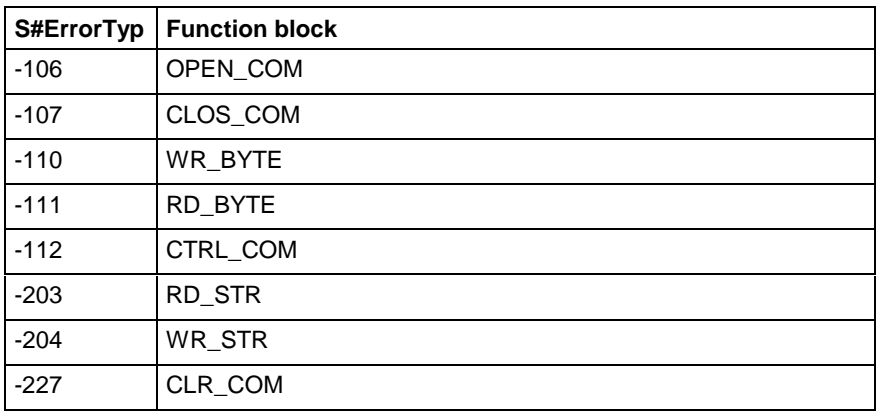

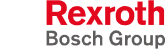

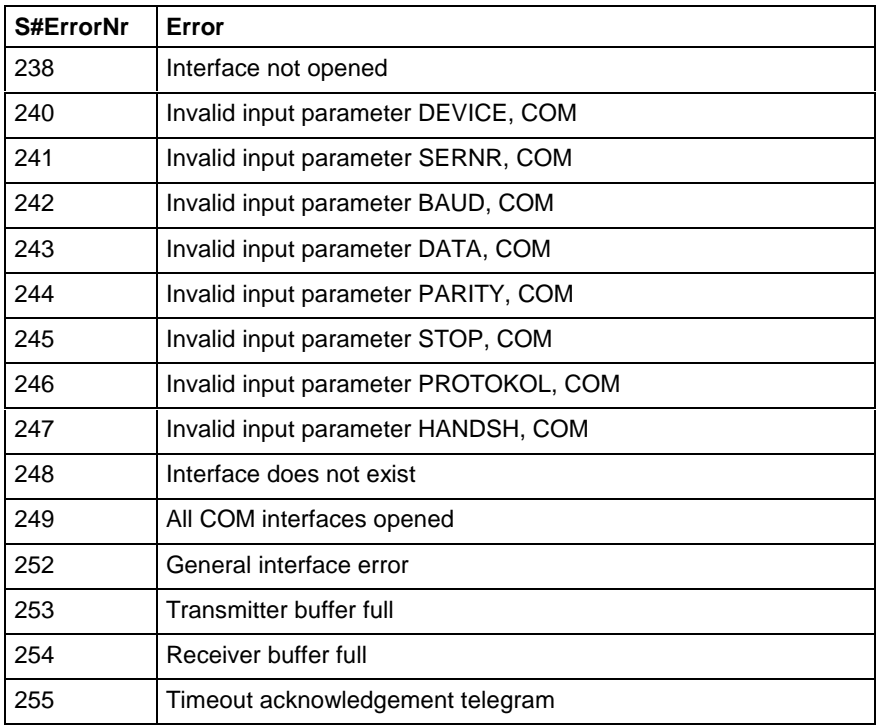

## **Program Example for Control of serial Interfaces**

Data are to be exchanged between two serial interfaces of the PLC card: After activation of the OPEN switch, byte 16#F8 is sent by interface 3 and the string ABCDE is sent by interface 4, with character F being the end character. The transmitter and receiver buffers of the interface are cleared with activation of the CLEAR switch. The transmission is completed with activation of the CLOSE switch.

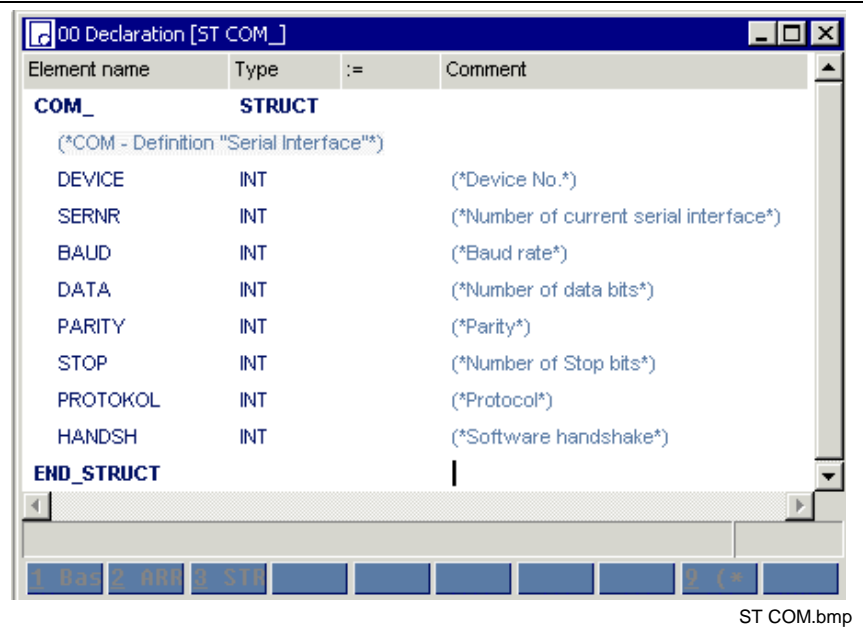

Fig. 13-75: Definition of the serial interfaces in the structure "COM"

Setting of the interfaces is done with the first step. This is effected by transmission of the values to the individual interfaces.

- com3: COM (\*interface COM 3\*)
- com4: COM (\*interface COM 4\*)

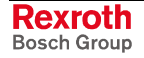

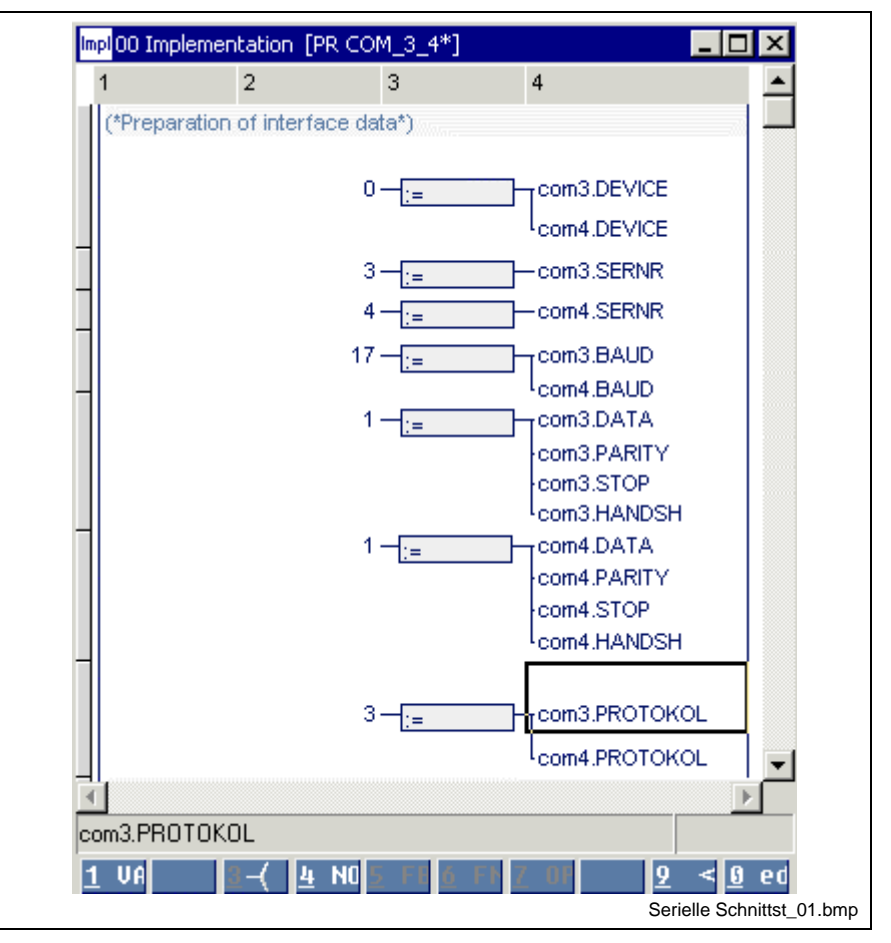

Fig. 13-76: Setting the serial interfaces

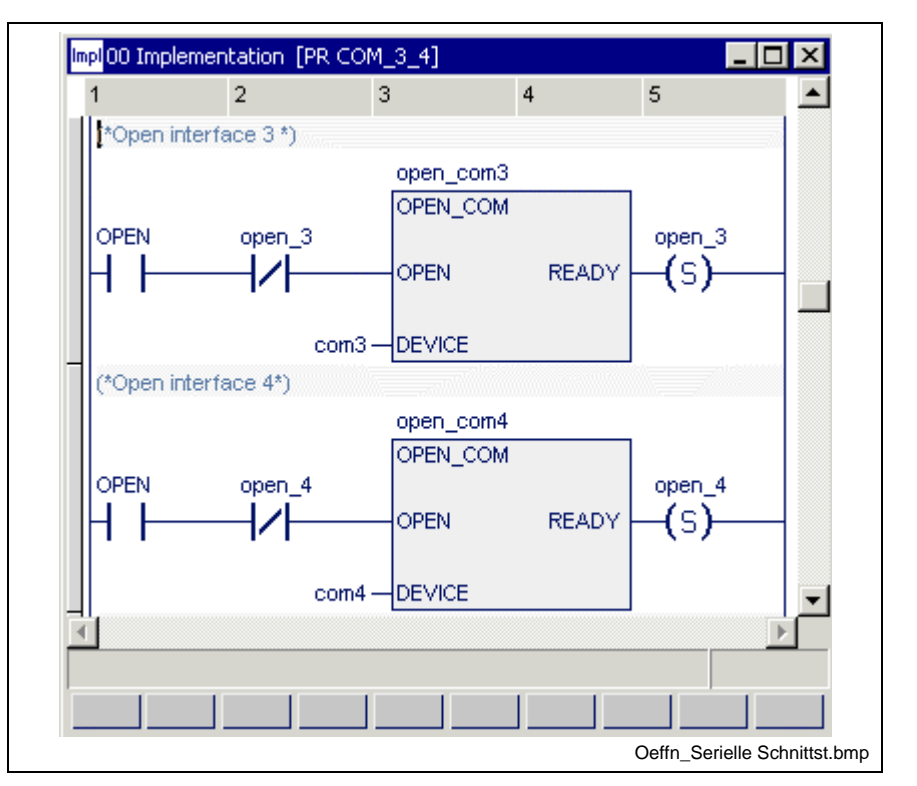

Fig. 13-77: Opening the serial interfaces

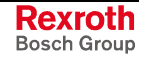

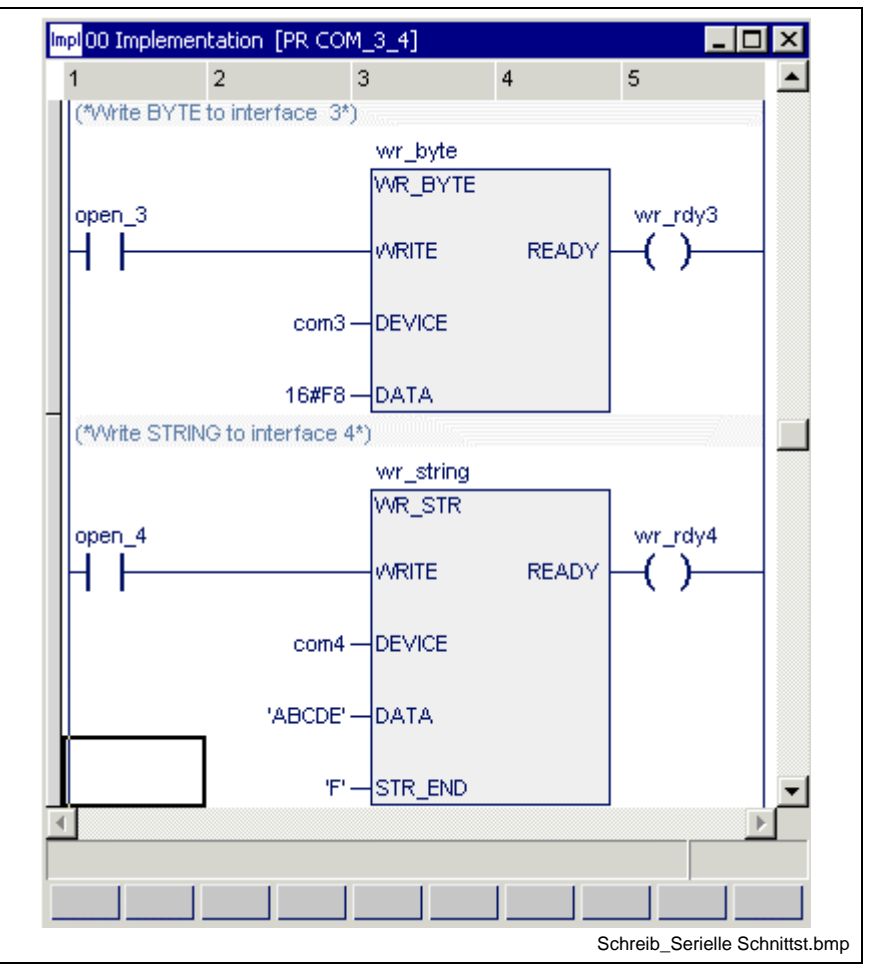

Fig. 13-78: Writing to serial interfaces

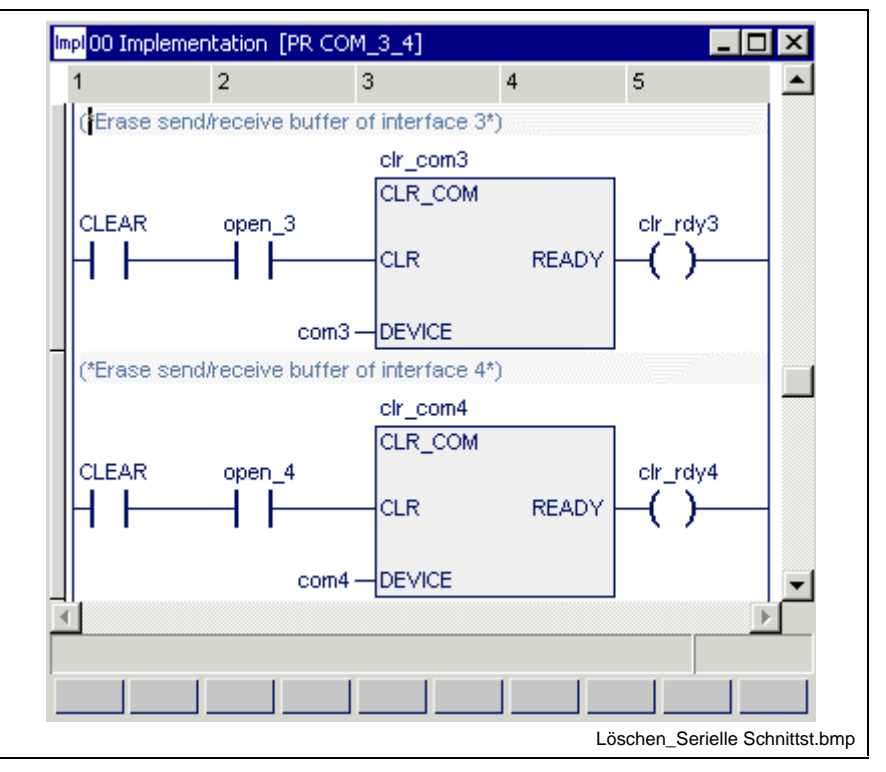

Fig. 13-79: Clearing the transmitter and receiver buffers of the serial interfaces

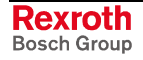

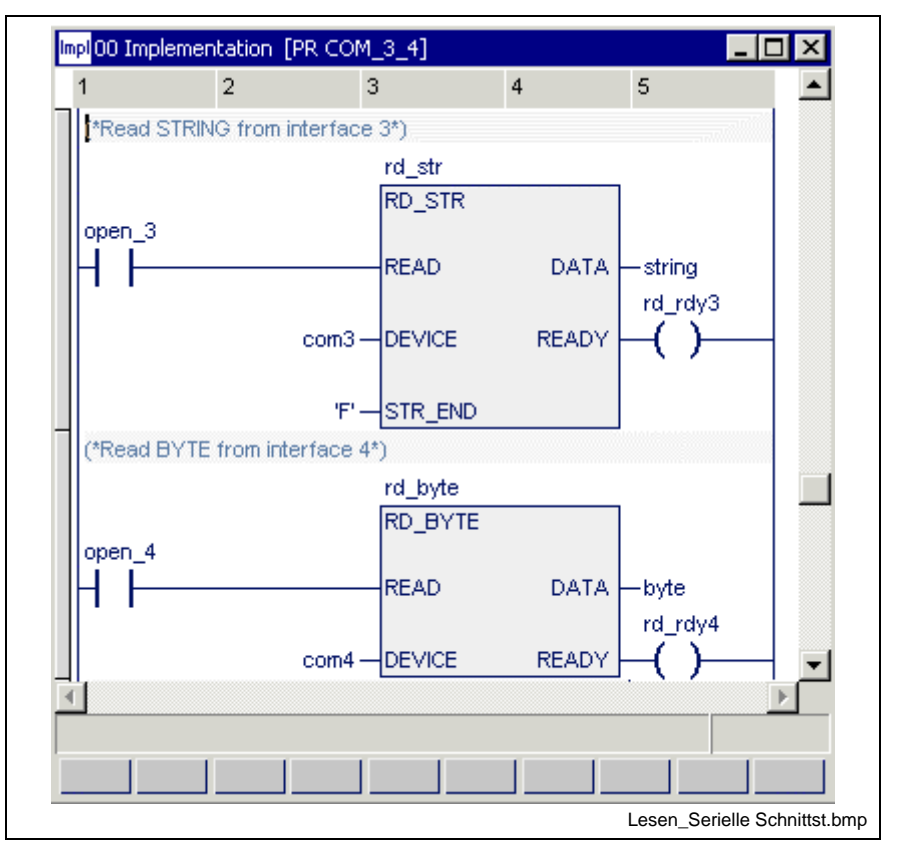

Fig. 13-80: Reading a serial interface

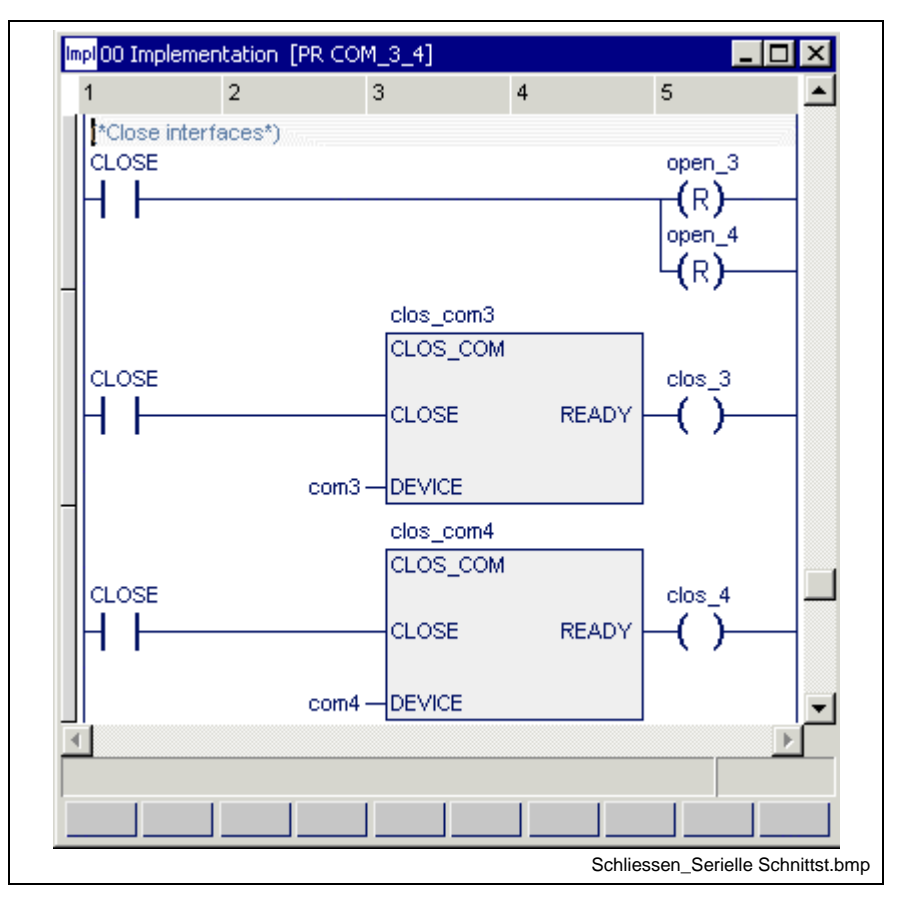

Fig. 13-81: Closing the serial interfaces

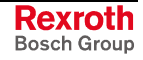

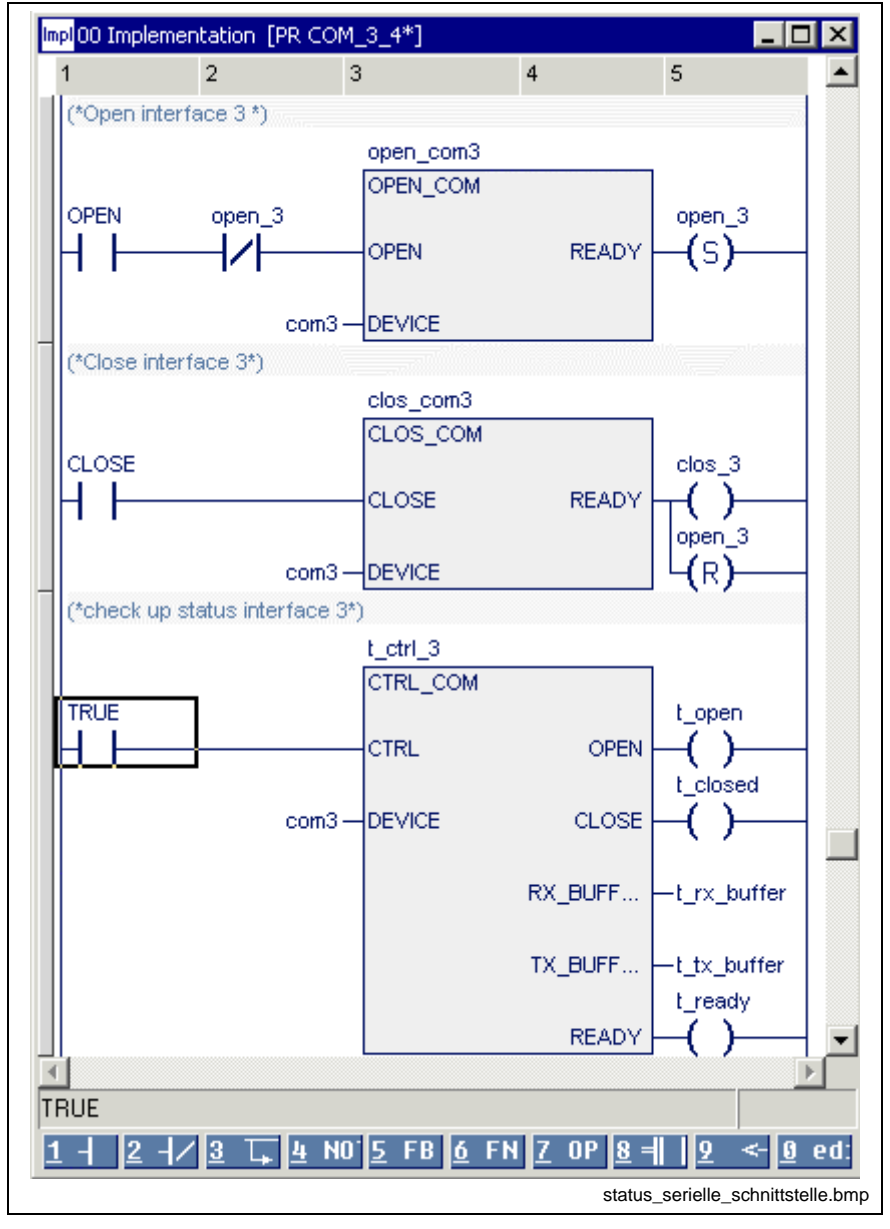

Fig. 13-82: Status test of a serial interface

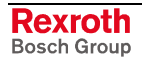

status\_serielle\_schnittstelle\_01.bmp

open 3 1  $\Omega$  $clos_3$  $\mathbf{1}$  $\cap$ **CLOSE**  $\mathbf{1}$ 0  $\mathbf{1}$ t\_open 0  $\overline{1}$ t\_closed 0

This results in the following signal play for the present example:

Fig. 13-83: Status inquiry for the above example

# **Function Blocks for the HMI Interface (GUI\_SK16)**

The GUI\_SK functionality describes a mechanism for a screen-oriented machine operation.

### **Operating principle**

A soft-key bar is assigned to each screen in the "graphical user interface". Three bits of information are assigned to each soft key:

- Input, flag or output, which is affected with actuation of the corresponding soft key.
- Input, flag or output, whose status information causes the soft key to appear normal or pressed.
- Input, flag or output, whose status information causes the soft key to appear normal or lit.

Depending on the active screen, the graphical user interface delivers the addresses of the outputs or flags, which are to be affected by pressing the soft keys, to the PLC.

With execution of the FB in the PLC program, these outputs or flags are activated when the soft keys are actuated. These outputs or flags are cleared if the soft keys are no longer actuated or if the screen is changed.

The outputs and flags are processed in the PLC program and the relevant machine functions are executed.

'GUI\_SK'/GUI\_SK16 serve for transmitting the signal status of the soft keys 'SK1 ... SK8(...SK16)'. The softkeys can be derived from any input. A typical example is the derivation from the machine function key of a BTV as shown in the following example.

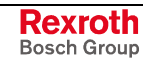

### **GUI\_SK16**

For operating the machine, the BTV machine keys R1 to R8 (and L1 to L8) are linked to the function block inputs SK1 to SK16 in the PLC program.

**Note:** This block may not be declared in the retain area (see section Limitation of the Declaration of Function Blocks in the Retain Area).

The block itself is enabled with the "ENABLE" input. The READY signal is applied to its output.

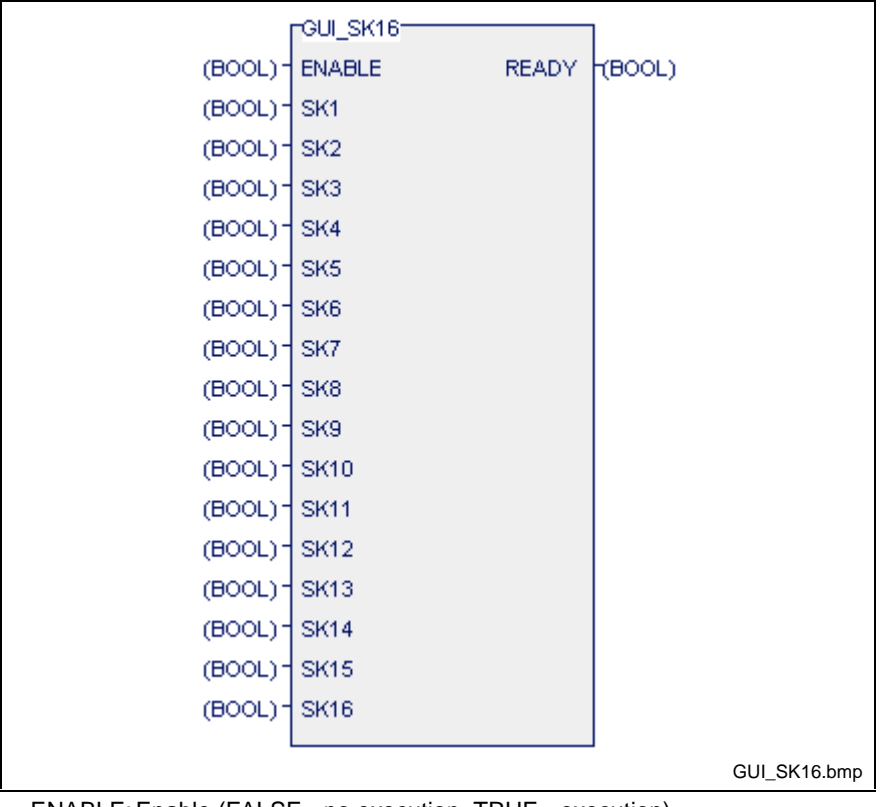

ENABLE: Enable (FALSE - no execution, TRUE - execution)

- SK1: Connection for machine function key 1
- to<br>SK16:

Connection for machine function key 16

READY: Acknowledgement (FALSE - no execution, TRUE - execution)

Fig. 13-84: Firmware function block GUI\_SK16

**Note:** Only one instance of the function block GUI\_SK16 must be active in a PLC resource. This instance should be programmed in the leading program in the leading cyclical task at the leading position.

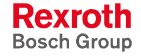

## **Program Example of HMI Link via GUI\_SK16**

The access to the machine function keys is enabled at resource level in the IO table.

| Vo02 IO Data File [RE GUISK16_EN] |     |                 |        |  |         |           |     |                    |
|-----------------------------------|-----|-----------------|--------|--|---------|-----------|-----|--------------------|
| Connection                        | I/Q | <b>StartPos</b> | Length |  | Log.no. | from      | to  |                    |
| M-Keys                            | 961 | 0.0             | 1.0    |  | 20      | 0.0       | 0.7 |                    |
| M-Keys                            | 961 | 1.0             | 1.0    |  | 20      | 1.0       | 1.7 |                    |
| ["left hand side"]                |     |                 |        |  |         |           |     |                    |
|                                   |     |                 |        |  |         | 18<br>Inl | Del | ed<br>mleys_io.bmp |

Fig. 13-85: IO table with access to machine function keys

The variables can either be distributed via VAR GLOBAL / VAR EXTERNAL or - as seen in the example - declared in the program.

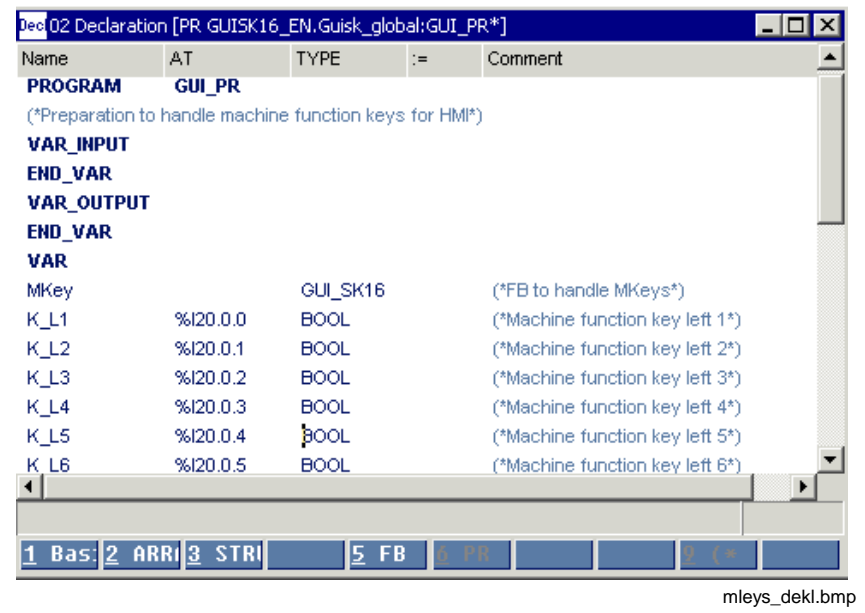

Fig. 13-86: Declaration of the machine function keys in a program

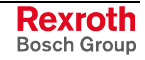

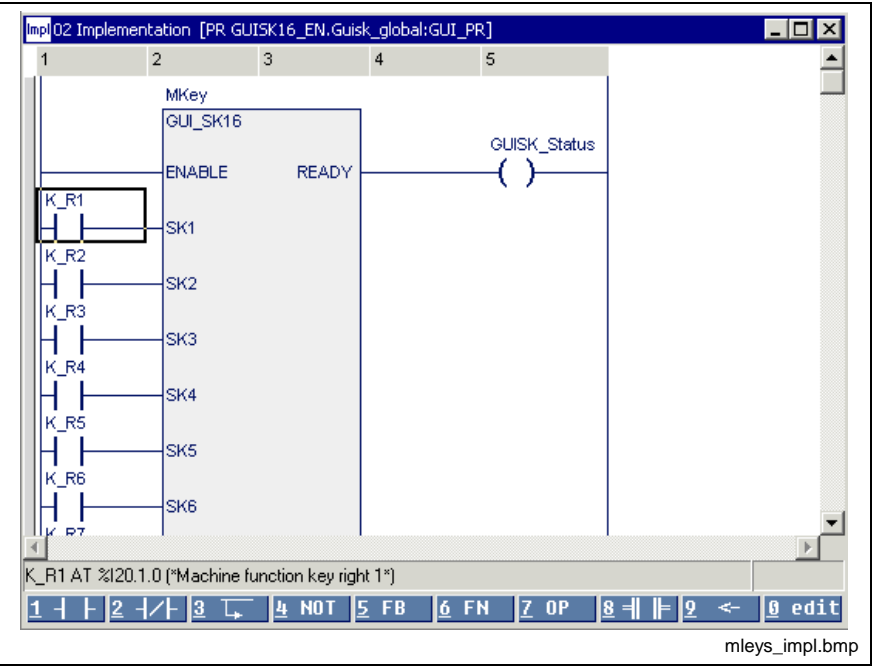

They are used in the first network of the implementation of the program.

Fig. 13-87: GUI\_SK16 - use in the implementation

# **Miniature Control Panels, Function Blocks for Data Exchange with the PLC**

WinPCL provides firmware blocks to couple miniature control panels to the PLC.

**Note:** These blocks may not be declared in the retain area (see section Limitation of the Declaration of Function Blocks in the Retain Area).

## **BTXX, BTXX\_2**

The function blocks (FB) BTXX and BTXX\_2 realize the communication between the PLC and the HMI control panels BTV04, BTV05 and BTC06 via a serial interface. Thereby, data and visualization data are cyclically exchanged. The two blocks differ from eachother in the quantity of the data to be transmitted:

- BTXX: 32 bits
- BTXX\_2: 64 bits

The I/O data are up-dated in each PLC cycle.

**Note:** This block may not be declared in the retain area (see section Limitation of the Declaration of Function Blocks in the Retain Area).

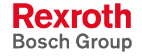

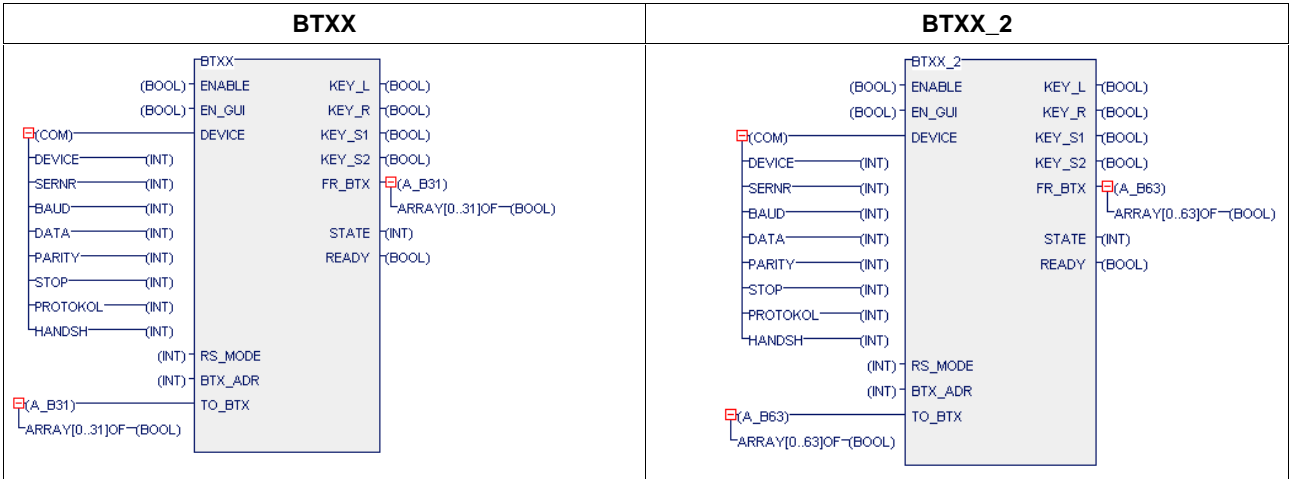

Fig. 13-88: Interfaces of the blocks

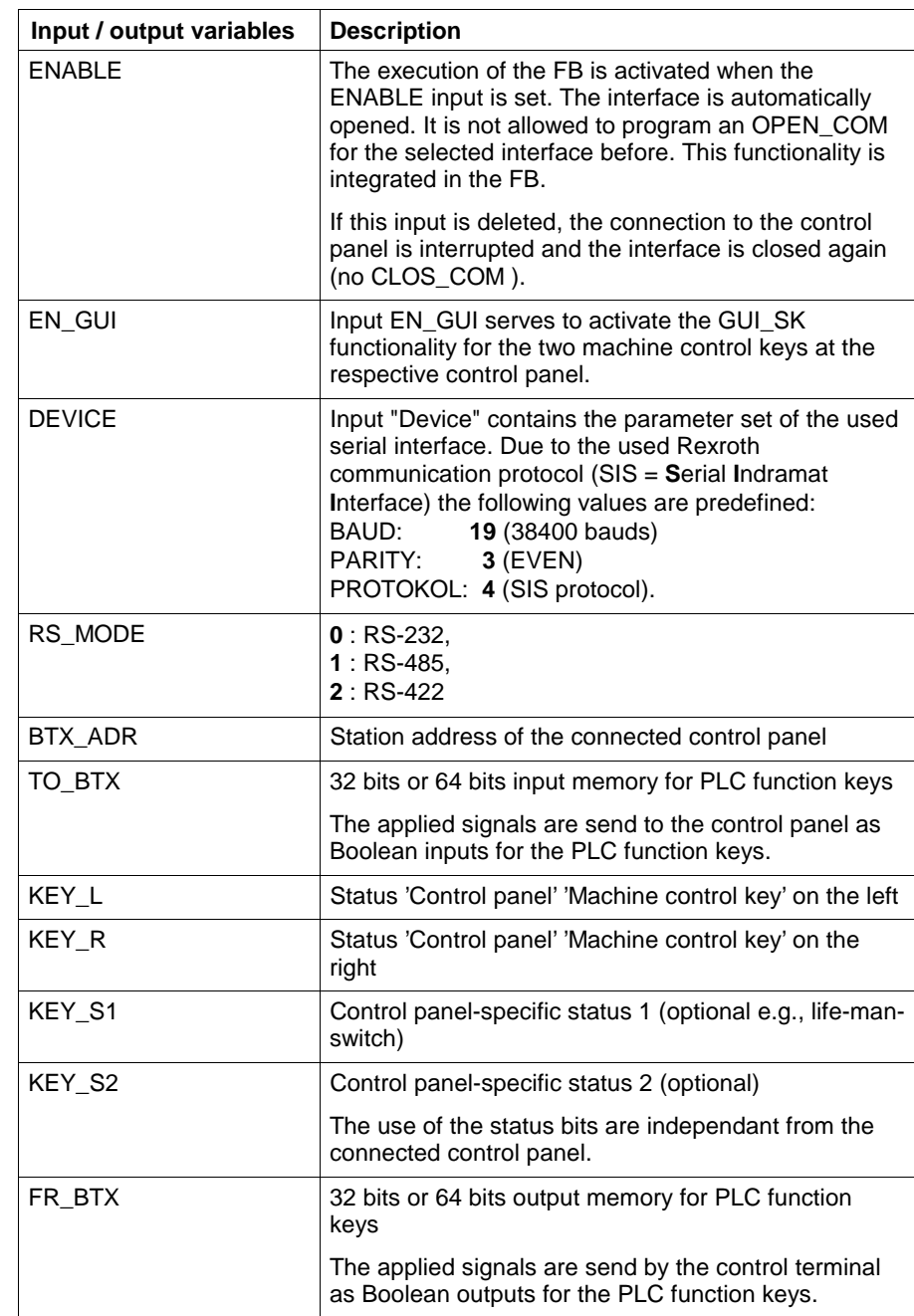

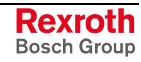

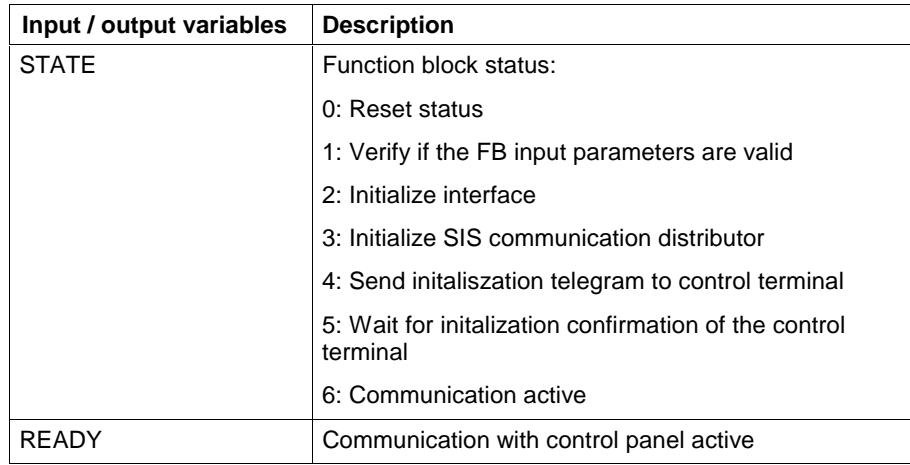

Fig. 13-89: Input / output variables BTXX and BTXX\_2

# **MotionControl Extension of the PLC**

To extend the functional range of an ISP in relation to a Motion Control the PLC interface provides the following function blocks:

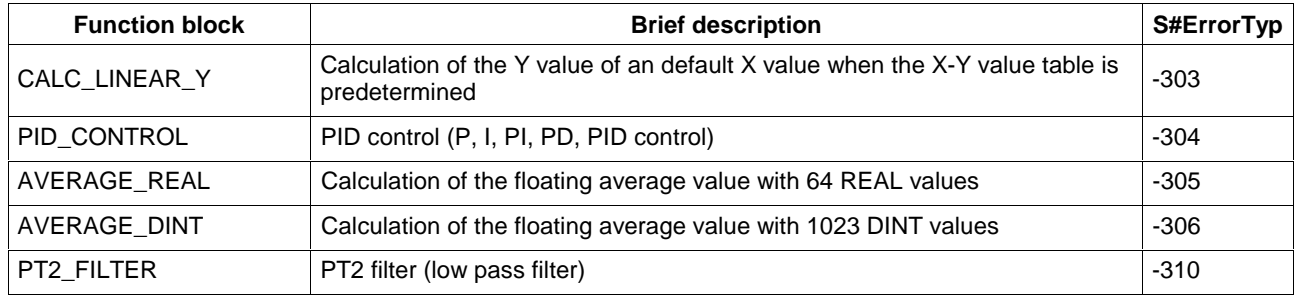

Fig. 13-90: Survey of firmware function blocks to extend the functional range of an ISP in relation to a Motion Control

**Note:** These blocks may not be declared in the retain area (see section Limitation of the Declaration of Function Blocks in the Retain Area).

## **CALC\_LINEAR\_Y**

**Note:** This block may not be declared in the retain area (see section Limitation of the Declaration of Function Blocks in the Retain Area).

Function block CALC\_LINEAR\_Y calculates linearized for a default X value of a predetermined X-Y value table the respective Y value. **Brief Description**

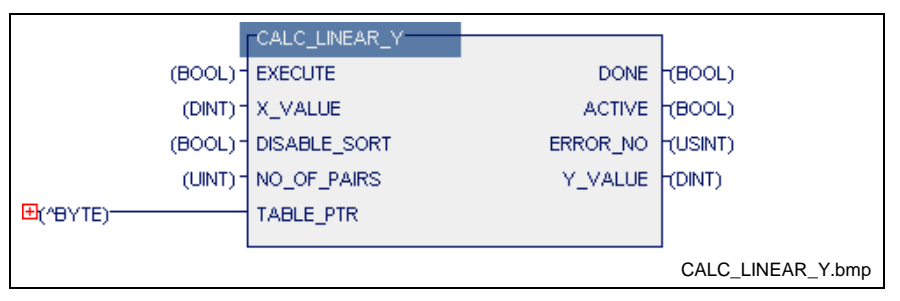

Fig. 13-91: FW function block CALC\_LINEAR\_Y

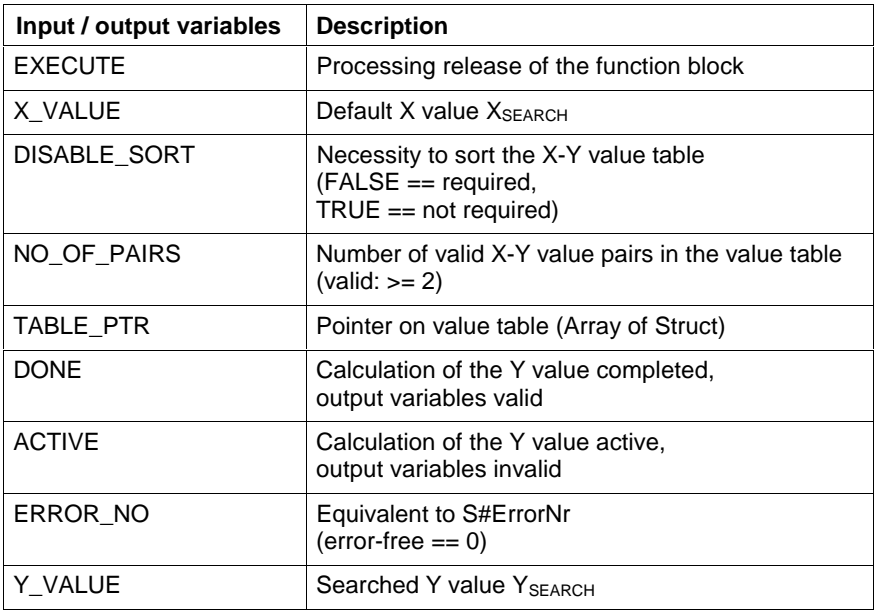

Fig. 13-92: Input / output variables CALC\_LINEAR\_Y

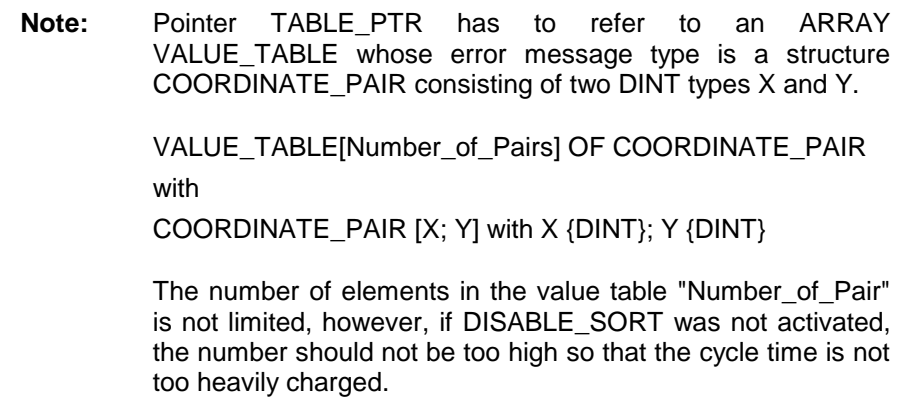

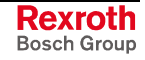

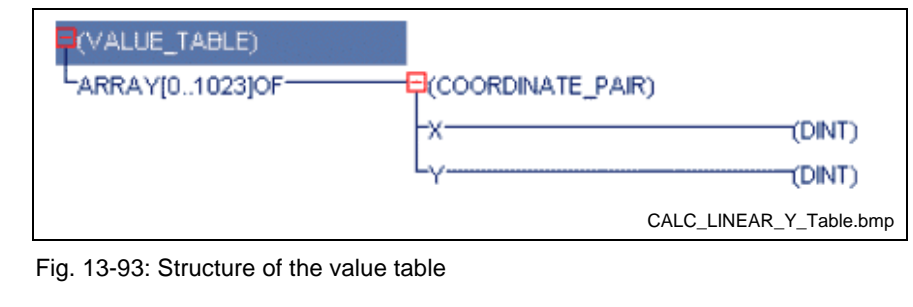

Depending on the input DISABLE\_SORT and after the processing release of the function block by input EXECUTE function block CALC\_LINEAR\_Y conditionally arranges the input data array in ascending order according to the X values and writes these back on the input data array. **Functional Description**

> **Note:** Therefore, the sorting algorithm is completed within a PLC cycle.

It is required to predetermine an already sorted value table and set the entry DISABLE\_SORT on TRUE in order to avoid a heavily increased cycle time when using a larger value table. If this is not possible because of the present data or can not be ensured, it is required to activate the sorting algorithm only for the first application of the value table.

After the conditionally executed sorting of the input value pairs the corresponding Y value is calculated for the X value predetermined at entry X\_VALUE. Thereby, the X value of the searched Y value has to be between two default X-Y value pairs.

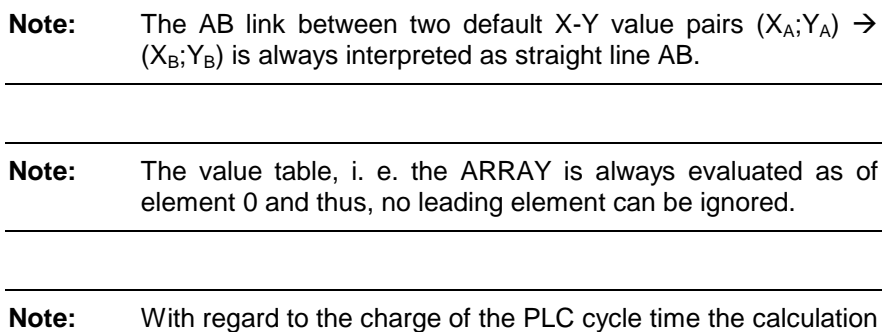

activated (DISABLE\_SORT == FALSE).

of the Y value is divided in two PLC cycles time when sorting is

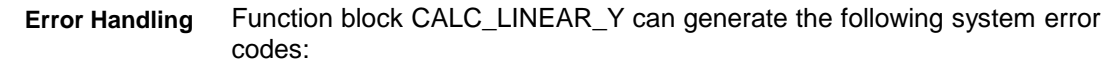

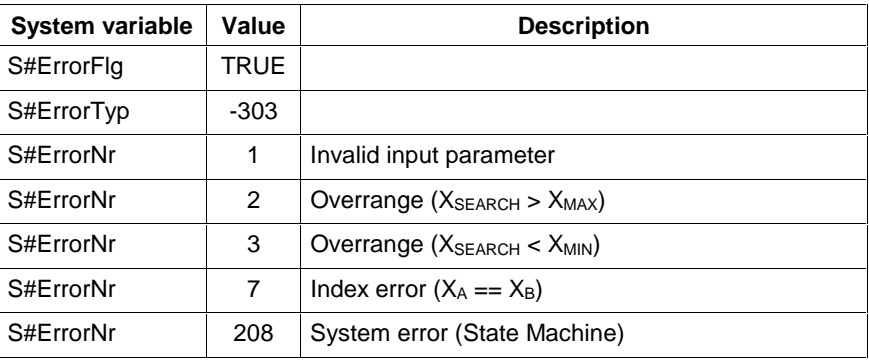

Fig. 13-94: Error codes CALC\_LINEAR\_Y

The I/O data are up-dated in each PLC cycle.

For a predetermined value table the Y value  $Y_{SEARCH}$  is searched for a default X value  $X_{SEARCH}$  = 12.327. The value table contains four value pairs to be considered. Thus, input NO\_OF\_PAIRS is set to 4. As the value table is not given in an ascending order the sorting algorithm has to be activated (DISABLE\_SORT == FALSE). After the processing release with EXECUTE the function block calculates a Y value  $Y_{SEARCH} = 23.031$ for the default X value  $X_{SEARCH} = 12.327$ . **Application Example**

|         | Default value table (FLOAT) |        | <b>ARRAY</b> – unsorted (DINT) |       | ARRAY - ascending order (DINT) |       |  |
|---------|-----------------------------|--------|--------------------------------|-------|--------------------------------|-------|--|
|         |                             |        |                                |       |                                |       |  |
|         | 5.223                       | 7.999  | 5223                           | 7999  | 3712                           | 11877 |  |
|         | 3.712                       | 11.877 | 3712                           | 11877 | 5223                           | 7999  |  |
| ົ       | 16.121                      | 24.222 | 16121                          | 24222 | 9653                           | 22192 |  |
| ົ<br>۰J | 9.653                       | 22.192 | 9653                           | 22192 | 16121                          | 24222 |  |

Fig. 13-95: Value table for application example

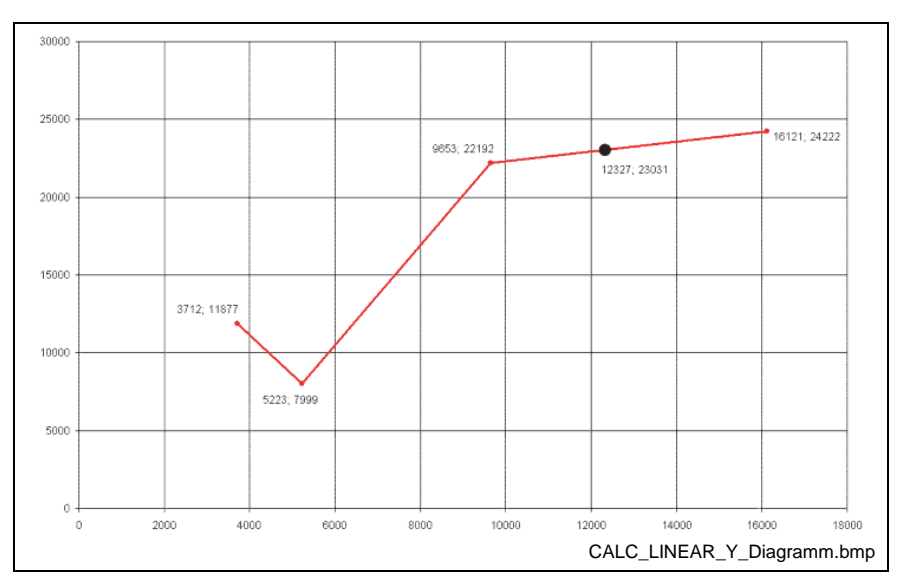

Fig. 13-96: Diagram for application example

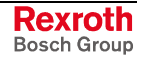

## **PID\_CONTROL**

**Note:** This block may not be declared in the retain area (see section Limitation of the Declaration of Function Blocks in the Retain Area).

Depending on the wiring of the input variables function block PID\_CONTROL provides the control functionalities "P control", "PI control", "PD control", "I control" and "PID control". **Brief Description**

> Each illustrated control can feature not only a positive but also a negative sense of action. Besides the virtual control function each control type has the possibility to restrict the regulating variable, an anti-reset windup behavior, the capability to shut down the control, as well as a preset functionality for the jerk-free connection of the control.

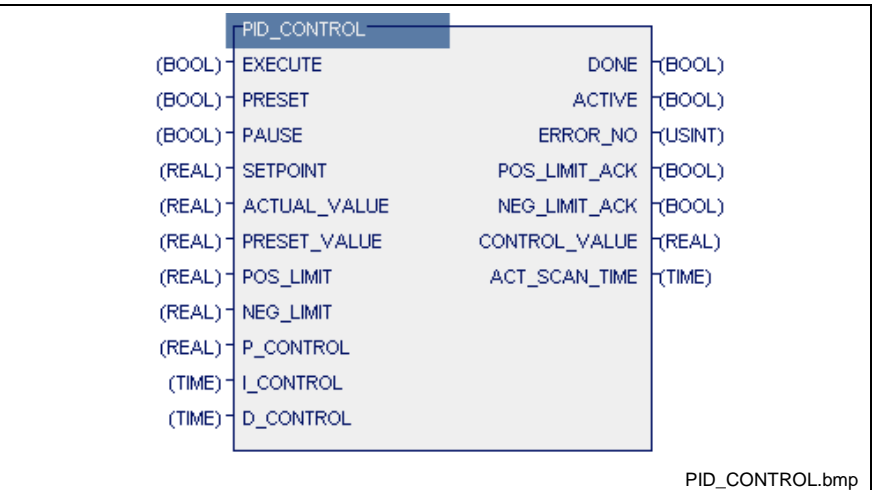

Fig. 13-97: FW function block PID\_CONTROL

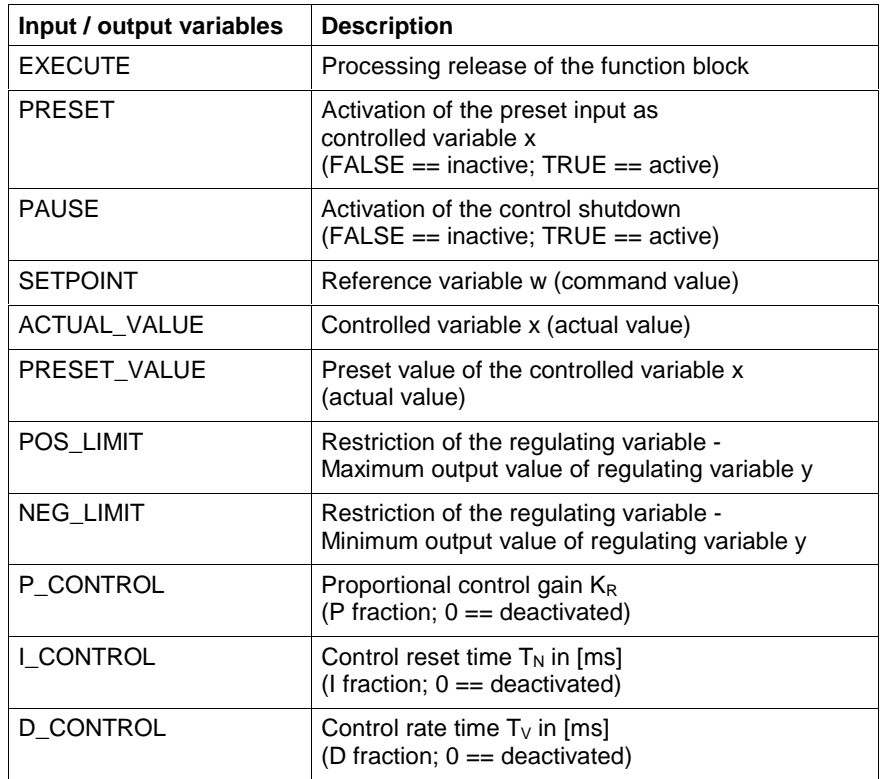

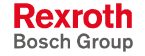

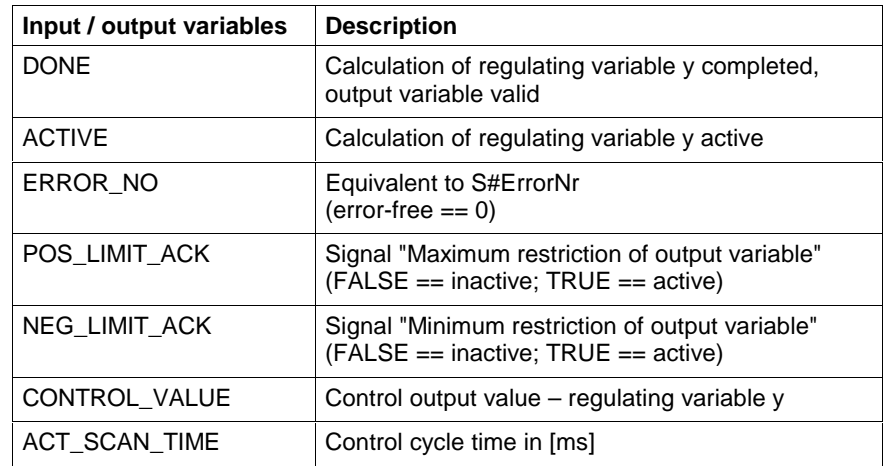

Fig. 13-98: Input / output variables PID\_CONTROL

**Note:** Because of the cyclic activation of the function block and the following output of the regulating variable the behavior of output DONE and ACTIVE is as follows:

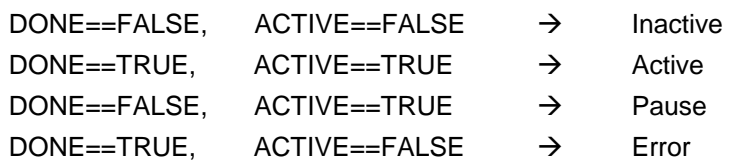

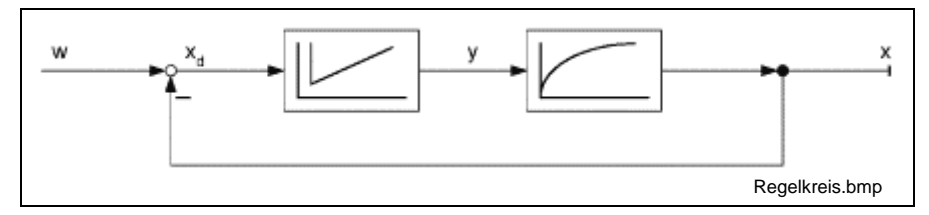

Fig. 13-99: Block diagram 'Control loop'

**Theoretical bases**

Provided that the scanning time  $T_A$  is negligible relative to the time constants  $T_N$  and  $T_V$  of the control loop an analog control can be transformed to a digital control. The integration of the analog control is approximated by an addition (trapeze approximation), the differentiation by a subtraction (difference formation backwards).

$$
y(t) = K_{R} \cdot \left[ x_{d}(t) + \frac{1}{T_{N}} \cdot \int x_{d}(t)dt + T_{V} \cdot \frac{dx_{d}(t)}{dt} \right]
$$

Fig. 13-100: Analog PID control

$$
y_k=K_R\cdot \left[ x_{d,k}+\frac{T_A}{2\cdot T_N}\cdot \sum_{i=0}^{k}\Bigl( x_{d,i}+x_{d,i-1}\Bigr) +\frac{T_V}{T_A}\cdot \Bigl( x_{d,k}-x_{d,k-1}\Bigr) \right]
$$

Fig. 13-101: Digital PID control

The digital PID control can be transformed into a recursive form which constitutes the basis of function block PID\_CONTROL.

 $y_{k-1}$  für  $(k-1) \cdot T_A$ 

Fig. 13-102: Basis to transform into recursive form

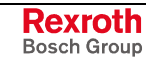

$$
y_{k} = y_{k-l} + K_{R} \cdot \left[ \left( x_{d,k} - x_{d,k-l} \right) + \frac{T_{A}}{2 \cdot T_{N}} \cdot \left( x_{d,k} + x_{d,k-l} \right) + \frac{T_{V}}{T_{A}} \cdot \left( x_{d,k} - 2 \cdot x_{d,k-l} + x_{d,k-2} \right) \right]
$$

Fig. 13-103: Digital PID control - Recursive form (parallel form)

$$
y_k = a_1 \cdot y_{k-1} + b_0 \cdot x_{d,k} + b_1 \cdot x_{d,k-1} + b_2 \cdot x_{d,k-2}
$$

Fig. 13-104: Digital PID control – General coefficient

In the first (inactive) POU cycle function block PID\_CONTROL initializes the deviation  $x_{d,k-1}$  and  $x_{d,k-2}$  to  $x_{d,k}$  as well as the regulating variables  $y_k$ and  $y_{k-1}$  to the preset value PRESET\_VALUE. **Functional Description**

> If the control variables shall be reintialized for jerk-free connection of the control to the runtime of the POE input PRESET has to be set when the function block (EXECUTE == FALSE) is deactivated.

$$
X_{d,k-1} = X_{d,k-2} = X_{d,k} = W - X
$$

$$
y_k = y_{k-1} = PRESET_VALUE
$$

Fig. 13-105: Initialization of the internal controlled variables

- **Note:** At the time of the initialization of the control variables during the first POU cycle it has to be ensured that the input variables SETPOINT (reference variable w) and ACTUAL VALUE (controlled variable x) have valid values (measuring ranges).
- **Note:** The regulating variable restriction is also active during the initialization when the values are valid (POS\_LIMIT > NEG\_LIMIT).

The function block can be used as one of the illustrated controls depending on the connection of the input variables P\_CONTROL, I\_CONTROL and D\_CONTROL. The function block allows to adapt the control type during the runtime of the control.

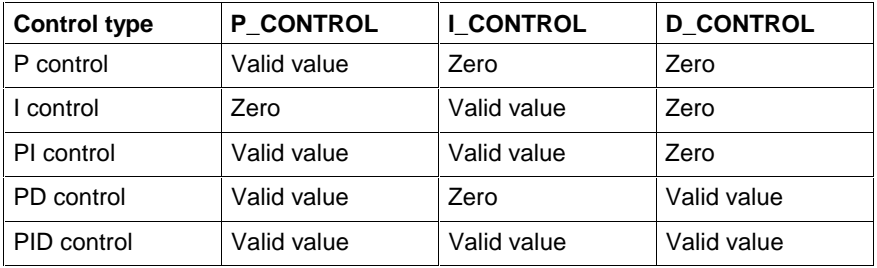

Fig. 13-106: Possible control types PID\_CONTROL

After the processing release with EXECUTE function block PID CONTROL controls the controlled variable x on the basis of the selected control type on the reference variable w. Thereby, the regulating variable y can either have a positive or a negative sense of action.

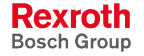

If the regulating variable y reaches the regulating variable restriction POS\_LIMIT or NEG\_LIMIT, thus, the regulating variable is limited to the respective regulating variable restriction and anti reset windup measures for the integral fraction of the control are started. The anti reset windup measures ensure that in case of a stationary remaining control deviation  $x_{d,k}$  the integral fraction is not further integrated and therefore, the reaction time of the control is decelerated when the control deviation changes (sign change). The limitation of the regulating variable y to the regulating variable restriction POS\_LIMIT or NEG\_LIMIT is signaled at the control by the Boolean output POS\_LIMIT\_ACK or NEG\_LIMIT\_ACK.

If the input PAUSE is activated during the runtime of function block PID\_CONTROL, the current control deviation  $x_{d,k}$  is set to zero and the control is thus stopped. In the second activation cycle input PAUSE affects indirectly on  $x_{d,k-1}$  and in the third activation cycle on  $x_{d,k-2}$ . Input PAUSE is suited to keep the regulating variable y in the settled status.

Output ACT\_SCAN\_TIME specifies the time difference between the calculation time of the control difference  $x_{d,k}$  and the calculation time of the control difference  $x_{d,k-1}$  and allows thus to provide the regulating variable with a time marker.

**Note:** Output ACT\_SCAN\_TIME is also carried along during the activation of input PAUSE.

**Note:** The control coefficients are calculated when the control type or the time difference change. In order to avoid that the PLC cycle time is charged by a permanent calculation of the coefficient, it is required to use the function block in a time-controlled task.

Function block PID\_CONTROL can generate the following system error codes: **Error Handling**

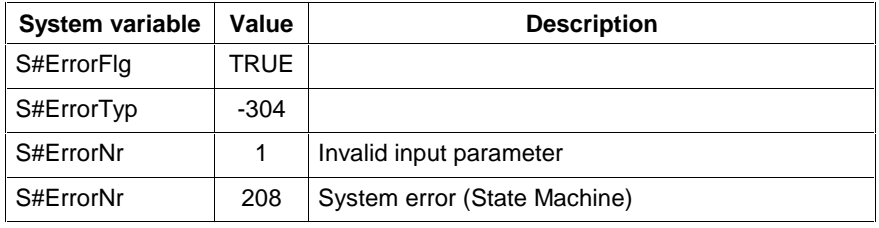

Fig. 13-107: Error codes PID\_CONTROL

The I/O data are up-dated in each PLC cycle.

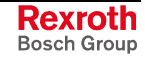

## **AVERAGE\_REAL**

**Note:** This block may not be declared in the retain area (see section Limitation of the Declaration of Function Blocks in the Retain Area).

Function block AVERAGE\_REAL calculates the floating average value form maximum 64 REAL values. **Brief Description**

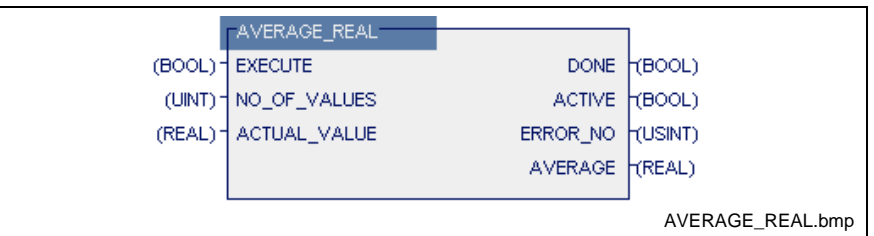

Fig. 13-108: FW function block AVERAGE\_REAL

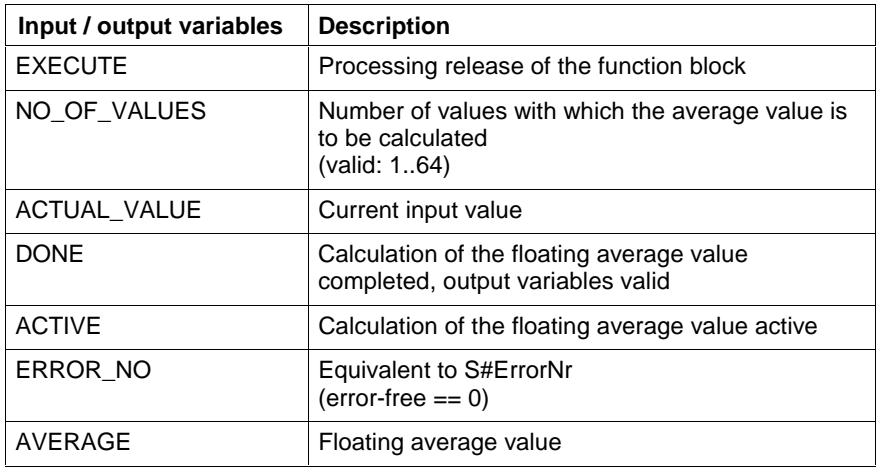

Fig. 13-109: Input / output variables AVERAGE\_REAL

**Note:** Because of the cyclic activation of the function block and the following output of the regulating variable the behavior of output DONE and ACTIVE is as follows:

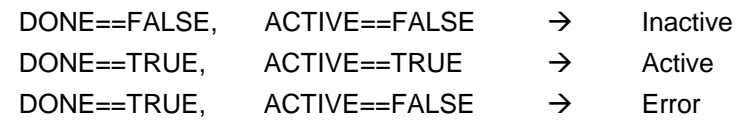

**Functional Description**

After the processing release with EXECUTE function block AVERAGE\_REAL reads the REAL value at the input ACTUAL\_VALUE in an internal FIFO register. Then, the average value of the whole FIFO register whose data width was determined by means of NO\_OF\_VALUES is calculated and emitted at output AVERAGE.

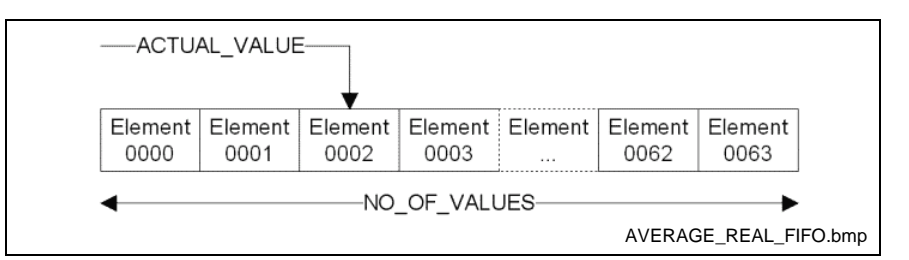

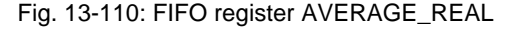

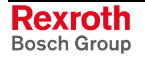
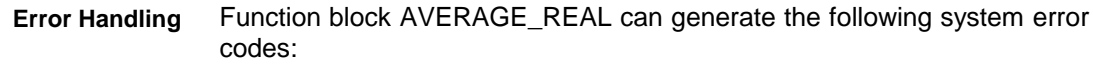

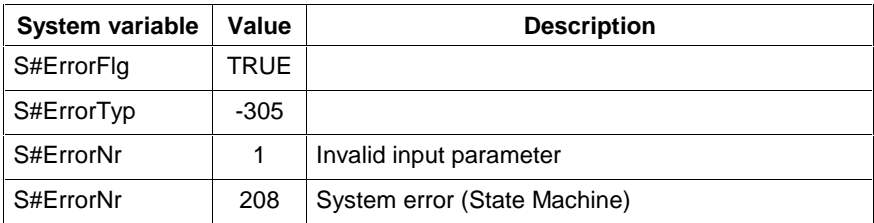

Fig. 13-111: Error codes AVERAGE\_REAL

The I/O data are up-dated in each PLC cycle.

#### **AVERAGE\_DINT**

**Note:** This block may not be declared in the retain area (see section Limitation of the Declaration of Function Blocks in the Retain Area).

Function block AVERAGE\_DINT calculates the floating average value from maximum 1023 DINT values. **Brief Description**

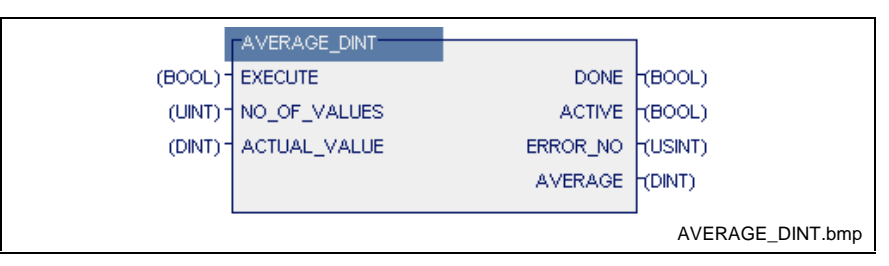

Fig. 13-112: FW function block AVERAGE\_DINT

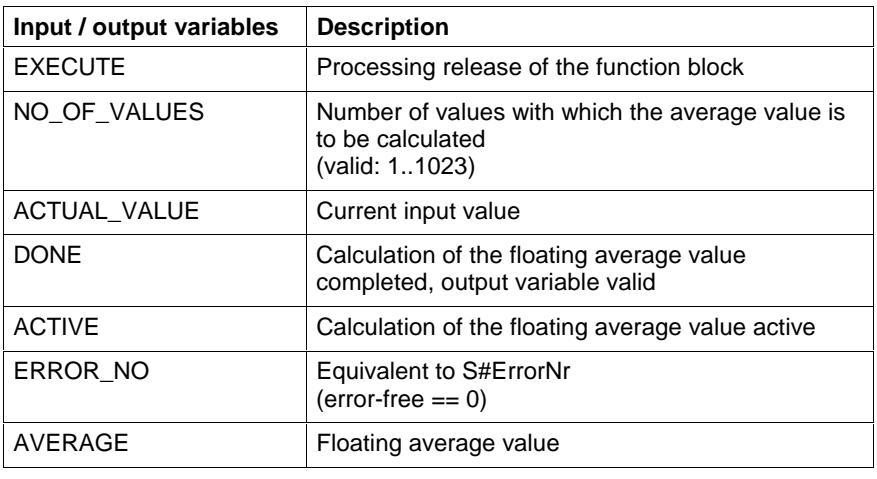

Fig. 13-113: Input / output variable AVERAGE\_DINT

**Note:** Because of the cyclic activation of the function block and the following output of the regulating variable the behavior of output DONE and ACTIVE is as follows:  $DONE == FALSE$ ,  $ACTIVE == FALSE$   $\rightarrow$  Inactive

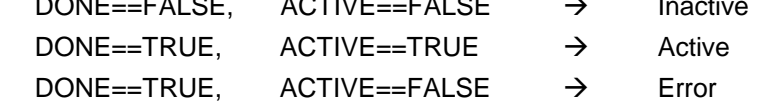

After the processing release with EXECUTE function block AVERAGE\_DINT reads cyclically the DINT value at input ACTUAL\_VALUE in an internal FIFO register. Then, the average value of the whole FIFO register whose data width was determined by means of NO\_OF\_VALUES is calculated and emitted at output AVERAGE. **Functional Description**

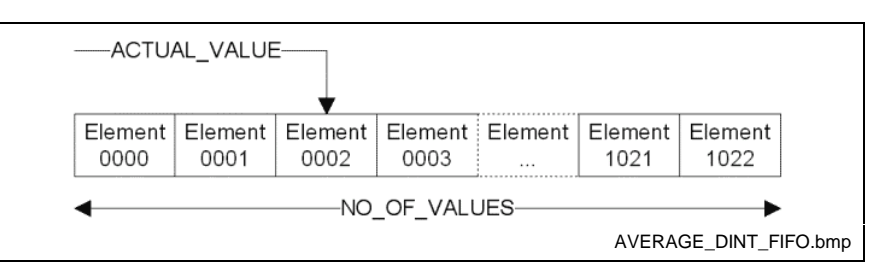

Fig. 13-114: FIFO register AVERAGE\_DINT

Function block AVERAGE\_DINT can generate the following system error codes: **Error Handling**

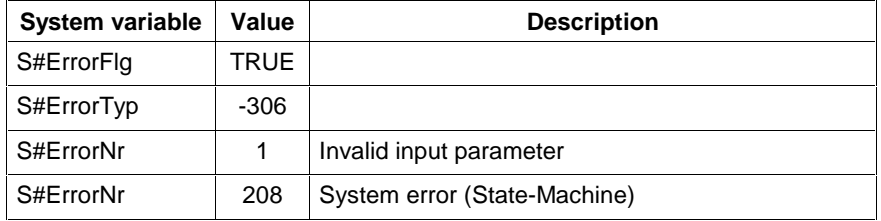

Fig. 13-115: Error codes AVERAGE\_DINT

The I/O data are up-dated in each PLC cycle.

### **PT2\_FILTER**

**Note:** This block may not be declared in the retain area (see section Limitation of the Declaration of Function Blocks in the Retain Area).

Function block PT2\_FILTER serves for low pass filtering of a signal, i. e. in its function as transfer element the signal fractions with low frequencies are unchanged transmitted and the fractions with high frequencies are attenuated or blocked. **Brief Description**

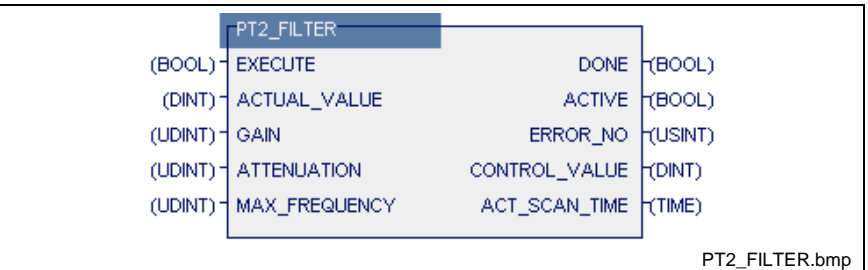

Fig. 13-116: FW function block PT2\_FILTER

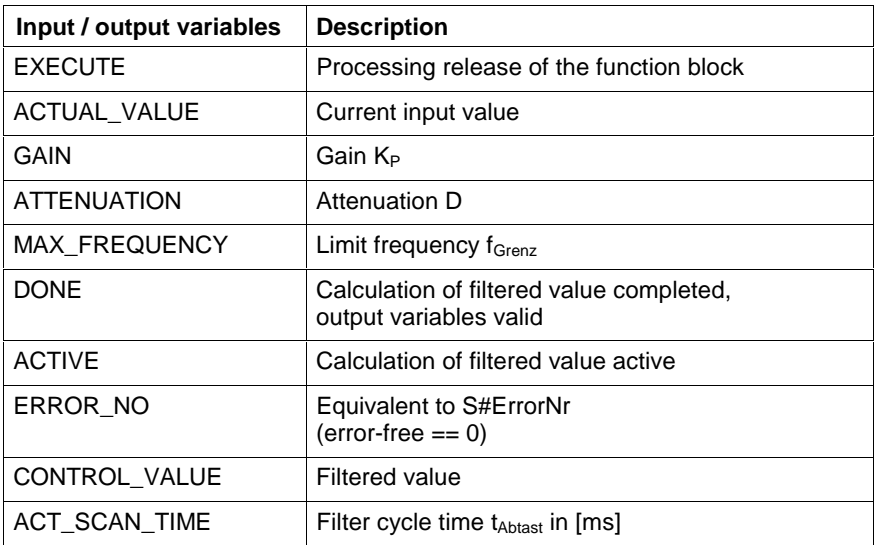

Fig. 13-117: Input / output variables PT2\_FILTER

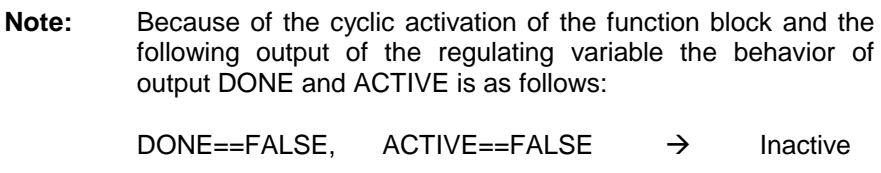

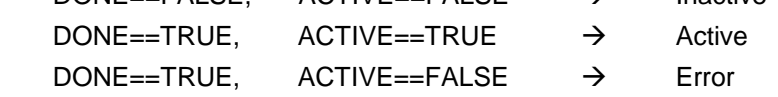

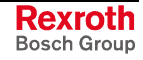

After the processing release with EXECUTE function block 0PT2\_FILTER calculates cyclically the filtered value CONTROL\_VALUE. **Functional Description**

> For this purpose, the analog transfer function of the  $PT_2$  element is calculated time-restricted in compliance with Shannon's theorem which restricts the maximum usable frequency range to half of the scanning frequency  $f_{\text{Ahtast}}$ .

$$
f_{\text{Abtast}} > 2 \cdot f_{\text{Grenz}}
$$

Fig. 13-118: Shannon's theorem

$$
G(s) = \frac{x_a(s)}{x_e(s)} = \frac{K_P}{1 + 2 \cdot D \cdot \frac{s}{\omega_0} + \frac{s^2}{\omega_0^2}}
$$

Fig. 13-119: Transfer function of a  $PT<sub>2</sub>$  element

**Note:** The filter coefficients are recalculated when the scanning time changes, whereby the scanning time corresponds to the POU cycle time.

To avoid to charge the PLC cycle time by permanent calculation of the coefficients, it is required to use the function block in a time-controlled task.

Function block PT2\_FILTER can generate the following system error codes: **Error Handling**

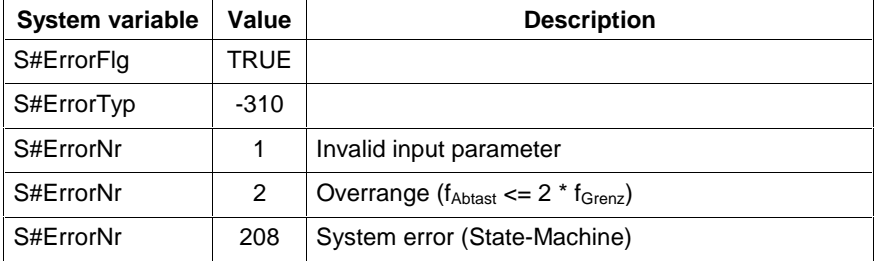

Fig. 13-120: Error codes PT2\_FILTER

The I/O data are up-dated in each PLC cycle.

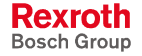

## **13.4 User Function Blocks**

The programming system permits the user to write function blocks himself, which can be used as re-usable units in the form of a supplement to the standard and firmware function blocks. The user function blocks can import other user functions or user function blocks and use them in the same way as the standard and firmware functions or function blocks.

A structuring with SFC sequential function chart elements is possible, external variables can be used.

## **Import Rules, Function Blocks**

A user function block can use user, standard and firmware functions as well as user, standard or firmware function blocks:

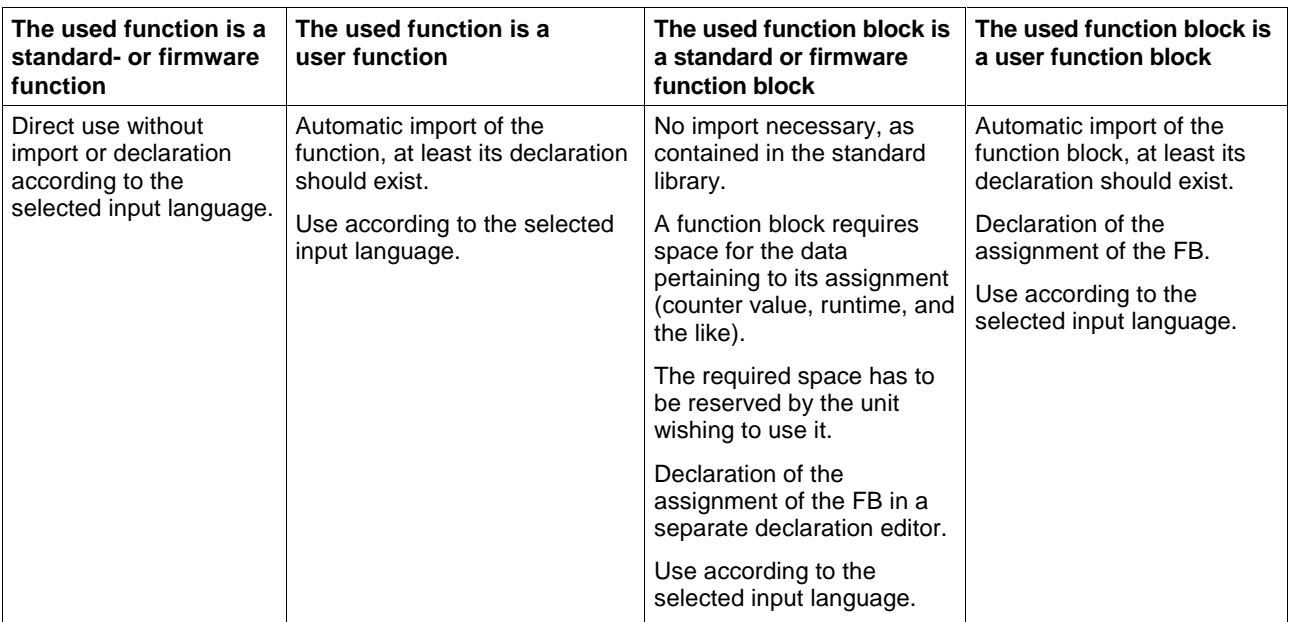

The nesting can be continued to any depth desired.

It is **forbidden** that function block 'A' uses itself again (recursion) or that function block 'A' uses function block 'B' and the latter uses function block 'A' again, etc.

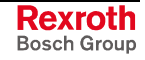

## **13.5 Limitation of the Declaration of Function Blocks in the Retain Area**

In principle, the declaration of function blocks in the retain area is permitted according to IEC-61131-3.

However, there are limitations which must be observed whenever Rexroth system function blocks are used. The following list specifies the function blocks which may not be declared in the retain area.

**Note:** These blocks may neither be declared directly in the retain area nor indirectly via blocks which are declared in the retain segment themselves.

## **Timer function blocks**

Programming of timer stages is not permitted in the retain area.

- TP
- TON
- TOFF
- FLASH

### **Serial interface**

Function blocks for supporting serial interfaces in the PLC application program:

- OPEN\_COM
- CLOS\_COM
- BTXX
- BTXX\_2

### **Bus communication function blocks**

### **Communication with other control components**

Data exchange with other control components is achieved using function blocks via special data channels in the common dual-ported RAM. Usually, more than one communication cycle is required for data exchange with the CNC.

The progress made in data exchange is mapped as state-machine in the particular function block concerned. In other words, the internal state of the function block depends on the state of the DPR. However, the DPR is always re-initialized after a reset.

Current communication cycles will be lost. As a result, the state-machine in the FB is invalid, if this FB has been declared to be remanent.

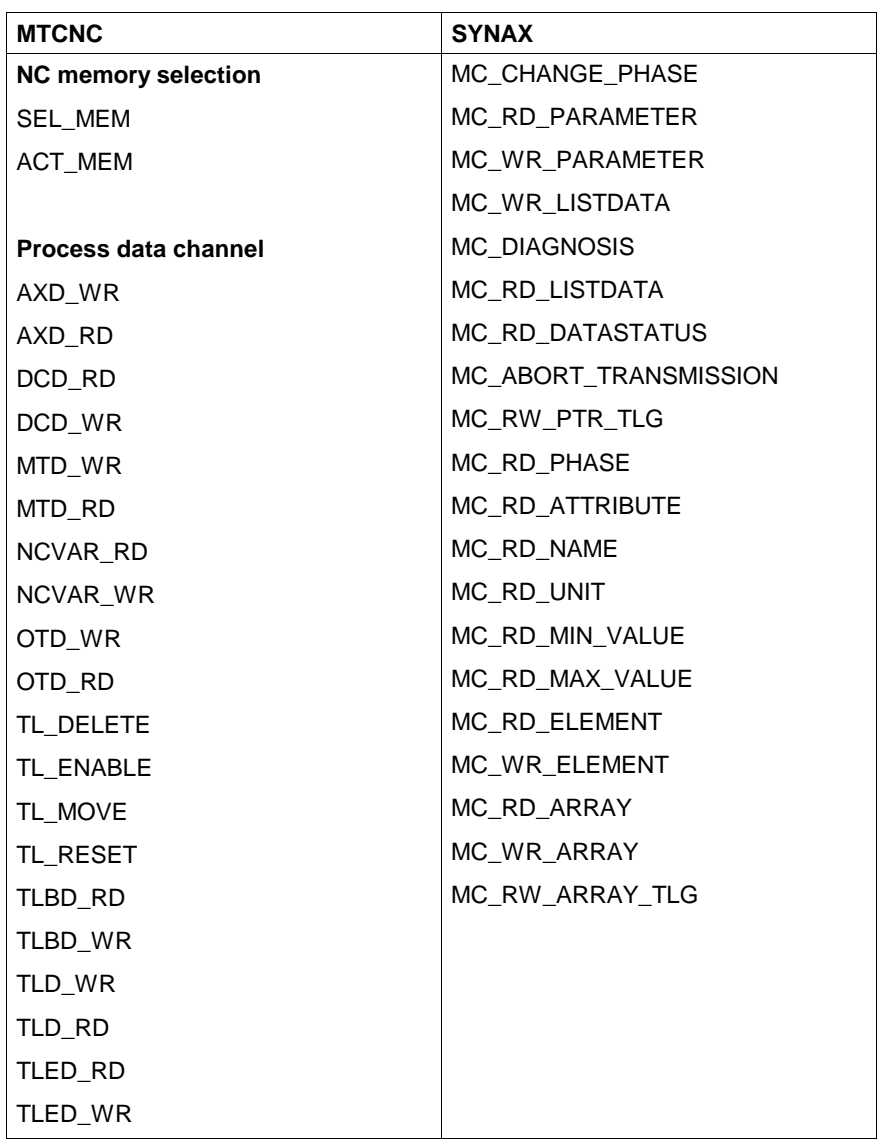

The following function blocks may not be declared to be remanent:

Fig. 13-121: Coupling with other control components

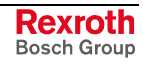

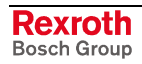

# **14 Programs and Resources in WinPCL**

## **14.1 Programs, General Information**

As is the case with function blocks, a program (PROGRAM, PR) is a program organization unit which provides the following:

- 1...k inputs,
- 1...m outputs and
- internal variables,
- and can use external variables.

A program is the smallest unit in the programming system which can be loaded and started.

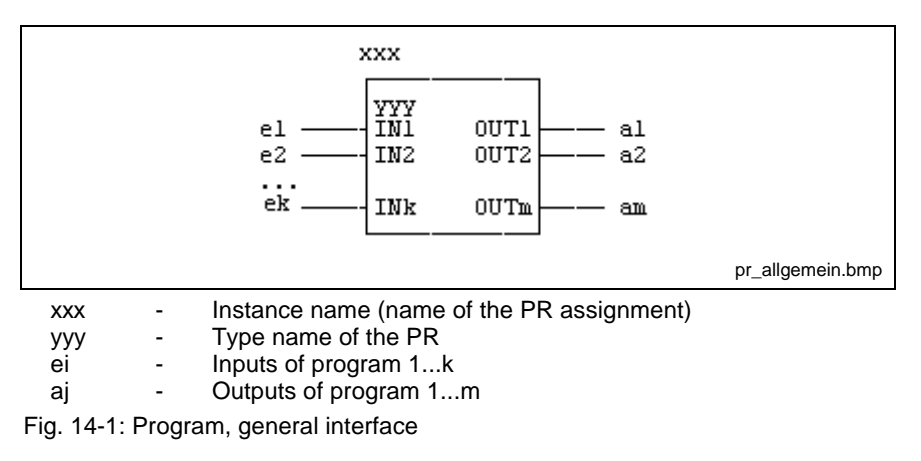

Delivery of values to the input variable and transmission of the values to the output variable has to take place at resource level. This possibility is not available at present!

**Note:** Since use of VAR\_INPUT and VAR\_OUTPUT is still disabled at the moment, it is prohibited to enter these variables in the declaration part.

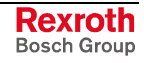

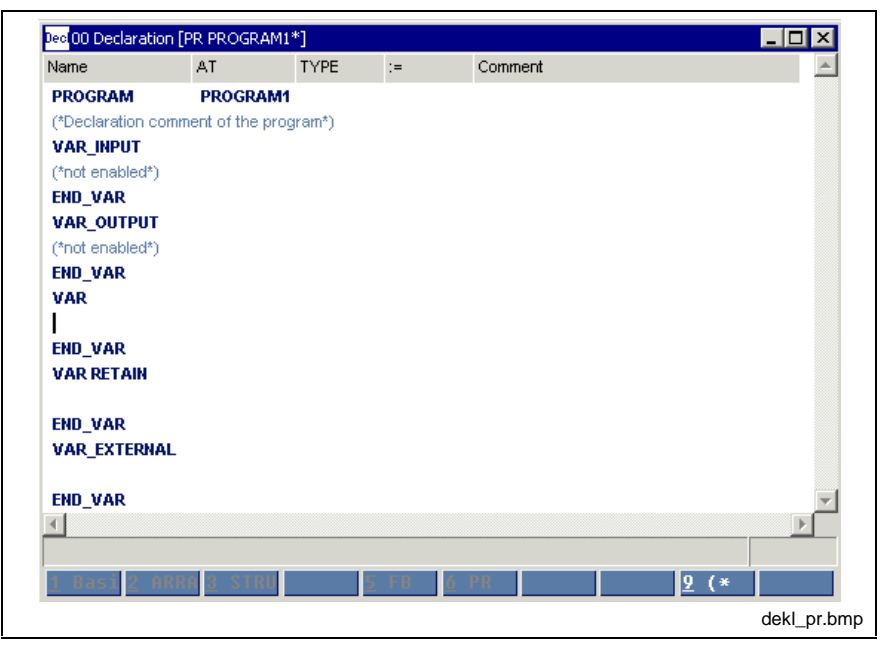

Fig. 14-2: Declaration part of a program

Contrary to the function block, it is permitted to use absolutely addressed variables in the program.

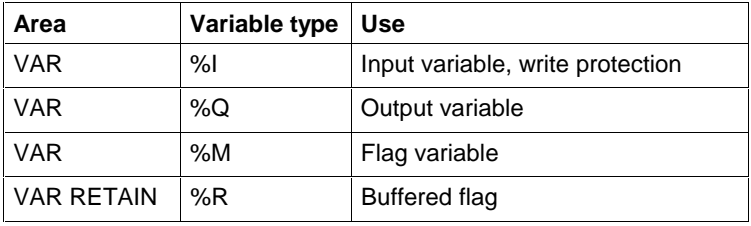

Fig. 14-3: Permitted absolutely addressed variables

The user can decide how to obtain absolute addressed variables:

- At program level: absolute variables declared in VAR or VAR RETAIN: these variables should only be used in this specific program.
- At resource level: absolute variables declared in VAR or VAR RETAIN, which are globally enabled: these variables can be used in several programs via VAR\_EXTERNAL.

**Note:** Repeated declarations of variables with same addresses in different programs should be avoided for a better program transparency.

The **IEC concept** provides for a basic separation between the program code of the program and the data memory required for saving the values of the variables.

The programming system allows the user to write programs himself and to use them repeatedly. The user programs can import other user functions or user function blocks and use them in the same way as the standard and firmware functions or function blocks.

A structuring with SFC sequential function chart elements is possible, external variables can be used.

#### **Import Rules**

A user program can use user, standard and firmware functions as well as user, standard or firmware function blocks:

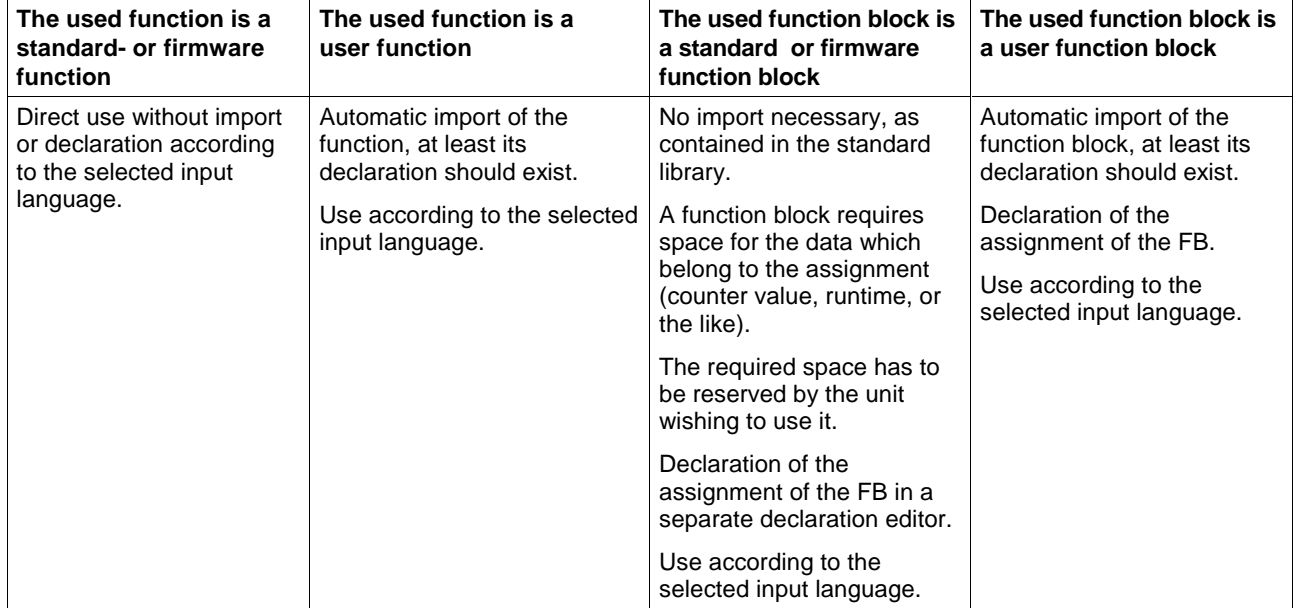

The nesting can be continued to any depth desired.

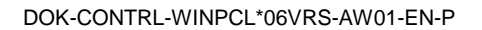

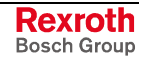

## **14.2 Resources**

A resource is the uppermost level in the programming system.

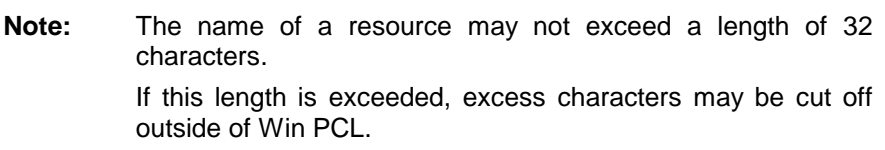

In the current version, the resource must fulfill the following tasks:

- Establishment of a connection to the IO interface of the control ("View / IO editor").
- Providing the information, which is assigned to BTV file(s) of the resource ("Extras / Miniature control panels" menu item).
- Providing the diagnosis module assignment data ("Extras / Diagnosis Module Assignment").
- Declaration of variables in the VAR and VAR RETAIN areas. Absolute addresses can be assigned to these variables .

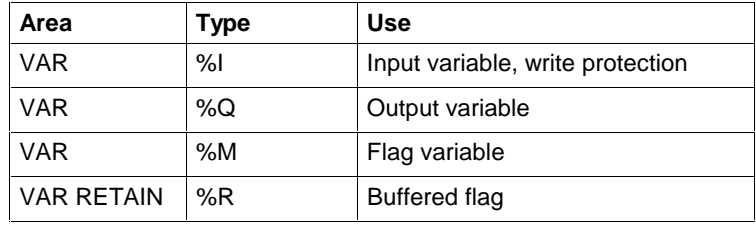

Fig. 14-4: Permitted absolutely addressed variables

• Enabling of declared variables for global application is allowed; the name of the variable is significant.

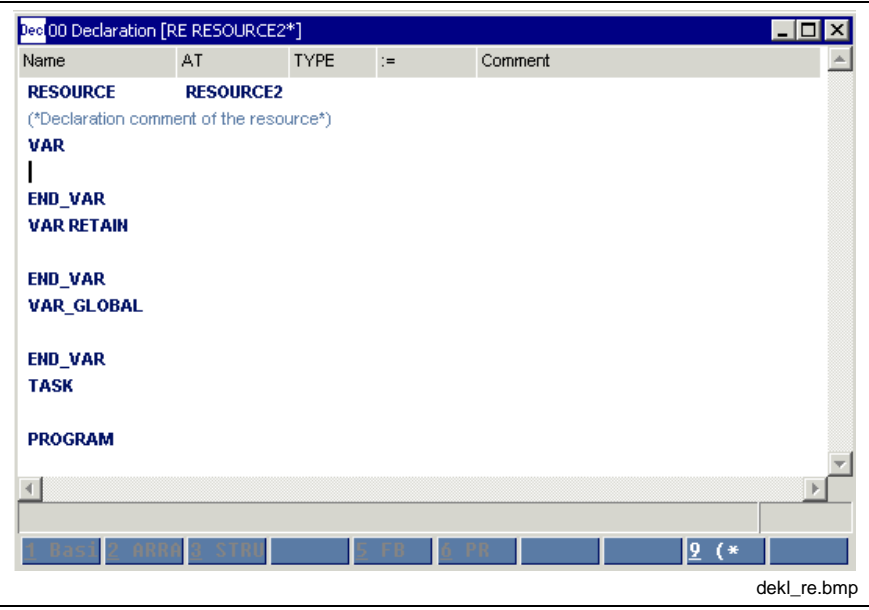

Fig. 14-5: Declaration part of a resource

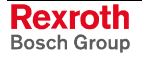

• Moreover, the resource level is used to declare the tasks available for the resource. The header changes as shown in the table below if the cursor is positioned below the keyword "TASK" (Tasks, Time Diagrams of the Execution):

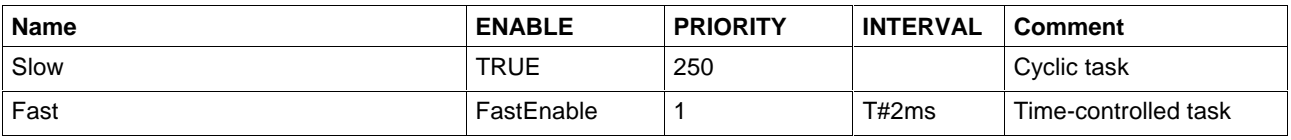

Fig. 14-6: Possible tasks of a resource

#### **Column 1:**

Entry of the task name.

#### **Column 2:**

ENABLE, Boolean variable or TRUE for controlling the task enabling.

The variable has to be declared globally and can be controlled via VAR-EXTERNAL by a program or a function block.

#### **Column 3:**

PRIORITY, the priority of a task can be between 0, highest priority, and 65535, lowest priority. A program under a task with a higher priority interrupts a program under a task with a lower priority. Time-controlled or edge-controlled tasks should always have a higher priority than cyclic tasks so that they can be activated for execution.

#### **Column 4:**

INTERVAL, indicates the time frame for starting the task. If this column is empty, the task is restarted immediately after completed execution, otherwise after the defined interval.

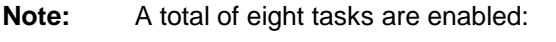

- cyclic tasks: at least one task
- time-controlled tasks: no more than seven tasks
- edge-controlled tasks: not enabled so far

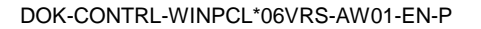

**Note:** The task can be stopped by a program instance or a function block, that runs under its control, but cannot be restarted.

The last section in the declaration contains the declaration of program instances and their assignment to already declared tasks. The header changes as shown in the table below if the cursor is below the keyword "PROGRAM":

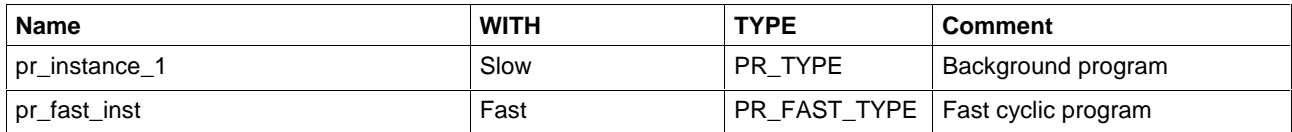

Fig. 14-7: Assignment of program instances to tasks

#### **Column 1:**

Contains the instance name of the program.

#### **Column 2:**

Contains the name of the task under the management of which the program has to run.

#### **Column 3:**

Contains the type name of the program.

## **14.3 Tasks, Time Diagrams of the Execution**

A **TASK** is defined as an execution control element, which is able to initiate the execution of a set of program instances on cyclic or timecontrolled basis or, in future, when the rising edge of a specific Boolean variable occurs.

Tasks and their connections to program instances are represented textually as a part of the resource (cf. Resources).

A task is implicitly permitted through the connected resource. In addition to the definitions in EN 61131-3, it can be enabled by means of the "ENABLE" input or its execution can be disabled.

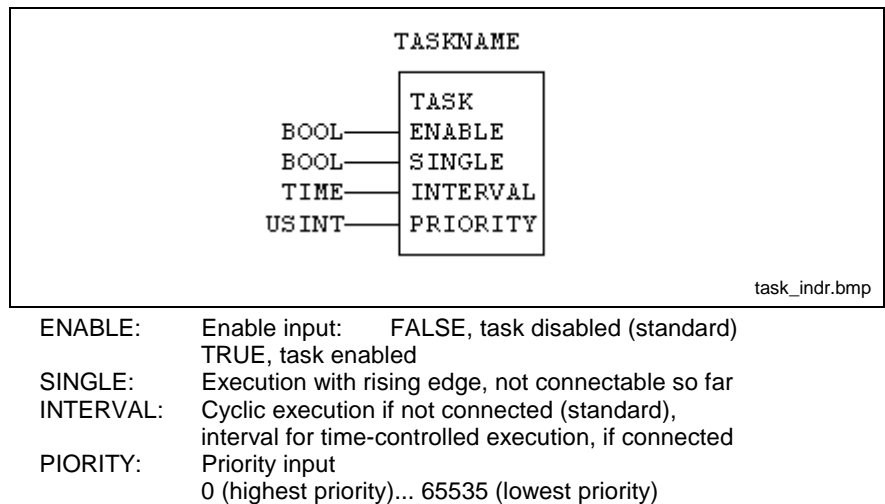

Fig. 14-8: Task, shown as graphical diagram

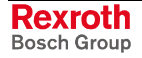

If the task is enabled, control of the program instances has preemptive scheduling according to the following rules:

preemptive scheduling: A task scheduled for execution with higher priority interrupts the execution of another task with lower priority, that means the task with the lower priority is not executed until the execution of the tasks with the higher priority is completed. A task cannot interrupt tasks with same or higher priority.

**Note:** Dependent on the scheduled priorities it is possible, that a task cannot start the execution at the moment it was scheduled for execution.

- **Time-controlled task** (can be disabled via ENABLE=FALSE):
	- Start takes place equidistantly; the interval time is specified through the INTERVAL input.
	- If a time-controlled task of low priority meets a higher-priority cyclic or time-controlled task, it is placed in a waiting list until the higherpriority task is completed. If the tasks meet several times, processing is done only once.
- **Cyclic task** (can be disabled via ENABLE=FALSE):
	- Each cyclic task is executed once in every cycle of the resource.
	- The execution order is determined by the visible order in the declaration in the resource file. Therefore, it is independent of the priority.
	- The priority is decisive with respect to interruptions by timecontrolled tasks.
- Each task organizes the **updating** of its **I/O map**.
- In addition, the **I/O map of the resource**, i.e. the global absolutely addressed variables are updated by the task.

**Note:** The global variables for the remaining execution of an interrupted program instance can be changed if the execution of a task was interrupted !

#### **Example of the execution of a task, Start with t=0:**

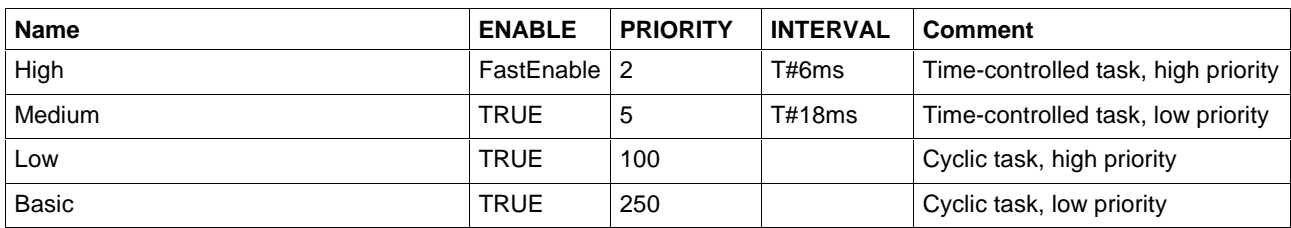

Fig. 14-9: Task declaration in the declaration part of the resource

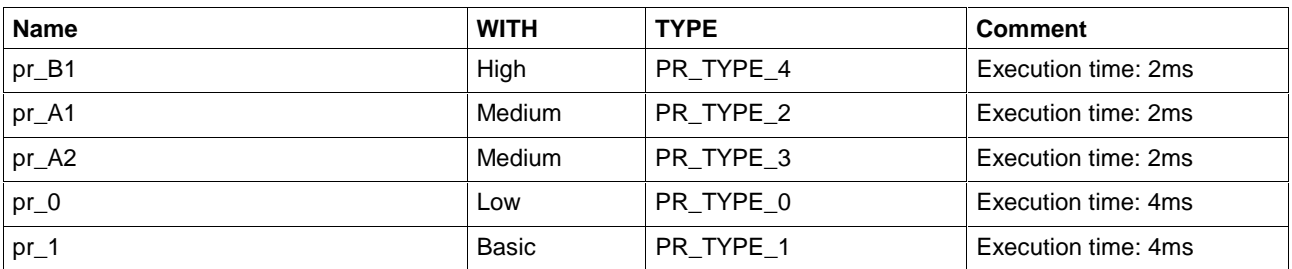

Fig. 14-10: Assignment of program instances to tasks

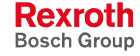

**Note:** By the order selected for program instances (descending priority of the tasks), cyclic tasks can be executed by descending priority.

The Boolean variable "FastEnable" is assumed to be globally enabled with the preassignment "FALSE". After t=2ms and t=24ms, it is deactivated by the program pr\_1 applied to "TRUE" and, after 15 ms and 43 ms, by the program pr\_B1 (self-deactivation). FastEnable is contained in these programs as VAR\_EXTERNAL!

The order of executing the programs pr\_A1 and pr\_A2, same task, complies with the visible order of the entry in section Resources.

Notation "X  $\mu$  Y" in the following time schedule indicates that the POU "X" is scheduled with priority "Y" and is being executed.

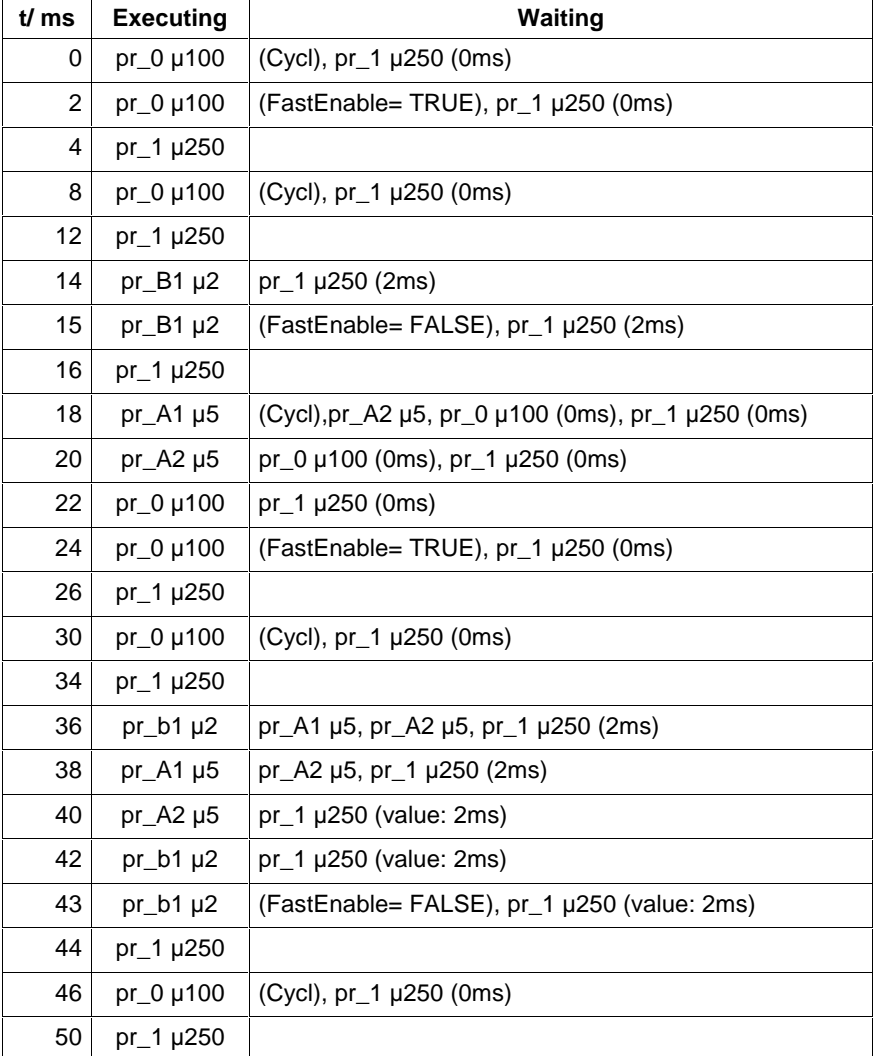

Fig. 14-11: Time schedule

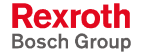

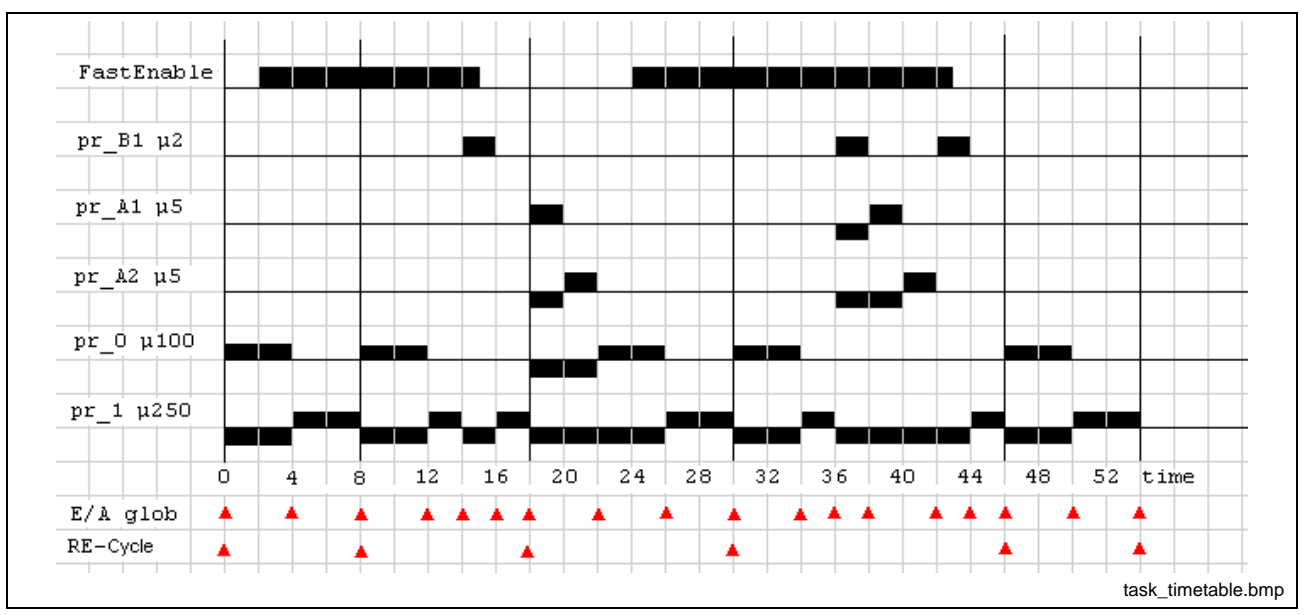

 $X \mu Y$ : Instance X is scheduled or executed with priority Y E/A global: Updating of the global variables RE-Cycle: Flags indicate the cycle start of the resource

Fig. 14-12: Time table for program execution

A FALSE / TRUE status change of the Boolean variable FastEnable (task enable high) is identified at the beginning of the next resource cycle. The first activation takes place one interval time (here 6 ms) later.

- Edge: t=2ms, cycle start: t=8ms, activation t=14ms
- Edge: t=24ms, cycle start: t=30ms, activation t=36ms

The cycle of the resource is completed always after execution of all cyclic programs (pr\_0/priority 100, pr\_1 /priority 250 in the example), that means at the instant: 8 msec, 18 msec, 30 msec, 46 msec, etc.

## **14.4 Management of Global and Local Data**

User data are managed in the PLC in data segments. Thereby, it is distinguished between compiler-assigned and absolute data as well as between local and global data.

## **Local Data**

The validity area of the variables is restricted to the respective program organization unit (POU).

### **Compiler-assigned local data**

Declared variables without absolute reference are compiler-assigned data, that are specified free from conflicts by the compiler. Only volatile and non-volatile (remanent) data are distinguished:

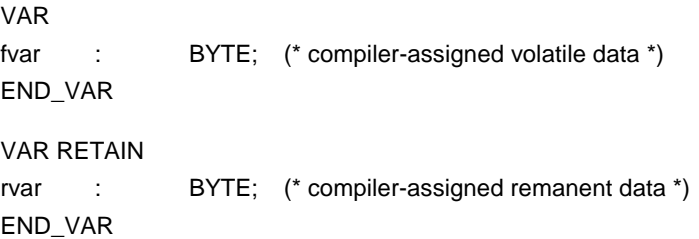

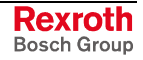

#### **Absolute data**

Declared variables with absolute reference are absolute data. They are linked with the aid of the absolute reference to a concrete memory address by the user. Thereby, no conflict test is executed. Either several symbolic variables of the same data type can be linked to one reference or memory areas can be overlayed by variables with different data types. Volatile and non-volatile absolute (remanent) data are distinguished.

**Note:** Compiler-assigned and absolute data never coincide.

Absolute data are permitted in resources and programs.

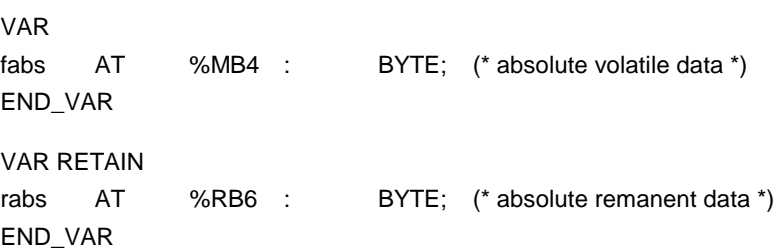

## **Global Data**

Basically, global variables are assigned to the resource. The validity area of the global variables is the resource and each program organization unit (POU) used by this resource and in which they are declared as external variables. Compiler-assigned and absolute global variables are distinguished.

### **Compiler-assigned global data**

Compiler-assigned global variables are declared in the declaration editor of the resource in the area VAR - END\_VAR or VAR RETAIN - END\_VAR. So, they are initially local variables of the resource. To assign to this variables the property global, they have to be entered in the area VAR GLOBAL - END\_VAR of resource's declaration editor (To copy the block is possible.)

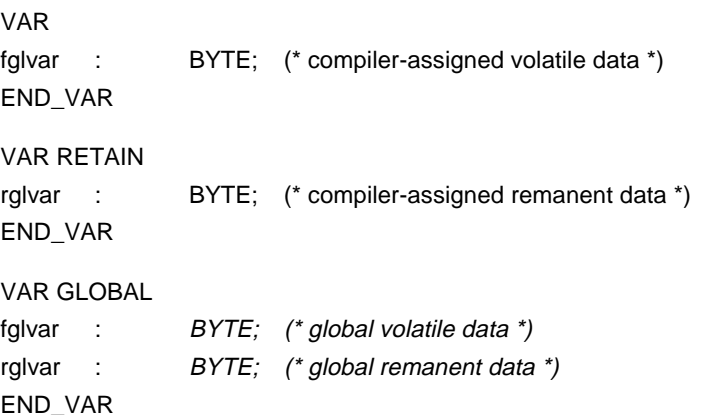

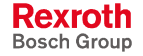

### **Absolute global data**

If you extend the declaration of a local variable by an absolute reference, you obtain an absolute local variable. With the specification of the reference the variable is linked to a concrete memory address by the user. To assign this variables the property global, they have to be entered in the area VAR GLOBAL - END\_VAR of the resource's declaration editor.

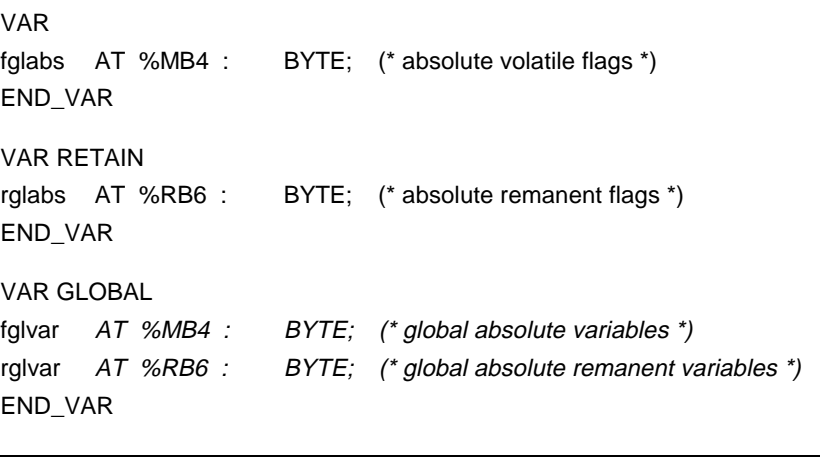

**Note:** Compiler-assigned global and absolute global data never coincide.

## **Absolute Data**

Basically, absolute data are, like the global data, assigned to the resource. They can be declared and used in the resource and in programs. Thereby, each declaration on an absolute reference is a reference on the same memory address, i.e. a local absolute variable with the reference %MB4 coincides with a global variable with reference %MB4. Thus, absolute variables can be used in the resource and the programs like global variables without being explicitly declared under VAR GLOBAL and VAR EXTERNAL.

#### **RESOURCE R1**

VAR glabs AT %MB4 : BYTE; (\* absolute volatile flags \*) END\_VAR VAR GLOBAL glabs AT %MB4 : BYTE; (\* global absolute volatile flags \*) END\_VAR **PROGRAM P1** VAR labs AT %MB4 : BYTE; (\* local absolute volatile flags \*) END\_VAR VAR EXTERNAL glabs : BYTE; (\* reference on global absolute volatile flags \*) END\_VAR

In program P1 the variables "labs" and "glabs" are two references on the same memory address.

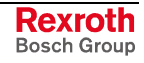

## **14.5 Start of the PLC**

User data are initialized in the PLC at specified points of time. These points of time are designated as cold start and warm start. If a cold start is executed, it always contains all activities of the warm start.

Basically, all variables are initialized with the standard initial value. The standard initial value is zero for all data types.

### **Cold start**

After downloading the files of a current resource in the PLC a cold start is executed under the following conditions:

- 1. A change of the current resource has occurred. As criteria solely the name of the current resource is used and not the name of the variant etc. So, to retrieve an archive with the same current resource name is no change of the current resource.
- 2. The PLC program was invalid before downloading (e.g. interruption of the download in the PLC renders the program invalid or if an transmission error occurs.)
- 3. The data in the safety directory "Downloaded Files" do not fit to the data in the PLC.

During a cold start all volatile and remanent data in the PLC are first initialized with the standard initial value and then with the single specified initial values.

### **Warm start**

A warm start is executed:

- 1. after every download,
- 2. after switching on the PLC,
- 3. after each soft or hard reset of the PLC.

During a warm start all volatile data in the PLC are first initialized in the PLC with the standard initial value and then with the single specified initial values.

Additionally, all remanent data are initialized, that are used for the first time after the last download or if its name, data type or initial value has changed.

## **14.6 Initialization of the Data**

### **Initialization of global data**

Global data are assigned to the resource. They are treated like local data of the resource and initialized with the other data of the resource according to the rules for cold and warm start.

### **Initialization of absolute data**

Absolute data are assigned to the resource. They are treated like local data of the resource and initialized with the other data of the resource according to the rules for cold and warm start.

Additionally, absolute data can be declared in a program and can be provided with single specified initial values. They are initialized during the initialization of the program with the single specified initial values (not once more with the standard initial value). Thereby, multiple assigned single initial values can superpose on the same absolute reference. The order of this initialization depends on the order of the activation of the program instances from the tasks.

Remanent absolute data are not initialized after deleting a declaration, as it could be also used otherwise.

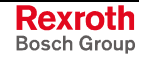

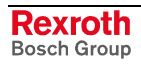

# **15 Error Management**

## **15.1 S#ErrorFlg**

### **Fundamentals of the Error Management Concept**

The execution of programs on the PLC can result in the calculation of variable values, for which the downstream functions and function blocks are not defined.

#### **Example:**

The calculation of the divisor of an integer division results in the value zero, a value which normally cannot be accepted.

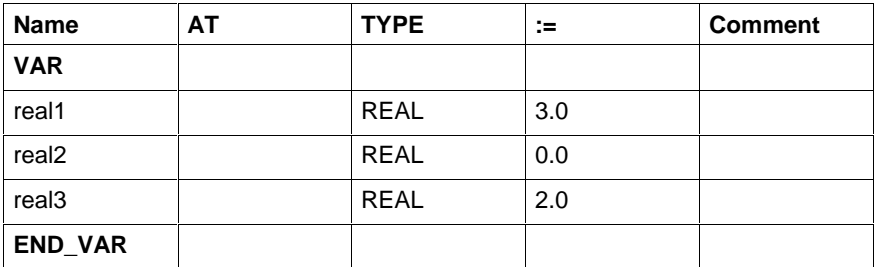

Fig. 15-1: Declaration of the variables

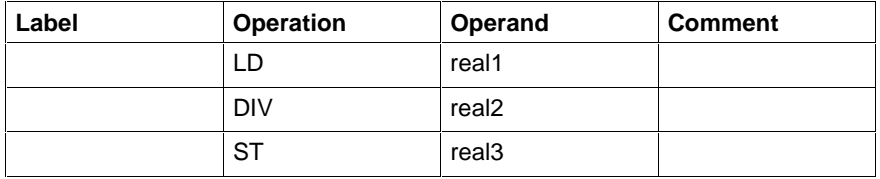

Fig. 15-2: Implementation

The result of this division is not correct. For that reason, the calculation is not carried out, so that the initial value of real3 (3.0) remains the same. However, the error variables are set:

S#ErrorFlg= TRUE, S#ErrorTyp= -10038, S#ErrorNr= 8

#### **Goal**

To allow the user to localize the above mentioned errors and to react accordingly.

To achieve this, three error variables were automatically added in each function, each function block and in each program, in addition to the known function contents.

An execution of the user program without any interruptions is ensured in any case.

The program continues as expected when the error message is ignored.

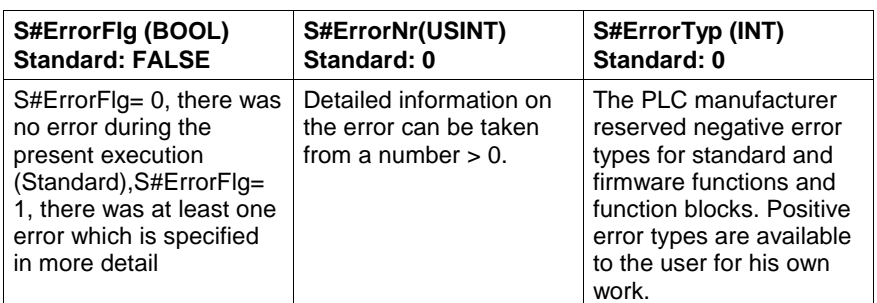

Fig. 15-3: S#ErrorFlg, S#ErrorNr and S#ErrorTyp

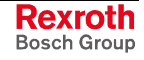

Occurred errors are handed upward to the respective unit that initialized the call up to the program.

The three variables are also declared in self-written functions, function blocks and programs and are available for access.

## **15.2 Error Management Sequence**

After the first reload of a program, plus user FB / FN, all error variables of the individual program organization unit are set to their standard value 0 when the program is started.

The program should be structured as follows:

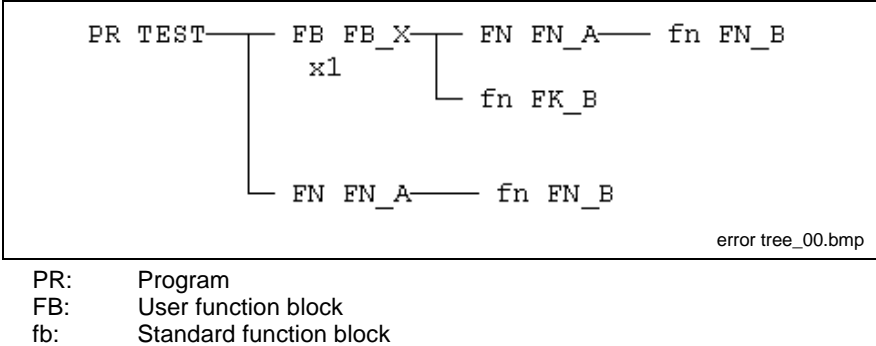

- FN: User function
- fn: Standard function

Fig. 15-4: Structure of the program "Test"

The following sequence is passed during the execution:

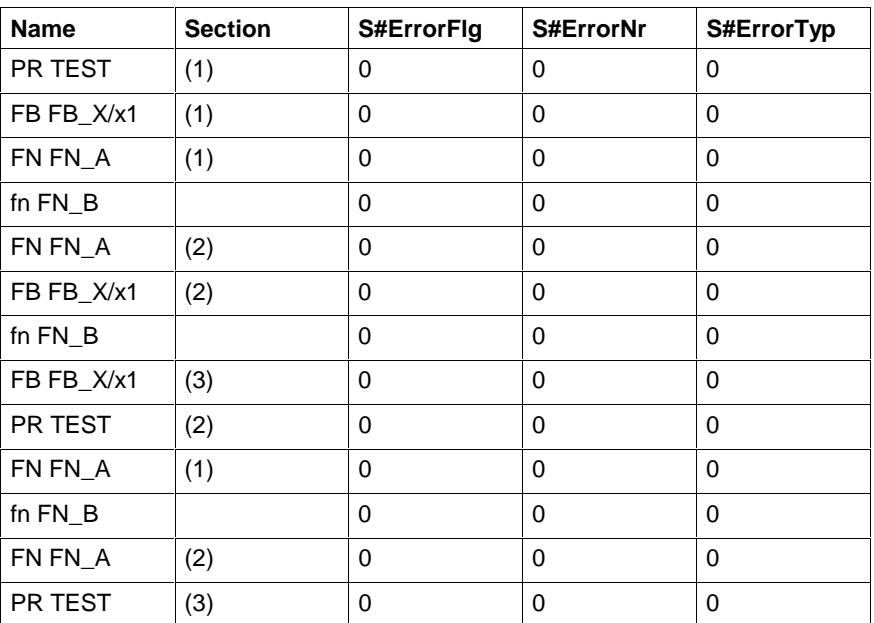

Fig. 15-5: Correct run of the program

If there are no errors PR TEST (cycle 3) is closed with assignment S#ErrorFlg= 0, S#ErrorNr= 0, S#ErrorTyp= 0.

Different variables changed during the calculation. The next PLC cycle follows.

The changed variables cause an error in the standard function fn FN\_B. The function fn FN\_B calculates the values and additionally changes the error variables.

The error message is then forwarded to the respective initiating file, on the left in the import tree, until it reaches the program itself.

The error message is not forwarded to the right in the import tree.

If you go on further to the right in the import tree, the three variables for the new POU are reset to zero.

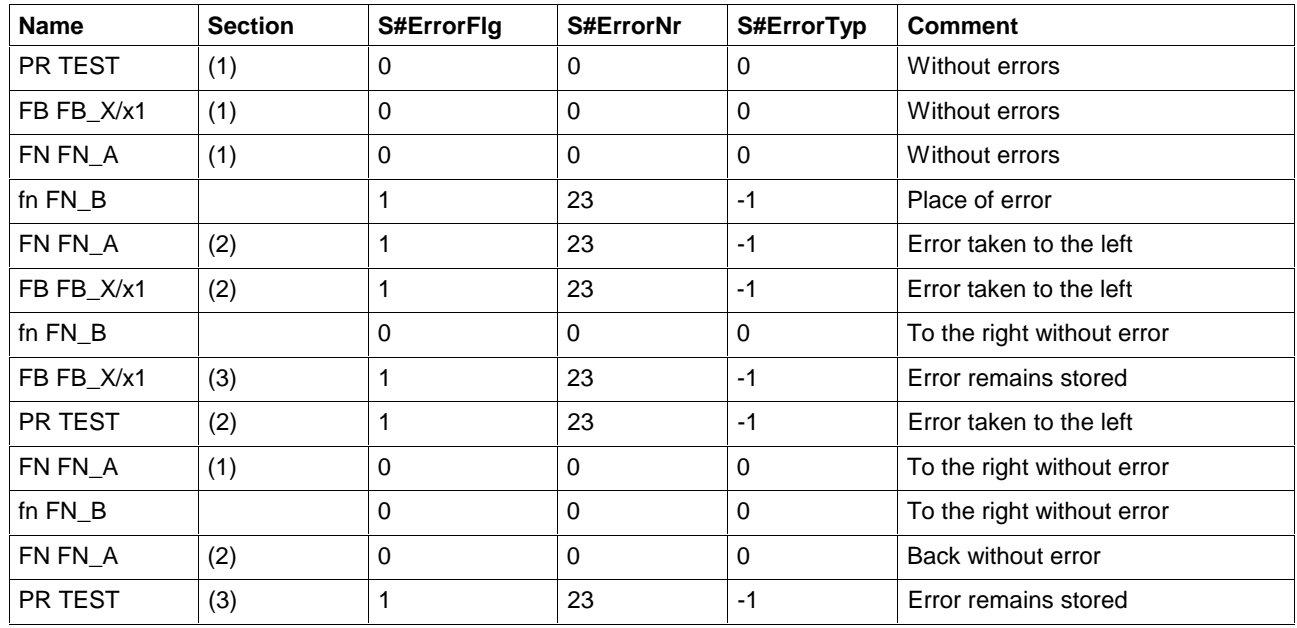

There should not be any user reaction yet.

Fig. 15-6: Error in fn FN\_B without any reaction

The active error is taken over in the program to the next PLC cycle. In the next cycle you go to the right with reset error variables.

- Elimination of the error causes results in the table below, "Error in fn FN\_B does not exist any longer, no user reaction".
- If the error still exists, the table "Error in fn FN\_B without reaction of the user" comes up again.

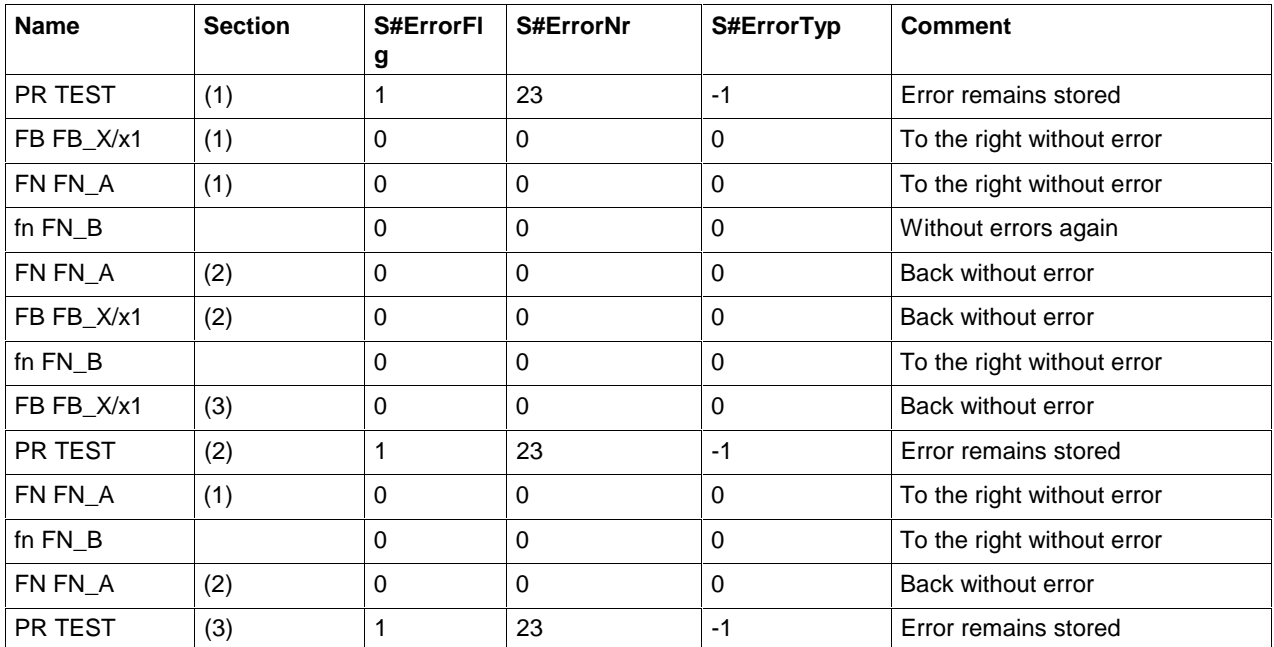

Fig. 15-7: Error in fn FN\_B does not exist any longer, no user reaction

The error at program level has to be cleared actively by the user.

The user can also interfere, in the user function FN FN\_A, (Cycle 2) at the earliest or later in another program organization unit.

He first sees that the S#ErrorFlg error bit is set and can then specifically evaluate S#ErrorNr/S#ErrorTyp accordingly.

After evaluation, it is sufficient to set S#ErrorFlg to 0, as by this way S#ErrorNr / S#ErrorTyp become invalid. S#ErrorNr, S#ErrorTyp do not have to be changed.

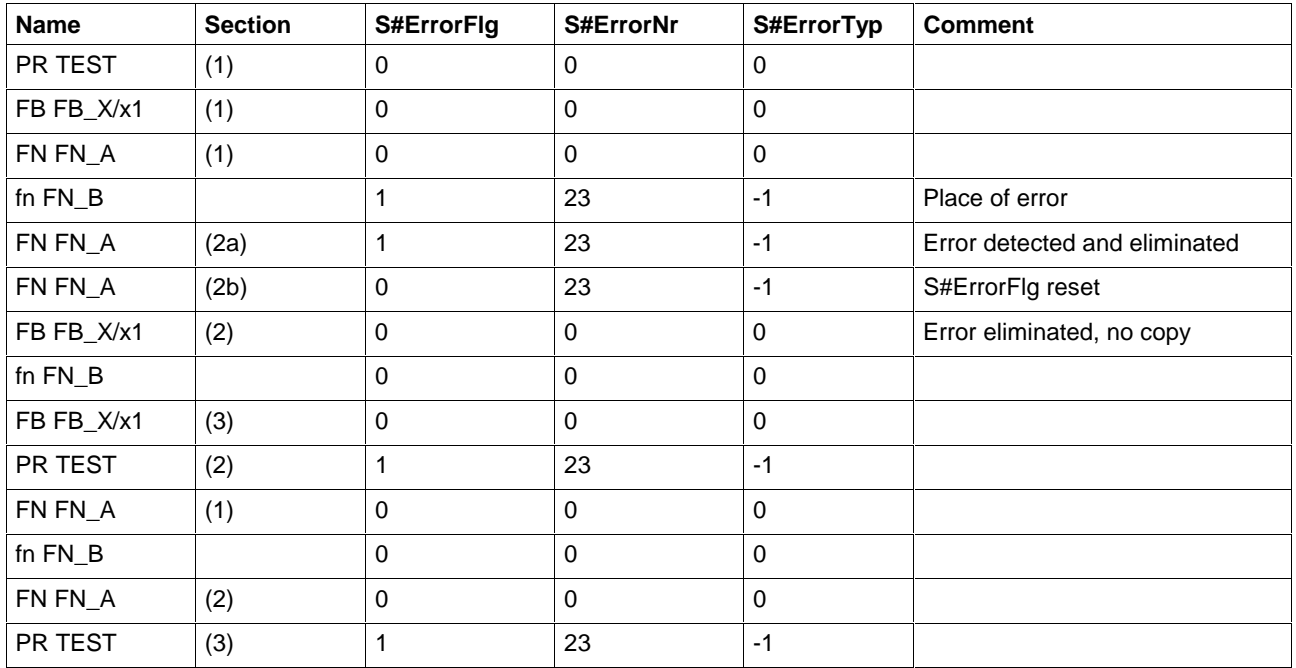

Fig. 15-8: Error evaluation in FN FN\_A, (section 2a), reset S#ErrorFlg

## **15.3 Error Management in Case of Multiple Errors**

Theoretically, it is possible to think of a second error occurring in a different program section and having an assignment which is different from or equal to S#ErrorNr and S#ErrorTyp, before the first error has been detected and eliminated. This error is also moved to the left in the import tree.

The following applies:

S#ErrorNr and S#ErrorTyp are not overwritten before S#ErrorFlg is reset.

The information on the second error thus is in wait position.

# **15.4 Error Management in User Files**

As the three variables are automatically declared for newly generated user files and the error mechanism for standard and firmware files is known, the user can use this mechanism also for his concerns in own user files.

**Note:** To avoid mistakes, only error types (S#ErrorTyp) with positive number may be used.

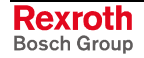

## **15.5 S#ErrorTyp**

Übersicht Overview of possible errors and their initiators

If TRUE is applied to S#ErrorFlg, an error occurred during the execution of an operation, a function or a function block.

S#ErrorTyp indicates the initiator:

- -1 ... -350 Errors in Functions and Function Blocks
- starting with -10000. Errors in Operations and IL Instructions
- starting with -11000. Sequential Function Chart Errors (SFC)

The error itself is characterized in more detail by the error number S#ErrorNr.

## **15.6 Errors in Functions and Function Blocks**

#### **Explanation:**

S#ErrorTyp, indicates the fb/fn that initiated the error.

- fn firmware function
- \*fn standard function
- fb firmware function block
- \*fb standard function block

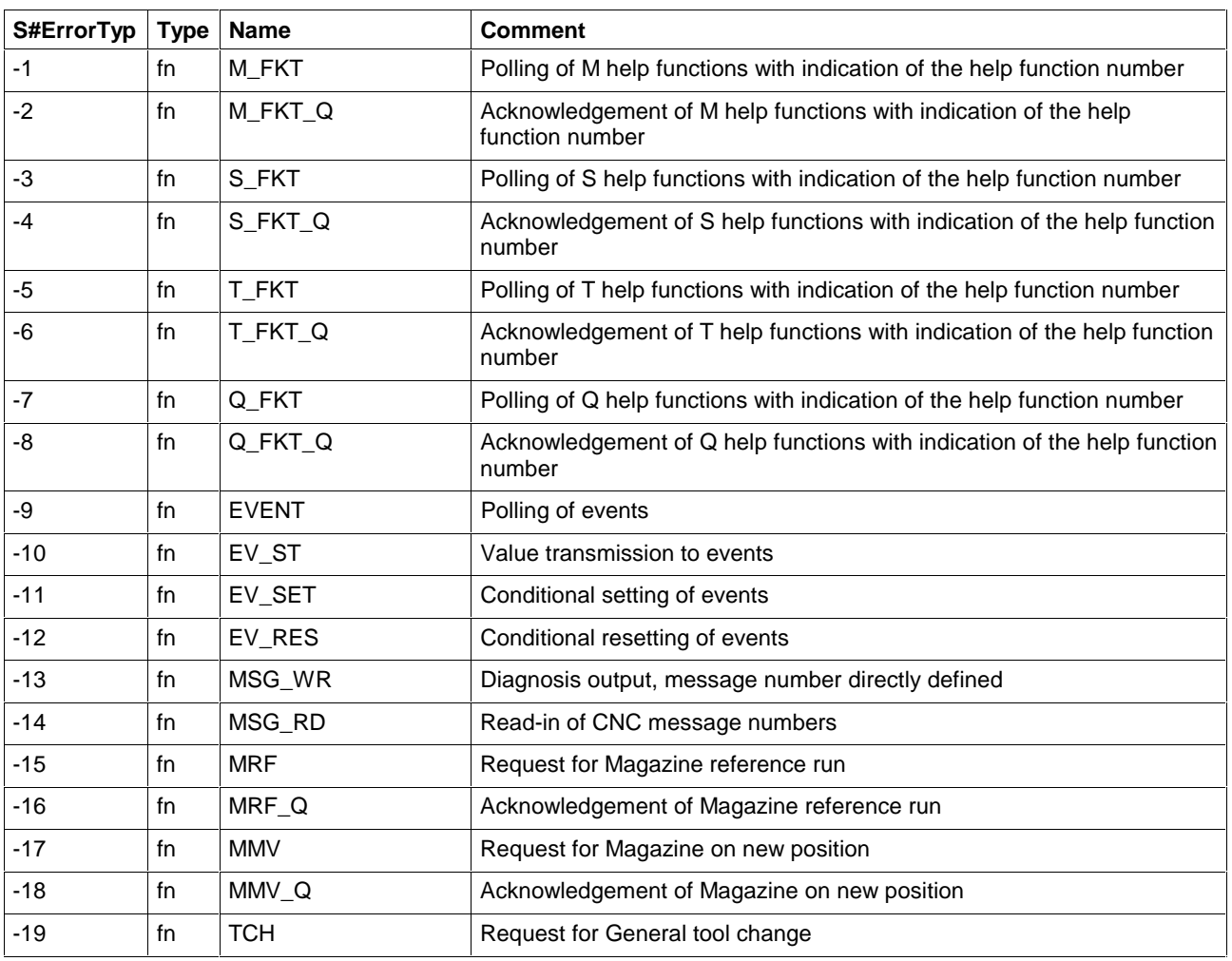

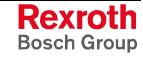

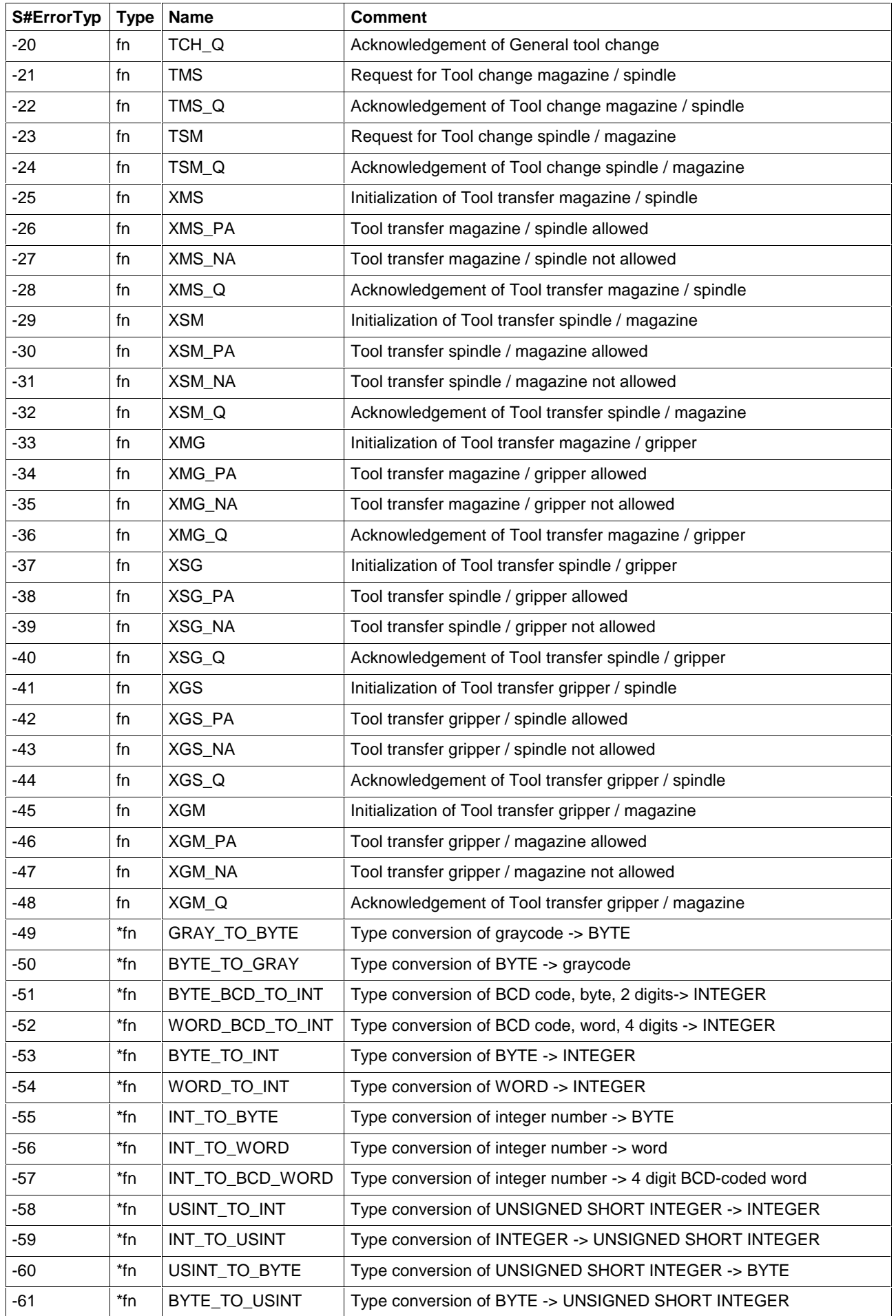

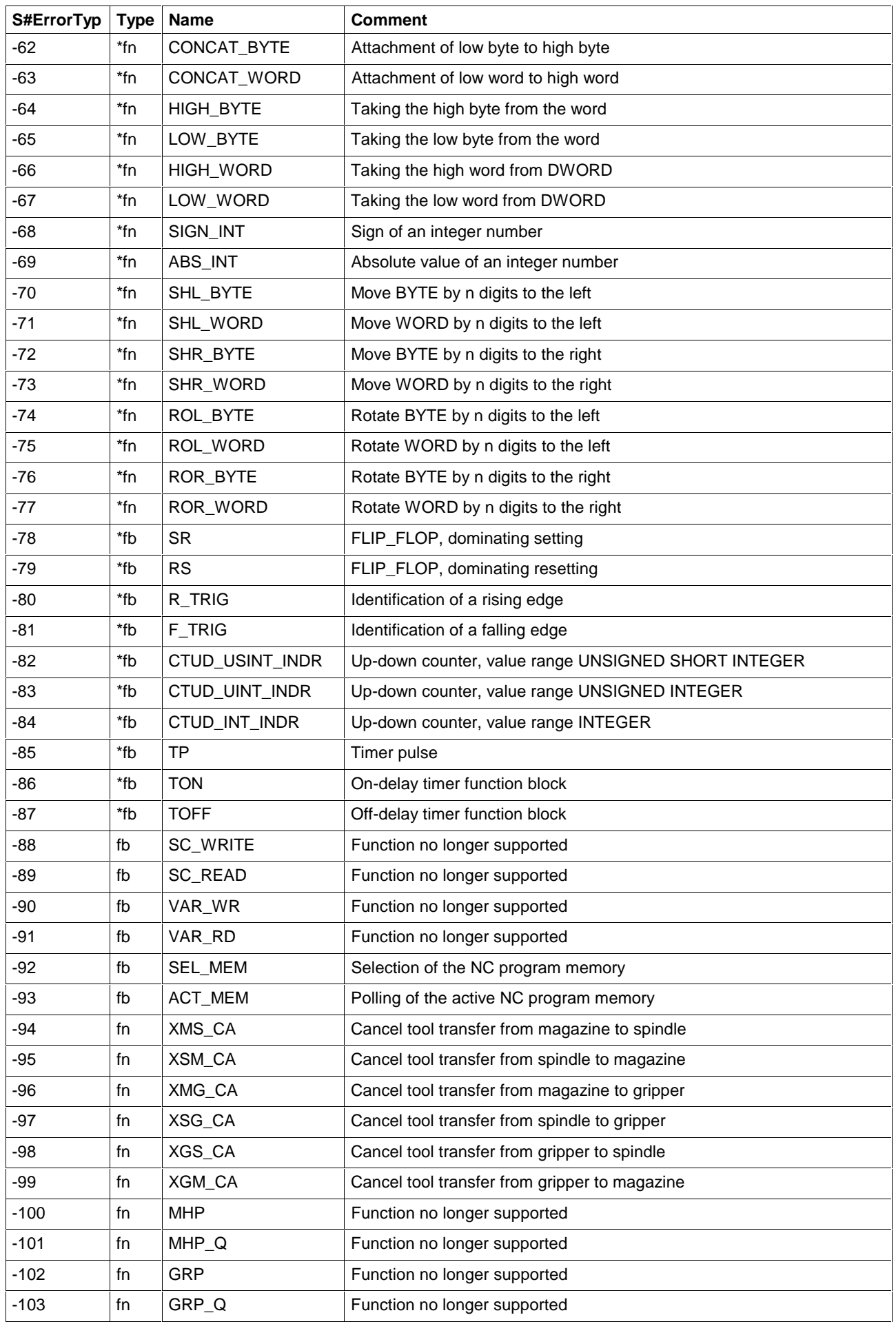

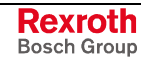

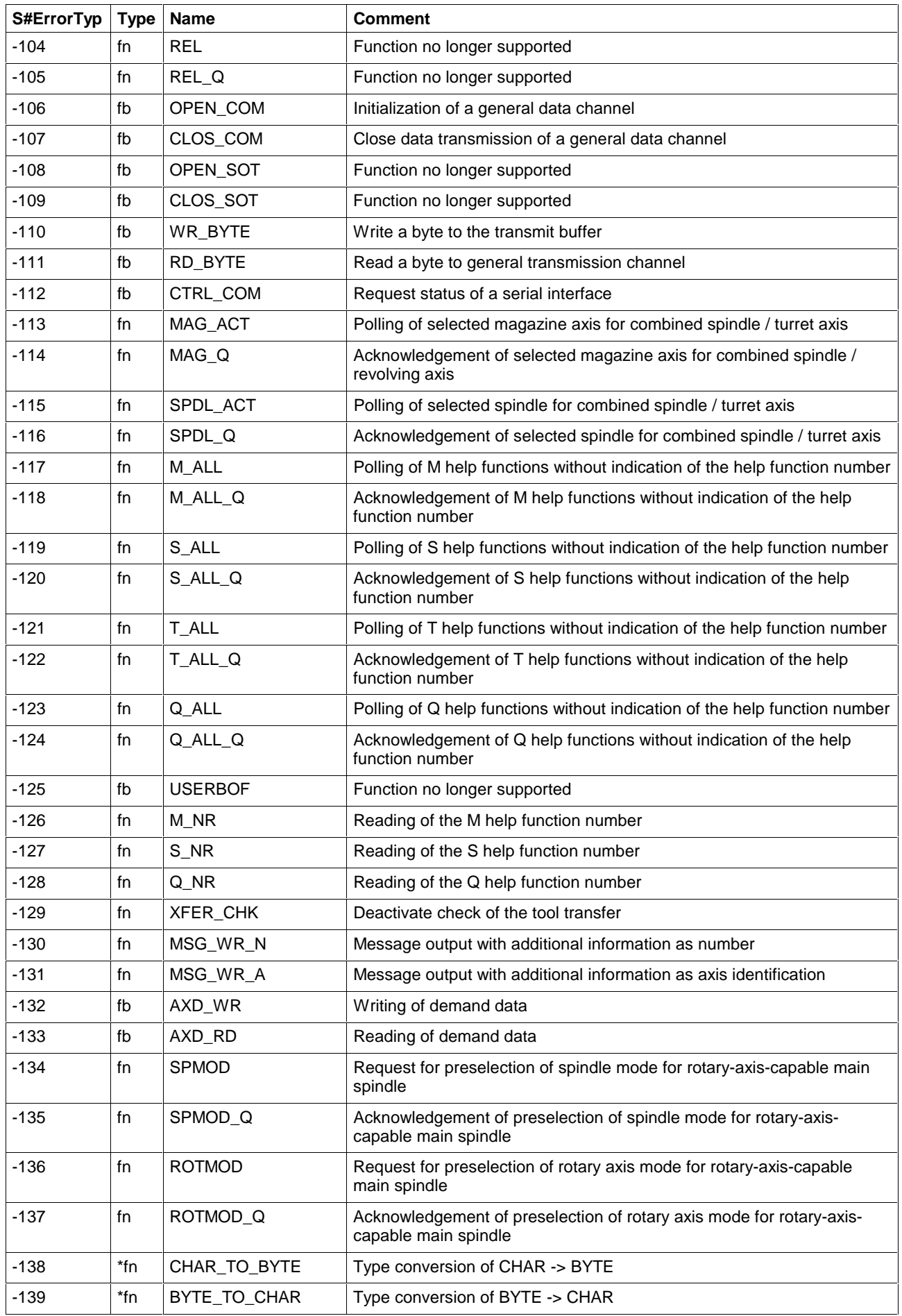

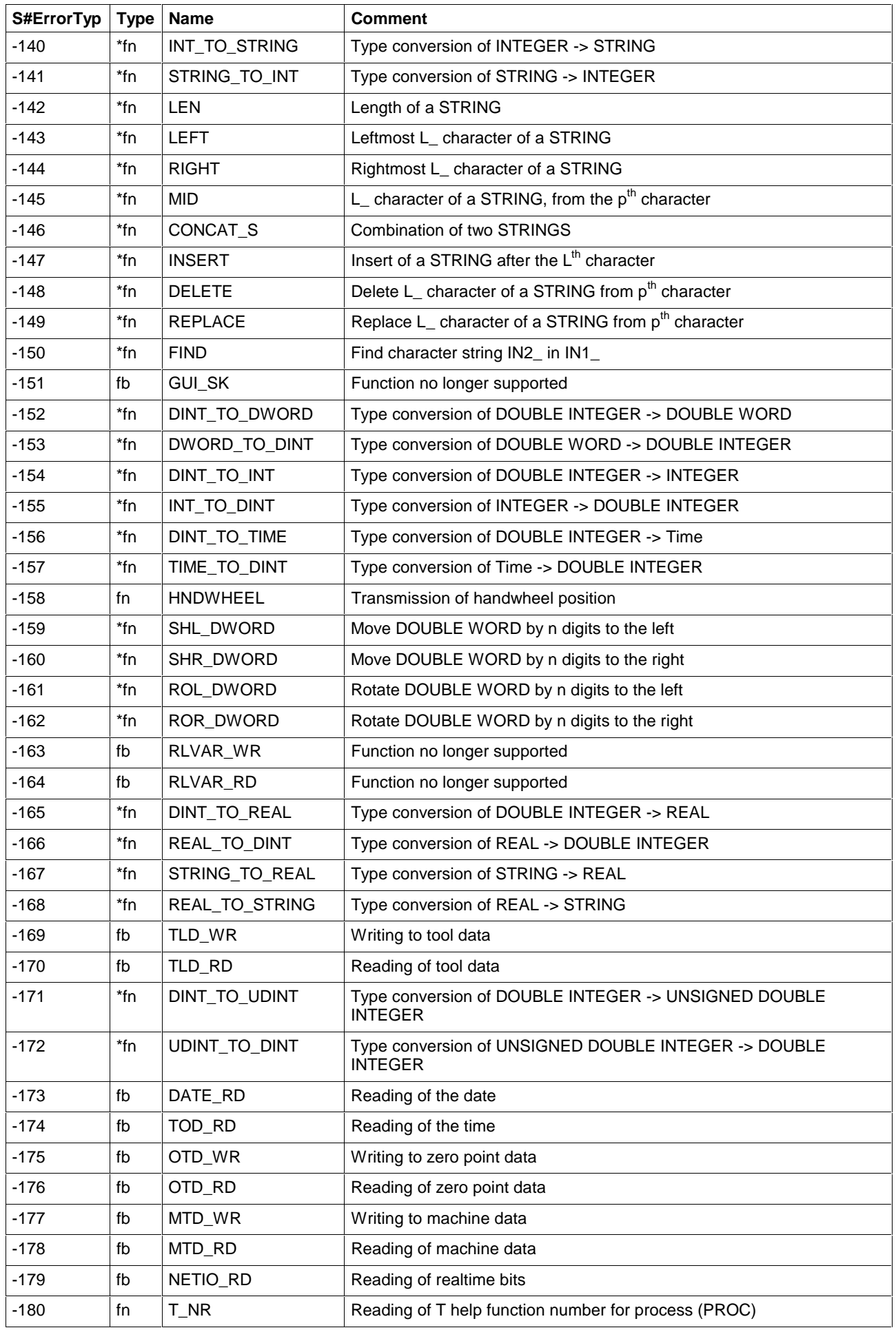

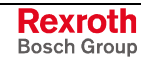

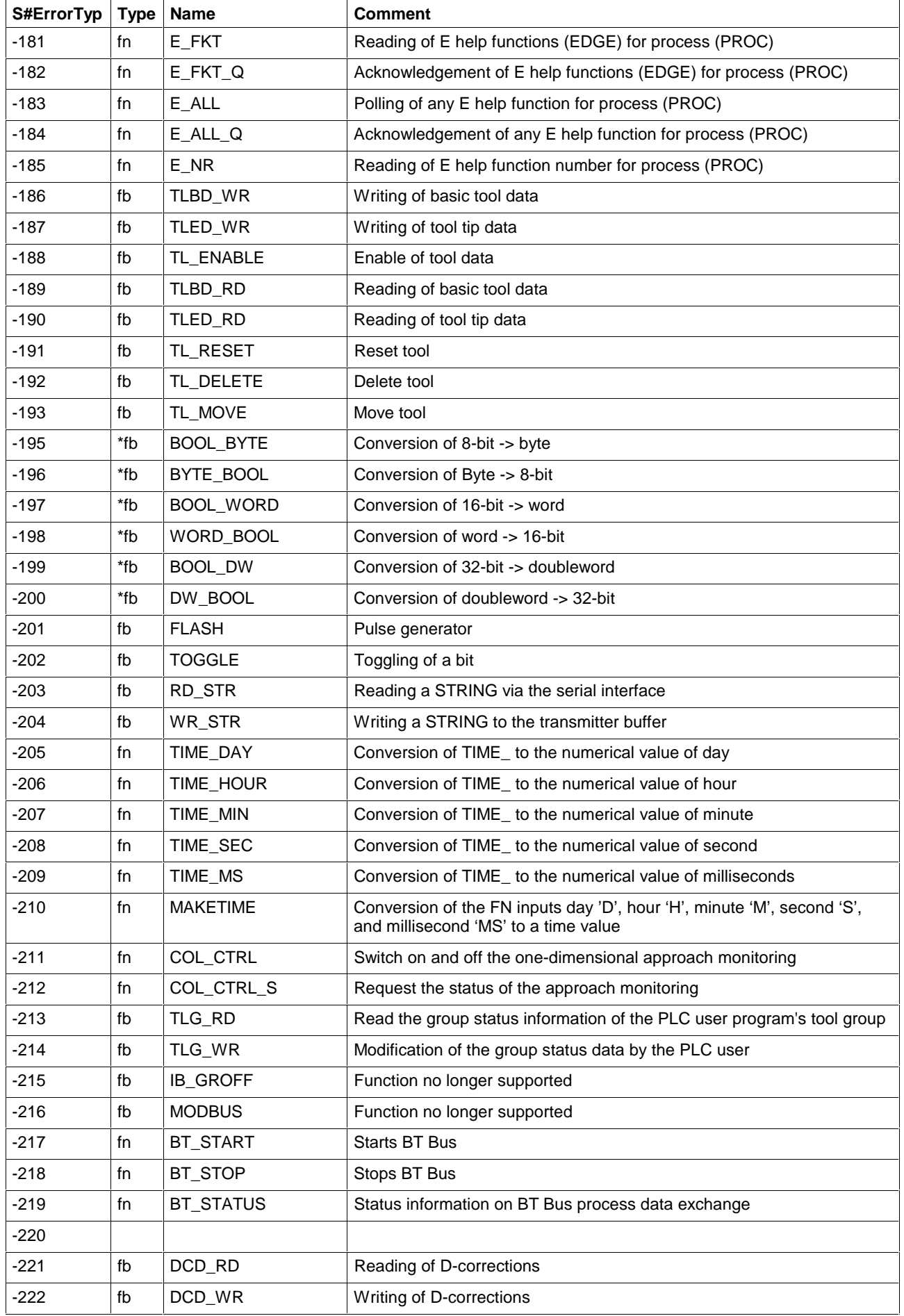

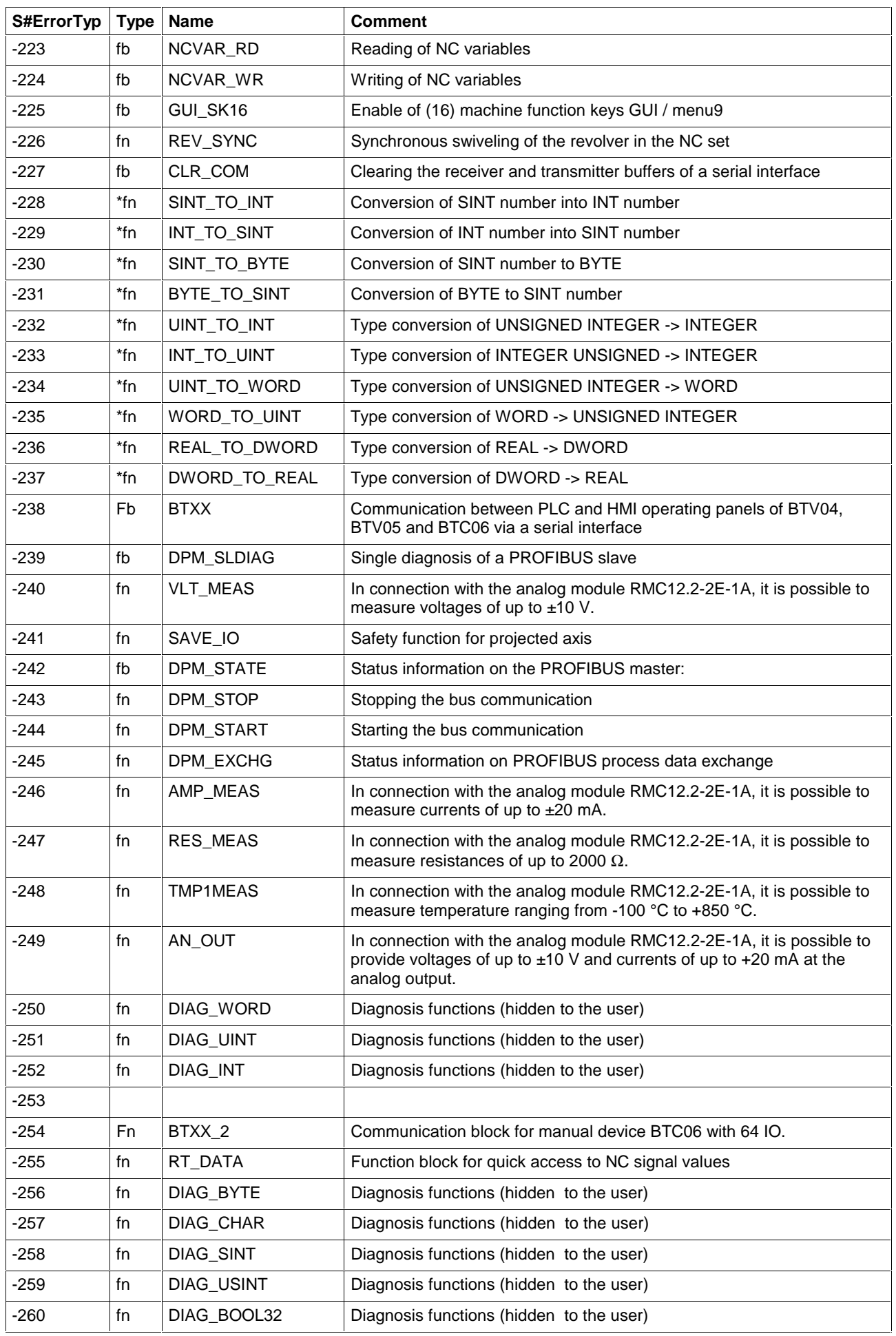

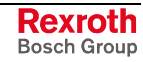

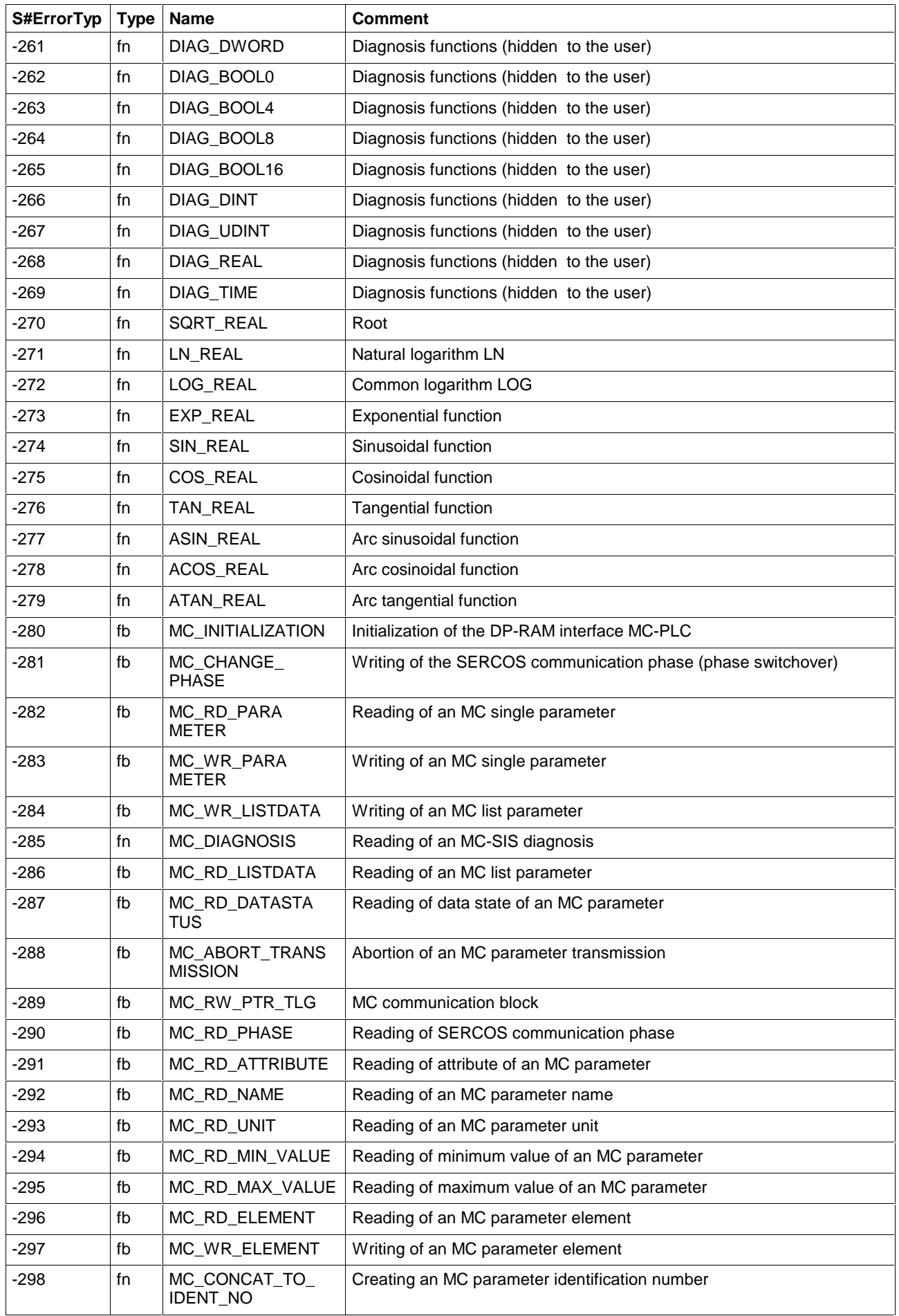

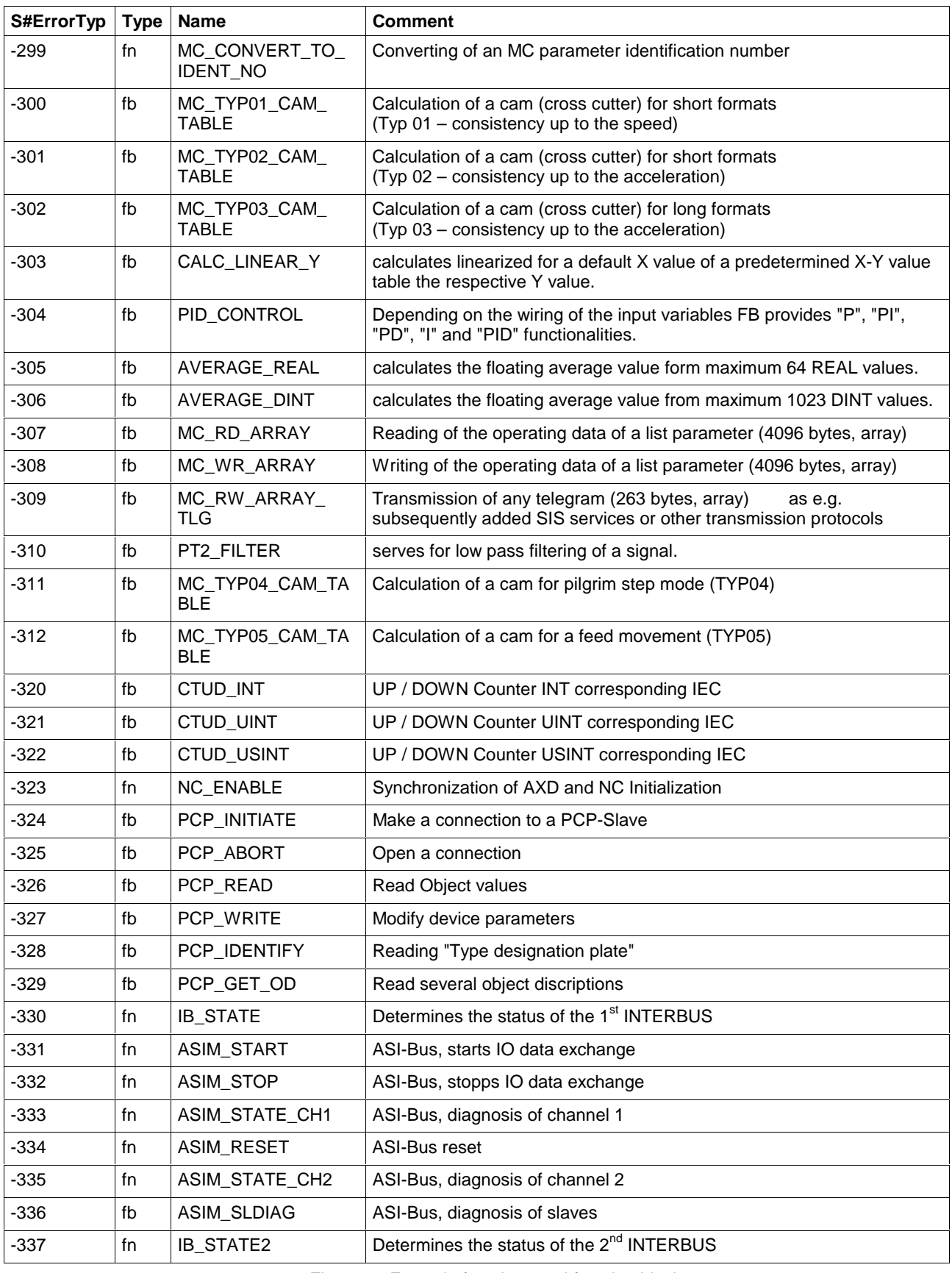

Fig. 15-9: Errors in functions and function blocks

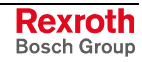

# **15.7 Errors in Operations and IL Instructions**

#### **Explanation:**

S#ErrorTyp indicates the operation or IL instruction which was the error initiator.

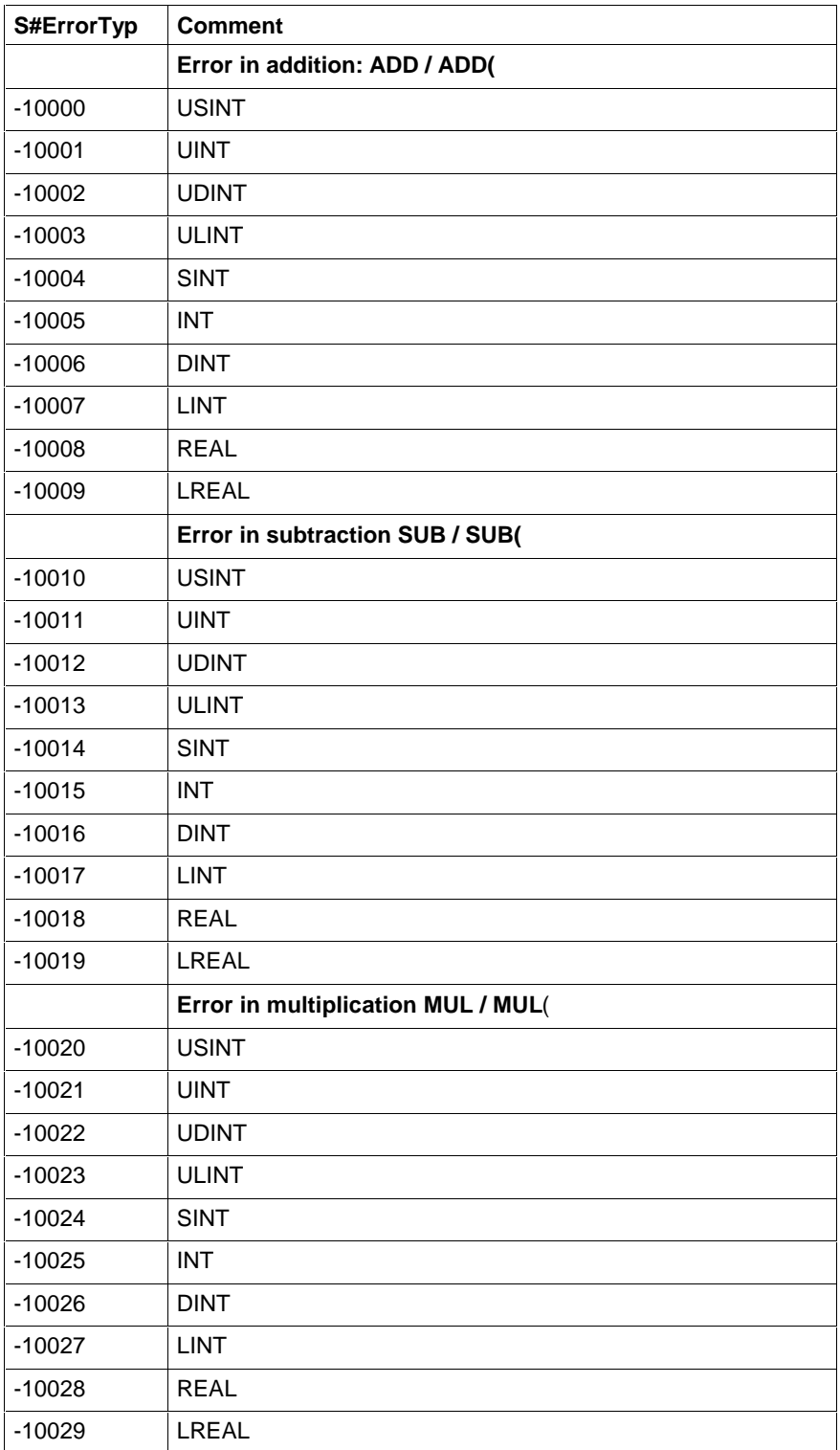
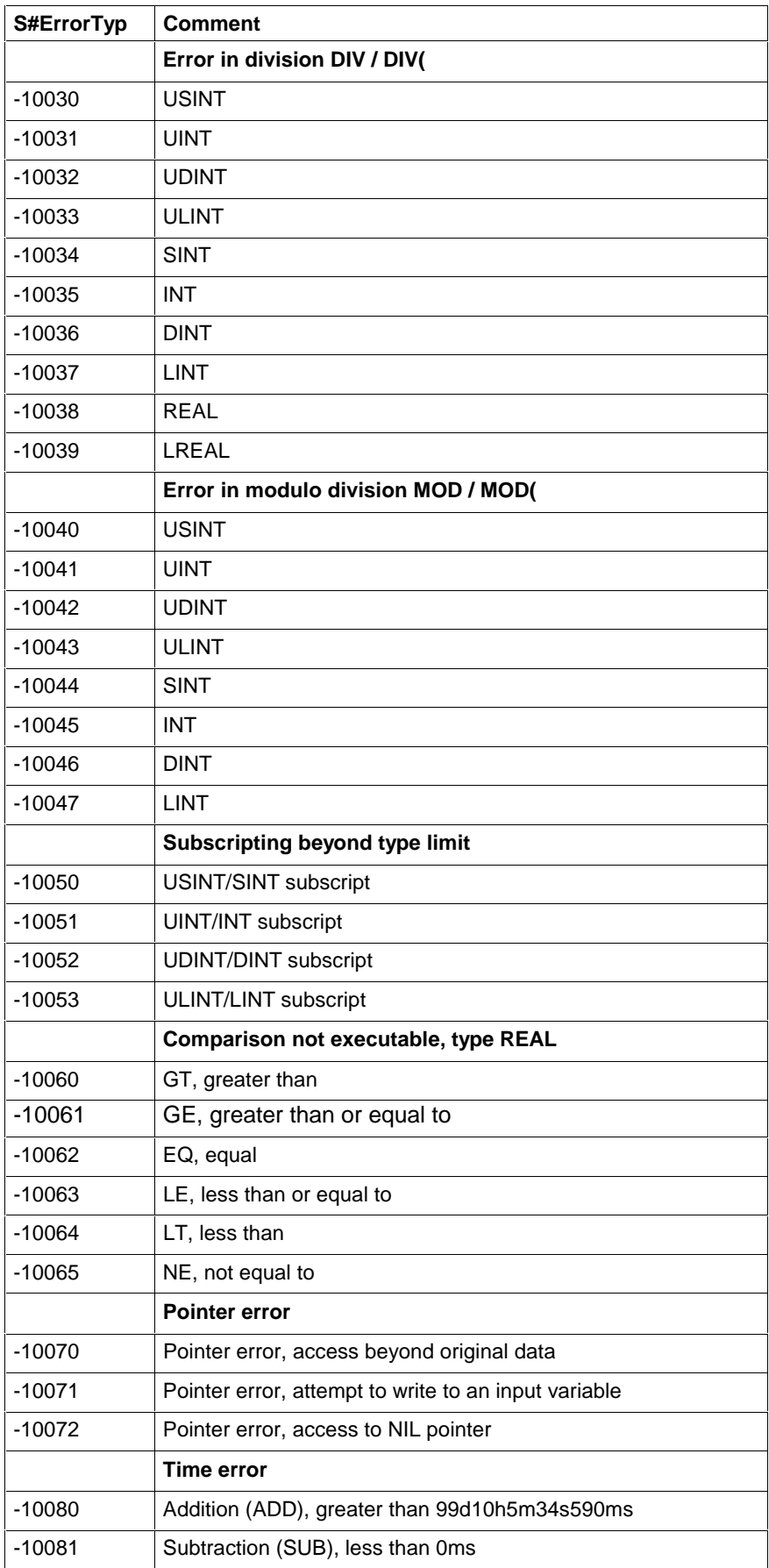

Fig. 15-10: Errors in operation and IL instructions

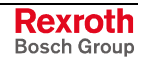

# **15.8 Errors with REAL Operations in Borderline Cases**

#### **Explanation:**

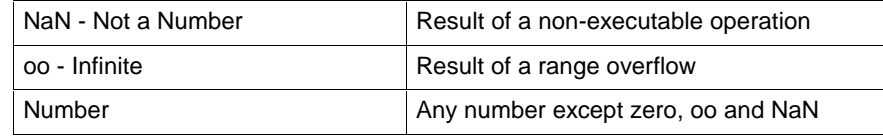

The second lines indicates S#ErrorTyp/S#ErrorNr or no error.

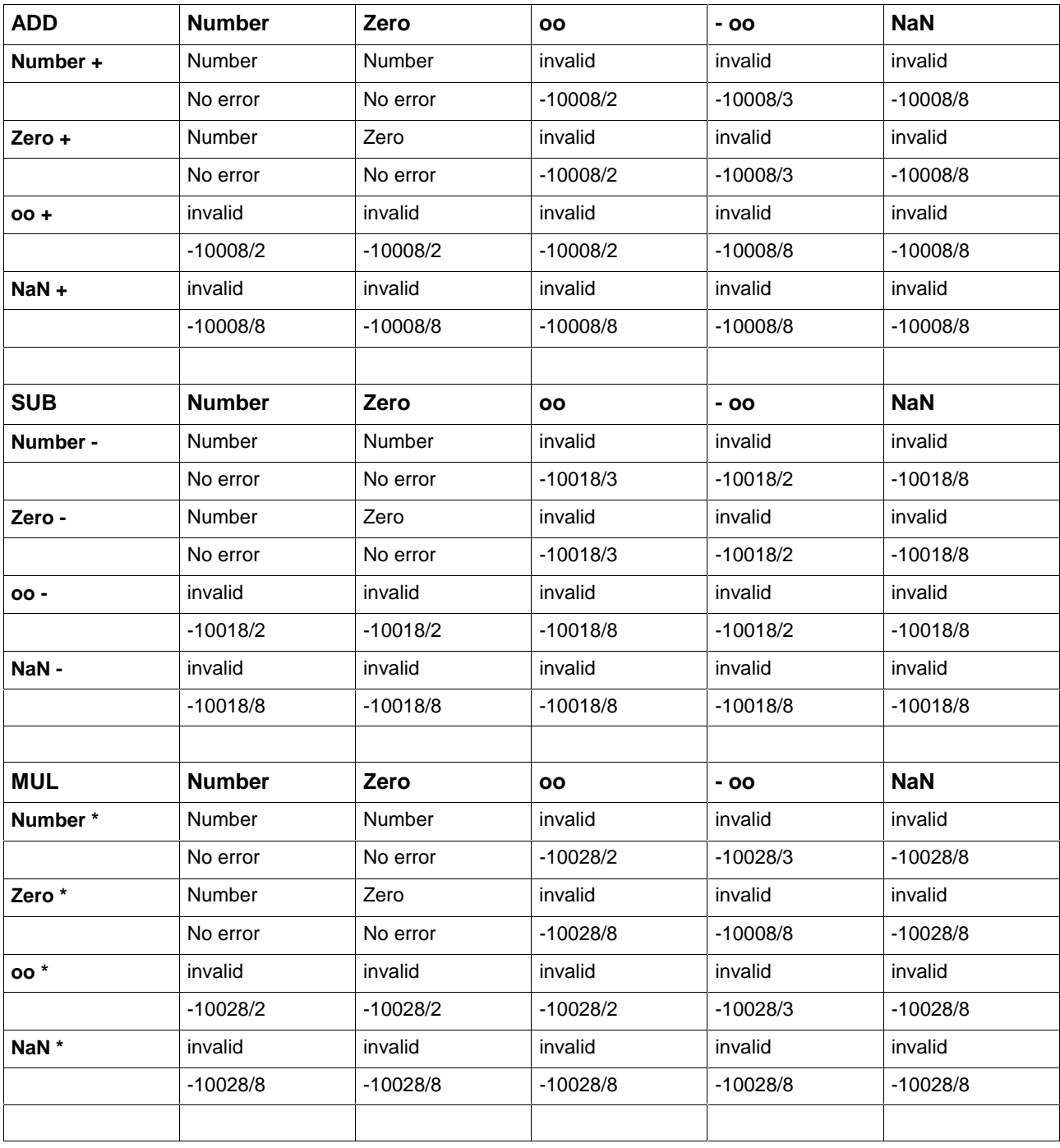

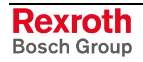

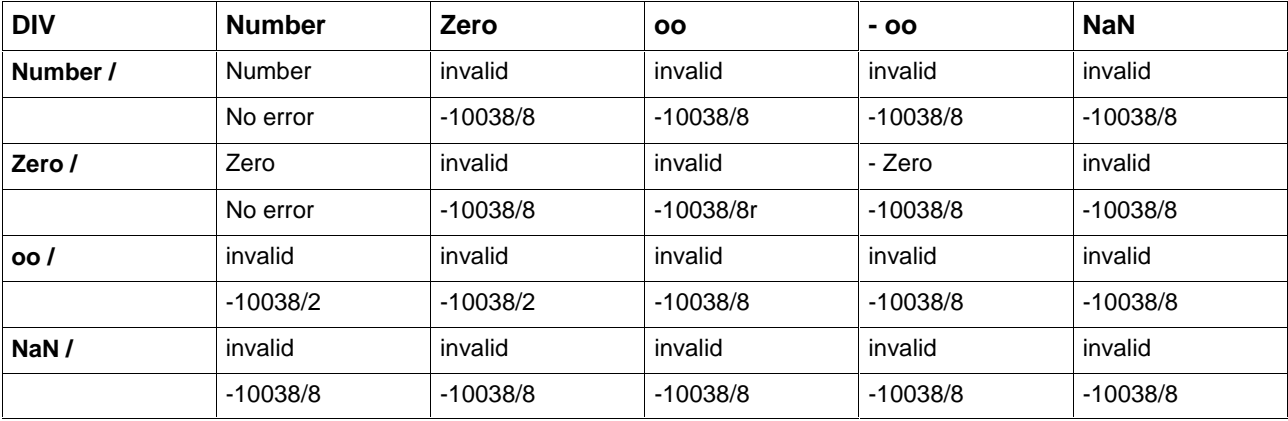

Fig. 15-11: Errors with REAL-Operations in Borderline Cases

# **15.9 Sequential Function Chart Errors (SFC)**

Errors, which can occur in connection with the execution of a sequence are grouped by errors which can be influenced by the user, such as repeated activation of an action, and errors which cannot be influenced by the user (general processing errors). The following table is an overview of both error groups:

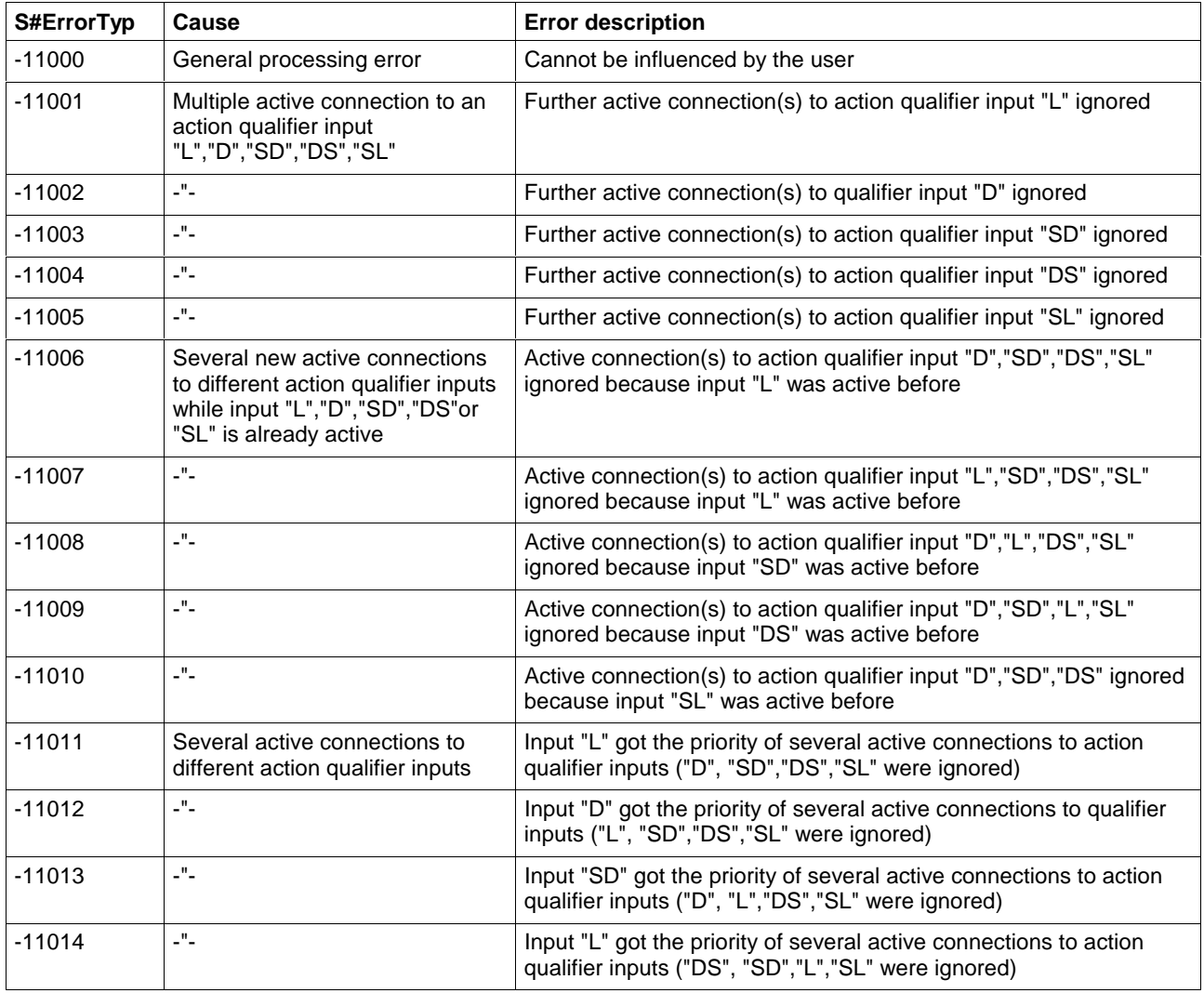

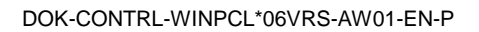

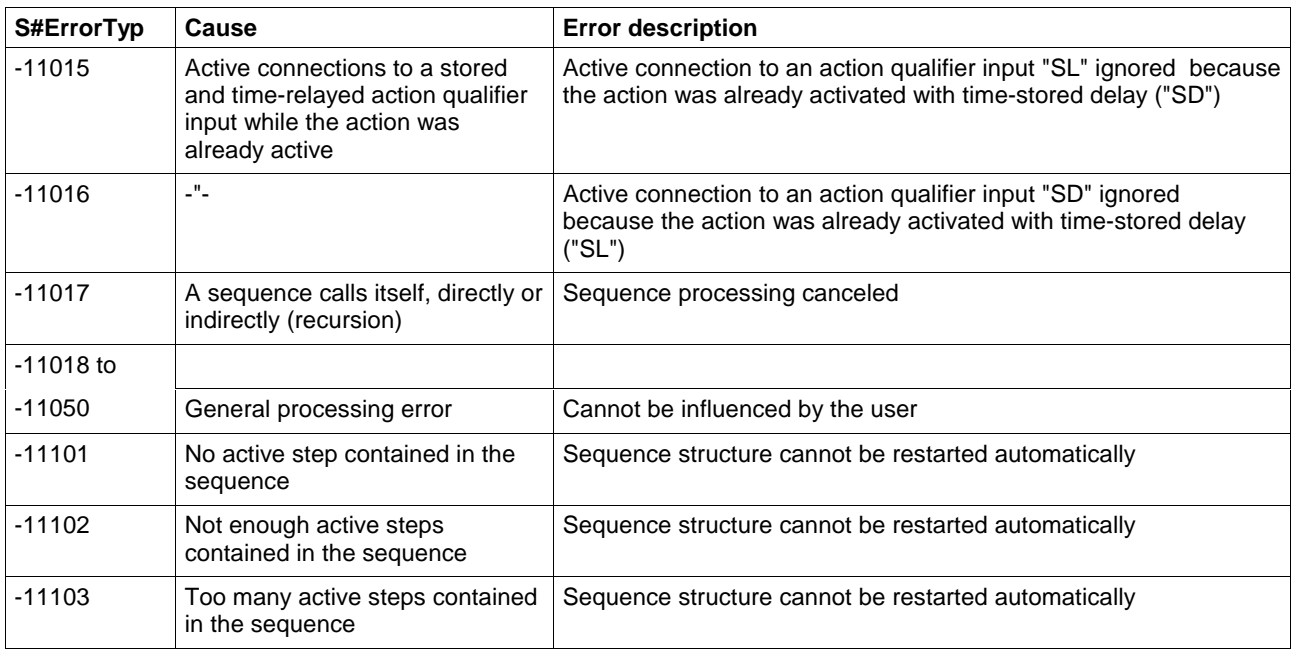

Fig. 15-12: Sequential function chart errors (SFC)

# **15.10 S#ErrorNr**

## **0 - No error**

### **1 - Invalid input parameter**

The operation, function, function block is not executed. Feed back of unreasonable results possible

### **2 - Range exceeded**

Invalid result.

### **3 - Range fallen below**

Invalid result.

### **4 - Conversion error**

The input parameter cannot be converted correctly. Conversion is done with an internally modified input parameter. Feed back of unreasonable results possible

## **5 - Division by zero**

Invalid result.

## **6 - Internal transmission error**

An error occurred during an internal data request from / to the CNC.

### **7 - Subscript error, range exceeded**

The operation is not executed.

## **8 - Operation not defined**

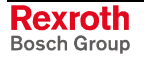

## **9 - Pointer error, invalid address**

## **10 - Error during activation of action blocks**

## **233 - General SYNAX error**

### **234 - Memory not available**

### **235 - Addressed PC104 module not available**

Unable to serve this bus connection, the addressed PC104 module is not available.

#### **236 - Process data channel overflow**

More than eight TLD, OTD, MTD, NC\_VAR, TLED, TLBD, DCD programmed in parallel.

#### **237 - Too many accesses to variables**

More than 100 NC variables have been programmed.

#### **238 - Interface not open**

A serial interface, which is not yet open, is accessed by WR\_STRING or RD\_STRING.

#### **239 - STRING overflow processing**

When using STRING functions, a STRING with more than 255 characters occurred.

#### **240 - Invalid input parameter DEVICE**

A negative device number or an excessive DEVICE number was transmitted during parameterization of the serial interface.

#### **241 - Invalid input parameter SERNR**

A negative number or an excessive number for the serial interface SERNR was transmitted during parameterization of the serial interface.

### **242 - Invalid input parameter BAUD**

A negative number or an excessive number for the baud rate BAUD was transmitted during parameterization of the serial interface.

### **243 - Invalid input parameter DATA**

A negative number or an excessive number for the number of data bits DATA was transmitted during parameterization of the serial interface.

### **244 - Invalid input parameter PARITY**

A negative number or an excessive number for the evaluation of the PARITY bit was transmitted during parameterization of the serial interface.

#### **245 - Invalid input parameter STOP**

A negative number or an excessive number for the number of STOP bits was transmitted during parameterization of the serial interface.

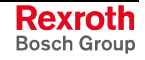

## **246 - Invalid input parameter PROTOKOL**

A negative number or an excessive number for the type of serial interface PROTOKOL was transmitted during parameterization of the serial interface.

## **247 - Invalid input parameter HANDSH**

A negative number or an excessive number for the type of handshake HANDSH was transmitted during parameterization of the serial interface.

- **248 Interface not available**
- **249 All COM interfaces already open**
- **250 Not used any longer**
- **251 Not used any longer**
- **252 General interface error**
- Parity, frame, overrun
- **253 Transmitter buffer overflow**
- **254 Receiver buffer overflow**
- **255 Timeout acknowledgement telegram**

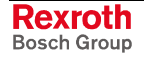

# **16 Glossary**

### **Absolute time**

The combination of time of day and date information.

#### **Access path**

The association of a symbolic name with a variable for the purpose of open communication.

#### **Action**

A Boolean variable, or a collection of operations to be performed, together with an associated control structure.

### **Action block**

A graphical language element which utilizes a Boolean input variable to determine the value of a Boolean output variable or the enabling condition for an action, according to a predetermined control structure.

#### **Address constant**

Constant A#xxxx which contains the address information for Firmware data types.

#### **Address of**

Operator P# to establish the address of a variable; is needed at runtime to determine the basic address of a POINTER.

### **ANY\_BIT**

 (generic data type) A combination of several data types as a group type, contains LWORD, DWORD, WORD, BYTE, BOOL.

## **ANY\_DATE**

 (generic data type) A combination of several data types as a group type, contains DATE\_AND\_TIME, DATE, TIME\_OF\_DAY.

### **ANY\_ELEMENTARY**

 (generic data type) A combination of several data types as a group type, contains

### **TIME**,

**ANY\_BIT** (LWORD, DWORD, WORD, BYTE, BOOL)

**ANY\_DATE** (DATE\_AND\_TIME, DATE, TIME\_OF\_DAY),

**ANY\_INT** (LINT, DINT, INT, SINT, ULINT, UDINT, UINT, USINT),

**ANY\_REAL** (LREAL, REAL),

**ANY\_STRING** (STRING, CHAR, WSTRING, WCHAR).

### **ANY\_INT**

 (generic data type) A combination of several data types as a group type, contains LINT, DINT, INT, SINT, ULINT, UDINT, UINT, USINT.

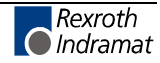

#### **ANY\_MAGNITUDE**

 (generic data type) A combination of several data types as a group type, contains

#### **TIME**,

**ANY\_INT** (LINT, DINT, INT, SINT, ULINT, UDINT, UINT, USINT) und **ANY\_REAL** (LREAL, REAL).

#### **ANY\_NUM**

 (generic data type) A combination of several data types as a group type, contains ANY\_INT (LINT, DINT, INT, SINT, ULINT, UDINT, UINT, USINT) and ANY\_REAL (LREAL, REAL).

#### **ANY\_REAL**

 (generic data type) A combination of several data types as a group type, contains LREAL, REAL.

#### **ANY\_STRING**

 (generic data type) A combination of several data types as a group type, contains STRING, CHAR, WSTRING, WCHAR.

## **ARRAY**

An aggregate that consists of data objects, with identical attributes, each of which may be uniquely referenced by subscripting (ISO).

#### **Assignment**

A mechanism to give a value to a variable or to an aggregate (ISO).

#### **Bit String**

A data element consisting of one or more bits.

#### **BOOL**

Elementary data type, seize: 1 Bit Standard initial value: FALSE Range of values: FALSE / TRUE and 0/1 and 2#0, 2#1 respectively

#### **BYTE**

Elementary data type, seize: 8 Bit Standard initial value: 16#0 Range of values: 16#00 ...16#FF

#### **Call**

A language construct for invoking the execution of a function or function block.

### **CHAR**

Character, elementary data type, seize: 8 Bit Standard initial value: '' (empty) Range of values: 16#00 ...16#FF

#### **Character string**

An aggregate that consists of an ordered sequence of characters.

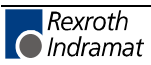

#### **Comment**

A language construct for the inclusion of text in a program and having no impact on the execution of the program (ISO).

#### **Compile**

To translate a program organization or a data type specification into its machine language equivalent or an intermediate form.

#### **Configuration**

A language element which corresponding to a programmable controller system as defined in IEC 1131-1.

#### **Counter function block**

A function block which accumulates a value for the number of changes sensed at one or more specified inputs / input parameters.

#### **Data type**

A set of values together with a set of permitted operations (ISO).

#### **Date and time**

The date within the year and the time of day represented according to ISO 8601.

#### **Declaration**

The mechanism for establishing the definition of a language element. A declaration normally involves attaching an identifier to the language element, and allocating attributes such as data types and algorithms to it.

#### **DINT**

(double integer) Elementary data type, seize: 32 Bit

Standard initial value: 0

Range of values: -2147483648...2147483647

#### **Direct representation**

A means of representing a variable in a programmable controller program from which a manufacturer-specified correspondence to a physical or logical location (see logical location) may be determined directly.

### **DWORD**

 (double word) Elementary data type, seize: 32 Bit Standard initial value: 16#0 Range of values: 16#00000000 ...16#FFFF FFFF

#### **Error**

#### **S#ErrorFlg**

Type: BOOL

**S#ErrorFlg= FALSE**, up to this time there was no error (standard); S#ErrorNr/S#ErrorTyp are unimportant.

**S#ErrorFlg= TRUE**, at least one error occurred which is further specified by S#ErrorNr, S#Error type.

### **S#ErrorNr**

Type USINT, standard: 0,

S#ErrorNr> 0, detailed information about the error.

## **S#ErrorTyp**

Type INT, standard: 0, detailed information about the causer, S#ErrorTyp< 0, standard FN / FB, Firmware FN / FB or operations, S#ErrorTyp> 0, reserved for user files.

### **Evaluation**

The process of establishing a value for an expression or function, or for the outputs of a network or function block, during program execution.

### **Execution control element**

A language element which controls the flow of program execution.

### **Falling edge**

The change from 1 to 0 of a Boolean variable.

### **Firmware-**

In connection with a function block, function, data type.

Completion of the minimum equipment of standard elements required by the standard; can be used, but not be modified by the user.

#### **Focussed**

Focussed file: file that is edited just now.

### **Function (procedure)**

A program organization unit with 1...n input variables and internal variables which, when executed, yields exactly one data element and possibly additional output variables (which may be multi-valued, e.g. an array or structure), and whose invocation can be used in textual languages as an operand in an expression. Additionally, further outputs can be operated as output parameters (new in IEC 61131-3  $2^{nd}$  Edition).

#### Type name of the function:

Name with which the function is saved.

The name of the function is identical with the name of the main output of the function.

The type of the function corresponds to the type of the main output of the function.

#### **Function block**

Program organization unit, with 1...n input parameters, internal variables and 1...m output parameters.

Type name of the FB:

Name with which the function block is saved. See also function block type.

Application name of a FB / fb / Fb:

Name of the concrete application of the FB / fb in IEC 61131-3 also called instance, copy, case or assignment name (see also function block instance).

#### **Function block diagram**

A network in which the nodes are function block instances, graphically represented functions (procedures), variables, literals, and labels.

#### **Function block instance**

An instance of a function block type.

#### **Function block type**

A programmable controller programming language element consisting of:

- the definition of a data structure partitioned into input, output an internal variables;
- a set of operations to be performed upon the elements of the data structure when an instance of the function block type is invoked.

#### **Generic data type**

A combination of several data types as a group type (e.g. ANY\_BIT contains LWORD, DWORD, WORD, BYTE, BOOL).

#### **Global variable**

A variable whose scope is global.

The programming system has a data pool on resource level. Each program and each function block in the resource can be reached by VAR\_EXTERNAL.

#### **Global scope**

Scope of a declaration applying to all program organization units within a resource or configuration.

#### **Identifier**

A combination of letters, numbers, and underline characters which begins with a letter or underline and which names a language element.

#### **Initial step**

Within a procedure the first step as starting step is always very important. It is called initial step of the procedure. With the initial step the procedure starts and stops.

#### **Initial value**

The value assigned to a variable at system start-up.

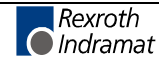

## **Input variable (input)**

A variable which is used to supply an argument to a program organization unit.

#### **Instance**

Generally: an individual named copy of a data structure.

Here: connected with a function block type or a program type which is preserved from on call of the belonging function to the next.

#### **Instance name**

An identifier associated with a specific instance.

#### **Instantiation**

The creation of an instance.

#### **INT**

(integer) Elementary data type, seize:16 Bit Standard initial value: 0 Range of values: -32768...32767

#### **Integer literal**

Literal, which directly represents a value of type SINT, INT, DINT, LINT and USINT, UINT, UDINT respectively, or ULINT.

#### **Invocation**

The process of initiating the execution of the operations specified in a program organization unit.

### **Keyword**

A lexical unit that characterizes a language element, e.g. "TRUE".

#### **Label**

A language construction naming an instruction, network, or group of networks, and including an identifier.

#### **Language element**

Any item identified by a symbol on the left-hand side of a production rule in the formal specification given in annex B IEC 1131,  $2^{nd}$  Edition.

### **LINT**

(long integer) Elementary data type, seize: 64 Bit Standard initial value: 0 Range of values:  $-2^{63}...2^{63}$ -1

### **Literal**

A lexical unit that directly represents a value (ISO).

#### **Loaded**

Loaded file: file that was loaded in the main memory of the PC and over which at least one editor window is opened.

One of the windows can be active at this time.

#### **Local menu**

(PopUp menu) Menu that allows in every editor the access to every other editor.

Call by pressing <Shift>+<F10>.

#### **Local scope**

The scope of a declaration or label applying only to the program organization unit in which the declaration or label appears.

#### **Logical location**

The location of a hierarchically addressed variable in a schema which may or may not bear any relation to the physical structure of the programmable controller's inputs, outputs, and memory.

#### **LWORD**

(long word) Elementary data type, seize: 64 Bit

Standard initial value: 16#0

Range of values: 16#00000000 00000000..16#FFFFFFFF FFFFFFFF

#### **Main File**

File that can be preset in the menu "Compiler / Select main file" and from which it is possible to compile, archive, save etc., matter if the file is loaded and / or active.

#### **Network**

An arrangement of nodes and interconnecting branches.

#### **NIL-POINTER**

Pointer without assigned address. The access to a variable, i.e. the memory, is not possible. The control is effected during the runtime of the program.

#### **Off-delay / on-delay timer function block**

A function block which delays the falling / rising edge of a Boolean input by a specific duration.

#### **Operand**

A language element on which an operation is performed.

#### **Operation modes in the programming and commissioning system**

Indicating mode, editing mode, status indication, online change.

#### **Operator**

A symbol that represents the action to be performed in an operation.

#### **Output variable (output)**

A variable which is used to return the result(s) of the evaluation of a program organization unit.

#### **Overloaded**

With respect to an operation or function, capable of operating on data of different types, e.g. ADD for INT or REAL.

#### **Pointer**

A pointer variable contains the address of a dynamic variable of a certain basis type. There are only typed pointers with length control during the access on the memory.

It is possible to assign a value to a pointer variable by the means of a P# operator (address of...):

The standard initial value is NIL.

#### **PopUp-Menü**

(Local menu) Menu that allows in every editor the access to further editor functions.

Call by pressing <Shift>+<F10>.

#### **Power flow**

The symbolic flow of electrical power in a ladder diagram, used to denote the progression of a logic solving algorithm.

#### **Program**

The program is the smallest software unit which can be loaded and started. A program can use function blocks and functions.

#### **Program (verb)**

To design, write and test user programs.

#### **Program organization unit**

A function, function block or program. NOTE – This term may refer to either a type or an instance.

#### **REAL**

(real number) Elementary data type, seize: 32 Bit

Standard initial value: 0.0

Range of values:

-3.402823E38 ...-1.175495E-38 und +1.175495E-38 ... +3.402823E38

Concerning fixed-point numbers the number of the allowed characters is 7 Digits.

#### **Real literal**

A literal representing data of type REAL or LREAL.

#### **Resource**

A language element corresponding to a "signal processing function" and its "main machine interface" and "sensor and actuator interface functions", if any, as defined in IEC 1131-1.

#### **Retentive data**

Data stored in such a way that its value remains unchanged after a power down / power up sequence.

#### **Return**

A language construction within a program organization unit designating an end to the execution sequences in the unit.

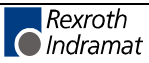

#### **Rising edge**

The change from 0 to 1 of a Boolean variable.

#### **Scope**

That portion of a language element within which a declaration or label applies.

#### **Semantics**

The relationships between the symbolic elements of a programming language and their meaning, interpretation and use.

#### **Single data element**

A data element consisting of a single value.

#### **Single-element variable**

A variable which represents a single data element.

#### **SINT**

(short integer) Elementary data type, seize: 8 Bit Standard initial value: 0 Range of values: -128..127

#### **Special ...**

In connection with function, function block and data type.

Protected user files or INDRAMAT files which can be used, but not be modified by the client.

#### **Standard ...**

In connection with function, function block and data type.

Minimum equipment of elements required by the standard; can be used, but not be modified by the client.

#### **Step**

A situation in which the behavior of a program organization unit with respect to its inputs and outputs follows a set of rules defined by the associated actions of the step.

#### **STRING**

Character string, elementary data type, 256 Byte are reserved for them. Standard initial value: " (empty),

Byte 1...255 can contain useable text,

Byte 0 contains the length, initial value: 16#00!

**STRING[xx]**, character string with limited length, (xx+1) Byte are reserved for them.

Standard initial value: " (empty),

Byte 1...xx can contain useable text,

Byte 0 contains the length, initial value: 16#00!

#### **Structured data type**

An aggregate data type which has been declared using a STRUCT or FUNCTION BLOCK declaration.

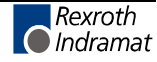

#### **Subscripting**

A mechanism for referencing an array element by means of an array reference and one or more expressions that, when evaluated, denote the position of the element.

#### **Symbolic representation**

The use of identifiers to name variables.

#### **Task**

An execution control element providing for periodic or triggered execution of a group of associated program organization units.

#### **Temporary flag**

Flags allow to take temporary results out of the ladder diagram network. The result of the branch situated in front of the temporary flag is taken over.

#### **TIME**

(time) Elementary data type, seize: 32 Bit Standard initial value: T#0s Range of values: 0ms...23d23h59m59s999ms

#### **Time literal**

A literal representing data of type TIME, DATE, TIME\_OF\_DAY, or DATE\_AND\_TIME.

#### **Transition**

The condition whereby control passes from one or more predecessor steps to one or more successor steps along a directed link.

#### **UDINT**

(unsigned double integer) Elementary data type, seize: 32 Bit Standard initial value: 0 Range of values: 0..4294967295

#### **UINT**

(unsigned integer) Elementary data type, seize: 16 Bit Standard initial value: 0 Range of values: 0..65535

#### **ULINT**

(unsigned long integer) Elementary data type, seize: 64 Bit Standard initial value: 0 Range of values:  $0...2^{64}$ -1

### **Unsigned integer**

An integer literal not containing a leading plus (+) or minus (-) sign.

#### **User**

In connection with program, function, function block, data type; written and governed by the user.

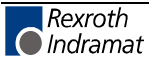

#### **User administration**

Component of the programming system to give access rights to every concrete user.

The user is assigned to a user group and receives in this way their rights.

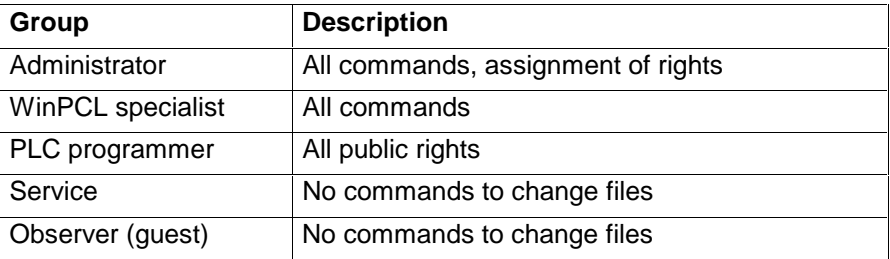

#### **USINT**

(unsigned short integer) Elementary data type, seize: 8 Bit

Standard initial value: 0

Range of value: 0..255

#### **Wired OR**

A construction for achieving the Boolean OR function in the LD language by connecting together the right ends of horizontal connectives with vertical connectives.

### **WORD**

Elementary data type, seize: 16 Bit Standard initial value: 16#0 Range of values: 16#0000 ...16#FFFF

#### **Work file**

File that is edited in the programming and commissioning system: user program, user function block, user function, user data type.

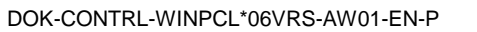

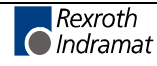

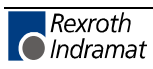

## **Abbreviations**

## **AQ**

Action qualifier

## **AT**

Action time, completion for the AQ – action qualifier L, D, DS, SD, SL for action blocks, constants or variables of type TIME

## **CNC**

Computerized Numerical Control

## **FB**

Function block Special: user written function block, user FB

## **fb**

Special: Firmware / standard function block

## **Fb**

Special: special function block, no possibility to edit

## **FBD**

Function block diagram

## **FN**

Function Special: user written function, user FN

### **fn**

Special: Firmware function, standard function

### **Fn**

Special: special function, no possibility to edit

### **GUI**

Graphical user interface

### **IBS**

Interbus, field bus

### **IL**

Instruction list

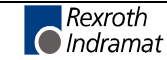

## **LD**

Ladder diagram

## **MAP file**

File containing the address information of the project in the PLC for GUI and the status display.

## **MUI**

User interface for the control

## **PC**

Personal Computer

## **PLC**

Programmable controller

## **POU**

Program organization unit, i.e. a program, function block or function

## **PR**

Program; special: user written program, user program

## **RE**

Resource; special: user written resource file to establish and globally enable variables, to establish tasks and to assign program instances to this tasks.

### **SFC**

Sequential function chart

## **TY**

Data type, Special: user written data type, user TY

### **ty**

Special: Firmware data type, standard data type

## **Ty**

Special: special data type, no possibility to edit

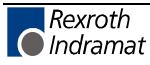

# **17 List of Figures**

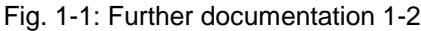

Fig. 3-1: Hazard classification (according to ANSI Z535) 3-1

```
Fig. 4-1: Main menu 4-1
```
Fig. 4-2: "File" menu item 4-1

Fig. 4-3: "File / New" menu item 4-2

Fig. 4-4: "File / Open" menu item 4-3

- Fig. 4-5: Password input box to open coded files 4-3
- Fig. 4-6: Selection of current control 4-4
- Fig. 4-7: Selecting the current variant 4-5
- Fig. 4-8: "File / Save as" menu item 4-6
- Fig. 4-9: File properties, "File information" 4-6
- Fig. 4-10: File properties, changing the password(s) 4-7
- Fig. 4-11: Access with entered and fulfilled / not fulfilled password 4-7
- Fig. 4-12: Allow to write on absolute input variables in this file 4-8
- Fig. 4-13: File properties, "Statistics" 4-8
- Fig. 4-14: "File / Print" menu item 4-9
- Fig. 4-15: Print rungs 4-10
- Fig. 4-16: Print options, content of the printout (Contents) 4-11
- Fig. 4-17: Supplement to the print options, content of the printout (Contents) 4-11
- Fig. 4-18: Print options, settings of the footer (Footer) 4-12
- Fig. 4-19: Supplement to the print options, settings of the footer (Footer) 4-12
- Fig. 4-20: Print options, view of all editors (All) 4-13
- Fig. 4-21: Complement to printing options, view of all editors (All) 4-14
- Fig. 4-22: Print options, ladder diagram editor (LD) 4-14
- Fig. 4-23: Supplement to print options, ladder diagram editor (LD) 4-14
- Fig. 4-24: Print options, instruction list editor (IL) 4-15
- Fig. 4-25: Print options, declaration editor (DECL) 4-15
- Fig. 4-26: Print options, IO editor (IO) 4-16
- Fig. 4-27: Print options, SFC list (SFC) 4-16
- Fig. 4-28: Print options, action block (AB) 4-17
- Fig. 4-29: Print options, SFCL list (SFC Lists) 4-17
- Fig. 4-30: Print options, cross reference list (CRL) 4-18
- Fig. 4-31: Print options, arrays) 4-19
- Fig. 4-32: Print options, structures) 4-19
- Fig. 4-33:Print options, imports 4-20
- Fig. 4-34: Printer selection 4-20
- Fig. 4-35: Set up page for printing 4-21
- Fig. 4-36: "File / Archive" menu item 4-22
- Fig. 4-37: File archive 4-22
- Fig. 4-38: Compound archive beginning with the loaded file 4-23

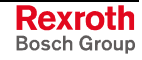

- Fig. 4-39: Compound archive starting from the current resource 4-24
- Fig. 4-40: Free file selection 4-25
- Fig. 4-41: Load archive 4-26
- Fig. 4-42: File import 4-27
- Fig. 4-43: Export 4-28
- Fig. 4-44: "Edit" menu item 4-29
- Fig. 4-45: Finding a character string 4-30
- Fig. 4-46: Finding and replacing of a character string 4-31
- Fig. 4-47: "View" menu item 4-33
- Fig. 4-48: Import view of a variant 4-34
- Fig. 4-49: Instance view of a variant 4-35
- Fig. 4-50: File overview of a variant 4-36
- Fig. 4-51: Cross reference list pop-up menu 4-37
- Fig. 4-52: Cross reference on resource level 4-38
- Fig. 4-53: Cross reference list of a function block with functional sequence 4-39
- Fig. 4-54: Information from the cross reference list 4-39
- Fig. 4-55: Search for the variable "I\_Start" 4-40
- Fig. 4-56: Selection of the file where the variable "I\_Start" can be tracked further. 4-41
- Fig. 4-57: Cross reference help pop-up menu 4-42
- Fig. 4-58: Cross references variations in font color of cross references 4-43
- Fig. 4-59: Display of errors in the cross reference list 4-43
- Fig. 4-60: Options cross reference list 4-44
- Fig. 4-61: Import window, tree representation, instance view 4-45
- Fig. 4-62: Import window, tree representation, import view 4-45
- Fig. 4-63: Import window, list without preview, instance view 4-46
- Fig. 4-64: Import window, list with preview, instance view 4-46
- Fig. 4-65: "Compiler" menu item 4-47
- Fig. 4-66: Dialog window for selecting the current resource 4-48
- Fig. 4-67: "Start" menu item 4-49
- Fig. 4-68: Download of a resource 4-50
- Fig. 4-69: Status displays in different editors 4-52
- Fig. 4-70: Edit window after "Upload Retain Data (Compound)" 4-53
- Fig. 4-71: Edit window in menu item "Edit variable values" 4-55
- Fig. 4-72: Forcing variables, here in the ladder diagram 4-56
- Fig. 4-73: Status of ARRAYs / structures, here system variables of a step 4-57
- Fig. 4-74: Forcing structured data type elements 4-58
- Fig. 4-75: "Tools" menu item 4-59
- Fig. 4-76: WinPCL options, desktop 4-60
- Fig. 4-77: Explanations on WinPCL options, desktop 4-60
- Fig. 4-78: WinPCL options, all editors 4-61
- Fig. 4-79: Explanations on WinPCL options, all editors 4-61

Fig. 4-80: WinPCL options, ladder diagram 4-62

- Fig. 4-81: Explanations on WinPCL options, ladder diagram, tools 4-62
- Fig. 4-82: WinPCL options, instruction list 4-63
- Fig. 4-83: WinPCL options, declaration editor 4-63
- Fig. 4-84: WinPCL options, IO editor 4-64
- Fig. 4-85: WinPCL options, sequential function chart 4-64
- Fig. 4-86: WinPCL options, action block editor 4-65
- Fig. 4-87: WinPCL options, SFC list 4-65
- Fig. 4-88: WinPCL options, Cross reference list 4-66
- Fig. 4-89: WinPCL options, Compile 4-67
- Fig. 4-90: WinPCL options, compile 4-67
- Fig. 4-91: WinPCL options, download 4-68
- Fig. 4-92: WinPCL options, download 4-68
- Fig. 4-93: "Tools / PLC information" menu item 4-69
- Fig. 4-94: Compound memory requirements 4-71
- Fig. 4-95: Menu item "Tools / Event display" with pop-up menu 4-72
- Fig. 4-96: System error display 4-73
- Fig. 4-97: Miniature control panel selection window 4-74
- Fig. 4-98: Assignment of ProVi messages 4-76
- Fig. 4-99: Dialog for selecting the message type 4-77
- Fig. 4-100: Find dialog of the Entry ProVi message window 4-78
- Fig. 4-101: The "blue i" indicating a ProVi message 4-78
- Fig. 4-102: Assigning the SFC properties 4-81
- Fig. 4-103: Dialog for entering the module number 4-82
- Fig. 4-104: The "blue i" indicates a sequential function chart with diagnosis 4-82
- Fig. 4-105: Impermissible use of the temporary flag "Output\_01" (yellow). 4-83
- Fig. 4-106: Hiding FBs from the diagnosis by defined variables (yellow) 4-84
- Fig. 4-107: Hidden function block 4-84
- Fig. 4-108: Diagnosis display of absolute addresses in FBs 4-85
- Fig. 4-109: Declaration of two instances of DRILL\_FB 4-85
- Fig. 4-110: Diagnosis module assignment 4-86
- Fig. 4-111: Examples of module number assignments 4-87
- Fig. 4-112: "Tools / Password / Login" menu item 4-88
- Fig. 4-113: "Tools / Password / Logout" menu item 4-88
- Fig. 4-114: "Tools / Password / Change" menu item 4-89
- Fig. 4-115: Selection with option "Display only identic names" 4-93
- Fig. 4-116: Selection with **option "Free name assignment"** ("Display only identic names" is deactivated) 4-94
- Fig. 4-117: Selection window for local files 4-95
- Fig. 4-118: Selection window for downloaded files 4-95
- Fig. 4-119: Selection window for remote PC 4-96
- Fig. 4-120: Selection window for archives 4-96

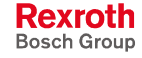

Fig. 4-121: Comparison result 4-97

Fig. 4-122: Pictograms and their meaning 4-97

Fig. 4-123: Buttons and its meaning 4-98

Fig. 4-124: "Window" menu item 4-98

Fig. 4-125: Closing of the last window of a file 4-99

Fig. 4-126: Cascade windows 4-99

Fig. 4-127: Tile windows horizontally 4-100

Fig. 4-128: Tile windows vertically 4-101

Fig. 4-129: Minimize all windows 4-101

Fig. 4-130: "? Help" menu item 4-102

Fig. 4-131: <F1> help on cursor position 4-103

Fig. 4-132: Help topics on WinPCL 4-104

Fig. 4-133: Enable service 4-105

Fig. 4-134: Info about WinPCL 4-105

Fig. 4-135: Info about "Multi Task Graphic User Interface (MTGUI)" 4-106

- Fig. 4-136: Example of "Help on a particular error <Ctrl>+<F1>" 4-106
- Fig. 4-137: Example of "Help on declaration <Shift>+<F1>" 4-107

Fig.. 4-138: Language selection 4-108

Fig. 4-139: Language identification according to DIN / INN 4-108

Fig. 4-140: Setup menu of an HMI GUI (WinMTC or WinISP) 4-109

Fig. 4-141: Defining the computer name and the IP address 4-110

- Fig. 4-142: Dialog for entering the desired server name 4-110
- Fig. 4-143: Function interface startup with display of test criteria 4-111

Fig. 4-144: Error message in case of an unsuccessful version check 4-111

- Fig. 4-145: General rights of a user "n" 4-112
- Fig. 4-146: WinPCL rights of user "n" 4-112
- Fig. 4-147: List of F key combinations 4-114
- Fig. 4-148: Operating modes 4-118

Fig. 4-149: Operating modes - indication in relation to the particular editor 4-118

- Fig. 4-150: SFCs with pictograms 4-119
- Fig. 4-151: Properties indication in networks and SFCs 4-119

Fig. 4-152: POUs and data types 4-120

Fig. 5-1: Declaration part of a program 5-2

- Fig. 5-2: Declaration line during the entry 5-3
- Fig. 5-3: Declaration line after the entry is completed without errors 5-3
- Fig. 5-4: Conflict between absolute address of variable and data type 5-3

Fig. 5-5: Online help 5-3

- Fig. 5-6: Error caused by multiple use of a name 5-4
- Fig. 5-7: Selection window "Basis types" 5-4
- Fig. 5-8: Selection window, ARRAYs 5-5
- Fig. 5-9: Selection window, structures 5-6
- Fig. 5-10: Selection window, function block types 5-7
- Fig. 5-11: Selection window, programs 5-8
- Fig. 5-12: Status in the declaration editor 5-9
- Fig. 5-13: Find function in the declaration editor 5-13
- Fig. 5-14: Finding and deleting unused declarations 5-13
- Fig. 5-15: List of cross references to the declaration 5-14
- Fig. 5-16: Options, declaration 5-14
- Fig. 5-17: Declaration part of a resource 5-17
- Fig. 5-18: Comments on figure 2-11 5-18
- Fig. 5-19: Declaration part of a program 5-20
- Fig. 5-20: Function "SELECT\_INT" 5-24
- Fig. 5-21: Interface of the function according to the declaration part 5-24
- Fig. 5-22: Declaration part of the structure "TOOL" 5-25
- Fig. 5-23: Declaration part of the elementary array "PALLET" 5-27
- Fig. 5-24: Declaration part of the structured array "T\_CHANGER" 5-27
- Fig. 5-25: Coupling with other control components 5-30
- Fig. 6-1: Selection window, operators 6-2
- Fig. 6-2: Selection window, functions 6-3
- Fig. 6-3: Selection window, instances of function blocks 6-4
- Fig. 6-4: Selection window, SFCs 6-5
- Fig. 6-5: Selection window, labels 6-6
- Fig. 6-6: Selection window, variables 6-7
- Fig. 6-7: Window to select the absolute address 6-8
- Fig. 6-8: Entry of an IL line, editing of a variable 6-9
- Fig. 6-9: Entry of an IL line, variables identified as being correct, network still untested, yellow marginal marking 6-9
- Fig. 6-10: Entry of an IL line, operator identified as being faulty, network still untested, yellow marginal marking 6-9
- Fig. 6-11: Network without errors after editing, marginal marking is gray 6-10
- Fig. 6-12: Network faulty after editing, marginal marking is red 6-10
- Fig. 6-13: IL editor options 6-11
- Fig. 6-14: Status display in the instruction list 6-12
- Fig. 6-15: Before the online editing 6-13
- Fig. 6-16: Online editing, inserting an empty line 6-13
- Fig. 6-17: Online editing, filling in a line 6-14
- Fig. 6-18: Online editing completed with the download 6-14
- Fig. 6-19: Overview of online capable changes (selection) 6-15
- Fig. 6-20: Comparison of edge contacts and R\_TRIG / F\_TRIG in LD and IL 6-16
- Fig. 6-21: Online change in case of LD operations 6-17
- Fig. 6-22: Online change in case of coils 6-18
- Fig. 6-23: Pop-up menu of the instruction list editor 6-19
- Fig. 6-24: Search function in the IL editor 6-21
- Fig. 6-25: Cross reference list with IL applications 6-21
- Fig. 6-26: Print options in Instruction list 6-22

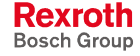

Fig. 6-27: Call types of function blocks in the declaration part 6-30

- Fig. 6-28: Unconditional call of a function block in LD and IL 6-30
- Fig. 6-29: Conditional call of a function block with "CALC / CALCN" 6-31
- Fig. 6-30: Conditional call of a function block by skipping 6-31
- Fig. 7-1: Ladder diagram network with comment and label 7-1
- Fig. 7-2: Footer command in an empty network 7-2
- Fig. 7-3: Footer commands "additional terminating elements" 7-3
- Fig. 7-4: Footer with additional contacts 7-3
- Fig. 7-5: Selection window, operators 7-4
- Fig. 7-6: Selection window, functions 7-5
- Fig. 7-7: Selection window, instances of function blocks 7-6
- Fig. 7-8: Selection of the right connection 7-6
- Fig. 7-9: Selection window, label 7-7
- Fig. 7-10: Selection window, SFCs 7-8
- Fig. 7-11: Selection window, variables 7-9
- Fig. 7-12: Window to select the absolute address 7-10
- Fig. 7-13: Deletion in the network with the <Del> key 7-11
- Fig. 7-14: Entry of an LD network, editing of a variable 7-12
- Fig. 7-15: Entry of a an LD network, variables identified as being correct, network still untested, yellow marginal marking 7-12
- Fig. 7-16: Entry of a an LD network, operand identified as being faulty, network still untested, yellow marginal marking 7-12
- Fig. 7-17: Network without errors after editing, marginal marking is gray 7-13
- Fig. 7-18: Network faulty after editing, marginal marking is red 7-13
- Fig. 7-19: Declaration part (example) 7-14
- Fig. 7-20: LD with display of the declaration comment coil "coil1" 7-15
- Fig. 7-21: LD, declaration comment for coil1 overwritten 7-15
- Fig. 7-22: Temporary flag 7-16
- Fig. 7-23: Warning when using FN/FB in OR branches 7-17
- Fig. 7-24: Workaround when using FN/FB in OR branches 7-17
- Fig. 7-25: Declaration part of the function "SELECT\_INT" 7-18
- Fig. 7-26: Ladder diagram for function "SELECT\_INT" 7-19
- Fig. 7-27: Comparison of edge contacts and R\_TRIG / F\_TRIG 7-20
- Fig. 7-28: Online change if contacts are concerned 7-21
- Fig. 7-29: Online change if coils are concerned 7-22
- Fig. 7-30: Declaration part of the function "EXTENSION\_OP" 7-23
- Fig. 7-31: Selection window for operators 7-24
- Fig. 7-32: Ladder diagram for "**EXTENSION\_OP**", margin yellow, untested 7-24
- Fig. 7-33: Example for functions and operations 7-25
- Fig. 7-34: Declaration part of the "Window" function 7-25
- Fig. 7-35: Declaration part of the "WINDOW\_COMP" example 7-26
- Fig. 7-36: Ladder diagram of FN "WINDOW\_COMP" 7-27
- Fig. 7-37: Declaration part for function block "EXTENSION\_FB" 7-27
- Fig. 7-38: Selection window for determination of the connection points 7-28
- Fig. 7-39: Complete ladder diagram 7-28
- Fig. 7-40: LD editor options 7-29
- Fig. 7-41: Status display in the ladder diagram 7-30
- Fig. 7-42: Before an online modification, still status = On 7-31
- Fig. 7-43: Inserting the locking contact online (1st step) 7-31
- Fig. 7-44: Inserting the locking contact online (2nd step) 7-32
- Fig. 7-45: Completion of the online changing with download 7-32
- Fig. 7-46: Overview of online capable changes (selection) 7-33
- Fig. 7-47: Pop-up menu of the ladder diagram editor 7-34
- Fig. 7-48: Search in the ladder diagram editor 7-36
- Fig. 7-49: Cross reference list with LD applications 7-36
- Fig. 7-50: Print options in ladder diagrams 7-37
- Fig. 8-1: Initial steps 8-2
- Fig. 8-2: Steps 8-2
- Fig. 8-3: \_tSTEP structure 8-2
- Fig. 8-4: Time monitoring of step sA1 8-2
- Fig. 8-5: Transitions 8-3
- Fig. 8-6: \_tTRANSITION structure 8-3
- Fig. 8-7: Advancing of the transition tA1 in the automatic jog mode is disabled 8-3
- Fig. 8-8: Oriented lines (jumps with destinations) 8-4
- Fig. 8-9: Alternative SFCs 8-5
- Fig. 8-10: Parallel SFCs 8-6
- Fig. 8-11: Sequence of step / transition / step 8-7
- Fig. 8-12: Opening of an alternative branch 8-7
- Fig. 8-13: Opening of a simultaneous branch 8-8
- Fig. 8-14: Closing of a simultaneous branch 8-8
- Fig. 8-15: Entering the SFC name; continue with footer to enter the type 8-9
- Fig. 8-16: SFC table for the example "Scara" 8-10
- Fig. 8-17: Declaration of the variables 8-10
- Fig. 8-18: SFC list for the "Scara" example 8-11
- Fig. 8-19: Empty SFC editor ready for entering the SFC 8-11
- Fig. 8-20: Provided footer commands and their functions 8-11
- Fig. 8-21: "Scara" SFC 8-12
- Fig. 8-22: Initialization step with transition and return jump 8-13
- Fig. 8-23: Main sequence without branches 8-14
- Fig. 8-24: Termination of the branch 8-15
- Fig. 8-25: Alternative operating modes 8-16
- Fig. 8-26: Window to select the absolute address (here: in a detail of a transition) 8-17
- Fig. 8-27: Steps of the Scara SFC in the SFC list 8-18
- Fig. 8-28: Entering the SFC in a blank LD network. "4-SFC" 8-19

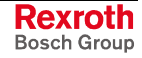

- Fig. 8-29: Calling up the SFC in the implementation of the FB in the LD 8-19
- Fig. 8-30: Calling up the SFC in the implementation of the FB in the IL 8-19
- Fig. 8-31: SFC mode control in the ladder diagram 8-20
- Fig. 8-32: Insertion of steps and transitions beginning with the step 8-21
- Fig. 8-33: Insertion of steps and transitions beginning with a transition 8-22
- Fig. 8-34: Opening and closing OR branches 8-23
- Fig. 8-35: Opening and closing AND branches 8-24
- Fig. 8-36: Cursor positions for opening branches with the <Del>- key 8-25
- Fig. 8-37: Deletion of step and transition in pairs with the <Del> key 8-26
- Fig. 8-38: Deletion of the last element of an open branch 8-26
- Fig. 8-39: Cursor positions for deleting the branches below 8-27
- Fig. 8-40: SFC list, "Setup" step and "No\_Setup" transition deleted 8-28
- Fig. 8-41: Faulty SFC 8-29
- Fig. 8-42: Status display in the SFC editor 8-30
- Fig. 8-43: SFC editor options 8-31
- Fig. 8-44: Pop-up menu of the SFC editor 8-32
- Fig. 8-45: Search in the SFC editor 8-33
- Fig. 8-46: Excerpt from the cross reference list of a function block with SFC elements 8-34
- Fig. 8-47: Comment on cross reference list (shortened) 8-34
- Fig. 8-48: Options, sequential function chart (SFC) 8-35
- Fig. 8-49: Options of the SFC element lists 8-35
- Fig. 9-1: Possibilities in the action block editor 9-2
- Fig. 9-2: Example for action times (time constants) 9-3
- Fig. 9-3: Positions for placing the line before and behind 9-3
- Fig. 9-4: Selection window, action qualifiers 9-4
- Fig. 9-5: Selection window, time variables 9-5
- Fig. 9-6: Selection window, actions / Boolean variables 9-6
- Fig. 9-7: Window to select the absolute address 9-7
- Fig. 9-8: Incorrect action blocks 9-8
- Fig. 9-9: Positions for deleting action blocks and comments 9-8
- Fig. 9-10: Warning displayed before deletion of an action block 9-9
- Fig. 9-11: Actions in the SFC list 9-10
- Fig. 9-12: Variables which are assigned to an action with \_tACTION 9-11
- Fig. 9-13: Step becomes active 9-12
- Fig. 9-14: Consequences from postprocessing 9-13
- Fig. 9-15: Action control according to EN 61131-3 9-14
- Fig. 9-16: Time diagram for action qualifier "N" 9-15
- Fig. 9-17: Time diagram for action qualifier "S" 9-16
- Fig. 9-18: Time diagram for action qualifier "L" 9-17
- Fig. 9-19: Time diagram for action qualifier "D" 9-18
- Fig. 9-20: Time diagrams for action qualifiers "P", "P1" and "P0" 9-19
- Fig. 9-21: Time diagram for action qualifier "DS" 9-20
- Fig. 9-22: Time diagram for action qualifier "SD" 9-21
- Fig. 9-23: Time diagram for action qualifier "SL" 9-22
- Fig. 9-24: System variables when action xxx is forced 9-24
- Fig. 9-25: Assignment of system variables of action xxx 9-24
- Fig. 9-26: "**sfc1**" with active step "**s2A**" and action blocks 9-25
- Fig. 9-27: Change over to manual mode for "**sfc1**" 9-25
- Fig. 9-28: Action "**aName3**" is forced 9-26
- Fig. 9-29: Status display in the action block editor 9-27
- Fig. 9-30: Action block editor options 9-28
- Fig. 9-31: Pop-up menu of the action block editor 9-29
- Fig. 9-32: Search function in the action block editor 9-30
- Fig. 9-33: Cross reference list of a function block with SFC element (excerpt) 9-31
- Fig. 9-34: Comment on cross reference list (shortened) 9-31
- Fig. 9-35: Action block (AB) options 9-32
- Fig. 10-1: Display table of the I/O editor 10-1
- Fig. 10-2: Input mask of the I/O editor 10-3
- Fig. 10-3: Check of I/O use 10-5
- Fig. 10-4: Storage requirements of operating devices 10-6
- Fig. 10-5: Devices in BT bus and addresses 10-6
- Fig. 10-6: Addresses in the I/O editor 10-7
- Fig. 10-7: Pop-up menu call in the I/O editor 10-9
- Fig. 10-8: Removing gaps 10-9
- Fig. 10-9: Steps performed when gaps are removed 10-9
- Fig. 10-10: Inserting gaps 10-10
- Fig. 10-11: Steps performed when gaps are inserted 10-10
- Fig. 10-12: Reading the bus structure from the control 10-12
- Fig. 10-13: Writing to the device (here lower branch of bus terminal) 10-12
- Fig. 10-14: Bus structure after 4 devices have been written to. 10-13
- Fig. 10-15: Process data display 10-13
- Fig. 10-16: Writing the CSV file 10-14
- Fig. 10-17: Setting of CSV files 10-14
- Fig. 10-18: CSV file in Excel format (reduced) 10-15
- Fig. 10-19: Calling up the CMD import in the pop-up menu of the I/O editor 10-15
- Fig. 10-20: Assignment mode: physical devices, logic devices 10-16
- Fig. 10-21: Resource with I/O table with segment-oriented assignment 10-16
- Fig. 10-22: Resource with I/O table with device-oriented assignment 10-17
- Fig. 10-23: Module replacement 10-18
- Fig. 10-24: "Extras / Options" for column width settings 10-19
- Fig. 11-1: Numeric literals 11-2

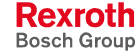

- Fig. 11-2: Duration literal features 11-3
- Fig. 11-3: Character string literal features 11-4
- Fig. 11-4: Combination with '\$' 11-4
- Fig. 11-5: Elementary data types, value ranges and initial values 11-5
- Fig. 11-6: Parts of the address of a variable 11-6
- Fig. 11-7: Structure of a declaration illustrated by the "TOOL" structure 11-8
- Fig. 11-8: Declaration line (VAR…END\_VAR range) 11-8
- Fig. 11-9: IL lines for access to structures and structure elements 11-8
- Fig. 11-10: Absolutely addressed structure (axis of type "iAXIS") 11-8
- Fig. 11-11: Structure of a declaration illustrated by example of the "PALLET" elementary array 11-9
- Fig. 11-12: Declaration line (VAR…END\_VAR range) 11-9
- Fig. 11-13: IL lines for accessing the array or an array element 11-9
- Fig. 11-14: Declaration illustrated by example of the "T\_Changer" structured array 11-10
- Fig. 11-15: Declaration line (VAR…END\_VAR range) 11-10
- Fig. 11-16: IL lines for accessing the array or an array element 11-10
- Fig. 11-17: Absolutely addressed array (retain flag) 11-10
- Fig. 11-18: Declaration of a pointer, in the example "bitptr" 11-11
- Fig. 11-19: "Address of" in the instruction list 11-11
- Fig. 11-20: Example of access via pointer 11-12
- Fig. 11-21: Structure of the "bytefeld" array and bits to be copied 11-12
- Fig. 11-22: Declaration for the example 11-12
- Fig. 11-23: Implementation for the example 11-13
- Fig. 11-24: PROFIBUS status information: 11-17
- Fig. 11-25: Slave status signals 11-18
- Fig. 11-26: Slave status signal 11-19
- Fig. 11-27: Variables which are assigned to an action with \_tACTION 11-20
- Fig. 11-28: Variables for forcing action xxx 11-20
- Fig. 11-29: Variables assigned to a transition with tTRANSITION 11-21
- Fig. 11-30: Variables which are assigned to a step with \_tSTEP 11-21
- Fig. 11-31: \_tSFC structure 11-22
- Fig. 11-32: \_tSFC structure 11-22
- Fig. 11-33: Structure of a declaration illustrated by the "TOOL" structure 11-23
- Fig. 11-34: Structure of a declaration illustrated by example of the "PALLET" elementary array 11-23
- Fig. 11-35: Declaration illustrated by example of the "T\_Changer" structured array 11-24
- Fig. 12-1: Function general interface 12-1
- Fig. 12-2: Standard function BYTE\_TO\_CHAR 12-3
- Fig. 12-3: Value assignment BYTE\_TO\_CHAR 12-3
- Fig. 12-4: Standard function BYTE\_TO\_GRAY 12-3
- Fig. 12-5: Value assignment BYTE\_TO\_GRAY 12-4

Fig. 12-6: Standard function BYTE\_TO\_INT 12-4 Fig. 12-7: Value assignment BYTE\_TO\_INT 12-4 Fig. 12-8: Standard function BYTE\_TO\_SINT 12-5 Fig. 12-9: Value assignment BYTE\_TO\_SINT 12-5 Fig. 12-10: Standard function BYTE\_TO\_USINT 12-5 Fig. 12-11: Value assignment BYTE\_TO\_USINT 12-5 Fig. 12-12: Standard function BYTE\_BCD\_TO\_INT 12-6 Fig. 12-13: Value assignment BYTE\_BCD\_TO\_INT 12-6 Fig. 12-14: Standard function CHAR\_TO\_BYTE 12-7 Fig. 12-15: Value assignment CHAR\_TO\_BYTE 12-7 Fig. 12-16: Standard function DINT\_TO\_DWORD 12-7 Fig. 12-17: Value assignment DINT\_TO\_DWORD 12-7 Fig. 12-18: Standard function DINT\_TO\_INT 12-8 Fig. 12-19: Value assignment DINT\_TO\_INT 12-8 Fig. 12-20: Standard function DINT\_TO\_UDINT 12-8 Fig. 12-21: Value assignment DINT\_TO\_UDINT 12-8 Fig. 12-22: Standard function DINT\_TO\_REAL 12-9 Fig. 12-23: Value assignment DINT\_TO\_REAL 12-9 Fig. 12-24: Standard function DINT\_TO\_TIME 12-9 Fig. 12-25: Value assignment DINT\_TO\_TIME 12-10 Fig. 12-26: Standard function DWORD\_TO\_REAL 12-10 Fig. 12-27: Value assignment DWORD\_TO\_DINT 12-10 Fig. 12-28: Standard function DWORD\_TO\_REAL 12-11 Fig. 12-29: Value assignment DWORD\_TO\_REAL 12-11 Fig. 12-30: Standard function GRAY\_TO\_BYTE 12-12 Fig. 12-31: Value assignment GRAY\_TO\_BYTE 12-12 Fig. 12-32: Standard function INT\_TO\_BCD\_WORD 12-12 Fig. 12-33: Value assignment INT\_TO\_BCD\_WORD 12-13 Fig. 12-34: Standard function INT\_TO\_BYTE 12-13 Fig. 12-35: Value assignment INT\_BYTE 12-13 Fig. 12-36: Standard function INT\_TO\_DINT 12-14 Fig. 12-37: Value assignment INT\_TO\_DINT 12-14 Fig. 12-38: Standard function INT\_TO\_SINT 12-14 Fig. 12-39: Value assignment INT\_TO\_SINT 12-14 Fig. 12-40: Standard function INT\_TO\_STRING 12-15 Fig. 12-41: Value assignment INT\_TO\_STRING 12-15 Fig. 12-42: Standard function INT\_TO\_UINT 12-15 Fig. 12-43: Value assignment INT\_TO\_UINT 12-15 Fig. 12-44: Standard function INT\_TO\_USINT 12-16 Fig. 12-45: Value assignment INT\_TO\_USINT 12-16 Fig. 12-46: Standard function INT\_TO\_WORD 12-16 Fig. 12-47: Value assignment INT\_TO\_WORD 12-16 Fig. 12-48: Standard function REAL\_TO\_DINT 12-17 Fig. 12-49: Value assignment REAL\_TO\_DINT 12-17

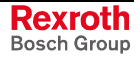

Fig. 12-50: Standard function REAL\_TO\_STRING 12-18 Fig. 12-51: Value assignment REAL\_TO\_STRING 12-18 Fig. 12-52: Standard function REAL\_TO\_DWORD 12-19 Fig. 12-53: Value assignment REAL\_TO\_DWORD 12-19 Fig. 12-54: Standard function SINT\_TO\_BYTE 12-20 Fig. 12-55: Value assignment SINT\_TO\_BYTE 12-20 Fig. 12-56: Standard function SINT\_TO\_INT 12-20 Fig. 12-57: Value assignment SINT\_TO\_INT 12-20 Fig. 12-58: Standard function STRING\_TO\_INT 12-21 Fig. 12-59: Value assignment STRING\_TO\_INT 12-21 Fig. 12-60: Standard function STRING\_TO\_REAL 12-21 Fig. 12-61: Value assignment STRING\_TO\_REAL 12-22 Fig. 12-62: Standard function UDINT\_TO\_DINT 12-22 Fig. 12-63: Value assignment UDINT\_TO\_DINT 12-22 Fig. 12-64: Standard function USINT\_TO\_BYTE 12-23 Fig. 12-65: Value assignment USINT\_TO\_BYTE 12-23 Fig. 12-66: Standard function USINT\_TO\_INT 12-23 Fig. 12-67: Value assignment USINT\_TO\_INT 12-23 Fig. 12-68: Standard function UINT\_TO\_INT 12-24 Fig. 12-69: Value assignment UINT\_TO\_INT 12-24 Fig. 12-70: Standard function UINT\_TO\_WORD 12-24 Fig. 12-71: Value assignment UINT\_TO\_WORD 12-24 Fig. 12-72: Standard function TIME\_TO\_DINT 12-25 Fig. 12-73: Value assignment TIME\_TO\_DINT 12-25 Fig. 12-74: Standard function WORD\_BCD\_TO\_INT 12-25 Fig. 12-75: Value assignments WORD\_BCD\_TO\_INT 12-26 Fig. 12-76: Standard function WORD\_TO\_INT 12-26 Fig. 12-77: Value assignments WORD\_TO\_INT 12-26 Fig. 12-78: Standard function WORD\_TO\_UINT 12-27 Fig. 12-79: Value assignments WORD\_TO\_UINT 12-27 Fig. 12-80: Standard function ABS\_INT 12-28 Fig. 12-81: Value assignments ABS\_INT 12-28 Fig. 12-82: Standard function SIGN\_INT 12-28 Fig. 12-83: Value assignments SIGN\_INT 12-28 Fig. 12-84: Standard function SQRT\_REAL 12-29 Fig. 12-85: Value assignments SQRT\_REAL 12-29 Fig. 12-86: Standard function LN\_REAL 12-29 Fig. 12-87: Value assign-ments LN\_RAL 12-29 Fig. 12-88: Standard function LOG\_REAL 12-30 Fig. 12-89: Value assignments LOG\_REAL 12-30 Fig. 12-90: Standard function EXP\_REAL 12-30 Fig. 12-91: Value assignments EXP\_REAL 12-30 Fig. 12-92: Standard function SIN-REAL 12-31 Fig. 12-93: Value assignments SIN\_REAL 12-31

Fig. 12-94: Standard function COS\_REAL 12-31 Fig. 12-95: Value assignments COS\_REAL 12-31 Fig. 12-96: Standard function TAN\_REAL 12-32 Fig. 12-97: Value assignments TAN\_REAL 12-32 Fig. 12-98: Standard function ASIN\_REAL 12-32 Fig. 12-99: Value assignments ASIN\_REAL 12-32 Fig. 12-100: Standard function ACOS\_REAL 12-33 Fig. 12-101: Value assignments ACOS\_REAL 12-33 Fig. 12-102: Standard function ATAN\_REAL 12-33 Fig. 12-103: Value assignments ATAN\_REAL 12-33 Fig. 12-104: Conversion of TIME unit day to INTEGER 12-34 Fig. 12-105: Conversion of TIME unit hour to INTEGER 12-34 Fig. 12-106: Conversion of TIME unit minute to INTEGER 12-34 Fig. 12-107: Conversion of TIME unit second to INTEGER 12-34 Fig. 12-108: Conversion of TIME unit millisecond to INTEGER 12-34 Fig. 12-109: Examples of time-to-integer conversions 12-35 Fig. 12-110: Compose time value 12-36 Fig. 12-111: Examples of integer-to-time conversions 12-37 Fig. 12-112: Shifting a byte to the left bit by bit 12-38 Fig. 12-113: Value assignment SHL\_BYTE 12-38 Fig. 12-114: Shifting a word to the left bit by bit 12-39 Fig. 12-115: Shifting a double word to the left bit by bit 12-39 Fig. 12-116: Shifting a byte to the right bit by bit 12-39 Fig. 12-117: Value assignment SHL\_BYTE 12-40 Fig. 12-118: Shifting a word to the right bit by bit 12-40 Fig. 12-119: Shifting a double word to the right bit by bit 12-40 Fig. 12-120: Rotating a byte to the left bit by bit 12-41 Fig. 12-121: Value assignment ROL\_BYTE 12-41 Fig. 12-122: Rotating a word to the left bit by bit 12-41 Fig. 12-123: Rotating a double word to the left bit by bit 12-42 Fig. 12-124: Rotating a byte to the right bit by bit 12-42 Fig. 12-125: Value assignment ROR\_BYTE 12-42 Fig. 12-126: Rotating a word to the right bit by bit 12-43 Fig. 12-127: Rotating a double word to the right bit by bit 12-43 Fig. 12-128: Standard function CONCAT\_BYTE 12-43 Fig. 12-129: Value assignment CONCAT\_BYTE 12-43 Fig. 12-130: Standard function CONCAT\_WORD 12-44 Fig. 12-131: Value assignment CONCAT\_WORD 12-44 Fig. 12-132: Standard function HIGH\_BYTE 12-44 Fig. 12-133: Value assignment HIGH\_BYTE 12-44 Fig. 12-134: Standard function LOW\_BYTE 12-44 Fig. 12-135: Value assignment LOW\_BYTE 12-44 Fig. 12-136: Standard function HIGH\_WORD 12-45 Fig. 12-137: Value assignment HIGH\_WORD 12-45

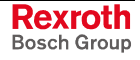

- Fig. 12-138: Standard function LOW\_WORD 12-45
- Fig. 12-139: Value assignment LOW\_WORD 12-45
- Fig. 12-140: Standard function LEN 12-46
- Fig. 12-141: Value assignment LEN 12-46
- Fig. 12-142: Standard function LEFT 12-47
- Fig. 12-143: Value assignment LEFT 12-47
- Fig. 12-144: Declaration of string\_2 12-47
- Fig. 12-145: Value assignment for results character string limited in length 12-47
- Fig. 12-146: Standard function RIGHT 12-48
- Fig. 12-147: Value assignment RIGHT 12-48
- Fig. 12-148: Declaration of string\_2 12-48
- Fig. 12-149: Value assignment for results character string limited in length 12-48
- Fig. 12-150: Standard function MID 12-49
- Fig. 12-151: Value assignment MID 12-49
- Fig. 12-152: Declaration of string\_2 12-49
- Fig. 12-153: Value assignment for results character string limited in length 12-49
- Fig. 12-154: Standard function CONCAT\_S 12-50
- Fig. 12-155: Value assignment CONCAT\_S 12-50
- Fig. 12-156: Declaration of string\_3 12-50
- Fig. 12-157: Value assignment for results character string limited in length 12-50
- Fig. 12-158: Standard function INSERT 12-51
- Fig. 12-159: Value assignment INSERT 12-51
- Fig. 12-160: Declaration of string\_3 12-51
- Fig. 12-161: Value assignment for results character string limited in length 12-51
- Fig. 12-162: Standard function DELETE 12-52
- Fig. 12-163: Value assignment DELETE 12-52
- Fig. 12-164: Declaration of string\_2 12-52
- Fig. 12-165: Value assignment for results character string limited in length 12-52
- Fig. 12-166: Standard function REPLACE 12-53
- Fig. 12-167: Value assignment REPLACE 12-53
- Fig. 12-168: Standard function FIND 12-54
- Fig. 12-169: Value assignment: 12-54
- Fig. 12-170: Address assignment of the registers 12-55
- Fig. 12-171: Setting the measuring ranges 12-55
- Fig. 12-172: Overview of the settable measuring ranges 12-55
- Fig. 12-173: Firmware function voltage measurement VLT\_MEAS 12-56
- Fig. 12-174: Resolution and measured value unit in the measuring ranges 12-56
- Fig. 12-175: Firmware function current measurement AMP\_MEAS 12-57
- Fig. 12-176: Resolution and measured value unit 12-57
- Fig. 12-177: Firmware function resistance measurement RES\_MEAS 12-57
- Fig. 12-178: Resolution and measured value unit in the measuring ranges 12-57
- Fig. 12-179: Firmware function temperature measurement TMP1MEAS 12-58
- Fig. 12-180: Resolution and measured value unit in the measuring ranges 12-58
- Fig. 12-181: Output voltage and output current rule for calculation 12-59
- Fig. 12-182: Firmware function voltage and current output AN\_OUT 12-59
- Fig. 12-183: Declaration part for the analog module example 12-60
- Fig. 12-184: Ladder diagram for the analog module example 12-61
- Fig. 12-185: PROFIBUS DP, function DPM\_START 12-62
- Fig. 12-186: PROFIBUS DP, function DPM\_STOP 12-63
- Fig. 12-187: Declaration part for the program example 12-63
- Fig. 12-188: Implementation part for the program example 12-64
- Fig. 12-189: PROFIBUS DP, function DP\_EXCHG 12-64
- Fig. 12-190: BT bus: Function BT\_STATE 12-65
- Fig. 12-191: BT bus: Function START 12-66
- Fig. 12-192: BT bus: Function STOP 12-66
- Fig. 12-193: ASI bus: Function START 12-67
- Fig. 12-194: ASIM bus: Function STOP 12-68
- Fig. 12-195: ASIM bus: Function RESET 12-68
- Fig. 12-196: ASIM-Bus: Function block ASIM\_SLDIAG 12-69
- Fig. 12-197: Data type "Diagnostic information of a SLAVE" 12-70
- Fig. 12-198: ASIM\_ bus: Functions ASIM\_STATE\_CH1 / ASIM\_STATE\_CH2 12-71
- Fig. 12-199: Error code at output "ERROR\_CODE": **Initialization error** 12-73
- Fig. 12-200: Error codes at output "ERROR\_CODE": **Runtime error** 12-74
- Fig. 12-201: INTERBUS status display, equal for IB\_STATE2 12-75
- Fig. 12-202: Declaration part of the function SELECT\_INT 12-77
- Fig. 12-203: Instruction list of the function SELECT\_INT 12-77
- Fig. 12-204: Ladder diagram of the function SELECT\_INT 12-78
- Fig. 13-1: Function blocks, general interface 13-1
- Fig. 13-2: Standard function block SR 13-3
- Fig. 13-3: Circuit diagram and replacement circuit SR 13-3
- Fig. 13-4: Standard function block RS 13-3
- Fig. 13-5: Circuit diagram and replacement circuit RS 13-3
- Fig. 13-6: Standard function block TOGGLE 13-4
- Fig. 13-7: Pulse diagram TOGGLE 13-4
- Fig. 13-8: TOGGLE application 13-4
- Fig. 13-9: Standard function block R\_TRIG 13-5
- Fig. 13-10: Internal realization and pulse diagram 13-5
- Fig. 13-11: Standard function block F\_TRIG 13-5

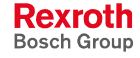

Fig. 13-12: Internal realization and pulse diagram 13-6 Fig. 13-13: Standard function block BOOL\_BYTE 13-6 Fig. 13-14: Value assignment BOOL\_BYTE 13-6 Fig. 13-15: Standard function block BOOL:\_WORD 13-7 Fig. 13-16: Standard function block BOOL\_DWORD 13-8 Fig. 13-17: Value assignment BYTE\_BOOL 13-9 Fig. 13-18: Value assignment BYTE\_BOOL 13-9 Fig. 13-19: Standard function block WORD\_BOOL 13-10 Fig. 13-20: Standard function block DW\_BOOL 13-11 Fig. 13-21: Counter CTUD\_USINT\_INDR (DOS-PCL-compatible) 13-12 Fig. 13-22: Counter CTUD\_UINT\_INDR (DOS-PCL-compatible) 13-13 Fig. 13-23: Counter CTUD\_INT\_INDR (DOS-PCL-compatible) 13-14 Fig. 13-24: Counter CTUD\_USINT (EN-61131-3-compatible) 13-15 Fig. 13-25: Counter CTUD\_UINT (EN-61131-3-compatible) 13-16 Fig. 13-26: Counter CTUD\_INT (EN-61131-3-compatible) 13-17 Fig. 13-27: Standard function block TP 13-18 Fig. 13-28: Diagram of time stage TP (pulse) 13-18 Fig. 13-29: Standard function block TON 13-19 Fig. 13-30: Diagram of time stage TON (with on-delay) 13-19 Fig. 13-31: Standard function block TOFF 13-20 Fig. 13-32: Diagram of time stage TOFF (with off delay) 13-20 Fig. 13-33: Standard function block FLASH 13-21 Fig. 13-34: FLASH application 13-21 Fig. 13-35: Time course relating to the example above 13-21 Fig. 13-36: Reading the date DATE\_RD 13-22 Fig. 13-37: Time course when reading the date DATE\_RD 13-23 Fig. 13-38: Reading the time TOD\_RD 13-23 Fig. 13-39: Time course for reading the time TOD\_RD 13-24 Fig. 13-40: Current bus configuration in IBS CMD G4 (example) 13-27 Fig. 13-41: Process data, addresses assigned automatically in the example 13-28 Fig. 13-42: Addresses of the INTERBUS standard register (example) 13-28 Fig. 13-43: IO editor of the resource with bus devices and registers 13-29 Fig. 13-44: Declaration of the registers at resource level and enable 13-29 Fig. 13-45: Rexroth function block CLR\_DIAG 13-30 Fig. 13-46: Rexroth function block SEG\_OFF 13-31 Fig. 13-47: Rexroth function block SEG\_ON 13-32 Fig. 13-48: Rexroth function block 13-33 Fig. 13-49: Rexroth function block START\_D 13-34 Fig. 13-50: Structure of the diagnosis status register 13-35 Fig. 13-51: Resource complete for INTERBUS example 13-36 Fig. 13-52: Declaration for the program "interbus: IBS\_CMD\_PR" 13-37

Fig. 13-53: Implementation for the program "interbus: IBS\_CMD\_PR" 13-38
- Fig. 13-54: Function block PCP\_INITIATE 13-40
- Fig. 13-55: Supported services 13-42
- Fig. 13-56: Function block PCP\_READ 13-43
- Fig. 13-57: Function block PCP\_WRITE 13-44
- Fig. 13-58: Function block PCP\_GET\_OD 13-46
- Fig. 13-59: Function block PCP\_IDENTIFY 13-48
- Fig. 13-60: Function block PCP\_ABORT 13-50
- Fig. 13-61: Firmware function block DP\_STATE 13-57
- Fig. 13-62: Firmware function block DPM\_SLDIAG 13-58
- Fig. 13-63: Declaration part for the program example 13-59
- Fig. 13-64: Implementation part for the program example 13-60
- Fig. 13-65: ASIM-Bus: Function block ASIM\_SLDIAG 13-61
- Fig. 13-66: Data type "Diagnostic information of a SLAVE" 13-61
- Fig. 13-67: Firmware function block OPEN\_COM 13-63
- Fig. 13-68: Firmware function block CLOS\_COM 13-63
- Fig. 13-69: Firmware function block WR\_BYTE 13-64
- Fig. 13-70: Firmware function block RD\_BYTE 13-65
- Fig. 13-71: Firmware function block CTRL\_COM 13-66
- Fig. 13-72: Firmware function block WR\_STR 13-67
- Fig. 13-73: Firmware function block RD\_STR 13-68
- Fig. 13-74: Firmware function block CLR\_COM 13-69
- Fig. 13-75: Definition of the serial interfaces in the structure "COM" 13-70
- Fig. 13-76: Setting the serial interfaces 13-71
- Fig. 13-77: Opening the serial interfaces 13-71
- Fig. 13-78: Writing to serial interfaces 13-72
- Fig. 13-79: Clearing the transmitter and receiver buffers of the serial interfaces 13-72
- Fig. 13-80: Reading a serial interface 13-73
- Fig. 13-81: Closing the serial interfaces 13-73
- Fig. 13-82: Status test of a serial interface 13-74
- Fig. 13-83: Status inquiry for the above example 13-75
- Fig. 13-84: Firmware function block GUI\_SK16 13-76
- Fig. 13-85: IO table with access to machine function keys 13-77
- Fig. 13-86: Declaration of the machine function keys in a program 13-77
- Fig. 13-87: GUI\_SK16 use in the implementation 13-78
- Fig. 13-88: Interfaces of the blocks 13-79
- Fig. 13-89: Input / output variables BTXX and BTXX\_2 13-80
- Fig. 13-90: Survey of firmware function blocks to extend the functional range of an ISP in relation to a Motion Control 13-80
- Fig. 13-91: FW function block CALC\_LINEAR\_Y 13-81
- Fig. 13-92: Input / output variables CALC\_LINEAR\_Y 13-81
- Fig. 13-93: Structure of the value table 13-82
- Fig. 13-94: Error codes CALC\_LINEAR\_Y 13-83
- Fig. 13-95: Value table for application example 13-83

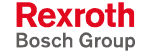

Fig. 13-96: Diagram for application example 13-83 Fig. 13-97: FW function block PID\_CONTROL 13-84 Fig. 13-98: Input / output variables PID\_CONTROL 13-85 Fig. 13-99: Block diagram 'Control loop' 13-85 Fig. 13-100: Analog PID control 13-85 Fig. 13-101: Digital PID control 13-85 Fig. 13-102: Basis to transform into recursive form 13-85 Fig. 13-103: Digital PID control - Recursive form (parallel form) 13-86 Fig. 13-104: Digital PID control – General coefficient 13-86 Fig. 13-105: Initialization of the internal controlled variables 13-86 Fig. 13-106: Possible control types PID\_CONTROL 13-86 Fig. 13-107: Error codes PID\_CONTROL 13-87 Fig. 13-108: FW function block AVERAGE\_REAL 13-88 Fig. 13-109: Input / output variables AVERAGE\_REAL 13-88 Fig. 13-110: FIFO register AVERAGE\_REAL 13-88 Fig. 13-111: Error codes AVERAGE\_REAL 13-89 Fig. 13-112: FW function block AVERAGE\_DINT 13-89 Fig. 13-113: Input / output variable AVERAGE\_DINT 13-89 Fig. 13-114: FIFO register AVERAGE\_DINT 13-90 Fig. 13-115: Error codes AVERAGE\_DINT 13-90 Fig. 13-116: FW function block PT2\_FILTER 13-91 Fig. 13-117: Input / output variables PT2\_FILTER 13-91 Fig. 13-118: Shannon's theorem 13-92 Fig. 13-119: Transfer function of a  $PT_2$  element 13-92 Fig. 13-120: Error codes PT2\_FILTER 13-92 Fig. 13-121: Coupling with other control components 13-95 Fig. 14-1: Program, general interface 14-1 Fig. 14-2: Declaration part of a program 14-2 Fig. 14-3: Permitted absolutely addressed variables 14-2 Fig. 14-4: Permitted absolutely addressed variables 14-4 Fig. 14-5: Declaration part of a resource 14-4 Fig. 14-6: Possible tasks of a resource 14-5 Fig. 14-7: Assignment of program instances to tasks 14-6 Fig. 14-8: Task, shown as graphical diagram 14-6 Fig. 14-9: Task declaration in the declaration part of the resource 14-7 Fig. 14-10: Assignment of program instances to tasks 14-7 Fig. 14-11: Time schedule 14-8 Fig. 14-12: Time table for program execution 14-9 Fig. 15-1: Declaration of the variables 15-1 Fig. 15-2: Implementation 15-1 Fig. 15-3: S#ErrorFlg, S#ErrorNr and S#ErrorTyp 15-1 Fig. 15-4: Structure of the program "Test" 15-2 Fig. 15-5: Correct run of the program 15-2

Fig. 15-6: Error in fn FN\_B without any reaction 15-3

- Fig. 15-7: Error in fn FN\_B does not exist any longer, no user reaction 15-3
- Fig. 15-8: Error evaluation in FN FN\_A, (section 2a), reset S#ErrorFlg 15-4
- Fig. 15-9: Errors in functions and function blocks 15-13
- Fig. 15-10: Errors in operation and IL instructions 15-15
- Fig. 15-11: Errors with REAL-Operations in Borderline Cases 15-17
- Fig. 15-12: Sequential function chart errors (SFC) 15-18

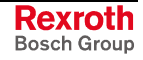

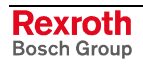

# **18 Index**

#### **%**

%I 11-6 %M 11-6 %Q 11-6 %R 11-6

## **?**

? Help 4-102

#### **^**

 $^{\sim}$  11-11

# **1**

-100xx - Errors in operations and IL instructions 15-14 -106 - OPEN\_COM 13-63 -107 - CLOS\_COM 13-63 -110 - WR\_BYTE 13-64 -111 - RD\_BYTE 13-65 -112 - CTRL\_COM 13-66 -11xxx - Sequential function chart errors (SFC) 15-17 -138 - CHAR\_TO\_BYTE 12-7 -139 - BYTE\_TO\_CHAR 12-3 -140 - INT\_TO\_STRING 12-15 -141 - STRING\_TO\_INT 12-21 -142 - LEN 12-46 -143 - LEFT 12-47 -144 - RIGHT 12-48 -145 - MID 12-49 -146 - CONCAT\_S 12-50 -147 - INSERT 12-51 -148 - DELETE 12-52 -149 - REPLACE 12-53 -150 - FIND 12-54 -152 - DINT\_TO\_DWORD 12-7 -153 - DWORD\_TO\_DINT 12-10 -154 - DINT\_TO\_INT 12-8 -155 - INT\_TO\_DINT 12-14 -156 - DINT\_TO\_TIME 12-9 -157 - TIME\_TO\_DINT 12-25 -159 - SHL\_DWORD 12-38 -160 - SHR\_DWORD 12-39 -161 - ROL\_DWORD 12-41 -162 - ROR\_DWORD 12-42 -165 - DINT\_TO\_REAL 12-9 -166 - REAL\_TO\_DINT 12-17 -167 - STRING\_TO\_REAL 12-21 -168 - REAL\_TO\_STRING 12-18 -171 - DINT\_TO\_UDINT 12-8 -172 - UDINT\_TO\_DINT 12-22 -173 - DATE\_RD 13-22 -174 - TOD\_RD 13-23 -195 - BOOL\_BYTE 13-6 -196 - BYTE\_BOOL 13-9 -197 - BOOL\_WORD 13-7 -198 - WORD\_BOOL 13-10

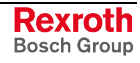

**2**

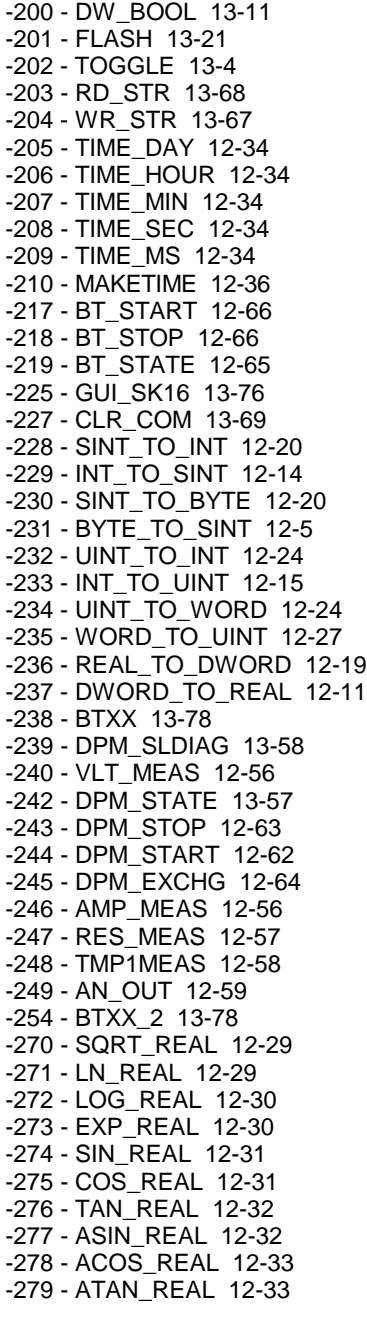

#### **3**

-303 - CALC\_LINEAR\_Y 13-81 -304 - PID\_CONTROL 13-84 -305 - AVERAGE\_REAL 13-88 -306 - AVERAGE\_DINT 13-89 -310 - PT2\_FILTER 13-91 -320 - CTUD\_INT 13-17 -321 - CTUD\_UINT 13-16 -322 - CTUD\_USINT 13-15 -324 - PCP\_INITIATE 13-40 -325 - PCP\_ABORT 13-50 -326 - PCP\_READ 13-43 -327 - PCP\_WRITE 13-44 -328 - PCP\_IDENTIFY 13-48 -329 - PCP\_GET\_OD 13-46 -330 - IB\_STATE 12-74 -331 - ASIM\_START 12-67

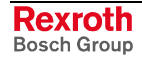

-332 - ASIM\_STOP 12-68 -333 - ASIM\_STATE\_CH1 12-71 -334 - ASIM\_RESET 12-68 -335 - ASIM\_STATE\_CH2 12-71 -336 - ASIM\_SLDIAG 12-69, 13-60

#### **4**

-49 - GRAY\_TO\_BYTE 12-12

#### **5**

-50 - BYTE\_TO\_GRAY 12-3 -51 - BYTE\_BCD\_TO\_INT 12-6 -52 - WORD\_BCD\_TO\_INT 12-25 -53 - BYTE\_TO\_INT 12-4 -54 - WORD\_TO\_INT 12-26 -55 - INT\_TO\_BYTE 12-13 -56 - INT\_TO\_WORD 12-16 -57 - INT\_TO\_BCD\_WORD 12-12 -58 - USINT\_TO\_INT 12-23 -59 - INT\_TO\_USINT 12-16

#### **6**

-60 - USINT\_TO\_BYTE 12-23 -61 - BYTE\_TO\_USINT 12-5 -62 - CONCAT\_BYTE 12-43 -63 - CONCAT\_WORD 12-44 -64 - HIGH\_BYTE 12-44 -65 - LOW\_BYTE 12-44 -66 - HIGH\_WORD 12-45 -67 - LOW\_WORD 12-45 -68 - SIGN\_INT 12-28 -69 - ABS\_INT 12-28

#### **7**

-70 - SHL\_BYTE 12-38 -71 - SHL\_WORD 12-38 -72 - SHR\_BYTE 12-39 -73 - SHR\_WORD 12-39 -74 - ROL\_BYTE 12-41 -75 - ROL\_WORD 12-41 -76 - ROR\_BYTE 12-42 -77 - ROR\_WORD 12-42 -78 - SR flip-flop 13-3 -79 - RS flip-flop 13-3

#### **8**

- -80 R\_TRIG 13-5 -81 - F\_TRIG 13-5 -82 - CTUD\_USINT\_INDR 13-12 -83 - CTUD\_UINT\_INDR 13-13 -84 - CTUD\_INT\_INDR 13-14 -85 - TP - Timer function block, single pulse 13-18 -86 - TON - Timer function block, on-delay timing 13-19
- -87 TOFF Timer function block, off-delay timing 13-20

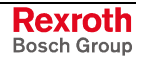

## **A**

Abort Indication for PCP blocks 13-51 Absolutely addressed variables in the program 14-2 Absolutely addressed variables in the resource 14-4 Action 9-1 Action block editing 9-3 Action block, selection window, action qualifiers 9-4 Action block, selection window, actions / Boolean variables 9-6 Action block, Selection window, Time Variables 9-5 Action blocks and their operating principle 9-1 Action list 8-9 Action name 9-2 Action qualifier 9-2 Action qualifiers and their execution 9-15 Action time 9-2 Actions with function blocks which contain SFC structures 9-23 Activities in CMD as an export requirement for IBS configuration data 10-12 ADD 6-33 ADD(, IL 6-32 Address assignment of the registers - analog module 12-55 Address of 11-11 Alternative SFCs 8-5 Alt-key combinations 4-115 Analog module RMC12.2-2E-1A, functions 12-54 AND 6-26 AND(, IL 6-26 AND<, IL 6-26 AND>, IL 6-26 ANDN(, IL 6-26 ANDN, IL 6-26 Appropriate use Introduction 2-1 Uses 2-2 Archive xx 4-22 Areas in the declaration editor (function block) 5-21 Areas in the declaration editor (function) 5-23 Areas in the declaration editor (program) 5-18 Areas in the declaration editor (resource) 5-15 Arithmetic instructions, IL 6-32 ARRAYs 11-9 ASI bus, error messages 12-72 ASIM, data types 11-19 AS-Interface 4-92 ASISLDIAG 11-19, 12-70, 13-61

# **B**

Based number 11-2 Basic sequential function chart elements 8-1 Bit string functions 12-38 Block commands, declaration editor 5-12 Block commands, IL editor 6-20 Block commands, ladder diagram editor 7-35 BOOL 11-5 Boolean Literals 11-2 BT bus 10-6 BYTE 11-5

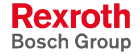

## **C**

CAL, IL 6-29 CALC, IL 6-29 CALCN, IL 6-29 Cascade windows 4-99 Change password for \*\*\* 4-89 Changes which are not online capable, IL editor 6-15 CHAR 11-5 character code 11-1 Character set 11-1 Character String Literals 11-4 Character string functions 12-46 Check for use of the I/O areas in resource and programs 10-5 Close 4-99 Close all 4-99 CLR\_DIAG 13-30 CMD export requirements for IBS configuration data 10-11 Cold start 14-12 Collecting / splitting bit strings 13-6 COM 11-14 Comment 11-1 Comment export 4-28 Compiler 4-47 Complete compilation starting from focused file xx 4-47 Complete compilation starting from the current resource xx 4-47 Compound archive of xx 4-23 Compound archive starting from the current resource 4-24 Connection line: 9-2 Copy <Ctrl>+<C> 4-30 Cross reference help 4-40 Cross reference help pop-up menu <Shift>+<F10> 4-42 Cross reference list (and cross reference help) 4-37 Cross reference list pop-up menu <Shift>+<F10> 4-37 Cross reference list, action block editor 9-31 Cross reference list, declaration editor 5-14 Cross reference list, IL editor 6-21 Cross reference list, ladder diagram editor 7-36 Cross reference list, sequential function chart 8-34 Cross reference on PR/FB/FN level 4-39 Cross reference on resource level 4-38 CSV file, data format 10-15 Cut <Ctrl>+<X> 4-29 Cyclic task 14-7

# **D**

D, action qualifier 9-18 Data types and initial values 11-4 Data types of sequential function chart, \_tACTION 11-20 Data types of sequential function chart, \_tSFC 11-22 Data types of sequential function chart, \_tSFCINTERN 11-22 Data types of sequential function chart, \_tSTEP 11-21 Data types of sequential function chart, \_tTRANSITION 11-21 Data types PROFIBUS DP, DPSLDIAG 11-18 Data types PROFIBUS, DP DPGLOBAL 11-17 Data, absolute data 14-10, 14-11 Data, absolute global data 14-11 Data, cold start 14-12 Data, compiler-assigned global data 14-10 Data, compiler-assigned local data 14-9 Data, global data 14-10 Data, initialization of absolute data 14-13 Data, initialization of global data 14-13 Data, local data 14-9 Data, management of global and local data 14-9 Data, start of the PLC 14-12 Data, warm start 14-12

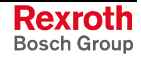

Decimal Number (Decimal Literal) 11-2 Declaration editor options 5-10 Declaration footer command 5-4 Declaration footer command, arrays 5-28 Declaration footer command, structure 5-25 Declaration footer commands, function block level 5-22 Declaration footer commands, function level 5-24 Declaration footer commands, program level 5-20 Declaration footer commands, resource level 5-17 Declaration of ARRAYs 5-27 Declaration of structures (STRUCT) 5-25 Declaration, function 5-23 Declaration, function block 5-21 Declaration, program 5-18 Declaration, resource 5-15 Declaration, selection window, arrays 5-5 Declaration, selection window, elementary data types 5-4 Declaration, selection window, function block types 5-7 Declaration, selection window, structures 5-6 Declaration, selection window. programs 5-8 Delete <Del> 4-30 Deletion in the ladder diagram 7-11 Deletion of an action block 9-8 Deletion of steps, transitions and branches 8-25 Delimiter Comments 11-1 Time literals 11-3 Detail level of the action block editor 9-10 DeviceNet 4-92 Diagnosis display of I/O addresses in PRs and FBs 4-84 Diagnosis module assignment 4-75 DINT 11-5 Display of variable values 4-51 DIV 6-36 DIV(, IL 6-32 Documentation, action block editor 9-32 Documentation, declaration 5-14 Documentation, IL editor 6-22 Documentation, ladder diagram editor 7-37 Documentation, sequential function chart 8-35 Download xx in control yy <Ctrl>+<F9> 4-50 DS, action qualifier 9-20 DWORD 11-5

# **E**

Edge evaluation and online changes - IL 6-17 Edge evaluation and online changes, LD 7-21 Edge evaluation for rising and falling edges 13-5 Edit 4-29 Edit - pictograms 4-118 Edit strategy - variations in font color of cross references 4-43 Editing features- Varying font color in the declaration editor 5-3 Editing features, varying color in the action block editor 9-8 Editing features, varying color in the IL editor 6-9 Editing features, varying color in the ladder diagram editor 7-12 Editing ladder diagrams 7-2 Elementary data types, value ranges and initial values 11-5 Elements of a transition, \_tTRANSITION 8-3 ENABLE, Tasks 14-5 Entering an action block, placing it behind and before 9-3 Entering SFCs in the SFC editor 8-9 Entry of a simple ladder diagram 7-14 Entry of the sequence for execution in View / Implementation 8-19 EQ 6-41 EQ(, IL 6-38 EQ, IL 6-38 Error handling of function blocks for serial interfaces 13-69 Error message, service-specific, for PCP blocks 13-55

Error messages of the communication with PCP function blocks (general information) 13-51 Errors in the ASI bus 12-72 Event display 4-72 Excerpt from the description of the standard registers 13-34 Execution by Action\_Control 9-14 Execution rules of the sequential function chart 8-7 Exit 4-28 Export 4-27 Export of files and compound files 4-27 Extensions in the ladder diagram function blocks 7-27 Extensions in the ladder diagram Operators 7-23 Extensions in the ladder diagram, additional symbols 7-18 Extensions in the ladder diagram, functions 7-25

#### **F**

F keys and their Alt / Ctrl / Shift combinations 4-114 Fieldbus Configuration 4-89 File 4-1 File-file comparison 4-93 File-file comparison, comparator window 4-97 File-file comparison, option Display only identic names 4-93 Display only identic names is deactivated 4-94 File-file comparison, selection of files of the second variant 4-95 Find <Ctr>+<F> 4-30 Find next <Ctrl>+<R> 4-31 Finding and deleting unused declarations. declaration editor 5-13 Firmware data types 11-14 Firmware function blocks 13-25 Firmware functions 12-54 Flip-flops 13-3 Focused file xx 4-47 Footer commands, ladder diagram 7-2 Force <Shift>+<F8> 4-56 Forcing of actions with system support 9-24 Free file selection 4-25 Function blocks for date and time 13-22 Function blocks for the HMI interface (GUI\_SK16) 13-75 Function blocks, general information 13-1 Functions for time-to-integer conversion 12-34 Functions for type and code conversion 12-3 Functions, general information 12-1

# **G**

GE 6-40 GE(, IL 6-38 GE, IL 6-38 General method of action execution 9-12 General notes on the declaration editors 5-1 General notes on the I/O editor 10-1 General notes on the instruction list editor 6-1 General notes on the ladder diagram editor 7-1 GT 6-39 GT(, IL 6-38

# **H**

Help on a particular error <Ctrl>+<F1> 4-106 Help on cursor position <F1> 4-103 Help on declaration <Shift>+<F1> 4-107 Help topics (contents & index) 4-104 Hilscher (SyCon) 4-92 Horizontal connection lines 7-1

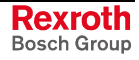

**I**

I/O table 10-1 IB\_STATE 12-74 Identifier 11-1 IL, selection window, absolute addressed variables 6-8, 7-10, 8-17, 9-7 IL, selection window, functions 6-3 IL, selection window, instances of function blocks 6-4 IL, selection window, labels 6-6 IL, selection window, operators 6-2 IL, selection window, SFCs 6-5 IL, selection window, variables 6-7 Import 4-27 Import <Ctr>+<F2> 4-45 Import rules for functions 12-76 Import rules, function blocks 13-93 Importing the CSV file in the I/O editor 10-15 Inappropriate use 2-2 Consequences, Discharge of liability 2-1 Info 4-106 Info about WinPCL 4-105 Initial step 8-1 Input location prefix 11-6 Input mask in the I/O editor, Structure 10-3 Insertion of steps and transitions 8-21 Insertion of steps, transitions, branches and junctions 8-21 Instructions of the IL - table overview 6-23 INT 11-5 Integer Literal 11-2 INTEGER-to-TIME conversion 12-36 INTERBUS 4-91 INTERBUS, function blocks 13-27 Internals 4-104 INTERVAL, Tasks 14-5 IO simulation permitted 4-8

# **J**

JMP, IL 6-29 JMPC, IL 6-29 JMPCN, IL 6-29 Jumps, calls, returns (conditional and unconditional), IL 6-29

### **K**

Keys and key combinations 4-113 Keyword 11-1 Time literals 11-3

#### **L**

L, action qualifier 9-17 Label, IL 6-1 Label, ladder diagram 7-2 Language.ini 4-108 LD, selection window, functions 7-5 LD, selection window, instances of function blocks 7-6 LD, selection window, label 7-7 LD, selection window, operators 7-4 LD, selection window, SFCs 7-8 LD, selection window, variables 7-9 LD<, IL 6-24 LD>, IL 6-24 LDN, IL 6-24 LE 6-44 Limitation of the Declaration of Function Blocks in the Retain Area 13-94 LINT 11-5 Literal 11-2

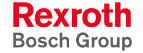

Load archive 4-26 Loading and storing operations 6-24 Logic address assignment by example of a BT bus 10-6 Logic instructions, IL 6-26 Logout 4-88 LREAL 11-5 LT 6-45 LWORD 11-5

#### **M**

Memory requirements for compound 4-71 Miniature control panel, function block for data exchange with the PLC 13-78 Miniature control panels 4-74 Minimize all windows 4-101 MOD 6-37 MOD(, IL 6-32 Module assignment (multiple use of POUs) 4-85 Module assignment (syntax) 4-86 MotionControl extension of the ISP 13-80 MUL 6-35 MUL(, IL 6-32 Multiple request of conditions in transitions 8-4 Multiple use of actions 9-9

#### **N**

N, action qualifier 9-15 NE 6-42 NE(, IL 6-38 NE, IL 6-38 Necessary files starting for focused file xx 4-47 Necessary files starting from the current resource xx 4-47 Network, ladder diagram 7-2 New 4-2 NIL pointer 11-11 Numeric functions 12-28 Numeric Literals 11-2

# **O**

Online - pictograms 4-118 Online editing in the ladder diagram 7-31 Online editing, IL editor 6-12 Open 4-3 Opening an SFC 8-9 Opening and closing AND branches 8-24 Opening and closing OR branches 8-23 Opening branches 8-25 Operand, IL 6-1 Operation, IL 6-1 Options - cross reference list (and cross reference help) 4-44 Options in the I/O editor 10-19 Options of the sequential function chart 8-31 Options, action block editor 9-28 Options, IL editor 6-11 Options, ladder diagram editor 7-29 OR 6-27 OR(,IL 6-27 OR<, IL 6-27 OR>, IL 6-27 Oriented lines in an SFCuence 8-4 ORN(,IL 6-27 ORN, IL 6-27 Other keys and key combinations 5-17, 5-20, 5-22, 5-24, 5-25, 5-28 **Output** location prefix 11-6 Output of ProVi messages 4-79 Output of SFC diagnosis messages 4-82

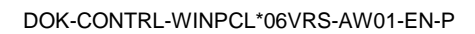

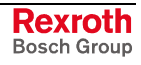

#### **P**

P#-operator 11-11 P, action qualifier 9-19 P0, action qualifier 9-19 P1, action qualifier 9-19 Parallel SFCs 8-6 Parentheses 11-1 Password 4-88 Password - file-related 4-7 PCP function blocks for the parameter channel of the INTERBUS 13-38 Phoenix Contact (CMD) 4-91 Pictograms 4-118 Pictograms - operating modes 4-118 Pictograms - Program organization units and data types 4-120 Pictograms - properties 4-119 PLC information 4-69 Pointer 11-11 Pointer points to 11-12 Pop-up menu - ARRAY / editor <Shift>+<F10> 5-28 Pop-up menu, action block editor <Shift>+<F10> 9-29 Pop-up menu, declaration editor <Shift>+<F10> 5-11 Pop-up menu, I/O editor <Shift>+<F10> 10-20 Pop-up menu, IL editor <Shift>+<F10> 6-19 Pop-up menu, LD editor <Shift>+<F10> 7-34 Pop-up menu, sequential function chart <Shift>+<F10> 8-32 Pop-up menu, structure editor <shift>+<F10> 5-26 Preparation for control of an INTERBUS 13-27 Deletion of steps, transitions, actions 8-28 Print 4-9 Print <Ctrl>+<P> 4-9 Print compound of resource yy 4-10 Print compound xx 4-9 Print options 4-10 Print Options - (Footer) 4-12 Print Options - (Logo) 4-12 Print Options – Content of the printout (Contents) 4-11 Print Options - View of all editors (All) 4-13 Print options, action block editor (AB) 4-17 Print options, arrays) 4-19 Print options, cross reference list (CRL) 4-18 Print options, declaration editor (DECL) 4-15 Print options, imports 4-20 Print options, instruction list editor (IL) 4-15 Print options, IO editor (IO) 4-16 Print Options, ladder diagram (LD) 4-14 Print options, SFC list (SFC) 4-16 Print options, SFCL list (SFCL) 4-17 Print options, structures 4-19 Print rungs (LD/IL) 4-10 Print xx 4-9 Printer selection 4-20 PRIORITY, Tasks 14-5 PROFIBUS 4-92 PROFIBUS DP, data types 11-17 PROFIBUS DP, function blocks 13-57 PROFIBUS DP, functions 12-62 Program example for control of a PROFIBUS 13-59 Program example for control of an INTERBUS 13-36 Program example for control of serial interfaces 13-70 Program example for starting and stopping the PROFIBUS 12-63 Program example for user function SELECT\_INT 12-77 Program example of analog module RMC12.2-E-1A 12-60 Program example of execution of a task 14-7 Program example of HMI link via GUI\_SK16 13-77 Program example of the Scara SFC 8-10 Program instances, tasks 14-6 Programming a ProVi message 4-76 Programming an SFC diagnosis 4-81 Programming guidelines for SFC diagnosis messages 4-83

Programs, general information 14-1 Properties 4-6 ProVi messages 4-75

#### **R**

R, action qualifier 9-23 REAL 11-5 Real Literal 11-2 Reject\_Indication for PCP blocks 13-54 Remote programming 4-109 Remote programming rules 4-111 Remote programming, activities on the client side 4-110 Remote programming, activities on the server side 4-109 Remote programming, archives 4-111 Remote programming, firmware download 4-111 Remote programming, user management, WinPCL rights 4-112 Replace <Ctrl>+<H> 4-31 RES, IL 6-25 RESC, IL 6-25 RESCN, IL 6-25 Reset 4-53 Resources 14-4 Restrictions to the import of CMD files 10-18 Restrictions to the import of CMD files in case of device-oriented assignment 10- 19 Restrictions to the import of CMD files in case of segment-oriented assignment 10-18 RET, IL 6-32 Retain Area Limitation of the Declaration of Function Blocks 13-94 RETC, IL 6-32 RETCN, IL 6-32

# **S**

S#ErrorFlg 15-1 S#ErrorTyp 15-5 S, action qualifier 9-16 Safety Instructions for Electric Drives and Controls 3-1 Save 4-5 Save as 4-6 SD, action qualifier 9-21 Search and replace, action block editor 9-30 Search and replace, declaration editor 5-13 Search and replace, IL editor 6-21 Search and replace, ladder diagram editor 7-36 Search and replace, sequential function chart 8-33 Search in compound, diagnosis 4-32 Search in compound, Global cross reference 4-32 Search in compound, Write on input addresses 4-32 SEG\_OFF 13-31 SEG\_ON 13-32 Selecting the variant for the control xx 4-5 Selection of current control 4-4 Selection of the current resource 4-48 Sequential function chart, data types 11-20 Serial interfaces - function blocks 13-62 Serial interfaces, COM data type 11-14 Service 4-105 Set and reset commands (bit operands only), IL 6-25 SET, IL 6-25 SETC, IL 6-25 SETCN, AWL 6-25 Setting the measuring ranges - analog module 12-55 Setup support on action block level 9-24 SFC diagnosis 4-81 SFC elements 8-1 SFC list 9-10 SFC list with example 8-18

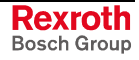

SINT 11-5 SL, action qualifier 9-22 Special 4-104 ST, IL 6-24 Standard data types 11-5 Standard function blocks 13-2 Standard functions 12-2 Start 4-49 Start of the PLC 14-12 START\_D 13-34 Status - pictograms 4-118 Status ARRAYs / Structures<Shift>+<F3> 4-57 Status display in the action block editor 9-27 Status display in the declaration editor 5-9 Status display in the ladder diagram editor 7-30 Status display in the sequential function chart 8-30 Status display, IL editor 6-12 Step 8-1 STEP 8-1 Step list 8-9 STN, IL 6-24 STOP\_D 13-33 STRING 11-5 STRUCT 11-8 Structure of a ladder diagram 7-1 Structure of an action block 9-2 Structure of an instruction list line 6-1 Structure of the declaration lines 5-16, 5-19, 5-21, 5-23 Structure of the declaration of arrays (example) 5-27 Structure of the declaration of structures (example) 5-25 Structure of the declaration part 5-2 Structure of the declaration part of a function (example) 5-24 Structure of the declaration part of a program (example) 5-20 Structure of the declaration part of a resource (example) 5-17 SUB 6-34 SUB(, IL 6-32 Subsequent modifications and extensions in the ladder diagram 7-16 System data for actions and action blocks 9-11 System data of a step 8-2

# **T**

Tasks 14-5 Tasks, time diagrams of the execution 14-6 TEMPLATES 4-26, 13-27, 13-29 Temporary flags, ladder diagram 7-16 Text modifications in an action block 9-9 Tile windows horizontally 4-100 Tile windows vertically 4-101 TIME 11-5 Time Literal 11-3 Time of Day Literals 11-3 Time steps for pulses, on-delay and off-delay timer function blocks 13-18 Time-controlled task 14-7 Tools 4-59 Transition list 8-9 Transitions 8-3

# **U**

UDINT 11-5 UINT 11-5 ULINT 11-5 Underline character 11-1, 11-2 Up-down counter 13-11 Use See appropriate use and inappropriate use User data types 11-23 User function blocks 13-93 User functions 12-76

User management, WinPCL rights, remote programming 4-112 USINT 11-5

# **V**

Varying color in the SFC editor 8-29 Vertical connection lines 7-1 View 4-33 Viewing the SFC in the SFC list 8-18

## **W**

Warm start 14-12 white space 11-1 Window 4-98 WinPCL options, action block editor 4-65 WinPCL options, all editors 4-61 WinPCL options, Compile 4-67 WinPCL options, Cross reference list 4-66 WinPCL options, Debug 4-68 WinPCL options, declaration editor 4-63 WinPCL options, desktop 4-60 WinPCL options, download 4-68 WinPCL options, instruction list 4-63 WinPCL options, IO editor 4-64 WinPCL options, ladder diagram 4-62 WinPCL options, sequential function chart (SFC) 4-64 WinPCL options, SFC list 4-65 WORD 11-5 Write on inputs %I 4-8

# **X**

XOR 6-28 XOR(, IL 6-28 XORN(, IL 6-28 XORN, IL 6-28

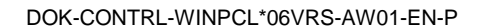

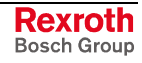

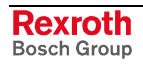

# **19 Service & Support**

# **19.1 Helpdesk**

Unser Kundendienst-Helpdesk im Hauptwerk Lohr am Main steht Ihnen mit Rat und Tat zur Seite. Sie erreichen uns

- via Service Call Entry Center
- 

Our service helpdesk at our headquarters in Lohr am Main, Germany can assist you in all kinds of inquiries. Contact us

- telefonisch by phone: **49 (0) 9352 40 50 60** über Service Call Entry Center<br>
- via Service Call Entry Center Mo-Fr 7:00 am - 6:00 pm
- 

- per Fax - by fax: **+49 (0) 9352 40 49 41**

per e-Mail - by e-mail: **service.svc@boschrexroth.de** 

# **19.2 Service-Hotline**

Außerhalb der Helpdesk-Zeiten ist der Service direkt ansprechbar unter

After helpdesk hours, contact our service department directly at

# **+49 (0) 171 333 88 26** oder - or **+49 (0) 172 660 04 06**

# **19.3 Internet**

Unter **www.boschrexroth.com** finden Sie ergänzende Hinweise zu Service, Reparatur und Training sowie die **aktuellen** Adressen \*) unserer auf den folgenden Seiten aufgeführten Vertriebsund Servicebüros.

Verkaufsniederlassungen

Niederlassungen mit Kundendienst

Außerhalb Deutschlands nehmen Sie bitte zuerst Kontakt mit unserem für Sie nächstgelegenen Ansprechpartner auf.

\*) Die Angaben in der vorliegenden Dokumentation können seit Drucklegung überholt sein.

At **www.boschrexroth.com** you may find additional notes about service, repairs and training in the Internet, as well as the **actual** addresses \*) of our sales- and service facilities figuring on the following pages.

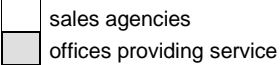

Please contact our sales / service office in your area first.

\*) Data in the present documentation may have become obsolete since printing.

# **19.4 Vor der Kontaktaufnahme... - Before contacting us...**

Wir können Ihnen schnell und effizient helfen wenn Sie folgende Informationen bereithalten:

- 1. detaillierte Beschreibung der Störung und der Umstände.
- 2. Angaben auf dem Typenschild der betreffenden Produkte, insbesondere Typenschlüssel und Seriennummern.
- 3. Tel.-/Faxnummern und e-Mail-Adresse, unter denen Sie für Rückfragen zu erreichen sind.

For quick and efficient help, please have the following information ready:

- 1. Detailed description of the failure and circumstances.
- 2. Information on the type plate of the affected products, especially type codes and serial numbers.
- 3. Your phone/fax numbers and e-mail address, so we can contact you in case of questions.

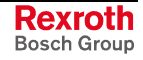

# **19.5 Kundenbetreuungsstellen - Sales & Service Facilities**

# **Deutschland – Germany vom Ausland:** (0) nach Landeskennziffer weglassen!<br>
from abroad: don't dial (0) after country code!

don't dial (0) after country code!

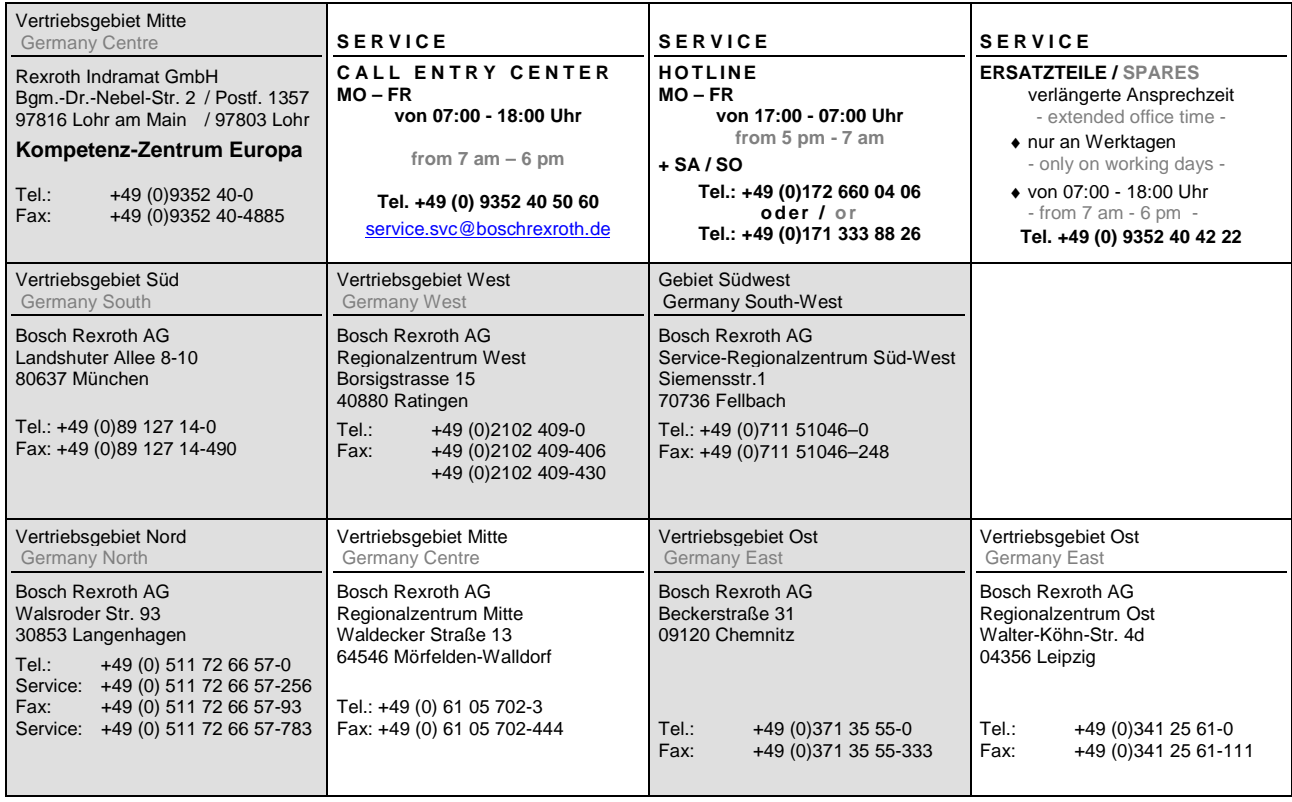

# **Europa (West) - Europe (West)**

**vom Ausland:** (0) nach Landeskennziffer weglassen, Italien: 0 nach Landeskennziffer mitwählen

from abroad: don't dial (0) after country code, Italy: dial 0 after country code

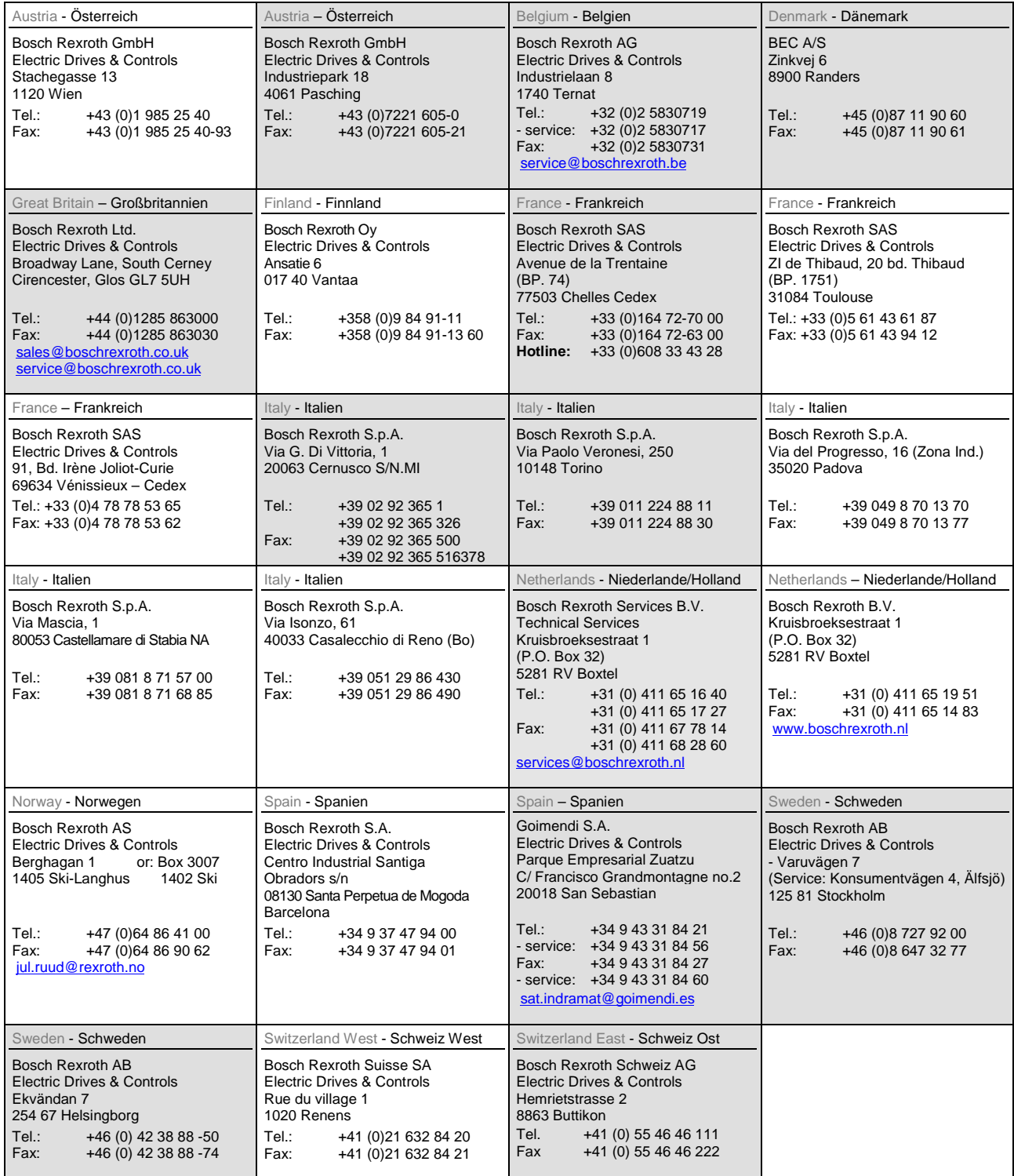

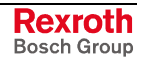

# **Europa (Ost) - Europe (East)**

#### **vom Ausland:** (0) nach Landeskennziffer weglassen

from abroad: don't dial (0) after country code

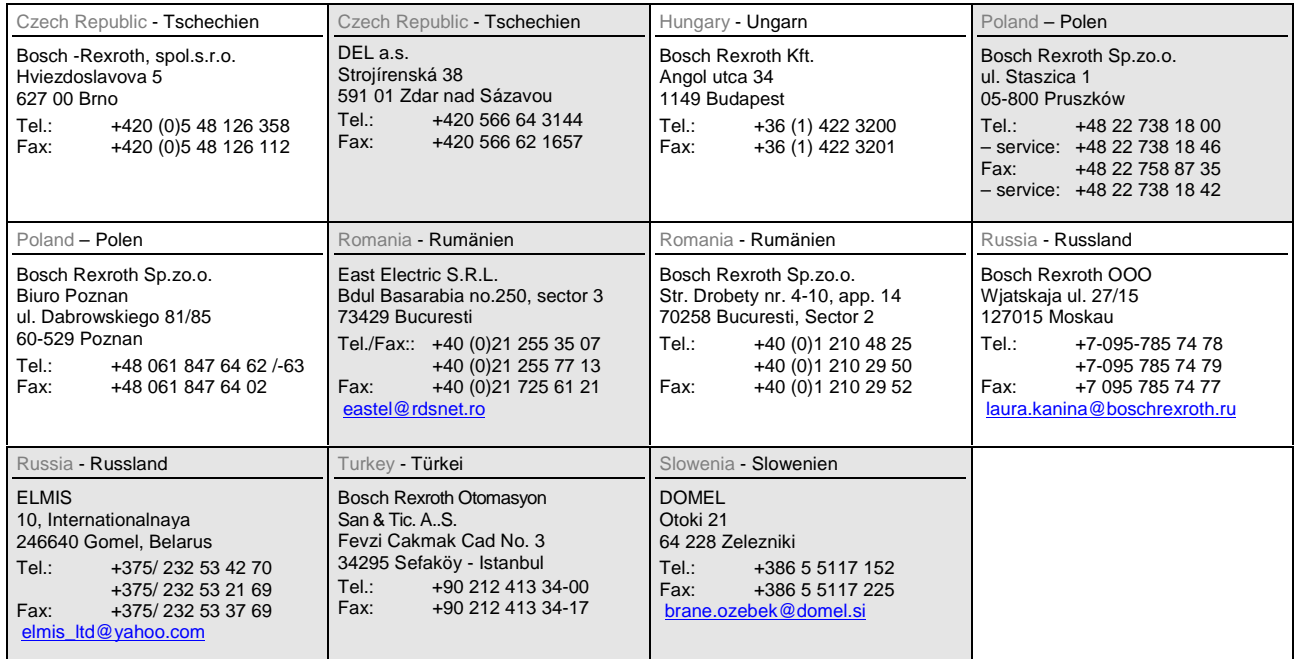

# **Africa, Asia, Australia – incl. Pacific Rim**

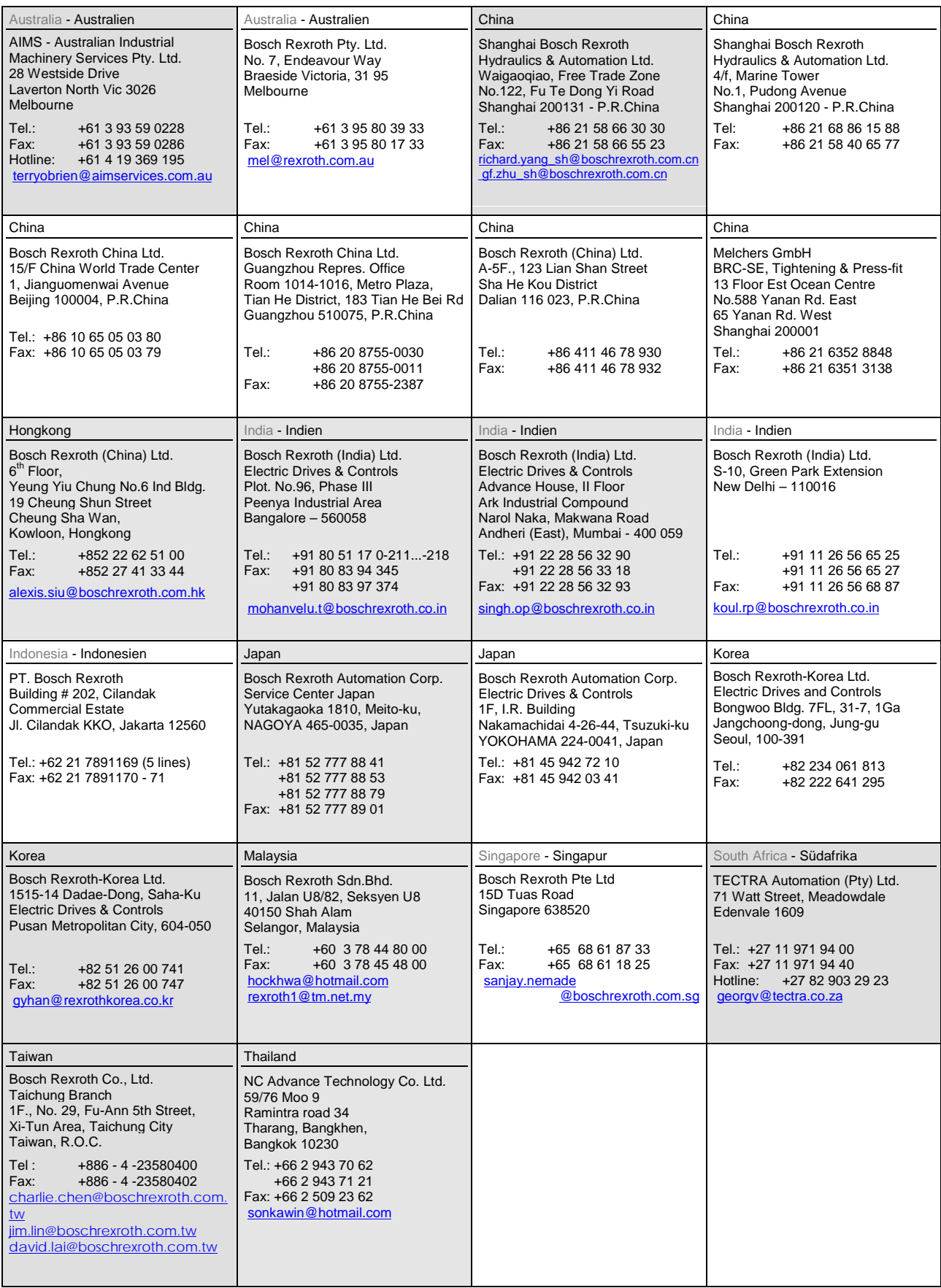

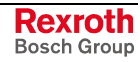

# **Nordamerika – North America**

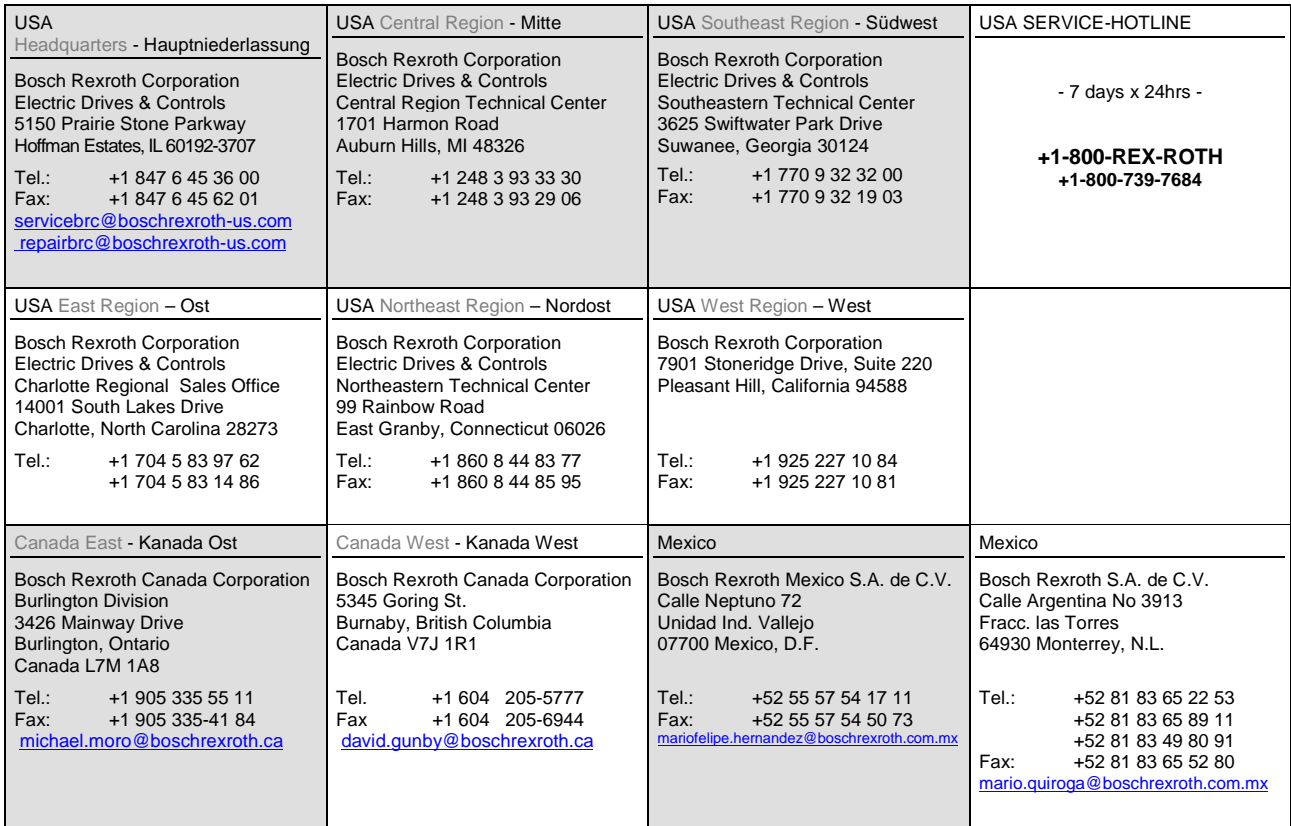

# **Südamerika – South America**

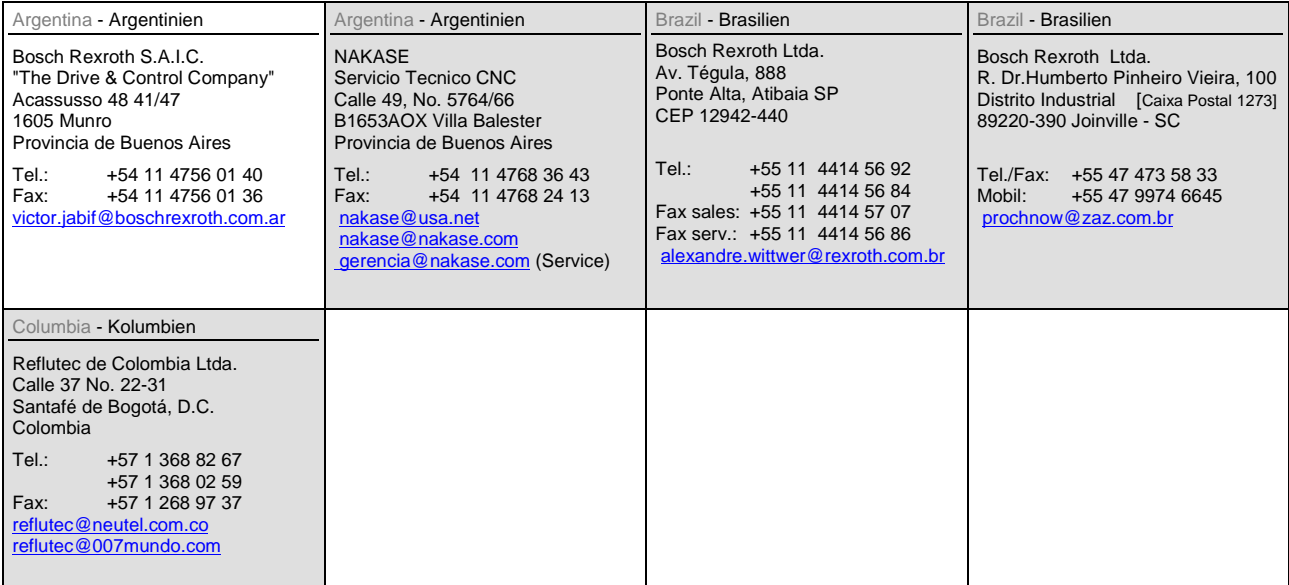

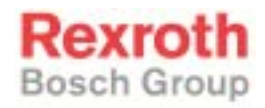

Bosch Rexroth AG Electric Drives and Controls Bgm.-Dr.-Nebel-Str. 2 97816 Lohr a. Main, Germany info@boschrexroth.de www.boschrexroth.de

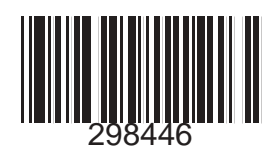